## HPE ALM

软件版本:12.53

## 用户指南

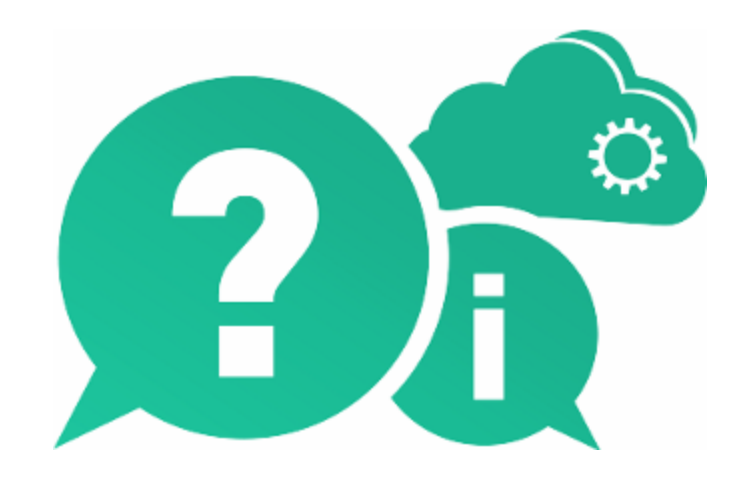

文档发布日期:2016 年 5 月 | 软件发布日期:2016 年 5 月

### 法律声明

#### 担保

Hewlett Packard Enterprise Development LP 产品和服务附带的正式担保声明中规定的担保是这些产品和 服务享有的唯一担保。本文档中的任何内容均不应解释为构成任何额外担保。HPE 不对本文出现的技 术或编辑错误或遗漏承担任何责任。

此处所含信息如有变更,恕不另行通知。

#### 受限权利声明

机密计算机软件。必须拥有 HPE 授予的有效许可证,方可拥有、使用或复制本软件。按照 FAR 12.211 和 12.212,并根据供应商的标准商业许可的规定,商业计算机软件、计算机软件文档与商品技术数据 授权给美国政府使用。

#### 版权声明

© Copyright 2002 - 2016 Hewlett Packard Enterprise Development LP

#### 商标声明

Adobe™ 是 Adobe Systems Incorporated 的商标。

Microsoft® 和 Windows® 是 Microsoft Corporation 在美国注册的商标。

UNIX® 是 The Open Group 的注册商标。

Oracle 和 Java 是 Oracle 和/或其子公司的注册商标。

### 文档更新

此文档的标题页包含以下标识信息:

- <sup>l</sup> 软件版本号,用于指示软件版本。
- <sup>l</sup> 文档发布日期,该日期将在每次更新文档时更改。
- <sup>l</sup> 软件发布日期,用于指示该版本软件的发布日期。

要检查是否有最新的更新,或者验证是否正在使用最新版本的文档,请访

问:[https://softwaresupport.hpe.com](https://softwaresupport.hpe.com/)。

需要注册 HPE Passport 才能登录此站点。要注册 HPE Passport ID, 请访问 [https://softwaresupport.hpe.com](https://softwaresupport.hpe.com/),然后单击 **Register**。

### 支持

请访问 HPE 软件联机支持网站: [https://softwaresupport.hpe.com](https://softwaresupport.hpe.com/)

此网站提供了联系信息,以及有关 HPE 软件提供的产品、服务和支持的详细信息。

HPE 软件联机支持可帮助客户自助解决问题。通过该联机支持,可快速高效地访问用于管理业务的各 种交互式技术支持工具。作为尊贵的支持客户,您可以通过该支持网站获得下列支持:

- <sup>l</sup> 搜索感兴趣的知识文档
- <sup>l</sup> 提交并跟踪支持案例和改进请求
- <sup>l</sup> 下载软件修补程序
- <sup>l</sup> 管理支持合同
- <sup>l</sup> 查找 HPE 支持联系人
- <sup>l</sup> 查看有关可用服务的信息
- <sup>l</sup> 参与其他软件客户的讨论
- <sup>l</sup> 研究和注册软件培训

大多数提供支持的区域都要求您注册为 HPE Passport 用户后再登录,很多区域还要求用户提供支持合 同。要注册 HPE Passport ID,请访问:[https://softwaresupport.hpe.com](https://softwaresupport.hpe.com/),然后单击 **Register**。

要查找有关访问级别的详细信息,请访问: [https://softwaresupport.hpe.com/web/softwaresupport/access](https://softwaresupport.hpe.com/web/softwaresupport/access-levels)[levels](https://softwaresupport.hpe.com/web/softwaresupport/access-levels)。

#### **HPE** 软件解决方案与集成和最佳实践

访问 [https://softwaresupport.hpe.com/group/softwaresupport/search-result/-](https://softwaresupport.hpe.com/group/softwaresupport/search-result/-/facetsearch/document/KM01702710)

[/facetsearch/document/KM01702710](https://softwaresupport.hpe.com/group/softwaresupport/search-result/-/facetsearch/document/KM01702710) 上的 **HPE Software Solutions Now** 可查看 HPE 软件目录中的产品如 何协同工作、交换信息和满足业务需求。

访问 <https://hpln.hpe.com/group/best-practices-hpsw> 上的 **Cross Portfolio Best Practices Library** 可获取各种 最佳实践文档和资料。

# 目录

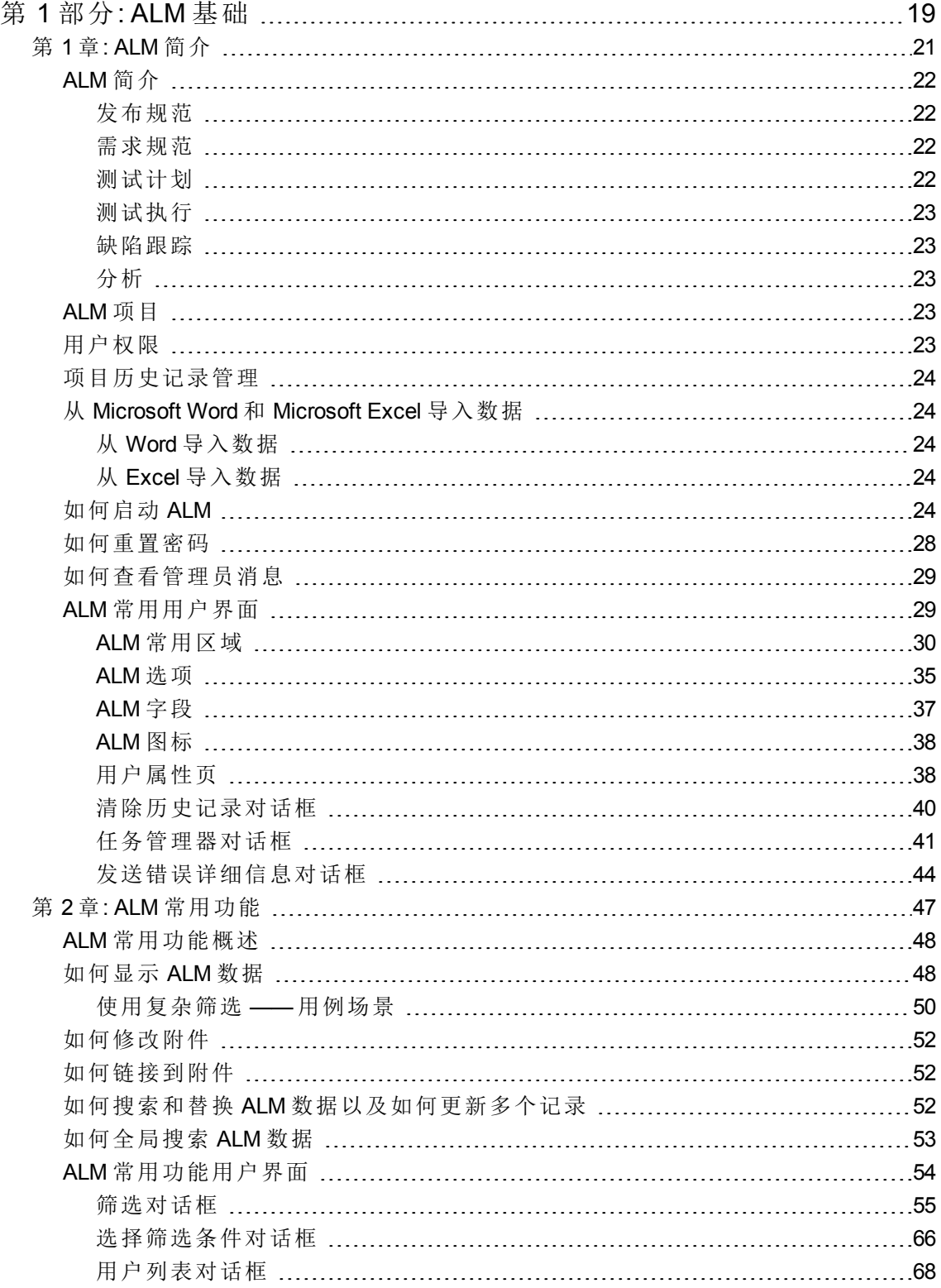

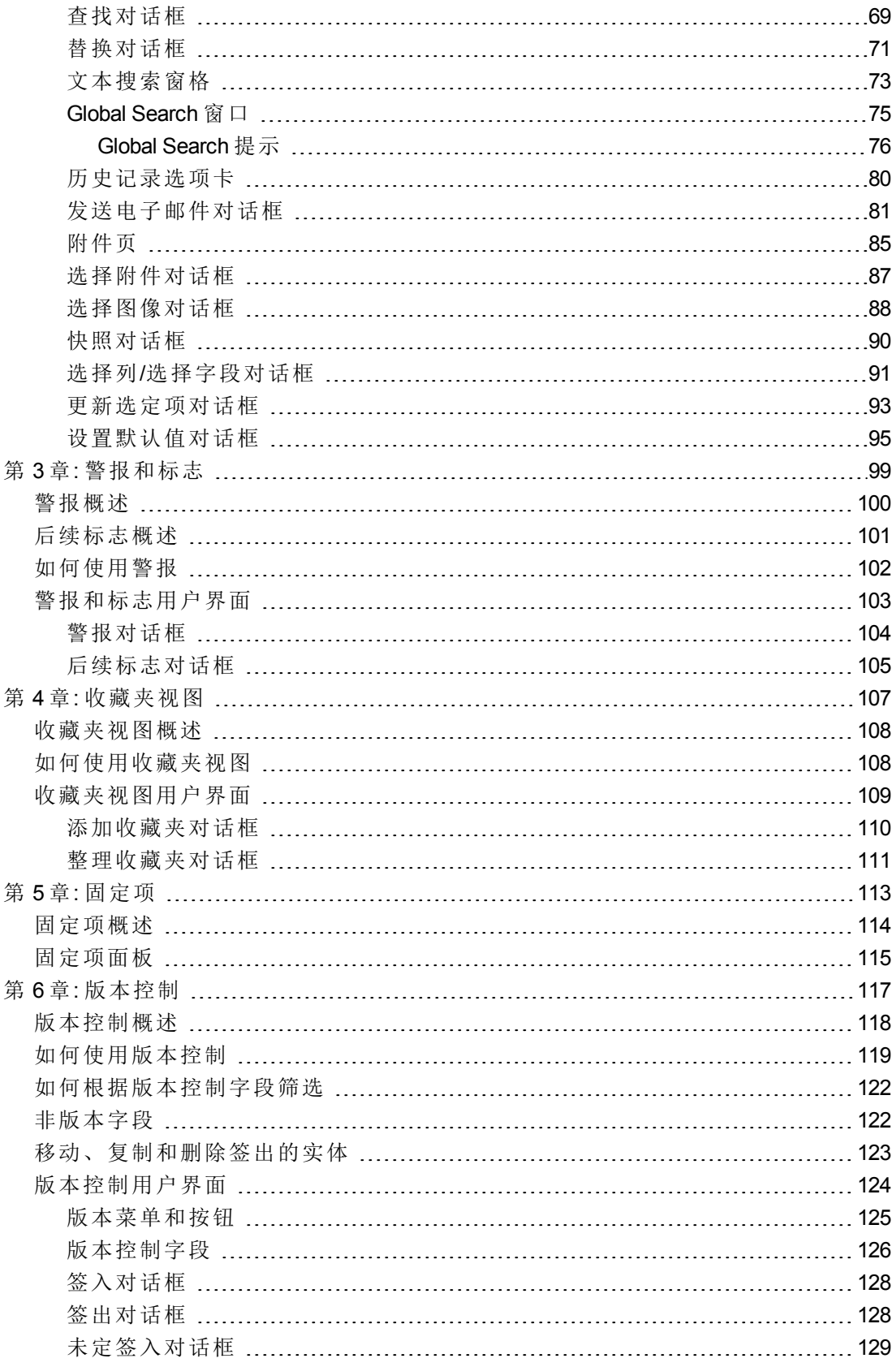

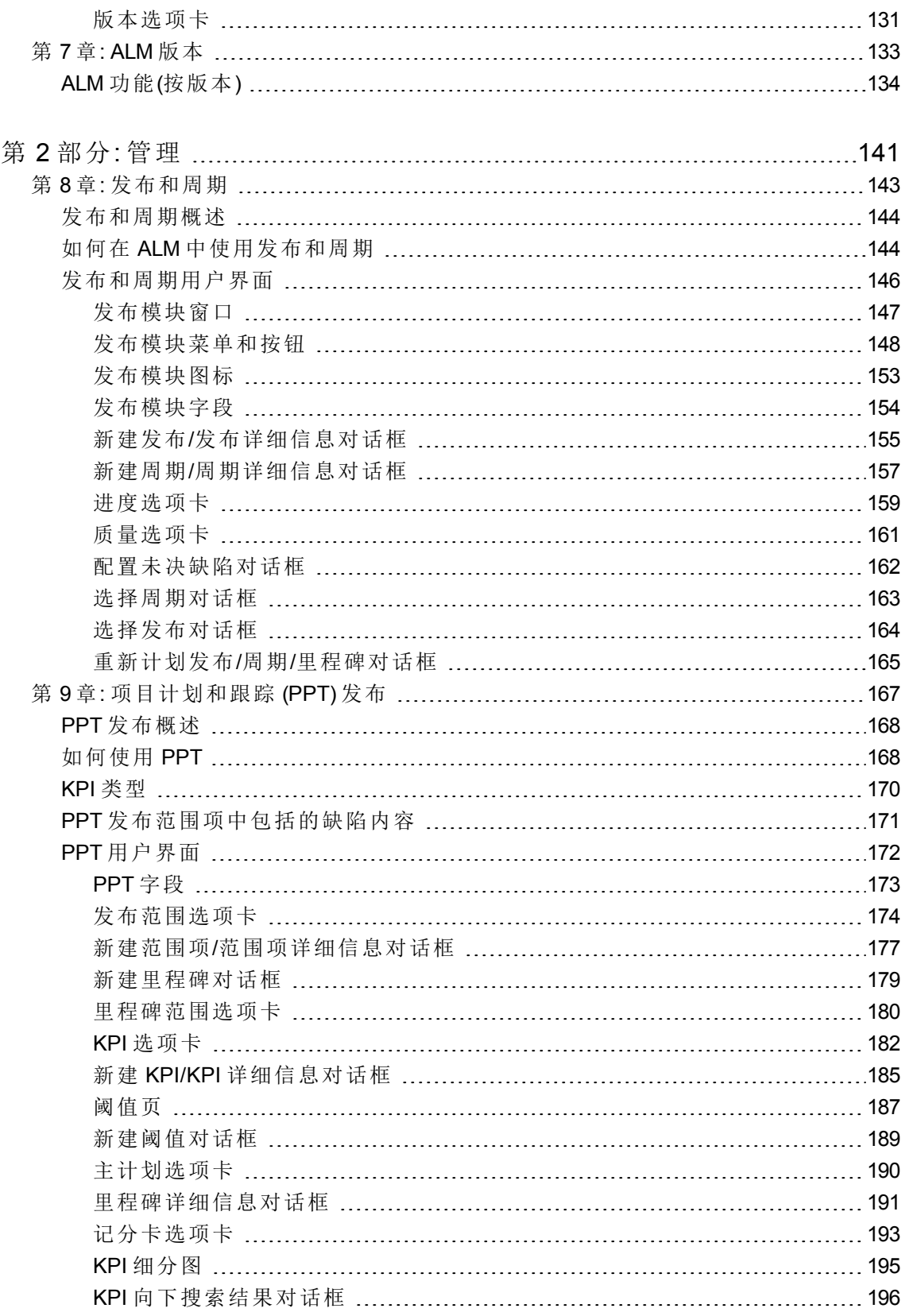

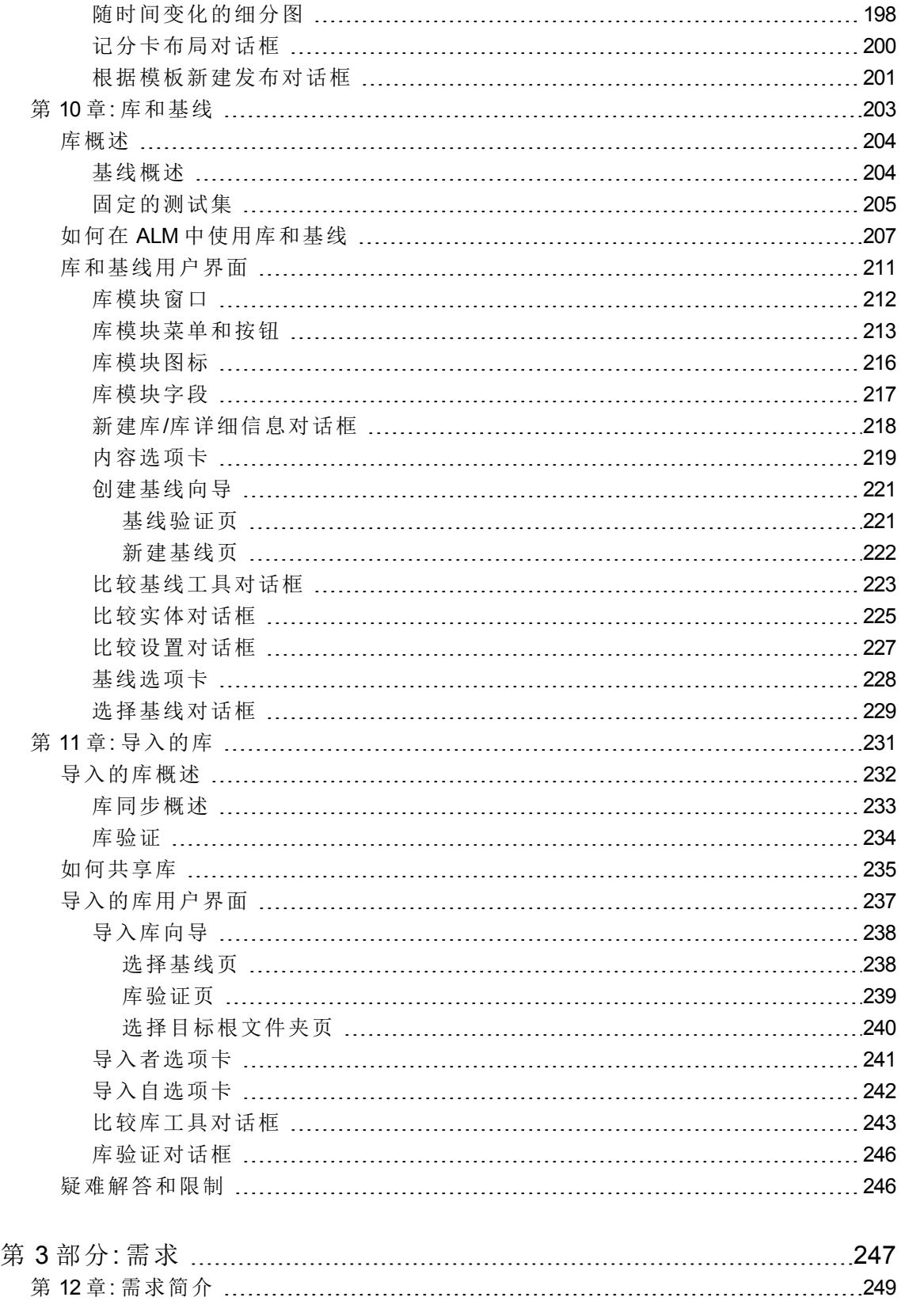

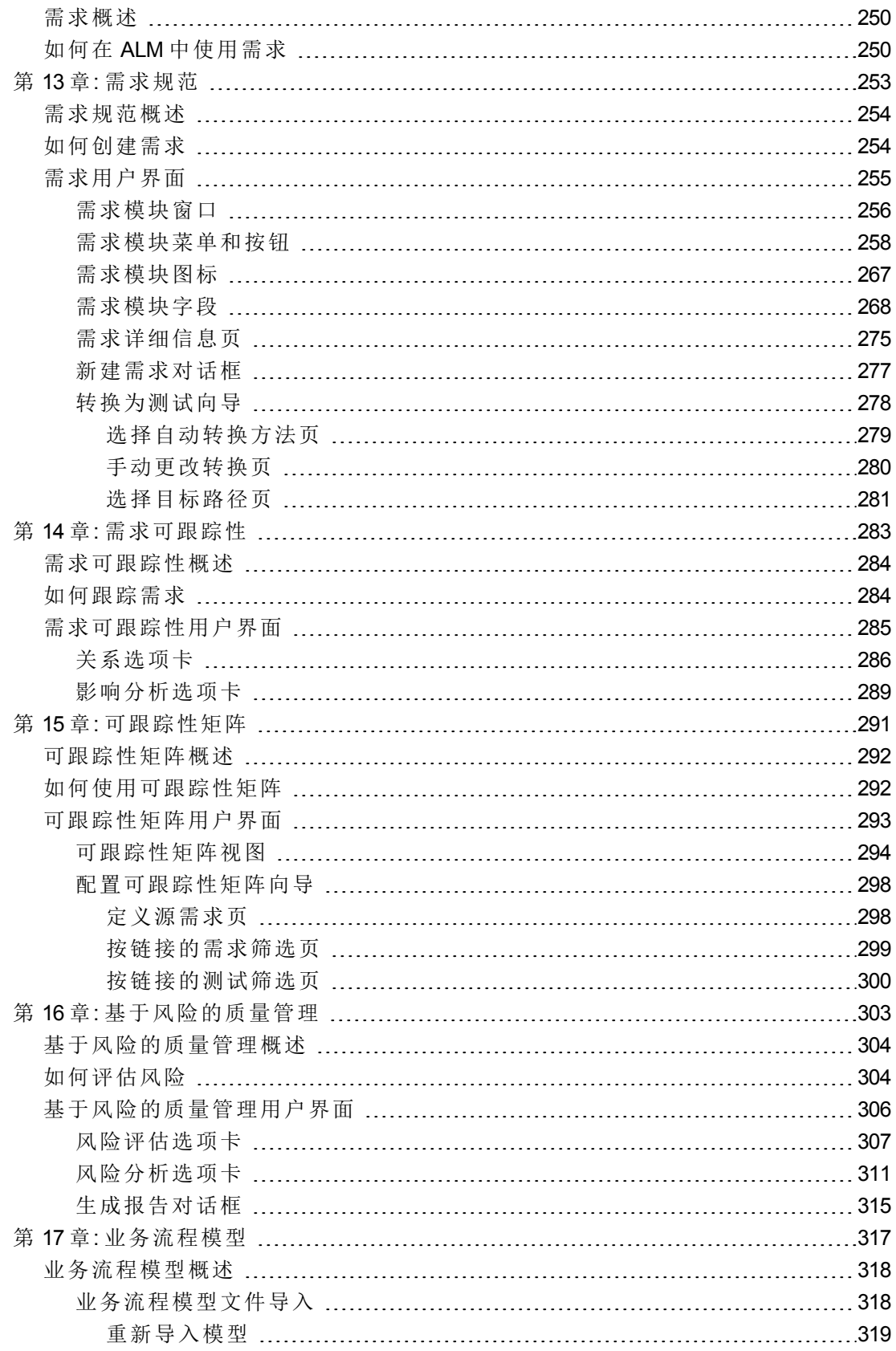

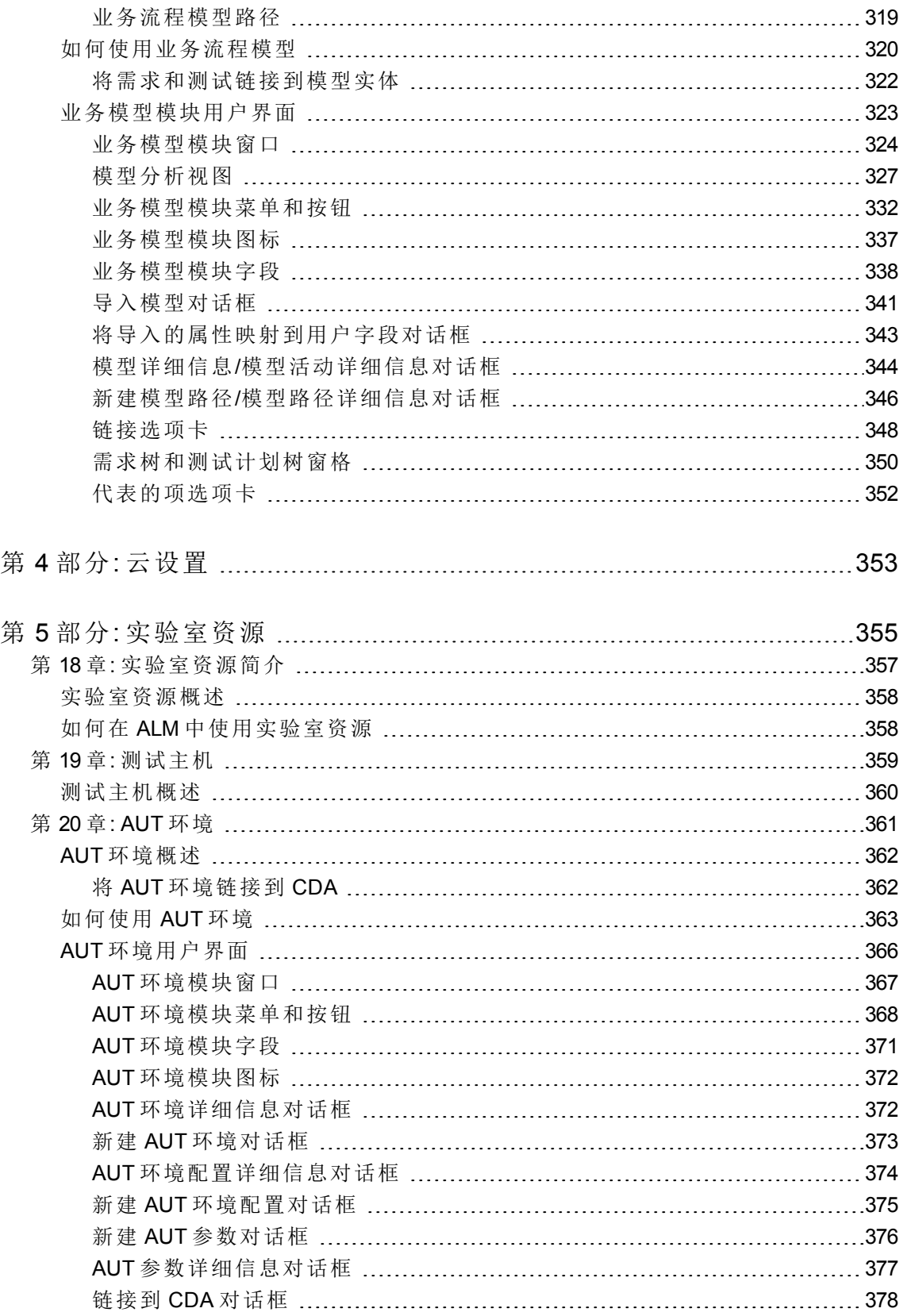

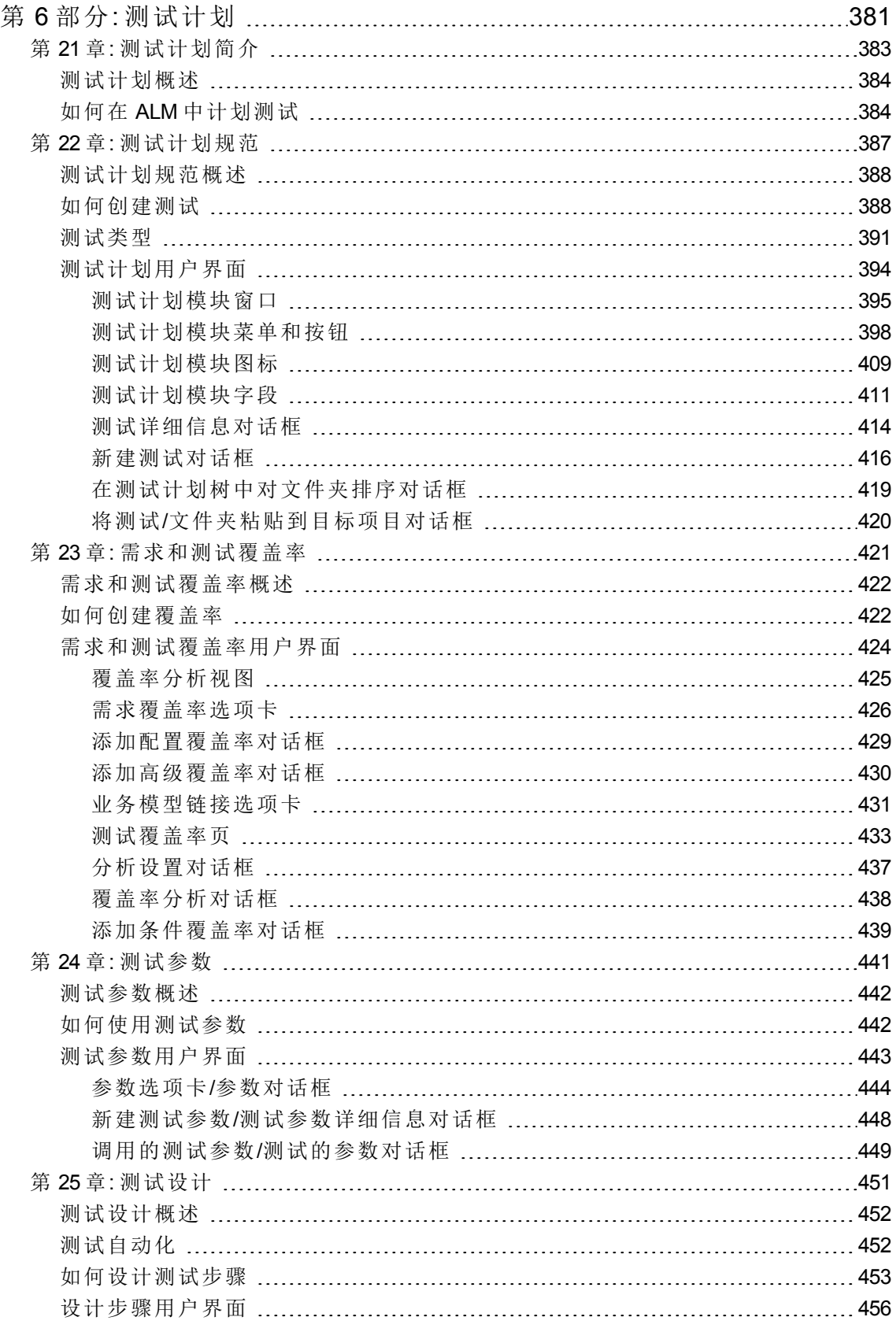

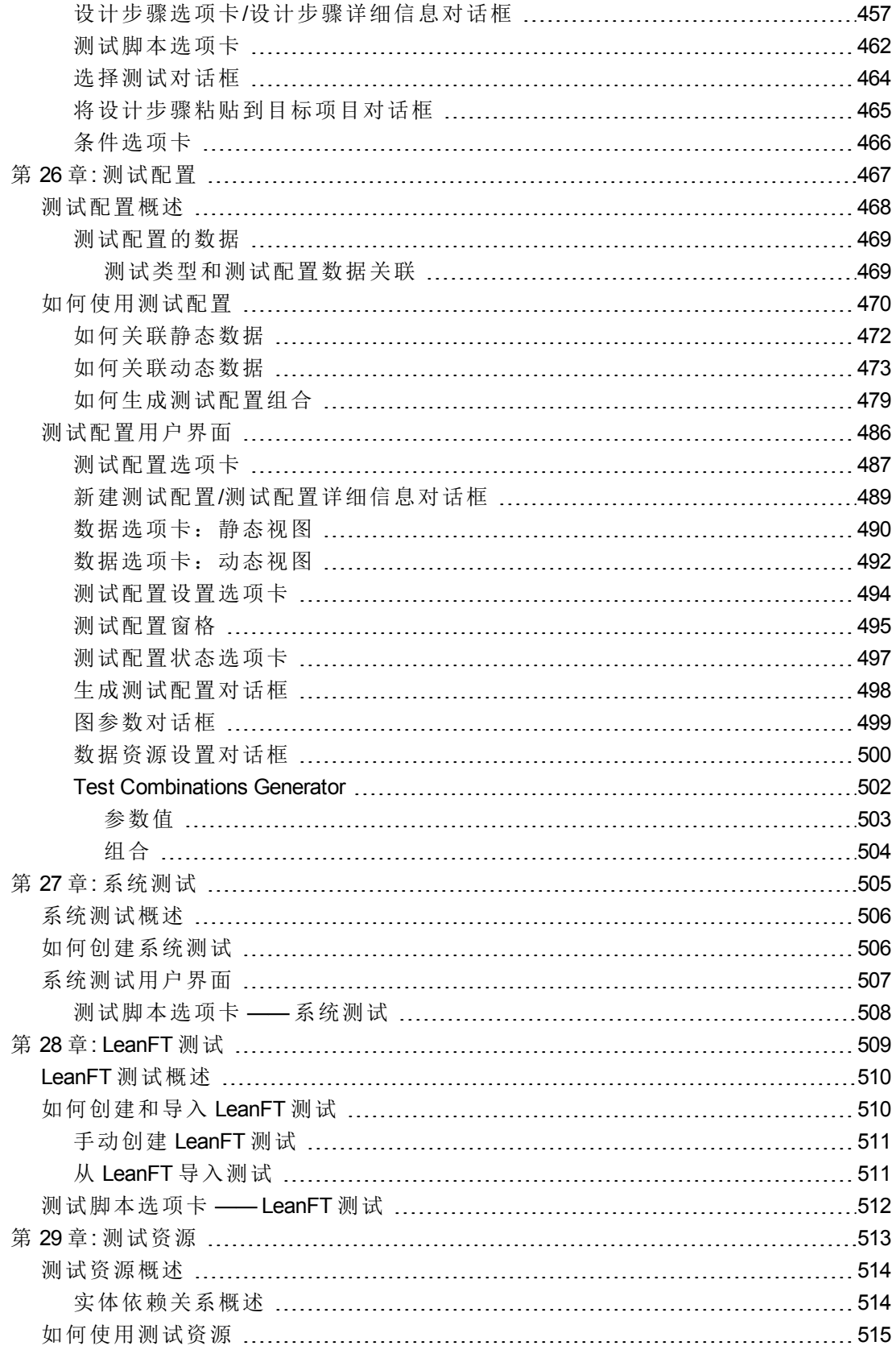

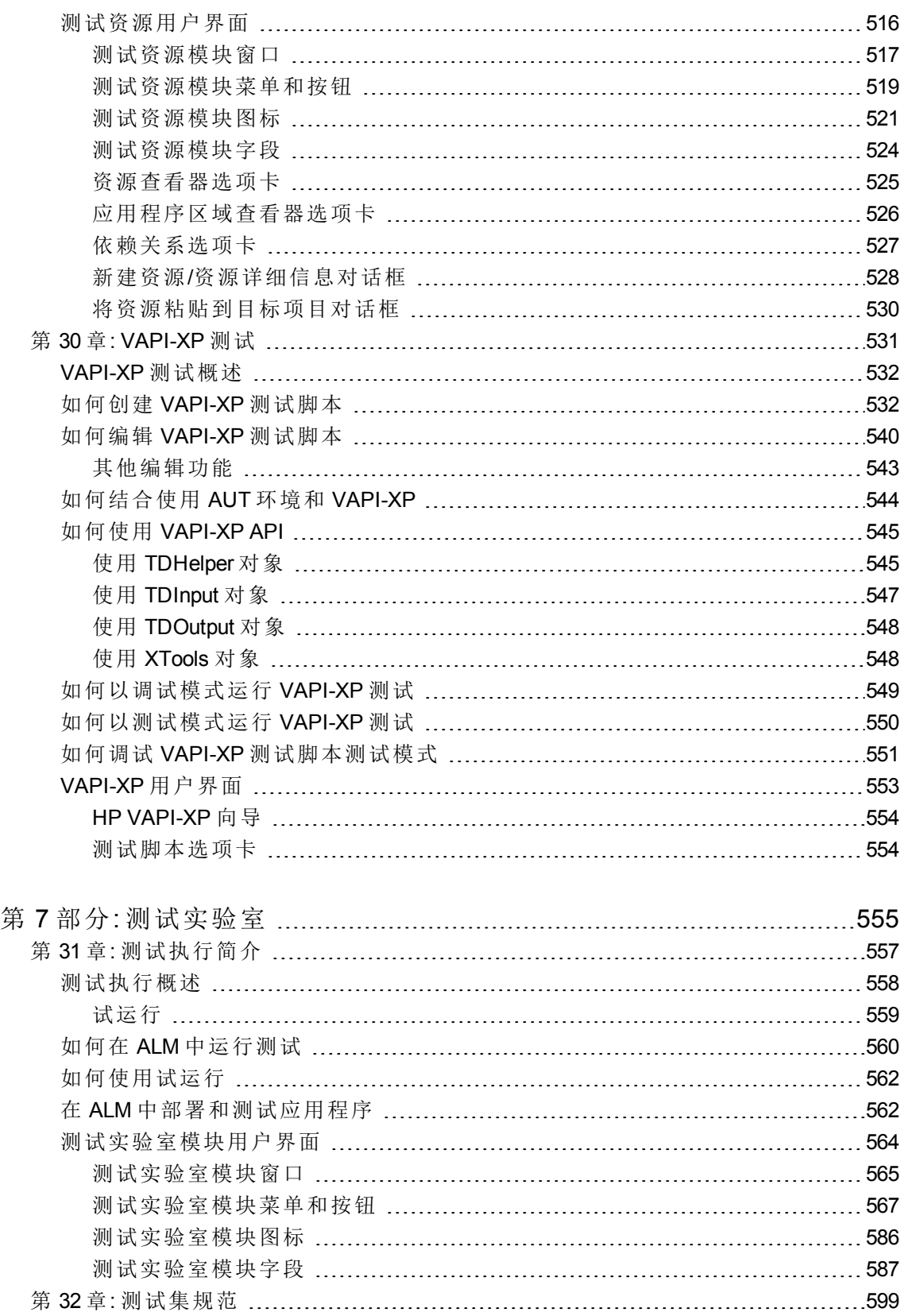

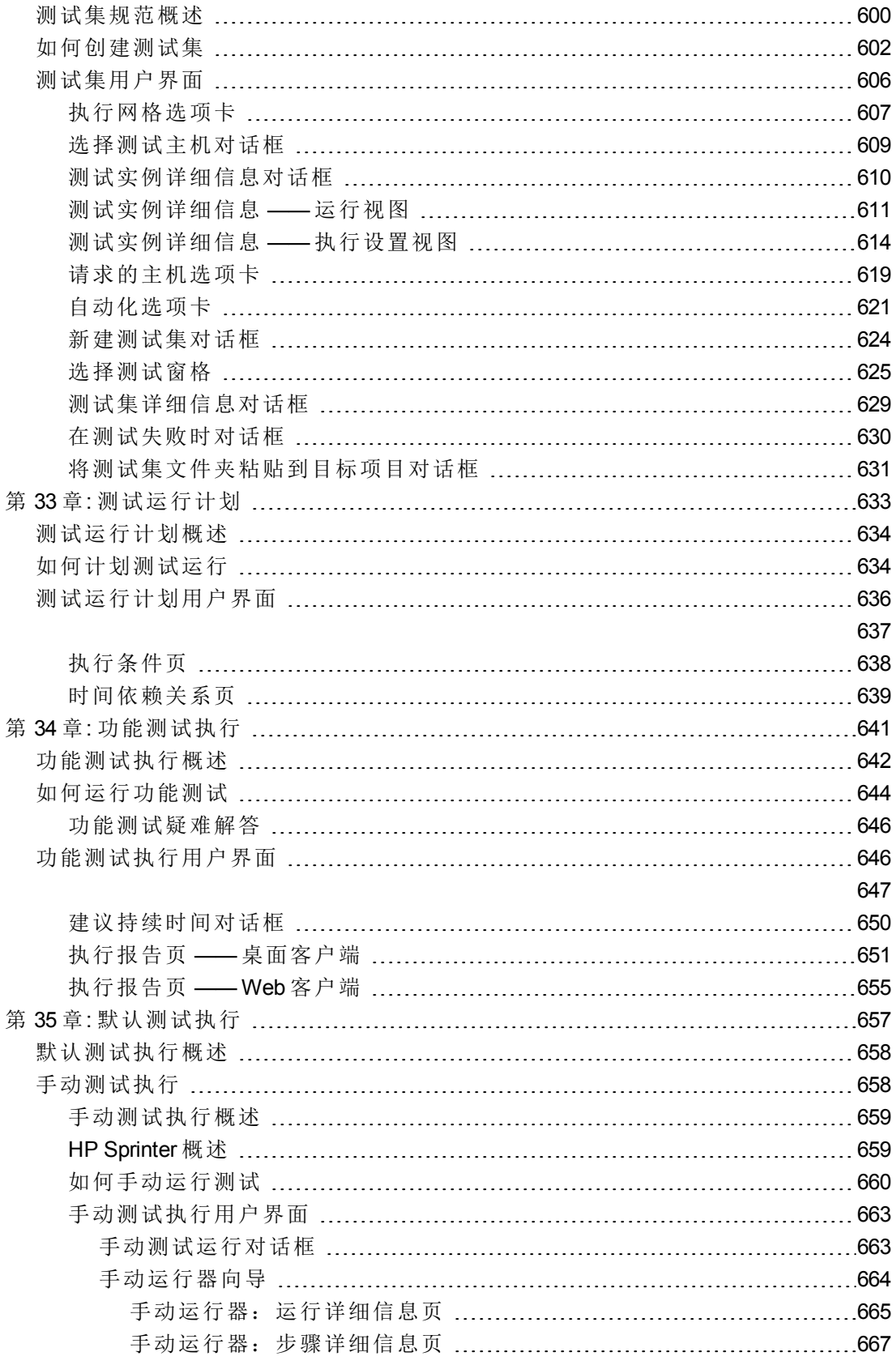

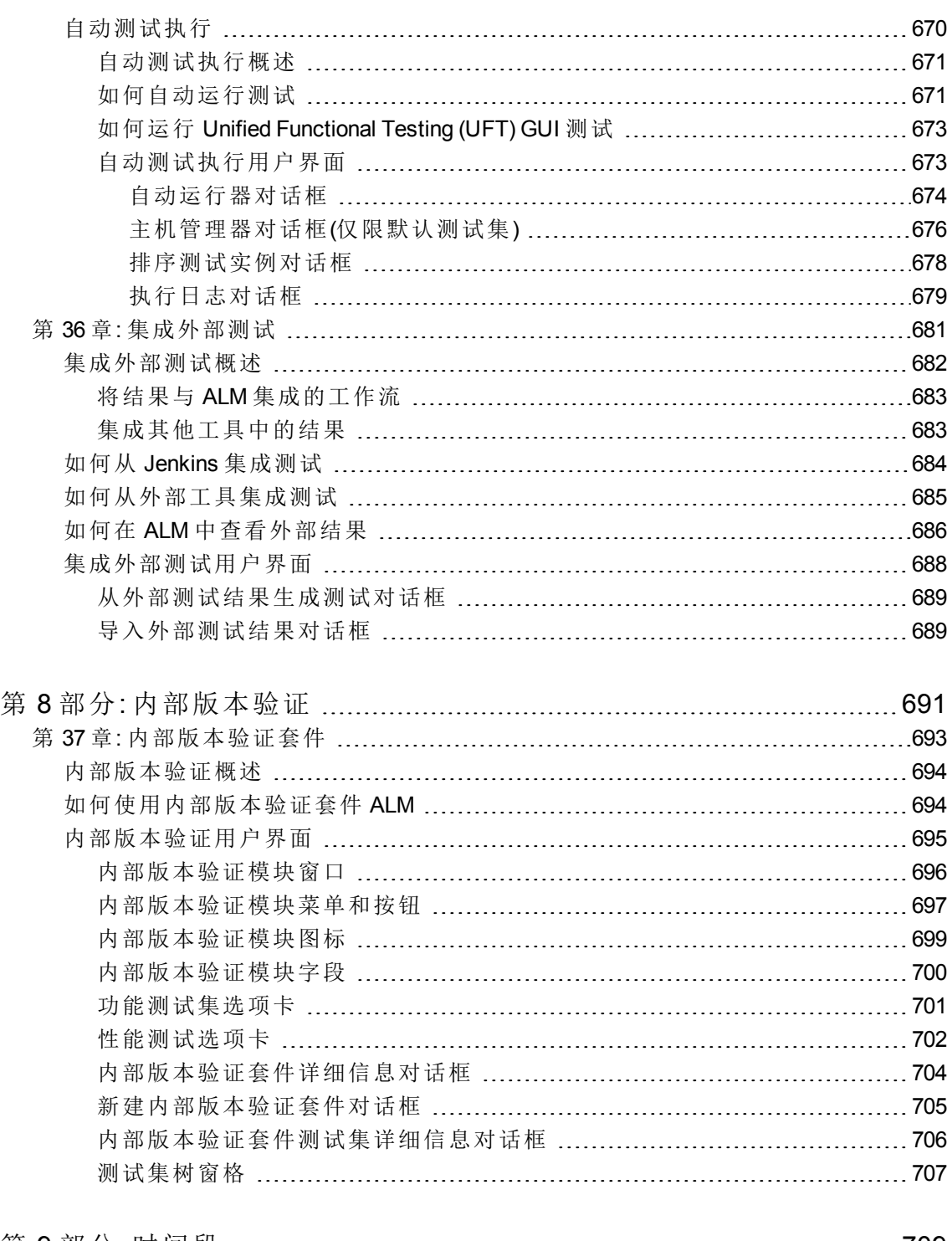

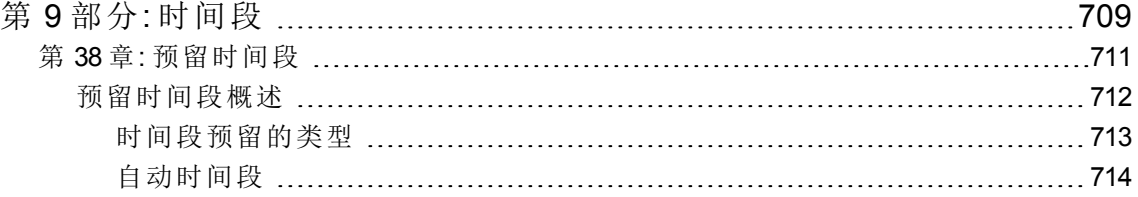

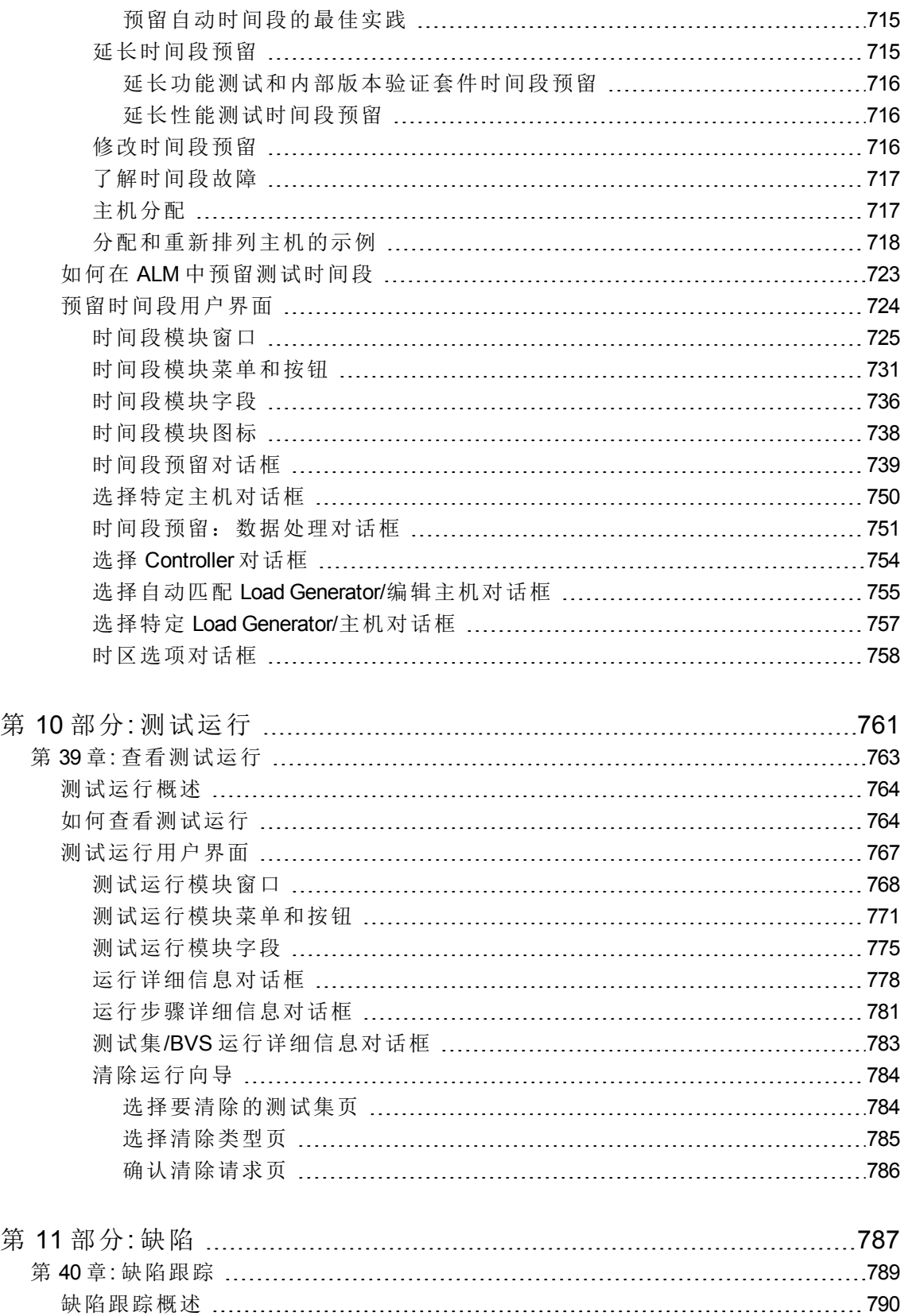

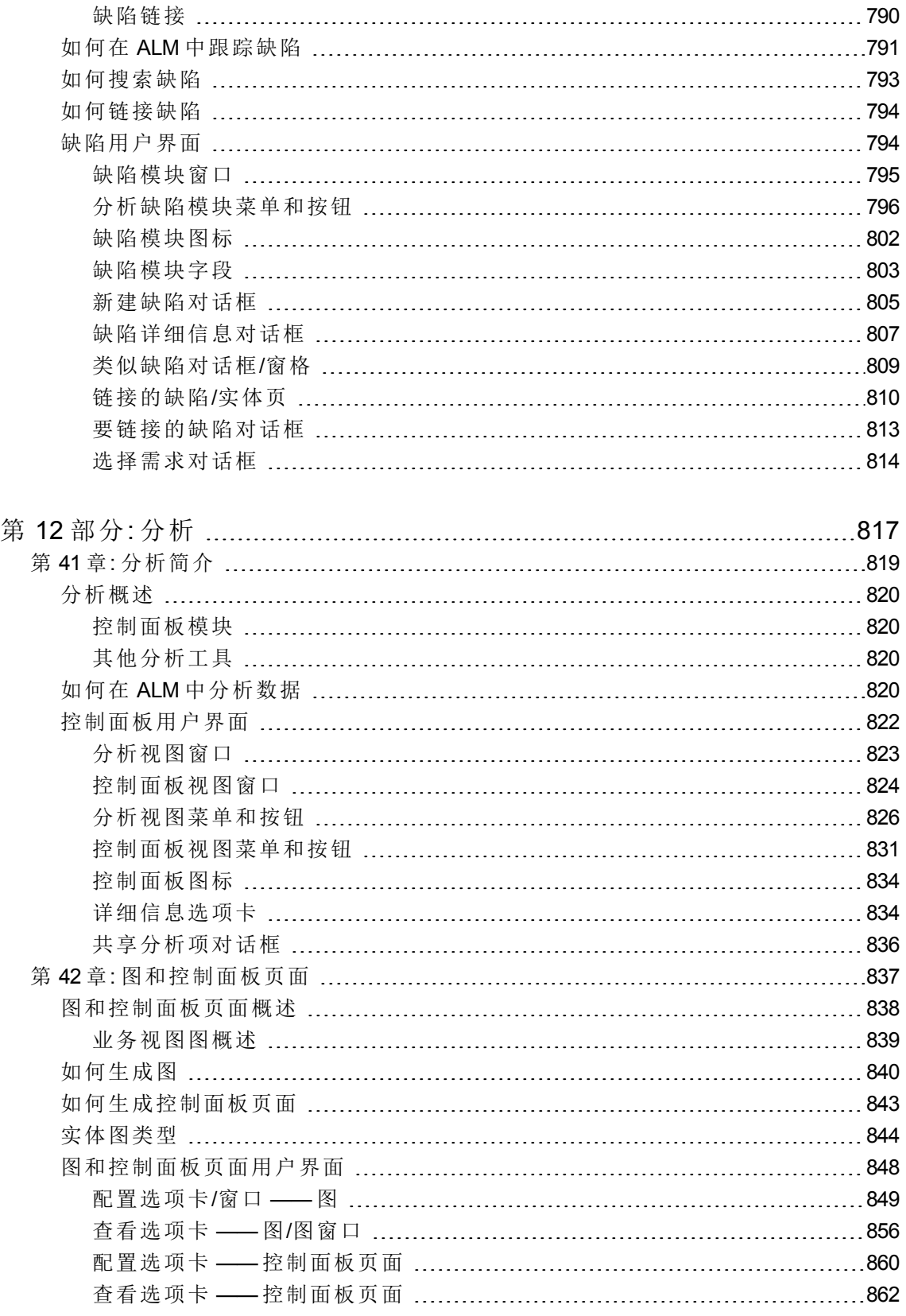

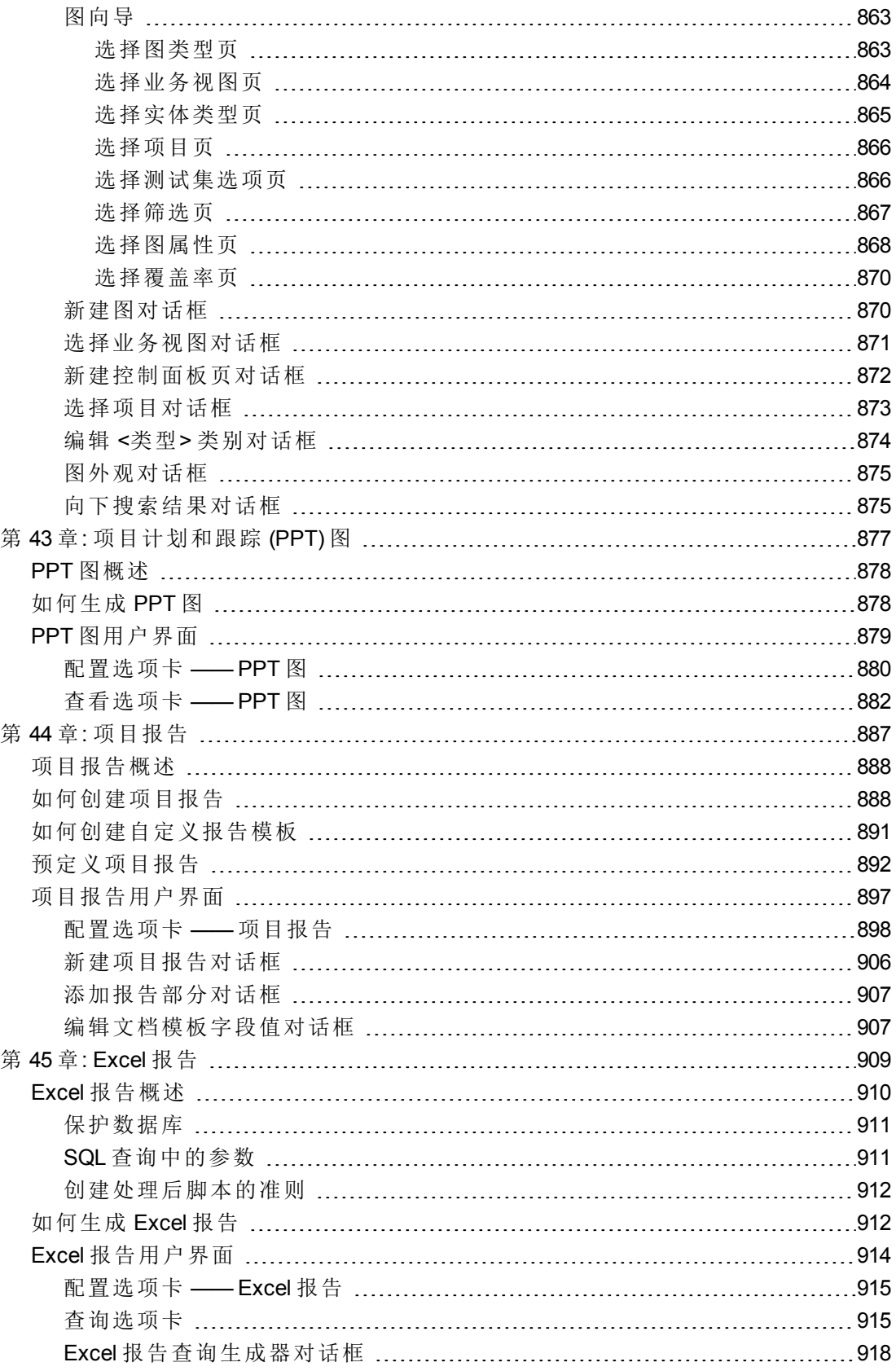

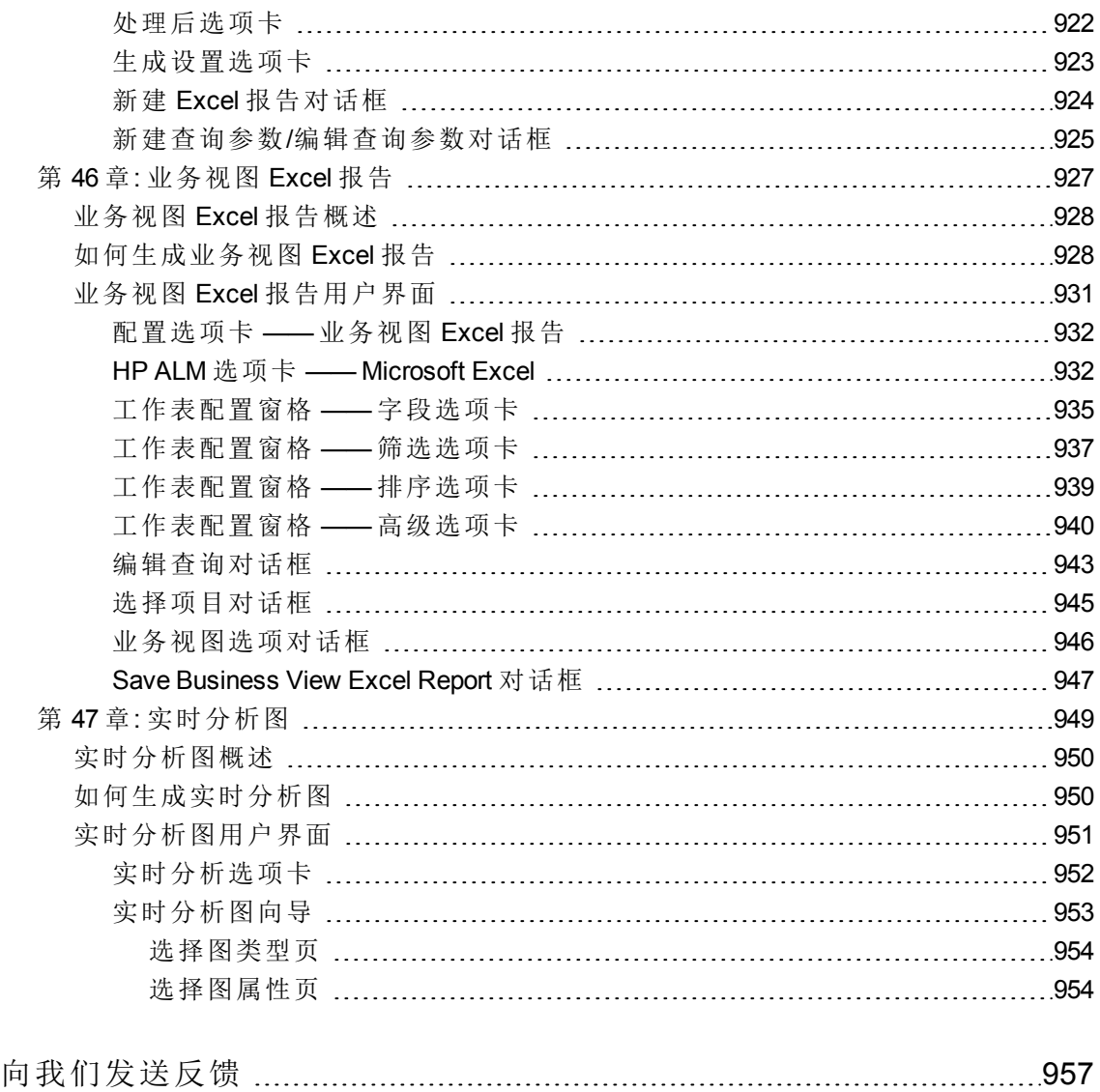

# <span id="page-18-0"></span>第 1 部分: **ALM** 基础

用户指南 第 1 部分: ALM 基础

## <span id="page-20-0"></span>第 1 章: **ALM** 简介

此章节包括:

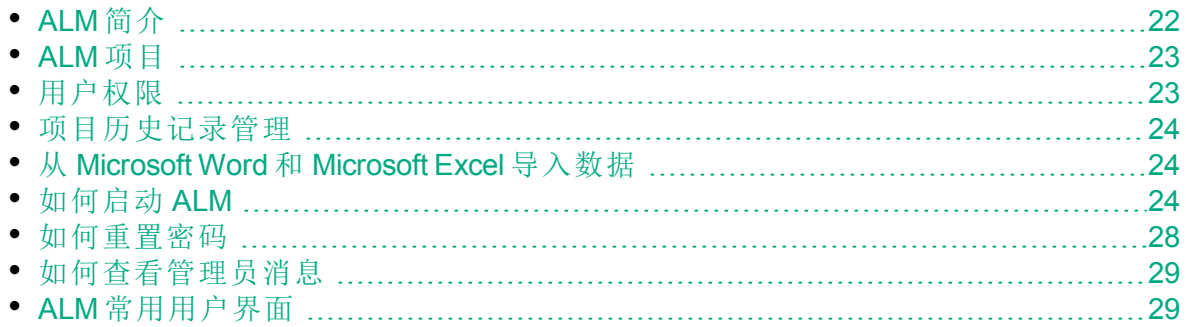

## <span id="page-21-0"></span>ALM 简介

HP Application Lifecycle Management (ALM) 可帮助您管理应用程序生命周 期。定义需求、测试开发、跟踪缺陷和分析质量。

ALM 基本流包括以下阶段:

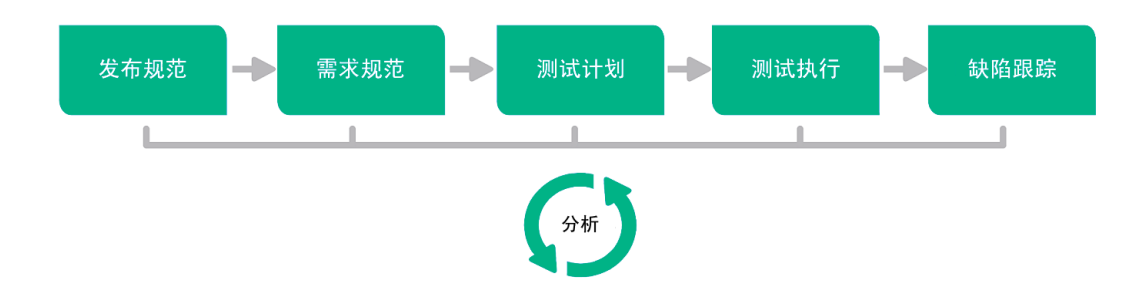

### <span id="page-21-1"></span>发布规范

制定发布周期管理计划以帮助您更有效地管理应用[程序发布和周](#page-22-2)期。可以 根据计划跟踪应用程序发布的进度,以确定发布是否正常进行。

有关任务详细信息,请参见如何在 ALM [中使用发布和周期](#page-143-1) (第 144 页)。

### <span id="page-21-2"></span>需求规范

定义需求以满足业务和测试需要。可以管理需求并在需求、测试和缺陷之 间跨多个发布和周期执行多维度可跟踪性。ALM 提供对需求覆盖率和关联 的缺陷的实时可见性,以评估质量和业务风险。

<span id="page-21-3"></span>有关任务详细信息,请参见如何在 ALM [中使用需求](#page-249-1) (第 250 页)。

测试计划

根据项目需求,可以生成测试计划和设计测试。ALM 为手动和自动化测试 提供一个存储库。

有关测试计划的任务详细信息,请参见如何在 ALM [中计划测试](#page-383-1) (第 384 [页](#page-383-1))。

**Performance Center**:有关任务详细信息,请参见《HP ALM Performance Center 指南》。

### <span id="page-22-0"></span>测试执行

在项目中创建测试的子集,以实现特定的测试目标。ALM 支持正常测试、 功能性测试、回归测试和高级测试。执行计划的测试以诊断并解决问题。

有关任务详细信息,请参见如何在 ALM [中运行测试](#page-559-0) (第 560 页)。

**Performance Center**:有关任务详细信息,请参见《HP ALM Performance Center 指南》。

实验室管理:可以立即运行或计划将来运行服务器端执行功能测试集。功 能测试集运行时不需要用户干预,并且可以作为内部版本验证套件的一部 分运行,以便自动化和简化部署和测试流程。有关任务详细信息,请参见 在 ALM [中部署和测试应用程序](#page-561-1) (第 562 页)。

#### <span id="page-22-1"></span>缺陷跟踪

提交缺陷并跟踪其修复进度。分析缺陷和缺陷趋势,可帮助您做出有效的 "做/不做"决定。ALM 支持整个缺陷生命周期管理 —— 从初始问题检测到修 正缺陷和验证修复。

<span id="page-22-2"></span>有关任务详细信息,请参见如何在 ALM [中跟踪缺陷](#page-790-0) (第 791 页)。

#### 分析

在整个应用程序生命周期中,可以通过生成报告和图来监控和控制策略 点。有关任务详细信息,请参见如何在 ALM [中分析数据](#page-819-3) (第 820 页)。

### <span id="page-22-3"></span>**ALM** 项目

创建 **ALM** 项目时,需要存储和管理由 **ALM** 生成和收集的数据。每个项目均 由存储项目信息的数据库支持。

有关创建和管理 **ALM** 项目的详细信息,请参考《HP Application Lifecycle Management 管理员指南》。

### <span id="page-22-4"></span>用户权限

**ALM** 允许您管理用户对项目的访问。通过创建授权用户的列表并向每位用 户分配密码和用户组,控制每个用户对项目进行的添加和修改的种类。用 户组确定用户在项目中的特权。**ALM** 包括特权和权限机制,允许您为项目 中的特定字段创建规则。

有关在 **ALM** 中可用的用户组以及密码和特权的分配的详细信息,请参考 《HP Application Lifecycle Management 管理员指南》。

### <span id="page-23-0"></span>项目历史记录管理

自定义项目时,可以指示 **ALM** 为项目中的系统和用户字段保留值日志。有 关启用字段历史记录的详细信息, 请参考《HP Application Lifecycle Management 管理员指南》。

不再需要历史记录数据时,可以选择从 **ALM** 项目删除此数据。例如,如果 成功运行了创建的测试集,则可能希望从项目清除测试历史记录。

可以选择清除所有历史记录数据,也可以选择要清除其历史记录的特定实 体或字段。此外,还可以选择删除截止特定日期(含此特定日期)的历史记录 数据。**ALM** 将清除在对应模块的"历史记录"选项卡中显示的数据。

<span id="page-23-1"></span>有关用户界面的详细信息,请参见[清除历史记录对话框](#page-39-0) (第 40 页)。

### 从 Microsoft Word 和 Microsoft Excel 导入数据

<span id="page-23-2"></span>可以将数据从 Word 文档或 Excel 工作表导入到 **ALM** 项目。

### 从 Word 导入数据

可以将需求或测试计划数据从 Word 文档导入到 **ALM** 项目。要从 Word 中导 入, 必须在客户端计算机上安装 Microsoft Word 插件。要安装 Microsoft Word 插件,请选择**帮助 > 插件**打开插件页, 然后单击合适的插件链接。

有关详细信息,请参见 Microsoft Word 插件页上的信息。

### <span id="page-23-3"></span>从 Excel 导入数据

可以将需求、测试计划或缺陷数据从 Excel 工作表导入到 **ALM** 项目。要从 Excel 中导入,必须在客户端计算机上安装 Microsoft Excel 插件。要安装 Microsoft Excel 插件,请选择帮助 **>** 插件打开插件页,然后单击合适的插件 链接。

<span id="page-23-4"></span>有关详细信息, 请参见 Microsoft Excel 插件页上的信息。

### 如何启动 **ALM**

此任务描述如何在计算机上从 Web 浏览器启动 **ALM**。可以并行地在客户端 计算机上使用 **ALM** 的多个版本。这包括连接到不同 **ALM** 服务器的多个 12.00 版或更高版本的 **ALM** 客户端以及单个 Quality Center 10.00 或 9.2 客户 端。

备注**:** 要允许 **ALM** 使用 HP 测试工具以及第三方和自定义测试工具,

必须使用管理员特权登录到客户端计算机,并在客户端计算机上注册 **ALM**。有关详细信息,请参考《HP Application Lifecycle Management 安装和升级指南》。

#### 要启动 **ALM**:

1. 打开 Web 浏览器, 然后输入 **ALM** URL http://<**ALM** 服务器名称/IP 地址>[<:端口号>]/qcbin。如果没有正确的 URL, 请联系系统管理员。

将打开 HP Application Lifecycle Management"选项"窗口。

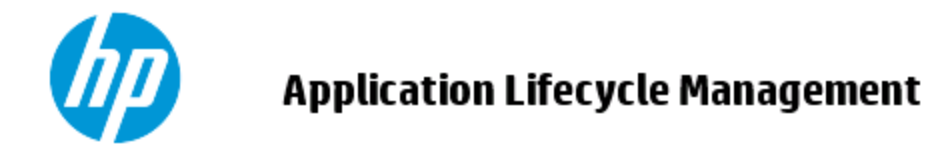

- ALM 桌面客户端 ┗
- 实验室管理 ■
- 站点管理
- 工具
- 自述文件
- 2. 单击 **ALM** 桌面客户端链接。每次运行 **ALM** 时,都执行版本检查。如果 检测到更新的版本,则会将需要的文件下载到计算机上。

#### H 备注**:**

- <sup>l</sup> **Windows 7/8/2008R2/2012**:如果在计算机上没有管理员特权,并 且屏幕显示"安全警告",则单击不安装。您将重定向到安装屏 幕。
- 如果禁止通过浏览器下载文件,则可以使用 HP ALM 插件页(帮
- 助 **>** 插件)上的 HP Application Lifecycle Management Client MSI Generator 插件安装这些文件。
	- $\bullet$  如果在诸如 Citrix 或 VMware 这样的虚拟环境中运行 ALM, 则只 有系统管理员才可以安装新版本。
	- <sup>l</sup> 单击以全屏模式打开图标 可将 **ALM** 以全屏模式打开。全屏 模式使您能够在使用 ALM 时利用整个屏幕。
	- 在没有 Internet 访问时, 客户端启动大约需要三分钟。为了避免 这种情况,可以分发本地 CRL 文件或运行 OCSP 缓存服务器。
- 3. 按屏幕上的指示操作。

T

备注**:** 如果下载了文件,但不显示"登录"窗口,则必须在计算机上 安装 Microsoft Hotfix。有关详细信息, 请参见 HP [软件自助解决知](https://softwaresupport.hpe.com/km/KM905289) 识库文章 [KM905289](https://softwaresupport.hpe.com/km/KM905289)。

检查 **ALM** 版本并对文件作必要更新后,将打开 **ALM**"登录"窗口。

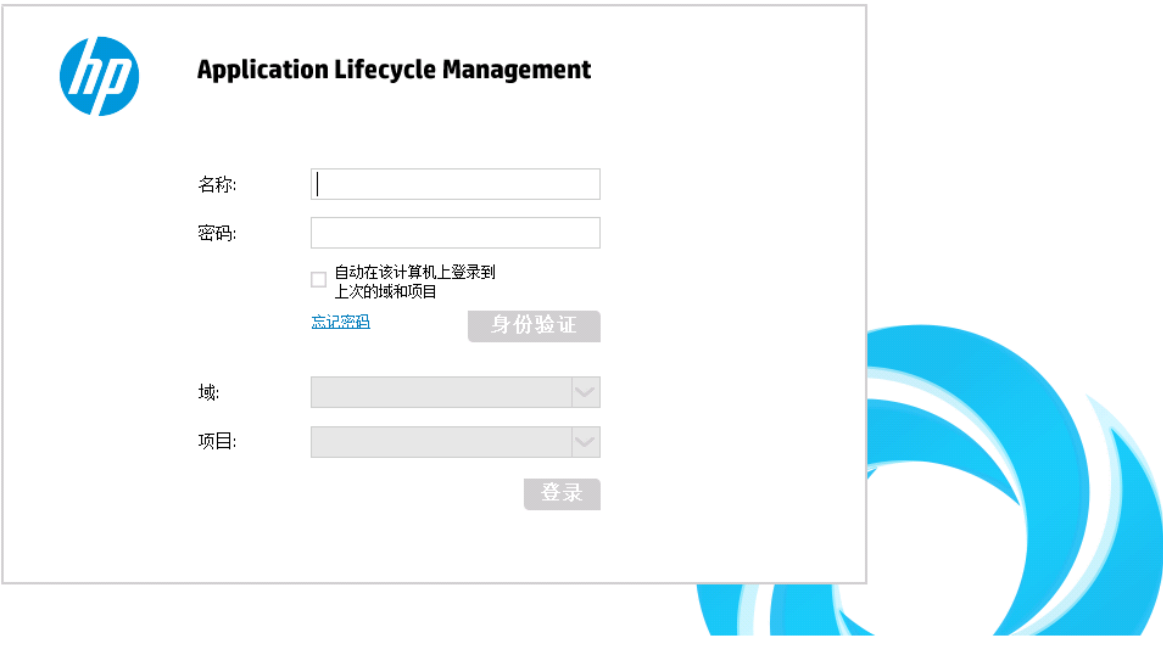

备注**:** 如果已将 **ALM** 配置为使用外部身份验证,则"名称"和"密码" 字段不会显示在此窗口中。继续执行步骤 9。

#### 4. 在名称框中,输入用户名。

5. 在密码框中,输入由站点管理员分配给您的密码。如果忘记了密码,请

Ţ

单击忘记密码链接。有关详细信息,请参见[如何重置密码](#page-27-0)(第28页)。

- 6. 如果希望 **ALM** 自动登录到您正在处理的最近项目,则选中自动在该计算 机上登录到上次的域和项目复选框。
- 7. 单击身份验证按钮。**ALM** 将验证您的用户名和密码,并确定您可以访问 哪些域和项目。如果指定了自动登录,则将打开 **ALM**。
- 8. 如果身份验证失败,请检查您的用户名和密码是否正确并重试。 如果身份验证多次失败,您可能被锁定在 ALM 之外。允许您进行身份 验证尝试的次数由站点管理员决定。有关详细信息,请参考 《HP Application Lifecycle Management 管理员指南》。
- 9. 在域列表中,选择一个域。默认情况下,将显示使用过的最后一个域。
- 10. 在项目列表中,选择一个项目。默认情况下,将显示使用过的最后一个 项目。 如果在 **ALM** 服务器上安装有演示项目,则可以选择 **ALM\_Demo** 项目(确 保在域列表中选择 **DEFAULT**)。项目包括样本数据,帮助向您介绍 **ALM**。有关详细信息,请参考 《HP Application Lifecycle Management 教 程》。
- 11. 单击登录按钮。**ALM** 将打开,并显示您在上个会话期间最后使用的模 块。

首次运行 ALM 时, 将打开"欢迎"页面。

■ 欢迎  $\mathbf{x}$ **Application Lifecycle Management** 欢迎使用 HP Application Lifecycle Management 12.00. 建议您在开始前阅读以下文 ■ HP Application Lifecycle Management 自述文件 ■ HP Application Lifecycle Management 新增功能 和 视频 ■ HP Application Lifecycle Management 用户指南 可通过从 HP ALM 主窗口中选择 帮助 > ALM 帮助来访问上述文档和其他 HP ALM 文档. □ 不再显示该内容 关闭

从"欢迎"页面,可以直接访问 **ALM** 文档。如果不想每次登录 **ALM** 时都 显示"欢迎"页面,请选择不再显示该内容。

Ţ

12. 要退出并返回 **ALM**"登录"窗口,请单击位于窗口右上角的注销按钮。 也可以在 **ALM** 刊头上,单击 <域,项目>,然后选择选择以登录另一个 项目。

> 备注**: ALM** 用户会话一段时间无活动时,会话将到期。这样将释放 使用的许可证,使它可供其他用户使用。

> 会话到期时,将提示您重新连接。从 **ALM** 登录窗口登录时,将包 括加载项目自定义的操作。但是,如果项目管理员尚未对项目自 定义进行任何重要的更改,则重新连接时不重新加载自定义。这 使您能够快速地重新连接,并从停止的位置继续工作。

> 您可以通过在"站点配置"选项卡中修改 **FAST\_RECONNECT\_MODE** 参数来编辑重新连接选项。此参数对于外部身份验证无效,因为 当重新连接时必须始终认证用户。有关详细信息,请参考 《HP Application Lifecycle Management 管理员指南》。

### <span id="page-27-0"></span>如何重置密码

登录 ALM 时, 如果忘记密码, 可以重置它并创建一个新密码。

备注**:** 在以下情况不,忘记密码链接不可用:

- **•** 通过 PASSWORD RESET DISABLE 站点配置参数停用密码。有关详 细信息,请参考 《HP Application Lifecycle Management 管理员指 南》。
- <sup>l</sup> 已启用 LDAP 身份验证。有关详细信息,请参考 《HP Application Lifecycle Management 管理员指南》。

有关详细信息, 请参考《HP Application Lifecycle Management 管理员 指南》。

#### 要重置密码:

- 1. 在 ALM"登录"窗口中, 单击忘记密码链接。将打开忘记密码对话框。
- 2. 在登录名框中,输入用户名。默认情况下,显示在 **ALM**"登录"窗口中输 入的名称。
- 3. 单击确定。**ALM** 将消息发送到分配给您的 **ALM** 用户名的电子邮件地 址。单击链接以设置新密码。 设置新密码后, ALM"登录"窗口将打开, 允许您使用新密码登录。

Ţ

备注**:** 使用 **FROM\_EMAIL\_ADDRESS** 站点配置参数更改发送密码的电子 邮件地址。有关详细信息,请参考 《HP Application Lifecycle Management 管理员指南》。

### <span id="page-28-0"></span>如何查看管理员消息

站点管理员可以将消息发送给连接到 **ALM** 项目的用户,通知他们有关重要 维护或其他问题。例如,站点管理员可以发送消息,警告您连接到的项目 将要断开连接。

有关从"站点管理"发送消息的更多详细信息,请参考《HP Application Lifecycle Management 管理员指南》。

#### 查看管理员消息:

- 1. 站点管理员向您发送消息时, 弹出窗口将在您的计算机上自动打开, 并 显示消息文本。
- <span id="page-28-1"></span>2. 如果有多个消息,请使用上一个消息和下一个消息按钮查看其他消息。

### **ALM** 常用用户界面

此部分包括:

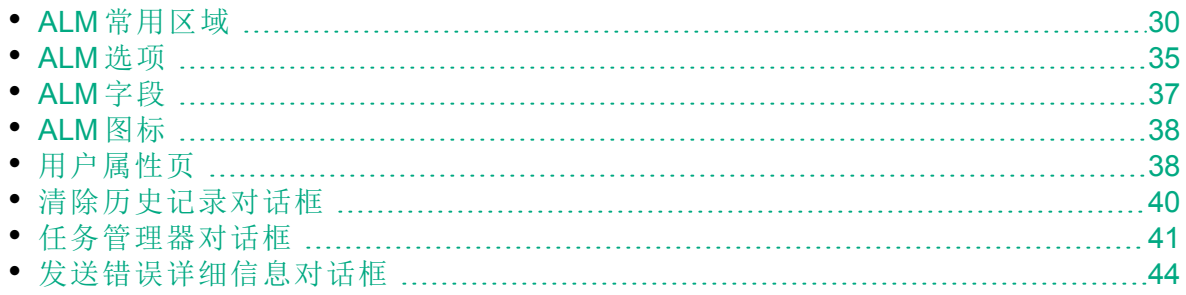

### <span id="page-29-0"></span>**ALM** 常用区域

**ALM** 刊头、侧栏和固定项面板对所有 **ALM** 视图通用。

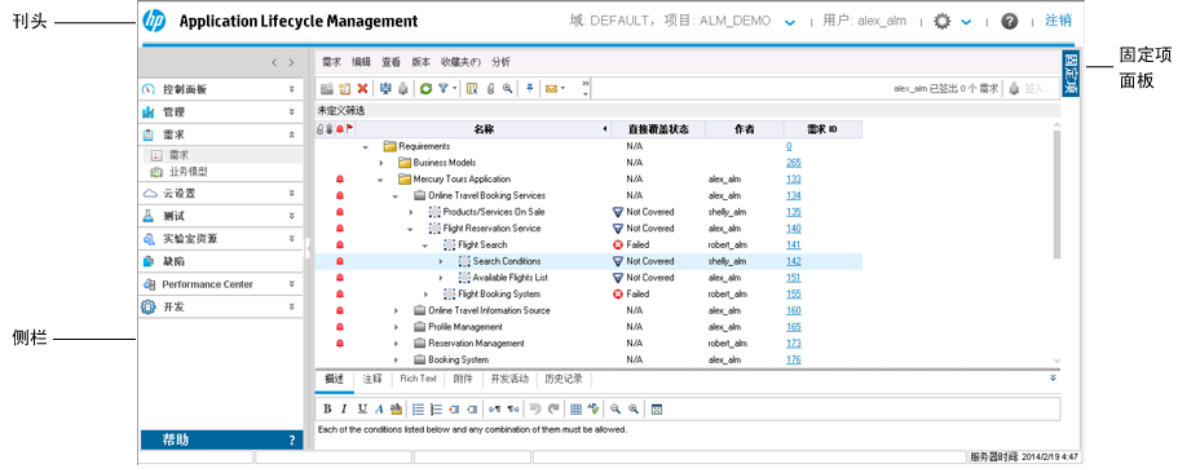

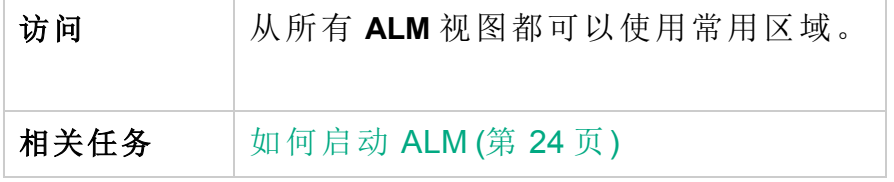

#### 刊头

显示当前域、项目和用户名,为访问其他项目、公用工具和文档提供按 钮。

用户界面元素如下所述:

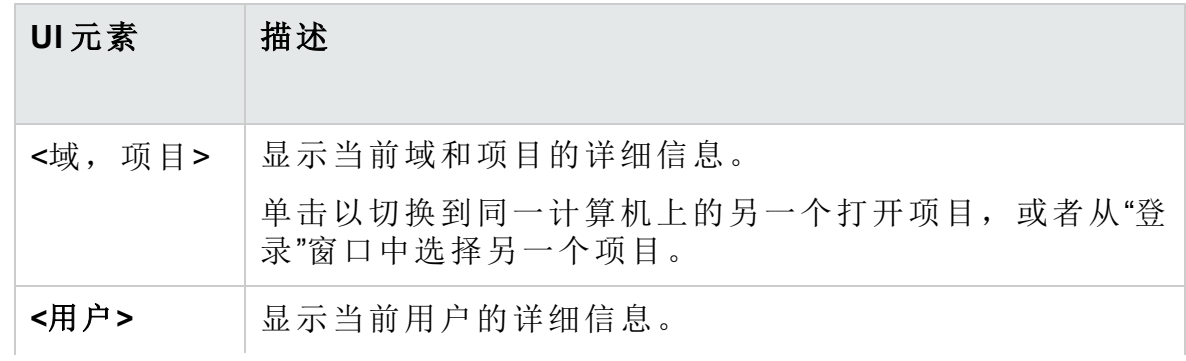

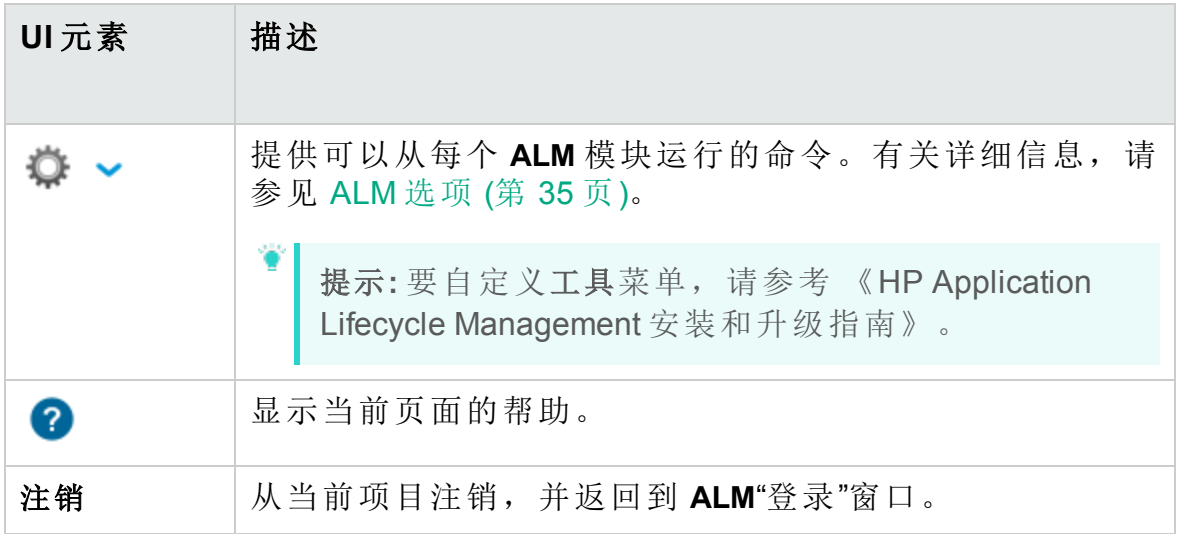

#### 侧栏

此区域包含用于在 **ALM** 视图间导航、在 **ALM** 模块间切换以及访问各种联机 资源的按钮。

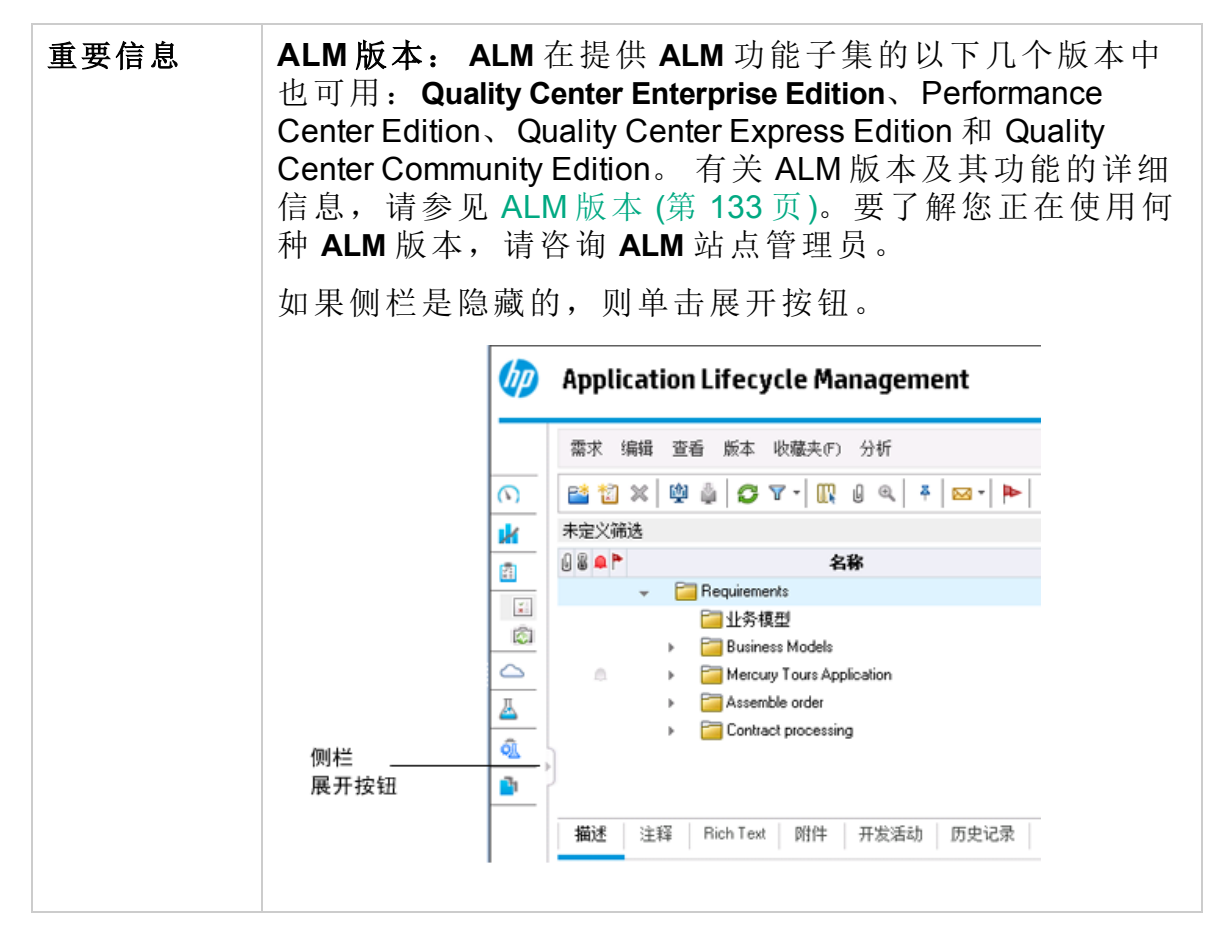

用户界面元素如下所述:

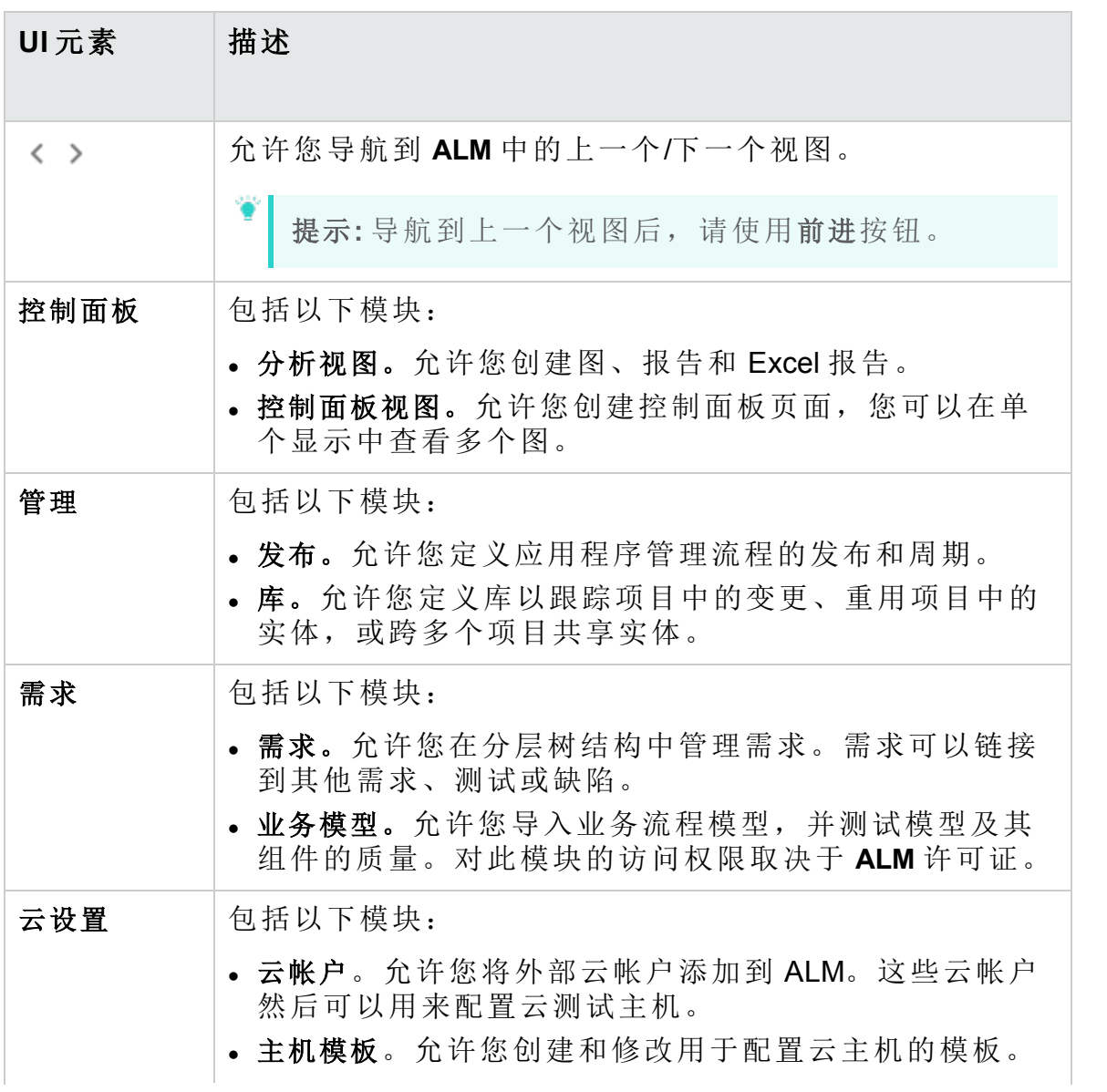

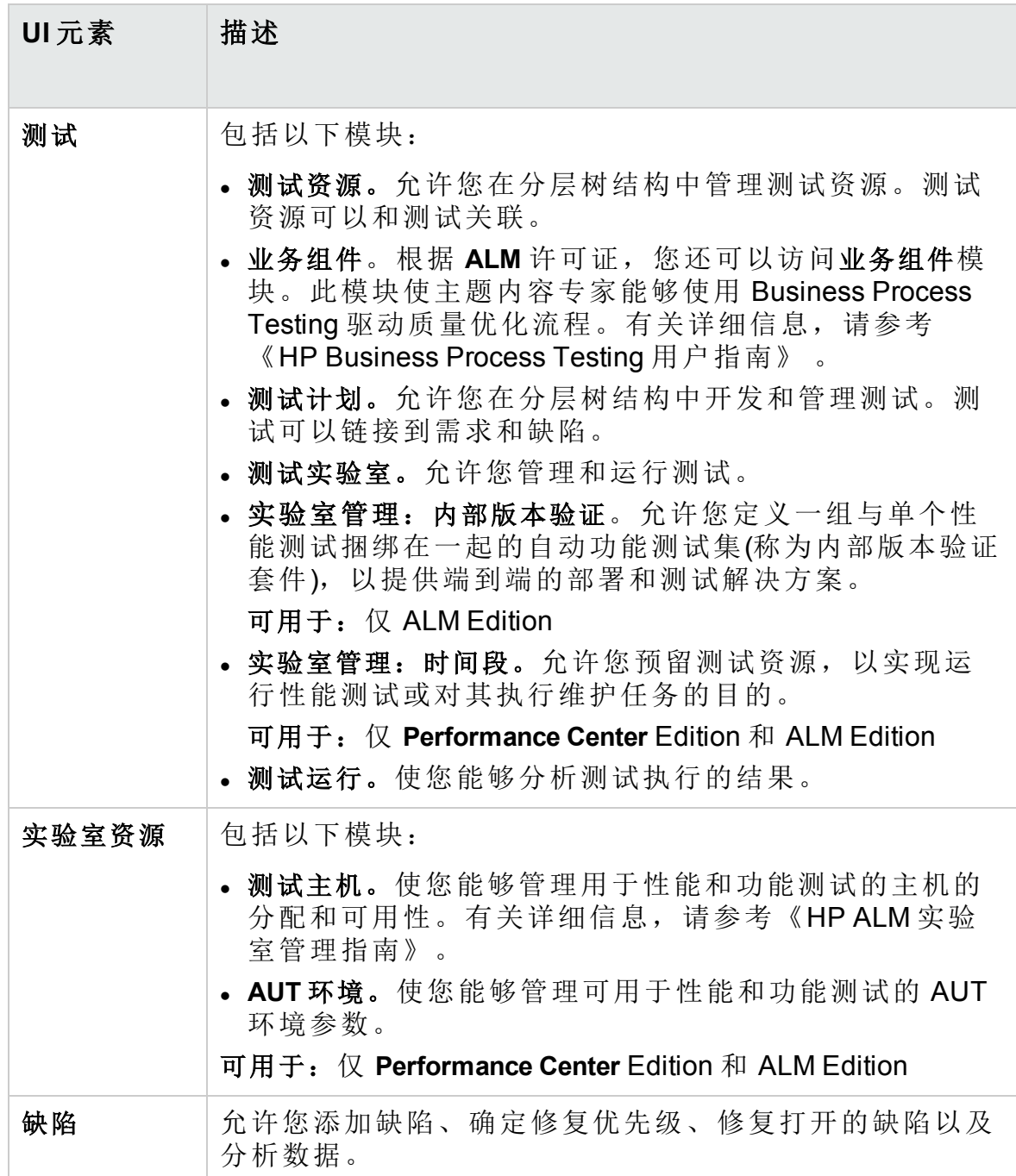

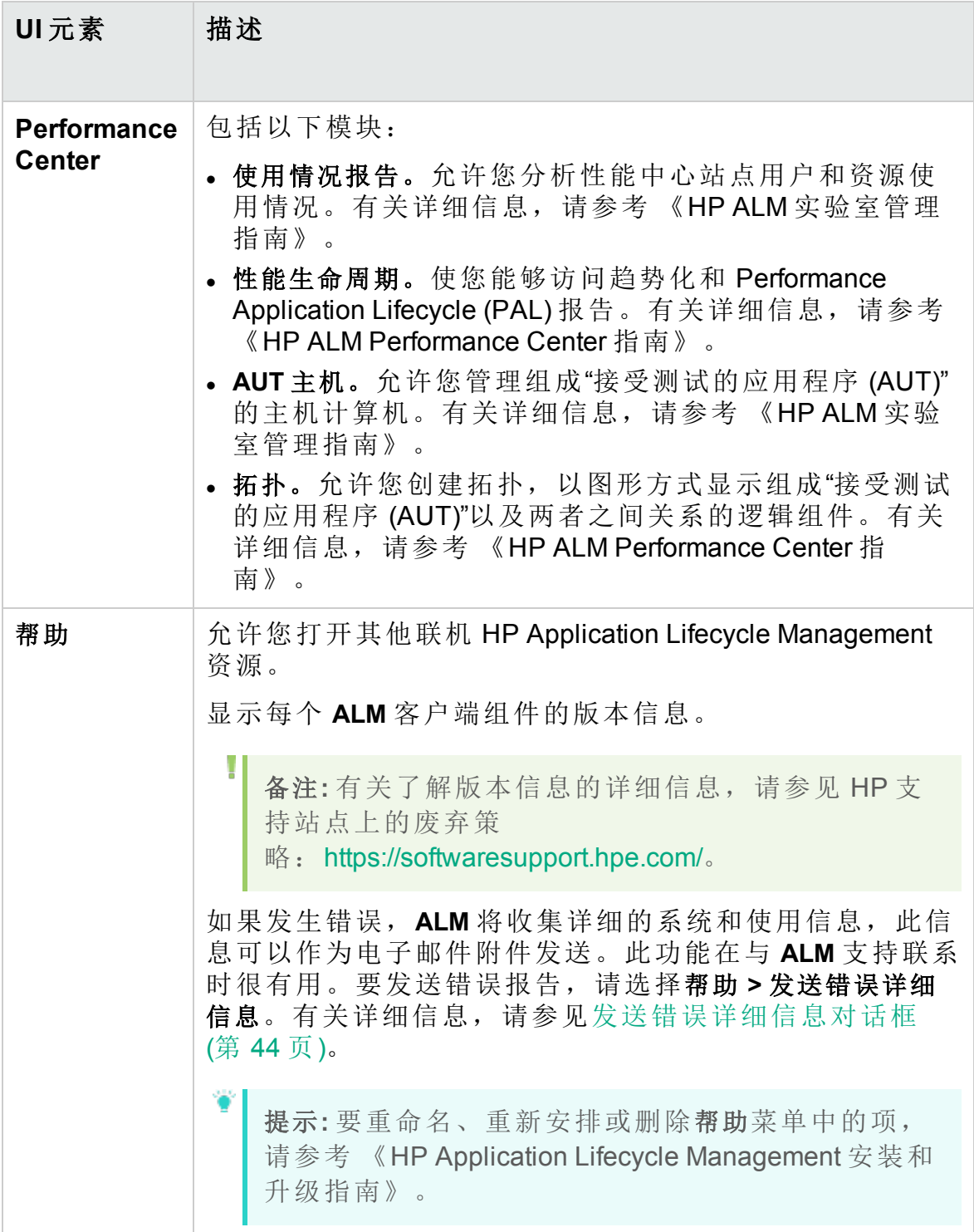

### 固定项面板

单击固定项时,将打开一个面板以显示您固定的 **ALM** 项。您可以单击固定

需求、测试或缺陷以快速跳转到它。

- <sup>l</sup> 要固定需求、测试或缺陷,请选择它,然后单击固定**/**取消固定 按钮。 项将添加到"固定项"面板。
- <sup>l</sup> 要取消固定已固定的需求、测试或缺陷,请选择它,然后单击固定**/**取消 固定<sup>平</sup>按钮,或者在"固定项"面板中,单击要取消固定的项中的 X。

有关用户界面的详细信息,请参见[固定项面板](#page-114-0) (第 115 页)。

<span id="page-34-0"></span>**ALM** 选项

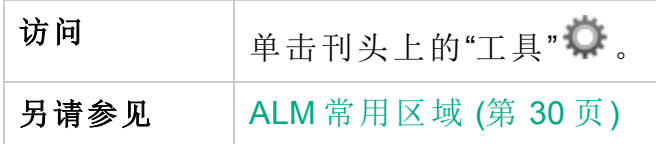

用户界面元素如下所述:

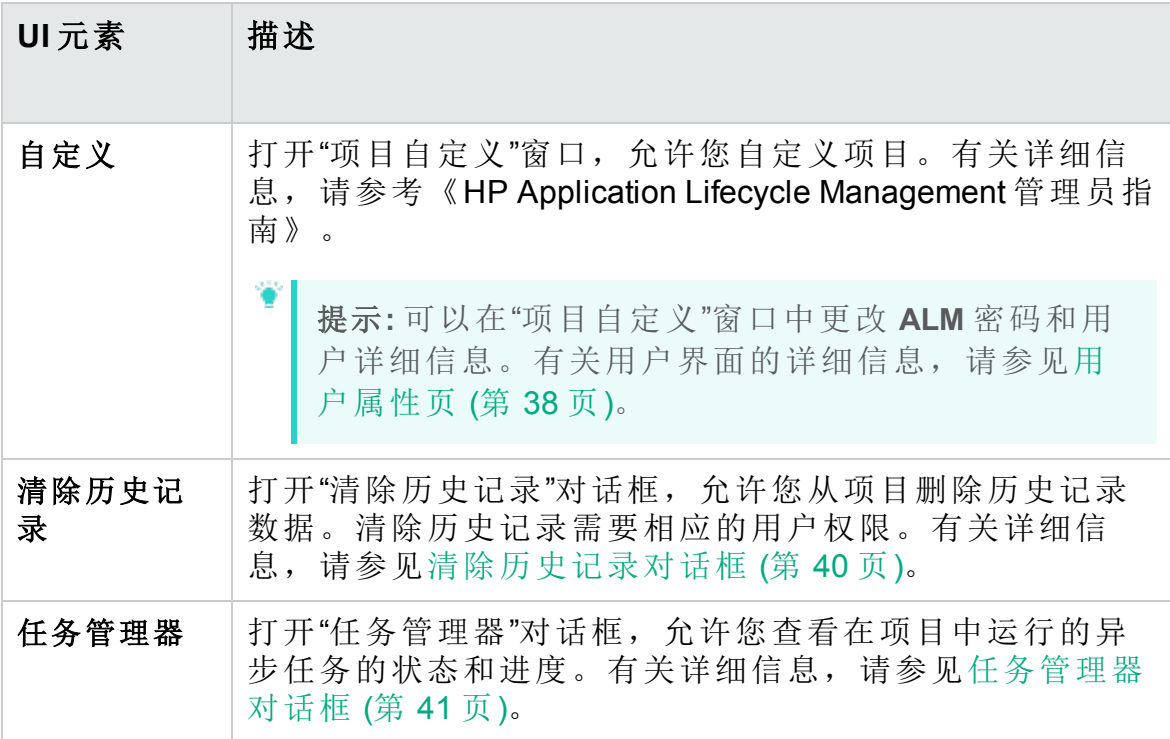

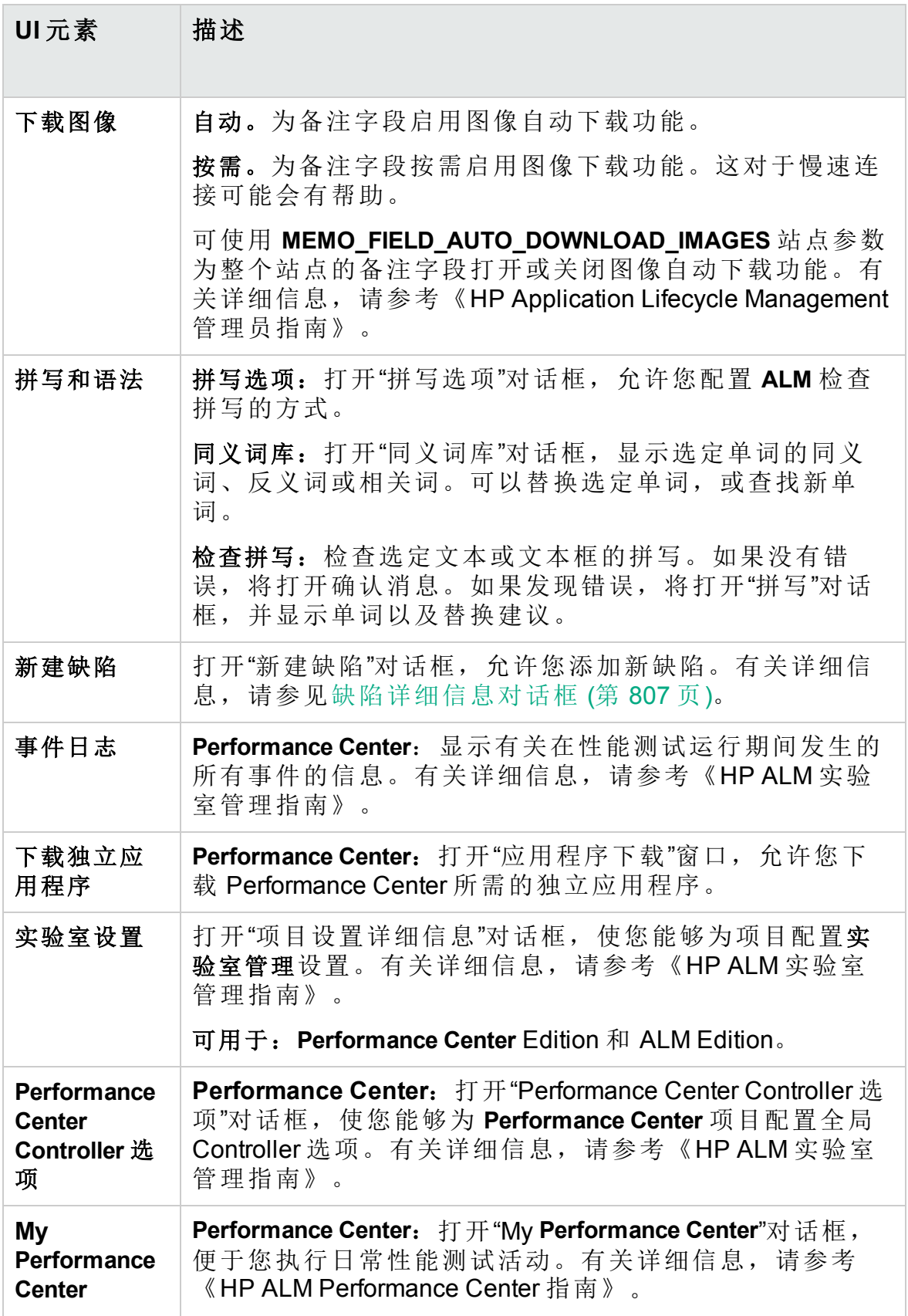
## **ALM** 字段

此部分列出 **ALM** 中可用的字段。

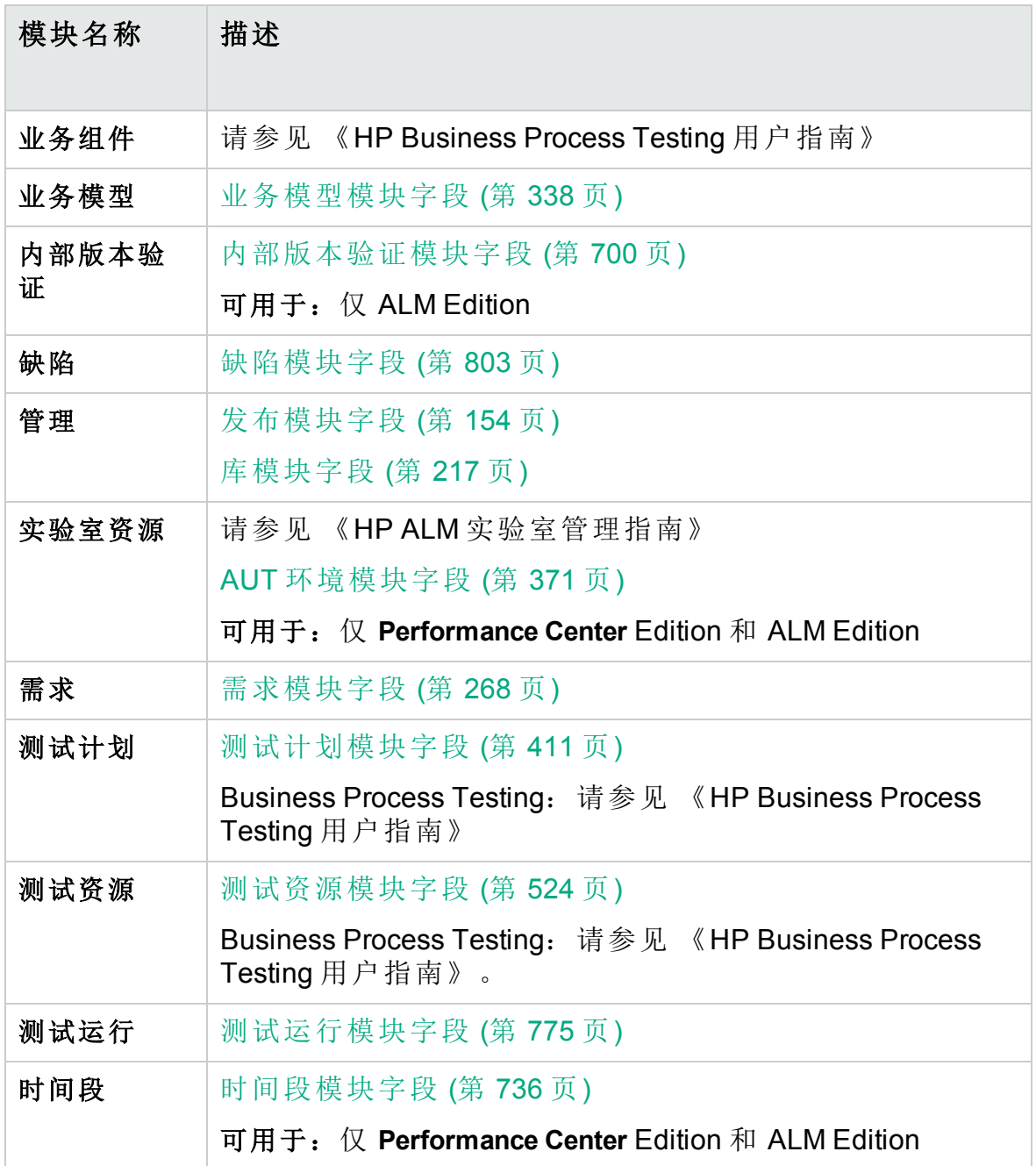

### **ALM** 图标

此部分列出 **ALM** 中可用的图标。

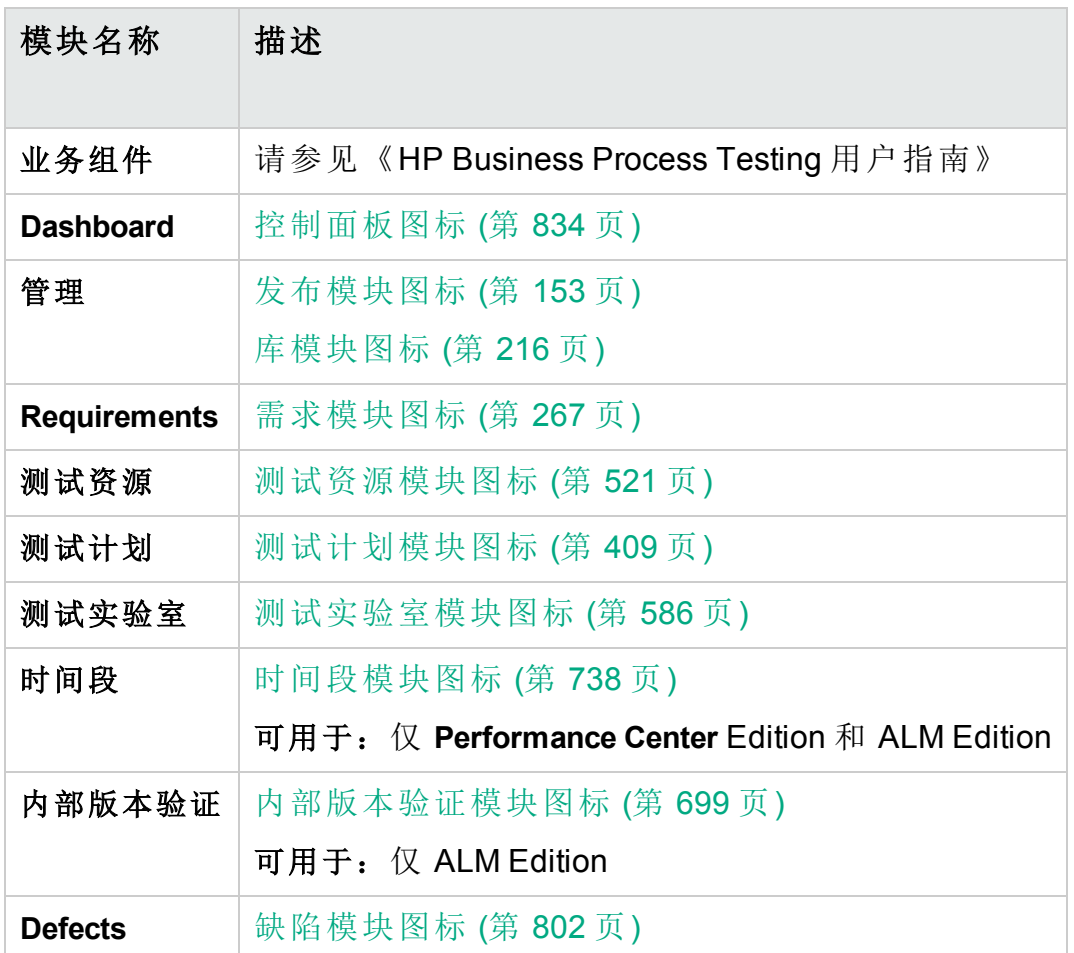

用户属性页

Ţ

此页面允许您更改用户属性,包括全名、密码、电子邮件地址、电话号码 和描述。

备注**:** 有关"项目自定义"窗口的其他详细信息,请参考《HP Application Lifecycle Management 管理员指南》。

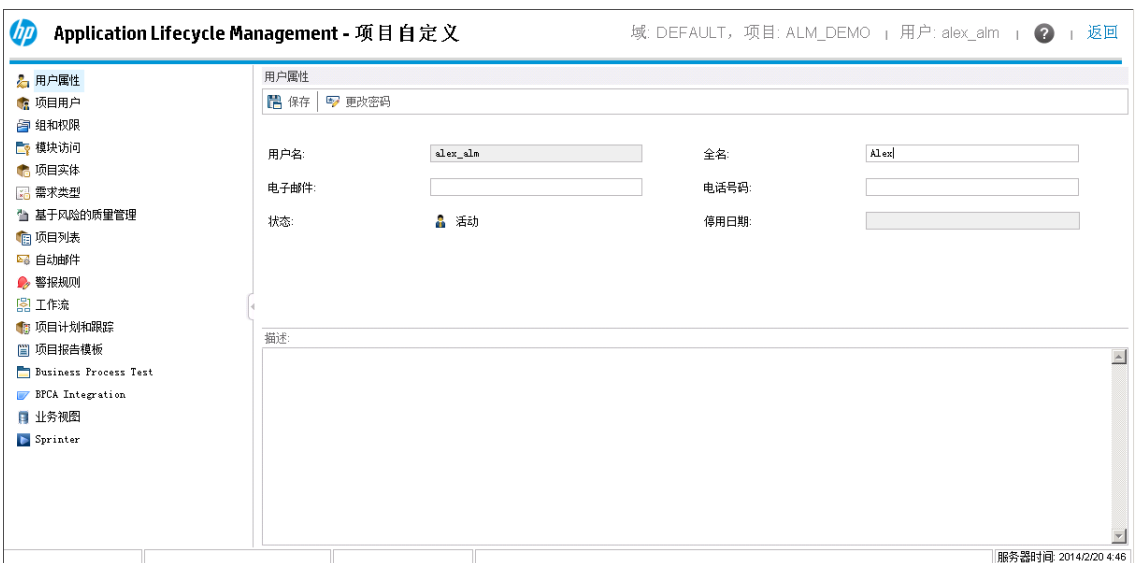

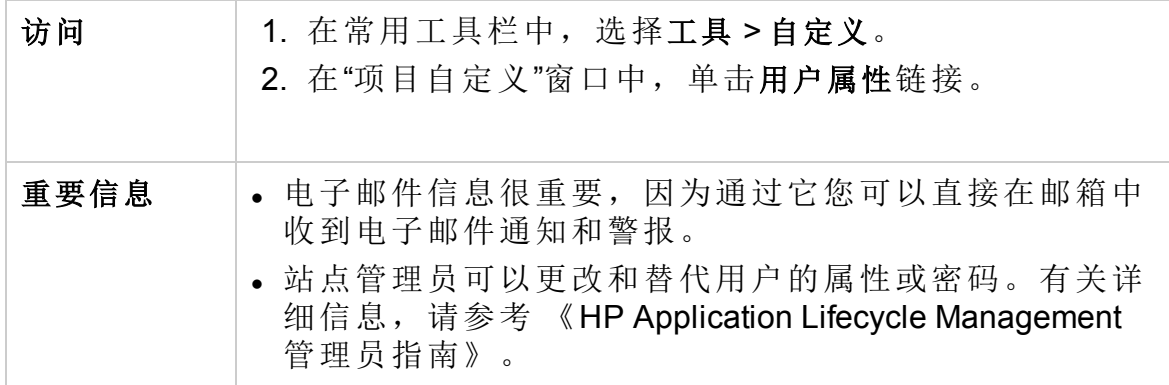

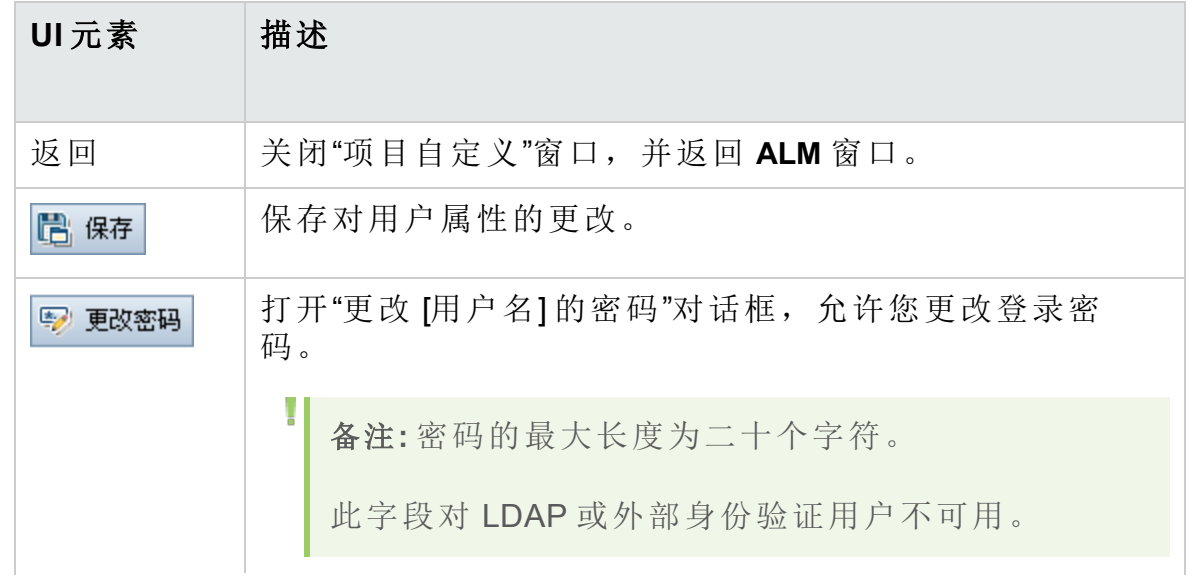

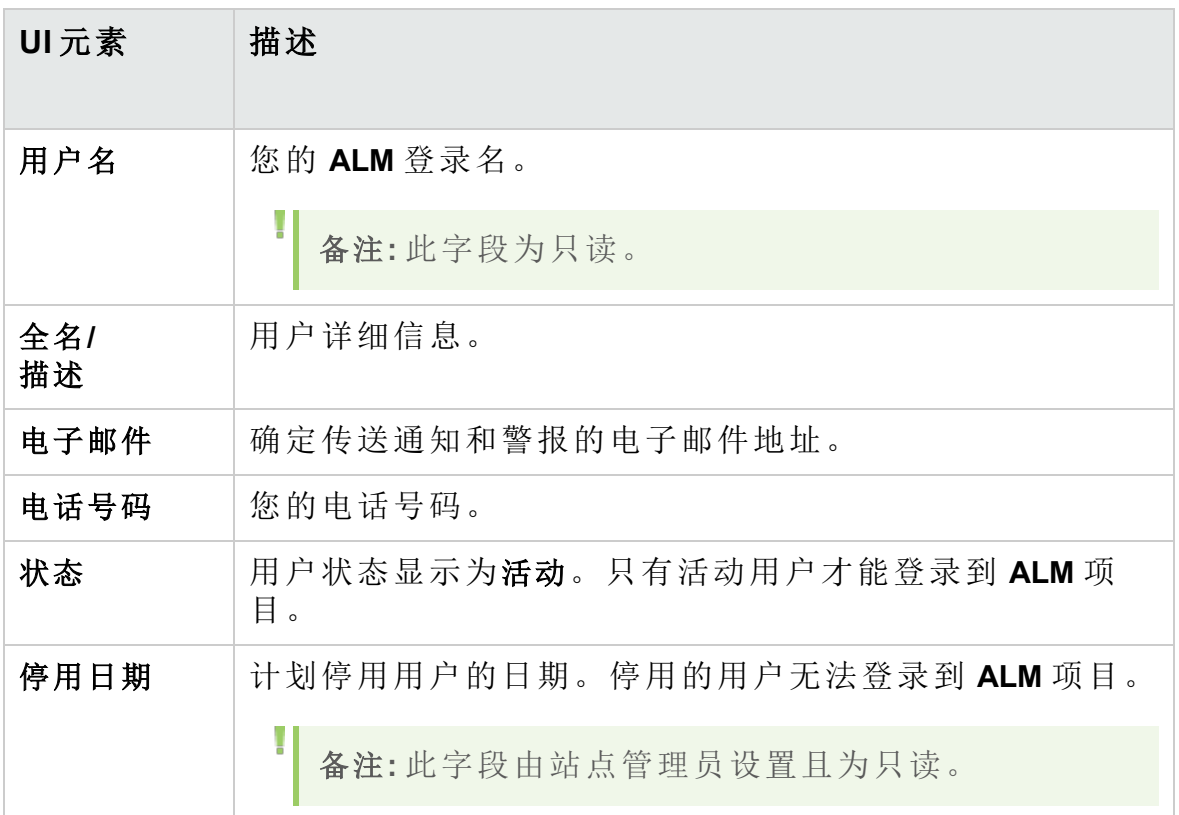

### 清除历史记录对话框

此对话框允许您删除历史记录数据。

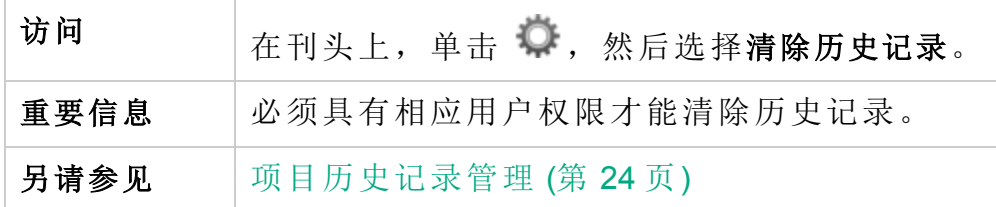

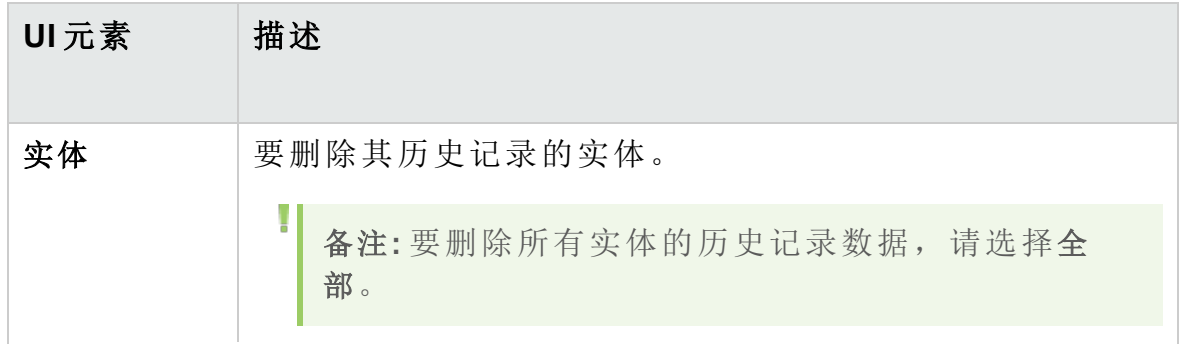

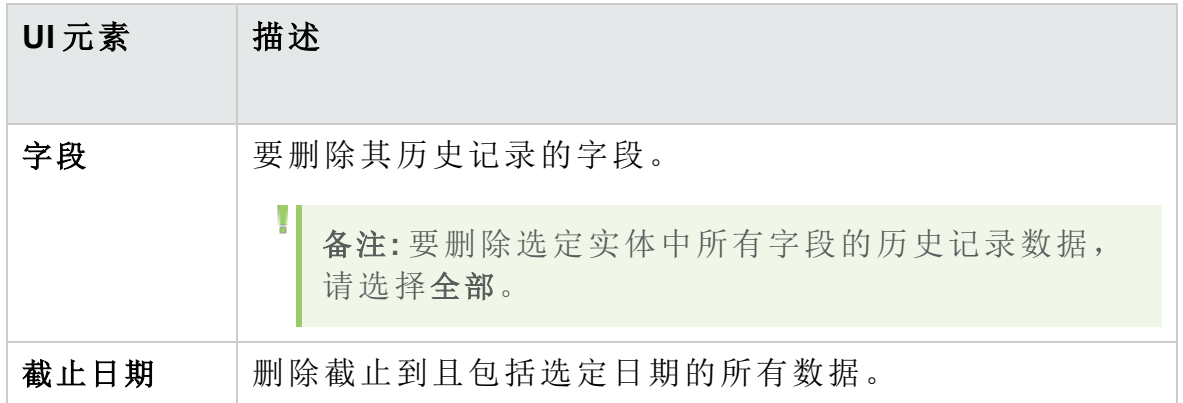

### 任务管理器对话框

此对话框允许您查看在项目中运行的异步任务的状态和进度。例如,创建 基线时,**ALM** 将在后台处理中运行任务。可以在"任务管理器"中查看此任 务的进度。

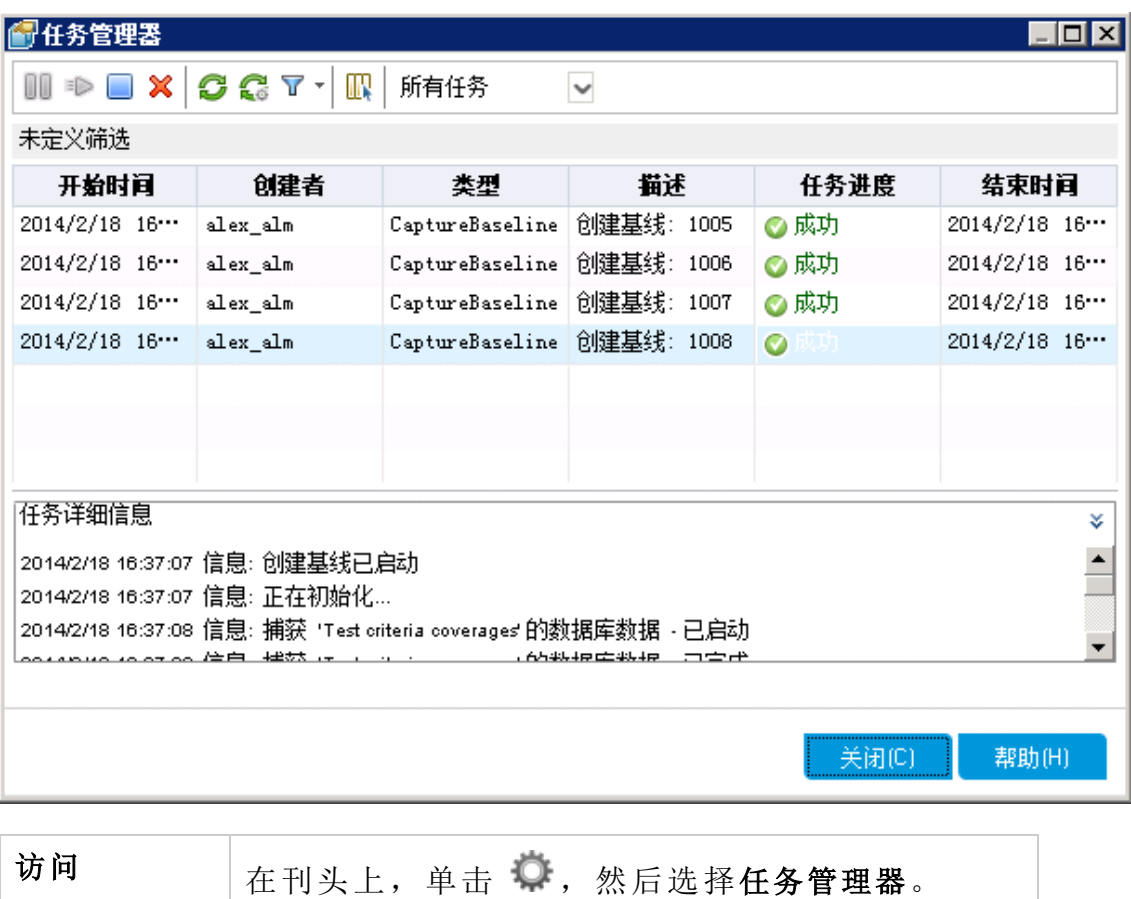

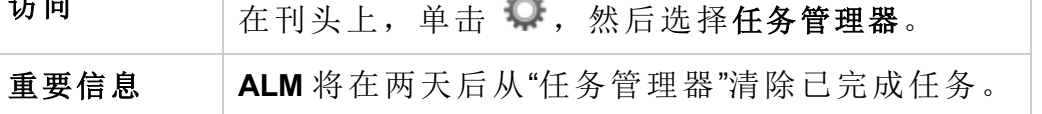

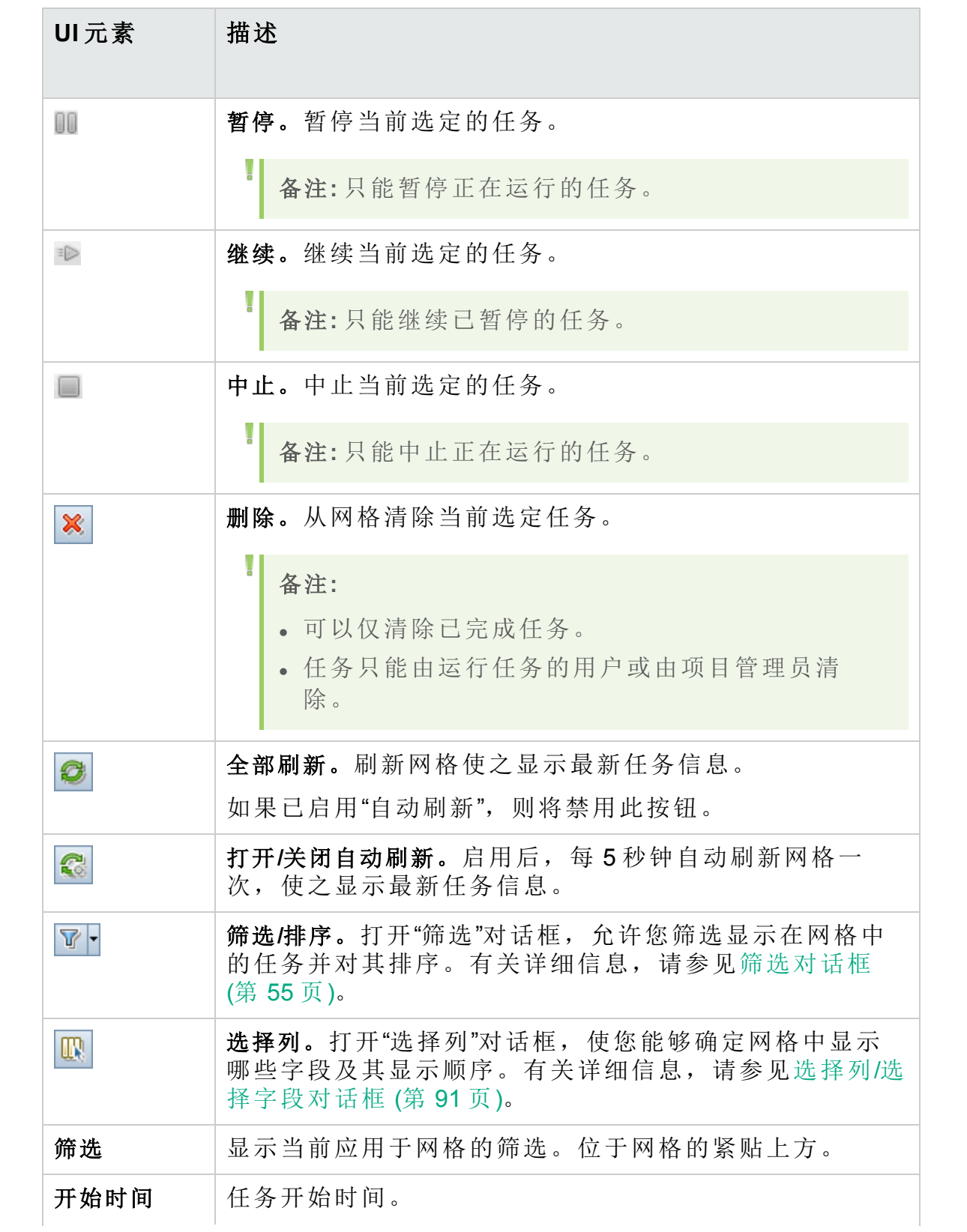

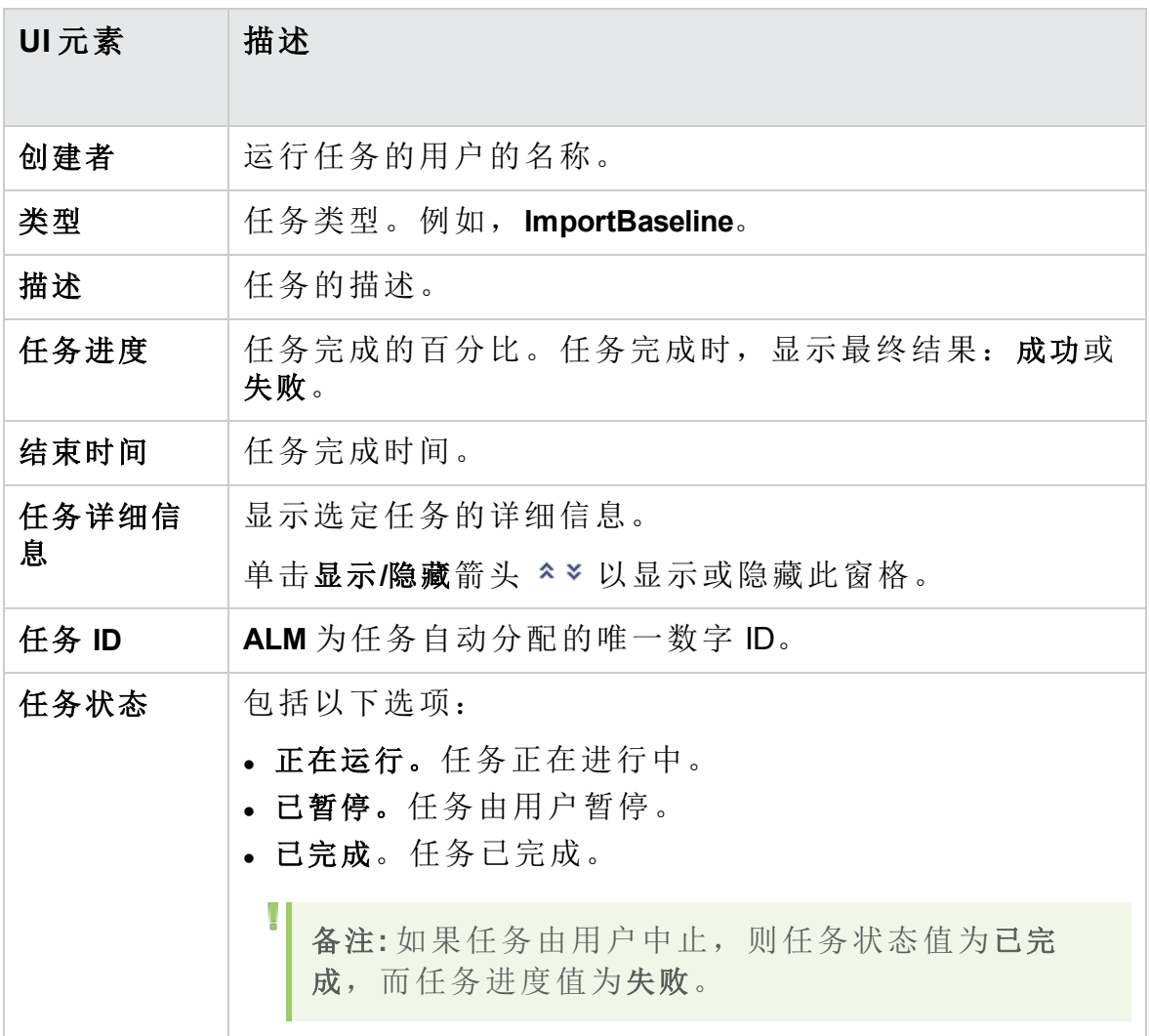

### 发送错误详细信息对话框

此对话框使您能够将错误报告作为邮件附件发送。联系 **ALM** 支持或本地系 统管理员时,这可能很有帮助。

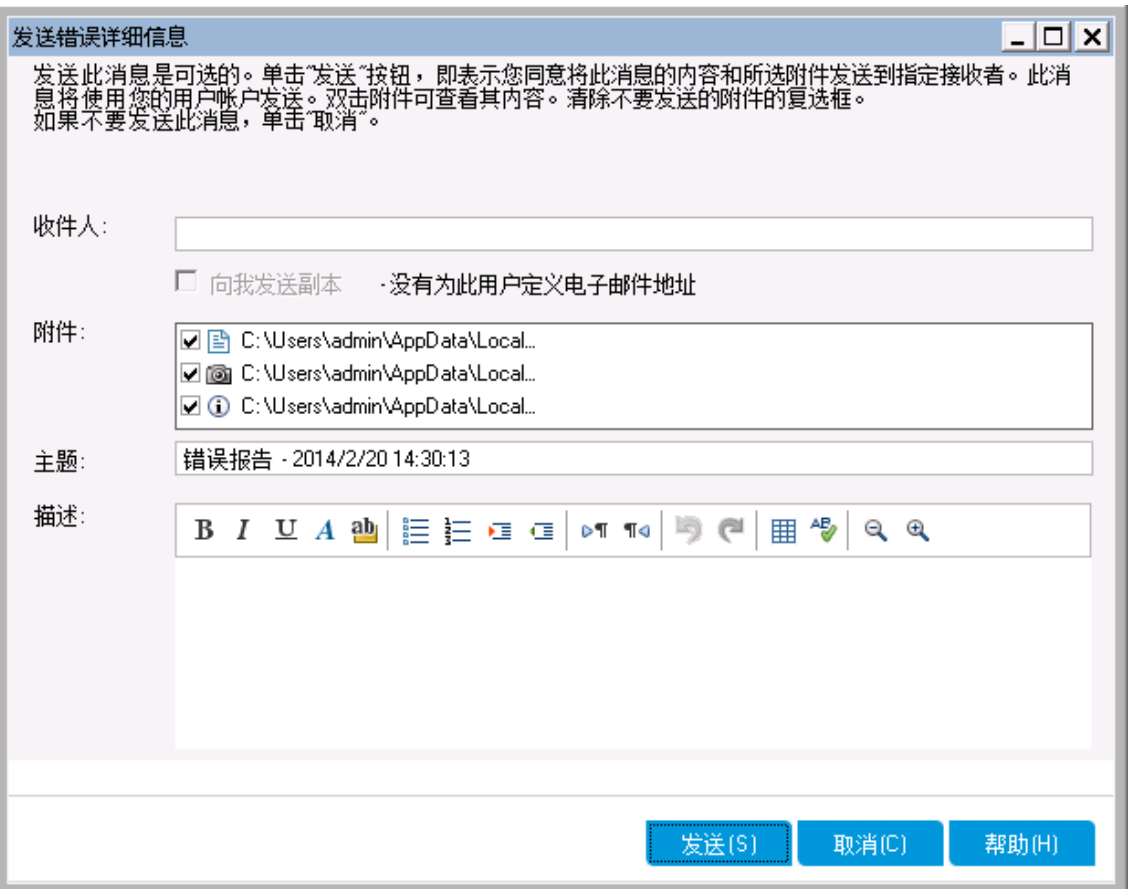

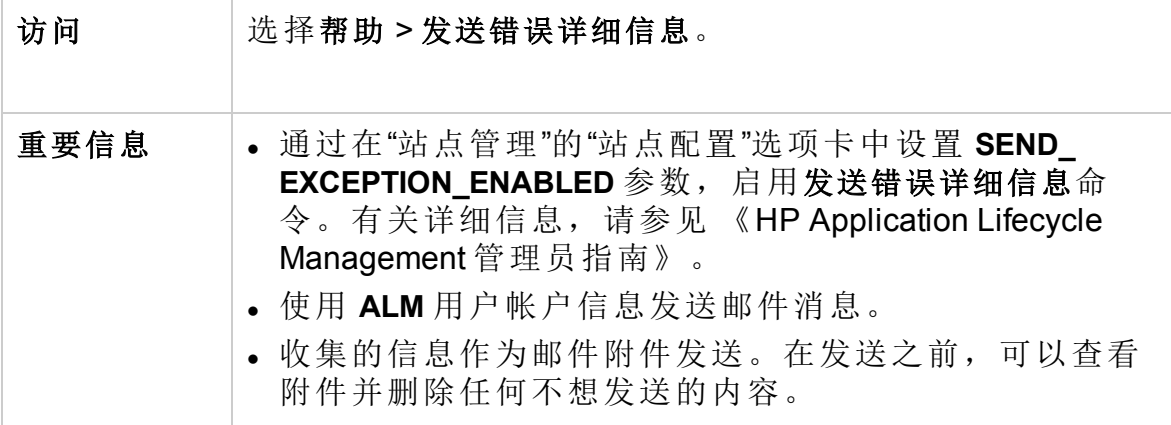

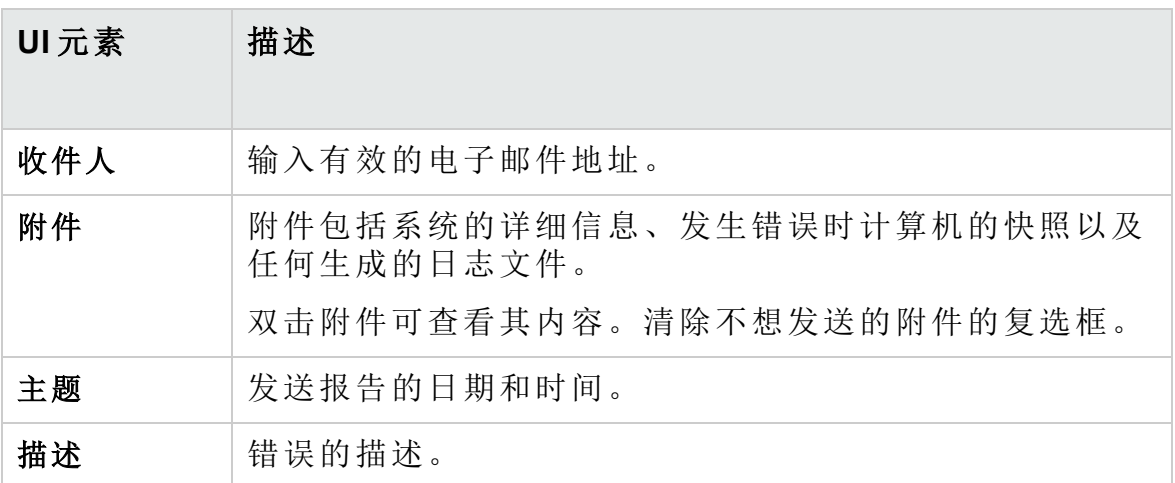

用户指南 第 1 章: ALM 简介

# 第 2 章: **ALM** 常用功能

此章节包括:

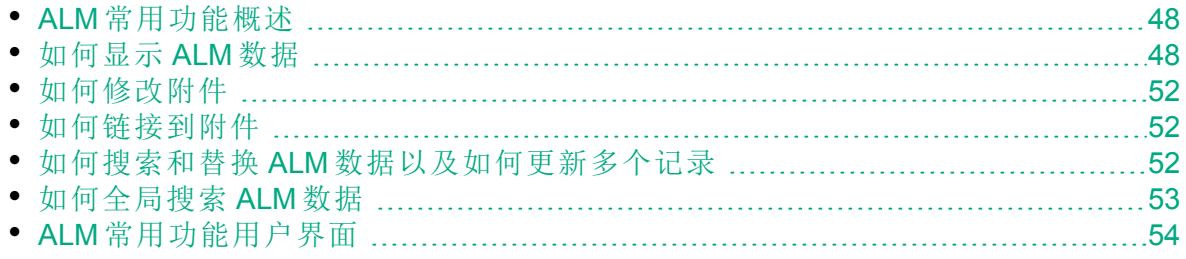

## <span id="page-47-0"></span>**ALM** 常用功能概述

HP Application Lifecycle Management (**ALM**) 以网格和树形结构组织和显示数 据。可以采用各种方式处理数据,比如重新安排列、筛选、排序和分组。 还可以将文件附加到记录、在记录中搜索特定文本,以及查看各种实体的 历史记录。

备注**:** 由于 **ALM** 网格和树随其显示的内容类型而变化,此章节中描述 的任务和参考并非始终适用于所有网格和树。

有关任务详细信息,请参见[如何显示](#page-47-1) ALM 数据 (第 48 页)、[如何修改附件](#page-51-0) (第 [52](#page-51-0) 页)和如何搜索和替换 ALM [数据以及如何更新多个记录](#page-51-2) (第 52 页)。

### <span id="page-47-1"></span>如何显示 **ALM** 数据

此任务描述如何处理 **ALM** 数据。

- <sup>l</sup> [筛选记录](#page-47-2) (第 48 页)
- <sup>l</sup> [排序记录](#page-48-0) (第 49 页)
- <sup>l</sup> [分组记录](#page-48-1) (第 49 页)
- <sup>l</sup> [排列和调整列的大小](#page-48-2) (第 49 页)
- <span id="page-47-2"></span>• 显示 ALM [历史记录](#page-49-0) (第 50 页)

筛选记录

<sup>l</sup> 要筛选 **ALM** 数据以仅显示符合条件的记录,请单击设置筛选**/**排序按钮 ■ ■ 件。有关用户界面的详细信息,请参见[筛选对话框](#page-54-0) (第 55 页)。

#### Ń. 事例**:**

在"测试实验室"模块中,可以将"状态"筛选定义为"失败",将"测试 者"筛选定义为"David Or Mark"。仅显示由 David 或 Mark 执行的失败 的测试运行。

· 要进一步向下搜索数据, 请定义交叉筛选。在"筛选"对话框中, 单击交叉 筛选选项卡。有关用户界面的详细信息,请参见[筛选对话框](#page-54-0) (第 55 页)。

#### Ń. 事例**:**

在测试计划树中,可以将关联测试集的交叉筛选定义为"打开"。这 可确保仅显示属于已打开测试集的测试。或者,可以定义关联测试 集筛选以查找不在任何测试集中的测试。

有关构建筛选的用例场景,请参见[使用复杂筛选](#page-49-1) —— 用例场景 (第 50 页)。 要观看有关如何创建需求覆盖率的视频,请参考 **ALM** 联机帮助中的此部 分。

<span id="page-48-0"></span>排序记录

设置显示在 ALM 树和网格中的记录的排序优先级。默认情况下,记录按照 其添加顺序显示在 **ALM** 中。在"筛选"对话框中,单击查看顺序选项卡。有 关用户界面的详细信息,请参见[筛选对话框](#page-54-0) (第 55 页)。

#### × 事例**:**

在"测试网格"中,如果为设计者列分配最高排序优先级,则将根据出 现在"设计者"列中的名称按 ASCII 排序顺序对记录排序。如果为测试 名称分配下一个最高优先级,则将在设计者列中分配相同名称的测试 记录, 然后根据其测试名称按 ASCII 排序顺序排序。

<span id="page-48-1"></span>分组记录

根据指定的条件将网格数据分隔到组中。在"筛选"对话框中,单击组选项 卡。有关用户界面的详细信息,请参见[筛选对话框](#page-54-0) (第 55 页)。

#### Ń. 事例**:**

在"缺陷"网格中,如果选择分配给列作为按优先级的最高分组,则将 根据出现在分配给列中的名称对记录分组。如果分别选择状态和严重 程度作为下一个最高优先级,则将根据其状态和严重程度,接下来对 分配给列中已分配相同名称的缺陷进行分组。

<span id="page-48-2"></span>排列和调整列的大小

排列和选择列:确定显示在 **ALM** 中的列及其显示顺序。选择查看 **>** 选择列。 将打开"[选择列](#page-90-0)"对话框。有关用户界面的详细信息,请参见选择列/选择字 [段对话框](#page-90-0) (第 91 页)。

调整列的大小:可以通过双击列标题的右边缘调整列的大小。另外还可以 单击列标题的右边缘,并拖动以调整宽度。

<span id="page-49-0"></span>显示 **ALM** 历史记录

可以查看对 **ALM** 实体所做的更改的列表。此外,还可以查看存储在特定基 线中的实体的以前版本。

单击[历史记录](#page-79-0)选项卡或按钮。有关用户界面的详细信息,请参见历史记录 [选项卡](#page-79-0) (第 80 页)。

### <span id="page-49-1"></span>使用复杂筛选 —— 用例场景

此用例场景描述如何构建和分发复杂筛选。

备注**:** 有关与此场景相关的任务,请参见[如何显示](#page-47-1) ALM 数据 (第 48 [页](#page-47-1))。

此场景包括以下步骤:

- <sup>l</sup> [创建基本筛选](#page-49-2) (第 50 页)
- <sup>l</sup> [添加具有通配符的条件](#page-50-0) (第 51 页)
- [使用交叉筛选和布尔运算符向下搜索](#page-50-1) (第 51 页)
- <sup>l</sup> [对测试实例分组和排序](#page-50-2) (第 51 页)
- <sup>l</sup> [将筛选分配给其他人](#page-50-3) (第 51 页)

#### <span id="page-49-2"></span>1. 创建基本筛选

以下是筛选"测试实验室"模块中测试实例的执行网格的示例。要访问执 行网格,请参见[执行网格选项卡](#page-606-0) (第 607 页)。

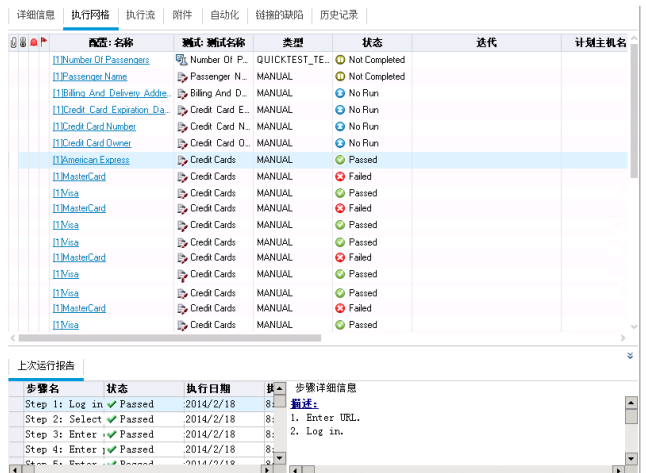

您想要查看失败的手动测试实例。这些失败的测试实例必须立即解决, 因为纠正这些区域的开发者空闲。

- <sup>l</sup> 在"筛选测试实例"对话框中的类型字段中指定手动。
- <sup>l</sup> 在状态字段的"选择筛选条件"对话框中,选择状态失败。

"筛选测试实例"对话框顶部显示的筛选设置将显示如下:

<span id="page-50-0"></span>筛选: 类型[MANUAL];状态[Failed]

#### 2. 添加具有通配符的条件

开始查看模式。许多失败的测试实例与登录或注销航班预订系统相关。 您要筛选与登录和注销无关的测试实例。

在测试**:**测试名称字段的"选择筛选条件"对话框中,输入字符串 **\*log\***。会 筛选出基于名称未包含字符串 **log** 的测试的所有测试实例。

筛选设置将显示如下:

<span id="page-50-1"></span>|筛选: 测试名称[\*log\*];类型[MANUAL];状态[Failed]

#### 3. 使用交叉筛选和布尔运算符向下搜索

此时,确认需要对登录和注销步骤进行操作。要设置操作的优先级,您 要查看具有高优先级的需求覆盖的失败测试实例。

由于优先级存储在不同模块中,因此定义了交叉筛选。

- a. 在"筛选测试实例"对话框中,单击交叉筛选选项卡。
- b. 在"需求"部分中,选择 <未定义筛选> 旁的单选按钮。
- c. 单击"浏览"按钮,并设置优先级字段值。您想要在筛选中包括具有两 个最高优先级 **4 -** 非常高或 **5 -** 紧急的任何需求,因此在这两者之间插 入 **Or** 运算符。

筛选设置将显示如下:

筛选: 测试名称[\*log\*]:类型[MANUAL];状态[Failed]; 交叉筛选:〈交叉筛选 测试-缺陷>优先级["4 - 非常高" Or "5 - 紧急"];<交叉筛选 测试-需求>需求类型[测试]

#### <span id="page-50-2"></span>4. 对测试实例分组和排序

在"筛选测试实例"对话框中,单击"排序"和"组"选项卡,以定义希望剩余 测试在执行网格中显示的顺序。

例如,如果希望测试实例按测试设计器分组,并按测试实例名称排序, 则筛选设置将如下所示:

筛选: 测试名称[\*log\*]:类型[MANUAL];状态[Failed]; 交叉筛选:〈交叉筛选 测试=缺陷>优先级[~4 = 非常高~ Or ~5 = 紧急~];<交叉筛选 测试=需求>需求类型[测试] 排序方式: 测试名称[Ascending]:设计者[Descending]

#### <span id="page-50-3"></span>5. 将筛选分配给其他人

创建复杂筛选后,您决定将其保存并提供给其他人。

在"筛选测试实例"对话框中,单击复制筛选设置 [D] 按钮。筛选设置将 作为文本复制到剪贴板中。您可以将剪贴板的内容粘贴到电子邮件中, 然后发送。

HP ALM (12.53) 第 51 页 (共 958 页 )

然后,收件人可以在他们自己的 **ALM** 客户端中打开"筛选测试实例"对话 框,并单击粘贴筛选设置 D 按钮以使用同一复杂筛选。

### <span id="page-51-0"></span>如何修改附件

此任务描述如何修改 **ALM** 附件。

打开附件时,**ALM** 会将附件下载到客户端计算机上的本地目录,并在关联 应用程序中打开它。对附件进行更改后,必须保存附件两次。首先,在应 用程序中保存附件的本地副本。然后将附件上载到 **ALM** 项目。

#### 要修改附件:

- 1. 导航到选定的 **ALM** 记录的"附件"页面。有关用户界面的详细信息,请参 见[附件页](#page-84-0) (第 85 页)。
- 2. 双击选定附件。本地副本将在关联应用程序中打开。
- 3. 修改附件。
- 4. 在应用程序中保存变更。这将保存附件的本地副本。
- 5. 关闭附件。
- <span id="page-51-1"></span>6. 在 **ALM** 中单击上载按钮,将本地副本上载到 **ALM** 项目。

### 如何链接到附件

此任务说明如何为支持附件的实体的任何备注字段(如描述和注释)链接附 件。可以重命名或删除链接。

#### 要链接到附件,请执行以下操作:

- 1. 在备注字段的工具栏中,单击添加附件链接 9。将打开"选择附件"对话 框。有关用户界面的详细信息,请参见[附件页](#page-84-0) (第 85 页)。
- <span id="page-51-2"></span>2. 选择附件,并单击添加。一个链接将添加到备注字段。

### 如何搜索和替换 **ALM** 数据以及如何更新多个 记录

此任务说明如何搜索和替换 **ALM** 数据以及如何更新多个记录。

- <sup>l</sup> [搜索记录](#page-51-3) (第 52 页)
- <span id="page-51-3"></span><sup>l</sup> "[替换或更新记录](#page-52-1)" (第 53 页)

#### 搜索记录

使用"查找"对话框,可以根据树或网格中特定字段的值搜索记录。还可以在

文件夹中搜索特定子文件夹或记录。有关用户界面的详细信息,请参见[查](#page-68-0) [找对话框](#page-68-0) (第 69 页)。

如可用,可以使用"文本搜索"搜索关键字和关键字的变体。选择编辑 **>** 文本 搜索。将在窗口下半部分打开"文本搜索"窗格。有关用户界面的详细信息, 请参见[文本搜索窗格](#page-72-0) (第 73 页)。

#### <span id="page-52-1"></span>**"**替换或更新记录**"**

可以使用"替换"对话框,替换选定记录的字段值或者树或网格中所有记录的 字段值。有关用户界面的详细信息,请参见[替换对话框](#page-70-0) (第 71 页)。

还可以使用"更新选定项"对话框,更新网格或树中多个记录的字段值。有关 用户界面的详细信息,请参见[更新选定项对话框](#page-92-0) (第 93 页)。

### <span id="page-52-0"></span>如何全局搜索 ALM 数据

此任务说明如何搜索一个或多个项目的数据。支持以下 ALM 模块: 缺陷、 需求、测试、测试集和Analysis。

以下步骤说明如何使用 Global Search 来搜索 **ALM** 数据。

#### 1. 先决条件

安装并激活 Global Search。有关详细信息,请参见《HP Application Lifecycle Management 管理员指南》。

#### 2. 打开 **Global Search**

选择以下某个选项:

- 在 HP Application Lifecycle Management"选项"窗口上, 单击 Global **Search** 链接。在 ALM 登录窗口中,输入用户名和密码。
- · 在 ALM 窗口中, 选择以下某个模块: 缺陷、需求、测试、测试集或分 析。在模块工具栏上,单击 **Global Search** 。

将打开 Global Search 窗口。

#### 3. 搜索 **ALM** 数据

a. 选择要包含在搜索结果中的项目。

b. 要将搜索限制到 ALM 的特定区域, 请从搜索筛选中选择类别。

c. 输入搜索条件。

有关用户界面详细信息和全局搜索提示,请参见Global [Search](#page-74-0) 窗口 (第 [75](#page-74-0) 页)。

#### 4. 查看搜索结果

- a. 将鼠标悬停在搜索结果上可在窗口右侧查看预览。
- b. 单击搜索结果链接可从 ALM 查看实体。

## <span id="page-53-0"></span>**ALM** 常用功能用户界面

此部分包括:

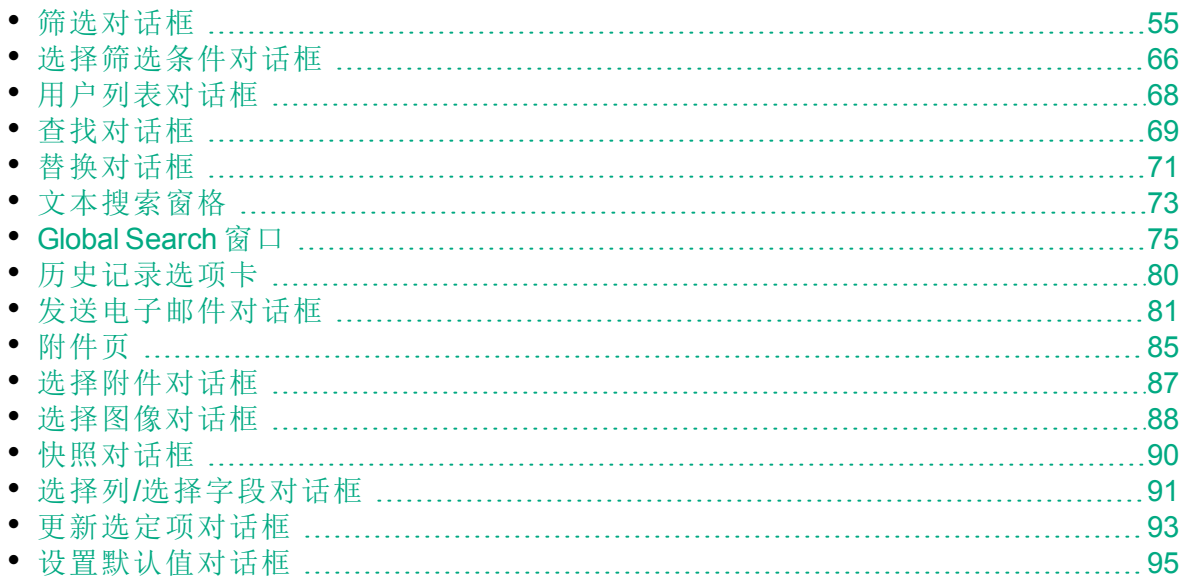

### <span id="page-54-0"></span>筛选对话框

此对话框允许您筛选、排序和分组 **ALM** 数据,以仅显示符合所定义条件的 记录。

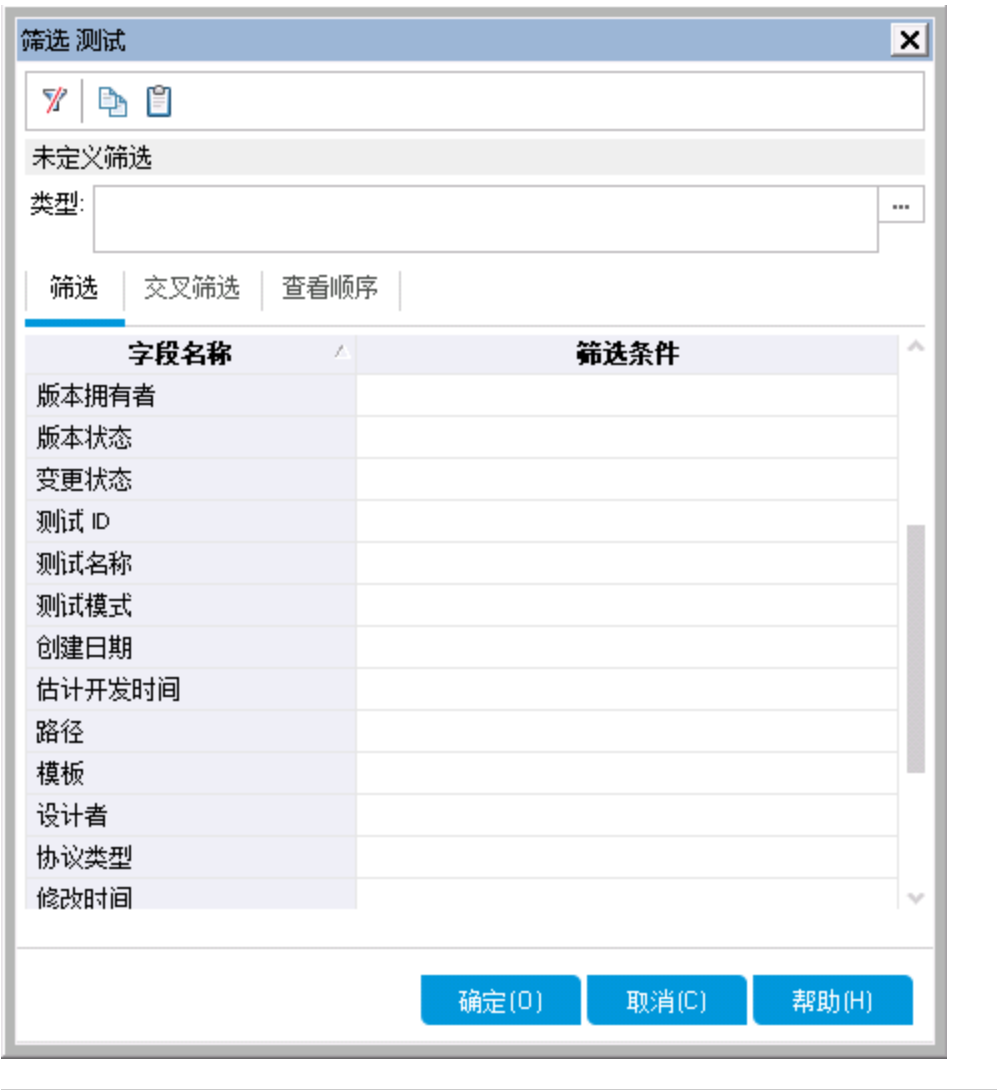

访问 单击相应的设置筛选/排序按钮 1下下。

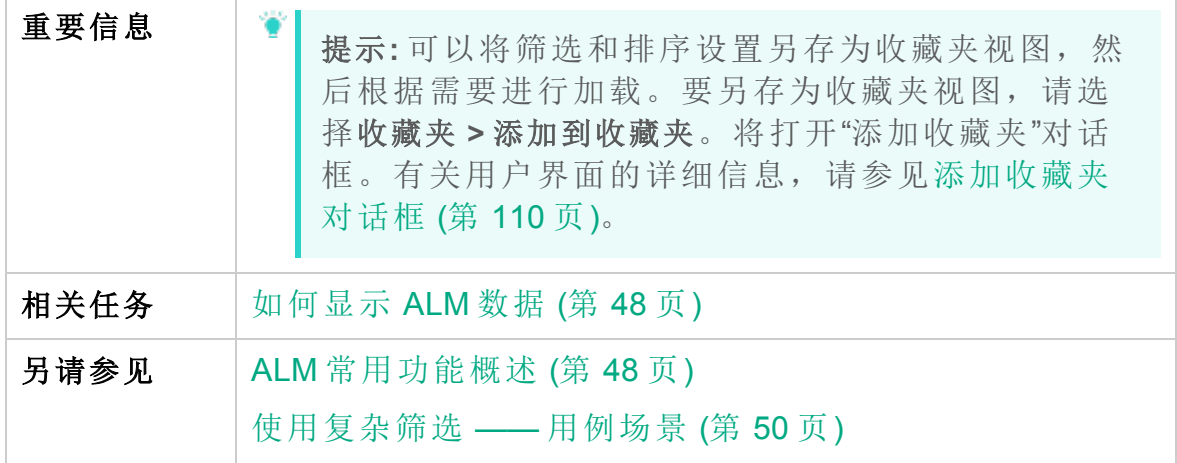

### 筛选对话框常用元素

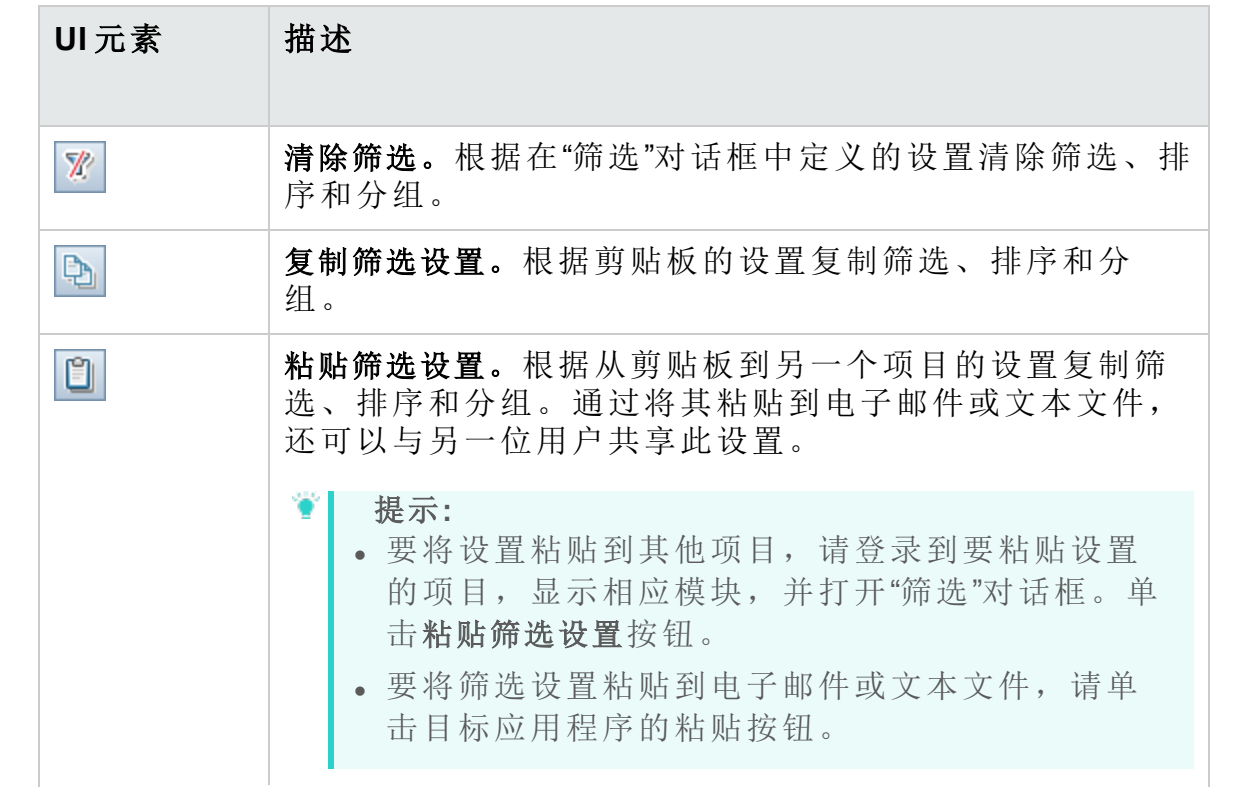

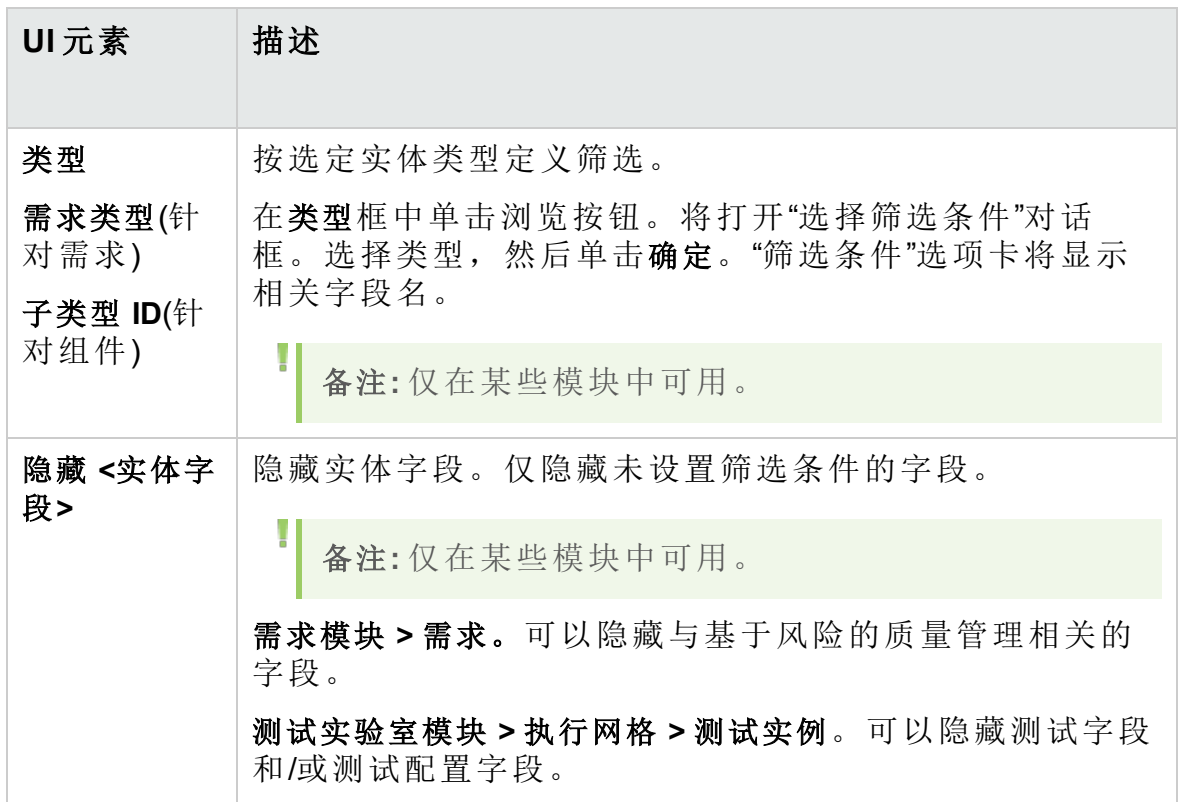

### <span id="page-56-0"></span>筛选选项卡

此选项卡允许您筛选 ALM 数据, 以仅显示符合所定义条件的记录。

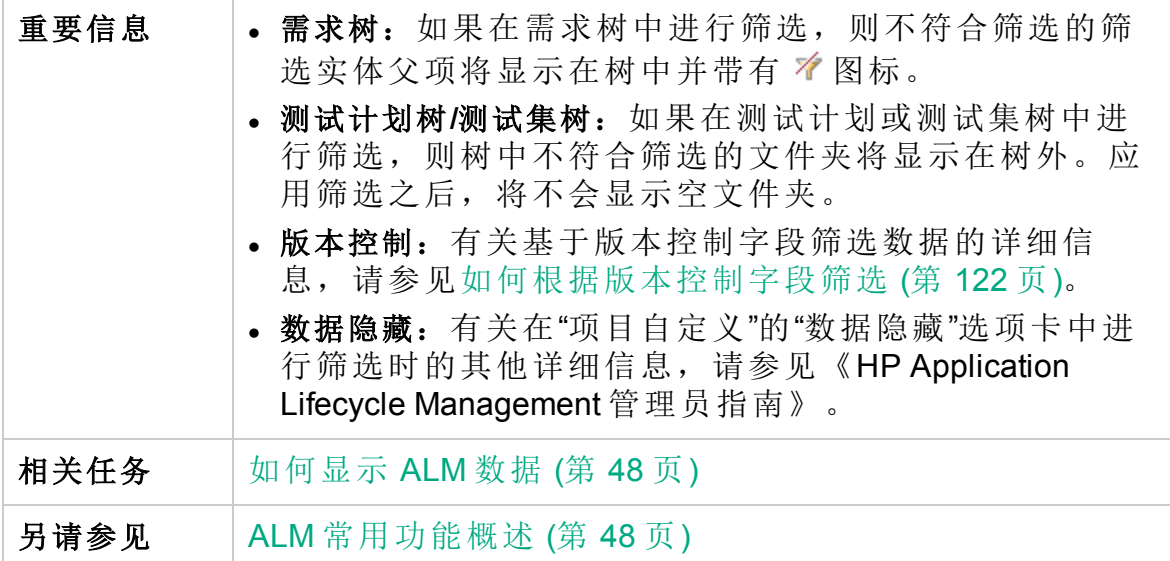

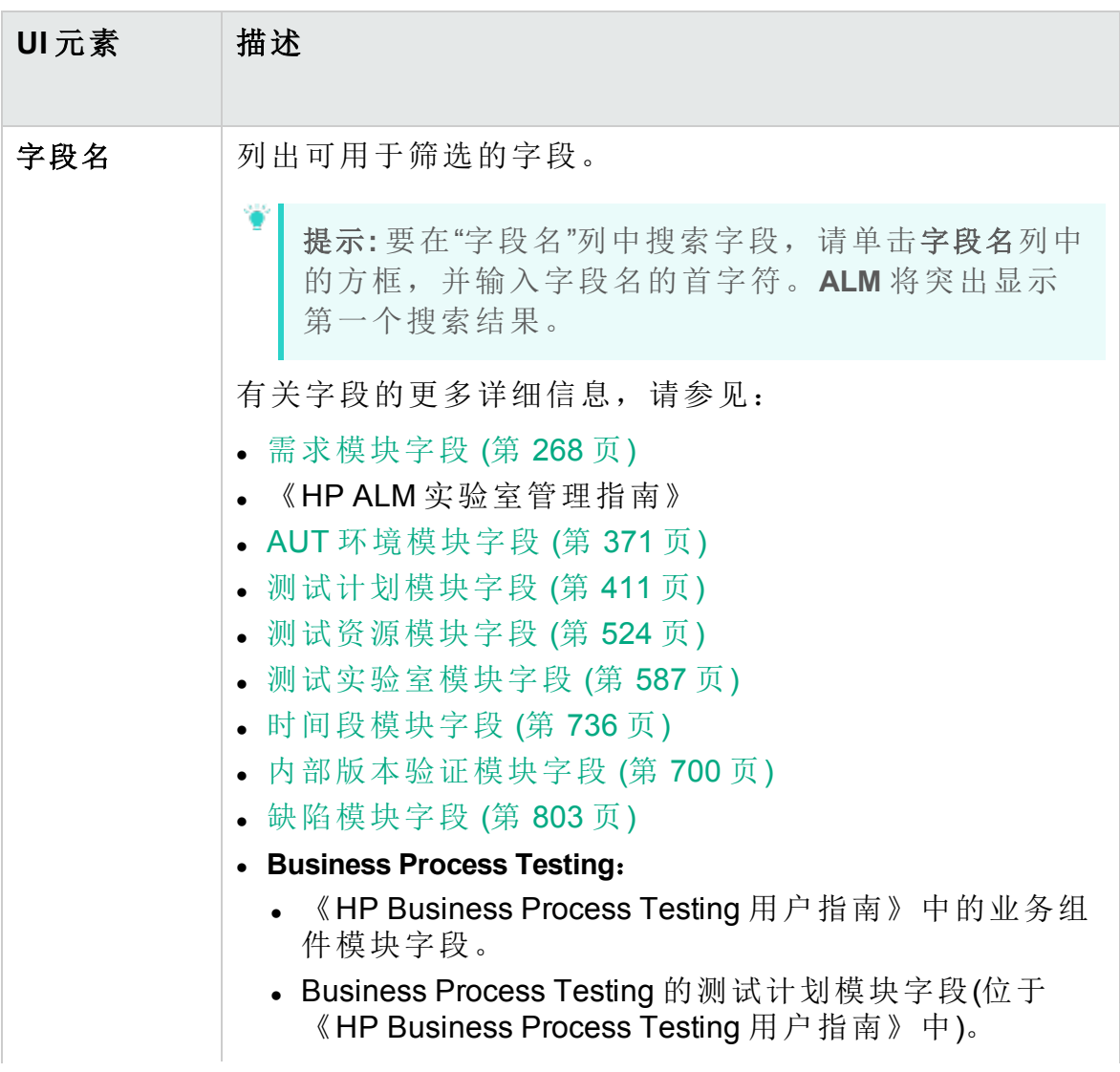

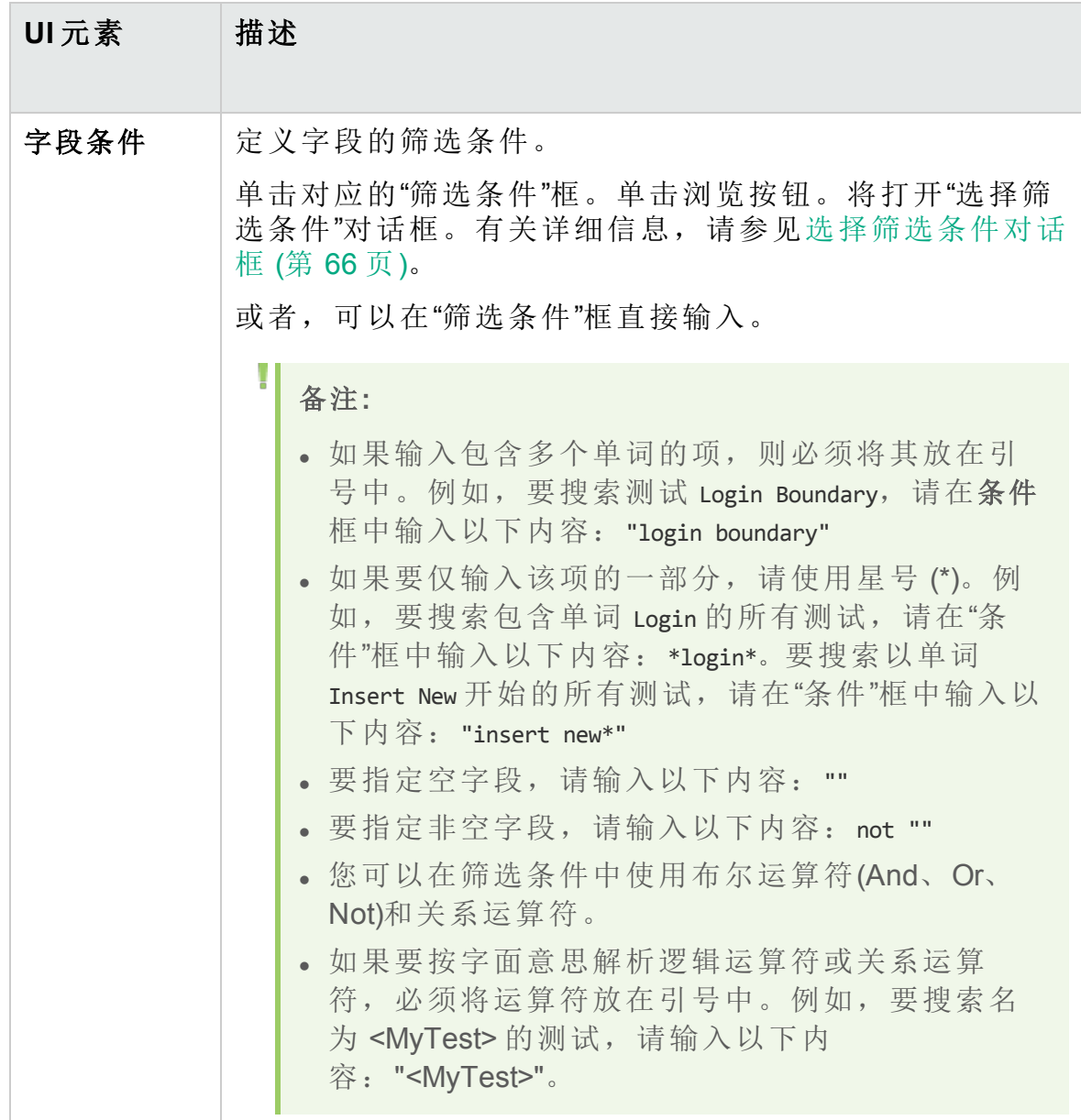

### 交叉筛选选项卡

此选项卡允许您对诸如需求、测试、测试集或缺陷等关联项定义第二筛 选。

重要信息 常交叉筛选"选项卡的可用性及其用户界面元素可能会随 **ALM** 模块的不同而变化。

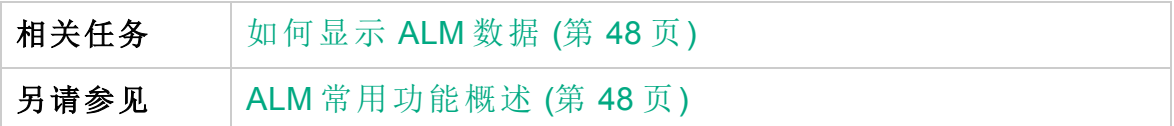

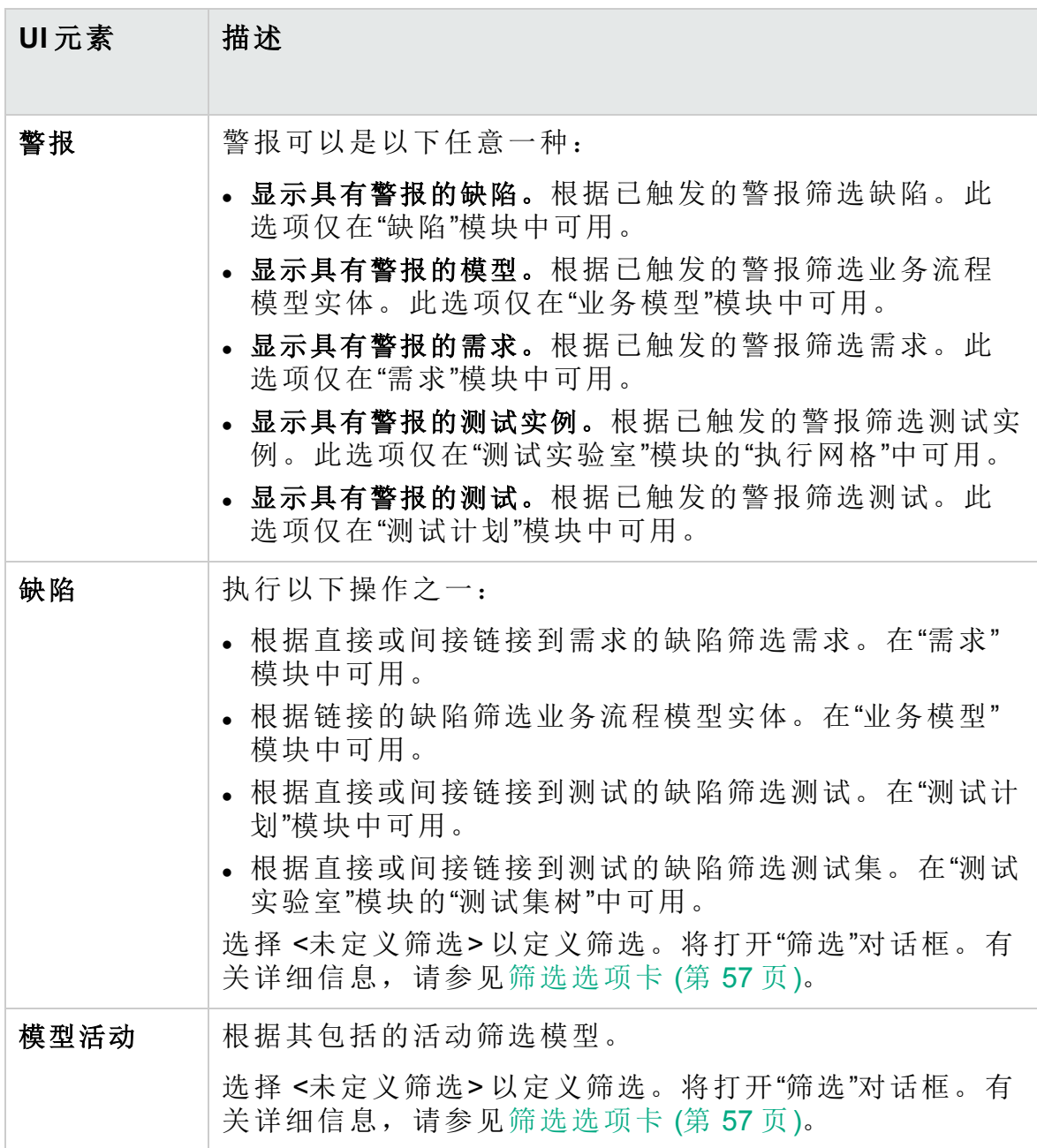

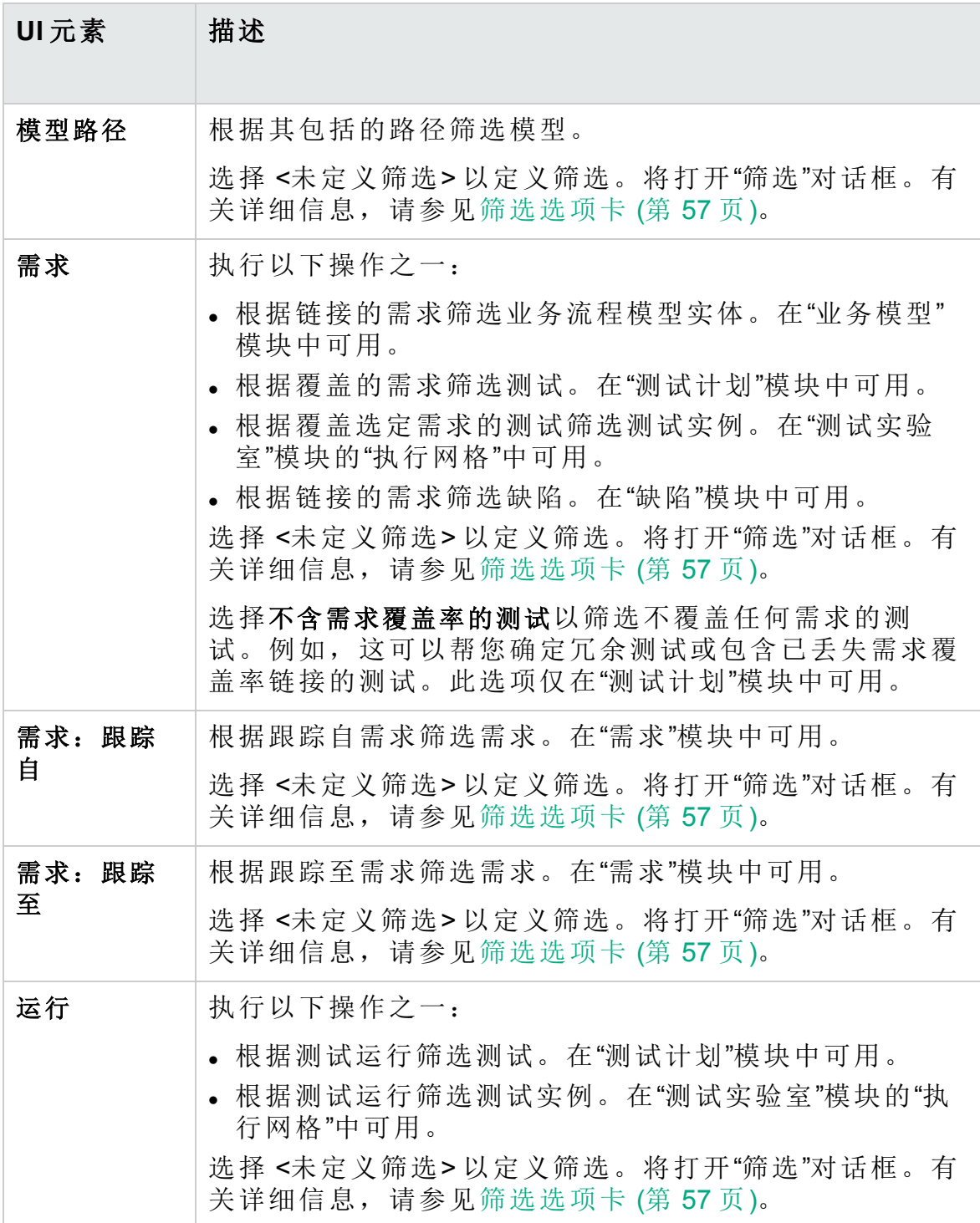

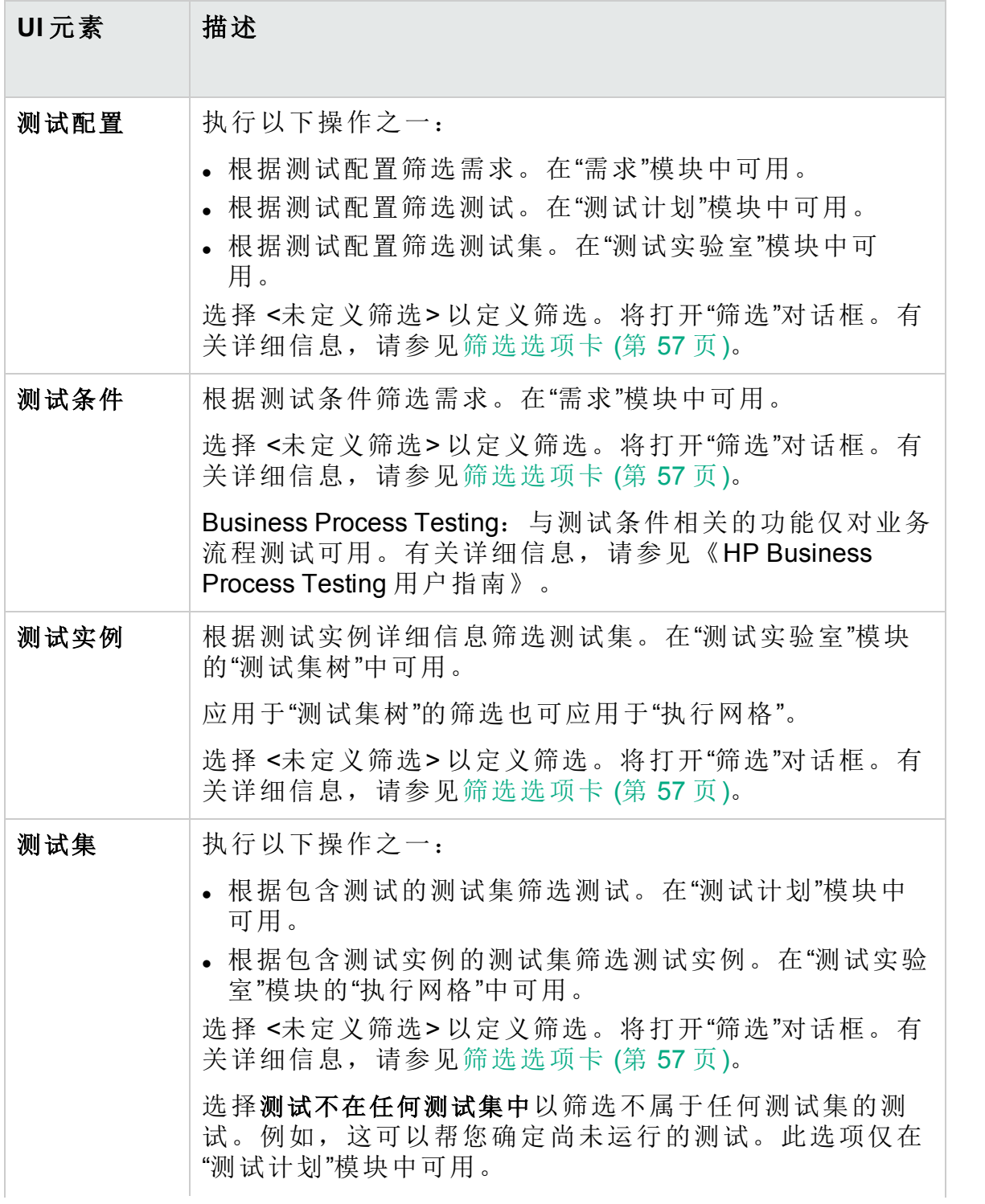

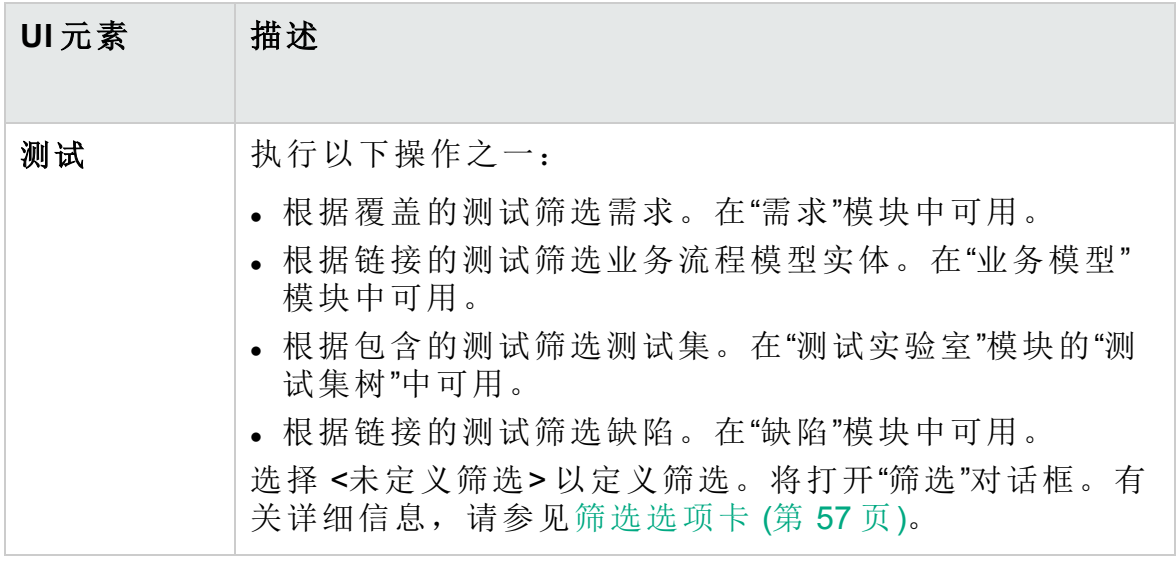

#### 查看顺序选项卡

此选项卡允许您根据 ASCII 排序顺序对记录排序。

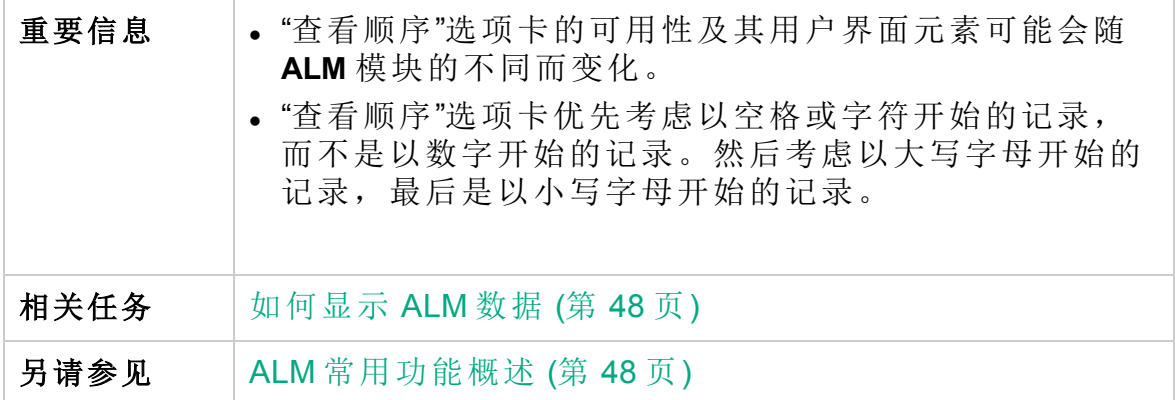

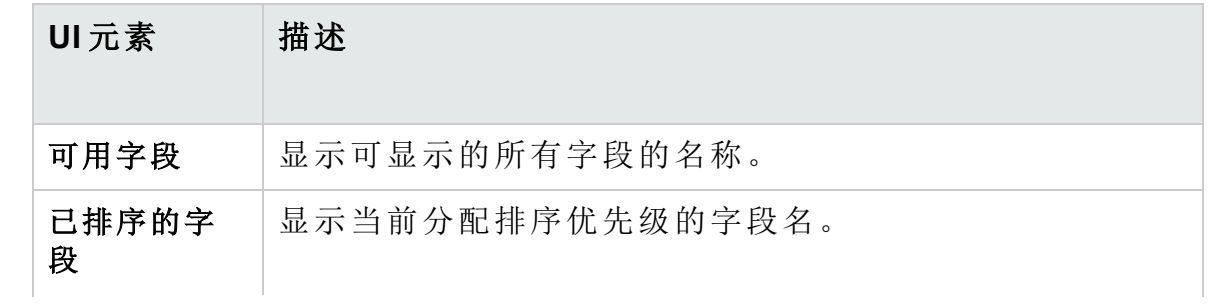

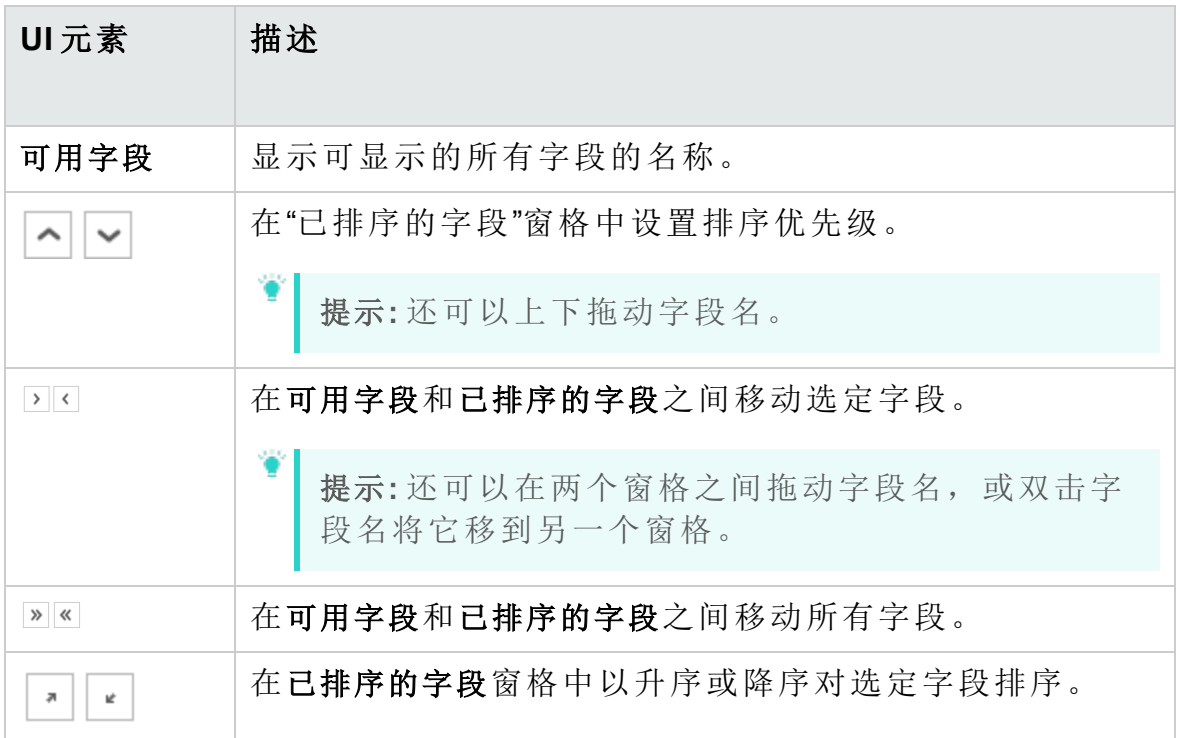

#### 组选项卡

此选项卡允许您根据指定的条件将网格数据分隔到组中。可以确定 **ALM** 分 组记录所依据的信息,并设置其显示(最多三个级别)的层次结构顺序。这使 您能够更轻松地浏览大数据集。

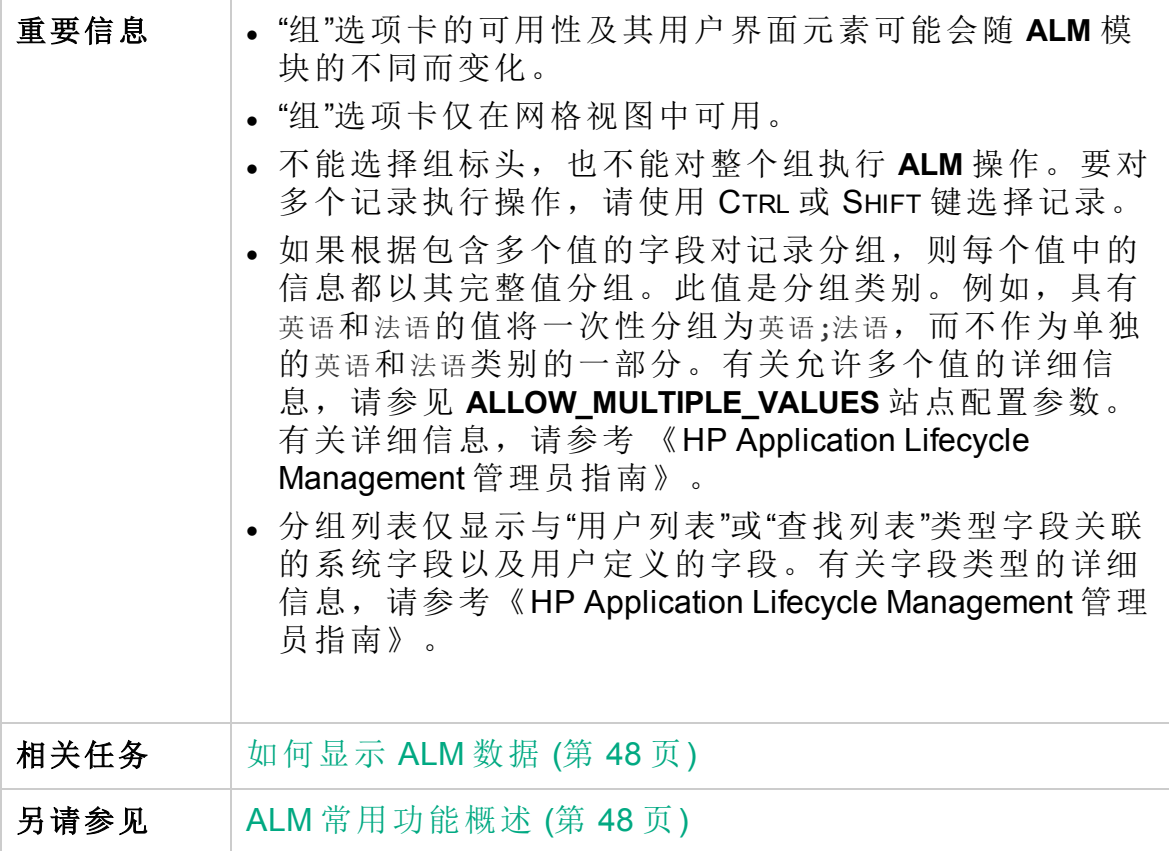

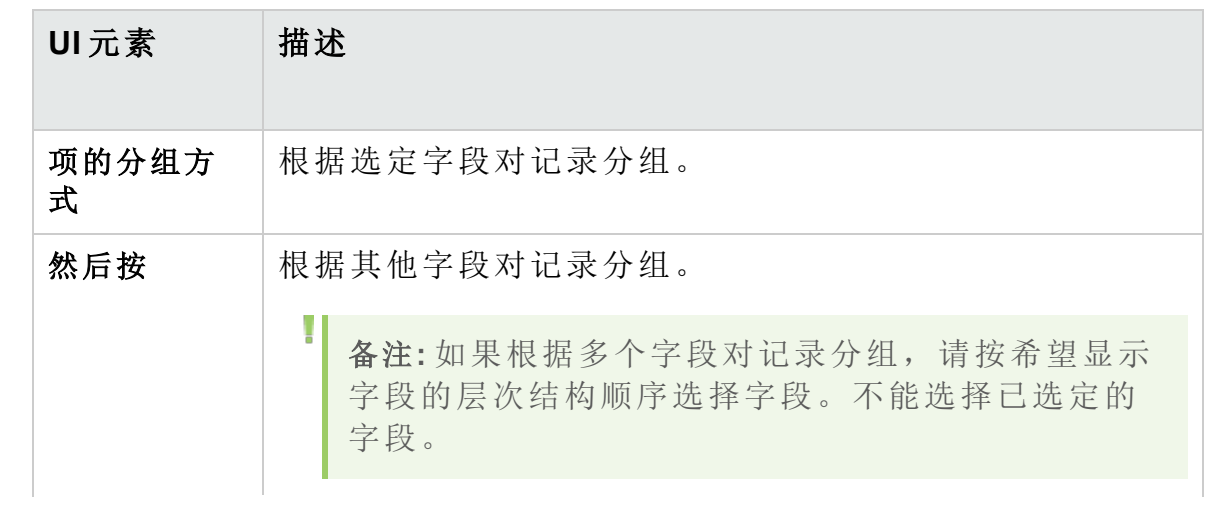

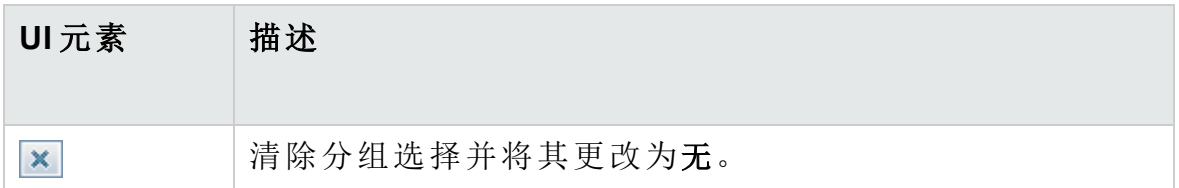

## <span id="page-65-0"></span>选择筛选条件对话框

此对话框允许您设置字段的筛选条件。

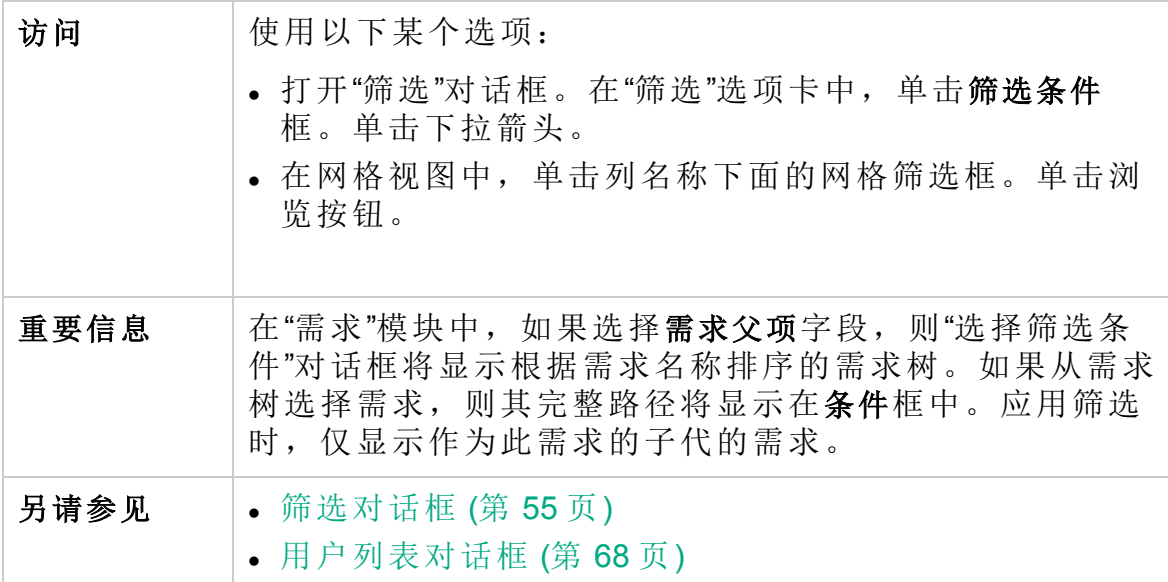

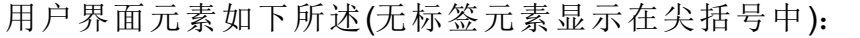

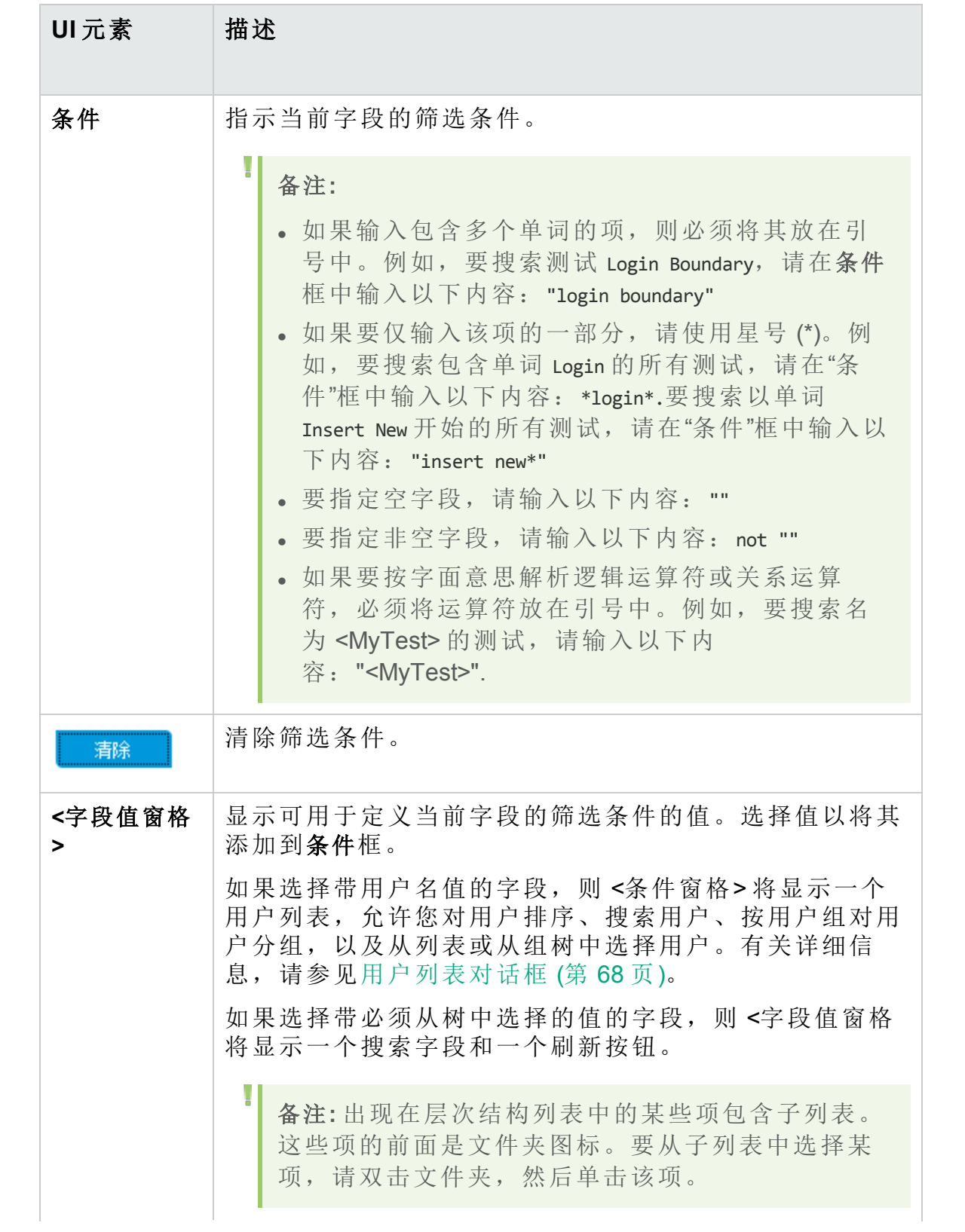

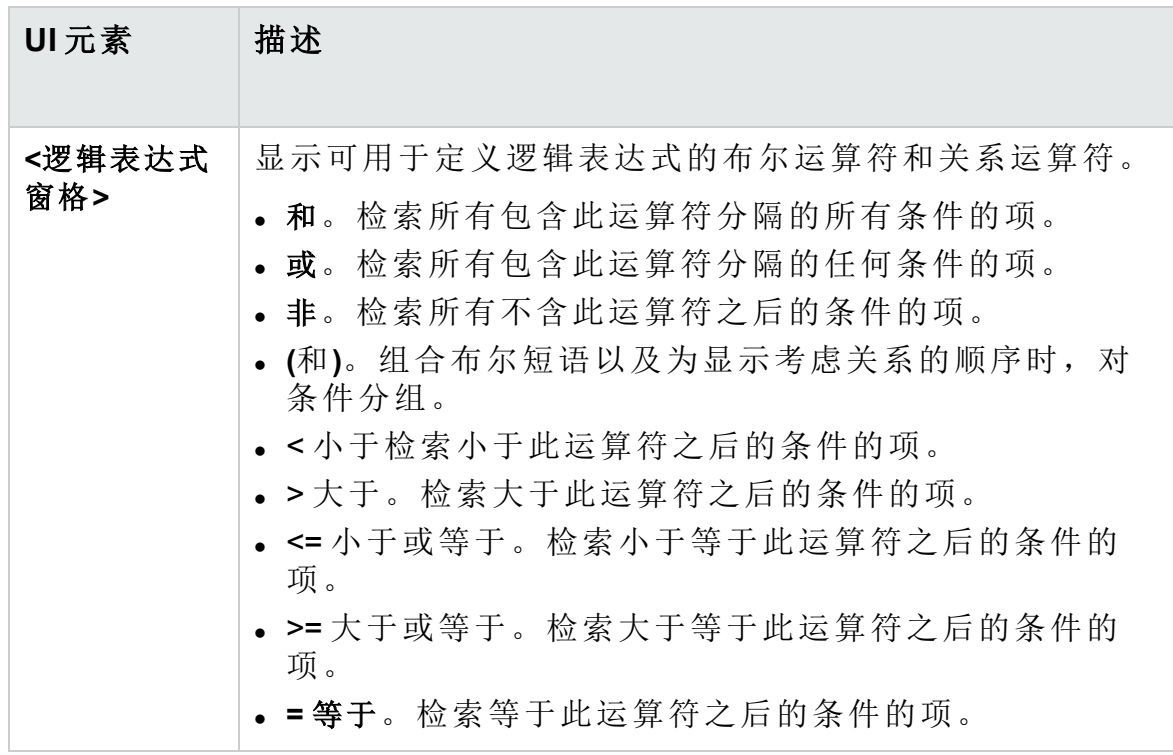

### <span id="page-67-0"></span>用户列表对话框

此对话框允许您从用户列表选择用户名。您可以对用户列表排序、搜索用 户、按用户组对用户分组,以及从列表或从组树选择用户。

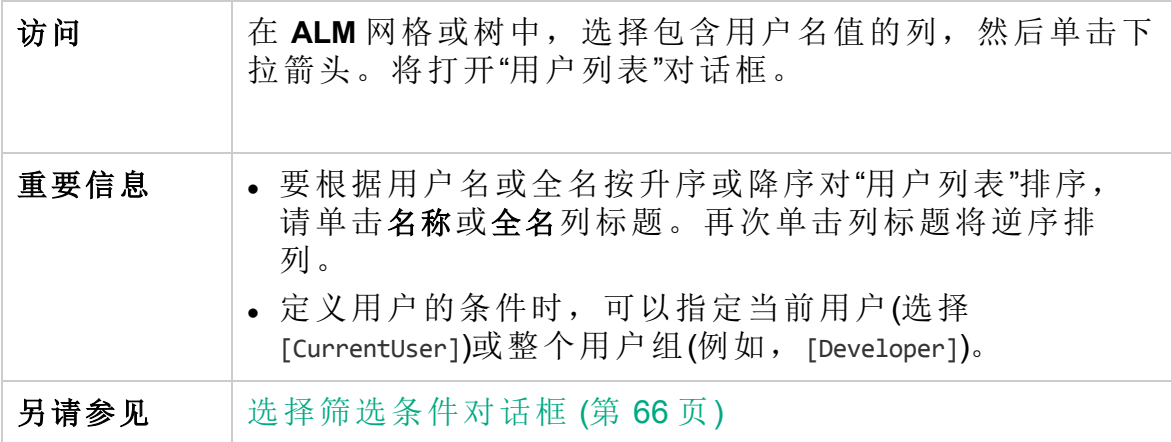

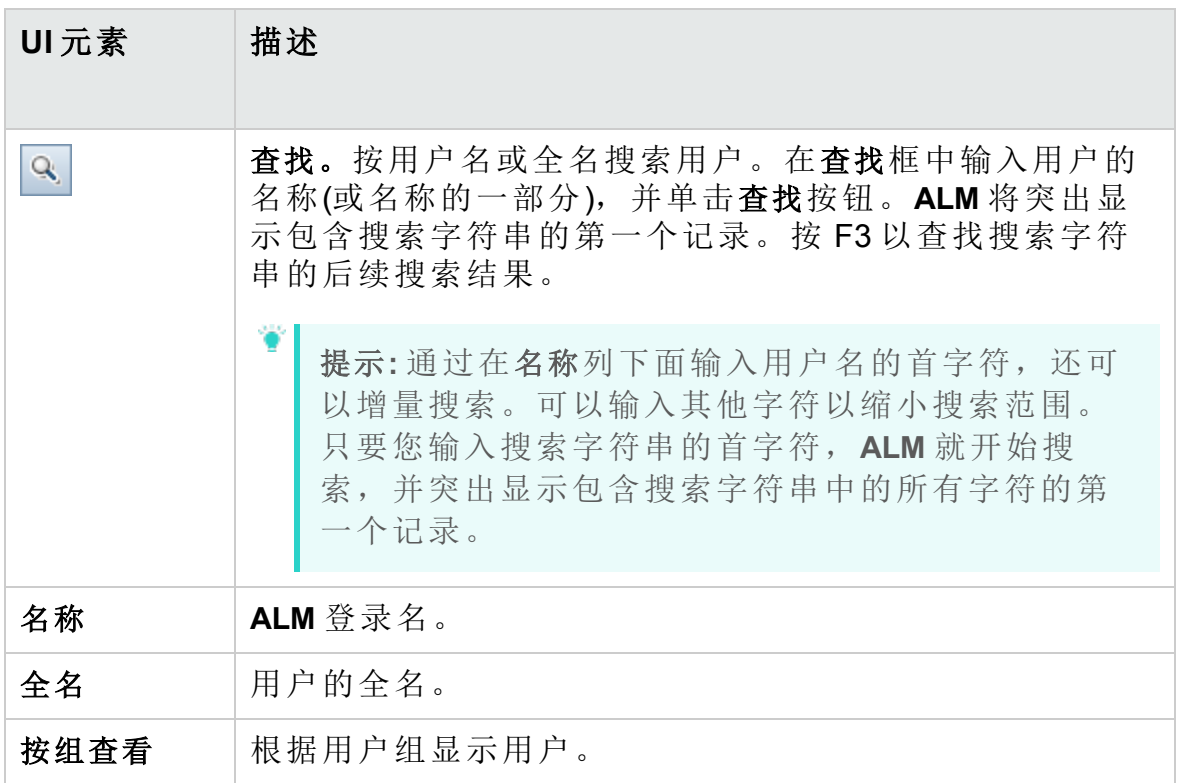

### <span id="page-68-0"></span>查找对话框

此对话框允许您在树或网格中搜索特定记录。可以基于特定字段的值搜索 记录。还可以在文件夹中搜索特定子文件夹或记录。

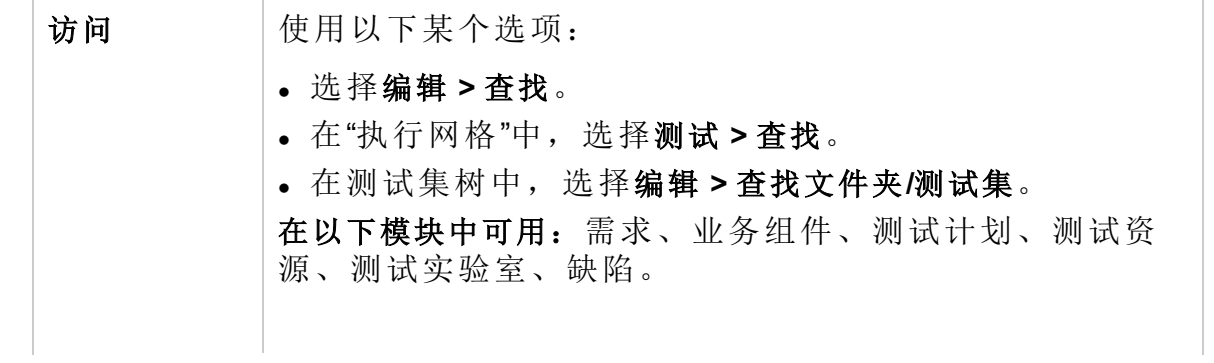

#### 用户指南 第 2 章: ALM 常用功能

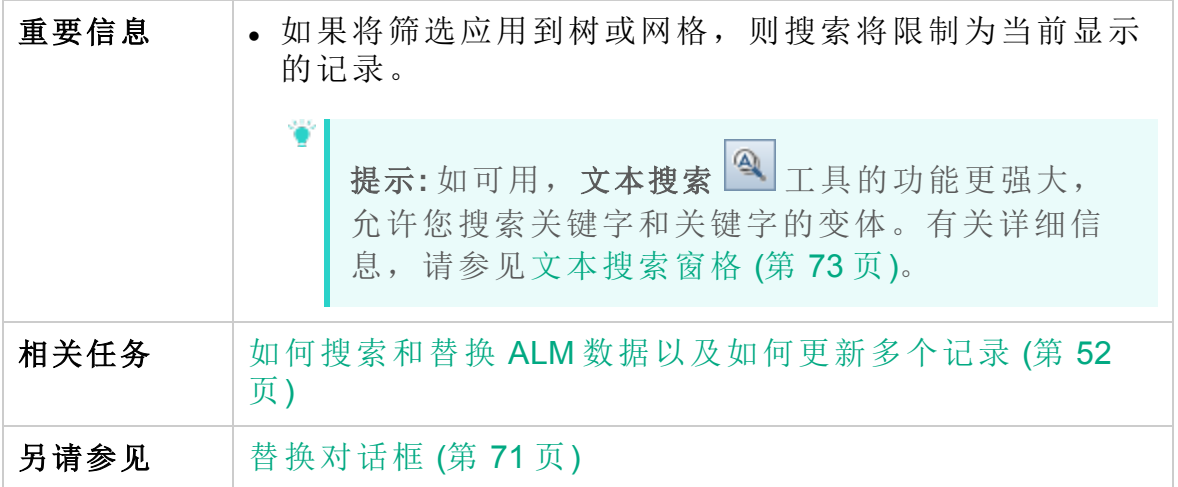

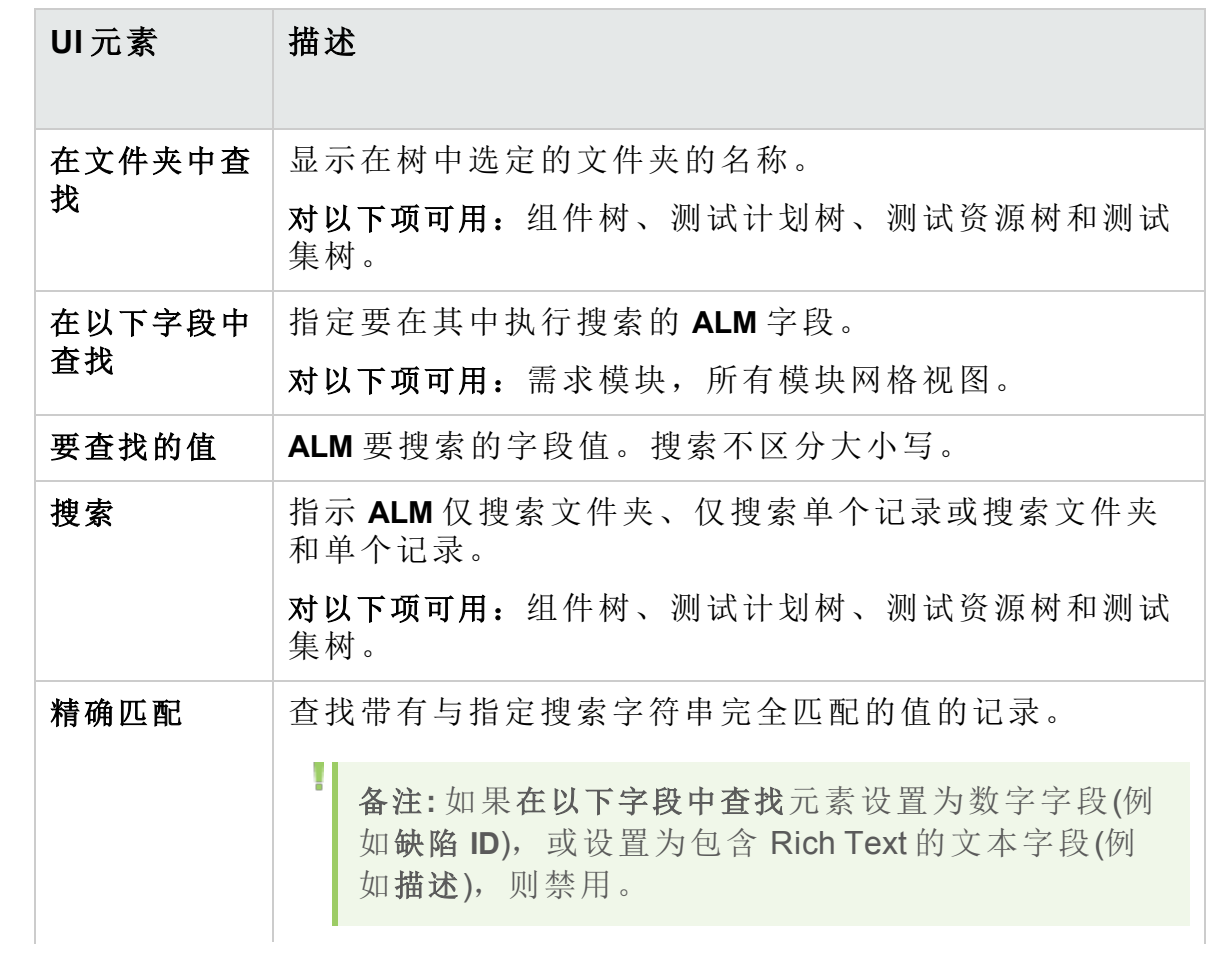

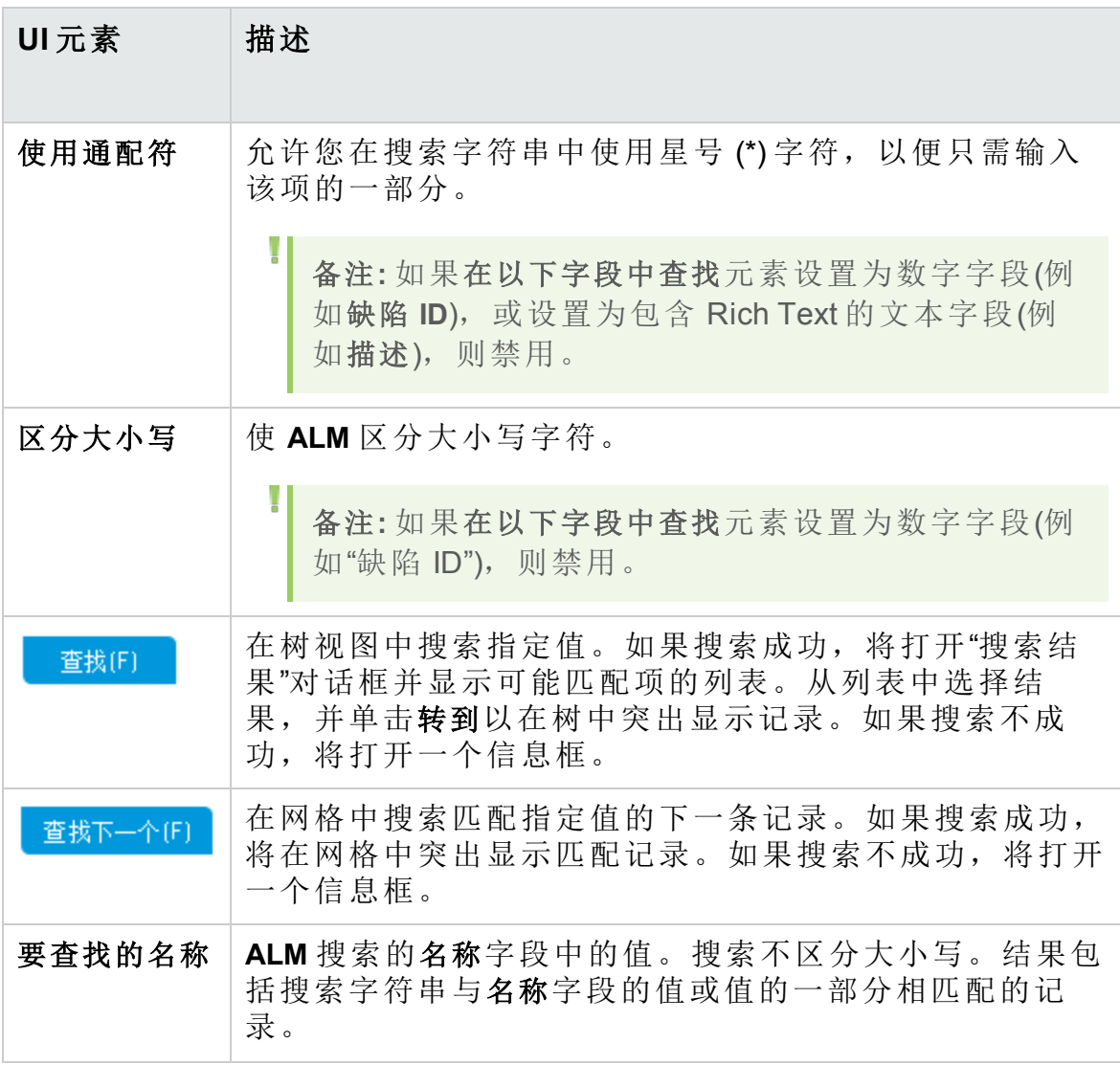

### <span id="page-70-0"></span>替换对话框

此对话框允许您查找并替换树或网格中的字段值。可以替换选定记录或者 树或网格中的所有记录的字段值。

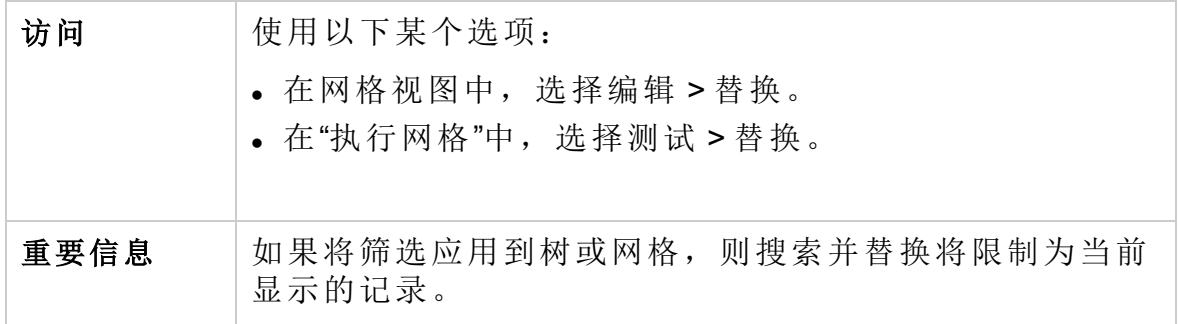

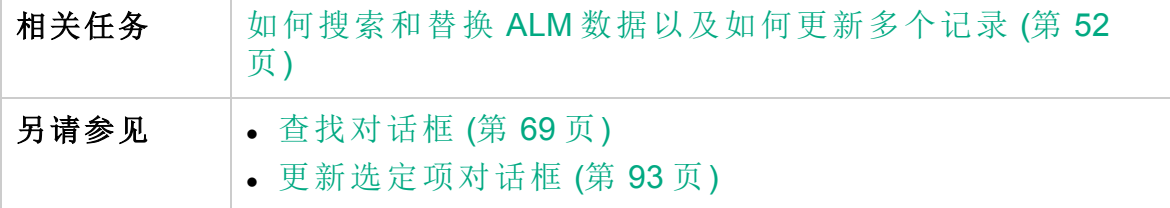

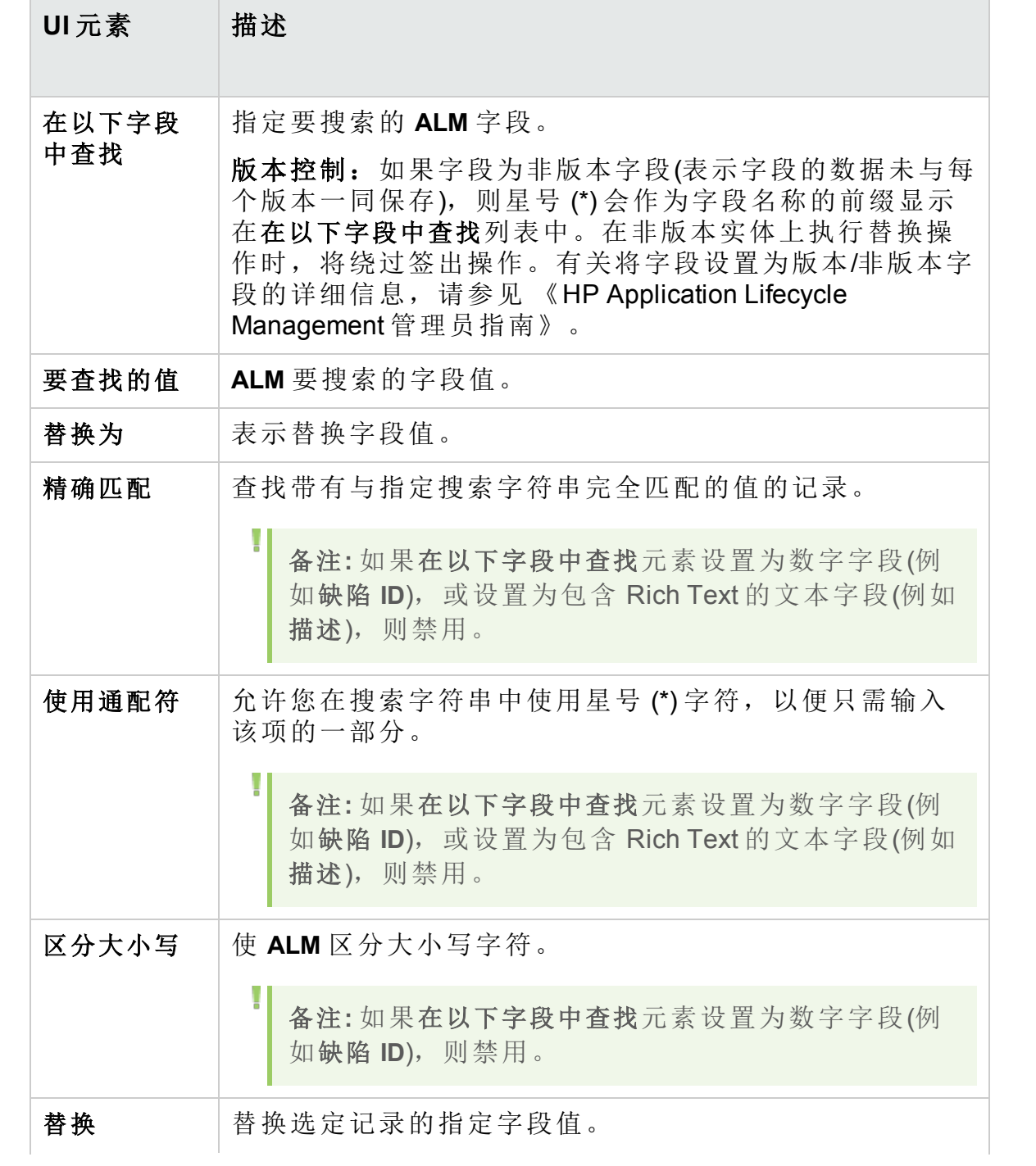
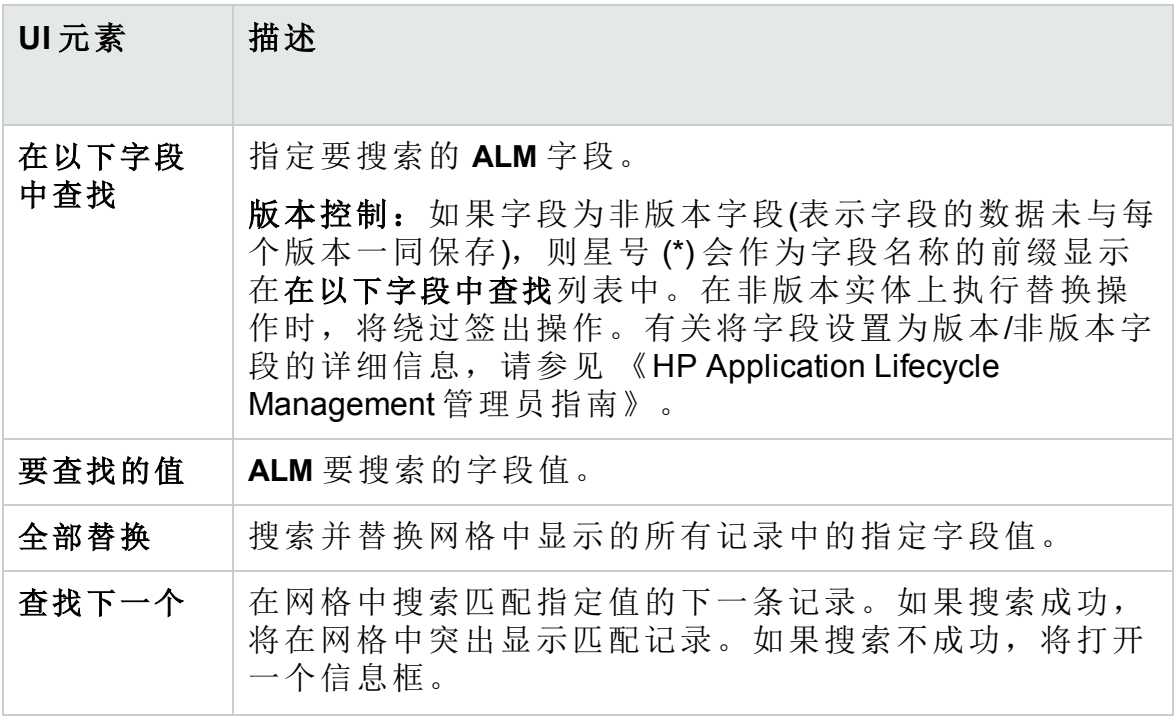

# 文本搜索窗格

此窗格允许您在预定义的字段中搜索记录。

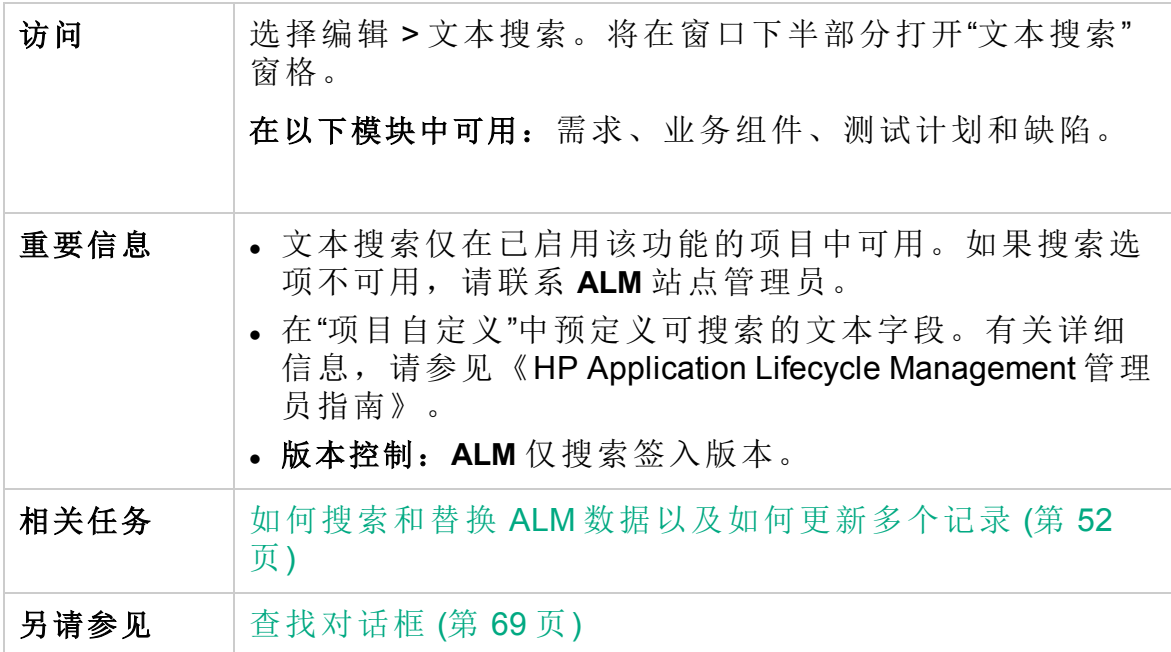

用户界面元素如下所述(无标签元素显示在尖括号中):

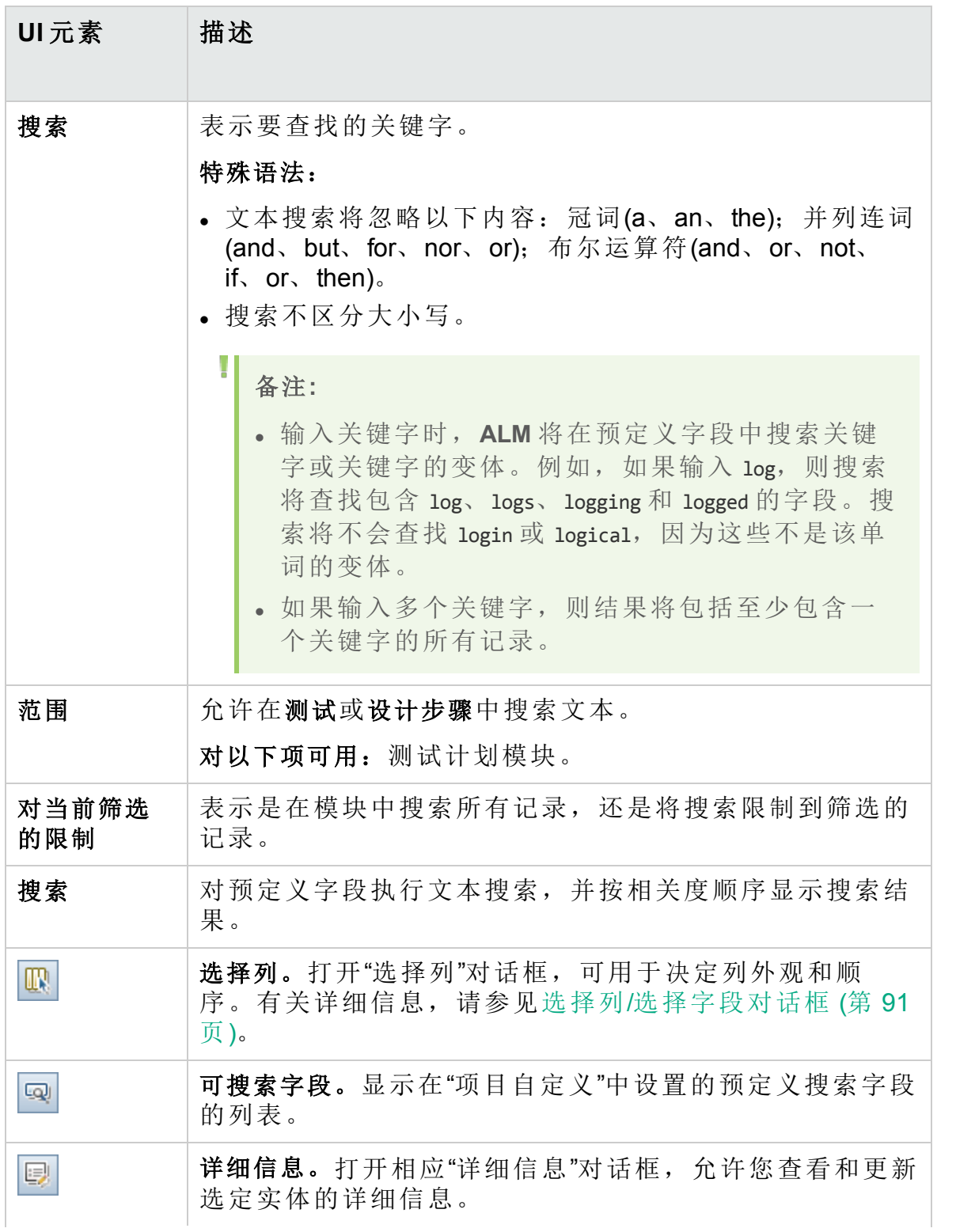

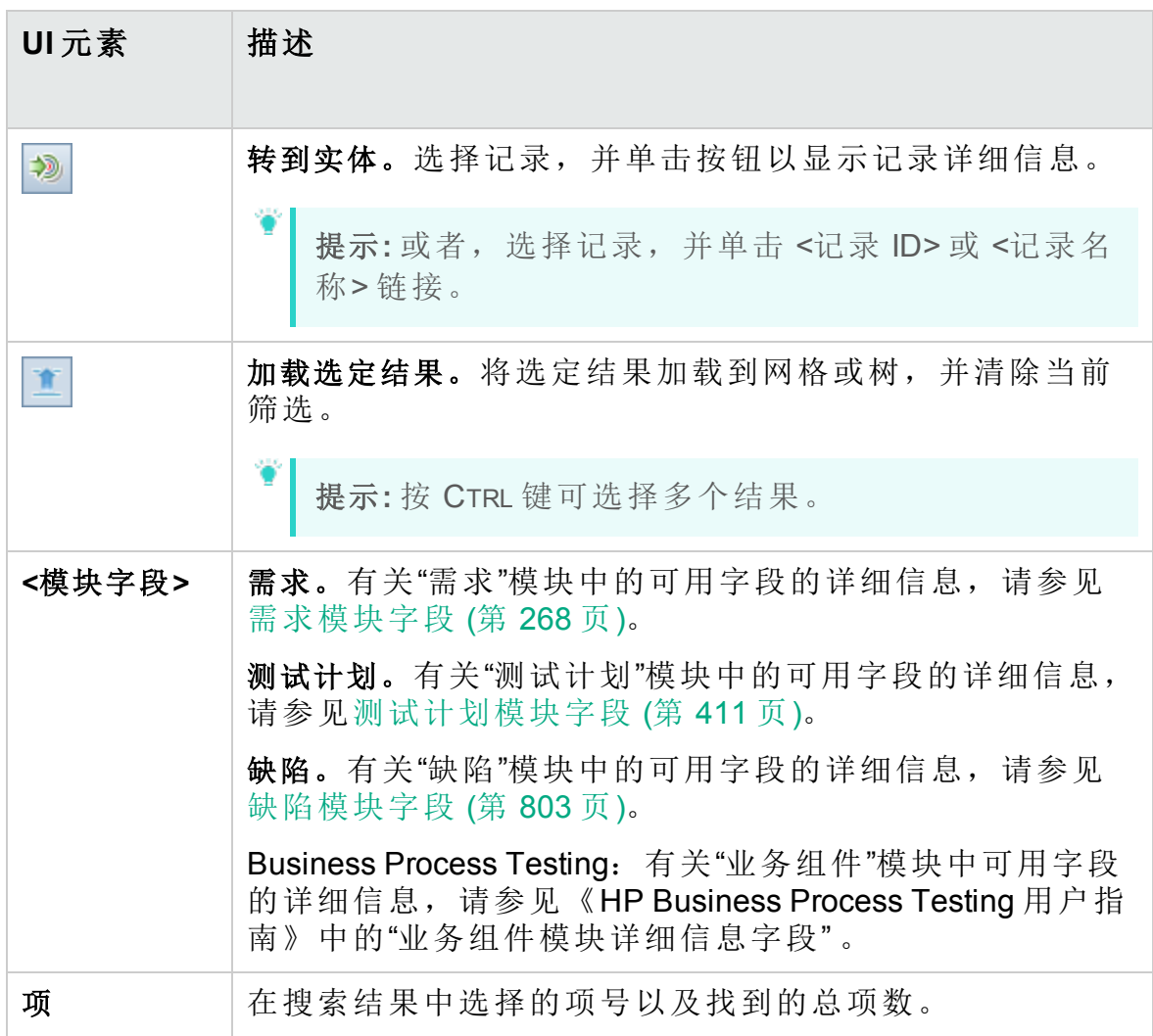

# Global Search 窗口

使用此窗口可以搜索一个或多个项目的记录。支持以下 ALM 模块: 缺陷、 需求、测试、测试集和Analysis。

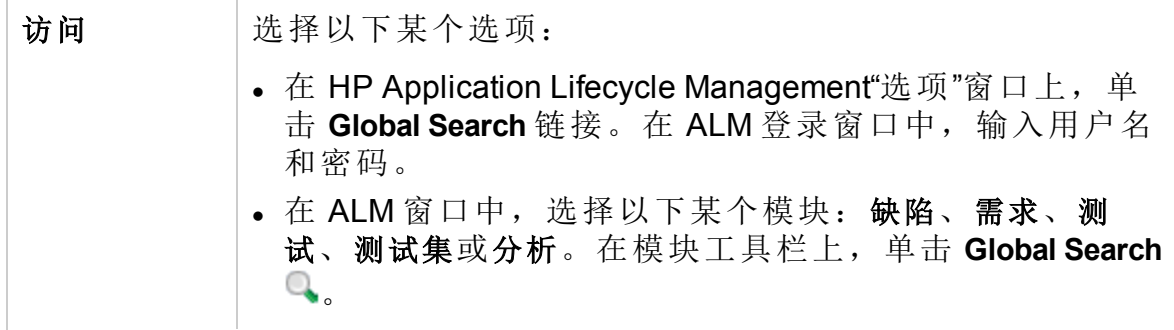

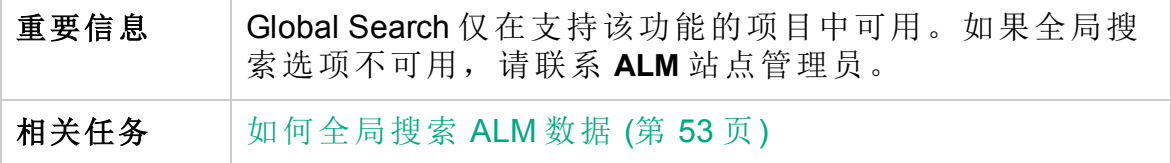

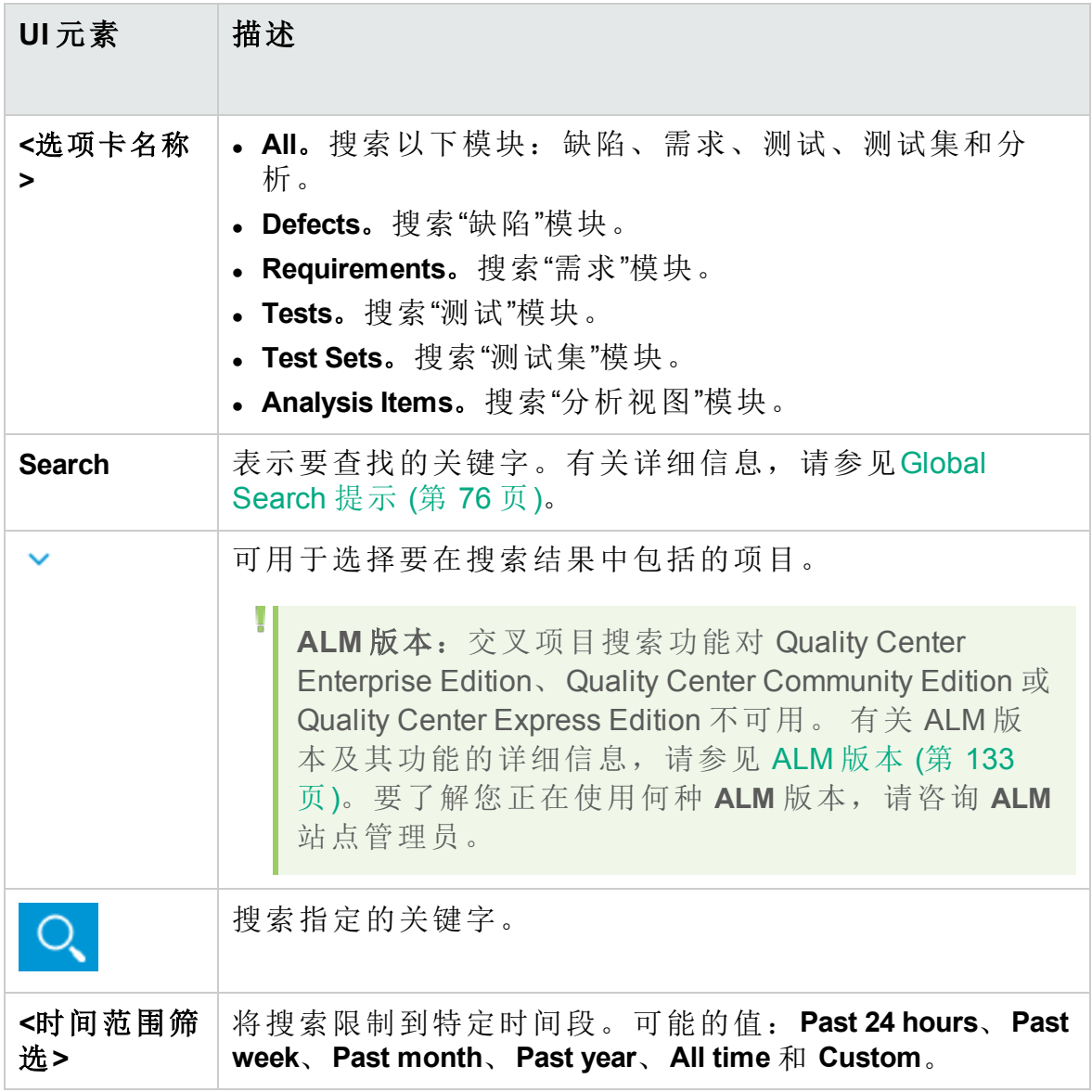

### <span id="page-75-0"></span>Global Search 提示

标点和符号

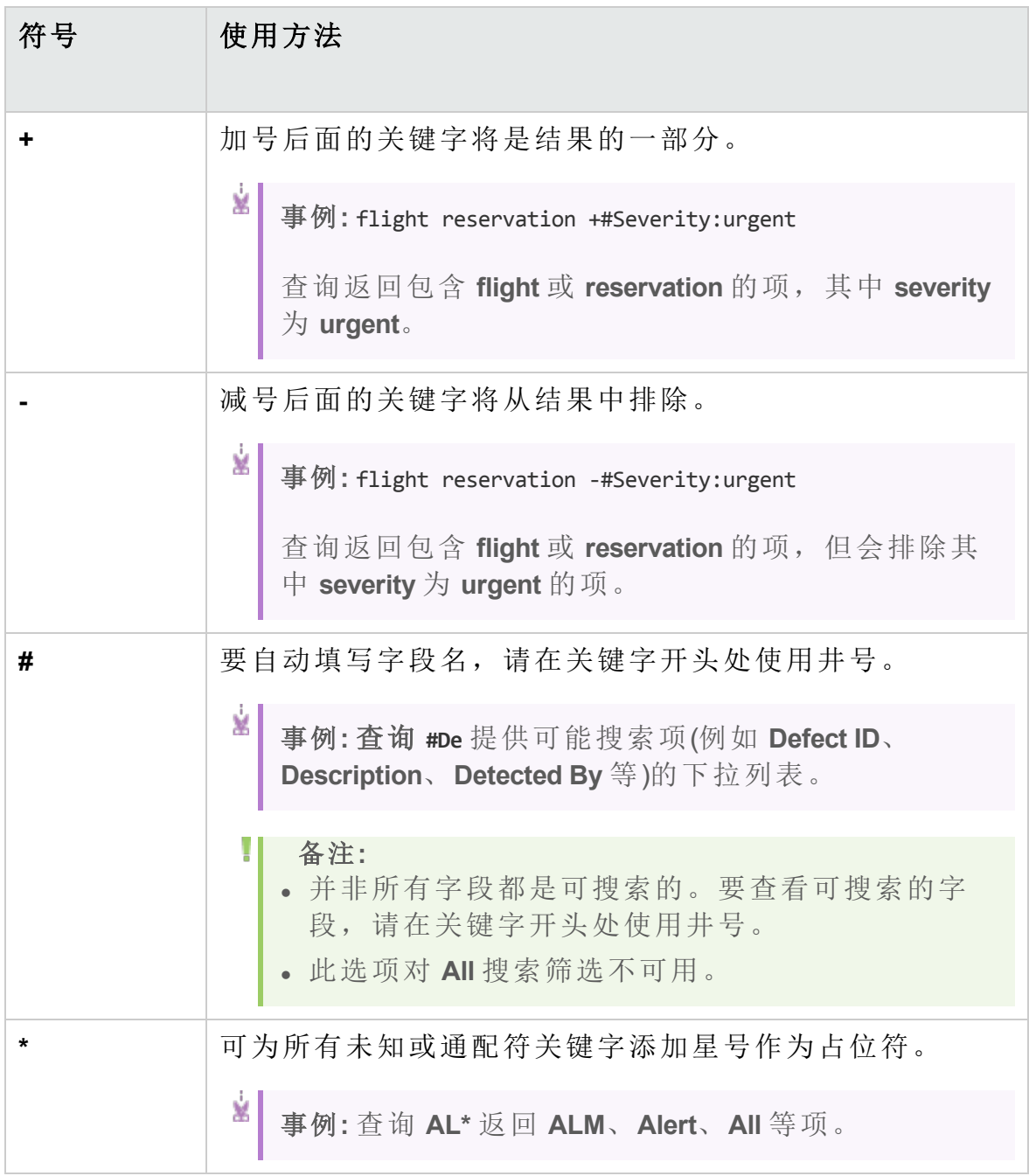

#### 搜索运算符

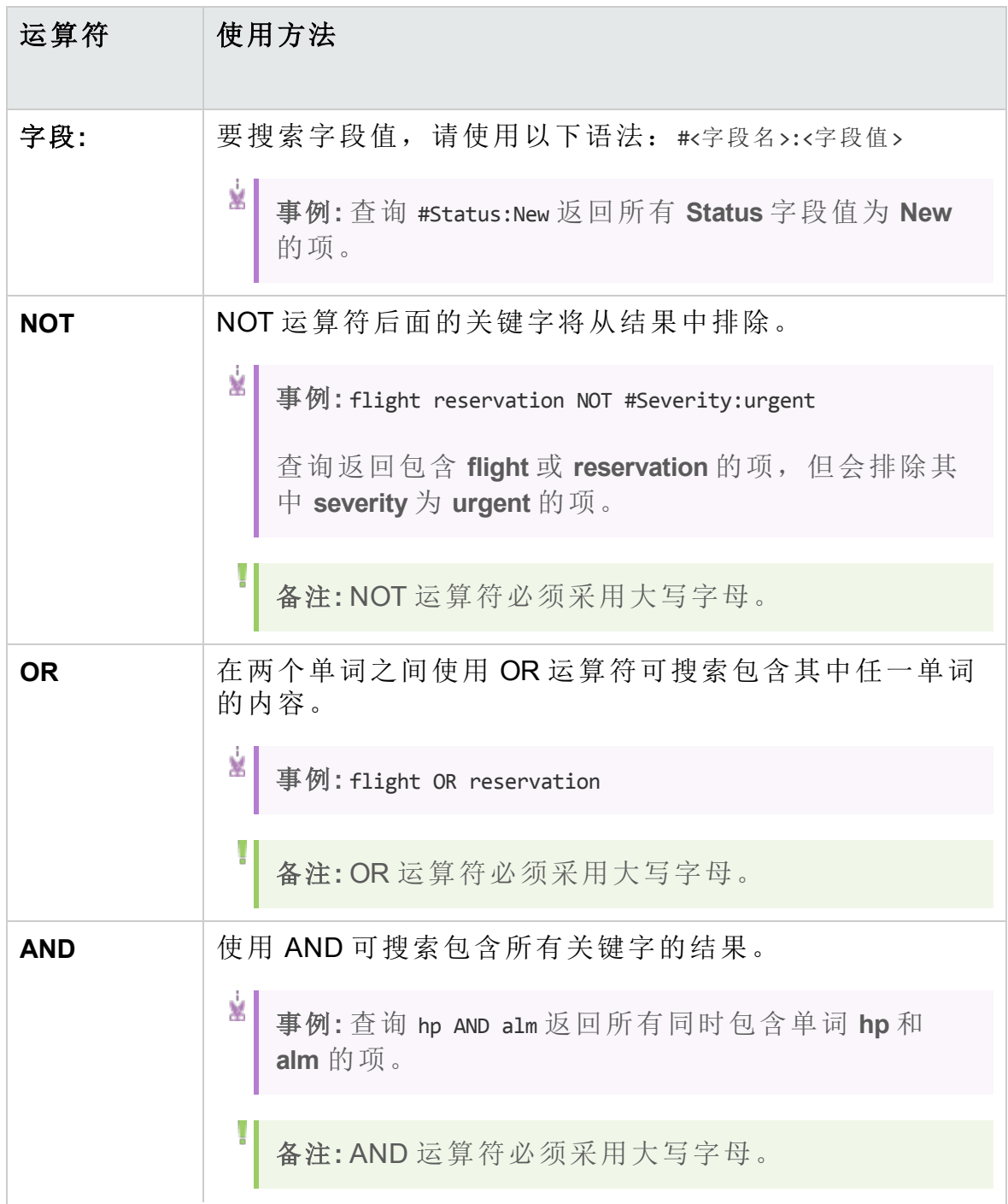

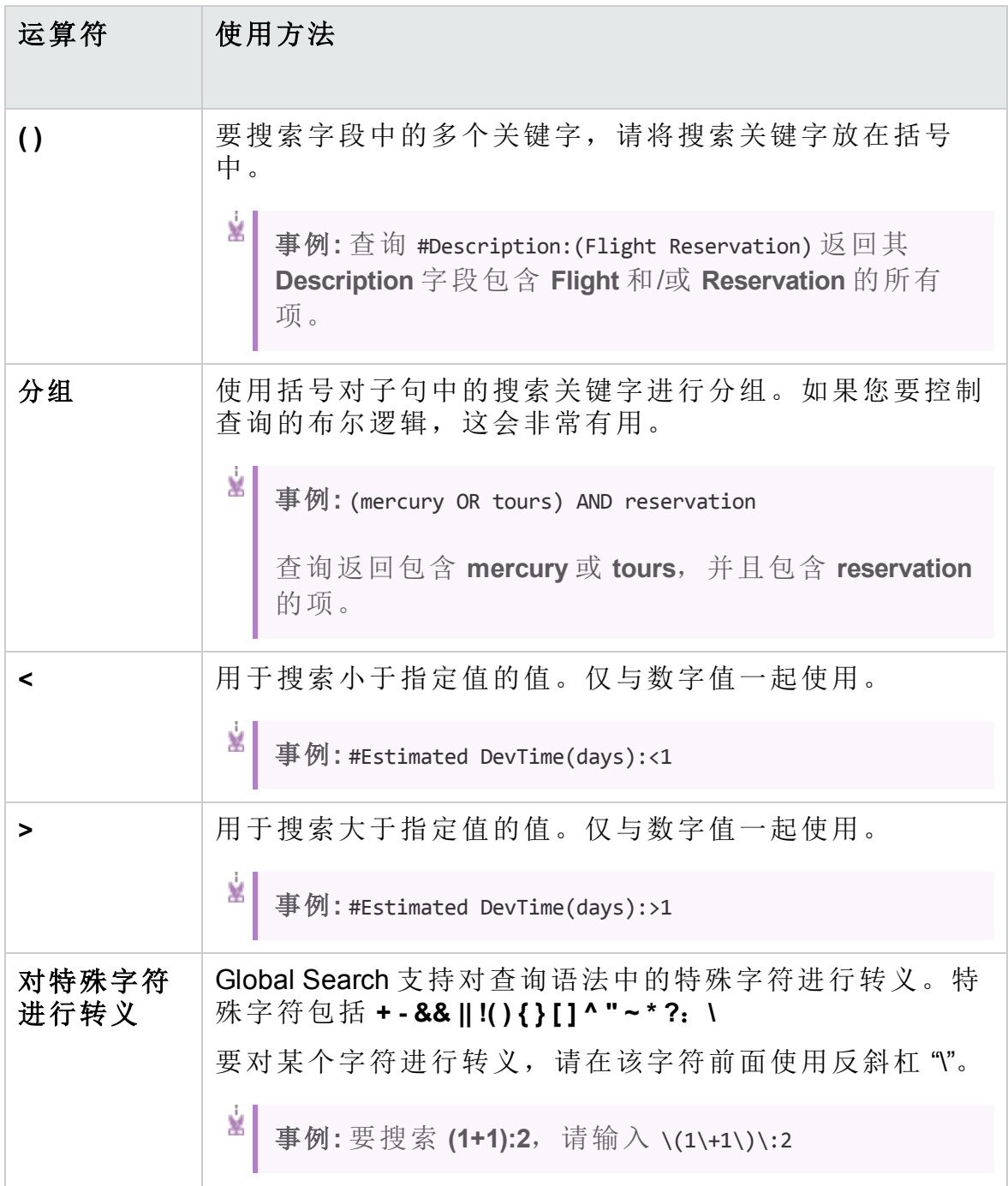

## 历史记录选项卡

此选项卡允许您查看对当前选定实体所做的更改的列表。此外,此选项卡 还显示出现实体的基线的历史记录。

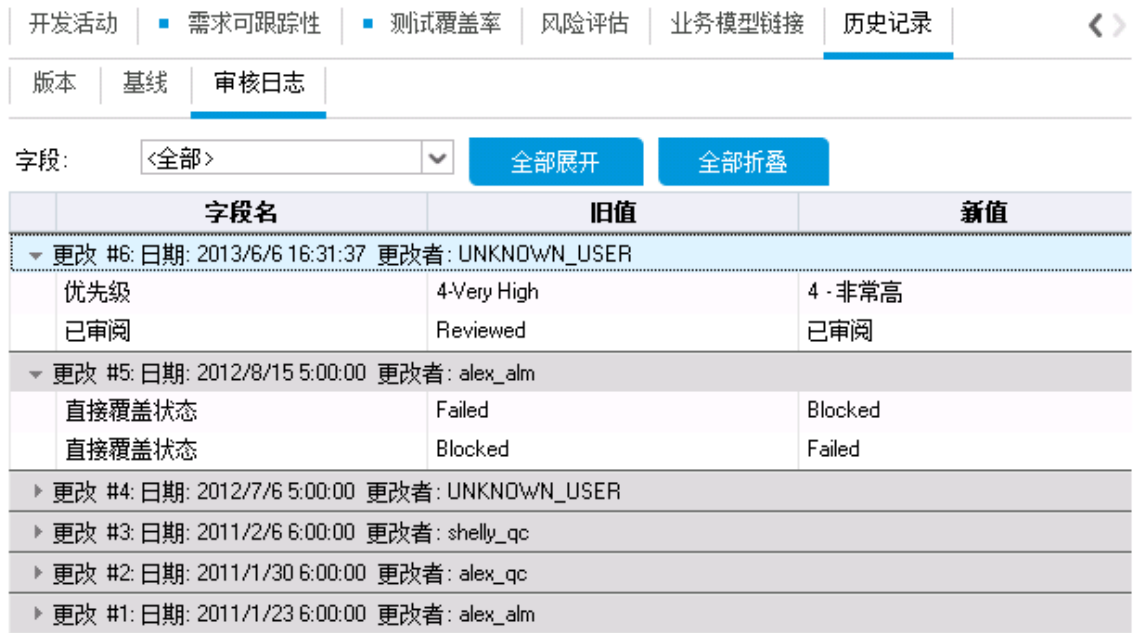

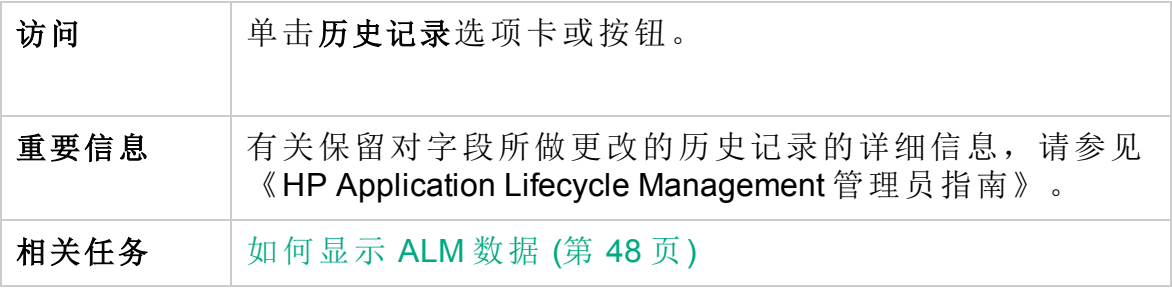

#### 基线选项卡

此选项卡显示存储在特定基线中的实体的以前版本。有关详细信息,请参 见[基线选项卡](#page-227-0) (第 228 页)。

#### 版本选项卡

版本控制: 为项目启用版本控制时, 将显示此选项卡。有关详细信息, 请 参见[版本选项卡](#page-130-0) (第 131 页)。

#### 审阅日志选项卡

I

此选项卡显示更改的日期和时间,以及对实体进行更改的用户的名称。

备注**:** 在"需求"模块中,不记录需求的目标发布和目标周期字段的历史 记录。

用户界面元素如下所述:

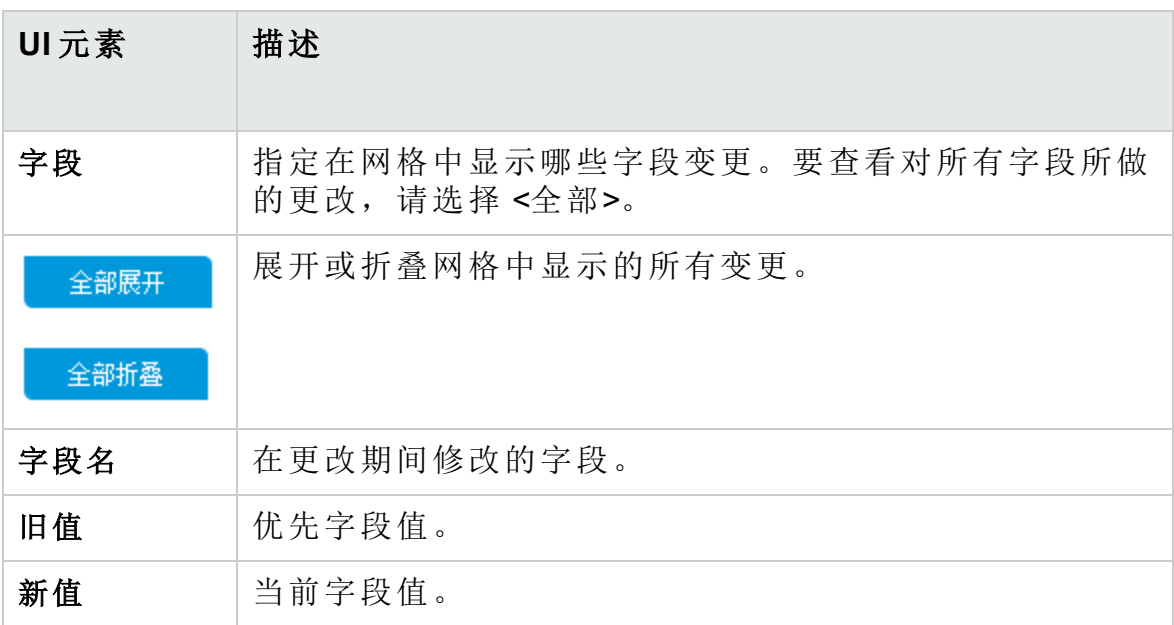

### 发送电子邮件对话框

此对话框允许您将有关实体的电子邮件发送给其他用户。电子邮件消息中 包括的链接允许接收方直接转到实体。

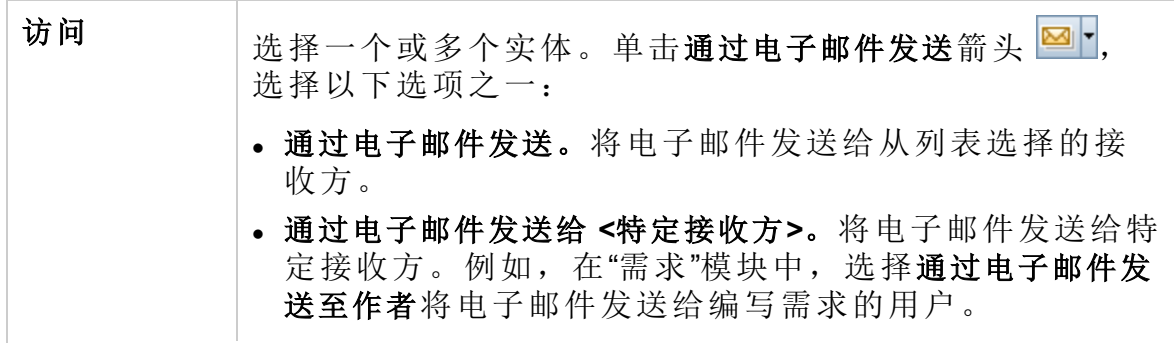

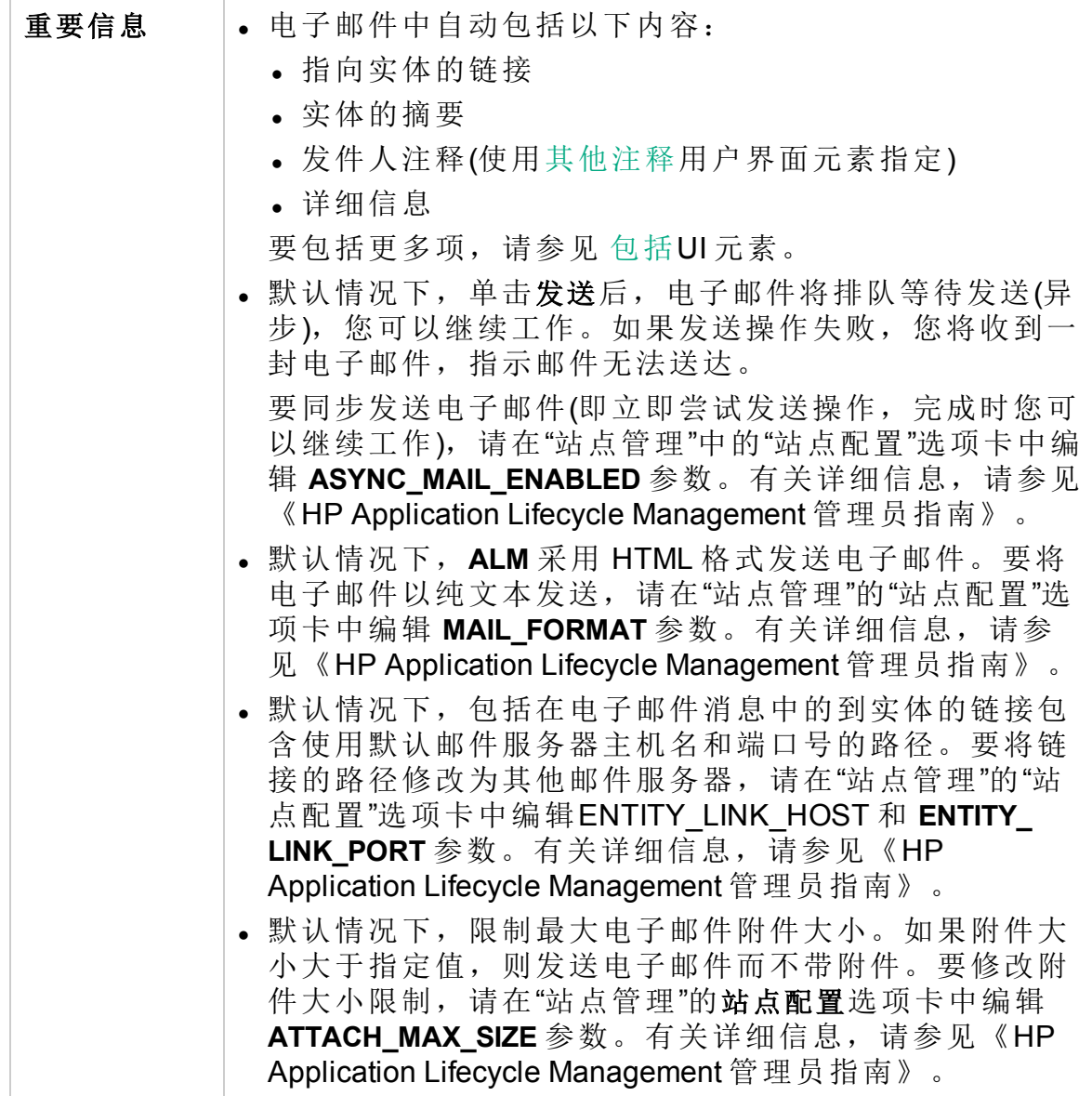

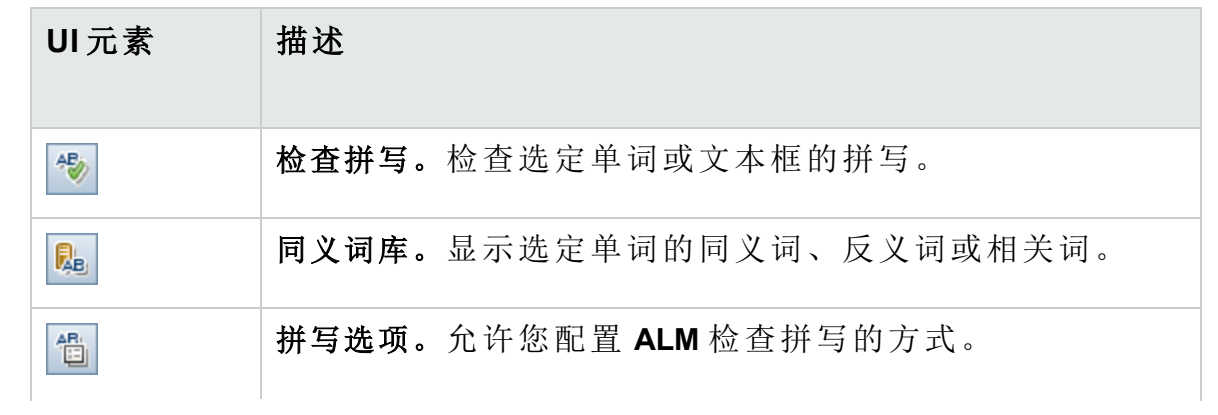

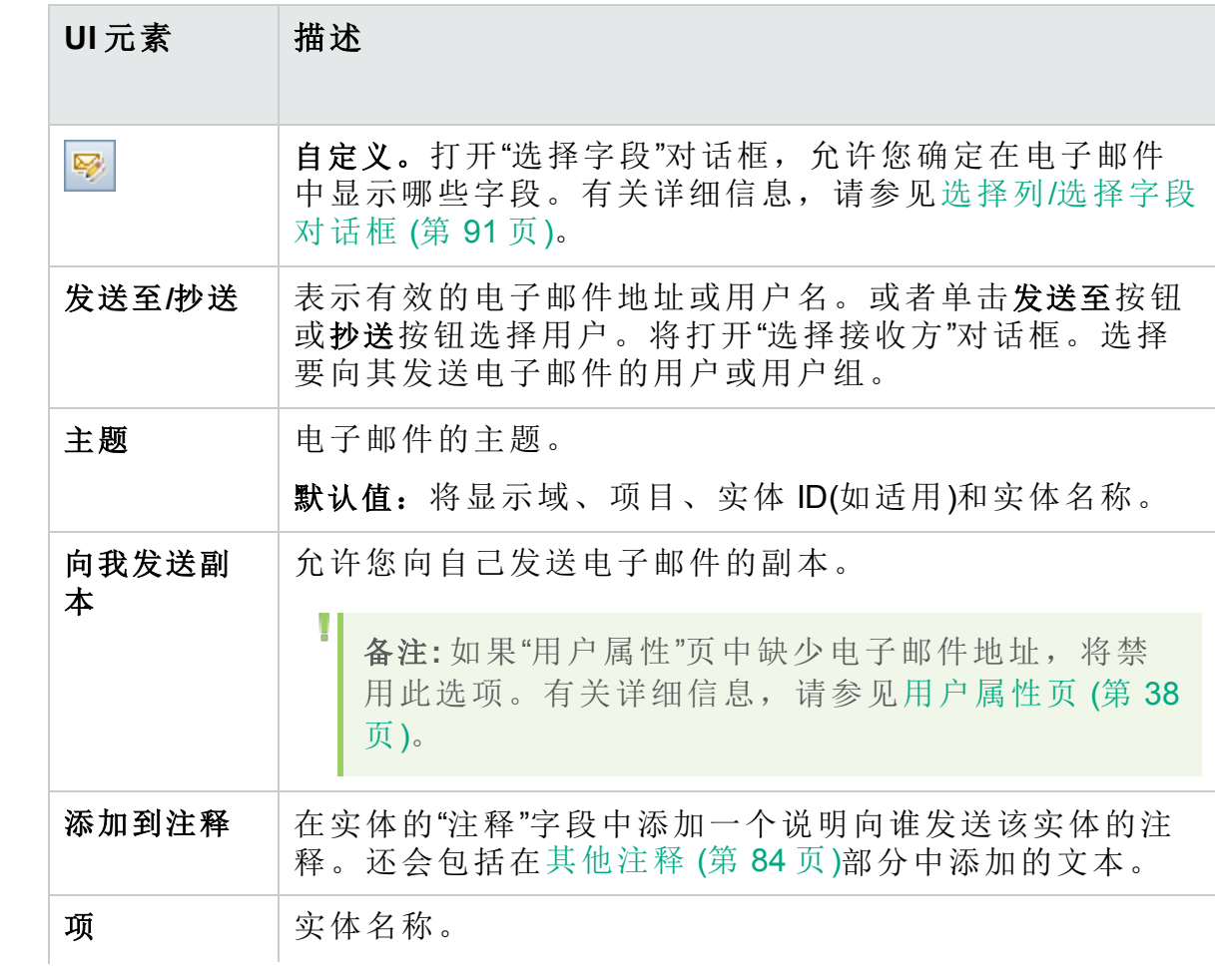

<span id="page-83-1"></span><span id="page-83-0"></span>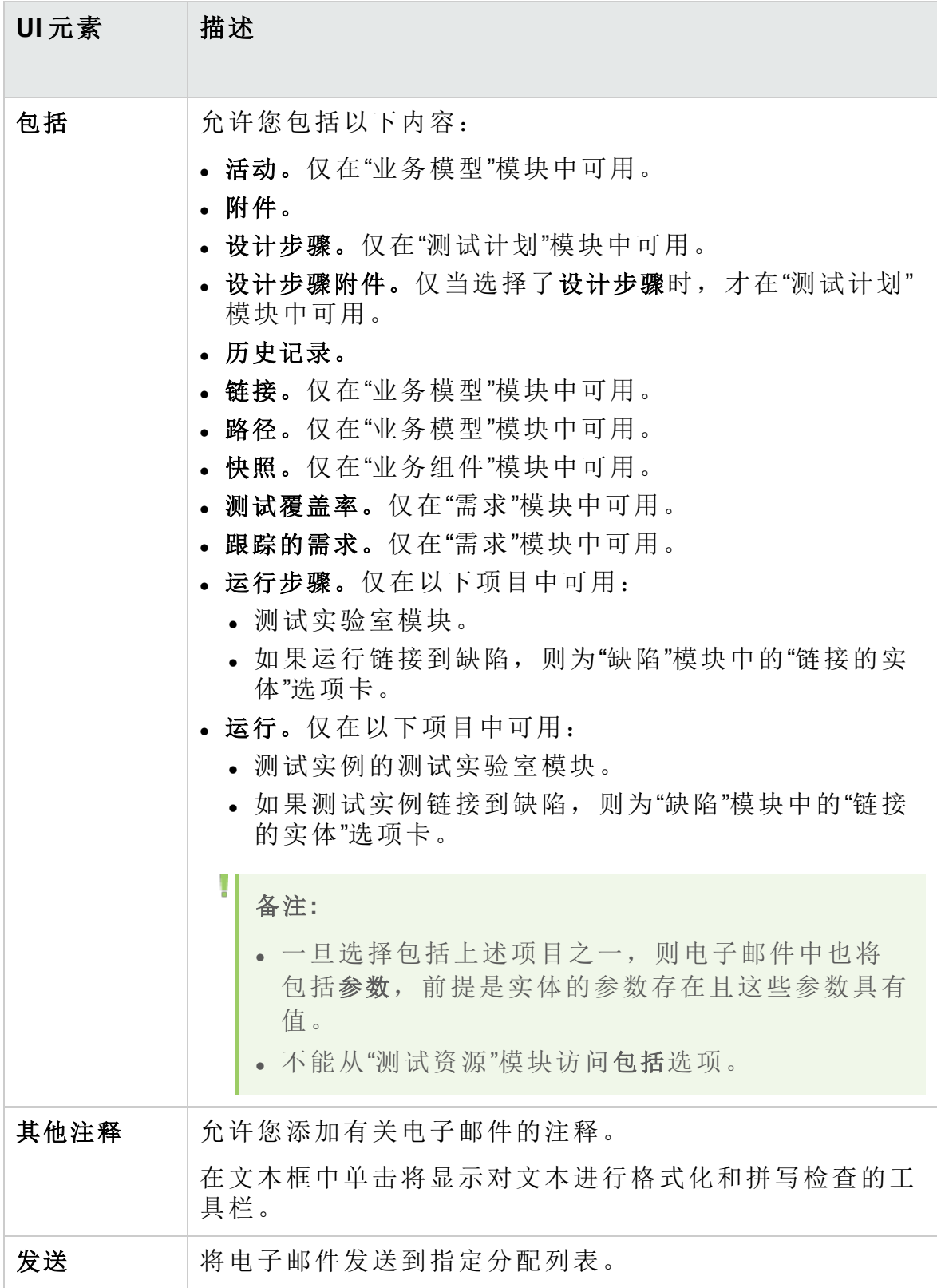

# 附件页

此页面允许您添加和管理 **ALM** 记录的附件。可以附加文件、URL、应用程 序的快照、来自剪贴板的项或系统信息。

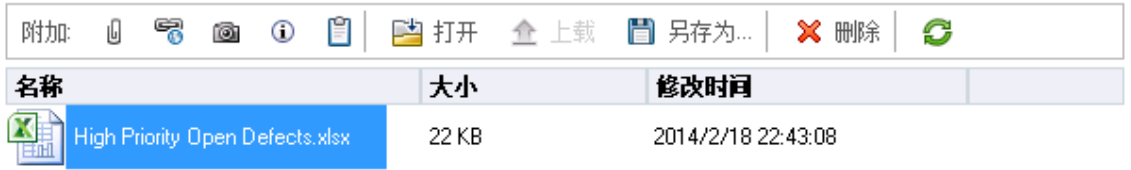

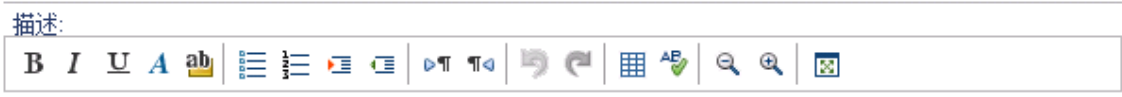

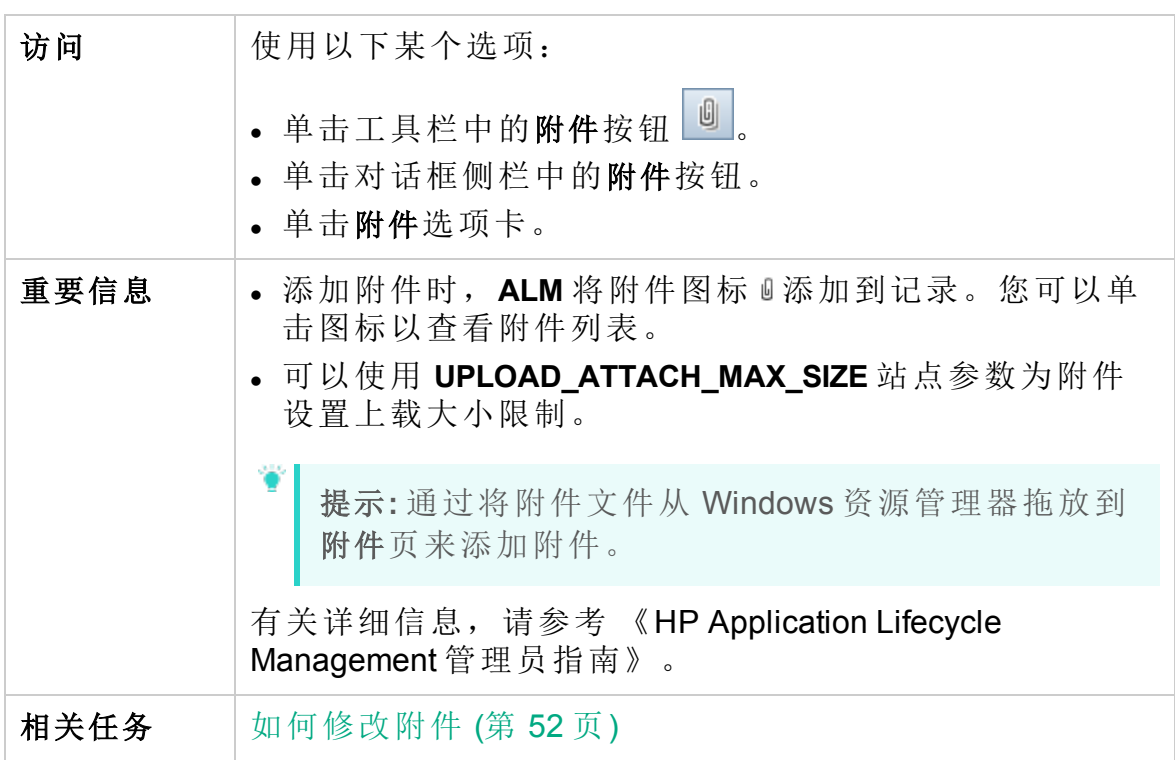

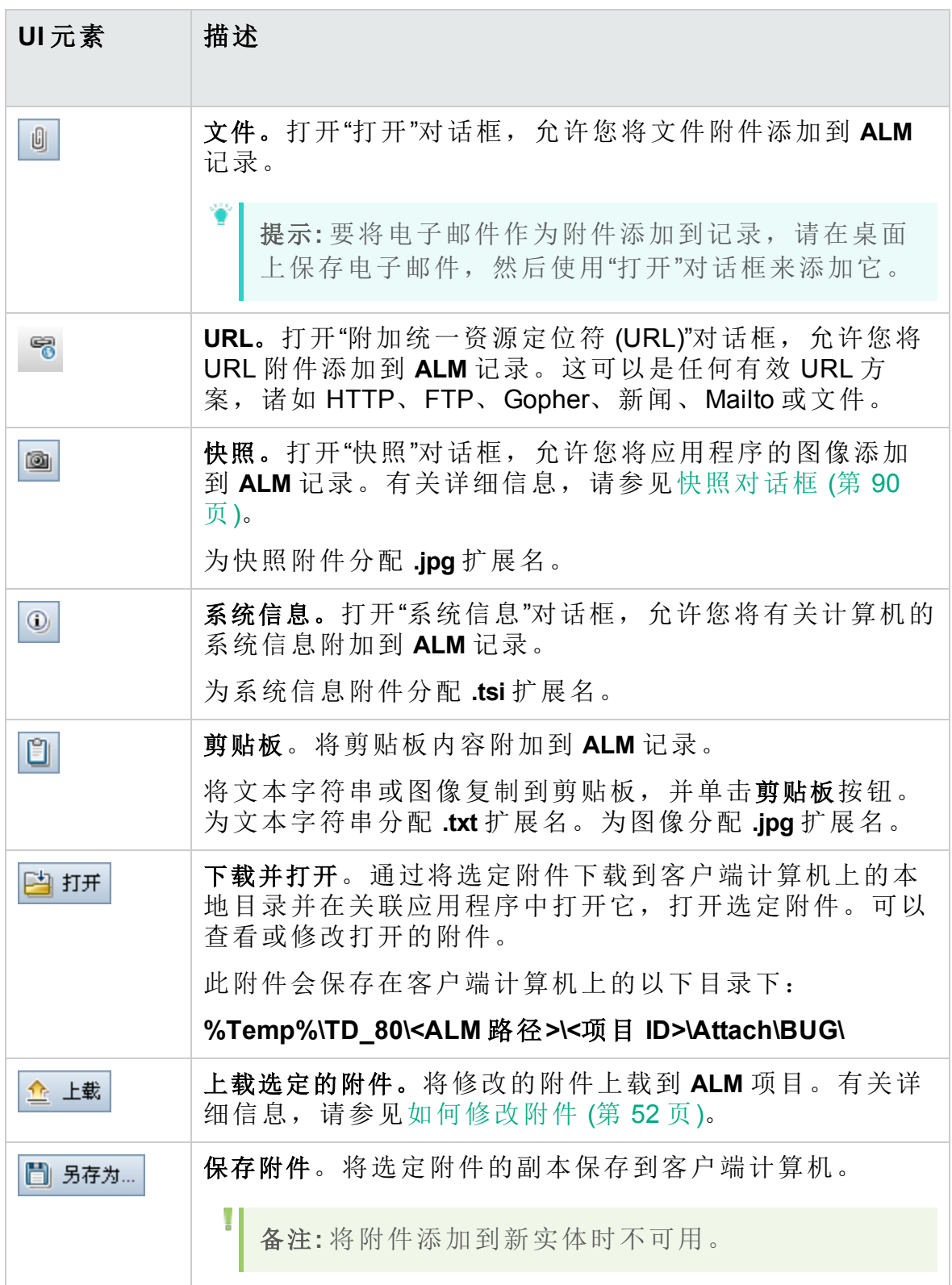

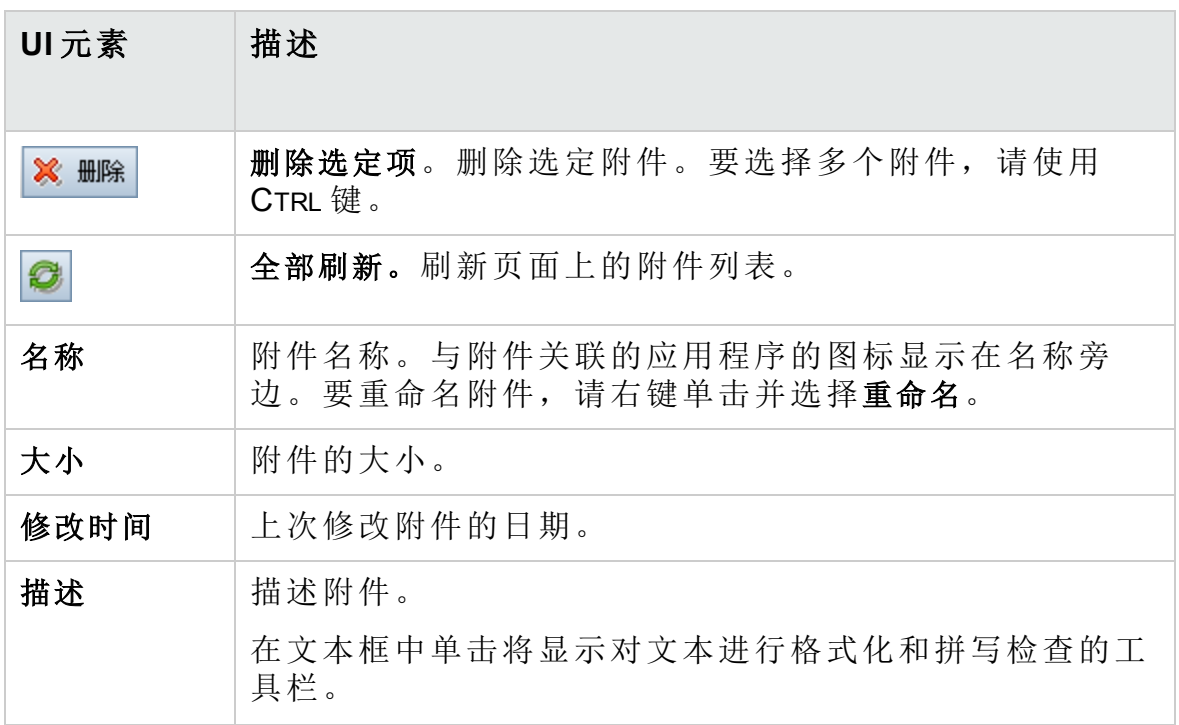

### 选择附件对话框

对于支持附件的实体的任何备注字段(例如描述和注释),都可以通过此对话 框为附件添加链接。

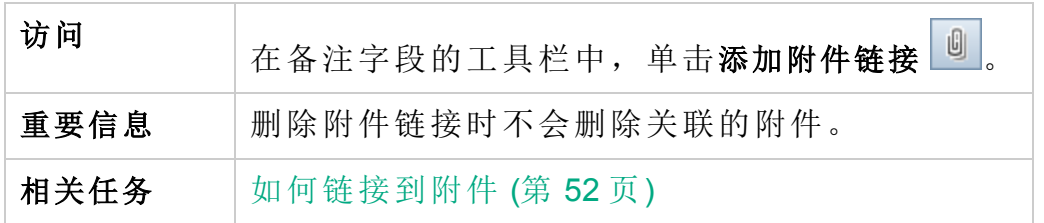

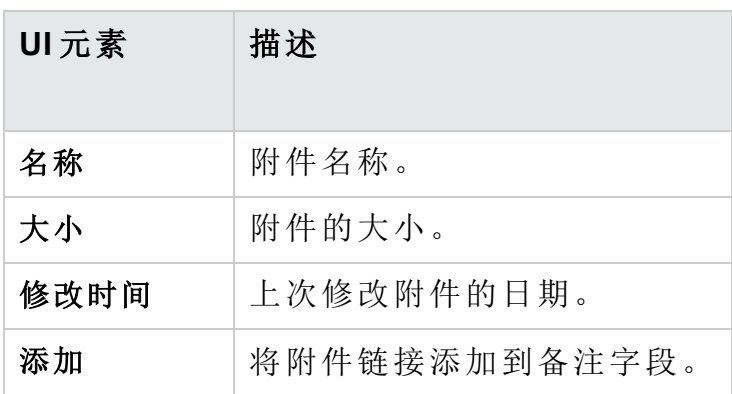

# 选择图像对话框

此对话框允许您将图像添加到 **ALM** 记录。您可以附加图像、应用程序快照 或剪贴板中的项。

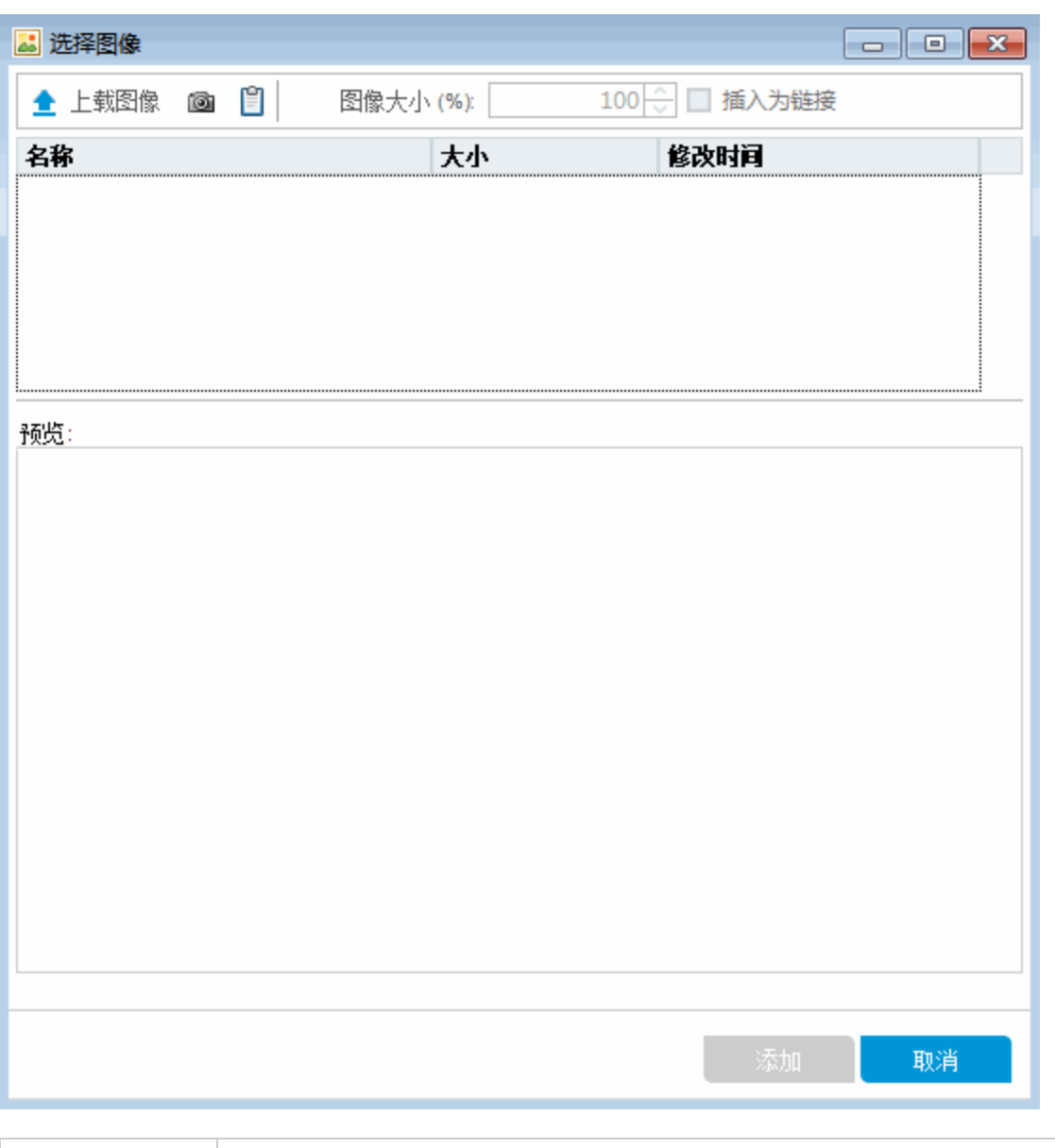

访问 单击工具栏中的附件按钮 3。

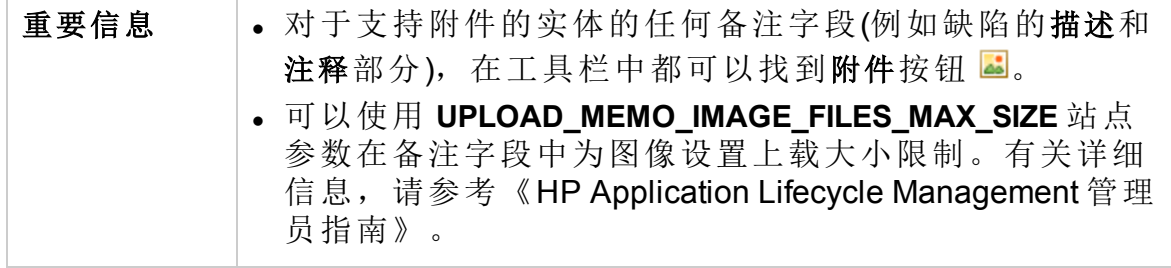

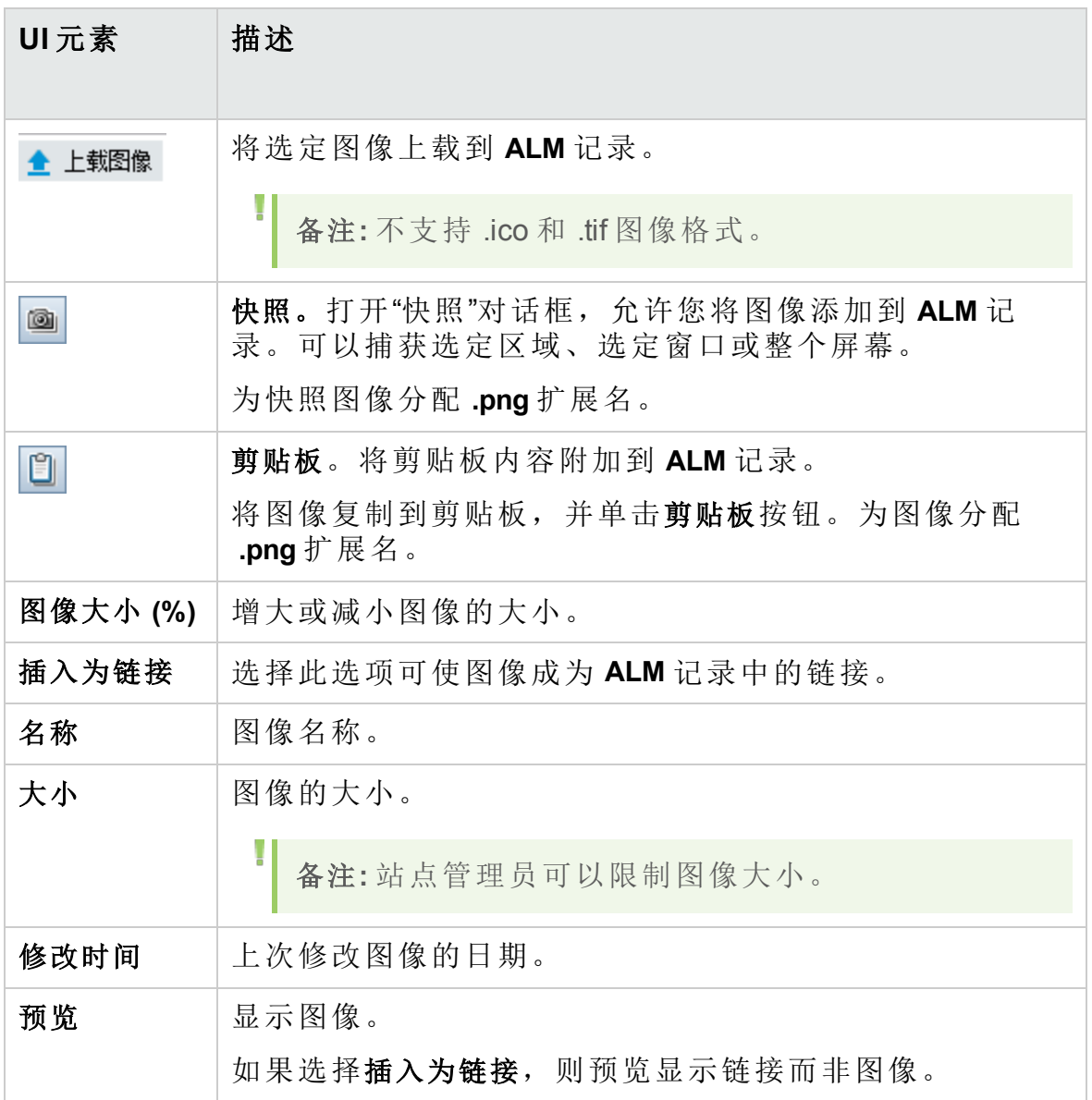

# <span id="page-89-0"></span>快照对话框

此对话框允许您捕获应用程序图像并将应用程序图像附加到 **ALM** 记录。

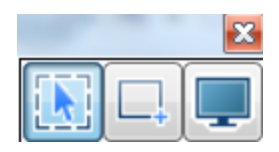

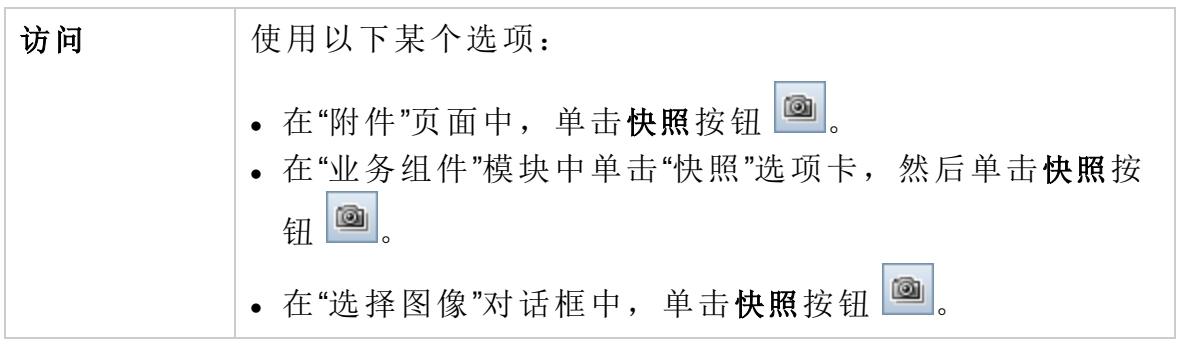

用户界面元素如下所述:

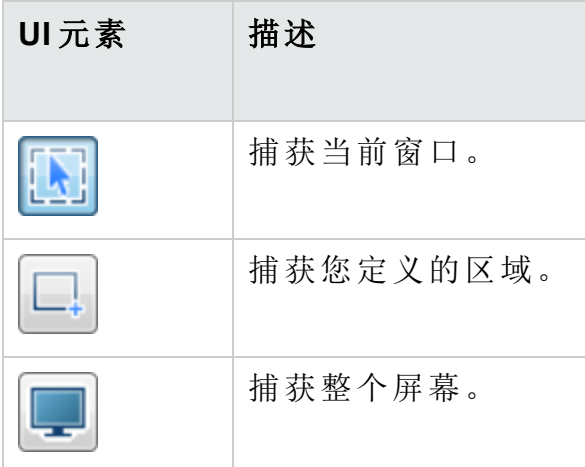

捕获图像后,批注窗口将打开。使用批注工具可编辑图像或捕获新图像。

用户指南 第 2 章: ALM 常用功能

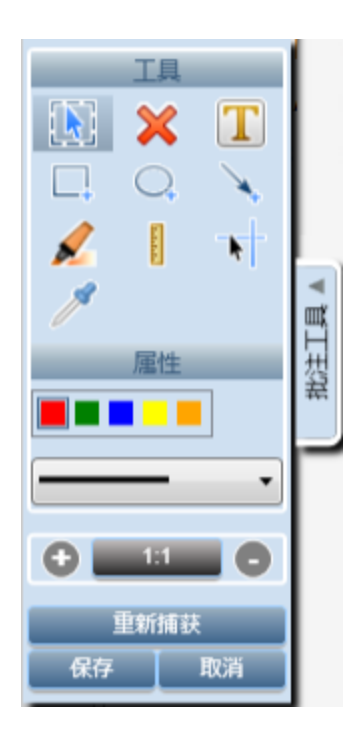

## <span id="page-90-0"></span>选择列/选择字段对话框

"选择列"对话框允许您指定在 **ALM** 中显示的列及其显示顺序。

"选择字段"对话框允许您指定将有关实体的电子邮件发送给其他用户时显示 哪些字段。

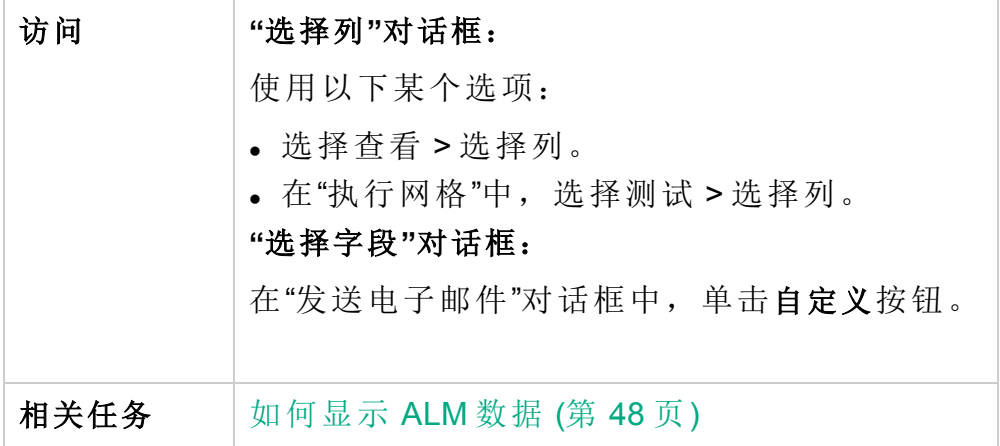

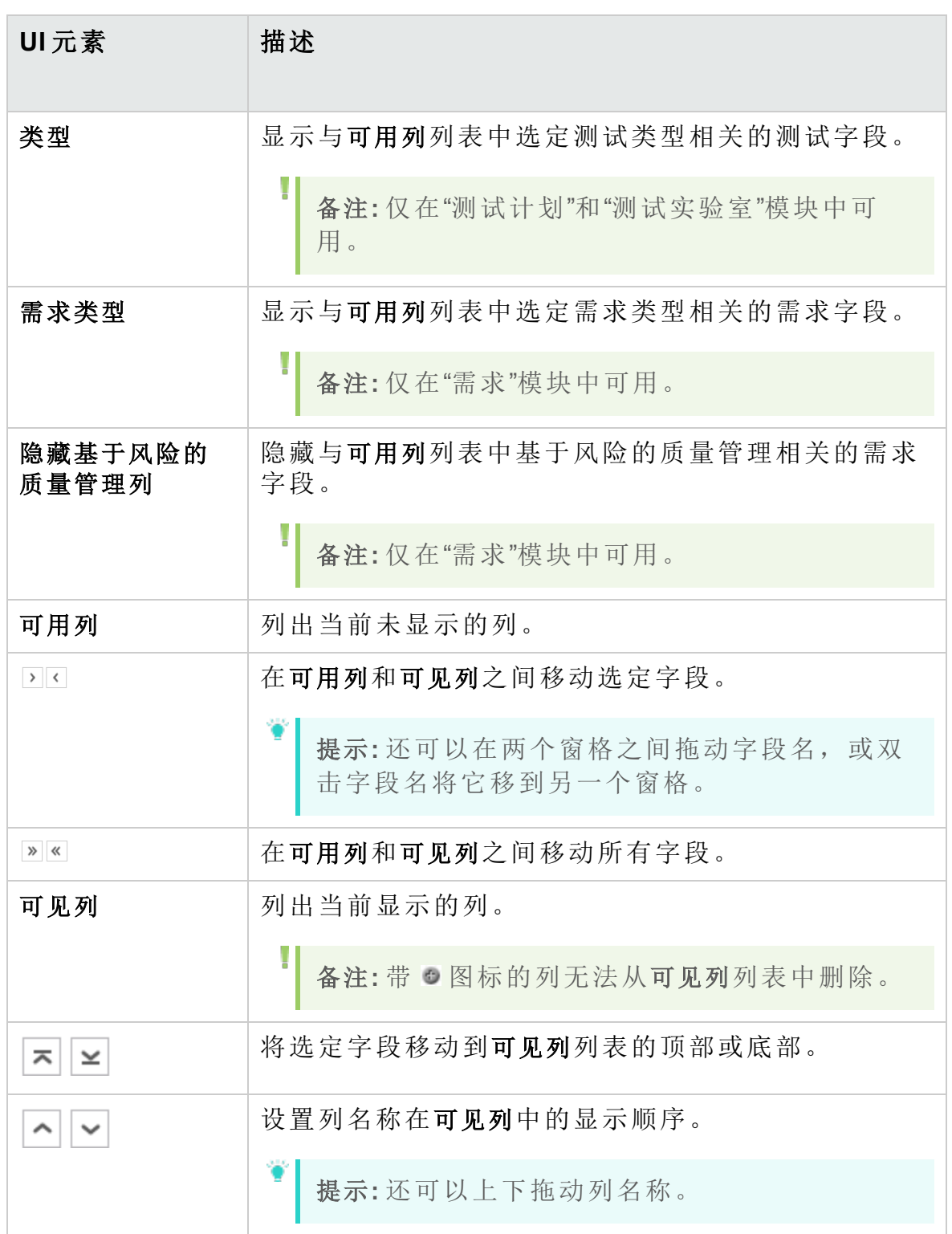

# 更新选定项对话框

此对话框允许您更新网格或树中多个记录的字段值。

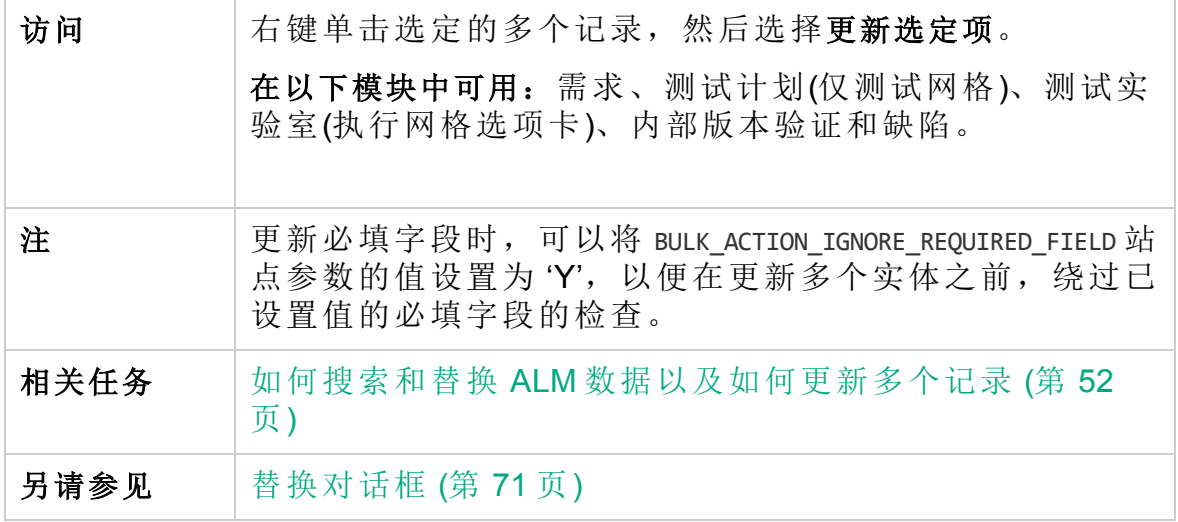

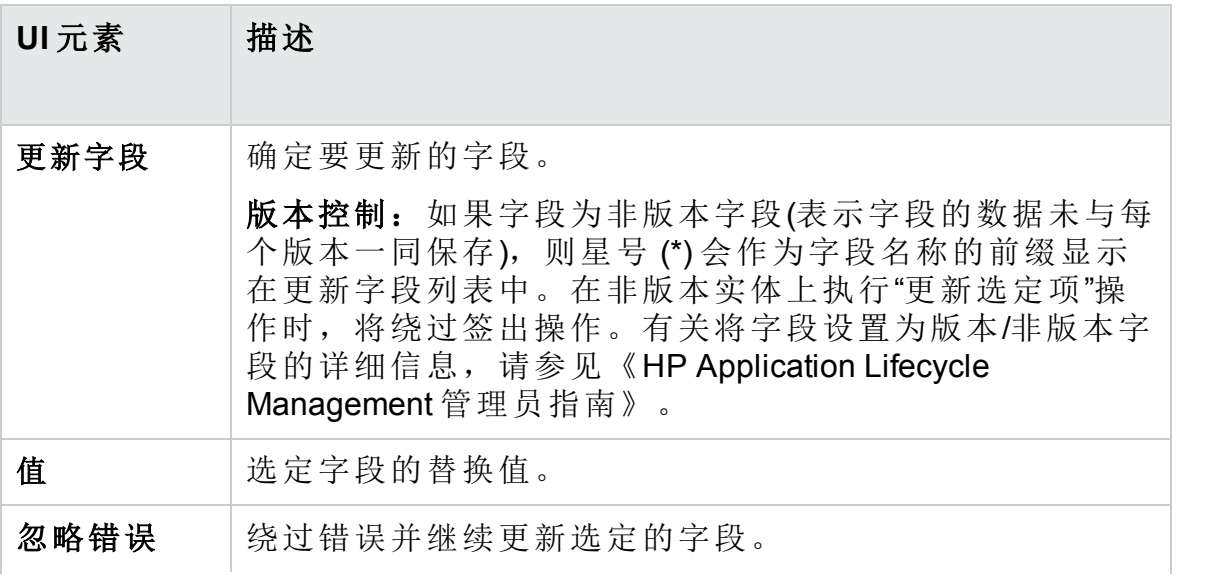

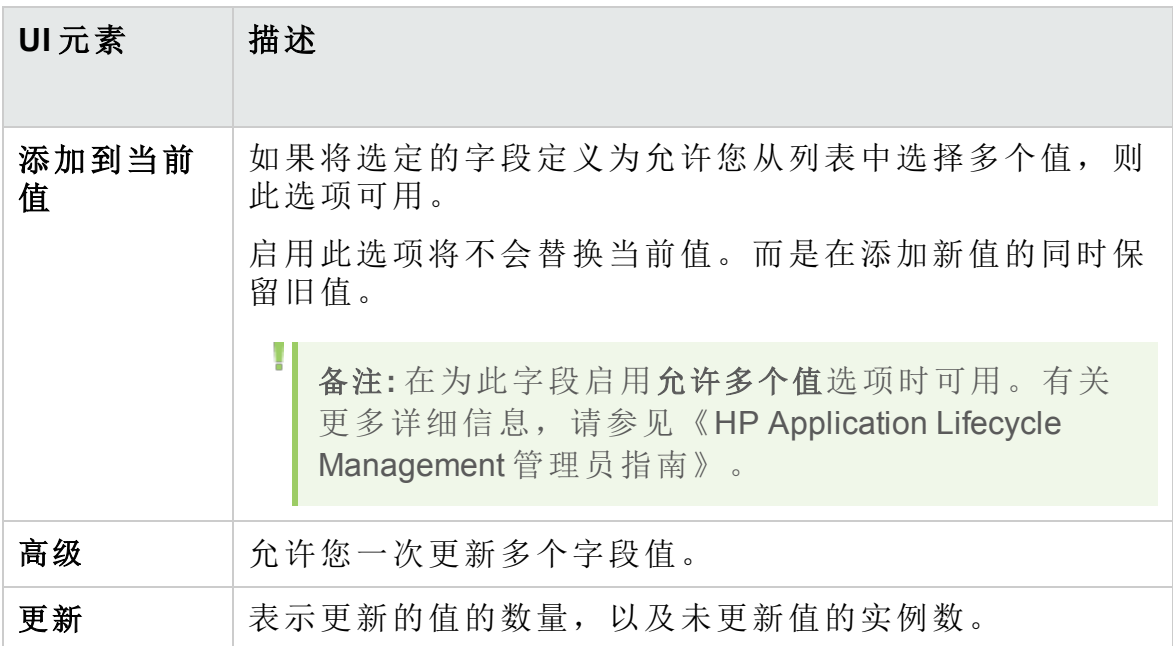

# 设置默认值对话框

此对话框允许您在定义新测试、测试配置和缺陷时设置某些字段的默认 值。

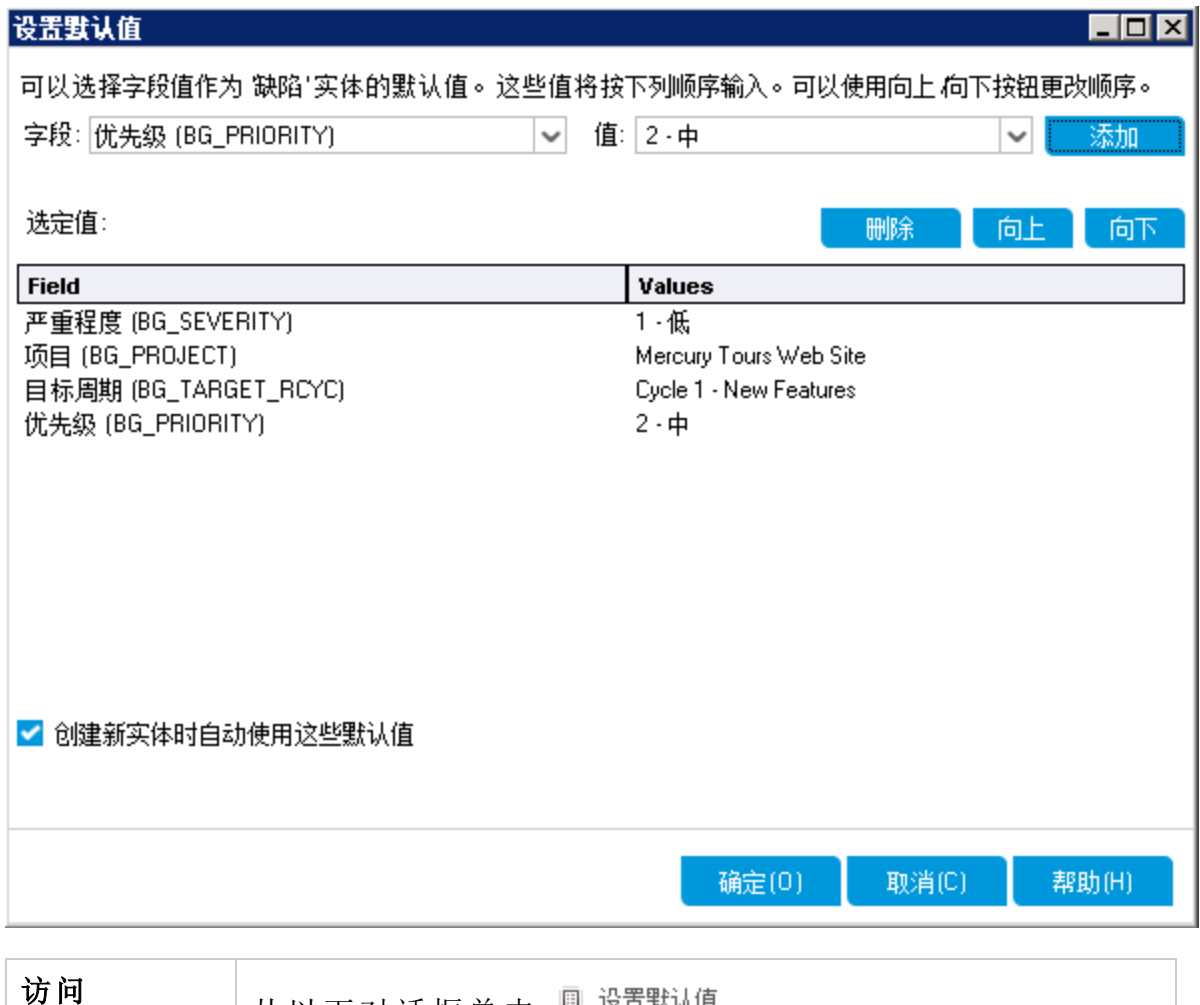

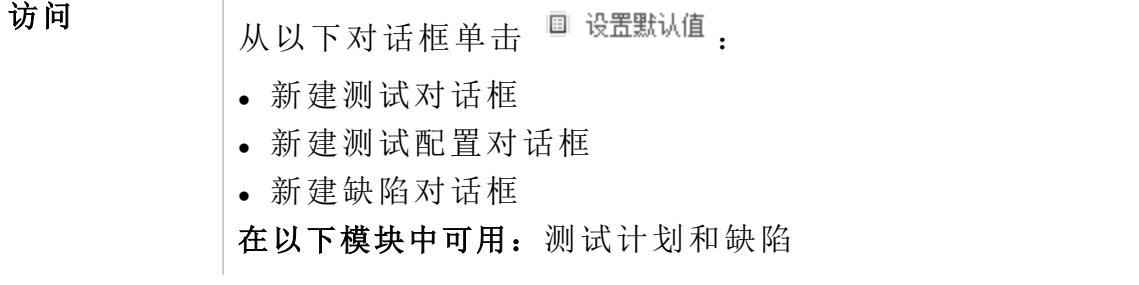

<span id="page-95-0"></span>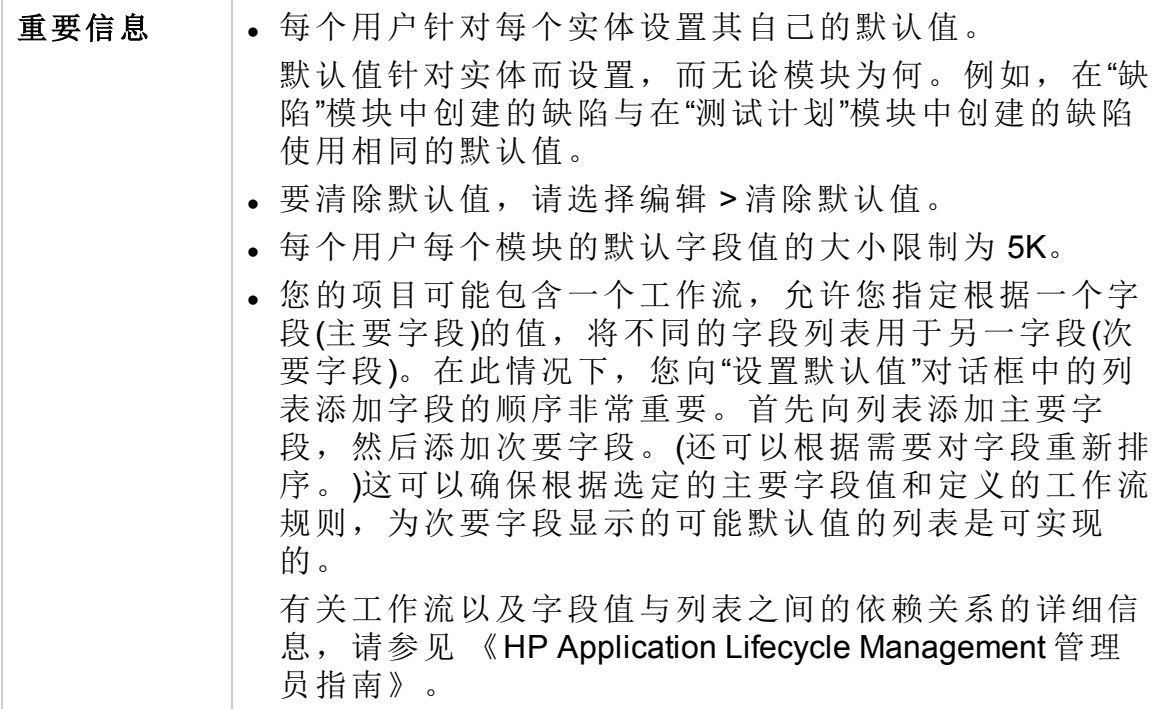

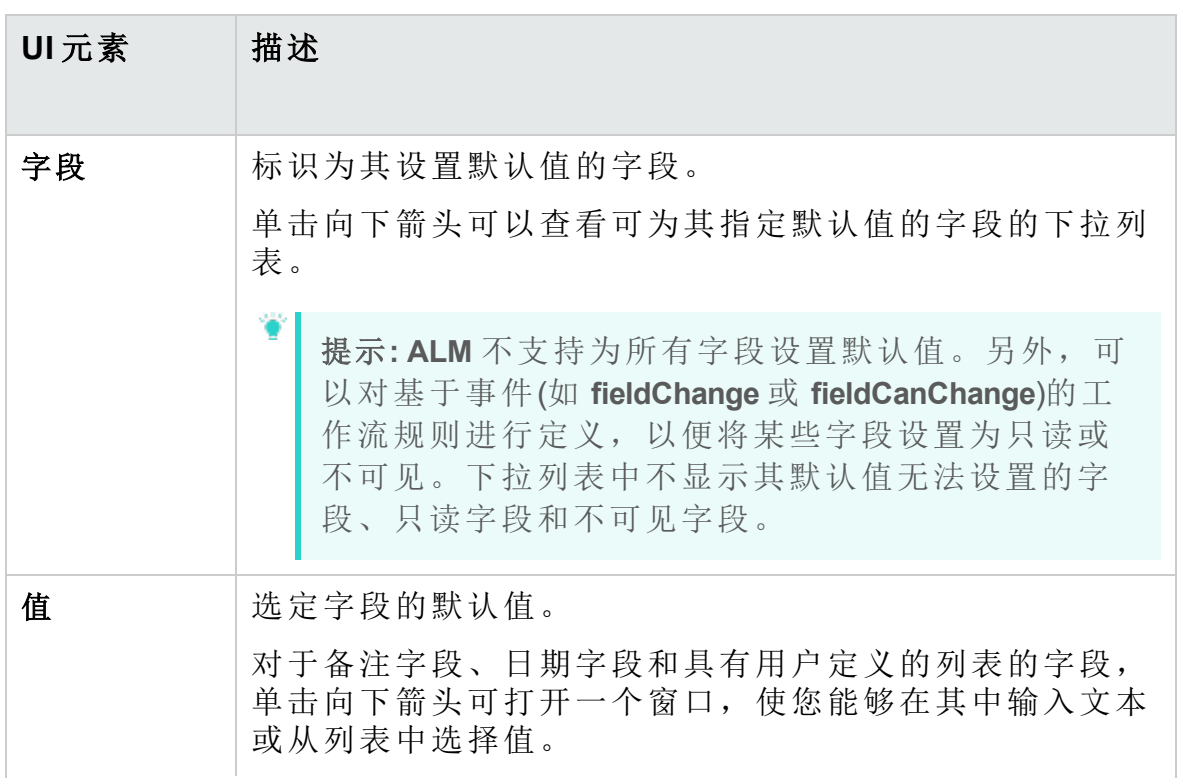

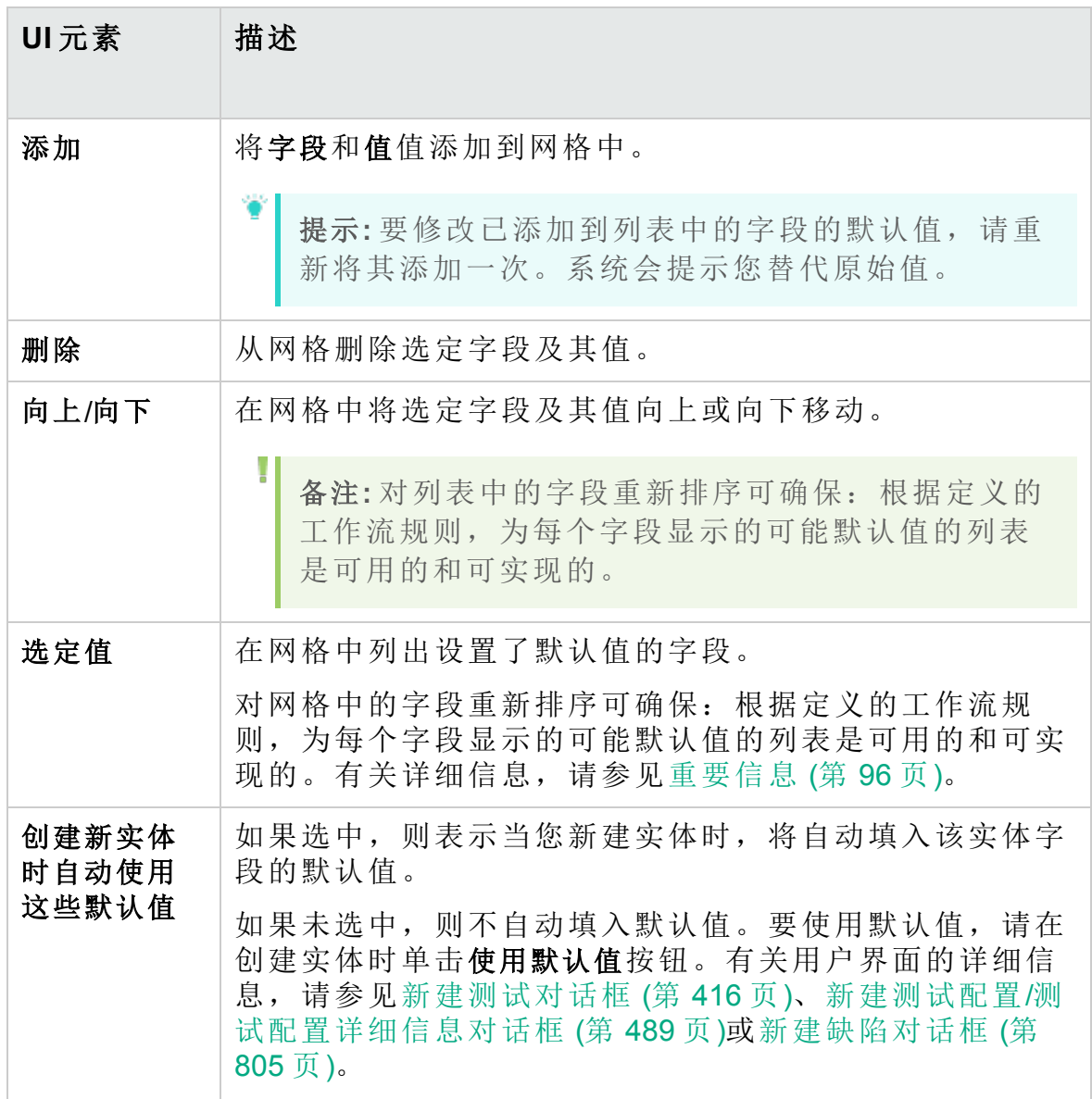

#### 用户指南 第 2 章: ALM 常用功能

# 第 3 章: 警报和标志

此章节包括:

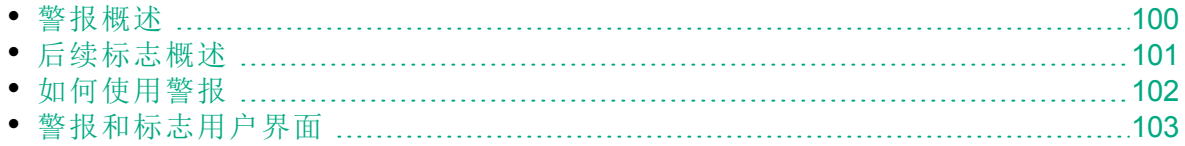

### <span id="page-99-0"></span>警报概述

需求、测试或缺陷更改时,HP Application Lifecycle Management (**ALM**) 可以 针对关联实体发出警报,并通知任何关联实体的负责人。项目管理员可以 基于在需求、测试和缺陷之间进行的关联激活警报规则。警报规则基于可 创建的以下关联:

- <sup>l</sup> 可以将测试计划树中的测试与需求关联。通过在"测试计划"模块中创建需 求覆盖率或通过在"需求"模块中创建测试覆盖率实现此目的。有关详细信 息, 请参见[需求和测试覆盖率概述](#page-421-0) (第 422 页)。
- · 可以将测试实例与缺陷关联。通过在"测试计划"模块中创建链接的缺陷或 通过在手动测试运行期间添加缺陷执行此操作。有关详细信息,请参见 [缺陷链接](#page-789-0) (第 790 页)。
- · 可以在需求模块中的需求之间创建可跟踪性链接。有关详细信息, 请参见 [需求可跟踪性概述](#page-283-0) (第 284 页)。

在项目中建立关联后,可以使用这些关联跟踪变更。项目中的实体发生更 改时,**ALM** 会对可能受此变更影响的任何关联实体发出警报。所有用户都 能看到警报,此外还会在可能受此变更影响的任何关联实体发生更改时通 知该实体的负责人。

在树或网格视图的"警报"列中, "警报"标志的含义如下:

- 红色警报标志 表示警报是新的。
- 灰色警报标志 □ 表示警报已读。

版本控制:仅当签入新版本时,**ALM** 才会对关联实体发出警报。警报表示 版本状态已更改为签入。它并未指出已修改哪些字段。可随后将以前的版 本和新版本进行比较。有关比较版本的详细信息,请参见[版本选项卡](#page-130-0) (第 [131](#page-130-0) 页)。

备注**:** 签出实体时,对非版本字段所做的更改将继续生成定期警报, 表示哪个字段已更改。有关非版本字段的详细信息,请参见[非版本字](#page-121-0) 段 (第 [122](#page-121-0) 页)。

H

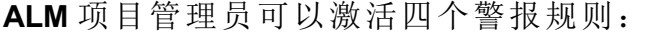

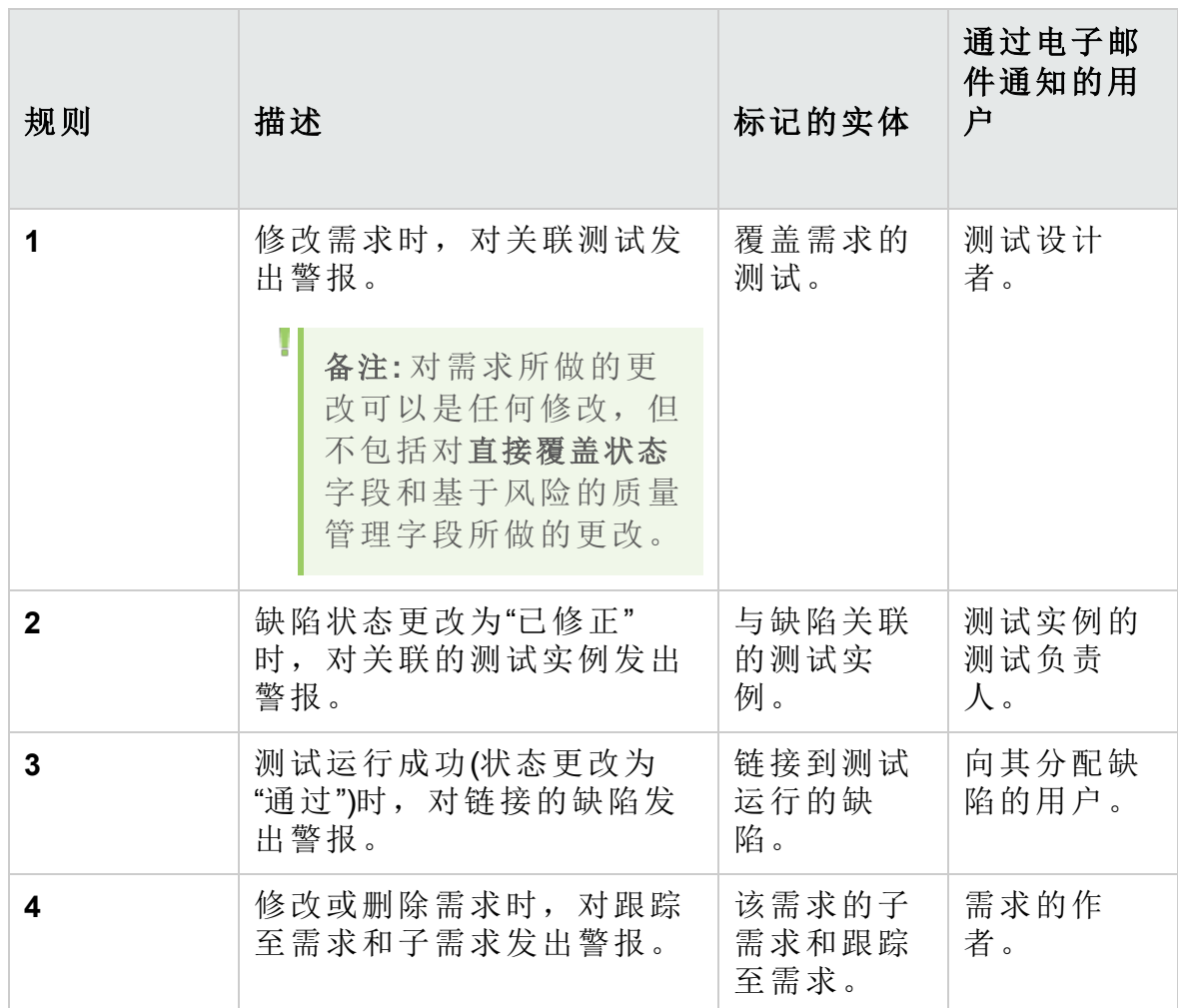

有关在"项目自定义"中激活警报规则的详细信息,请参考《HP Application Lifecycle Management 管理员指南》。

<span id="page-100-0"></span>有关使用警报的更多详细信息,请参见[如何使用警报](#page-101-0) (第 102 页)。

# 后续标志概述

可以将后续标志 布添加到特定需求、测试、测试实例或缺陷, 提醒自己跟 踪问题。例如,可以对缺陷设置后续标志,以提醒自己在一周内检查状 态。

添加后续标志后,**ALM** 会将灰色标志图标添加到记录中。到了后续标志日 期时,**ALM** 将向您发送电子邮件,并将标志图标更改为红色。

后续标志特定于您登录时使用的用户名。您可以随时打开后续标志以查看 或修改详细信息。

<span id="page-101-0"></span>有关用户界面的详细信息,请参见[后续标志对话框](#page-104-0) (第 105 页)。

### 如何使用警报

此任务描述如何使用自动通知警报,以跟踪对需求、测试和缺陷所做的更 改。

要了解有关警报的详细信息,请参见[警报概述](#page-99-0) (第 100 页)。

此任务包括以下步骤:

- <sup>l</sup> [先决条件](#page-101-1) (第 102 页)
- <sup>l</sup> [查看警报](#page-101-2) (第 102 页)
- <sup>l</sup> [清除警报](#page-101-3) (第 102 页)

#### <span id="page-101-1"></span>1. 先决条件

验证是否已激活项目的警报规则。由项目管理员激活的警报规则,在项 目中发生更改时指示 **ALM** 发送电子邮件以通知那些负责人。有关详细 信息, 请参考 《HP Application Lifecycle Management 管理员指南》。

#### <span id="page-101-2"></span>2. 查看警报

查看单个记录或模块中的所有记录的警报。

- 查看记录的警报。在树或网格视图中,单击"警报"列中的警报标志 。如果此列不可见,则选择查看 **>** 指示器列。有关"警报"对话框的用 户界面详细信息,请参见[警报对话框](#page-103-0) (第 104 页)。
- <sup>l</sup> 查看模块的警报。要查看选定模块所有警报的列表,请在筛选对话框 > 交叉筛选选项卡中,选择显示带有警报的 **<**实体**>** 选项。有关"筛选"对 话框的用户界面详细信息,请参见[筛选对话框](#page-54-0) (第 55 页)。

#### <span id="page-101-3"></span>3. 清除警报

清除单个记录或模块中所有记录的警报。

- <sup>l</sup> 清除记录的警报。对于选定记录,可以在"警报"对话框中清除单个警 报或所有警报。
	- 。要清除单个警报,请单击警报的清除警报 X。

。要清除记录的所有警报,请单击全部清除按钮。

有关"警报"对话框的用户界面详细信息,请参见[警报对话框](#page-103-0) (第 104 [页](#page-103-0))。

- <sup>l</sup> 清除模块的警报。可以清除与 **ALM** 模块中的所有记录相关联的所有警 报。
	- <sup>o</sup> 在"需求"、"测试计划"或"缺陷"模块中,选择编辑 **>** 清除警报。
	- <sup>o</sup> 在"测试实验室"模块中,选择测试 **>** 清除警报。

仅清除与当前筛选匹配的记录相关联的警报。此外,只能清除分配给 您的警报或未分配给任何用户的警报。分配有警报的用户就是触发该 警报时电子邮件通知的接收人。此用户列在警报的"警报"对话框。有 关警报规则和接收电子邮件通知的用户的详细信息,请参见[警报概述](#page-99-0) (第 [100](#page-99-0) 页)。

# <span id="page-102-0"></span>警报和标志用户界面

此部分包括:

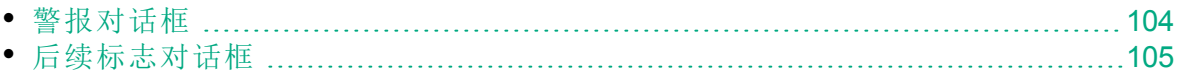

## <span id="page-103-0"></span>警报对话框

此对话框允许您查看选定记录的警报列表。

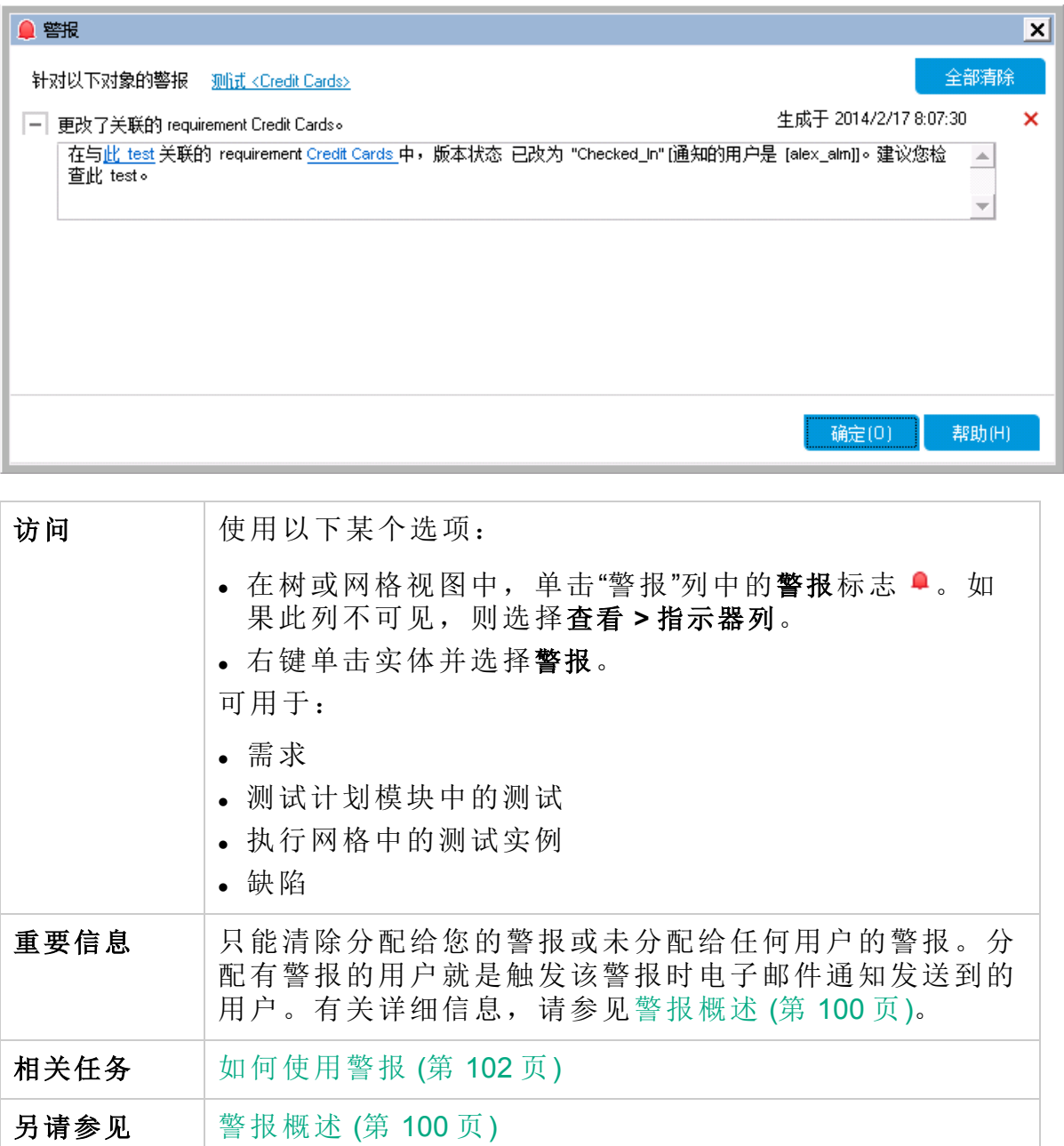

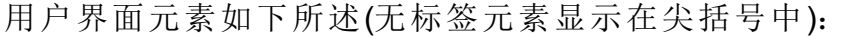

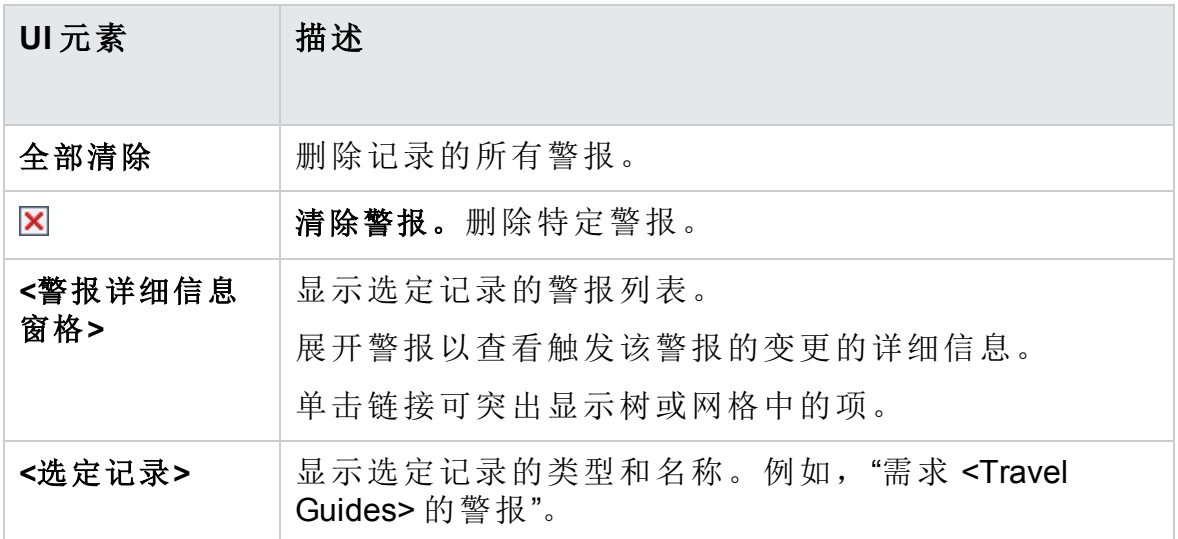

<span id="page-104-0"></span>后续标志对话框

此对话框允许您创建、查看和修改后续标志,以提醒自己跟踪问题。

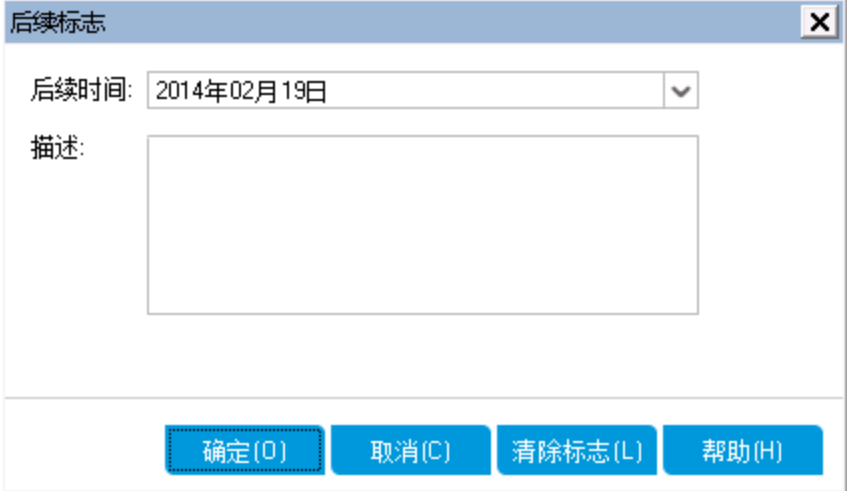

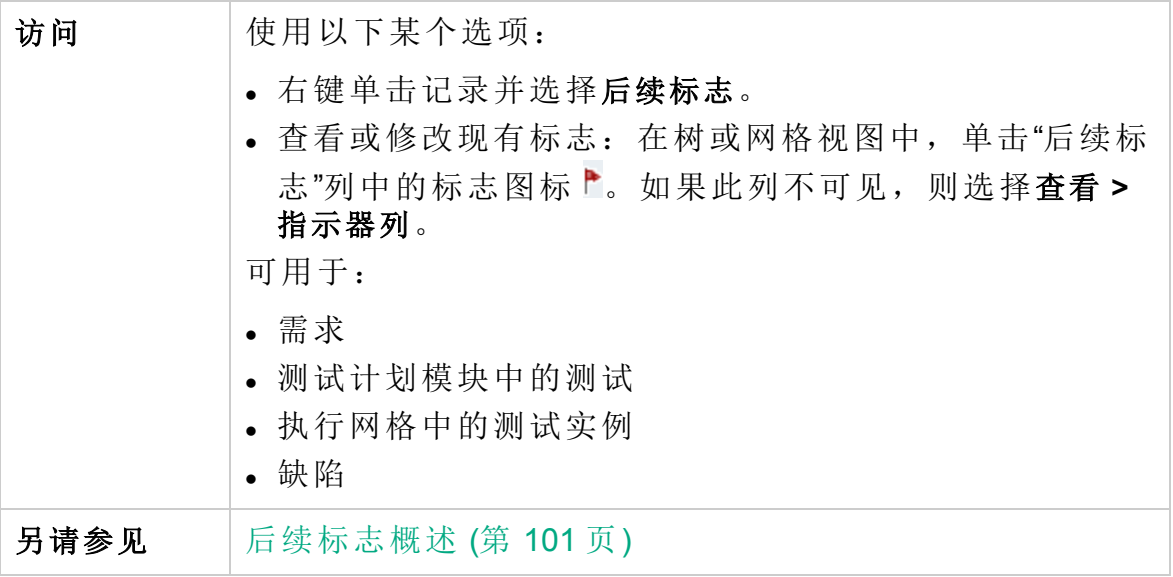

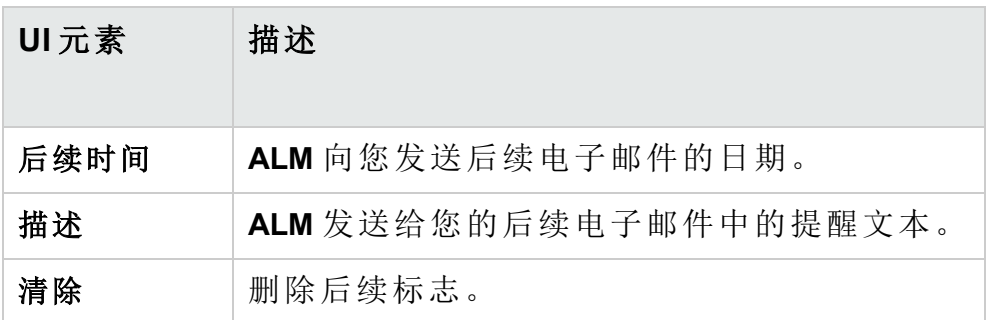

# 第 4 章: 收藏夹视图

此章节包括:

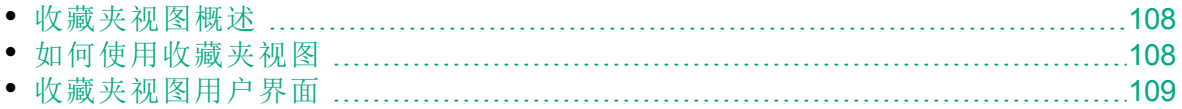

## <span id="page-107-0"></span>收藏夹视图概述

通过选择 HP Application Lifecycle Management (**ALM**) 窗口的某些设置可以确 定窗口外观的显示方式。例如,这些设置可能包括将筛选应用到网格列, 或对网格中的字段排序。可以将此视图另存为要重新加载并供将来使用的 收藏夹视图。

您可以通过将收藏夹视图保存到公用文件夹或专用文件夹,来决定其他人 是否能够访问收藏夹视图。公用文件夹中的视图,所有用户都可以访问。 专用文件夹中的视图只能由创建它们的用户访问。

可以创建子文件夹以帮助整理收藏夹视图。例如,可以创建不同产品、发 布或团队的文件夹。

使用收藏夹视图时,请考虑以下内容:

- <sup>l</sup> 收藏夹视图对在其中创建视图的模块来说是唯一的。例如,"缺陷"模块中 的"收藏夹"菜单仅包含为"缺陷"模块创建的收藏夹视图。
- <sup>l</sup> 收藏夹视图包括创建它时所用的模块视图设置,比如网格或树视图。例 如,如果在测试计划树视图中创建收藏夹视图,然后从测试网格视图加 载该收藏夹,则 **ALM** 将切换回测试计划树视图。

相比之下,所有"需求"模块视图("需求网格"视图除外)都共享收藏夹视图。 例如,如果在"需求详细信息"视图中创建收藏夹视图,然后从"覆盖率分 析"视图加载该收藏夹,则不会切换回"需求详细信息"视图。

某些收藏夹视图命令只能由某些用户组访问。有关用户组特权的详细信 息, 请参考《HP Application Lifecycle Management 管理员指南》。

有关使用收藏夹视图的详细信息,请参见[如何使用收藏夹视图](#page-107-1) (第 108 [页](#page-107-1))。

## <span id="page-107-1"></span>如何使用收藏夹视图

此任务描述如何使用 **ALM** 项目中的收藏夹视图。

要了解有关收藏夹视图的详细信息,请参见[收藏夹视图概述](#page-107-0) (第 108 页)。 要观看有关如何创建需求覆盖率的视频,请参考 **ALM** 联机帮助中的此部 分。

此任务包括以下步骤:

- <sup>l</sup> [添加收藏夹视图](#page-108-1) (第 109 页)
- [加载收藏夹视图](#page-108-2) (第 109页)
- <sup>l</sup> [更新收藏夹视图](#page-108-3) (第 109 页)
- <sup>l</sup> [整理收藏夹视图](#page-108-4) (第 109 页)
#### 添加收藏夹视图

排列 **ALM** 窗口以满足需要,并将它另存为收藏夹视图。

- 1. 通过选择 **ALM** 的某些设置可以确定其窗口外观的显示方式。例如,这 可能包括应用筛选,或对网格中字段排序。有关显示 **ALM** 数据的任务 详细信息,请参见[如何显示](#page-47-0) ALM 数据 (第 48 页)。
- 2. 选择收藏夹 **>** 添加到收藏夹。有关"添加收藏夹"对话框的用户界面详细信 息, 请参见[添加收藏夹对话框](#page-109-0) (第 110 页)。

#### 加载收藏夹视图

通过选择最近使用的收藏夹视图,或通过从专用或公用文件夹选择视图, 加载 **ALM** 窗口中的现有视图。

<sup>l</sup> 加载最近使用的收藏夹视图。打开收藏夹菜单并选择视图。

备注**:** 默认情况下,**ALM** 在收藏夹菜单上显示最近使用的四个视 图。可以通过在"站点管理"中的"站点配置"选项卡中设置 **FAVORITES\_DEPTH** 参数,定义在菜单上显示的视图数。有关详细 信息,请参考《HP Application Lifecycle Management 管理员指 南》。

<sup>l</sup> 加载收藏夹视图。选择收藏夹 **>** 专用或收藏夹 **>** 公用,然后选择视图。

#### 更新收藏夹视图

可以更新现有收藏夹视图的设置。

- 1. 从收藏夹菜单加载收藏夹视图。
- 2. 对视图进行更改。
- 3. 选择收藏夹 **>** 添加到收藏夹。将打开"添加收藏夹"对话框。
- 4. 在"收藏夹"列表中选择视图名称,然后单击确定。

5. 单击确定以覆盖之前的设置。

#### 整理收藏夹视图

在专用或公用文件夹中整理收藏夹视图,或删除不再使用的视图。从菜单 栏选择收藏夹 **>** 整理收藏夹。有关"整理收藏夹"对话框的用户界面详细信 息,请参见[整理收藏夹对话框](#page-110-0) (第 111 页)。

### 收藏夹视图用户界面

此部分包括:

• [添加收藏夹对话框](#page-109-0) ………………………………………………………………………[110](#page-109-0)

• [整理收藏夹对话框](#page-110-0) ……………………………………………………………………[111](#page-110-0)

## <span id="page-109-0"></span>添加收藏夹对话框

此对话框允许您将收藏夹视图添加到专用文件夹或公用文件夹。

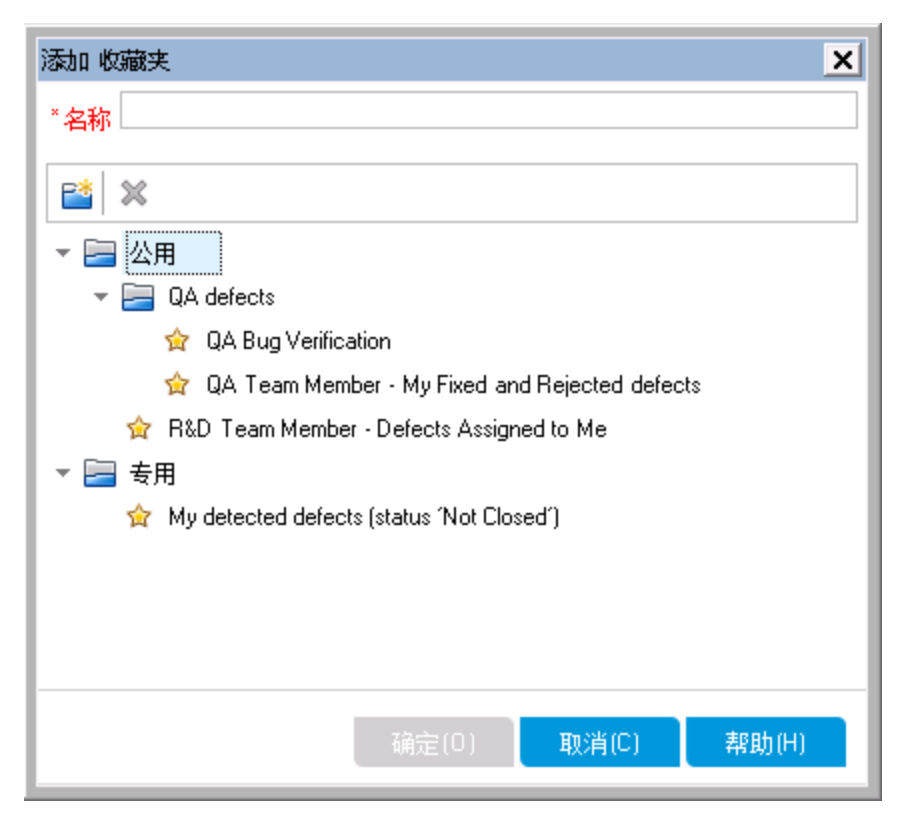

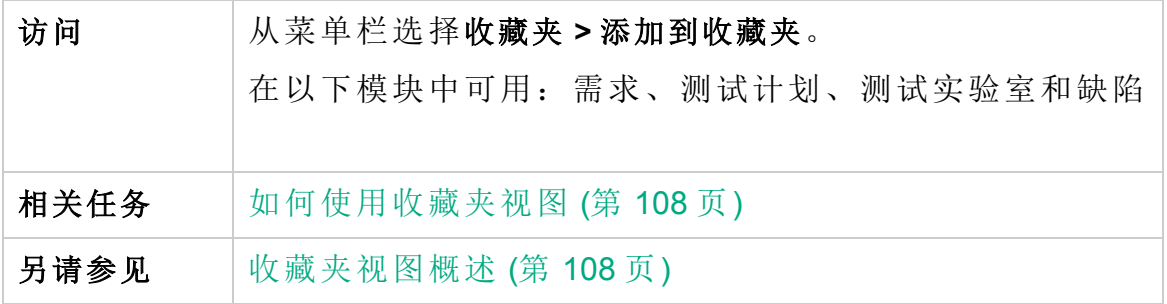

用户界面元素如下所述:

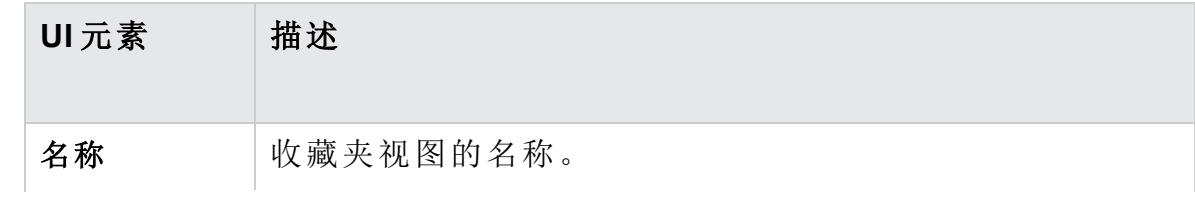

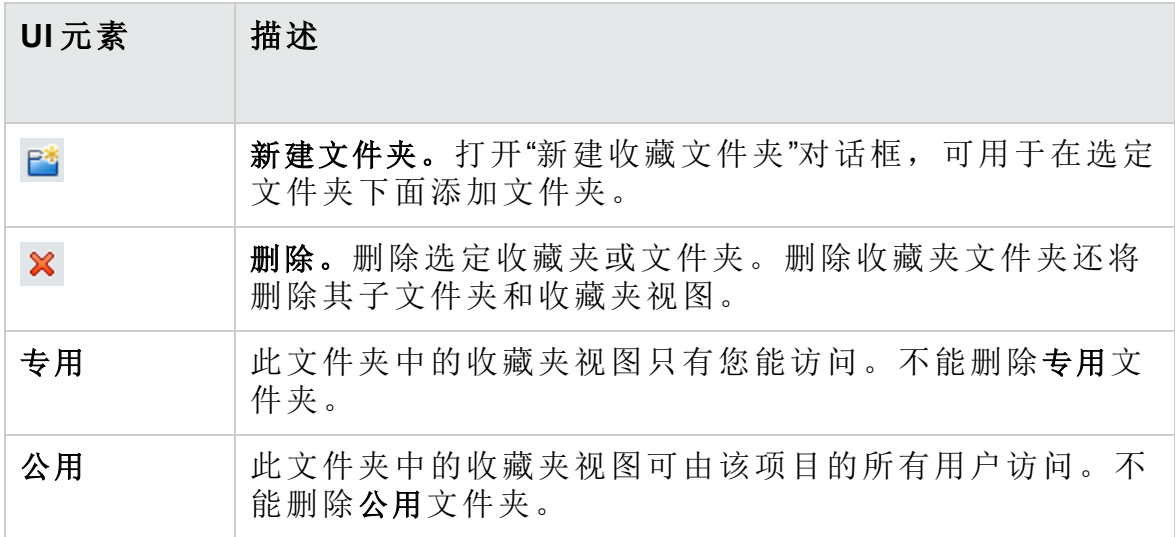

# <span id="page-110-0"></span>整理收藏夹对话框

此对话框允许您在专用和公用文件夹中整理收藏夹视图的列表。

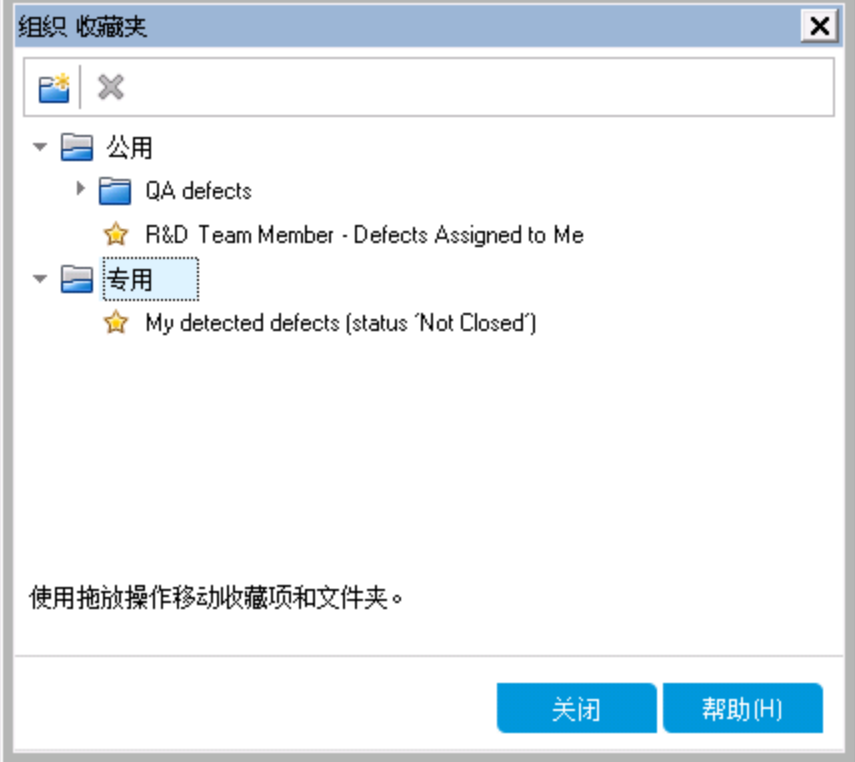

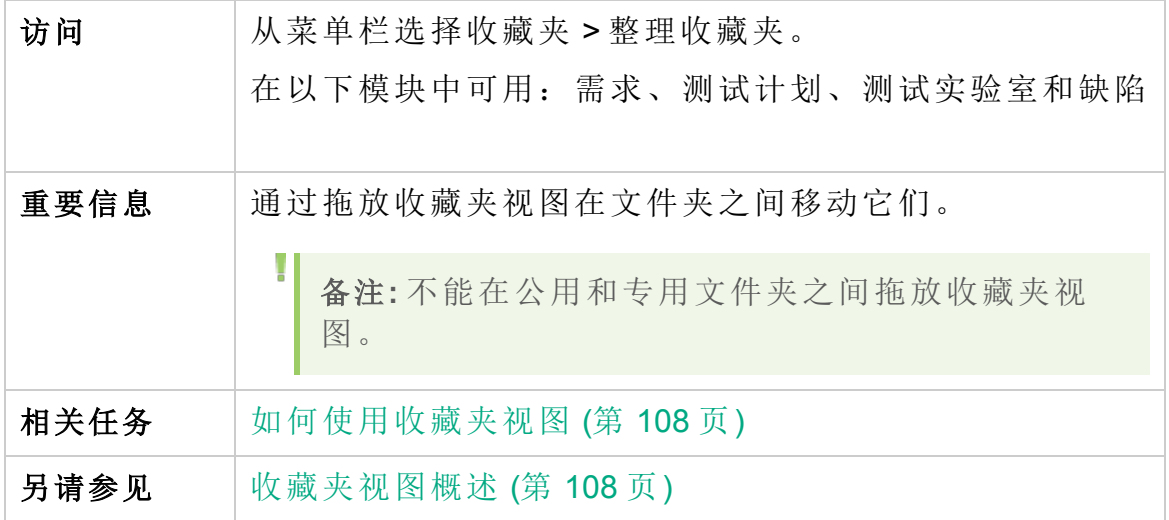

用户界面元素如下所述:

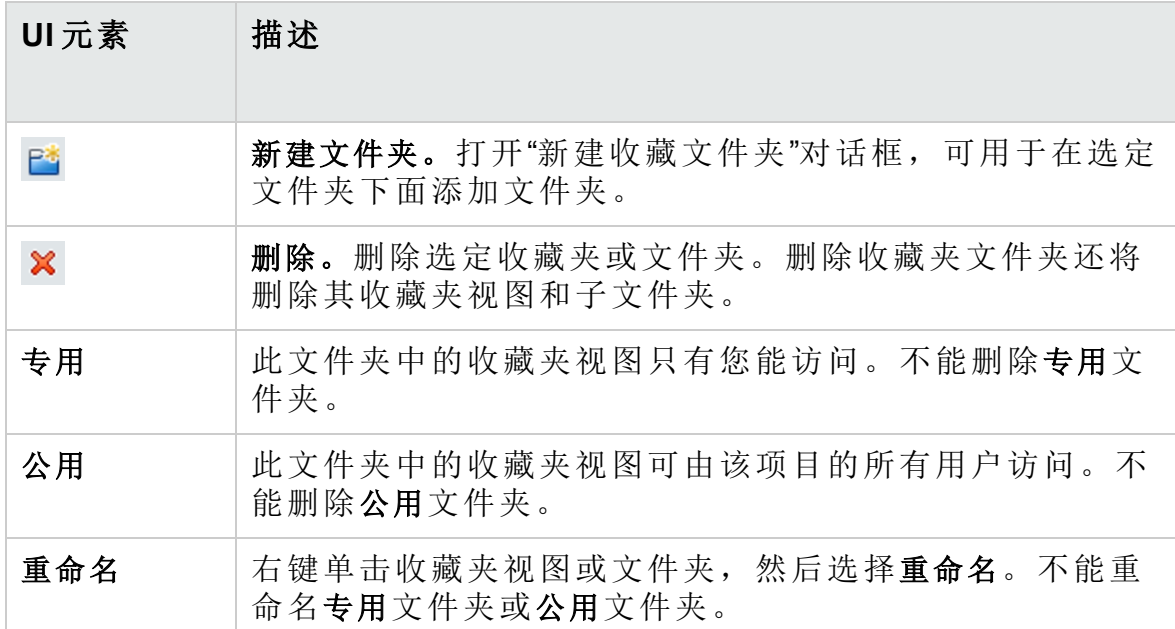

# 第 5 章: 固定项

此章节包括:

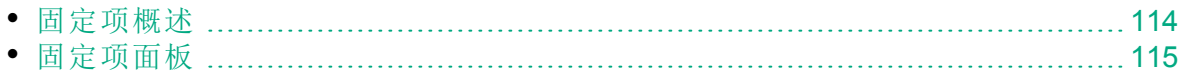

# <span id="page-113-0"></span>固定项概述

您可以固定需求、测试计划或缺陷,以便您无论在哪个模块中,都可以快 速跳到该项。

Ń. 事例**:**

> 假定您是程序管理员,想要监控特定需求的实现。通过固定该项,您 可以从 **ALM** 中的任何模块快速访问它,而不必打开需求模块来查找 它。

**ALM** 允许您为任何项目最多固定 10 个项。

当项已固定时:

T

- <sup>l</sup> 它会显示在固定项面板中。
- <sup>l</sup> 当在网格或树视图中选择该项时,工具栏中的固定**/**取消固定按钮 会 显示"按下"。

备注**:** 固定项特定于您登录时使用的用户名。

有关用户界面的详细信息,请参见[固定项面板](#page-114-0) (第 115 页)。

# <span id="page-114-0"></span>固定项面板

此面板允许您查看 **ALM** 固定项。

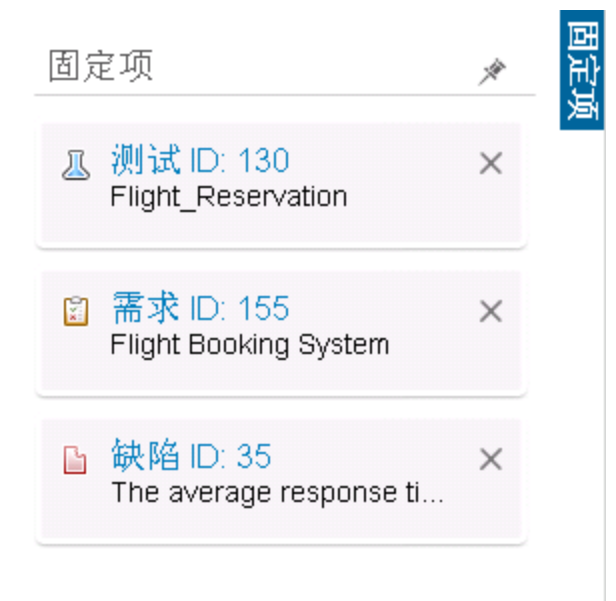

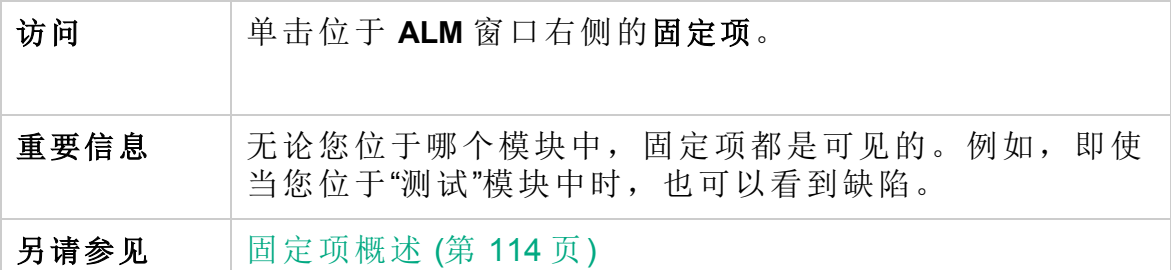

用户界面元素如下所述:

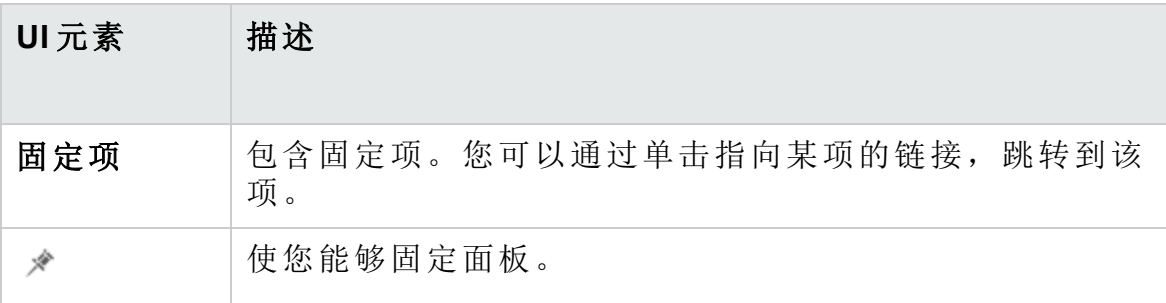

用户指南 第 5 章: 固定项

# <span id="page-116-0"></span>第 6 章: 版本控制

此章节包括:

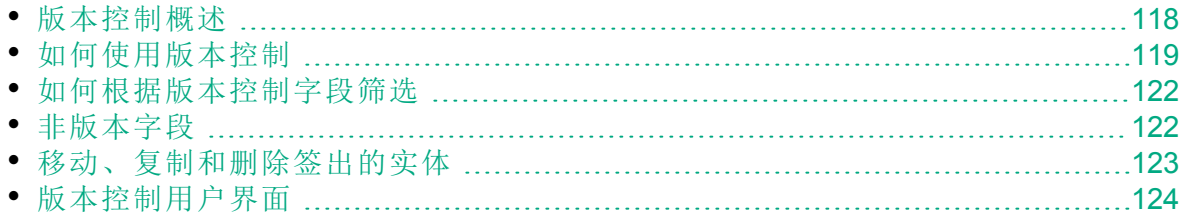

### <span id="page-117-0"></span>版本控制概述

在启用了版本控制的项目中,可以创建和管理 HP Application Lifecycle Management (**ALM**) 实体,同时维护这些实体的先前版本。这包括需求,测 试、测试资源、业务流程模型和业务组件。

要对已启用版本控制的项目中的实体进行更改,必须首先签出实体。签出 实体时,**ALM** 会锁定该实体,以防止其他用户覆盖所做的任何更改。实体 的签出版本对其他用户不可见。

完成更改后,请签入实体。实体的新版本随后将对其他用户可用。

可以查看实体的所有先前版本,或签出较早的版本。还可以比较实体的两 个版本,以查看版本之间的变更。

备注**:** 版本控制仅应用于单个实体。为维护可用性和数据完整性, **ALM** 存储实体的先前版本,而不存储与实体间关系有关的数据。实体 签入时,仅存储单个实体的数据。不存储版本的以下数据:需求和测 试覆盖率、需求可跟踪性和缺陷链接。此外,也不存储实体先前版本 的风险数据。

基线提供一组实体以及它们之间的关系的快照。有关详细信息,请参 见[基线概述](#page-203-0) (第 204 页)。

可以在启用了版本控制的项目中创建和管理实体。由当前用户签出的实体 显示时带有一个打开的绿锁图标 。由另一位用户签出的实体显示时带有 一个红锁图标 ●。网格视图包含其他版本控制字段,比如版本状态,表示 实体是签入还是签出。

有关未存储在版本控制下的 **ALM** 字段的详细信息,请参见[非版本字段](#page-121-1) (第 [122](#page-121-1) 页)。

有关使用版本控制的更多详细信息,请参见[如何使用版本控制](#page-118-0) (第 119 [页](#page-118-0))。

以下示例演示您何时可以使用版本控制。

#### Ń. 事例**:** 监控变更和比较版本

产品经理 Kelly 发现实施中的产品开发不同于她的预期。她检查产品 需求,发现部分需求已更改。她将当前需求与发布开始时达成的需求 版本进行比较。

#### Ń. 事例**:** 恢复较早的版本

QA 测试者 Michael 收到当前正在开发中的银行应用程序的新内部版 本。他开始更新相关测试以满足新发布的需要。然后,开发团队发出 有关内部版本的重要问题的通知。开发回滚到以前的内部版本。 Michael 决定签出并恢复到用于以前内部版本的测试版本,并从那里 继续测试。

#### ¥ 事例**:** 锁定实体以进行编辑

业务分析师 Robert 希望更新应用程序的某些功能。为此,他需要更 新一组需求。他需要几天时间来更新需求,并且在编辑它们时不希望 其他任何人对需求进行更改。Robert 签出相关需求并开始编辑。

# <span id="page-118-0"></span>如何使用版本控制

此任务描述如何在 **ALM** 项目中使用版本控制。版本控制允许您创建和管理 **ALM** 实体,同时维护这些实体以前的版本。

要了解有关版本控制的详细信息,请参见[版本控制概述](#page-117-0) (第 118 页)。

备注**:** 版本控制功能在以下模块中可用:需求、业务模型、测试计 划、业务组件和测试资源。

此任务包括以下步骤:

- <sup>l</sup> [先决条件](#page-118-1) (第 119 页)
- <sup>l</sup> [签出实体](#page-118-2) (第 119 页)
- <sup>l</sup> [撤消签出](#page-119-0) —— 可选 (第 120 页)
- <sup>l</sup> [签入实体](#page-119-1) (第 120 页)
- <sup>l</sup> [查看所有签出的实体](#page-119-2) —— 可选 (第 120 页)
- [访问版本历史记录](#page-120-0) (第 121 页)
- <span id="page-118-1"></span><sup>l</sup> [复制、移动或删除签出的实体](#page-120-1) (第 121 页)
- 1. 先决条件

<span id="page-118-2"></span>验证是否已启用项目的版本控制。有关启用版本控制的详细信息,请参 考《HP Application Lifecycle Management 管理员指南》。

2. 签出实体 要对已启用版本控制的项目中的实体进行更改,必须签出实体。

使用以下某个选项:

- <sup>l</sup> 自动签出。开始编辑实体时,**ALM** 将显示"签出"对话框,允许您签出 实体。 要指示 **ALM** 自动签出开始编辑的实体而不显示"签出"对话框,请单击 "签出"对话框中的不再显示该内容。
- · 手动签出。选择一个或多个实体。在模块工具栏上, 单击签出 有关"签出"对话框的用户界面详细信息,请参见[签出对话框](#page-127-0) (第 128 [页](#page-127-0))。
- <span id="page-119-0"></span>3. 撤消签出 —— 可选

签出实体后,可以撤消签出以取消变更。右键单击实体,选择版本 **>** 撤 消签出。有关"撤消签出"命令的更多详细信息,请参见[版本菜单和按钮](#page-124-0) (第 [125](#page-124-0) 页)。

<span id="page-119-1"></span>4. 签入实体 完成更改后,请签入实体以创建对其他用户可用的新的更新版本。 使用以下某个选项:

<sup>l</sup> 签入单个实体。右键单击实体,选择版本 **>** 签入。

· 签入多个实体。选择实体。在模块工具栏上,单击签入 <sup>[4]</sup> 按钮。 有关"签入"对话框的用户界面详细信息,请参见[签入对话框](#page-127-1) (第 128 [页](#page-127-1))。

<span id="page-119-2"></span>5. 查看所有签出的实体 —— 可选 可以在当前模块中查看已经签出的所有实体,并签入或撤消签出选定实 体。

在 ALM 窗口的右上角中单击签入按钮<sup>DD</sup>。有关"待定签入"对话框的用 户界面详细信息,请参见[未定签入对话框](#page-128-0) (第 129 页)。

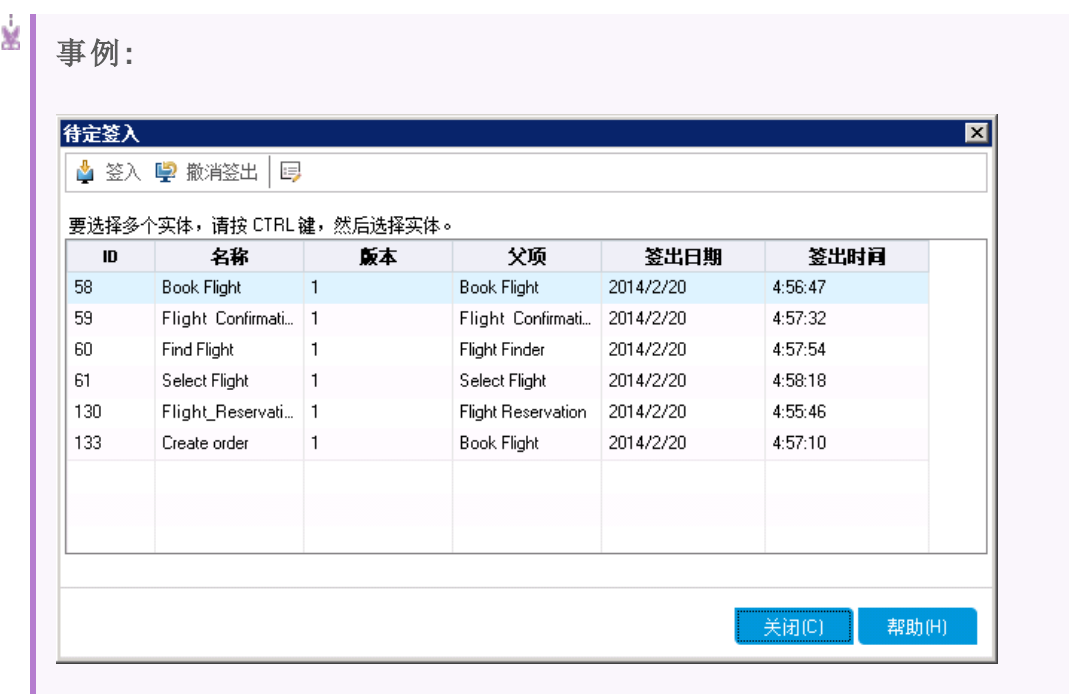

<span id="page-120-0"></span>6. 访问版本历史记录

要查看、比较和签出实体的以前版本,请选择实体并单击历史记录选项 卡 > 版本选项卡。有关用户界面的详细信息,请参见[版本选项卡](#page-130-0) (第 [131](#page-130-0) 页)。

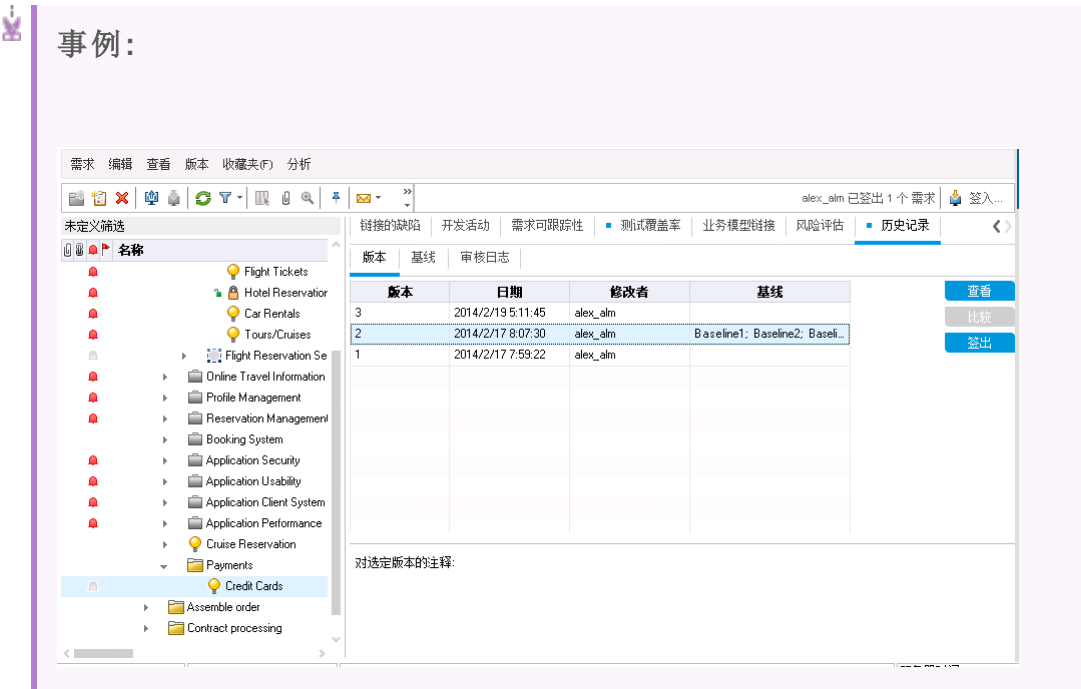

<span id="page-120-1"></span>7. 复制、移动或删除签出的实体

移动、复制和删除签出的实体时,将应用某些限制。有关详细信息,请 参见[移动、复制和删除签出的实体](#page-122-0) (第 123 页)。

# <span id="page-121-0"></span>如何根据版本控制字段筛选

此任务描述如何筛选 **ALM** 数据,以仅显示"需求"、"业务模型"、"测试计 划"、"测试资源"和"测试实验室"模块中签出的实体。下表描述如何设置筛选 条件:

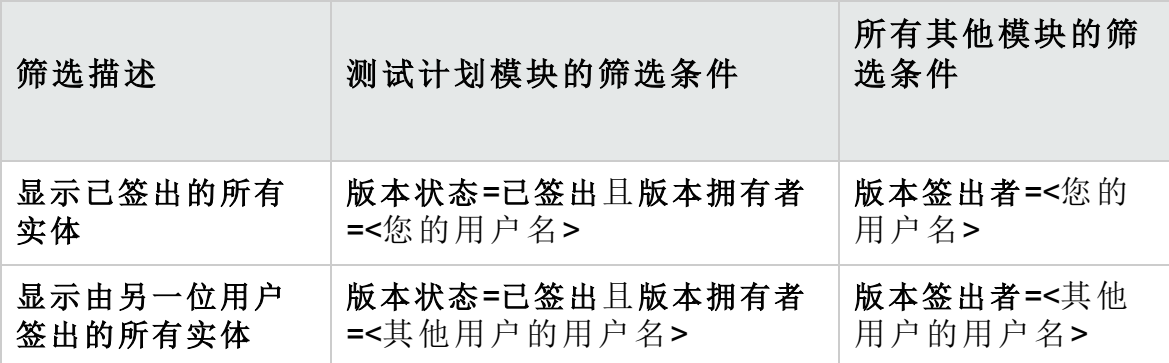

<span id="page-121-1"></span>有关定义筛选的详细信息,请参见[筛选对话框](#page-54-0) (第 55 页)。

# 非版本字段

使用版本控制时,对以下字段所做的更改不存储在实体的先前版本中:

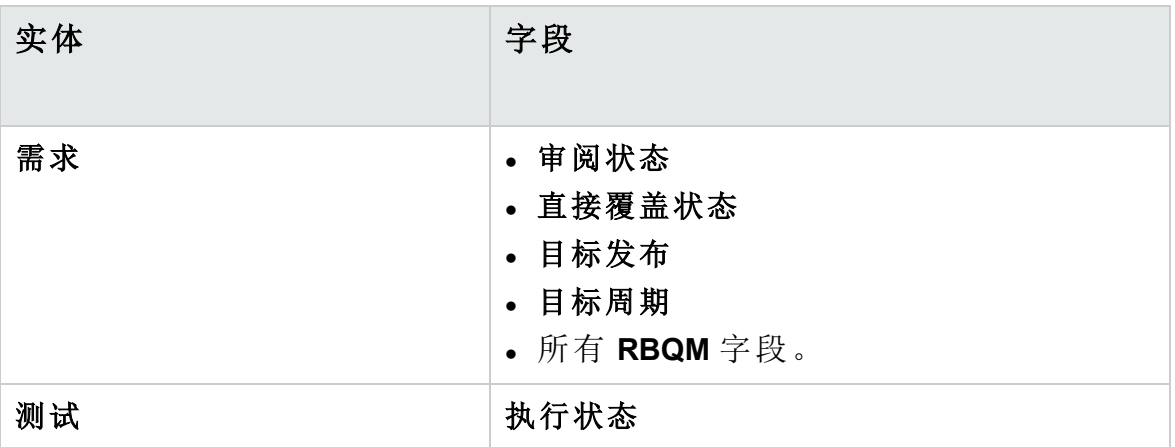

在已启用版本控制的项目中使用非版本字段时,请考虑以下内容:

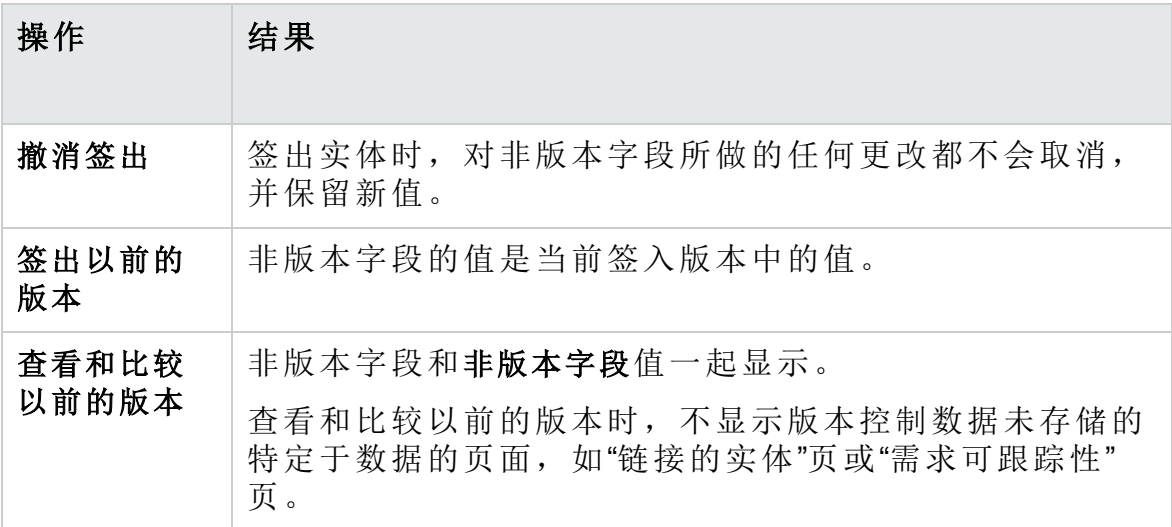

# <span id="page-122-0"></span>移动、复制和删除签出的实体

移动、复制或删除签出的实体时,请考虑以下准则。

#### 对于单个实体

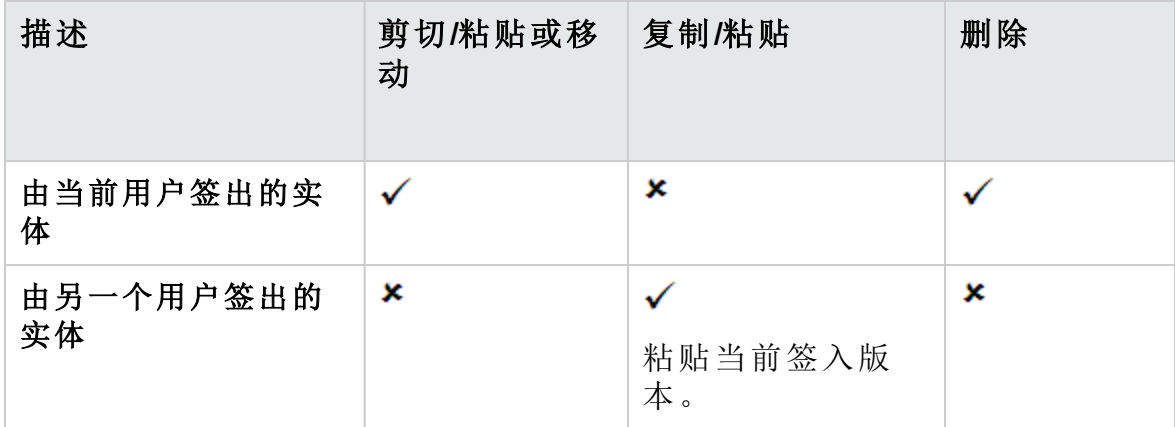

#### 对于包含若干实体的文件夹

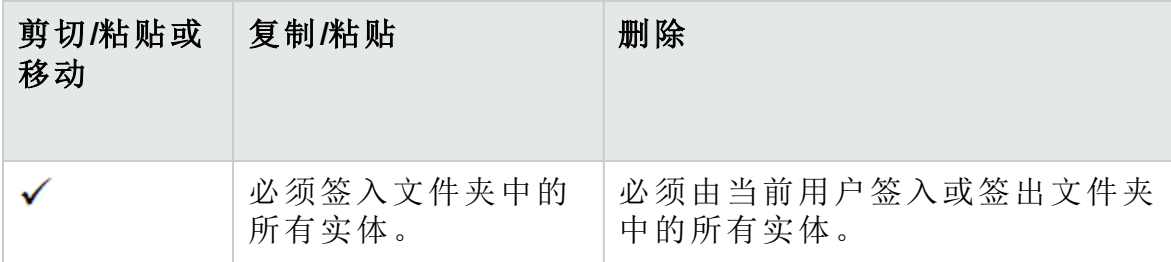

### 对于若干实体**(**多选**)**

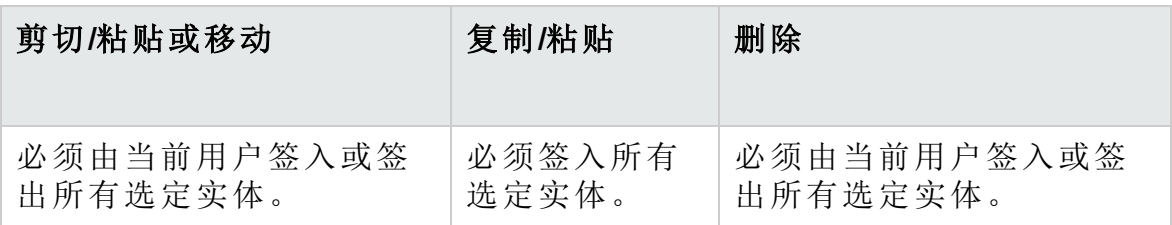

# <span id="page-123-0"></span>版本控制用户界面

此部分包括:

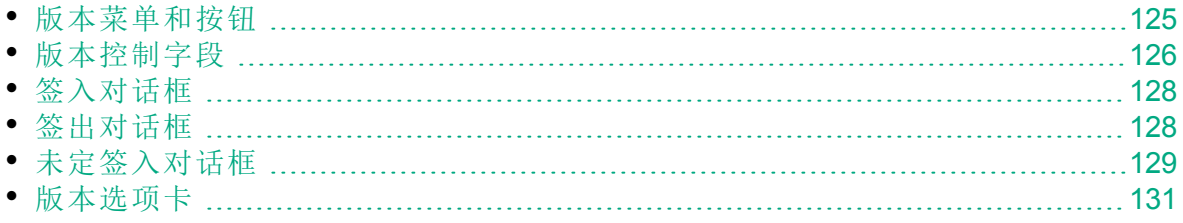

# <span id="page-124-0"></span>版本菜单和按钮

"版本"菜单和版本控制工具栏按钮在已启用版本控制的项目中可用。

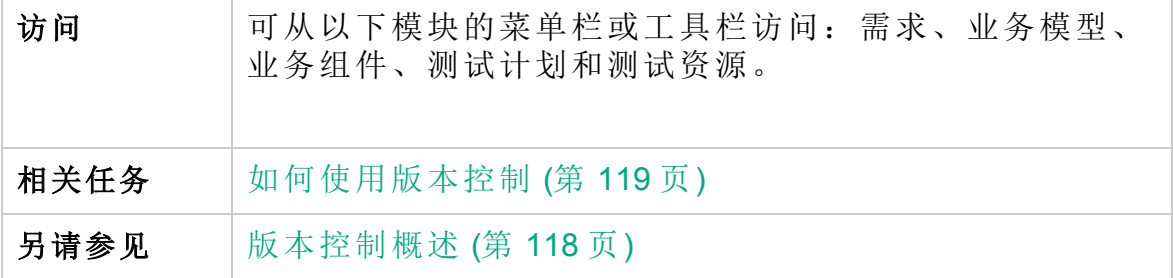

用户界面元素如下所述:

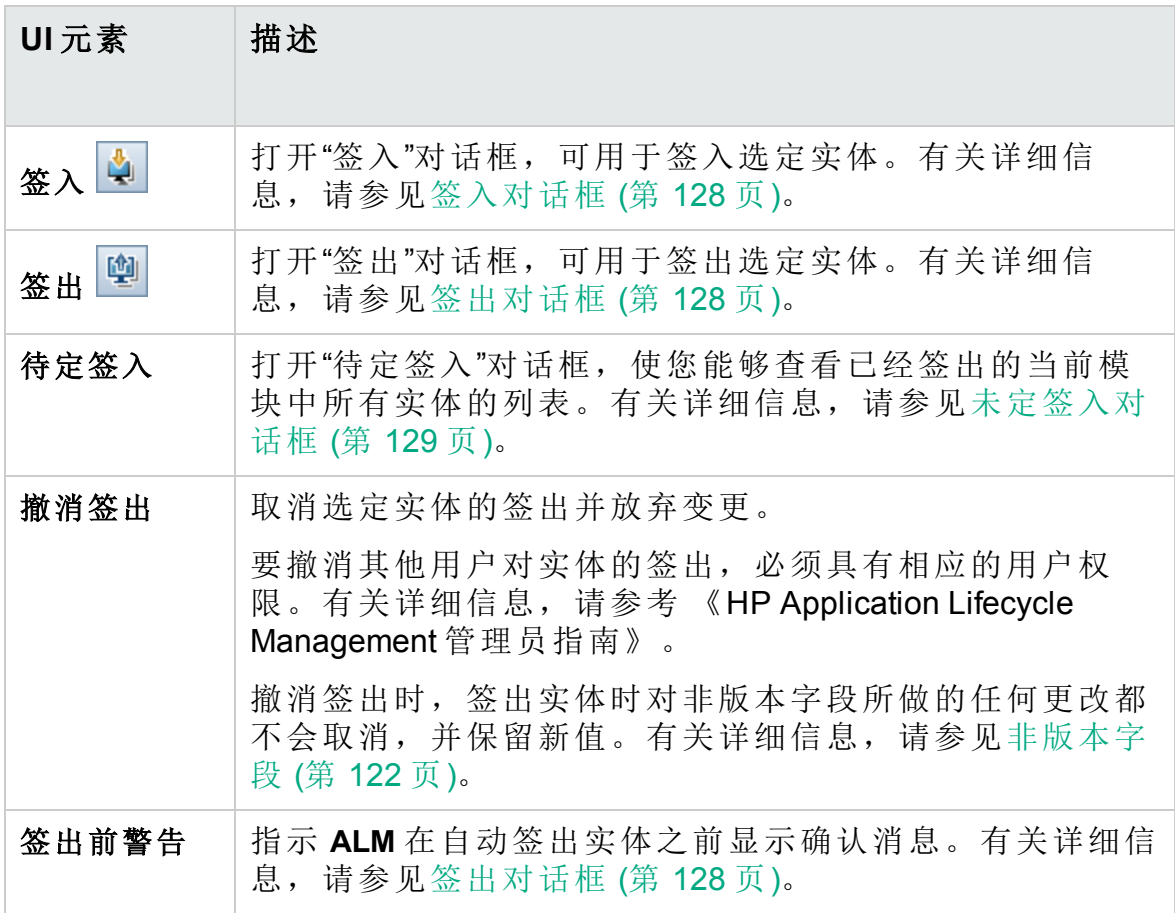

# <span id="page-125-0"></span>版本控制字段

此部分描述 **ALM** 模块中可用的版本控制字段。

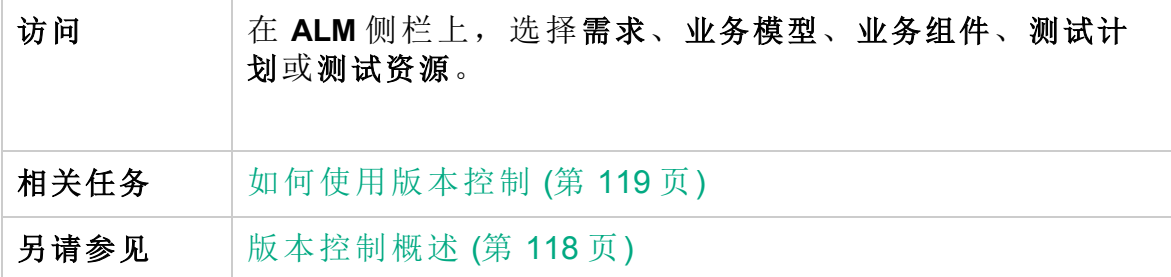

#### 需求模块

如果已启用版本控制,"需求"模块将显示以下其他字段:

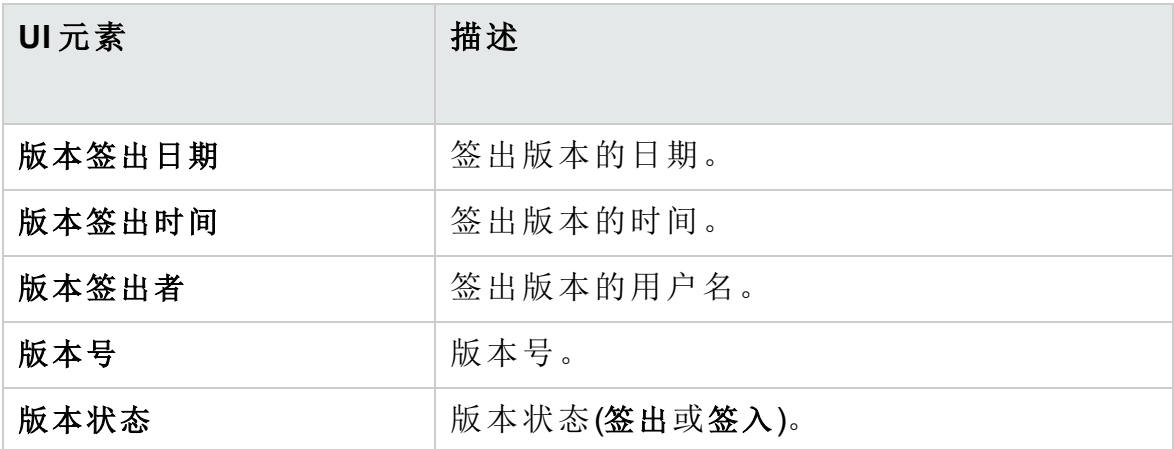

#### 业务模型模块

如果已启用版本控制,"业务模型"模块将显示以下其他字段:

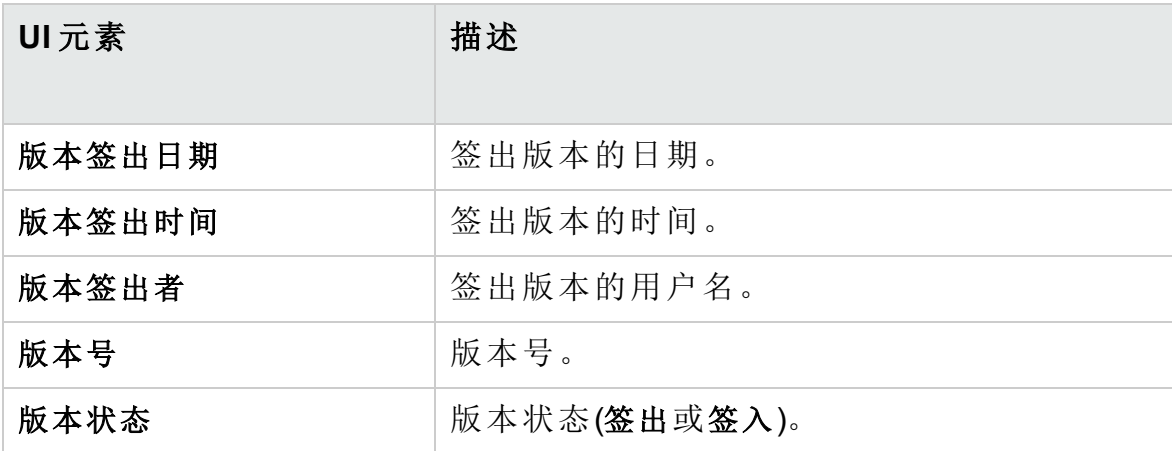

#### 业务组件模块

如果已启用版本控制,"业务组件"模块将显示以下其他字段:

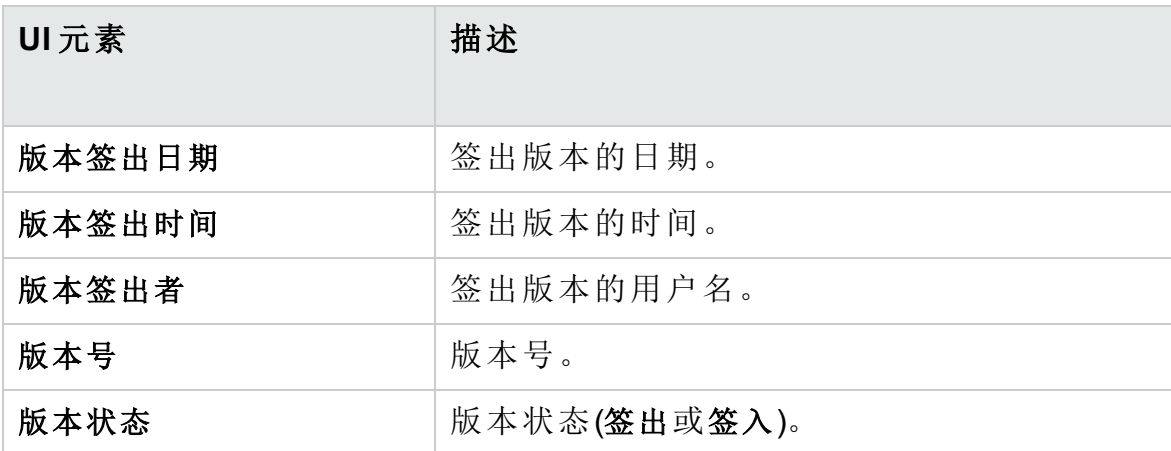

#### 测试计划模块

如果已启用版本控制,"测试计划"模块将显示以下其他字段:

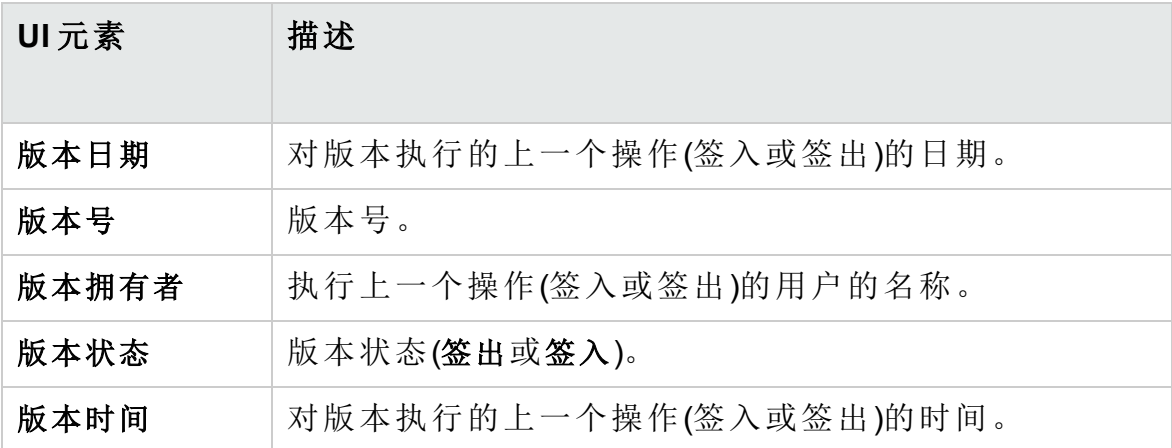

#### 测试资源模块

如果已启用版本控制,"测试资源"模块将显示以下其他字段:

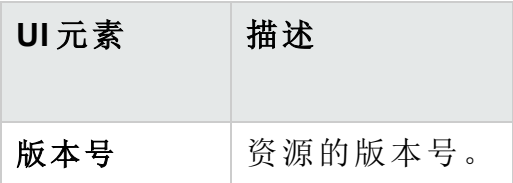

### <span id="page-127-1"></span>签入对话框

此对话框允许您在已启用版本控制的项目中签入一个或多个签出的实体。 新版本随后将对其他用户可用。

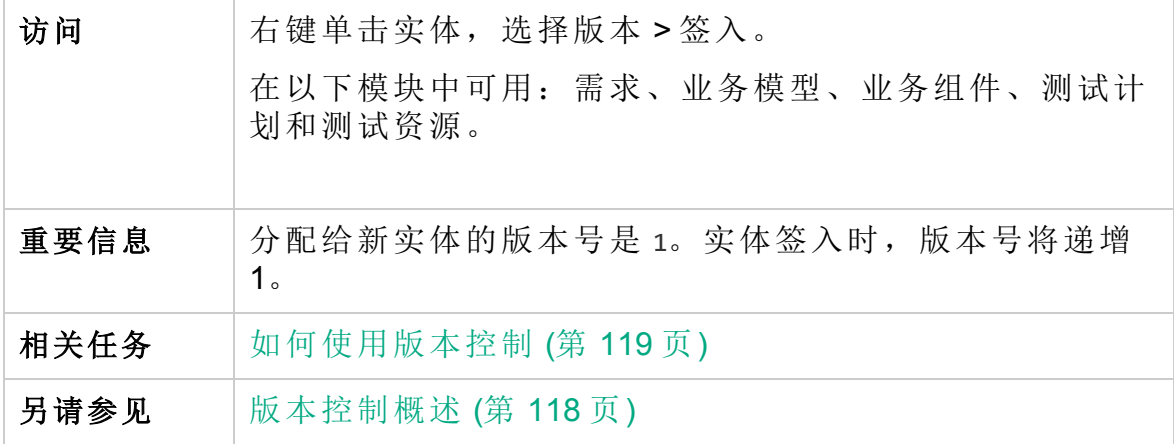

用户界面元素如下所述:

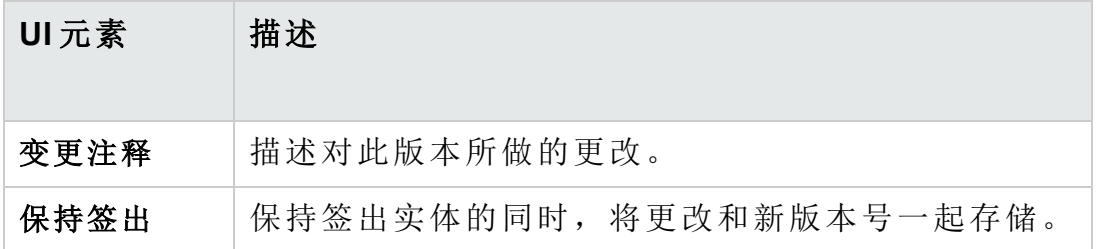

<span id="page-127-0"></span>签出对话框

此对话框允许您在已启用版本控制的项目中签出一个或多个实体,以对实 体进行更改。

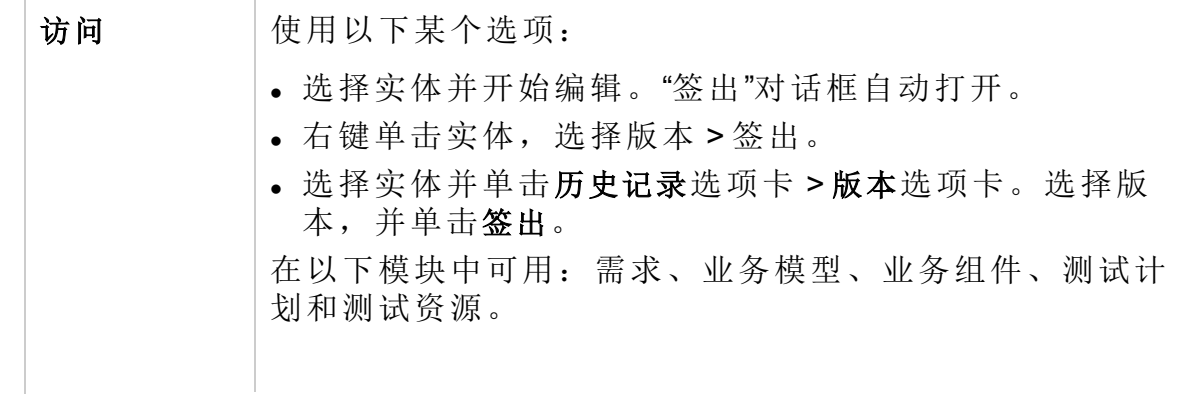

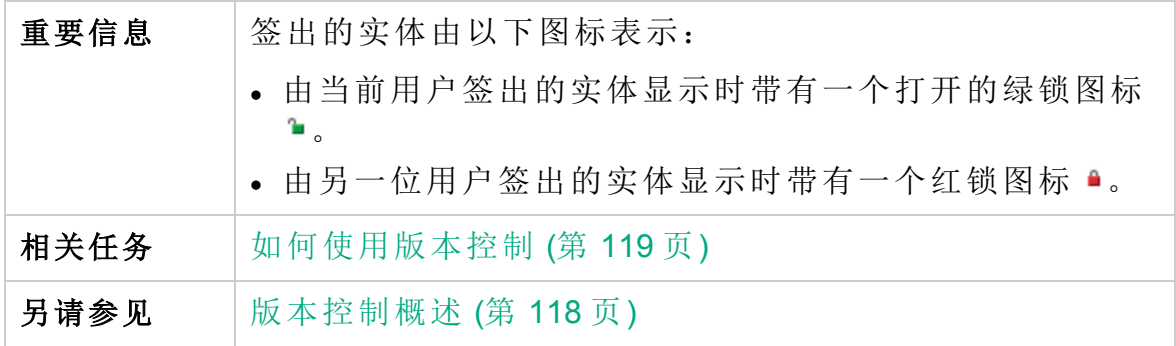

用户界面元素如下所述:

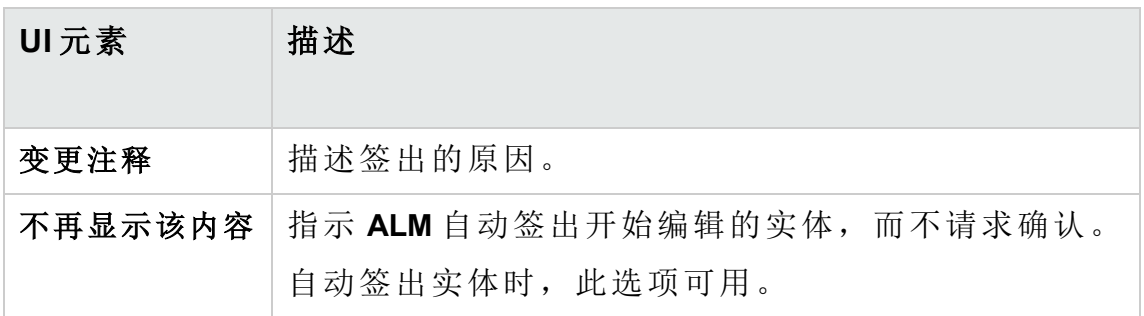

## <span id="page-128-0"></span>未定签入对话框

此对话框允许您在当前模块中查看已经签出的所有实体,并签入或撤消签 出选定实体。

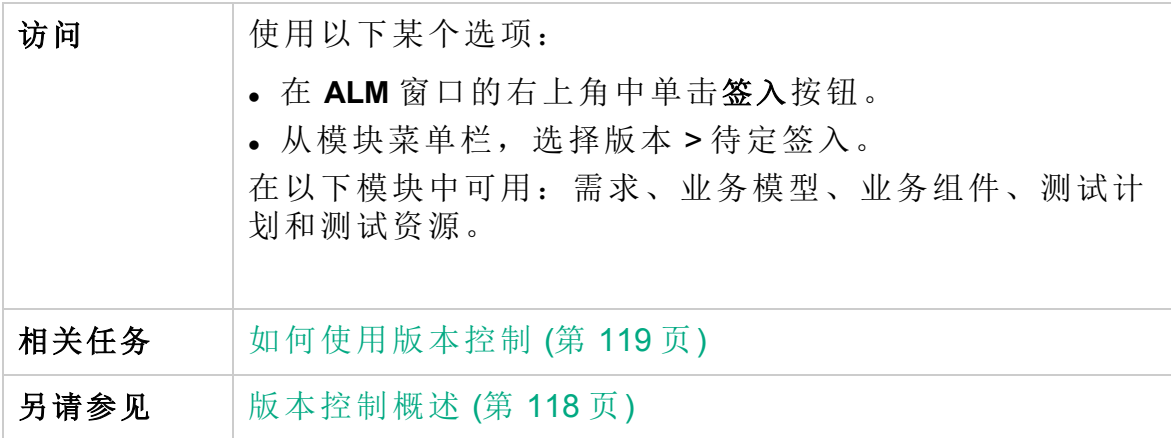

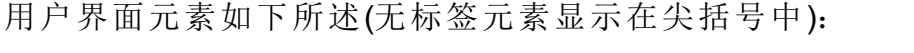

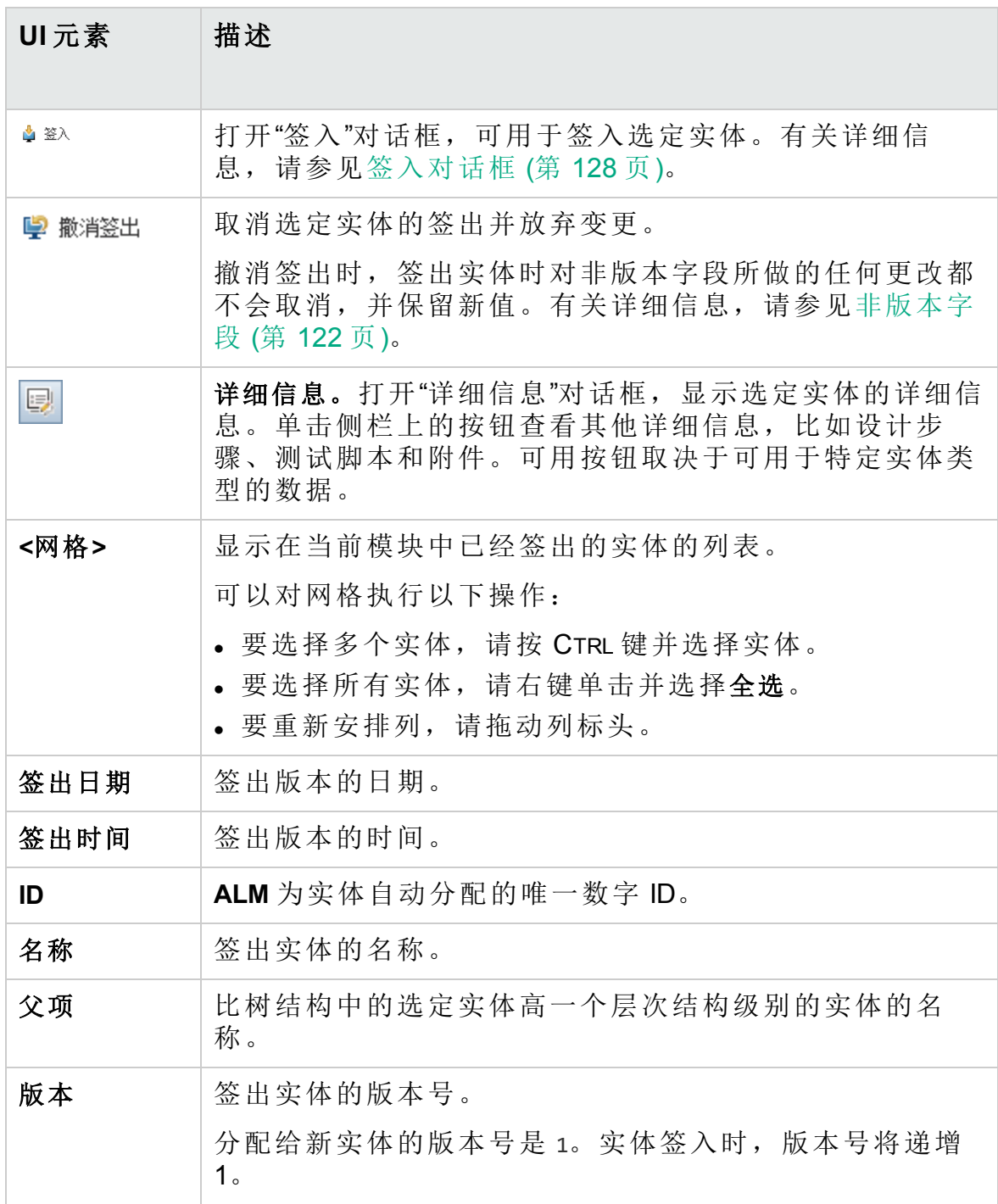

# <span id="page-130-0"></span>版本选项卡

此视图显示已启用版本控制的项目中选定实体的版本历史记录。

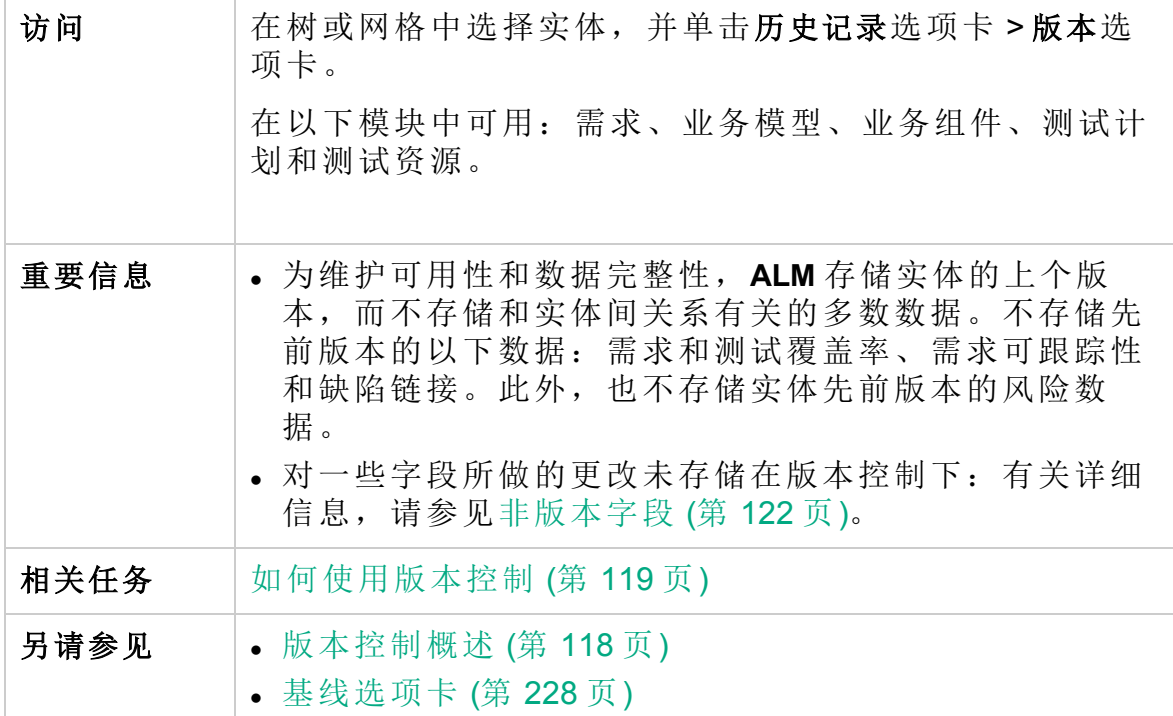

用户界面元素如下所述:

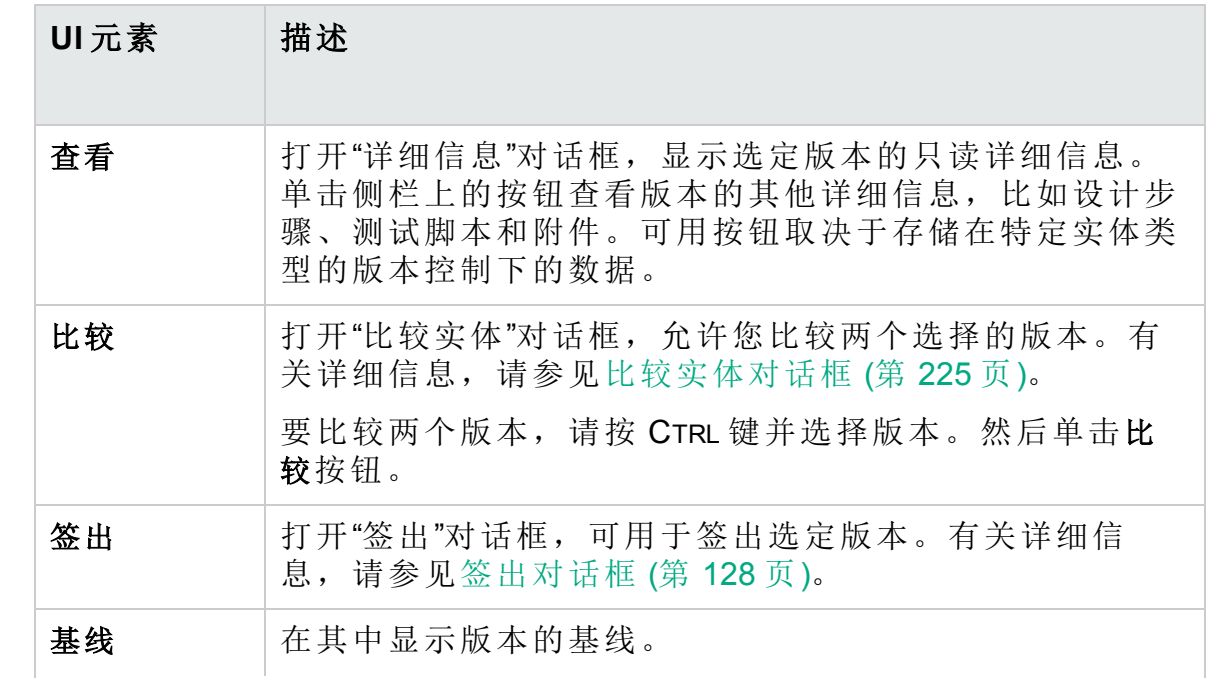

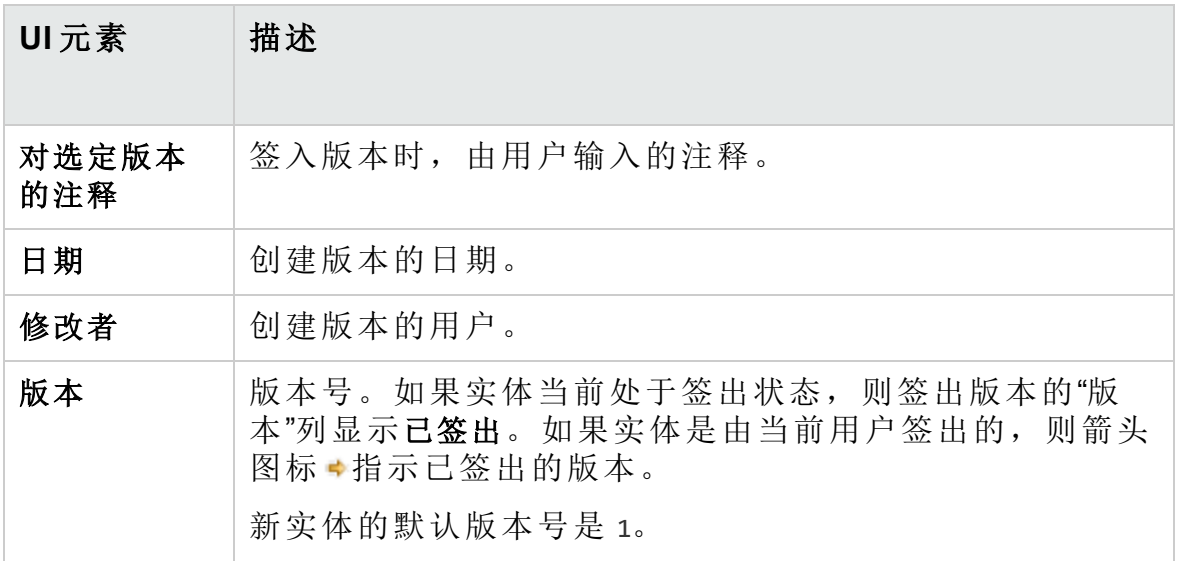

# <span id="page-132-0"></span>第 7 章: ALM 版本

HP Application Lifecycle Management 在提供 **ALM** 部分功能的以下几个版本中 可用。

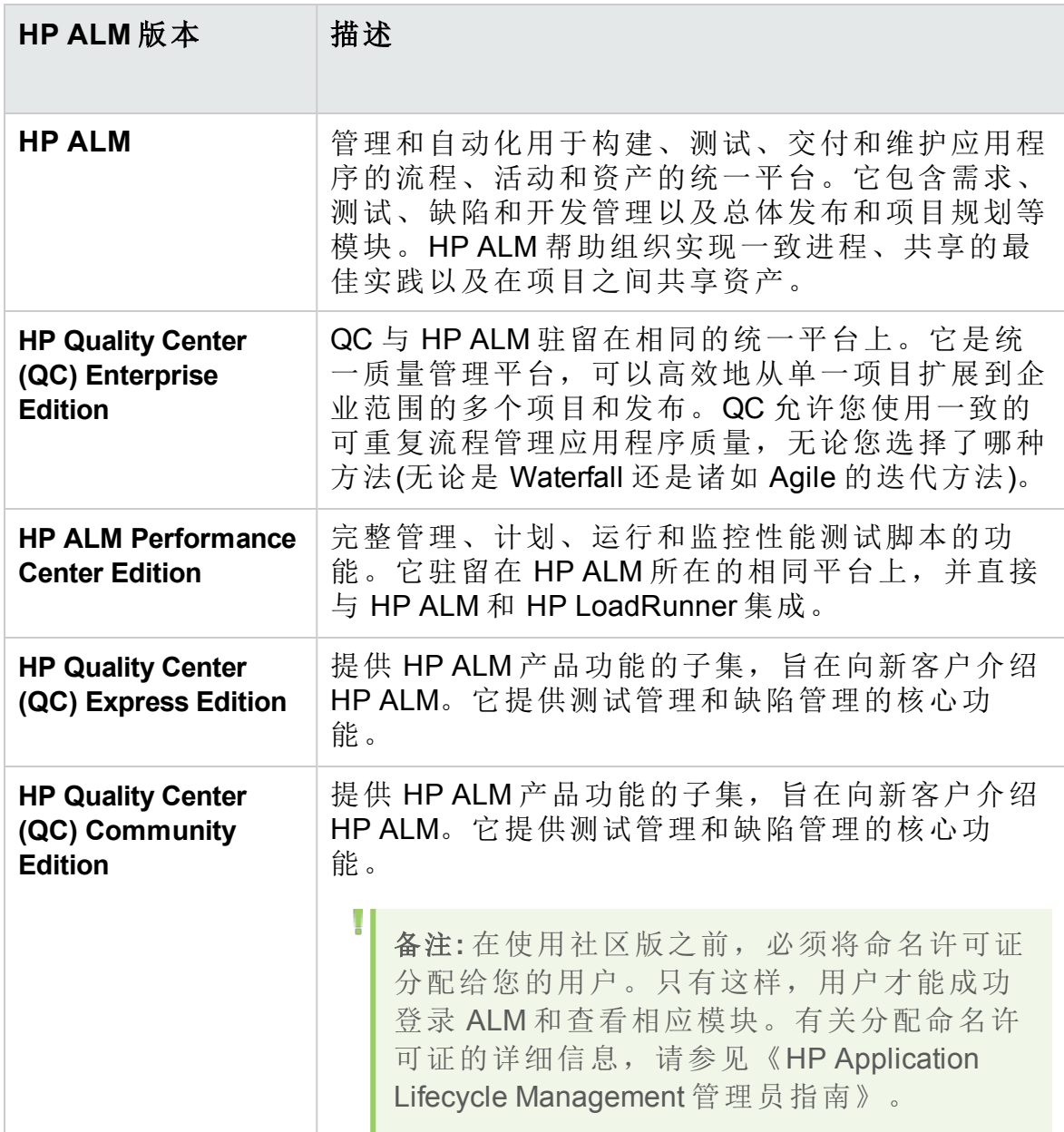

# ALM 功能(按版本)

下表指示 **ALM** 功能根据版本的可用性。每项功能的详细信息如下。

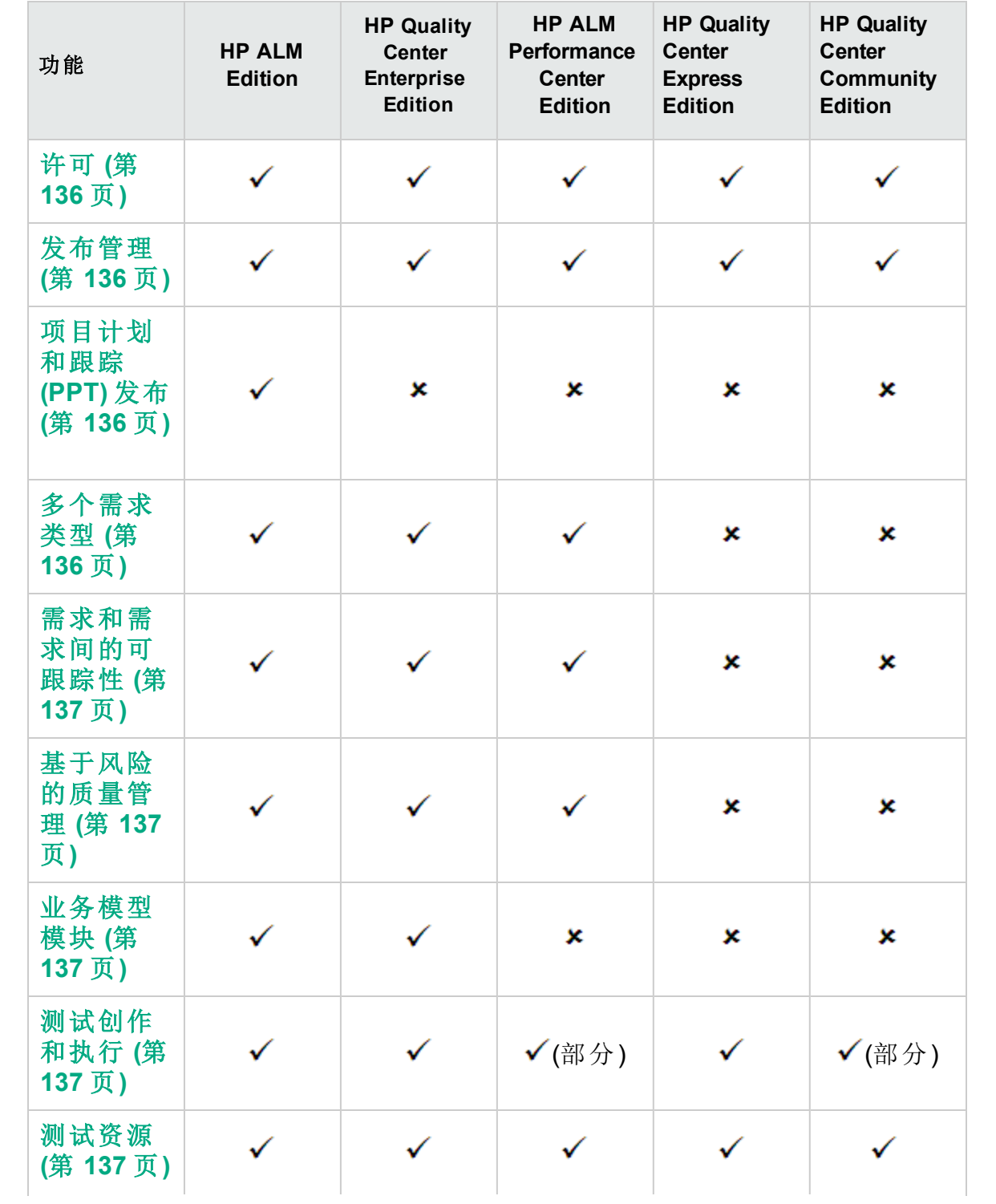

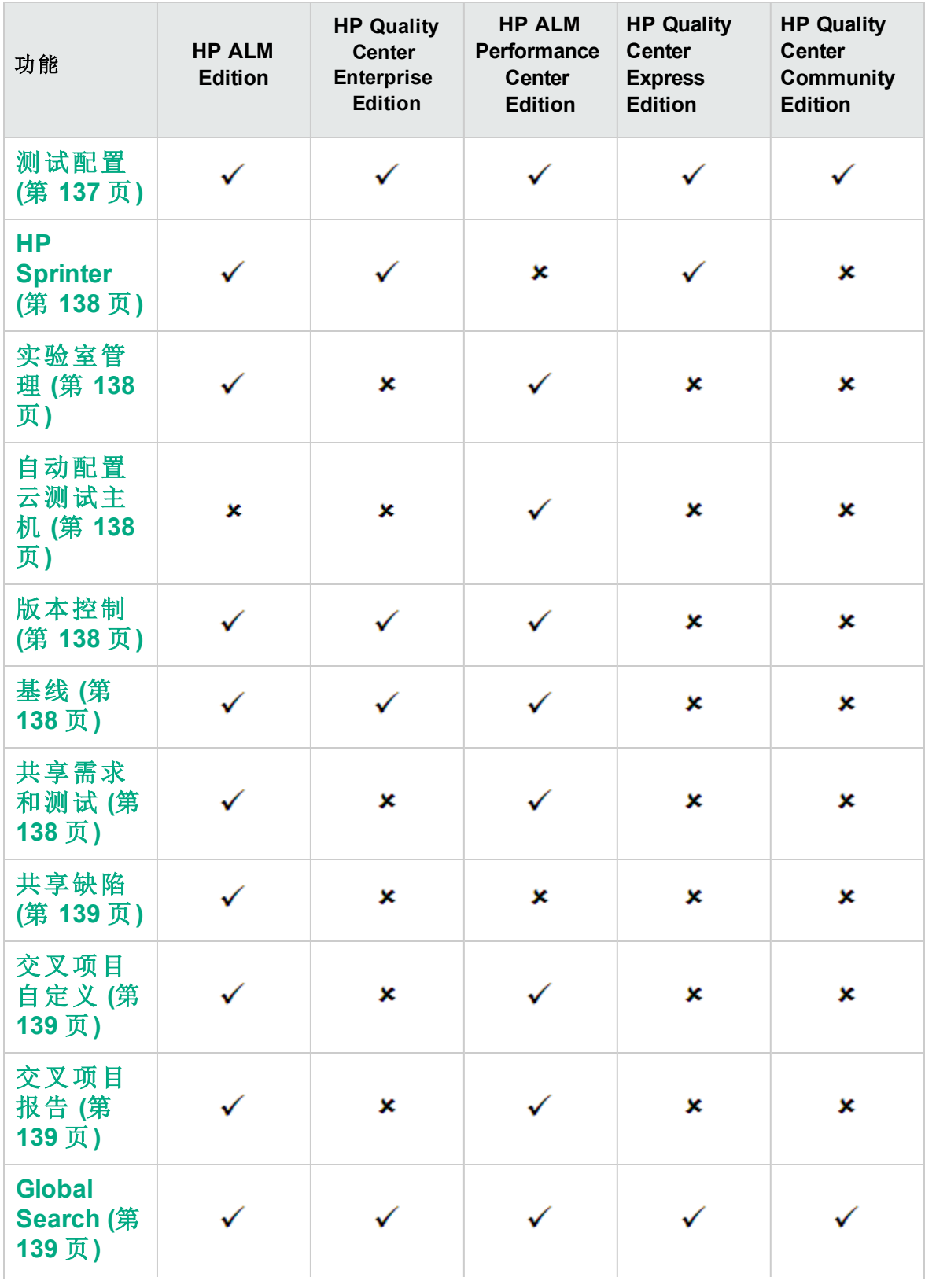

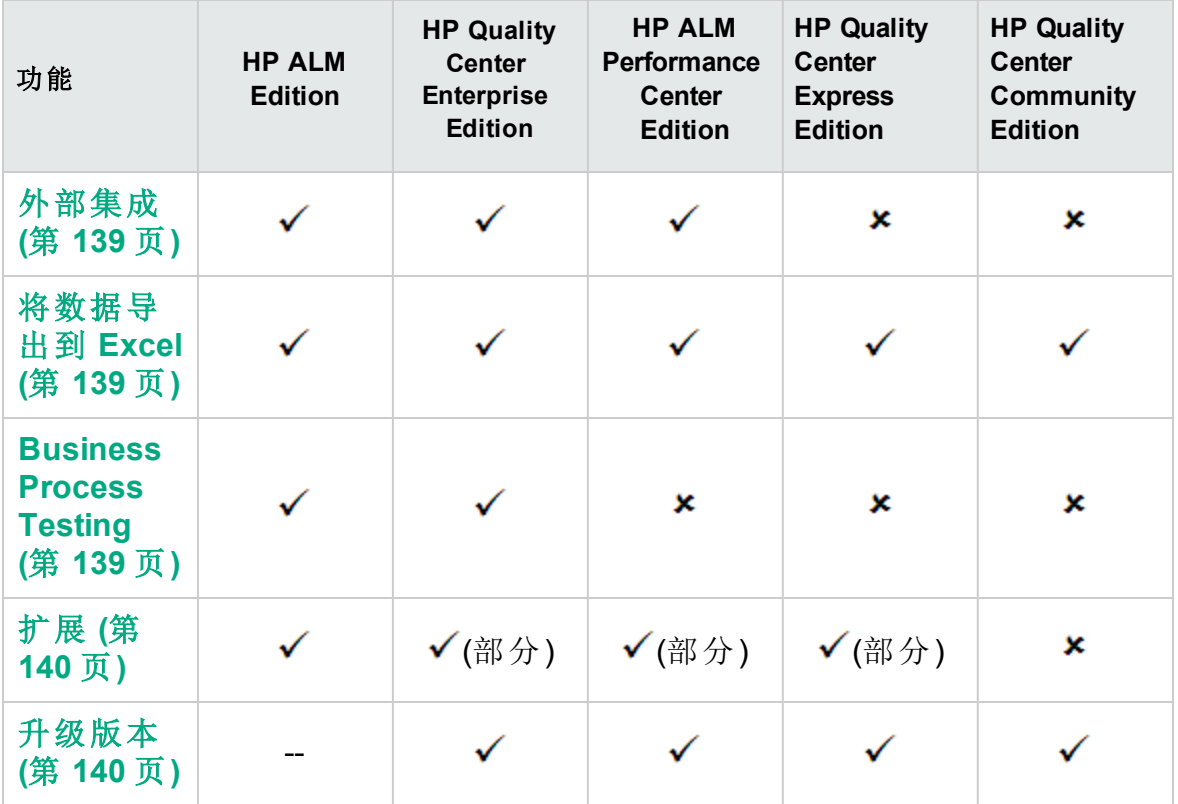

#### <span id="page-135-0"></span>许可

根据购买协议确定 **ALM** 许可。站点管理员可以从"站点管理"管理和监控许 可证的使用。有关详细信息,请参见《HP Application Lifecycle Management 管理员指南》。

#### <span id="page-135-1"></span>发布管理

在"发布"模块中组织和跟踪即将发行的发布。Performance Center Edition 不 支持发布管理。如果要使用 Performance Center Edition, 则与周期和发布相 关的字段和命令将不可用。例如,"目标周期"和"目标发布"不可用。

<span id="page-135-2"></span>有关"发布"模块的更多详细信息,请参见[发布和周期概述](#page-143-0) (第 144 页)。

#### 项目计划和跟踪 **(PPT)** 发布

通过定义应用程序发布的活动的目标,**ALM** 项目计划和跟踪 (PPT) 功能允 许质量保证经理跟踪应用程序的准备情况。PPT 仅对 ALM Edition 可用。

有关 PPT 发布的更多详细信息, 请参见PPT [发布概述](#page-167-0) (第 168 页)。

#### <span id="page-135-3"></span>多个需求类型

可以将"需求"模块中的每个需求分配到默认 **ALM** 需求类型。此外,还可以 自定义默认类型, 并创建自己的需求类型。"需求"模块在 Quality Center

Community Edition 或 Quality Center Express Edition 中不可用。

<span id="page-136-0"></span>有关需求类型的更多详细信息,请参见[需求模块字段](#page-267-0) (第 268 页)。

#### 需求和需求间的可跟踪性

需求可跟踪性定义两个或多个需求之间的关系,帮助您分析建议的特定需 求变更带来的影响。"需求"模块在 Quality Center Community Edition 或 Quality Center Express Edition 中不可用。

<span id="page-136-1"></span>有关需求可跟踪性的更多详细信息,请参见[需求可跟踪性](#page-282-0) (第 283 页)。

#### 基于风险的质量管理

基于风险的质量管理功能使您能够根据需求性质和可用资源计算在哪个级 别测试每个需求。"需求"模块在 Quality Center Community Edition 或 Quality Center Express Edition 中不可用。

有关基于风险的质量管理的更多详细信息,请参见[基于风险的质量管理](#page-302-0) (第 [303](#page-302-0) 页)。

#### <span id="page-136-2"></span>业务模型模块

"业务模型"模块允许您从标准建模工具导入业务流程模型,并在 **ALM** 中测 试它们的质量。"业务模型"模块仅在 ALM Edition 和 **Quality Center Enterprise Edition** 中可用。

<span id="page-136-3"></span>有关"业务模型"模块的更多详细信息,请参见[业务流程模型](#page-316-0) (第 317 页)。

#### 测试创作和执行

可以基于项目需求构建测试计划和设计测试,然后执行这些测试以诊断和 解决问题。**ALM** Performance Center Edition 仅支持性能测试。Quality Center Community Edition 仅支持手动测试。

有关详细信息,请参见[测试计划概述](#page-383-0) (第 384 页)和[测试执行概述](#page-557-0) (第 558 [页](#page-557-0))。

#### <span id="page-136-4"></span>测试资源

"测试资源"模块允许您管理测试所用的资源。

<span id="page-136-5"></span>有关详细信息,请参见[测试资源](#page-512-0) (第 513 页)。

#### 测试配置

通过测试配置,可以每次使用不同的数据集测试各种用例。

有关详细信息,请参见[测试配置概述](#page-467-0) (第 468 页)。

#### <span id="page-137-0"></span>**HP Sprinter**

HP Sprinter 提供增强的手动测试功能和各种工具来协助执行手动测试流 程。Sprinter 对 ALM Edition、**Quality Center Enterprise Edition** 和 Quality Center Express Edition 可用。

<span id="page-137-1"></span>有关 [Sprinter](#page-658-0) 的更多详细信息, 请参见 HP Sprinter 概述 (第 659页)。

#### 实验室管理

实验室管理允许用户管理他们用于 **ALM** 中的功能和性能测试的实验室资源 和系统。实验室管理对 ALM Edition 的功能和性能测试以及 Performance Center Edition 的性能测试可用。

<span id="page-137-2"></span>有关详细信息,请参考《HP ALM 实验室管理指南》。

#### 自动配置云测试主机

云配置当前仅可用于配置 Load Generator。

<span id="page-137-3"></span>有关详细信息,请参考《HP ALM 实验室管理指南》。

#### 版本控制

版本控制允许您创建和管理 **ALM** 实体,同时维护这些实体以前的版本。 Quality Center Community Edition 和 Quality Center Express Edition 不支持 **ALM** 项目的单个实体版本控制。

<span id="page-137-4"></span>有关版本控制的更多详细信息,请参见[版本控制](#page-116-0) (第 117 页)。

#### 基线

可以创建基线来存储项目中多个实体在特定时间点的快照。ALM Essentials Edition、Quality Center Community Edition 和 Quality Center Express Edition 不 支持基线。

<span id="page-137-5"></span>有关详细信息,请参见[库和基线](#page-202-0) (第 203 页)。

#### 共享需求和测试

"库"模块允许您创建和比较需求、测试、测试资源和业务组件的基线。通过 跨多个项目导入、同步和比较库,还可以重用现有实体集。

**Quality Center Enterprise Edition**:可以使用"库"模块创建和比较项目中的基 线。**Quality Center Enterprise Edition** 不包括跨多个项目导入、同步和比较 库。ALM Essentials Edition、Quality Center Community Edition 和 Quality Center Express Edition 不支持共享需求和测试。

有关"库"模块的更多详细信息,请参见[库模块窗口](#page-211-0) (第 212 页)。

#### <span id="page-138-0"></span>共享缺陷

可以使用 HP **ALM** Synchronizer 跨多个 **ALM** 项目共享和同步缺陷。缺陷共享 仅对 ALM Edition 可用。

有关详细信息,请参见 HP Application Lifecycle Management 插件页中的 《HP **ALM** Synchronizer User Guide》。

#### <span id="page-138-1"></span>交叉项目自定义

交叉项目自定义允许您使用模板项目在组织中的项目之间标准化策略和过 程。交叉项目自定义功能对 **Quality Center Enterprise Edition**、Quality Center Community Edition 或 Quality Center Express Edition 不可用。

有关详细信息,请参见《HP Application Lifecycle Management 管理员指 南》。

#### <span id="page-138-2"></span>交叉项目报告

在 **ALM** 中创建图时,可以从多个项目组合和比较数据。交叉项目报告对某 些实体不可用。交叉项目报告功能对 **Quality Center Enterprise Edition**、 Quality Center Community Edition 或 Quality Center Express Edition 不可用。

<span id="page-138-3"></span>有关 **ALM** 报告和图的更多详细信息,请参见[分析视图窗口](#page-822-0) (第 823 页)。

#### **Global Search**

所有版本都支持跨所有或特定的 ALM 模块搜索数据。全局搜索可用于以下 几个模块: 缺陷、需求、测试、测试集和Analysis。

<span id="page-138-4"></span>有关详细信息,请参见Global [Search](#page-74-0) 窗口 (第 75 页)。

#### 外部集成

所有版本都支持将外部执行的测试结果与 ALM 同步。Jenkins 或其他测试框 架执行的自动测试将与最新测试运行一起集成到 ALM 中, 为质量团队提供 了全面的质量覆盖。当使用 Jenkins 时, 此集成可改善连续测试流程。

<span id="page-138-5"></span>有关详细信息,请参见[集成外部测试](#page-680-0) (第 681 页)。

#### 将数据导出到 **Excel**

所有版本都允许将 **ALM** 数据导出到 Excel 以进行报告。导出功能对某些实 体不可用。

<span id="page-138-6"></span>有关详细信息, 请参见[Excel](#page-908-0) 报告 (第 909 页)。

#### **Business Process Testing**

Business Process Testing 使非技术主题内容专家可以在无脚本环境中构建和 使用业务组件,并创建应用质量的业务流程测试。Business Process Testing

对 ALM Essentials Edition、Performance Center Edition、Quality Center Community Edition 或 Quality Center Express Edition 不可用。

每个拥有正确权限且登录到带 Business Process Testing 许可证的 **ALM** 服务 器的用户,都使用 Business Process Testing 许可证和 **ALM** 许可证。

备注**:** 可以运行包含"测试实验室"模块中的业务流程测试的测试集,并 且还可以在 Unified Functional Testing 中编辑自动组件,即使在 **ALM** 中无可用的 Business Process Testing 许可证。

可用于 **ALM 12.21**: BPT 封装应用程序工具包 还与 **ALM** 完全集成。只有当 **ALM** 具有 Business Process Testing 许可证且启用了 BPT 封装应用程序工具 包 时,才启用它。与 Business Process Testing 类似, BPT 封装应用程序工 具包 对 ALM Essentials Edition、Performance Center Edition、Quality Center Community Edition 或 Quality Center Express Edition 不可用。

有关 Business Process Testing 的详细信息, 请参考《HP Business Process Testing 用户指南》。

#### <span id="page-139-0"></span>扩展

**ALM**扩展向 **ALM** 添加功能。根据您正在使用的版本,有各种扩展可用。如 果您具有 **ALM** 扩展许可证,则可以通过按项目启用扩展来利用新增功能。 有关启用扩展的更多详细信息,请参考《HP Application Lifecycle Management 管理员指南》。扩展在 Quality Center Community Edition 中不可 用。

要查看 **ALM** 可用的扩展列表或下载扩展文档,请访问 HP ALM 插件页。可 从 **ALM** 中的帮助 > 插件访问"插件"页。

#### <span id="page-139-1"></span>升级版本

可以将当前版本升级到另一版本。例如,可以从 HP ALM Essentials Edition12.53 升级到 HP ALM Edition12.53。

有关升级的详细信息,请参考《HP Application Lifecycle Management 安装和 升级指南》。

# 第 2 部分: 管理

#### **ALM** 版本:

T

- <sup>l</sup> 与 PPT 相关的功能仅对 ALM Edition 可用。
- <sup>l</sup> **Quality Center Enterprise Edition** 并未包括所有"库"模块功能。

有关 ALM 版本及其功能的详细信息,请参见ALM [版本](#page-132-0) (第 133 页)。要 了解您正在使用何种 ALM 版本,请咨询 ALM 站点管理员。

用户指南 第 2 部分: 管理

# 第 8 章: 发布和周期

此章节包括:

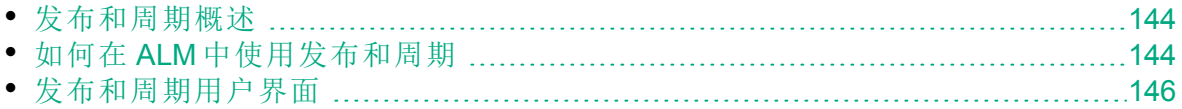

## <span id="page-143-0"></span>发布和周期概述

应用程序发布的发行通常颇具挑战性。它需要将您的业务优先级和质量预 期与项目需求、测试和缺陷相统一。大多数应用程序需要在多个硬件平 台、多个配置(计算机、操作系统和浏览器)和多个应用程序版本上测试。管 理应用程序发布的所有方面耗时又困难。您可以通过定义发布开始应用程 序管理过程。

HP Application Lifecycle Management (**ALM**) 允许您通过定义发布和周期来组 织和跟踪即将发布。发布代表将要同时分发的一个或多个应用程序 中的一组变更。每个发布可以包含一系列周期。周期是为了根据发布时间 线实现共同目标而执行的一系列开发和质量保证工作。发布和周期都定义 了开始和结束日期。

定义发布和周期之后,定义并检查需求,然后将它们分配到发布和周期。 需求详细描述您的应用程序需求,用作创建测试计划的基础。在测试计划 阶段创建的测试应覆盖这些需求。

将需求分配到发布和周期后,创建测试集文件夹并将它们分配到周期。测 试集是 **ALM** 项目中为实现特定测试目标而设计的一组测试实例。将测试集 文件夹分配到周期后,在这些测试集文件夹下面运行测试集。

如果运行测试集时检测到应用程序缺陷,则可以提交缺陷。**ALM** 会在测试 运行、关联的发布和周期以及新缺陷之间自动创建链接。

缺陷可以在应用程序管理流程的任何阶段从任何模块提交到 **ALM** 项目。检 查并决定哪些新缺陷需要修复时,可以将缺陷分配到适当的发布和周期。

在测试运行后,可以检查测试进度以确定它满足发布目标的情况。还可以 确定解决了多少缺陷,以及还未解决多少缺陷。结果分析可以在发布或周 期级别进行。

通过分析发布树并确保它符合发布目标,可以实时跟踪应用程序管理过程 的进度。

有关相关任务详细信息,请参见如何在 ALM [中使用发布和周期](#page-143-1) (第 144 [页](#page-143-1))。

# <span id="page-143-1"></span>如何在 **ALM** 中使用发布和周期

此任务描述如何创建和跟踪发布和周期。要了解有关发布和周期的详细信 息,请参见[发布和周期概述](#page-143-0) (第 144 页)。

还可以使用项目计划和跟踪 (PPT) 跟踪应用程序发布。PPT 有助于您使用 实时关键性能指标 (KPI) 进行更成熟的发布决策。有关使用 PPT 的任务详 细信息,请参见[如何使用](#page-167-1) PPT (第 168 页)。
#### 备注**:**

较高级别的任务:此任务是较高级别任务的一部分。有关详细信息, 请参见ALM [简介](#page-21-0) (第 22 页)。

此任务包括以下步骤:

- <sup>l</sup> [定义发布和周期](#page-144-0) (第 145 页)
- <sup>l</sup> [分配需求](#page-144-1) (第 145 页)
- [分配并运行测试集](#page-144-2) (第 145 页)
- <sup>l</sup> [分配缺陷](#page-145-0) (第 146 页)
- <span id="page-144-0"></span><sup>l</sup> [分析发布和周期](#page-145-1) (第 146 页)
- 1. 定义发布和周期

在层次结构发布树中定义发布和周期。

- a. 打开**"**发布**"**模块。在 **ALM** 侧栏上的管理下方,选择发布。
- b. 创建文件夹。右键单击 **Releases** 根文件夹,并选择新建发布文件夹。 要创建子文件夹,请右键单击文件夹并选择新建发布文件夹。
- c. 在文件夹中添加发布。右键单击文件夹或子文件夹,并选择新建发 布。填写"新建发布"对话框中的字段。有关用户界面的详细信息,请 参见新建发布/[发布详细信息对话框](#page-154-0) (第 155 页)。
- d. 在发布中添加周期。右键单击发布,并选择新建周期。填写"新建周 期"对话框中的字段。有关用户界面的详细信息,请参见[新建周期](#page-156-0)/周 [期详细信息对话框](#page-156-0) (第 157 页)。
- <span id="page-144-1"></span>2. 分配需求

在"需求"模块中,将需求分配到发布和周期。

- <sup>l</sup> 分配到发布。右键单击需求并选择分配到发布。有关"选择发布"对话框 的用户界面详细信息,请参见[选择发布对话框](#page-163-0) (第 164 页)。
- <span id="page-144-2"></span><sup>l</sup> 分配到周期。右键单击需求并选择分配到周期。有关"选择周期"对话框 的用户界面详细信息,请参见[选择周期对话框](#page-162-0) (第 163 页)。
- 3. 分配并运行测试集 在"测试实验室"模块中,将测试集文件夹分配到周期,然后运行测试 集。
	- a. 分配到周期。右键单击测试集文件夹,并选择分配到周期。有关"选择 周期"对话框的用户界面详细信息,请参见[选择周期对话框](#page-162-0) (第 163 [页](#page-162-0))。
	- b. 运行测试。有关运行测试的任务详细信息,请参见[如何在](#page-559-0) ALM 中运 [行测试](#page-559-0) (第 560 页)。

<span id="page-145-0"></span>4. 分配缺陷

<span id="page-145-1"></span>将缺陷分配到目标发布和目标周期。有关任务详细信息,请参见[如何在](#page-790-0) ALM [中跟踪缺陷](#page-790-0) (第 791 页)。

- 5. 分析发布和周期 查看统计信息和图以跟踪发布和周期的进度。
	- <sup>l</sup> 查看分配的需求和测试集文件夹。

要查看分配到发布和周期的需求和测试集文件夹的统计信息,在"发 布"模块中选择发布或周期,并单击详细信息选项卡。在统计信息区域 中,查看分配的需求和测试集文件夹的统计信息。有关"发布"模块窗 口的用户界面详细信息,请参见[发布模块窗口](#page-146-0) (第 147 页)。

<sup>l</sup> 查看覆盖率进度。

查看可视指示发布或周期当前进度的统计信息和图。

- <sup>o</sup> 对于发布:在发布树中选择发布,单击状态选项卡,再单击进度选 项卡。
- <sup>o</sup> 对于周期:在发布树中展开发布,选择周期,然后单击进度选项 卡。

有关用户界面的详细信息,请参见[进度选项卡](#page-158-0) (第 159 页)。

<sup>l</sup> 查看缺陷。

在"发布"模块中查看显示发布或周期当中提交的缺陷数的图。

- <sup>o</sup> 对于发布:在发布树中选择发布,单击状态选项卡,再单击质量选 项卡。
- <sup>o</sup> 对于周期:在发布树中展开发布,选择周期,然后单击质量选项 卡。

有关用户界面的详细信息,请参见[质量选项卡](#page-160-0) (第 161 页)。

### 发布和周期用户界面

此部分包括:

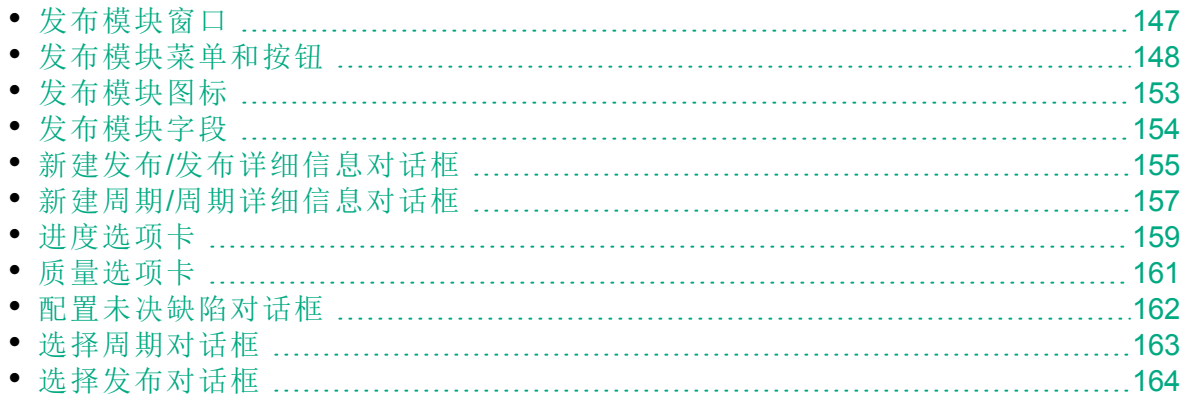

• 重新计划发布/周期/[里程碑对话框](#page-164-0) [165](#page-164-0)

### <span id="page-146-0"></span>发布模块窗口

此窗口允许您定义和跟踪发布和周期。

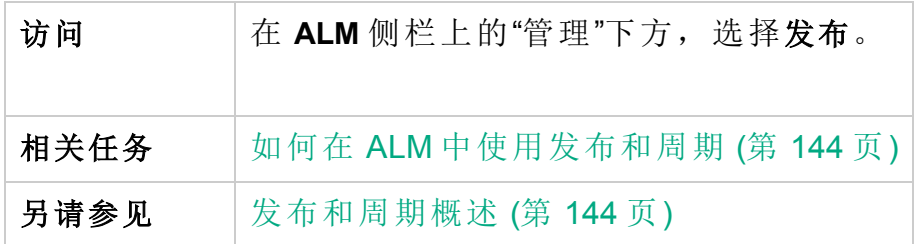

用户界面元素如下所述(无标签元素显示在尖括号中):

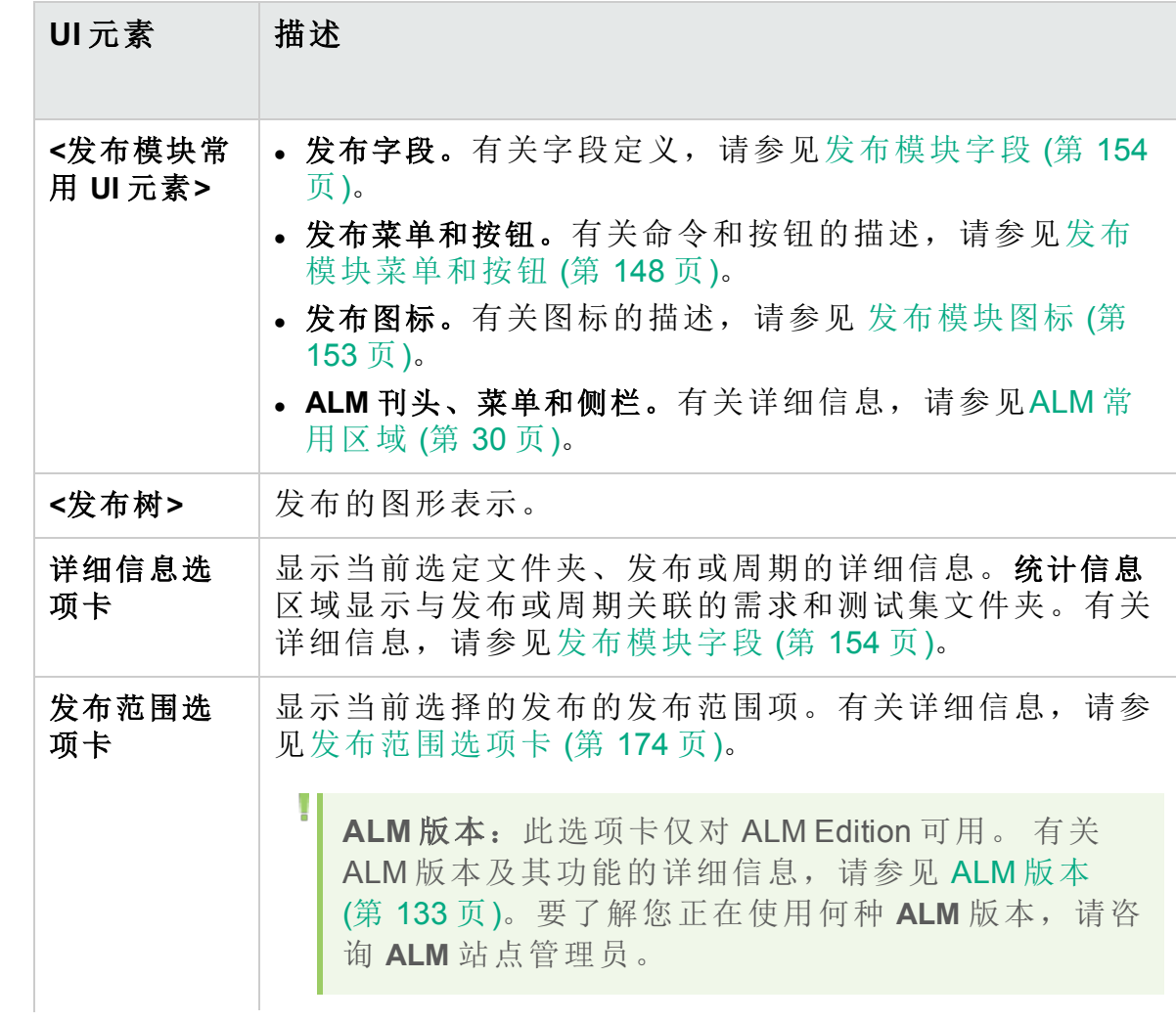

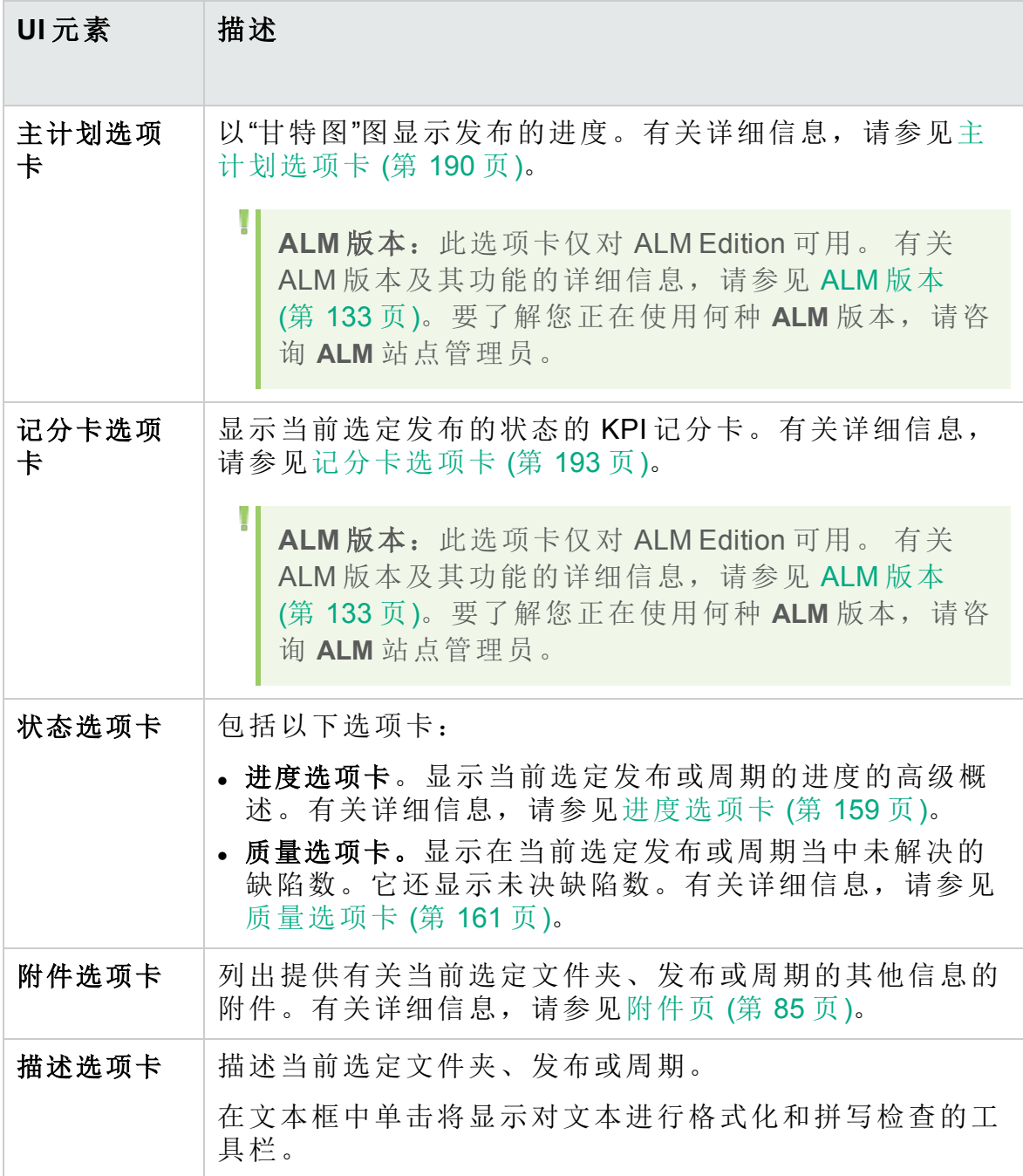

### <span id="page-147-0"></span>发布模块菜单和按钮

此部分描述"发布"模块中可用的菜单和按钮。

访问 在 **ALM** 侧栏上的"管理"下方,选择发布。

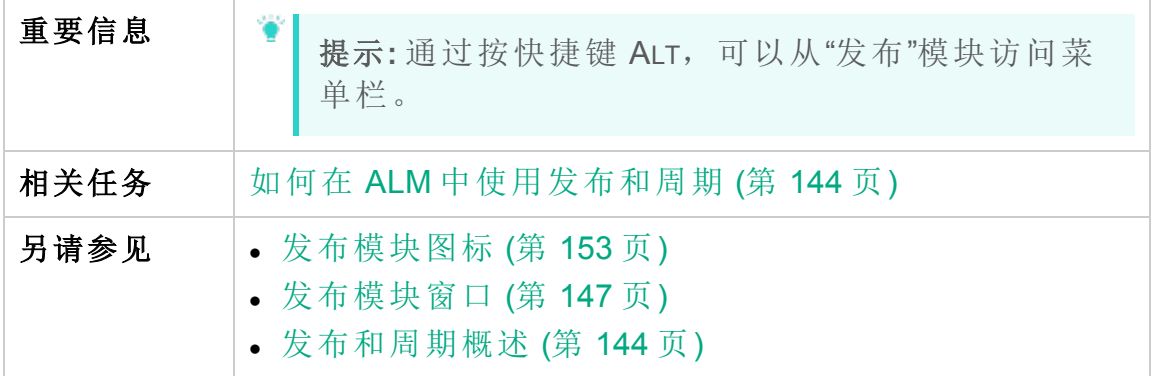

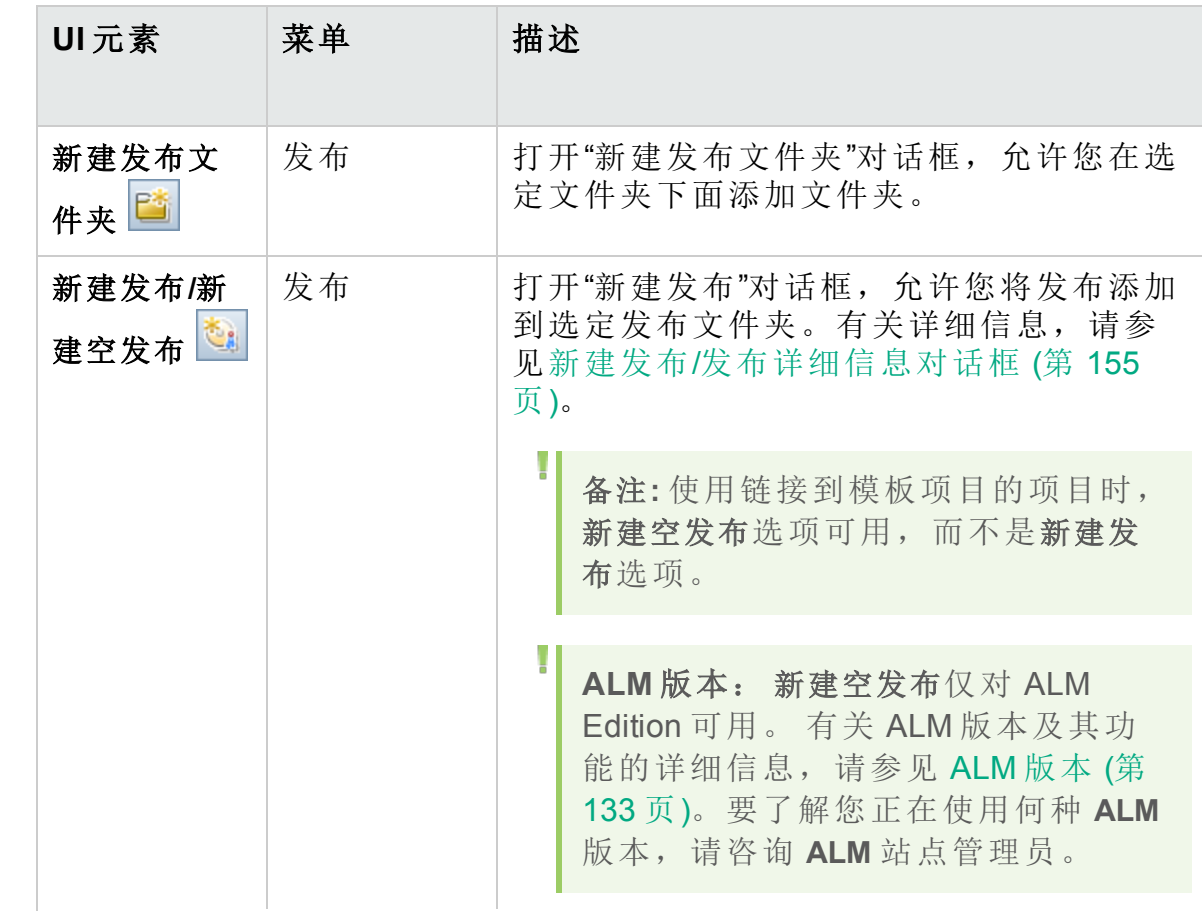

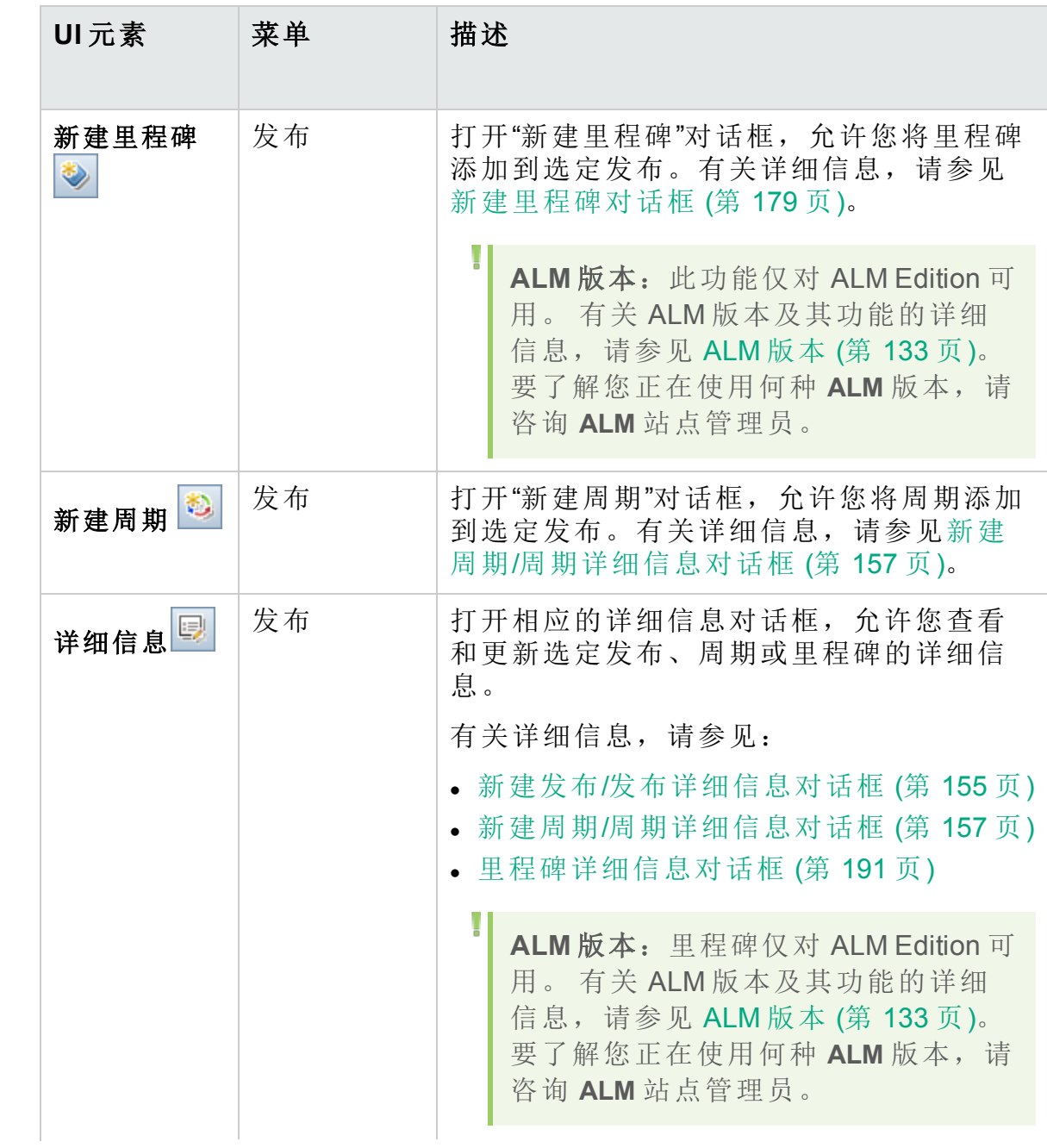

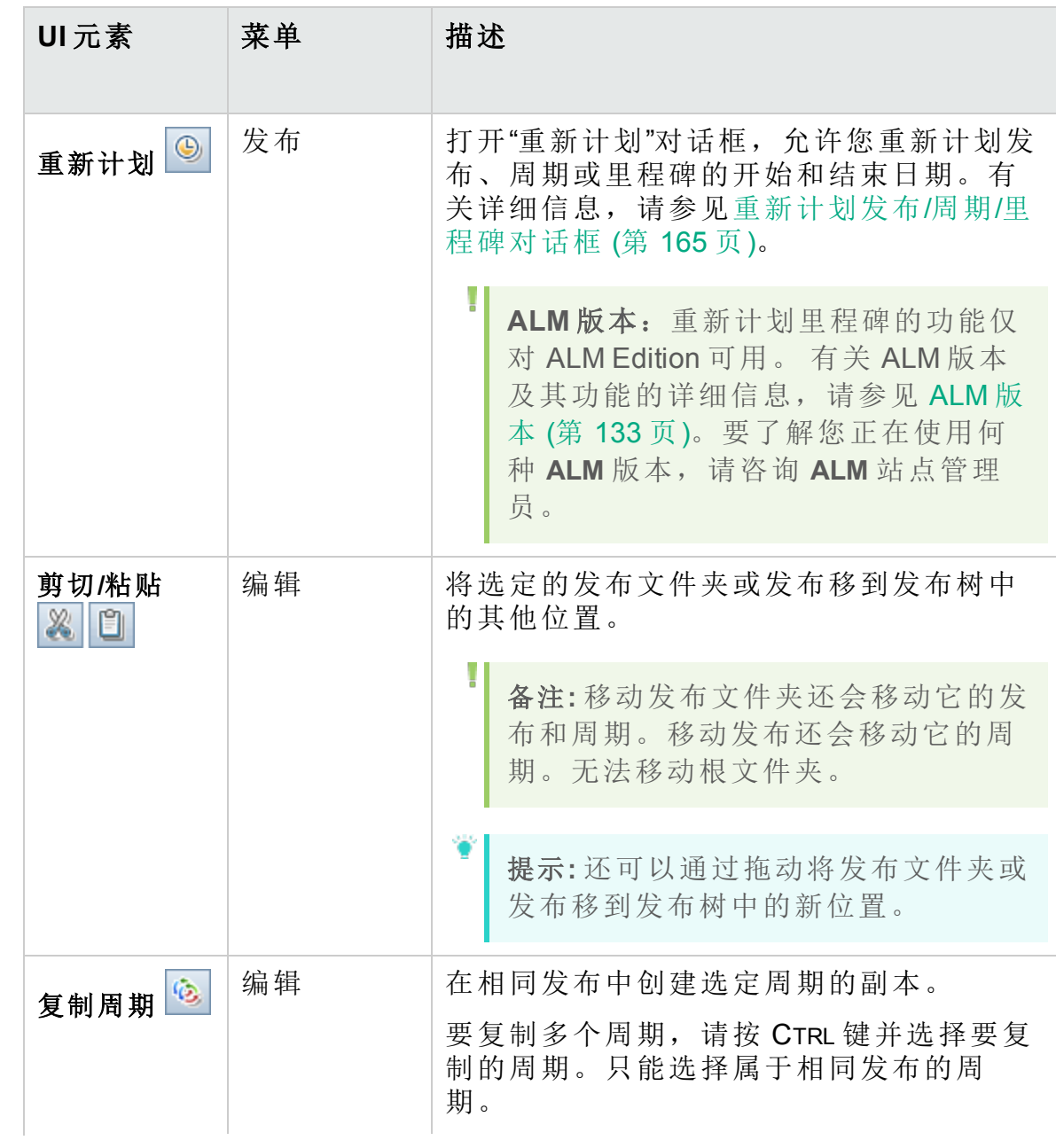

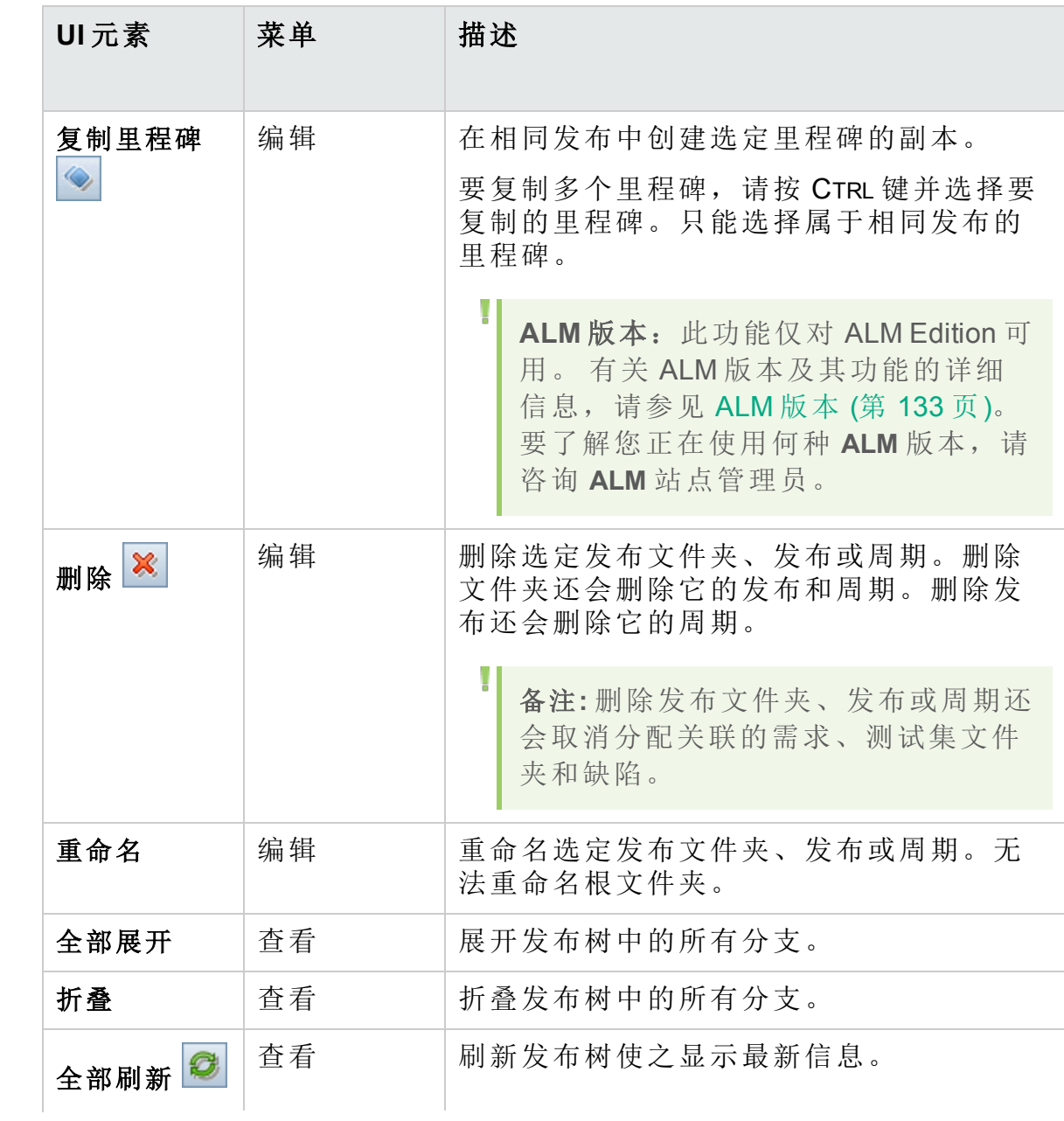

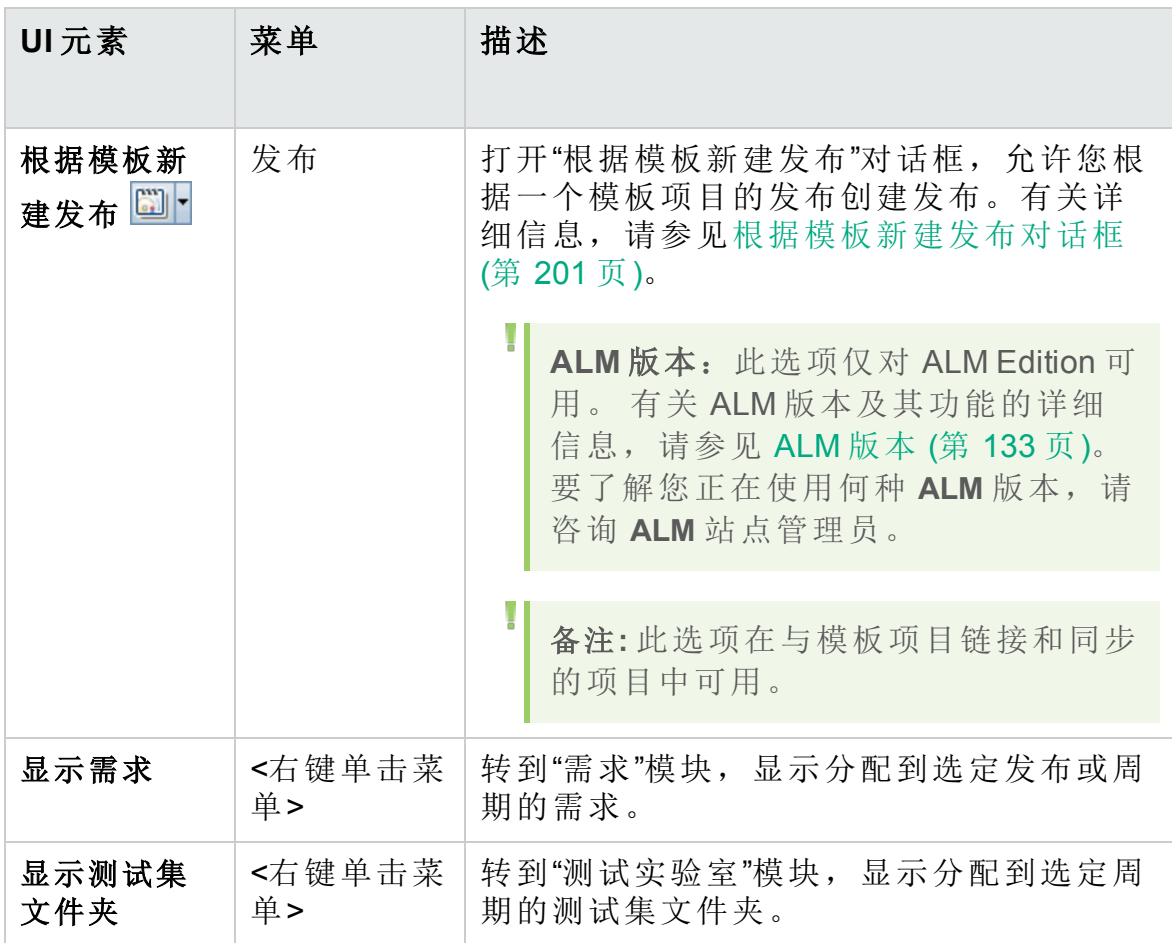

## <span id="page-152-0"></span>发布模块图标

此部分描述"发布"模块中可用的图标。

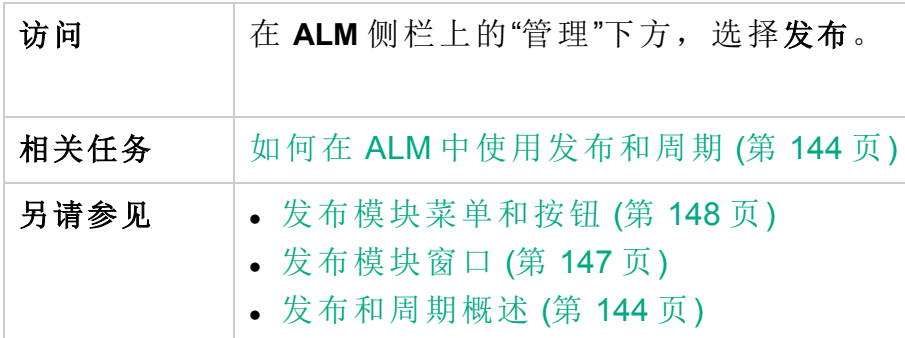

用户界面元素如下所述:

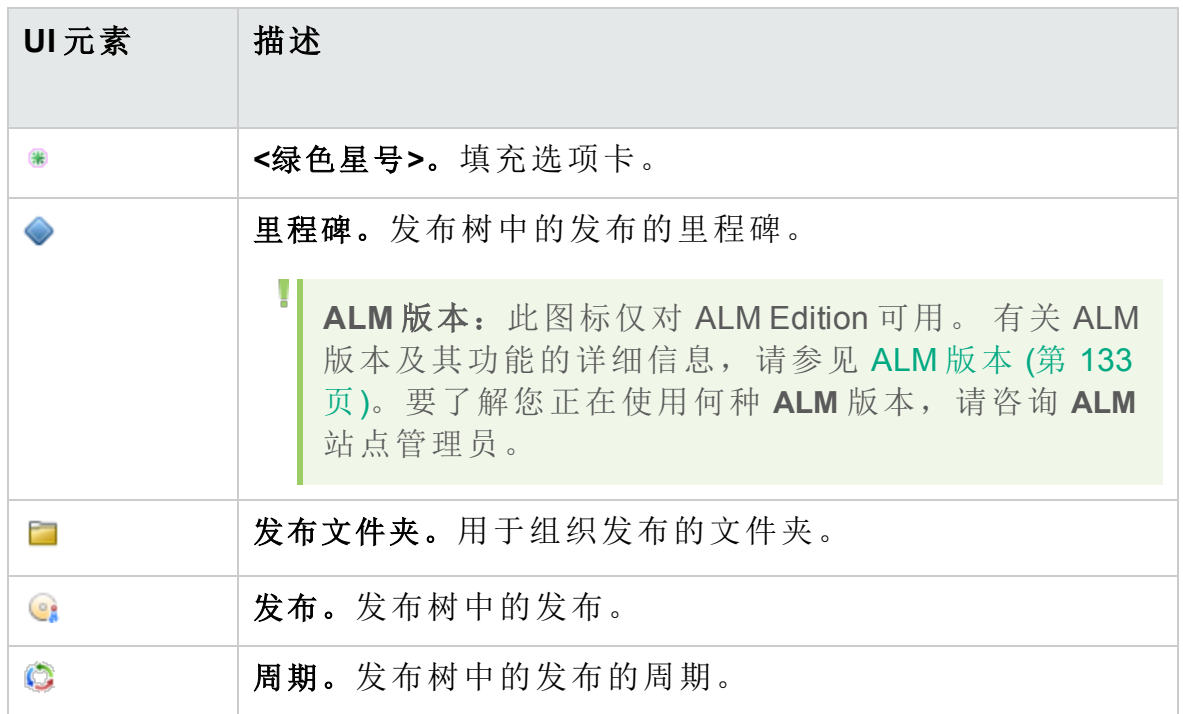

<span id="page-153-0"></span>发布模块字段

"发布"模块"详细信息"选项卡显示以下发布或周期字段。

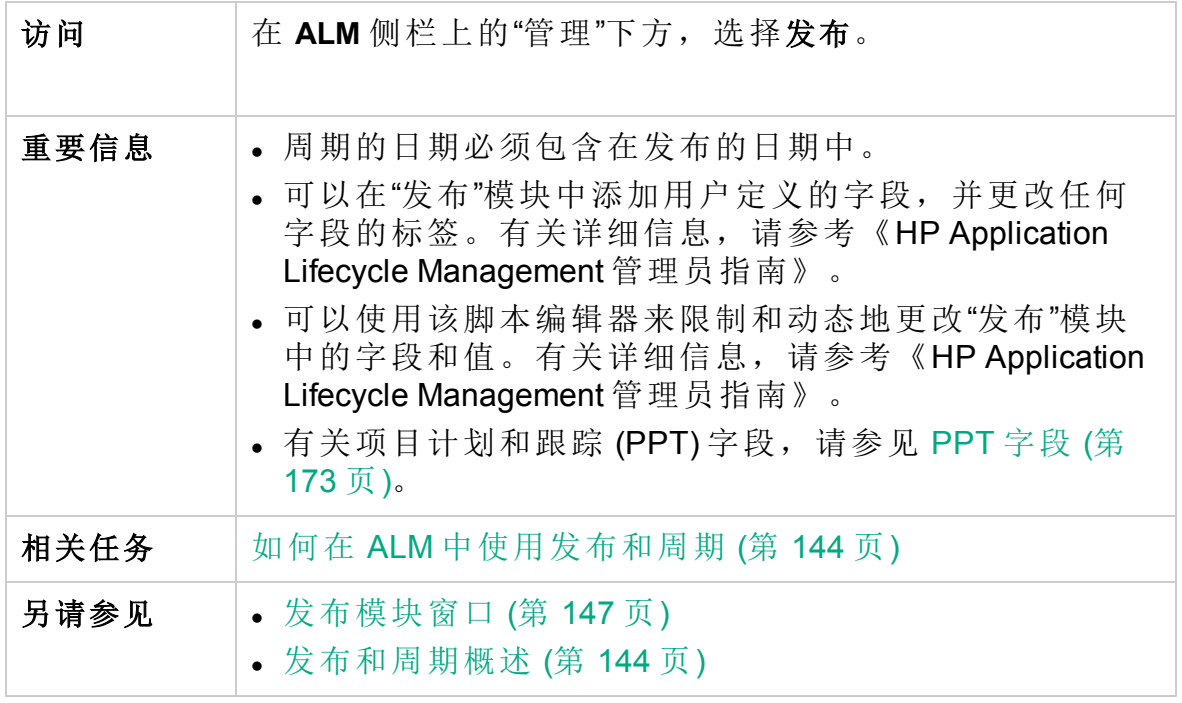

字段描述如下:

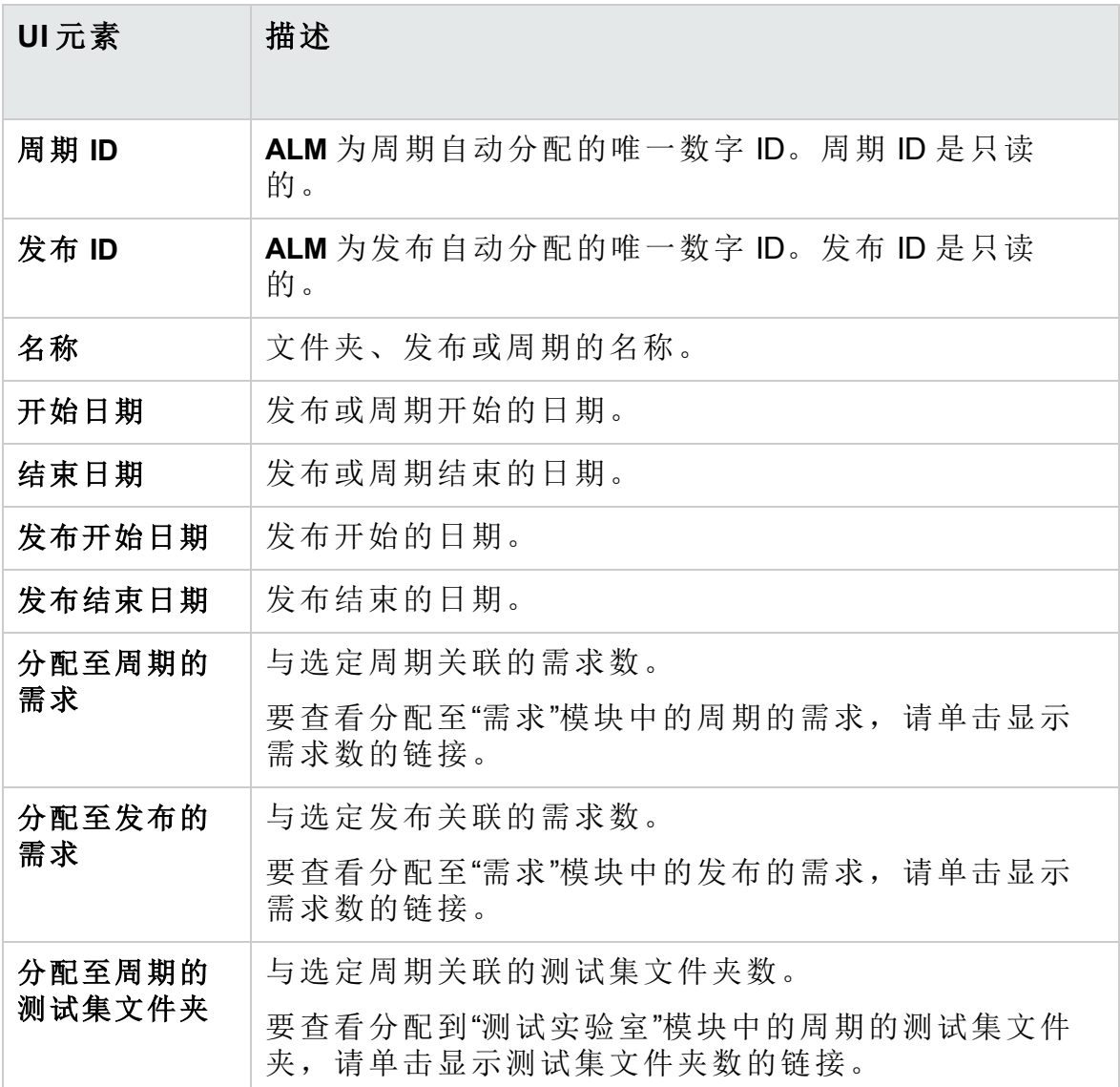

<span id="page-154-0"></span>新建发布/发布详细信息对话框

"新建发布"对话框允许您定义新发布。

"发布详细信息"对话框允许您查看和更新选定发布的详细信息。

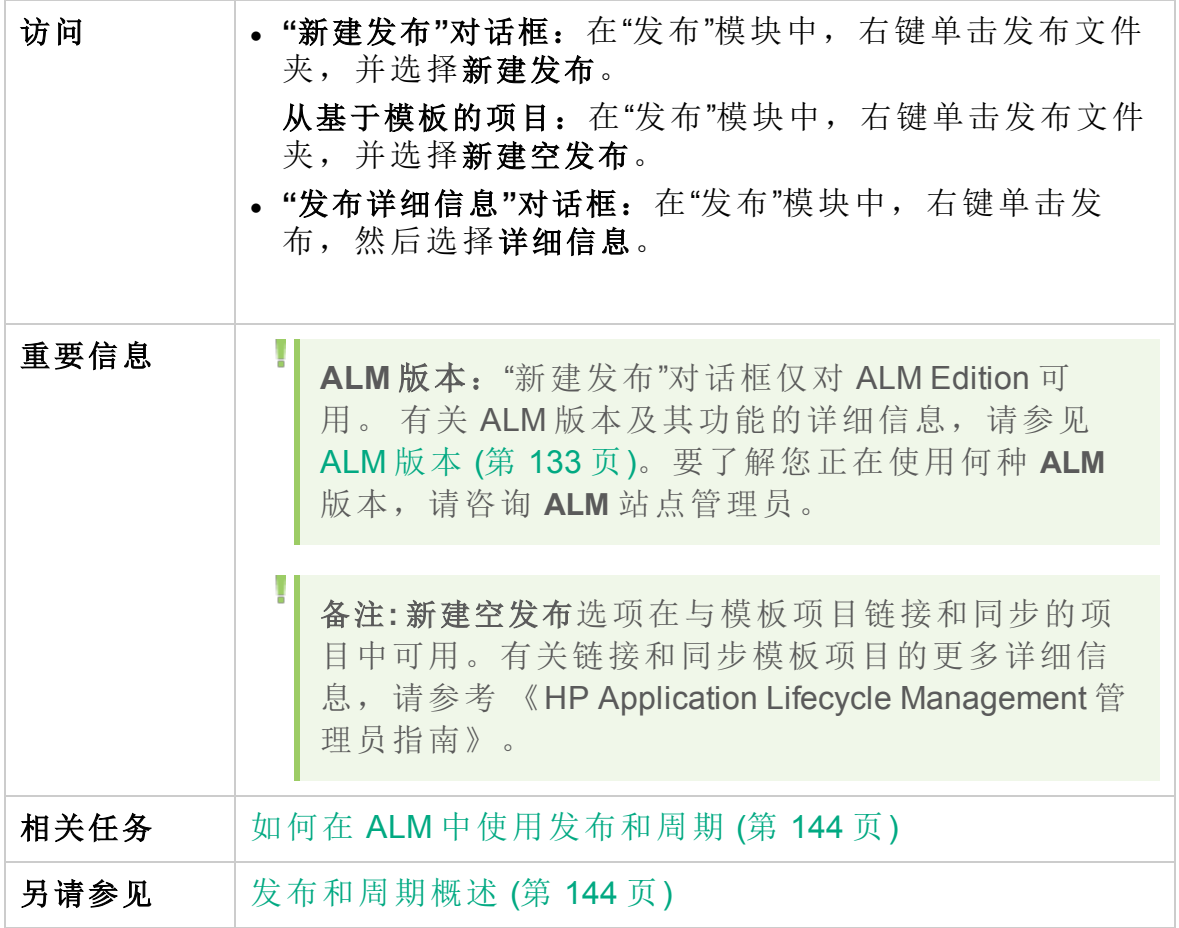

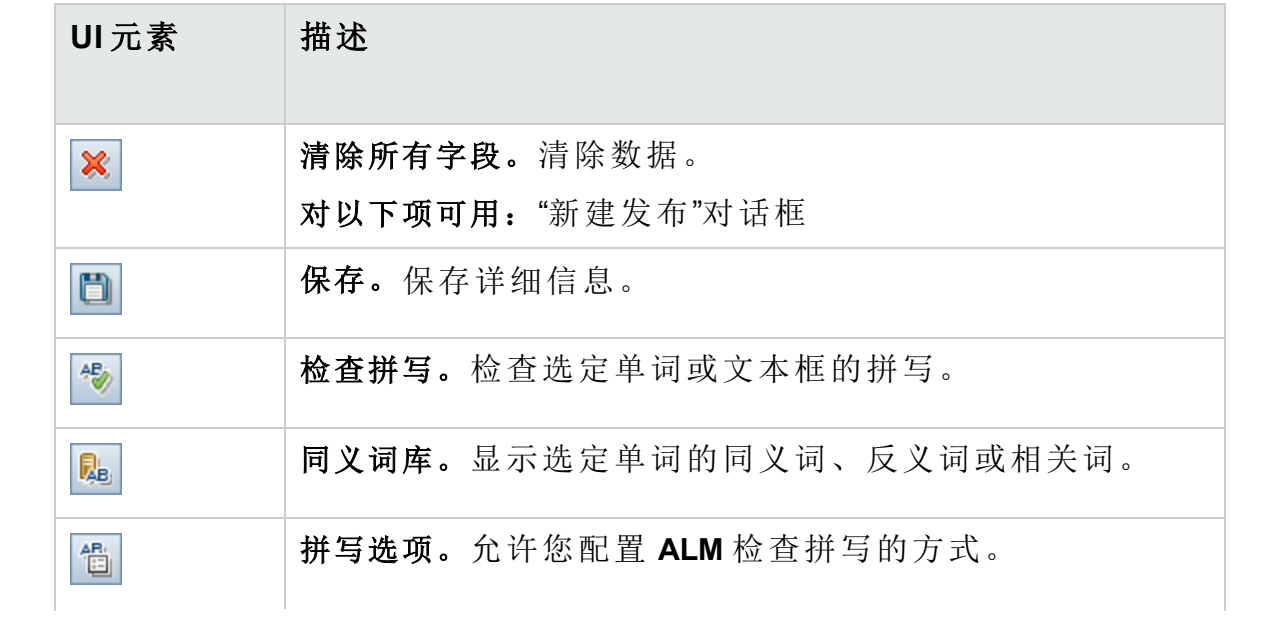

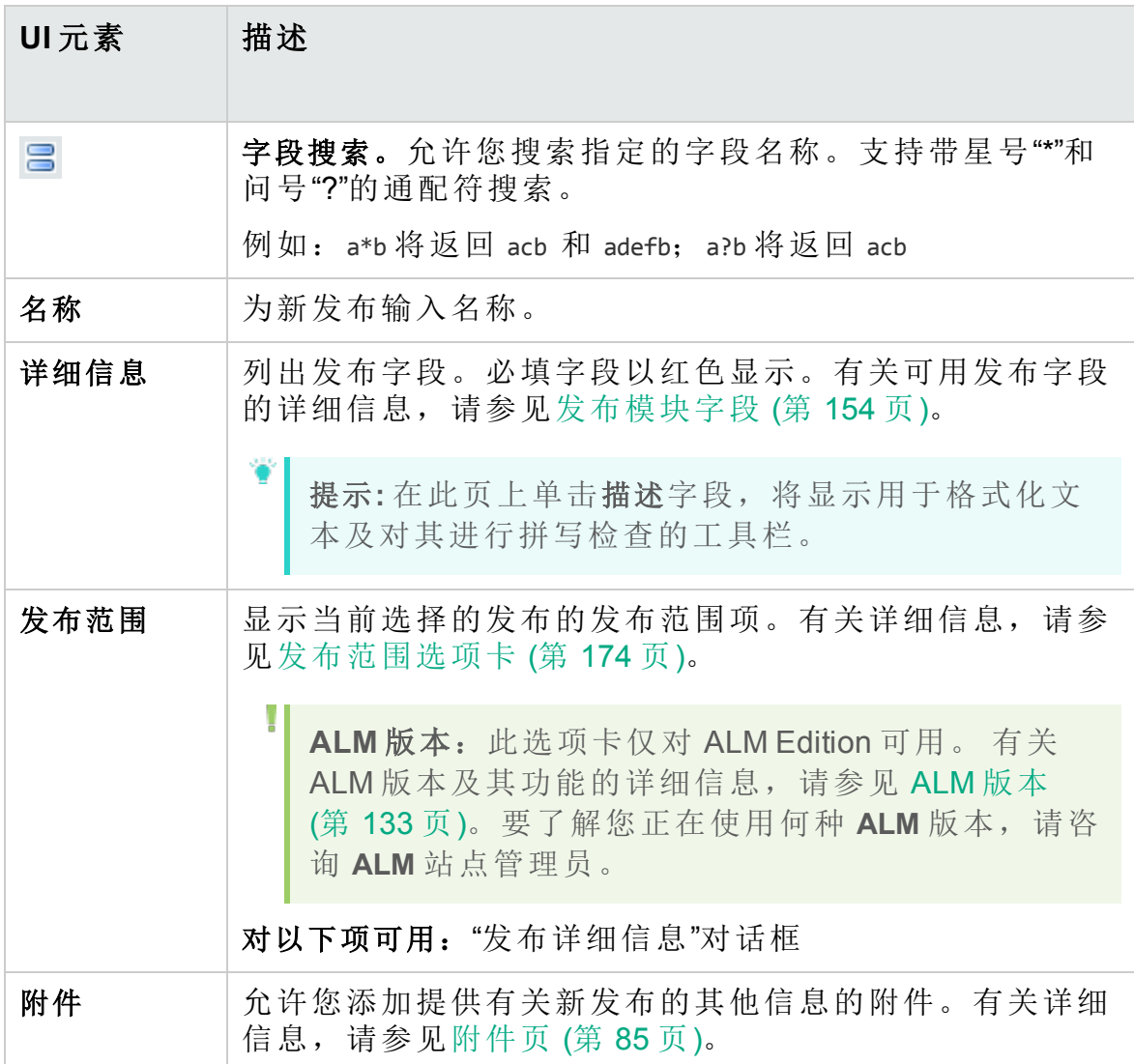

#### <span id="page-156-0"></span>新建周期/周期详细信息对话框

"新建周期"对话框允许您定义新周期。

"周期详细信息"对话框允许您查看和更新选定周期的详细信息。

访问 **"**新建周期**"**对话框:在"发布"模块中,右键单击发布,然后 选择新建周期。 **"**周期详细信息**"**对话框:在"发布"模块中展开发布,右键单 击周期,然后选择详细信息。

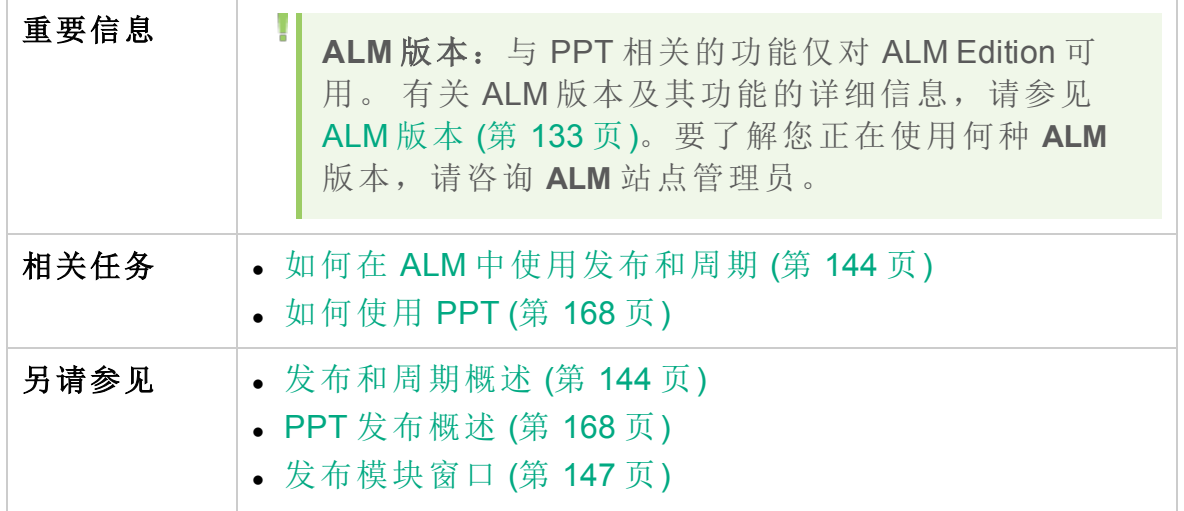

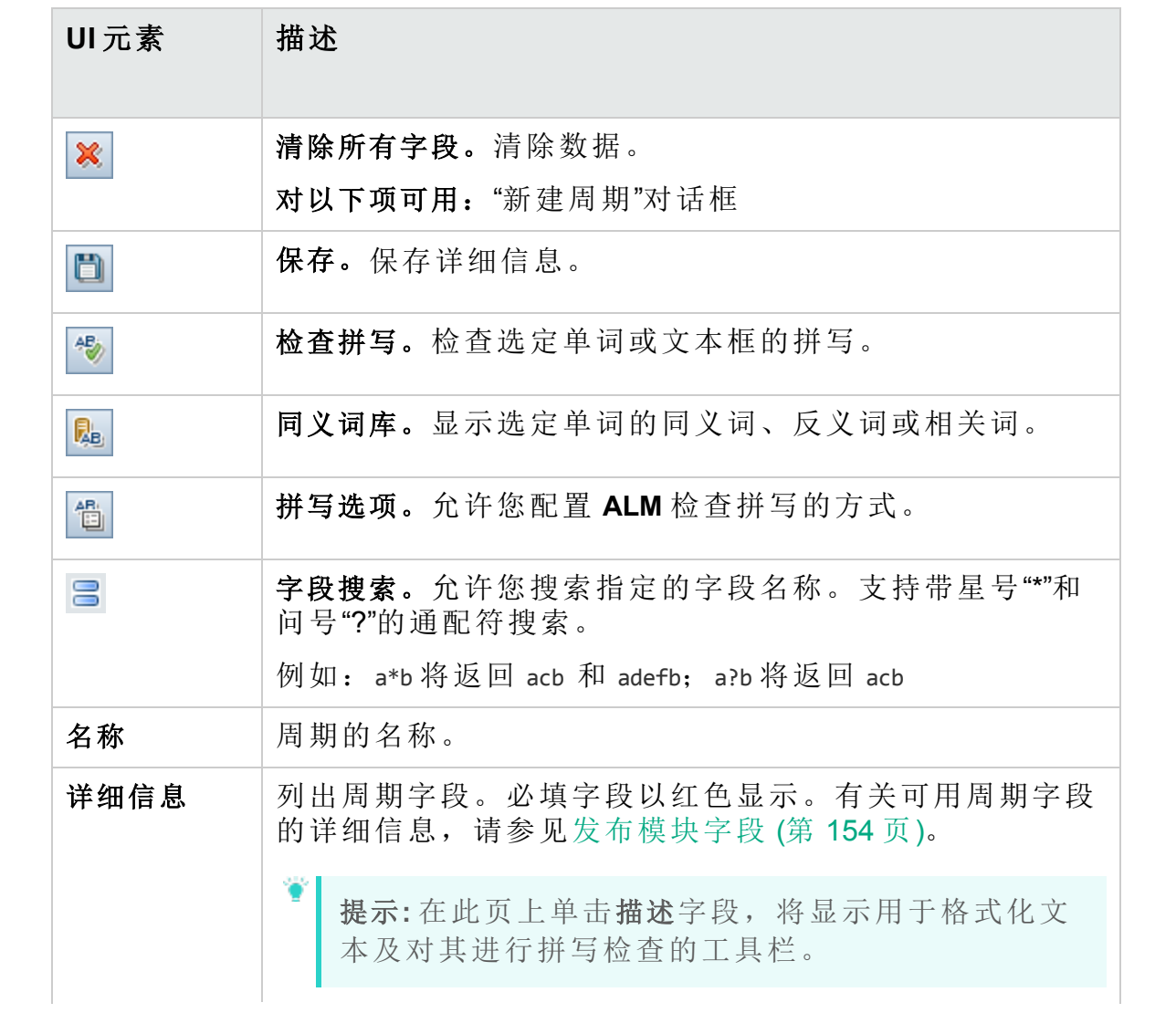

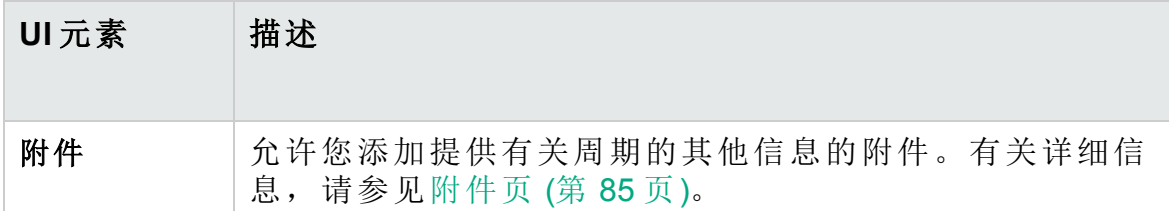

#### <span id="page-158-0"></span>进度选项卡

此选项卡显示统计信息和图,以提供发布或周期的当前进度的可视指示。 可以查看诸如已经过和剩余的天数、已完成测试实例和要运行的剩余测试 实例以及实际和必需的执行速率等信息。

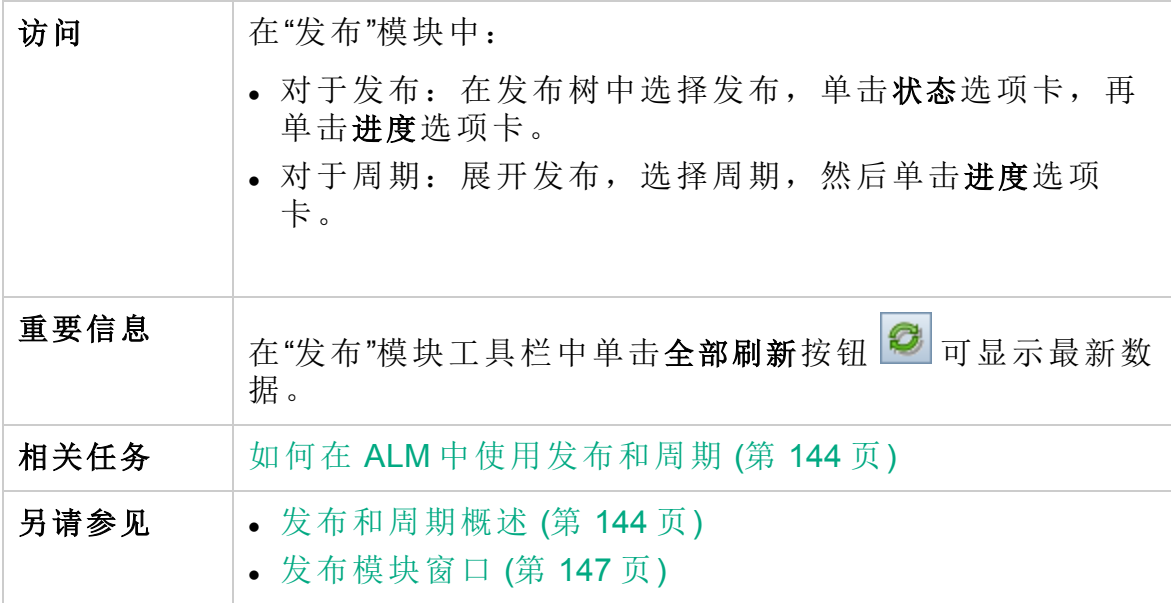

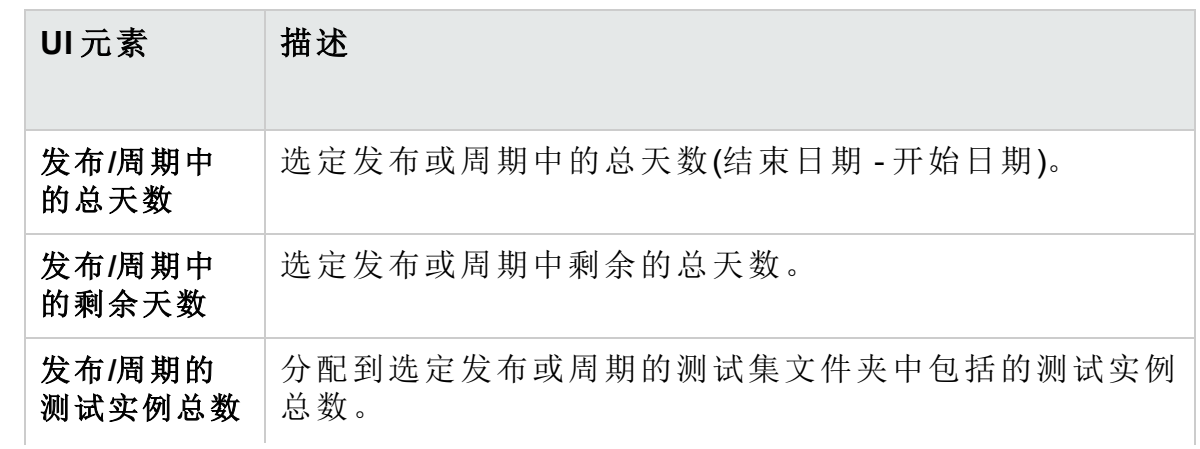

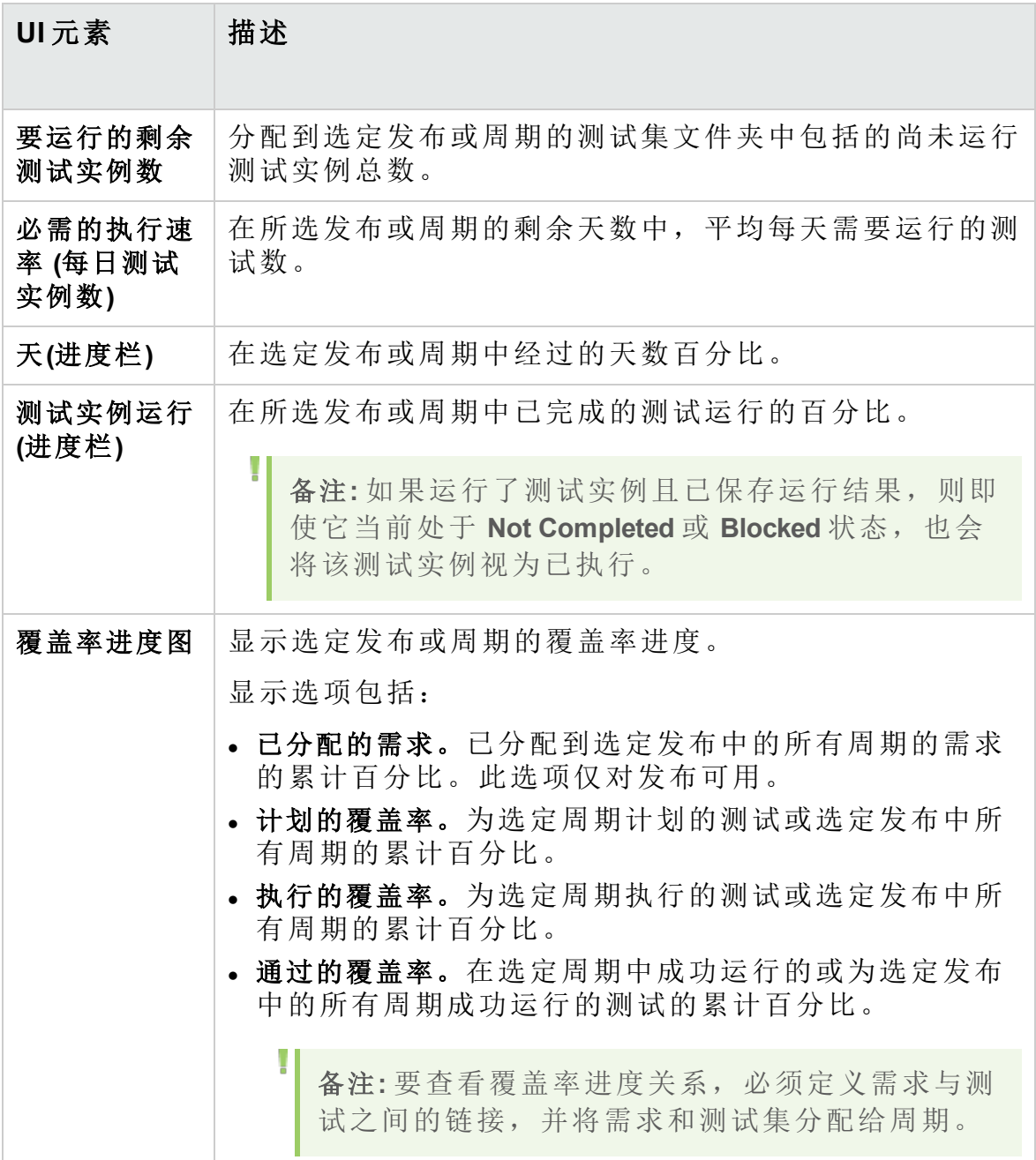

### <span id="page-160-0"></span>质量选项卡

此选项卡采用图形的形式,显示发布或周期当中提交的缺陷数。可以在应 用程序管理过程中的任何阶段查看图,以检查发布的进度。

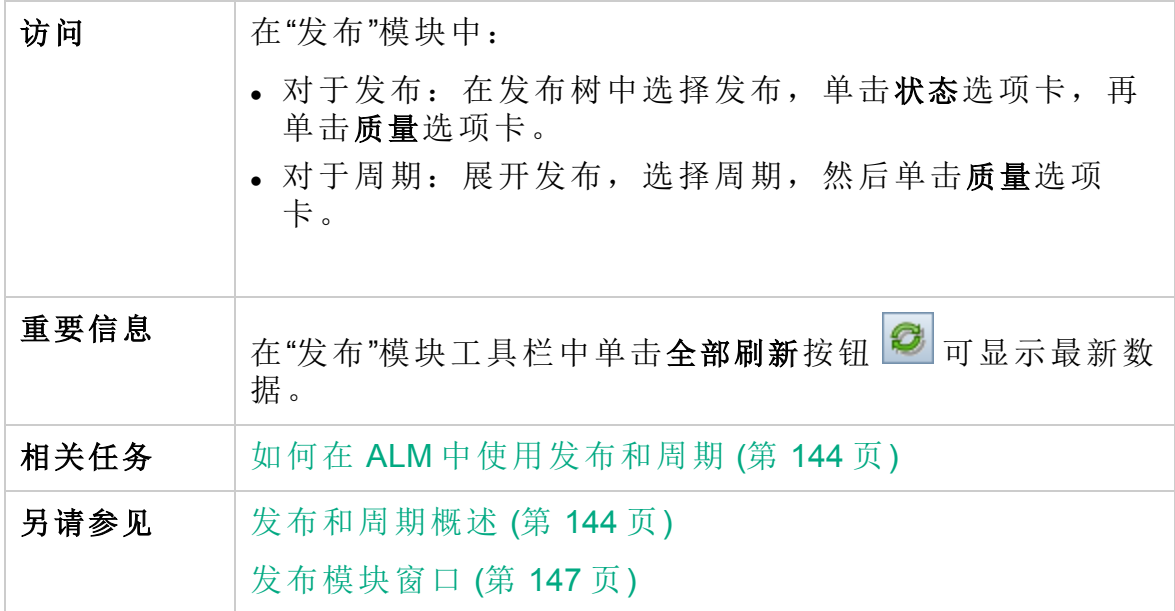

用户界面元素如下所述(无标签元素显示在尖括号中):

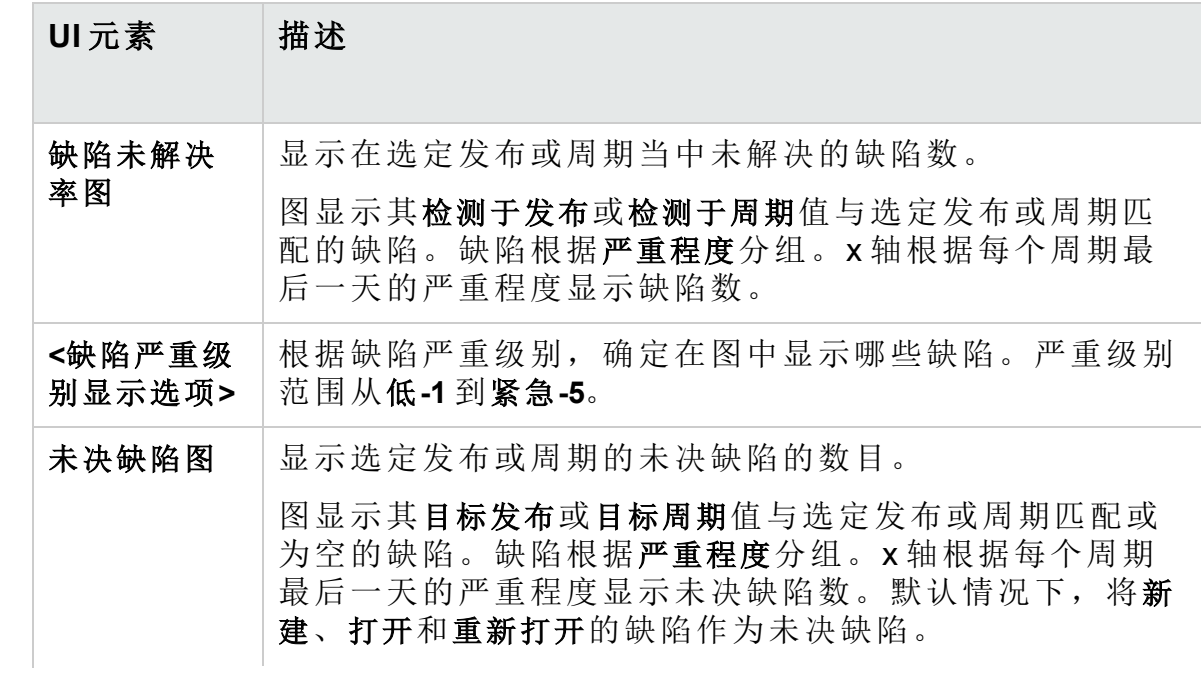

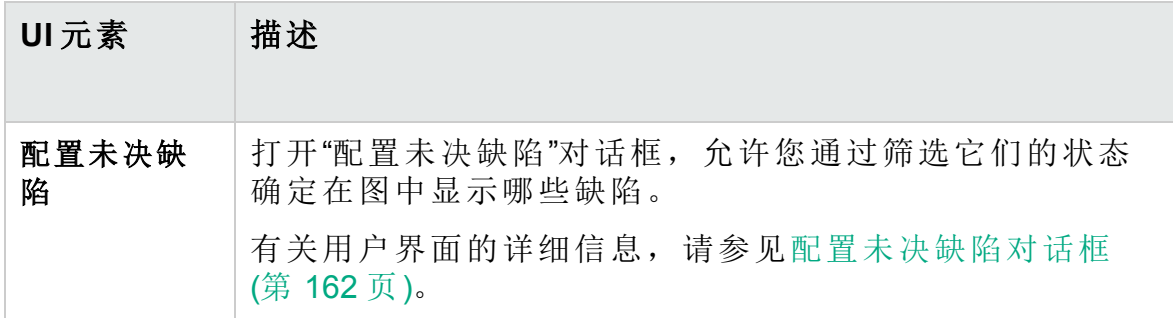

#### <span id="page-161-0"></span>配置未决缺陷对话框

"配置未决缺陷"对话框使您能够确定要在"质量"选项卡图中显示的缺陷。此 图显示发布或周期当中提交的缺陷数。未决缺陷可以通过筛选状态来配 置。

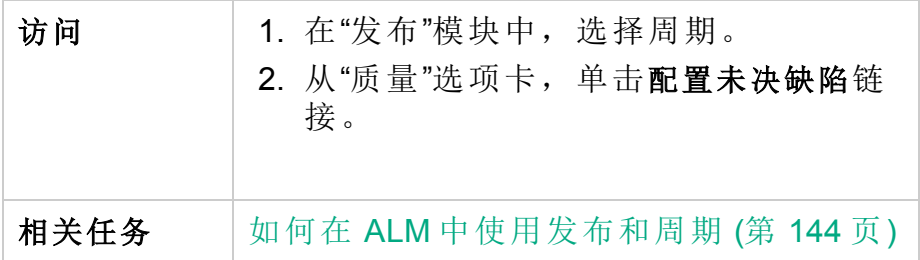

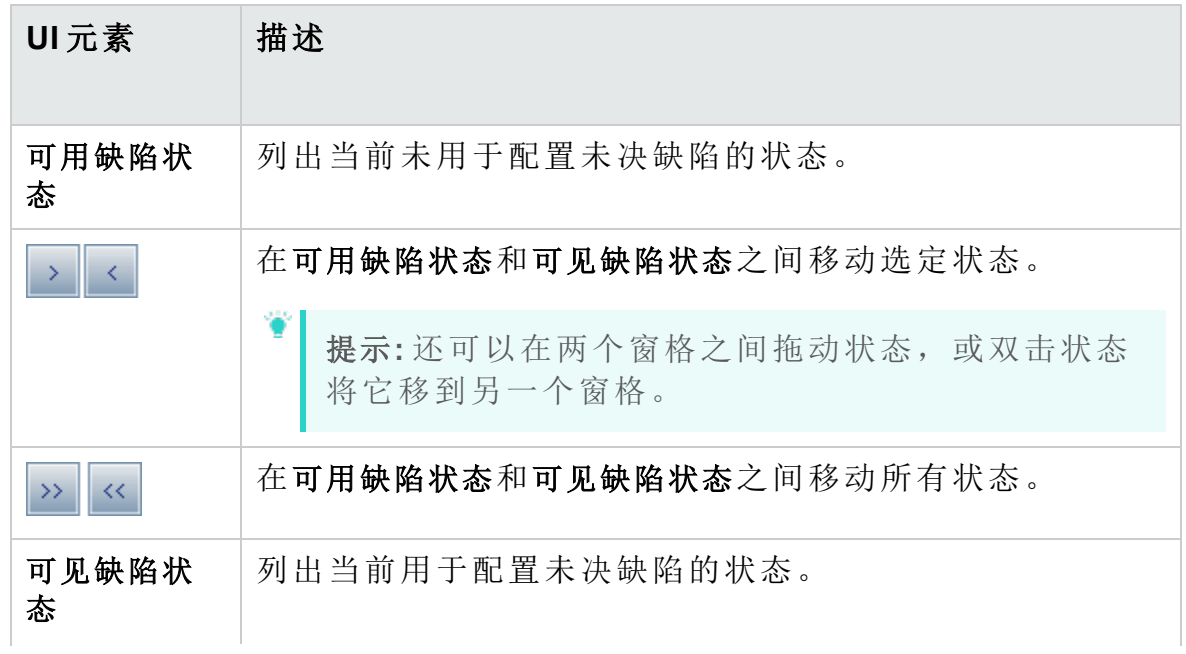

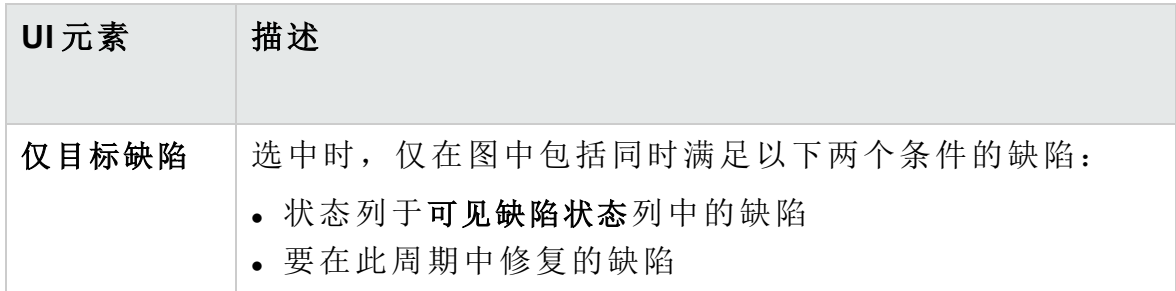

#### <span id="page-162-0"></span>选择周期对话框

此对话框允许您将需求和测试集文件夹分配到发布树中定义的周期。

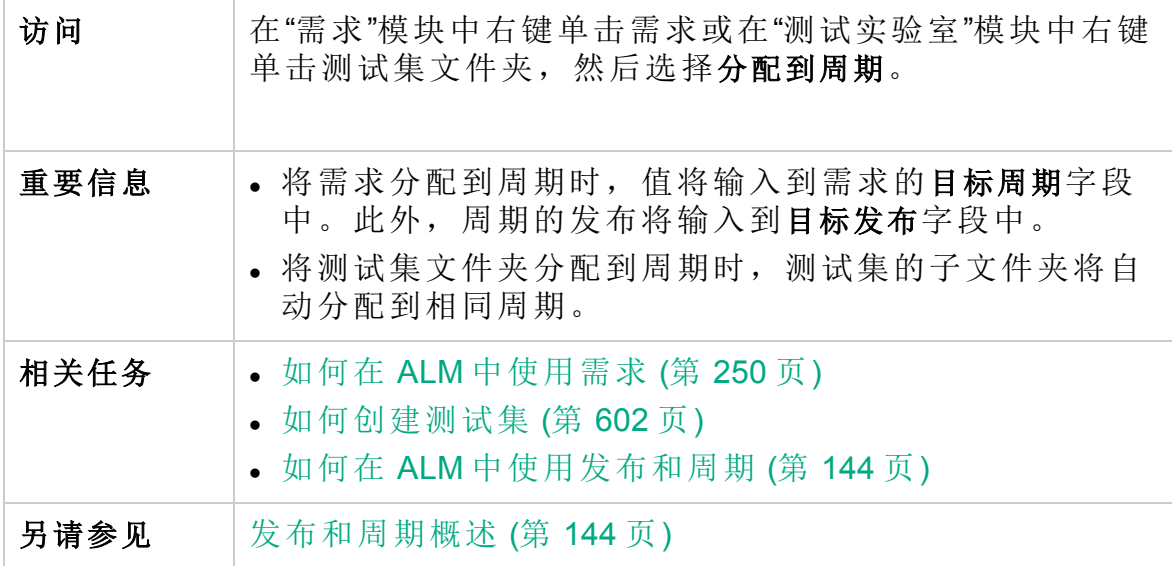

用户界面元素如下所述(无标签元素显示在尖括号中):

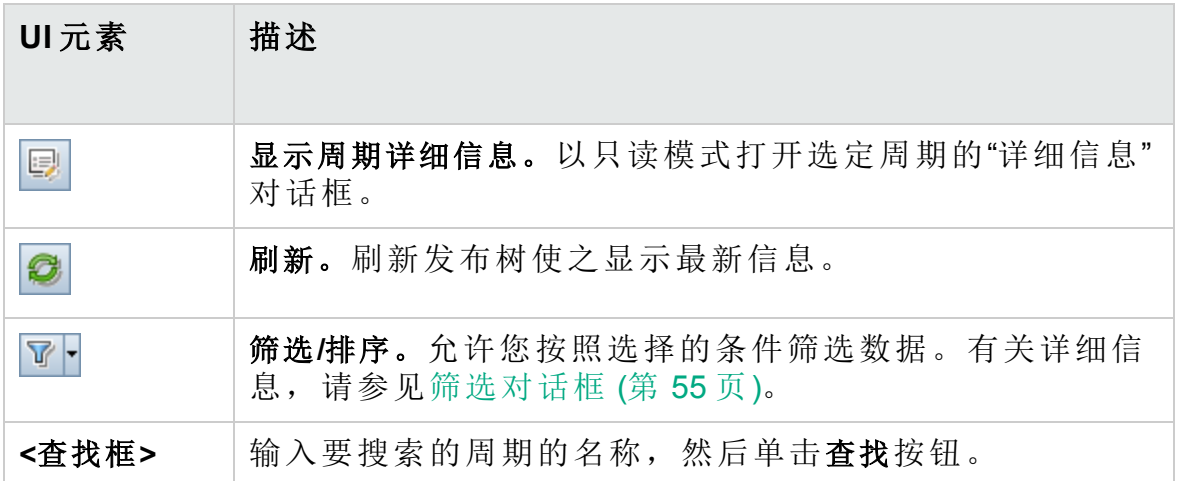

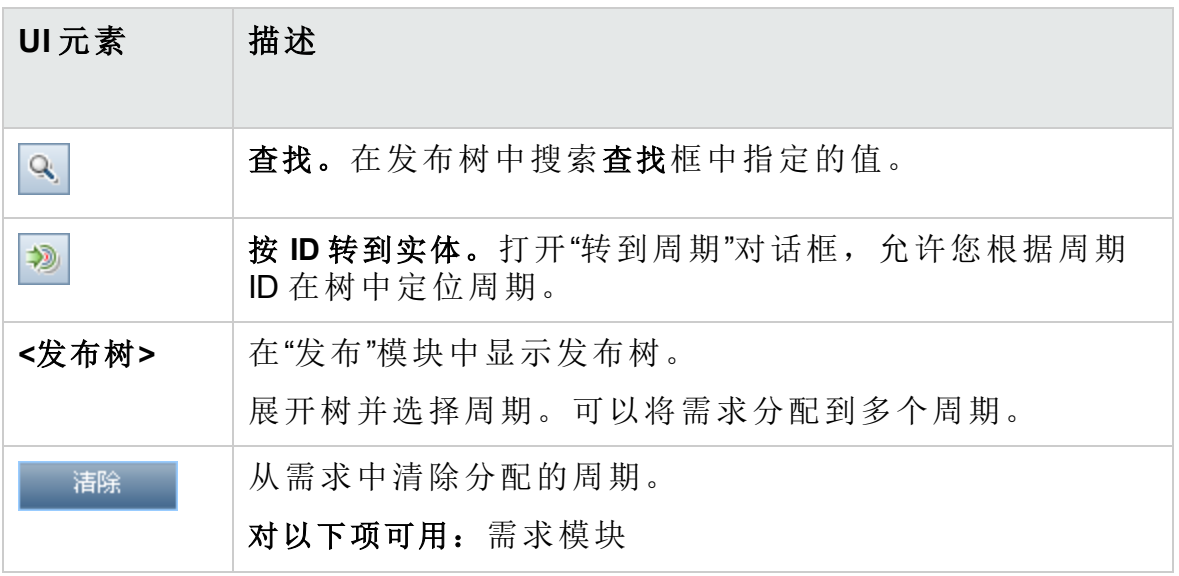

#### <span id="page-163-0"></span>选择发布对话框

此对话框允许您将需求分配到发布树中定义的发布。

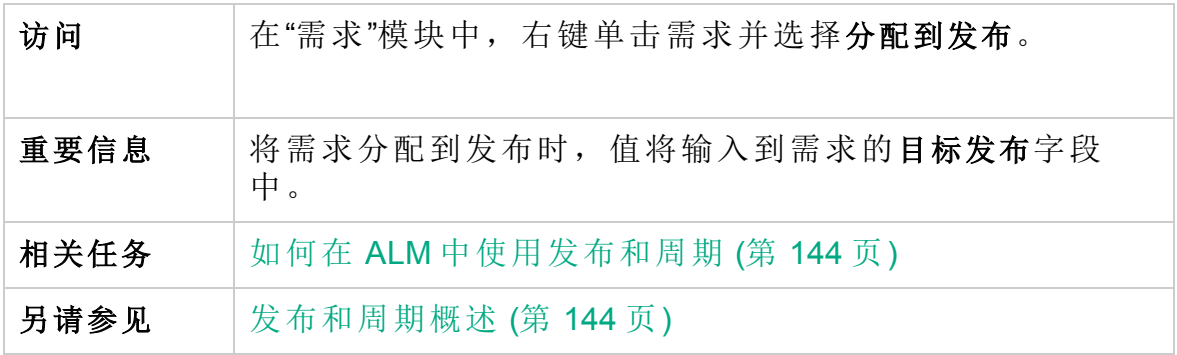

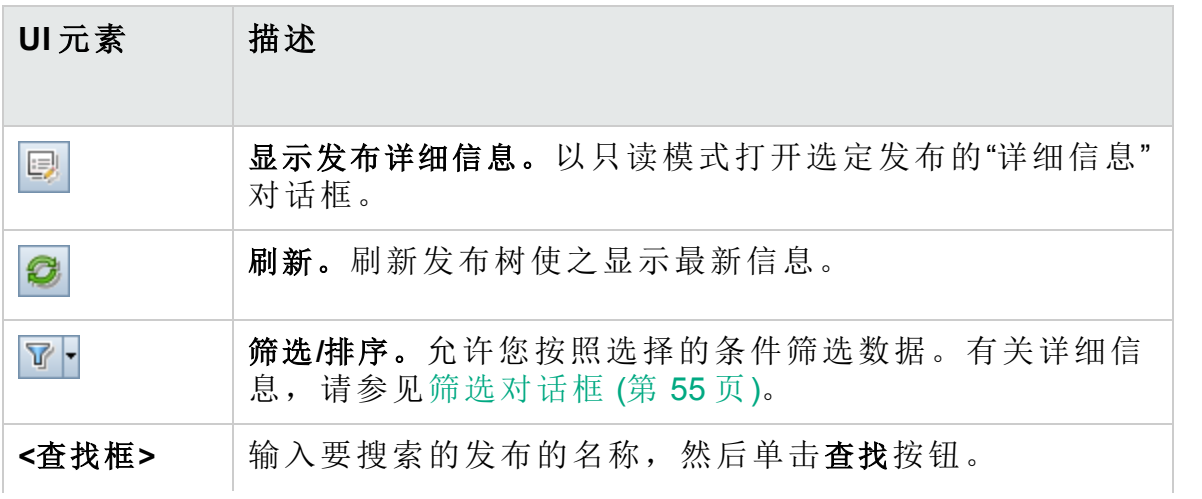

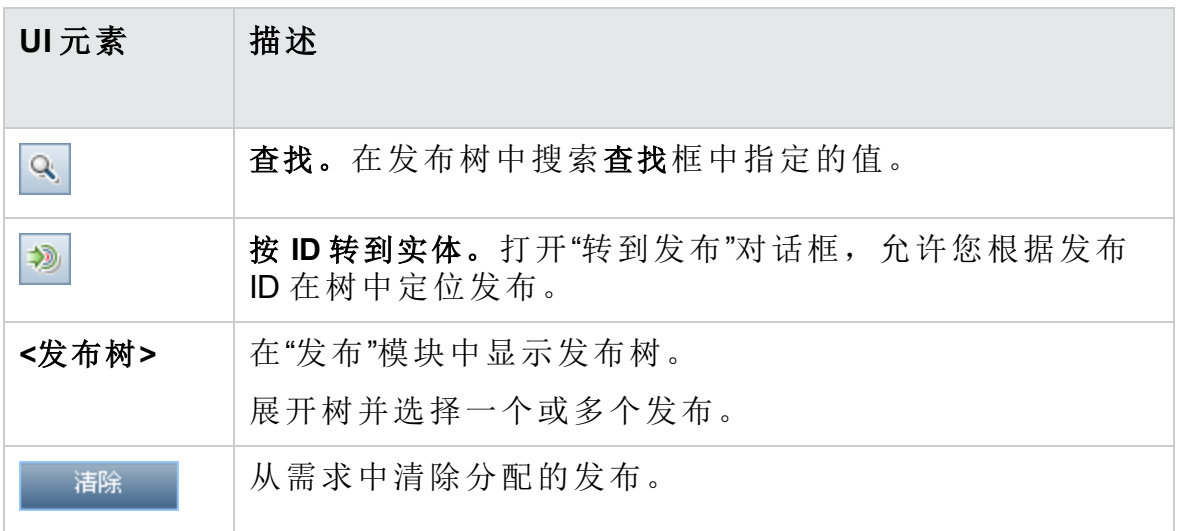

<span id="page-164-0"></span>重新计划发布/周期/里程碑对话框

此对话框允许您重新计划发布、周期或里程碑的开始和结束日期。

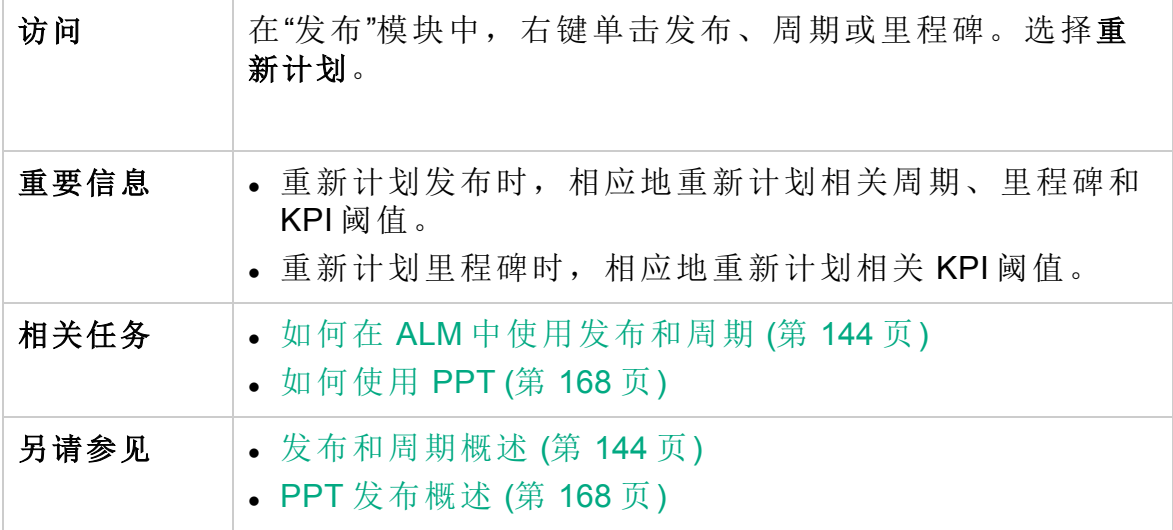

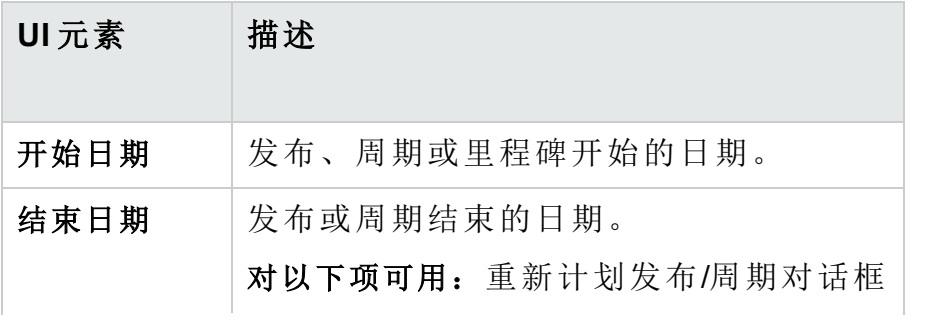

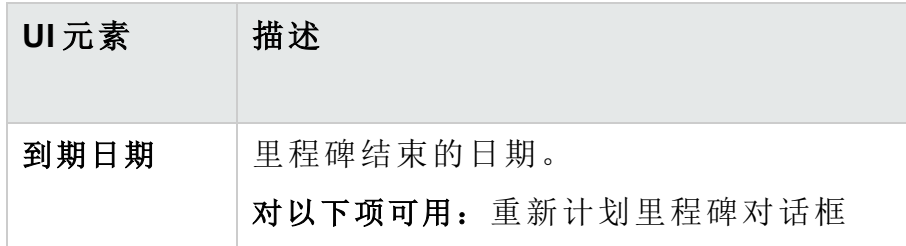

# 第 9 章: 项目计划和跟踪 (PPT) 发布

此章节包括:

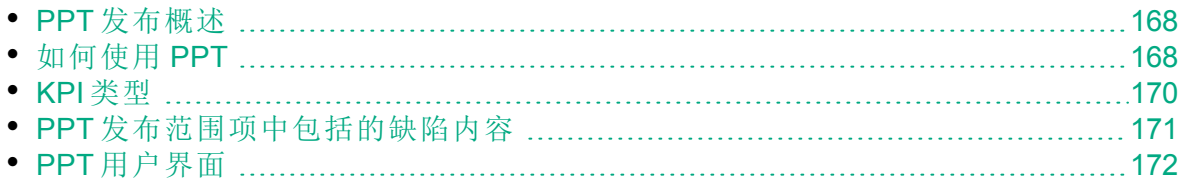

#### <span id="page-167-1"></span>PPT 发布概述

通过定义应用程序发布的活动的目标,项目计划和跟踪 (PPT) 功能允许质 量保证经理跟踪应用程序的准备情况。

对于每个发布,可以定义发布范围项。发布范围项指发布的细分部分,例 如新功能、对现有功能的更改或新主题。对于每个范围项,可以定义相关 需求、测试、测试集和缺陷。要衡量发布范围项的进度,请将它们与里程 碑相关联。里程碑是发布时间线中的点,用于标识可交付发布的完成。通 过它可以跟踪和验证发布的进度。里程碑可与一个或多个发布范围项关 联。

PPT 使用关键性能指标 (KPI) 从定义的里程碑收集和分析数据。KPI 是设计 用来跟踪随时间变化的关键性能变量的可量化测量标准,测量质量保证活 动的必要结果。对于每个 KPI,可以定义阈值级别以设置警告限制。

PPT 使用 KPI 分析里程碑的准备情况数据,并采用记分卡的形式显示发布 的总体运行状况和部署准备情况。记分卡可监控和跟踪每天每个里程碑的 实现情况。要进一步分析输出,可以生成控制面板报告和图。

**ALM** 版本:与 PPT 相关的功能仅对 ALM Edition 可用。 有关 ALM 版 本及其功能的详细信息,请参见 ALM [版本](#page-132-0) (第 133 页)。要了解您正在 使用何种 **ALM** 版本,请咨询 **ALM** 站点管理员。

<span id="page-167-0"></span>有关任务详细信息,请参见[如何使用](#page-167-0) PPT (第 168 页)。

### 如何使用 PPT

此任务描述如何在"发布"模块中定义发布、发布范围和里程碑,以及如何跟 踪发布范围状态。要了解有关 PPT 的详细信息, 请参见 PPT [发布概述](#page-167-1) (第 [168](#page-167-1) 页)。

**ALM** 版本:与 PPT 相关的功能仅对 ALM Edition 可用。 有关 ALM 版 本及其功能的详细信息,请参见 ALM [版本](#page-132-0) (第 133 页)。要了解您正在 使用何种 **ALM** 版本,请咨询 **ALM** 站点管理员。

此任务包括以下步骤:

- [定义发布](#page-168-0) (第 169 页)
- <sup>l</sup> [定义发布范围项](#page-168-1) (第 169 页)
- <sup>l</sup> [定义里程碑](#page-168-2) (第 169 页)
- <sup>l</sup> [分析进度](#page-168-3) (第 169 页)

用户指南 第 9 章: 项目计划和跟踪 (PPT) 发布

- <span id="page-168-0"></span>1. 定义发布
	- a. 打开**"**发布**"**模块。在 **ALM** 侧栏上的管理下方,选择发布。有关"发布" 模块的用户界面详细信息,请参见[发布模块窗口](#page-146-0) (第 147 页)。
	- b. 创建文件夹。右键单击 **Releases** 根文件夹,并选择新建发布文件夹。 要创建子文件夹,请右键单击文件夹并选择新建发布文件夹。
	- c. 添加发布。右键单击发布文件夹,选择新建发布。有关用户界面的详 细信息,请参见新建发布/[发布详细信息对话框](#page-154-0) (第 155 页)。 或者,如果要使用链接到模板项目的项目,可以通过从模板项目进 行复制来创建发布。右键单击发布文件夹,选择根据模板新建发布。 有关用户界面的详细信息,请参见[根据模板新建发布对话框](#page-200-0) (第 201 [页](#page-200-0))。
- <span id="page-168-1"></span>2. 定义发布范围项

在发布树中选择发布。单击发布范围选项卡。添加发布范围项,并定义 相关需求、测试、测试集和缺陷。有关用户界面的详细信息,请参见[发](#page-173-0) [布范围选项卡](#page-173-0) (第 174 页)。

- <span id="page-168-2"></span>3. 定义里程碑
	- a. 添加里程碑。在发布树中, 右键单击发布, 然后选择新建里程碑。将 打开"新建里程碑"对话框。定义里程碑的时间线。有关用户界面的详 细信息,请参见[新建里程碑对话框](#page-178-0) (第 179 页)。
	- b. 关联发布范围项。在发布树中选择里程碑。单击里程碑范围选项卡。 将里程碑与发布范围项相关联。有关用户界面的详细信息,请参见 [里程碑范围选项卡](#page-179-0) (第 180 页)。
	- c. 关联 **KPI**。单击 **KPI** 选项卡。配置相关 KPI,并根据这些 KPI 设置性 能的边界。有关用户界面的详细信息,请参见KPI [类型](#page-169-0) (第 170 页)。
- <span id="page-168-3"></span>4. 分析进度
	- 查看记分卡。在发布树中选择发布。单击记分卡选项卡。查看定义的 里程碑的状态和进度。有关"记分卡"选项卡的用户界面详细信息,请 参见[记分卡选项卡](#page-192-0) (第 193 页)。
	- <sup>l</sup> 查看**"**甘特图**"**图表。在发布树中选择发布。单击主计划选项卡。有关 用户界面的详细信息,请参见[主计划选项卡](#page-189-0) (第 190 页)。
	- <sup>l</sup> 创建 **PPT** 图。有关如何生成图的任务详细信息,请参见[如何生成](#page-877-0) PPT 图 (第 [878](#page-877-0) 页)。

# <span id="page-169-0"></span>KPI 类型

此部分描述系统定义的 KPI 类型。

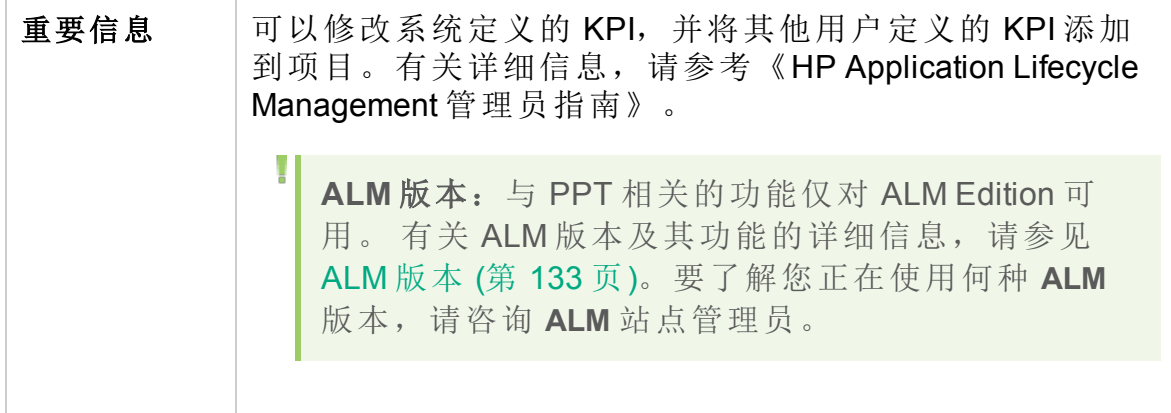

KPI 类型描述如下:

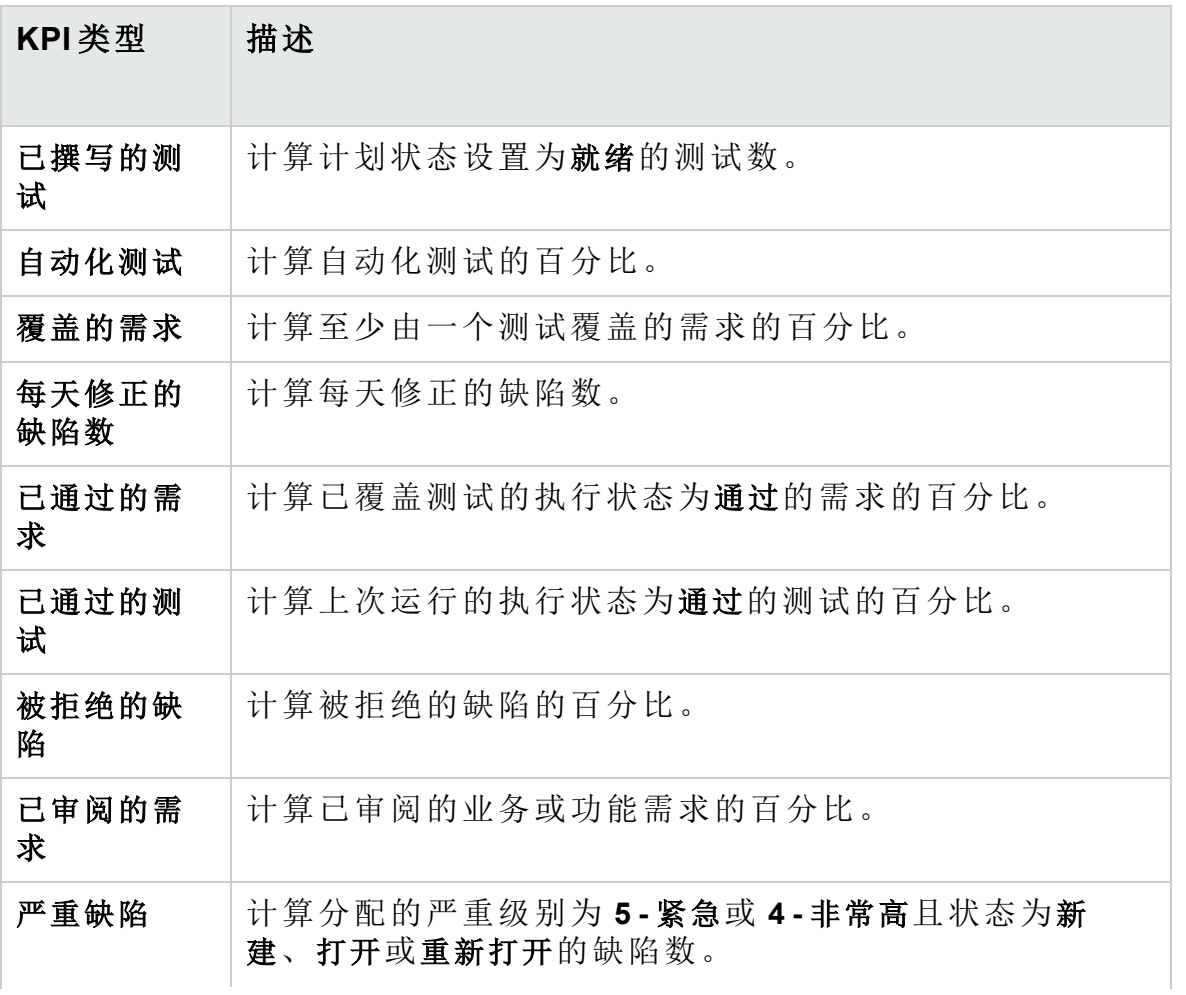

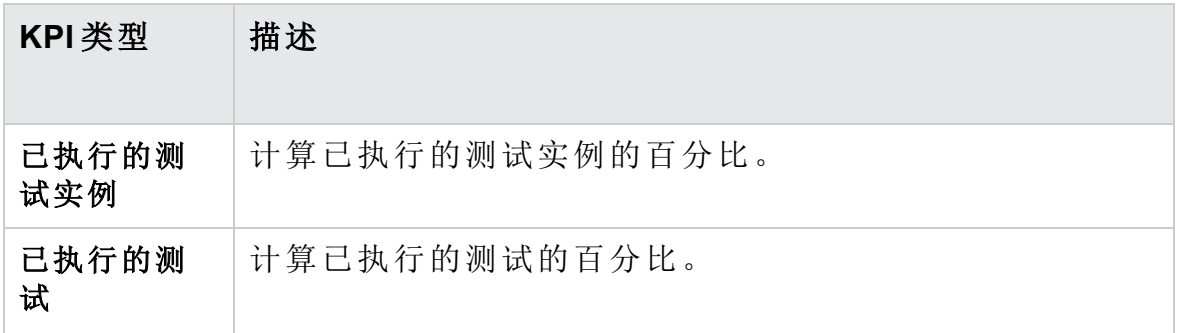

### <span id="page-170-0"></span>PPT 发布范围项中包括的缺陷内容

使用 PPT 发布时, 可以将需求、测试、测试集和缺陷添加到发布范围项的 内容中。基于此内容,**ALM** 会计算记分卡,可指示 PPT 发布的准备情况。 将内容添加到"发布"模块 >"发布范围"选项卡 >"内容"选项卡中的发布范围 项。有关用户界面的详细信息,请参见[发布范围选项卡](#page-173-0) (第 174 页)。

所包括的测试和测试集会影响可包括的缺陷内容。

下表描述了 **ALM** 如何基于为测试和测试集选择的内容,确定相关实体以包 含在发布范围项的缺陷内容中。

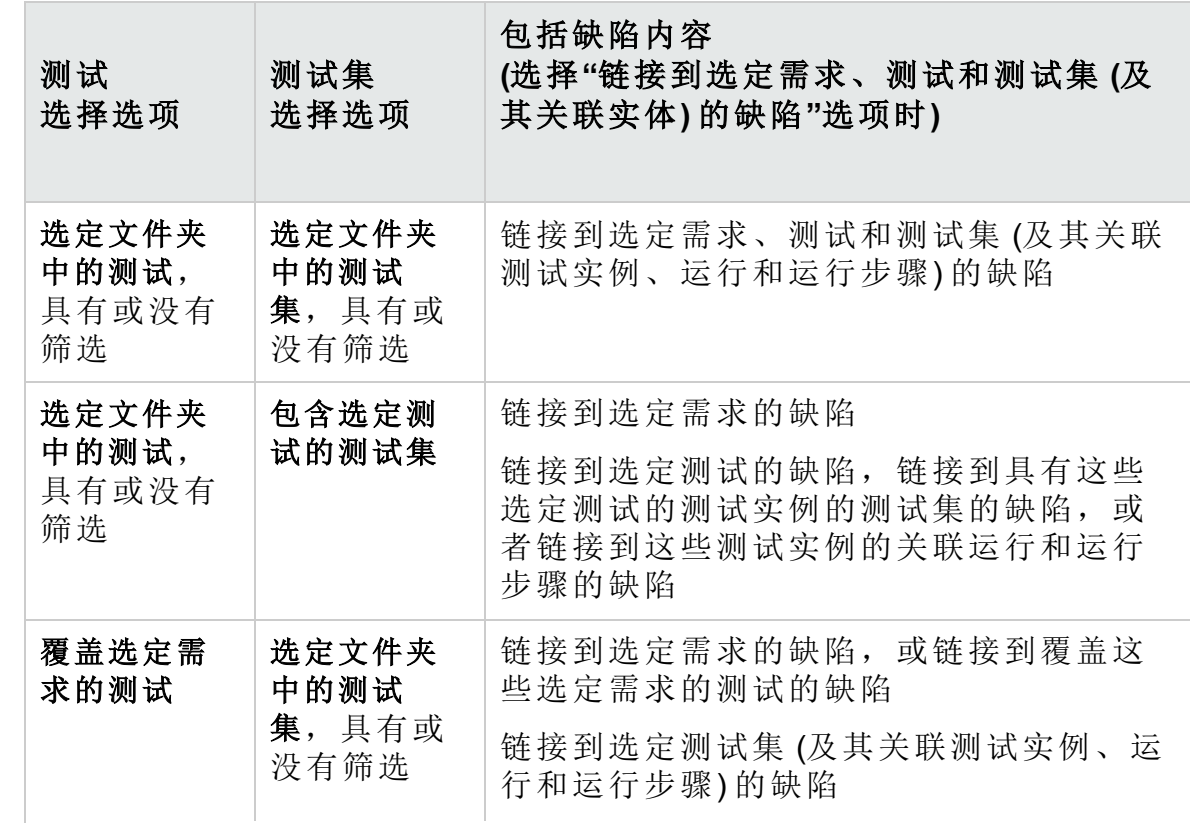

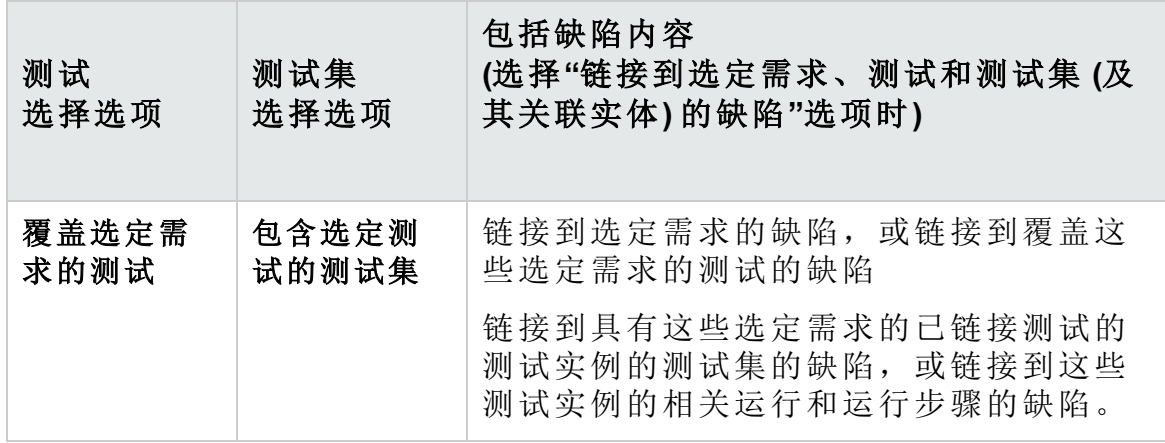

# <span id="page-171-0"></span>PPT 用户界面

此部分包括:

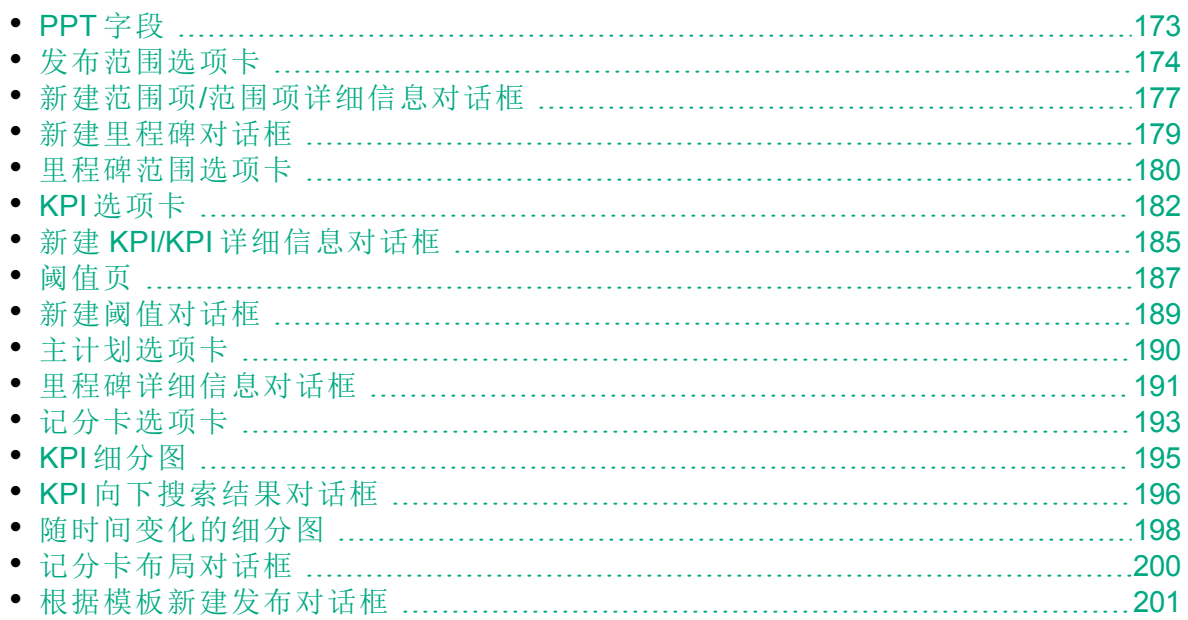

#### <span id="page-172-0"></span>PPT 字段

此部分描述"发布"模块中的 PPT 字段。

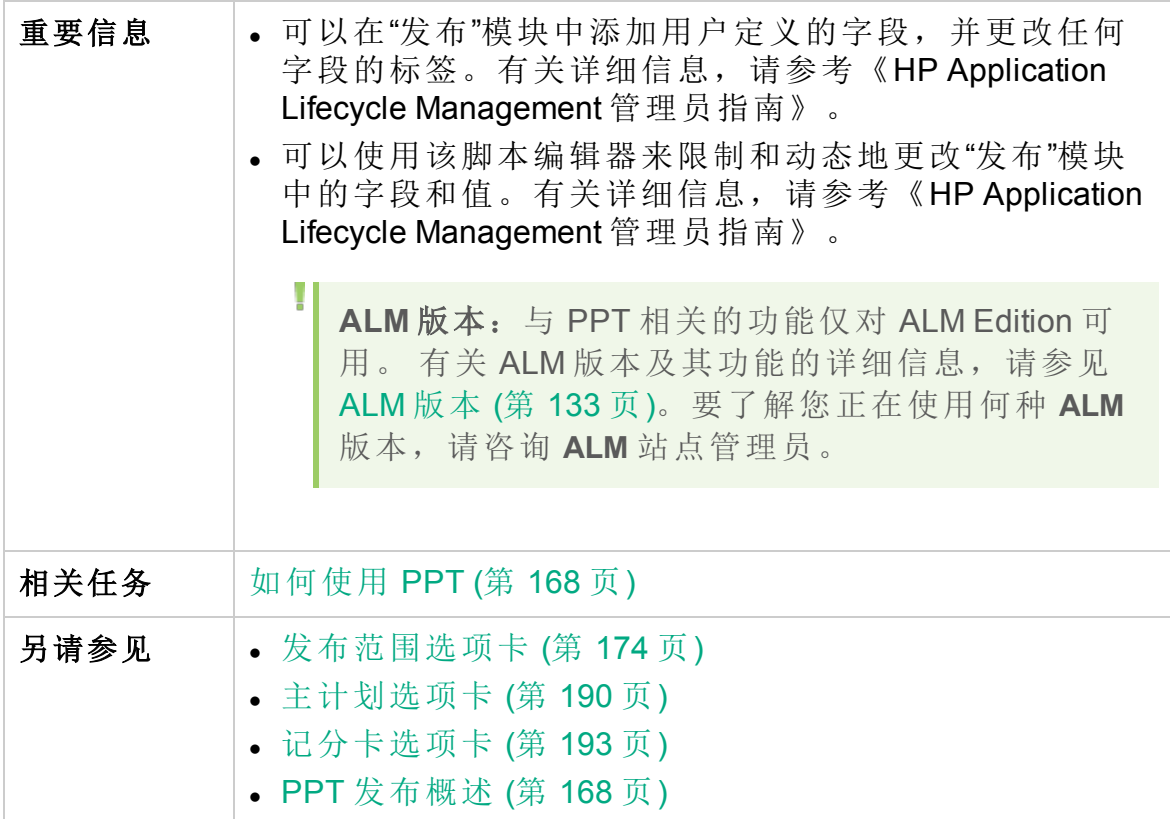

字段描述如下:

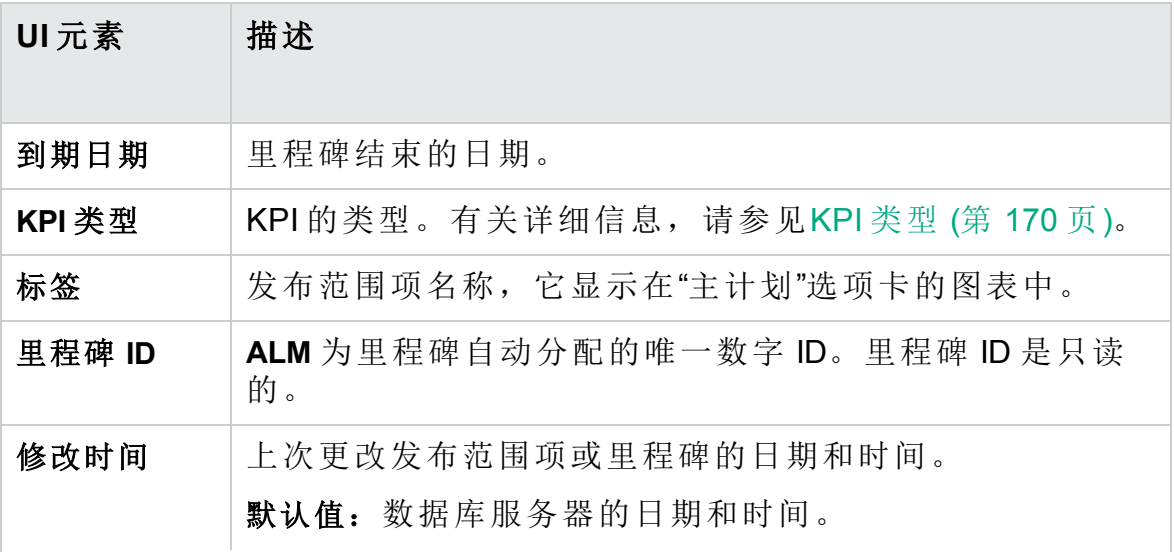

#### 用户指南 第 9 章: 项目计划和跟踪 (PPT) 发布

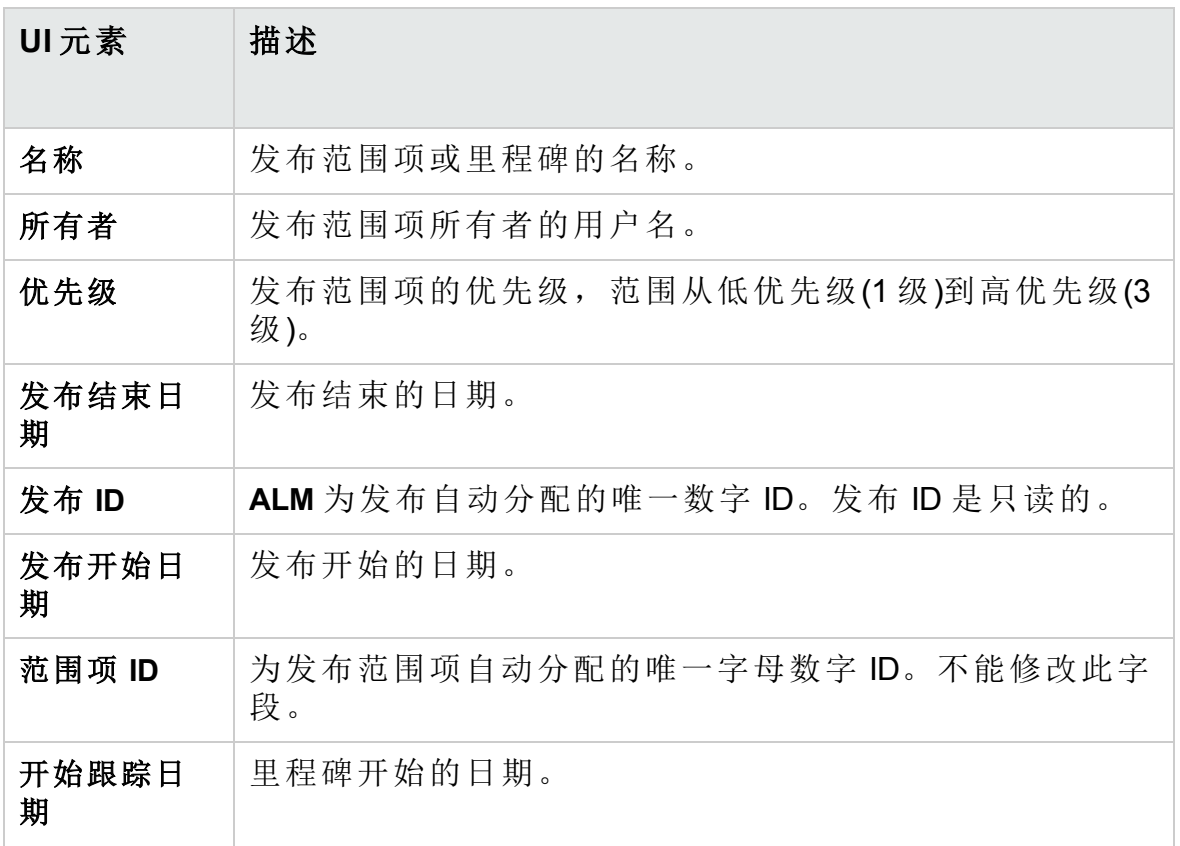

### <span id="page-173-0"></span>发布范围选项卡

此选项卡允许您定义和更新发布范围项。

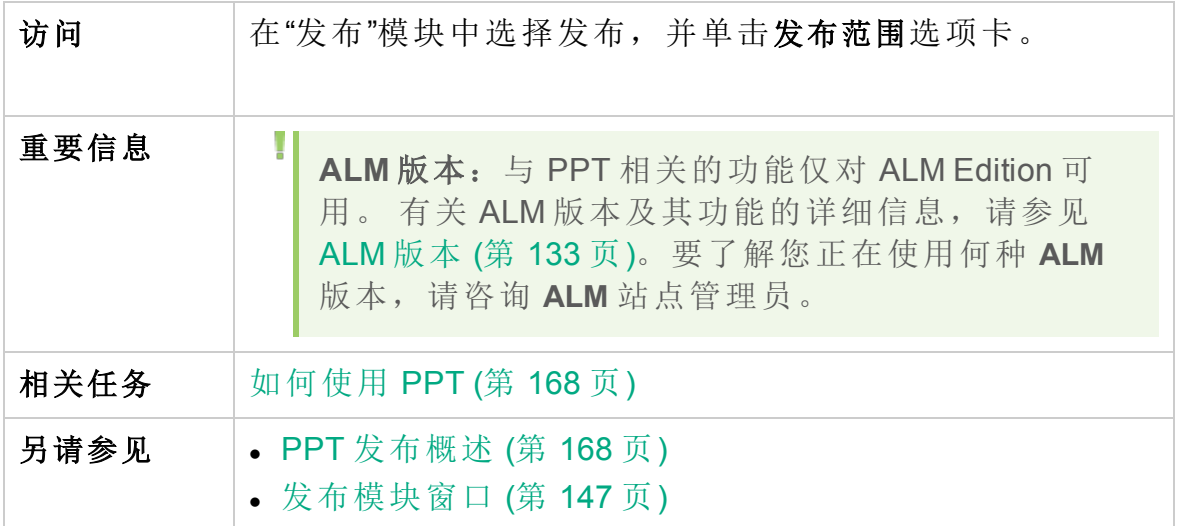

第 9 章: 项目计划和跟踪 (PPT) 发布

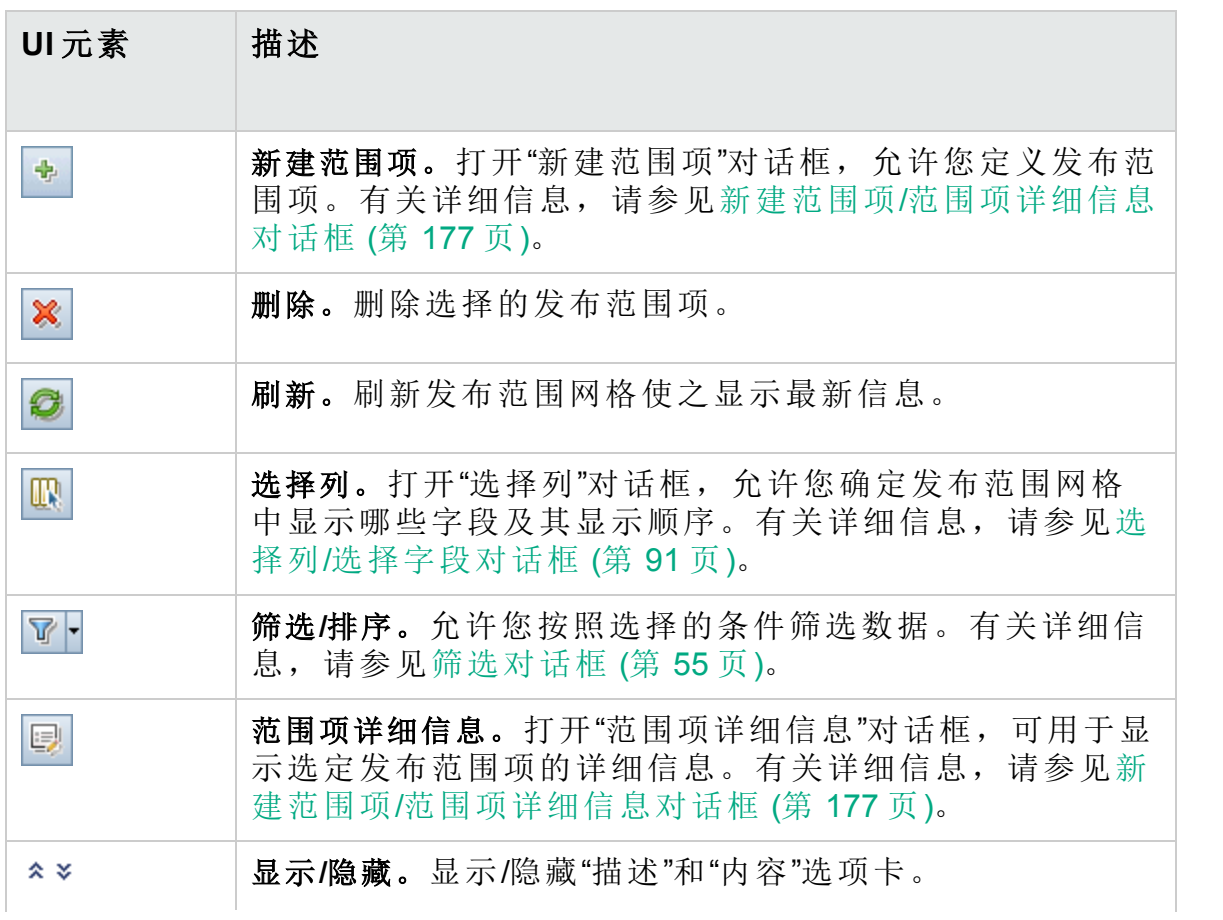

#### 用户指南

第 9 章: 项目计划和跟踪 (PPT) 发布

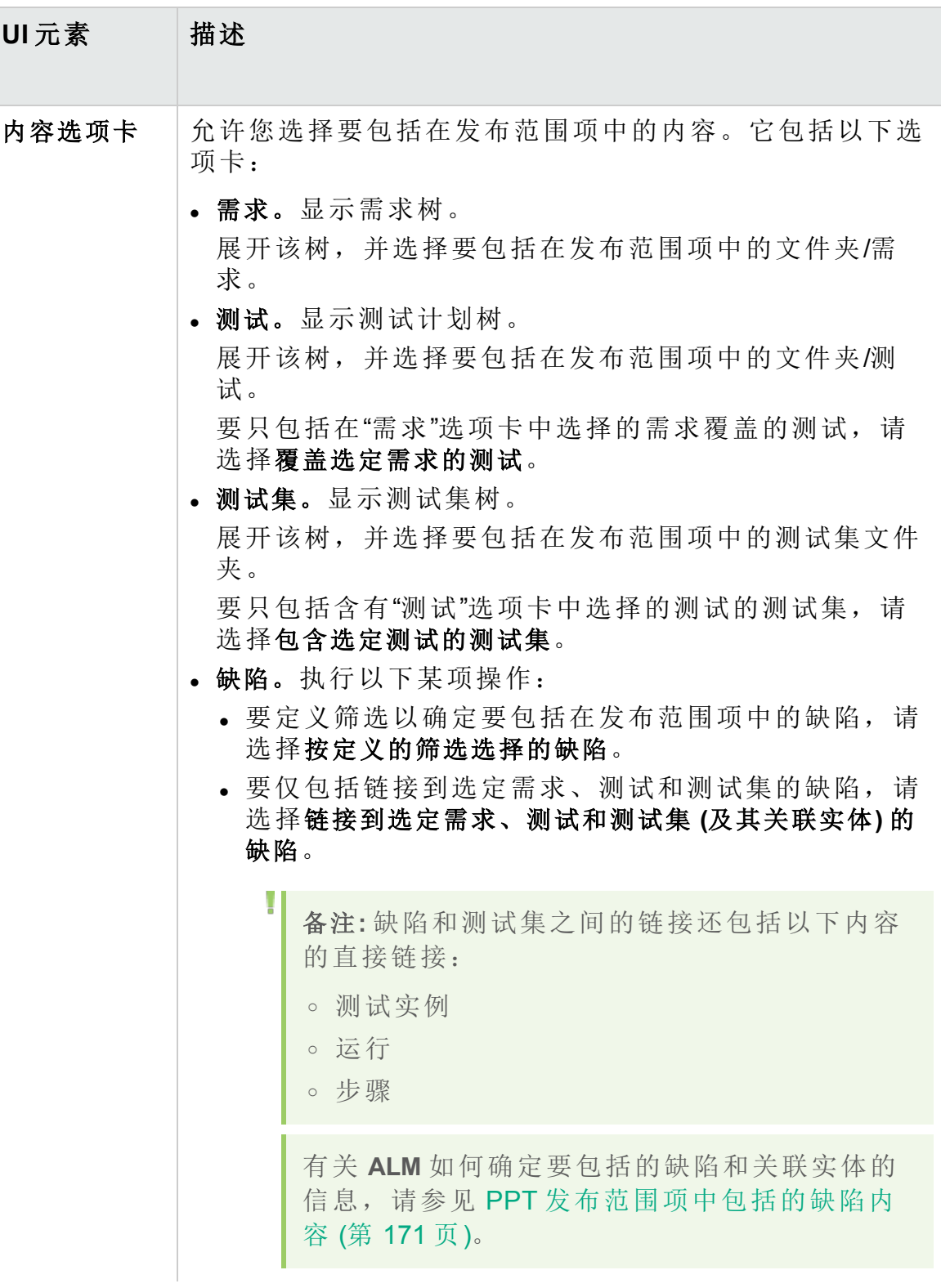

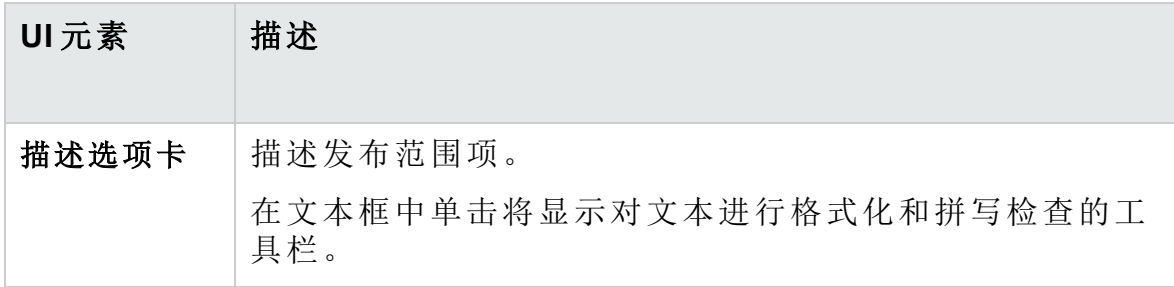

#### <span id="page-176-0"></span>新建范围项/范围项详细信息对话框

此对话框允许您定义和更新发布范围项。

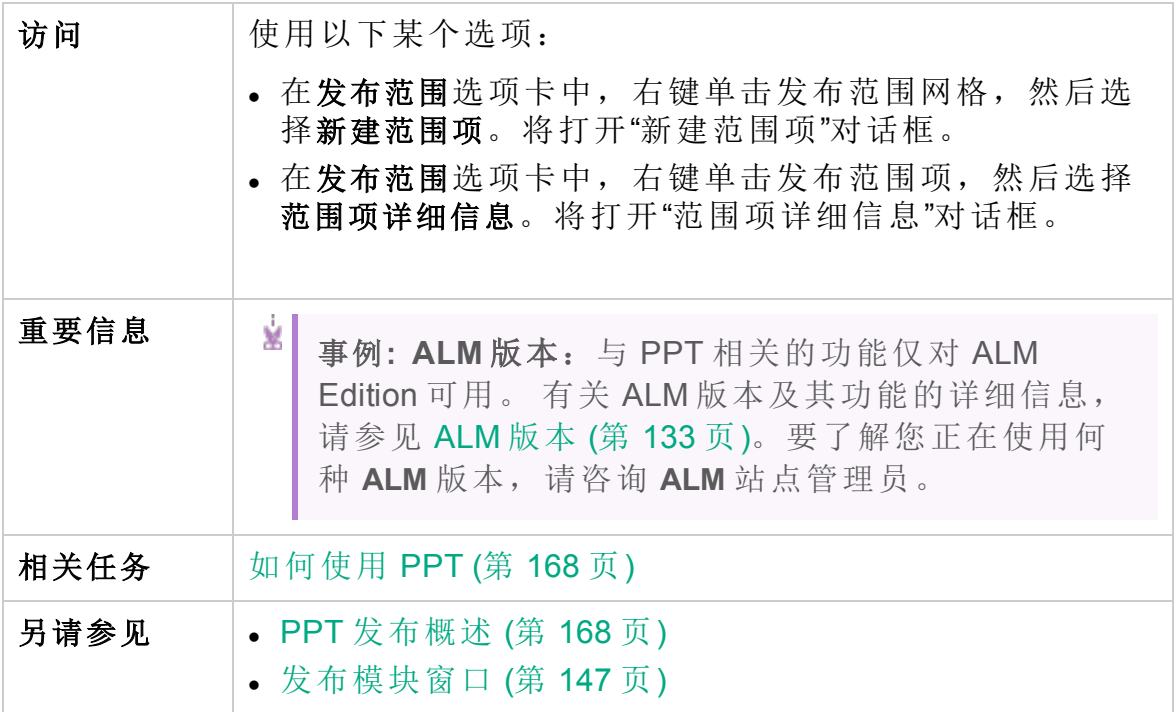

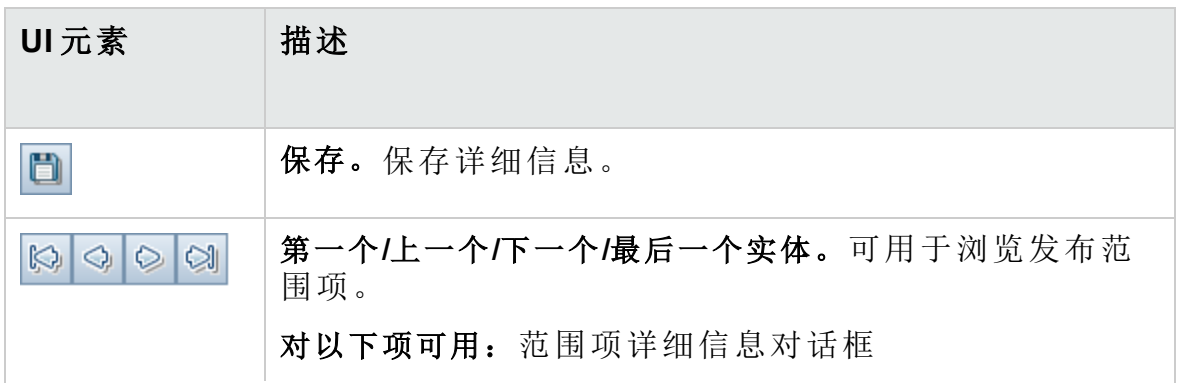

#### 用户指南

第 9 章: 项目计划和跟踪 (PPT) 发布

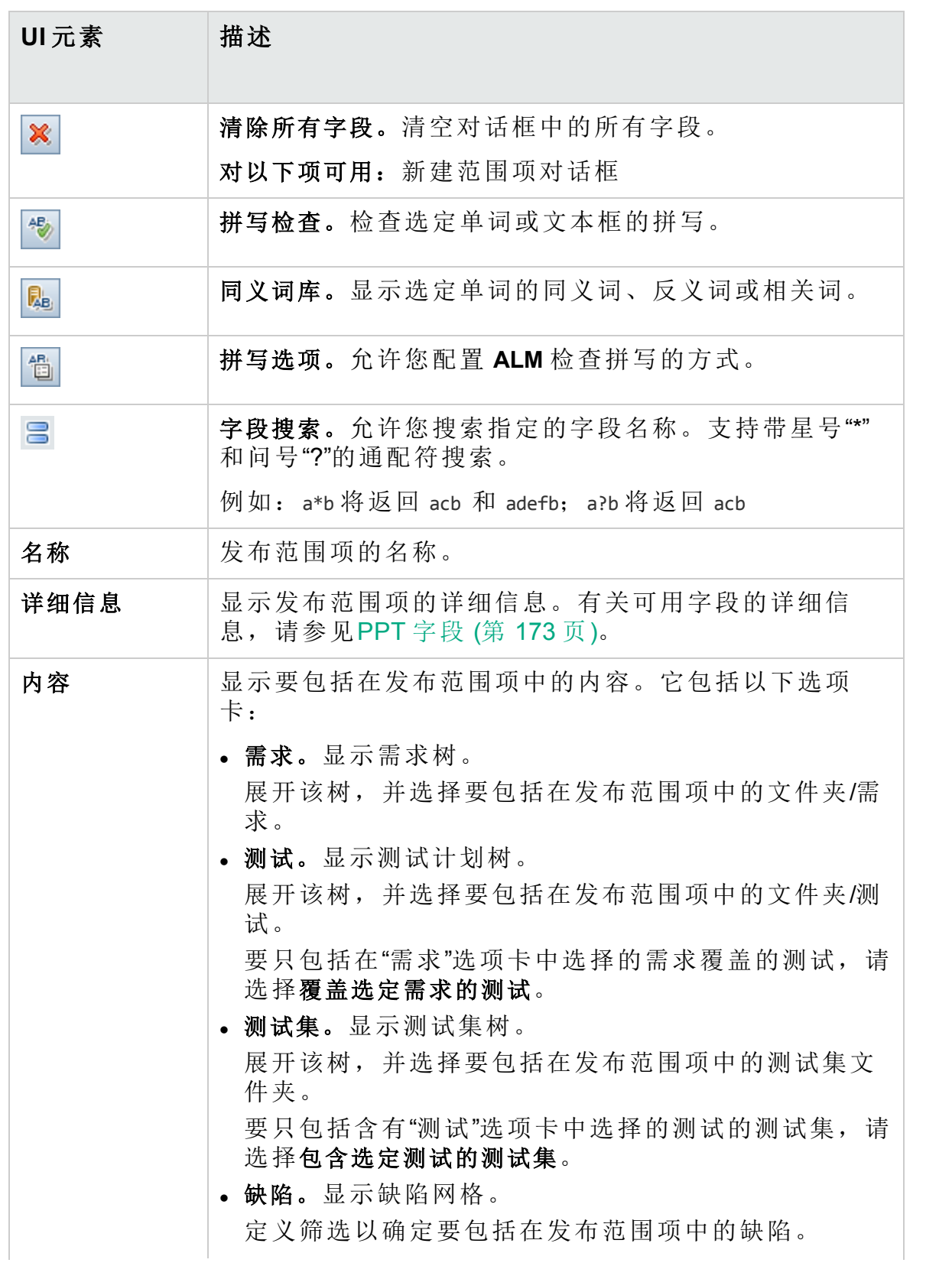

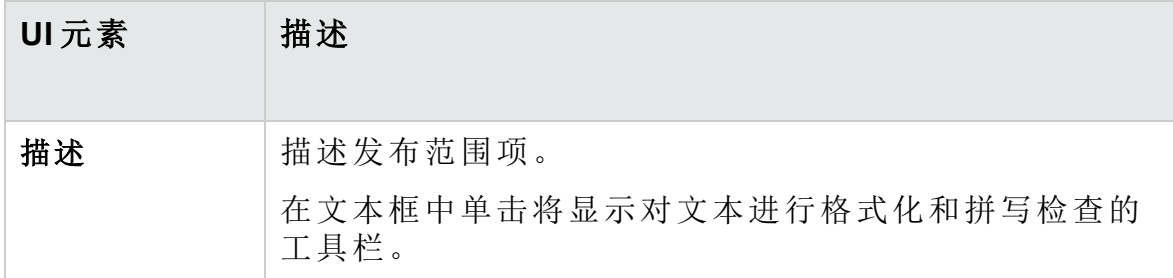

### <span id="page-178-0"></span>新建里程碑对话框

此对话框允许您定义里程碑。

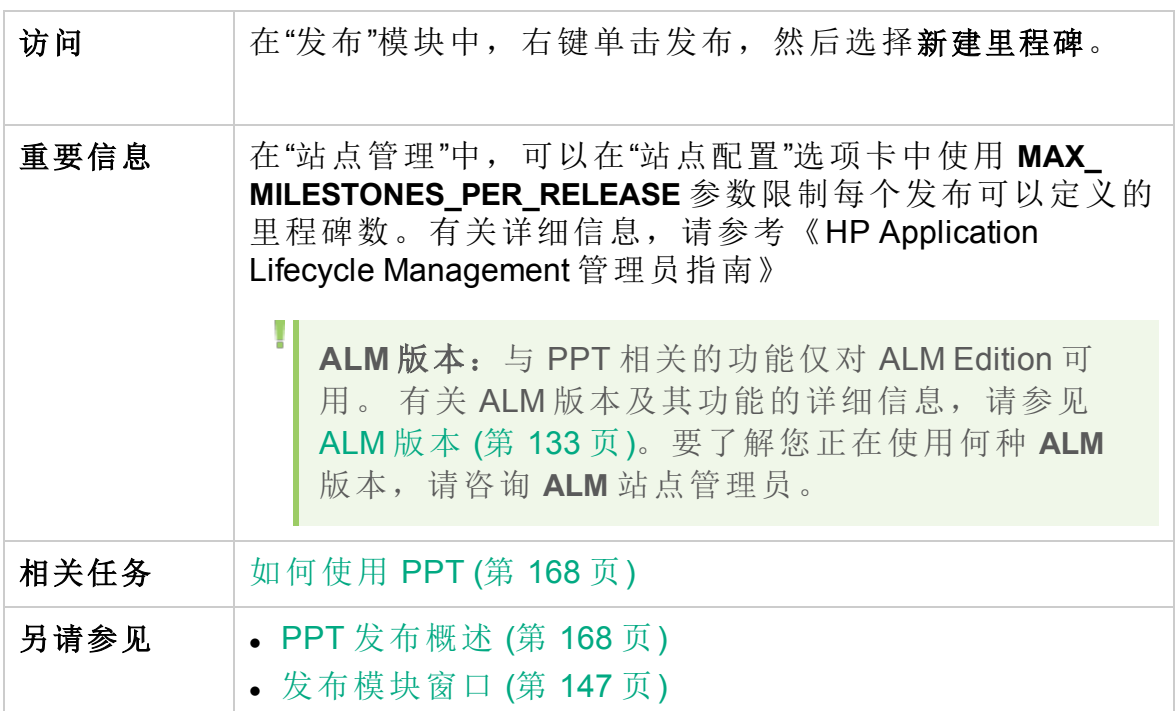

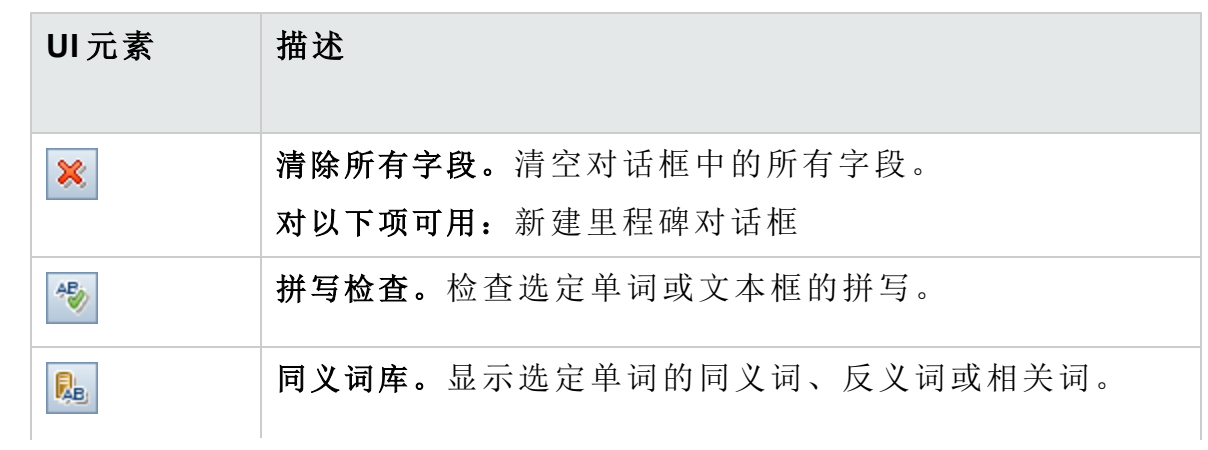

#### 用户指南 第 9 章: 项目计划和跟踪 (PPT) 发布

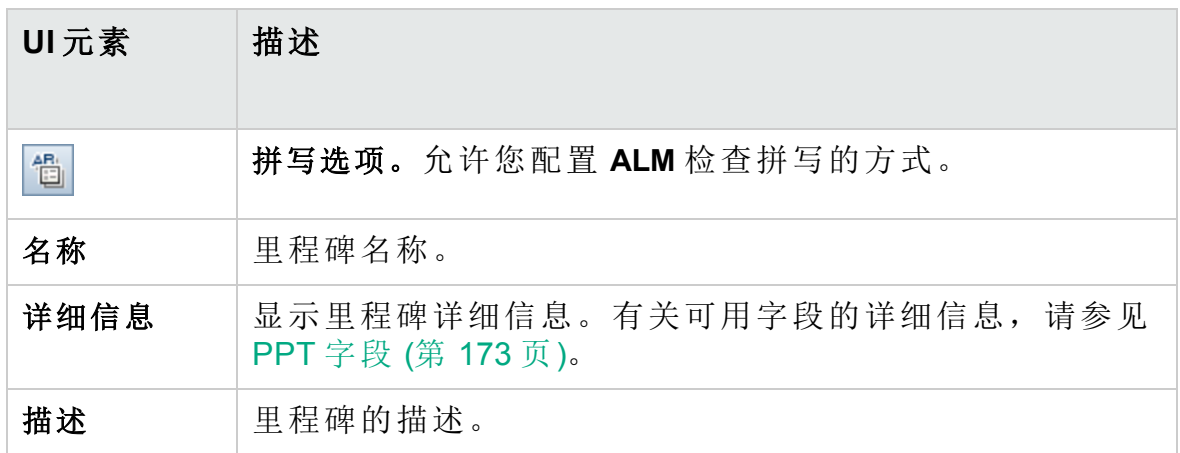

### <span id="page-179-0"></span>里程碑范围选项卡

此选项卡允许您将里程碑与发布范围项相关联。

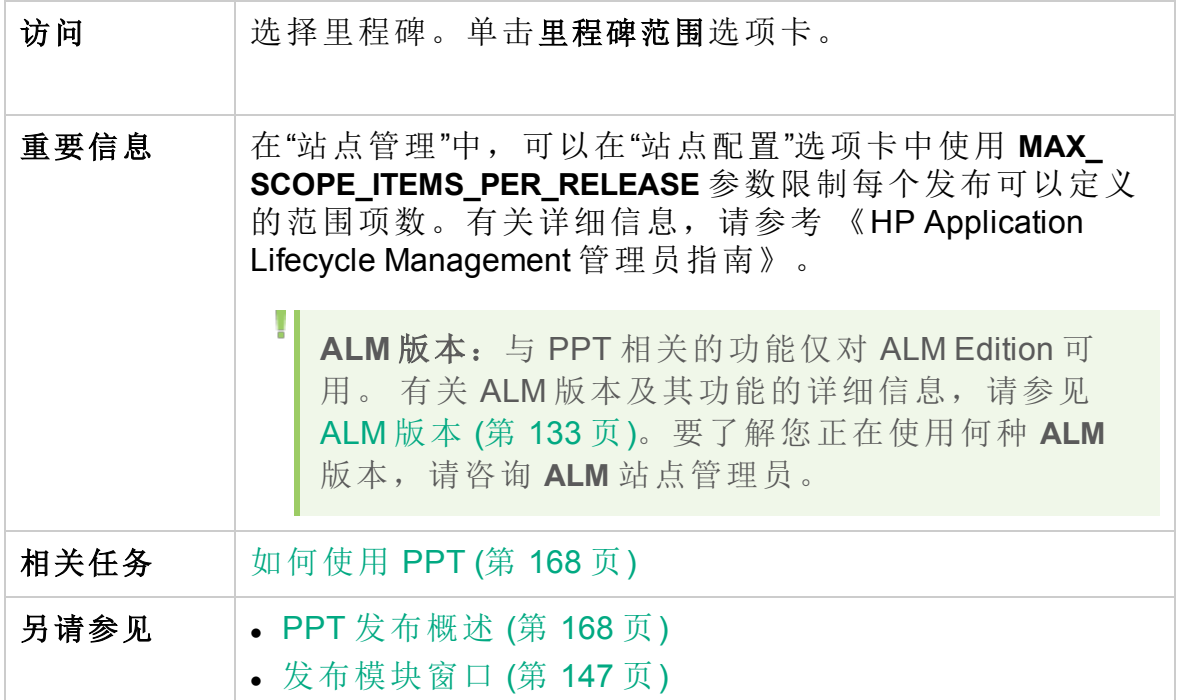
### 里程碑范围网格

用户界面元素如下所述:

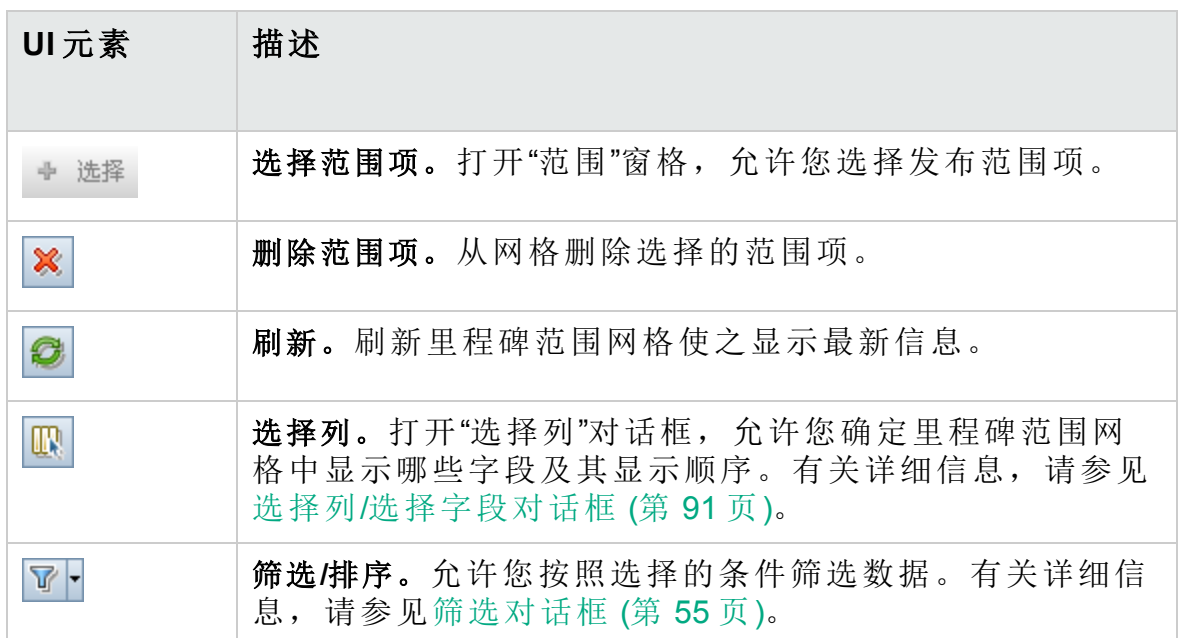

### 范围窗格

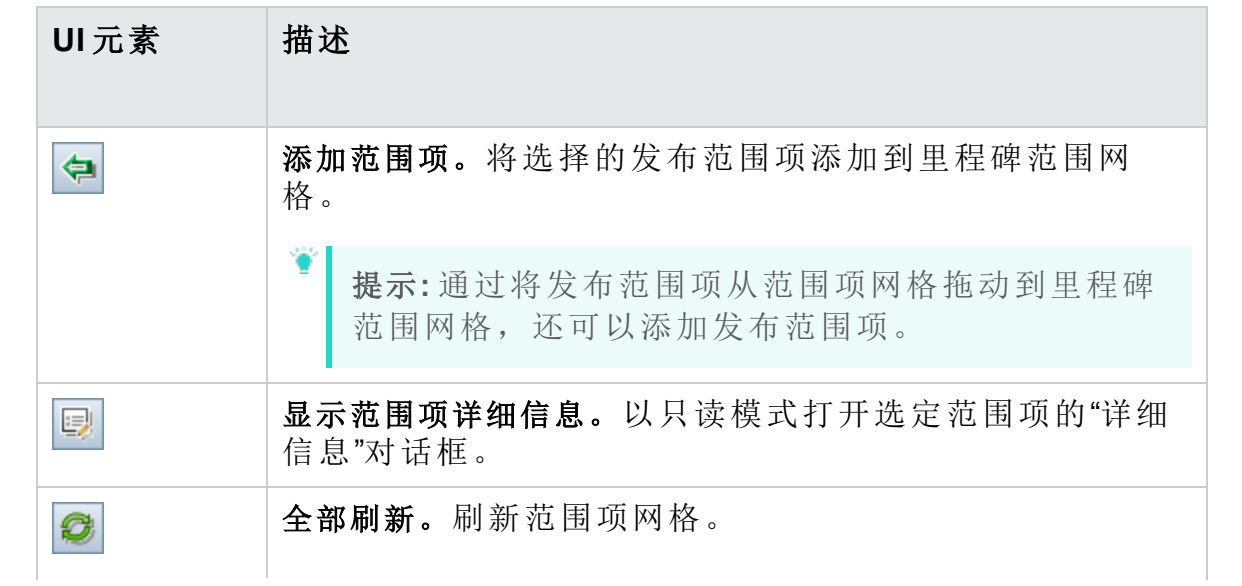

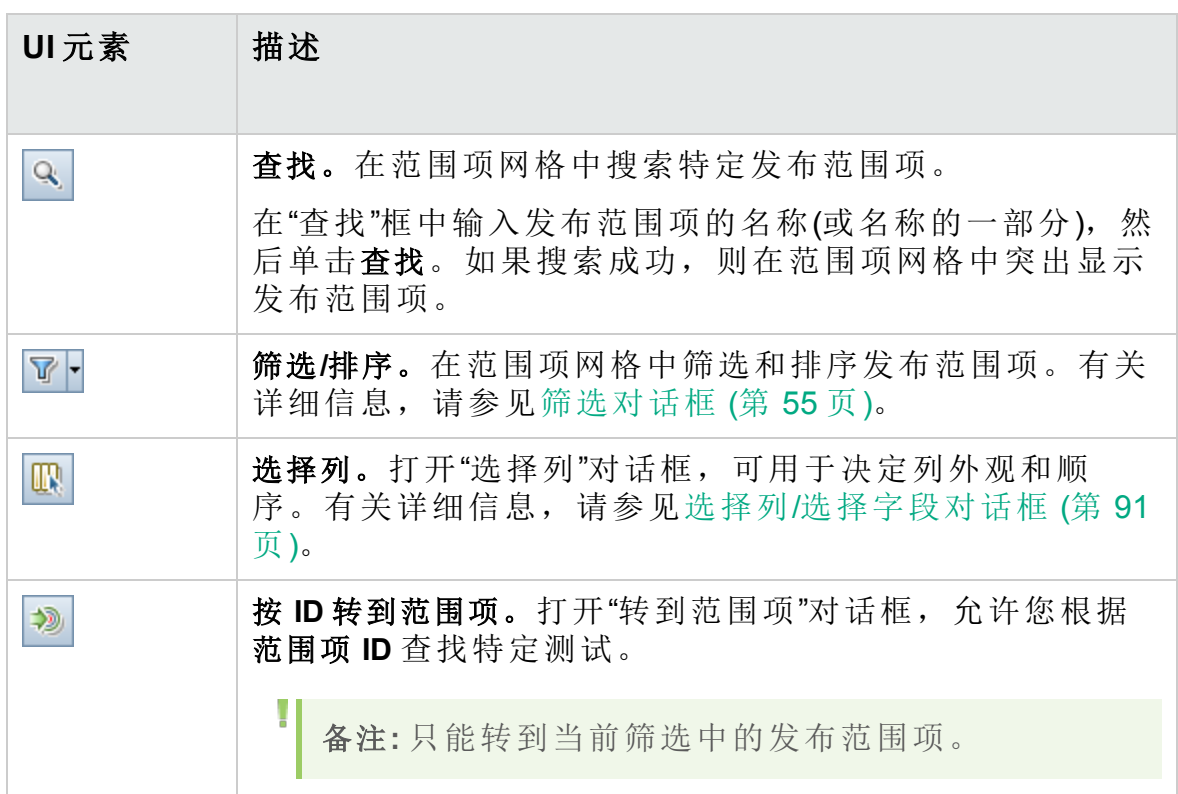

## <span id="page-181-0"></span>KPI 选项卡

此选项卡允许您定义用于跟踪里程碑范围的 KPI 以及设置 KPI 阈值。

访问 选择里程碑。单击 **KPI** 选项卡。

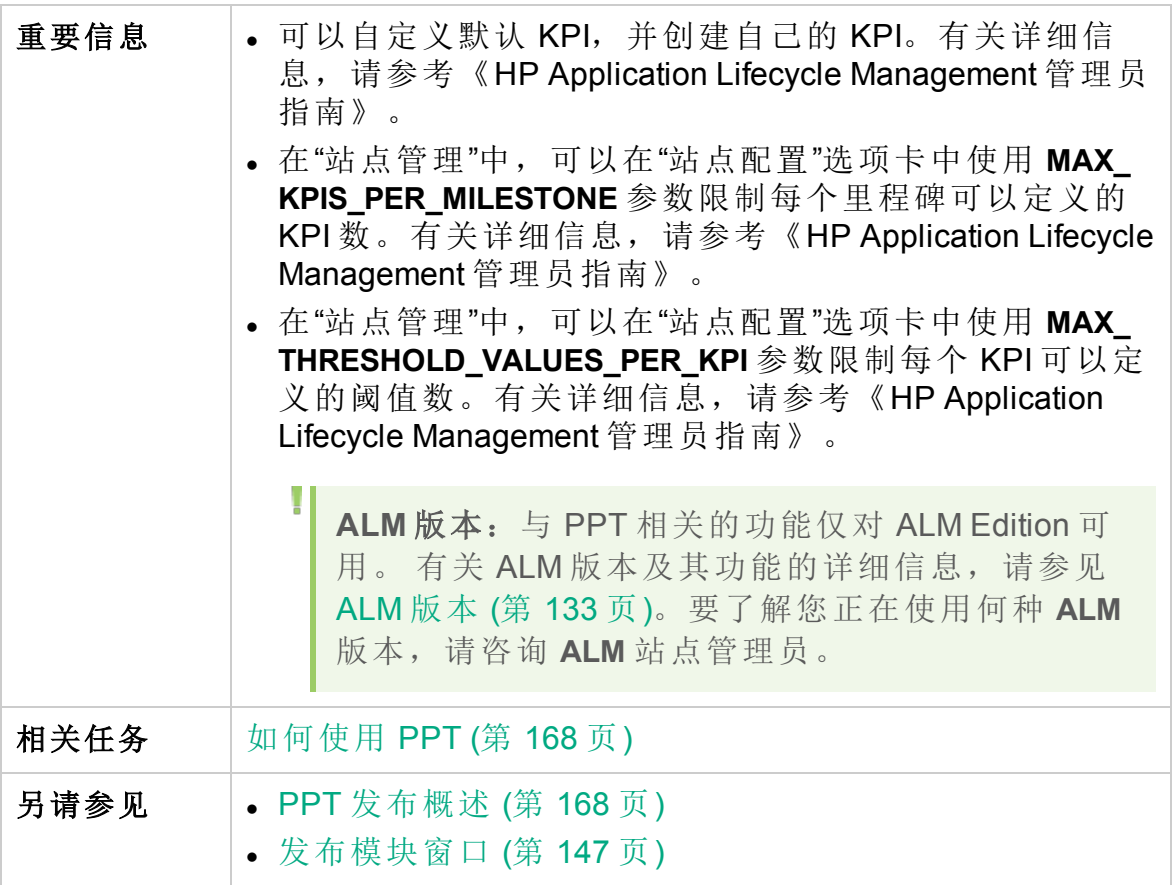

### 主区域

用户界面元素如下所述:

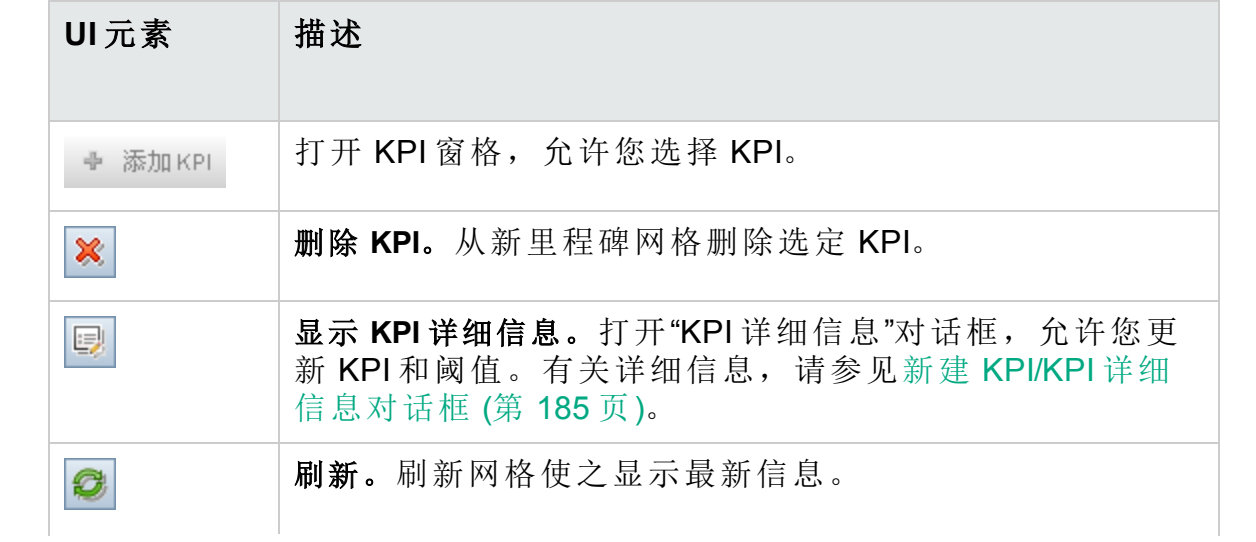

HP ALM (12.53) 第 183 页 (共 958 页)

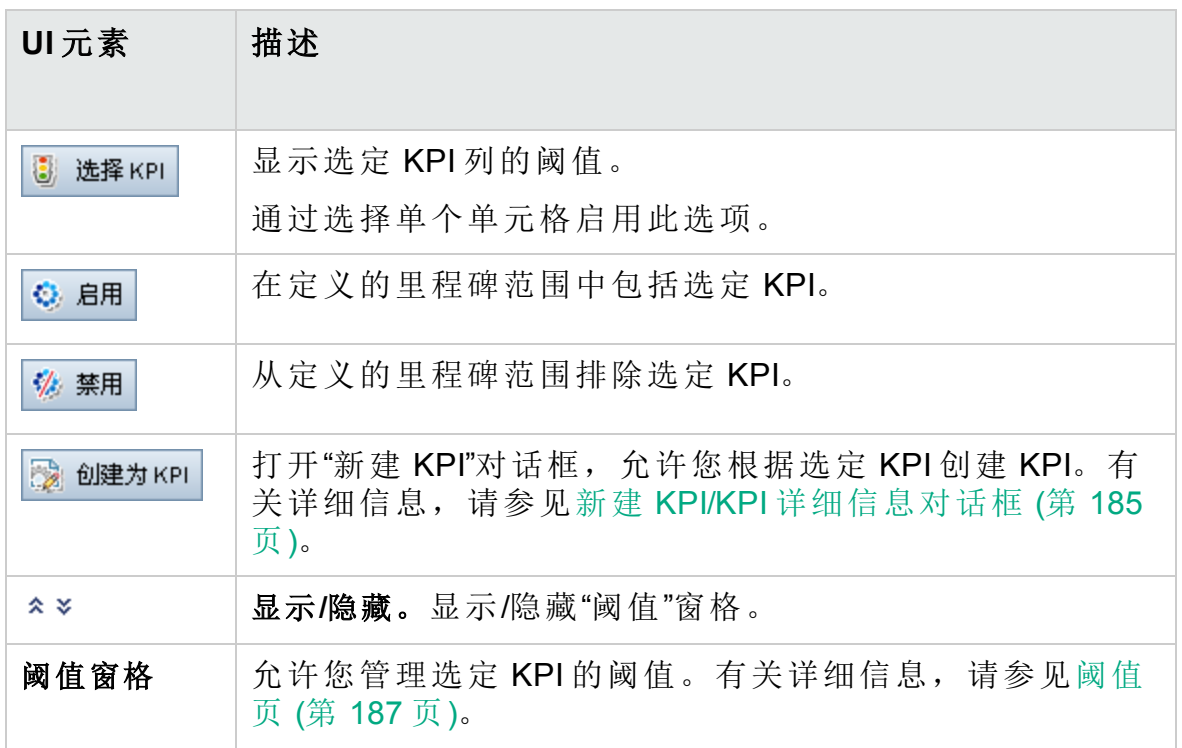

### **KPI** 窗格

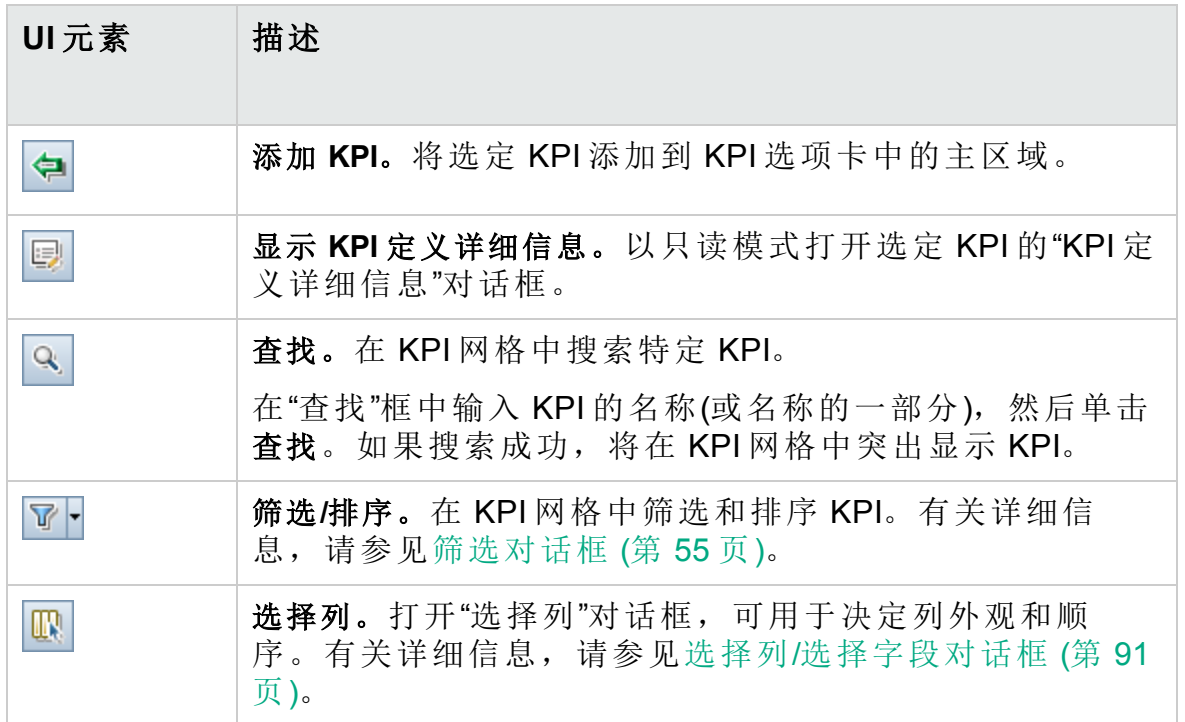

## <span id="page-184-0"></span>新建 KPI/KPI 详细信息对话框

此对话框允许您定义和更新 KPI。

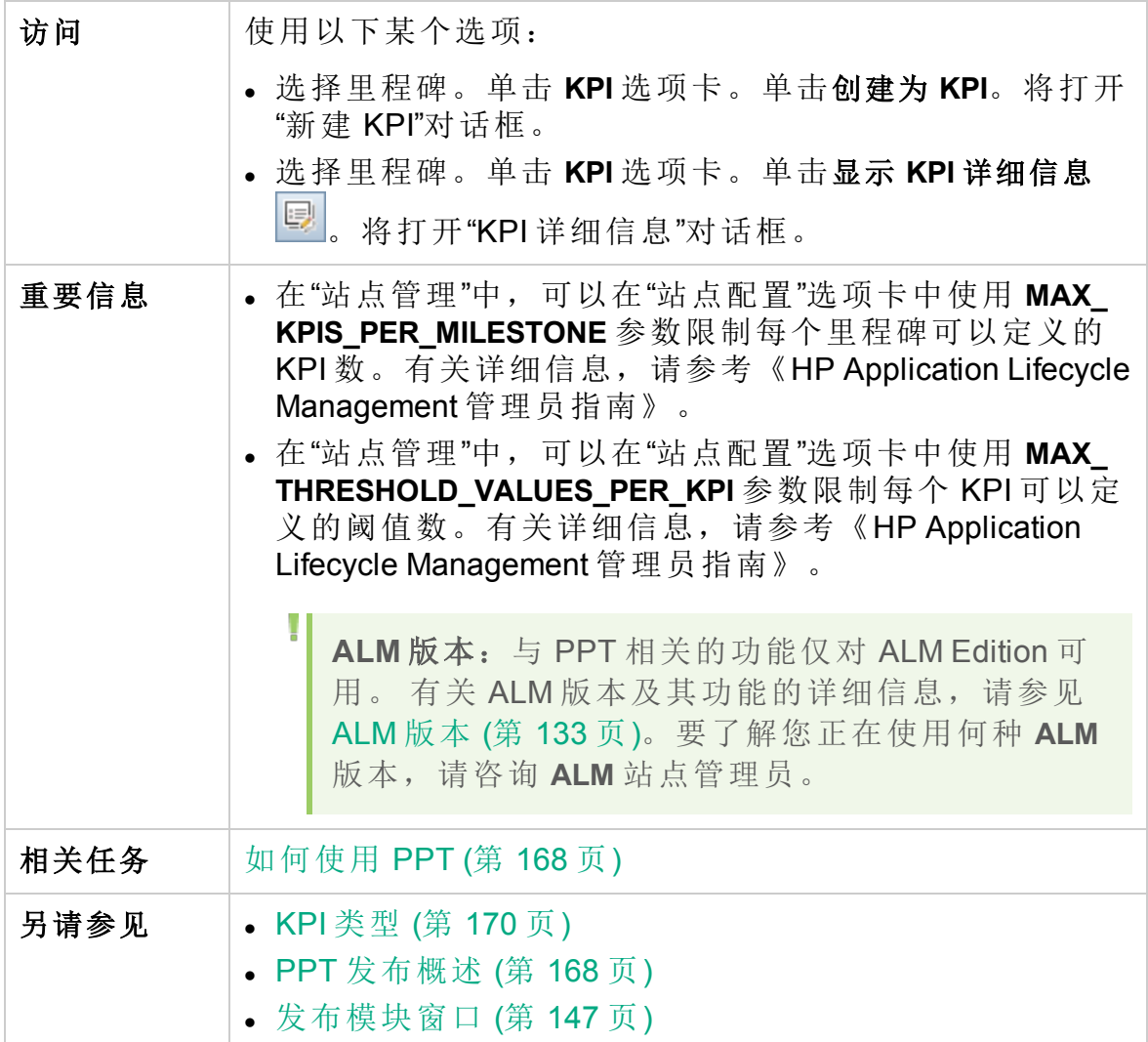

### 常用元素

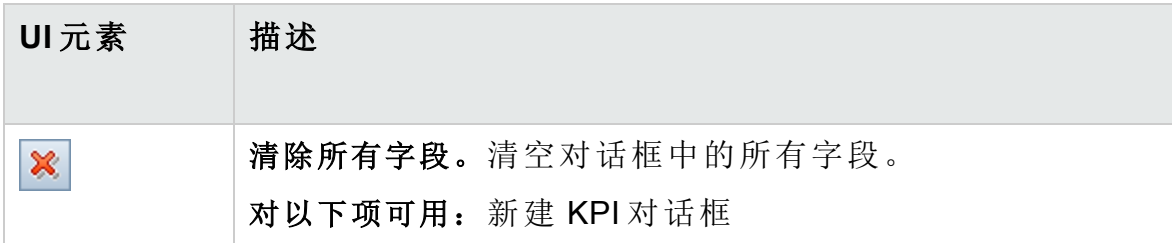

# 用户指南

第 9 章: 项目计划和跟踪 (PPT) 发布

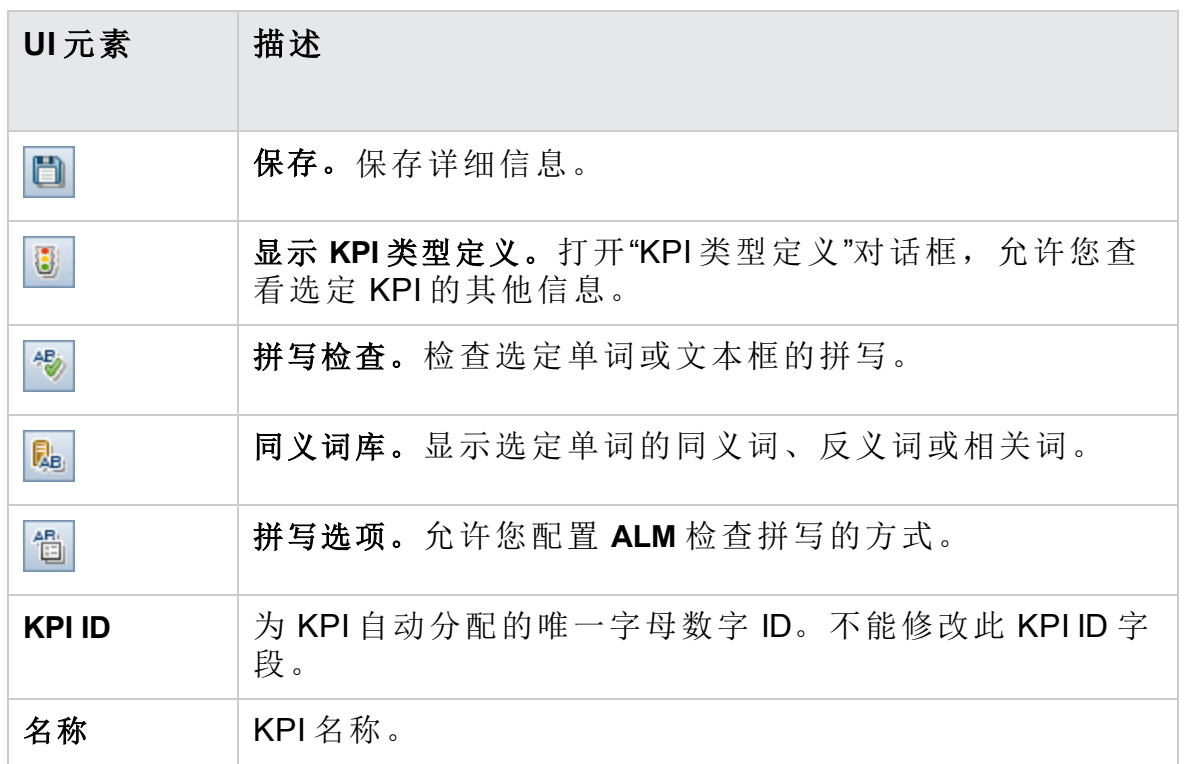

### 详细信息视图

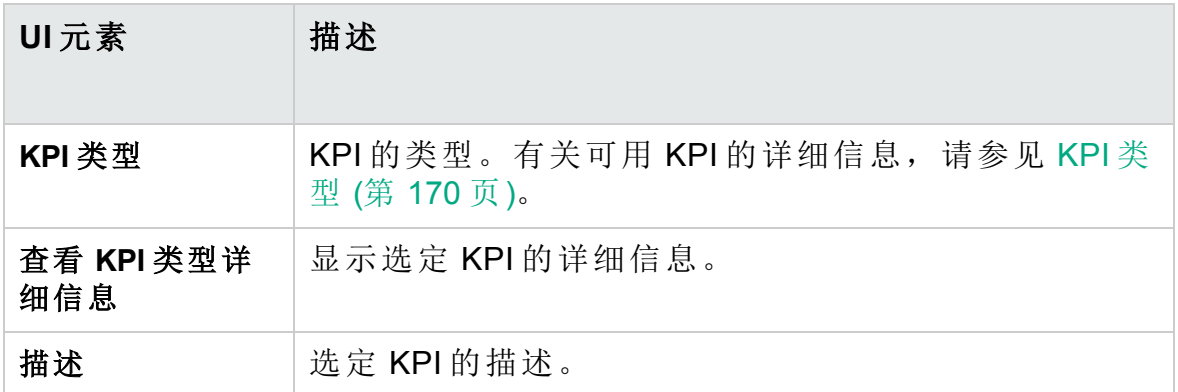

### 可选筛选视图

此视图允许您缩小每个里程碑范围项中的实体填充范围。 用户界面元素如下所述:

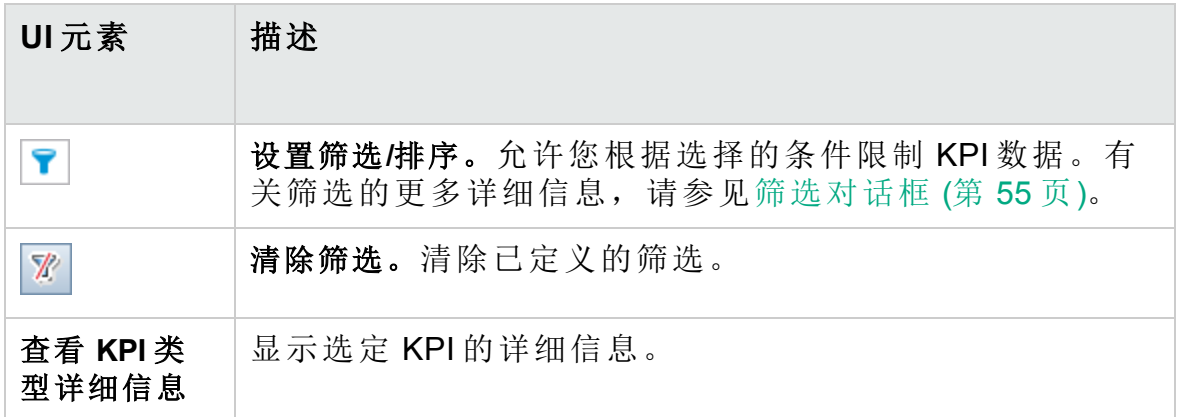

### 阈值视图

此视图允许您管理选定 KPI 的阈值。有关详细信息,请参见[阈值页](#page-186-0)(第187 [页](#page-186-0))。

<span id="page-186-0"></span>阈值页

此窗格允许您管理选定 KPI 的阈值。

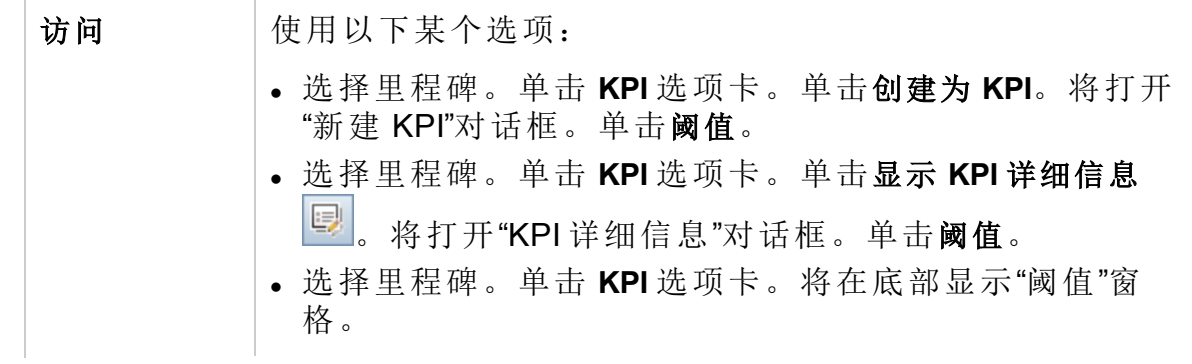

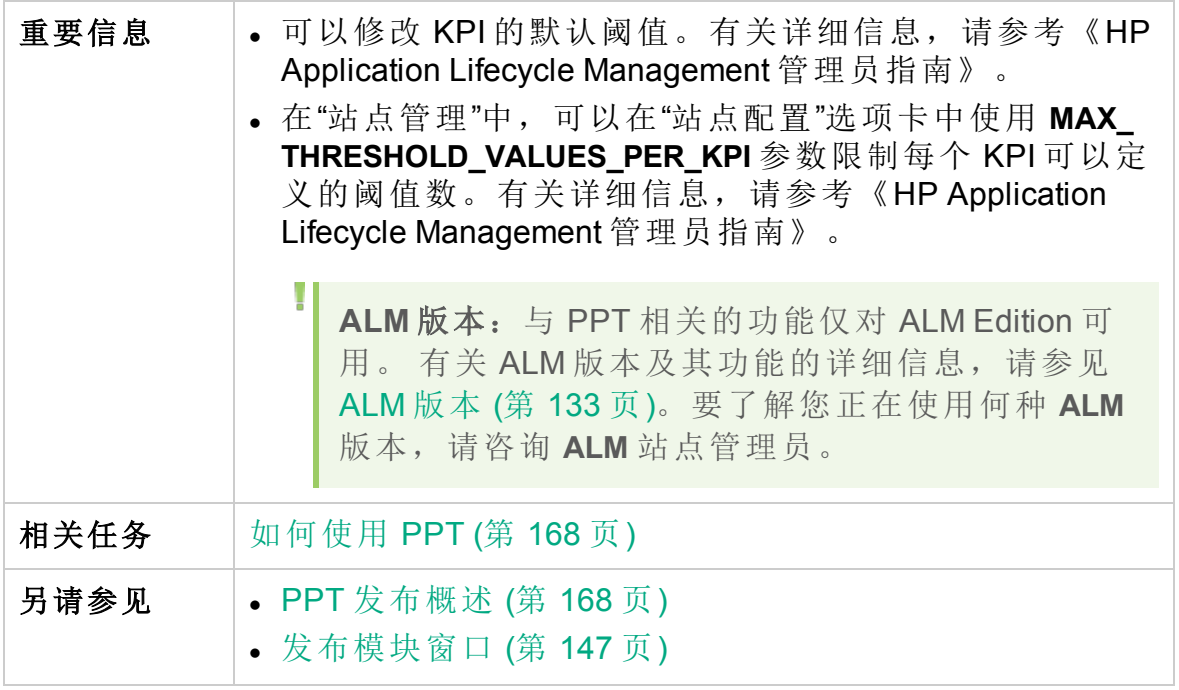

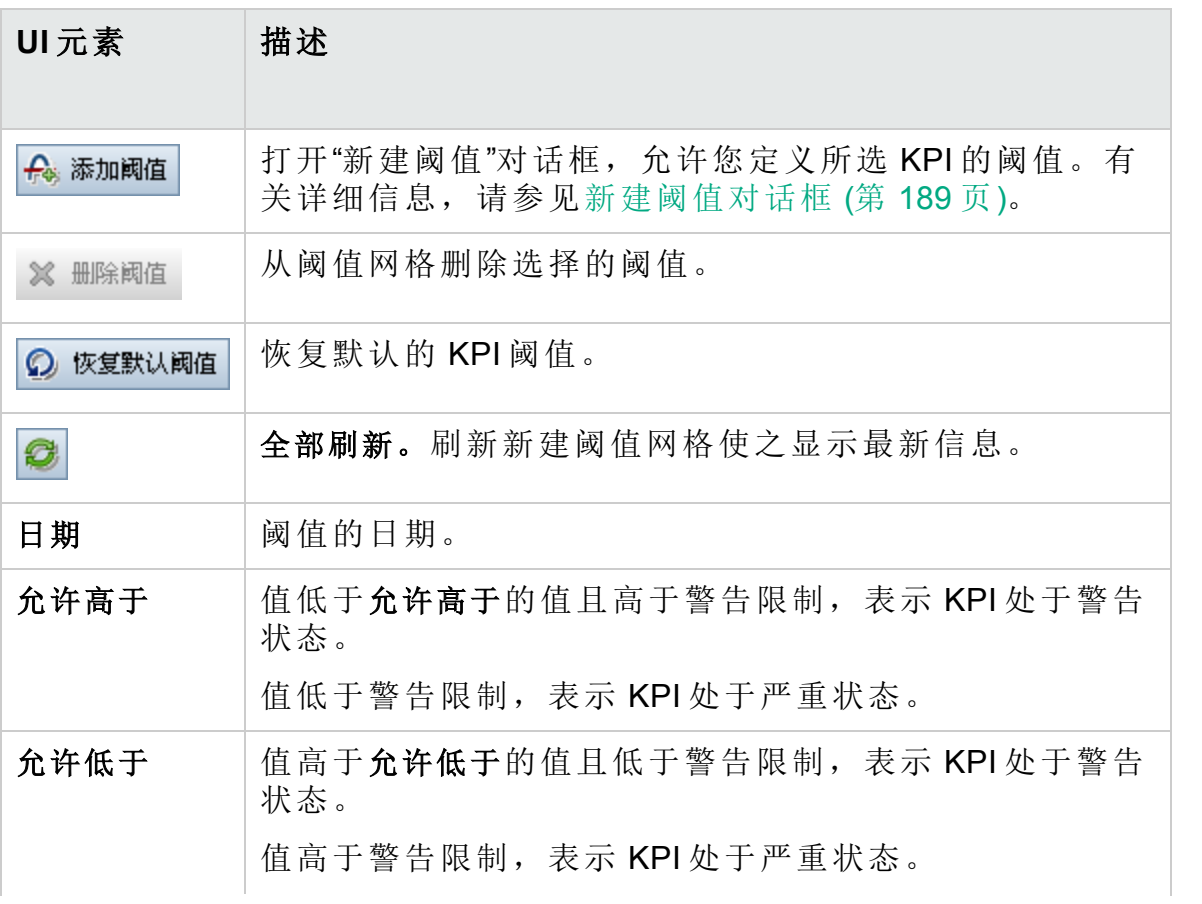

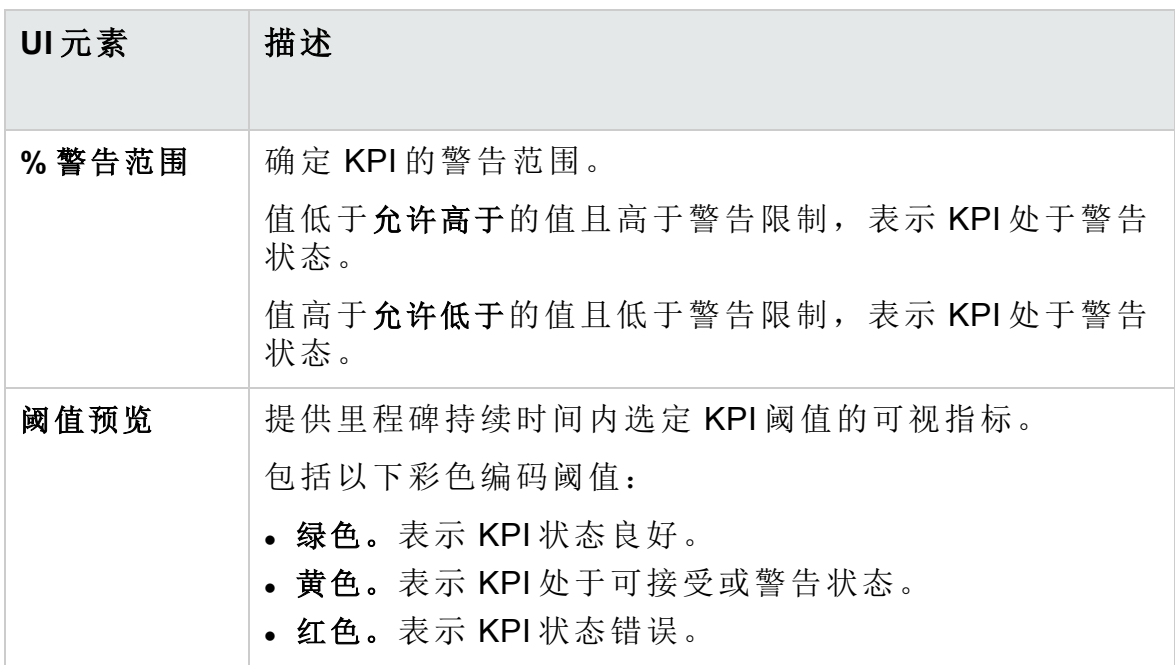

## <span id="page-188-0"></span>新建阈值对话框

此对话框允许您为选定 KPI 设置阈值。

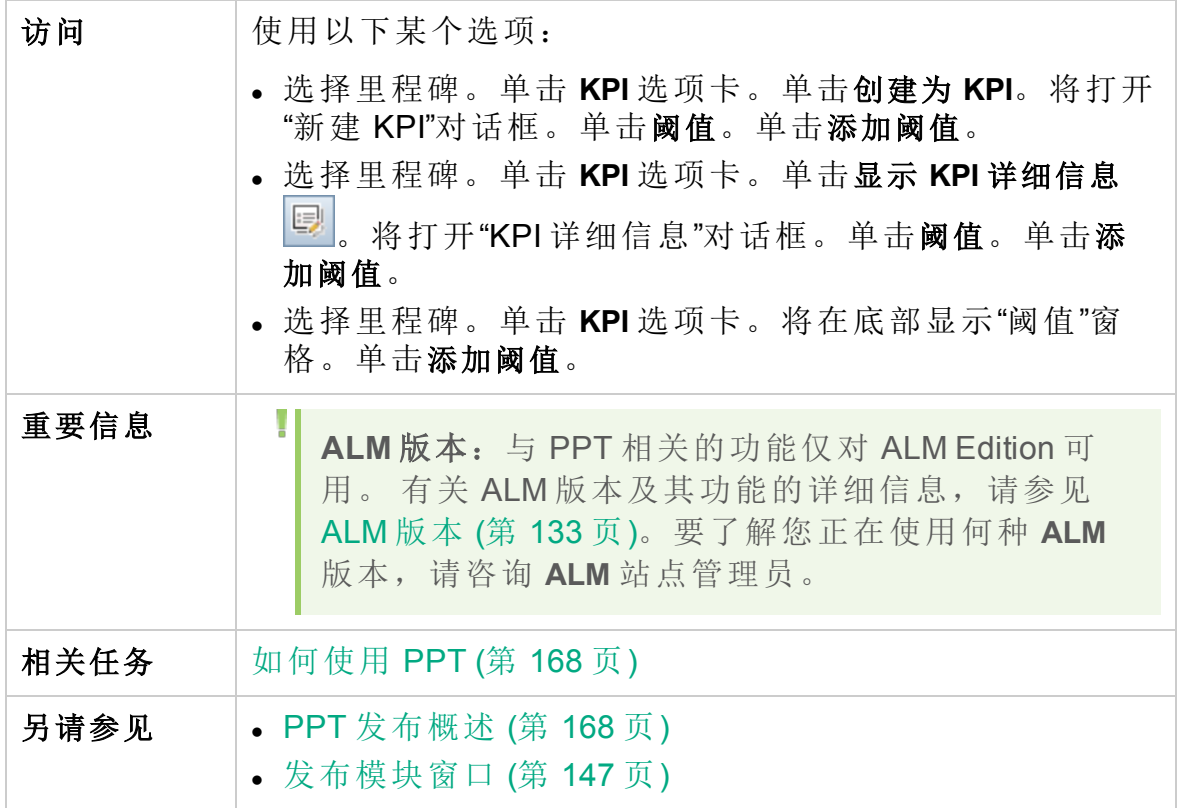

用户指南

第 9 章: 项目计划和跟踪 (PPT) 发布

用户界面元素如下所述:

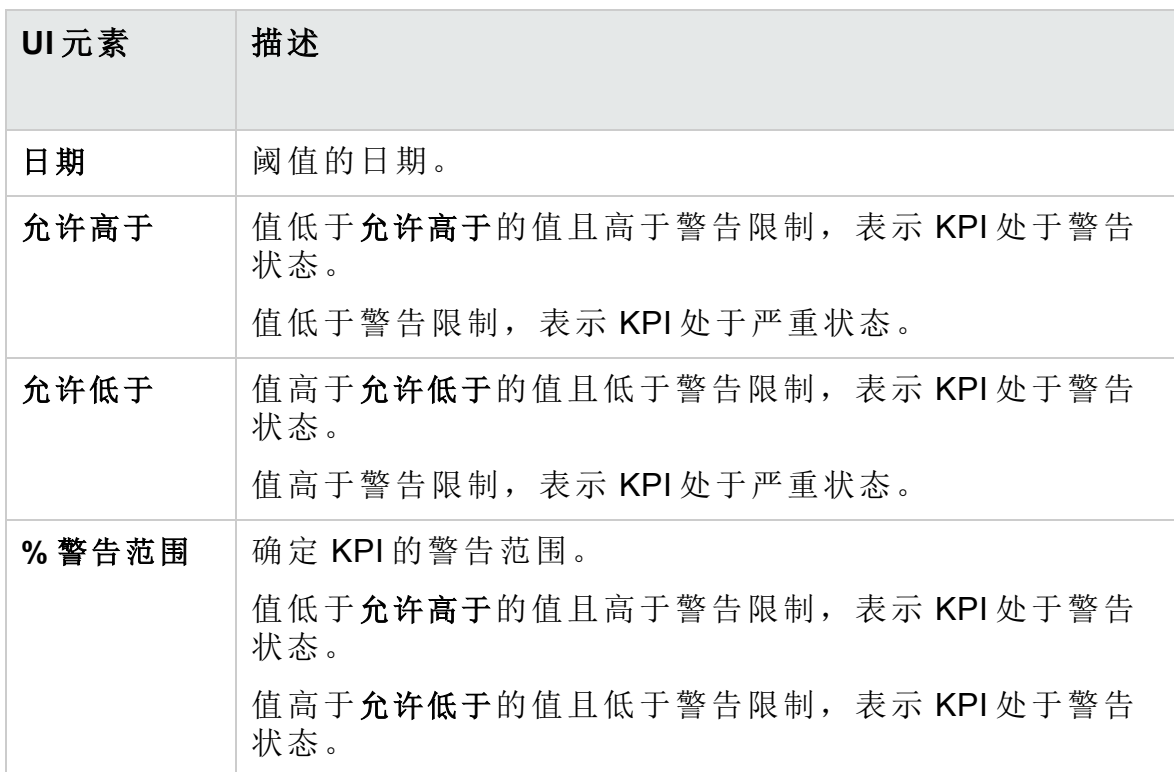

## 主计划选项卡

此选项卡以"甘特图"图表显示发布进度。

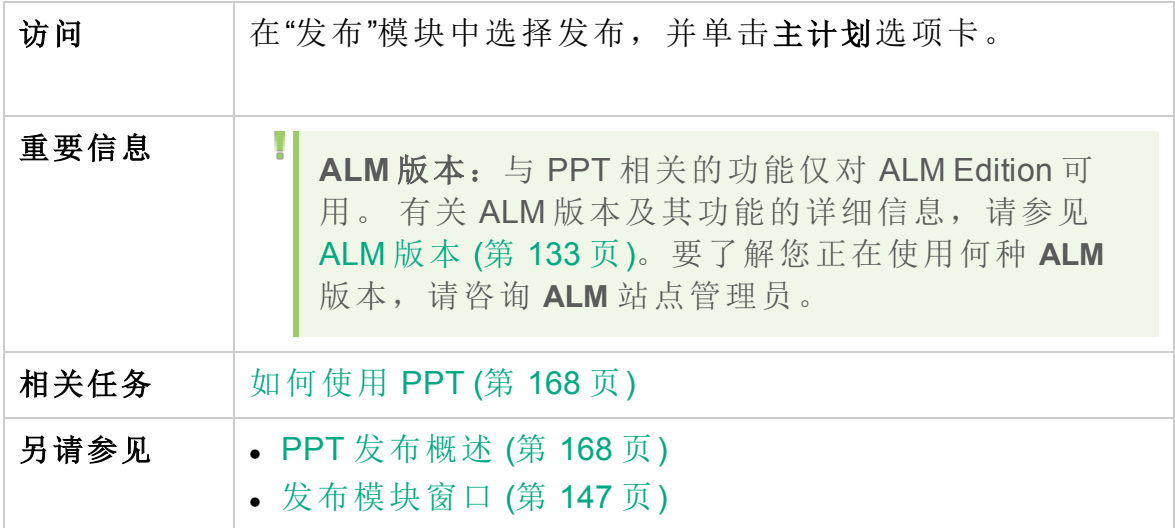

用户指南

第 9 章: 项目计划和跟踪 (PPT) 发布

用户界面元素如下所述:

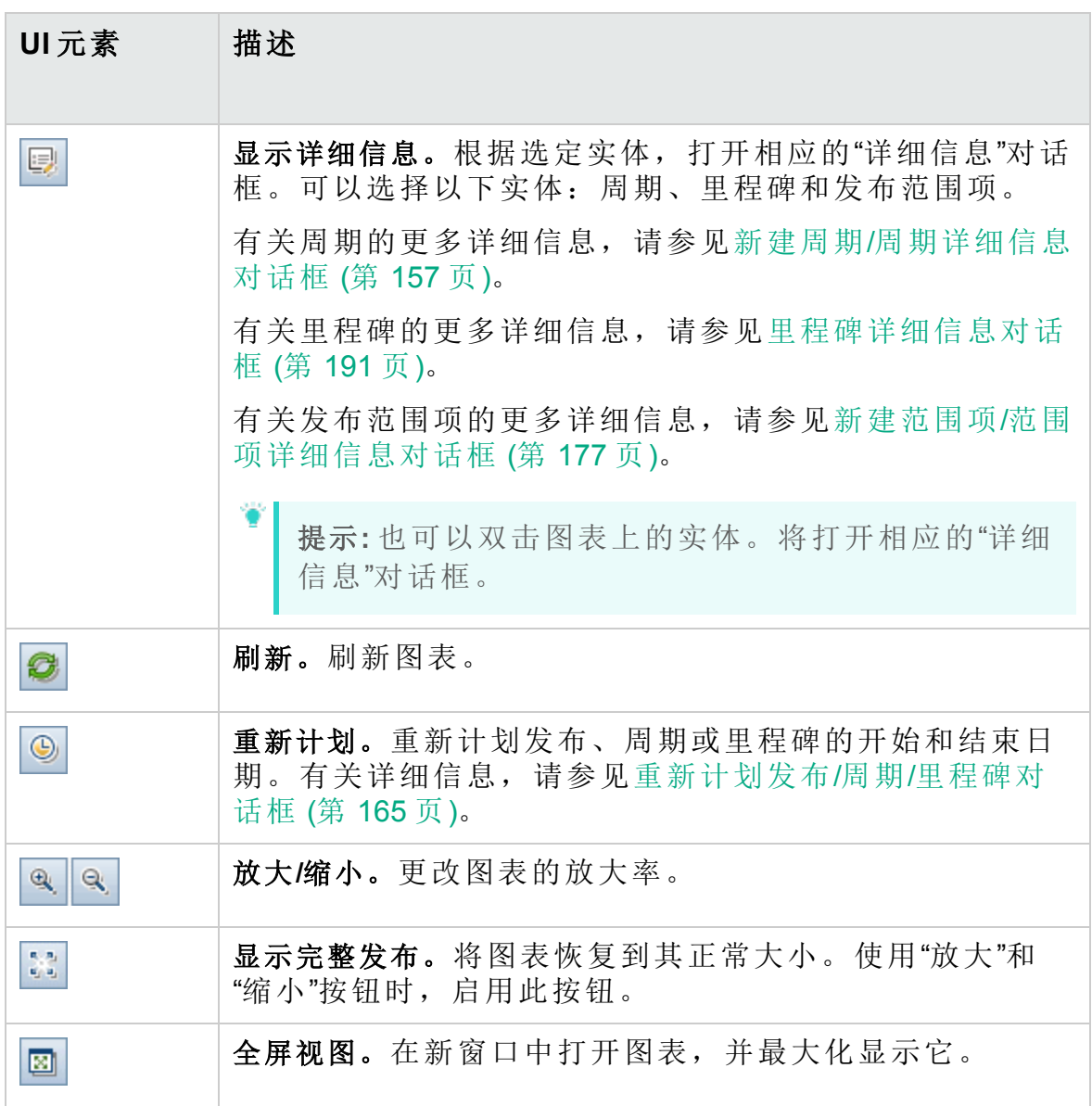

## <span id="page-190-0"></span>里程碑详细信息对话框

此对话框允许您查看和更新里程碑。

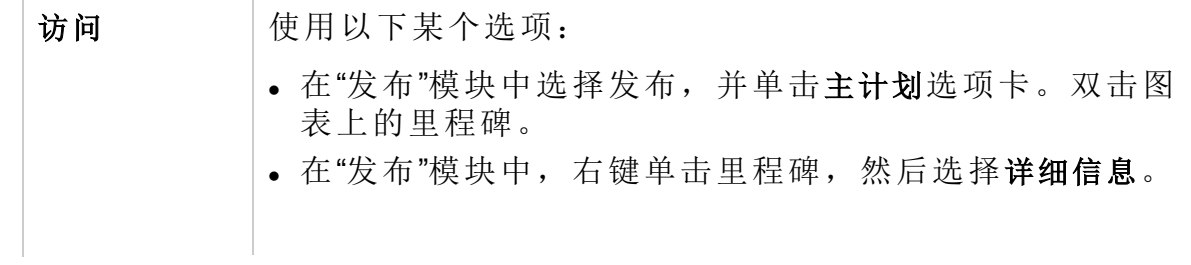

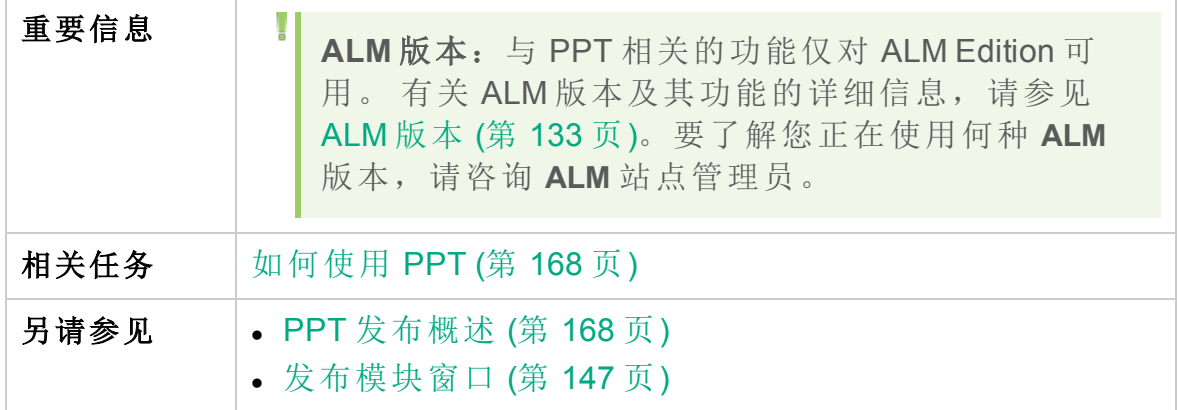

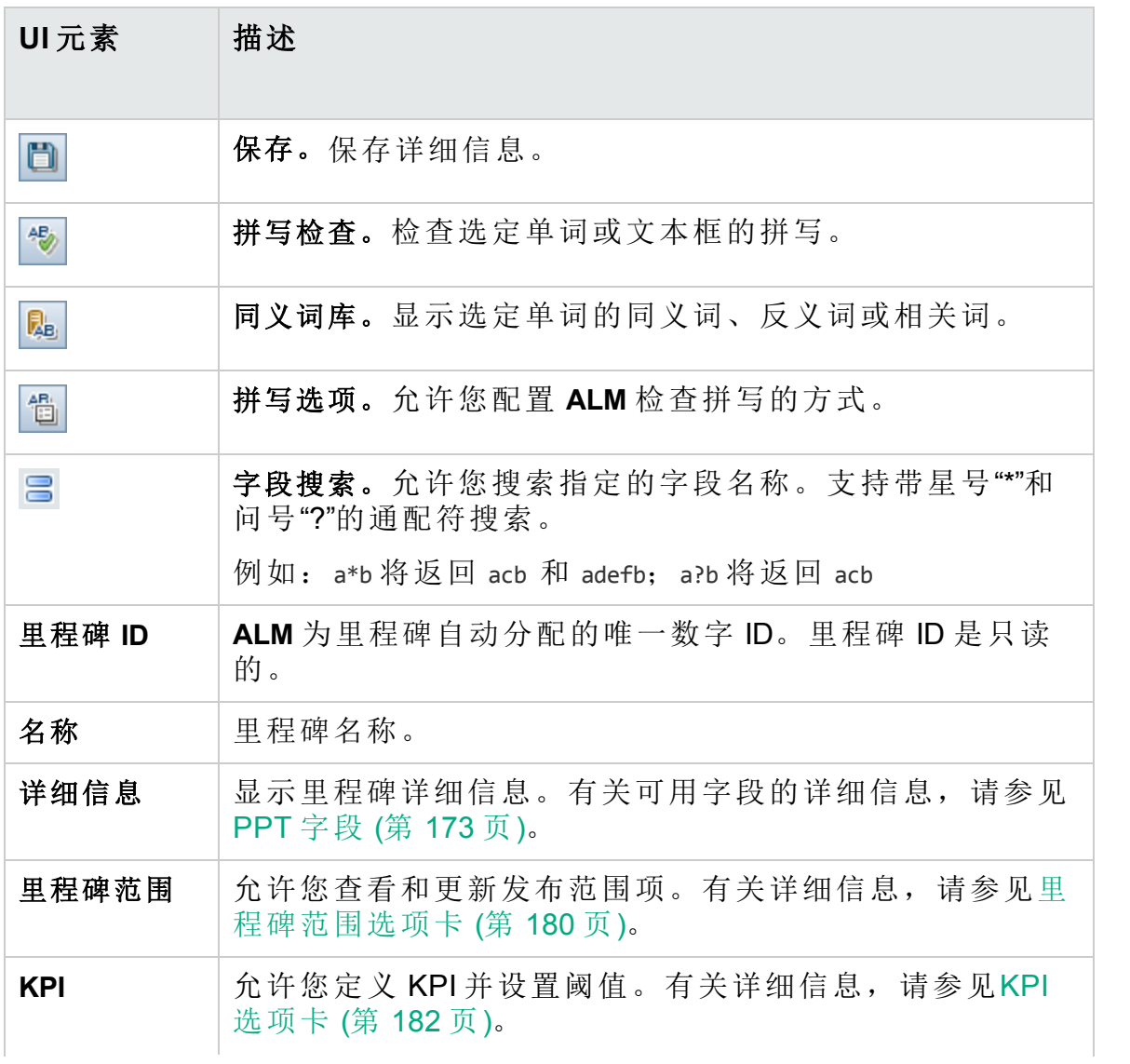

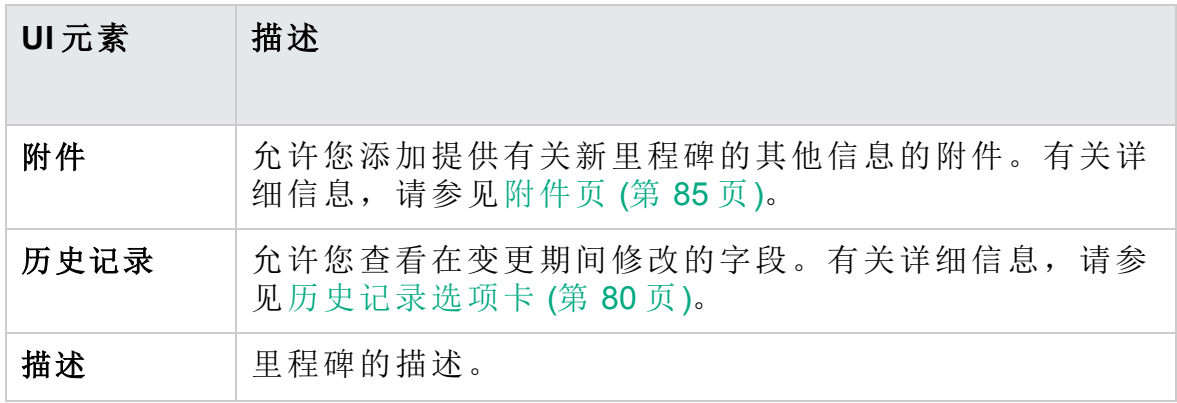

## 记分卡选项卡

此选项卡显示 KPI 计算,可用于确定发布的状态。您可以查看每个 KPI 单 元格的详细分析,并将计算显示为图。还可以查看影响 KPI 数据的实体的 详细信息。

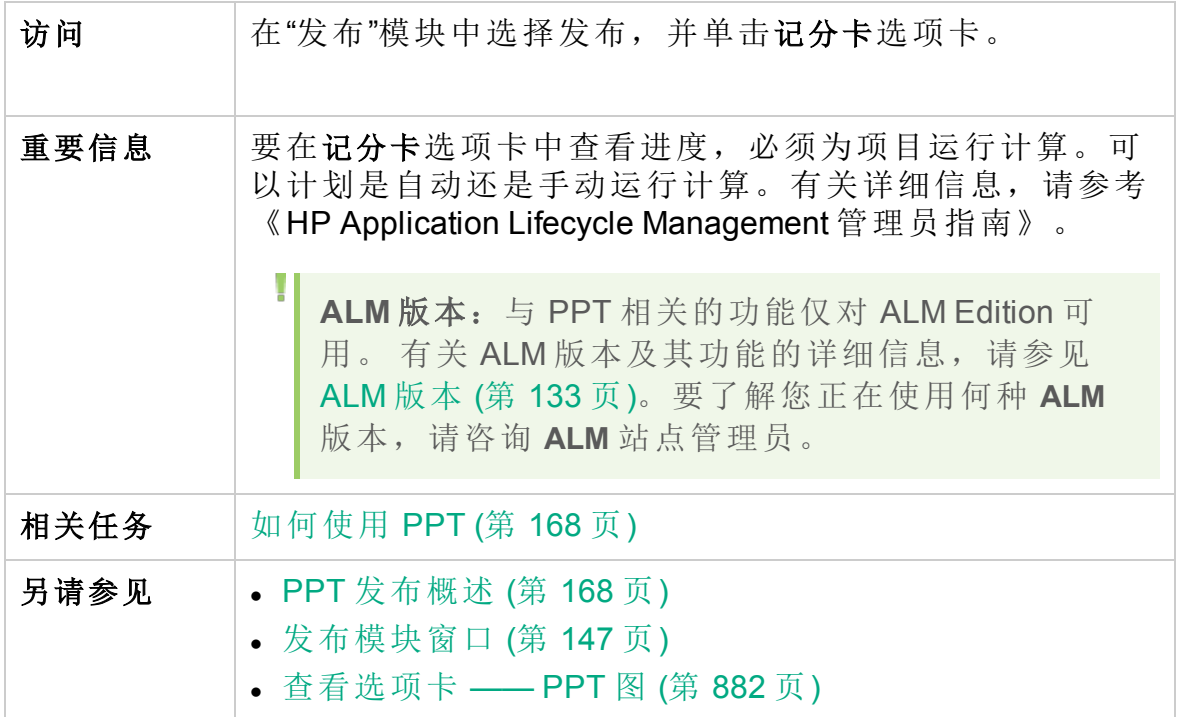

用户界面元素如下所述(无标签元素显示在尖括号中):

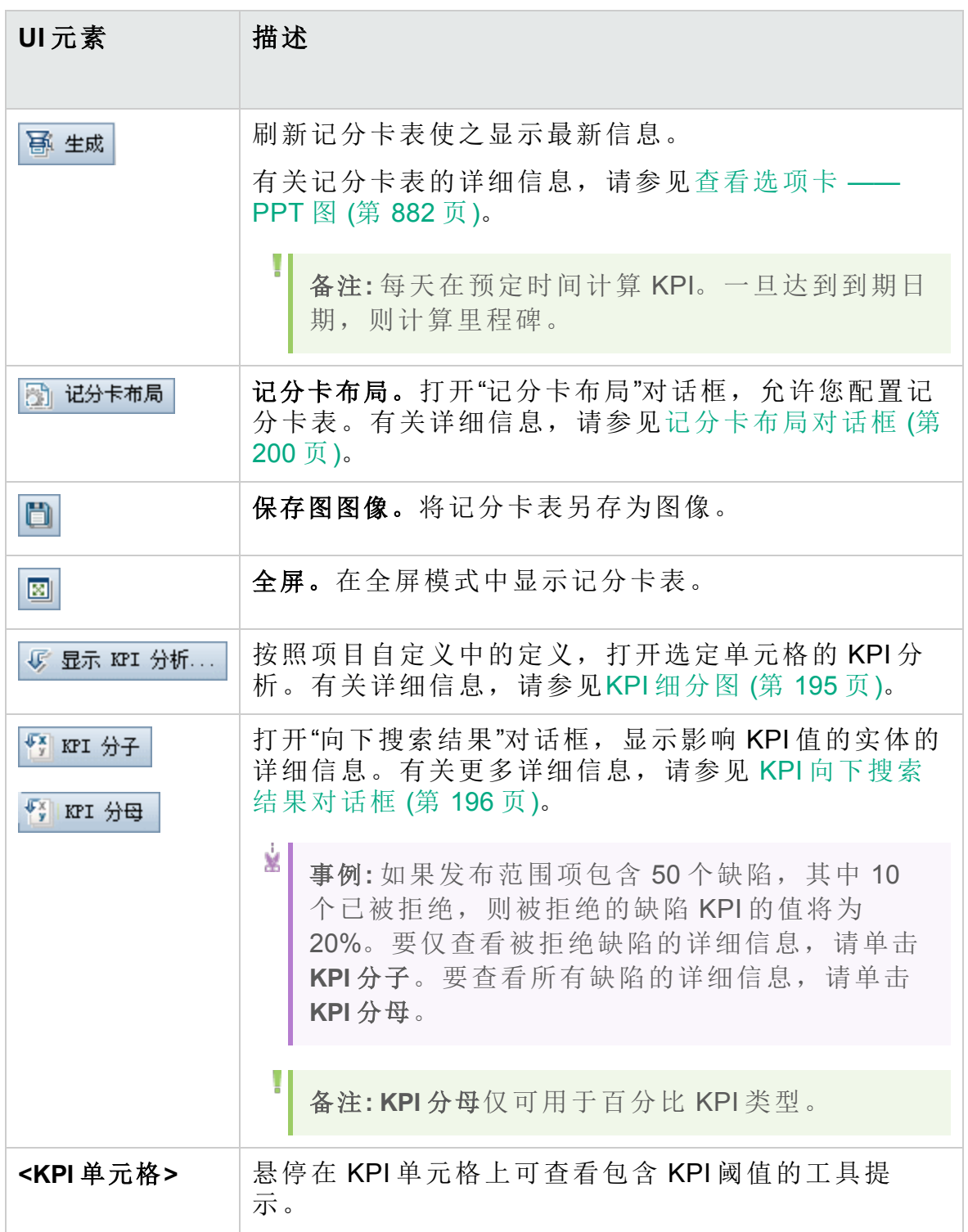

## <span id="page-194-0"></span>KPI 细分图

此图显示 KPI 单元格的计算。顶部区域显示 KPI 计算随时间变化的变更。 底部区域显示 KPI 细分计算。

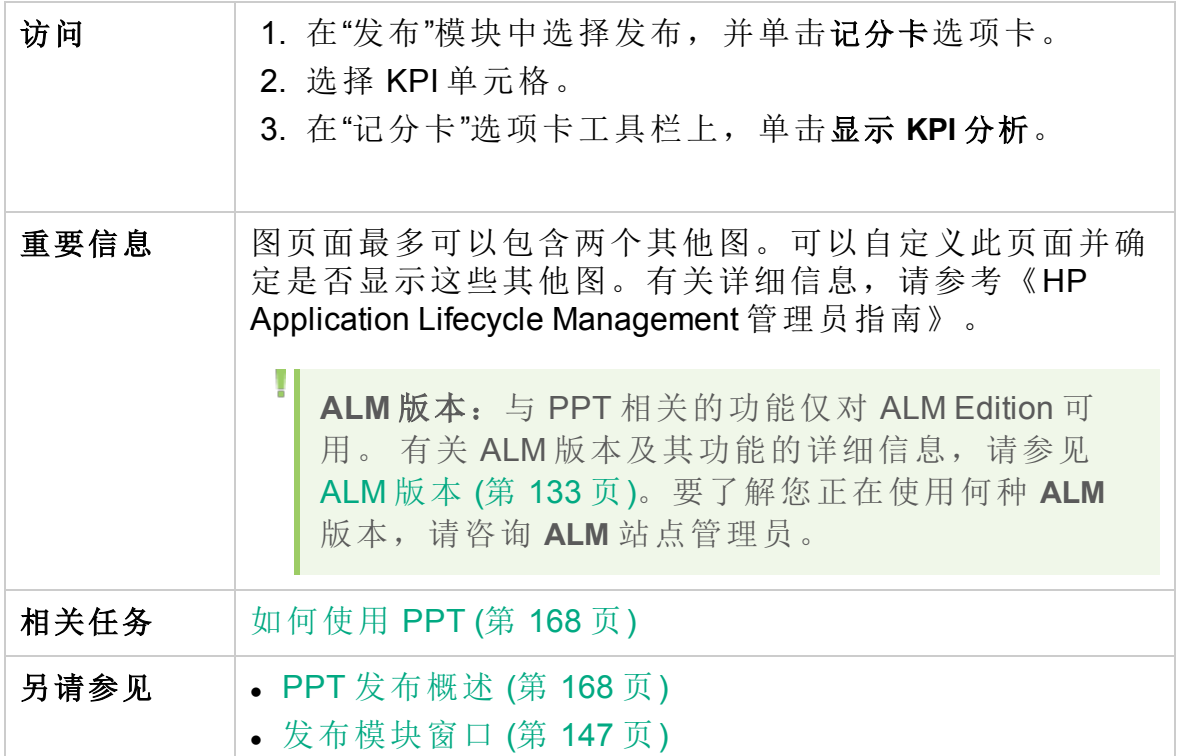

用户界面元素如下所述(无标签元素显示在尖括号中):

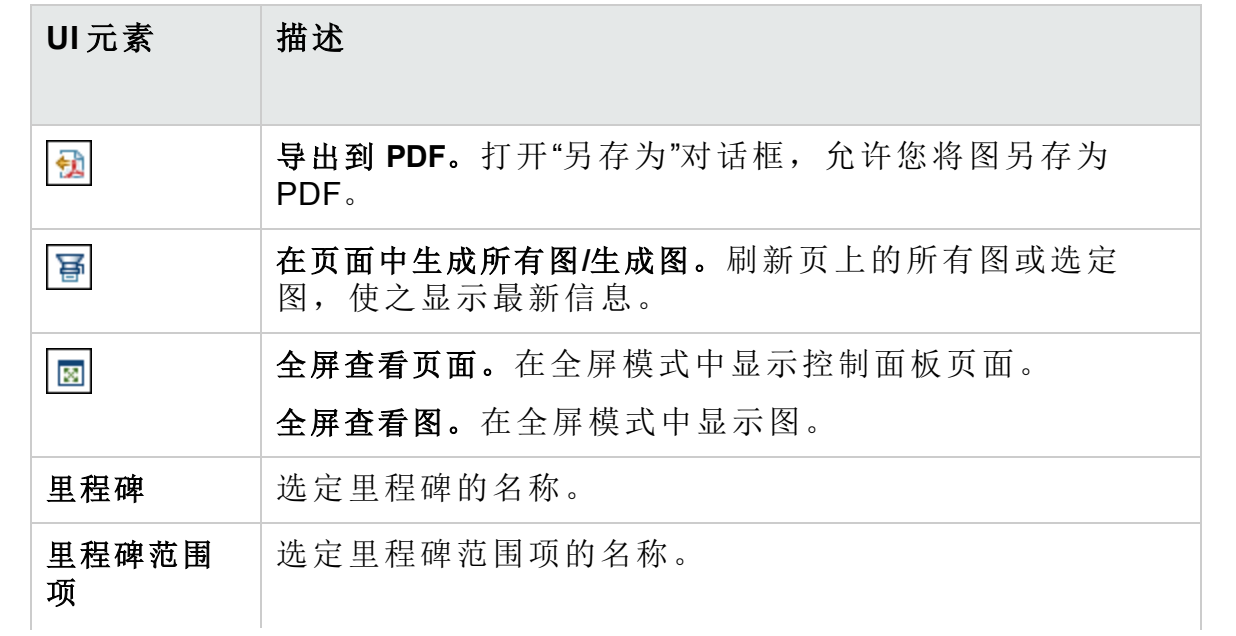

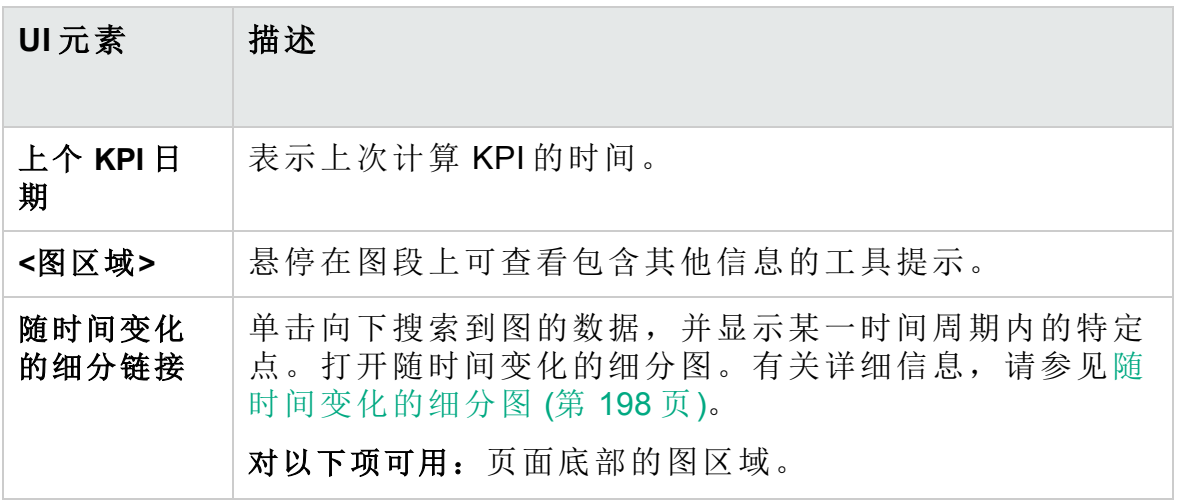

## <span id="page-195-0"></span>KPI 向下搜索结果对话框

此对话框显示影响 KPI 值的实体的最新详细信息。显示的信息表示影响 KPI 百分比结果的分子或分母值,或表示影响 KPI 计数结果的值。

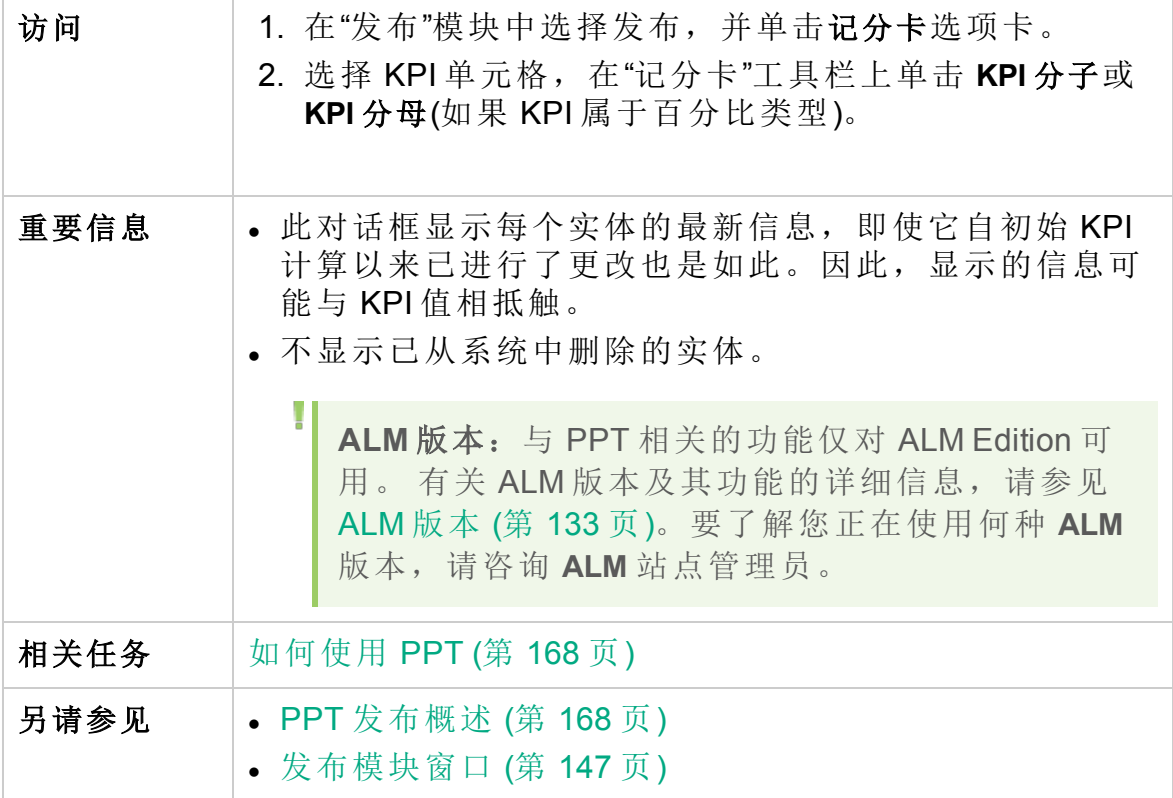

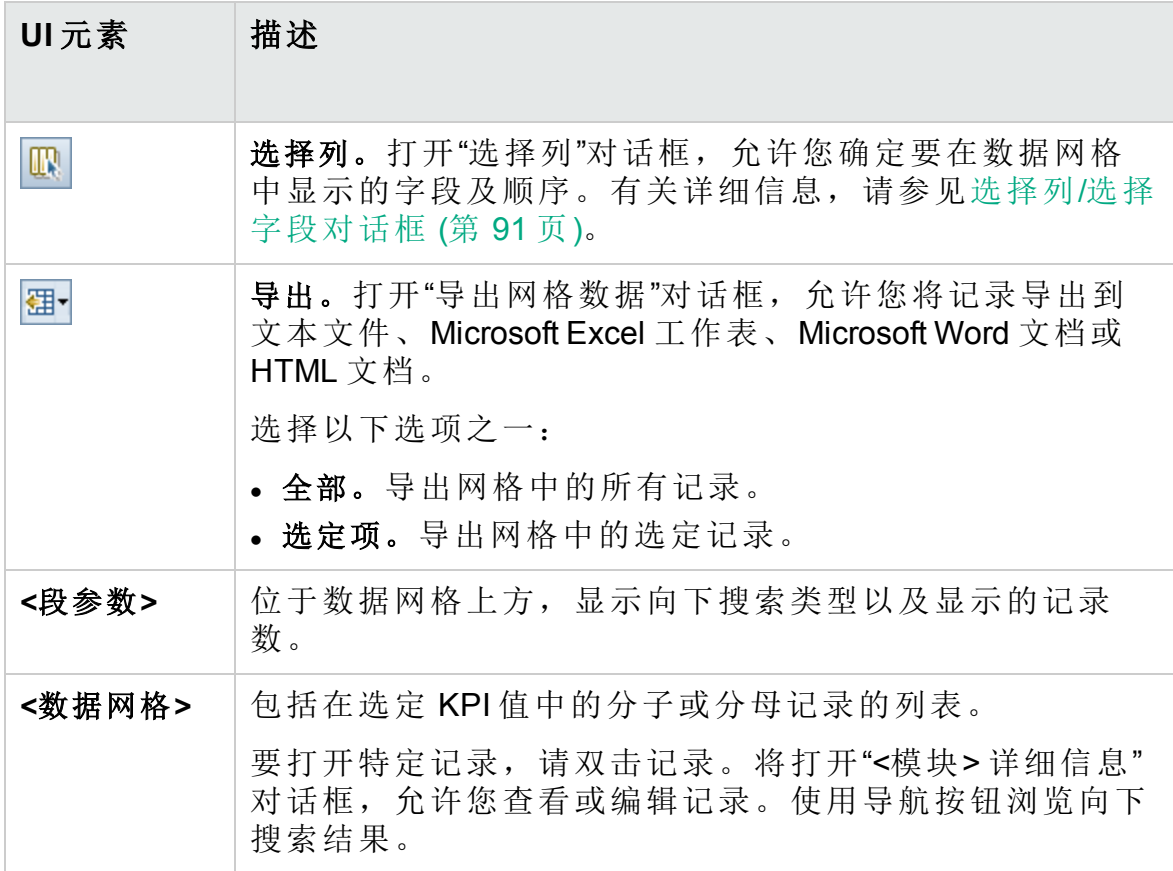

用户界面元素如下所述(无标签元素显示在尖括号中):

## <span id="page-197-0"></span>随时间变化的细分图

此图显示某一时间周期内的特定点。

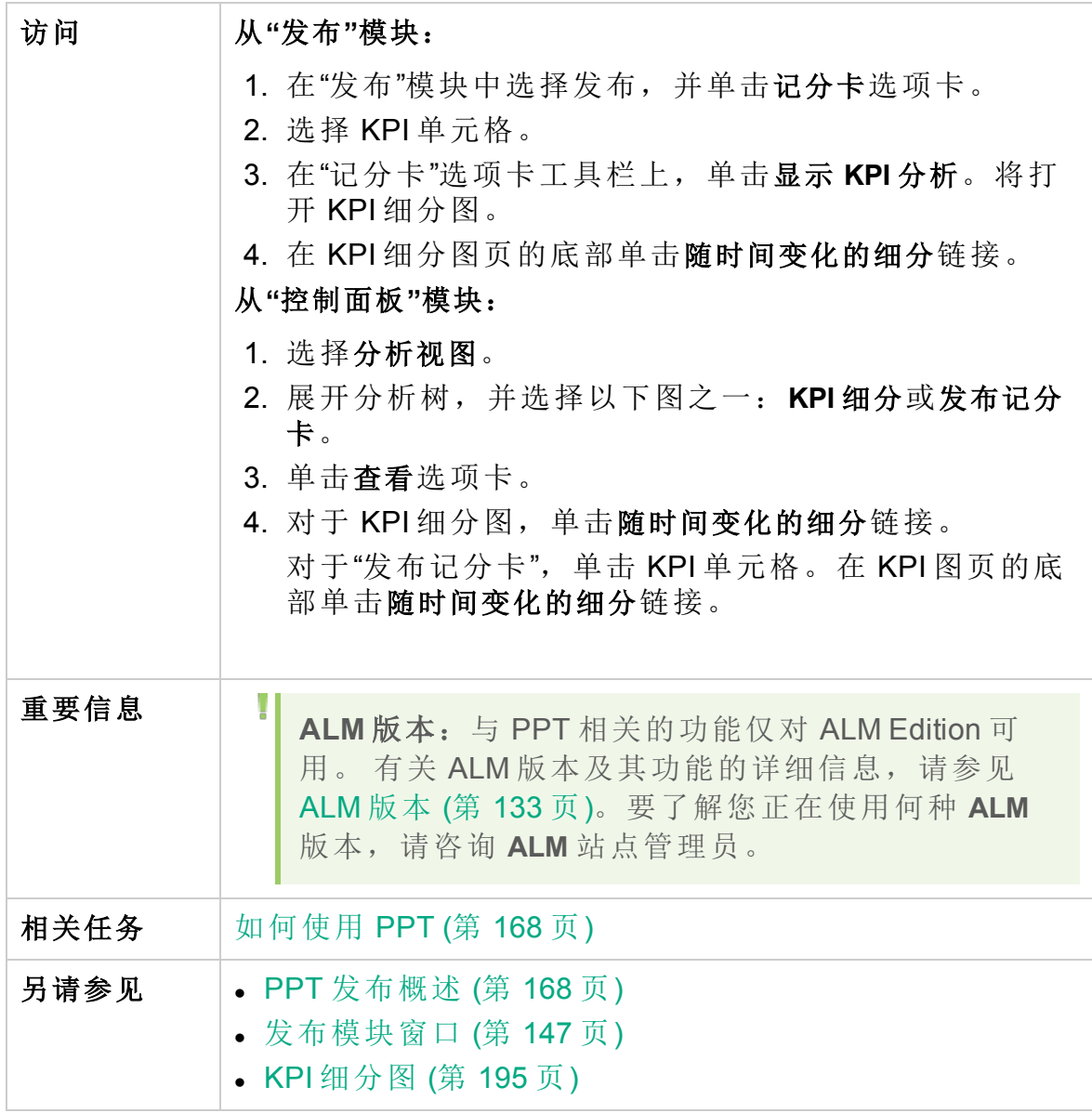

用户界面元素如下所述(无标签元素显示在尖括号中):

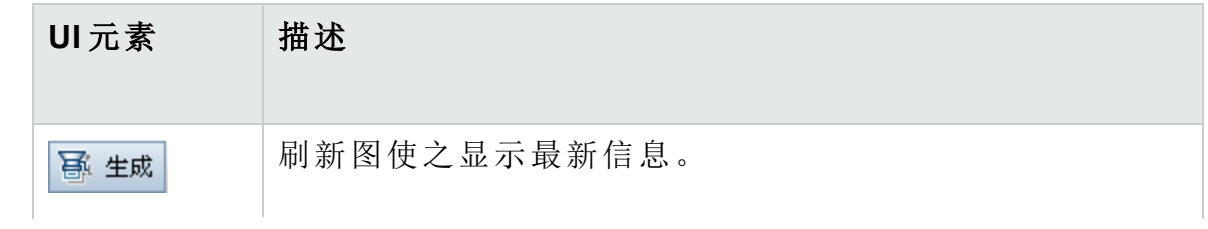

#### 用户指南

第 9 章: 项目计划和跟踪 (PPT) 发布

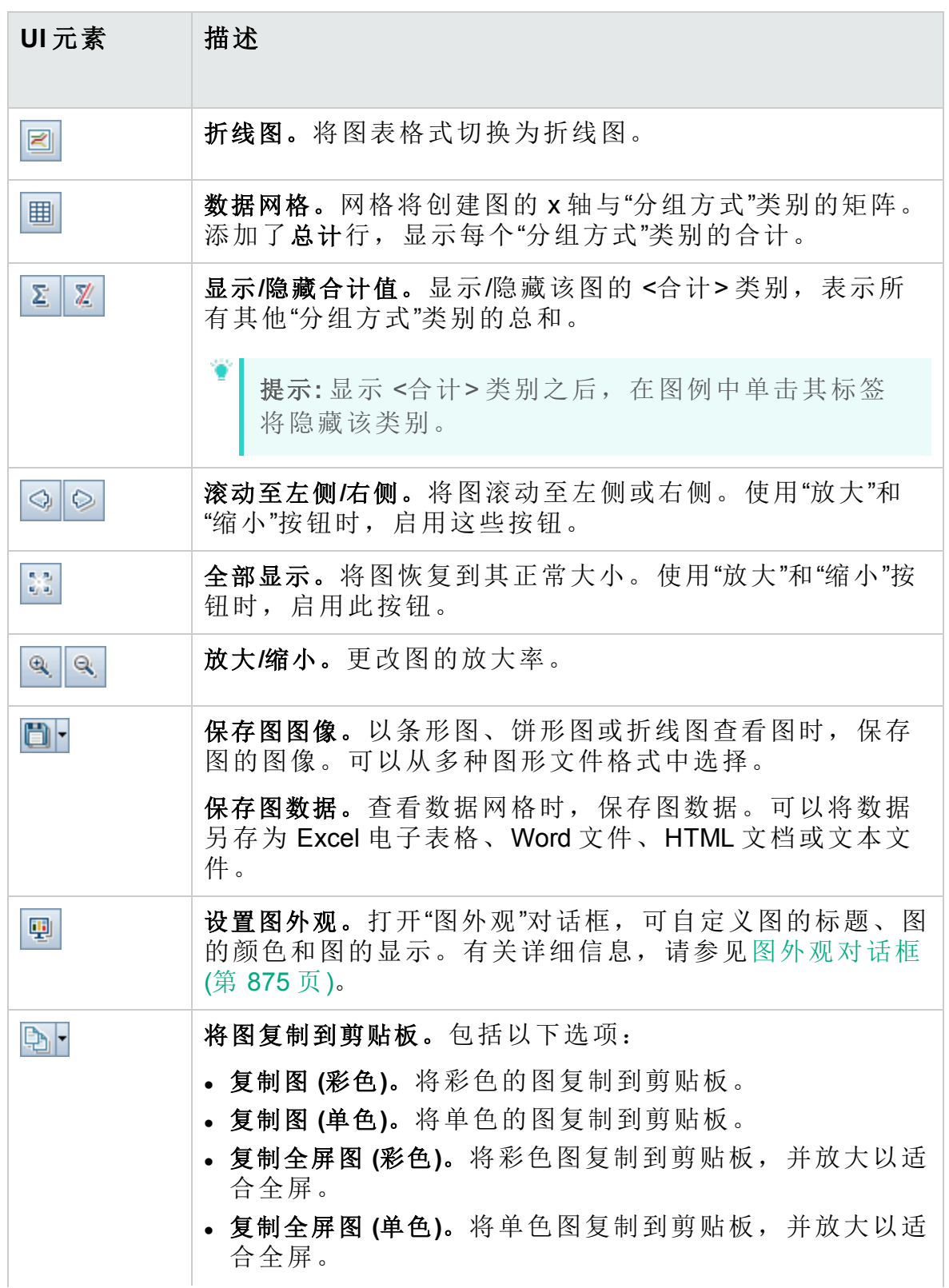

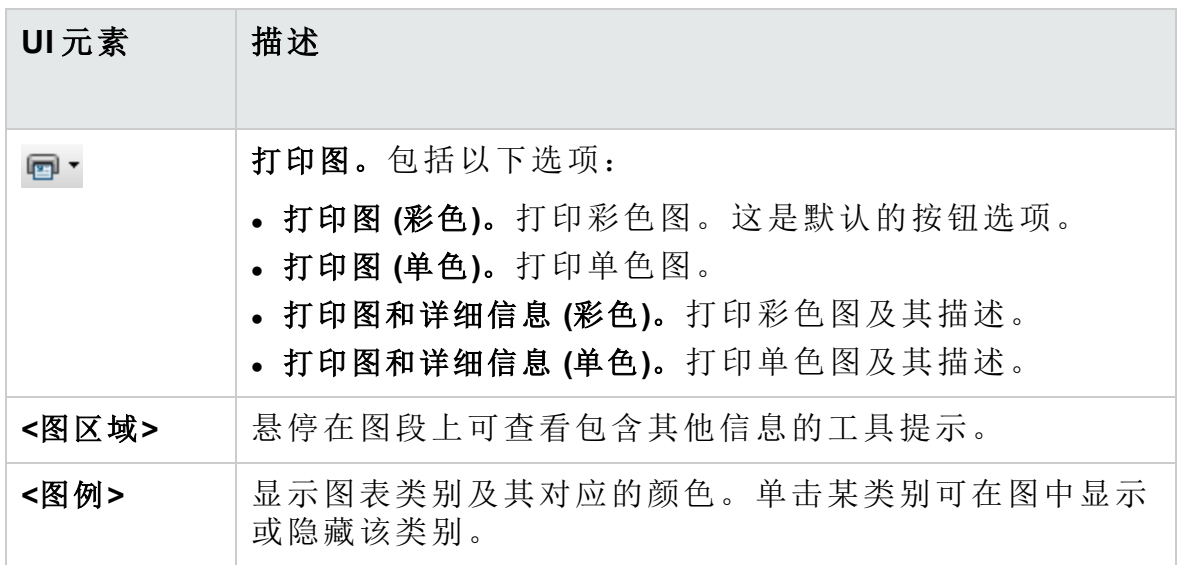

## <span id="page-199-0"></span>记分卡布局对话框

此对话框允许您配置记分卡表设置。

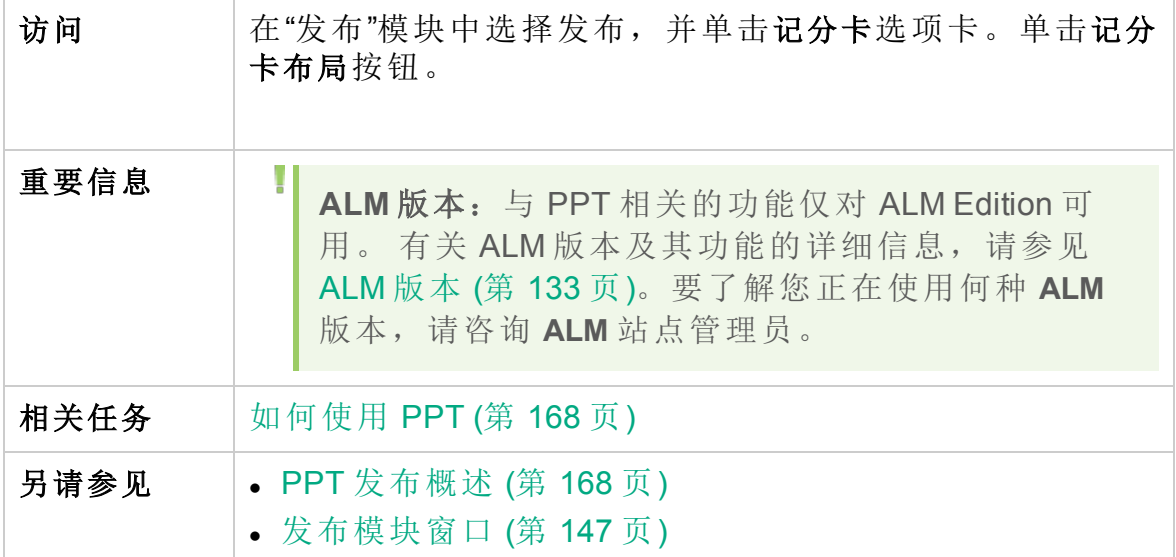

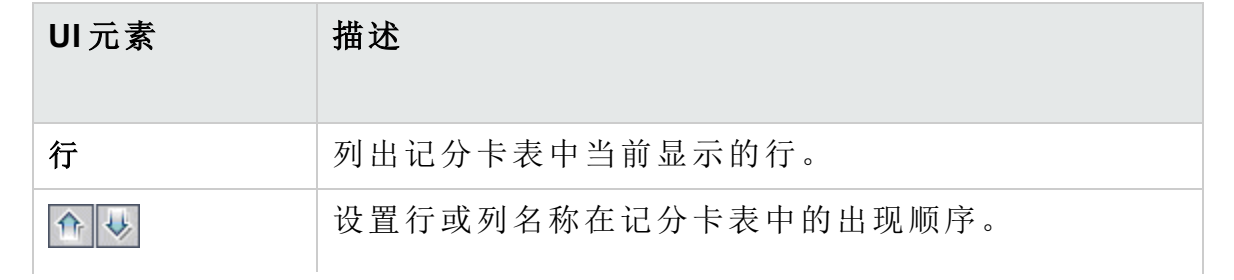

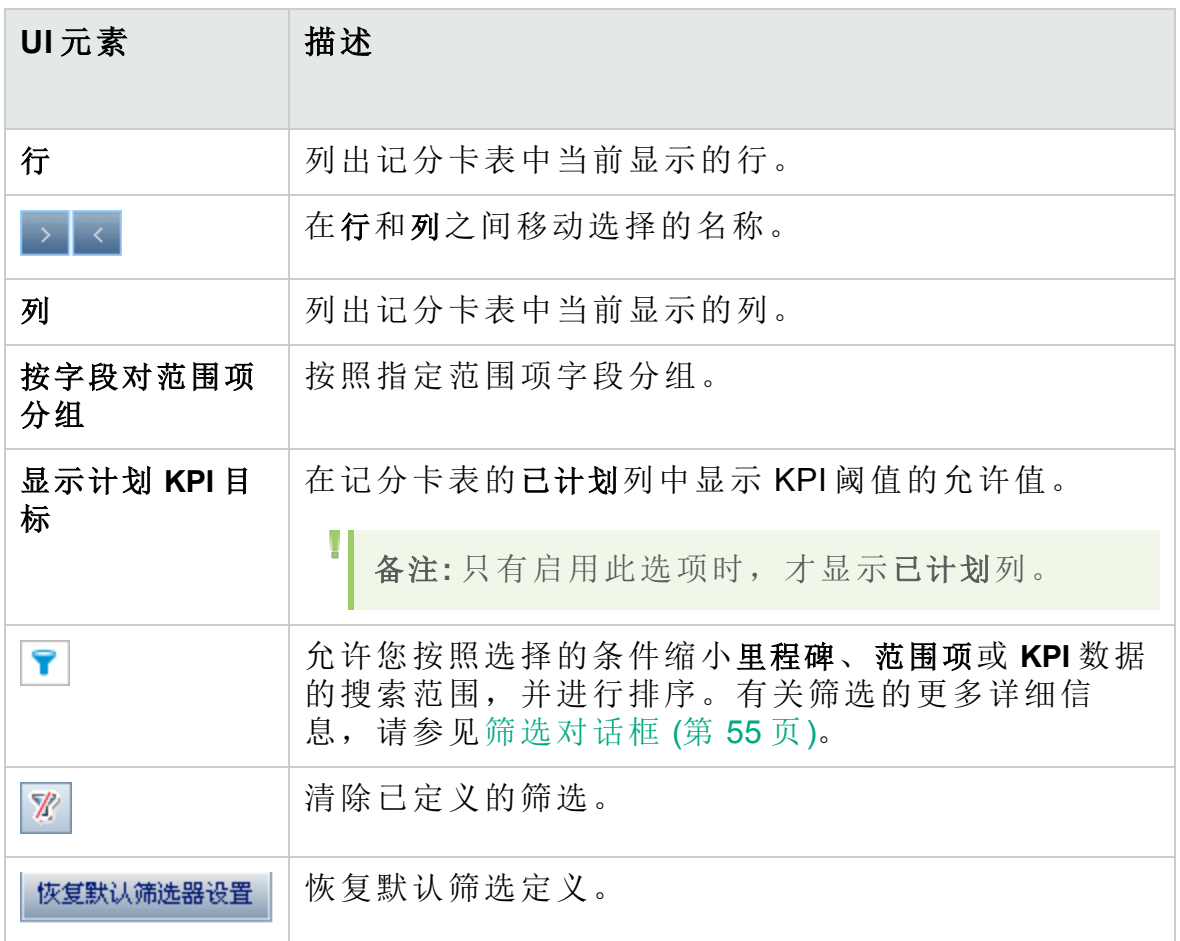

## 根据模板新建发布对话框

此对话框允许您通过复制模板项目中的现有发布来新建发布。

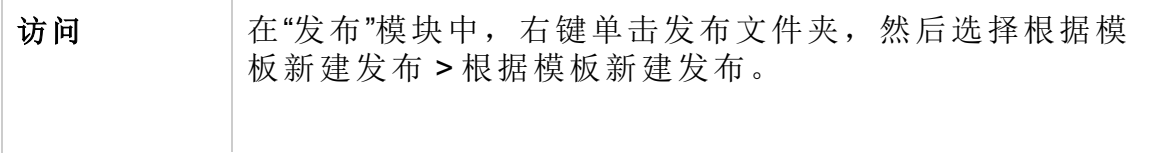

用户指南

第 9 章: 项目计划和跟踪 (PPT) 发布

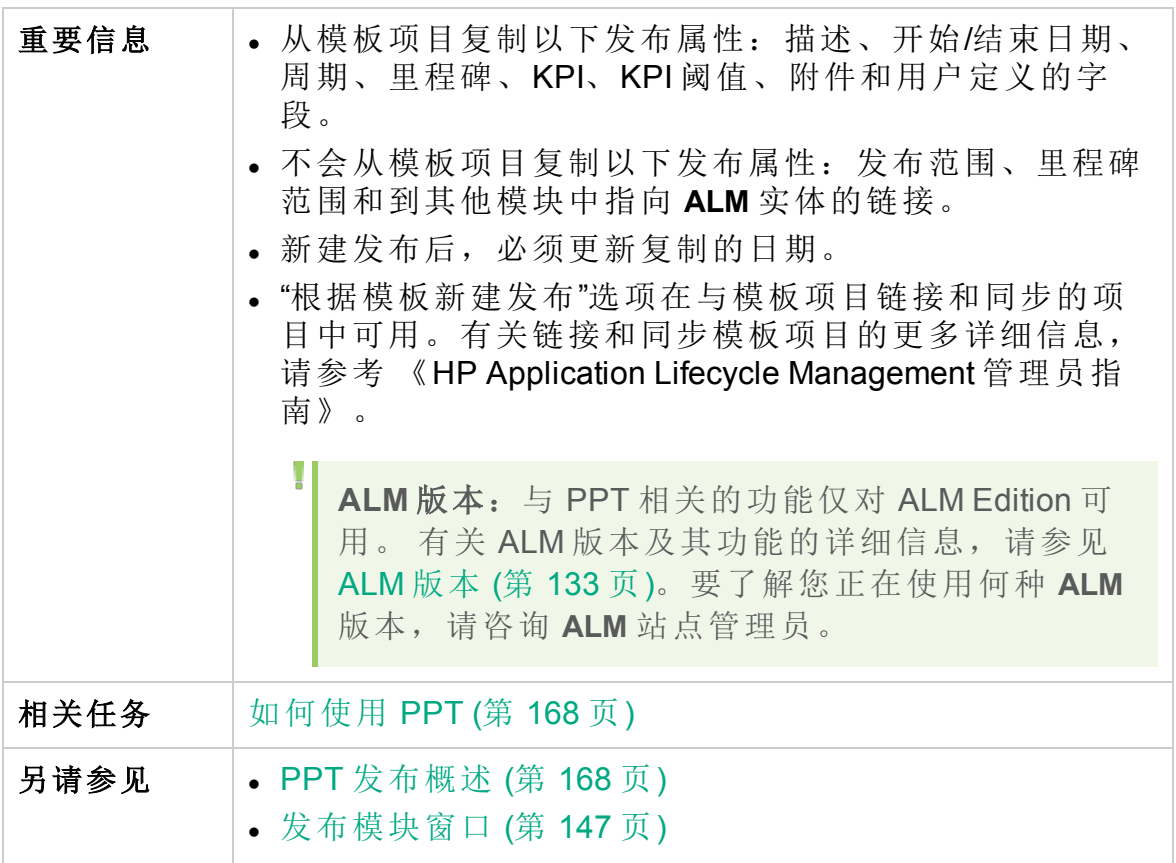

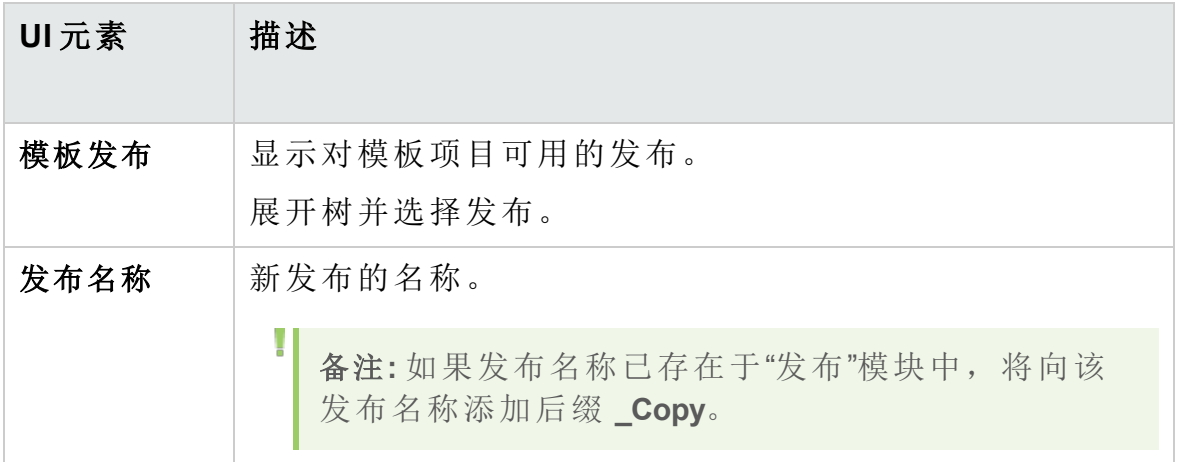

# 第 10 章: 库和基线

此章节包括:

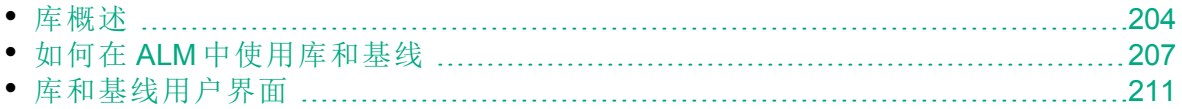

### <span id="page-203-0"></span>库概述

在"库"模块中,定义层次结构库树以创建和管理库。库代表项目中的一组实 体以及它们之间的关系。库中的实体可以包括需求、测试、测试资源和业 务组件。

在创建库之后,可以创建基线以便跟踪随着时间变化对项目所做的更改。 基线是库在特定时间点的快照。可以比较应用程序开发生命周期各个阶段 的基线。

查看基线历史记录允许您跟踪随着时间变化对库中的单个实体所做的更 改。随着开发的继续,可以查看和比较基线中存储的实体的所有版本。

还可以导入库。导入库允许您重用和共享现有实体集。随着开发的继续, 可以比较和同步库。有关详细信息,请参见[导入的库概述](#page-231-0) (第 232 页)。

**ALM** 版本:导入的库功能仅对 ALM Edition 和 Performance Center Edition 可用。 有关 ALM 版本及其功能的详细信息,请参见 ALM [版本](#page-132-0) (第 [133](#page-132-0) 页)。要了解您正在使用何种 **ALM** 版本,请咨询 **ALM** 站点管理 员。

创建和管理库及基线需要适当的用户权限。有关详细信息,请参考 《HP Application Lifecycle Management 管理员指南》。

此部分还包括:

- <sup>l</sup> [基线概述](#page-203-1) (第 204 页)
- <sup>l</sup> [固定的测试集](#page-204-0) (第 205 页)

<span id="page-203-1"></span>有关任务详细信息,请参见如何在 ALM [中使用库和基线](#page-206-0) (第 207 页)。

#### 基线概述

创建库之后,可以创建基线。基线是库在特定时间点的快照。使用基线可 以在应用程序开发生命周期中标记任何重要的里程碑。基线包括库中定义 的所有实体,比如需求、测试和测试资源。基线还包括:

- <sup>l</sup> 库中实体之间的关系,比如,可跟踪性和覆盖率
- <sup>l</sup> 运行库中的测试所需的库外的任何相关实体,比如,调用的测试和测试 资源

基线允许您跟踪随着时间变化对项目所做的更改。可以通过以下方式使用 基线:

<sup>l</sup> 比较应用程序开发生命周期各个阶段的基线。例如,可以比较库中的两 个基线,以评估随着时间变化对需求所做的更改会带来哪些影响。然后 可以在项目中相应地更新相关测试。还可以将基线与库中的当前实体相 比较。

- <sup>l</sup> 将测试集固定到基线。这可确保您运行测试集时,运行您指定的基线中 存储的测试版本。有关详细信息,请参见[固定的测试集](#page-204-0) (第 205 页)。
- <sup>l</sup> 使用基线共享库中的实体。这允许您将该库的实体重用于您的项目或其 他项目中。可以通过导入库,共享或重用实体。该库必须包含基线。有 关导入库的详细信息和限制,请参见[导入的库概述](#page-231-0)(第232页)。
	- **ALM** 版本:导入的库功能仅对 ALM Edition 和 Performance Center Edition 可用。 有关 ALM 版本及其功能的详细信息,请参见 [ALM](#page-132-0) 版 本 (第 [133](#page-132-0) 页)。要了解您正在使用何种 **ALM** 版本,请咨询 **ALM** 站 点管理员。

以下示例说明了可以如何使用基线:

#### Ń. 事例**:** 建立发布内容 **——** 干系人签名

贵公司要开发一个应用程序的新版本。业务分析师 Robert 向干系人 提议一组需求。在需求经审阅并批准后,他创建基线。然后干系人可 以在同意的发布内容上签名。

#### ¥. 事例**:** 监控变更

产品经理 Kelly 发现正在执行的产品开发和她的预期不同。她检查产 品需求,发现部分需求已更改。她将当前需求与在发布开始时同意并 创建的基线中的需求进行比较。

#### × 事例**:** 评估变更的影响

QA 测试者 Michael 负责属于最新应用程序发布的一大组测试。他正在 按照发布的需求更新部分测试。在最新需求审阅会议结束之后,他得 到一些需求已更改的通知。Michael 将当前需求与在发布开始时创建 的基线中的需求进行比较。他确认哪些变更会影响他正在进行的测 试,并更新测试以反映变更。

### <span id="page-204-0"></span>固定的测试集

将测试集固定到基线会将该集中的测试与基线中存储的版本相关联。

#### 将测试集固定到基线时:

- <sup>l</sup> 仅运行指定的基线中存储的测试版本
- <sup>l</sup> 从固定的测试集中删除不属于基线的测试
- 从固定的测试集中删除所有测试运行
- <sup>l</sup> 仅当将测试添加到固定的测试集时,才可以选择基线中包括的测试

#### 清除固定的测试集时:

- <sup>l</sup> 测试集中的测试与"测试计划"模块中的最新测试版本相关联
- 删除该测试集中的所有测试运行

#### 为什么此操作非常有用?

在特定版本测试的开发与运行之间存在时间间隔的测试环境中,将测试集 固定到基线非常有用。当一个团队在当前稳定版本上运行测试时,另一个 团队可能已经用将来版本的测试更新测试计划模块。将测试集固定到基线 可帮助确保测试集执行期间运行正确的测试版本。

运行测试的团队通过从测试计划树中选择并添加测试,在测试实验室模块中 创建测试集。但是,由于测试的开发与执行之间存在时间间隔,测试计划 树可能已包括与应用程序的将来版本相关的测试 —— 新测试或具有新步骤 的已更新测试。如果运行测试的最新版本,则测试将失败。通过将测试集 固定到与特定版本关联的基线,测试者可以确保从测试集中删除不属于正 在测试的版本的测试或测试步骤。

固定对于使用函数库的自动功能测试尤其有用。如果特定函数库包括在多 个测试(例如测试 3 到测试 100)中,但是功能仍处于开发中,则运行测试 3 到测试 100 的非固定版本会导致这些测试全部失败。

#### ý. 事例**:**

测试工程师 Jack 正在设计测试来检查 Mercury Tours 网站的航班预订 功能。在测试计划模块中,他创建包含两个步骤(步骤1和步骤2)的 BookFlight 测试。

在下一阶段中,开发团队开始向航班预订功能添加更多功能。为了测 试此新功能, Jack 必须使用另外两个步骤(步骤 3 和步骤 4)更新 BookFlight 测试。在更新测试之前,Jack 创建了基线(基线 1)。在基线 1 中, BookFlight 仅包含步骤 1 和 2。Jack 然后继续使用另外两个步骤 更新测试。包含 4 个步骤的测试将保存在基线 2 中。

同时,QA 测试者 Alice 正在测试不包括新功能的网站早期版本,因为 开发团队仍在开发新功能。她在测试实验室模块中创建的测试集包括

Ń. Jack 已更新的 BookFlight 测试。如果她运行包含步骤 3 和 4 的最新 Bookflight 测试, 则测试将失败。为了确保运行正确的测试版本, Alice 在运行测试之前将 Bookflight 固定到基线 1。这会从测试中删除 步骤 3 和 4。

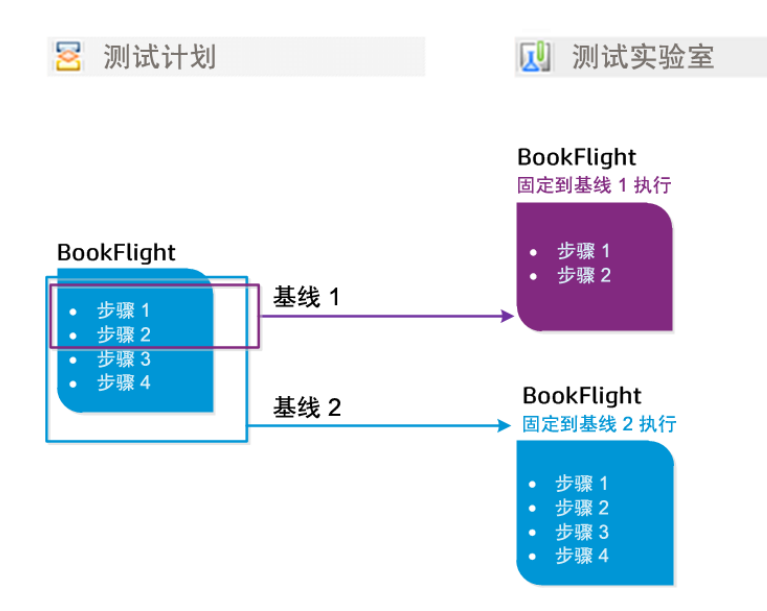

有关用户界面的详细信息,请参见[选择基线对话框](#page-228-0) (第 229 页)。

# <span id="page-206-0"></span>如何在 **ALM** 中使用库和基线

此任务描述如何使用库和基线。

要了解有关库和基线的详细信息,请参见[库概述](#page-203-0) (第 204 页)。

**ALM** 版本:**Quality Center Enterprise Edition** 并未包括所有"库"模块功能。 有 关 ALM 版本及其功能的详细信息,请参见 ALM [版本](#page-132-0) (第 133 页)。要了解您 正在使用何种 **ALM** 版本,请咨询 **ALM** 站点管理员。

此任务包括以下步骤:

- <sup>l</sup> [创建库](#page-207-0) (第 208 页)
- <sup>l</sup> [创建基线](#page-207-1) (第 208 页)
- <sup>l</sup> [监控库任务](#page-208-0) —— 可选 (第 209 页)
- <sup>l</sup> [比较基线](#page-208-1) (第 209 页)
- <sup>l</sup> [将测试集固定到基线](#page-209-0) (第 210 页)

- <sup>l</sup> [查看基线历史记录](#page-209-1) (第 210 页)
- <span id="page-207-0"></span><sup>l</sup> [共享库](#page-210-1) (第 211 页)
- 1. 创建库

通过创建可以包含文件夹和子文件夹的库树,定义库的层次结构框架。

- a. 打开**"**库**"**模块。在 **ALM** 侧栏上的管理下方,选择库。
- b. 创建文件夹。右键单击 **Libraries** 根文件夹,并选择新建文件夹。要创 建子文件夹,请右键单击文件夹并选择新建文件夹。
- c. 在文件夹中添加库。右键单击文件夹,选择创建库。在"新建库"对话 框中,填写"详细信息"页上的字段。有关用户界面的详细信息,请参 见新建库/[库详细信息对话框](#page-217-0) (第 218 页)。

在内容页上,选择要包括在库中的实体。有关用户界面的详细信 息,请参见[内容选项卡](#page-218-0) (第 219 页)。

可以定义筛选以帮助您选择要包括的实体。例如,如果要创建不单 独基于您项目的层次结构的库,则这样很有用。

#### Ń. 事例**:**

项目经理 Jim 有一个安全影响重大的新项目。他项目中的测试 计划树,基于产品和版本的层次结构组织。Jim 创建包括相关 测试文件夹的库,并且为库定义筛选,以便这些文件夹中仅包 括与安全相关的测试。

备注**:** 为保持最佳性能,库可以包含的实体数会受到限制。在 "站点管理"中,可以通过在"站点配置"选项卡上设置 **LIBRARY\_ FUSE** 和 **REQUIREMENTS\_LIBRARY\_FUSE** 参数来更改默认值。 有关详细信息,请参考 《HP Application Lifecycle Management 管理员指南》。

#### <span id="page-207-1"></span>2. 创建基线

I

Ţ

为库创建基线,以跟踪随着时间变化对项目中的实体所做的更改。

- a. 在"库"模块中, 右键单击库, 并选择创建基线。有关用户界面的详细 信息,请参见[创建基线向导](#page-220-0) (第 221 页)。
- b. 在"详细信息"选项卡中单击查看日志按钮。将打开"日志:创建基线"对 话框,显示进度。

备注**:** 处理完成时,在刷新显示之前查看日志。如果在创建基 线后刷新显示,则不再显示查看日志按钮,因此无法查看日

Ţ 志。

有关"库"模块窗口的用户界面详细信息,请参见[库模块窗口](#page-211-0) (第 212 [页](#page-211-0))。

- c. 在模块工具栏上单击刷新按钮以刷新显示。在"详细信息"选项卡中将 显示基线详细信息。有关"详细信息"选项卡中的可用字段的详细信 息,请参见[库模块字段](#page-216-0) (第 217 页)。
- <span id="page-208-0"></span>3. 监控库任务 —— 可选

创建基线时 **ALM** 在后台执行任务,在运行过程中允许您继续在 **ALM** 中 工作。您可以使用"任务管理器"查看项目运行的所有异步任务的状态和 进度。

<span id="page-208-1"></span>在 ALM 刊头上,单击<sup>10</sup>,然后选择任务管理器。有关用户界面的详细 信息,请参见[任务管理器对话框](#page-40-0) (第41页)。

4. 比较基线

比较库中的两个基线,或将基线与库中的当前实体比较。

- a. 在"库"模块中, 右键单击基线, 单击比较, 并选择以下项之一:
	- <sup>o</sup> 选择基线。比较选定基线与库中另一个基线。将打开"选择基线"对 话框。单击浏览按钮以从列表选择基线。
	- <sup>o</sup> 当前实体。比较选定基线与库中当前实体。

有关"比较基线工具"的用户界面详细信息,请参见[比较基线工具对话](#page-222-0) 框 (第 [223](#page-222-0) 页)。

b. 要将基线比较结果保存为 .csv 文件格式, 单击导出比较结果按钮 。保存后, 将用计算机上为打开 .csv 文件定义的默认应用程序(如 Microsoft Excel)打开该文件。

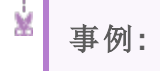

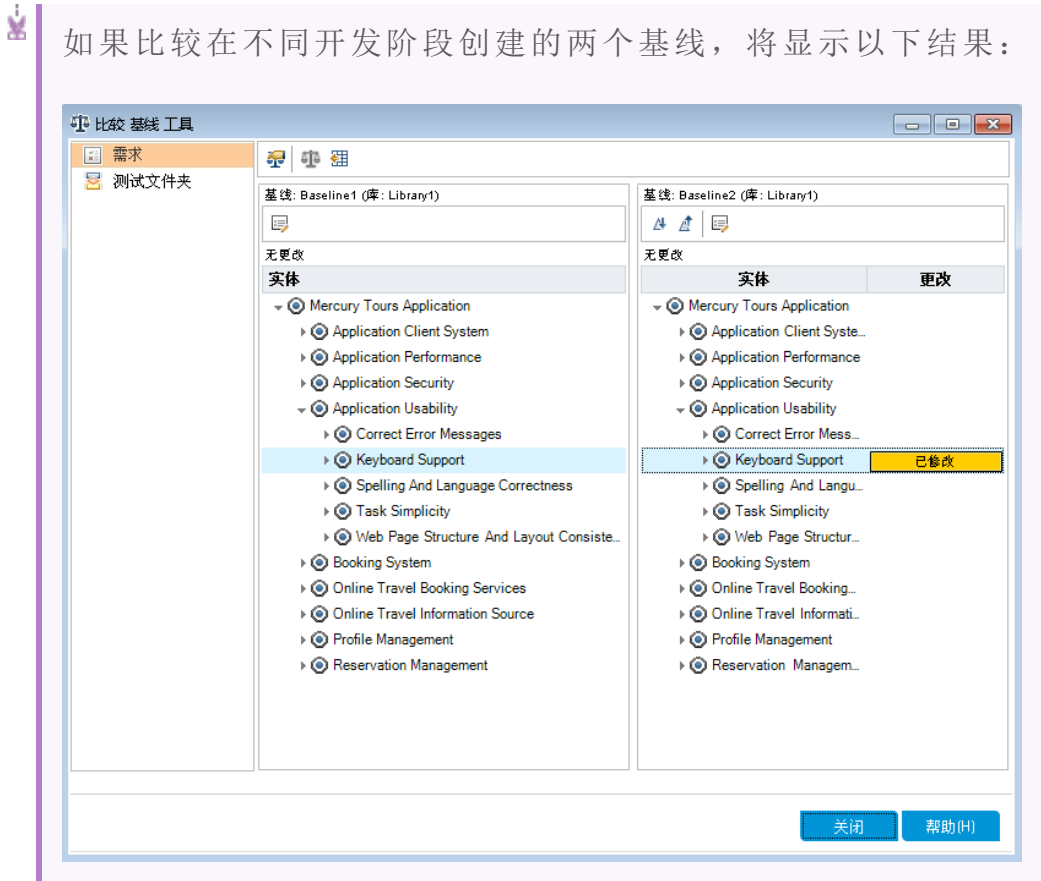

<span id="page-209-0"></span>5. 将测试集固定到基线

可以将测试集固定到基线,从而将测试集与选定基线中存储的测试版本 关联。

- <sup>l</sup> 在"测试实验室"模块中,右键单击测试集,并选择固定到基线。有关 "选择基线"对话框的用户界面详细信息,请参见[选择基线对话框](#page-228-0) (第 [229](#page-228-0) 页)。
- <span id="page-209-1"></span>• 要清除固定的基线,请右键单击测试集,并选择清除固定的基线。 有关固定的测试集的概念详细信息,请参见[固定的测试集](#page-204-0) (第 205 页)。
- 6. 查看基线历史记录 查看和比较基线中存储的实体的所有版本。

Ţ 备注**:** 在以下模块中可用:需求、业务组件、测试计划、测试资 源。

在树或网格中选择实体,并单击历史记录选项卡 > 基线选项卡。 有关"基线"选项卡的用户界面详细信息,请参见[基线选项卡](#page-227-0) (第 228 [页](#page-227-0))。

<span id="page-210-1"></span>7. 共享库

导入库以在项目中或跨多个项目重用现有实体集。随着开发的继续,可 以比较和同步库。有关任务详细信息,请参见[如何共享库](#page-234-0) (第 235 页)。

# <span id="page-210-0"></span>库和基线用户界面

此部分包括:

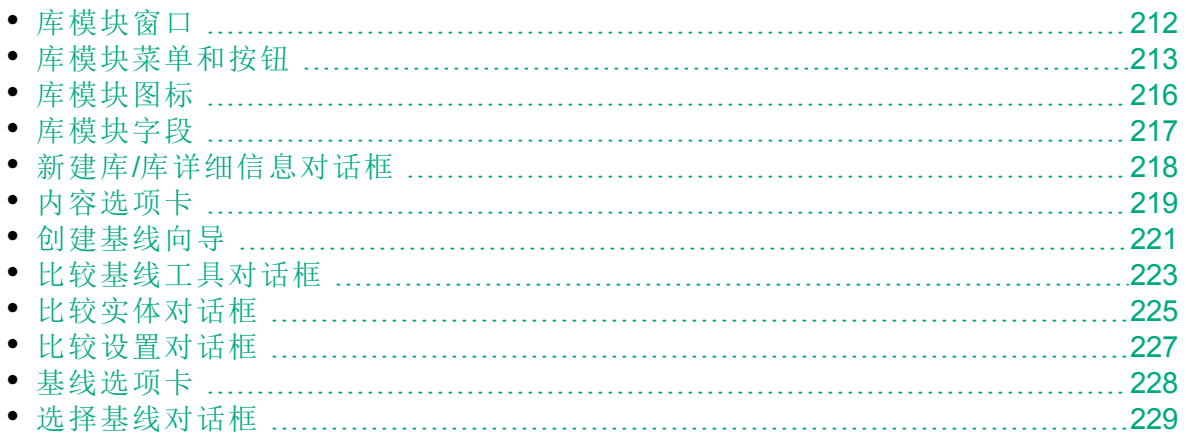

## <span id="page-211-0"></span>库模块窗口

"库"模块窗口允许您创建和管理库及基线。

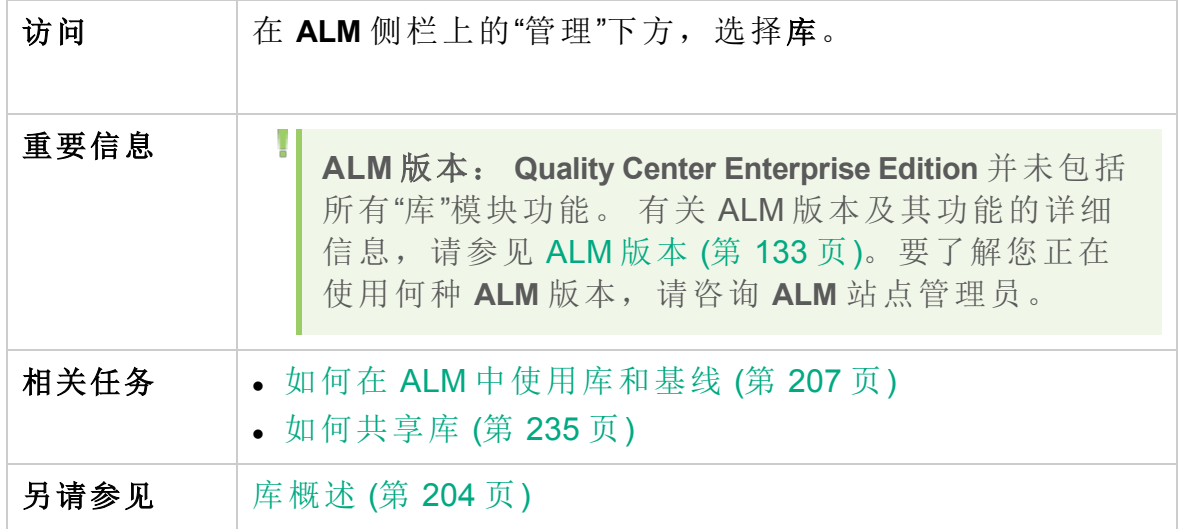

用户界面元素如下所述(无标签元素显示在尖括号中):

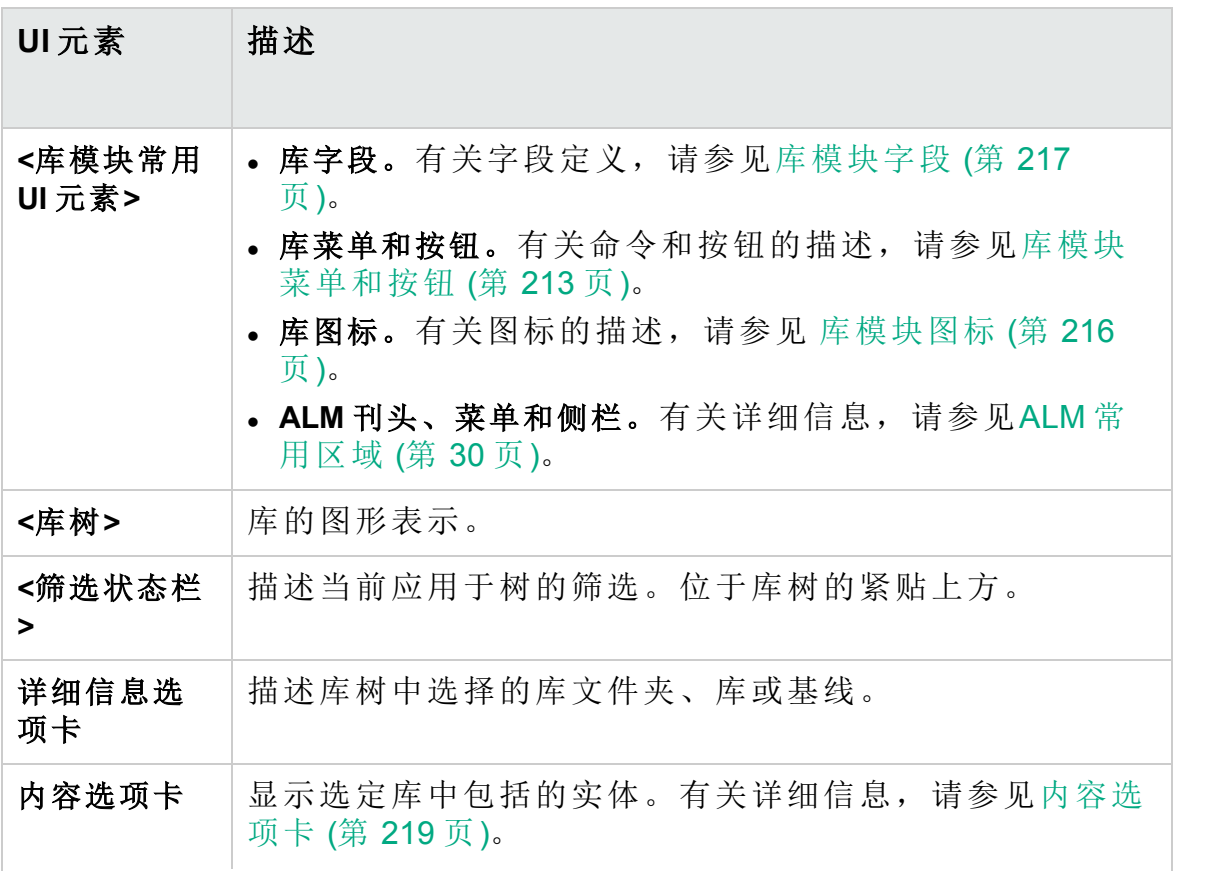

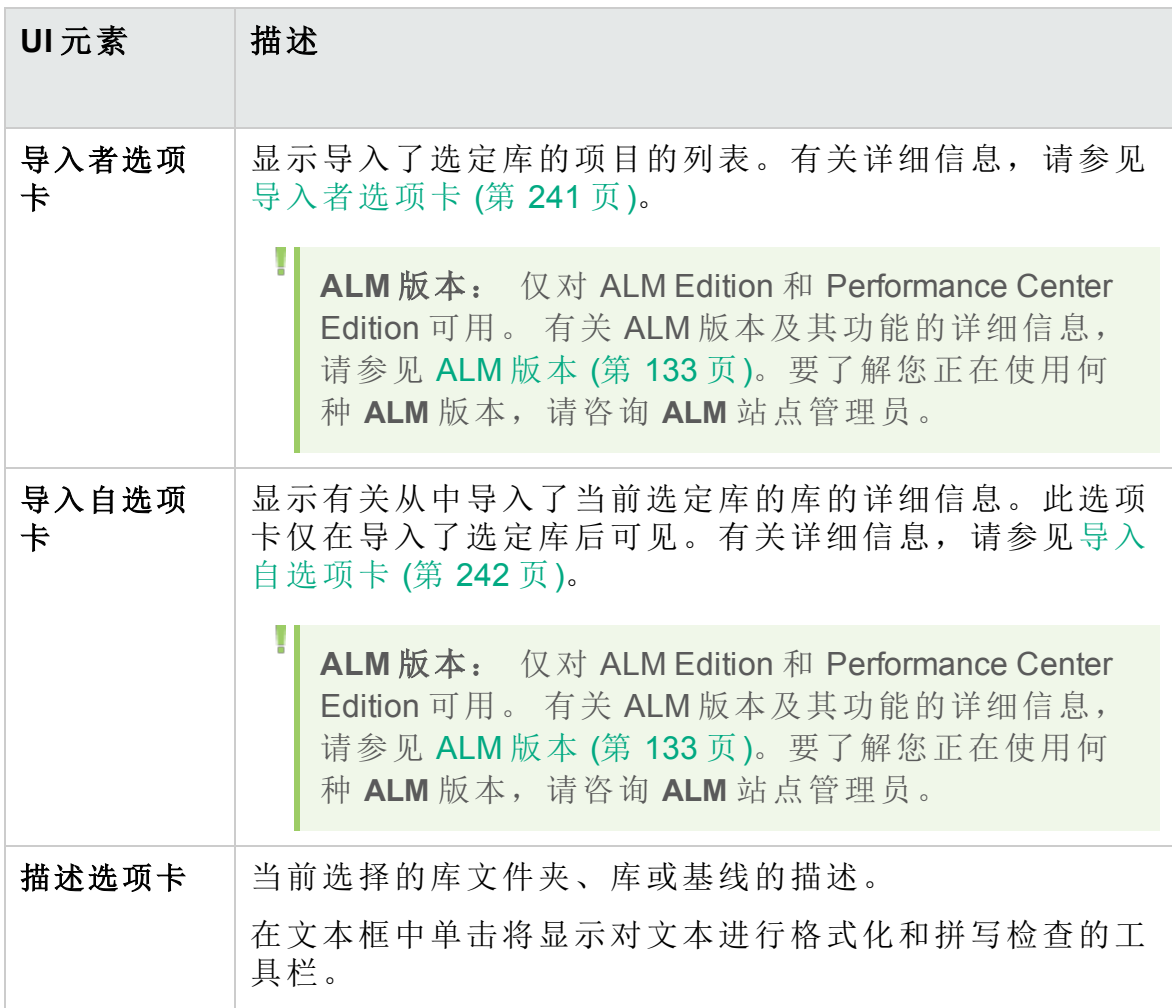

## <span id="page-212-0"></span>库模块菜单和按钮

此部分描述"库"模块中可用的菜单和按钮。

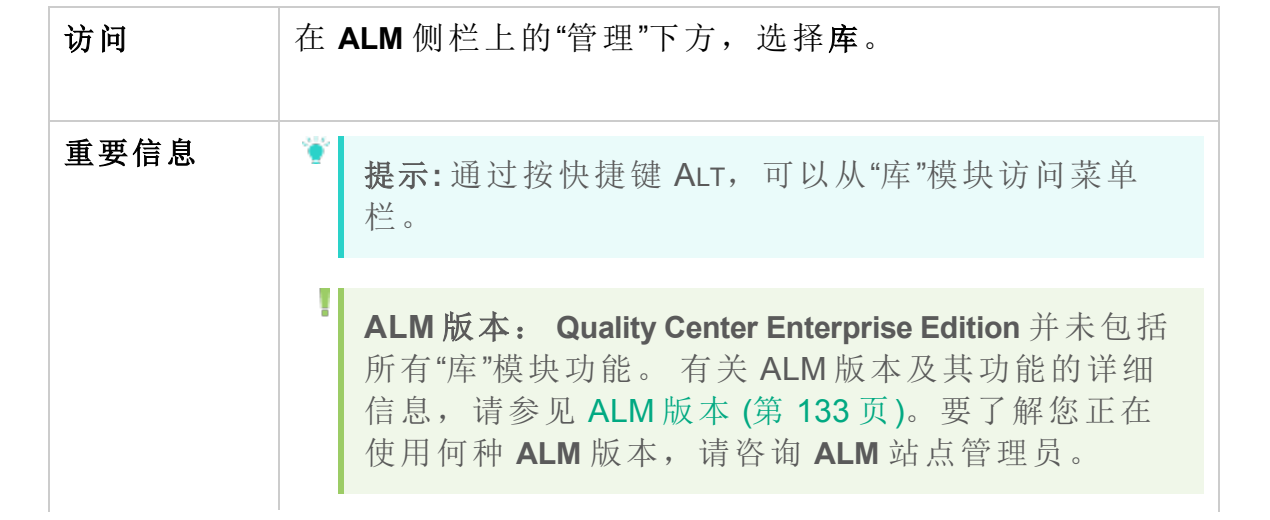

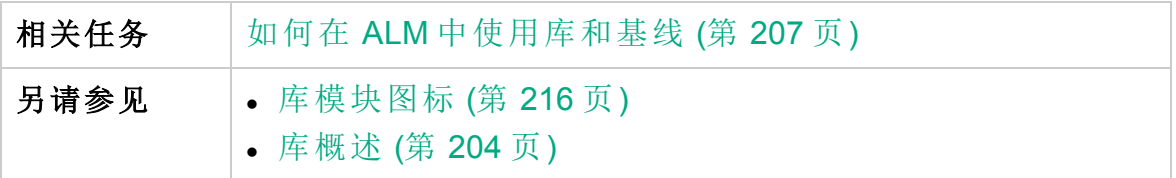

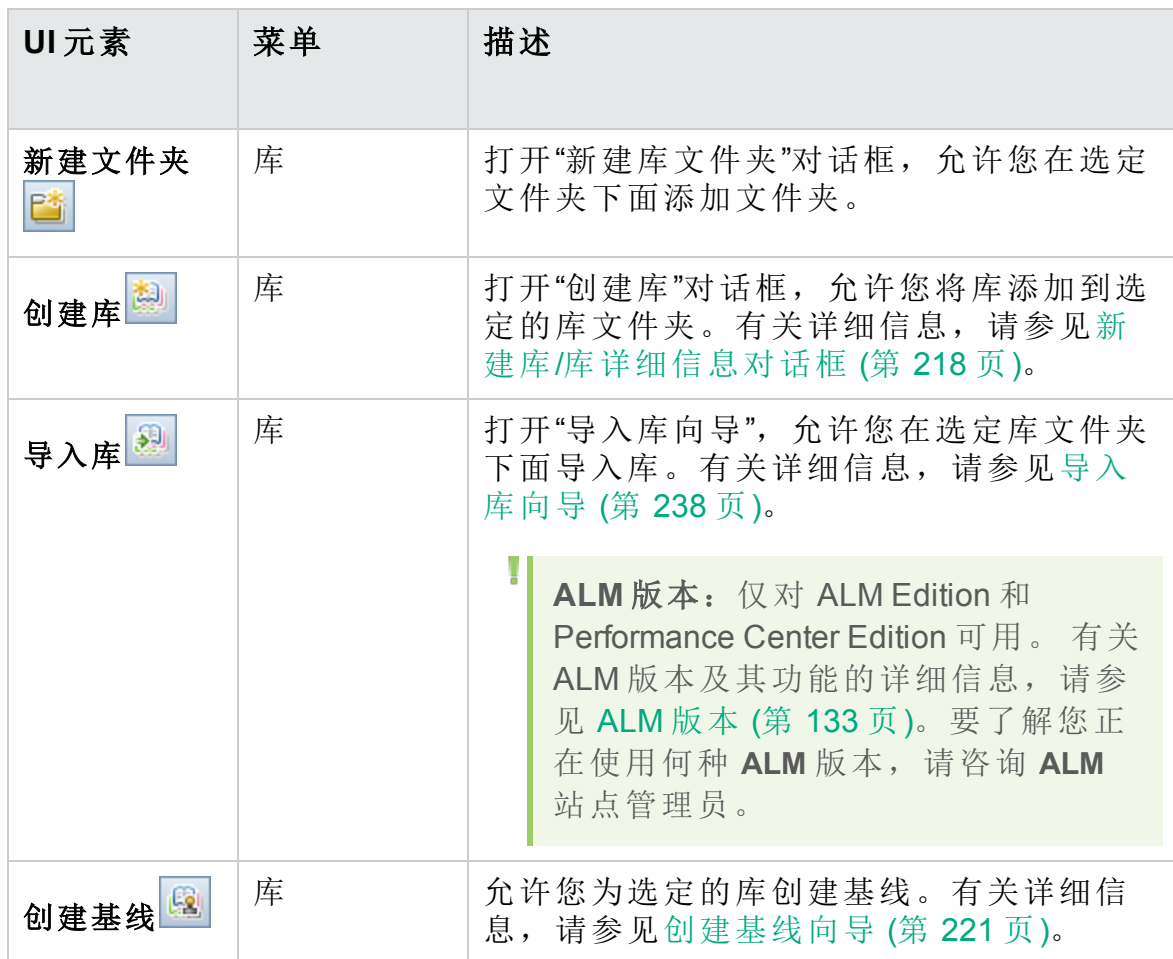

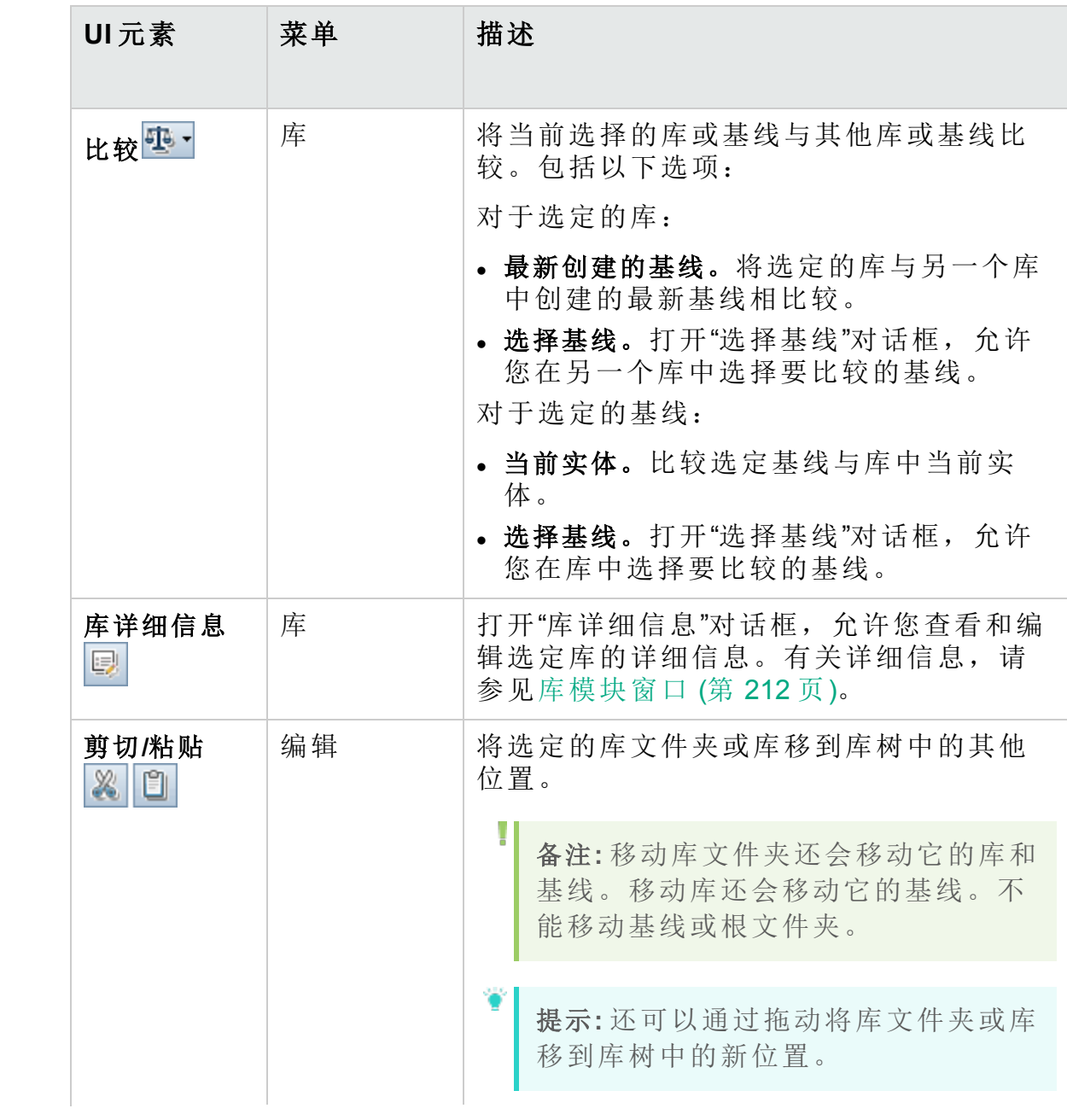

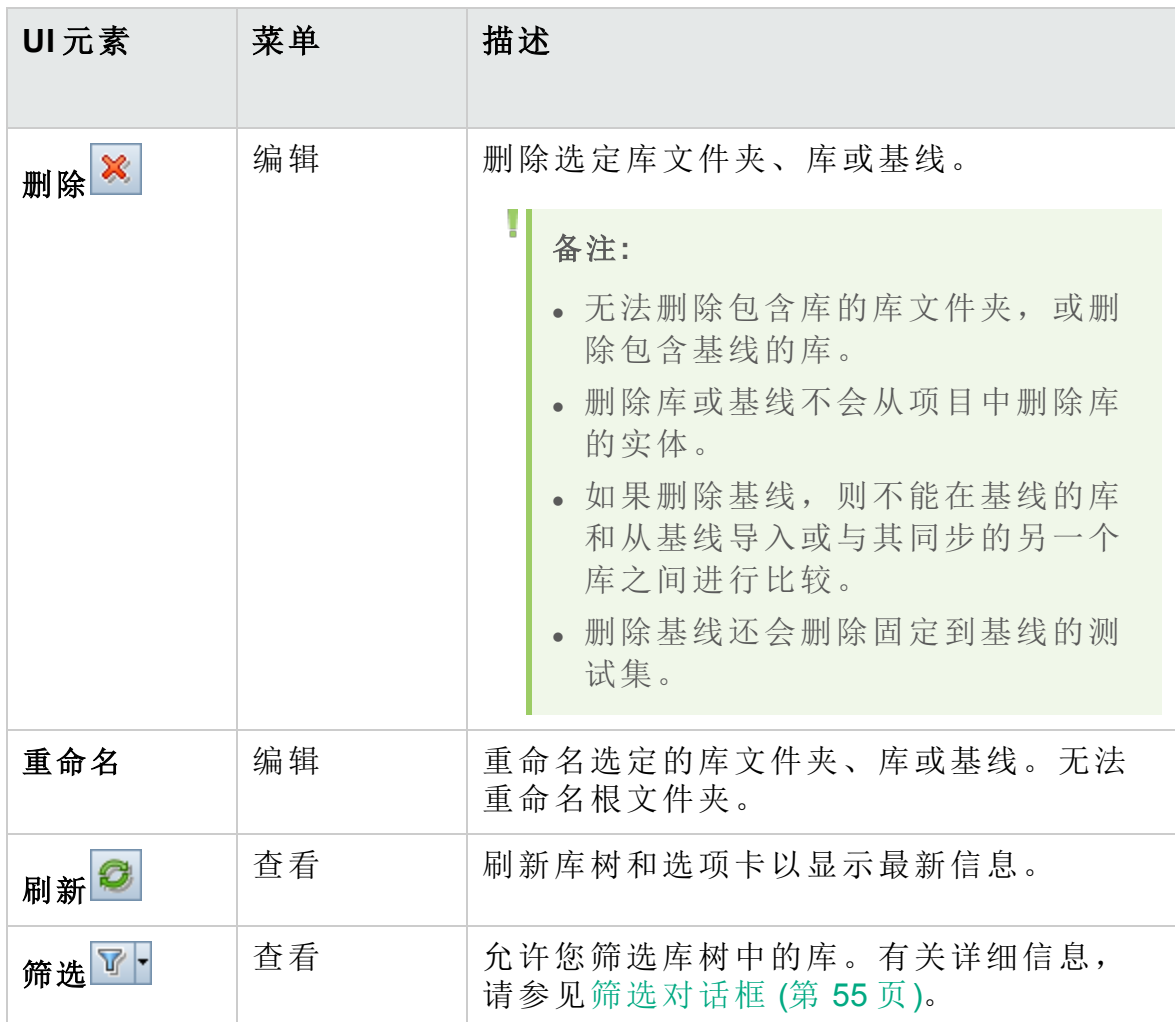

# <span id="page-215-0"></span>库模块图标

此部分描述"库"模块中可用的图标。

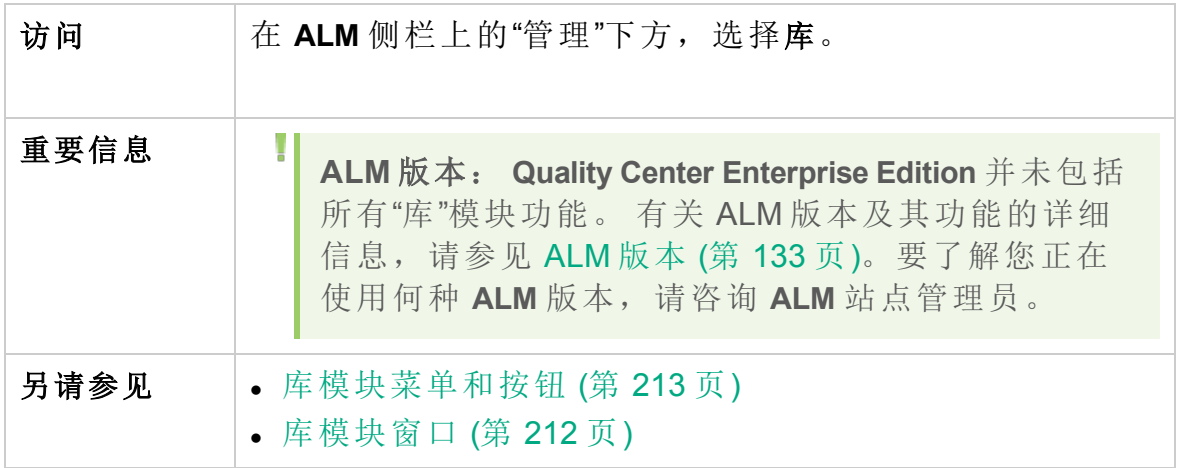
用户界面元素如下所述:

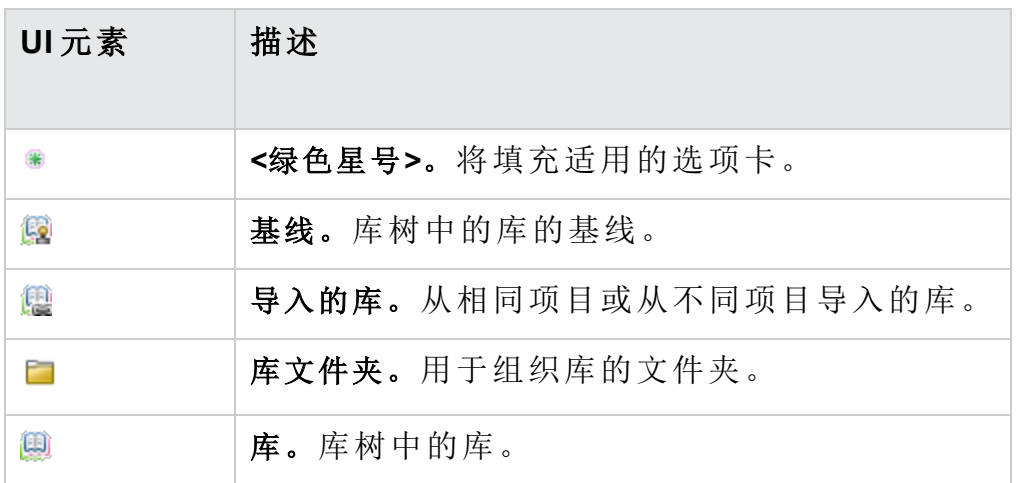

### <span id="page-216-0"></span>库模块字段

此部分描述"库"模块字段。

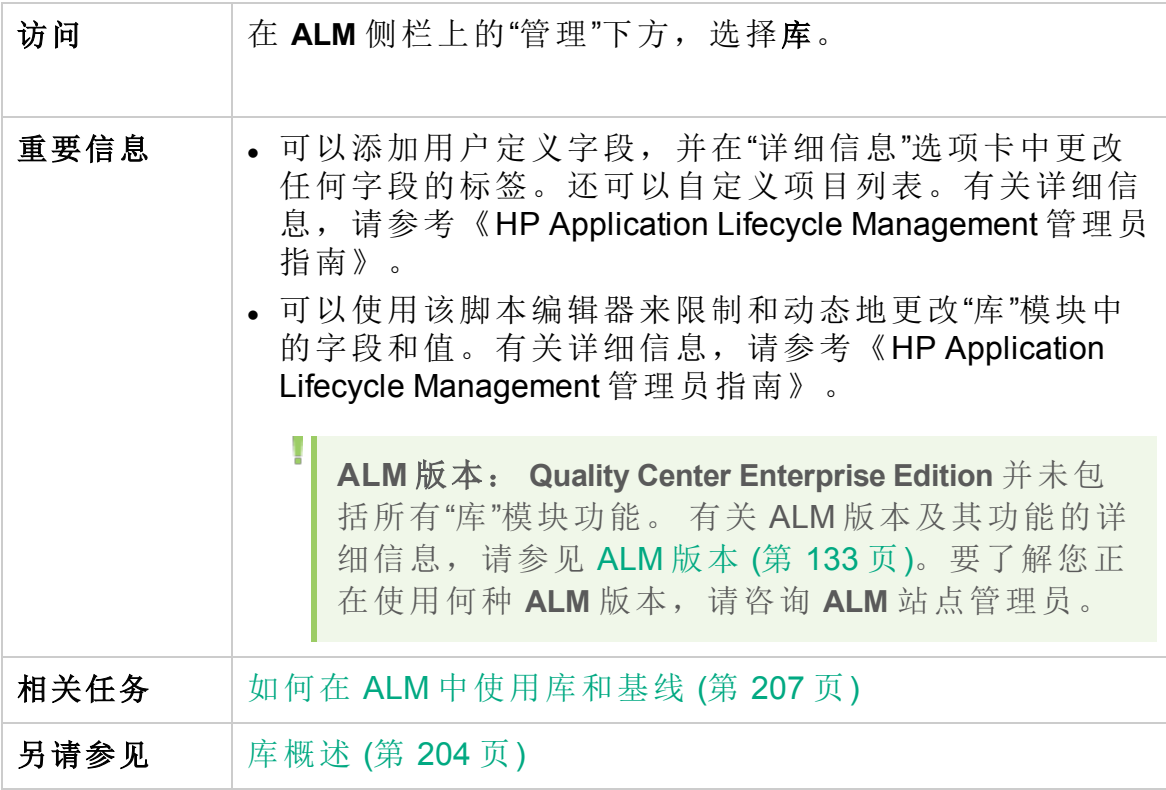

字段描述如下:

HP ALM (12.53) 3 3 217 页 (共 958 页)

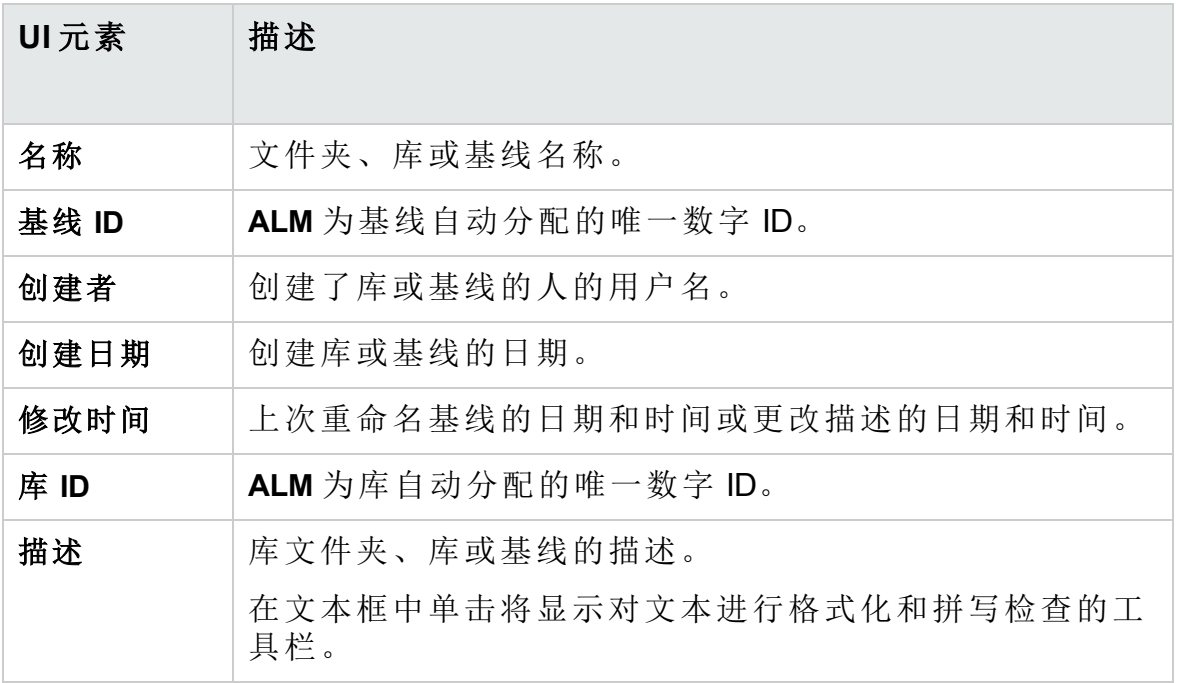

## 新建库/库详细信息对话框

"新建库"对话框允许您将库添加到库文件夹。

"库详细信息"对话框允许您查看和更新库的详细信息和内容。

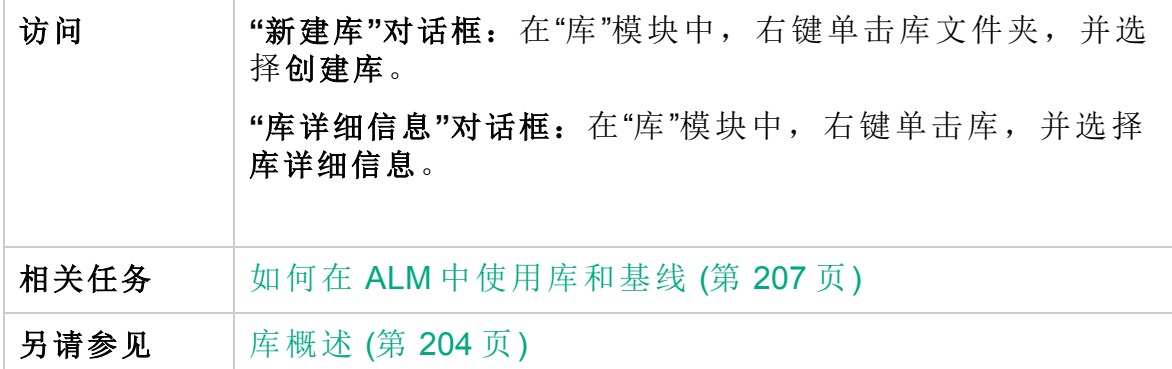

用户界面元素如下所述:

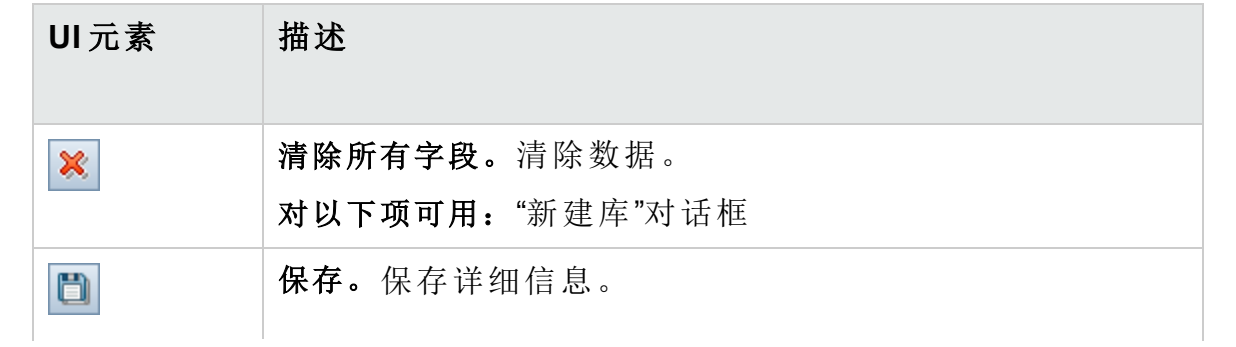

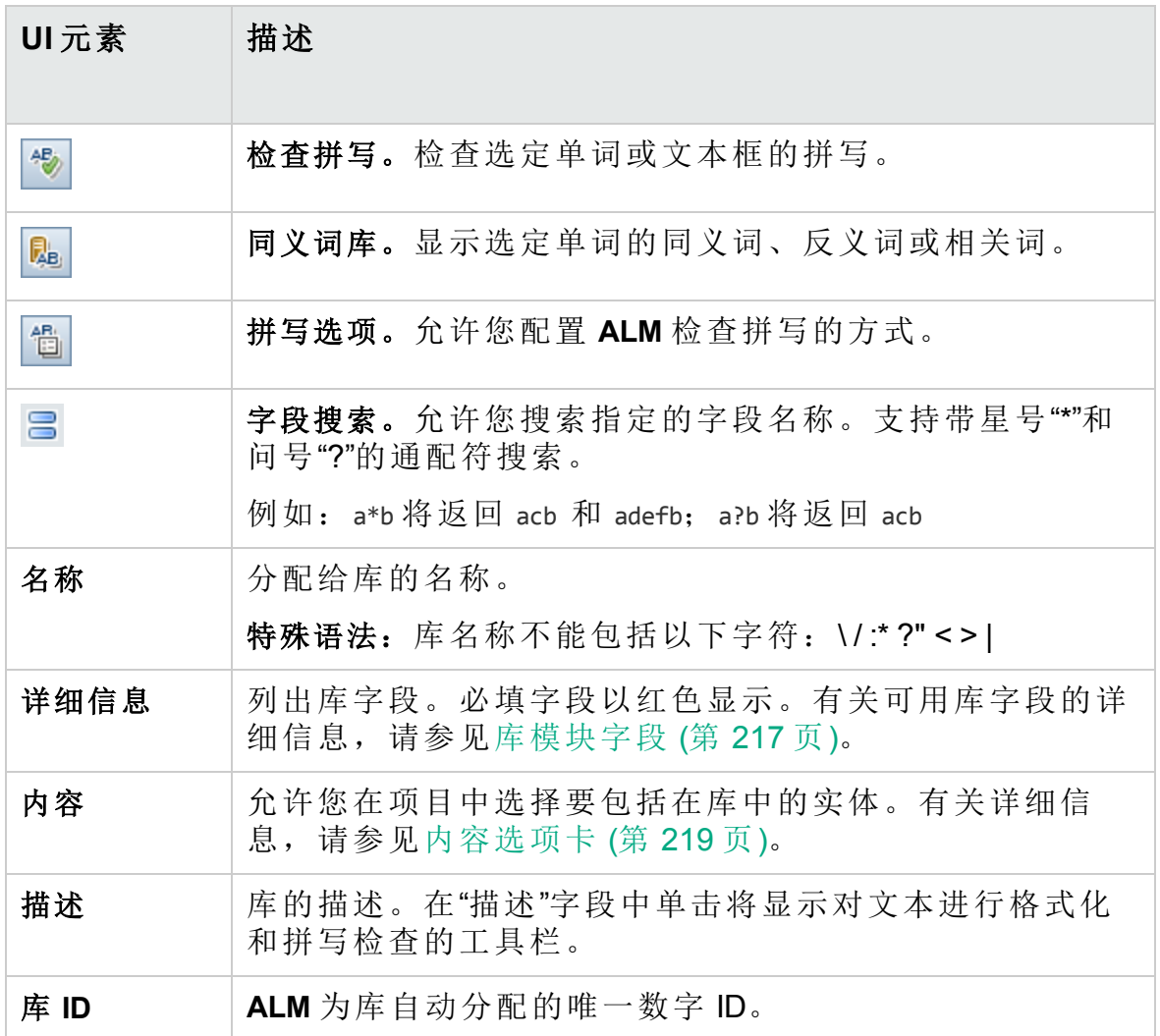

## <span id="page-218-0"></span>内容选项卡

此选项卡允许您选择或查看库中包括的实体。

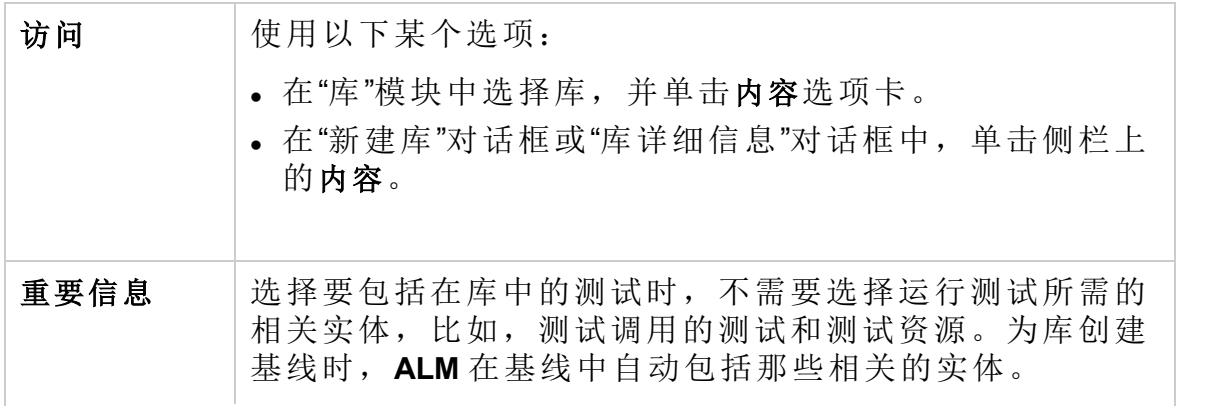

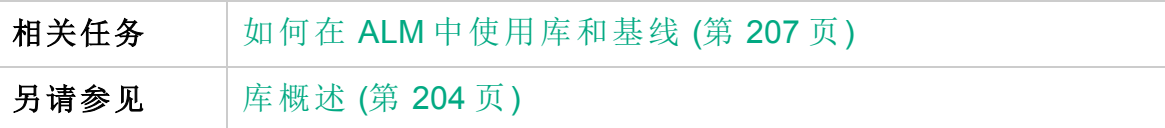

用户界面元素如下所述:

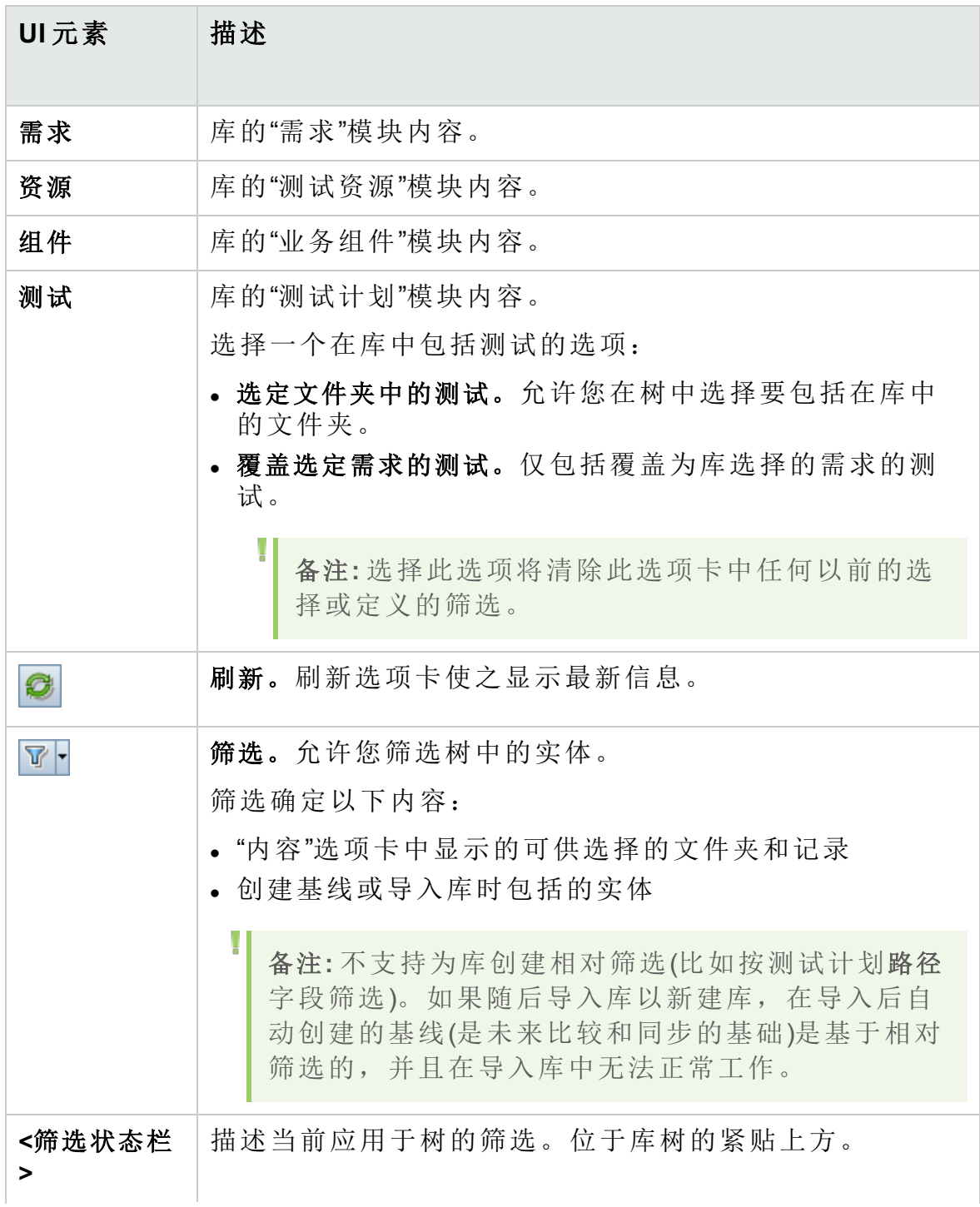

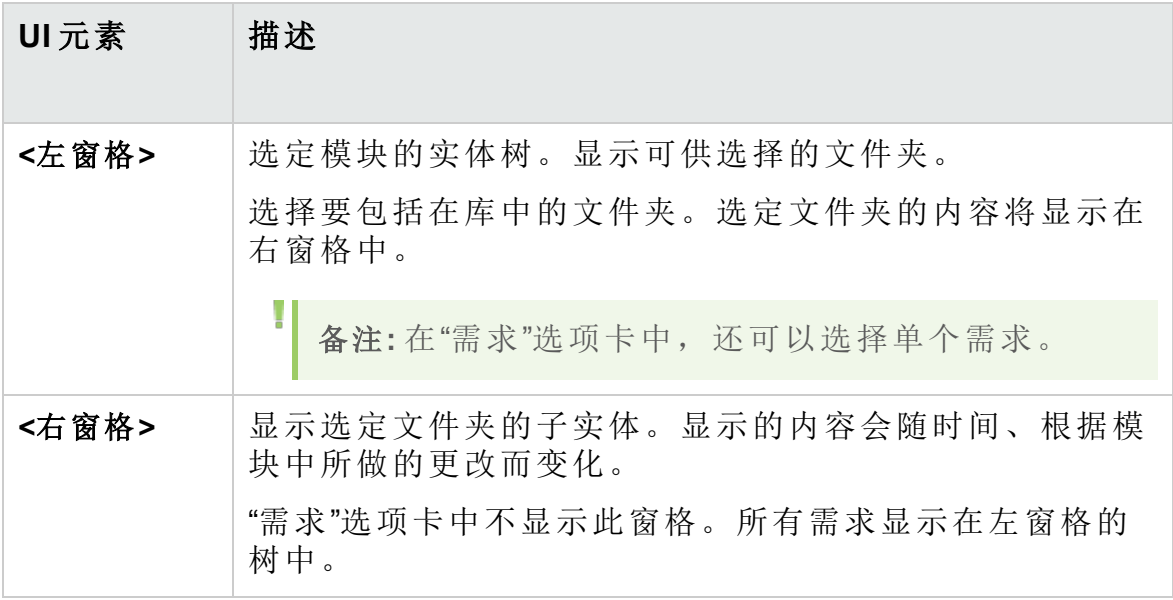

### <span id="page-220-1"></span>创建基线向导

此向导允许您为库创建基线。

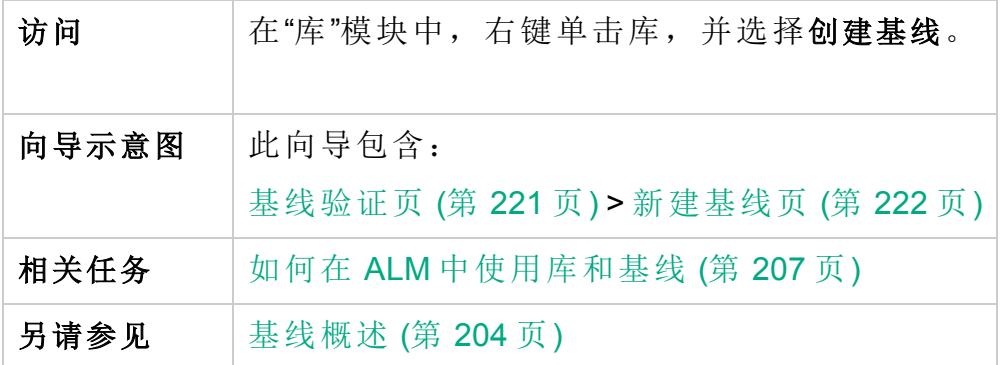

<span id="page-220-0"></span>基线验证页

此向导页允许您查看和保存基线验证过程的结果。

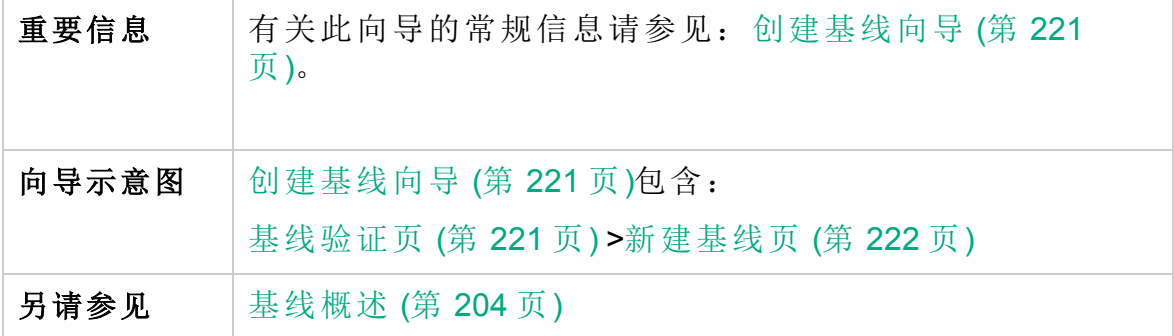

用户界面元素如下所述:

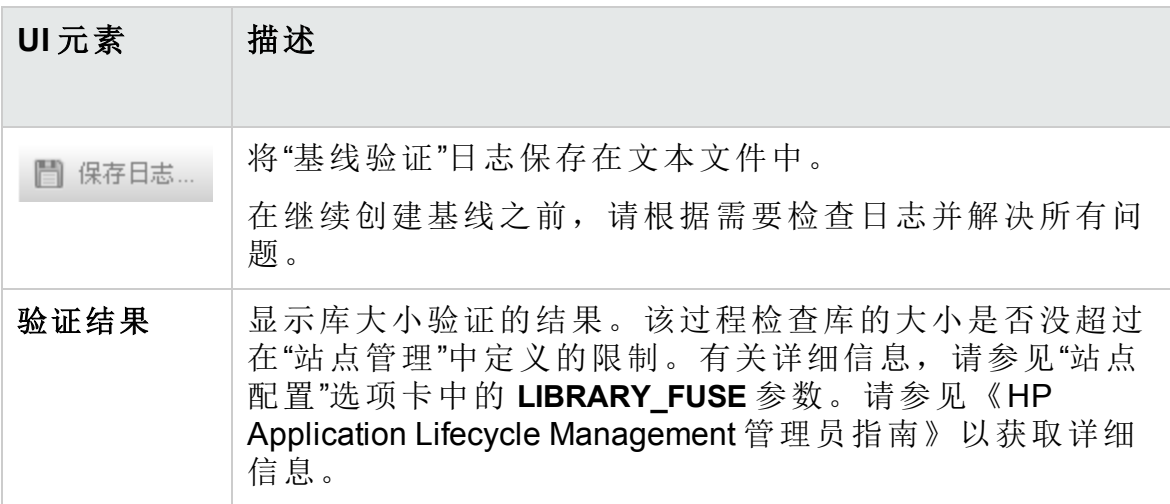

### <span id="page-221-0"></span>新建基线页

此向导页允许您为基线分配名称。

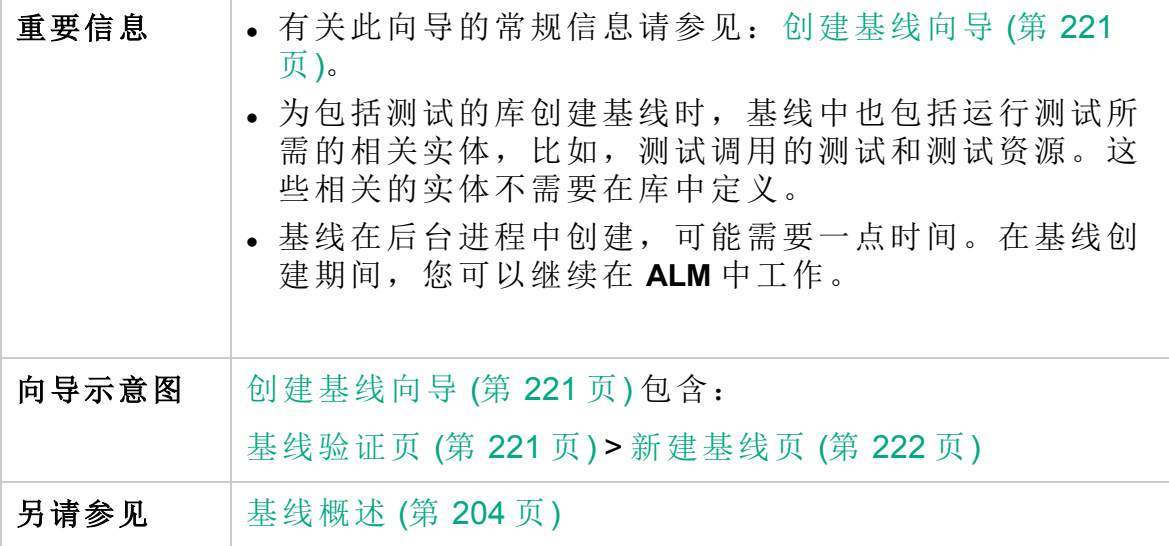

用户界面元素如下所述:

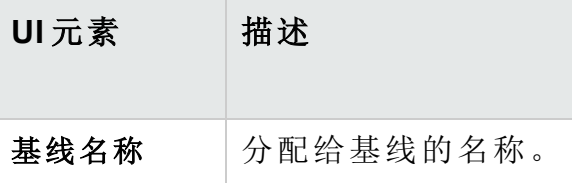

### <span id="page-222-0"></span>比较基线工具对话框

此对话框允许您比较库中的两个基线,或将基线与库中的当前实体比较。 例如,可以比较不同开发阶段的基线,以检查并评估对项目中的需求所做 更改带来的影响。

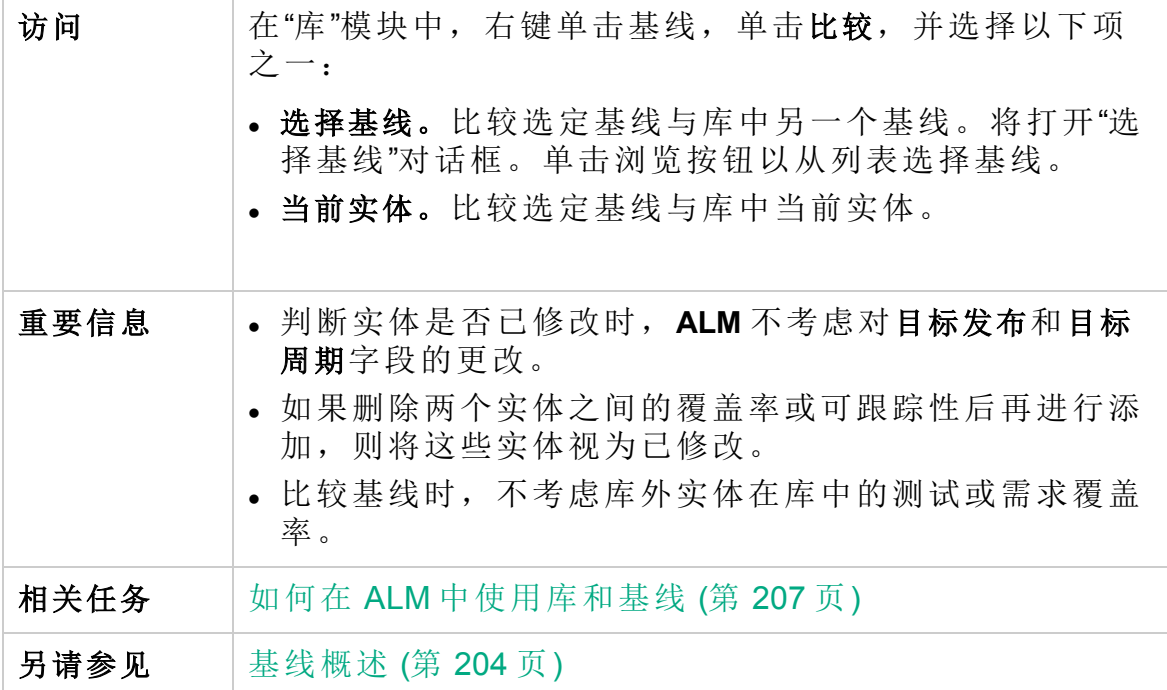

用户界面元素如下所述(无标签元素显示在尖括号中):

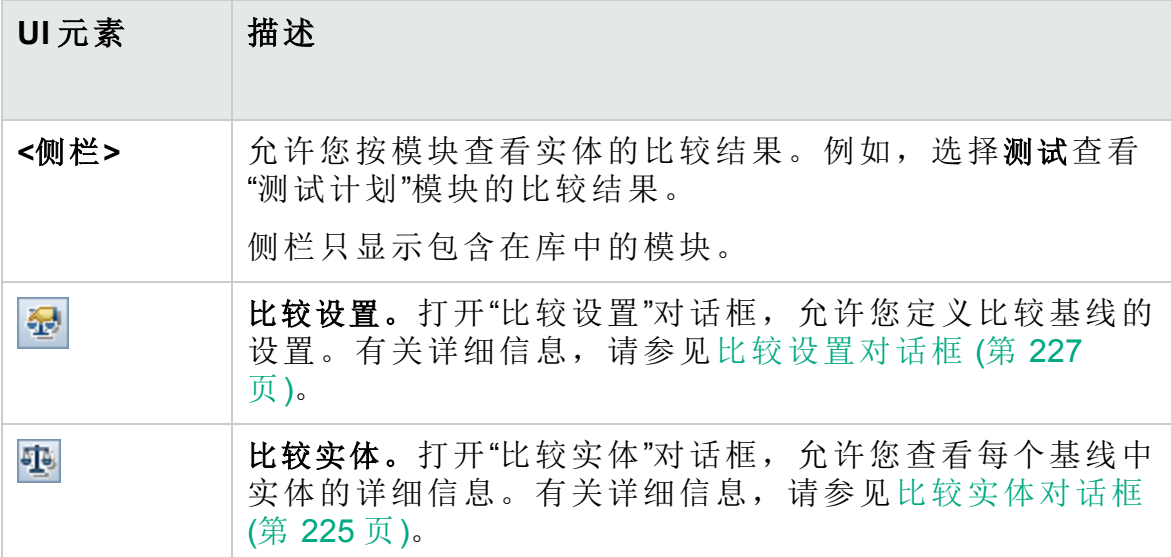

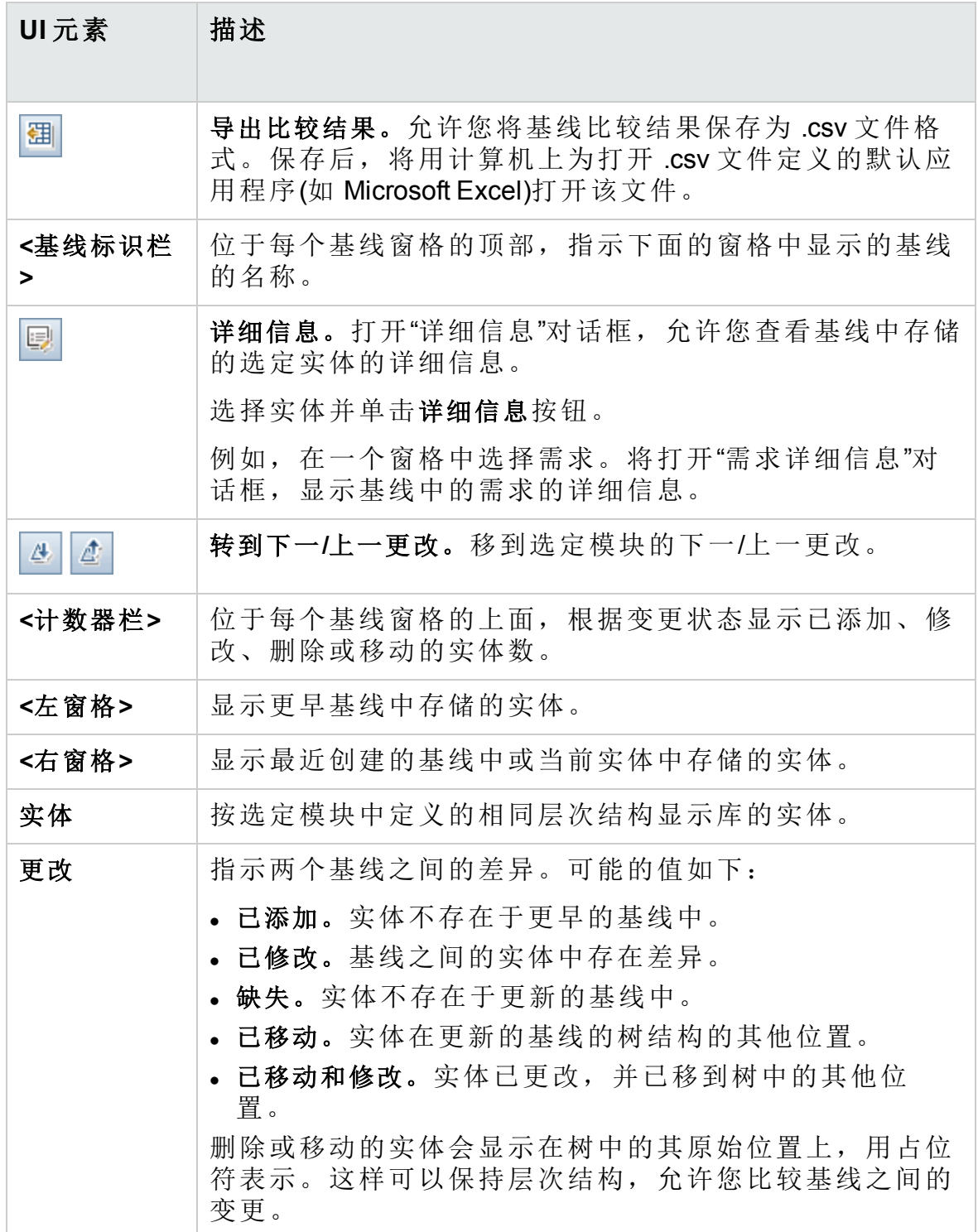

## <span id="page-224-0"></span>比较实体对话框

此页面允许您比较一个库的两个基线或两个库之间的实体。在启用了版本 控制的项目中,可以比较实体的两个版本。

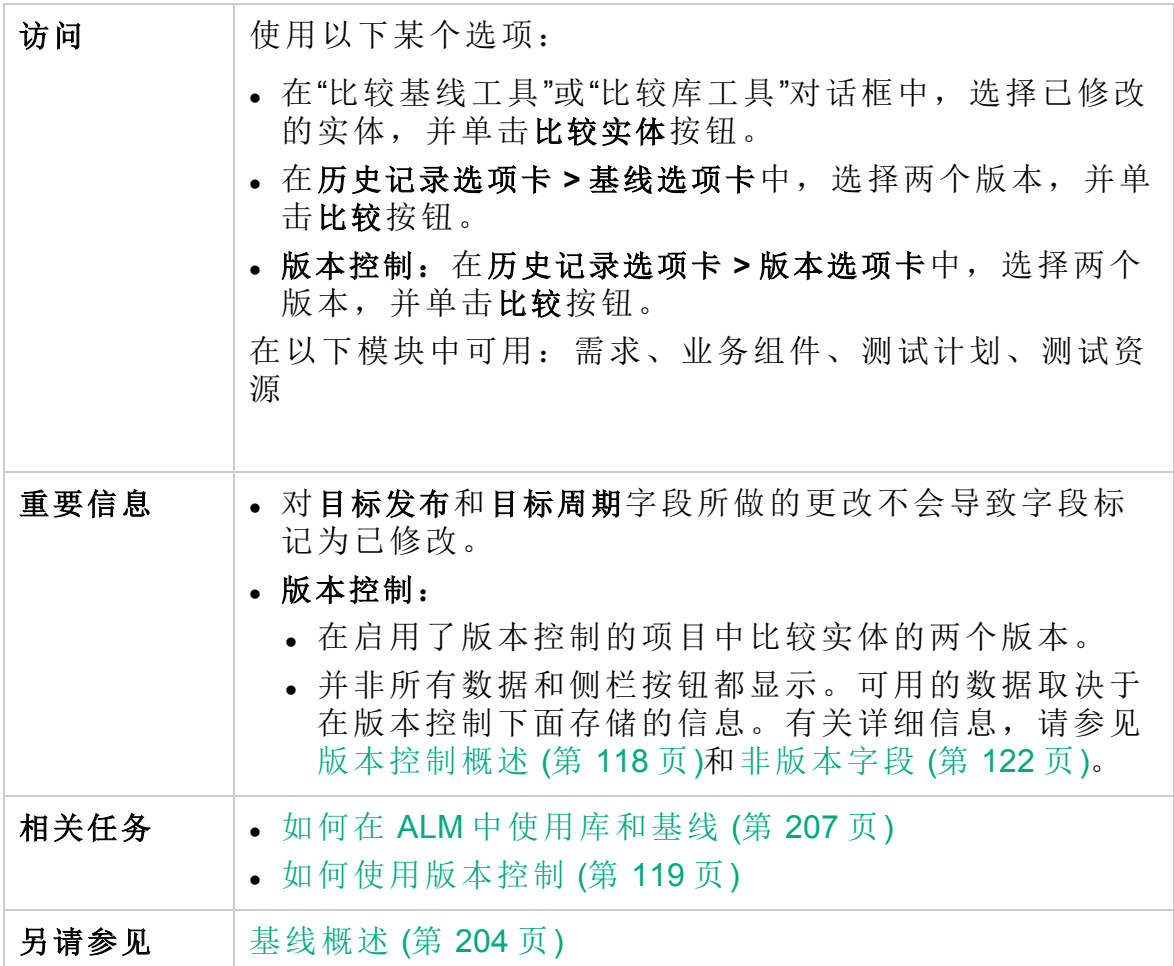

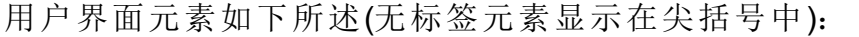

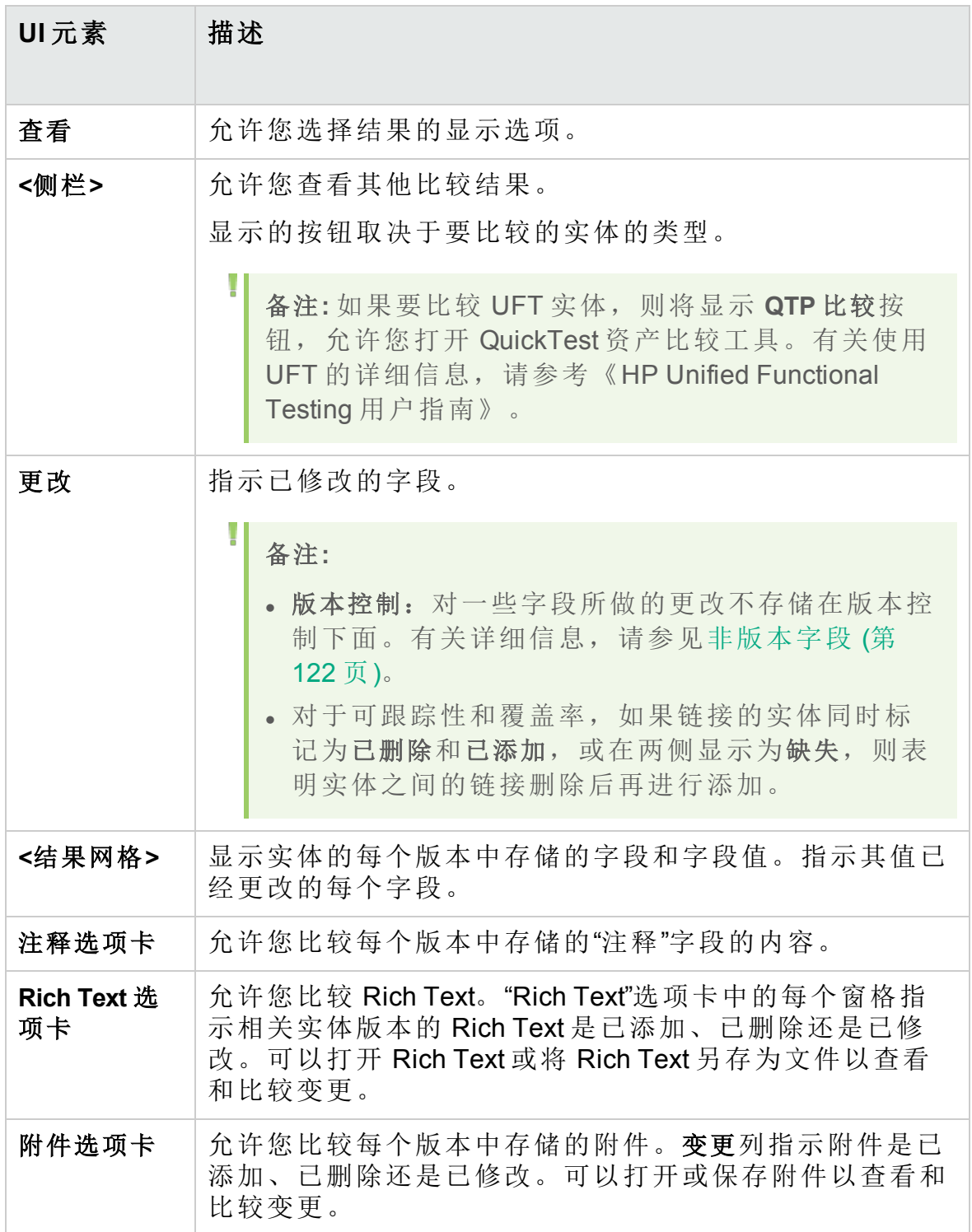

## <span id="page-226-0"></span>比较设置对话框

此页面允许您定义比较库或基线的设置。可以选择 **ALM** 确定实体是否已修 改时考虑哪些字段。

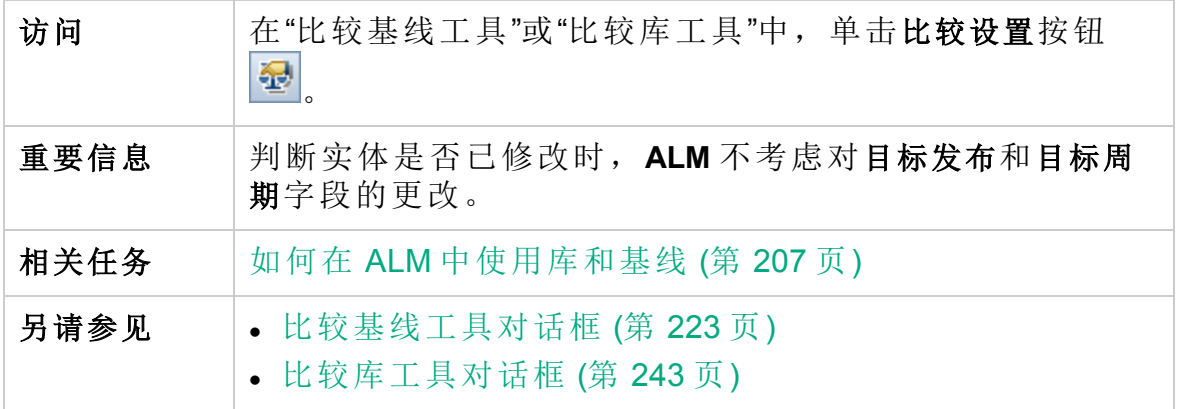

用户界面元素如下所述(无标签元素显示在尖括号中):

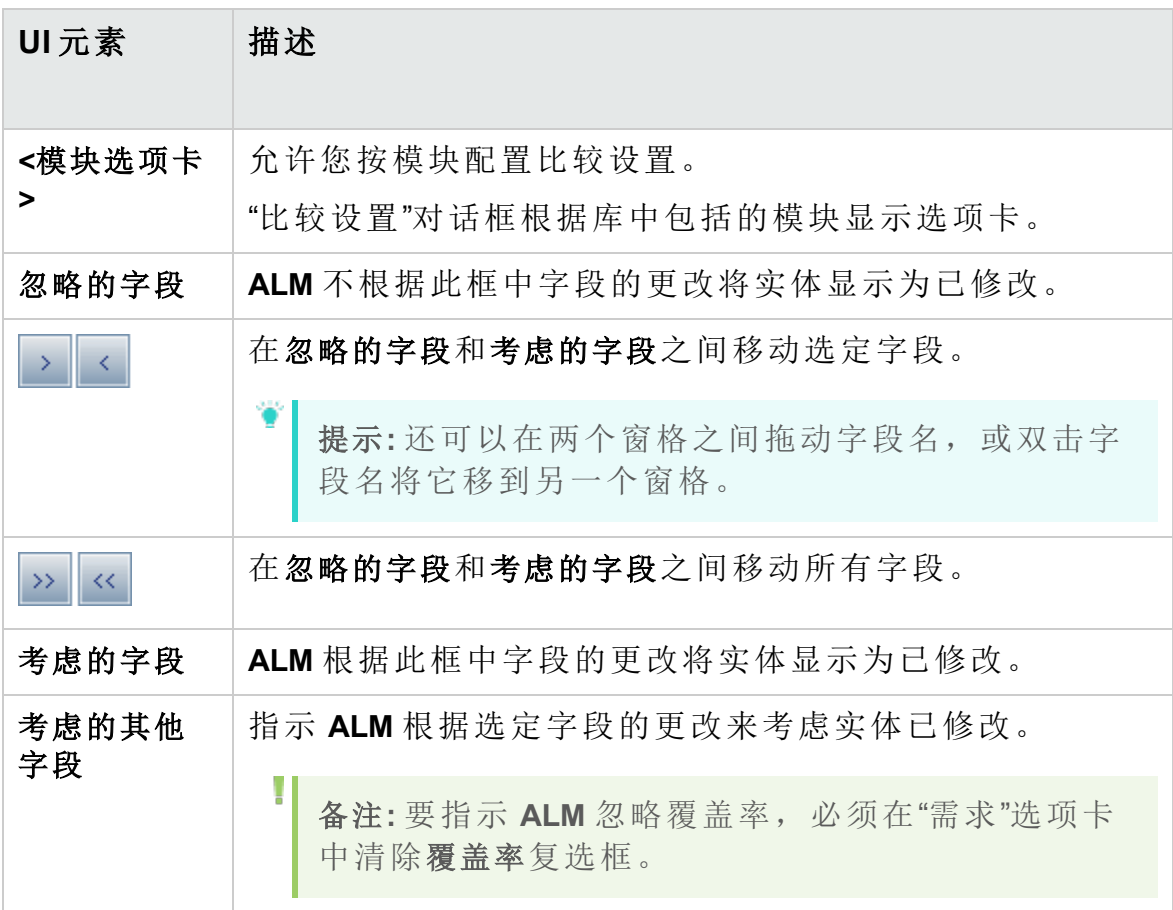

### 基线选项卡

此视图显示选定实体的基线历史记录。可以查看和比较基线中存储的实体 的所有版本。

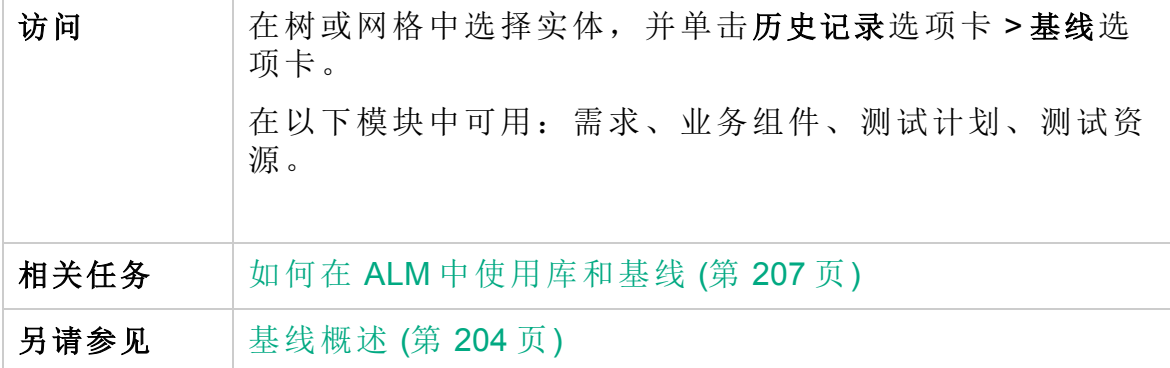

用户界面元素如下所述:

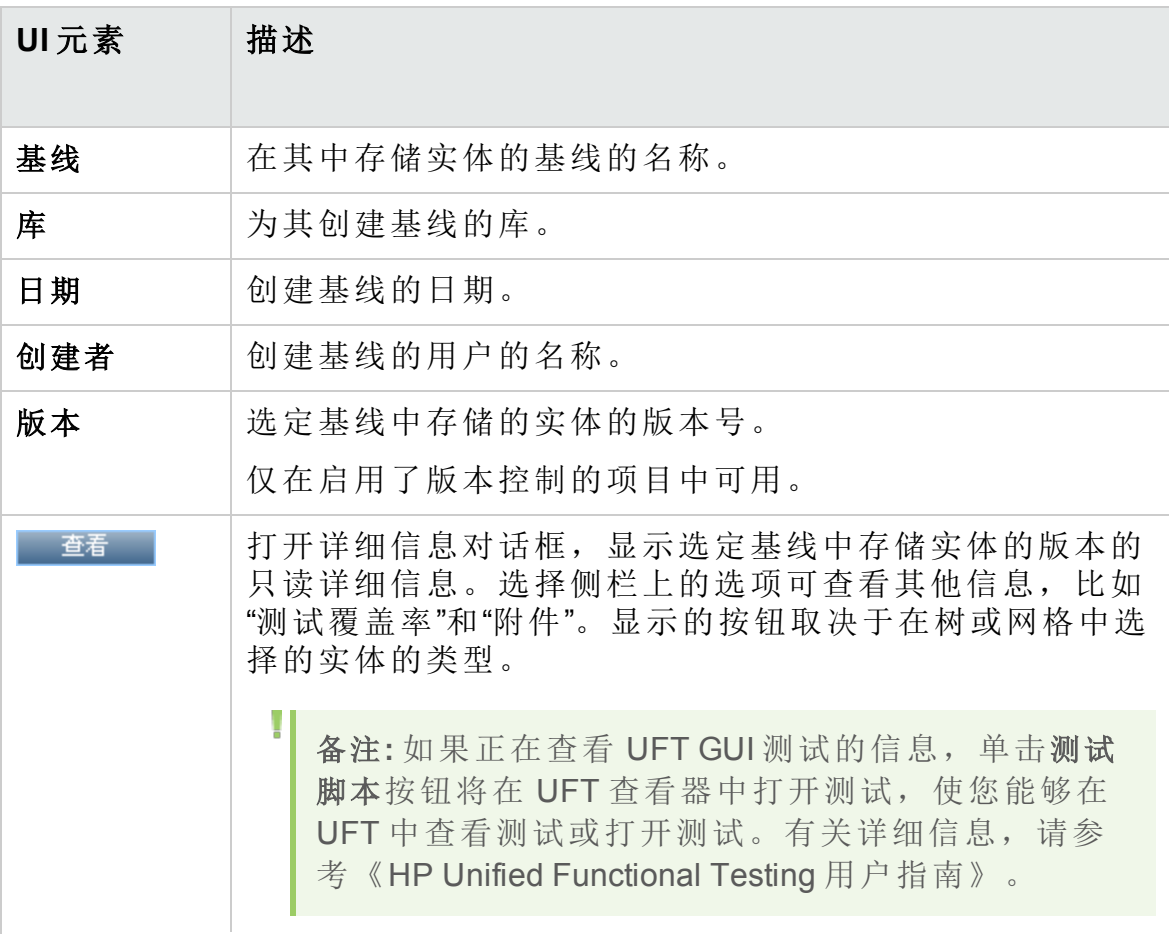

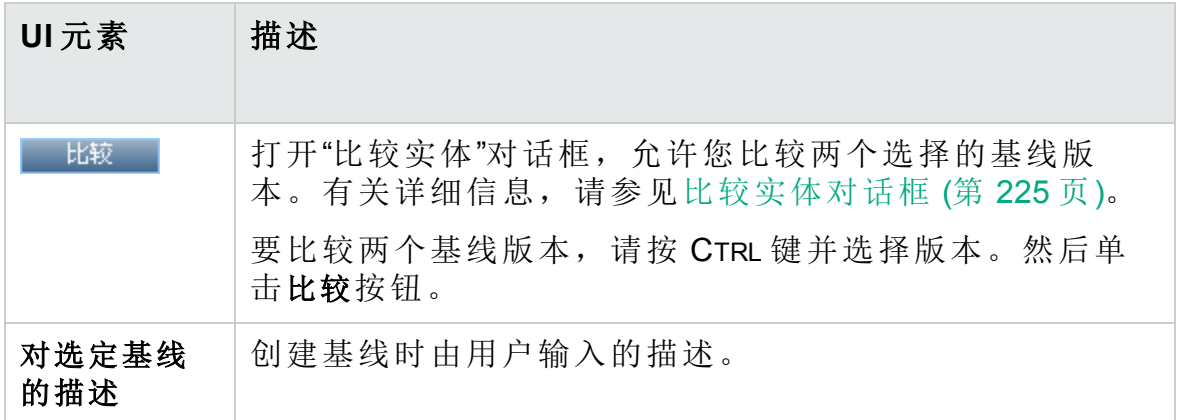

### 选择基线对话框

此对话框允许您将测试集固定到基线。这样就将测试集中的测试与您指定 的基线中存储的测试相关联。运行固定到基线的测试集时,**ALM** 运行存储 在指定基线中的测试的版本。

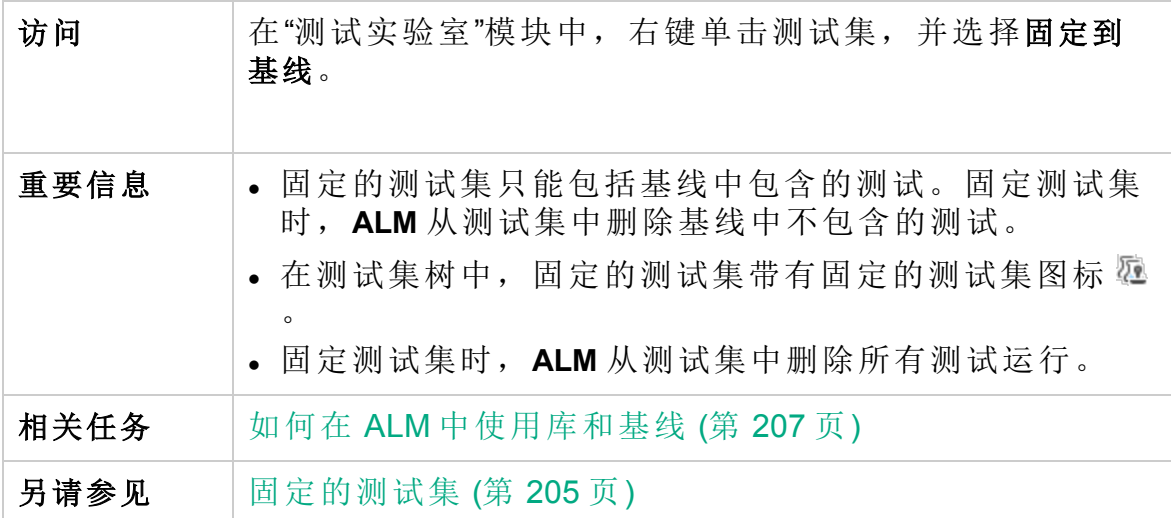

用户界面元素如下所述(无标签元素显示在尖括号中):

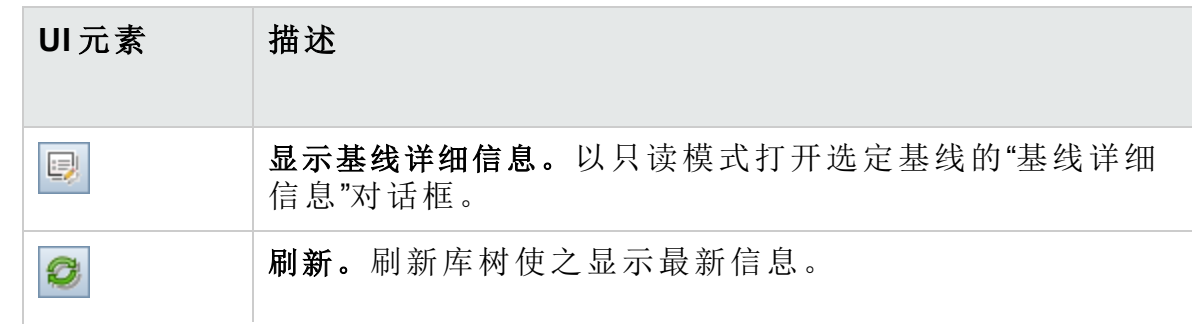

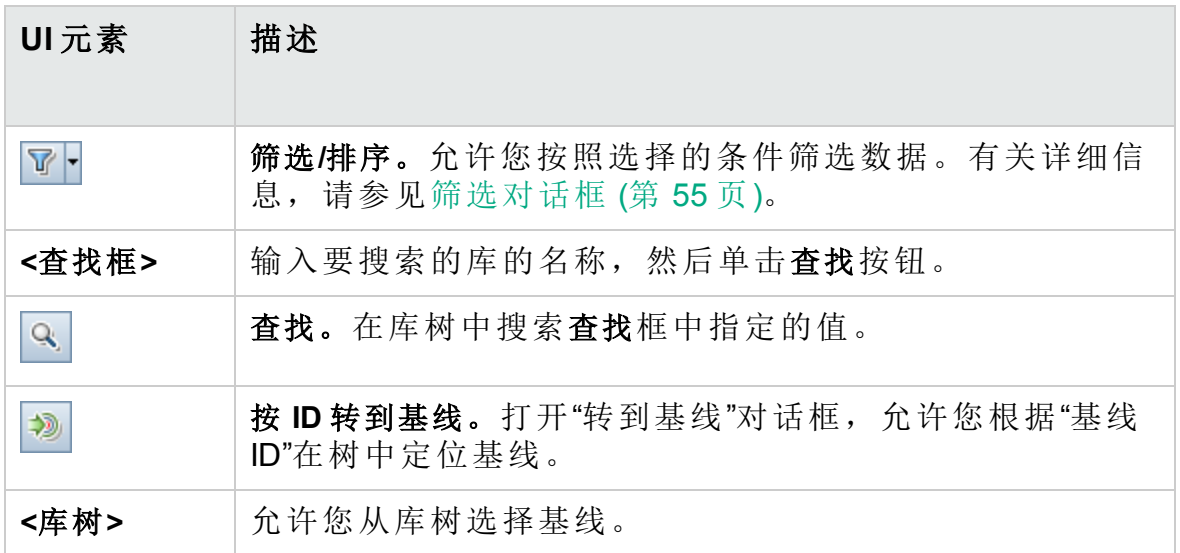

# 第 11 章: 导入的库

此章节包括:

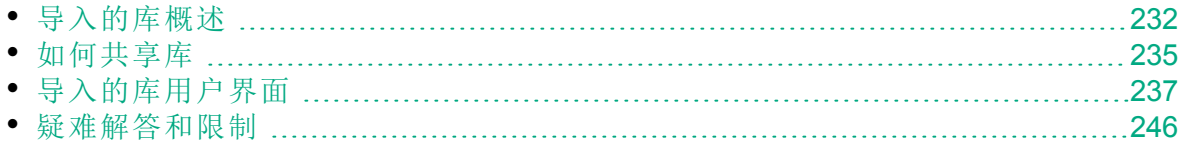

## <span id="page-231-0"></span>导入的库概述

**ALM** 版本:导入的库功能对 ALM Edition 和 Performance Center Edition 可用。 有关 ALM 版本及其功能的详细信息,请参见 ALM [版本](#page-132-0) (第 133 [页](#page-132-0))。要了解您正在使用何种 **ALM** 版本,请咨询 **ALM** 站点管理员。

导入库允许您在企业范围内在项目中共享或重用现有的实体集。通过在另 一个要从中导入的库中选择基线来导入库。可以从相同项目或不同项目导 入库。

导入库后库添加到库树中,库的实体复制到项目中对应的模块里。如果库 包括关联的实体,比如,含测试覆盖率的需求,则还会复制此关系。此 外,还会导入运行库中的测试所需的库外的任何相关实体,比如,调用的 测试和测试资源。

#### 注:

T

H

- 无法将 Unicode 项目的库导入 ASCII 项目。
- <sup>l</sup> **Business Process Testing**::导入库后,请勿更改从其同步基线的 现有源库的内容,或更改将基线同步到的目标库。这样可能会导致 在同步包含 Business Process Testing 实体的基线时失败。

可以比较应用程序开发生命周期中各个阶段的关联的库。例如,可以将导 入的库与从中导入了它的源库进行比较。当库中的实体有更改时,可以同 步库以更新关联库的实体。

导入和同步库需要适当的用户权限。有关详细信息,请参见[如何共享库](#page-234-0) (第 [235](#page-234-0) 页)。

备注**:** 还可以跨多个 **ALM** 项目共享缺陷。使用 HP ALM Synchronizer 共 享和同步缺陷。有关详细信息,请参见 HP Application Lifecycle Management 插件页中的《HP HP ALM Synchronizer User Guide》。

此部分还包括:

- [库同步概述](#page-232-0) (第 233 页)
- [库验证](#page-233-0) (第 234 页)

有关相关任务详细信息,请参见[如何共享库](#page-234-0) (第 235 页)。

#### 导入的库示例

以下示例说明了可以如何使用库。

#### ¥ 事例**:** 在新发布中重用需求和测试。

开发新应用程序时,创建一个包括项目中所有与应用程序相关的实体 的库。工作完成后,发布新应用程序。要开始开发下一个版本时,可 以导入该库并开始调整需求和测试以满足新版本的需要。

#### ¥ 事例**:** 创建一组供多个应用程序使用的需求、测试和资源。

项目在"需求"模块中包含与您正在开发的应用程序相关的需求。项目 在"测试计划"模块中还包含您为测试那些需求而开发的测试。此外, 已经在需求和测试之间创建关系,比如,可跟踪性和覆盖率。这时可 以创建一个表示该应用程序的库。然后作为其他应用程序的独立组件 导入该库。

#### × 事例**:** 用源库中的更改更新导入的库。

项目中的库包含计算器应用程序的需求和测试。多个其他项目已导入 了该库,并且正在他们在开发的其他应用程序中使用该应用程序的需 求和测试。业务分析师修改了计算器应用程序中的某些需求。要用这 些变更更新导入的库,可以将导入的库与源库同步。

#### ¥ 事例**:** 用导入库中开发的功能更新源库。

测试者使用一个导入的库,它包含目前正在开发的银行应用程序的一 组回归测试。在测试期间,她开发新测试以测试银行应用程序新版本 中的新增功能。测试完成时,测试者希望在源库中更新回归测试。源 库可以与导入的库同步以便为将来测试需要更新测试。

### <span id="page-232-0"></span>库同步概述

可以同步两个关联的库,以用一个库中的更改更新另一个库。可以用源库 中的更改更新导入的库。也可以用导入的库中的更改更新源库。

备注**:** 无法将 Unicode 项目中的库与 ASCII 项目中的库同步。

同步期间,来自另一个库的基线的数据将复制到您的库。下表总结了库中 实体的更新方式:

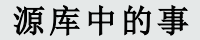

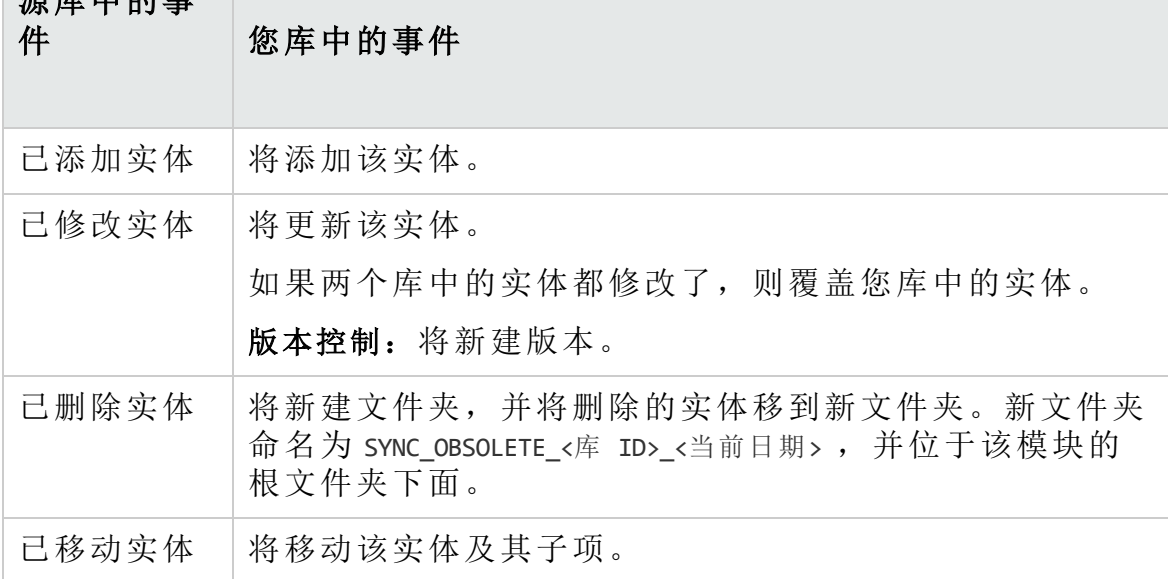

同步期间不得编辑库中的实体。如果同步期间库中的实体正在被另一个用 户编辑,则无法成功完成同步。

版本控制:必须在同步前签入库中的所有实体。如果库中的实体已签出, 则无法成功完成同步。

在同步库之后,为更新后的库自动创建基线。此基线是用于随时比较库的 基础,不应删除。

有关相关任务详细信息,请参见[如何共享库](#page-234-0) (第 235 页)。

### <span id="page-233-0"></span>库验证

导入库或同步库时,首先验证库。验证过程包括以下检查:

- <sup>l</sup> 需求类型检查。检查项目是否包含必需的需求类型。如果源库包含自定义 需求类型,则项目必须包含相同需求类型。有关自定义需求类型的详细 信息, 请参见《HP Application Lifecycle Management 管理员指南》。
- <sup>l</sup> 实体兼容性检查。检查项目是否启用了必需的扩展。如果源项目启用了扩 展,并且源库包括该扩展的实体,您的项目也必须启用该扩展。有关扩 展的详细信息,请参见《HP Application Lifecycle Management 管理员指 南》。
- <sup>l</sup> 库大小检查。检查库中的实体数是否不超过"站点管理"中的 **LIBRARY\_ FUSE** 配置参数定义的最大值。有关详细信息,请参见《HP Application Lifecycle Management 管理员指南》。

## <span id="page-234-0"></span>如何共享库

此任务描述如何在项目之间或在项目中共享库。 要了解有关共享库的详细信息,请参见[导入的库概述](#page-231-0) (第 232 页)。

**ALM** 版本:导入的库功能对 ALM Edition 和 Performance Center Edition 可用。 有关 ALM 版本及其功能的详细信息,请参见 ALM [版本](#page-132-0) (第 133 [页](#page-132-0))。要了解您正在使用何种 **ALM** 版本,请咨询 **ALM** 站点管理员。

此任务包括以下步骤:

- <sup>l</sup> [先决条件](#page-234-1) (第 235 页)
- [导入库](#page-234-2) (第 235 页)
- [比较库](#page-235-0) (第 236 页)
- <sup>l</sup> [同步库](#page-235-1) (第 236 页)
- <span id="page-234-1"></span><sup>l</sup> [监控库任务](#page-236-1) (第 237 页)
- 1. 先决条件
	- <sup>l</sup> 要导入并同步库,必须对要导入的实体类型具有合适的"库"模块用户 权限以及创建和更新权限。除这些权限以外,同步库还需要对库中的 实体类型具有删除权限。有关"库"模块权限的详细信息,请参考《HP Application Lifecycle Management 管理员指南》。
	- <sup>l</sup> 检查是否为要导入的库创建了基线。有关任务详细信息,请参见[如何](#page-206-0) 在 ALM [中使用库和基线](#page-206-0) (第 207 页)。
	- Business Process Testing: 将带有应用程序区域的项目导入到另一个 项目前, 确保已经从 Unified Functional Testing 中至少连接到目标项目 一次。有关说明,请参见《HP Unified Functional Testing 用户指 南》。
- <span id="page-234-2"></span>2. 导入库

将现有的库导入到库树,以便在您的项目中或从其他项目中重用实体 集。

- Ţ **Business Process Testing**::导入库后,请勿更改从其同步基线 的现有源库的内容,或更改将基线同步到的目标库。这样可能会 导致在同步包含 Business Process Testing 实体的基线时失败。
- a. 在"库"模块中, 右键单击库文件夹, 并选择导入库。有关导入库向导 的用户界面详细信息,请参见[导入库向导](#page-237-0) (第 238 页)。

I

H

备注**:** Business Process Testing:导入库时,过程中不包括 **Obsolete** 和组件请求文件夹中的组件。

b. 在"详细信息"选项卡中单击查看日志按钮。将打开"日志:导入库"对话 框,显示进度。

备注**:** 处理完成时,在刷新显示之前查看日志。如果在导入库 后刷新显示,则不再显示查看日志按钮,因此无法查看日志。

有关"库"模块窗口的用户界面详细信息,请参见[库模块窗口](#page-211-0) (第 212 [页](#page-211-0))。

c. 在模块工具栏上单击刷新按钮以刷新显示。"详细信息"选项卡中将显 示库详细信息。有关"详细信息"选项卡中的可用字段的详细信息,请 参见[库模块字段](#page-216-0) (第 217 页)。

#### <span id="page-235-0"></span>3. 比较库

比较库以检查随着时间变化项目中的实体进行的更改。

- a. 在"库"树中, 右键单击库, 并选择比较。选择要比较的库, 并选择以 下项之一:
	- <sup>o</sup> 最新创建的基线。将库与另一个库中创建的最新基线相比较。
	- <sup>o</sup> 选择基线。在另一个库中选择要比较的基线。将打开"选择基线"对 话框。单击浏览按钮以从列表选择基线。

可用于:源库或导入的库。

有关"比较库工具"的用户界面详细信息,请参见[比较库工具对话框](#page-242-0) (第 [243](#page-242-0) 页)。

b. 单击导出比较结果按钮 别, 将库比较结果保存为 .csv 文件格式。保 存后,将用计算机上为打开 .csv 文件定义的默认应用程序(如 Microsoft Excel)打开该文件。

#### <span id="page-235-1"></span>4. 同步库

同步库以用另一个关联的库中的更改更新库。可以用源库中的更改更新 导入的库。也可以用导入的库中的更改更新源库。

- a. 在库树中,选择要更新的库。在另一个库中选择要同步的基线,以 使用比较库工具的"比较库工具"的用户界面详细信息,请 参见[比较库工具对话框](#page-242-0) (第 243 页)。
- b. 在比较库工具中,单击同步按钮 **, 3. 将打开"库验证"对话框,显示** 验证结果。

有关"库验证"对话框的用户界面详细信息,请参见[库验证对话框](#page-245-1) (第 [246](#page-245-1) 页)。

有关库验证的概念详细信息,请参见[库验证](#page-233-0) (第 234 页)。

- c. 单击继续启动同步。数据将从其他库的基线复制到您的库。 如果基线现在包括在导入时未包含的实体类型,则在您项目中创建 父文件夹。例如,导入了仅包含测试的库,并且只为"测试计划"模块 定义了目标根文件夹。后来, 在源库中添加了需求。同步期间, 则 会在您项目"需求"模块的 Requirements 根文件夹下新建文件夹, 以存 储新导入的需求。
- d. 关闭"比较库工具"对话框。同步在后台进程中继续,可能需要一点时 间。在同步过程中,您可以继续处理您的项目。
- e. 在"详细信息"选项卡中单击查看日志按钮。将打开"日志:同步库"对话 框,显示进度。 有关"库"模块窗口的用户界面详细信息,请参见[库模块窗口](#page-211-0) (第 212 [页](#page-211-0))。
- f. 在模块工具栏上单击刷新按钮以刷新显示。过程完成时, 将更新"导 入者"或"导入自"选项卡中的上次同步时间日期。

#### <span id="page-236-1"></span>5. 监控库任务

导入库或同步库时在后台执行这些任务,在运行过程中允许您继续处理 您的项目。您可以使用"任务管理器"查看项目的所有异步任务的状态和 进度。

在 ALM 刊头上,单击 章,然后选择任务管理器。有关用户界面的详细 信息,请参见[任务管理器对话框](#page-40-0) (第 41 页)。

## <span id="page-236-0"></span>导入的库用户界面

此部分包括:

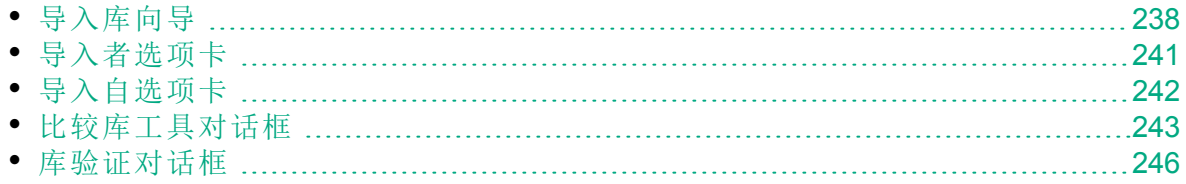

### <span id="page-237-0"></span>导入库向导

此向导允许您导入库,以共享和重用现有实体集。通过在另一个要从中导 入的库中选择基线来导入库。可以从相同项目或不同项目导入库。

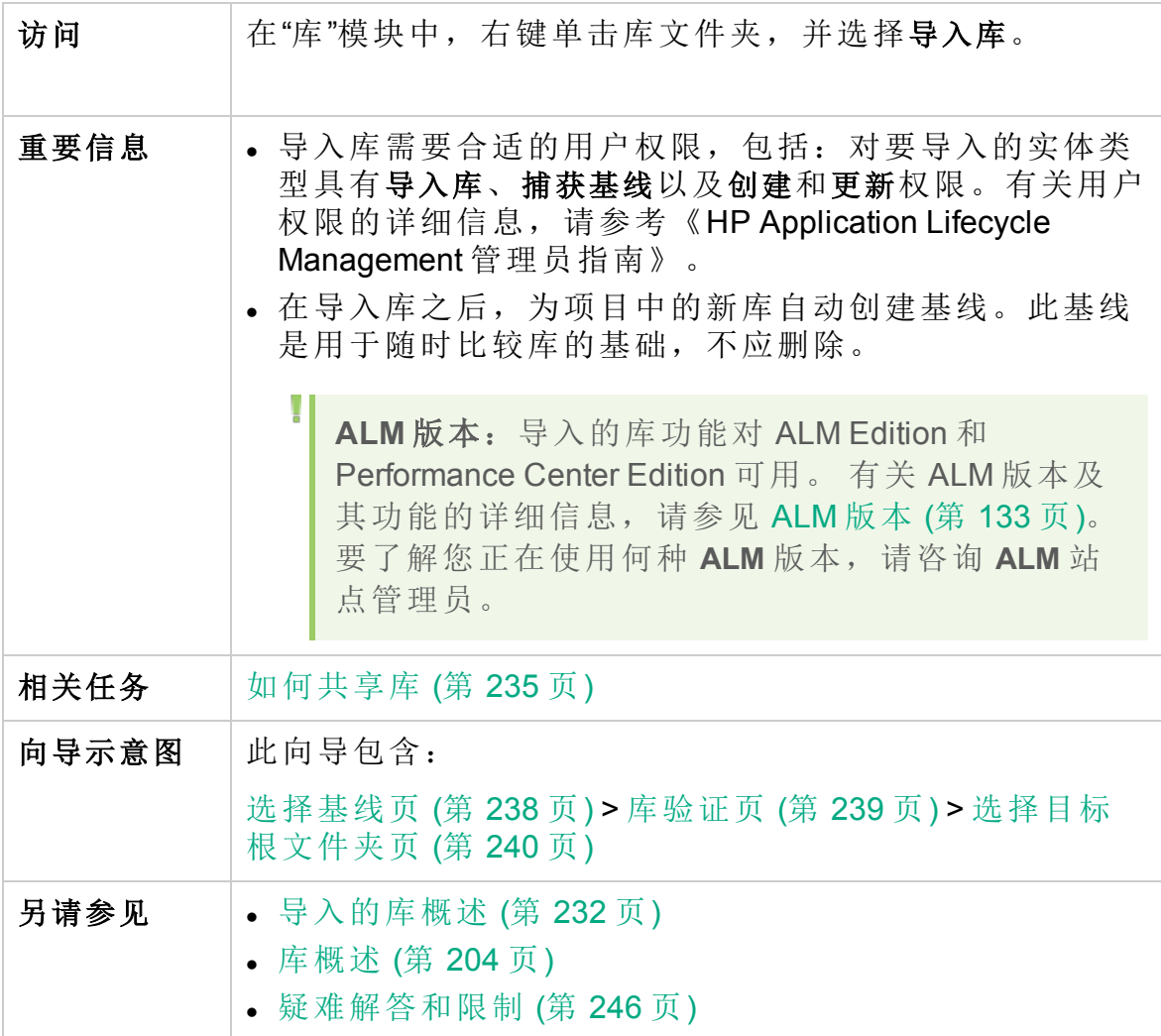

### <span id="page-237-1"></span>选择基线页

此向导页允许您在要导入的库中选择基线。

重要信息 有关此向导的常规信息请参见:[导入库向导](#page-237-0) (第 238 页)。

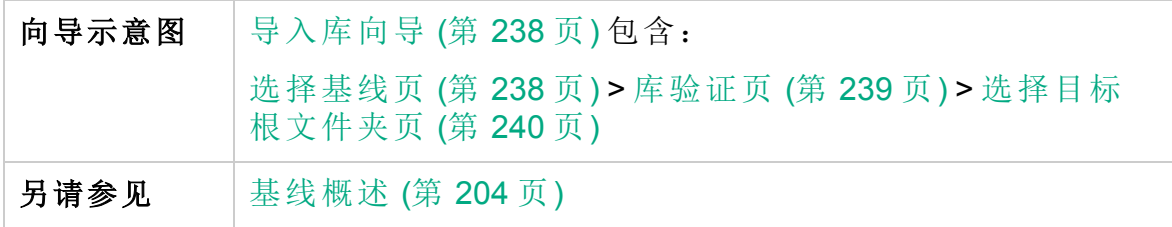

用户界面元素如下所述:

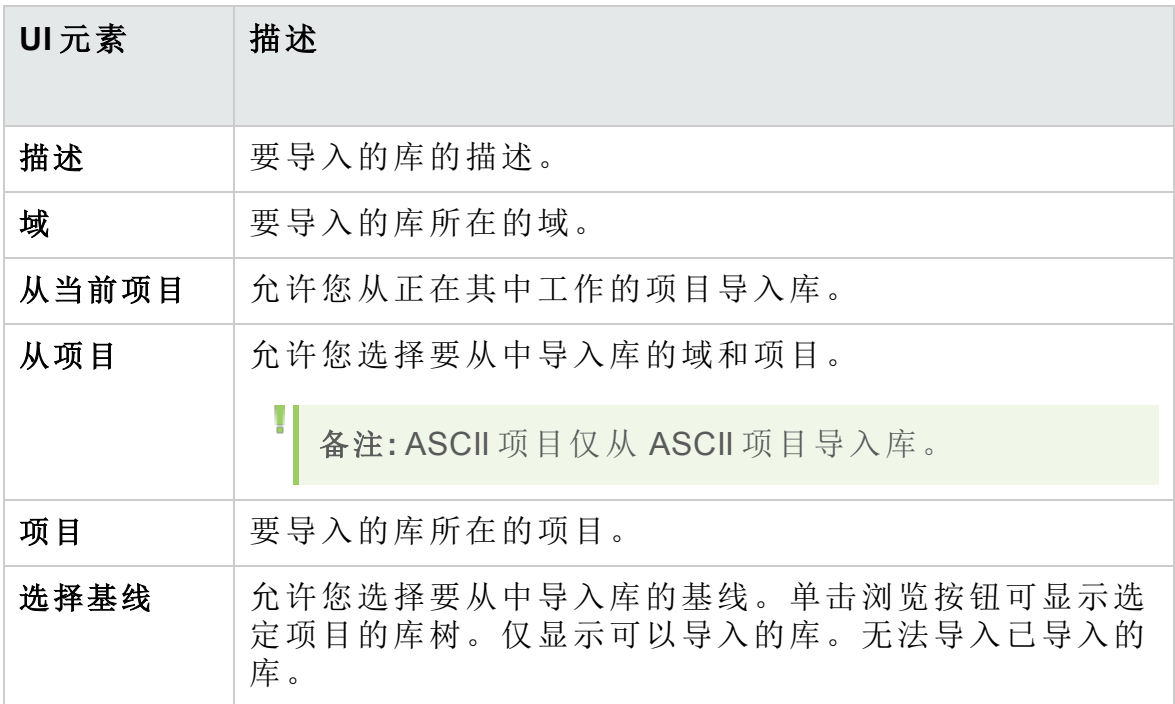

### <span id="page-238-0"></span>库验证页

此向导页允许您查看库验证过程的结果。

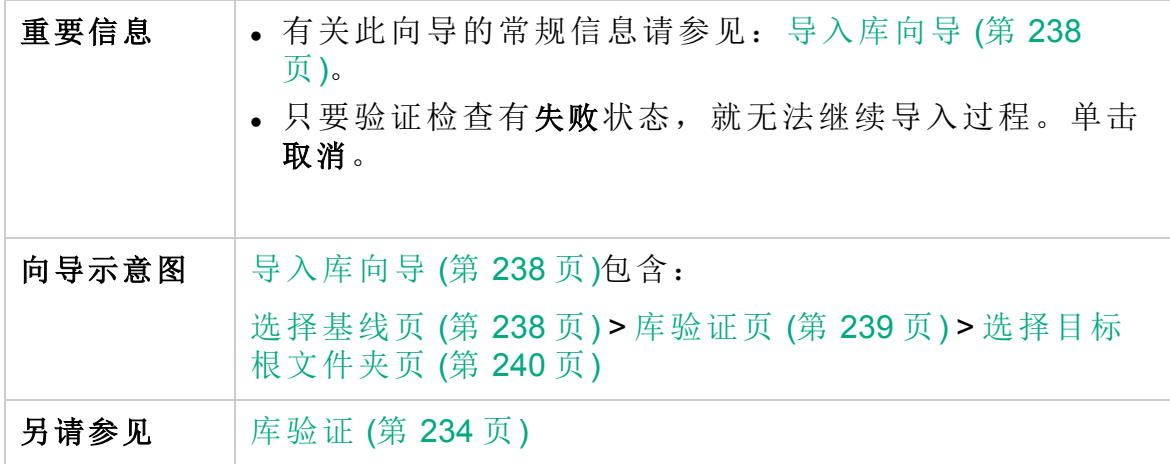

用户界面元素如下所述:

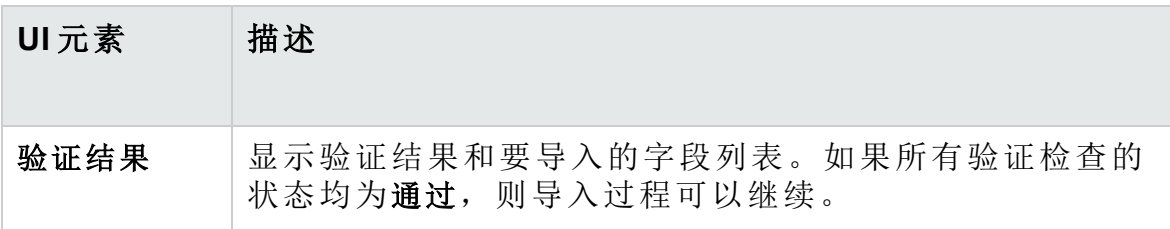

### <span id="page-239-0"></span>选择目标根文件夹页

此向导页允许您在项目中为正在导入的每个根文件夹选择一个位置。

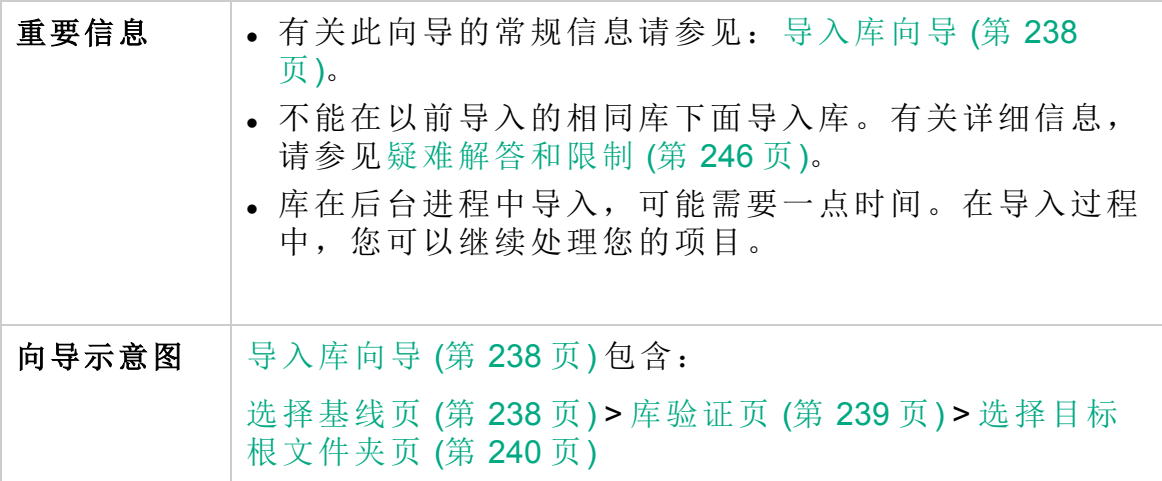

用户界面元素如下所述:

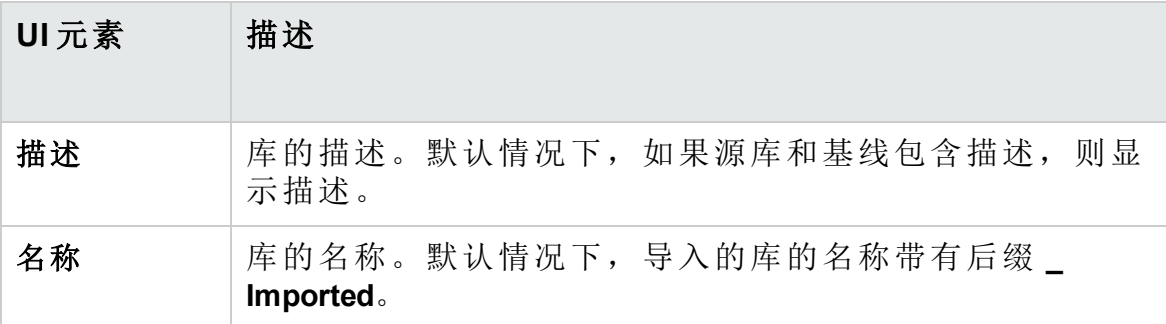

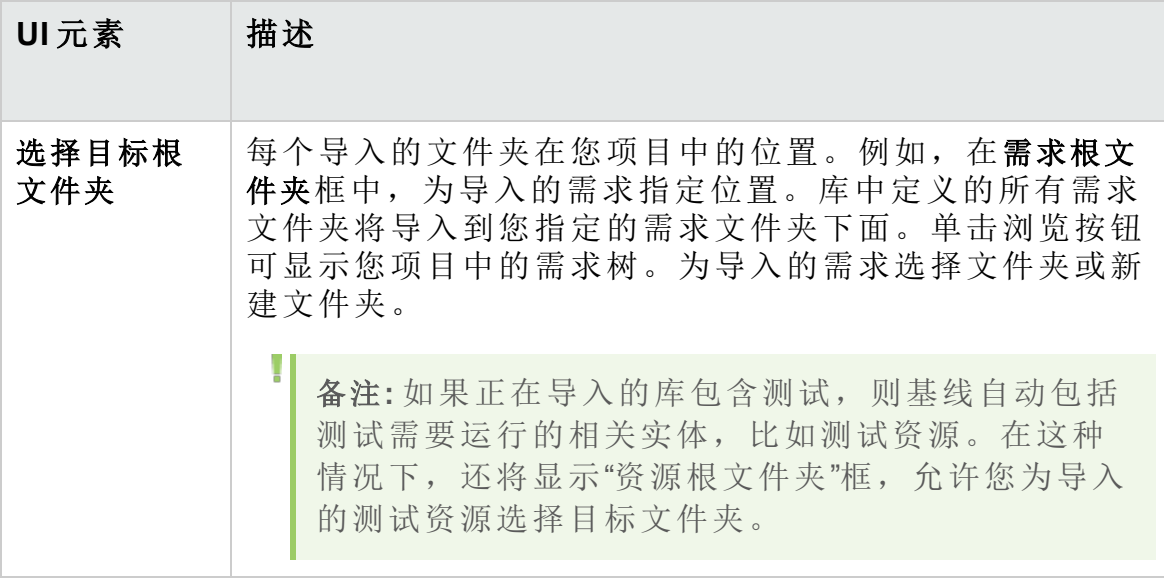

## <span id="page-240-0"></span>导入者选项卡

此选项卡显示导入了选定库的项目的列表。

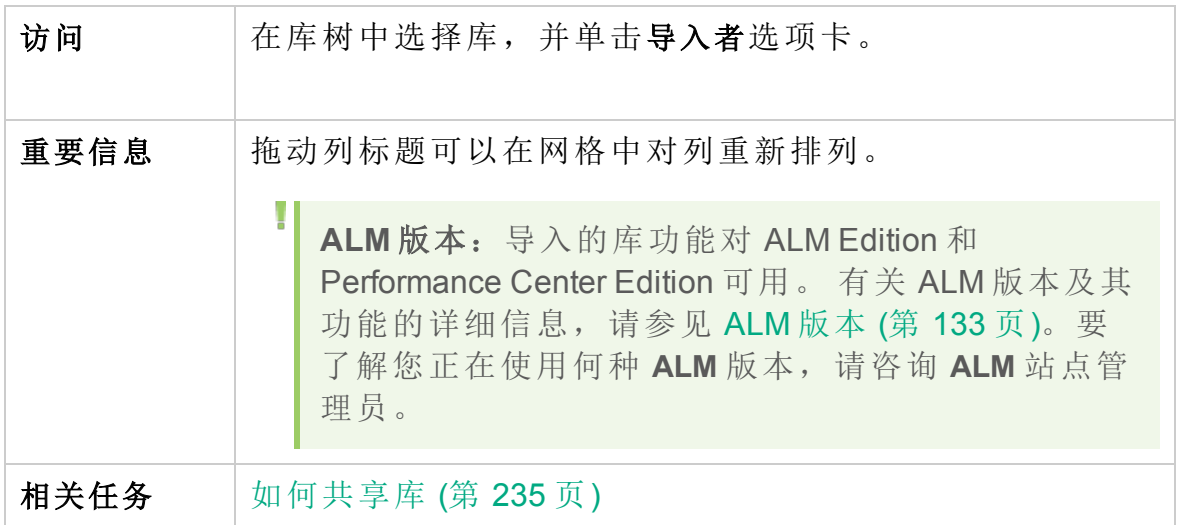

用户界面元素如下所述:

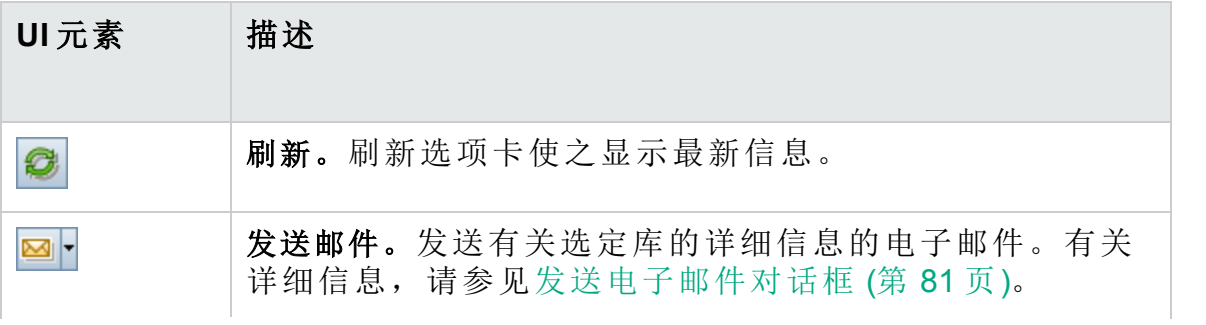

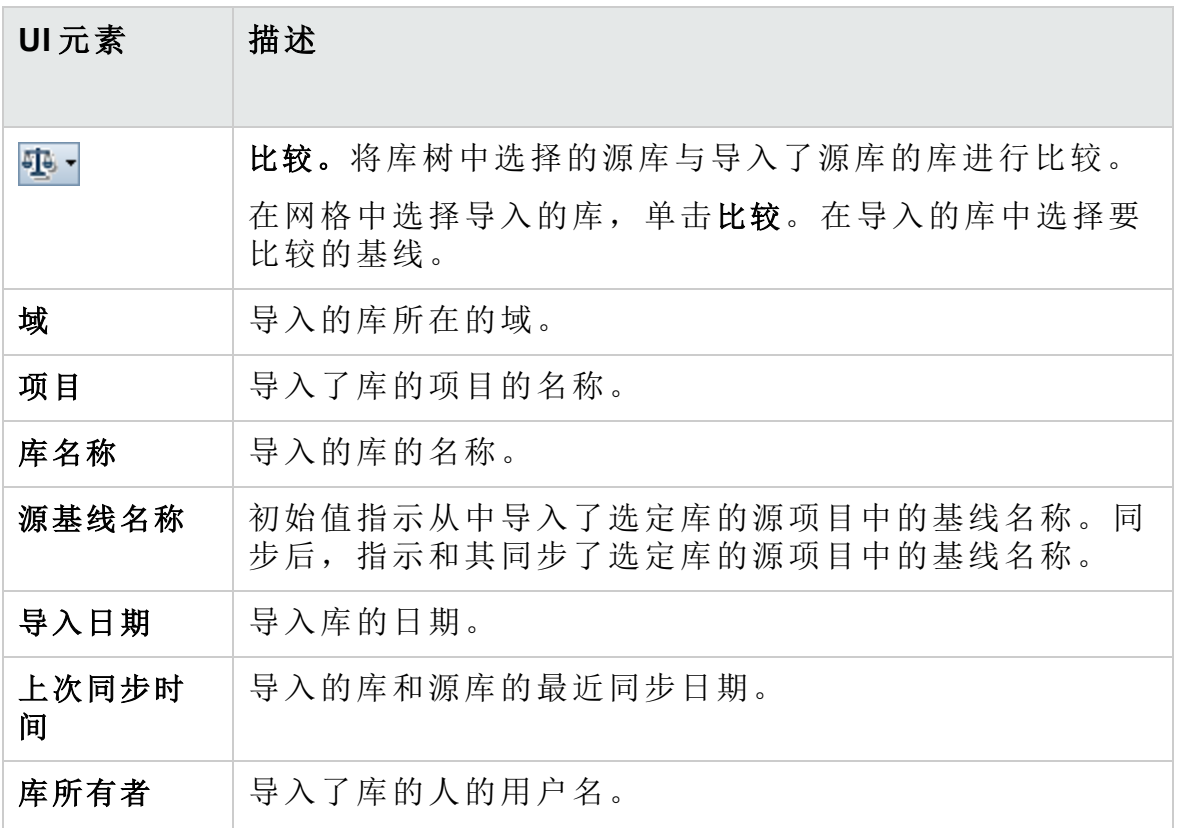

## <span id="page-241-0"></span>导入自选项卡

此选项卡显示从中导入选定库的源库的详细信息。

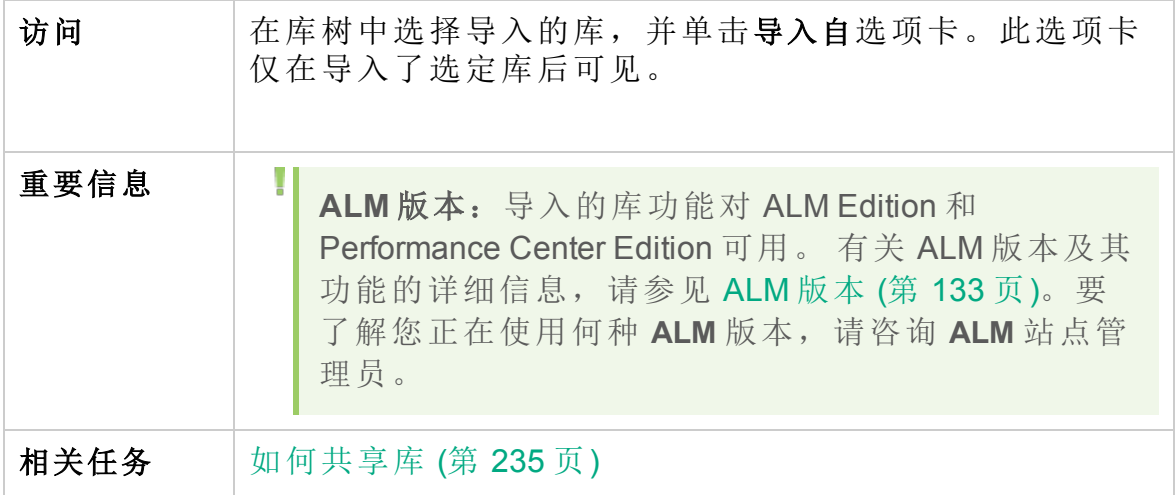

用户界面元素如下所述:

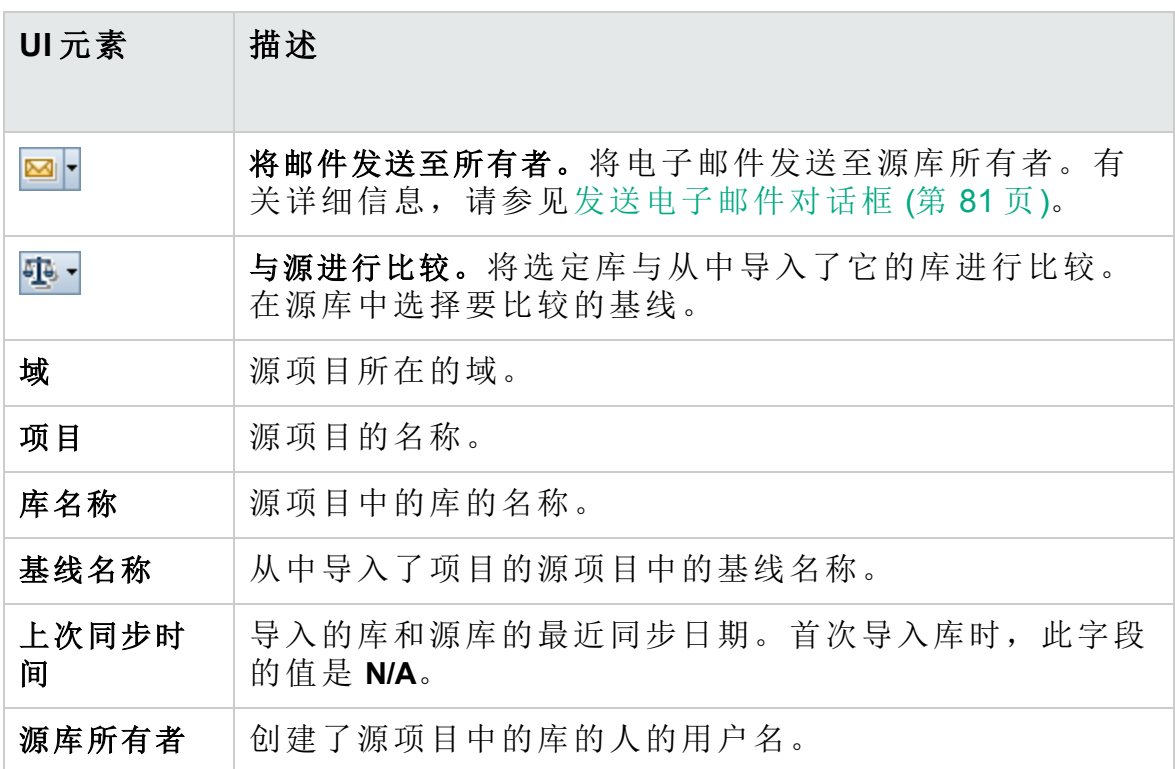

### <span id="page-242-0"></span>比较库工具对话框

此对话框允许您比较两个关联的库。可以将导入的库与从中导入了它的源 库进行比较。

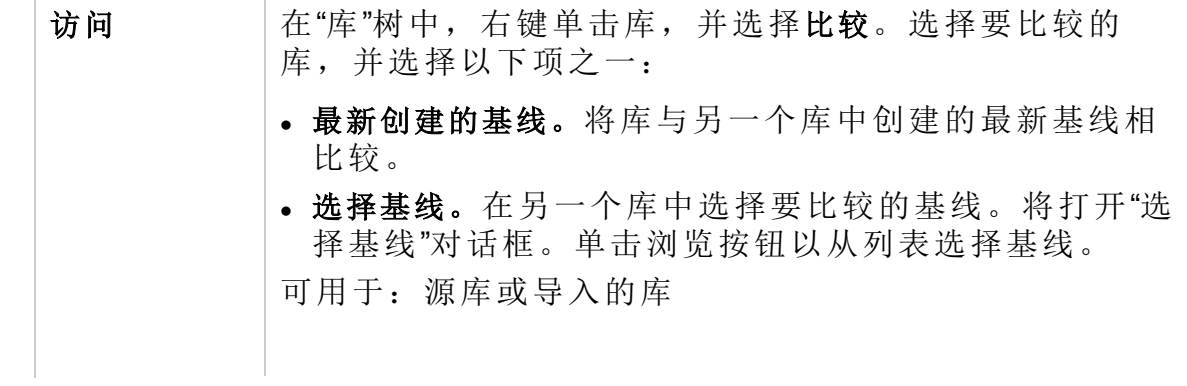

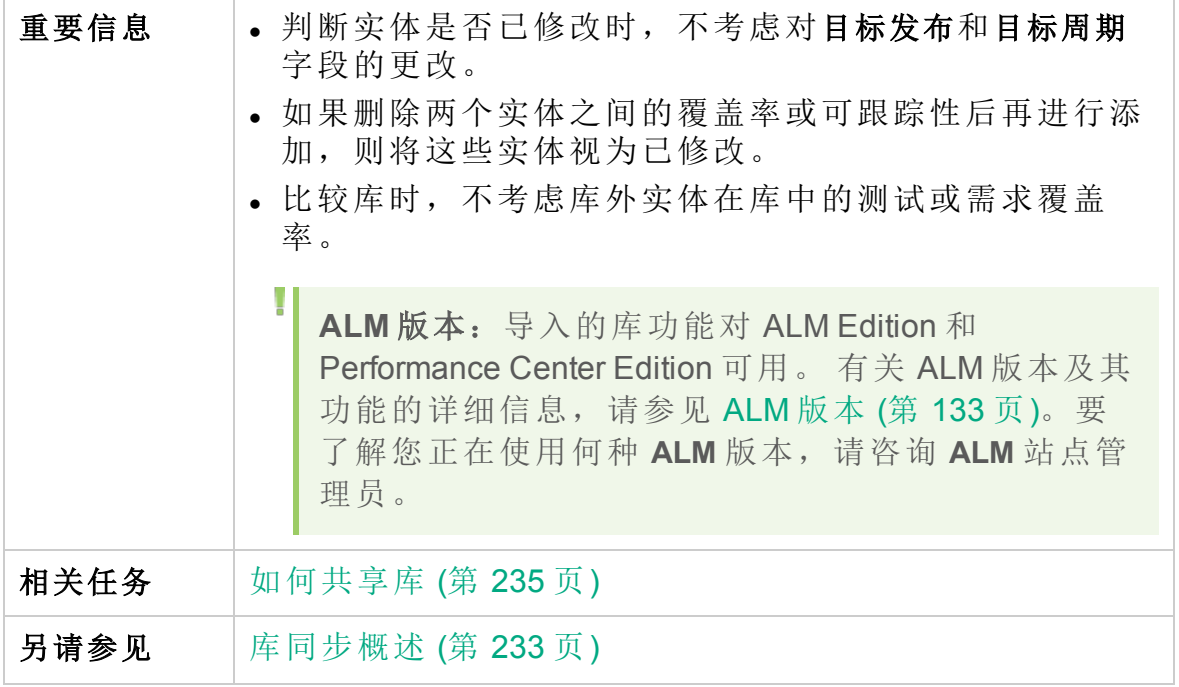

用户界面元素如下所述(无标签元素显示在尖括号中):

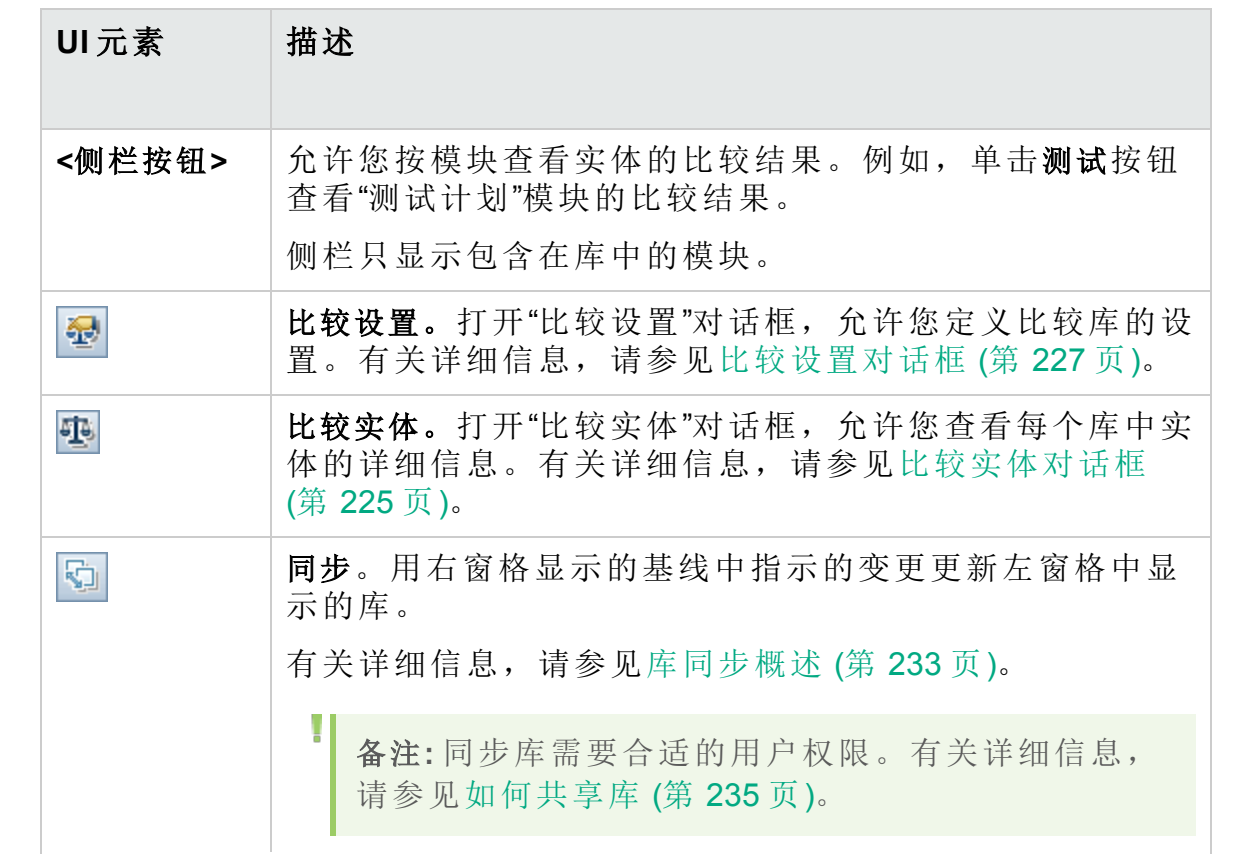

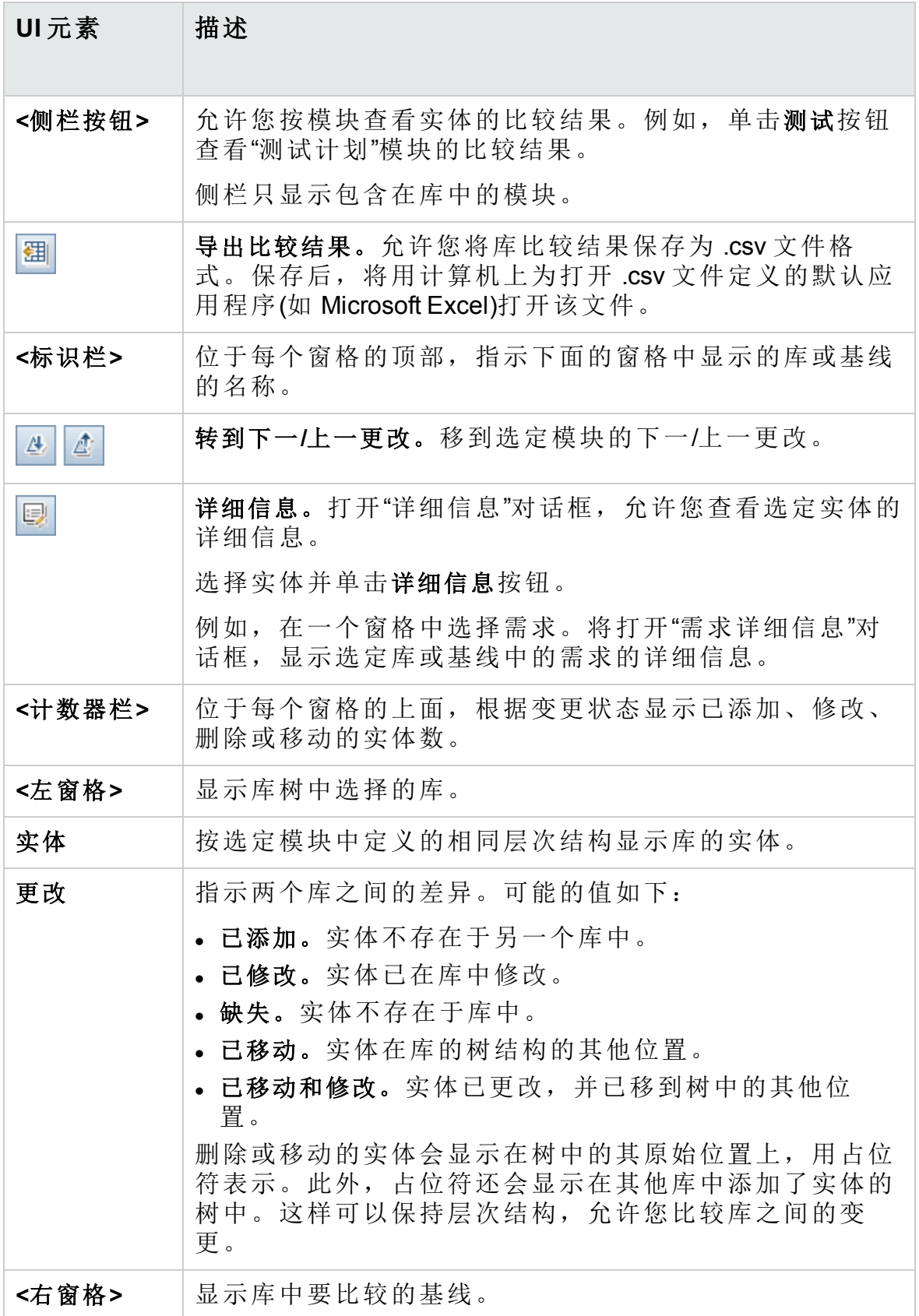

### <span id="page-245-1"></span>库验证对话框

此对话框允许您同步库时查看库验证过程的结果。

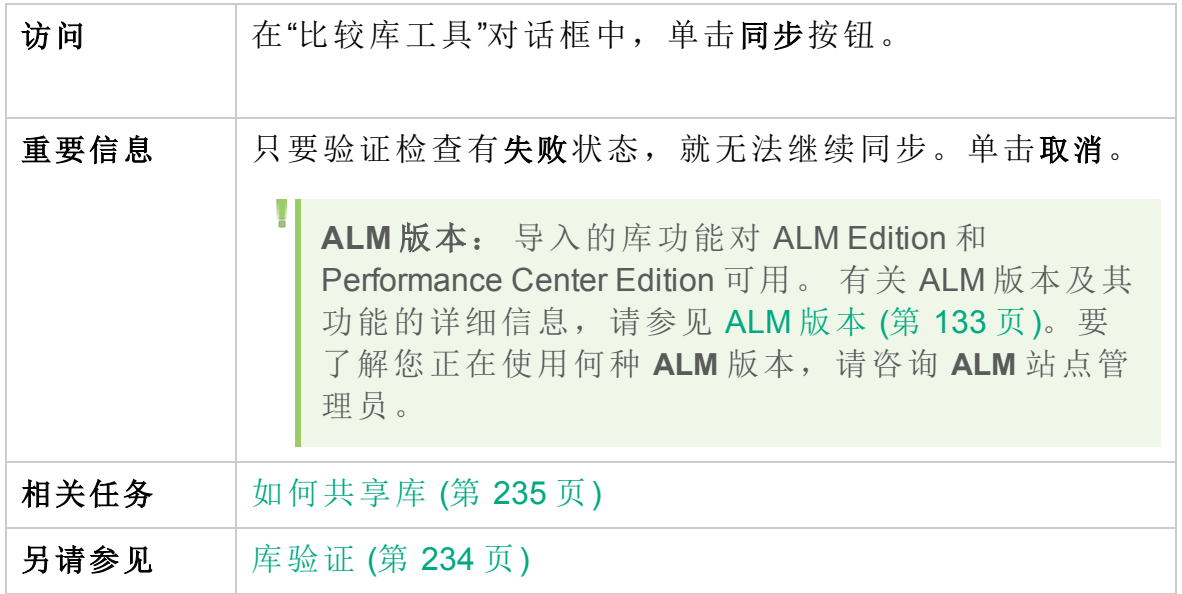

用户界面元素如下所述:

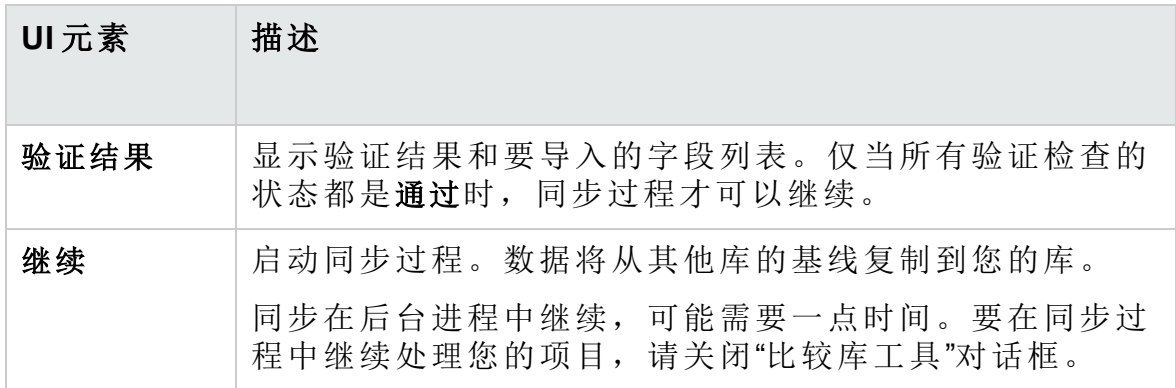

### <span id="page-245-0"></span>疑难解答和限制

不能在以前导入的相同库下面导入库。这适用于需求、测试计划或测试资 源树。

例如,在需求树中,Travel Application 文件夹是一个导入的库。如果要再次 导入 Travel Application 库, 则不能将 Travel Application 文件夹或其任何子文 件夹定义为库中的需求的根文件夹。

# 第 3 部分: 需求

用户指南 第 3 部分: 需求

# 第 12 章: 需求简介

此章节包括:

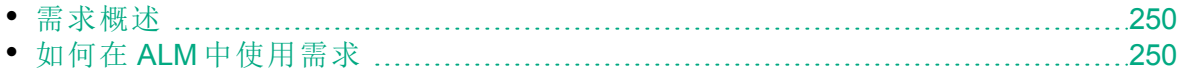

### <span id="page-249-0"></span>需求概述

需求详细描述需要解决或实现的内容,以达成正在开发的应用程序的目 标。在项目前端清晰正确地定义需求具有以下优点:

- 向干系人提供定义优先级的准则
- <sup>l</sup> 在干系人之间设定清晰的预期
- 减少浪费并消除不必要的支出

"需求"模块允许您在应用程序生命周期管理的各个阶段定义、管理和跟踪需 求。

<span id="page-249-1"></span>有关任务详细信息,请参见如何在 ALM [中使用需求](#page-249-1) (第 250 页)。

## 如何在 **ALM** 中使用需求

此任务描述如何在 **ALM** 中创建和管理需求。

要了解有关需求的详细信息,请参见[需求概述](#page-249-0) (第 250 页)。

备注**:** 此任务是较高级别任务的一部分。有关详细信息,请参见[ALM](#page-21-0) [简介](#page-21-0) (第 22 页)。

此任务包括以下步骤:

- [先决条件](#page-249-2) (第 250 页)
- <sup>l</sup> [创建需求](#page-250-0) (第 251 页)
- [导入业务流程模型](#page-250-1) (第 251 页)
- [跟踪需求](#page-250-2) (第 251 页)
- <sup>l</sup> [计算风险](#page-250-3) (第 251 页)
- <sup>l</sup> [创建覆盖率](#page-250-4) (第 251 页)
- <sup>l</sup> [链接到缺陷](#page-251-0) (第 252 页)
- <sup>l</sup> [分配到发布](#page-251-1) (第 252 页)
- [分析需求](#page-251-2) (第 252 页)
- <span id="page-249-2"></span><sup>l</sup> [建立基线](#page-251-3) (第 252 页)
- 1. 先决条件

通过收集功能和技术规范、市场和业务需求文档以及干系人目标等信 息,确定需求的范围。

提示**:**

您可能会提出一些问题:

- <sup>l</sup> 应用程序的主要目的和方向是什么?
- <sup>l</sup> 应用程序的临界约束是什么?
- <sup>l</sup> 应用程序的主要功能是什么?
- <sup>l</sup> 应用程序功能中每个元素的相关重要性是什么?
- <sup>l</sup> 应用程序的严重或高风险功能是什么?
- <sup>l</sup> 业务或测试优先级是什么?
- <sup>l</sup> 客户/最终用户是否同意您设定的优先级?
- <sup>l</sup> 总体质量目标是什么?

<span id="page-250-0"></span>2. 创建需求

通过创建需求树, 定义需求范围的层次结构框架。 在需求树中定义不同需求组。对每个需求组,在需求树中创建详细需求 的列表。树中的每个需求都可以包括任何相关附件和 Rich Text 文档。 然后为需求分配优先级,在创建测试计划时,可能会考虑此优先级。 有关任务详细信息,请参见[如何创建需求](#page-253-0) (第 254 页)。

#### <span id="page-250-1"></span>3. 导入业务流程模型

如果使用业务流程模型,可以通过导入使用标准建模工具创建的模型, 创建需求的框架。"业务模型"模块允许您分析业务流程模型和业务流的 质量。有关任务详细信息,请参见[如何使用业务流程模型](#page-319-0) (第 320 页)。

<span id="page-250-2"></span>4. 跟踪需求

可以在需求之间添加可跟踪性。分析在特定需求中建议的变更的影响 时,可跟踪性会显示可能受此变更影响的其他需求。有关任务详细信 息,请参见[如何跟踪需求](#page-283-0) (第 284 页)。

<span id="page-250-3"></span>要确定需求之间关系的完整性,可以生成可跟踪性矩阵。有关任务详细 信息,请参见[如何使用可跟踪性矩阵](#page-291-0) (第 292 页)。

5. 计算风险

可以根据需求的性质和您掌握的资源,使用基于风险的质量管理计算在 哪个级别测试每项需求。有关任务详细信息,请参见[如何评估风险](#page-303-0) (第 [304](#page-303-0) 页)。

<span id="page-250-4"></span>6. 创建覆盖率

在需求和测试之间创建覆盖率,以确保在项目中实现所有需求。有关任 务详细信息,请参见[如何创建覆盖率](#page-421-0) (第 422 页)。

也可以通过在测试计划树中将需求转换为测试,来创建覆盖率。覆盖率 在需求及其对应测试之间自动创建。有关任务详细信息,请参见[如何创](#page-253-0) [建需求](#page-253-0) (第 254 页)。

<span id="page-251-0"></span>7. 链接到缺陷

可以将需求链接到特定缺陷。在需求和测试之间创建覆盖率时,这很有 用。链接缺陷有助于确保符合需求和测试需要。如果需求更改,可以立 即识别出哪些测试和缺陷受到影响,谁应对此负责。

<span id="page-251-1"></span>有关用户界面的详细信息,请参见[链接的缺陷](#page-809-0)/实体页 (第 810 页)。

8. 分配到发布

将需求分配到在"发布"模块的发布树中定义的发布或周期。

- <sup>l</sup> 分配到发布。右键单击需求并选择分配到发布。有关用户界面的详细 信息,请参见[选择发布对话框](#page-163-0) (第 164 页)。
- <span id="page-251-2"></span><sup>l</sup> 分配到周期。右键单击需求并选择分配到周期。有关用户界面的详细 信息,请参见[选择周期对话框](#page-162-0) (第 163 页)。
- 9. 分析需求

审阅需求以确保它们满足定义的需求范围。在批准需求后,将需求的状 态从未审阅更改为已审阅。

为帮助审阅需求,可以生成报告和图。有关任务详细信息,请参见[如何](#page-819-0) 在 ALM [中分析数据](#page-819-0) (第 820 页)。

提示**:** 有关如何为 Business Process Testing 框架需求度量创建图的 示例,请参见 HP [软件自助解决知识库文章](https://softwaresupport.hpe.com/km/KM01998159) KM01998159。

#### <span id="page-251-3"></span>10. 建立基线

创建基线以批准或比较应用程序生命周期中的重要里程碑。有关任务详 细信息,请参见如何在 ALM [中使用库和基线](#page-206-0) (第 207 页)。
# 第 13 章: 需求规范

此章节包括:

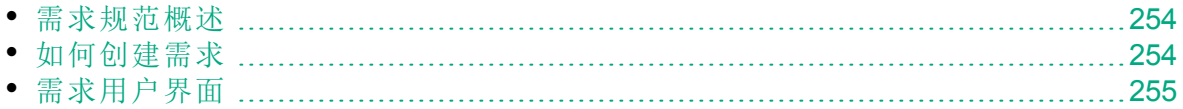

## <span id="page-253-0"></span>需求规范概述

通过创建需求树, 在"需求"模块中记录需求。需求树是需求规范的图形表 示,显示不同需求之间的层次结构关系。树包括基于需求类型或功能区域 的不同需求组。

对每个需求组,在需求树中创建详细需求的列表。详细描述树中的每个需 求,并可以包括任何相关链接和附件。

在创建需求树后,需求就可用作在测试计划树中定义测试的基础。

<span id="page-253-1"></span>有关任务详细信息,请参见[如何创建需求](#page-253-1) (第 254 页)。

## 如何创建需求

此任务描述如何定义和更新"需求"模块中的需求。在创建需求树后,可将需 求用作在测试计划树中定义测试的基础。

要了解有关创建需求的详细信息,请参见[需求规范概述](#page-253-0) (第 254 页)。

备注**:** 较高级别的任务:此任务是较高级别任务的一部分。有关详细信 息,请参见如何在 ALM [中使用需求](#page-249-0) (第 250 页)。

此任务包括以下步骤:

- <sup>l</sup> [创建需求](#page-253-2) (第 254 页)
- <sup>l</sup> [导入需求](#page-253-3) —— 可选 (第 254 页)
- <sup>l</sup> [更新需求](#page-254-1) (第 255 页)
- <sup>l</sup> [将需求转换为测试](#page-254-2) —— 可选 (第 255 页)

夹"对话框中,输入文件夹名称。

#### <span id="page-253-2"></span>1. 创建需求

- a. 打开**"**需求**"**模块。在 **ALM** 侧栏上的需求下方,选择需求。在查看菜单 中,选择需求树。 有关"需求"模块的用户界面详细信息,请参见[需求模块窗口](#page-255-0) (第 256
- [页](#page-255-0))。 b. 创建文件夹。单击 **Requirements** 根文件夹,然后选择新建文件夹。要 创建子文件夹,请单击文件夹并选择新建文件夹。在"新建需求文件
- c. 添加需求。右键单击需求文件夹,选择新建需求。要创建子需求,请 右键单击需求并选择新建需求。有关用户界面的详细信息,请参见 [新建需求对话框](#page-276-0) (第 277 页)。

#### <span id="page-253-3"></span>2. 导入需求 **——** 可选

除了直接在 **ALM** 中创建需求以外,还可以从 Microsoft Word 或 Microsoft Excel 将需求导入 **ALM** 项目。要导入需求,必须首先安装相应的插件。 有关详细信息,请参见从 Microsoft Word 和 Microsoft Excel [导入数据](#page-23-0) (第 [24](#page-23-0) 页)。

#### <span id="page-254-1"></span>3. 更新需求

对于每个需求,可以更新其详细信息、附件和 Rich Text 文档。右键单 击需求,选择需求详细信息。将打开"需求详细信息"对话框。有关用户 界面的详细信息,请参见[需求详细信息页](#page-274-0) (第 275 页)。

#### <span id="page-254-2"></span>4. 将需求转换为测试 **——** 可选

为帮助您在"测试计划"模块中建立测试计划树,可将需求用作定义测试 的基础。可以重用需求,并在测试计划树中将它们转换为以下实体:测 试主题、测试、测试步骤或步骤描述。

要将需求转换为测试主题、测试、测试步骤或步骤描述,请右键单击需 求或文件夹,并选择转换为测试。将打开"转换为测试"向导。有关用户 界面的详细信息,请参见[转换为测试向导](#page-277-0) (第 278 页)。

# <span id="page-254-0"></span>需求用户界面

此部分包括:

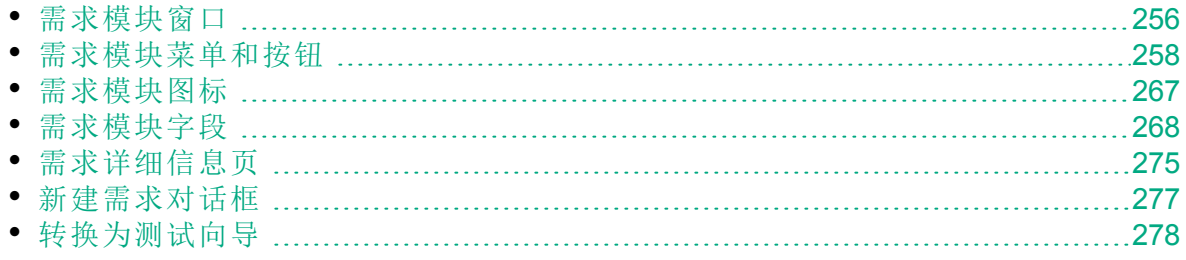

# <span id="page-255-0"></span>需求模块窗口

此窗口允许您定义并维护 **ALM** 需求。

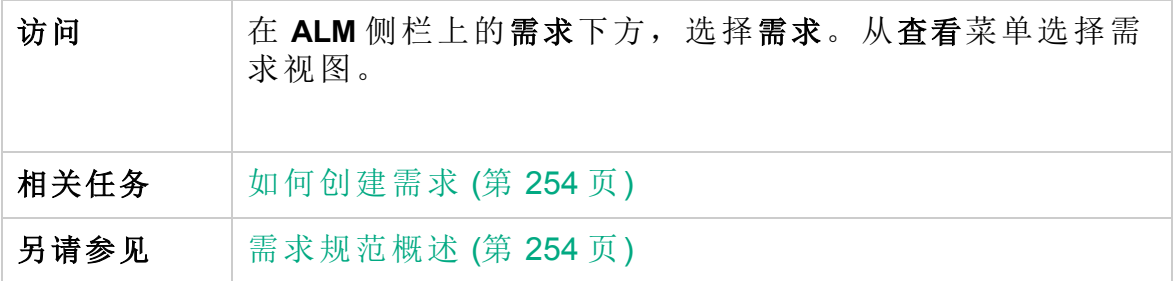

用户界面元素如下所述(无标签元素显示在尖括号中):

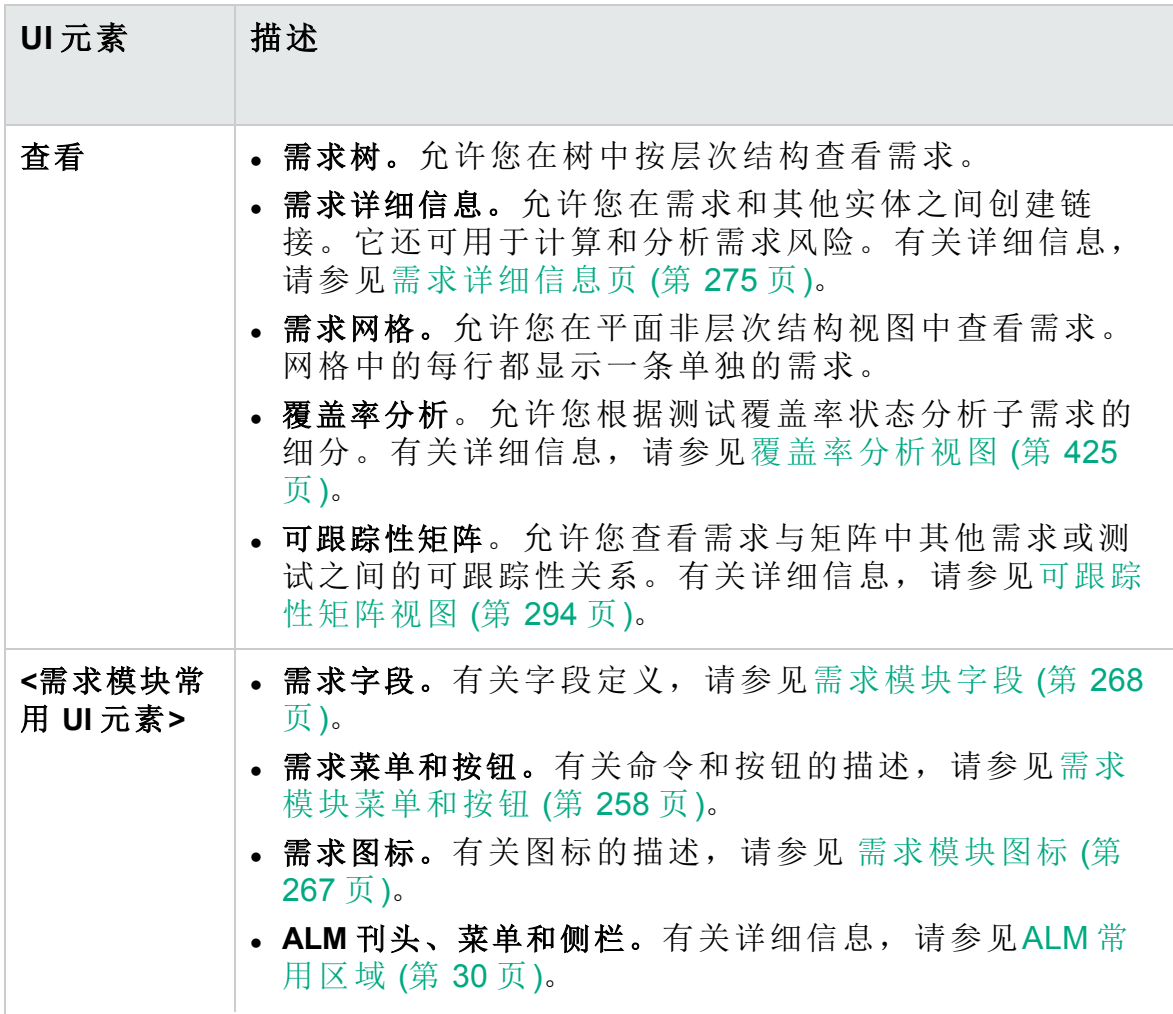

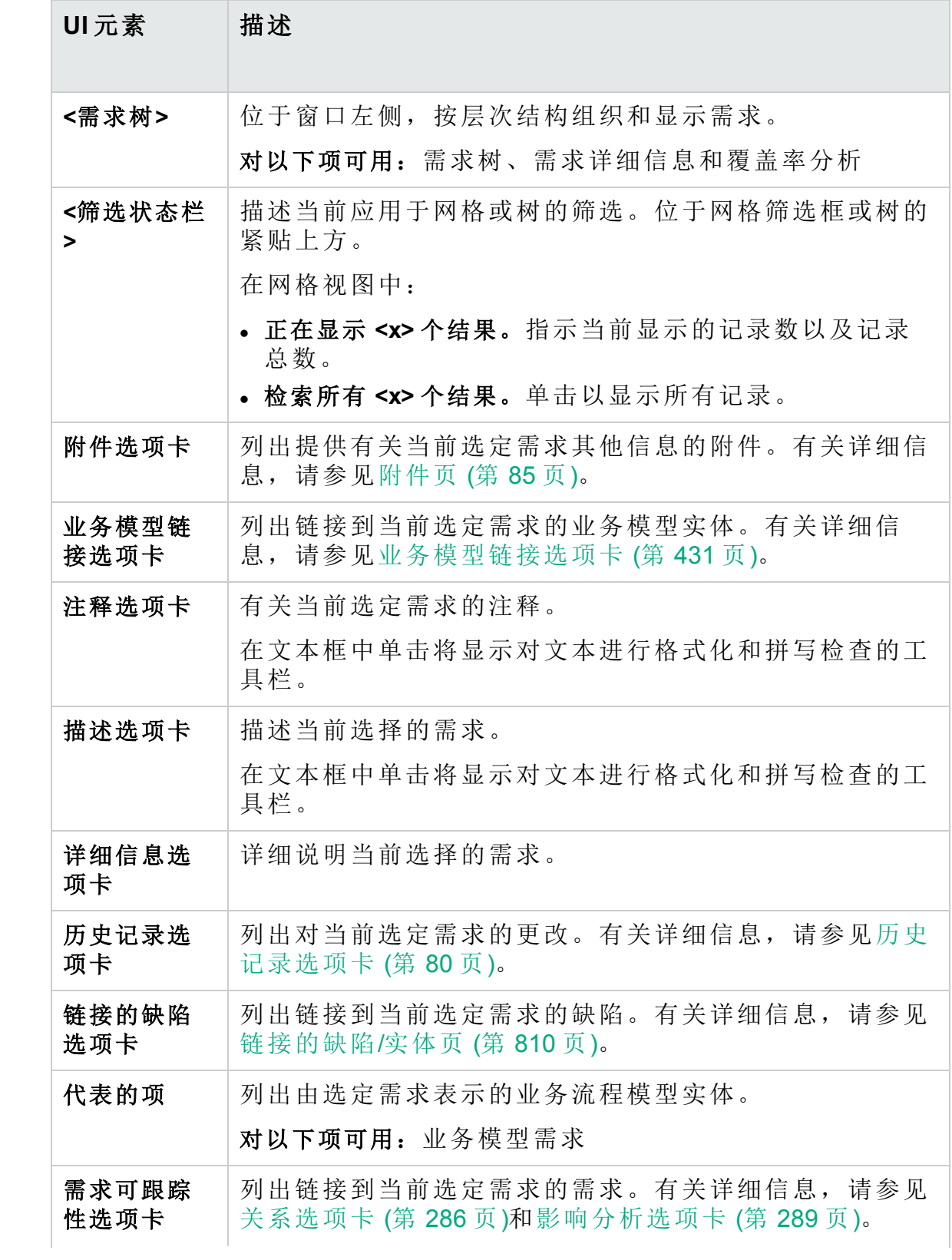

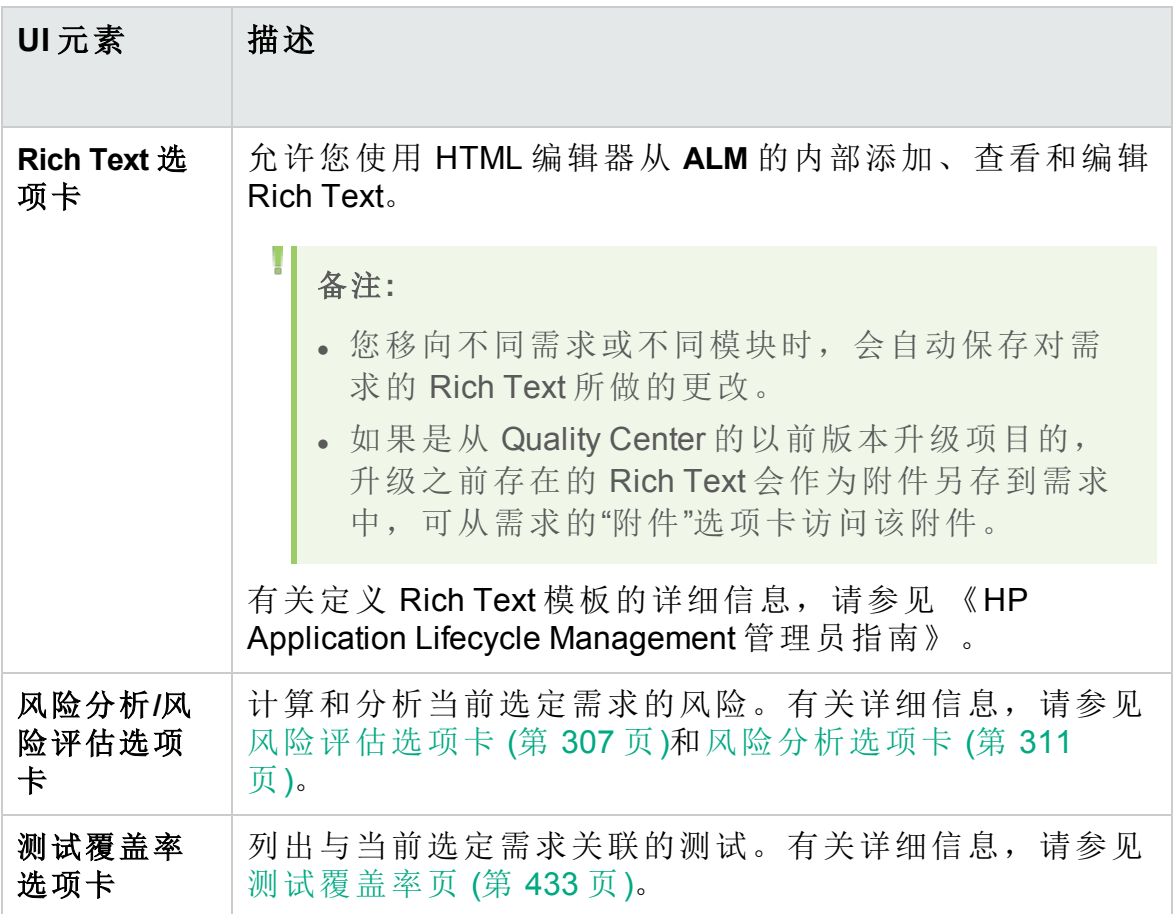

# <span id="page-257-0"></span>需求模块菜单和按钮

此部分描述"需求"模块中可用的菜单和按钮。

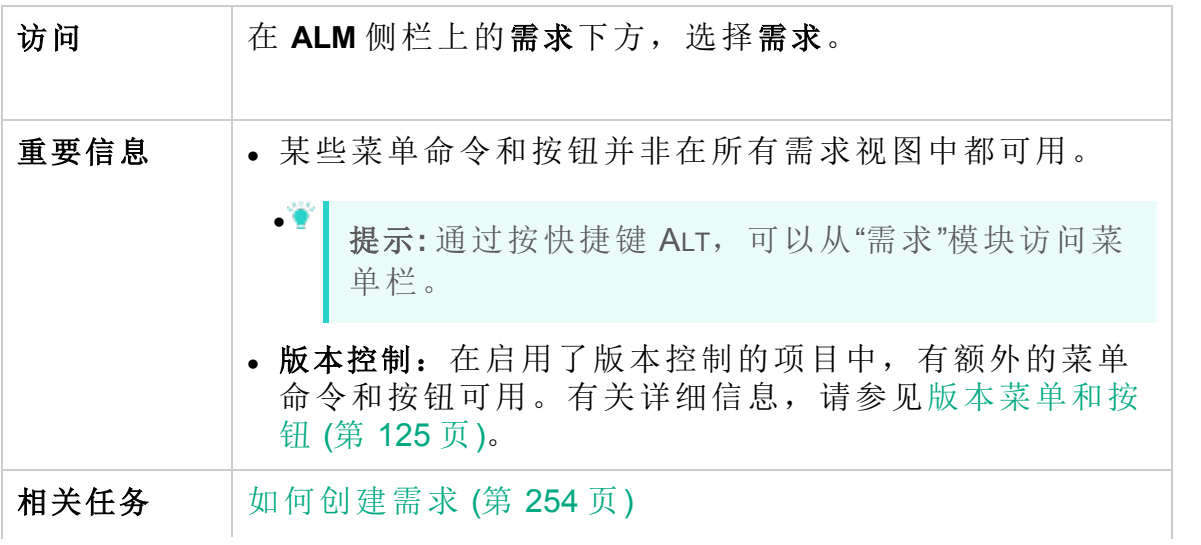

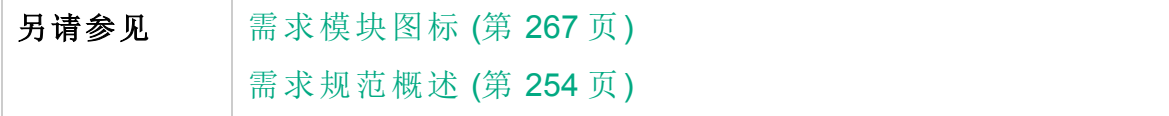

用户界面元素如下所述(无标签元素显示在尖括号中):

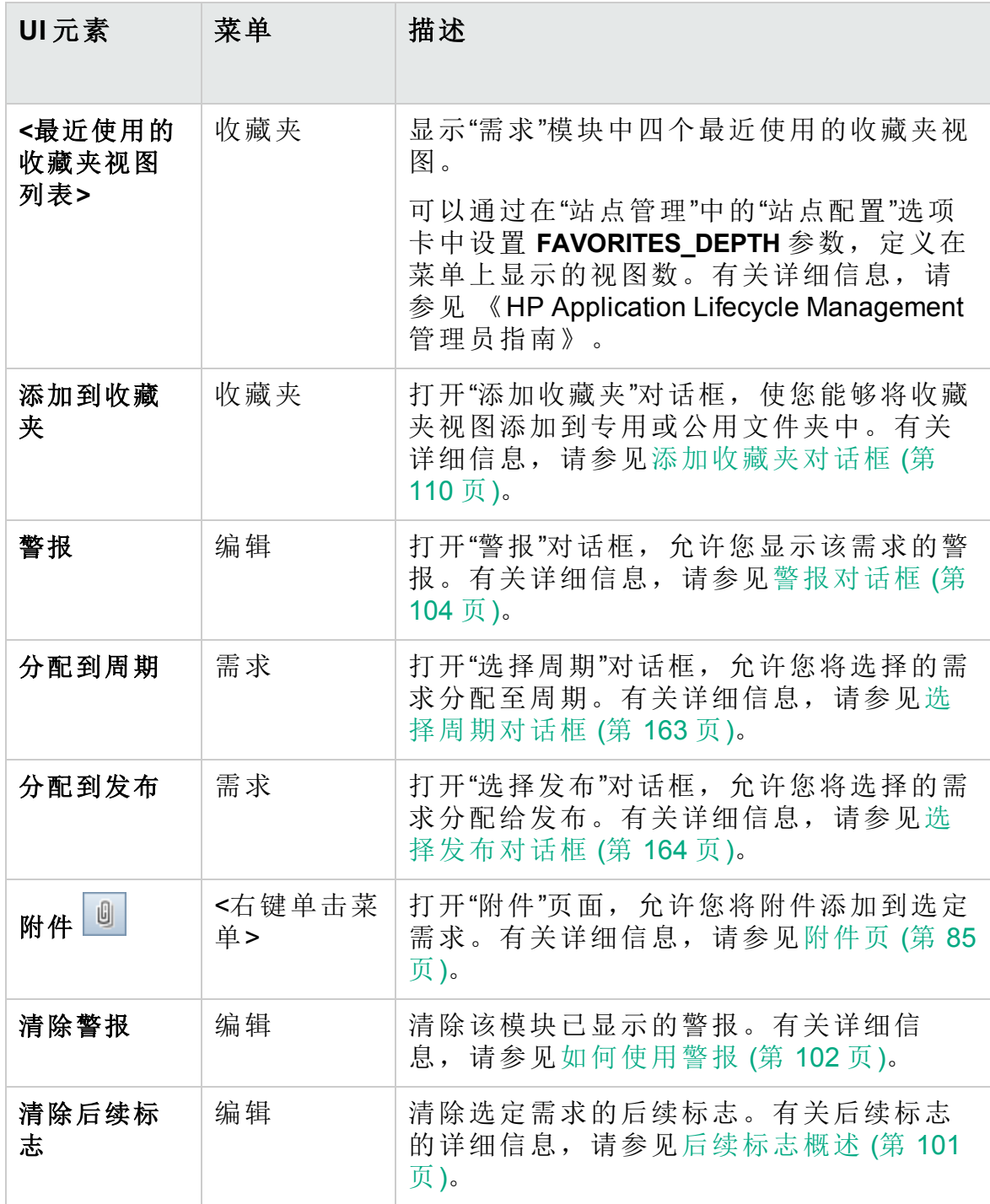

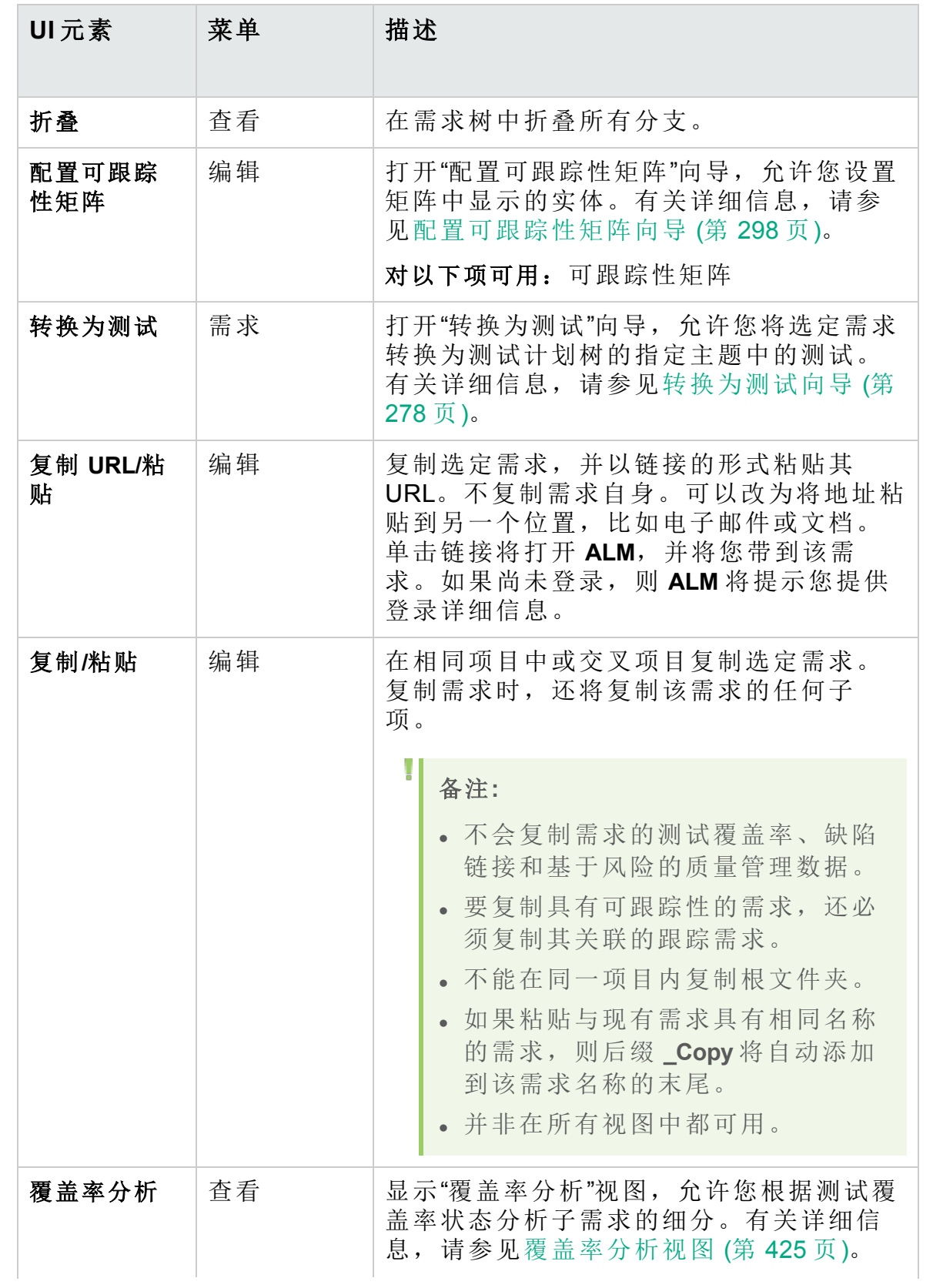

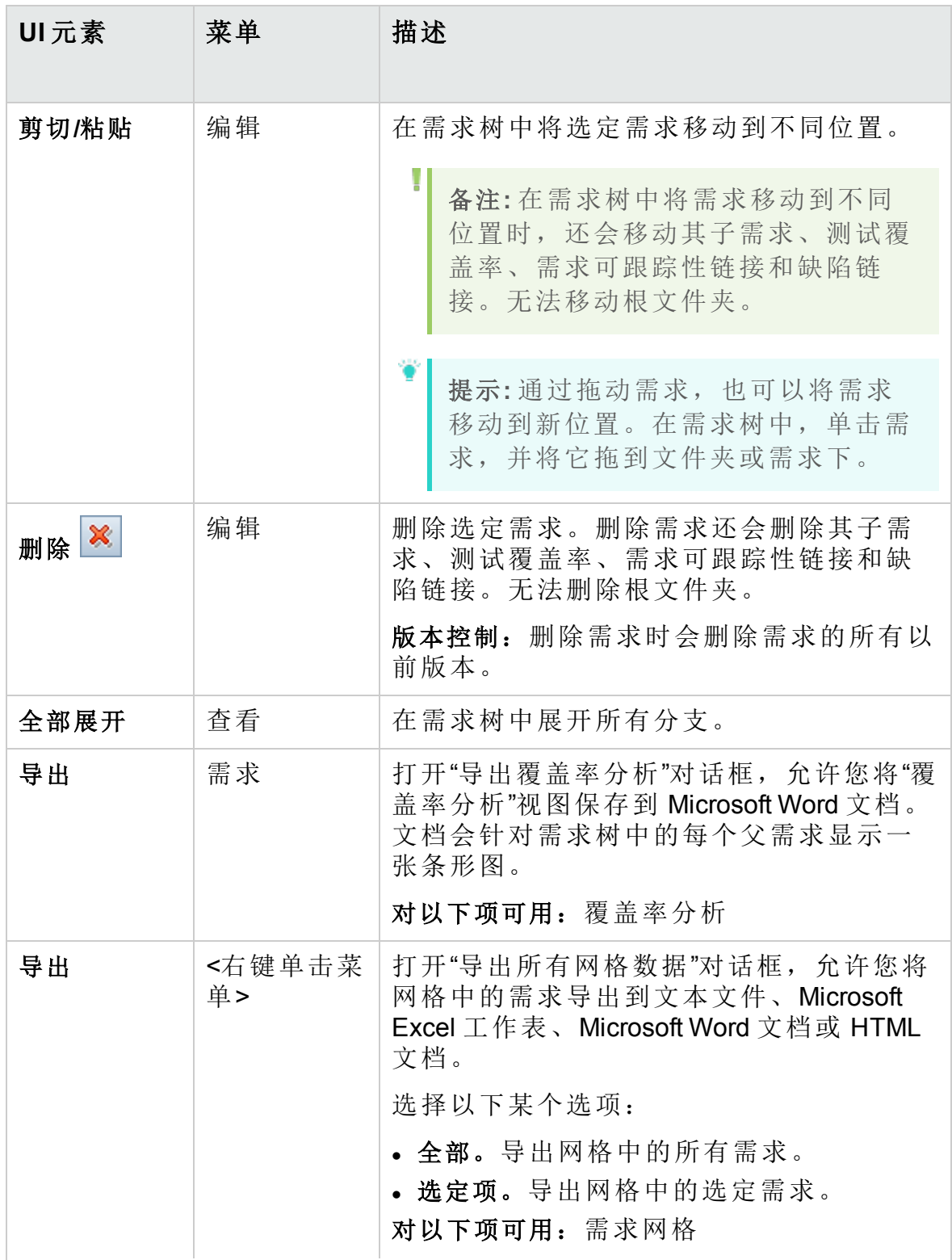

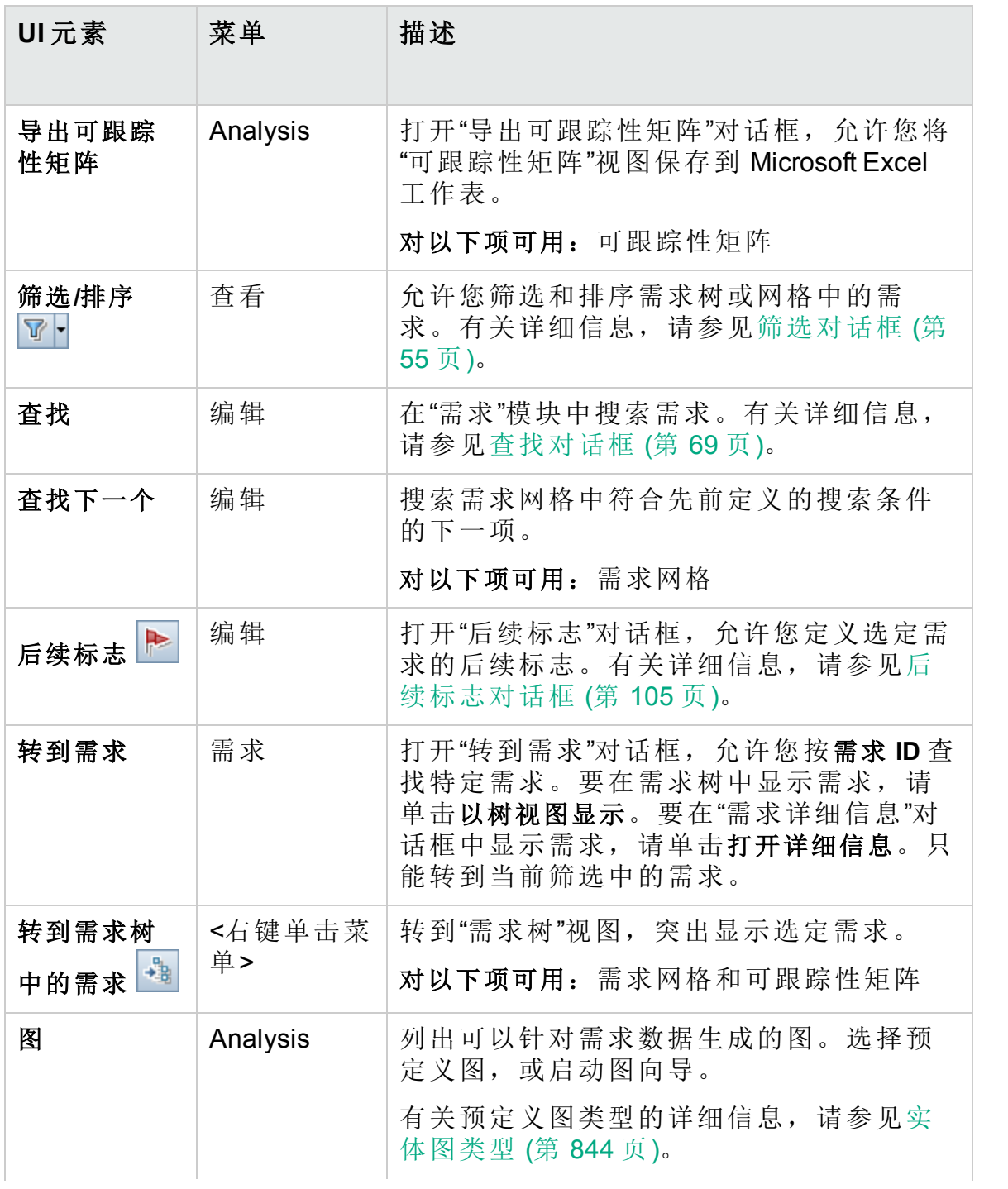

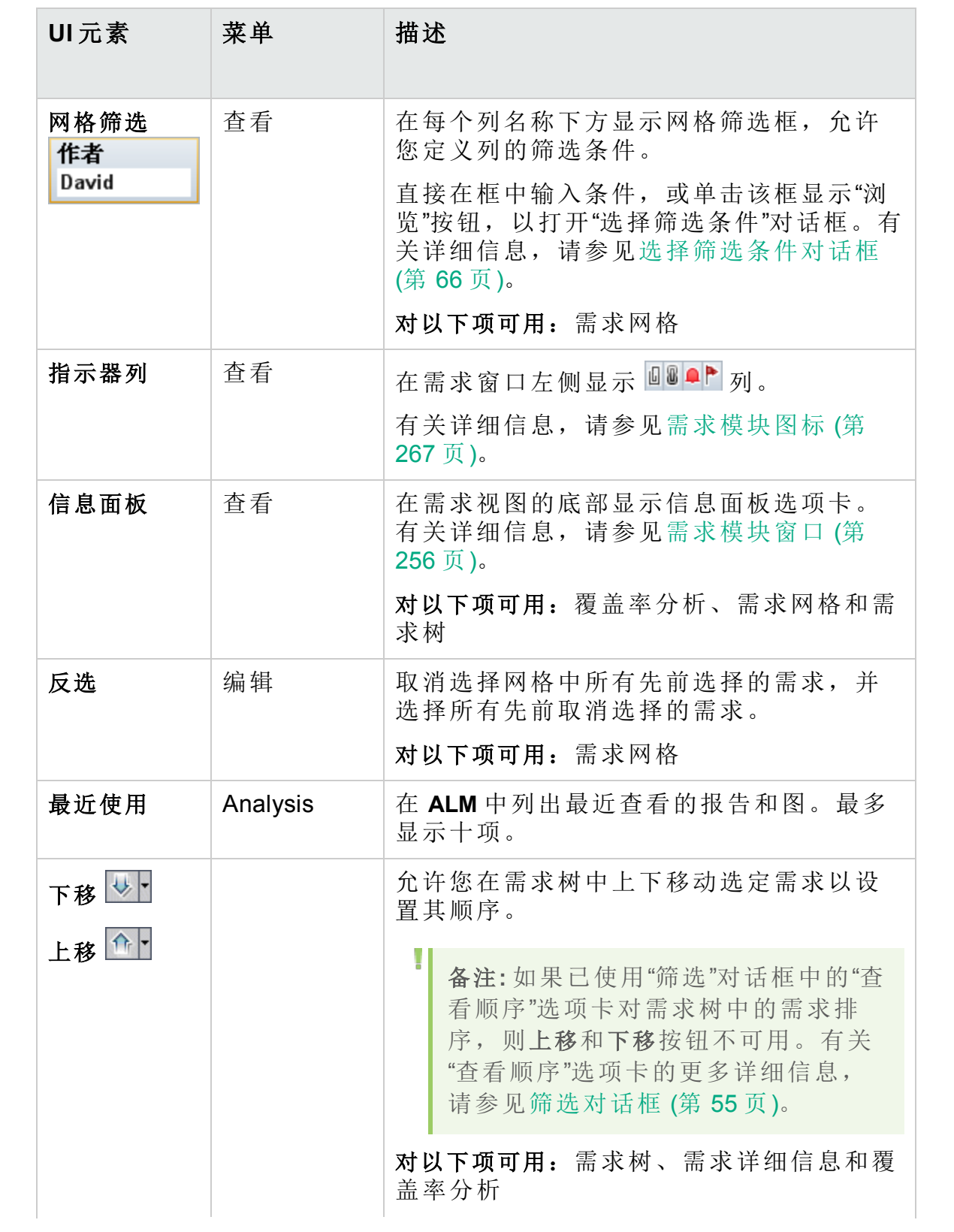

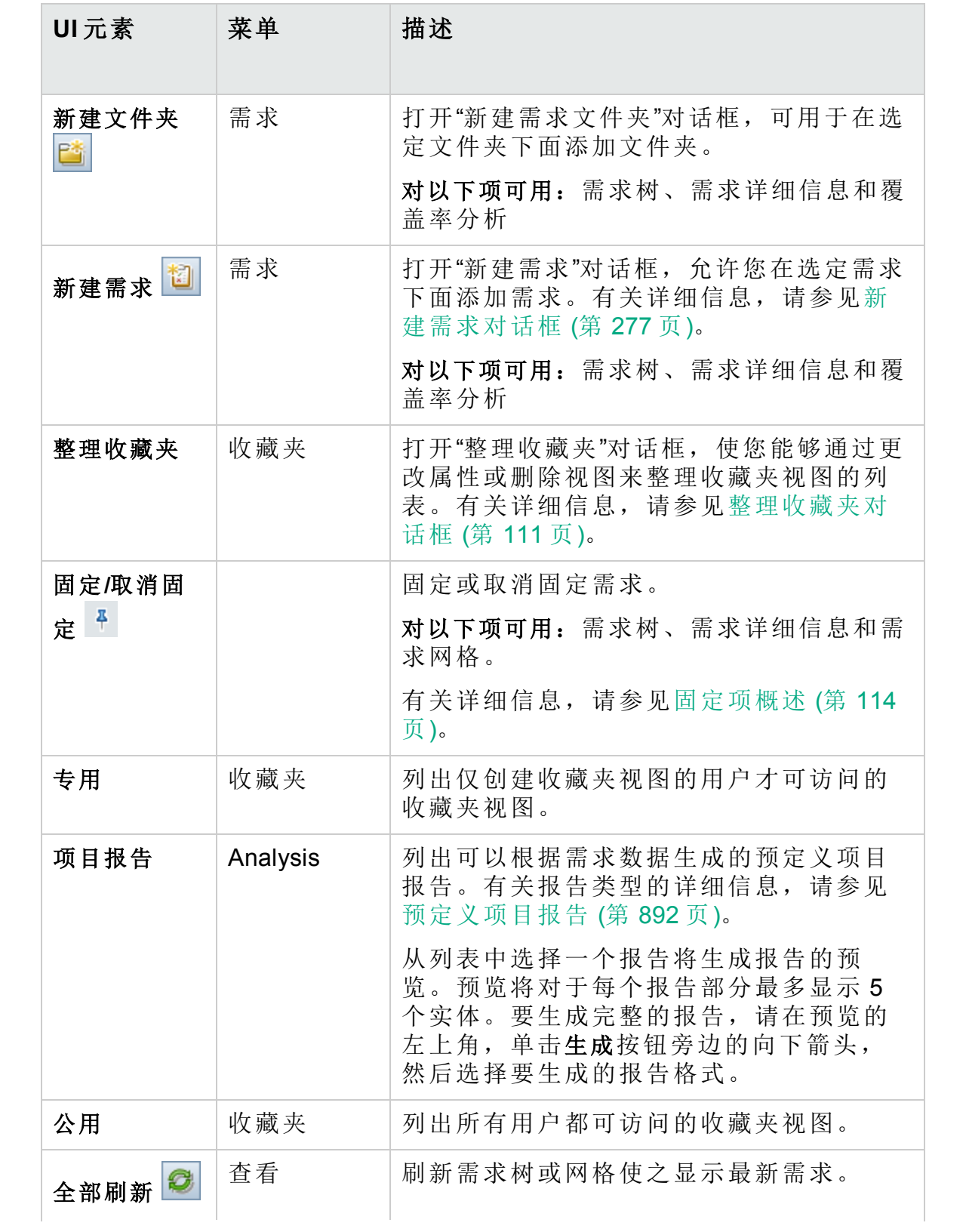

用户指南 第 13 章: 需求规范

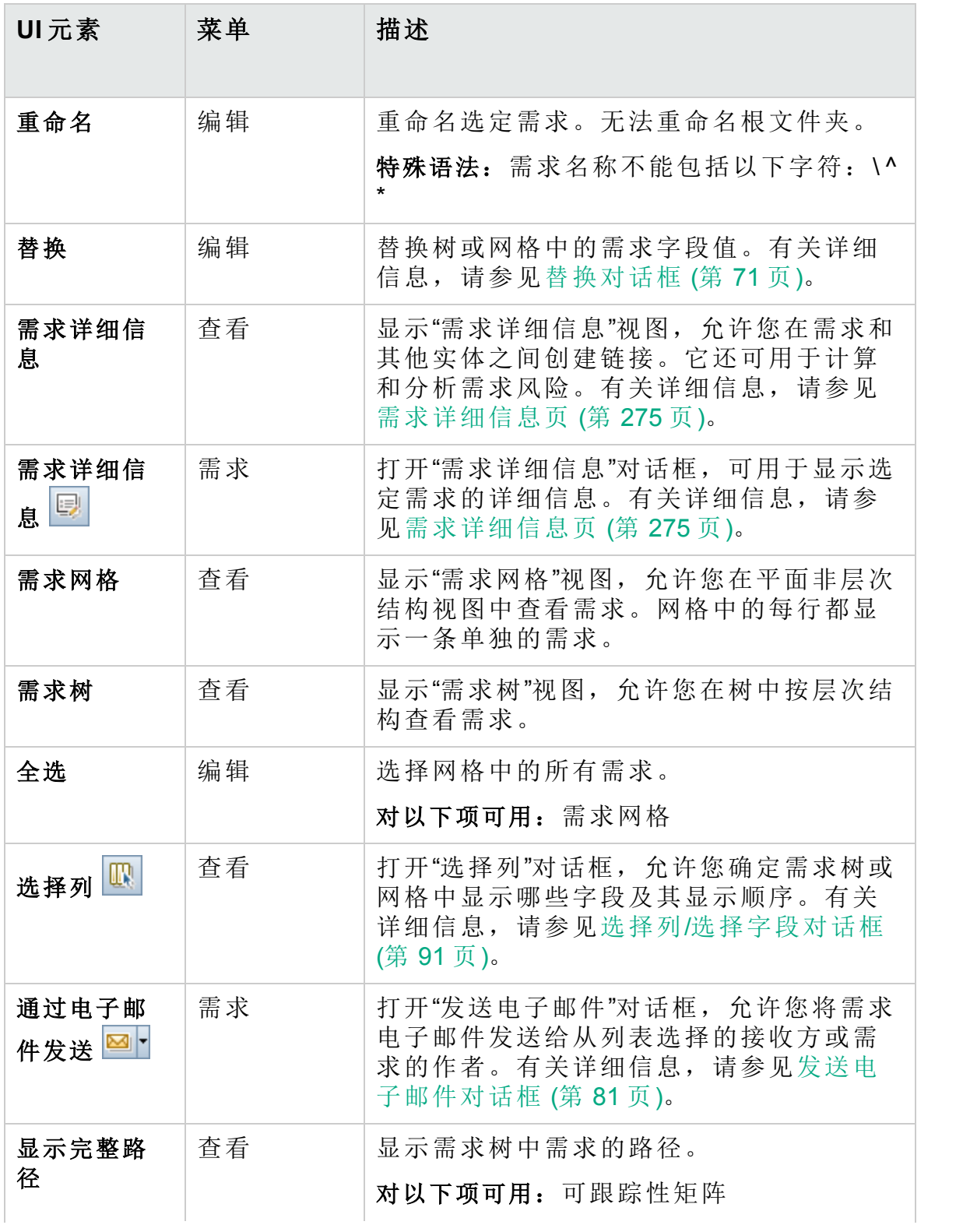

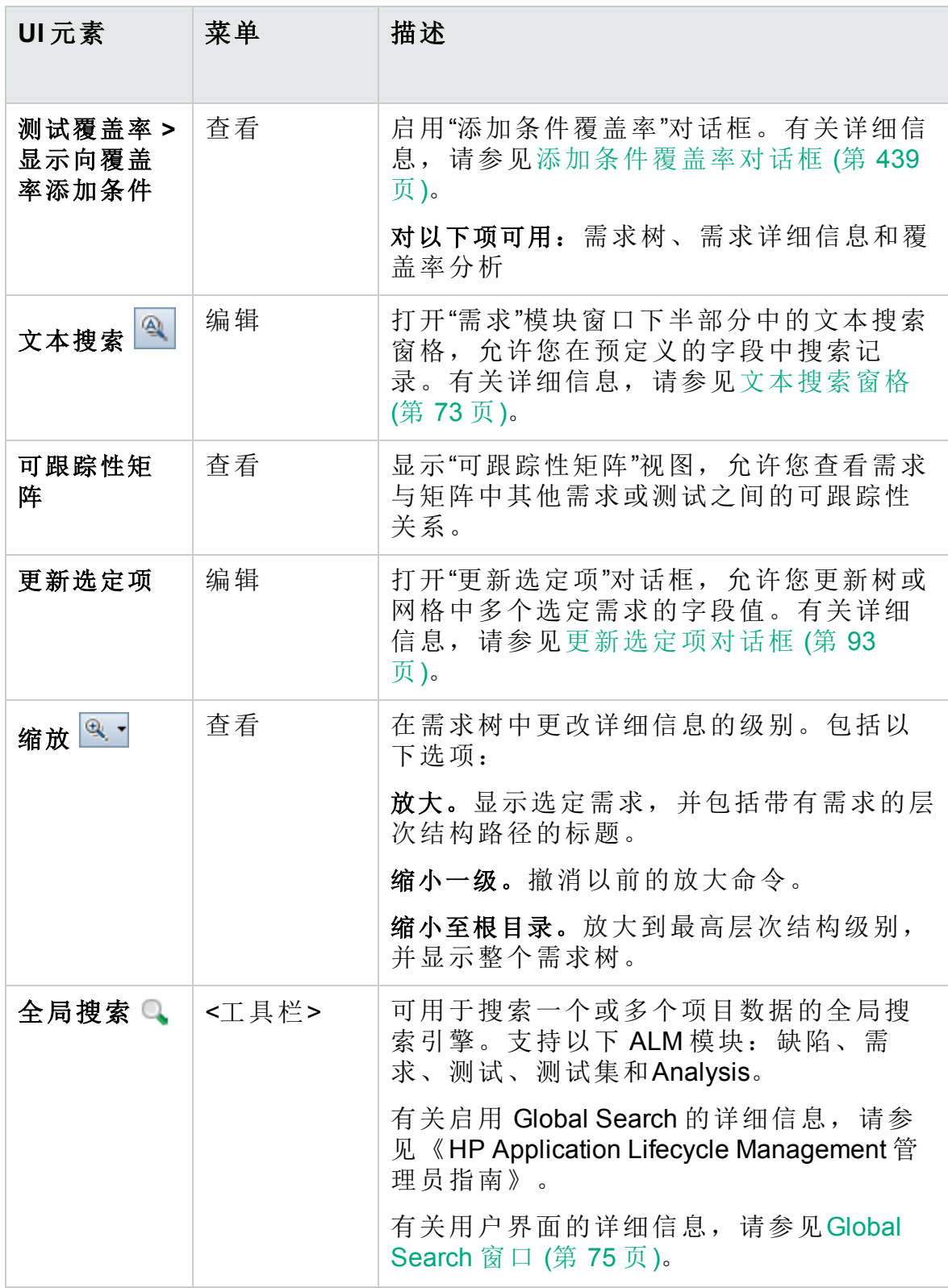

# <span id="page-266-0"></span>需求模块图标

此部分描述"需求"模块中可用的图标。

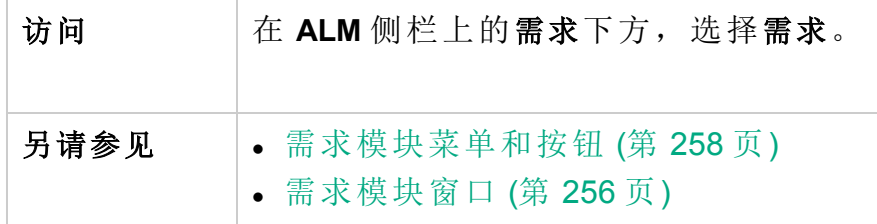

图标描述如下:

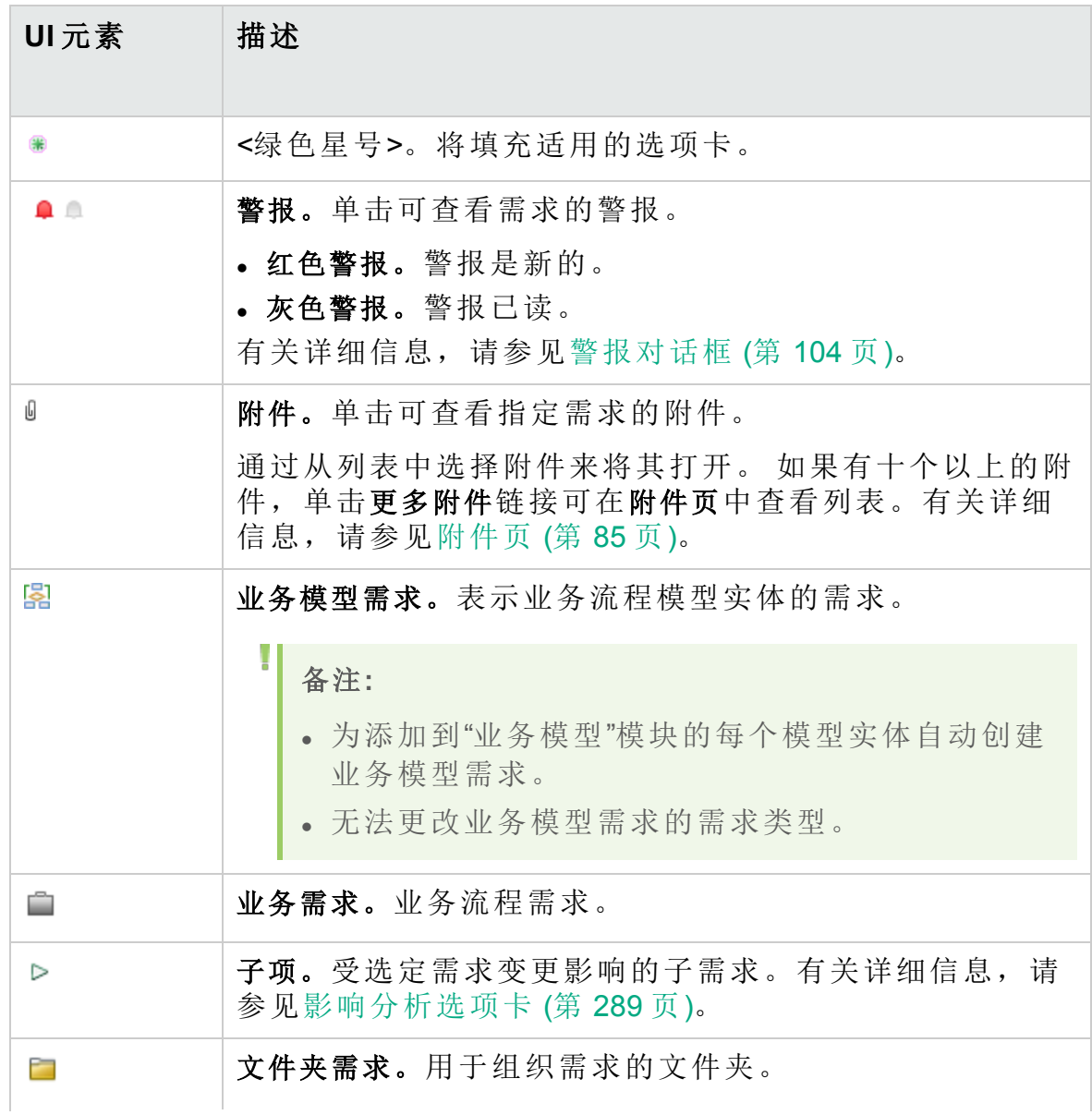

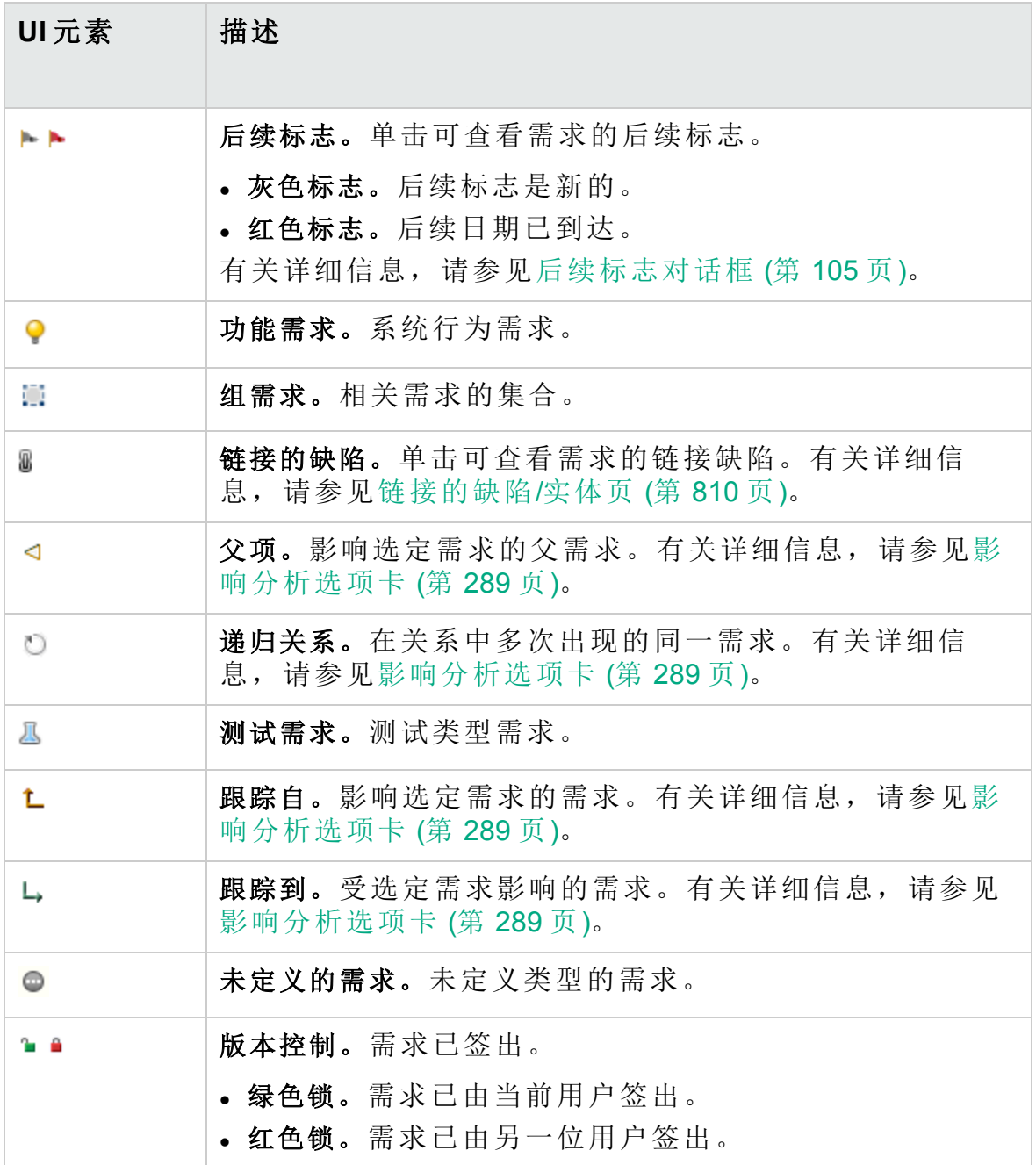

# <span id="page-267-0"></span>需求模块字段

此部分描述"需求"模块字段。

访问 在 **ALM** 侧栏上的需求下方,选择需求。

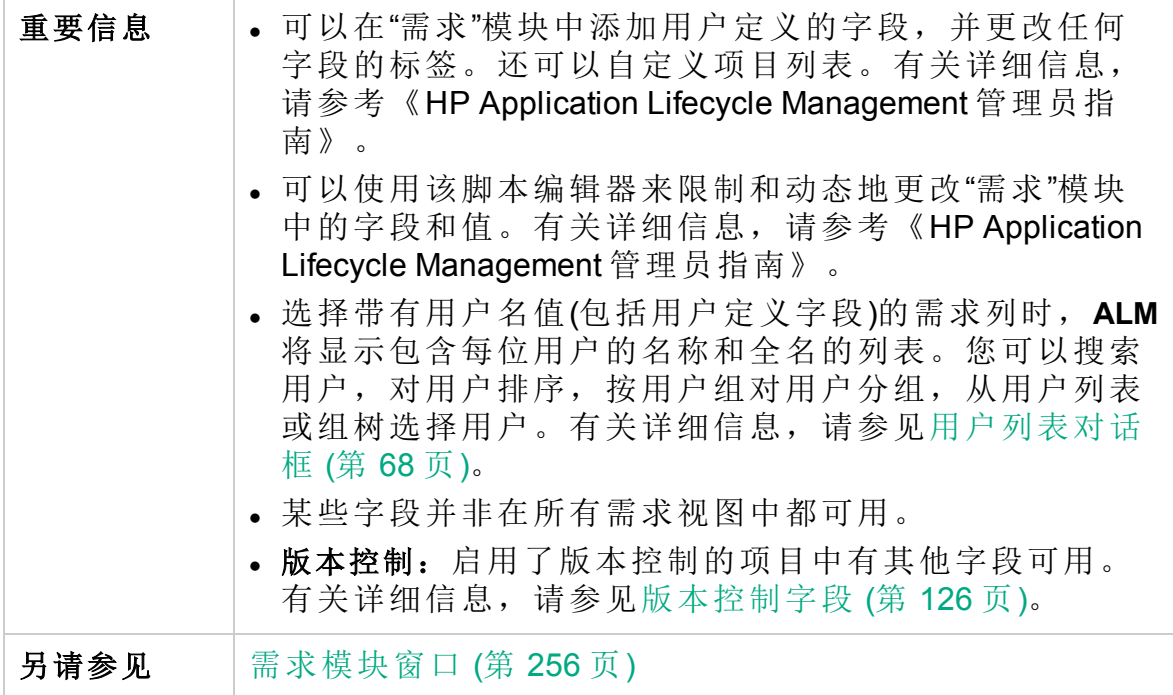

字段描述如下:

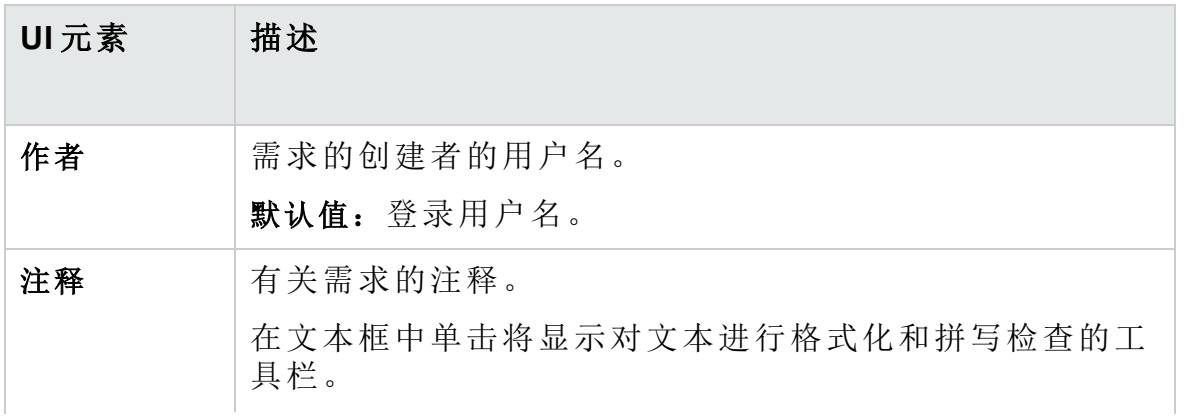

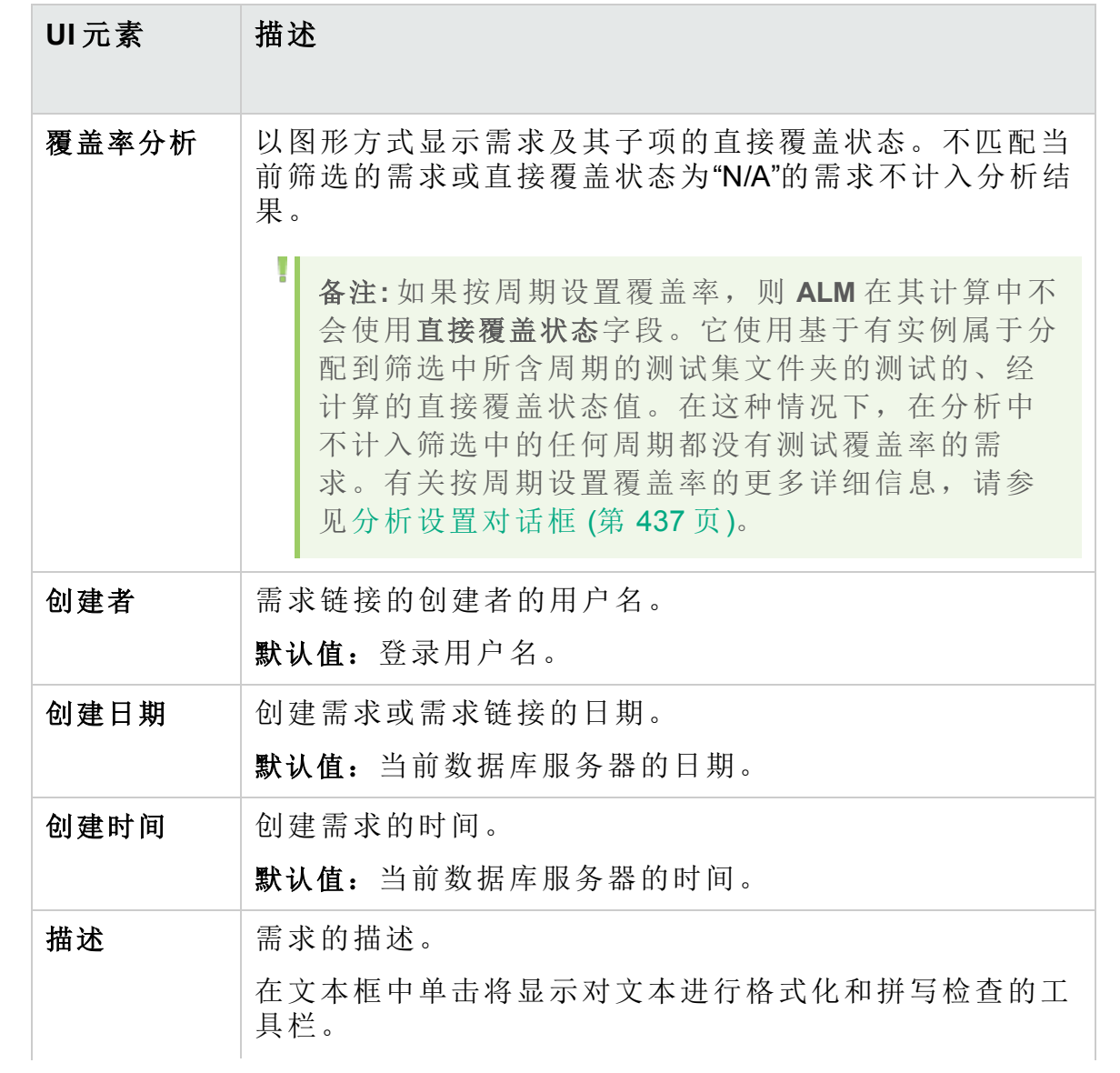

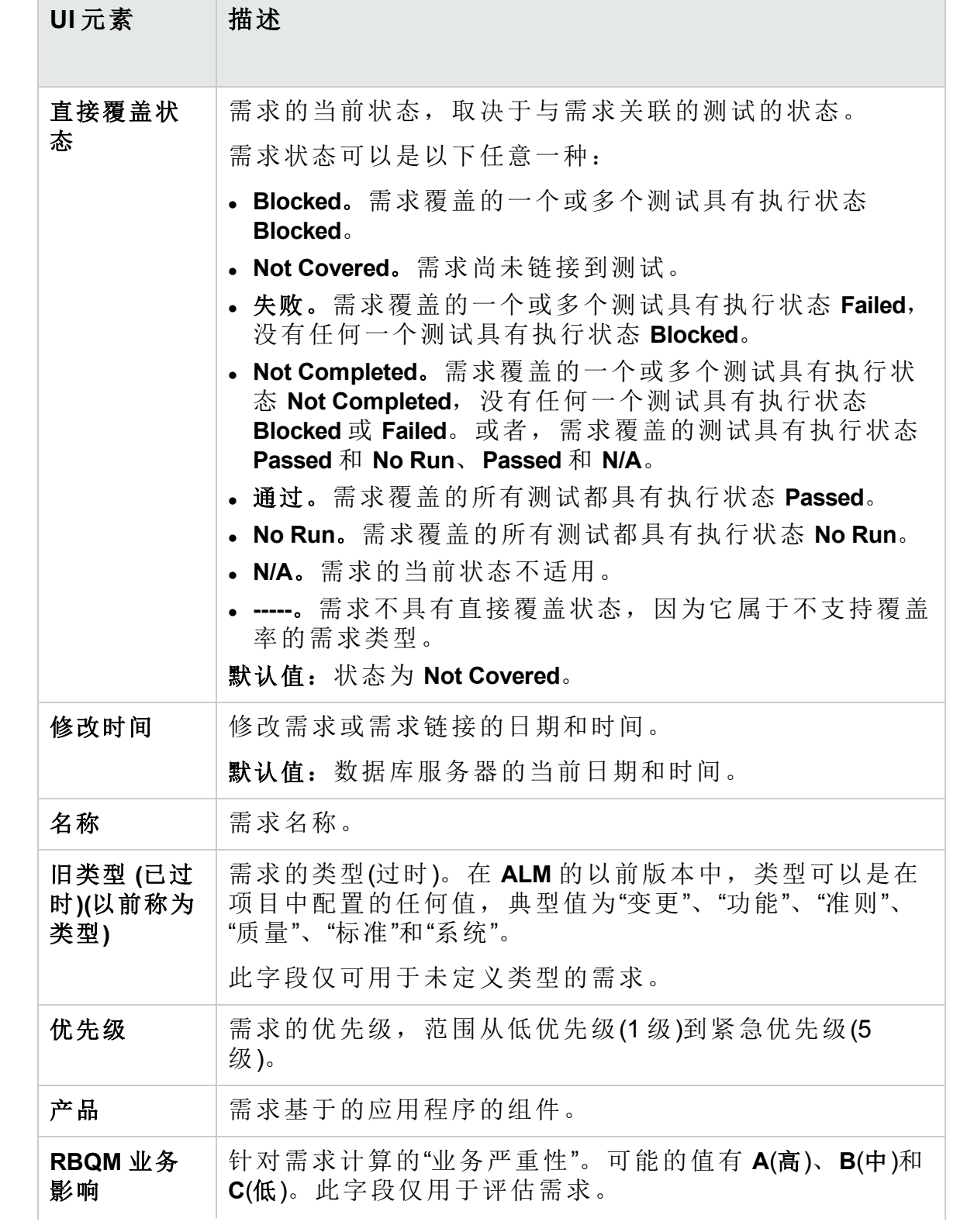

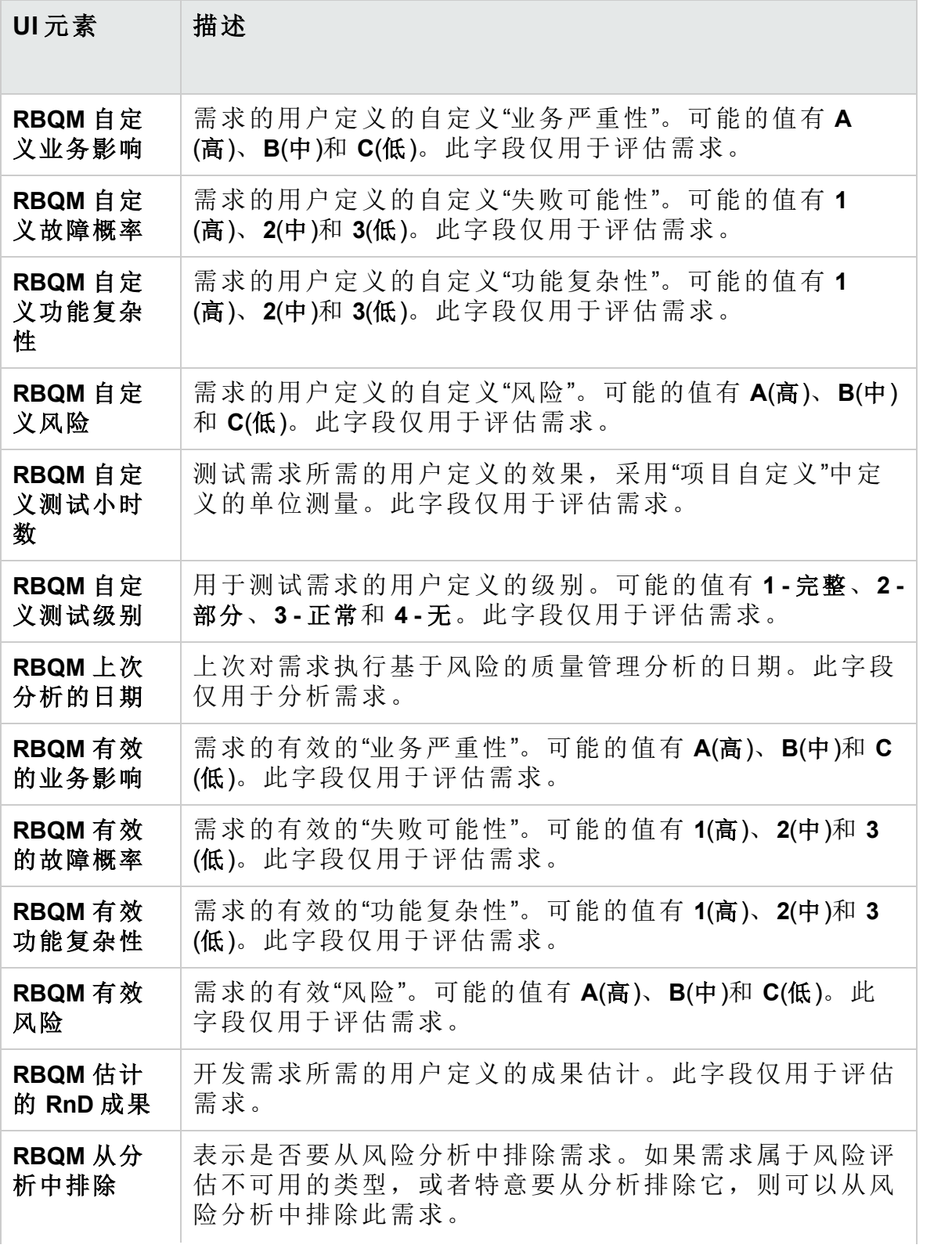

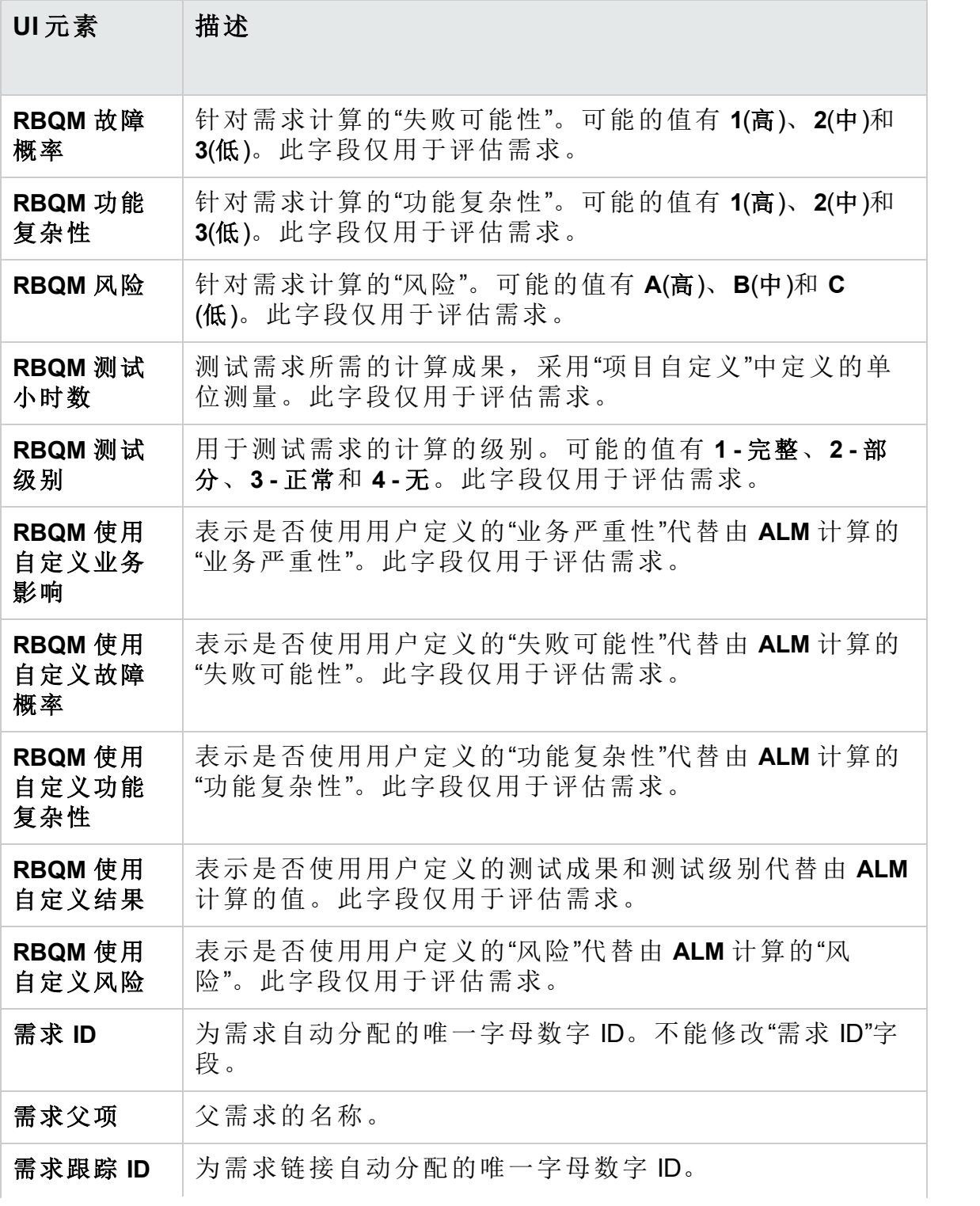

<span id="page-273-0"></span>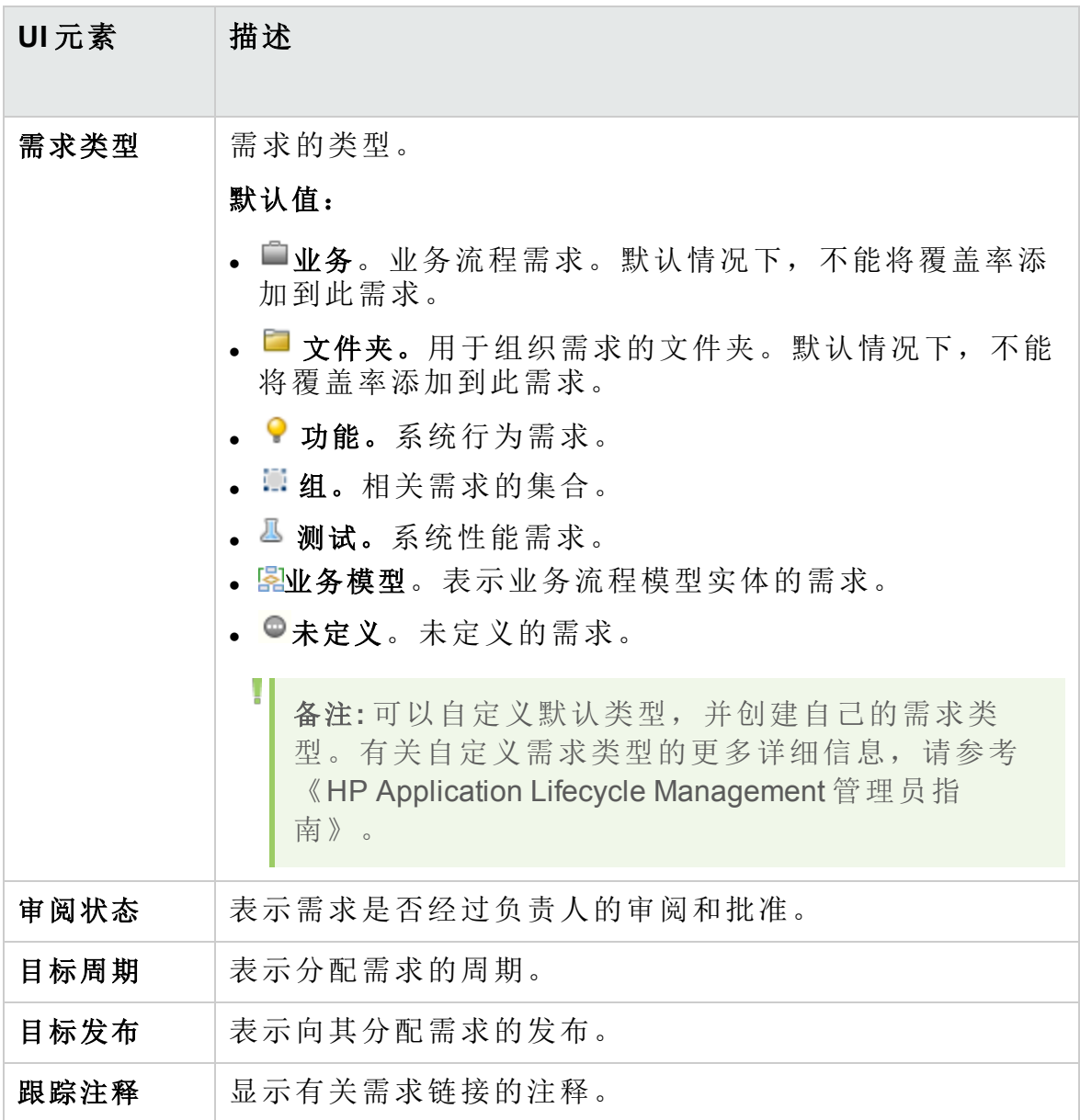

# <span id="page-274-0"></span>需求详细信息页

此页面允许您更新任何需求的详细信息、附件、测试覆盖率、需求可跟踪 性链接、基于风险的质量管理设置和缺陷链接。还可以查看对需求所做更 改的列表。

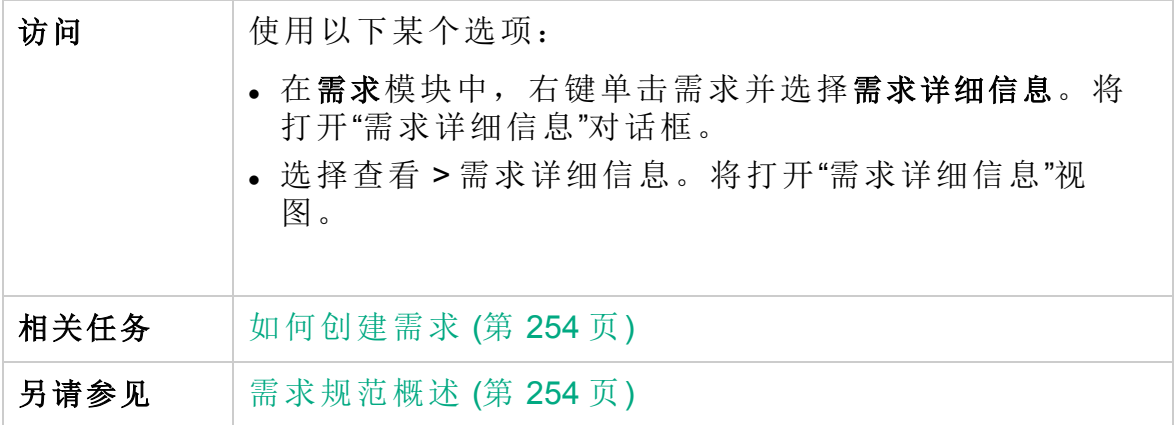

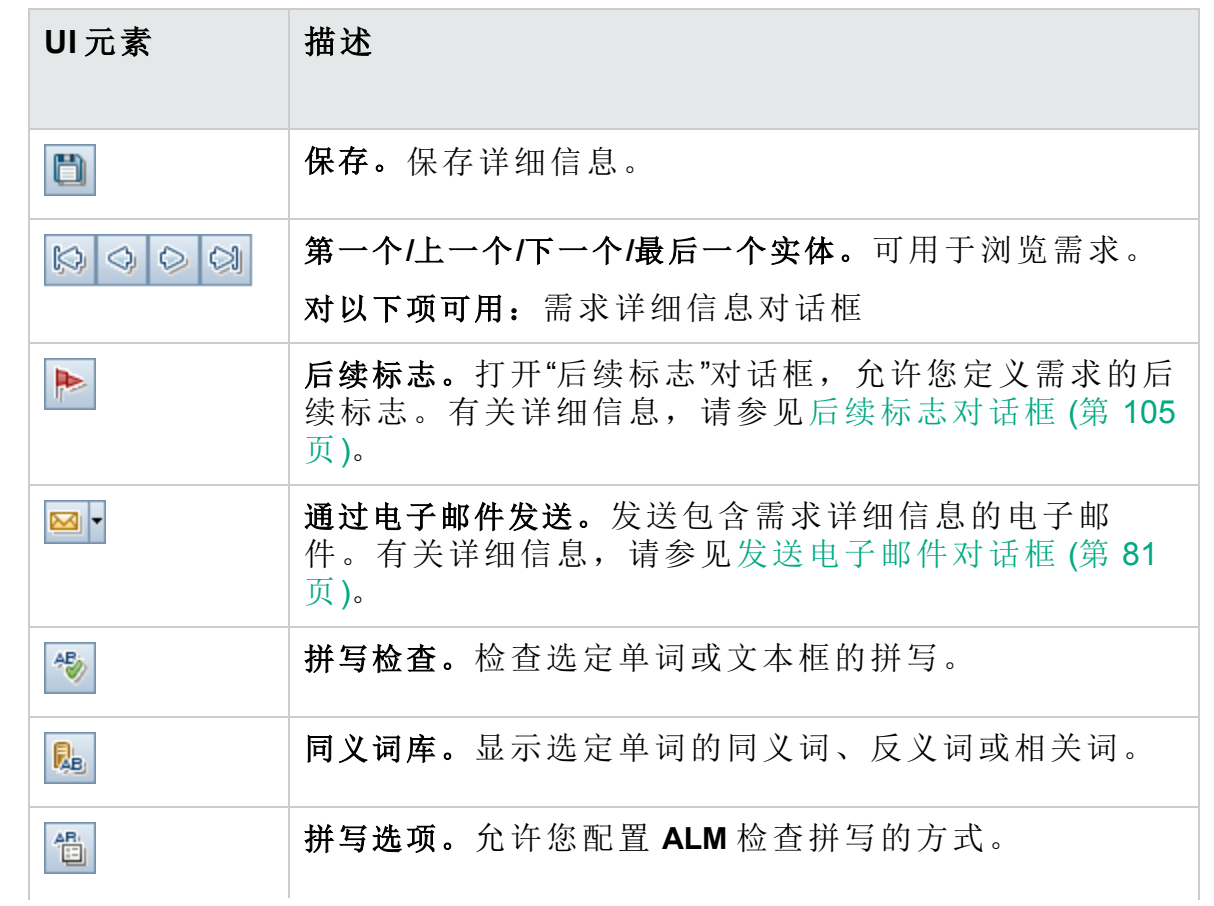

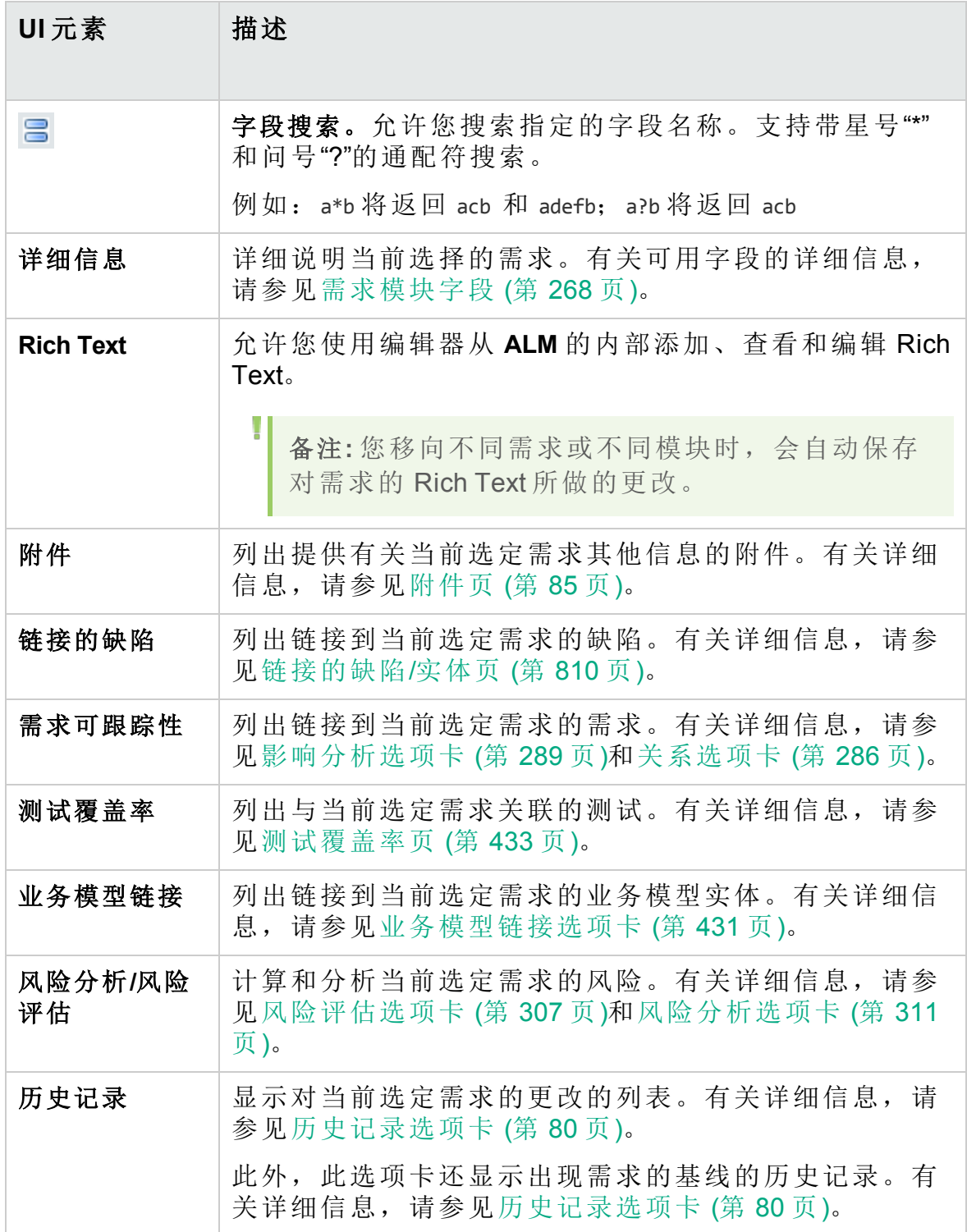

# <span id="page-276-0"></span>新建需求对话框

此对话框允许您将新需求添加到"需求"模块。

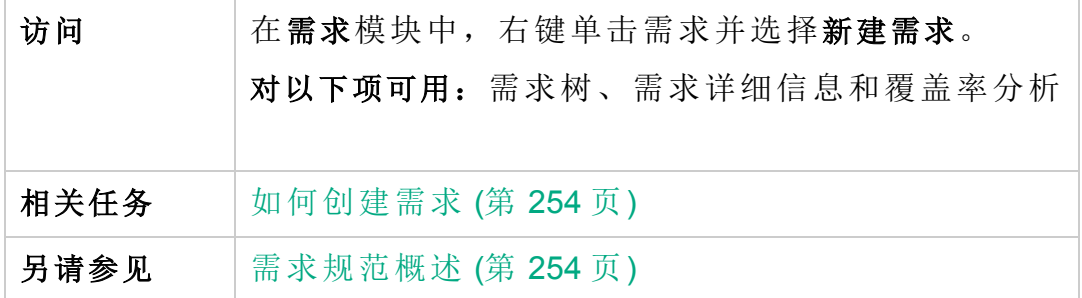

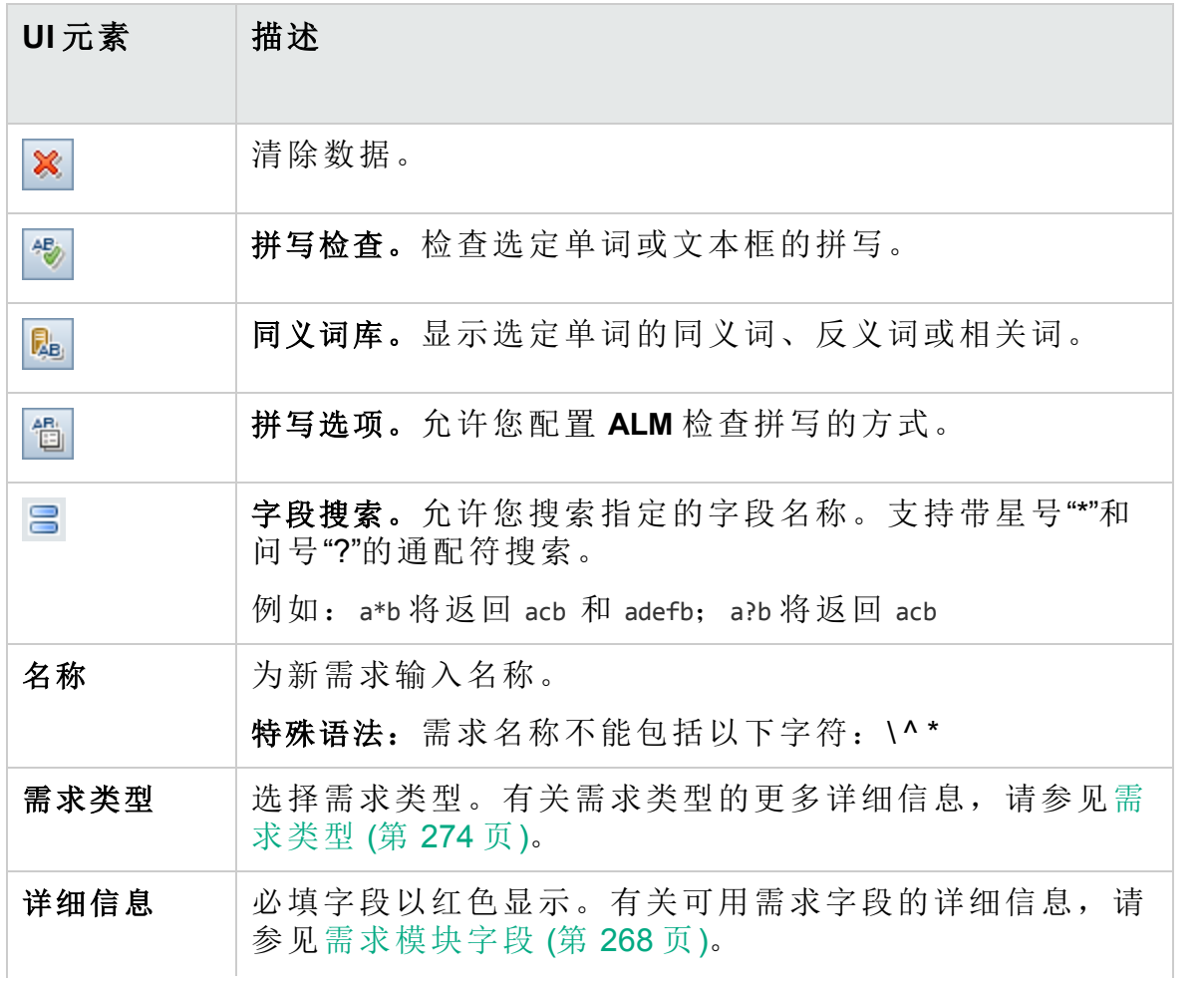

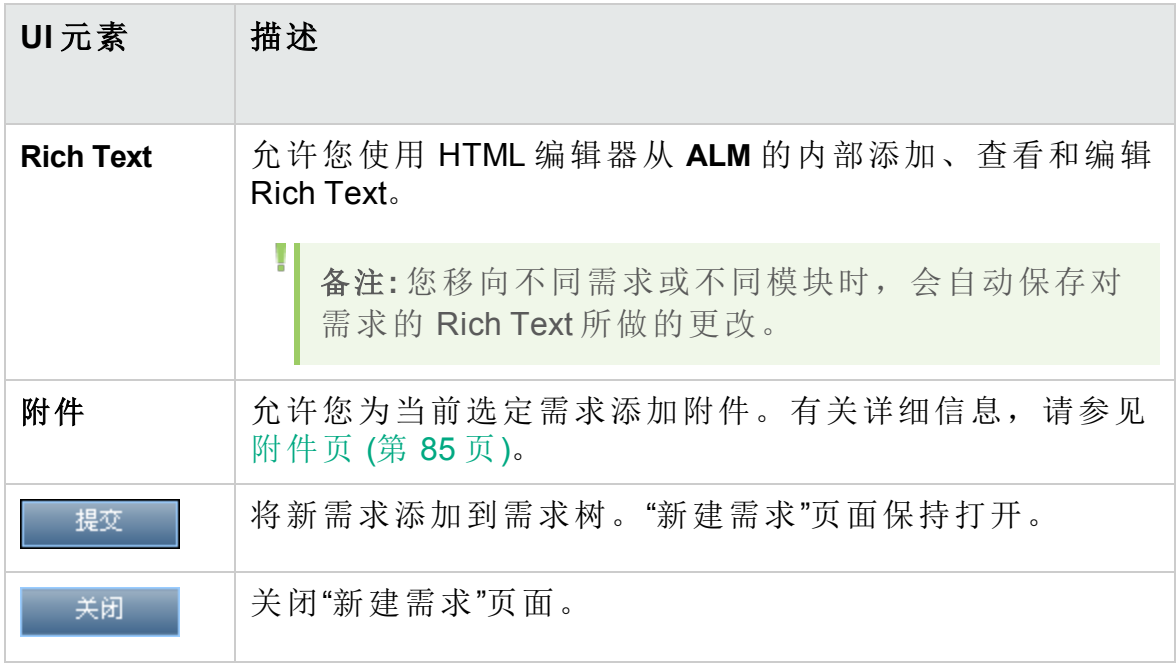

## <span id="page-277-0"></span>转换为测试向导

此向导允许您将需求转换为测试计划树指定主题中的测试。覆盖率在需求 及其对应测试之间自动创建。可以在需求树中转换选定需求或所有需求。

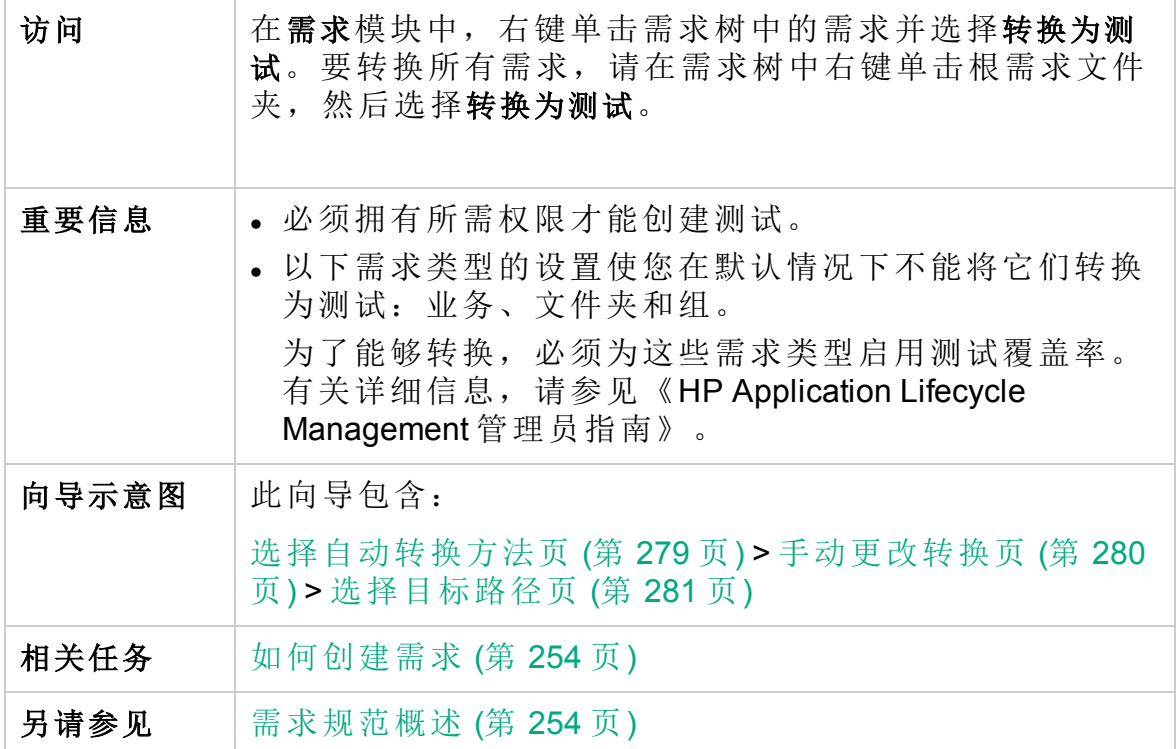

## <span id="page-278-0"></span>选择自动转换方法页

此向导页允许您选择自动转换方法。可将需求转换为设计步骤、测试或主 题。

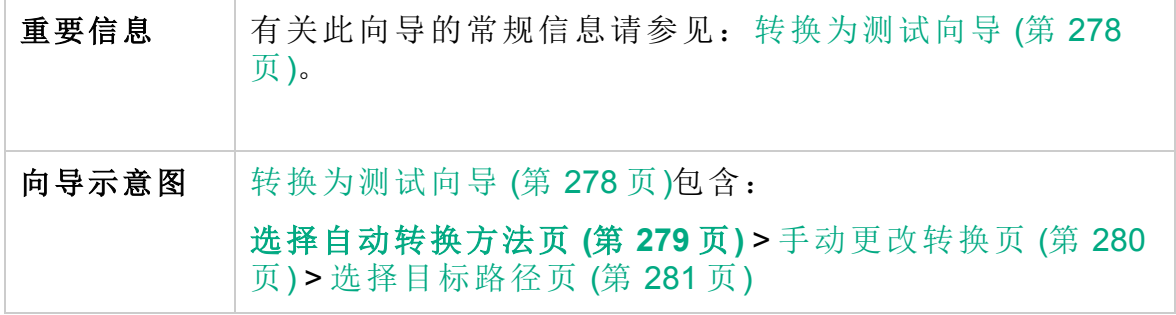

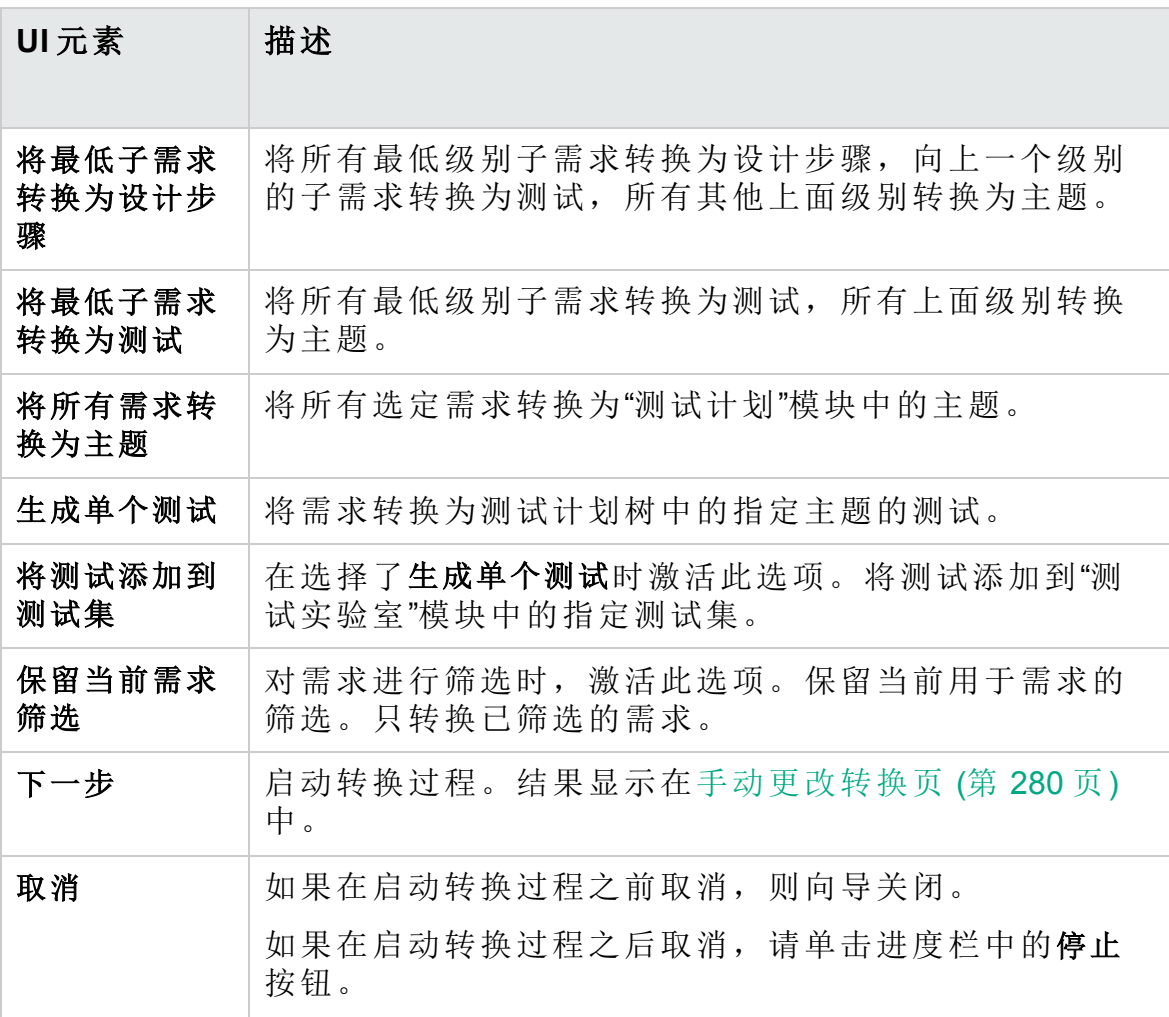

## <span id="page-279-0"></span>手动更改转换页

此向导页允许您将需求手动设置为测试计划树、测试、测试步骤或步骤描 述中的主题。也可以选择从转换过程中排除需求。

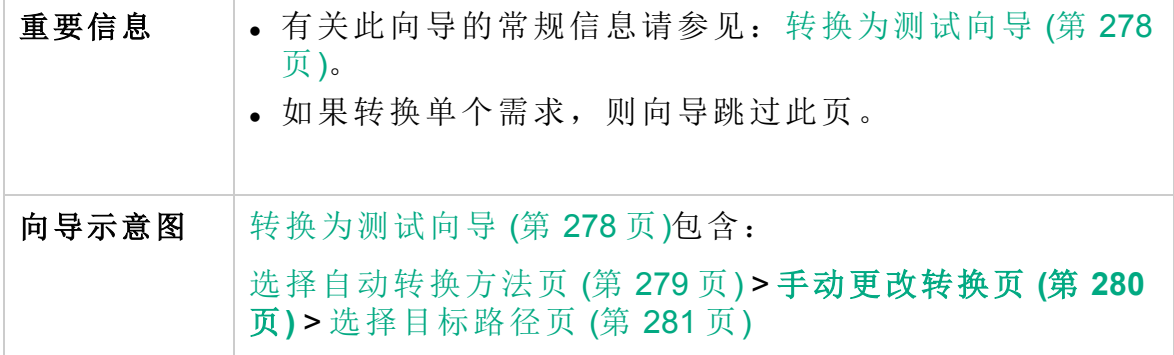

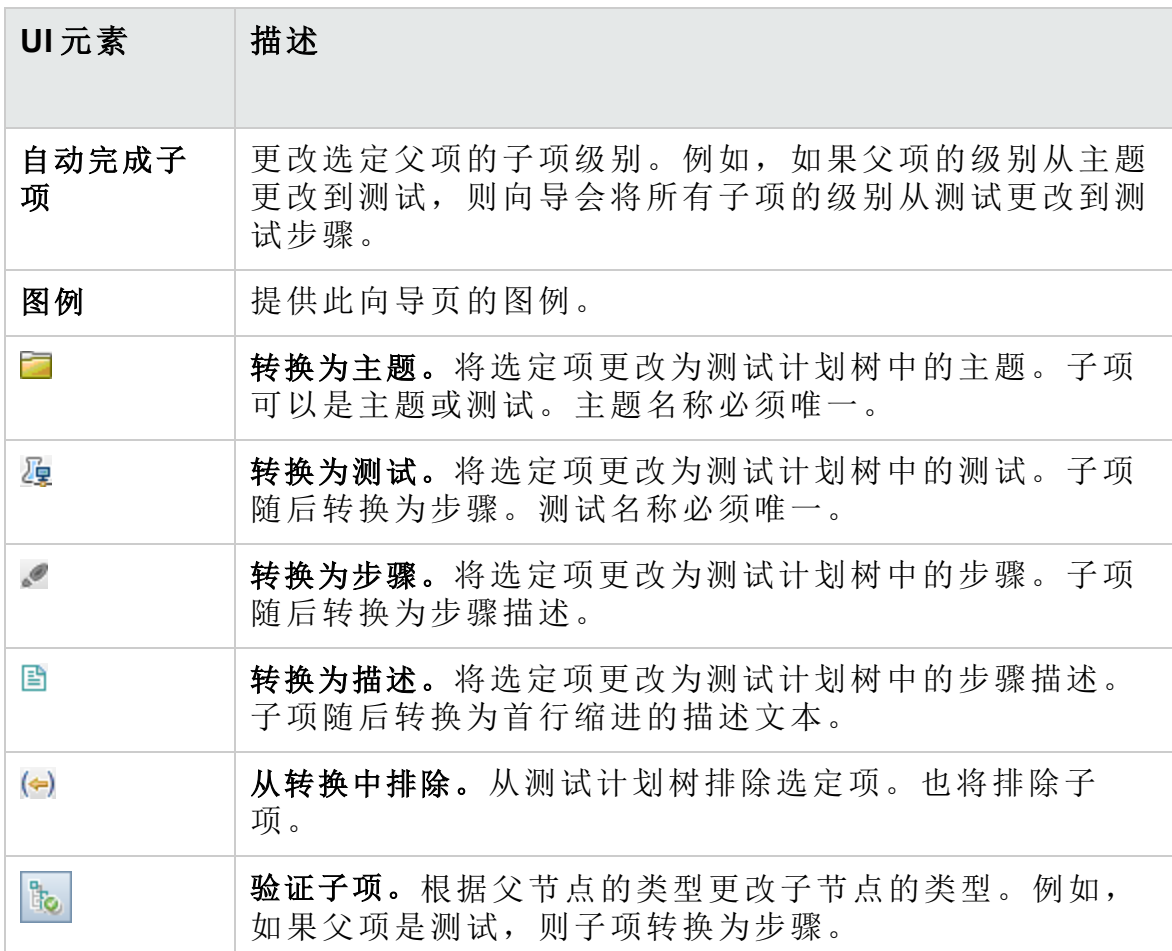

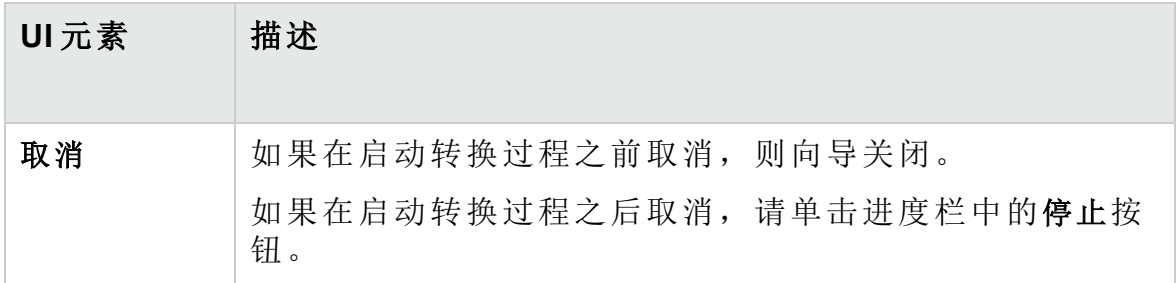

## <span id="page-280-0"></span>选择目标路径页

此向导页允许您在测试计划树中定义目标主题路径。

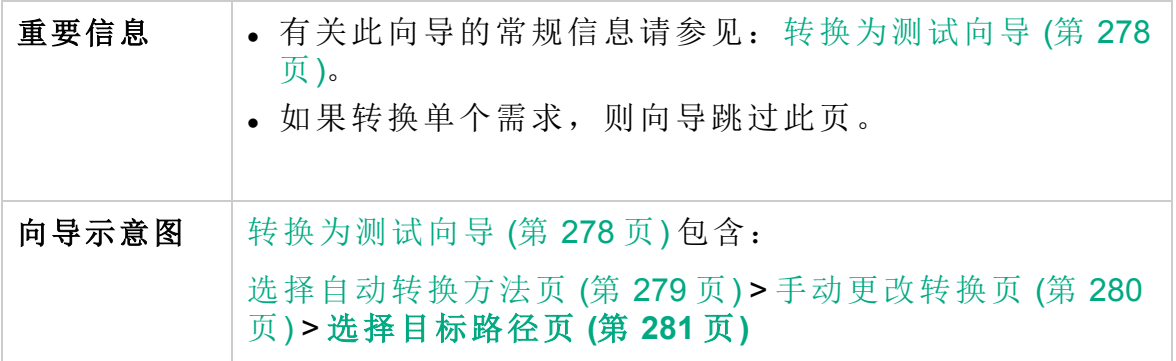

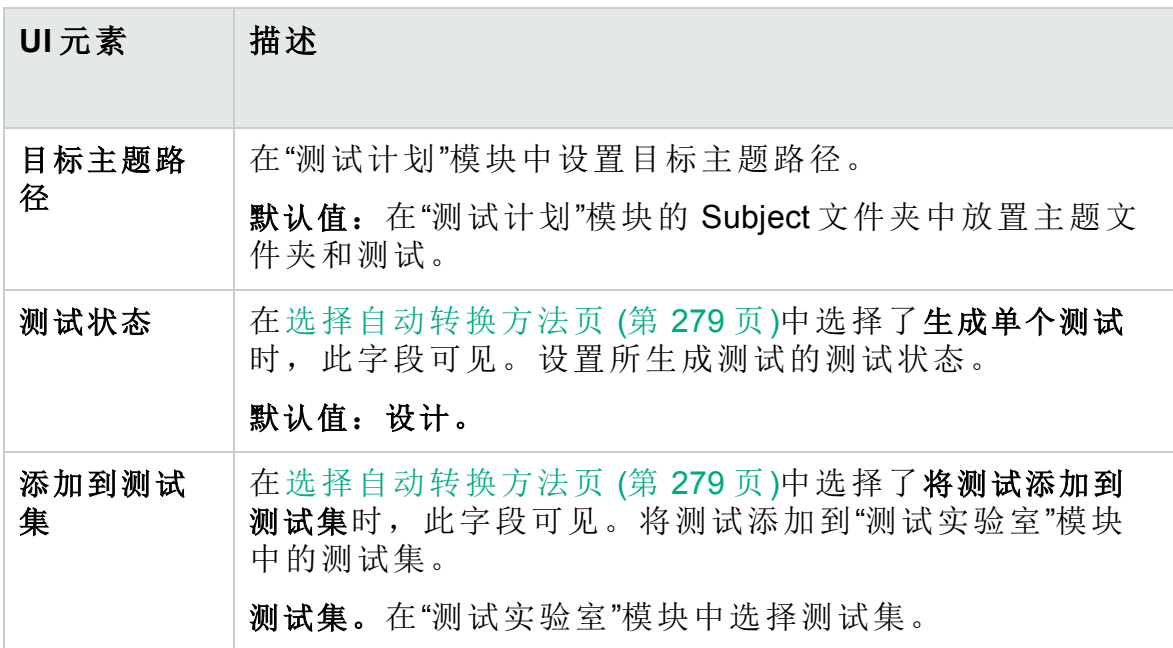

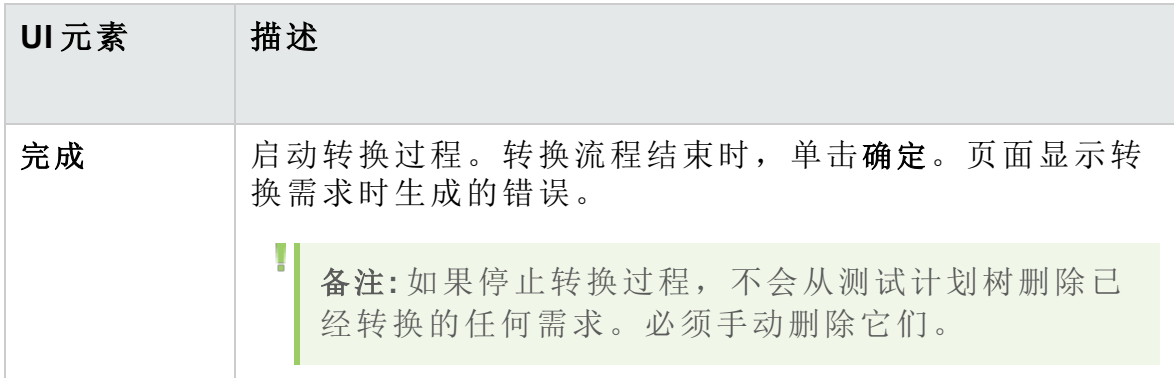

# 第 14 章: 需求可跟踪性

此章节包括:

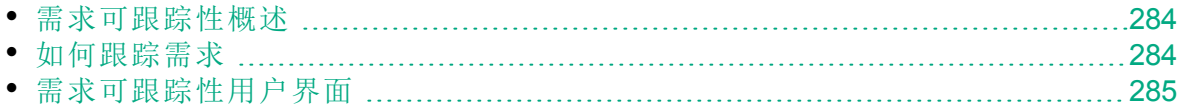

# <span id="page-283-0"></span>需求可跟踪性概述

需求可跟踪性定义两个或两个以上需求之间的关系。分析建议的特定需求 变更带来的影响时,可跟踪性链接会指示该变更可能影响到的其他需求。 可以将可跟踪性链接添加到选定需求,也可从选定需求添加可跟踪性链 接。

<sup>l</sup> 跟踪自链接指示影响选定需求的需求。

<sup>l</sup> 跟踪到链接指示受选定需求影响的需求。

需求更改时,HP Application Lifecycle Management (**ALM**) 可以警报受影响的 需求。有关警报的更多详细信息,请参见[警报概述](#page-99-0) (第 100 页)。

<span id="page-283-1"></span>有关任务详细信息,请参见[如何跟踪需求](#page-283-1) (第 284 页)。

## 如何跟踪需求

此任务描述如何定义需求之间的可跟踪性链接,以及如何查看需求之间所 存在的关联和依赖关系。

要了解有关跟踪需求的详细信息,请参见[需求可跟踪性概述](#page-283-0) (第 284 页)。 此任务包括以下步骤:

- <sup>l</sup> [定义可跟踪性链接](#page-283-2) (第 284 页)
- [查看可跟踪性影响](#page-283-3) (第 284 页)
- [生成可追踪性矩阵](#page-283-4) —— 可选 (第 284 页)

#### <span id="page-283-2"></span>1. 定义可跟踪性链接

- a. 在"需求"模块中,选择需求详细信息视图。单击需求可跟踪性选项 卡。
- b. 要定义可跟踪性链接,请从需求树中选择需求。
- c. 在关系选项卡中,单击添加需求可跟踪性按钮,以在右窗格中显示需 求树。添加可跟踪性链接。有关用户界面的详细信息,请参见[关系](#page-285-0) [选项卡](#page-285-0) (第 286 页)。

#### <span id="page-283-3"></span>2. 查看可跟踪性影响

单击影响分析选项卡。查看需求之间存在的关联和依赖关系。有关用户 界面的详细信息,请参见[影响分析选项卡](#page-288-0) (第 289 页)。

#### <span id="page-283-4"></span>3. 生成可追踪性矩阵 **——** 可选

可以生成可跟踪性矩阵以确定需求之间关系的完整性。

在"需求"模块中,选择查看 **>** 可跟踪性矩阵。配置可跟踪性矩阵。有关 任务详细信息,请参见[如何使用可跟踪性矩阵](#page-291-0) (第 292 页)。

# <span id="page-284-0"></span>需求可跟踪性用户界面

### 此部分包括:

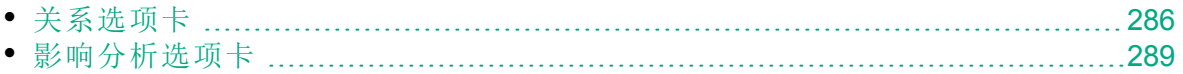

## <span id="page-285-0"></span>关系选项卡

此选项卡允许您定义需求之间的关系。它以网格结构显示,有助于您理解 需求之间存在的关联和依赖关系。

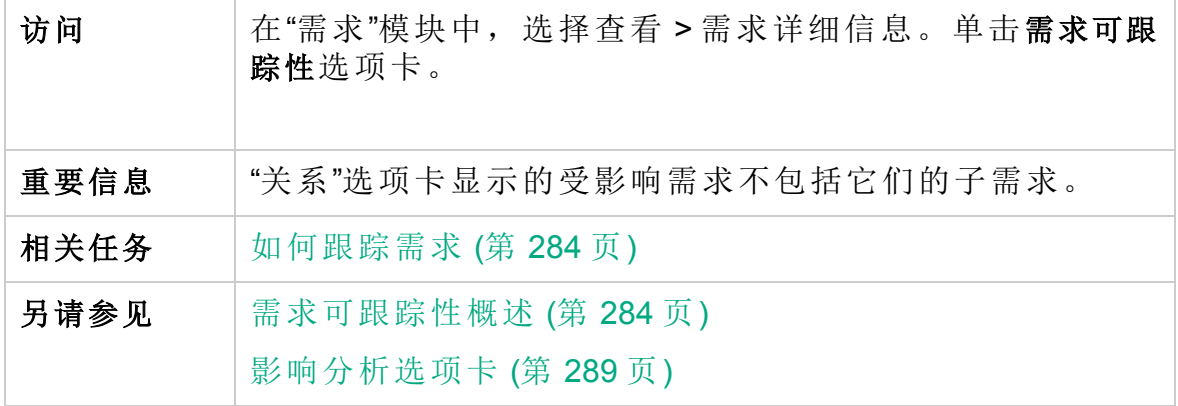

## 跟踪自**/**跟踪到网格

用户界面元素如下所述(无标签元素显示在尖括号中):

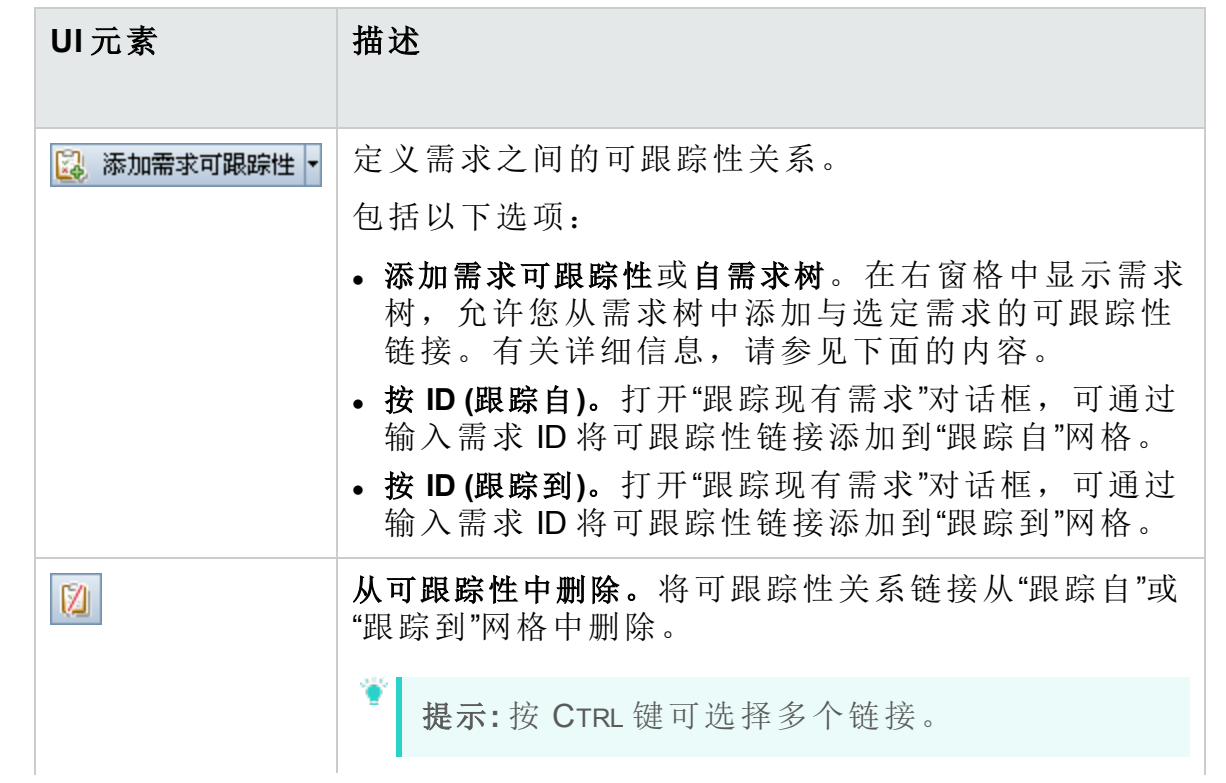

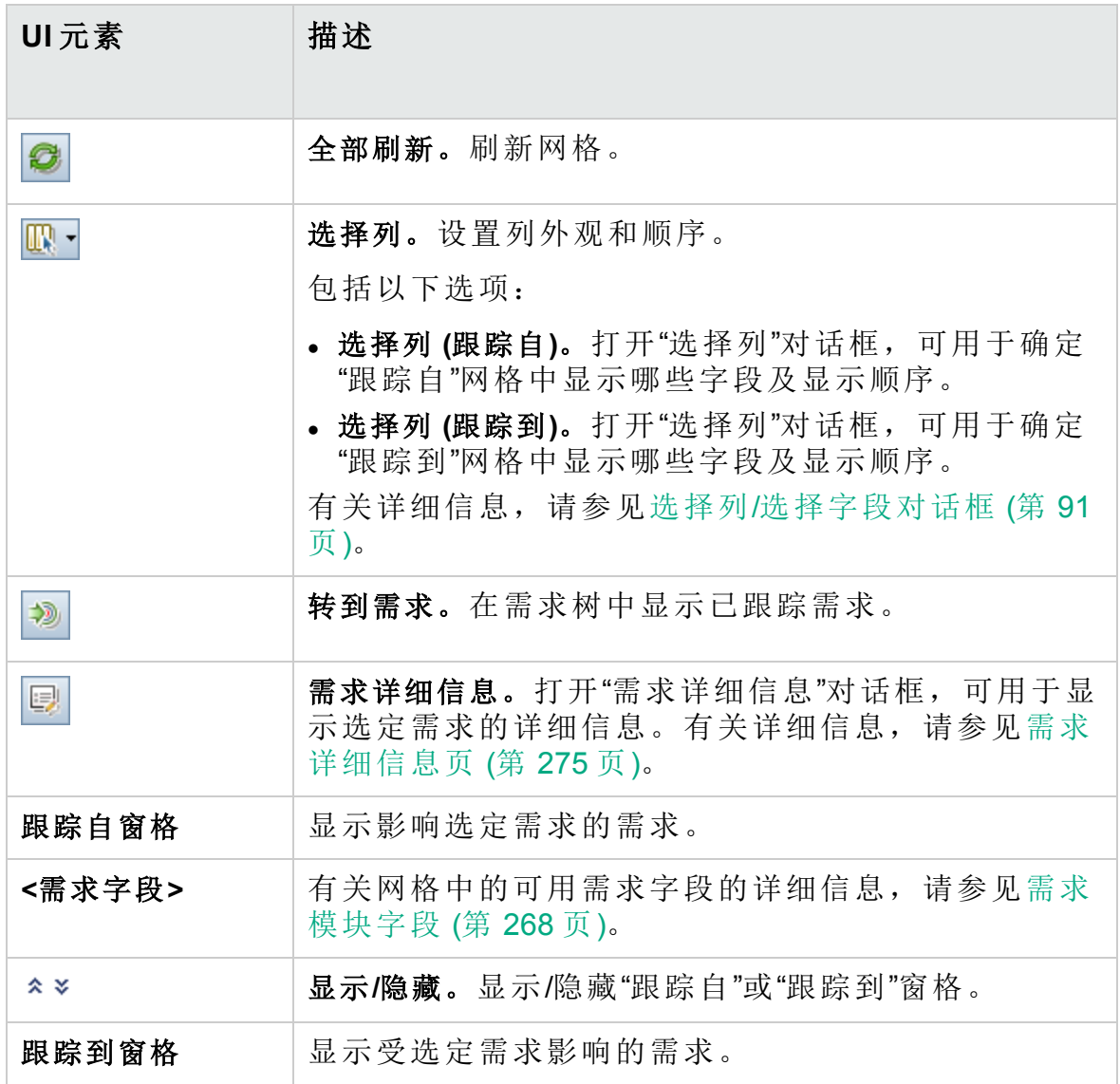

## 需求树窗格

此窗格允许您从需求树中添加与选定需求的可跟踪性链接。

访问 在"需求"模块中,选择需求详细信息视图。单击需求可跟踪 性选项卡。单击添加需求可跟踪性按钮。

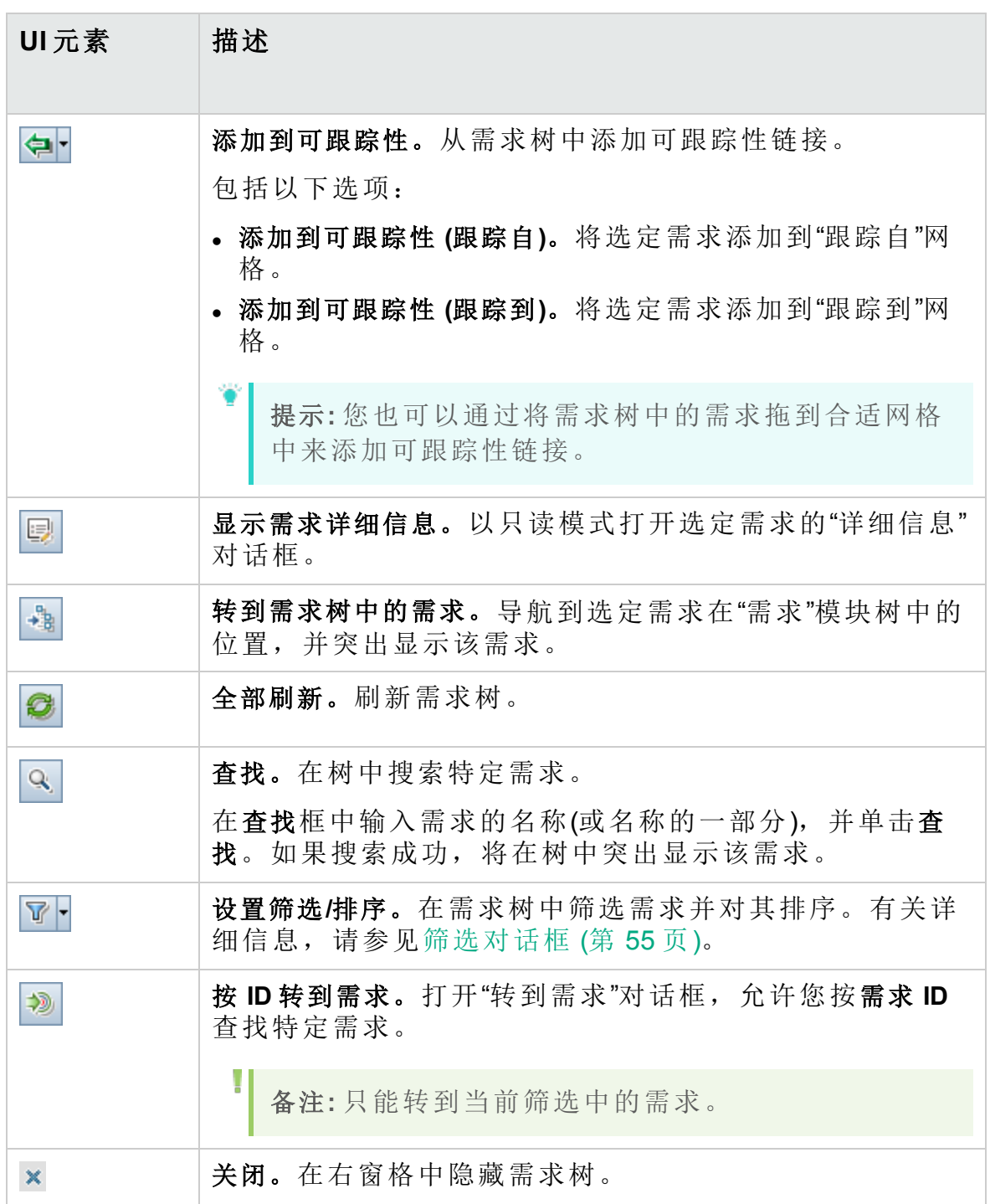
# 影响分析选项卡

此选项卡允许您通过查看需求关系来分析需求变更的影响。它以层次结构 树的结构显示,有助于您理解需求之间存在的关联和依赖关系。

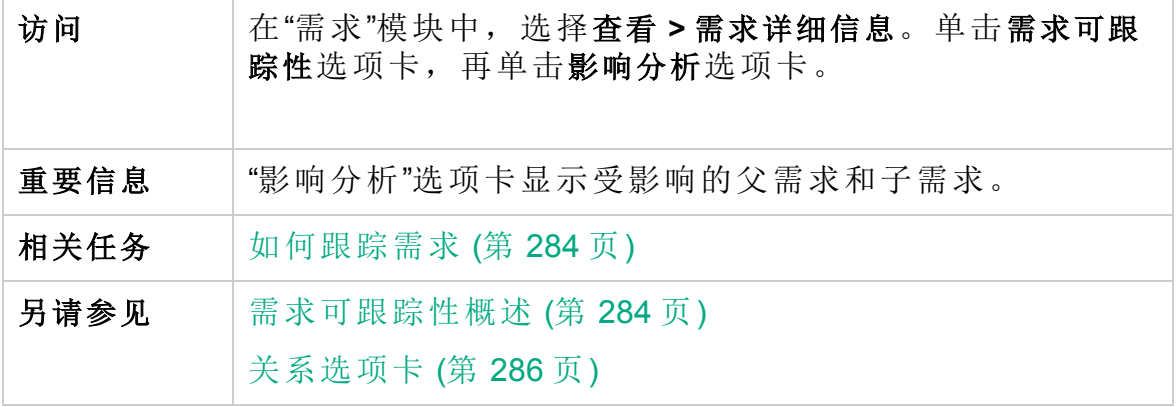

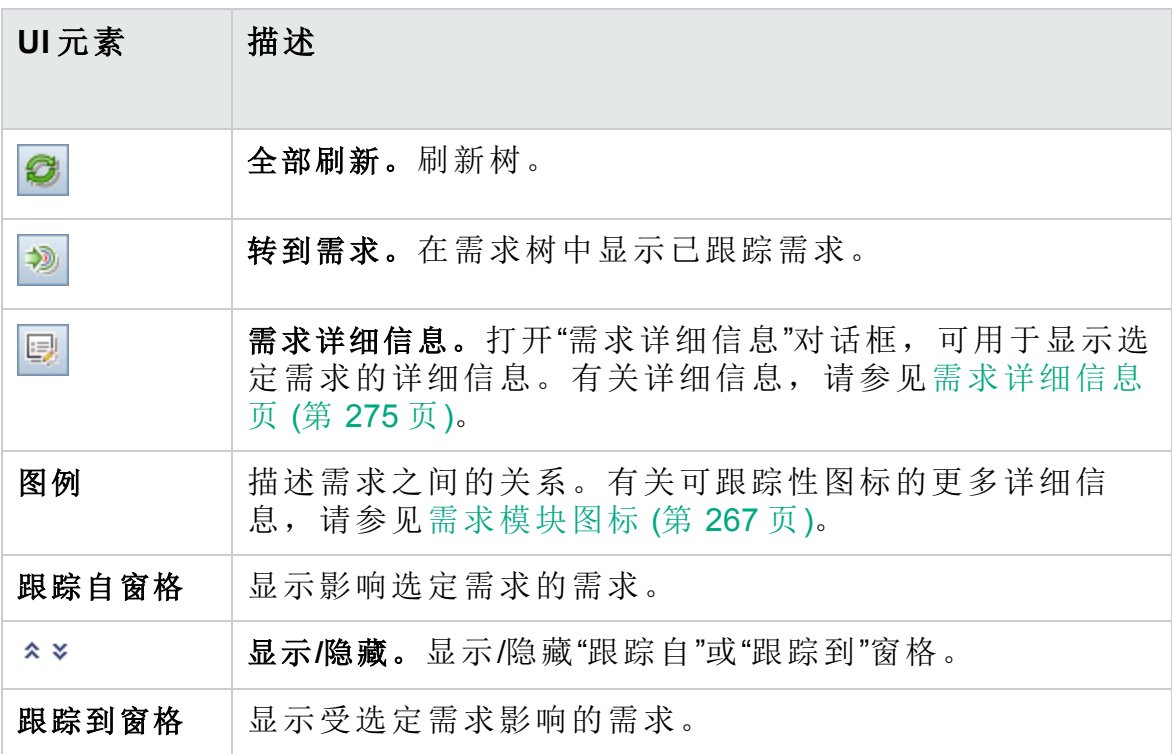

#### 用户指南 第 14 章: 需求可跟踪性

# 第 15 章: 可跟踪性矩阵

此章节包括:

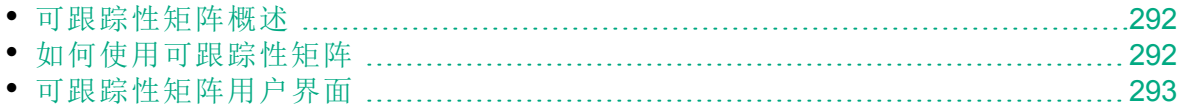

### <span id="page-291-0"></span>可跟踪性矩阵概述

可跟踪性矩阵允许您确定需求和需求之间以及需求和测试之间的关系的范 围。它有助于您验证是否满足所有需求,如有更改还可标识更改的需求范 围。

可跟踪性矩阵列出源需求及其关联的需求和测试。对于每个源需求都会列 出关系总数。低值可能表示源需求关联的需求或测试不够。高值可能表示 源需求太复杂,可以进行简化。零值表示不存在关联关系。

<span id="page-291-1"></span>有关任务详细信息,请参见[如何使用可跟踪性矩阵](#page-291-1) (第 292 页)。

### 如何使用可跟踪性矩阵

此任务描述如何配置和显示可跟踪性矩阵。

要了解有关可跟踪性矩阵的详细信息,请参见[可跟踪性矩阵概述](#page-291-0) (第 292 [页](#page-291-0))。

此任务包括以下步骤:

- <sup>l</sup> [先决条件](#page-291-2) (第 292 页)
- <sup>l</sup> [配置可跟踪性矩阵](#page-291-3) (第 292 页)
- <sup>l</sup> [查看可跟踪性矩阵](#page-291-4) (第 292 页)

<span id="page-291-2"></span>1. 先决条件

- a. 定义需求可跟踪性链接。在"需求"模块中,选择查看 **>** 需求详细信息。 单击需求可跟踪性选项卡。定义需求之间的可跟踪性链接。有关如何 跟踪需求的任务详细信息,请参见[如何跟踪需求](#page-283-0)(第284页)。
- b. 定义需求并测试覆盖率。通过将需求与测试链接来创建覆盖率。您可 从"需求"或"测试计划"模块创建覆盖率。有关任务详细信息,请参见 [如何创建覆盖率](#page-421-0) (第 422 页)。
- <span id="page-291-3"></span>2. 配置可跟踪性矩阵
	- a. 在"需求"模块中,选择查看 **>** 可跟踪性矩阵。
	- b. 单击配置可跟踪性矩阵按钮。将打开"配置可跟踪性矩阵"向导。定义 矩阵。有关用户界面的详细信息,请参见[配置可跟踪性矩阵向导](#page-297-0) (第 [298](#page-297-0) 页)。

#### <span id="page-291-4"></span>3. 查看可跟踪性矩阵

在"可跟踪性矩阵"视图中,分析和检查需求和需求之间的可跟踪性链接 以及需求和测试之间的可跟踪性链接。有关用户界面的详细信息,请参 见[可跟踪性矩阵视图](#page-293-0) (第 294 页)。

# <span id="page-292-0"></span>可跟踪性矩阵用户界面

此部分包括:

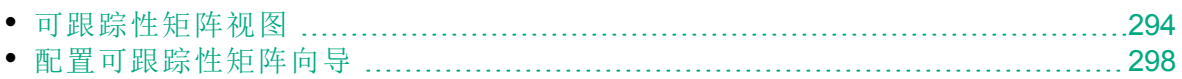

## <span id="page-293-0"></span>可跟踪性矩阵视图

此视图允许您分析可跟踪性矩阵。

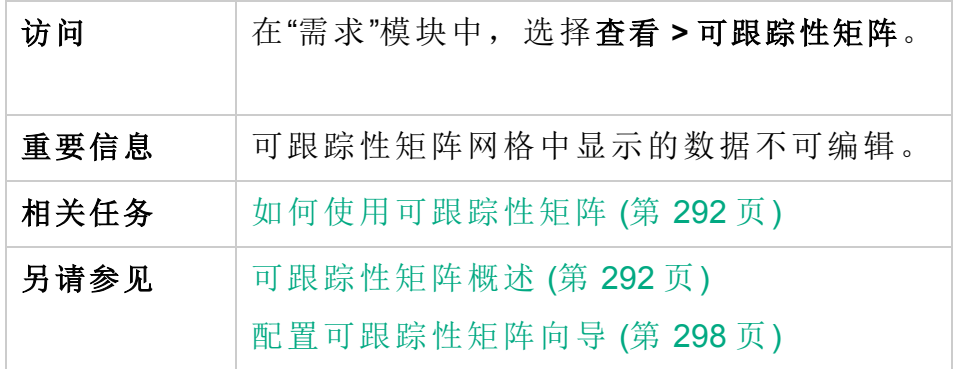

#### 可跟踪性矩阵网格

用户界面元素如下所述(无标签元素显示在尖括号中):

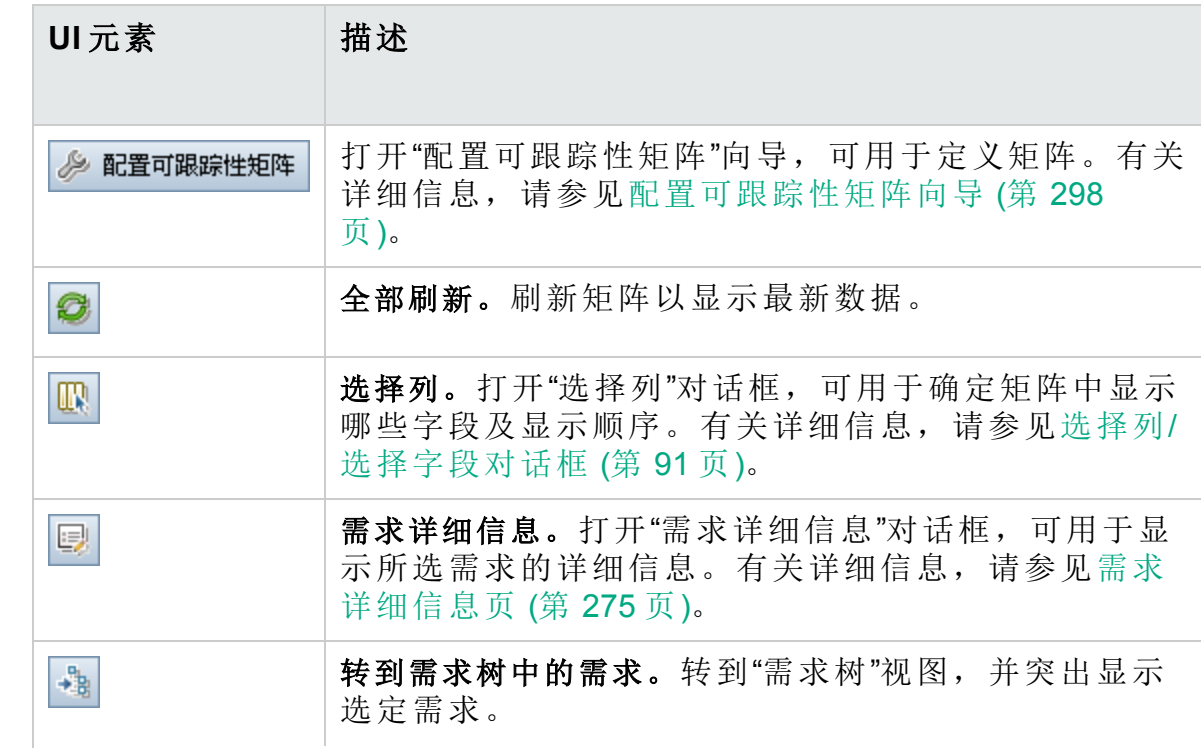

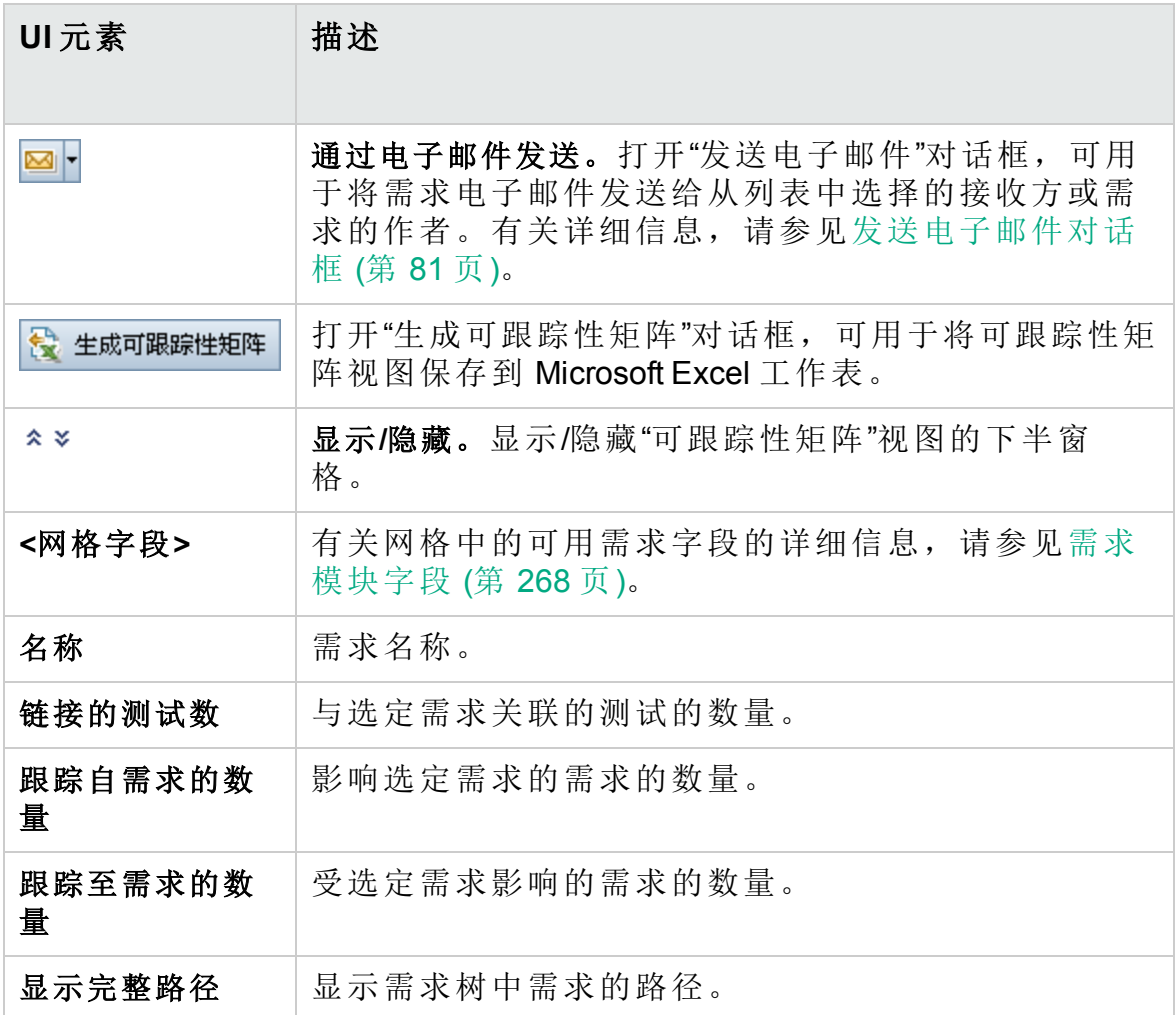

### 跟踪自需求选项卡

此选项卡显示影响选定需求的需求。

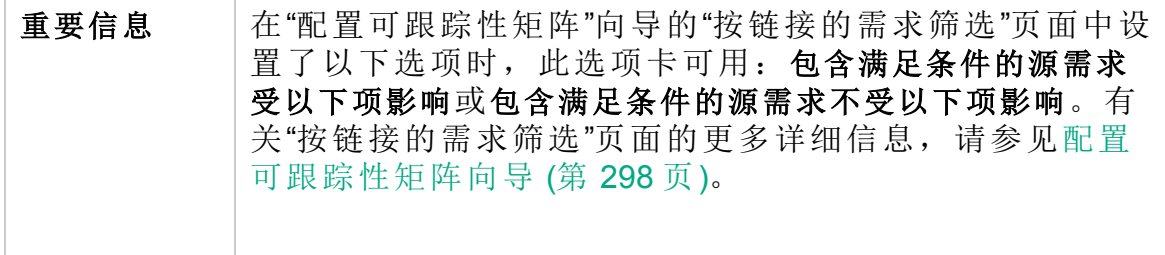

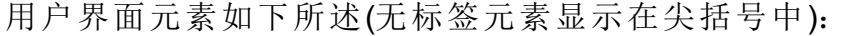

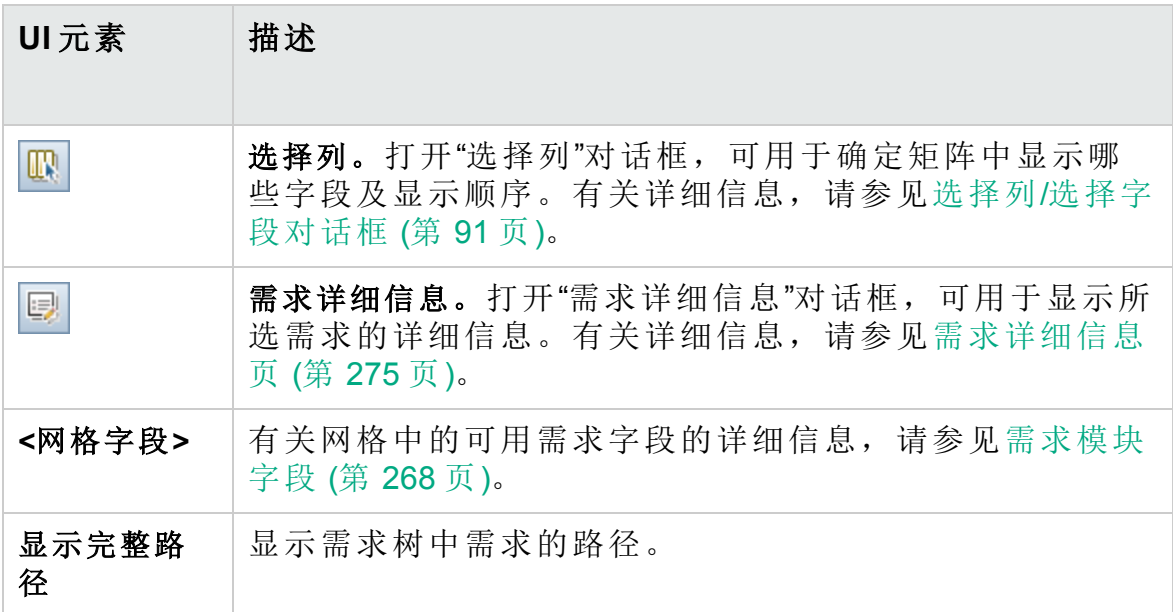

#### 跟踪至需求选项卡

此选项卡显示受选定需求影响的需求。

重要信息 在"配置可跟踪性矩阵"向导的"按链接的需求筛选"页面中设 置了以下选项时,此选项卡可用:包含满足条件的源需求 影响或包含满足条件的源需求不影响。有关"按链接的需求 筛选"页面的更多详细信息,请参见[配置可跟踪性矩阵向导](#page-297-0) (第 [298](#page-297-0) 页)。

用户界面元素如下所述(无标签元素显示在尖括号中):

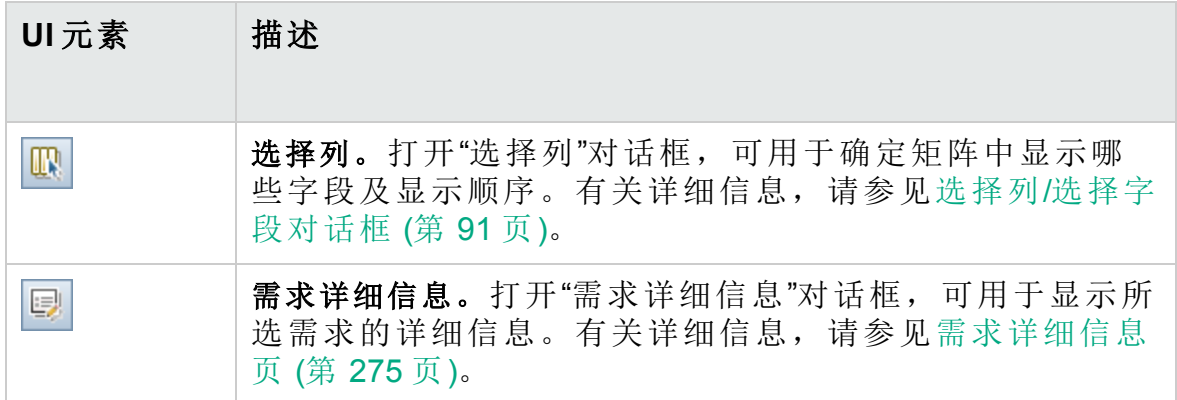

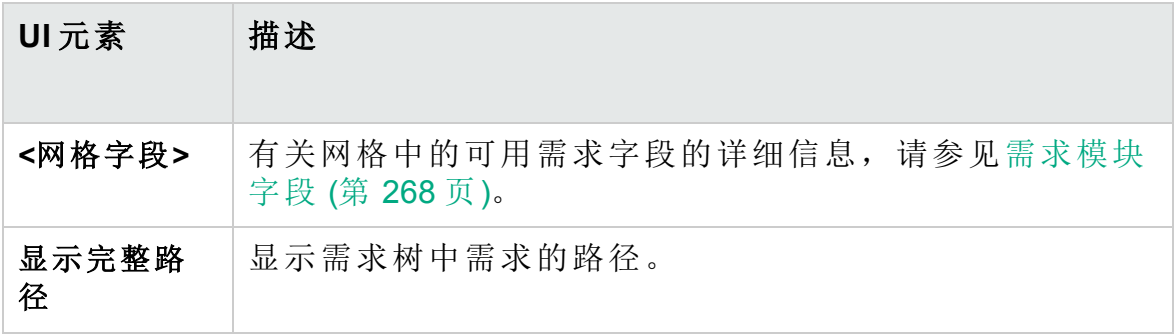

#### 链接的测试选项卡

此选项卡显示与选定需求链接的测试。

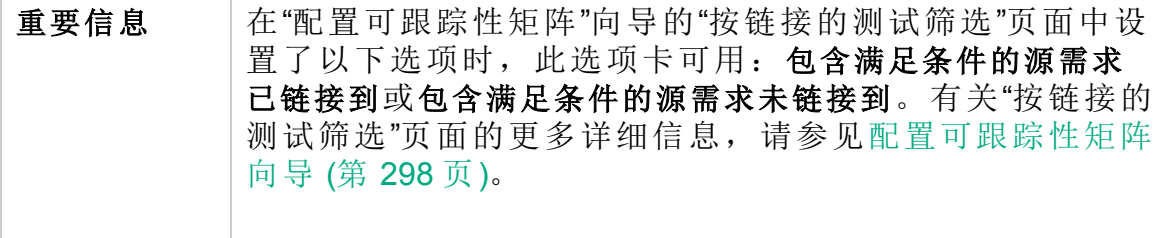

用户界面元素如下所述(无标签元素显示在尖括号中):

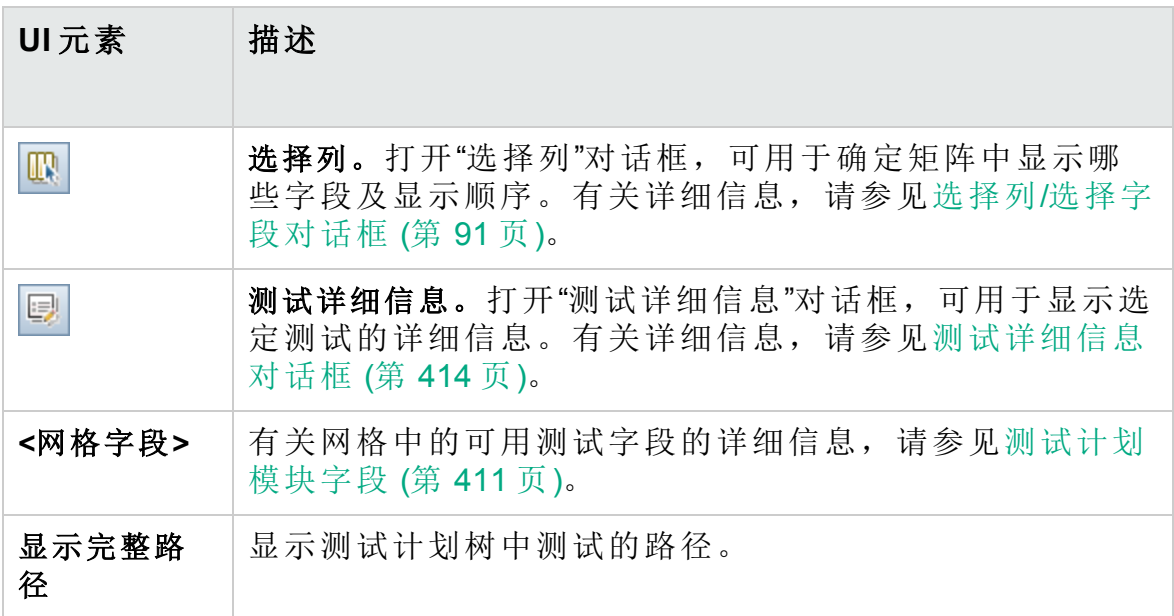

# <span id="page-297-0"></span>配置可跟踪性矩阵向导

此向导允许您配置可跟踪性矩阵。

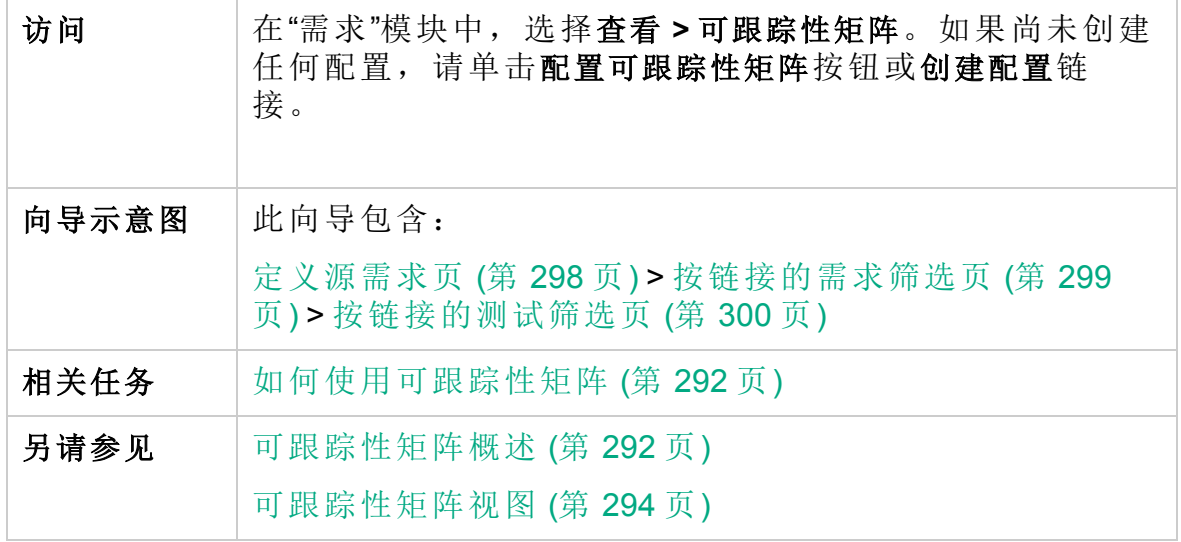

<span id="page-297-1"></span>定义源需求页

此向导页允许您定义源需求。

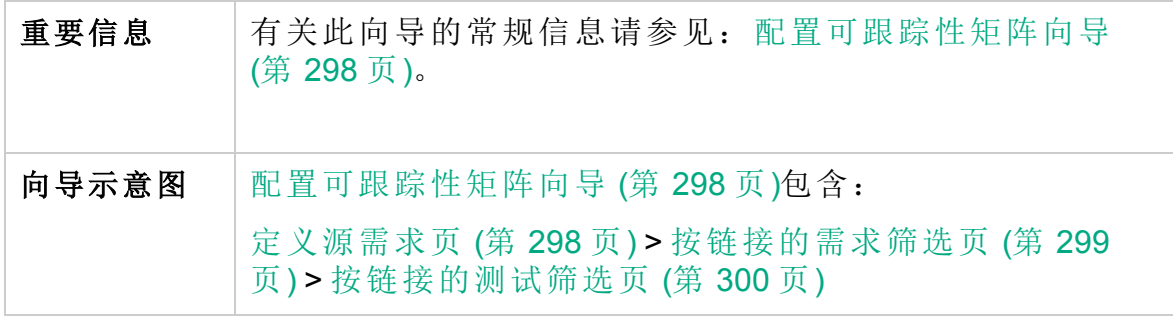

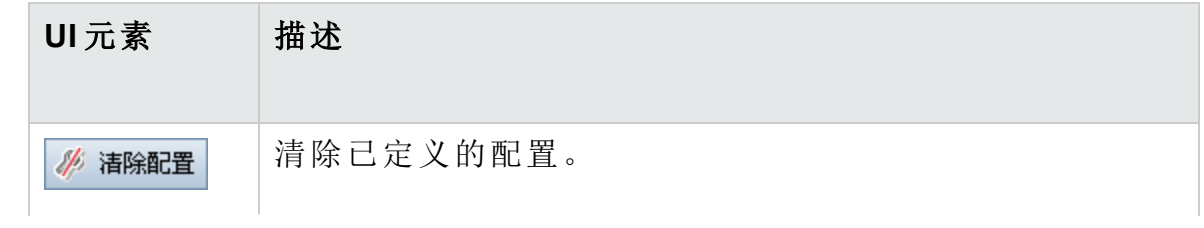

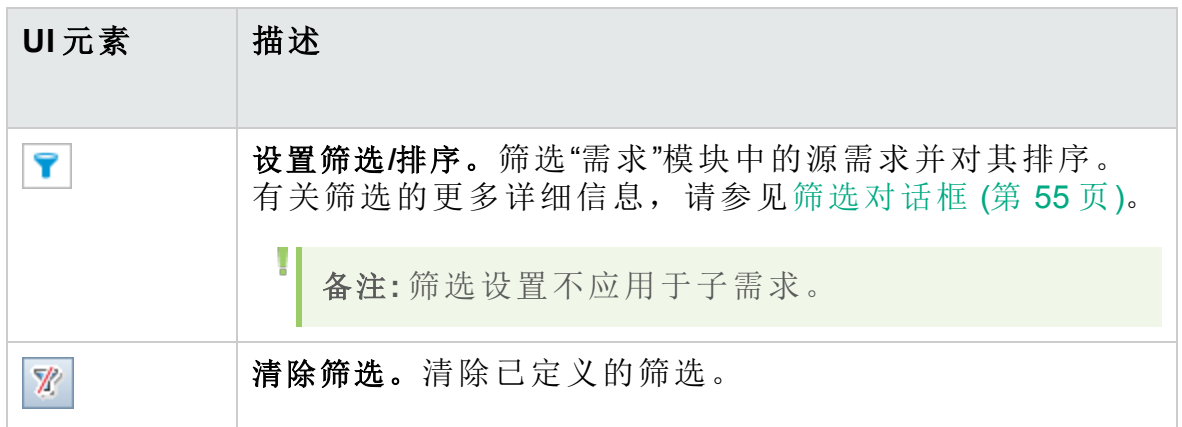

### <span id="page-298-0"></span>按链接的需求筛选页

此向导页允许您定义链接到源需求和链接自源需求的需求。

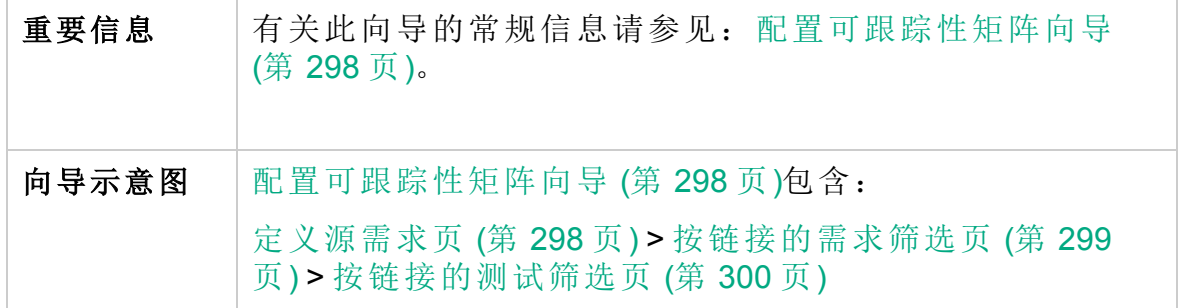

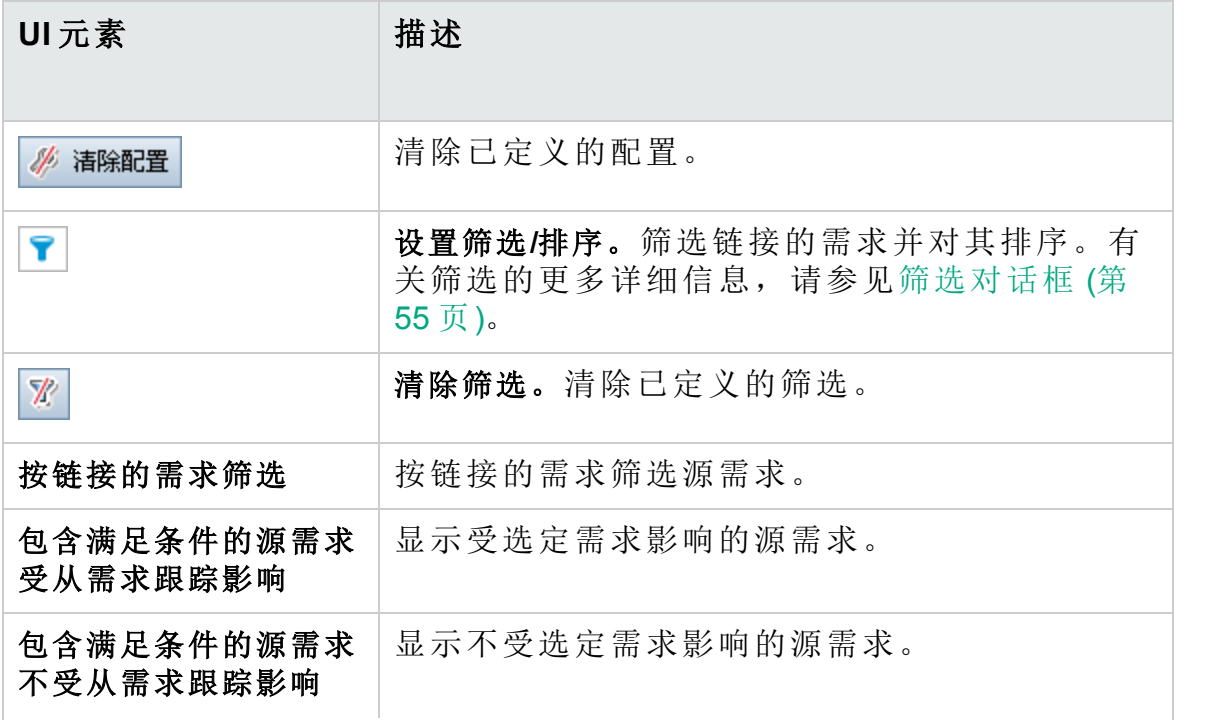

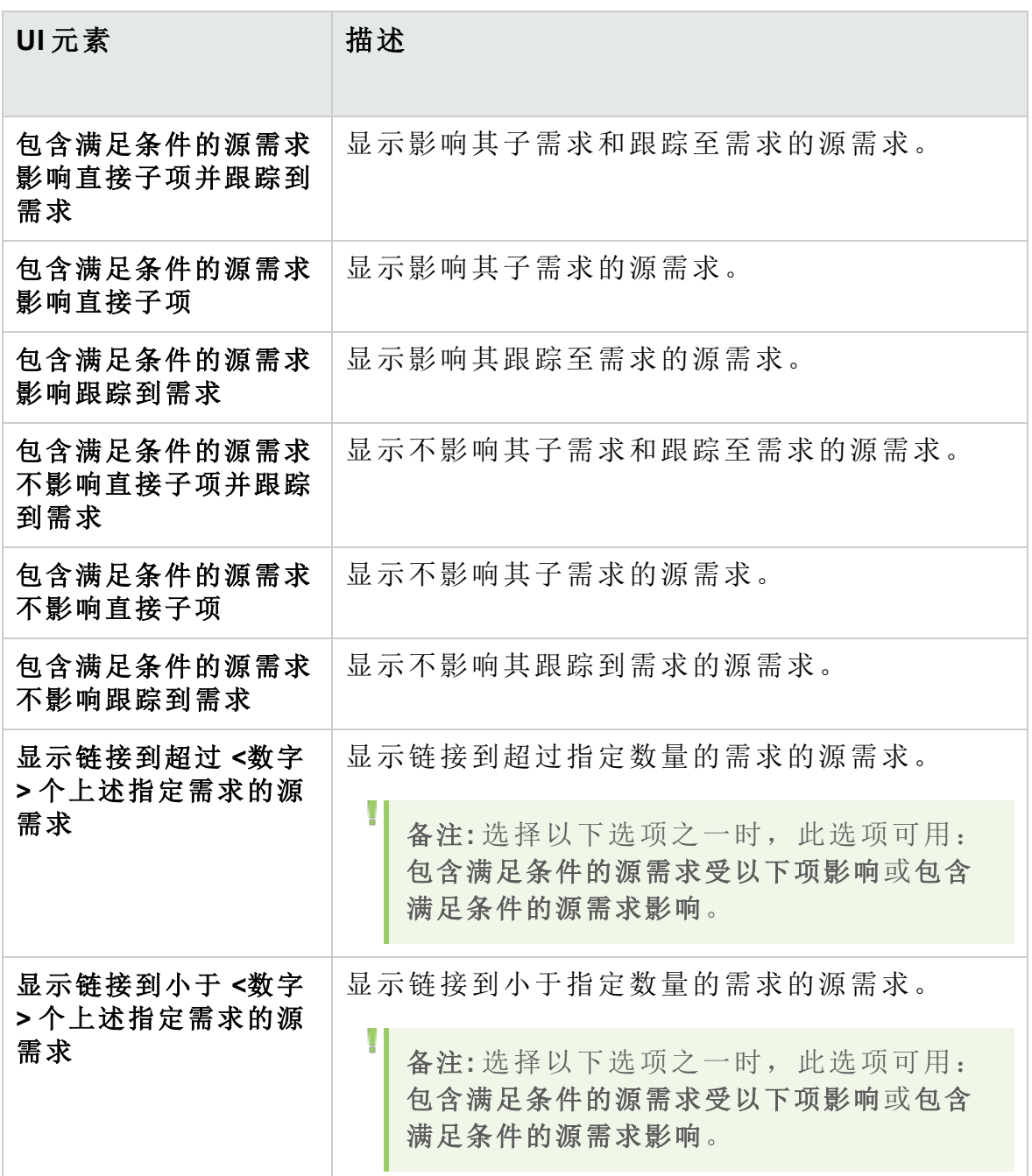

### <span id="page-299-0"></span>按链接的测试筛选页

此向导页允许您定义关联的测试。

重要信息 有关此向导的常规信息请参见: [配置可跟踪性矩阵向导](#page-297-0) (第 [298](#page-297-0) 页)。

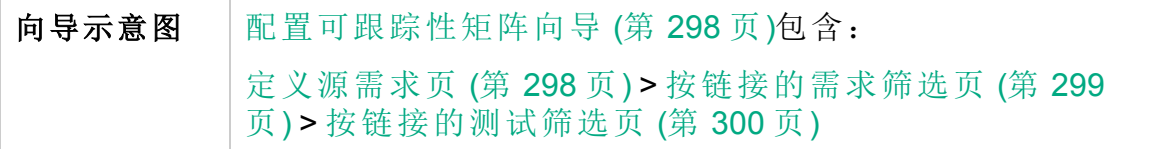

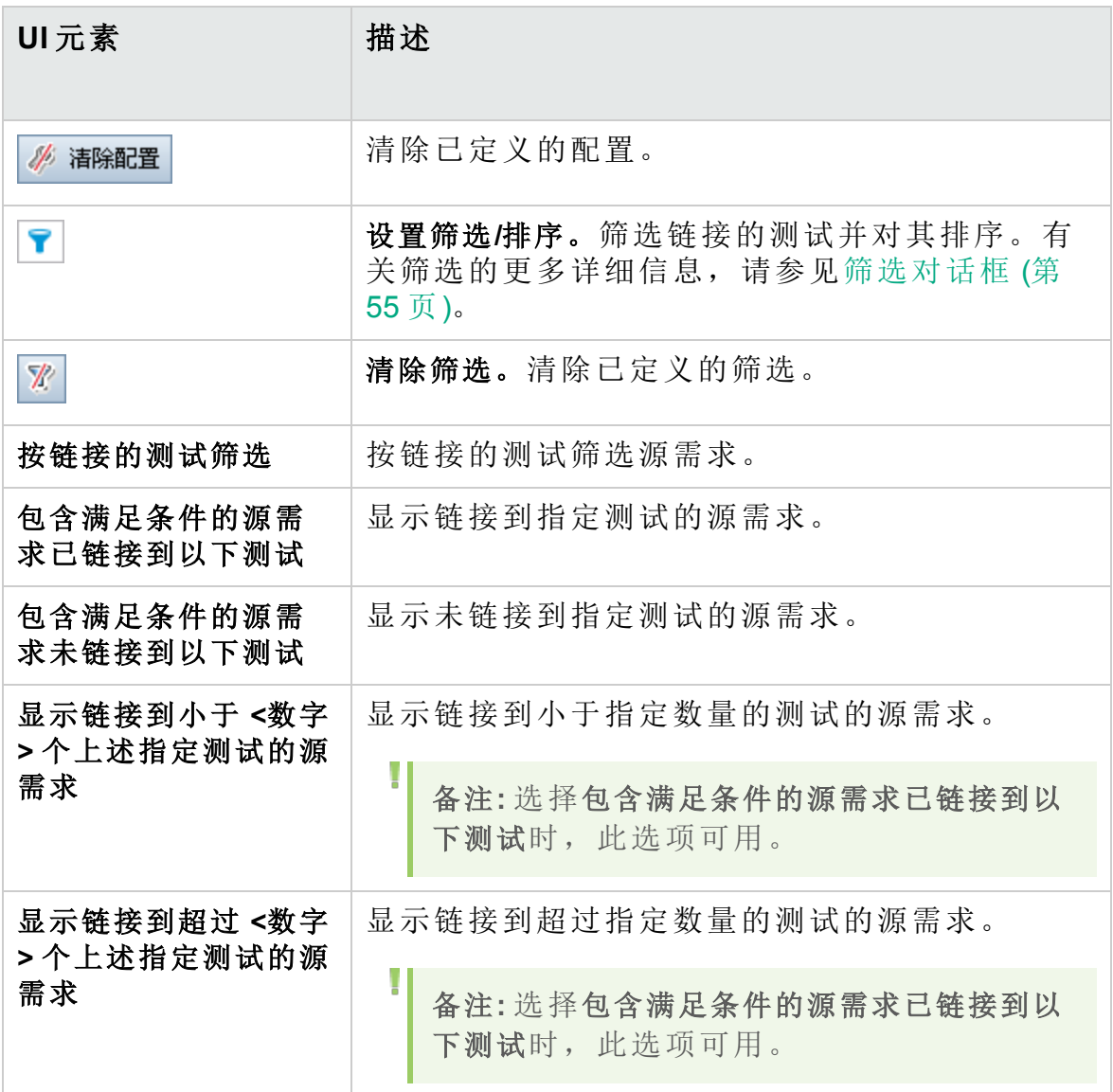

#### 用户指南 第 15 章: 可跟踪性矩阵

# 第 16 章: 基于风险的质量管理

此章节包括:

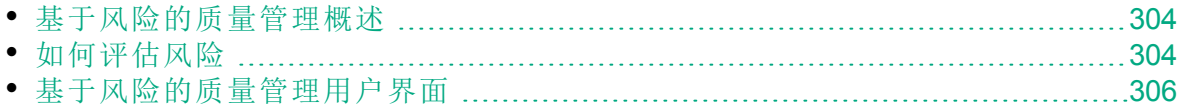

# <span id="page-303-0"></span>基于风险的质量管理概述

计划如何测试需求时,通常可用的资源有限,不能完整测试每个需求。因 此必须进行折中,仅部分测试业务严重性低的需求或那些实施风险小的需 求。基于风险的质量管理功能使您能够根据需求性质和可用资源计算在哪 个级别测试每个需求。然后可以根据建议计划测试流程。

每个启用了基于风险质量管理功能的需求类型都支持称为分析需求的风险 分析或称为评估需求的单个风险评估。

<sup>l</sup> 分析需求是属于需求树层次结构中级别较高的一类需求,比如文件夹类 型。您可以根据需求树中分析需求下的评估需求对分析需求执行风险分 析。

结合多个评估需求的风险结果给出总体风险分析,随后可用于确定测试 工作和测试策略。

- <sup>l</sup> 评估需求是属于分析需求子级的一类需求,在需求树层次结构中级别较 低。特定分析需求下的评估需求构成了该分析需求的风险分析基础。 您可以为分析需求下的每个评估需求分配或计算风险和功能复杂性。 风险由业务严重性和失败可能性组成。业务严重性衡量需求对业务的严重 程度。失败可能性表示基于需求的测试失败的可能性。 功能复杂性表示需求实施的复杂程度。
- 可以为基于风险的质量管理启用每个需求类型。有关详细信息,请参见 《HP Application Lifecycle Management 管理员指南》。

可以自定义基于风险的质量管理的默认设置。有关详细信息,请参见《HP Application Lifecycle Management 管理员指南》。

<span id="page-303-1"></span>有关任务详细信息,请参见[如何评估风险](#page-303-1) (第 304 页)。

# 如何评估风险

此任务描述如何在 **ALM** 中评估风险。

要了解有关评估风险的详细信息,请参见[基于风险的质量管理概述](#page-303-0) (第 304 [页](#page-303-0))。

此任务包括以下步骤:

- <sup>l</sup> [评估需求](#page-304-0) (第 305 页)
- <sup>l</sup> [定义测试策略设置](#page-304-1) (第 305 页)
- <sup>l</sup> [确定测试策略](#page-304-2) (第 305 页)
- <sup>l</sup> [分析测试策略](#page-304-3) (第 305 页)
- <span id="page-304-0"></span>1. 评估需求
	- a. 显示**"**风险评估**"**选项卡。在"需求"模块中,选择查看 **>** 需求详细信息。 在需求树的分析需求下,选择某个评估需求。单击风险评估选项 卡。有关用户界面的详细信息,请参见[风险评估选项卡](#page-306-0) (第 307 [页](#page-306-0))。
	- b. 确定风险和功能复杂性。单击评估问题选项卡。将显示以下子选项 卡: 业务严重性、失败可能性和功能复杂性。在每个子选项卡中, 将 值分配给条件集。有关"评估问题"选项卡的用户界面详细信息,请参 见[风险评估选项卡](#page-306-0) (第 307 页)。

无需向"评估问题"选项卡中的每个条件集分配值,您可以直接向评估 结果选项卡中的每个类别分配自定义值。有关"评估结果"选项卡的用 户界面详细信息,请参见[风险评估选项卡](#page-306-0) (第 307 页)。

<span id="page-304-1"></span>c. 为分析需求下的每个评估需求分配或计算风险和功能复杂性。

#### 2. 定义测试策略设置

- a. 在需求树中, 选择分析需求。单击风险分析选项卡。有关用户界面 的详细信息,请参见[风险分析选项卡](#page-310-0) (第 311 页)。
- b. 在分析常量下面, 定义测试分析需求及其评估需求的初始设置。这 些设置包括,分配给具有特定功能复杂性的需求进行完整测试的时 间以及对需求执行部分或基本测试所需的时间。还需决定对各个风 险和功能复杂性的需求执行哪个级别的测试。 有关"分析常量"窗格的用户界面详细信息,请参见[风险分析选项卡](#page-310-0) (第 [311](#page-310-0) 页)。
- <span id="page-304-2"></span>3. 确定测试策略
	- a. 计算测试策略。在"风险分析"选项卡中,单击分析按钮,以计算分析 需求下的每个评估需求的测试级别和测试时间。所需的总测试时间、 分配的总测试时间和所需的总开发时间将会被更新。 有关"风险分析"选项卡的用户界面详细信息,请参见[风险分析选项卡](#page-310-0) (第 [311](#page-310-0) 页)。
	- b. 调整测试策略。在分析常量下面, 可以调整测试策略以确保有足够时 间执行所有测试,但不浪费任何资源。 有关"分析常量"窗格的用户界面详细信息,请参见[风险分析选项卡](#page-310-0) (第 [311](#page-310-0) 页)。
	- c. 将结果应用于每个评估需求。单击分析并应用到子项按钮。分析将被 应用到分析需求下面所有匹配当前筛选的评估需求中。
- <span id="page-304-3"></span>4. 分析测试策略
	- <sup>l</sup> 要生成详细描述分析需求测试策略的报告,请在"风险分析"选项卡中 单击报告按钮。将打开"生成报告"对话框。有关用户界面的详细信

息,请参见[生成报告对话框](#page-314-0) (第 315 页)。

<sup>l</sup> 要分析评估需求的测试策略,请从需求树中选择评估需求,并单击风 险评估选项卡。结果将显示在"评估结果"子选项卡中。有关用户界面 的详细信息,请参见[风险评估选项卡](#page-306-0) (第 307 页)。

# <span id="page-305-0"></span>基于风险的质量管理用户界面

此部分包括:

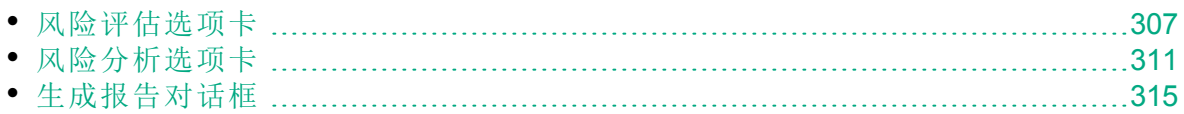

### <span id="page-306-0"></span>风险评估选项卡

此选项卡允许您通过直接分配值或为条件集分配值,来确定需求的业务严 重性、失败可能性和功能复杂性。

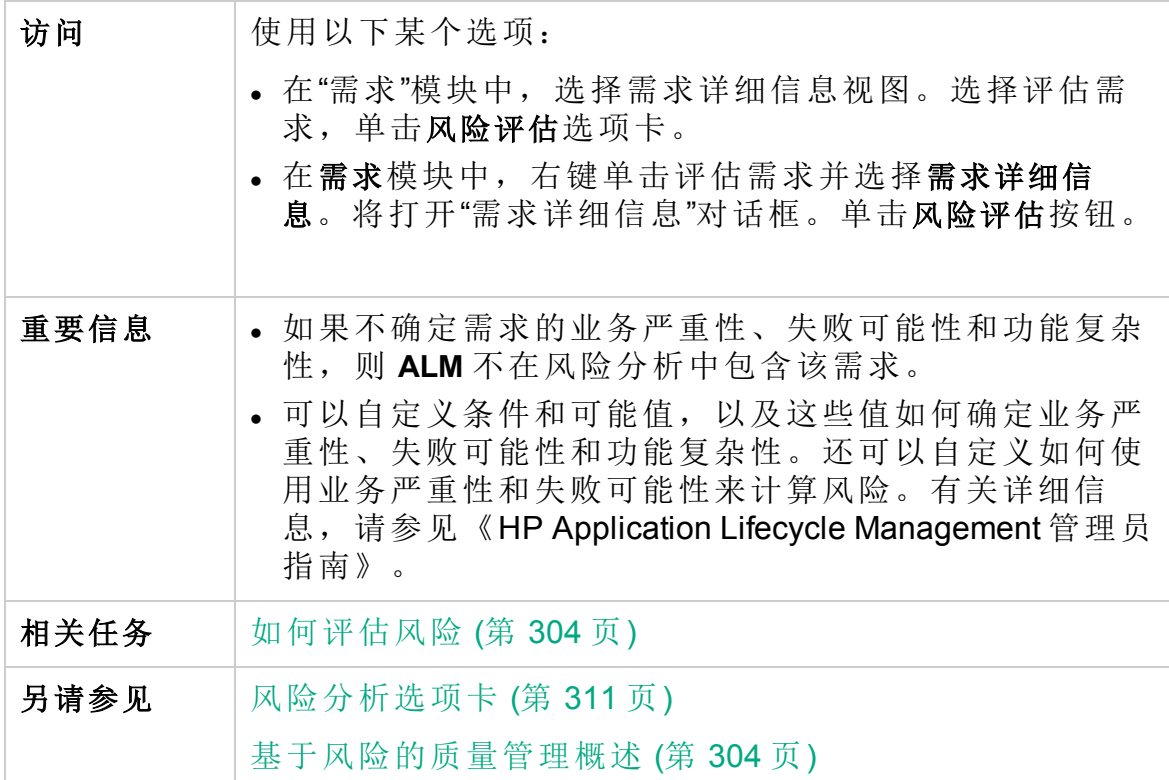

#### 风险评估选项卡常用元素

常用用户界面元素如下所述:

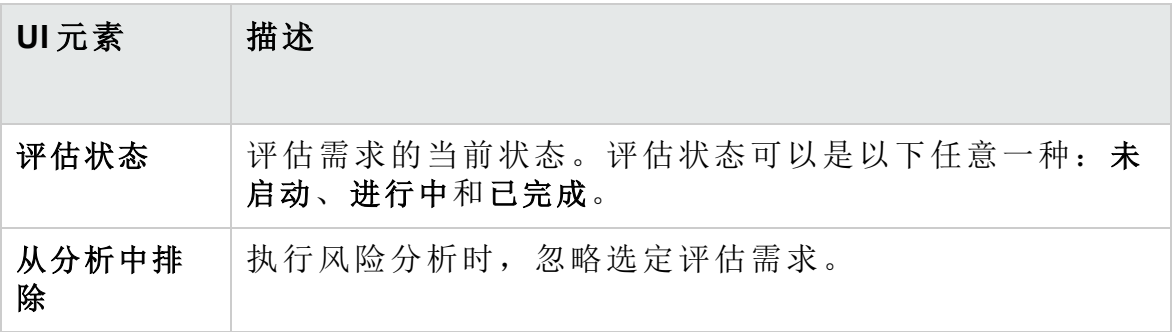

#### 评估结果选项卡 **——** 评估摘要区域

此区域显示评估需求的已分配或已计算的风险和功能复杂性值。

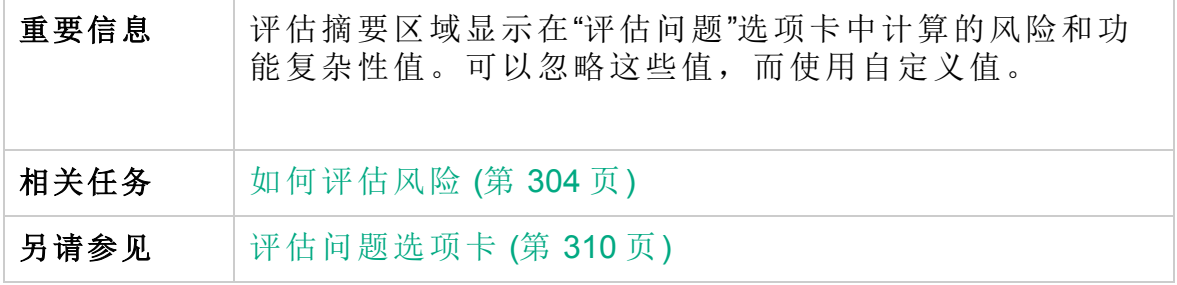

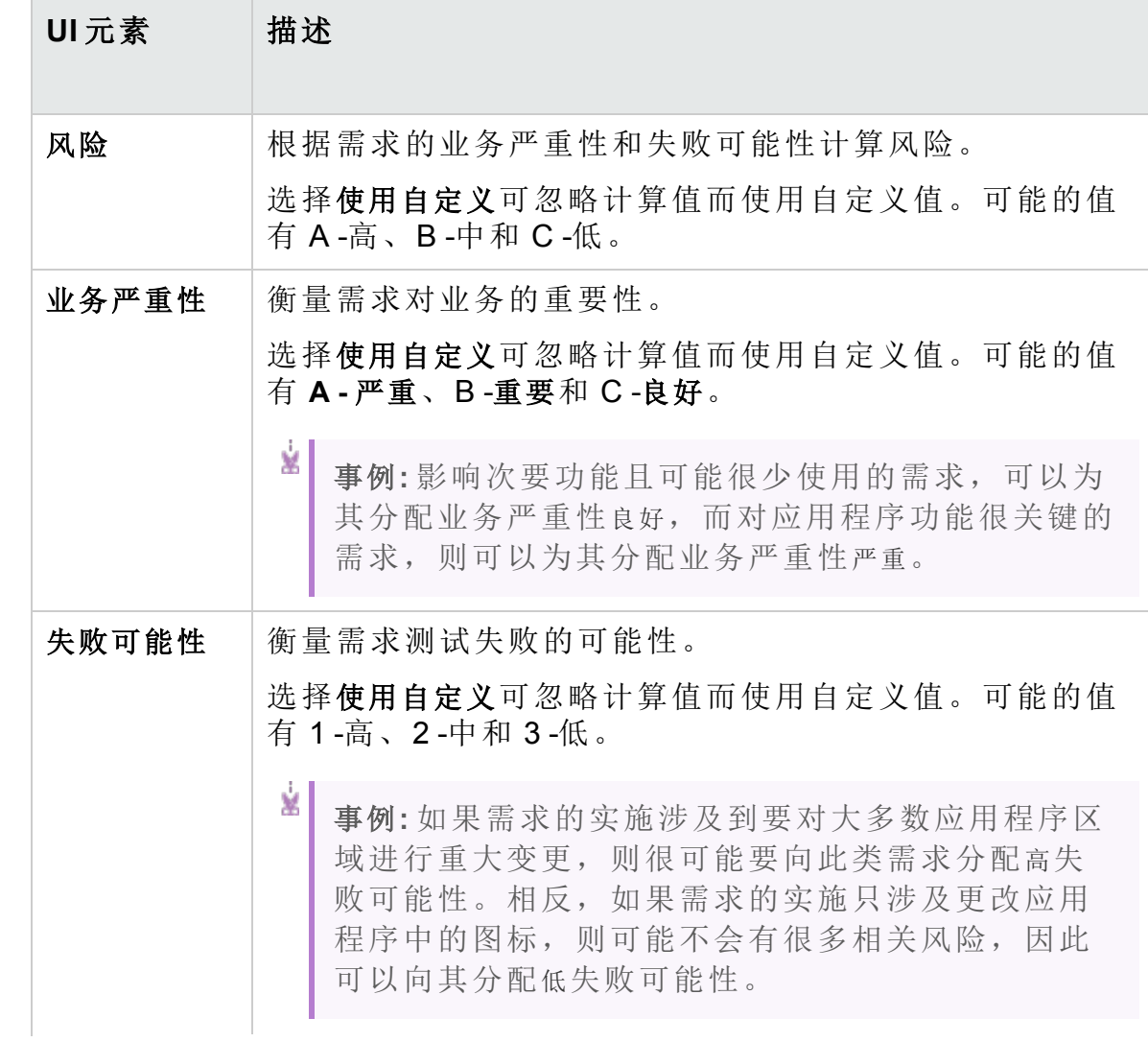

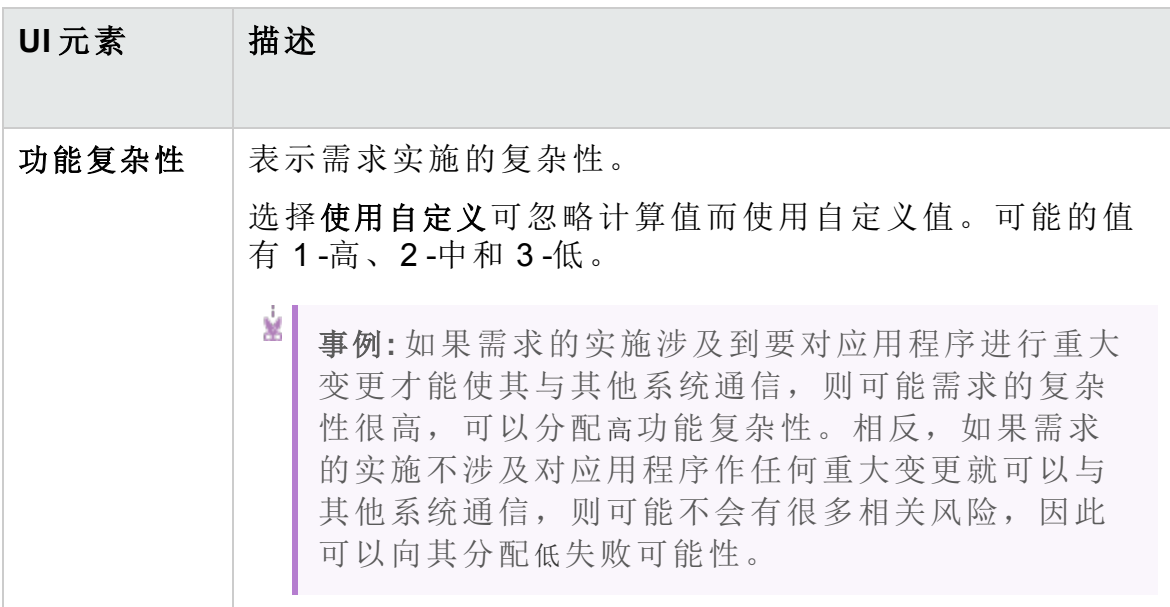

#### 评估结果选项卡 **——** 测试策略区域

此区域显示您上次对评估需求的父分析需求所执行分析的结论。

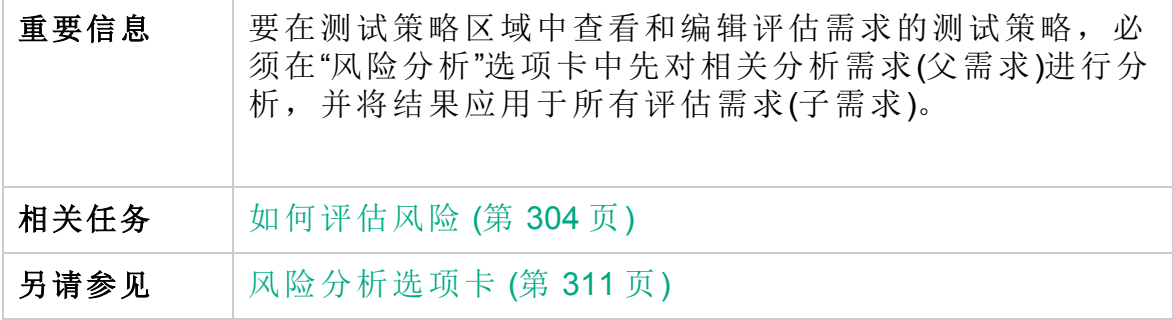

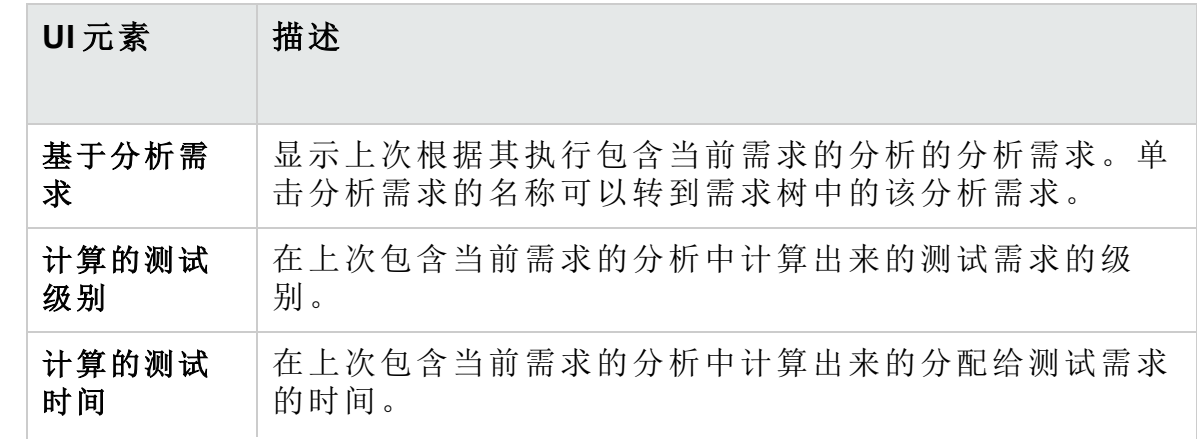

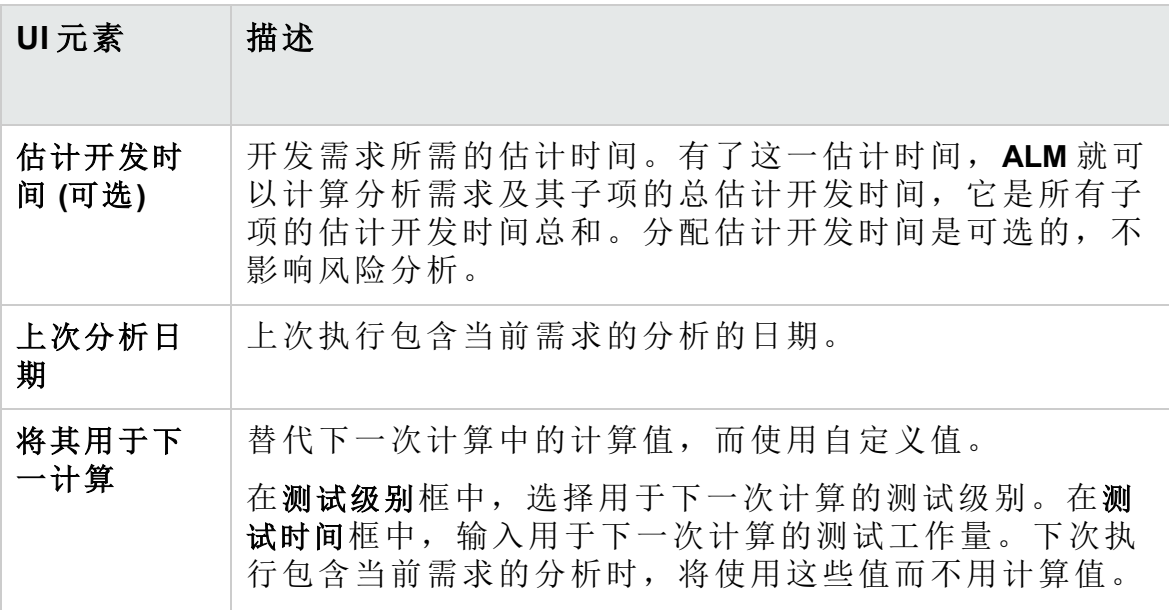

#### <span id="page-309-0"></span>评估问题选项卡

此选项卡显示用于确定业务严重性、失败可能性和功能复杂性的条件列 表。

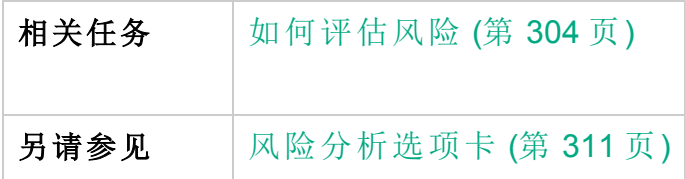

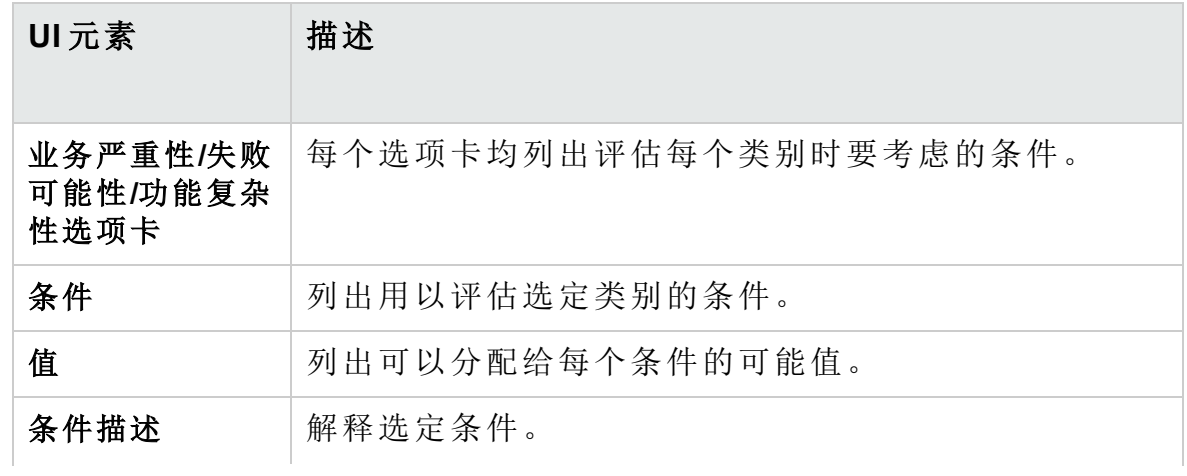

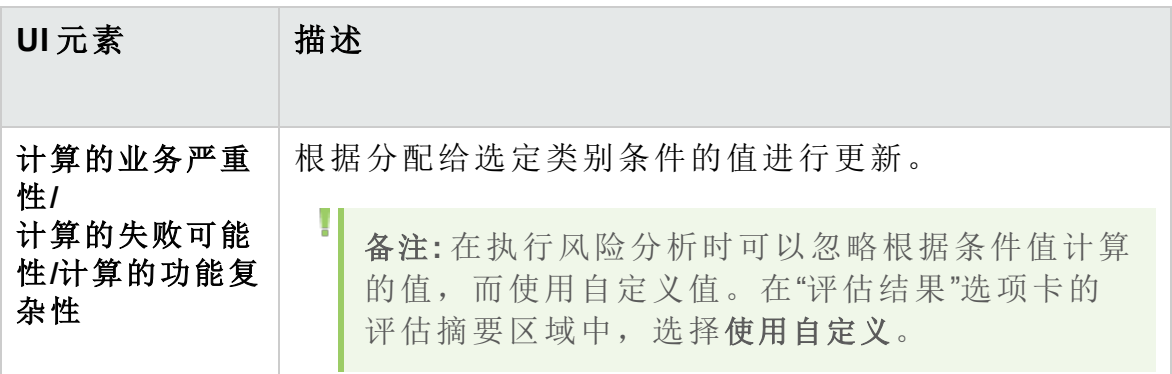

# <span id="page-310-0"></span>风险分析选项卡

此选项卡允许您定义测试策略设置和确定分析需求及其下评估需求的总估 计测试时间。

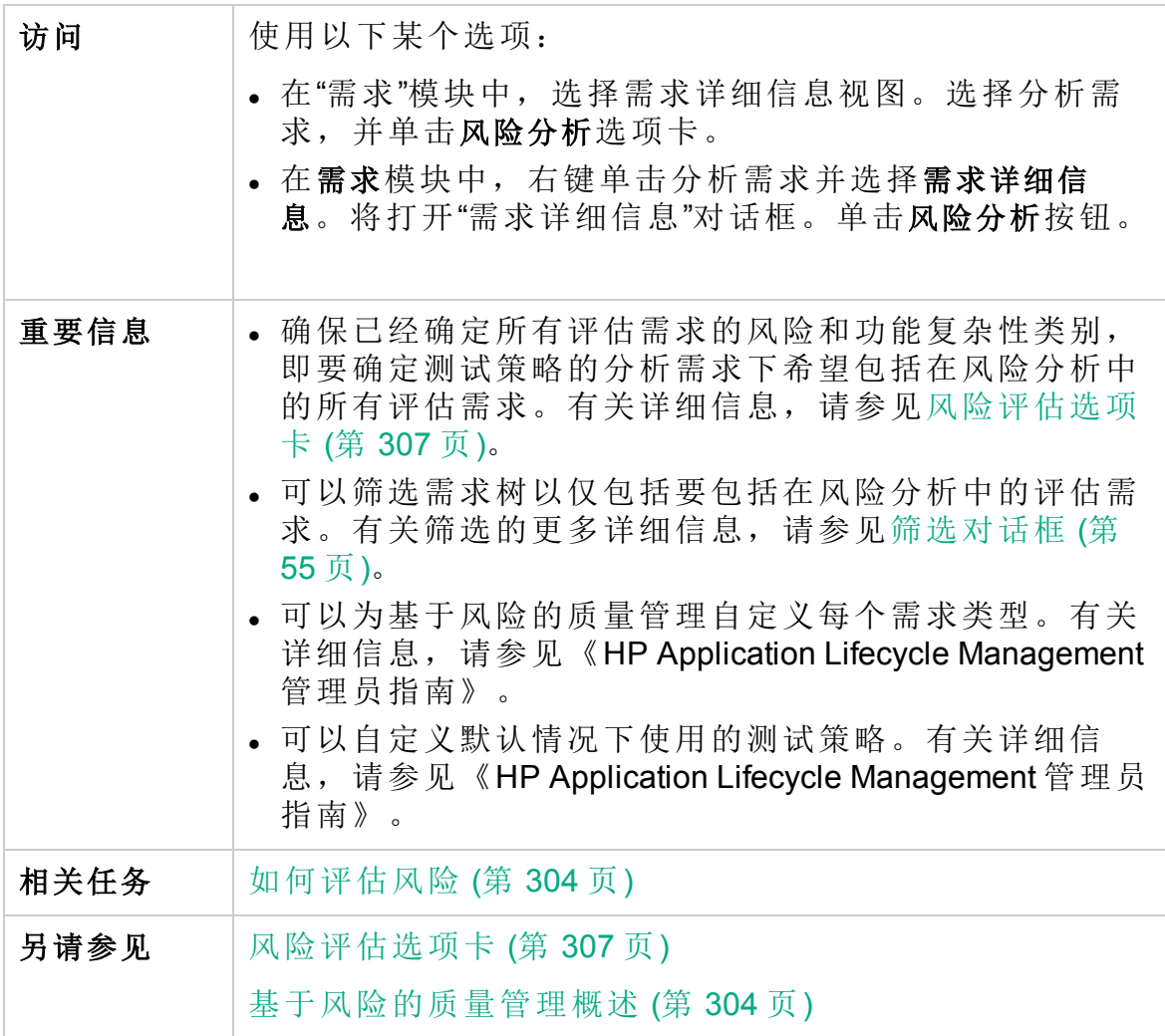

#### 风险分析 **——** 主区域

此选项卡允许您计算分析需求和其下评估需求的总估计测试时间。总估计 测试时间是根据"分析常量"窗格中定义的测试策略计算出来的。

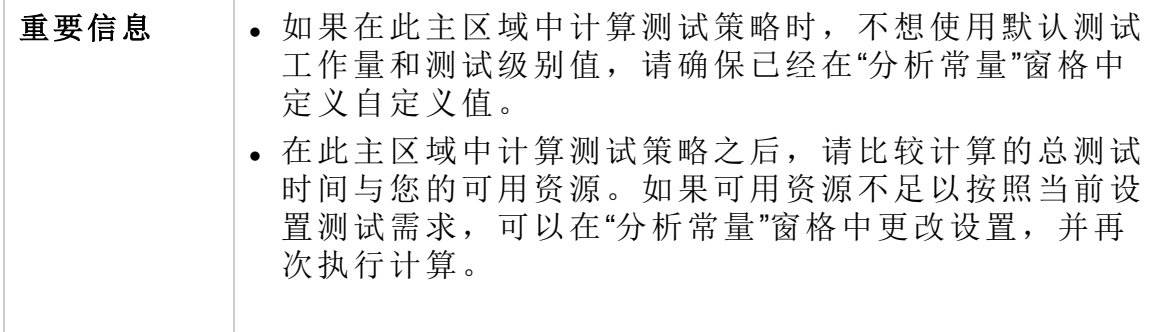

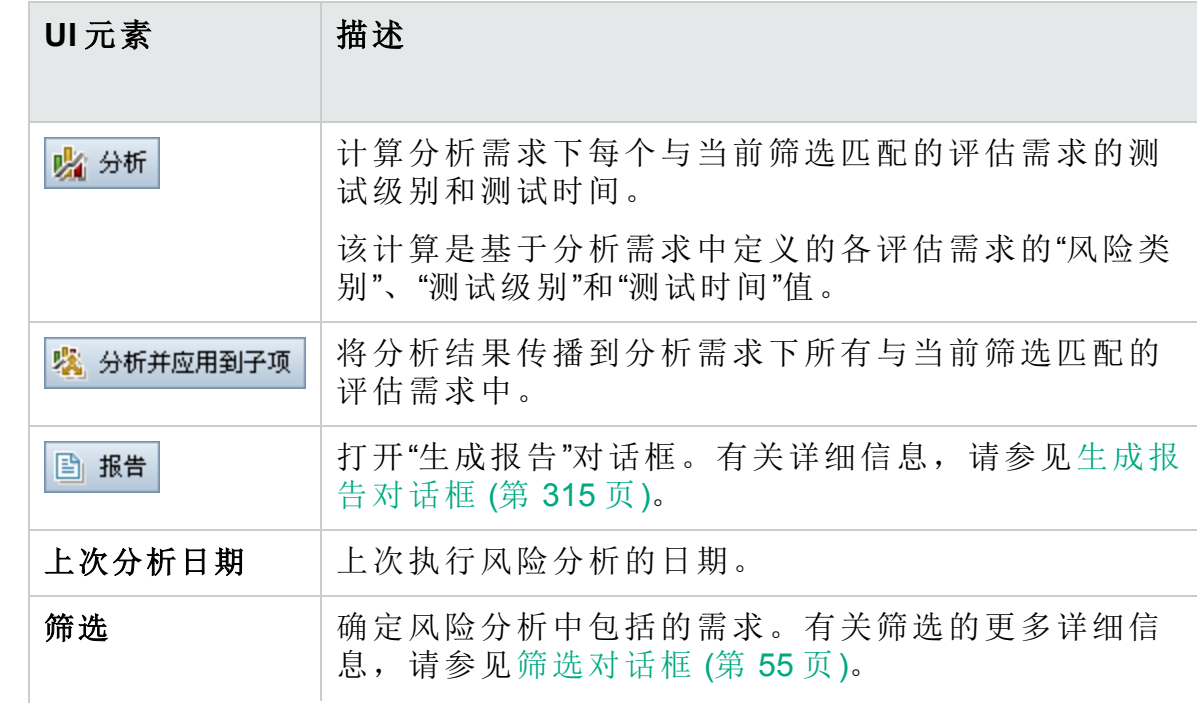

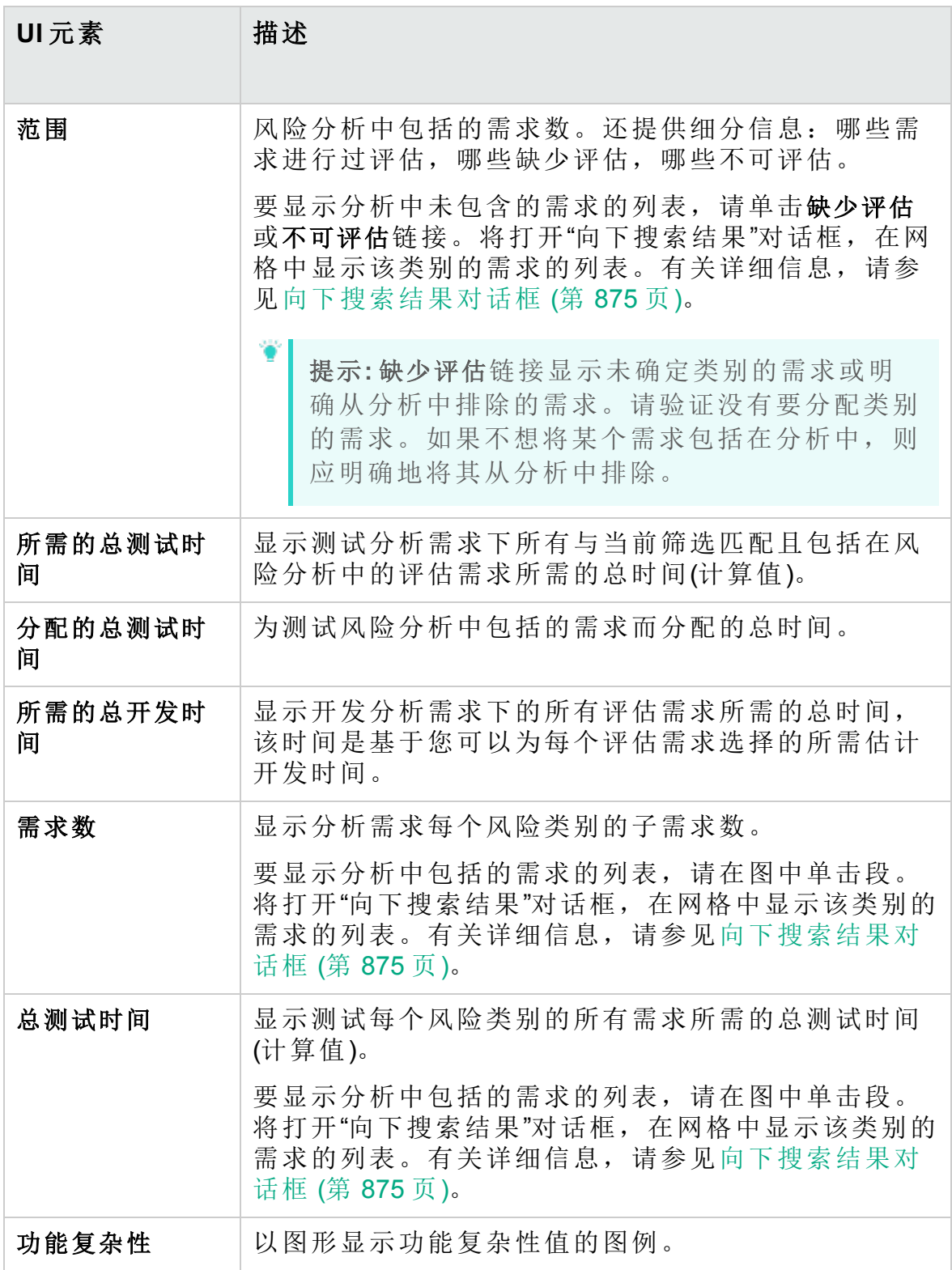

### 分析常量窗格

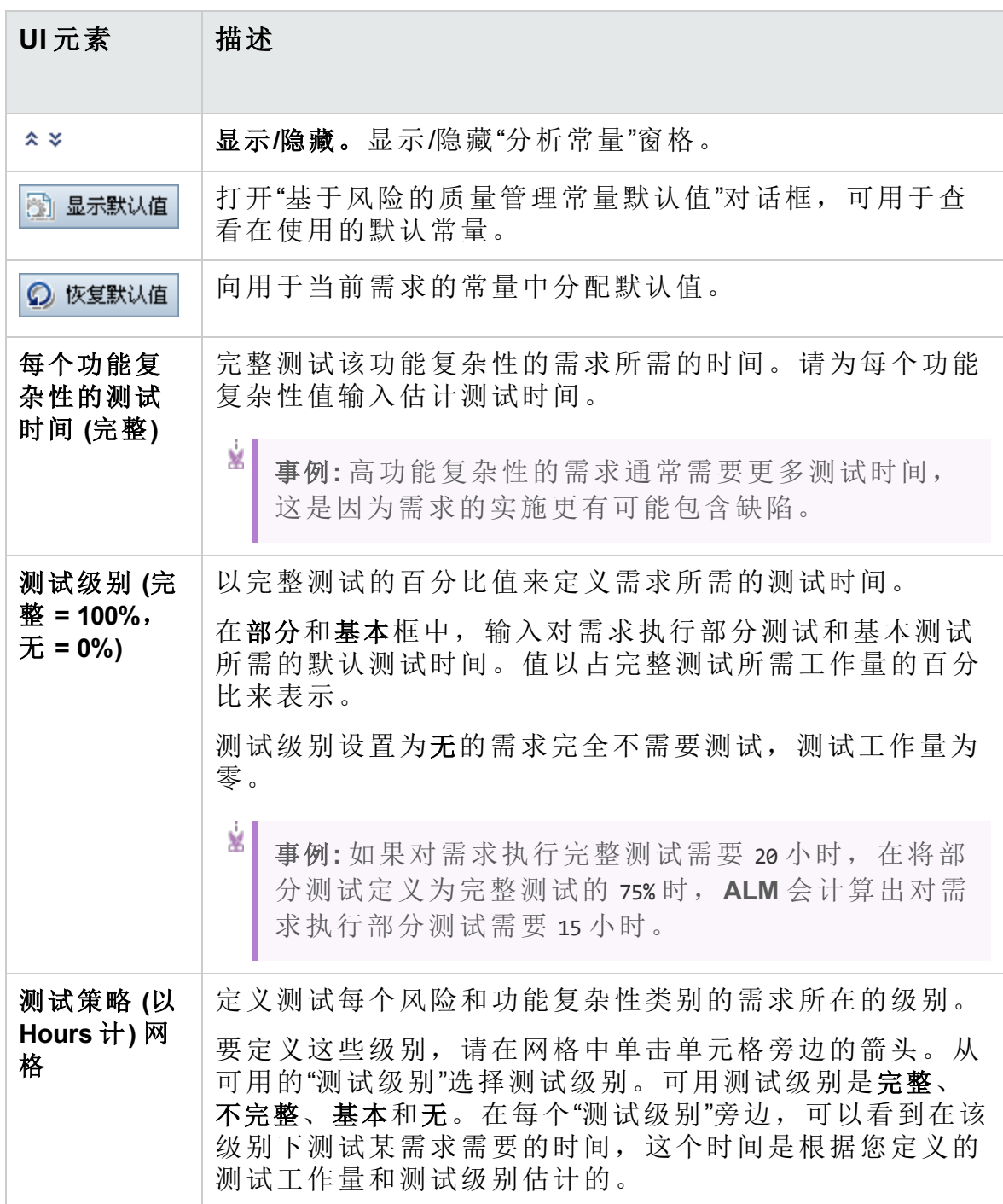

# <span id="page-314-0"></span>生成报告对话框

此对话框允许您生成报告,以用于分析分析需求及其下评估需求的测试策 略。

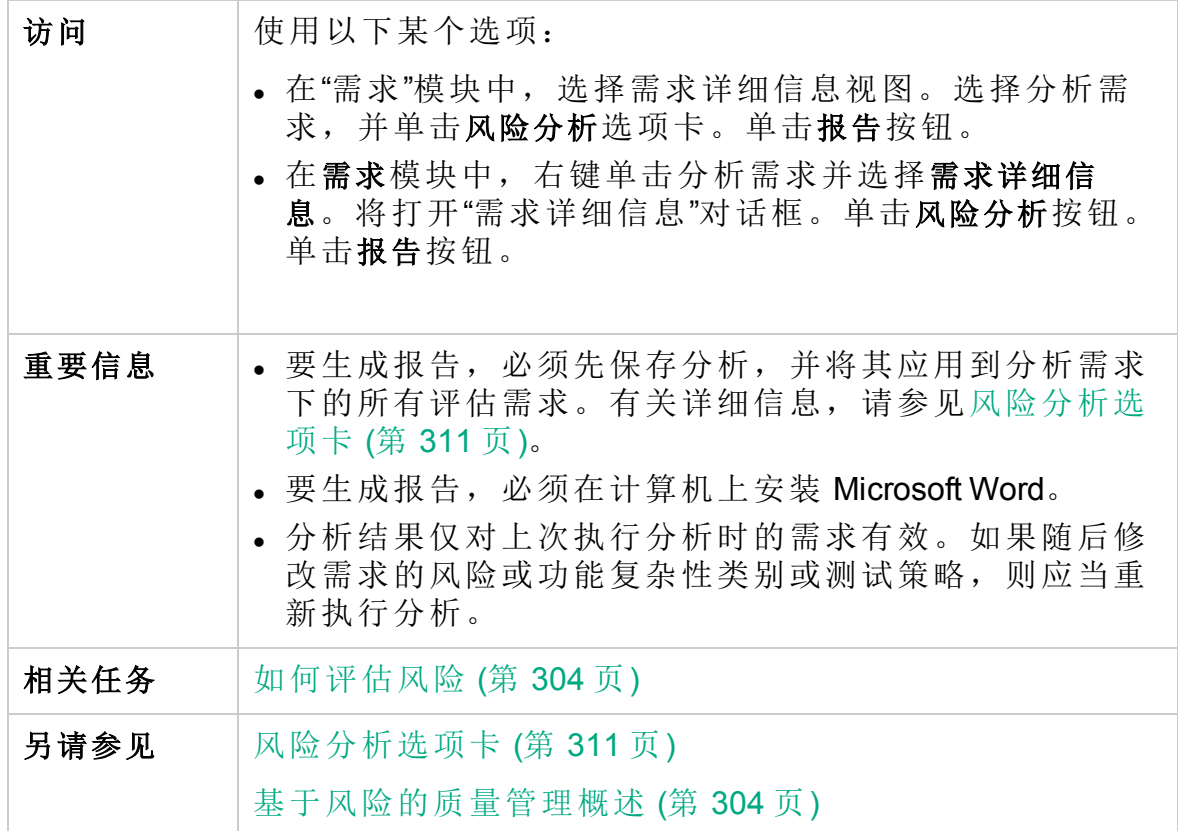

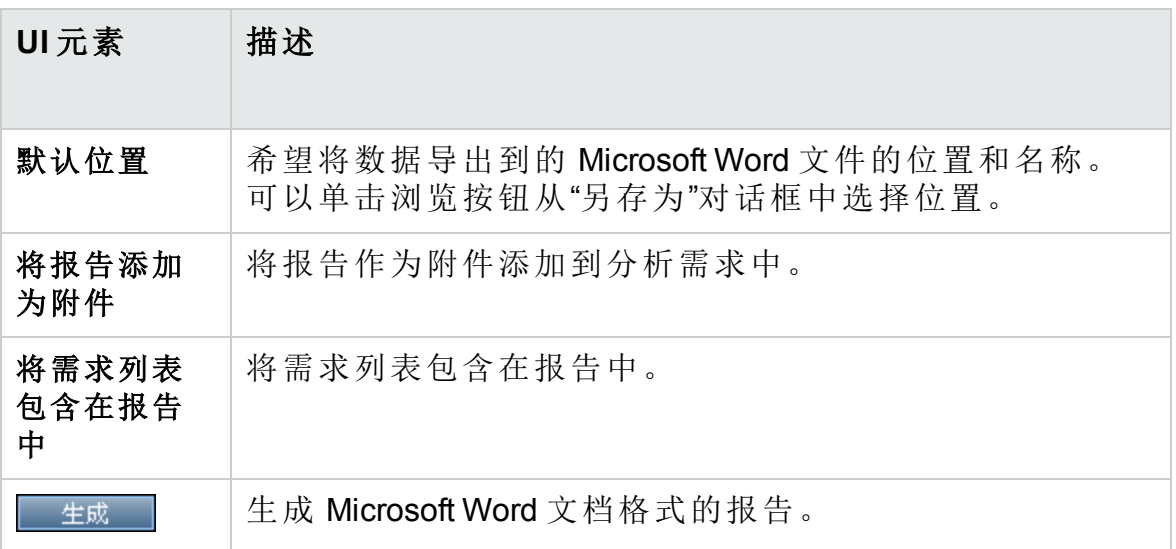

# 用户指南

第 16章:基于风险的质量管理

# 第 17 章: 业务流程模型

此章节包括:

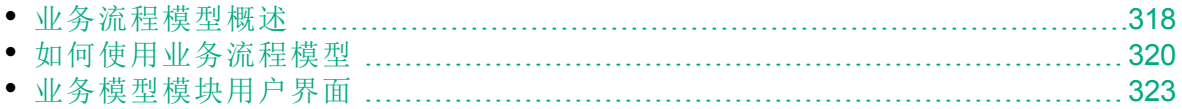

# <span id="page-317-0"></span>业务流程模型概述

**ALM** 版本:**ALM**"业务模型"模块对 ALM Edition 和 **Quality Center Enterprise Edition** 可用。 有关 ALM 版本及其功能的详细信息,请参见 ALM [版本](#page-132-0) (第 133 页)。要了解您正在使用何种 **ALM** 版本,请咨询 **ALM** 站点管理员。

HP Application Lifecycle Management (**ALM**)"业务模型"模块可解决业务流程建 模、质量保证管理和需求定义之间更强联系的需求。该模块将业务流程模 型集成到应用程序生命周期中。

此集成促进了业务流程建模和测试生命周期中涉及的各种角色之间的协 作,因此方便了业务用户与更多技术部门人员之间的交流。这种协作通过 确定高级活动、指导 QA 经理确定高级测试需求, 从而可实现更好的业务 结果。

将业务流程模型集成到 **ALM** 涉及将业务流程模型导入 **ALM** 中,并将需求和 测试链接到模型、活动和端到端业务流。在执行测试后,可以在业务流程 模型级别上显示质量状态视图。

要在 **ALM** 中使用业务流程模型,必须首先使用标准建模工具设计模型,并 将模型导入到 **ALM**。有关详细信息,请参见[业务流程模型文件导入](#page-317-1) (第 318 [页](#page-317-1))。

除了标准业务流程模型实体外,**ALM** 还允许对端到端业务流("路径")执行质 量测试。有关详细信息,请参见[业务流程模型路径](#page-318-0)(第319页)。

有关使用业务流程模型的详细信息,请参见[如何使用业务流程模型](#page-319-0) (第 320 [页](#page-319-0))。

#### <span id="page-317-1"></span>业务流程模型文件导入

要在 **ALM** 中使用业务流程模型,必须首先在标准 BPMN 或 EPC 建模工具 中创建模型,并将它们导出到文件。

**ALM** 支持以下模型和文件格式:

- <sup>l</sup> 导出到 **XPDL 2.0/2.1** 文件的 **BPMN 1.1** 模型
- <sup>l</sup> 导出到 **XPDL 2.2** 文件的 **BPMN 2.0** 模型
- <sup>l</sup> 导出到 **AML** 文件(**.xml** 扩展名)的 **EPC 7.1** 模型
- <sup>l</sup> 导出到 **AML** 文件(**.xml** 扩展名)的 **EPC 9.8** 模型

在导入过程中,可以将模型和活动属性映射到 **ALM** 备注或字符串字段。这 使您能够在 **ALM** 中编辑属性值。

对于导入到 **ALM** 的每个模型,将在选定文件夹下创建业务流程模型实体: 作为整体的模型的实体,以及每个模型活动的实体。

#### 备注**:**

- <sup>l</sup> 由于 **XPDL2.2** 集中于流程建模方面,因此它仅包括 **BPMN 2.0** 规范的 部分元素。在 **XPDL 2.2** 中未定义编排和会话图表,XPDL 2.2 中仅包 括为了支持在池之间对消息流进行建模而所需的协作图表。将具有 这些元素的模型导出到 **XPDL 2.2** 文件中将导致模型中出现间隙。
- 如果使用 Metastorm ProVision, 则应使用独立子流程选项导出模型。

此外,将在"需求"模块中为模型和模型的每个活动自动创建代表需求。

- <sup>l</sup> 在 **Business Models** 需求文件夹下创建模型的代表需求。
- <sup>l</sup> 在 **Activities** 子文件夹下创建活动的代表需求。如果几个模型中包括同一 活动,则使用相同需求表示该活动。

代表需求将分配到业务模型需求类型。

#### 重新导入模型

如果对模型创作工具中的模型进行更改,可以通过重新导入模型将更改应 用到 **ALM** 中的模型。**ALM** 将如下自动更新模型实体:

<sup>l</sup> 在 **ALM** 的模型中添加或删除在重新导入模型中添加或删除的活动。

备注**:** 活动由创作工具分配至它们的 GUID 进行标识。带有与原始活 动不同的 GUID 的重新导入的活动,会作为单独活动重新导入。

<sup>l</sup> 假如找到替代路径,则将在 **ALM** 中自动更新路径。如果找不到替代路 径,则必须将新路径分配给路径实体,或删除路径实体。

#### <span id="page-318-0"></span>业务流程模型路径

业务流程模型的质量不仅由其活动确定,还由模型中的业务流或路径确 定。路径是模型中活动之间的转换的端到端序列。

使用标准建模工具创建的业务流程模型不包括路径定义。由于路径对验证 业务流程的质量很重要,**ALM** 允许您在导入的模型中定义路径。

**ALM** 会自动分析模型中所有可能的端到端路径,并允许您选择对测试很重 要的路径。

备注**:** 不支持重复相同活动的递归路径。

对于创建的每个路径,都会在路径组需求(模型代表需求的一个子项)下自动 创建代表需求。

# <span id="page-319-0"></span>如何使用业务流程模型

此任务描述如何在 **ALM** 中指定业务流程模型。

要了解有关 **ALM** 中的业务流程建模的详细信息,请参见[业务流程模型概述](#page-317-0) (第 [318](#page-317-0) 页)。

此任务包括以下步骤:

- <sup>l</sup> [先决条件](#page-319-1) (第 320 页)
- [导入或重新导入业务流程模型](#page-319-2) (第 320 页)
- [创建路径](#page-320-0) (第 321 页)
- <sup>l</sup> [开发需求和测试](#page-320-1) (第 321 页)
- [将需求和测试链接到模型实体](#page-320-2) (第 321 页)
- [分析业务流程模型的质量](#page-320-3) (第 321 页)
- <span id="page-319-1"></span>• [生成业务流程模型的报告](#page-321-0) (第 322 页)
- 1. 先决条件
	- <sup>l</sup> 使用标准建模工具,创建业务流程模型,并将业务流程模型导出到文 件。
		- <sup>o</sup> 导出到 **XPDL 2.0/2.1** 文件的 **BPMN 1.1** 模型
		- <sup>o</sup> 导出到 **XPDL 2.2** 文件的 **BPMN 2.0** 模型
		- <sup>o</sup> 导出到 **AML** 文件(**.xml** 扩展名)的 **EPC 7.1** 模型
	- <sup>l</sup> 要启用模型和活动属性到 **ALM** 实体的映射,请将字符串或备注字段 添加到以下实体中:

#### o 业务流程模型

#### o 业务流程模型元素

<span id="page-319-2"></span>有关添加用户定义字段的更多详细信息,请参考《HP Application Lifecycle Management 管理员指南》。

2. 导入或重新导入业务流程模型

有关概念详细信息,请参见[业务流程模型文件导入](#page-317-1) (第 318 页)。

- a. 打开**"**业务模型**"**模块。在 **ALM** 侧栏上的需求下方,选择业务模型。在 查看菜单中,选择模型树。
- b. 创建文件夹。右键单击 **Models** 根文件夹,然后选择新建文件夹。要创 建子文件夹,请右键单击文件夹并选择新建文件夹。
- c. 打开**"**导入模型**"**对话框。右键单击文件夹,选择导入模型。有关用户 界面的详细信息,请参见[导入模型对话框](#page-340-0) (第 341 页)。
- d. 选择文件和模型。在"导入模型"对话框中,选择要导入的文件。在分

析文件后,选择要从文件导入的模型。

- e. 将模型和活动属性映射到 **ALM**字段。在"导入模型"对话框中,单击导 入属性。有关用户界面的详细信息,请参见[将导入的属性映射到用](#page-342-0) [户字段对话框](#page-342-0) (第 343 页)。
- <span id="page-320-0"></span>f. 跟踪导入状态。在"导入模型"对话框中跟踪导入状态。导入完成后, 单击确定关闭"导入模型"对话框。
- 3. 创建路径

有关概念详细信息,请参见[业务流程模型路径](#page-318-0) (第 319 页)。

- a. 在"业务模型"模块中选择查看 > 模型树。
- b. 打开**"**新建路径**"**对话框。右键单击业务流程模型,选择新建路径。有 关用户界面的详细信息,请参见新建模型路径/[模型路径详细信息对](#page-345-0) [话框](#page-345-0) (第 346 页)。
- c. 选择路径。在"路径"下拉列表中,选择对测试很重要的路径。在模型 图中突出显示沿路径的活动,并在"路径描述"选项卡中显示路径的描 述。
- <span id="page-320-1"></span>4. 开发需求和测试

要确定 **ALM** 中业务流程模型的质量,必须开发覆盖模型的所有重要方 面的需求和测试。

为了帮助您达到此目的,**ALM** 将自动创建业务模型需求的结构,来表 示您导入的模型和活动以及创建的路径。

- a. 使用以下某个选项:
	- <sup>o</sup> 使用代表需求作为开发详细需求树和添加测试覆盖率的基础。
	- <sup>o</sup> 如果有与代表需求无关的现有需求,可以继续开发现有需求。随 后,将它们手动链接到相关模型实体。
- b. 根据测试策略,创建需求的测试覆盖率。

<span id="page-320-2"></span>有关任务详细信息,请参见如何在 ALM [中使用需求](#page-249-0) (第 250 页)。

5. 将需求和测试链接到模型实体

对于要包括在质量分析中的需求和测试,必须将它们链接到其各自的模 型实体。有关任务详细信息,请参见[将需求和测试链接到模型实体](#page-321-1) (第 [322](#page-321-1) 页)。

<span id="page-320-3"></span>6. 分析业务流程模型的质量

在模型实体上运行测试后,生成分析模型实体质量的图。

- a. 打开**"**模型分析**"**视图。在"业务模型"模块中,选择查看 > 模型分析。有 关用户界面的详细信息,请参见[模型分析视图](#page-326-0) (第 327 页)。
- b. 选择分析的根的模型实体。使用以下某个选项:
	- <sup>o</sup> 在"模型图"选项卡中,选择模型。在业务模型树中突出显示对应的 模型节点。
	- <sup>o</sup> 在业务模型树中,选择模型实体。
- c. 单击质量分析选项卡。
- d. 在深度下拉列表中,选择要包括在分析中的层数。
- e. 根据需求策略,选择是在分析中包含代表性需求还是子需求。
- <span id="page-321-0"></span>f. 单击图栏以向下搜索到栏所表示的记录。有关任务详细信息,请参 见[如何生成图](#page-839-0) (第 840 页)。
- 7. 生成业务流程模型的报告 在项目报告中包括业务流程模型实体。有关任务详细信息,请参见[如何](#page-887-0) [创建项目报告](#page-887-0) (第 888 页)。

#### <span id="page-321-1"></span>将需求和测试链接到模型实体

以下步骤描述如何将需求和测试链接到其各自的模型实体。

备注**:** 此任务是较高级别任务的一部分。有关详细信息,请参见[如何](#page-319-0) [使用业务流程模型](#page-319-0) (第 320 页)。

此任务包括以下步骤:

- [先决条件](#page-321-2) (第 322 页)
- [将需求和测试直接链接到模型实体](#page-321-3) (第 322 页)
- [将模型实体链接到测试](#page-322-1) (第 323 页)
- <span id="page-321-2"></span><sup>l</sup> [将模型实体链接到需求](#page-322-2) (第 323 页)

#### 先决条件

创建模型链接时,请考虑以下内容:

- <sup>l</sup> 如果已在代表需求下开发需求,则需求及其覆盖测试将自动链接到其各 自的模型实体。
- 如果需求与代表需求无关, 则必须将需求手动链接到其各自的模型实 体。
- <sup>l</sup> 覆盖链接的需求的测试将自动链接到相同的模型实体。还可以手动将其 他测试直接链接到模型实体。
- <span id="page-321-3"></span><sup>l</sup> 无法将代表需求手动链接到模型实体。

#### 将需求和测试直接链接到模型实体

- 1. 在"业务模型"模块中选择查看 > 模型树。
- 2. 选择模型实体,并单击链接选项卡。有关用户界面的详细信息,请参见 [链接选项卡](#page-347-0) (第 348 页)。
- 3. 单击需求或测试选项卡。
- 4. 分别单击选择需求或选择测试。
- 5. 在需求树/测试计划树窗格中,右键单击需求或测试,然后选择添加到链 接。有关用户界面的详细信息,请参见[需求树和测试计划树窗格](#page-349-0) (第 [350](#page-349-0) 页)。
- 6. 或者,通过将需求和测试拖动到模型图中的实体,创建指向任何模型实 体的链接。

#### <span id="page-322-1"></span>将模型实体链接到测试

- 1. 在测试计划 > 测试计划树视图中,选择测试并单击业务模型链接选项 卡。
- 2. 单击添加到链接 3 以在右窗格中显示业务模型树。
- 3. 将模型实体链接到测试。有关用户界面的详细信息,请参见[业务模型链](#page-430-0) [接选项卡](#page-430-0) (第 431 页)。

#### <span id="page-322-2"></span>将模型实体链接到需求

- 1. 在需求 > 需求详细信息视图中,选择需求并单击业务模型链接选项卡。
- 2. 单击添加到链接 3 以在右窗格中显示业务模型树。
- 3. 将模型实体链接到需求。有关用户界面的详细信息,请参见[业务模型链](#page-430-0) [接选项卡](#page-430-0) (第 431 页)。

## <span id="page-322-0"></span>业务模型模块用户界面

#### 此部分包括:

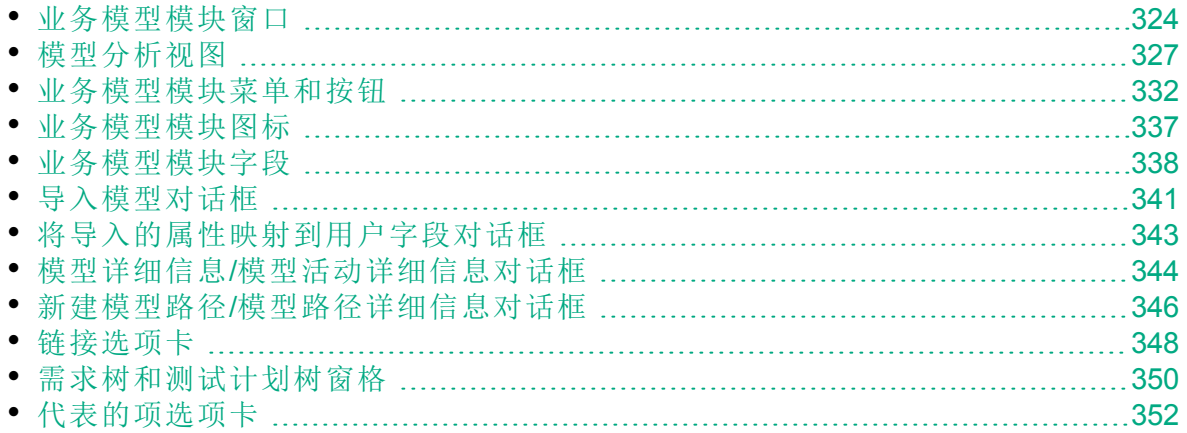

# <span id="page-323-0"></span>业务模型模块窗口

此窗口允许您在 **ALM** 中定义和维护业务流程模型。

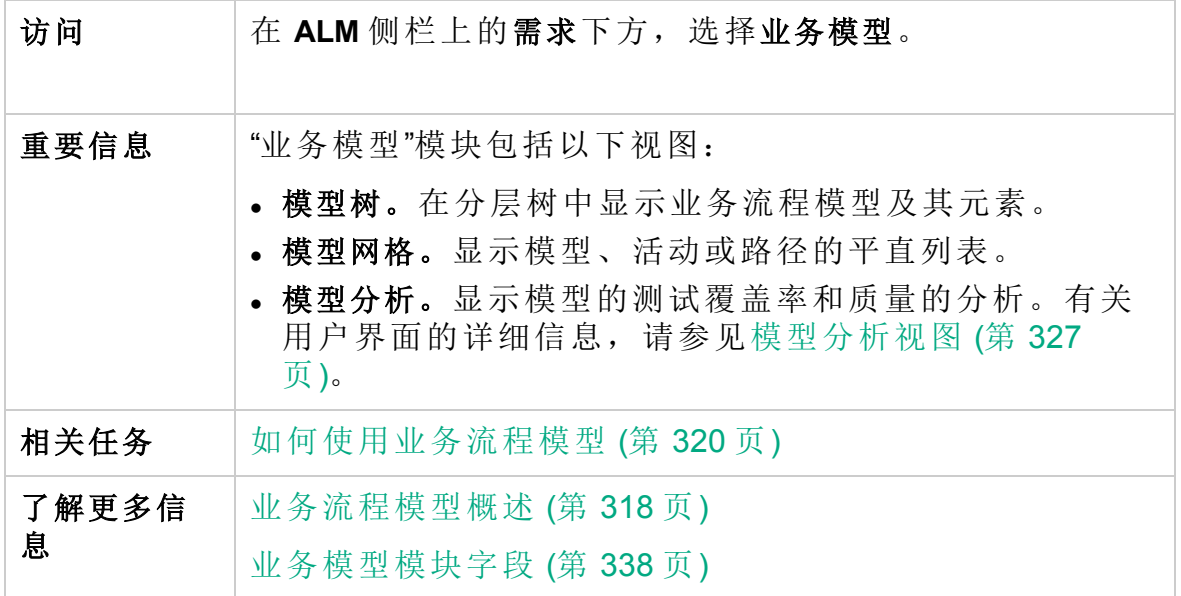

用户界面元素如下所述(无标签元素显示在尖括号中):

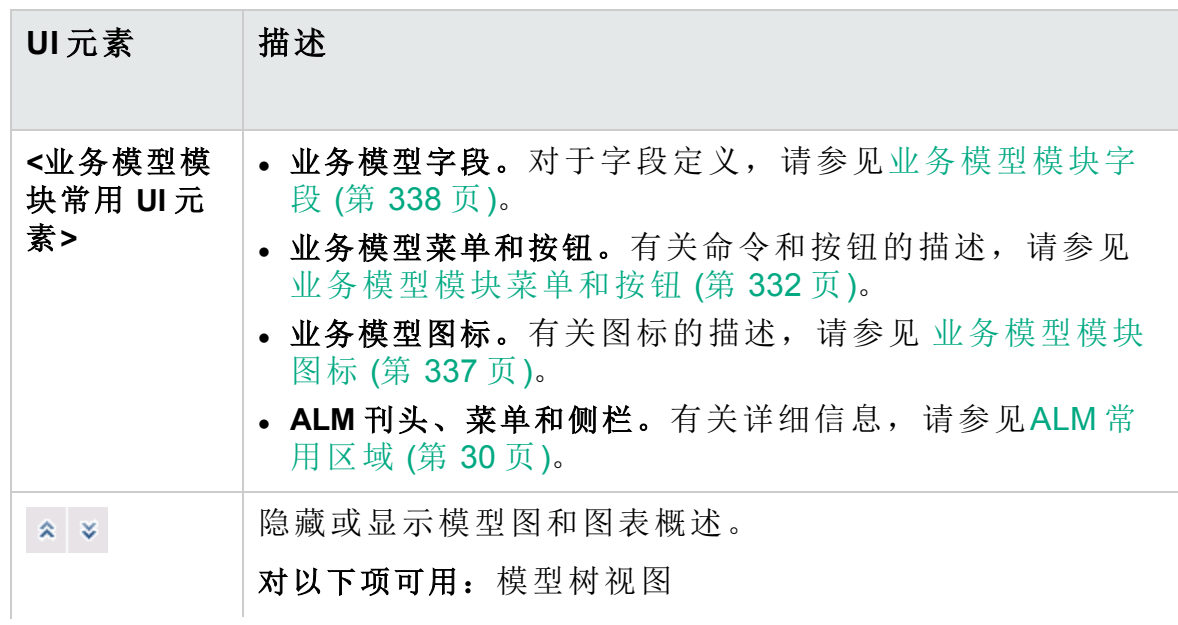
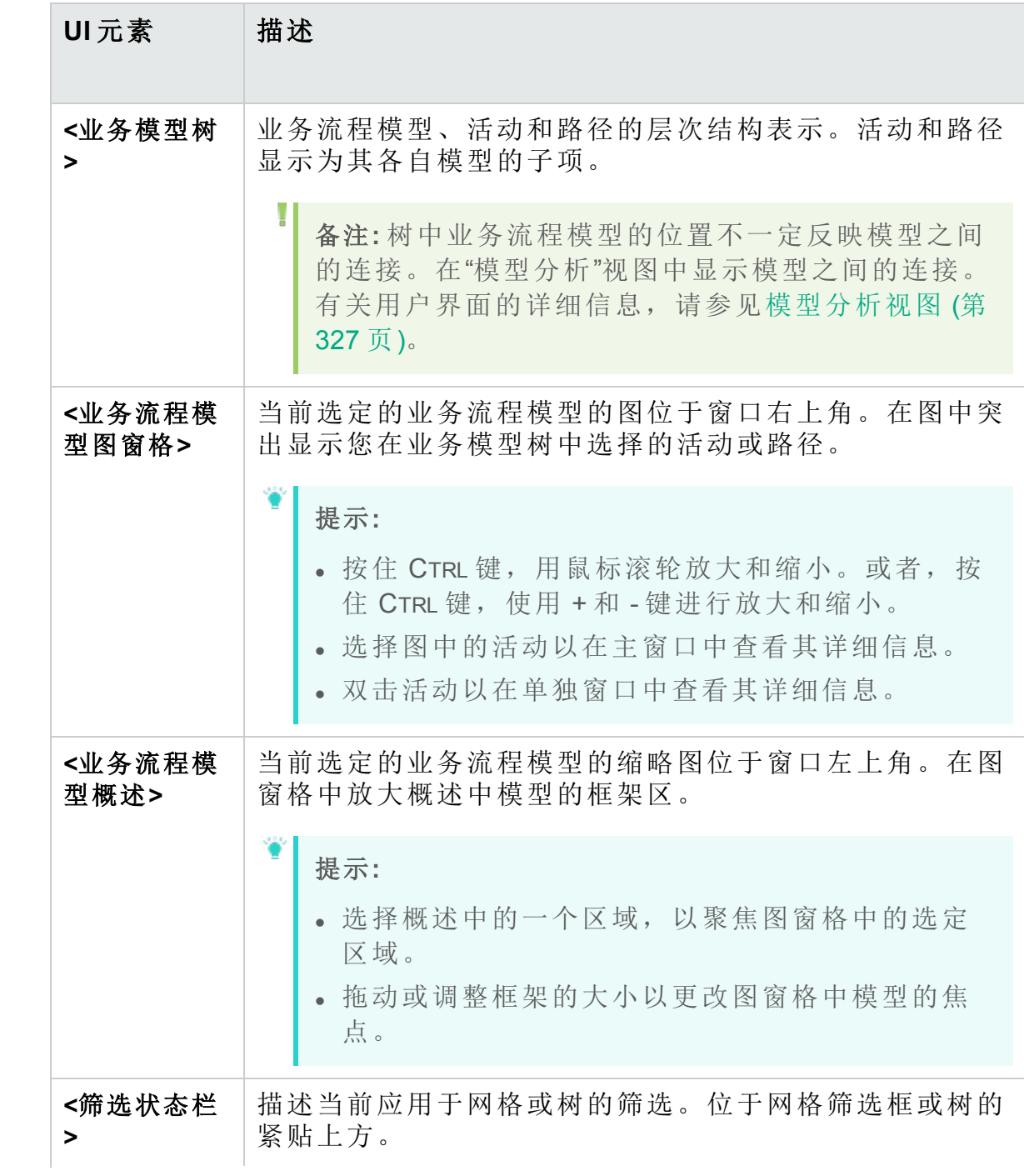

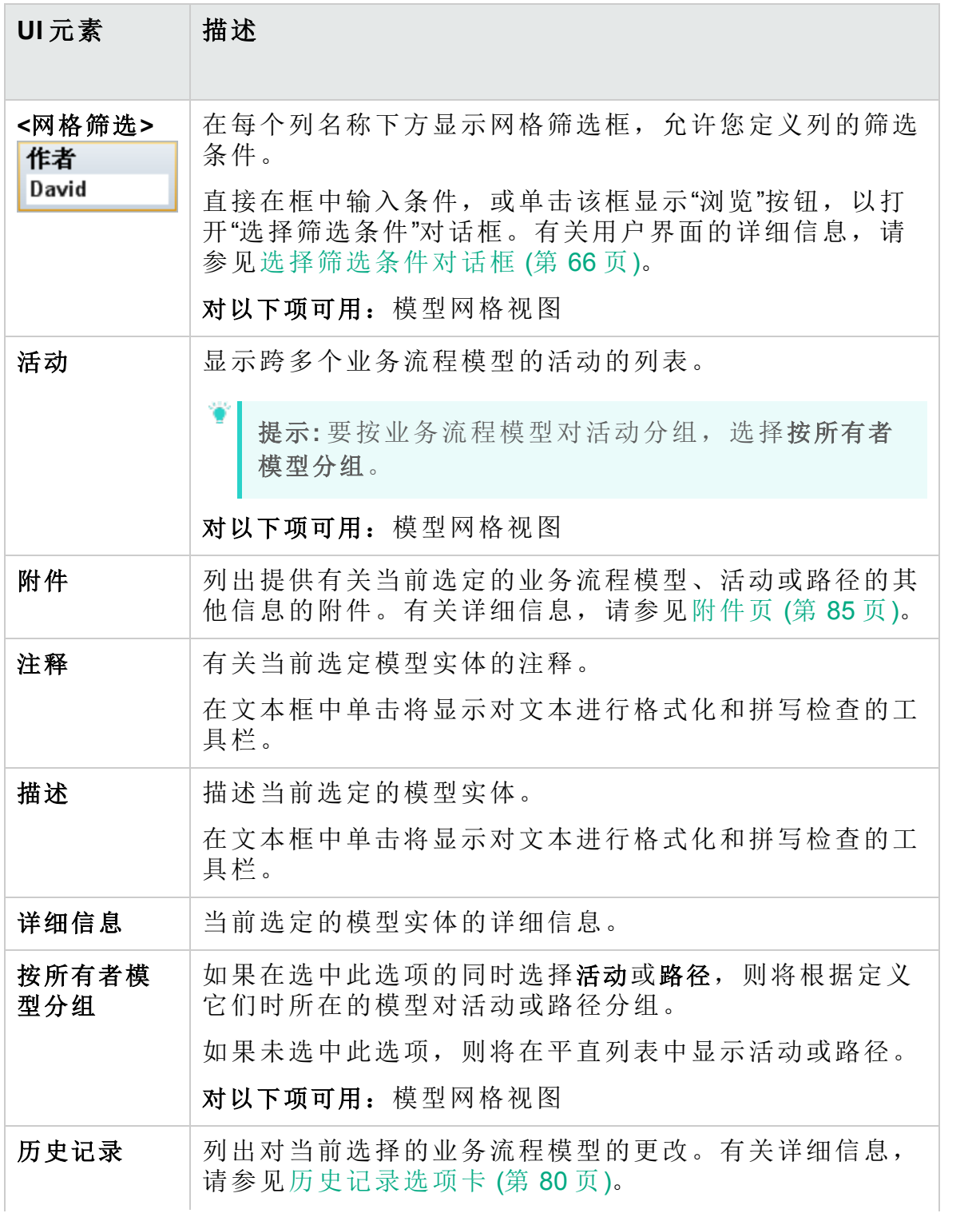

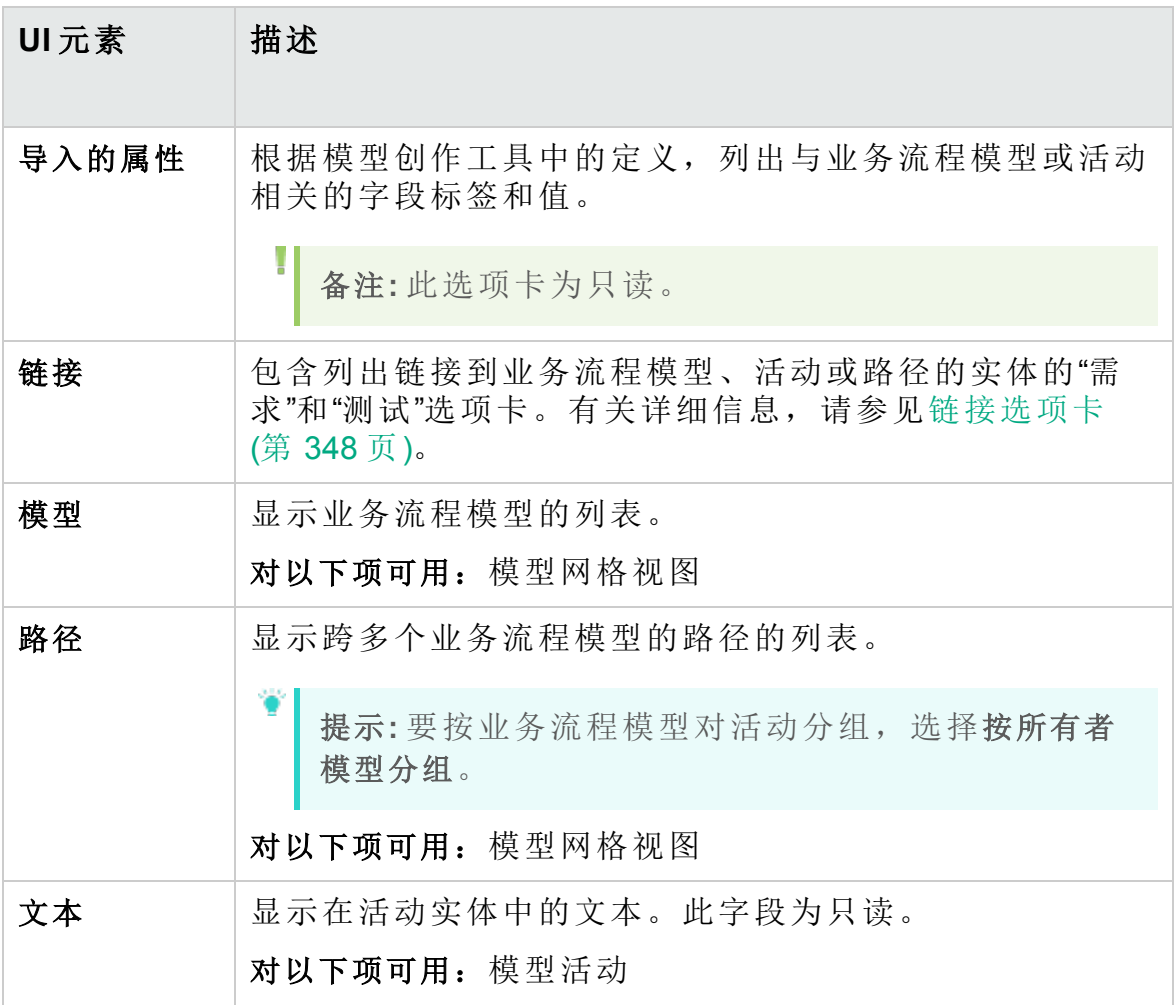

## <span id="page-326-0"></span>模型分析视图

此视图允许您分析业务流程模型、活动和路径的质量。

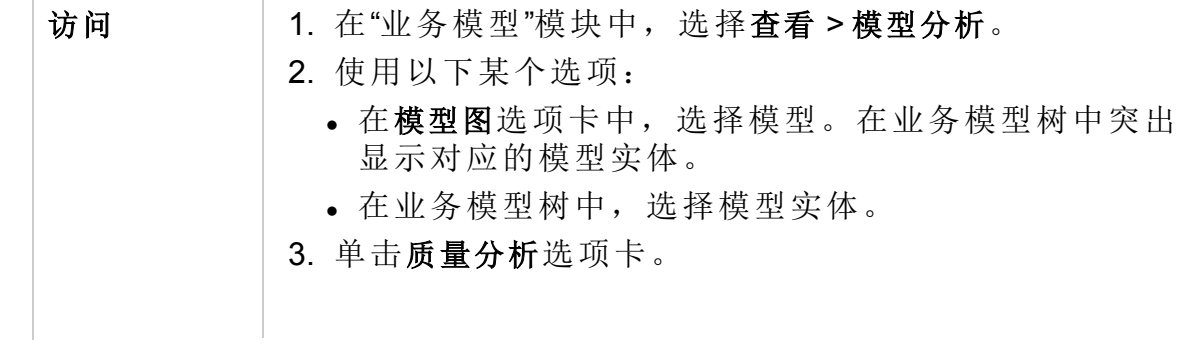

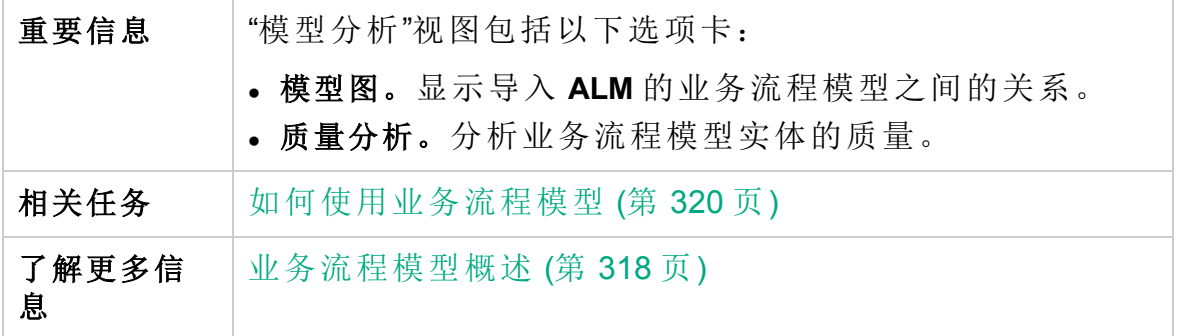

#### 模型图选项卡

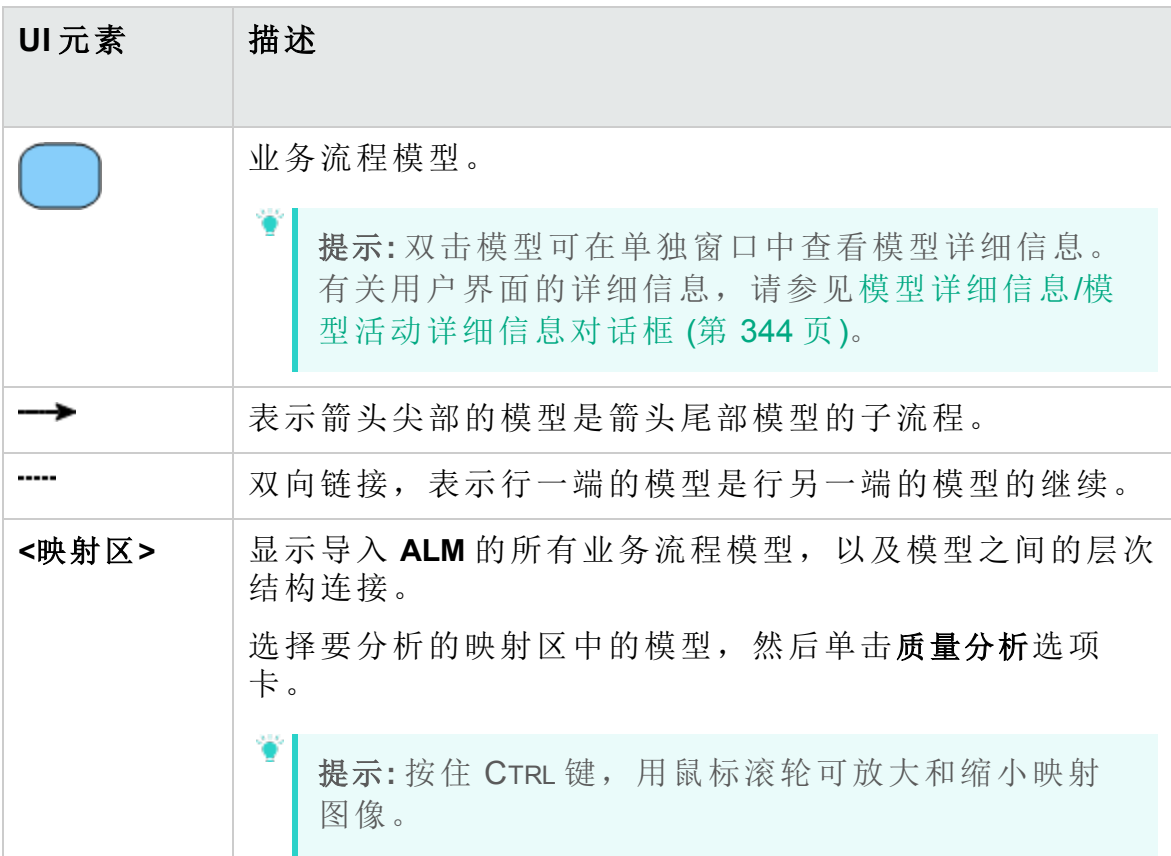

#### 质量分析选项卡工具栏

用户界面元素如下所述:

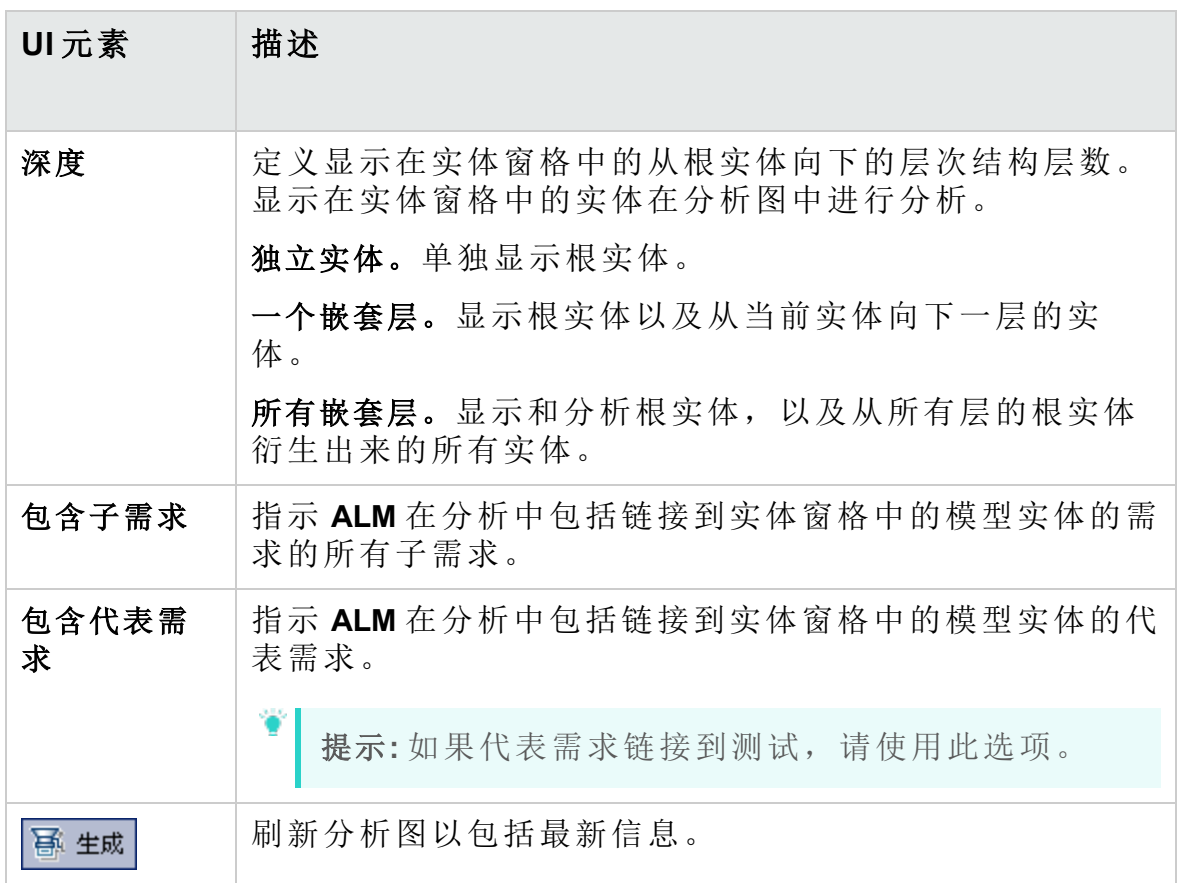

#### 质量分析选项卡实体窗格

此窗格显示在图窗格中分析的业务流程模型实体。

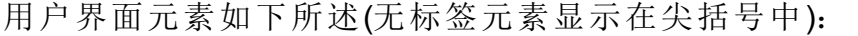

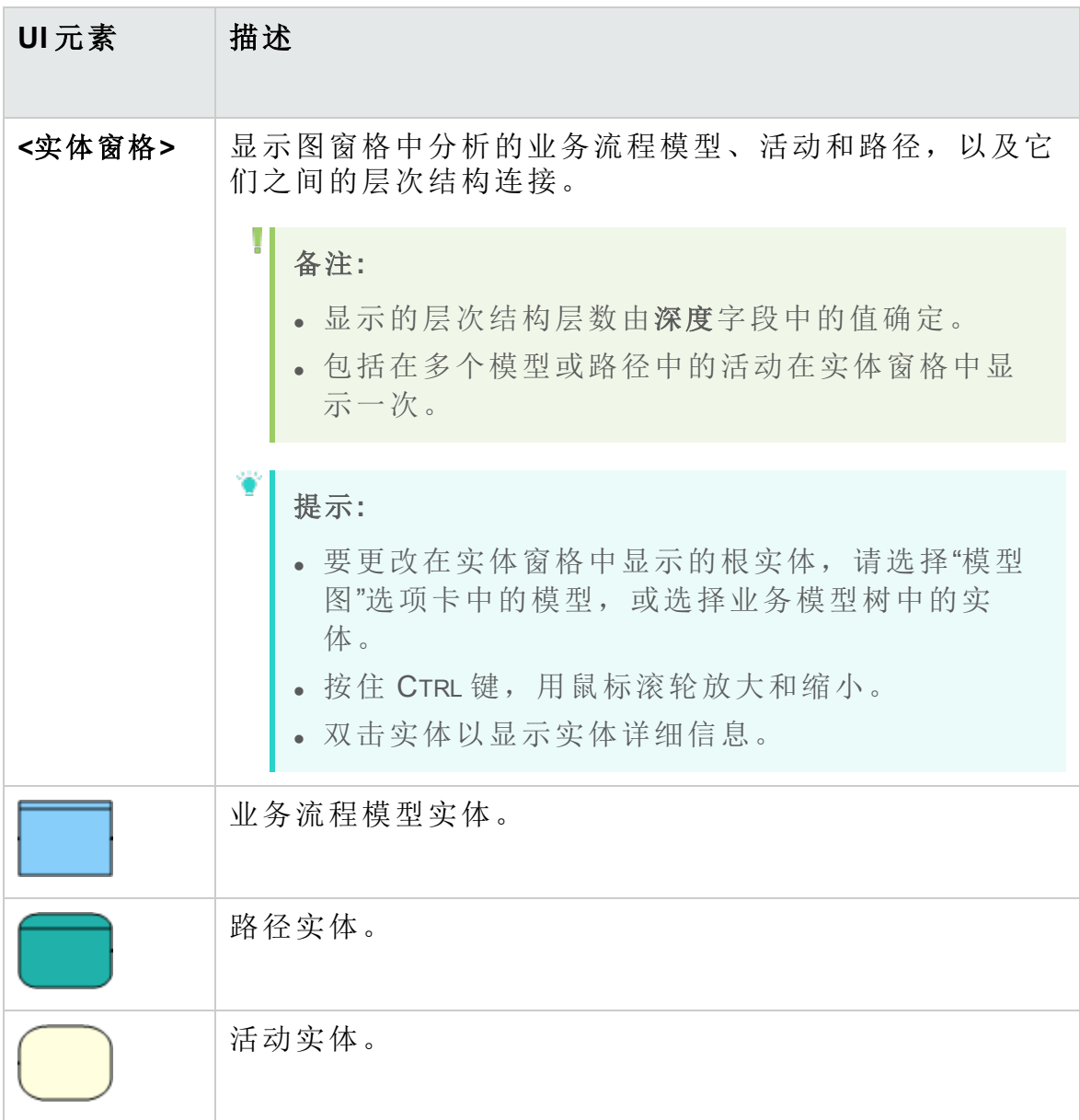

#### 质量分析选项卡图窗格

此窗格显示分析在实体窗格中显示的实体的质量的图。

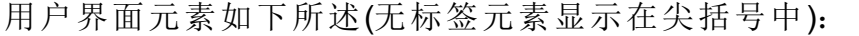

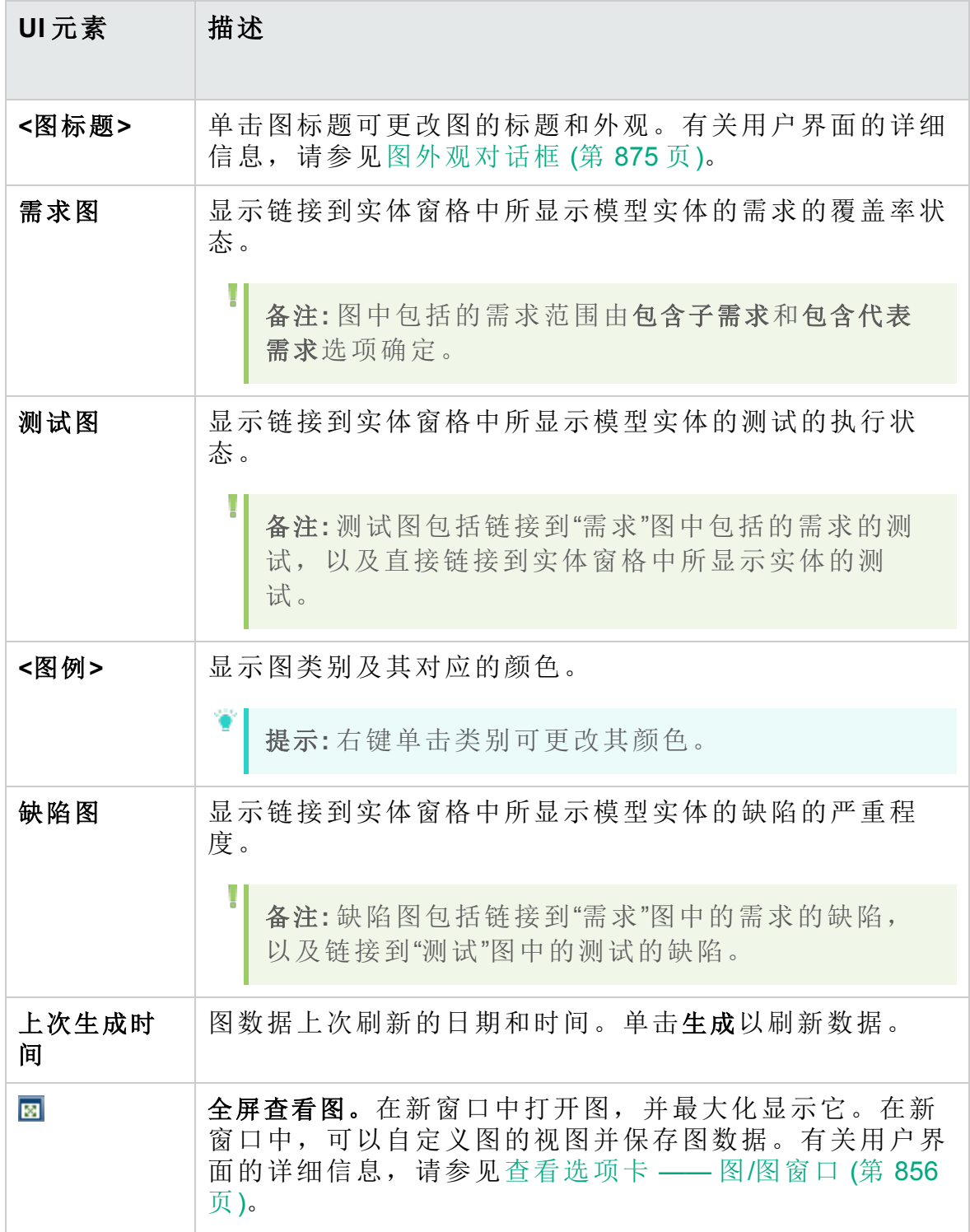

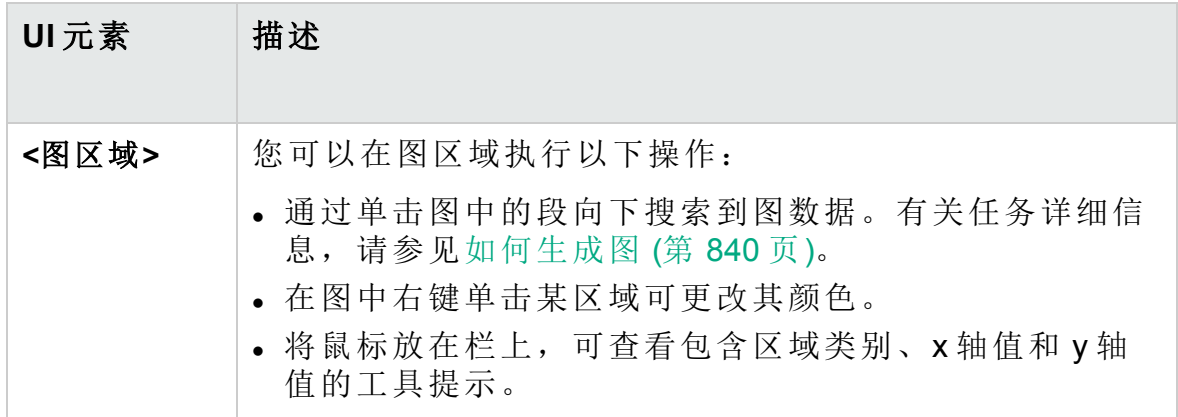

# <span id="page-331-0"></span>业务模型模块菜单和按钮

此部分描述"业务模型"模块中可用的菜单和按钮。

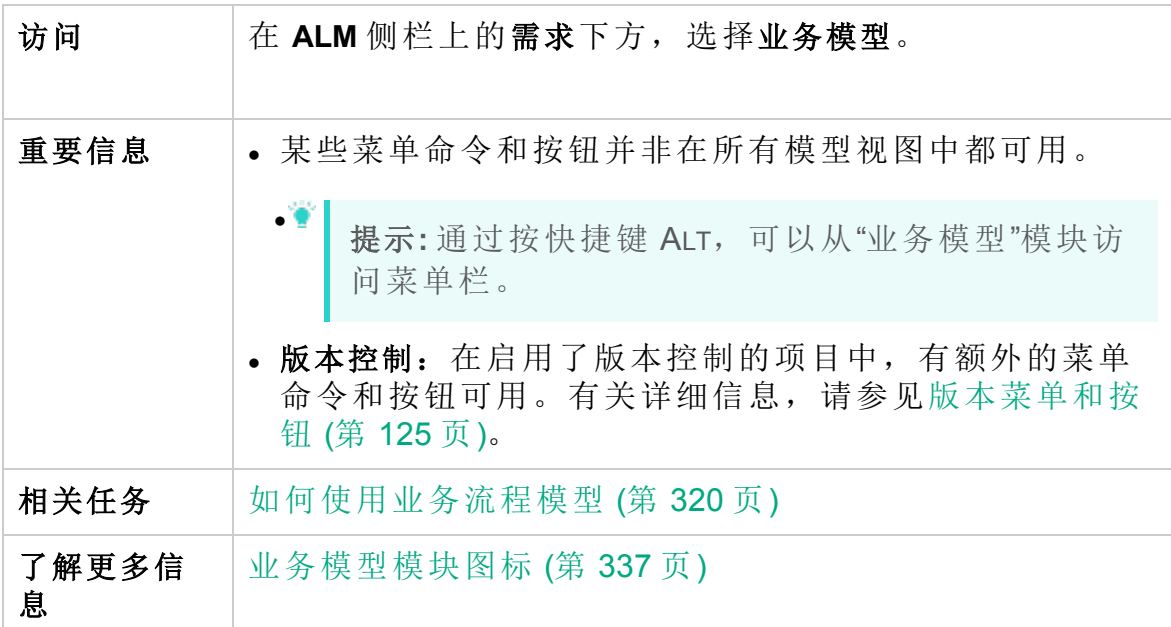

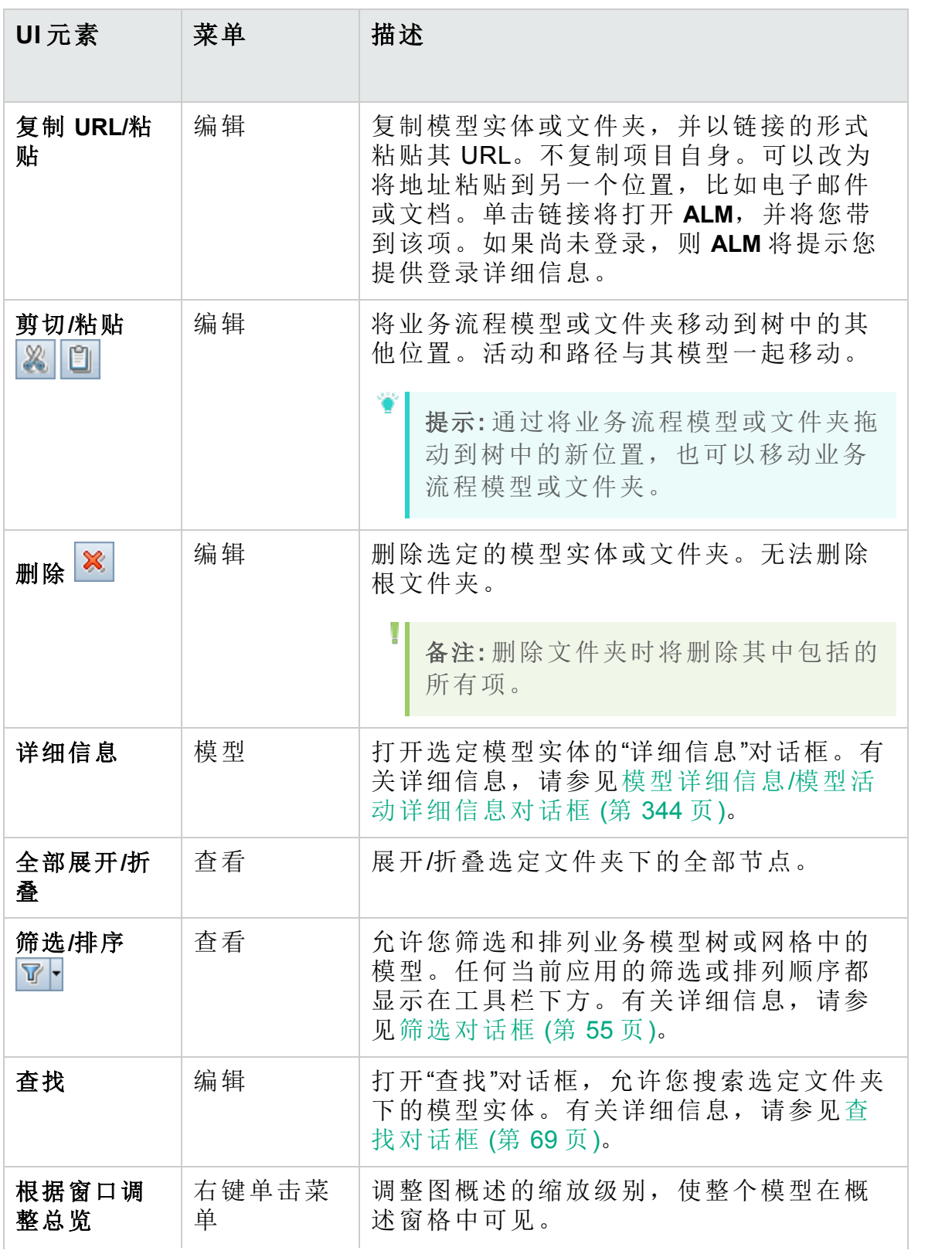

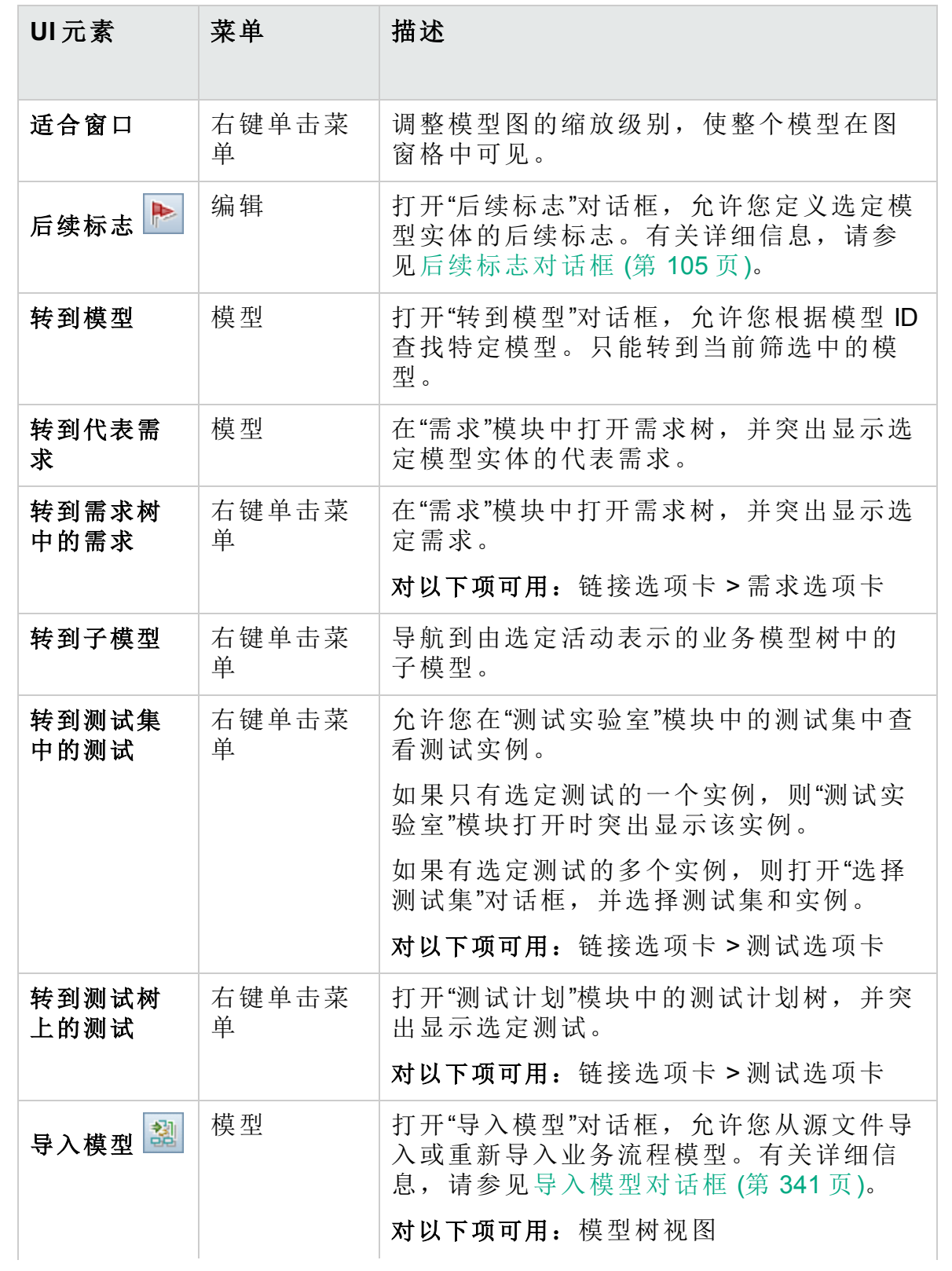

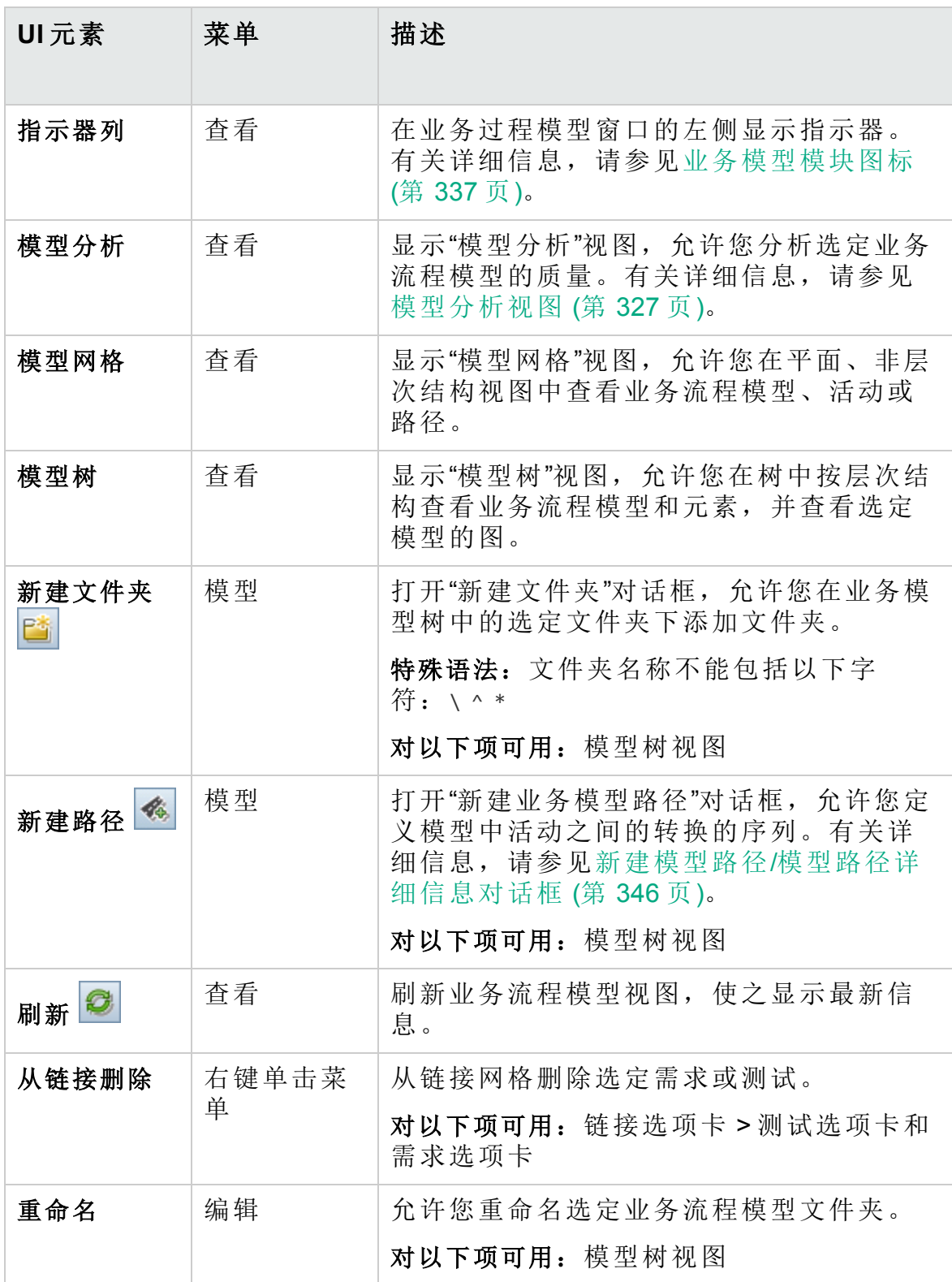

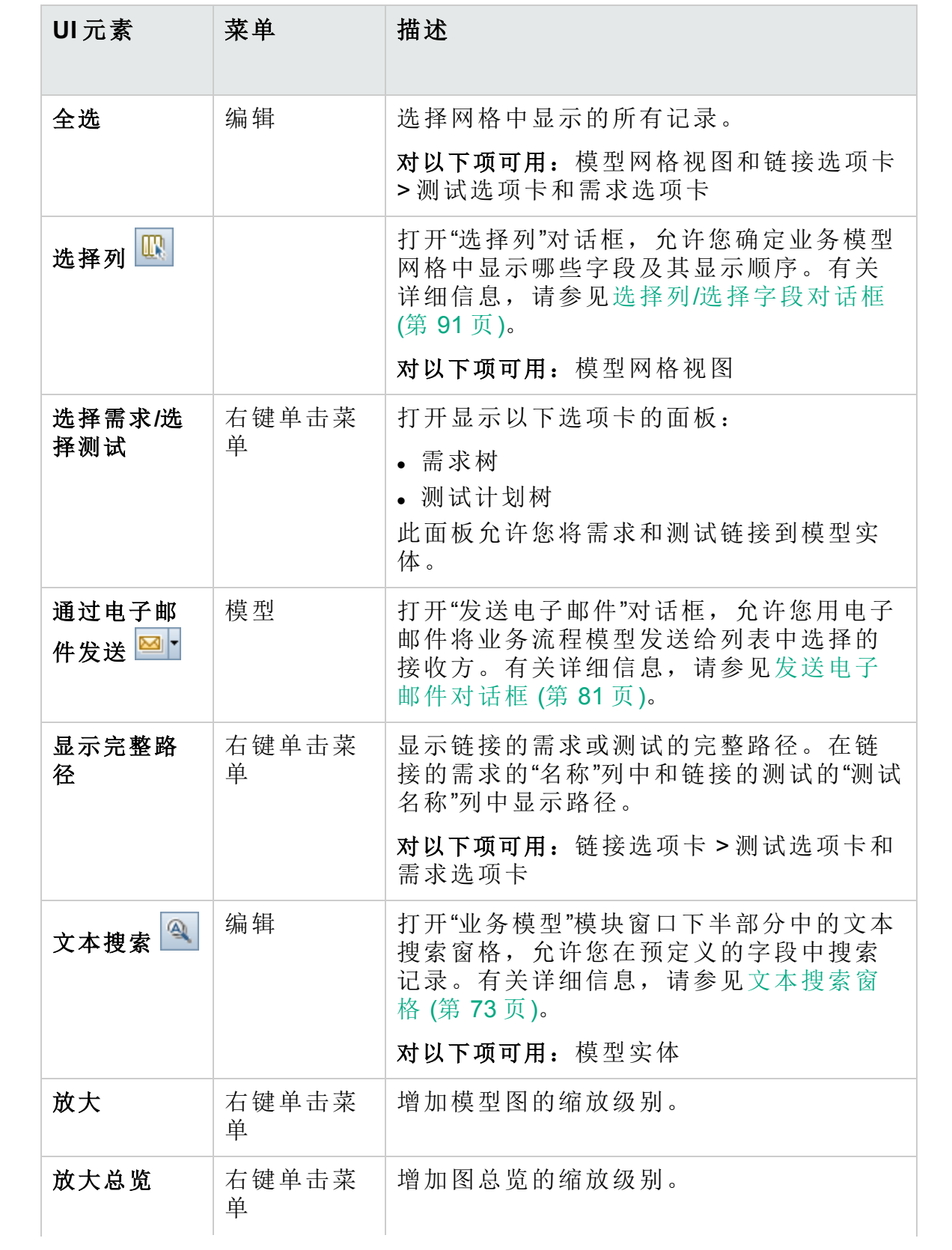

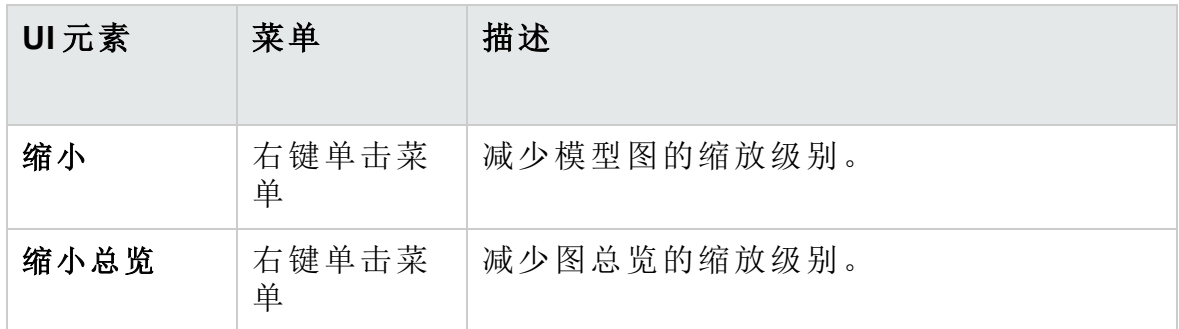

# <span id="page-336-0"></span>业务模型模块图标

此部分描述"业务模型"模块中可用的图标。

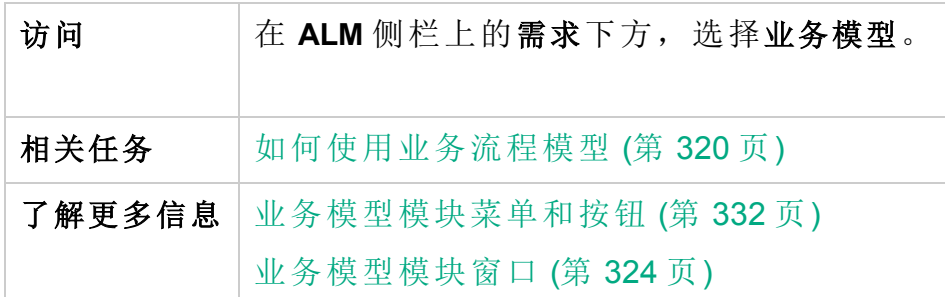

图标描述如下:

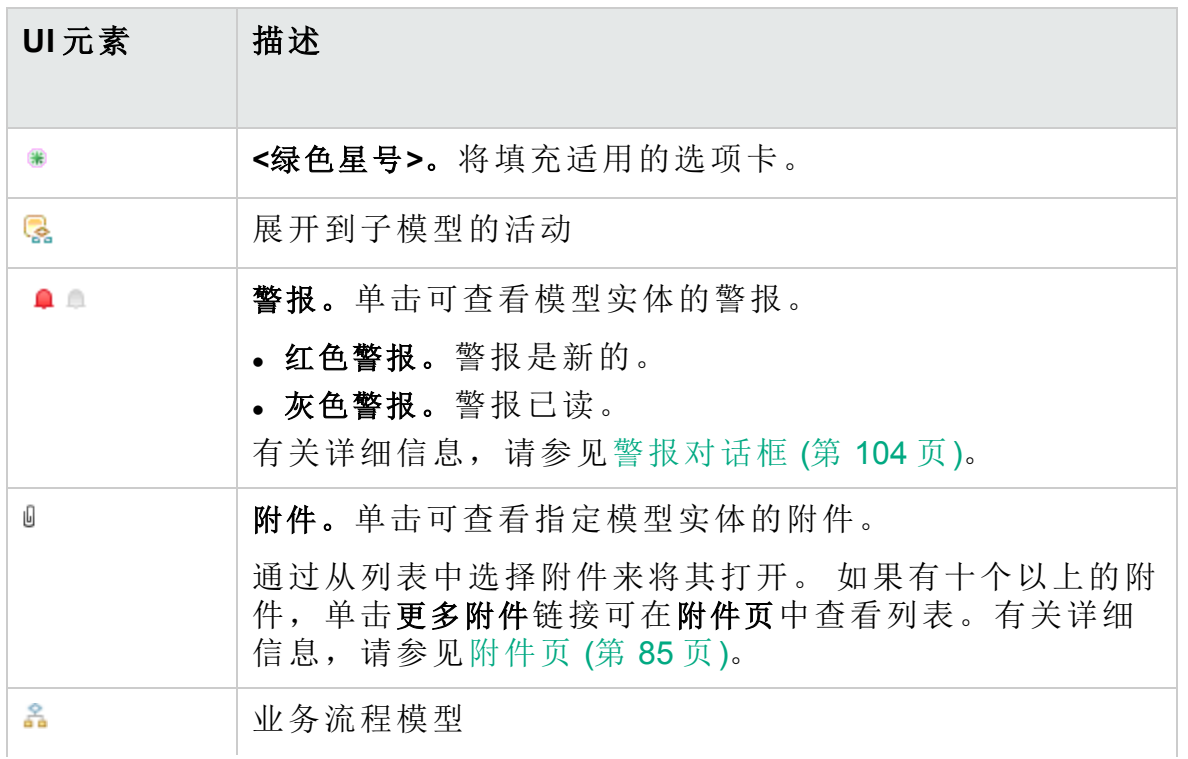

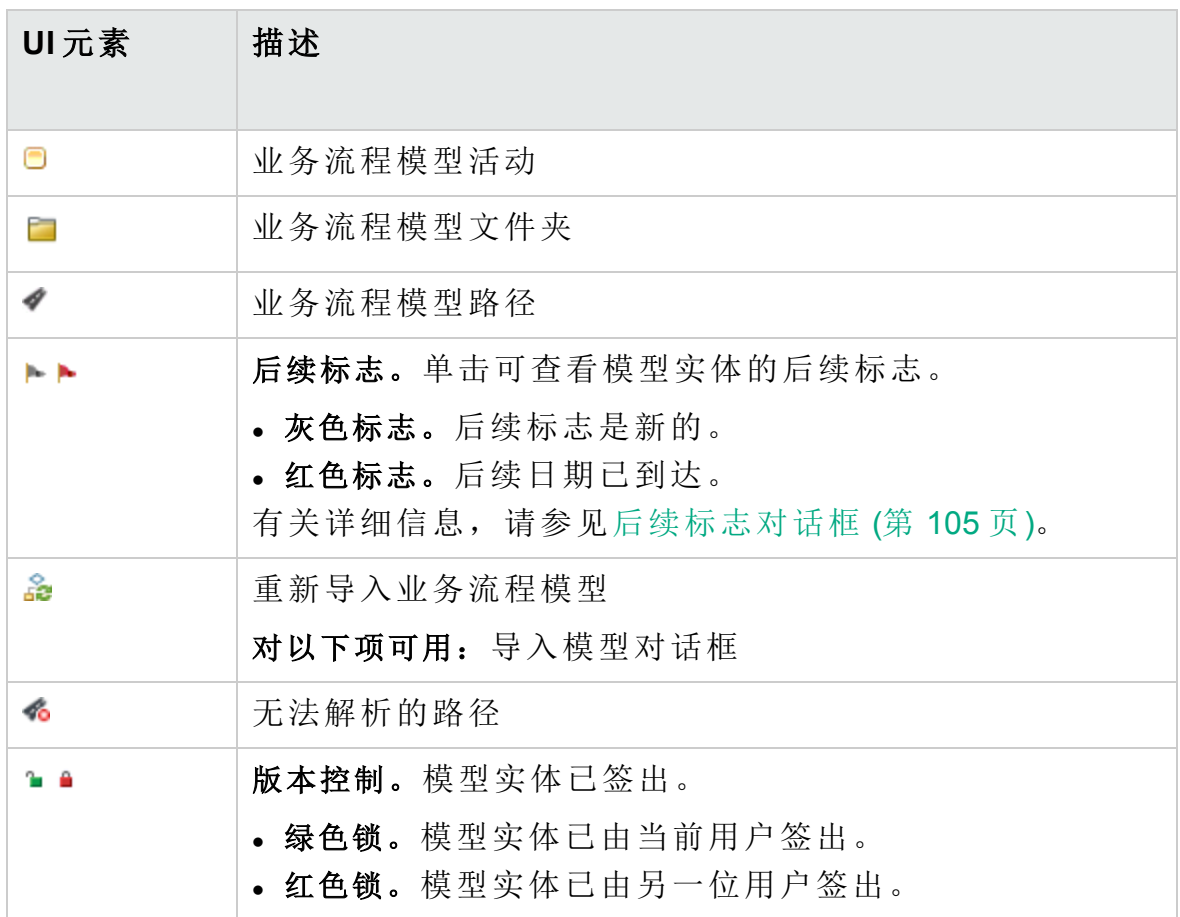

# <span id="page-337-0"></span>业务模型模块字段

此部分描述"业务模型"模块字段。

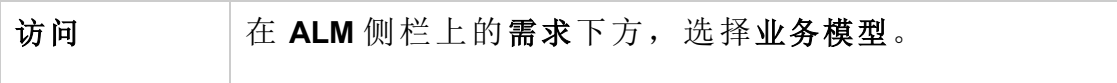

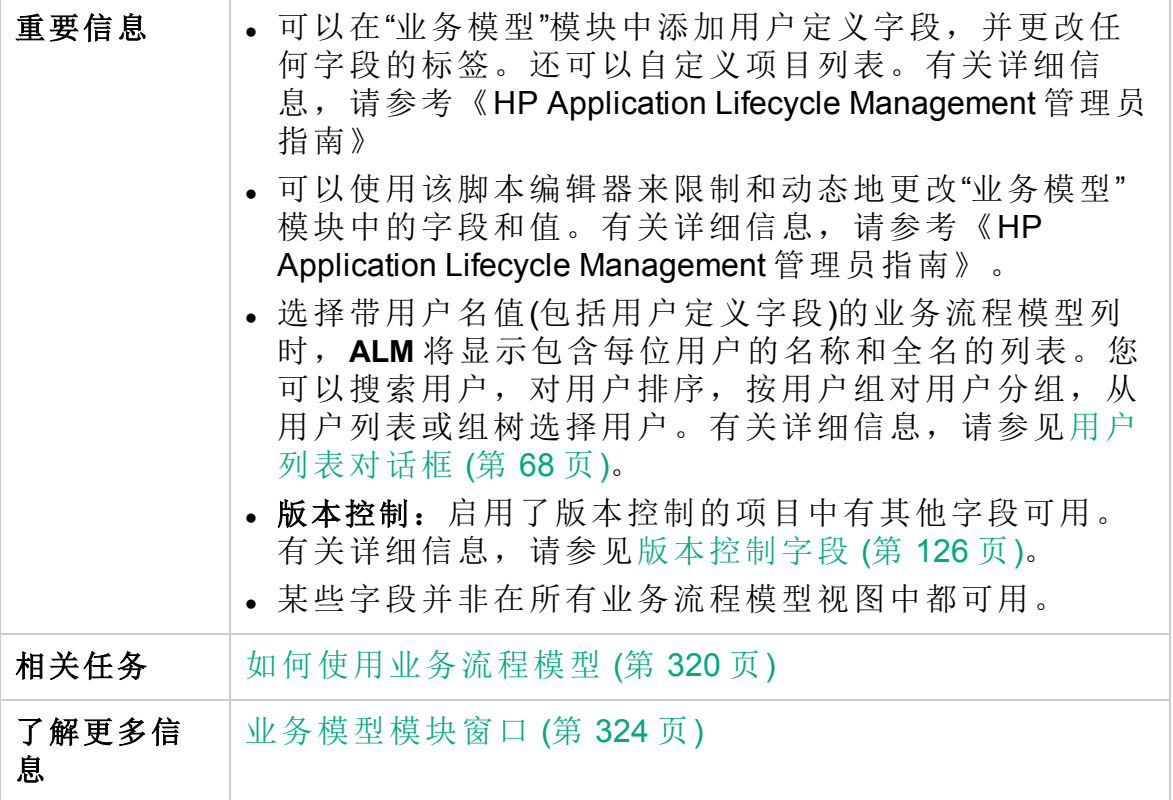

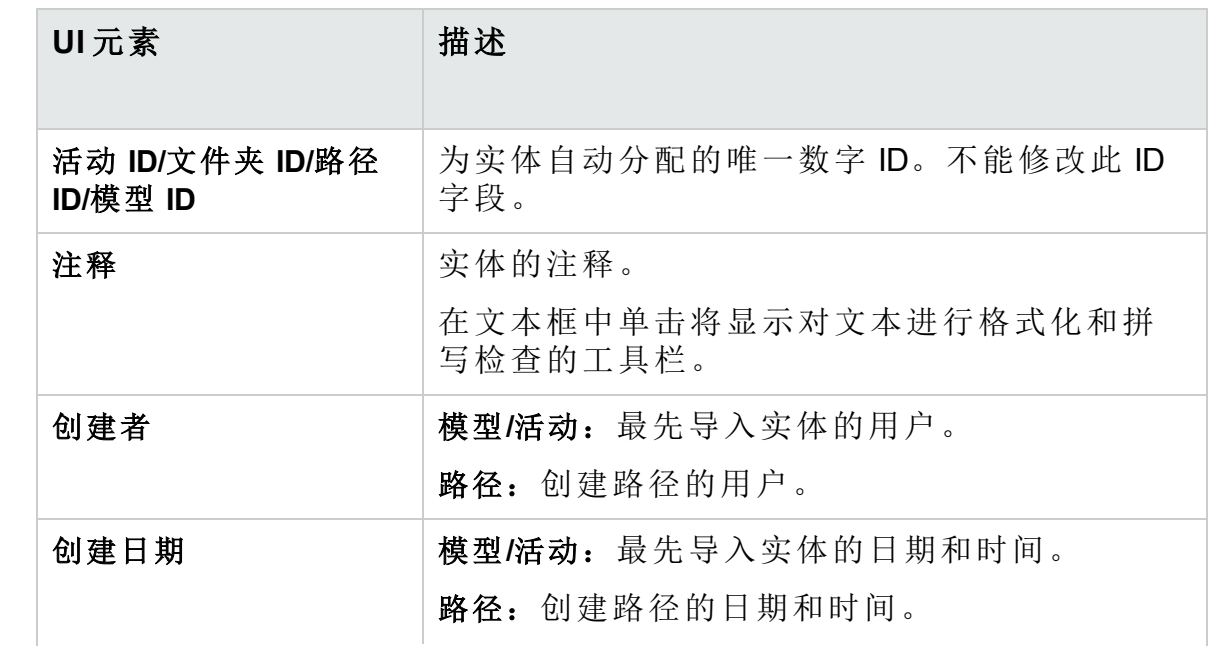

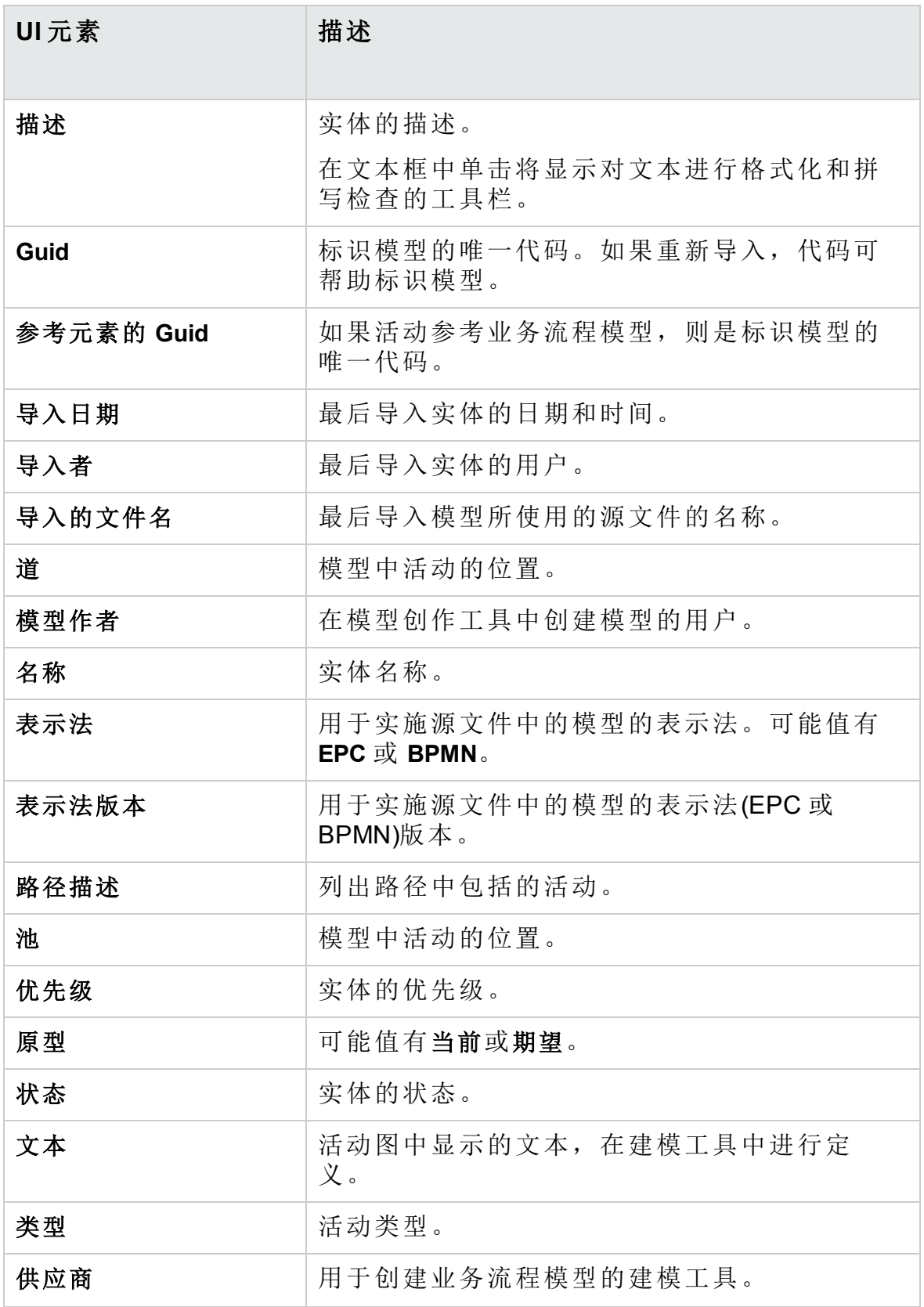

# <span id="page-340-0"></span>导入模型对话框

此对话框允许您从源文件导入业务流程模型。

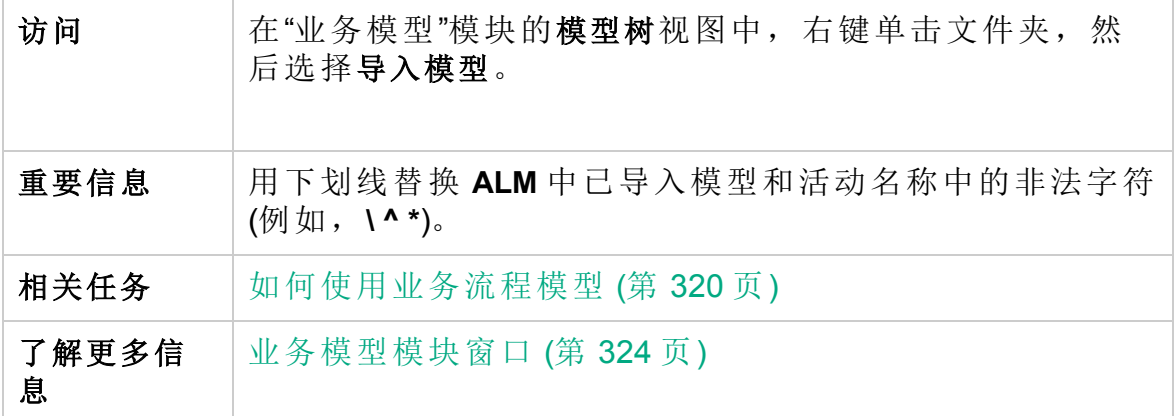

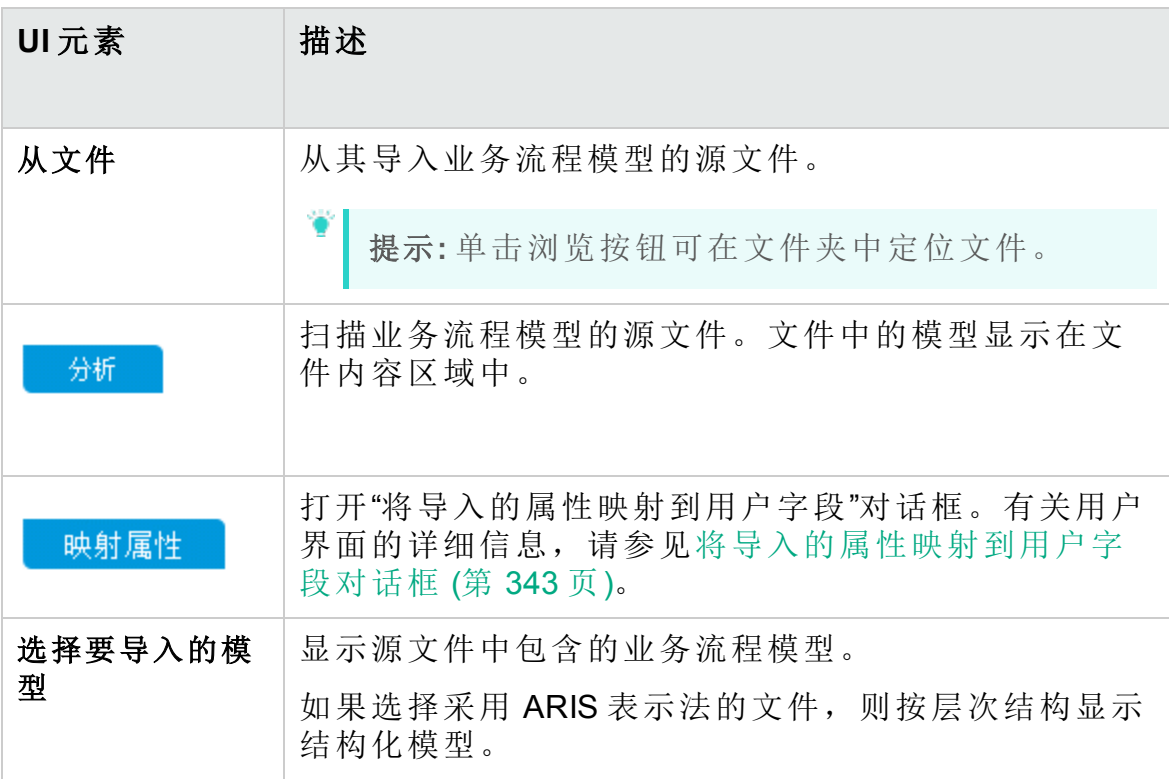

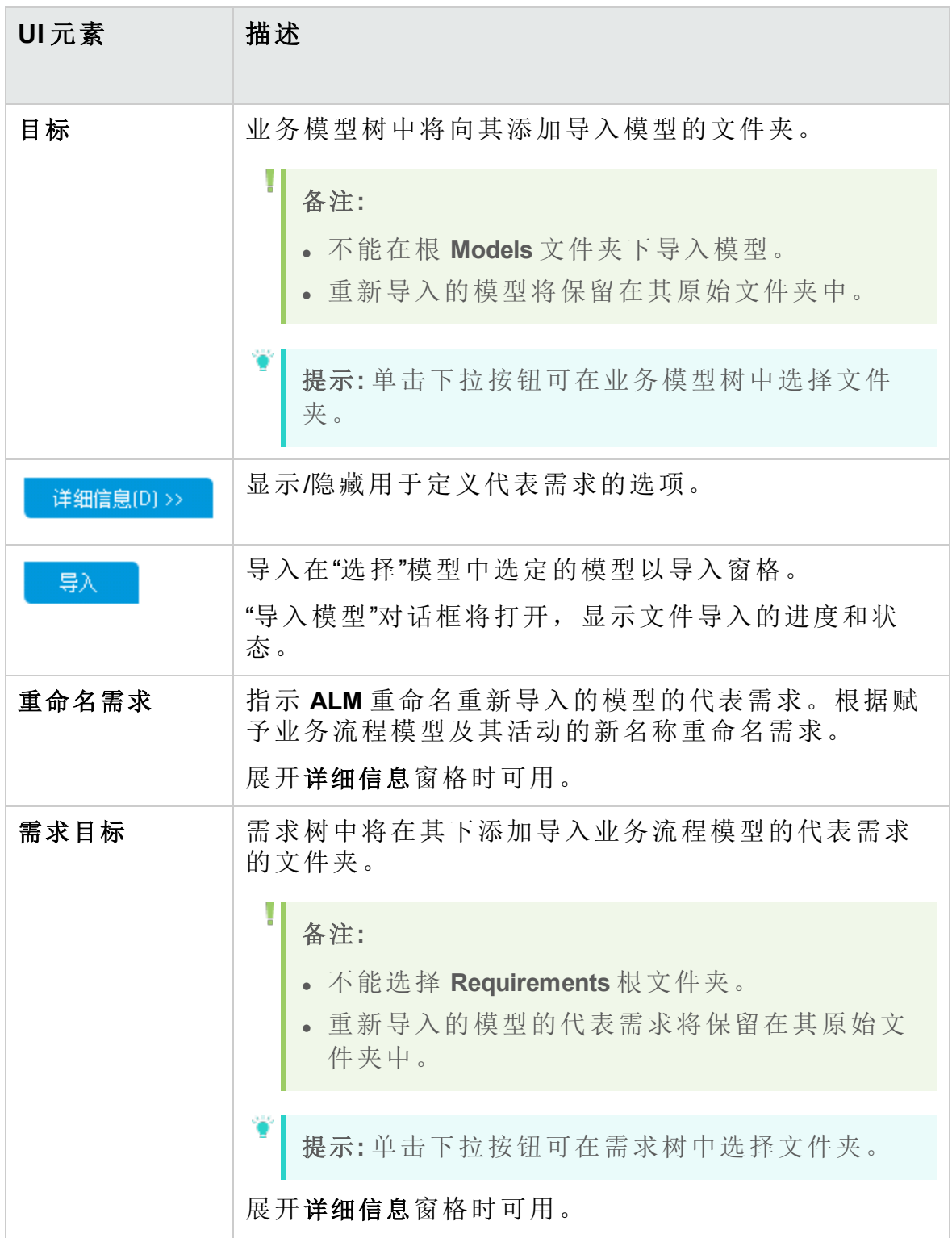

## <span id="page-342-0"></span>将导入的属性映射到用户字段对话框

此对话框允许您将模型和活动属性映射到 **ALM** 字段。

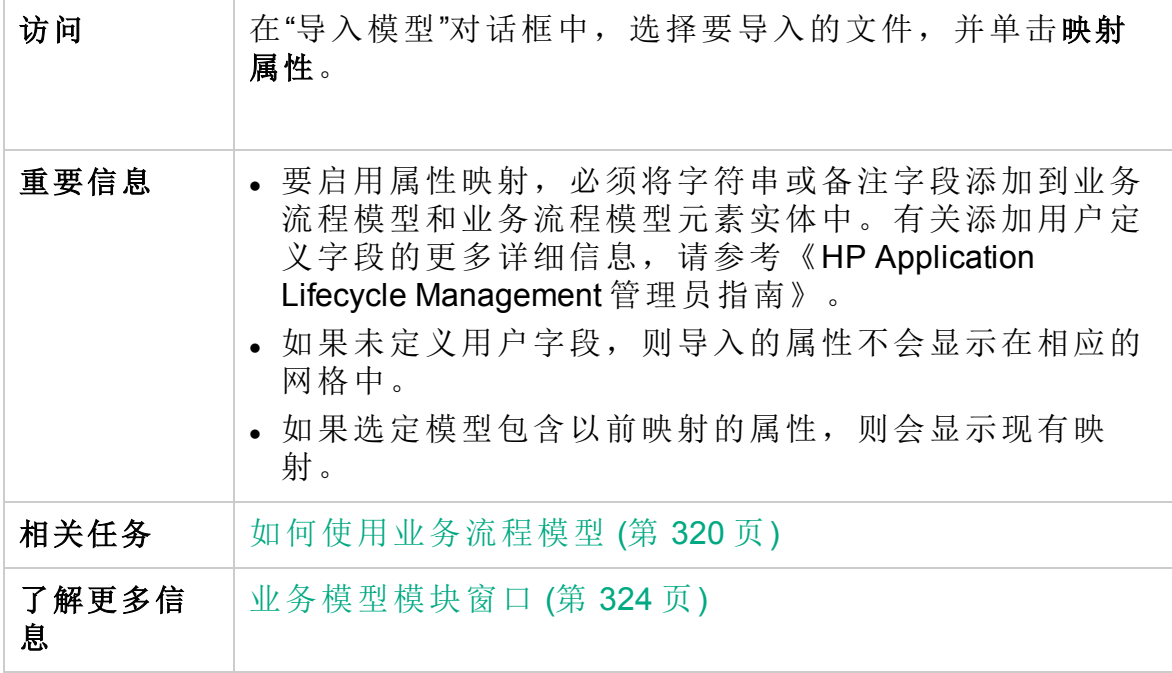

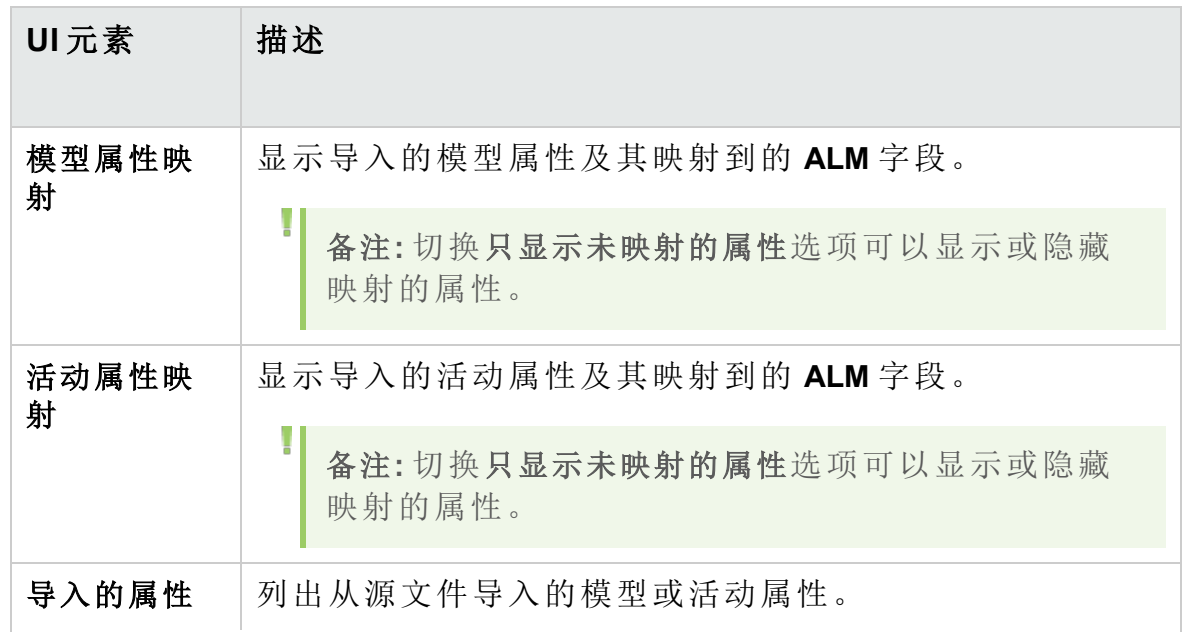

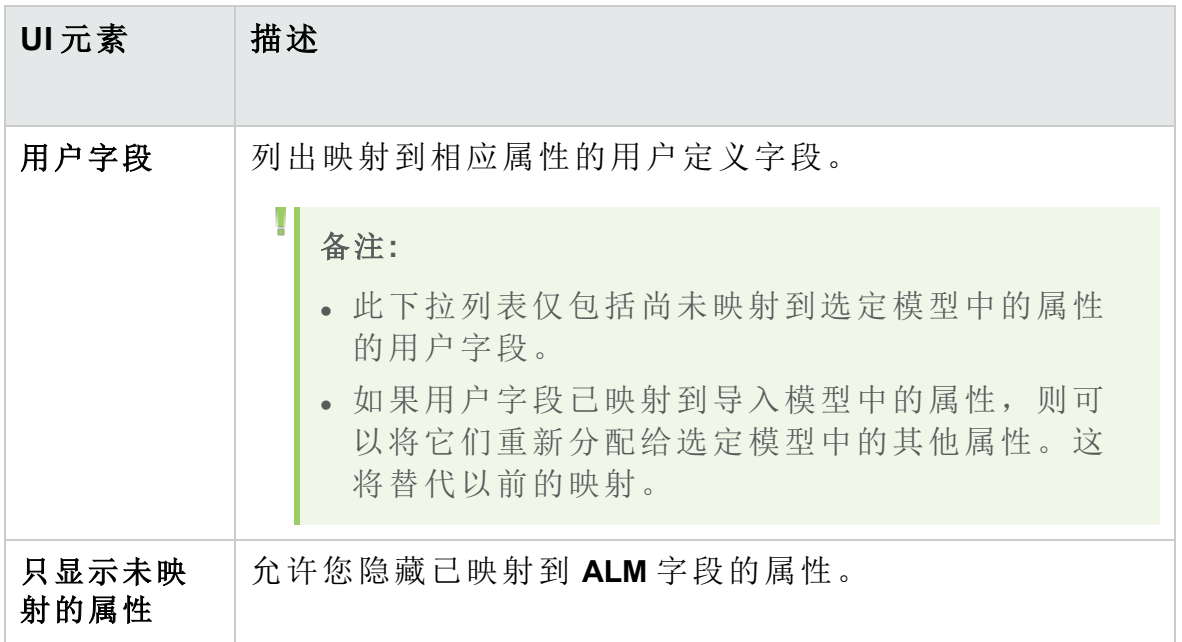

<span id="page-343-0"></span>模型详细信息/模型活动详细信息对话框

"模型详细信息"对话框允许您查看和更新业务流程模型的详细信息。 "模型活动详细信息"对话框允许您查看和更新业务流程模型活动的详细信 息。

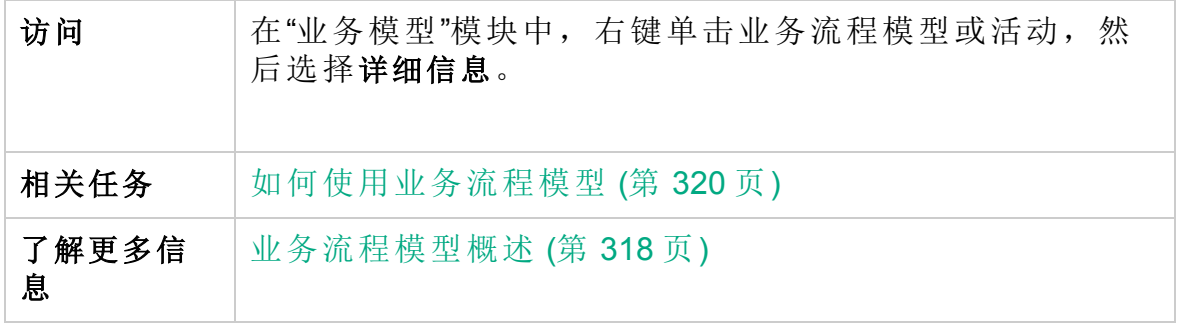

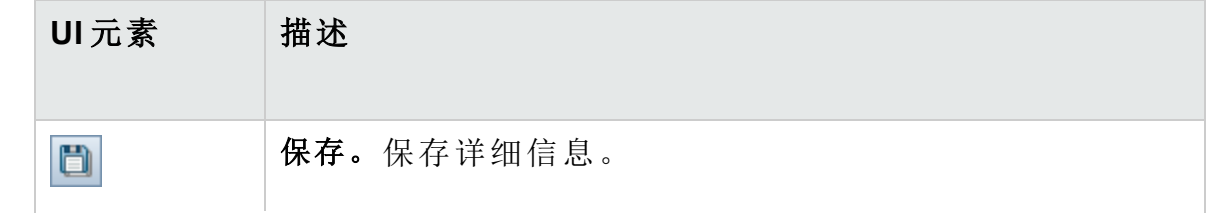

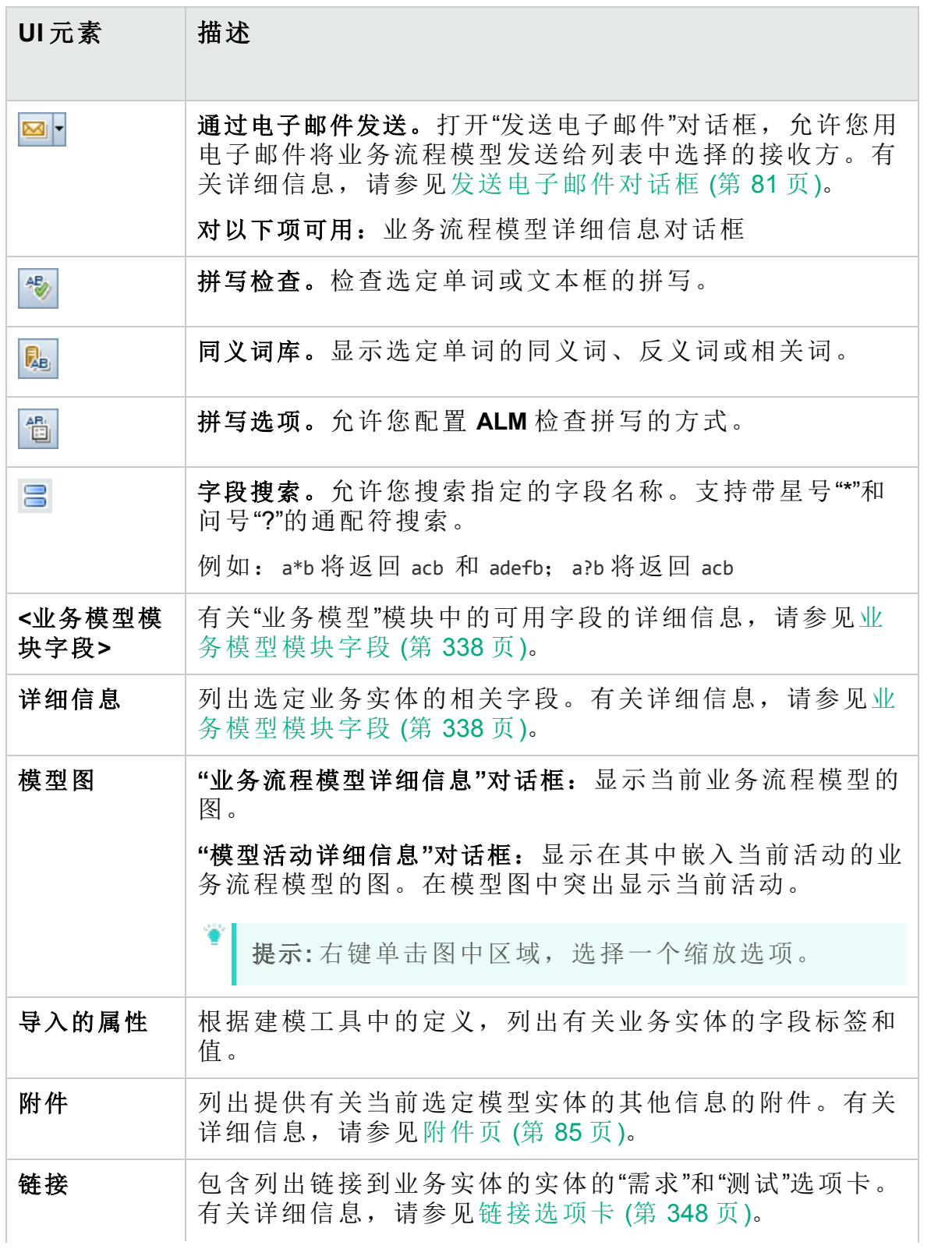

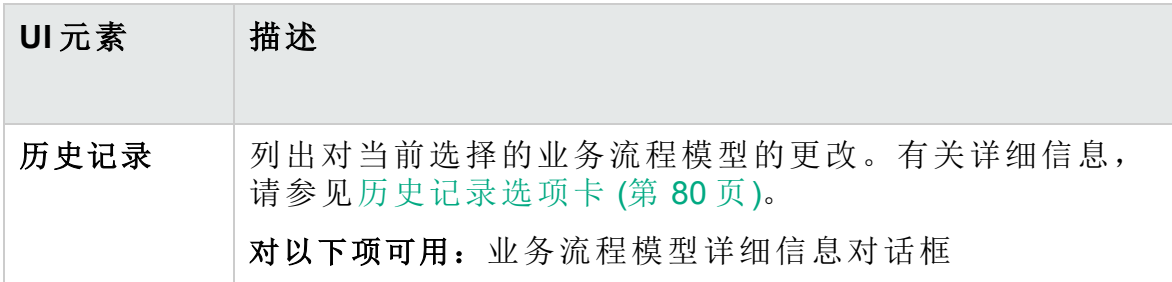

### <span id="page-345-0"></span>新建模型路径/模型路径详细信息对话框

"新建模型路径"对话框允许您定义业务流程模型中活动之间的转换的路径。 "模型路径详细信息"对话框允许您查看和更新业务流程模型路径的详细信 息。

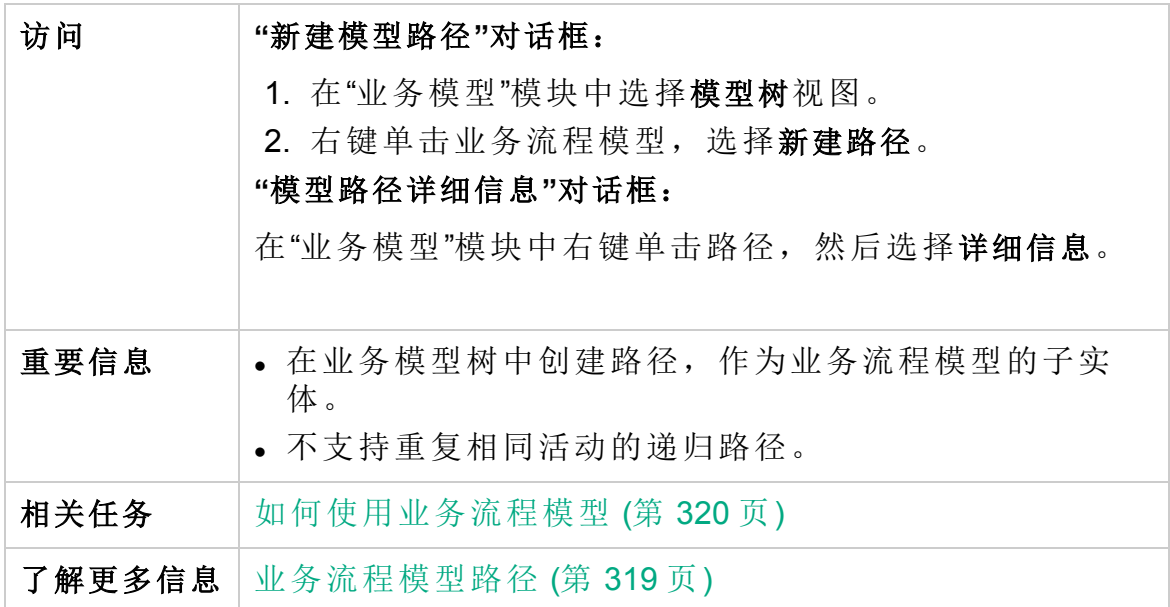

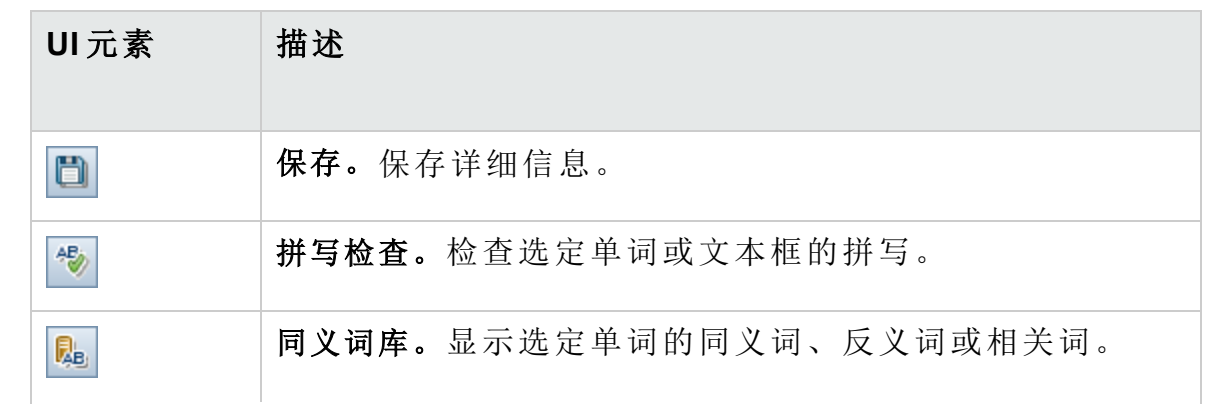

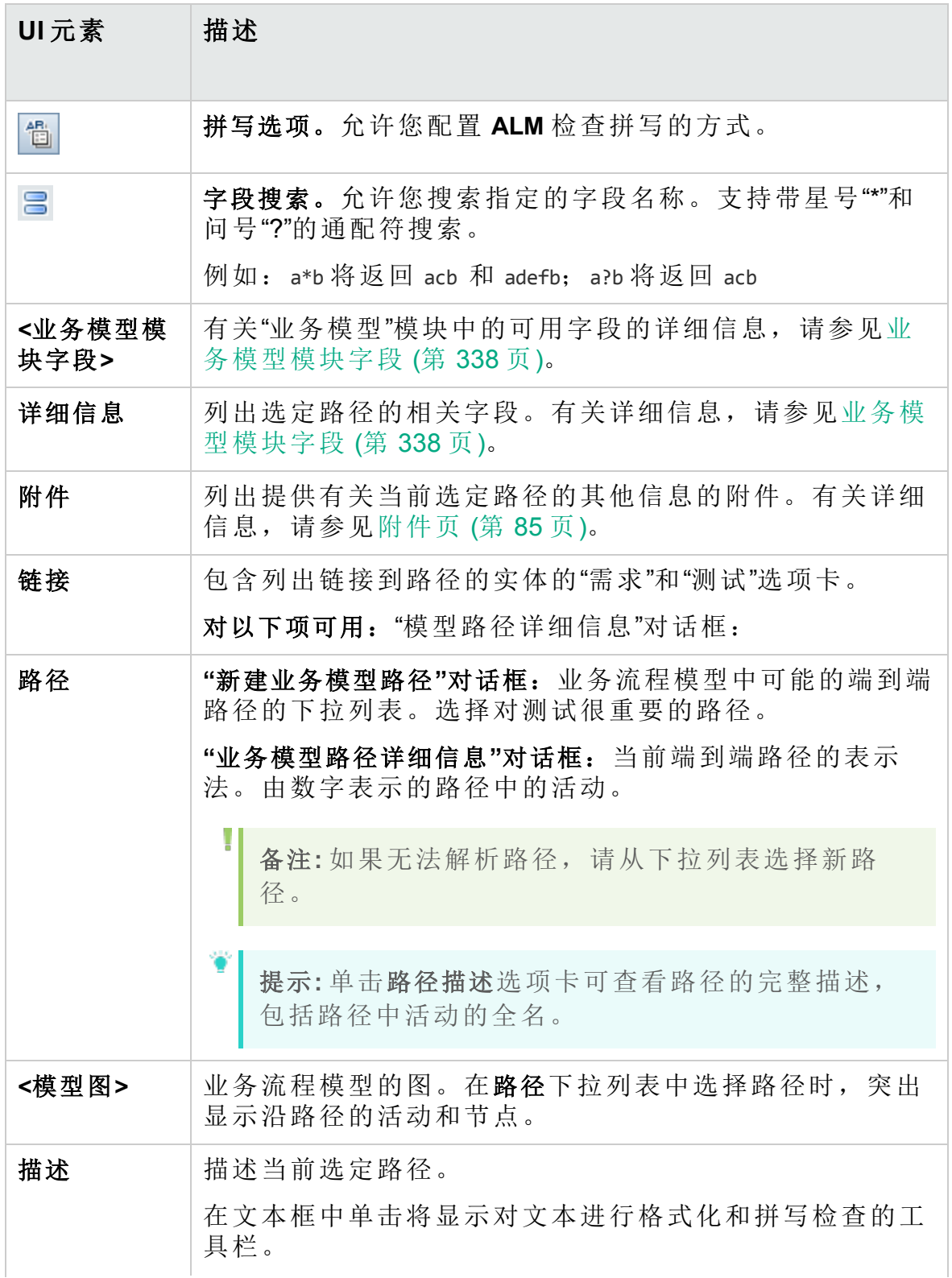

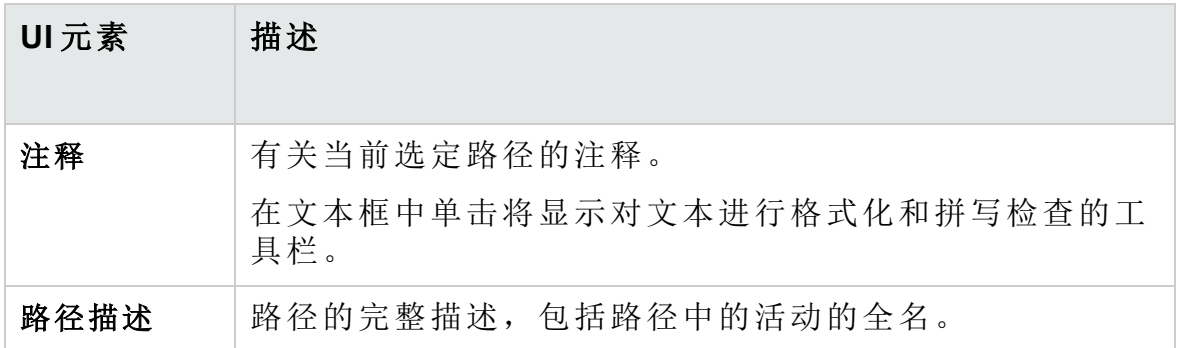

## <span id="page-347-0"></span>链接选项卡

此选项卡允许您将需求和测试链接到模型实体。

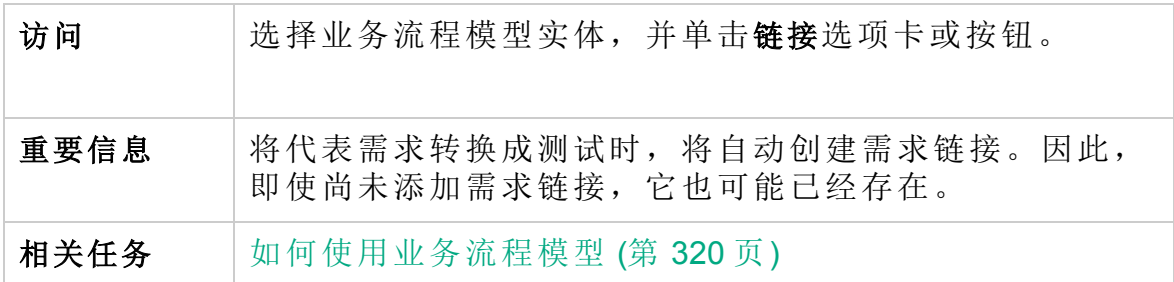

#### 需求选项卡

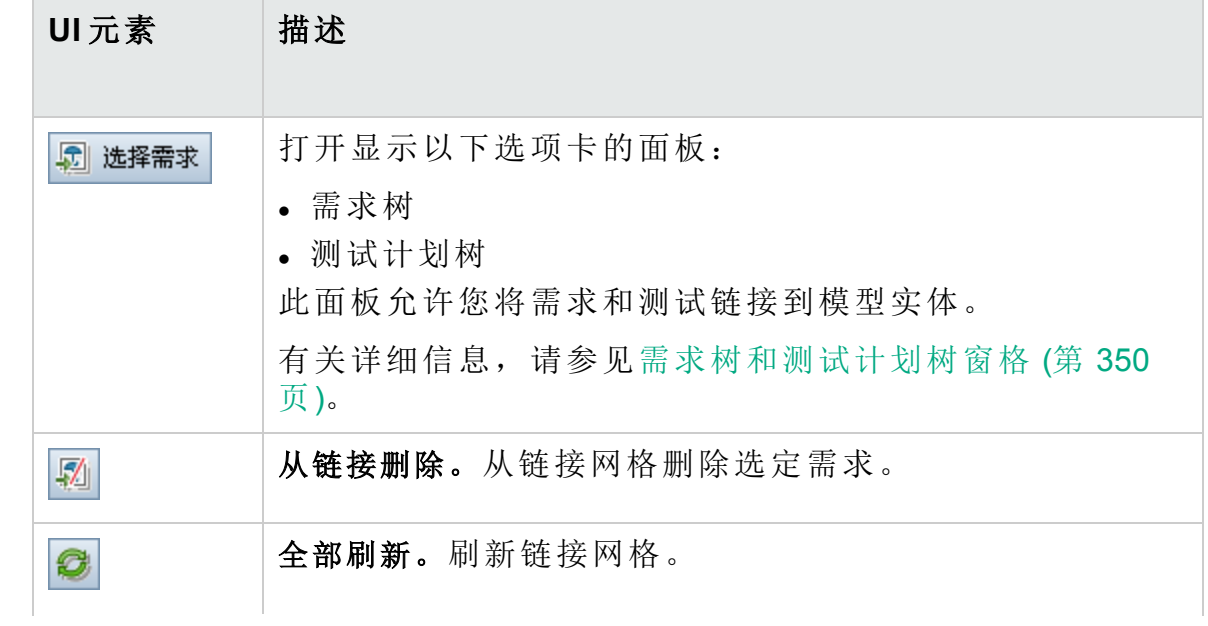

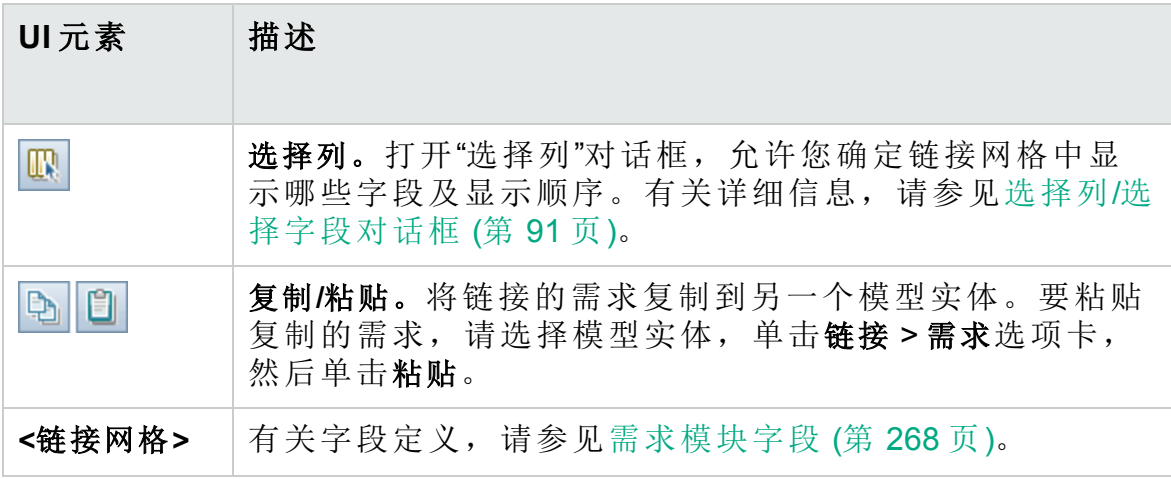

### 测试选项卡

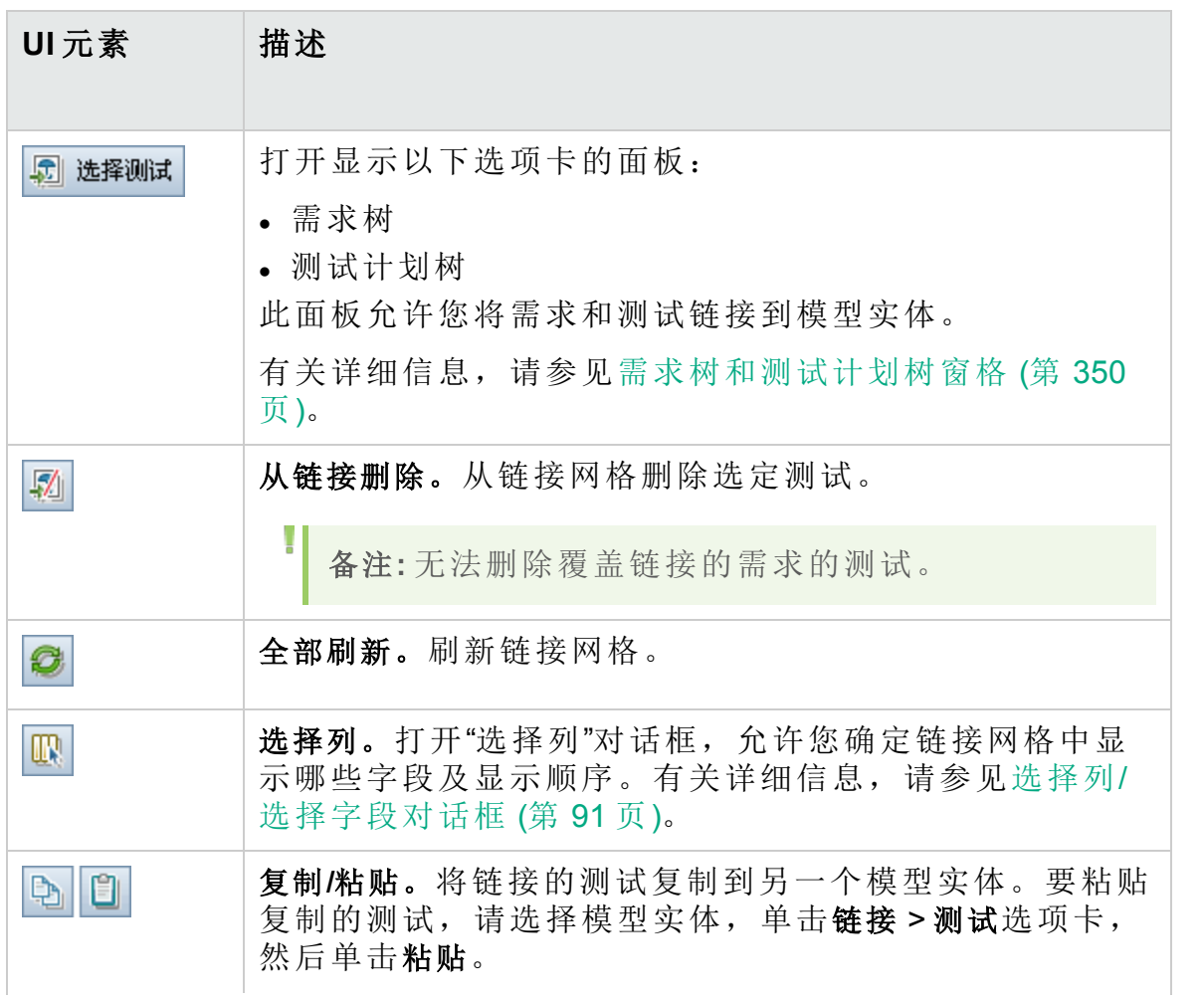

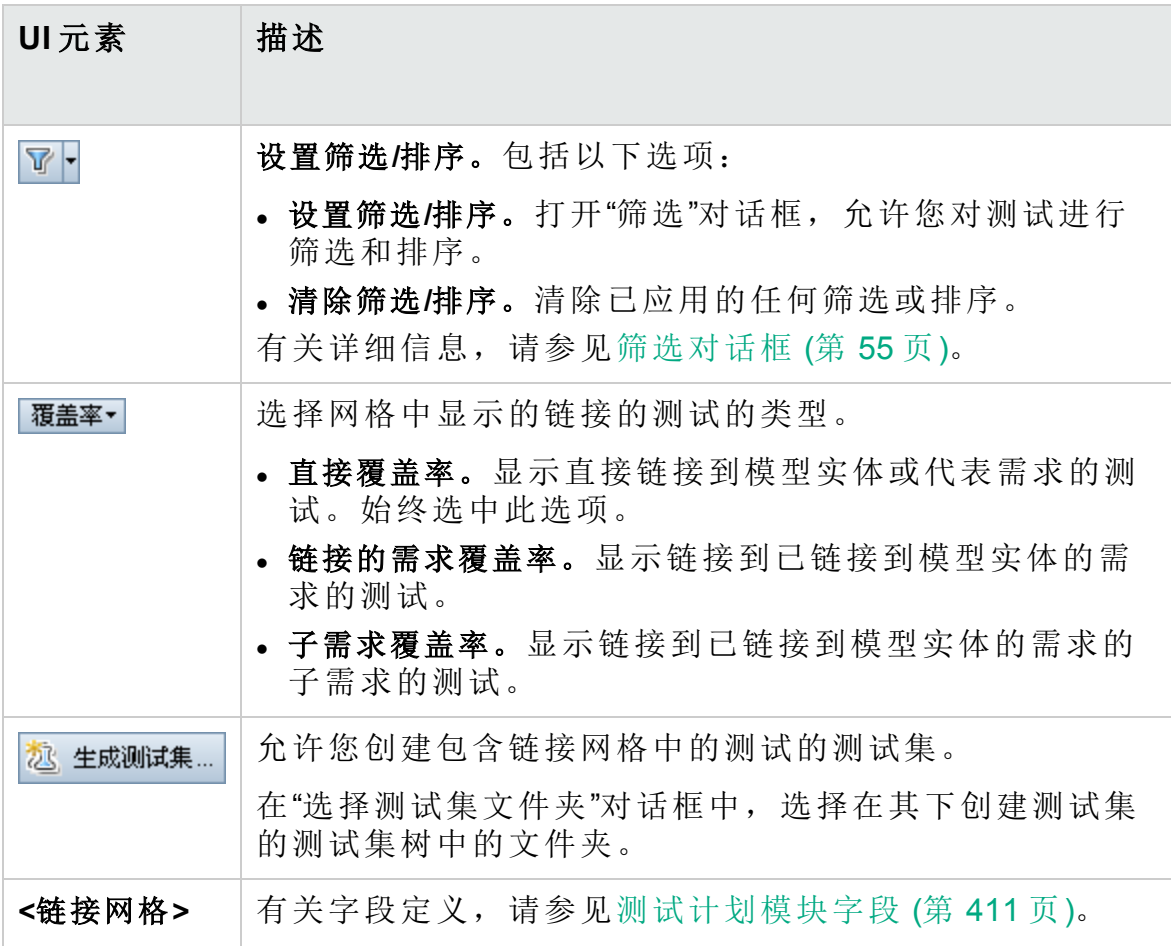

## <span id="page-349-0"></span>需求树和测试计划树窗格

此窗格允许您将需求和测试链接到业务流程模型实体。

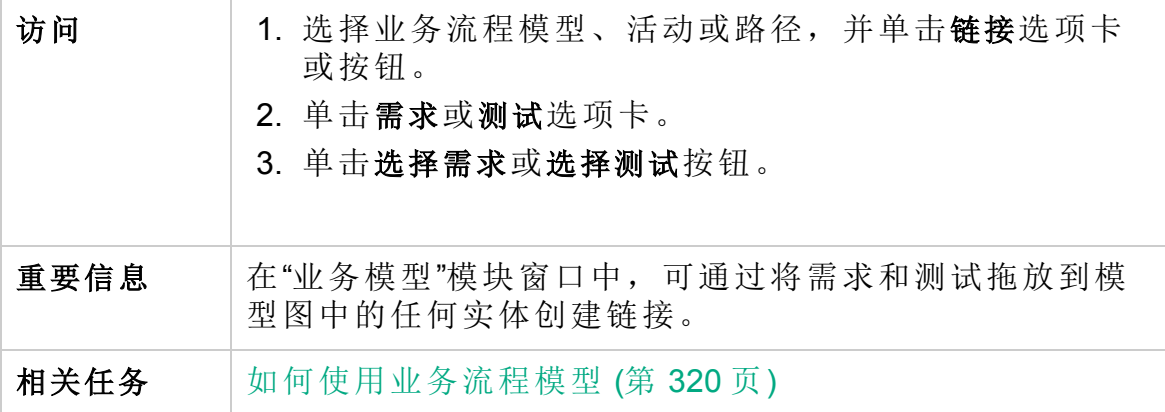

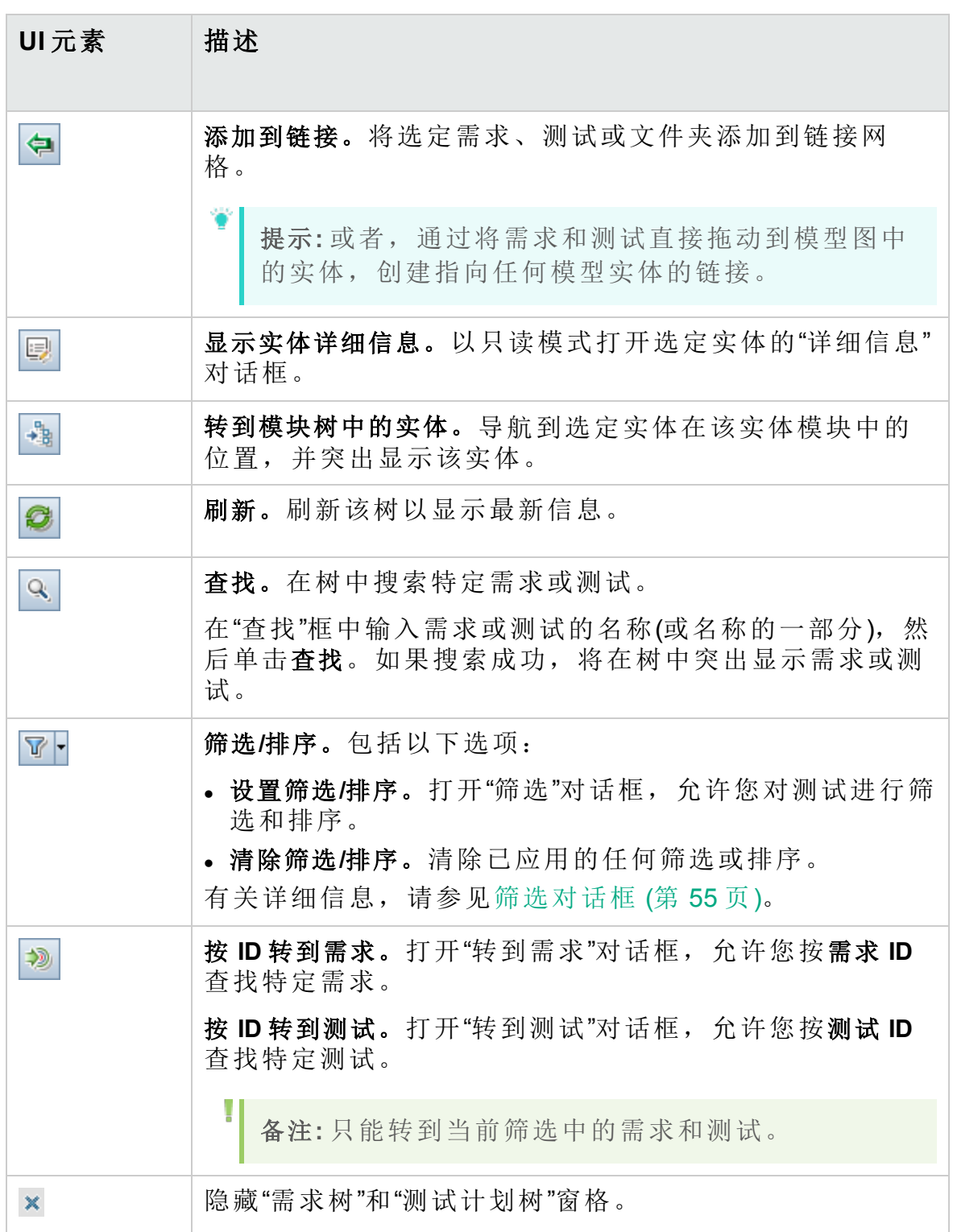

# 代表的项选项卡

此选项卡列出由选定需求代表的业务流程模型实体。

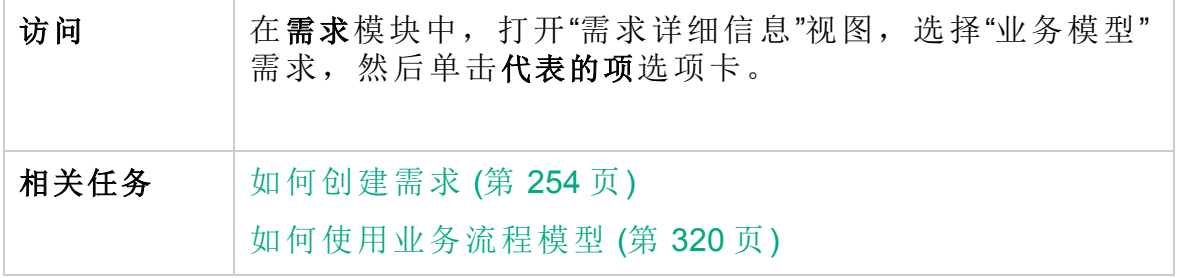

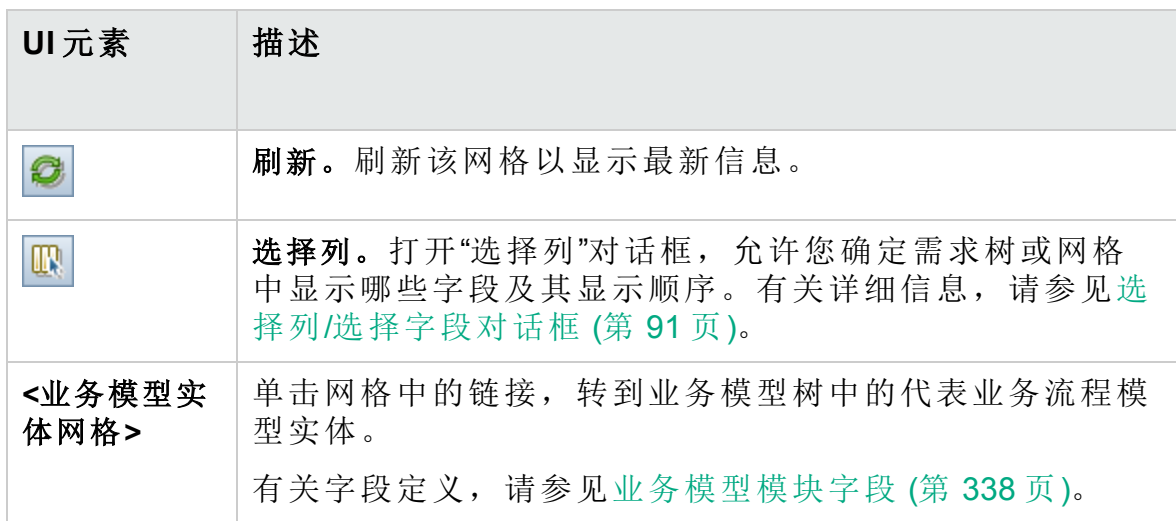

# 第 4 部分: 云设置

ALM 允许您配置在性能测试中使用的云主机。这包括将云帐户添加到 ALM、创 建主机模板以及配置主机。

此部分仅包含云设置的简短概述。有关详细信息,请参见《HP ALM 实验室管理 指南》。

云设置包含以下模块:

<sup>l</sup> 云帐户

允许您将云帐户添加到 **ALM**。您必须拥有包含云提供程序的现有帐户,然后 才能将其添加到 **ALM**。有关详细信息,请参见《HP ALM 实验室管理指南》。

• 主机模板

允许您创建用于配置云主机的模板。有关详细信息,请参见《HP ALM 实验室 管理指南》。

用户指南 第 4 部分: 云设置

# 第 5 部分: 实验室资源

HP ALM (12.53) 356 页 (共 958 页)

# 第 18 章: 实验室资源简介

此章节包括:

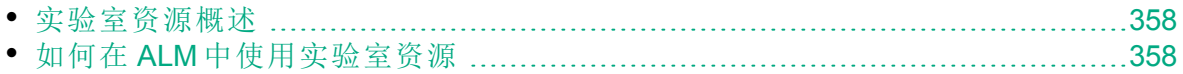

## <span id="page-357-0"></span>实验室资源概述

HP ALM 实验室管理允许您管理用于服务器端的功能和性能测试的资源。 **ALM** 中的"实验室资源"模块用于查看和管理测试资源并自动化部署架构。

**ALM** 版本:"实验室资源"模块仅对 ALM Edition 可用。 有关 ALM 版本 及其功能的详细信息,请参见 ALM [版本](#page-132-0) (第 133 页)。要了解您正在使 用何种 **ALM** 版本,请咨询 **ALM** 站点管理员。

有关任务详细信息,请参见如何在 ALM [中使用实验室资源](#page-357-1) (第 358 页)。

用于管理实验室资源的许多管理任务仅可从实验室管理内执行。从 ALM 项 目中,您可以查看和管理分配给项目的资源。

要了解有关实验室管理和实验室资源的详细信息,请参见《HP ALM 实验室 管理指南》。

## <span id="page-357-1"></span>如何在 **ALM** 中使用实验室资源

在 **ALM** 中,可以查看和使用分配给项目的实验室资源。

- <sup>l</sup> 使用"测试主机"模块,可以查看和修改测试主机。有关任务详细信息,请 参考《HP ALM 实验室管理指南》。有关[测试主](#page-359-0)机的信息, 请参见测试主 [机概述](#page-359-0) (第 360 页)。
- 使用"AUT 环境"模块,可以查看和修改由 AUT 主机使用的环境参数。如 果使用的环境连接到 CDA 服务器 (HP Continuous Delivery Automation), 则 还可以将环境配置链接到 CDA 以自动化部署架构。有关详细信息,请参 见[如何使用](#page-362-0) AUT 环境 (第 363 页)。

**ALM** 版本:"实验室资源"模块仅对 ALM Edition 可用。 有关 ALM 版本 及其功能的详细信息,请参见 ALM [版本](#page-132-0) (第 133 页)。要了解您正在使 用何种 **ALM** 版本,请咨询 **ALM** 站点管理员。

有关实验室资源管理的详细信息,请参考《HP ALM 实验室管理指南》。 要了解有关 **ALM** 中实验室资源的详细信息,请参见[实验室资源概述](#page-357-0) (第 358 [页](#page-357-0))。

# 第 19 章: 测试主机

此章节包括:

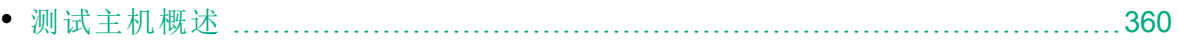

## <span id="page-359-0"></span>测试主机概述

**ALM** 中的"测试主机"模块使您能够查看和修改测试主机的属性。项目主机 池中的测试主机显示在"测试主机"模块网格中。

**ALM** 版本:"测试主机"模块仅对 ALM Edition 可用。 有关 ALM 版本及 其功能的详细信息, 请参见 ALM [版本](#page-132-0) (第 133 页)。要了解您正在使用 何种 **ALM** 版本,请咨询 **ALM** 站点管理员。

可以使用测试主机进行服务器端的功能和性能测试。测试可以通过 **ALM** 服 务器进行控制,而不是从计算机控制台启动。服务器端执行可用于功能测 试集和性能测试集。

每个测试主机都分配一个位置、用途和属性。测试主机可以根据需要放置 在测试实验室中或在云中配置。

仅可在 实验室管理 中创建公用测试主机。每个测试主机都可以放入一个主 机池,并分配给一个项目。还可以从 **ALM** 中创建项目的专用测试主机。您 在 ALM 中创建的专用主机将自动添加到实验室管理中的项目主机池中。

要将测试主机添加到 ALM, 必须首先在"测试主机"模块中创建主机, 然后 使用 HP ALM 实验室服务进行注册。有关 HP ALM 实验室服务的概述, 请参 见《HP ALM 实验室管理指南》。

有关测试主机的详细信息,请参见 《HP ALM 实验室管理指南》。

有关创建和管理主机和主机池的详细信息,请参见 《HP ALM 实验室管理 指南》。

有关为性能测试配置云主机的详细信息,请参见 《HP ALM 实验室管理指 南》。

有关如何使用远程测试主机在 **ALM** 中运行功能测试集的详细信息,请参见 [如何运行功能测试](#page-643-0) (第 644 页)。
# 第 20 章: AUT 环境

此章节包括:

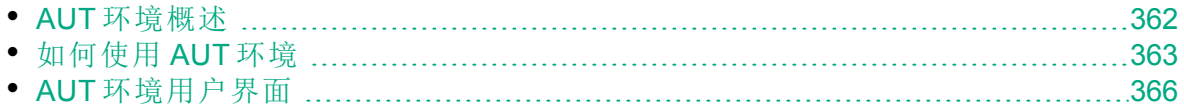

## <span id="page-361-0"></span>AUT 环境概述

AUT 环境允许用户通过参数化用于测试的环境数据,使实验室管理测试执 行更具动态性。

AUT 环境是一组 AUT 环境参数的容器。可以为每个 AUT 环境参数提供默 认值。

在 AUT 环境中,创建一组 AUT 环境配置。每个 AUT 环境配置均包含一组 全部可被替代的 AUT 环境参数。不需要定义和运行几个使用相同逻辑但需 要不同 AUT 环境参数的不同测试,只需提供特定 AUT 环境配置,**ALM** 就 会在运行时将其插入测试。**ALM** 随后在部署环境和执行测试时使用您在 AUT 环境配置中定义的参数值。

**ALM** 版本:"AUT 环境"模块仅在 ALM Edition 中可用。 有关 ALM 版本 及其功能的详细信息,请参见 ALM [版本](#page-132-0) (第 133 页)。要了解您正在使 用何种 **ALM** 版本,请咨询 **ALM** 站点管理员。

要使环境参数值定义具动态,可以将 AUT 环境配置链接到 CDA。有关详细 信息, 请参见将 AUT [环境链接到](#page-361-1) CDA (第 362 页)。

AUT 环境配置是 **ALM** Continuous Delivery 解决方案中的关键组件。它们实 现端到端的自动部署和测试框架,从而使应用程序开发更加高效、可靠和 快速。有关 AUT 环境配置如何可用作此过程的一部分的详细信息, 请参见 在 ALM [中部署和测试应用程序](#page-561-0) (第 562 页)。

备注**:** AUT 环境配置的实现当前仅对 Performance Center 测试、Service Test、UFT GUI 和 API 测试以及 VAPI-XP 可用。

<span id="page-361-1"></span>有关任务详细信息,请参见[如何使用](#page-362-0) AUT 环境 (第 363 页)。

### 将 AUT 环境链接到 CDA

通过将项目链接到 HP Continuous Delivery Automation (CDA), 您可以动态地 配置和部署测试环境。使用实验室管理在 ALM 中配置 CDA 服务器。

备注**:** 有关在 实验室管理 中设置 CDA 服务器的信息,请参见《HP ALM 实验室管理指南》。

**ALM** 版本:"AUT 环境"模块仅对 ALM Edition 可用。 有关 ALM 版本及 其功能的详细信息,请参见 ALM [版本](#page-132-0) (第 133 页)。要了解您正在使用 何种 **ALM** 版本,请咨询 **ALM** 站点管理员。

要利用动态配置和部署,需首先将 AUT 环境配置链接到 CDA。然后在运行 测试集或内部版本验证套件时,实现链接的 AUT 环境配置,而不是提供特 定的环境参数。CDA 随后自动从云分配可用的所需资源集。使用链接到 CDA 的 AUT 环境配置时, 无需跟踪多个环境参数的值, 在运行测试之前也 不必检查环境资源的可用性。

<span id="page-362-0"></span>有关任务信息,请参见[如何使用](#page-362-0) AUT 环境 (第 363 页)。

## 如何使用 AUT 环境

此任务描述如何使用 AUT 环境。

**ALM** 版本:"AUT环境"模块仅对 ALM Edition 可用。 有关 ALM 版本及 其功能的详细信息, 请参见 ALM [版本](#page-132-0) (第 133 页)。要了解您正在使用 何种 **ALM** 版本,请咨询 **ALM** 站点管理员。

- <sup>l</sup> [先决条件](#page-362-1) (第 363 页)
- [创建](#page-362-2) AUT 环境 (第 363 页)
- 将 AUT [环境配置链接到](#page-363-0) CDA(可选) (第 364 页)
- 使用 AUT [环境运行测试](#page-363-1) (第 364 页)
- <sup>l</sup> [选择部署和配置选项](#page-364-0)(仅 CDA) (第 365 页)

#### <span id="page-362-1"></span>1. 先决条件

- <sup>l</sup> 需要配置哪些 AUT 环境?
- <sup>l</sup> 您要测试的应用程序是什么?
- <sup>l</sup> 对于每个应用程序,将有多少个不同的环境?
- <sup>l</sup> 每个环境需要哪些详细信息?例如,您是否有每个环境的具体 URL、用户名和密码?
- <span id="page-362-2"></span>2. 创建 **AUT** 环境
	- a. 打开**"AUT** 环境**"**模块。在 **ALM** 侧栏上的实验室资源下方,选择 AUT 环境。
	- b. 创建文件夹。选择根 AUT Environments 文件夹或子文件夹,然后单击 新建 AUT 环境文件夹按钮。
	- c. 向文件夹中添加 **AUT** 环境。选择一个文件夹,并单击新建 AUT 环境 按钮。为每个需要测试的应用程序添加 AUT 环境。

有关用户界面的详细信息,请参见新建 AUT [环境对话框](#page-372-0) (第 373 [页](#page-372-0))。

- d. 添加 **AUT** 参数。选择 AUT 环境,并单击右窗格中的新建 AUT 参数按 钮。为正在测试的应用程序需要的每个环境参数添加参数。在"新建 AUT 参数"对话框中输入参数名和值。在 AUT 参数对话框中输入的值 将为选定 AUT 环境中该参数的默认值。 有关用户界面的详细信息,请参见新建 AUT [参数对话框](#page-375-0) (第 376 [页](#page-375-0))。
- e. 添加 **AUT** 环境配置。选择 AUT 环境,并单击新建 AUT 环境配置按 钮。为测试选定应用程序时可能使用的每个环境添加 AUT 环境配 置。

有关用户界面的详细信息,请参见新建 AUT [环境配置对话框](#page-374-0) (第 375 [页](#page-374-0))。

f. 修改 **AUT** 环境配置。选择 AUT 环境配置,并替代任何需要为此特定 AUT 环境配置调整的默认参数值。可以在右窗格中修改这些值。 有关用户界面的详细信息,请参见AUT [环境模块窗口](#page-366-0) (第 367 页)。

#### <span id="page-363-0"></span>3. 将 **AUT** 环境配置链接到 **CDA(**可选**)**

可以将 AUT 环境配置链接到 HP Continuous Delivery Automation (CDA), 以便安排动态地配置和部署测试。有关详细信息,请参见将 [AUT](#page-361-1) 环境 [链接到](#page-361-1) CDA (第 362 页)。

备注**:** 要使用 CDA,必须在实验室管理中配置 CDA 服务器。有关 详细信息,请参见《HP ALM 实验室管理指南》。

要将 AUT 环境配置链接到 CDA, 请执行以下操作:

- a. 在 AUT 环境模块中,选择 AUT 环境配置。
- b. 单击链接到 CDA<sup>9 按钮。</sup>
- c. 在"链接到 CDA"对话框中,使用下拉列表选择 CDA 拓扑。有关用户 界面的详细信息,请参见链接到 CDA [对话框](#page-377-0) (第 378 页)。
- d. 在 **AUT** 环境模块的右侧窗格中,在值选项卡中选择一个参数。选择 该 CDA 参数以链接到选定的 AUT 环境参数。

#### <span id="page-363-1"></span>4. 使用 **AUT** 环境运行测试

在运行功能或性能测试时,可以提供 AUT 环境配置以使用特定环境参 数执行测试。

备注**:** AUT 环境仅对 Performance Center 测试、Service Test、UFT

H

T

Ţ 中的 API 测试以及 VAPI-XP 测试可用。

通过以下某种方法使用 AUT 环境配置执行测试:

<sup>l</sup> 计划时间段。

在时间段模块中,新建时间段。选择要运行的测试集,然后选择 AUT 环境配置。有关用户界面的详细信息,请参见[时间段预留对话框](#page-738-0) (第 [739](#page-738-0) 页)。

<sup>l</sup> 作为功能测试集或性能测试执行的一部分。

在"测试实验室"模块中,转到执行网格选项卡。选择功能测试集并单 击运行测试集,或依次选择性能测试集和性能测试并单击运行测试。 在"运行 <实体>" 对话框中,选择 AUT 环境配置。有关用户界面的详 细信息,请参见 (第 [647](#page-646-0) 页)。

<sup>l</sup> 在内部版本验证套件中。

在内部版本验证模块中,选择内部版本验证套件并单击运行。在"运行 内部版本验证套件"对话框中,选择 AUT 环境配置。有关用户界面的 详细信息,请参见 (第 [647](#page-646-0) 页)。

#### <span id="page-364-0"></span>5. 选择部署和配置选项**(**仅 **CDA)**

部署: 当系统与 CDA 集成时, 您可以为接受测试的应用程序选择部署 和配置操作。为此,**ALM** 在"时间段预留"对话框和"运行 <实体>"对话框 中提供以下选项:

- <sup>l</sup> 配置和部署。分配要用于为接受测试的应用程序部署环境的计算机, 并准备所需的映像以便可以安装应用程序。也就是说, 基于 CDA 参 数安装操作系统、数据库服务器和所有必需的软件。配置后,将安装 接受测试的应用程序自身。
- 重新部署。在已配置的计算机上部署和运行接受测试的应用程序环 境。
- <sup>l</sup> 使用部署的环境。使用现有安装运行测试。

#### 备注**:**

y.

- <sup>l</sup> 在决定要选择哪个选项时,请记住配置和部署操作会非常耗 时。对于例程测试,建议选择使用部署的环境。
- <sup>l</sup> 可以安排环境为您的运行进行部署,并供您的运行使用。将内 部版本验证套件或测试集计划为整天都运行,并选择要使用的 环境。

可用于:内部版本验证套件时间段可以使用所有选项。对于功能测试集 时间段,默认情况下选中使用部署的环境。无法更改此选择。

正在配置:**ALM** 还允许您选择要在部署环境之后执行的操作。**ALM** 提供 以下选项:

- <sup>l</sup> 使环境保持已部署状态。使 AUT 环境无限期保持已部署状态。已部署 的环境可用于将来的测试。
- <sup>l</sup> 结束时解除配置。在测试完成运行之后,取消部署环境并取消配置计 算机,释放它们以供他用。

可用于:内部版本验证和功能测试集时间段。

有关用户界面的详细信息,请参见[时间段预留对话框](#page-738-0) (第 739 页)和 ([第](#page-646-0) [647](#page-646-0) 页)。

## <span id="page-365-0"></span>AUT 环境用户界面

此部分包括:

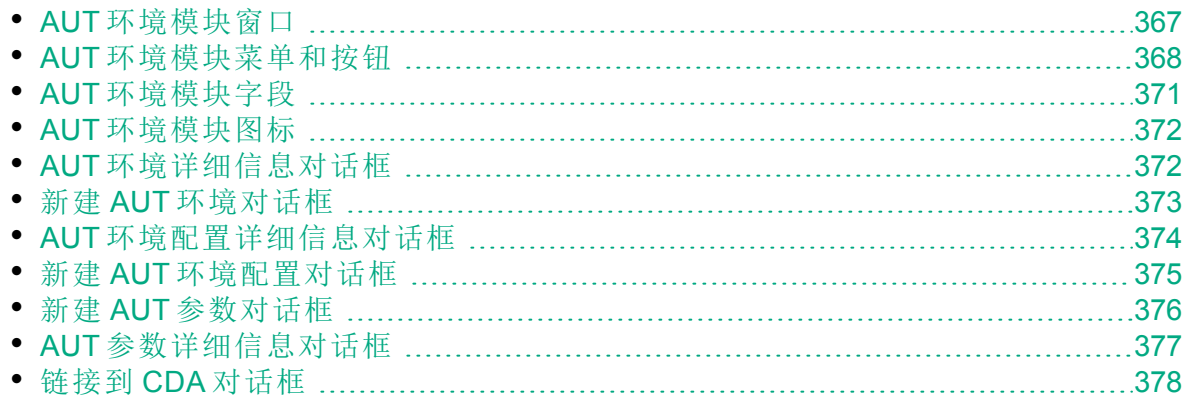

## <span id="page-366-0"></span>AUT 环境模块窗口

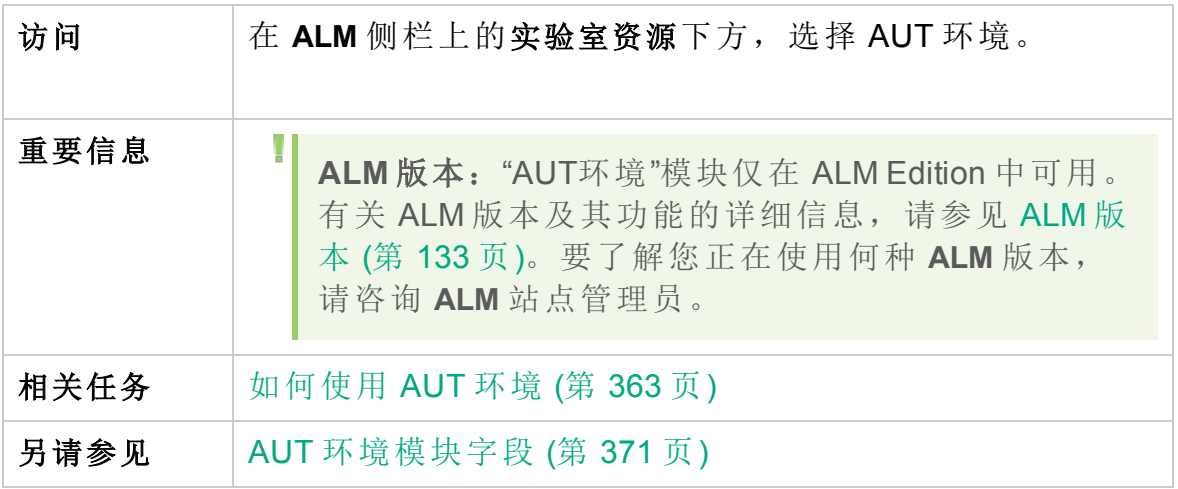

用户界面元素如下所述(无标签元素显示在尖括号中):

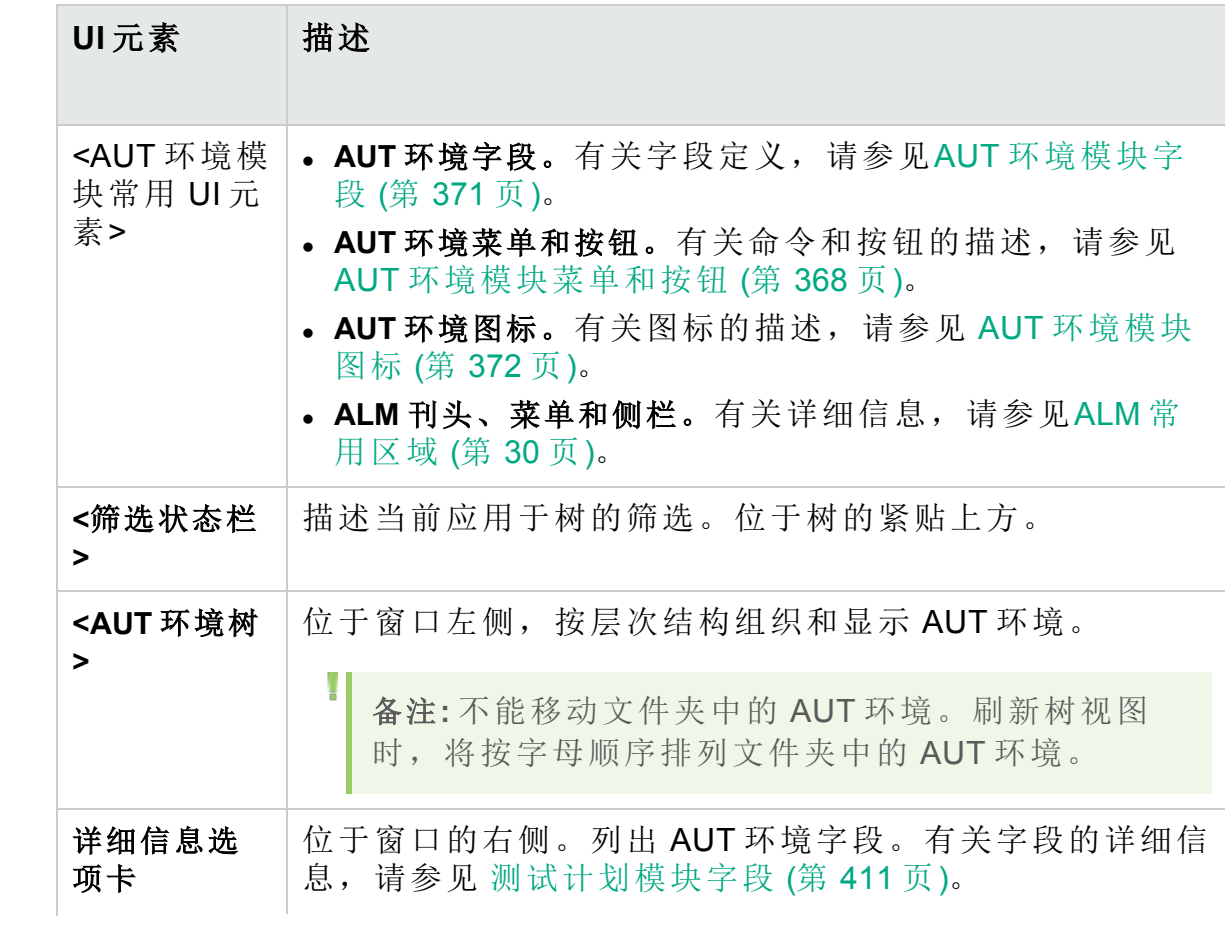

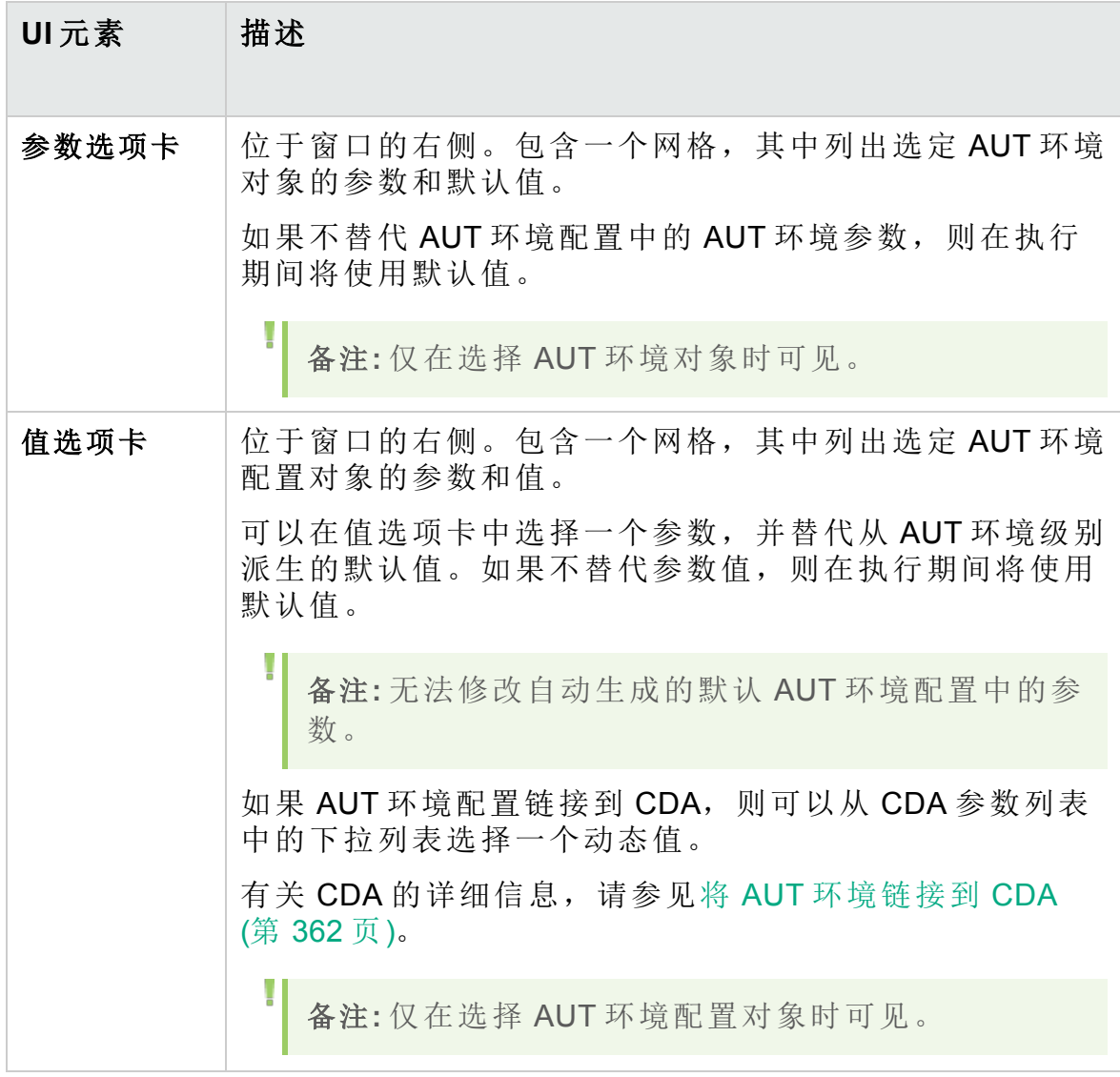

## <span id="page-367-0"></span>AUT 环境模块菜单和按钮

此部分描述"AUT 环境"模块中可用的菜单和按钮。

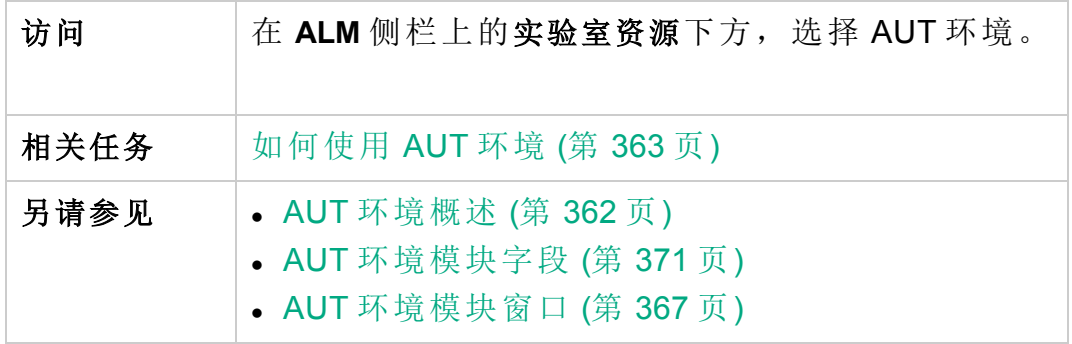

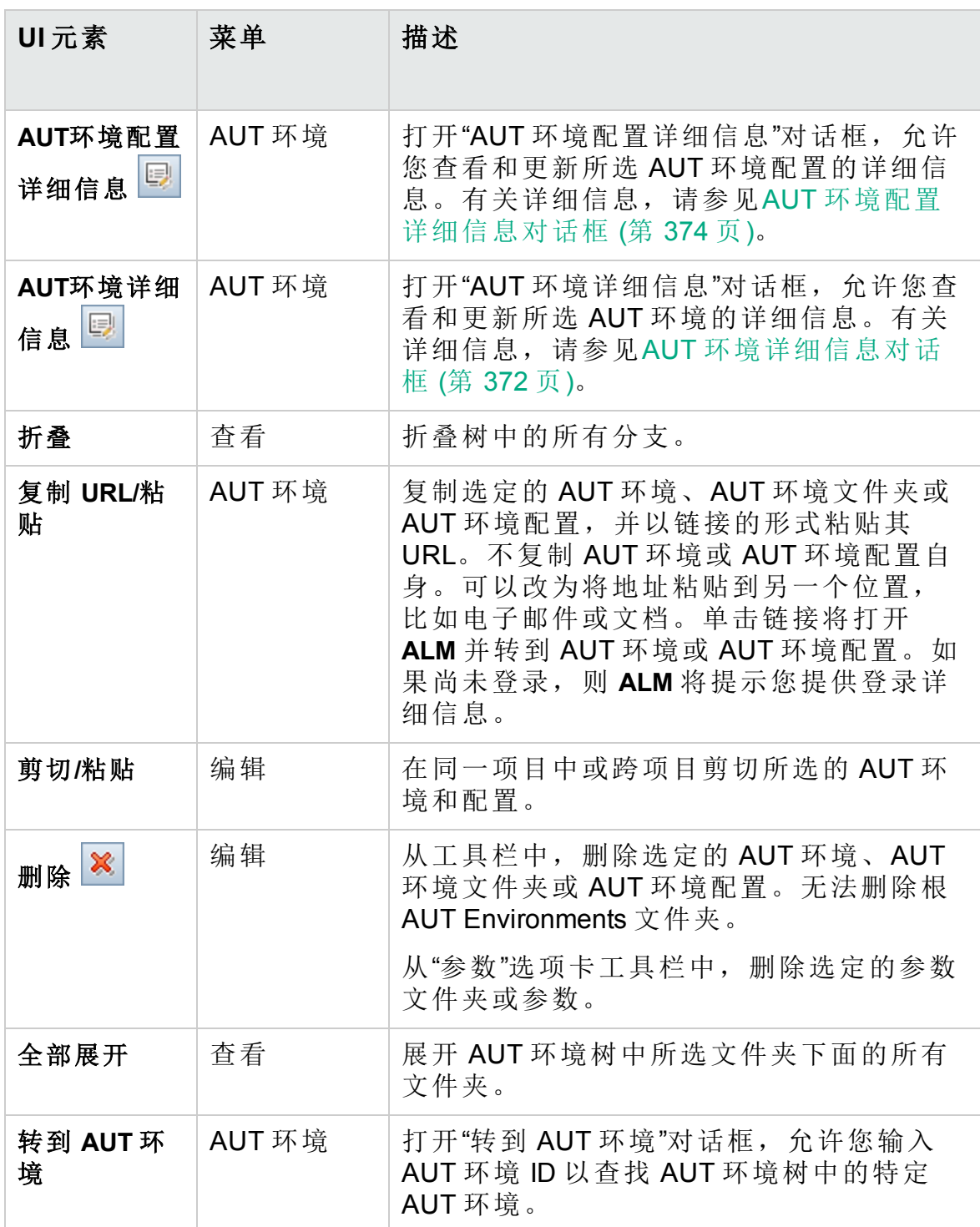

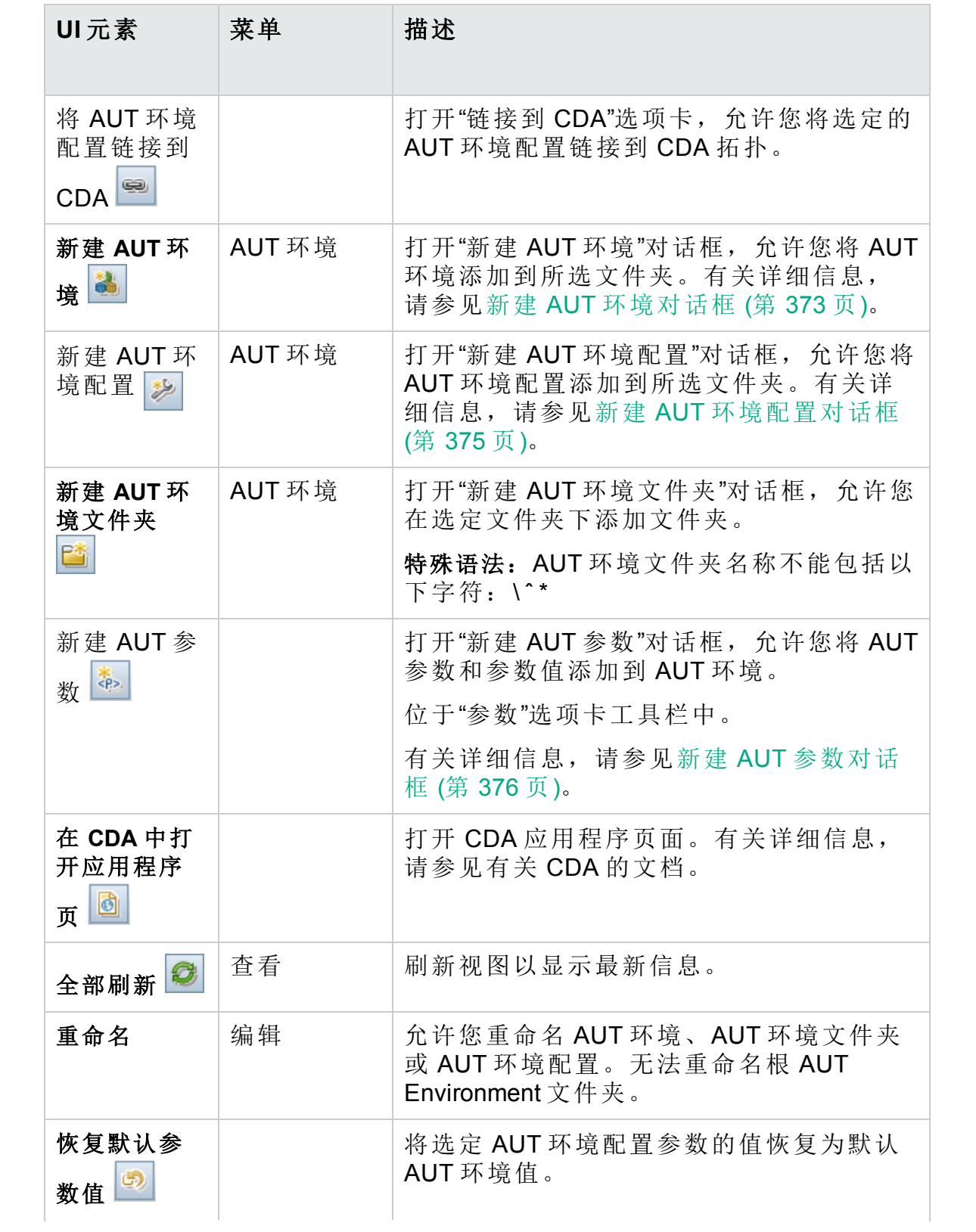

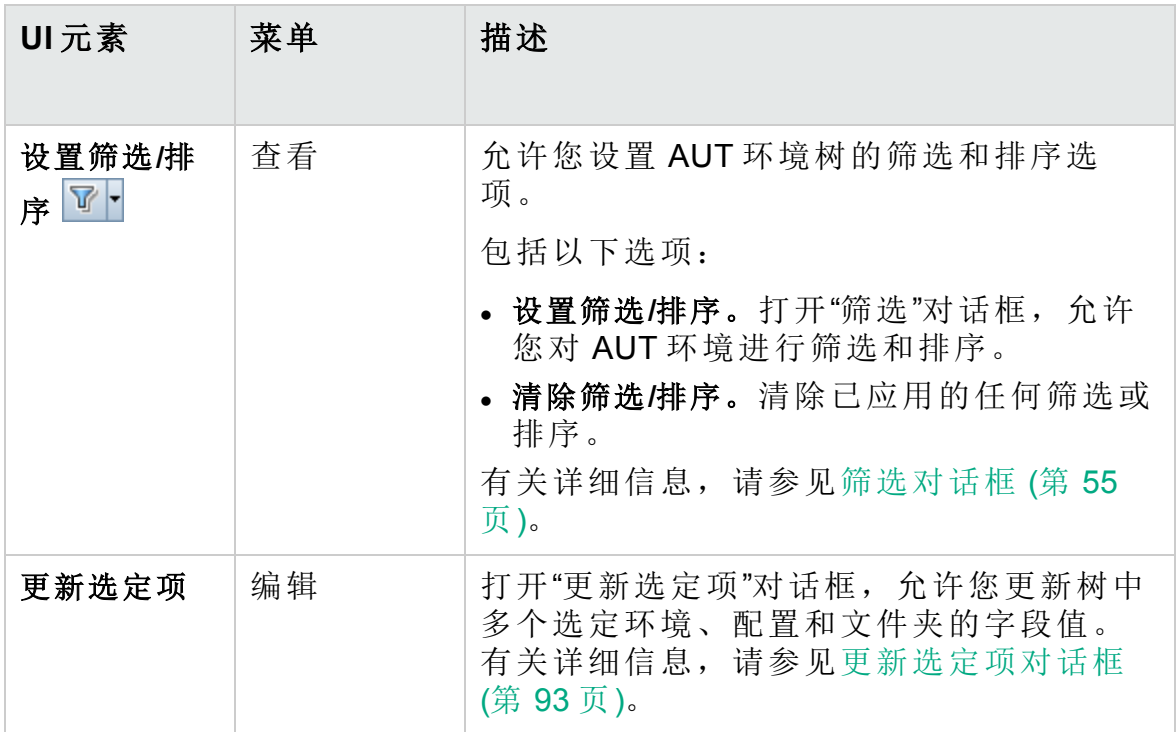

## <span id="page-370-0"></span>AUT 环境模块字段

此部分描述"AUT 环境"模块字段。

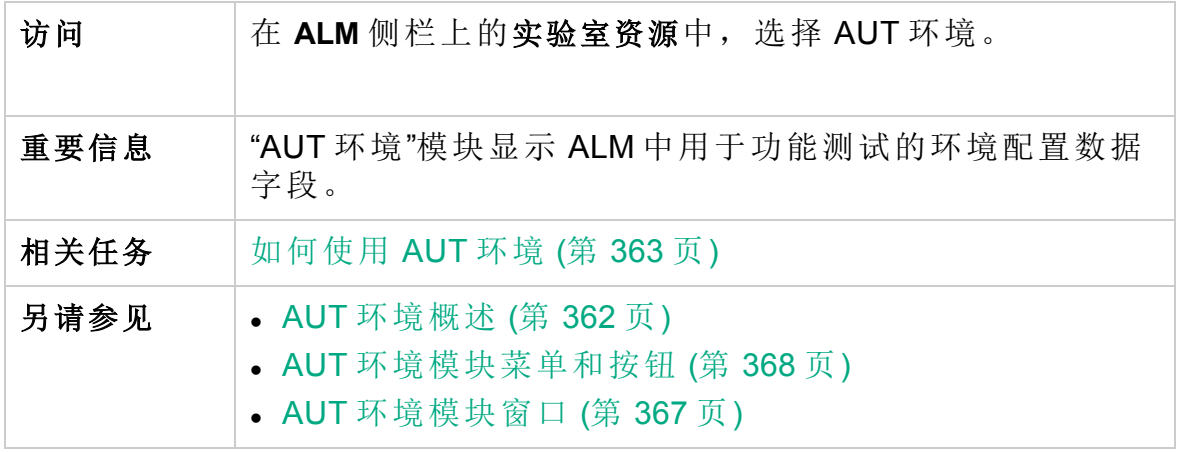

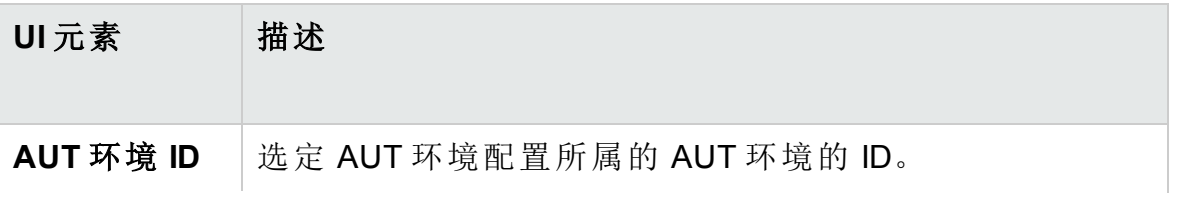

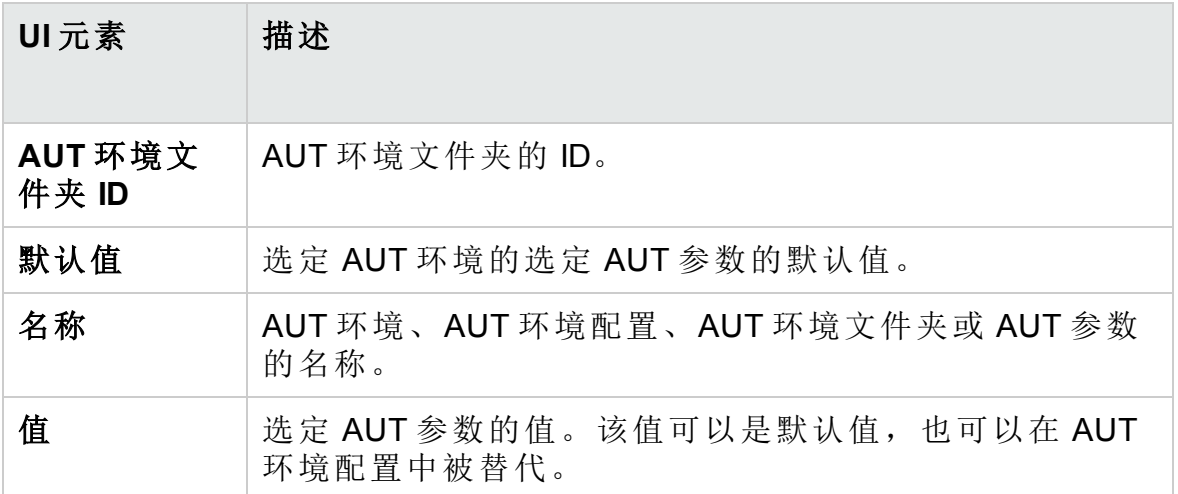

## <span id="page-371-0"></span>AUT 环境模块图标

此部分描述"AUT 环境"模块中可用的图标。

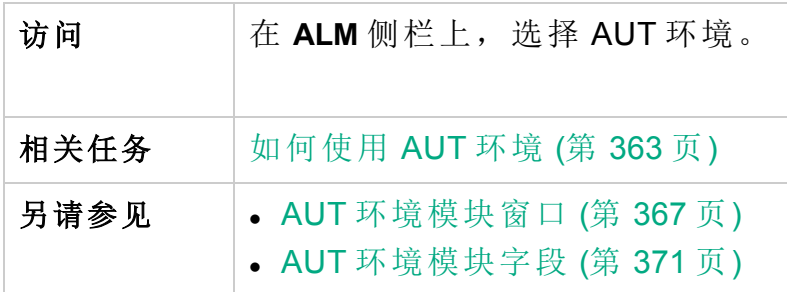

图标描述如下:

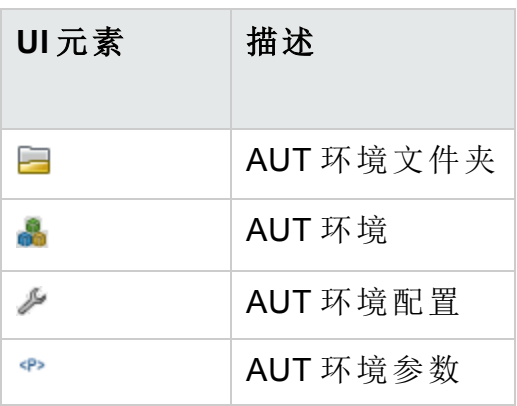

## <span id="page-371-1"></span>AUT 环境详细信息对话框

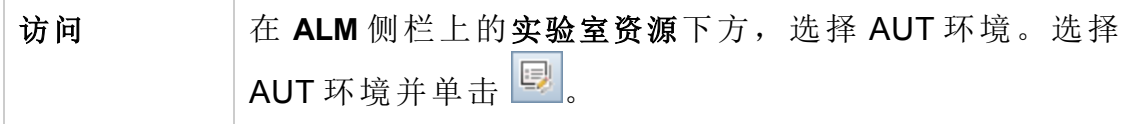

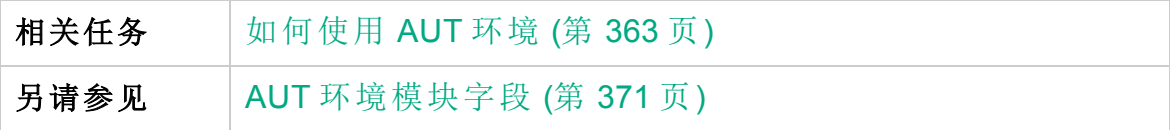

用户界面元素如下所述:

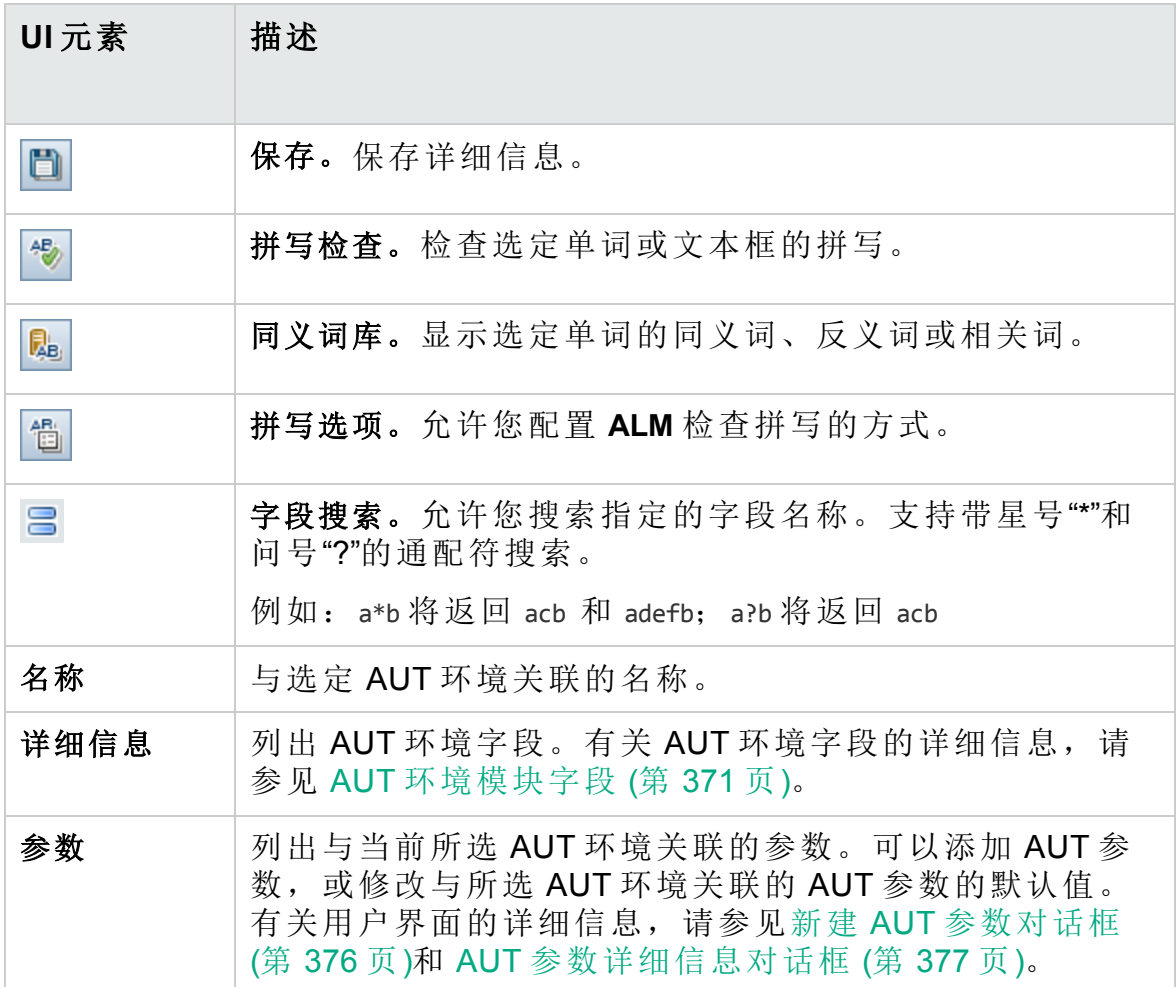

## <span id="page-372-0"></span>新建 AUT 环境对话框

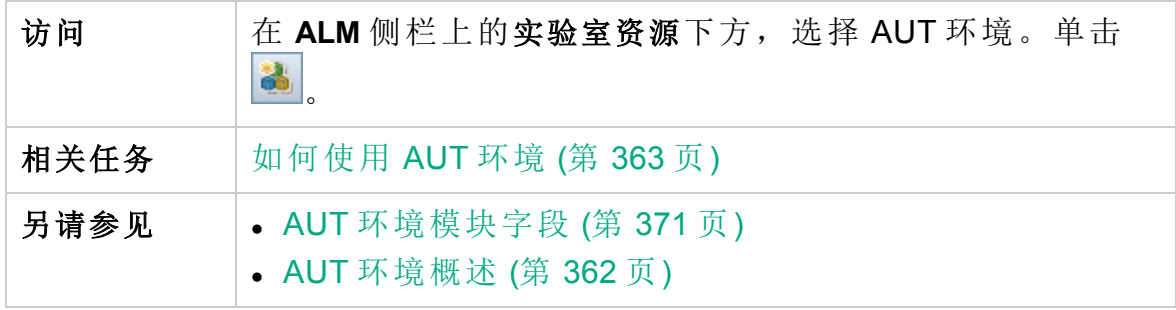

用户界面元素如下所述:

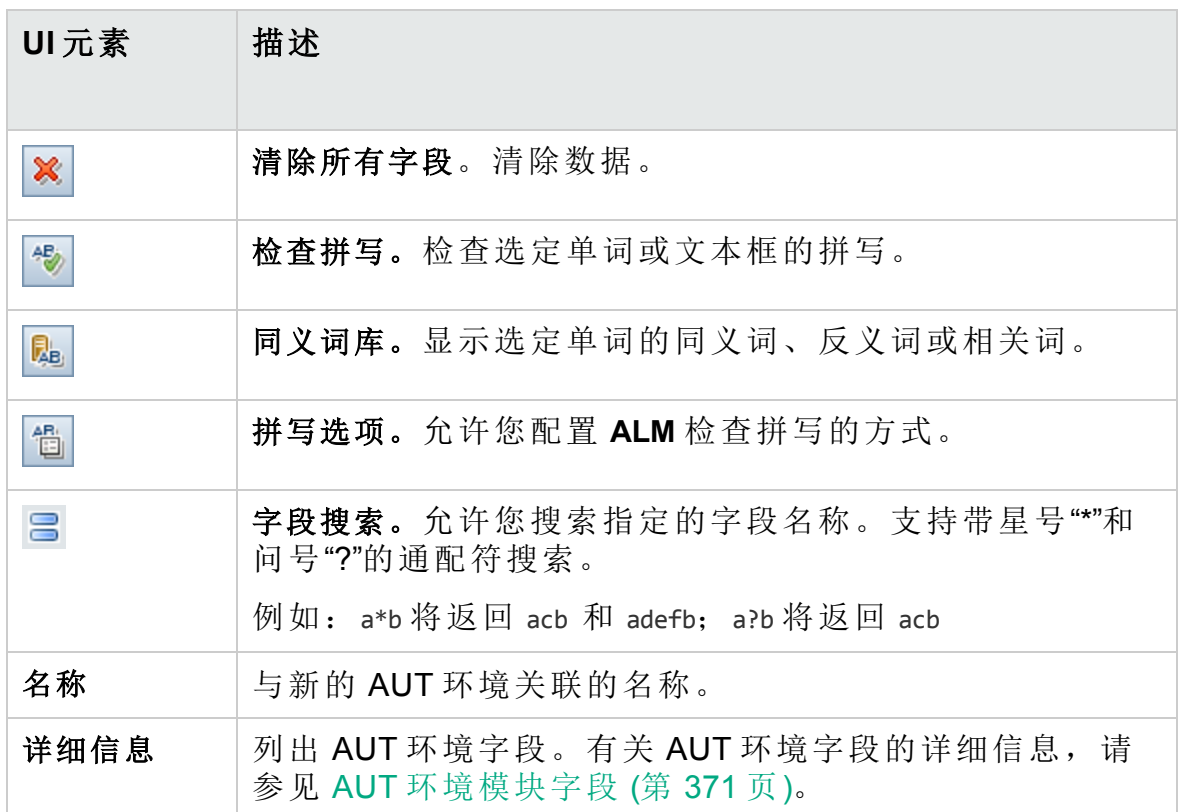

## <span id="page-373-0"></span>AUT 环境配置详细信息对话框

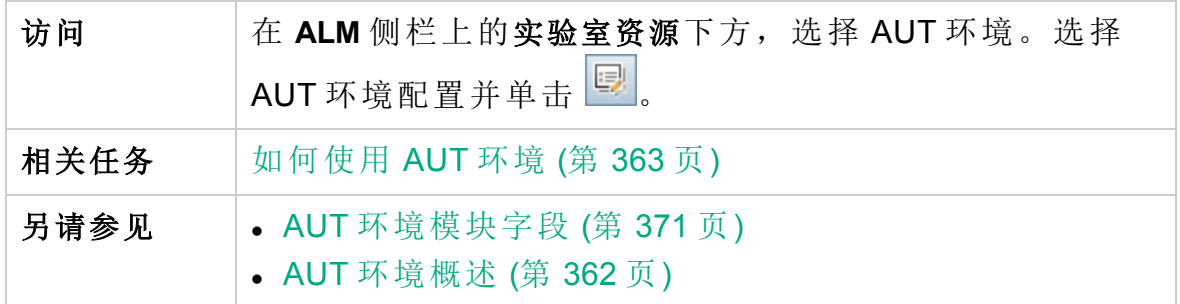

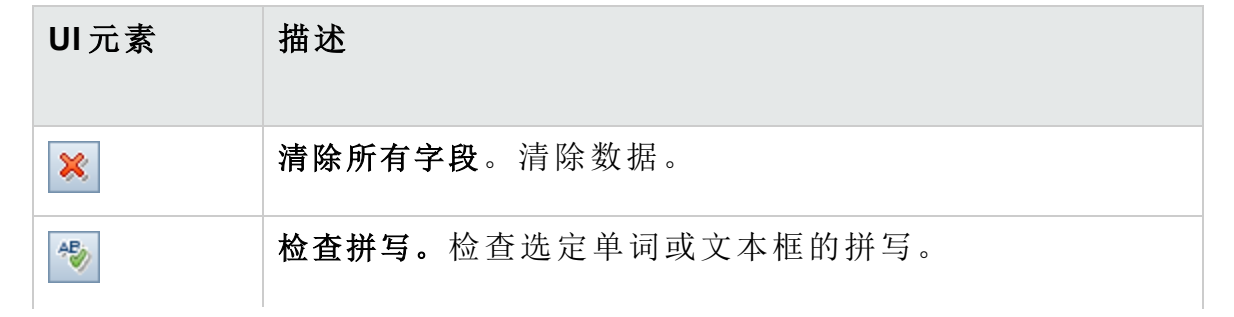

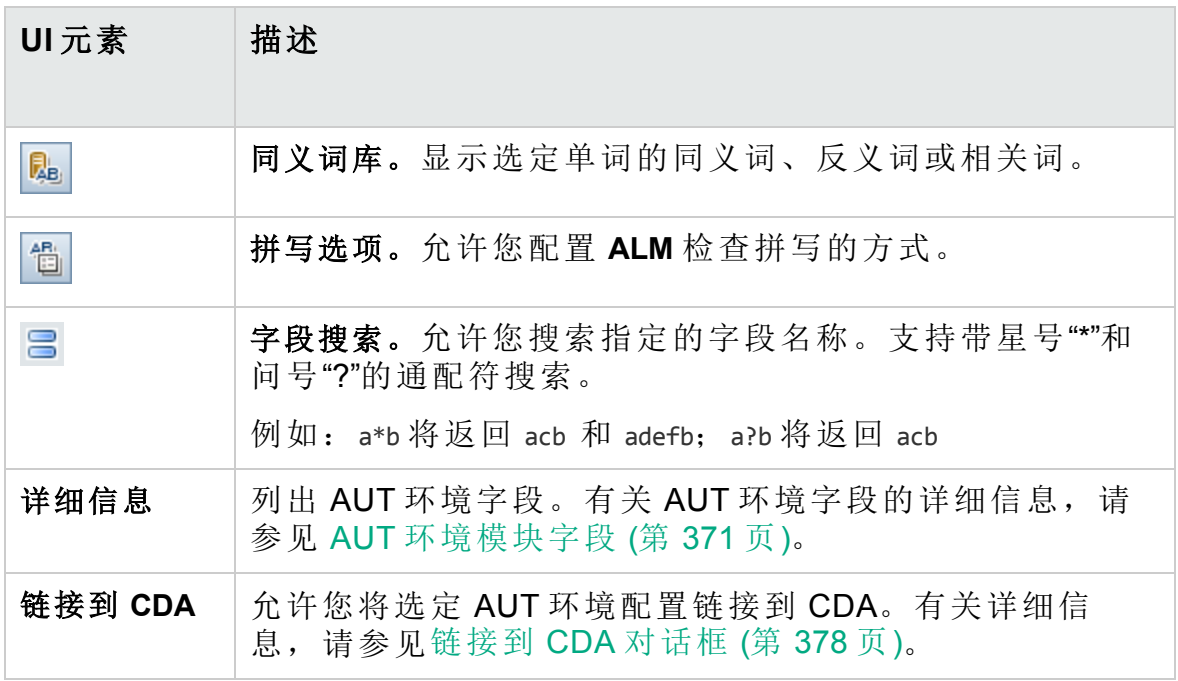

## <span id="page-374-0"></span>新建 AUT 环境配置对话框

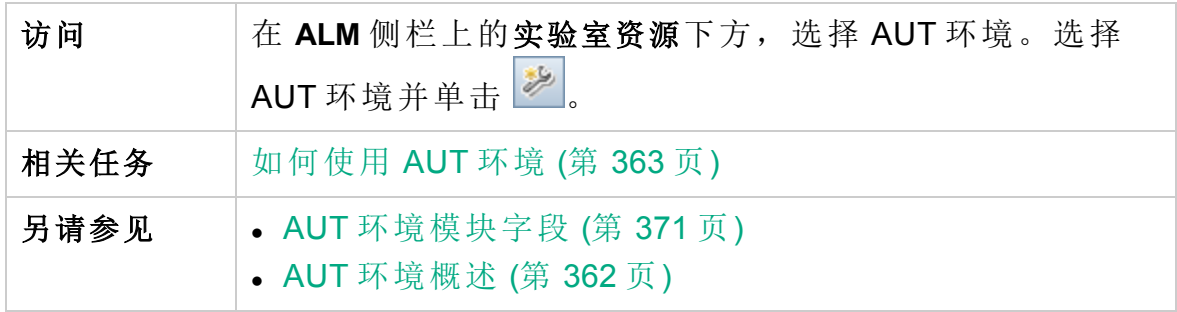

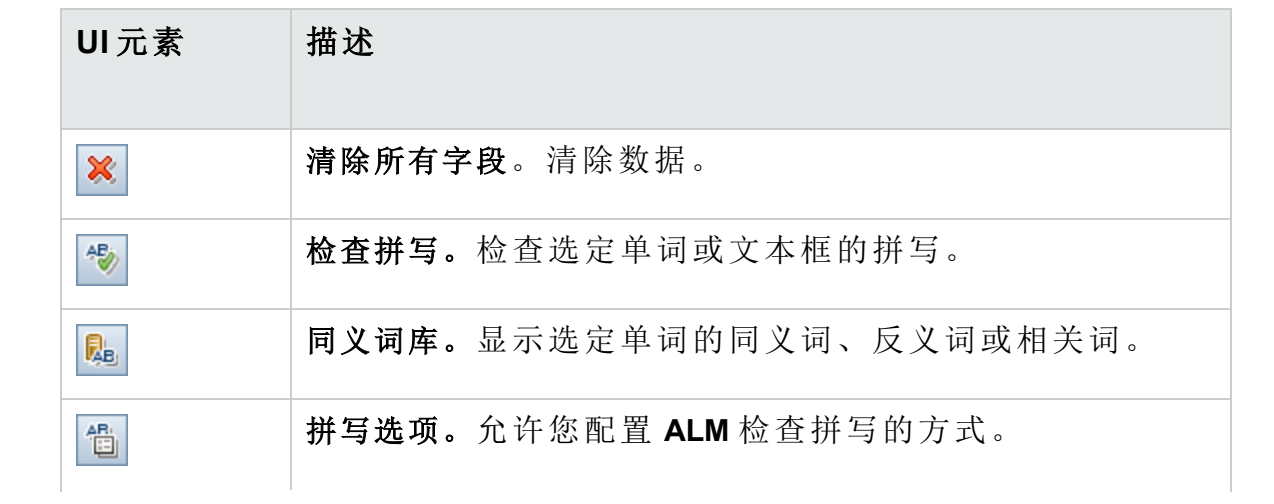

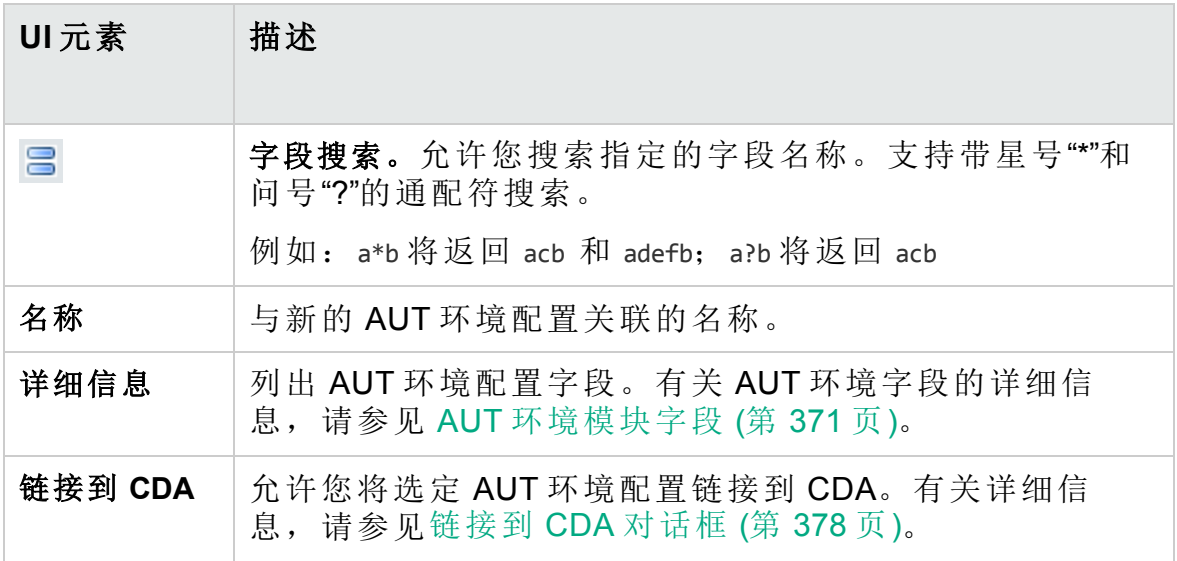

## <span id="page-375-0"></span>新建 AUT 参数对话框

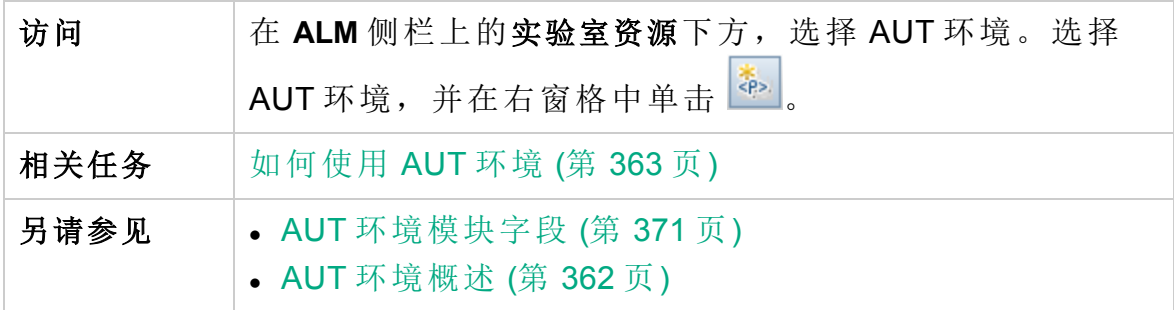

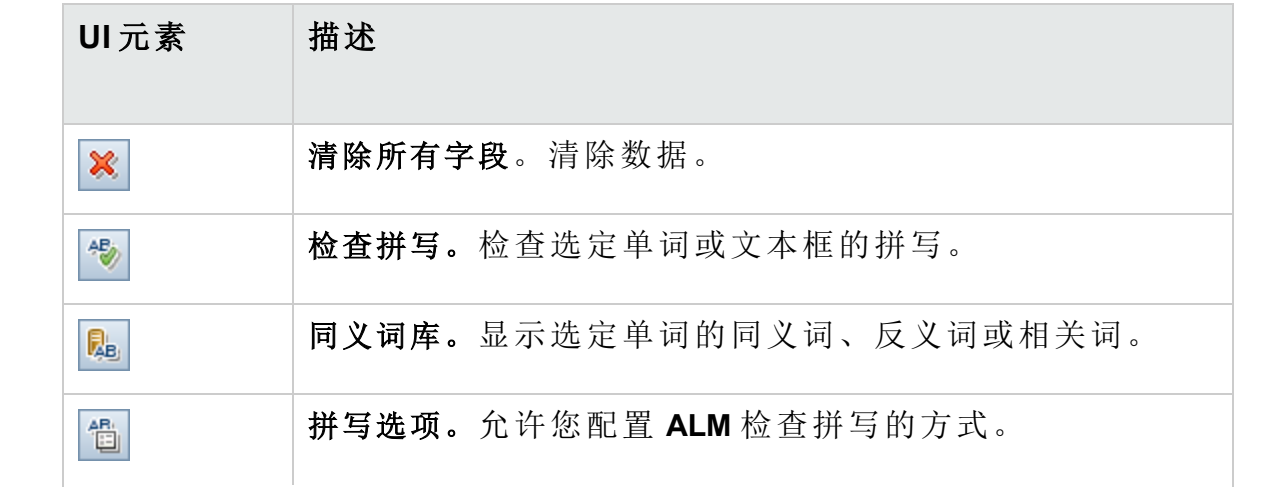

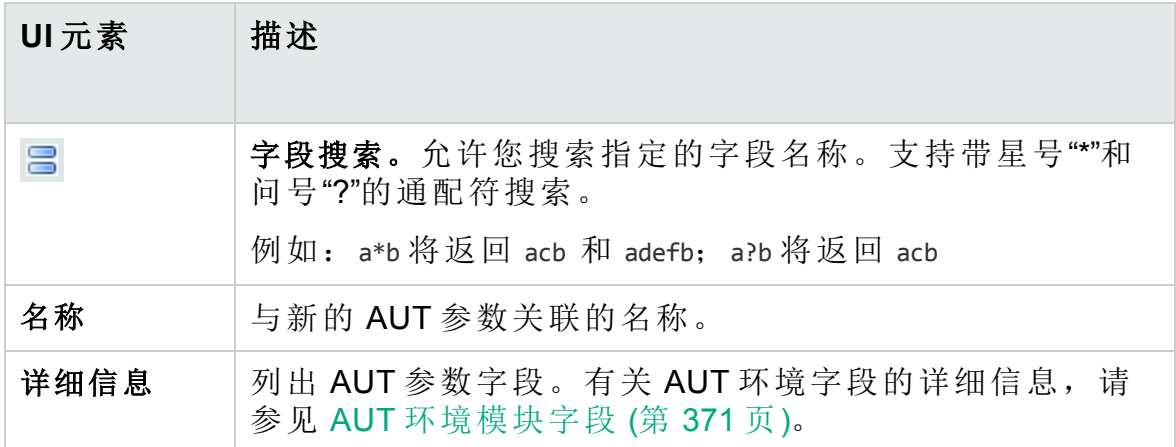

## <span id="page-376-0"></span>AUT 参数详细信息对话框

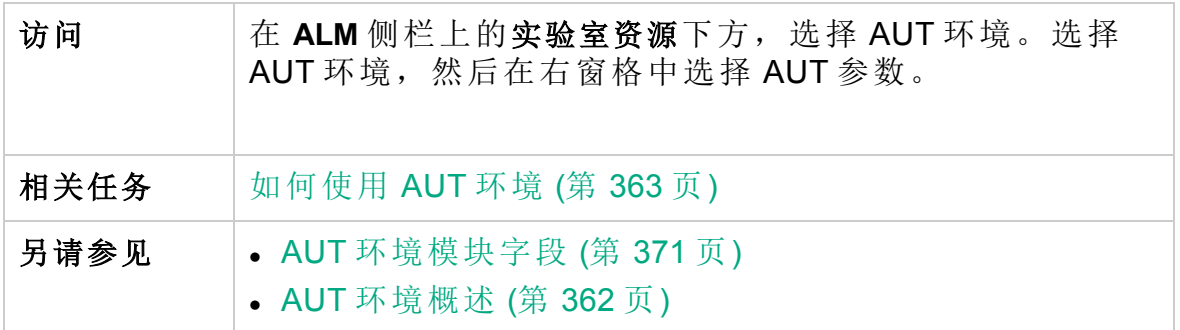

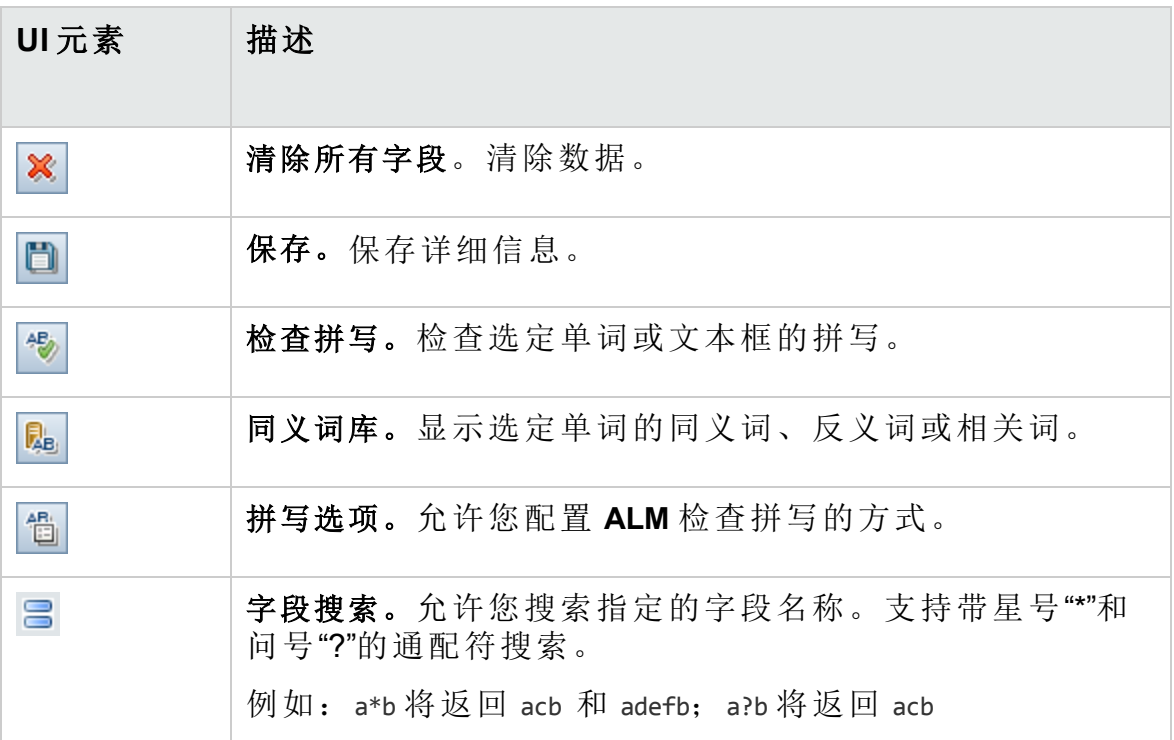

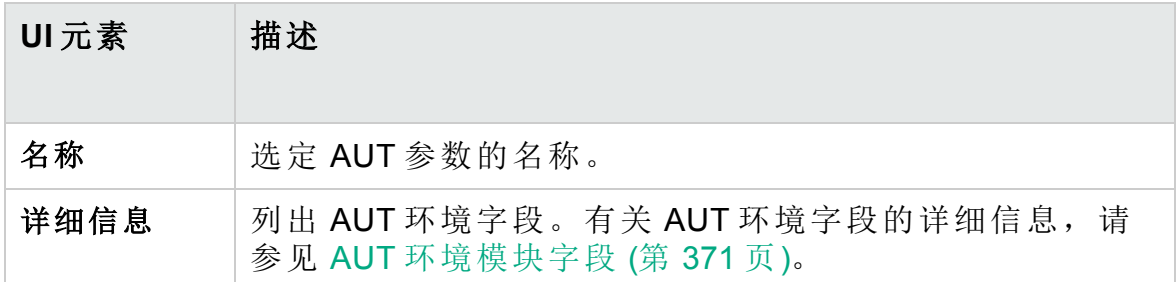

## <span id="page-377-0"></span>链接到 CDA 对话框

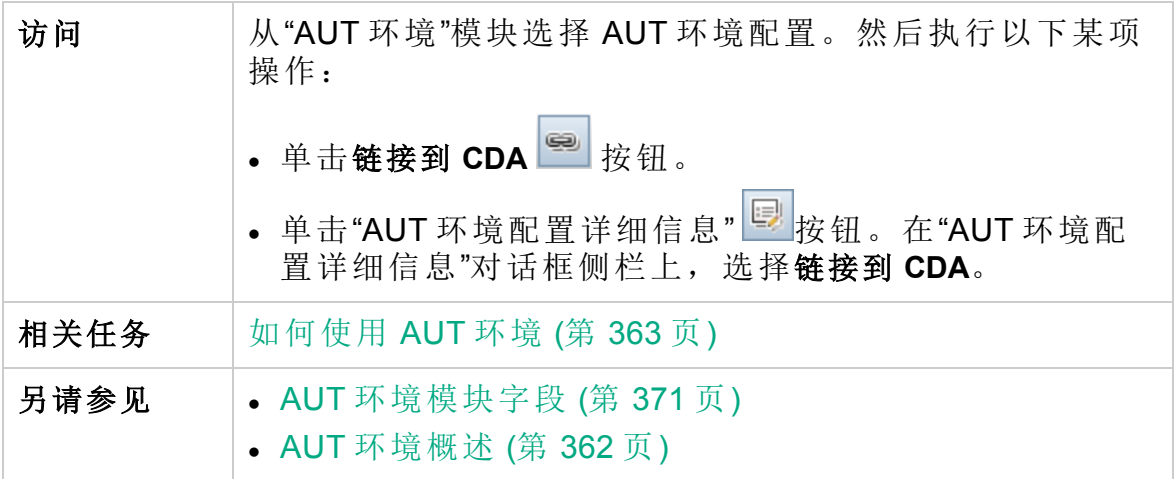

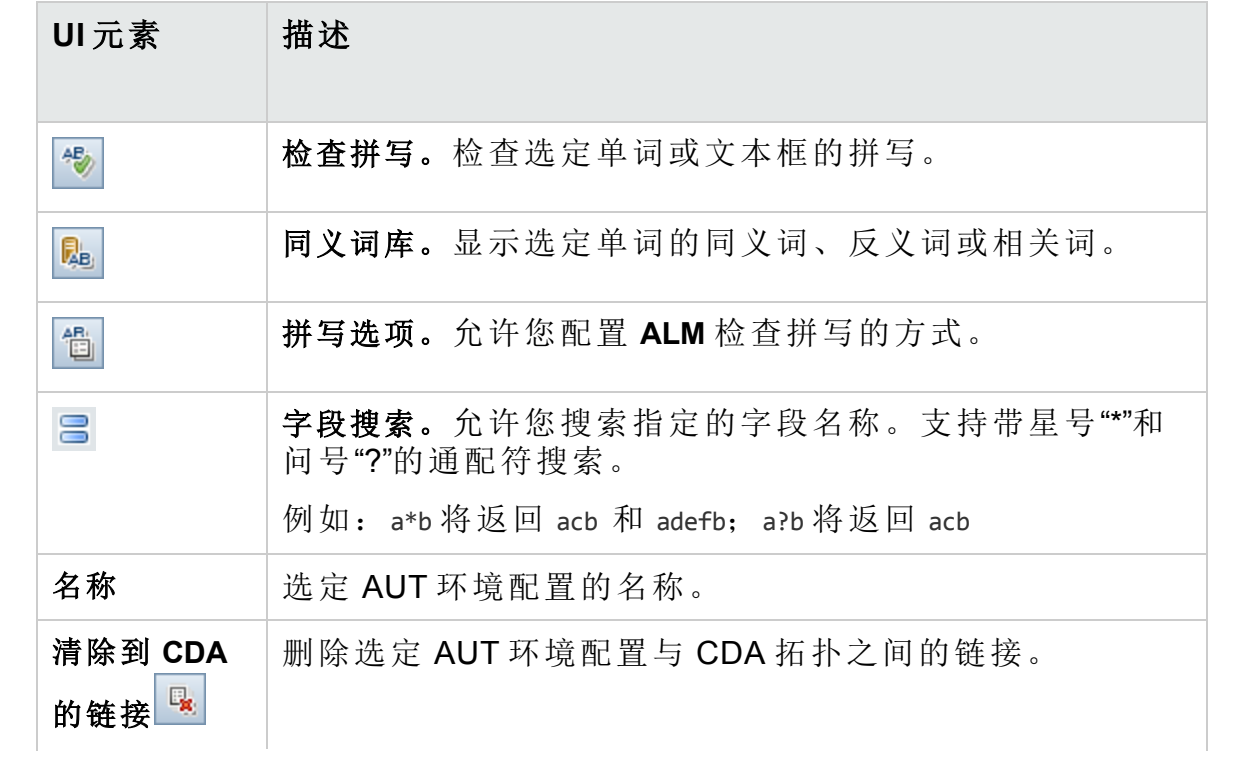

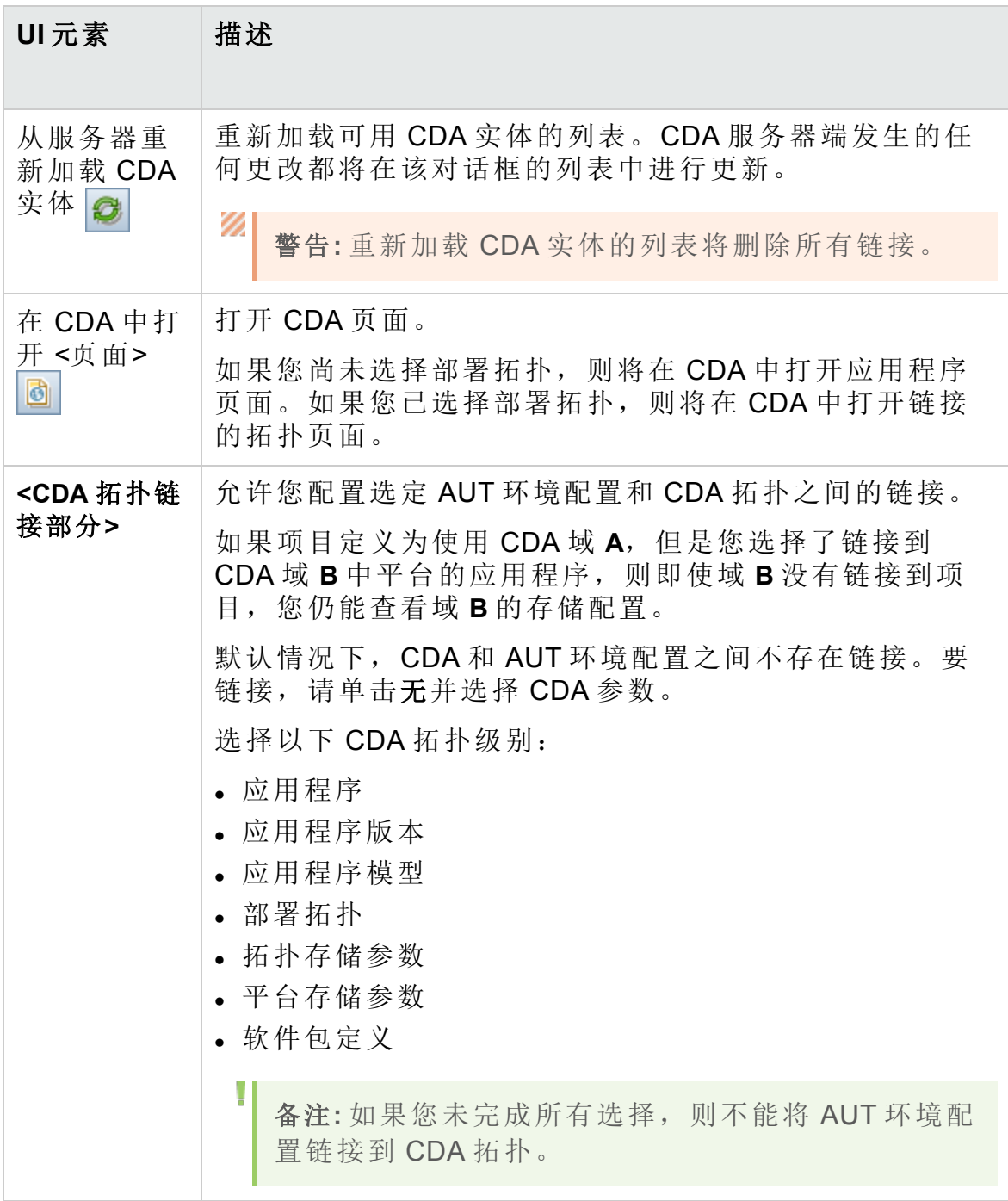

用户指南 第 20 章: AUT 环境

# 第 6 部分: 测试计划

HP ALM (12.53) 382 页 (共 958 页)

# 第 21 章: 测试计划简介

此章节包括:

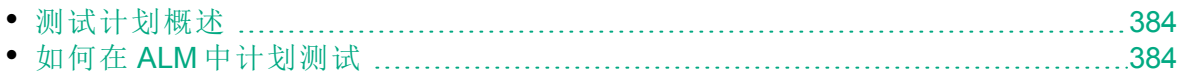

## <span id="page-383-0"></span>测试计划概述

开发清晰、简要的测试计划是应用程序测试成功的基础。好的测试计划使 您能够在应用程序管理过程中对任何时点的应用程序质量进行评估。 按"需求"模块中的定义,概括达成需求的策略。问自己两个基本问题:

如何测试应用程序?

- <sup>l</sup> 将使用哪些测试技术(负荷测试、安全测试、性能测试和负载测试等)?
- 将如何处理缺陷(严重程度分类、缺陷打开和关闭授权等)?

#### 需要哪些资源?

- <sup>l</sup> 测试需要哪些资源(人员、硬件等)?
- <sup>l</sup> 何时完成各项任务?

#### Ń. 事例**:**

考虑到航班预订应用程序要能够管理航班计划、乘客预定和机票销 售。测试需要设计手动和自动化测试。您可以安排有编程经验的测试 者设计自动化测试,非编程人员设计手动测试。

## <span id="page-383-1"></span>如何在 **ALM** 中计划测试

此任务描述如何在 HP Application Lifecycle Management (**ALM**) 中计划测试。

备注**:** 此任务是较高级别任务的一部分。有关详细信息,请参见[ALM](#page-21-0) [简介](#page-21-0) (第 22 页)。

此任务包括以下步骤:

- <sup>l</sup> [先决条件](#page-384-0) (第 385 页)
- <sup>l</sup> [创建测试计划树](#page-384-1) (第 385 页)
- <sup>l</sup> [创建与测试资源的依赖关系](#page-384-2) —— 可选 (第 385 页)
- <sup>l</sup> [定义测试参数](#page-384-3) (第 385 页)
- <sup>l</sup> [定义测试配置](#page-384-4) (第 385 页)
- [创建测试步骤](#page-384-5) (第 385 页)
- [自动测试](#page-384-6) (第 385 页)
- <sup>l</sup> [创建需求覆盖率](#page-385-0) (第 386 页)

- <sup>l</sup> [将测试链接到缺陷](#page-385-1) (第 386 页)
- <sup>l</sup> [分析测试计划数据](#page-385-2) (第 386 页)
- <sup>l</sup> [建立基线](#page-385-3) (第 386 页)

#### <span id="page-384-0"></span>1. 先决条件

在需求树中定义了一组需求。 有关任务详细信息,请参见如何在 ALM [中使用需求](#page-249-0) (第 250 页)。

提示**:** 可以在"需求"模块中直接根据需求自动创建测试。有关详细 信息,请参见[如何创建需求](#page-253-0) (第 254 页)任务中有关将需求转换为 测试的步骤。

#### <span id="page-384-1"></span>2. 创建测试计划树

创建测试主题文件夹和测试的测试计划树。有关任务详细信息,请参见 [如何创建测试](#page-387-0) (第 388 页)。

#### <span id="page-384-2"></span>3. 创建与测试资源的依赖关系 **——** 可选

可以将测试与上载到 **ALM** 存储库的资源组相关联。 然后可以查看这些依赖关系并确定要使用的资源。有关任务详细信息, 请参见[如何使用测试资源](#page-514-0) (第 515 页)。

Business Process Testing: 可以将组件设计步骤与上载的应用程序区域 资源相关联。

#### <span id="page-384-3"></span>4. 定义测试参数

为使测试更灵活,可以在测试步骤中包括参数。这样就可重复运行相同 测试,并可向参数分配不同值。有关任务详细信息,请参见[如何使用测](#page-441-0) [试参数](#page-441-0) (第 442 页)。

#### <span id="page-384-4"></span>5. 定义测试配置

要为不同用例运行测试,可以定义测试配置。它使您能够在不同场景下 运行相同测试。有关任务详细信息,请参见[如何使用测试配置](#page-469-0) (第 470 [页](#page-469-0))。

#### <span id="page-384-5"></span>6. 创建测试步骤

创建描述要执行的操作及其预期结果的测试步骤。定义测试步骤之后, 决定手动执行测试还是将它自动化。有关任务详细信息,请参见[如何设](#page-452-0) [计测试步骤](#page-452-0) (第 453 页)。

#### <span id="page-384-6"></span>7. 自动测试

设计完测试步骤之后,决定自动化哪些测试。影响测试自动化的因素包

括执行频率、数据输入量、执行时长和复杂性。有关任务详细信息,请 参见[如何设计测试步骤](#page-452-0) (第 453 页)。

系统测试。还可以创建为计算机提供系统信息、捕获桌面图像或重新启 动计算机的自动系统测试。有关任务详细信息,请参见[如何创建系统测](#page-505-0) 试 (第 [506](#page-505-0) 页)。

**LeanFT** 测试。您还可以创建或导入 LeanFT 自动化测试。有关任务详细 信息, 请参见[如何创建和导入](#page-509-0) LeanFT 测试 (第 510 页)。

#### <span id="page-385-0"></span>8. 创建需求覆盖率

将测试计划树中的氧气需求树中的一个或多个需求相链接。通过 为测试定义需求覆盖率,可以跟踪测试计划中的测试与原始需求之间的 关系。有关任务详细信息,请参见[如何创建覆盖率](#page-421-0) (第 422 页)。

#### <span id="page-385-1"></span>9. 将测试链接到缺陷

将测试链接到特定缺陷。这很有用,例如,专门为已知缺陷新建测试 时。通过创建链接,可以确定是否应当根据缺陷的状态运行测试。有关 用户界面的详细信息,请参见[链接的缺陷](#page-809-0)/实体页 (第 810 页)。

#### <span id="page-385-2"></span>10. 分析测试计划数据

通过生成报告和图来分析测试计划。 使用以下某个选项:

- <sup>l</sup> 查看测试主题的动态图。在测试计划树中,选择测试主题并单击实时 分析选项卡。有关生成实时分析图的任务详细信息,请参见[如何生成](#page-949-0) [实时分析图](#page-949-0) (第 950 页)。
- <sup>l</sup> 查看图中测试计划数据。在"测试计划"模块菜单上,选择分析 > 图。有 关生成图的任务详细信息,请参见[如何生成图](#page-839-0) (第 840 页)。
- <sup>l</sup> 创建测试计划数据的报告。在"测试计划"模块菜单上,选择分析 > 项目 报告。有关创建报告的任务详细信息,请参见[如何创建项目报告](#page-887-0) (第 [888](#page-887-0) 页)。

<span id="page-385-3"></span>有关 **ALM** 中的其他分析工具的详细信息,请参见如何在 ALM [中分析数](#page-819-0) 据 (第 [820](#page-819-0) 页)。

#### 11. 建立基线

审核并批准测试计划之后,可以创建基线。基线提供测试计划在特定时 点的快照。使用基线可以标记应用程序生命周期中任何重要里程碑。基 线可以作为比较变更的参考点。有关任务详细信息,请参见[如何在](#page-206-0) ALM [中使用库和基线](#page-206-0) (第 207 页)。

# 第 22 章: 测试计划规范

此章节包括:

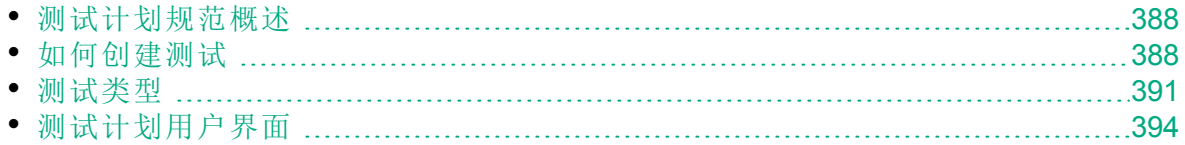

## <span id="page-387-1"></span>测试计划规范概述

应用程序通常很大,不能作为一个整体来测试。"测试计划"模块允许您按功 能划分应用程序。通过在测试计划树中创建文件夹,将应用程序划分成若 干单元或主题。测试计划树是测试计划的图形表示,按测试功能的层次结 构关系显示测试。

在树中定义主题之后,决定为每个主题创建哪些测试并将测试添加到树 中。在此阶段,定义有关测试的基本信息,比如名称、状态和设计者。还 可以附加文件、URL、应用程序快照或系统信息以说明测试。随后, 定义 测试步骤。测试步骤包含有关如何执行测试和评估结果的详细指示。

**ALM** 允许您使用同一测试来测试不同用例,每个用例都具有其自己的测试 配置。每个测试配置使用一组不同数据。通过为每个测试配置添加测试参 数值可以定义数据。测试参数是可为其分配值的变量。

在应用程序管理过程中,可能需要修改测试计划。测试计划树随时都可以 更新。

按主题组织测试计划有很多种方法。例如,可以按以下项定义主题:

<sup>l</sup> 应用程序功能 —— 比如编辑、文件操作和报告

<sup>l</sup> 测试类型 —— 比如功能、用户界面、性能和负载

备注**:** 开发和编辑测试计划树需要适当用户权限。有关详细信息,请 参考 《HP Application Lifecycle Management 管理员指南》。

<span id="page-387-0"></span>有关指定测试的详细信息,请参见[如何创建测试](#page-387-0) (第 388 页)。

### 如何创建测试

此任务描述如何在测试计划树中创建测试主题文件夹,并将测试添加到测 试主题。

备注**:** 此任务是较高级别任务的一部分。有关详细信息,请参见[如何](#page-383-1) 在 ALM [中计划测试](#page-383-1) (第 384 页)。

要了解有关测试规范的详细信息,请参见[测试计划规范概述](#page-387-1) (第 388 页)。 此任务包括以下步骤:

- <sup>l</sup> [创建测试主题](#page-388-0) (第 389 页)
- <sup>l</sup> [在测试计划树中创建测试](#page-388-1) (第 389 页)
- [从测试工具创建测试](#page-389-0) 可选 (第 390 页)

I

- [导入测试](#page-389-1) —— 可选 (第 390 页)
- <sup>l</sup> [创建手动模板测试](#page-390-1) —— 可选 (第 391 页)
- [创建](#page-390-2) UFT 模板 GUI 测试 —— 可选 (第 391 页)
- <span id="page-388-0"></span><sup>l</sup> [将步骤添加到测试](#page-390-3) (第 391 页)
- 1. 创建测试主题 在测试计划树中创建文件夹。每个文件夹表示一个测试主题,即应用程 序中的一个测试区域。

#### 要创建测试主题:

- a. 在 **ALM** 侧栏上的测试下方,选择测试计划。
- b. 选择查看 > 测试计划树。
- c. 选择 Subject 根文件夹或现有测试主题, 并单击新建文件夹

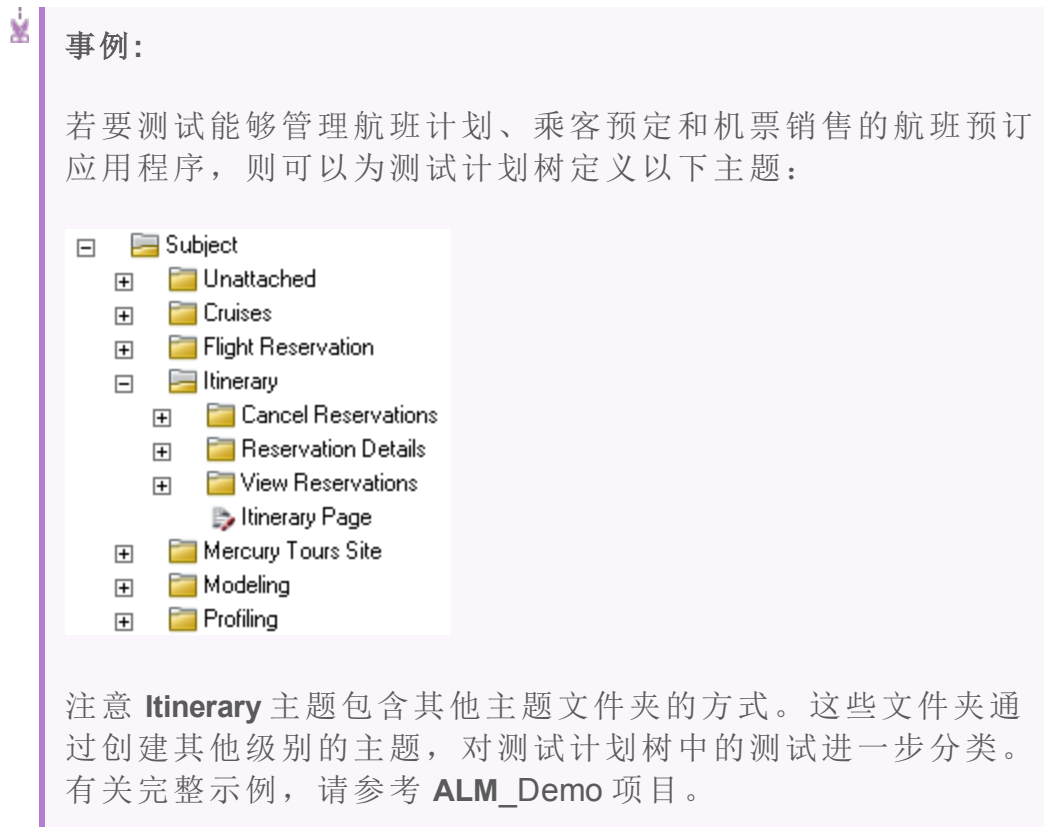

<span id="page-388-1"></span>2. 在测试计划树中创建测试

在测试主题文件夹下创建测试。

#### 要创建测试:

- a. 在"测试计划"树中,右键单击文件夹并选择新建测试。
- b. 填写"新建测试"对话框中的字段。有关用户界面的详细信息,请参见

#### [新建测试对话框](#page-415-0) (第 416 页)。

每个测试都应该有一个明确的目标,比如验证特定功能或系统要 求。定义的所有测试应当基于您在应用程序管理过程一开始设定的 目标。

### ý. 事例**:** 在上一步显示的测试计划树中,可以按以下方式将测试分配给 **Itinerary** 主题文件夹:  $\Box$  E Itinerary 日 **Del** Cancel Reservations Cancel All Reservations Cancel Checked Reservations 日 **日 Reservation Details** ■ Check Reservation Details B Reservation Details Page 日 **D** View Reservations Review Reservations Ib Itinerary Page

提示**:** 对于支持测试配置的测试类型,当您创建测试时会自动 创建测试配置。有关详细信息,请参见[如何使用测试配置](#page-469-0) (第 [470](#page-469-0) 页)。

备注**:** 要从 **ALM** 内创建和编辑 Unified Functional Testing 测试,您必 须从"插件"页安装 UFT 插件。可从 **ALM** 中的帮助 **>** 插件访问"插件" 页。

#### <span id="page-389-0"></span>3. 从测试工具创建测试 **–** 可选

可以将测试从支持的测试软件(例如 Unified Functional Testing 或 LeanFT) 添加到 **ALM** 测试计划树。有关详细信息,请参见相应测试工具的用户 指南。

备注**:** 无需安装 UFT 插件,即可将 UFT 测试从 UFT 添加到 **ALM**。 然后,可以从 **ALM** 正常运行这些测试。

#### <span id="page-389-1"></span>4. 导入测试 **——** 可选

除了在 ALM"测试计划"模块中创建测试计划树外, 还可以将测试计划数

Ţ

Ţ

据从 Microsoft Word 或 Microsoft Excel 导入到 **ALM** 项目。要导入测试计 划数据,必须首先安装相应的插件。有关详细信息,请参见从 [Microsoft](#page-23-0) Word 和 Microsoft Excel [导入数据](#page-23-0) (第 24 页)。

还可以在 ALM"测试计划"模块中导入 LeanFT 测试。有关详细信息, 请 参见LeanFT [测试概述](#page-509-1) (第 510 页)。

#### <span id="page-390-1"></span>5. 创建手动模板测试 **——** 可选

如果有要在多个测试中重复的通用指示,例如 Log in to the application, 则可以创建通用指示的手动模板测试,然后供其他手动测试调用。

H 备注**:** 不将测试标记为模板测试也能进行调用。

#### 要创建手动模板测试:

a. 按照上述在测试计划树中创建测试的步骤,创建手动测试。

b. 在测试计划树中右键单击新测试,并选择标记为模板测试。测试图标 从灰色变为白色,表示它现在是模板测试。

#### <span id="page-390-2"></span>6. 创建 **UFT** 模板 **GUI** 测试 **——** 可选

HP Unified Functional Testing (UFT) 包含以前称为 HP QuickTest Professional 的产品和 HP Service Test 产品。

- 由 QuickTest 提供的功能现在在 UFT 中称为 GUI 测试。
- 由 Service Test 提供的功能在 UFT 中也称为 API 测试。

模板测试定义 **ALM** 将哪些 UFT 插件与新 UFT GUI 测试关联。有关详细 信息,请参见Unified Functional Testing 文档和相关 Unified Functional Testing 插件文档。

除了 **ALM** 客户端提供的默认 UFT 模板 GUI 测试外,还可以创建其他 UFT 模板测试。

#### 要创建 **UFT** 模板测试:

a. 按照上述在测试计划树中创建测试的步骤,创建 UFT GUI 测试。

b. 在测试计划树中右键单击新测试,并选择标记为模板测试。测试图标 从灰色变为白色,表示它现在是模板测试。

#### <span id="page-390-3"></span>7. 将步骤添加到测试

将步骤添加到测试描述的是测试者要完成测试应执行哪些操作。 有关任务详细信息,请参见[如何设计测试步骤](#page-452-0) (第 453 页)。

### <span id="page-390-0"></span>测试类型

以下测试类型在"测试计划"模块中可用。

l.

**ALM** 版本:不是每个版本都可使用所有测试类型。 有关 ALM 版本及 其功能的详细信息,请参见 ALM [版本](#page-132-0) (第 133 页)。要了解您正在使用 何种 **ALM** 版本,请咨询 **ALM** 站点管理员。

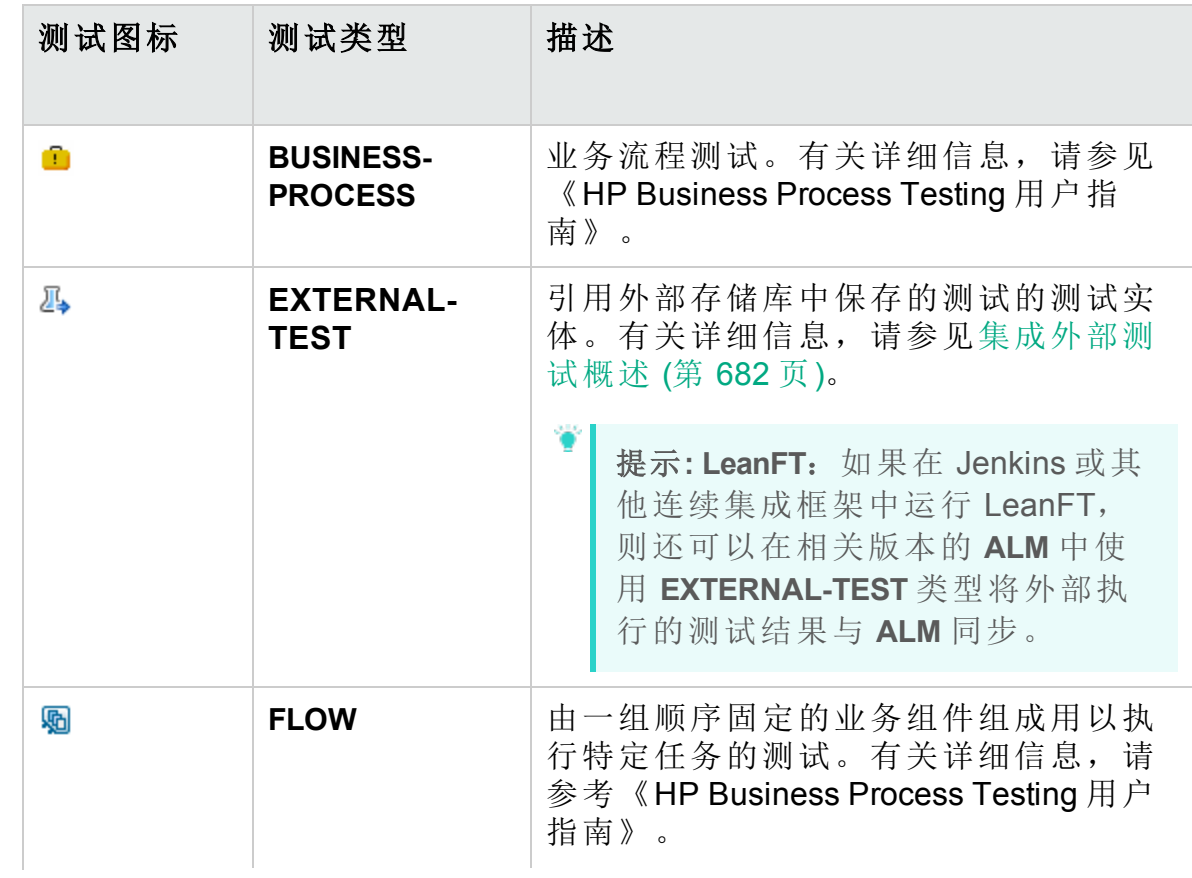

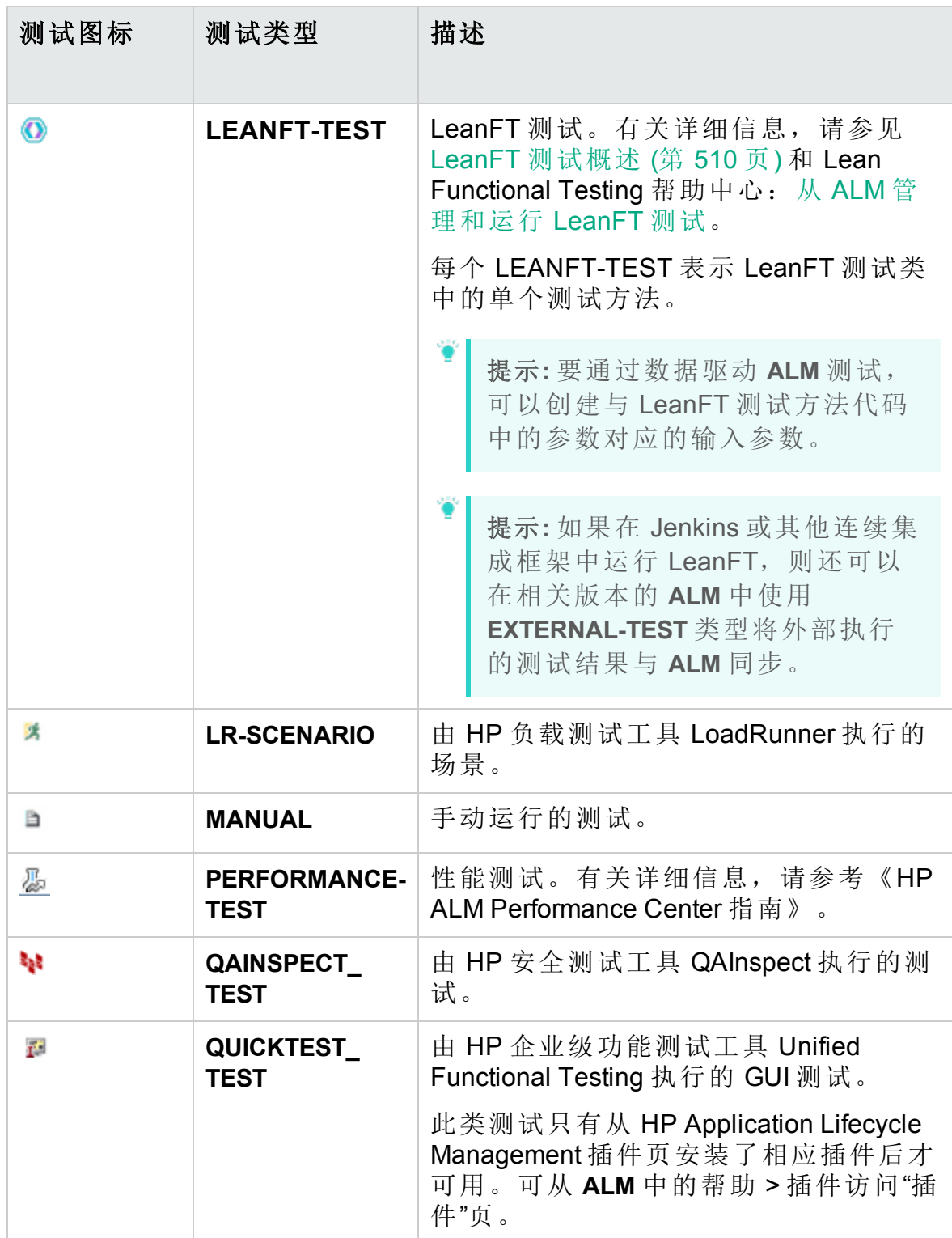

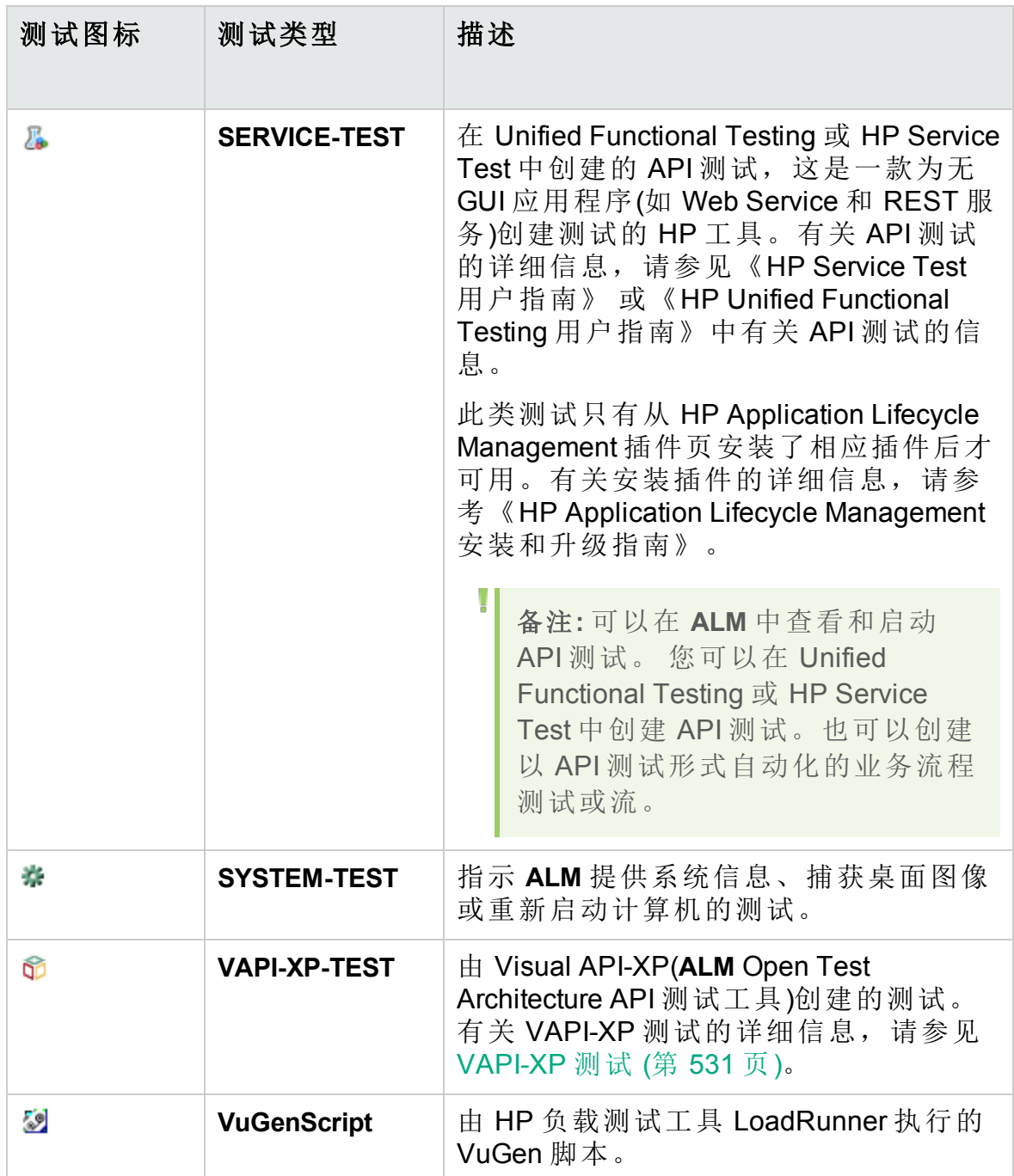

## <span id="page-393-0"></span>测试计划用户界面

此部分包括:

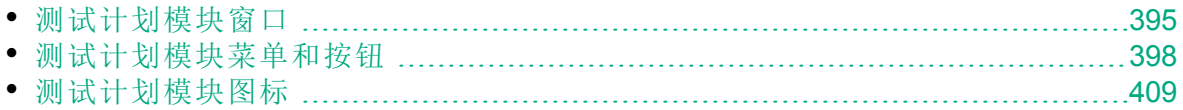

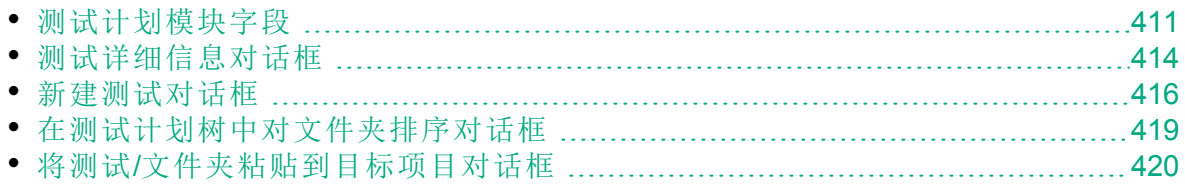

## <span id="page-394-0"></span>测试计划模块窗口

测试计划窗口允许在测试计划树中或测试计划网格中定义和维护 **ALM** 测 试。

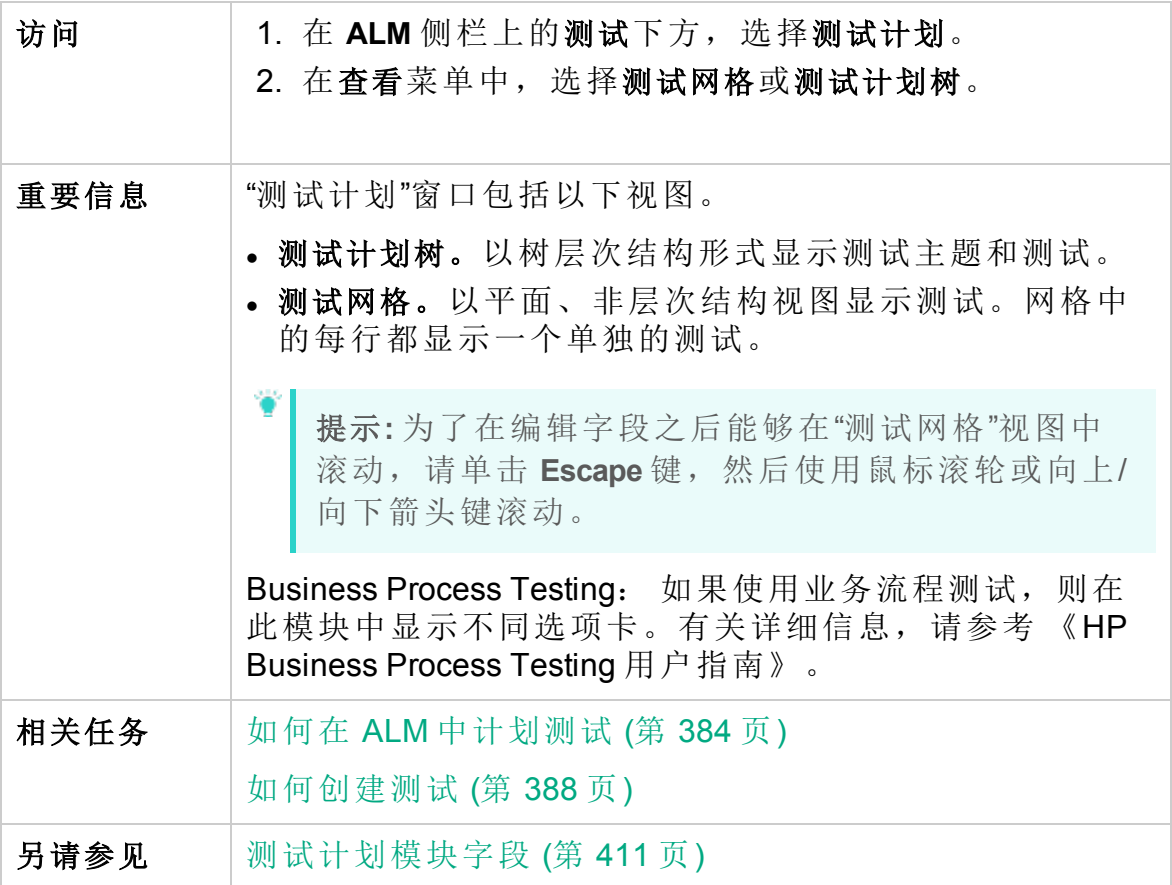

用户界面元素如下所述(无标签元素显示在尖括号中):

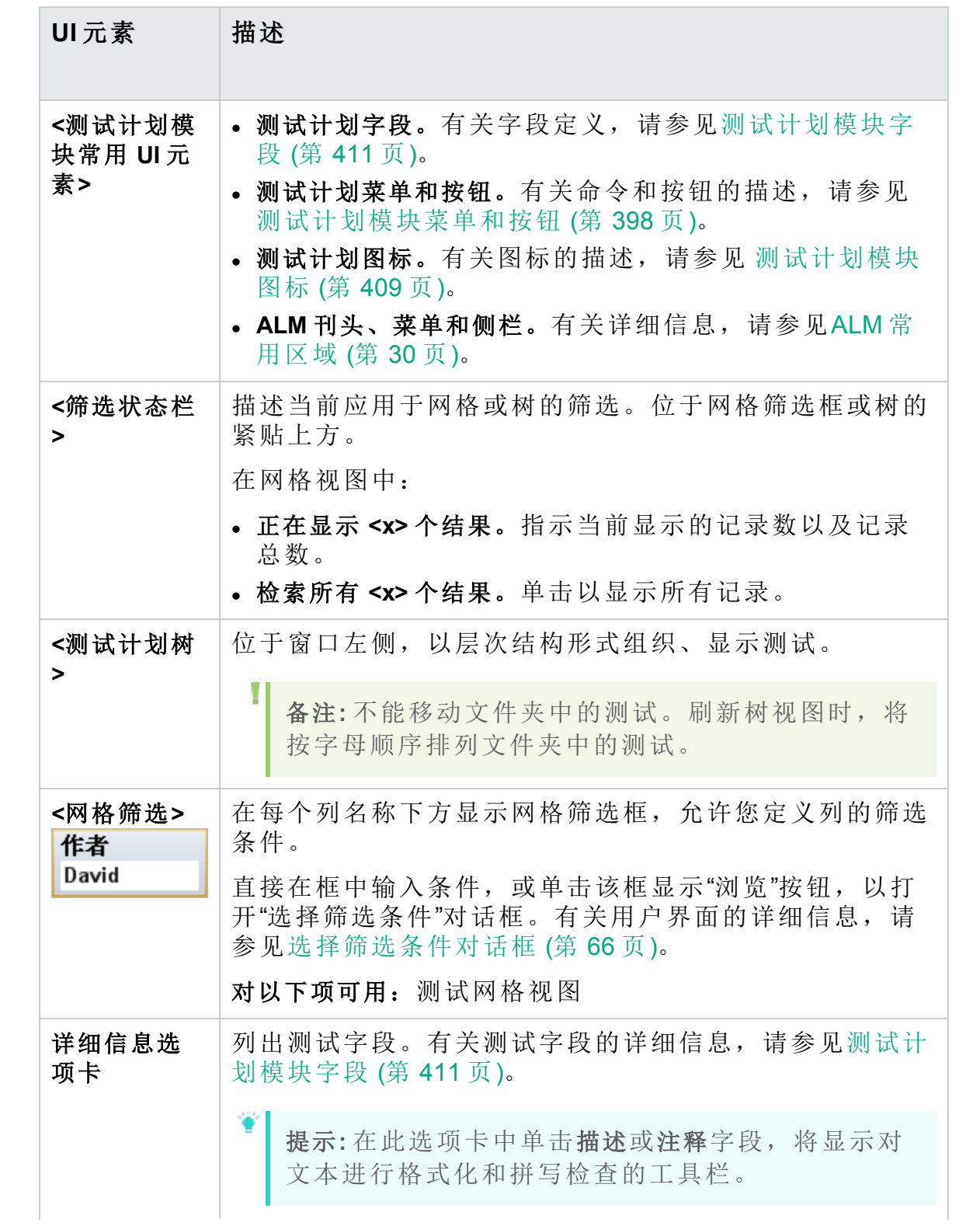
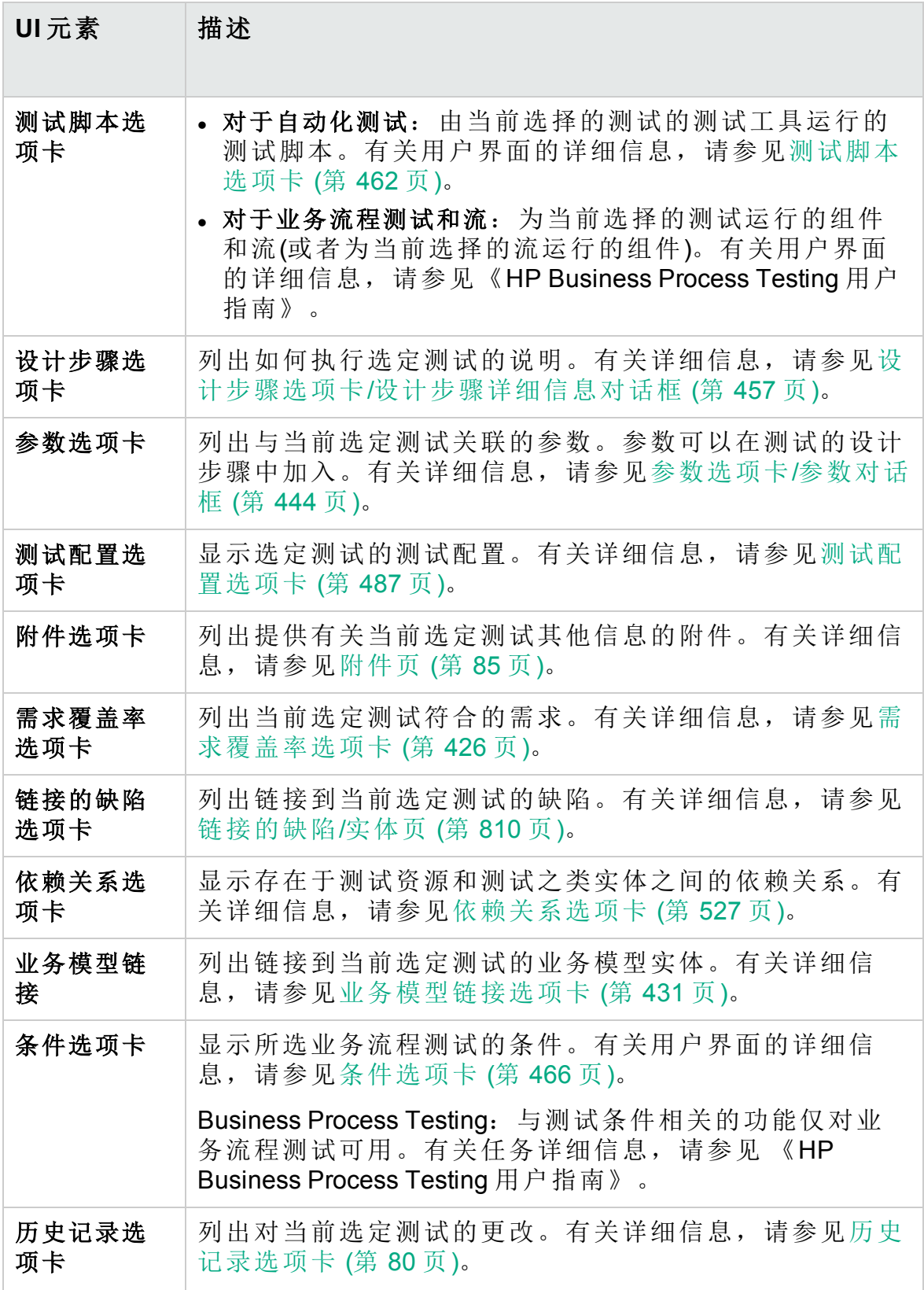

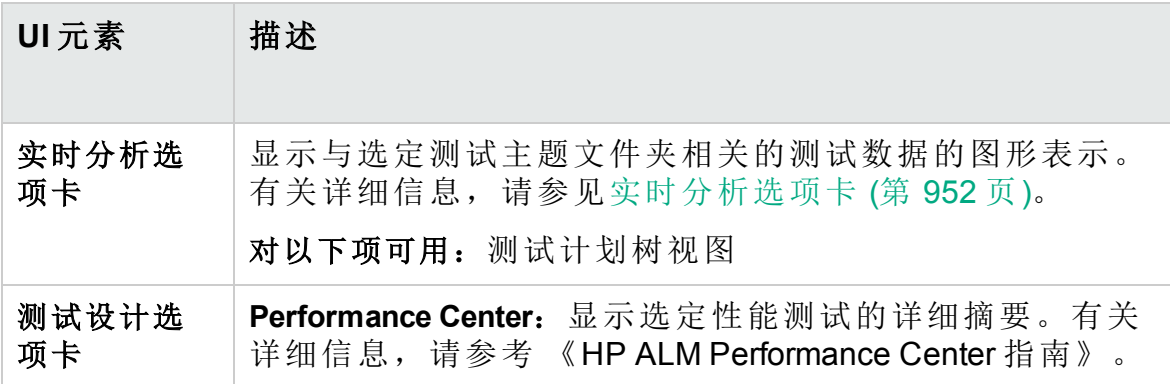

# <span id="page-397-0"></span>测试计划模块菜单和按钮

此部分描述"测试计划"模块中可用的菜单和按钮。

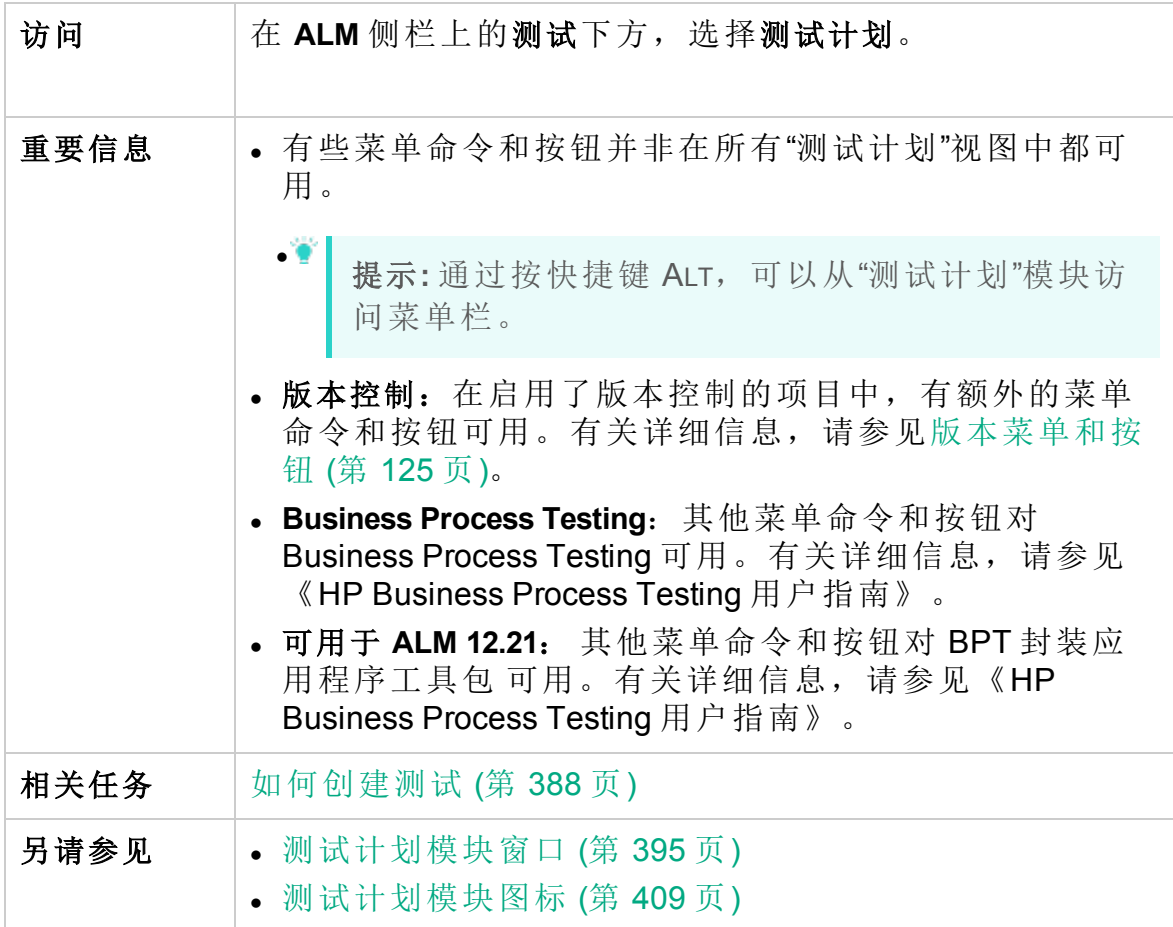

用户界面元素如下所述(无标签元素显示在尖括号中):

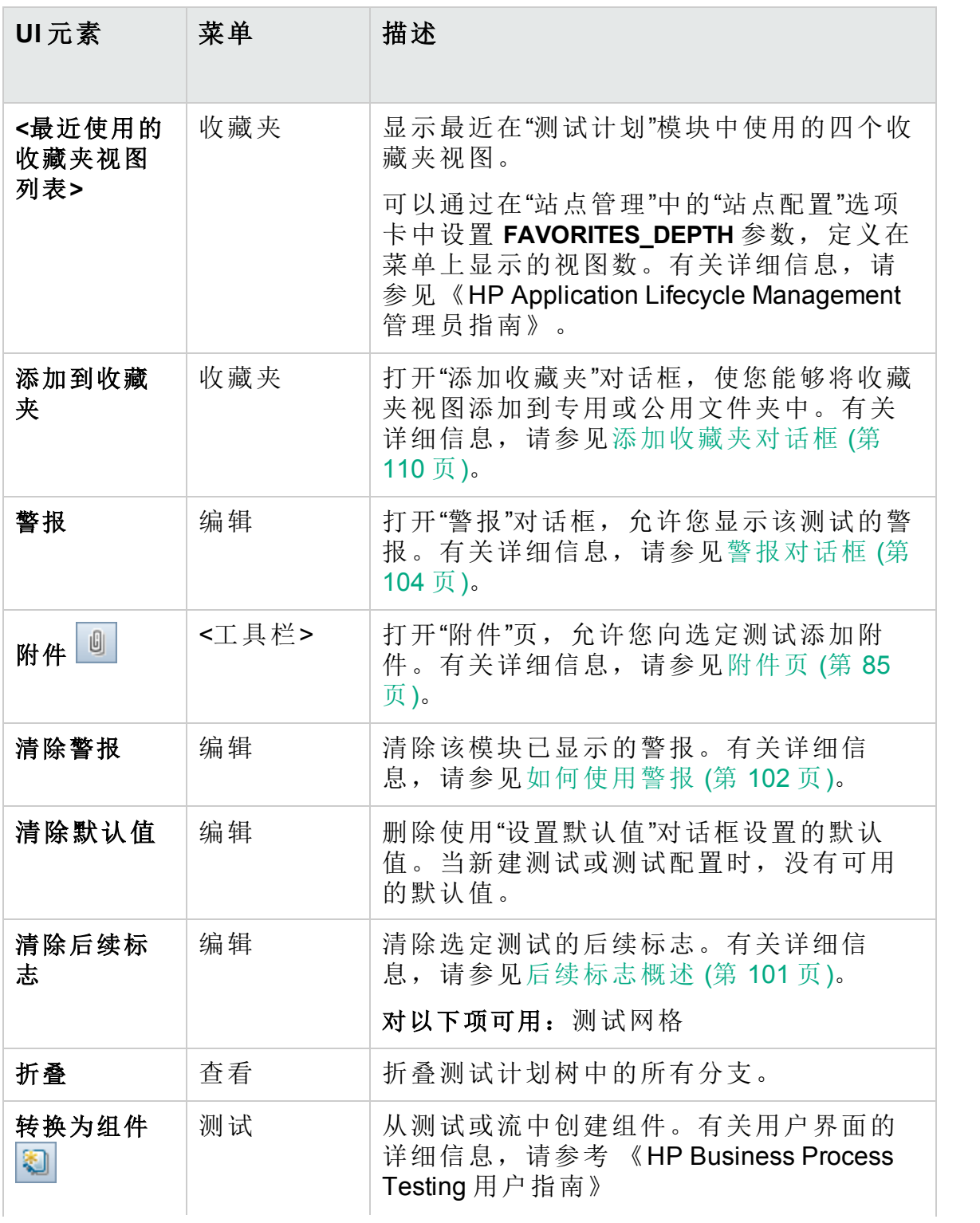

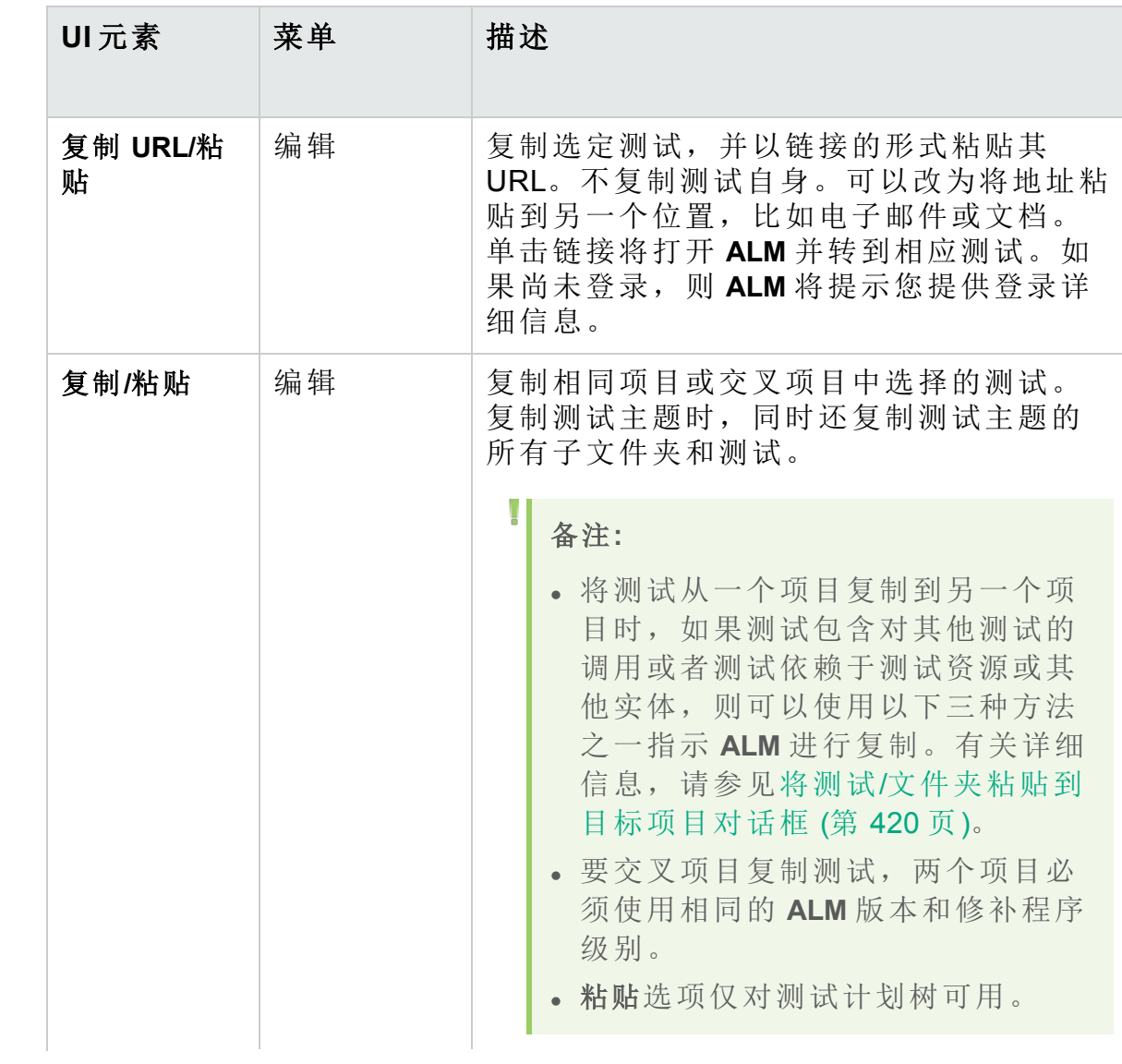

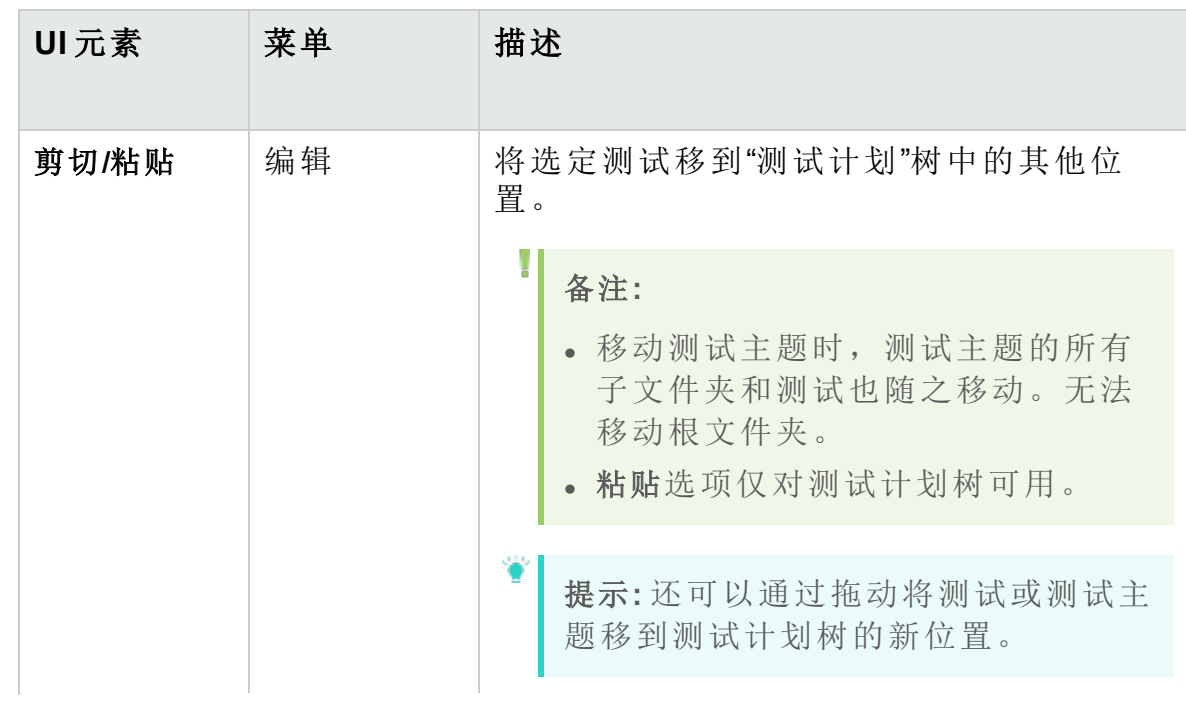

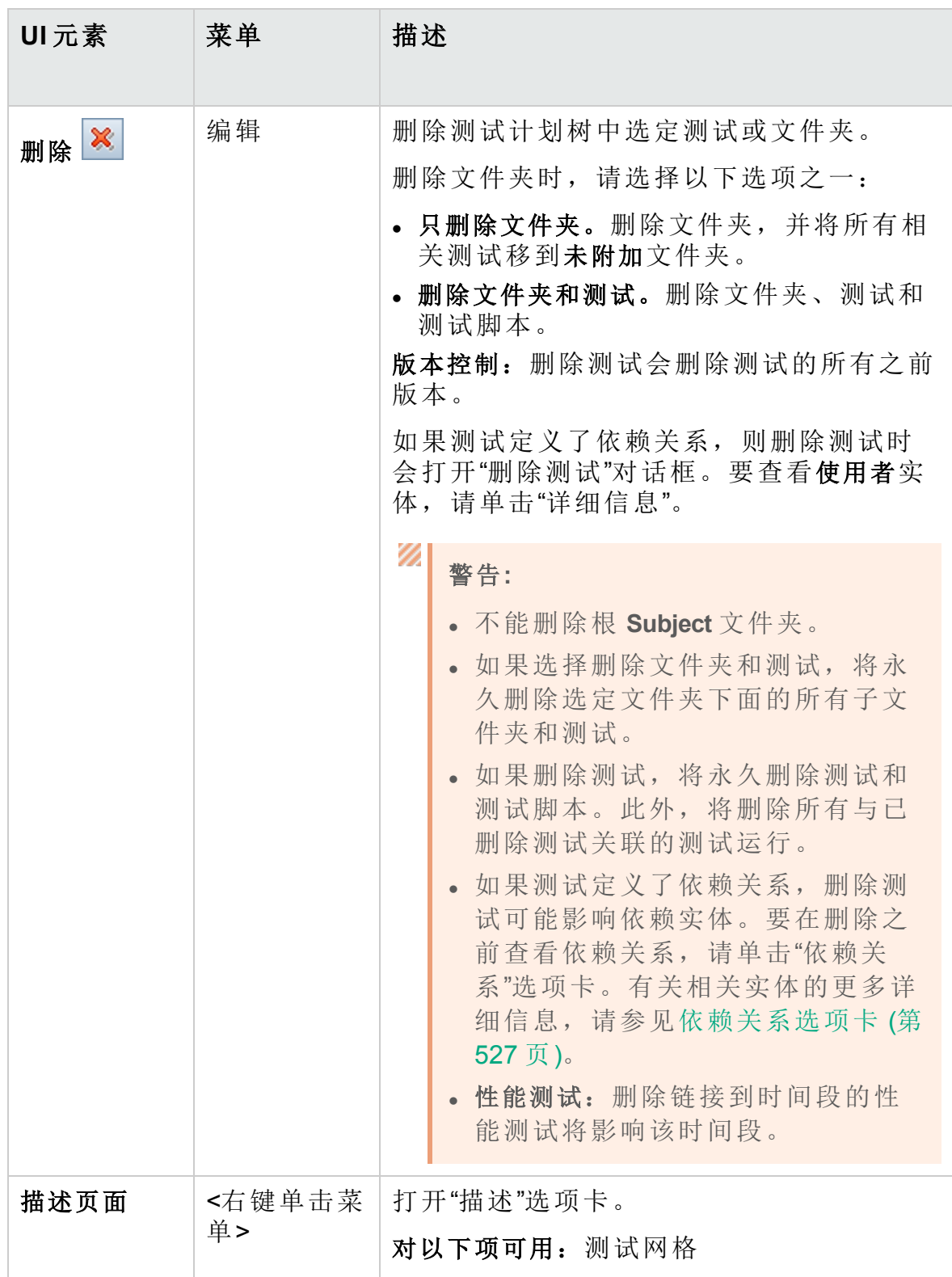

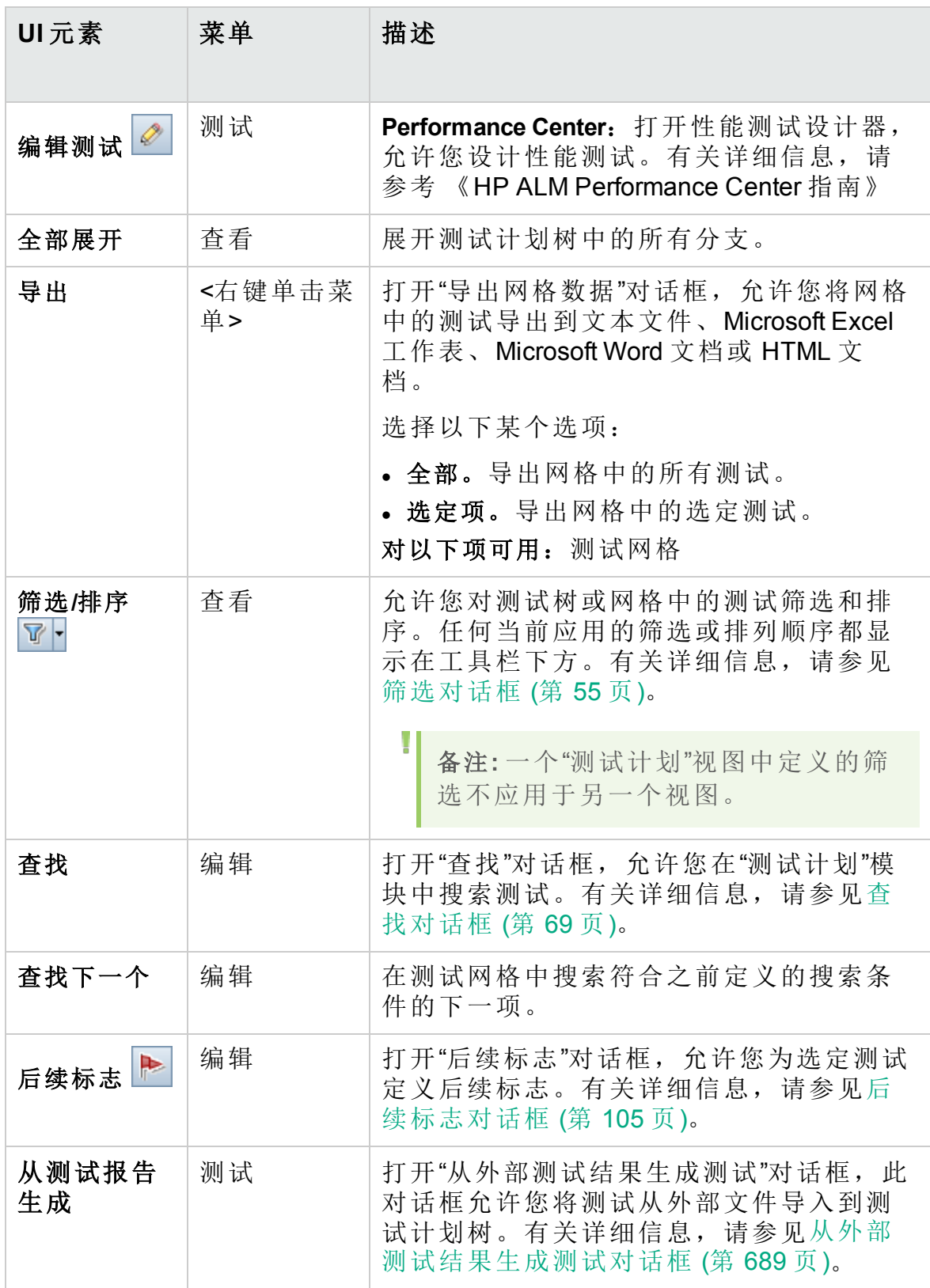

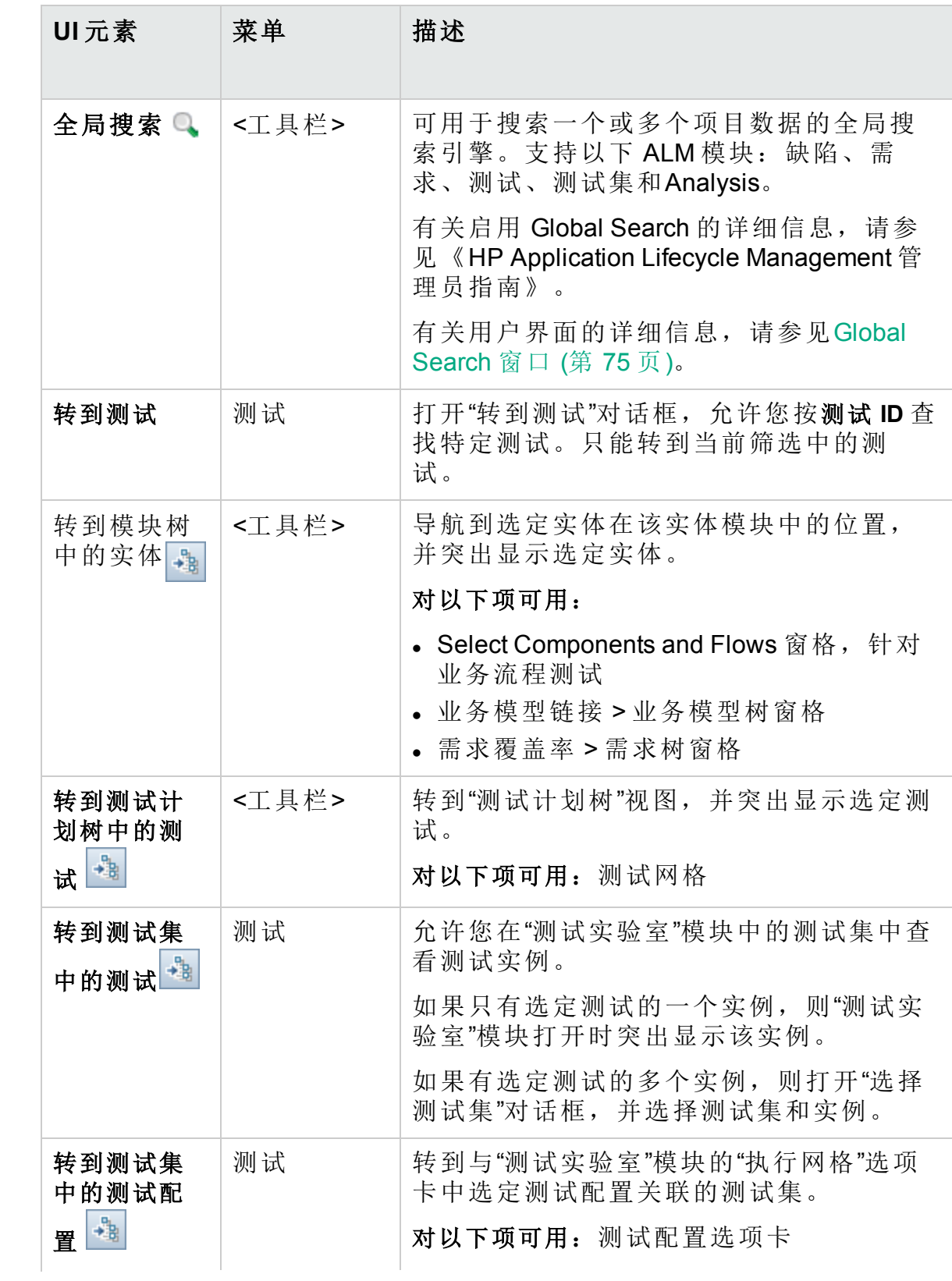

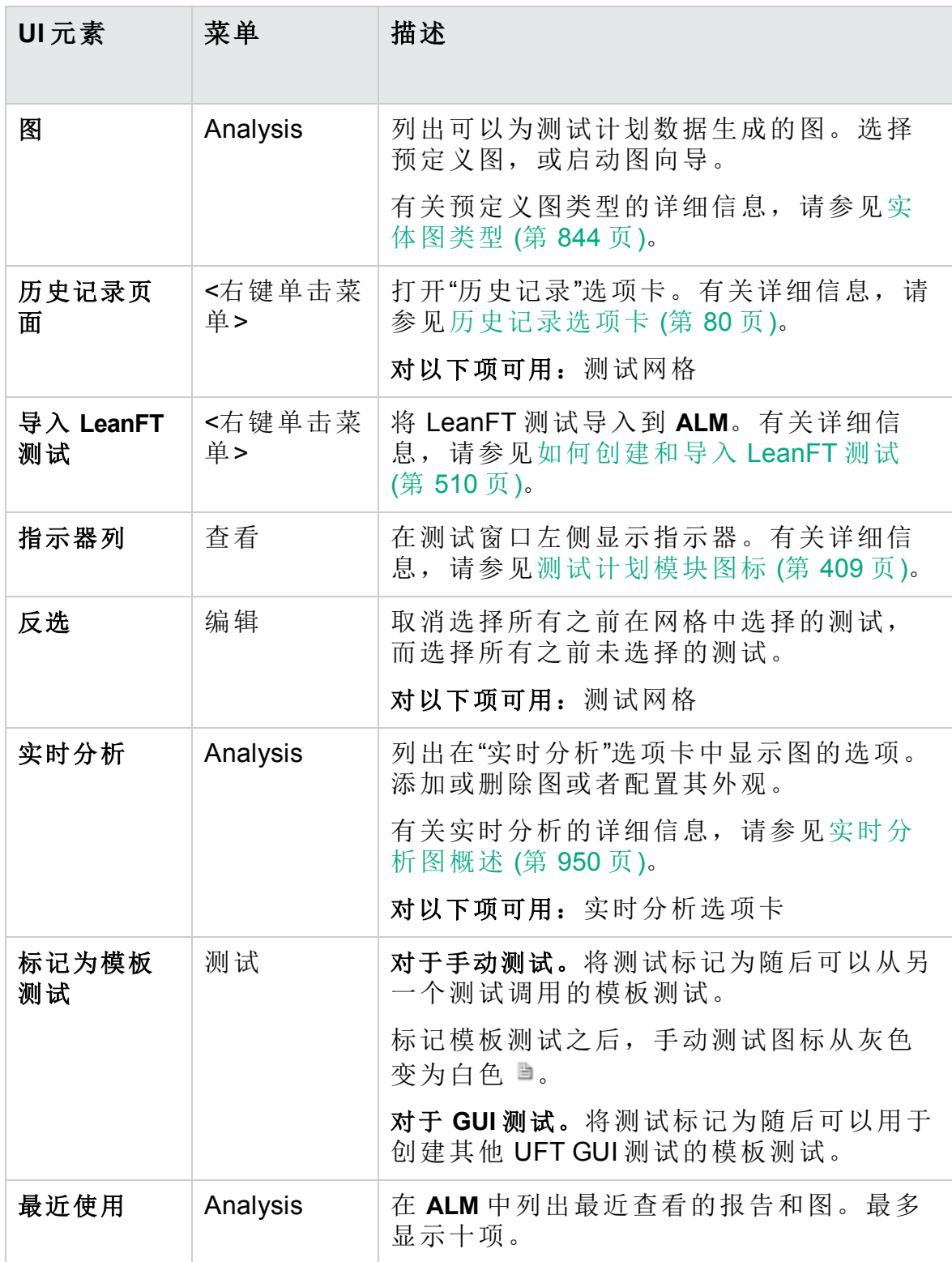

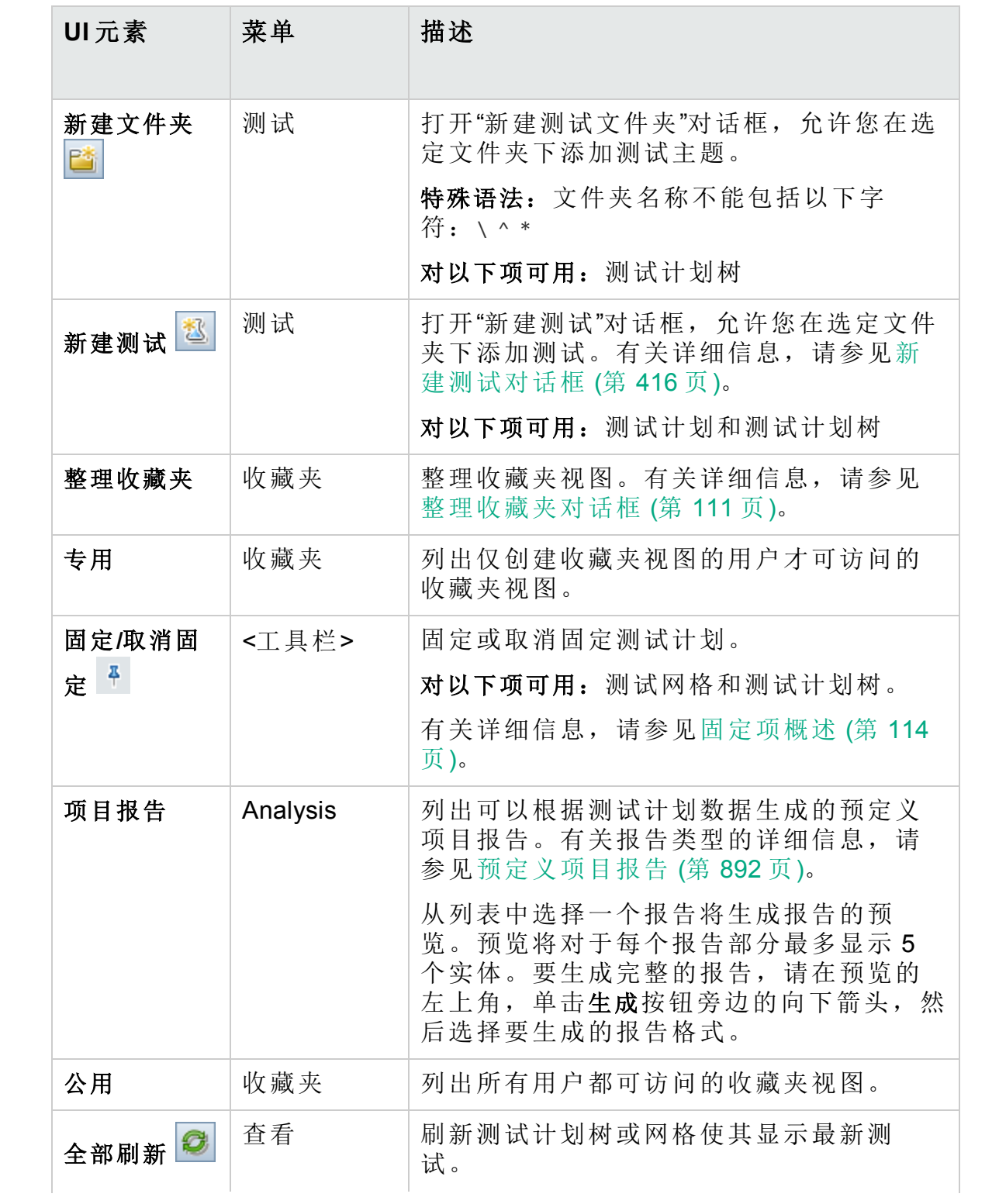

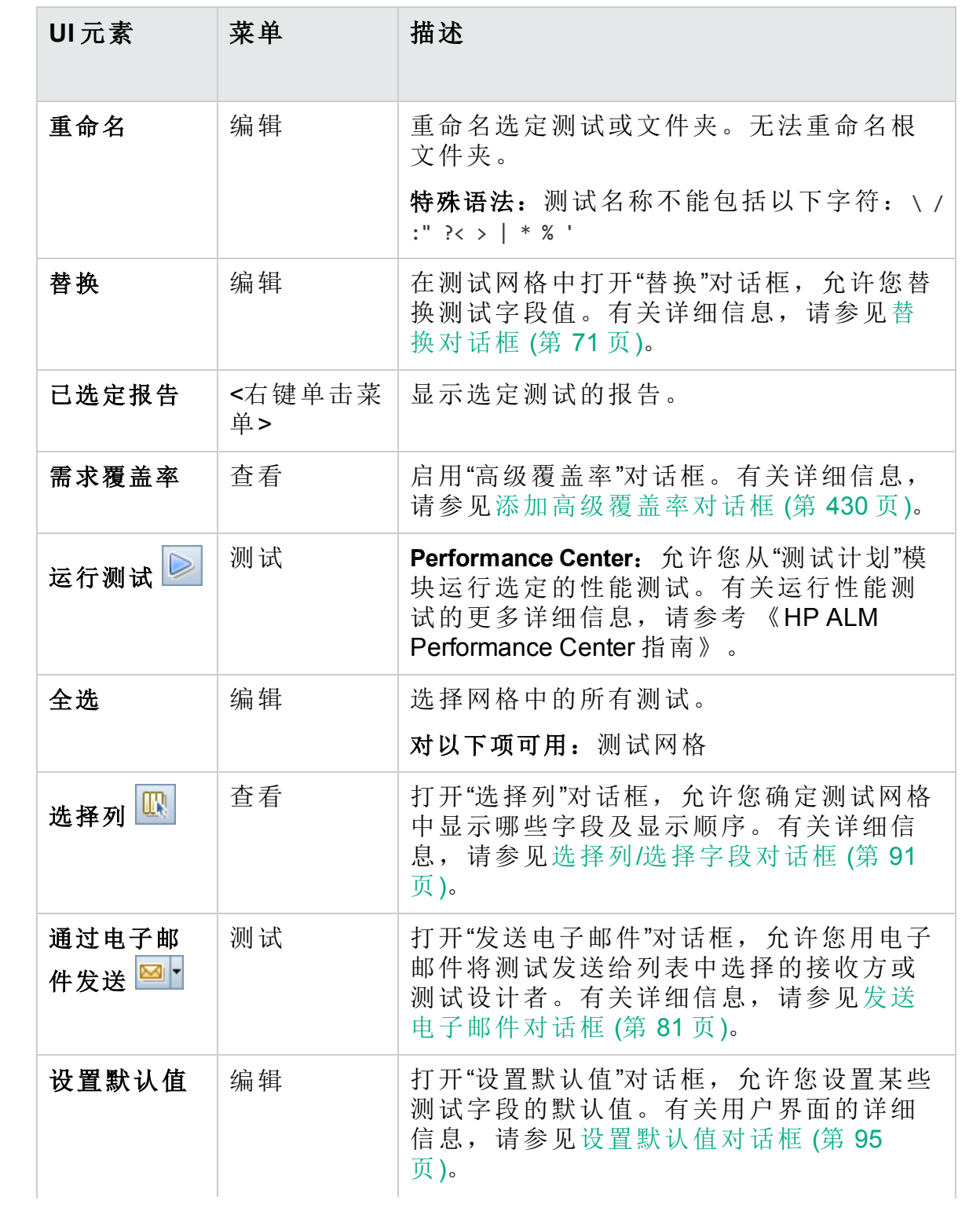

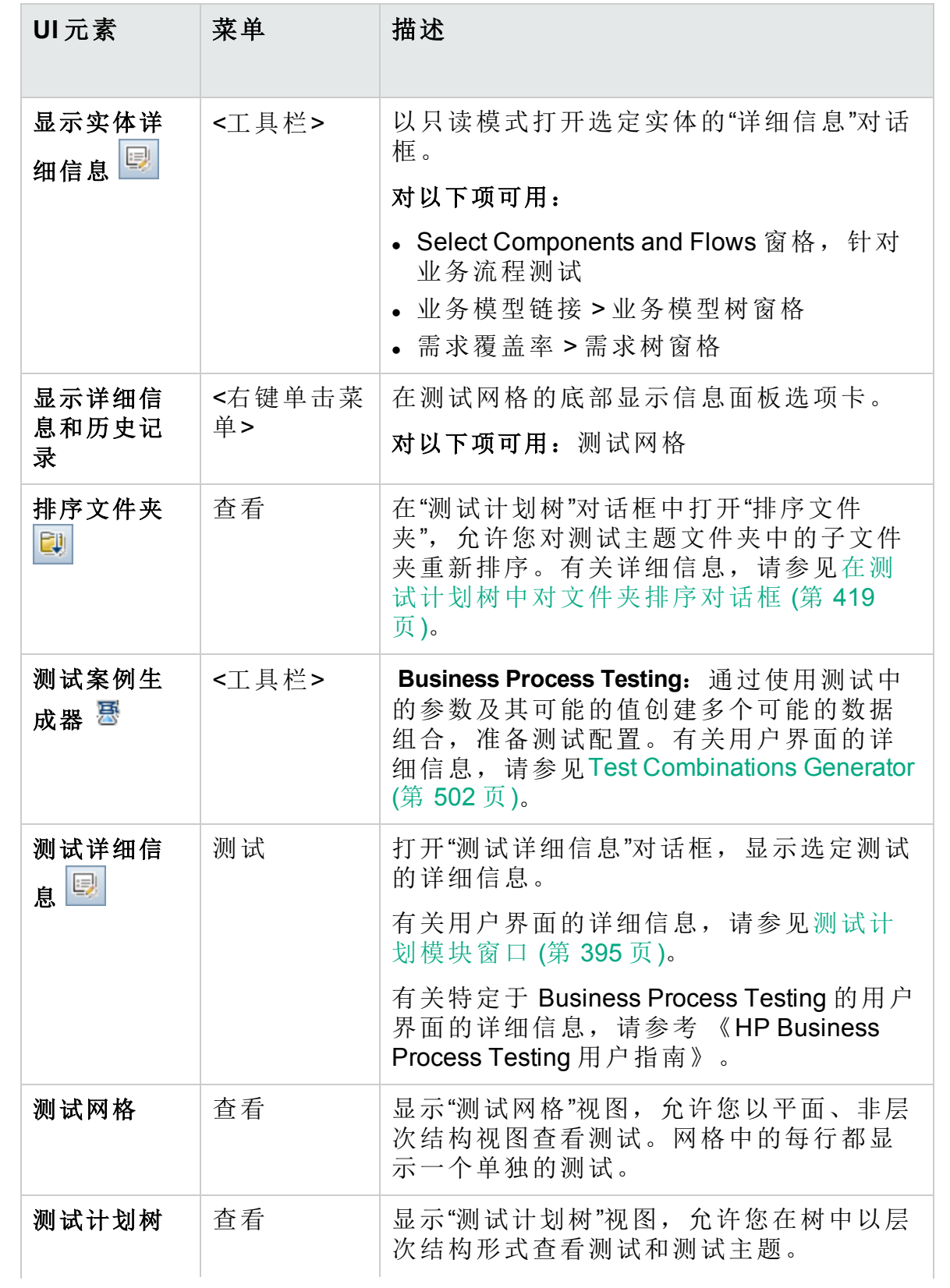

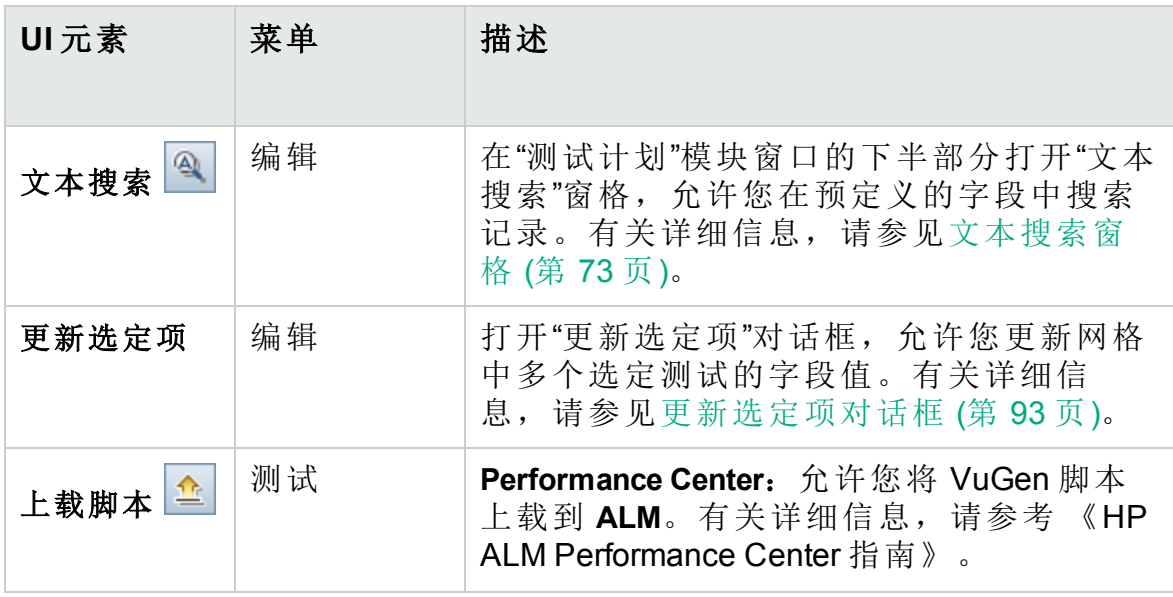

# <span id="page-408-0"></span>测试计划模块图标

此部分描述"测试计划"模块中可用的图标。

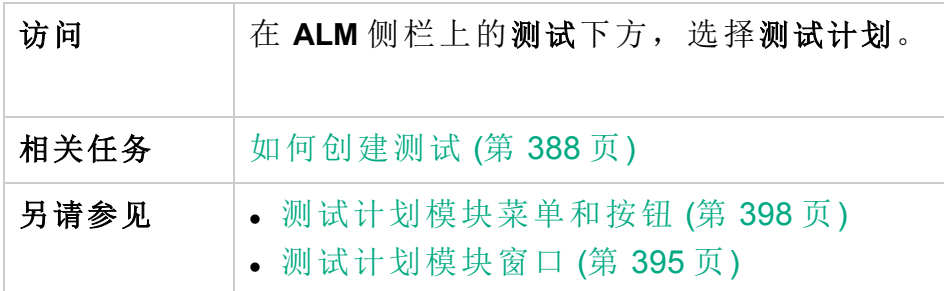

图标描述如下:

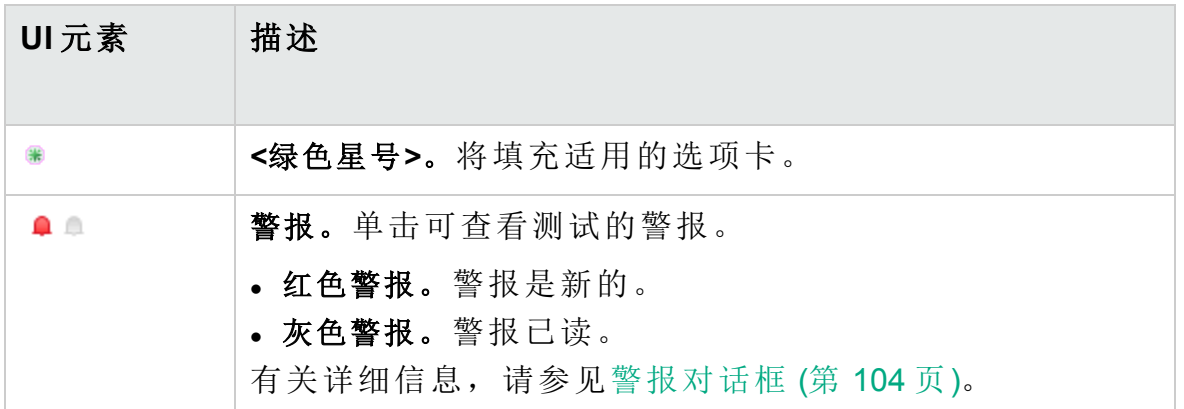

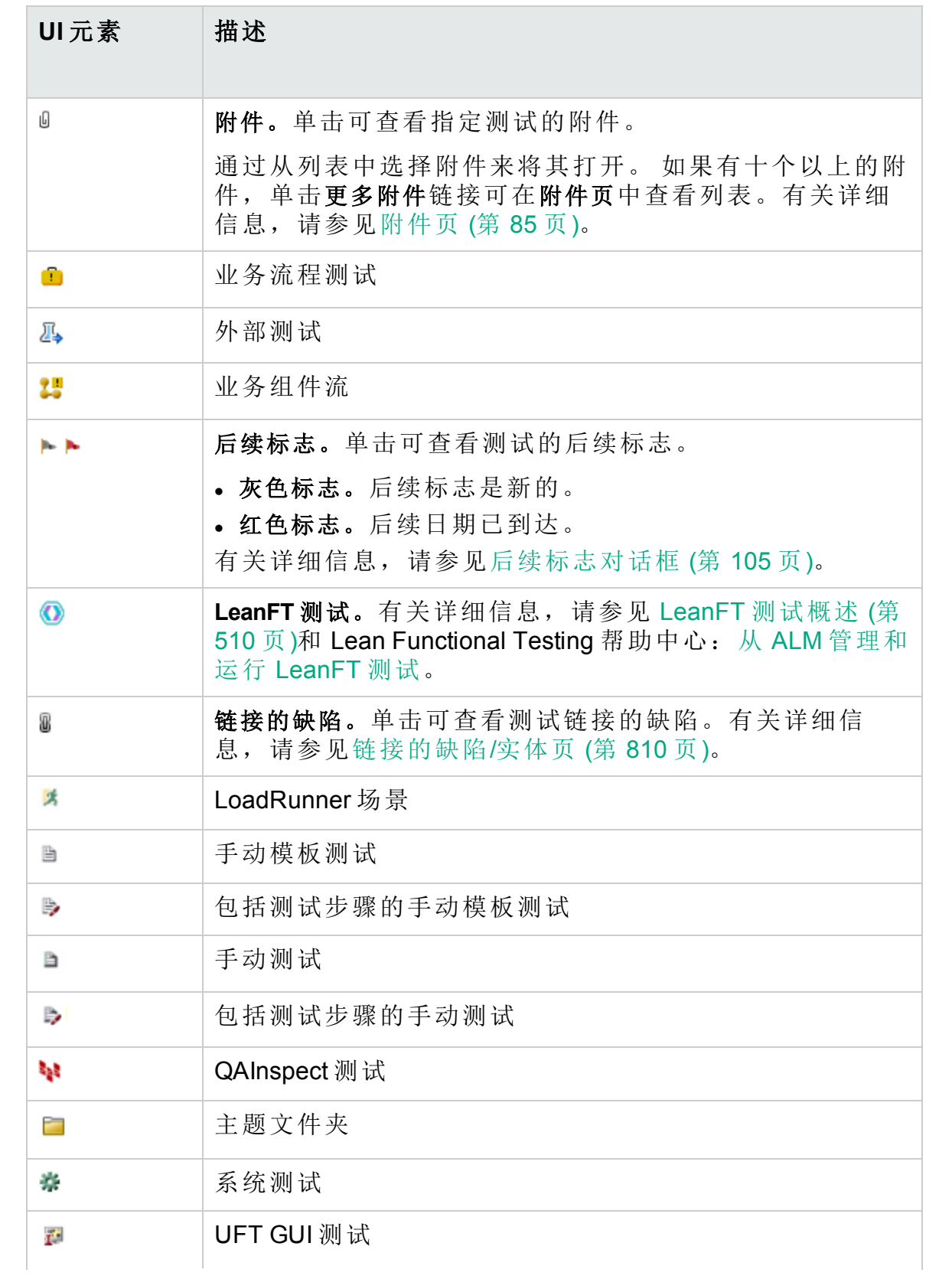

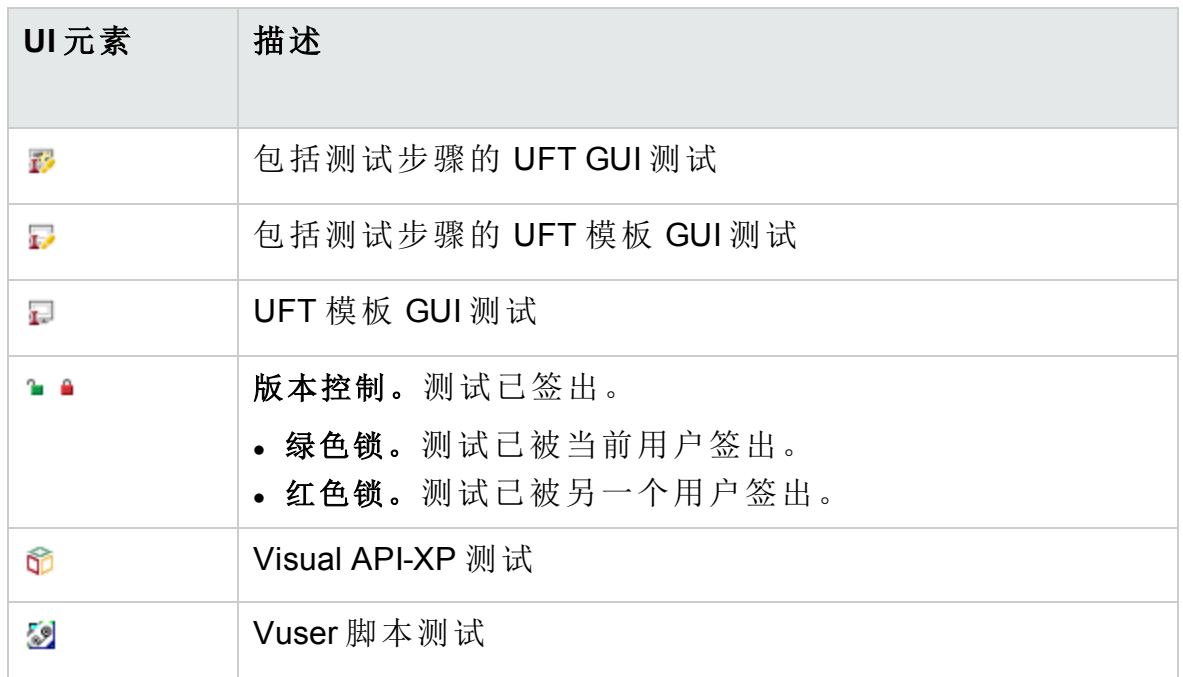

# <span id="page-410-0"></span>测试计划模块字段

此部分描述测试计划模块字段。

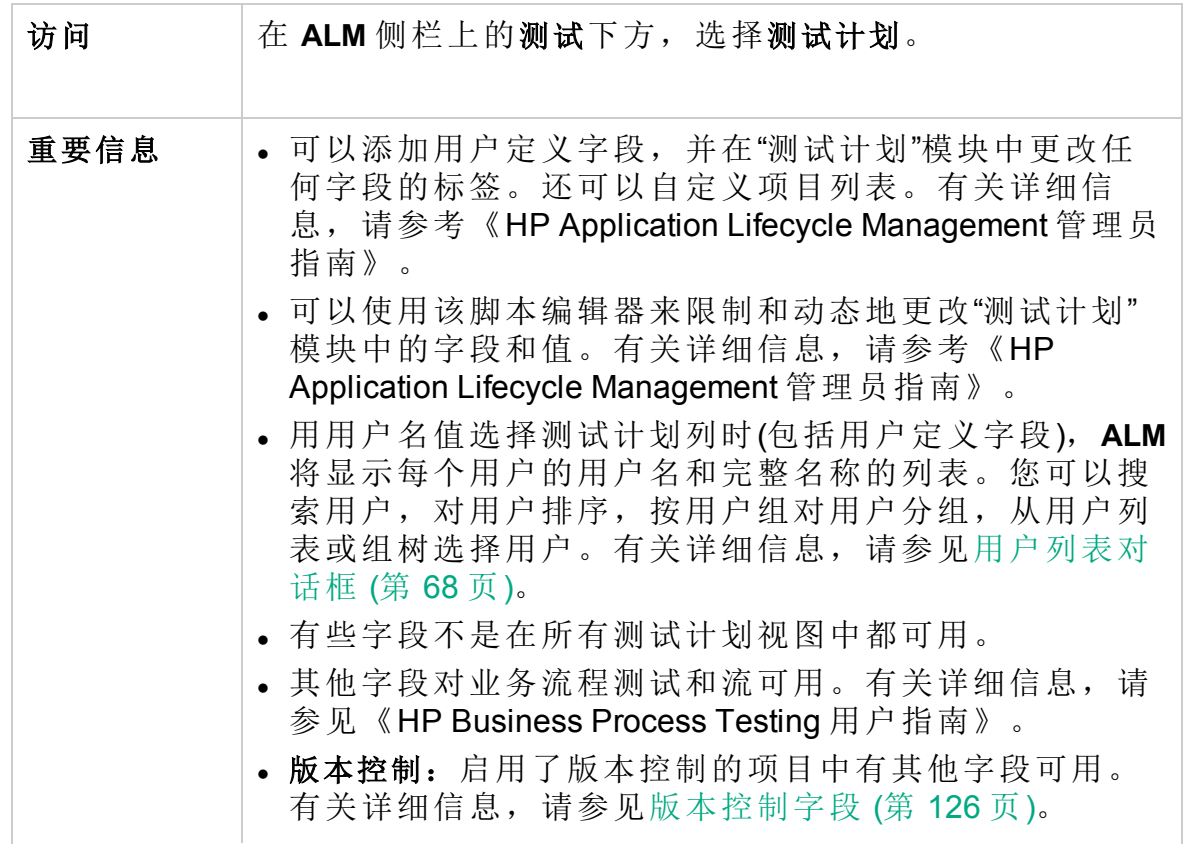

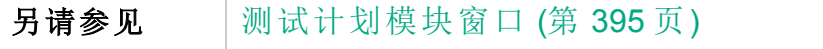

### 测试计划字段

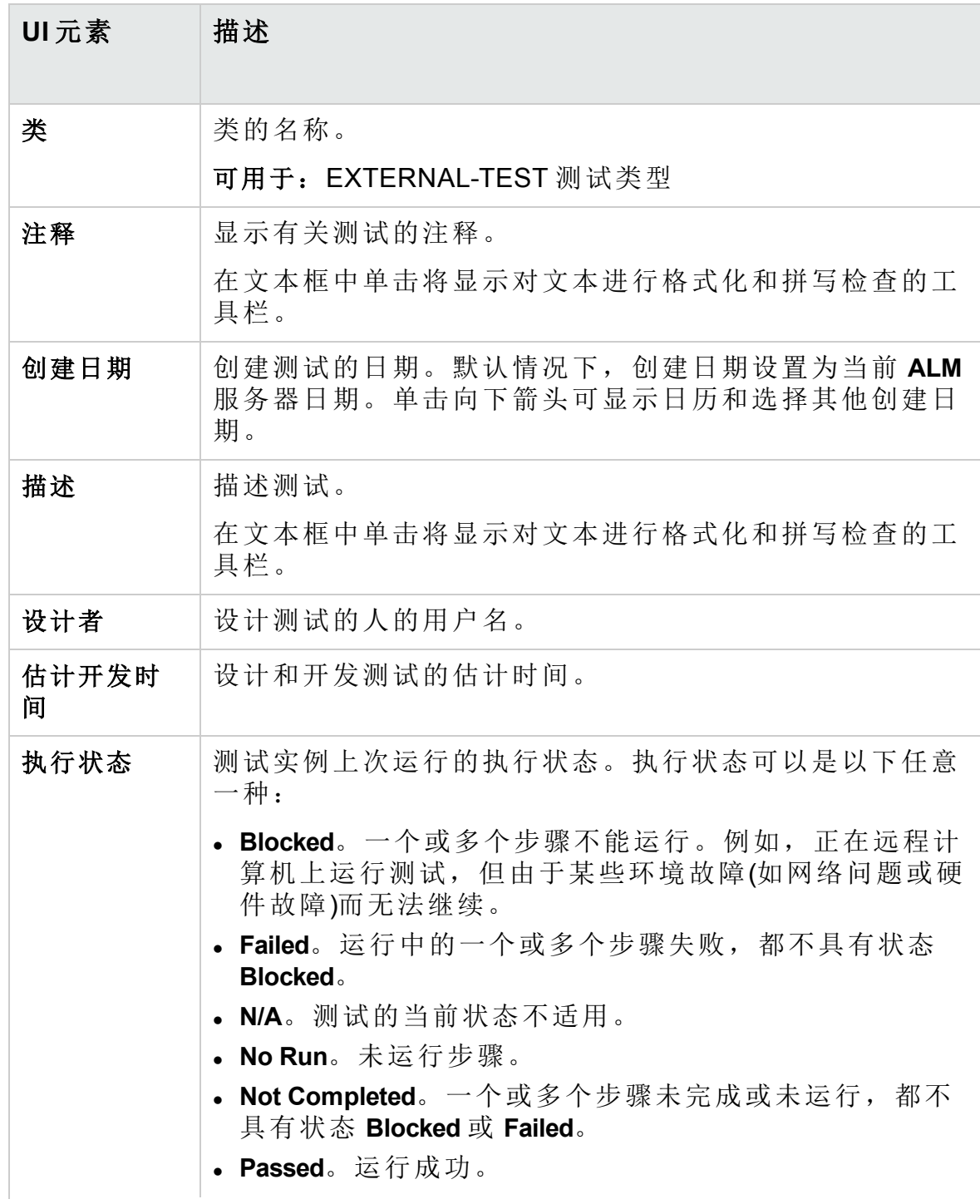

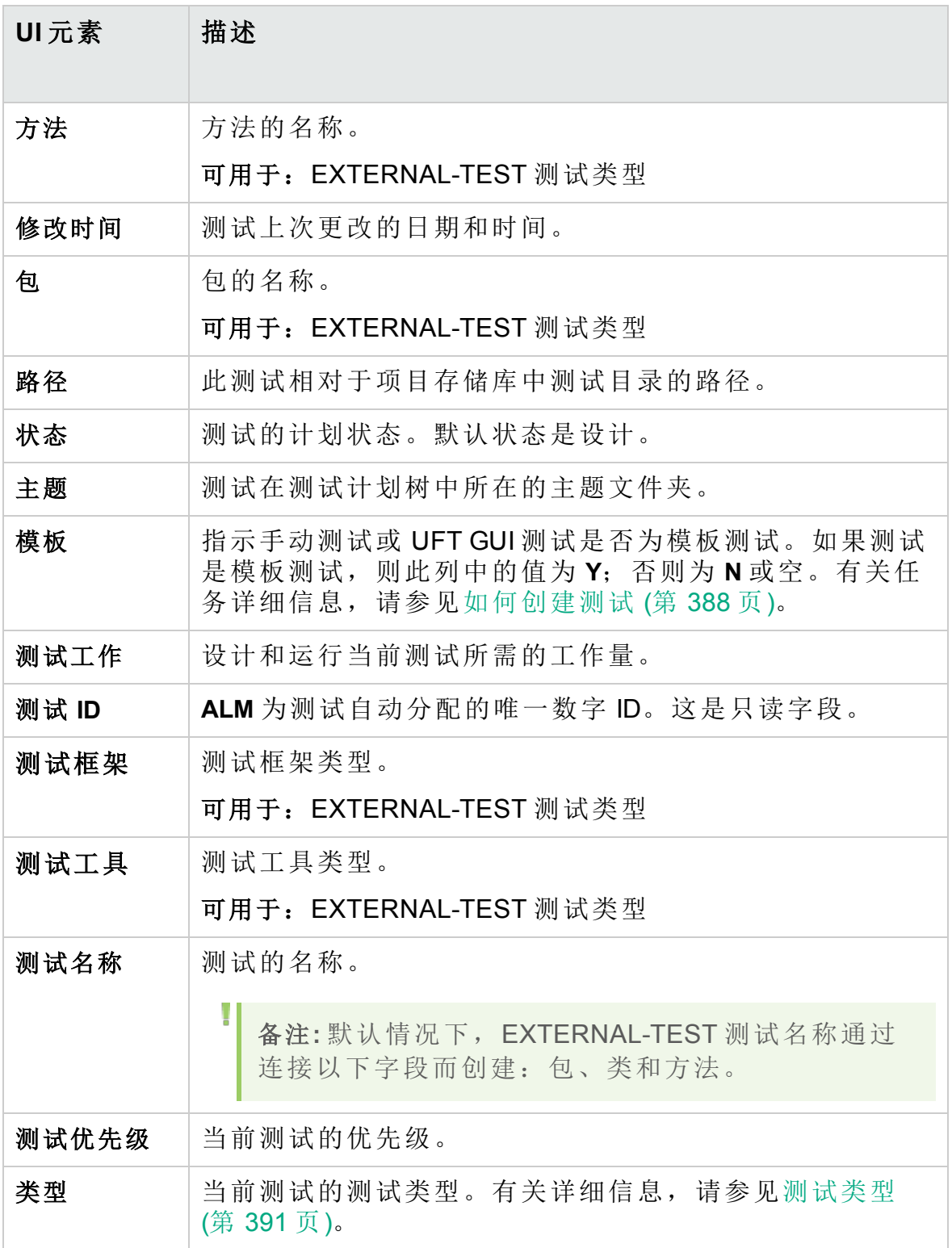

#### 测试参数字段

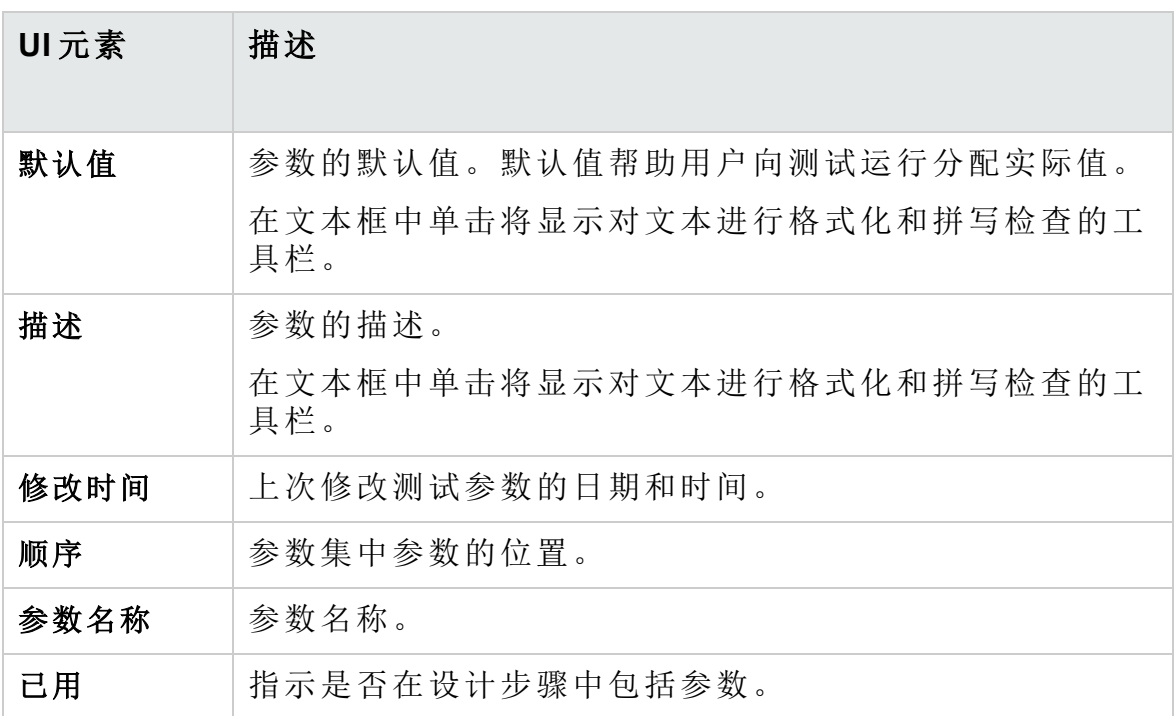

# 测试详细信息对话框

"测试详细信息"对话框允许您查看和更新单个测试。

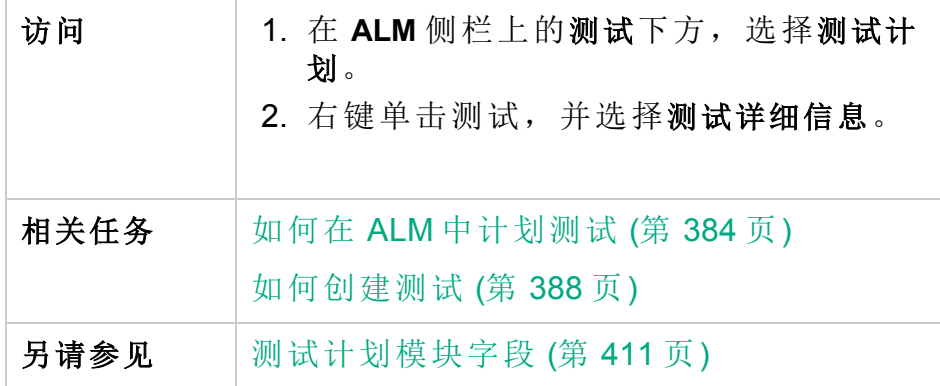

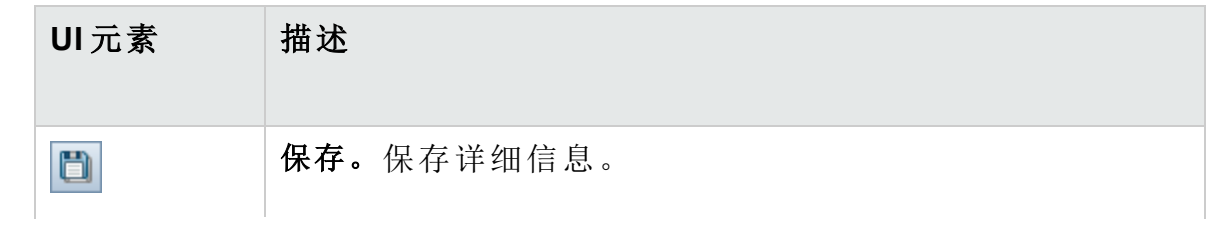

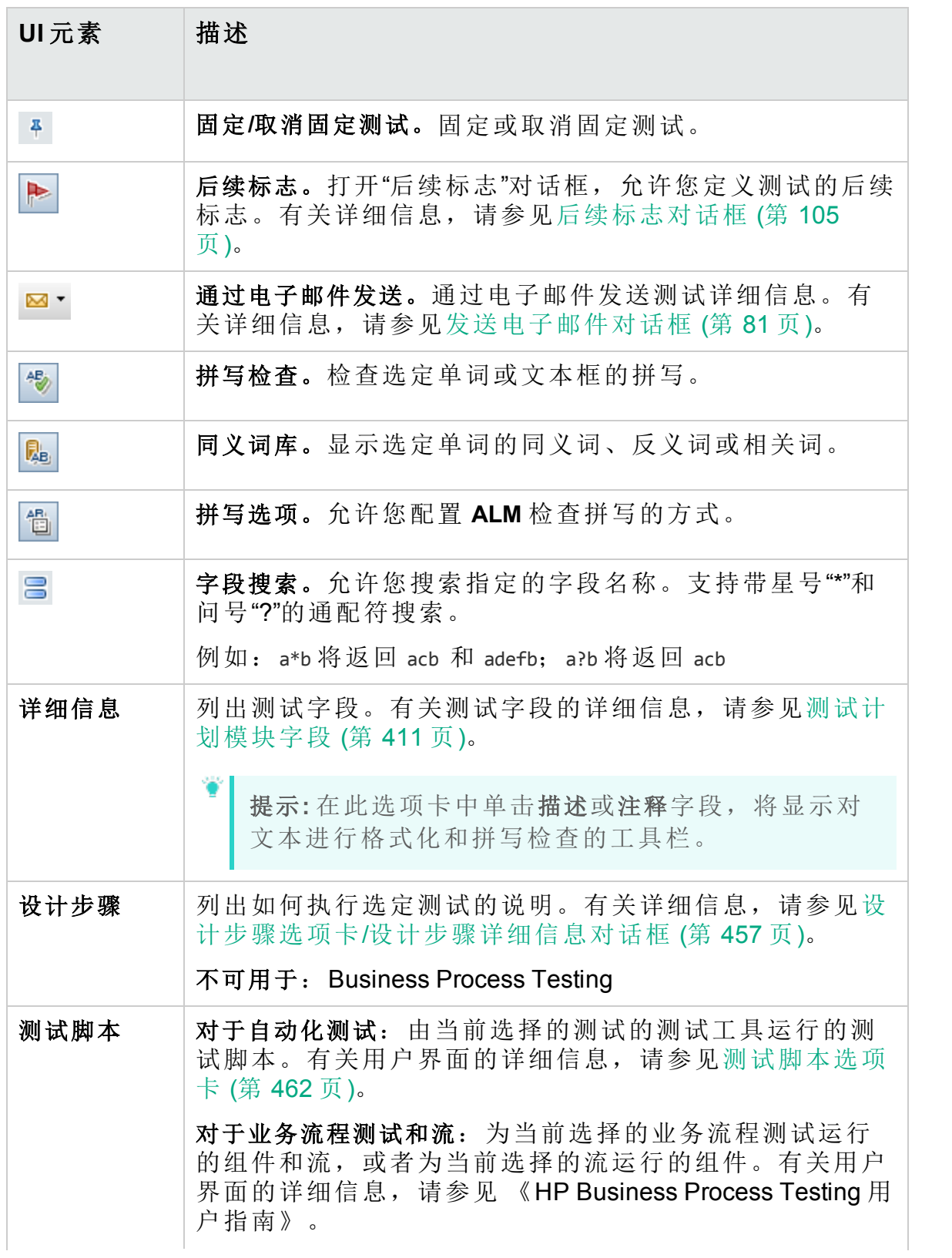

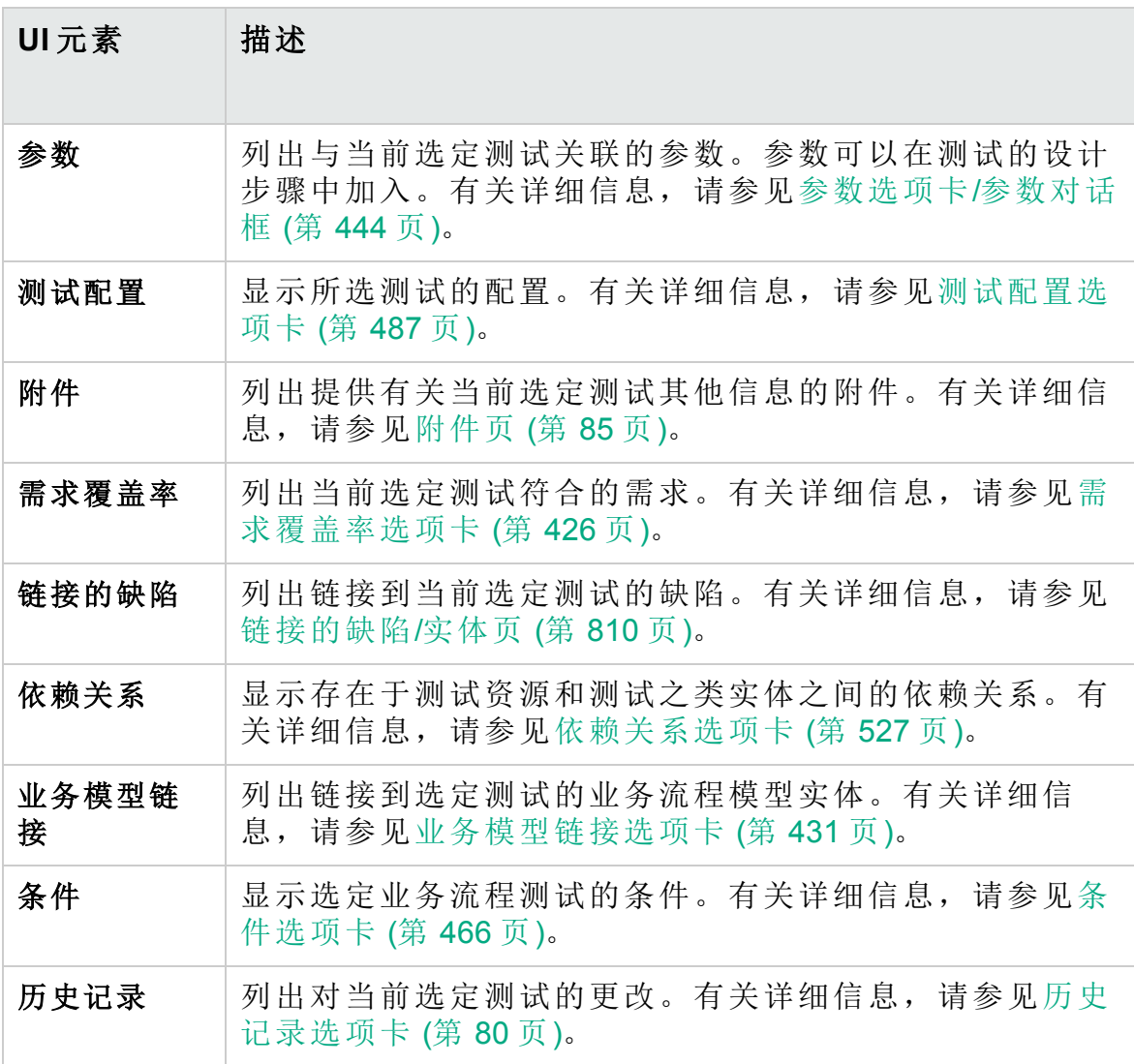

# <span id="page-415-0"></span>新建测试对话框

此对话框允许您向测试计划树添加新测试。

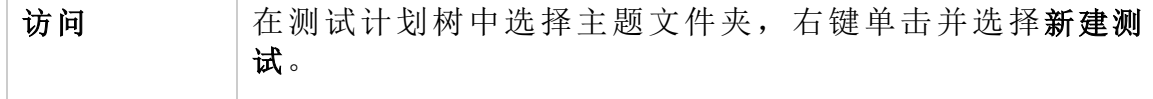

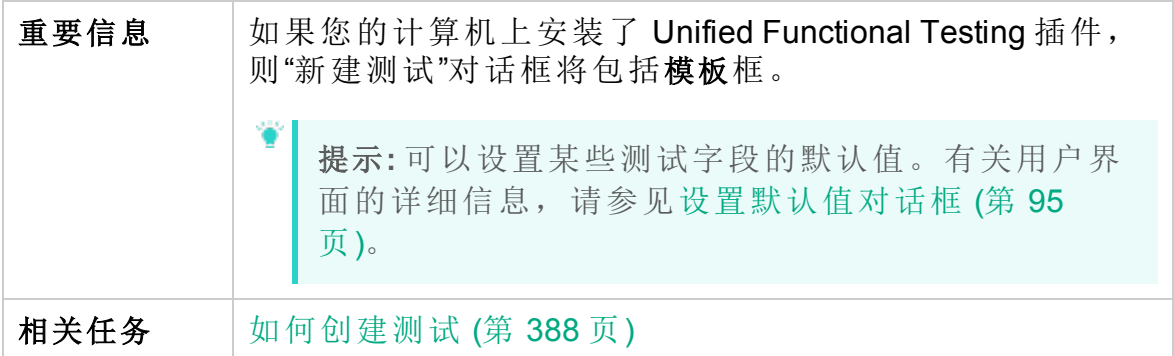

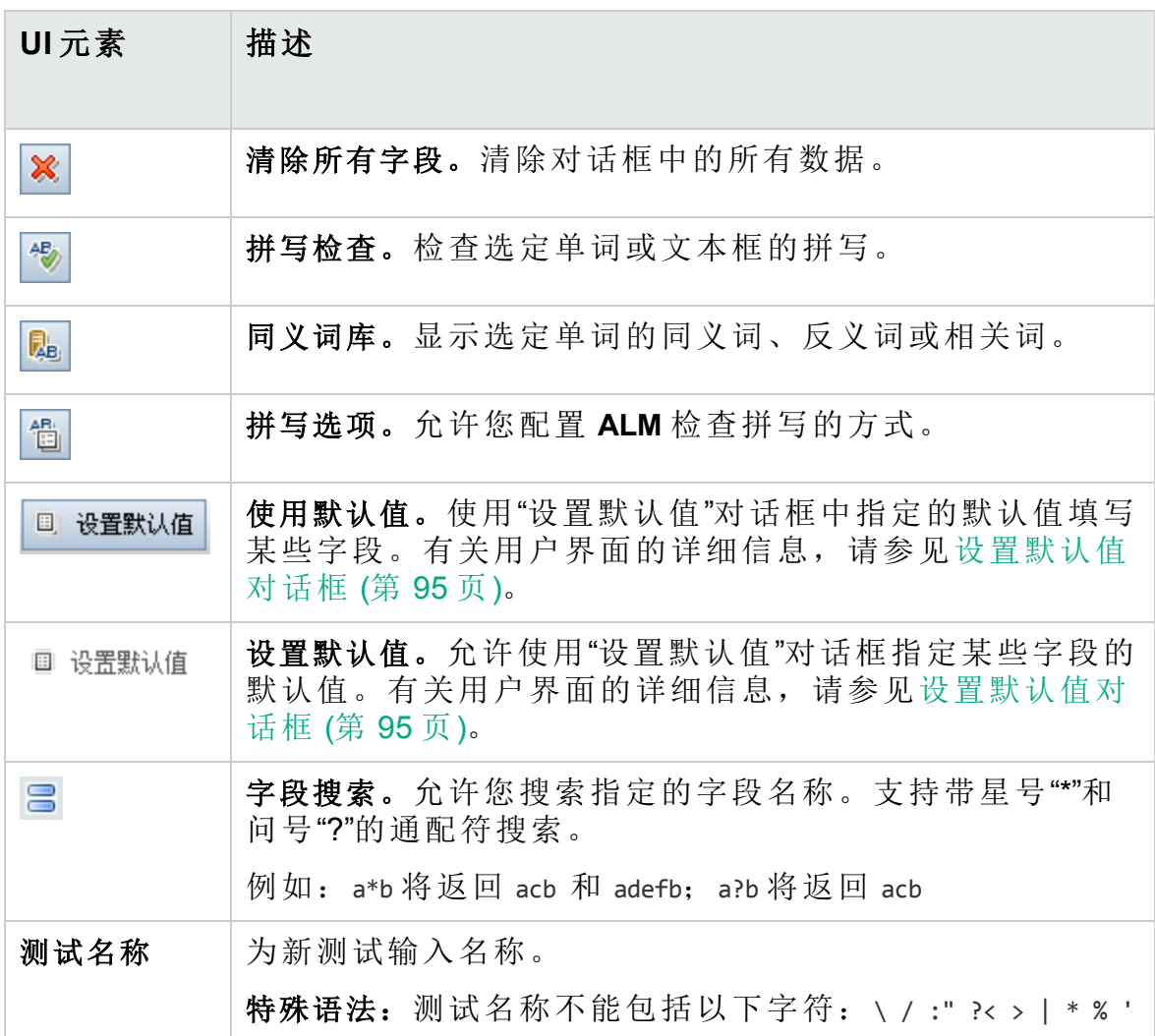

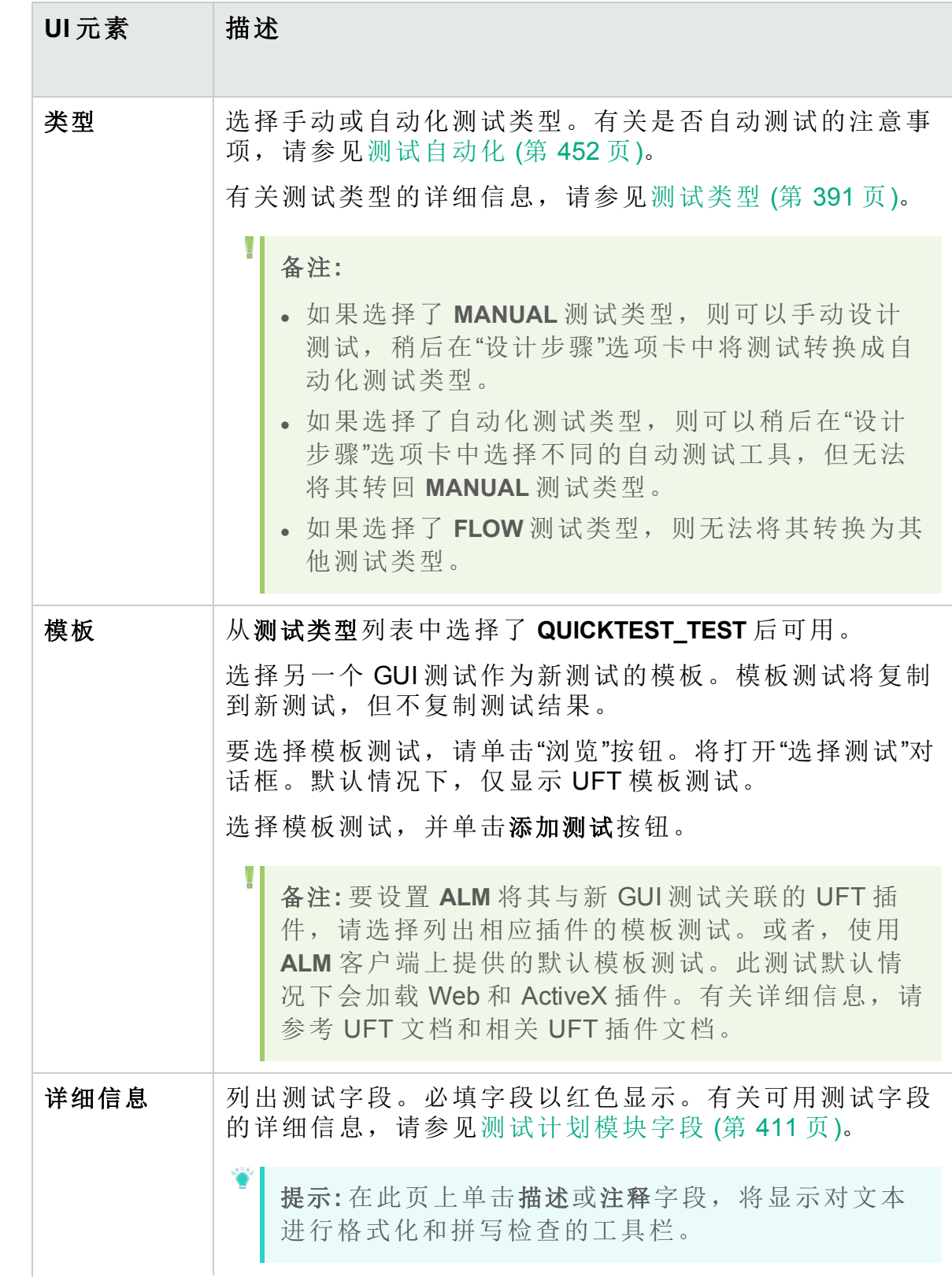

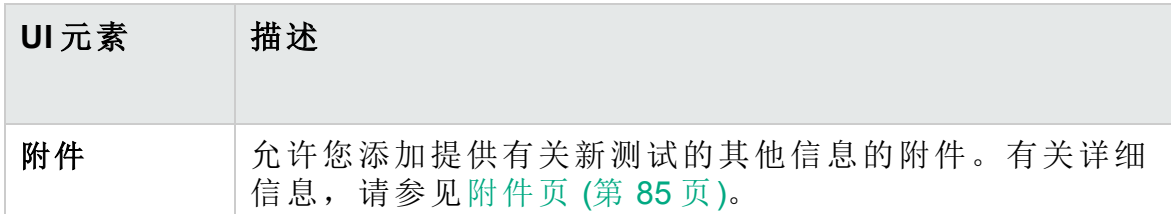

# <span id="page-418-0"></span>在测试计划树中对文件夹排序对话框

此对话框允许您对测试计划树中的文件夹排序,还允许您根据需要创建自 定义排序。

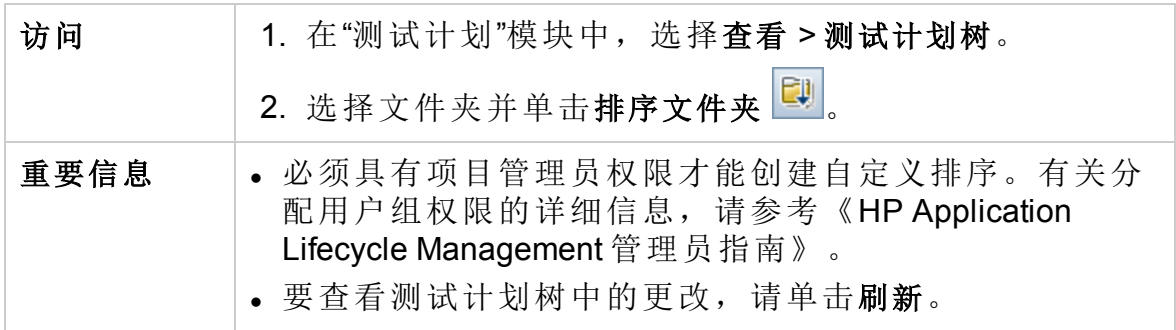

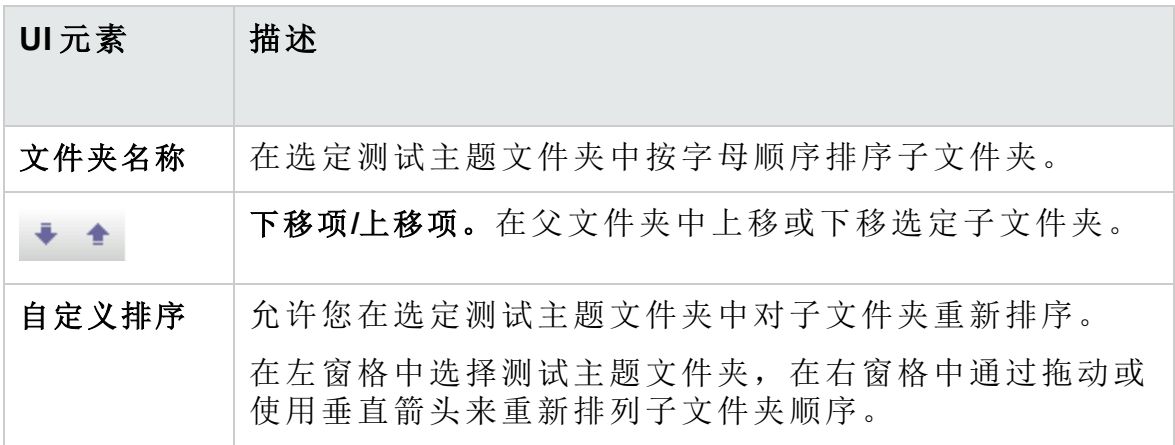

# <span id="page-419-0"></span>将测试/文件夹粘贴到目标项目对话框

此对话框允许您选择 **ALM** 交叉项目复制测试或测试主题的方式。

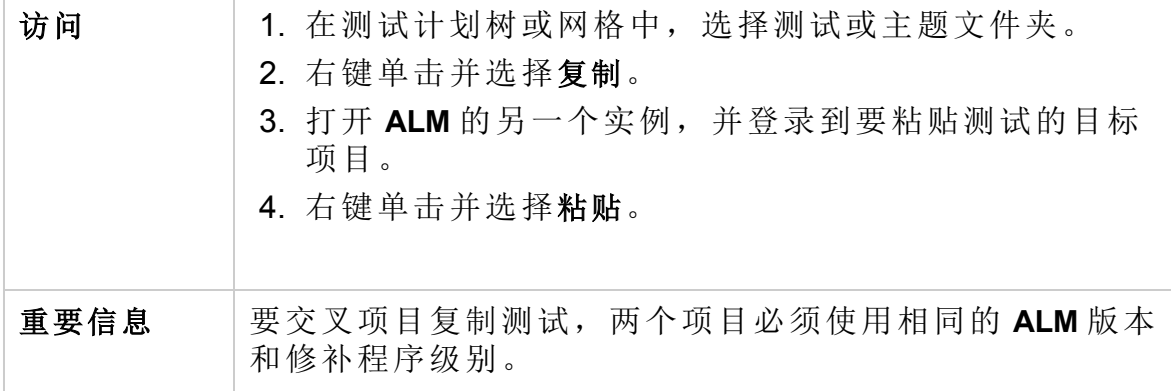

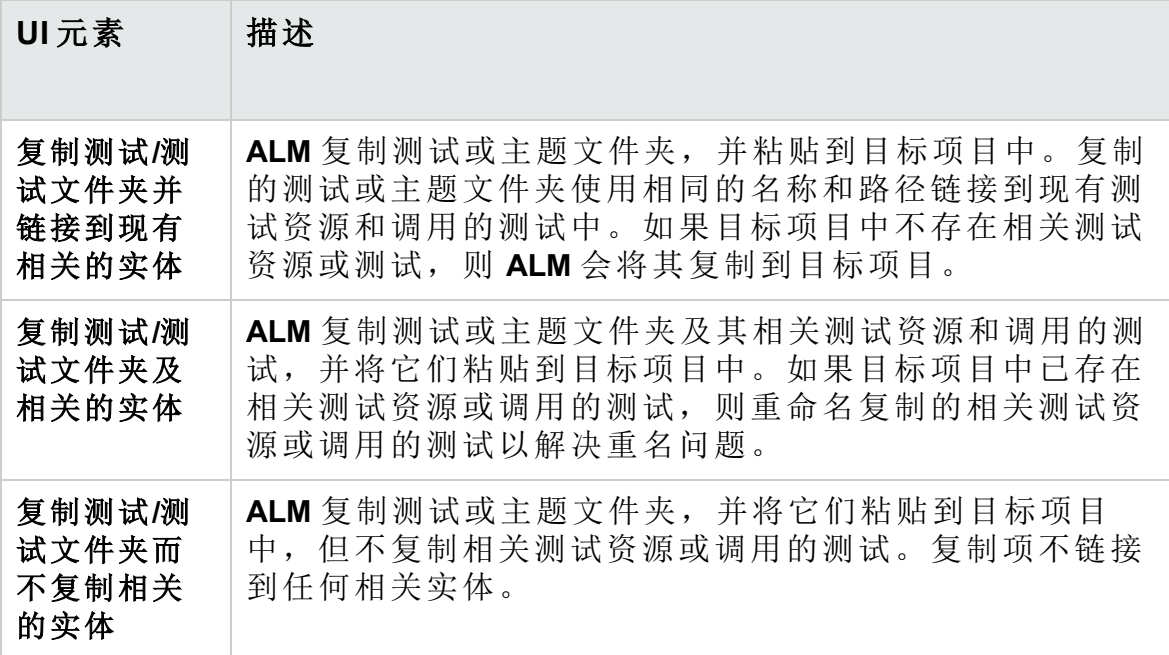

# 第 23 章: 需求和测试覆盖率

此章节包括:

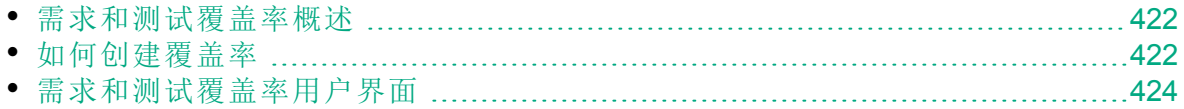

### <span id="page-421-0"></span>需求和测试覆盖率概述

测试计划中的测试必须符合原始需求。要跟踪需求和测试之间的关系,请 在其间添加链接。

在测试计划模块中,通过选择要链接到测试的需求创建需求覆盖率。需求 覆盖率帮助您评估测试或需求中某变更的影响。一个测试可以覆盖多个需 求。

或者,在需求模块中通过将测试与需求链接创建测试覆盖率。测试覆盖率 帮助您评估测试或需求中某变更的影响。一个需求可以由多个测试覆盖。

除了只在测试级别覆盖每个需求外,还可以由测试配置来覆盖需求。测试 配置代表特定的测试用例。例如,测试配置可以指定测试应当使用的数据 子集或运行时环境。用需求覆盖测试配置,就可以通过启用测试的不同用 例的覆盖率,为需求覆盖率提供更细的粒度。有关测试配置的更多详细信 息,请参见[测试配置概述](#page-467-0) (第 468 页)。

如果使用业务模型模块,则可以在测试计划模块或业务模型模块中将模型 实体与测试链接起来。

Business Process Testing: 在需求和业务流程测试之间创建覆盖率时, 除了 只在测试级别和/或其测试配置级别覆盖每个需求外,还可以通过条件来定 义覆盖率。HP Application Lifecycle Management (**ALM**) 会为每个业务组件和 流创建一个条件。您决定是否在计算覆盖率中包括该条件。有关条件的更 多详细信息, 请参见《HP Business Process Testing 用户指南》。

备注**:** 可以将需求和测试与缺陷链接。这有助于确保在整个应用程序 管理流程中都符合测试需要。如果需求更改,可以立即识别出哪些测 试和缺陷受到影响,谁应对此负责。有关详细信息,请参见[缺陷链接](#page-789-0) (第 [790](#page-789-0) 页)。

<span id="page-421-1"></span>有关任务详细信息,请参见[如何创建覆盖率](#page-421-1) (第 422 页)。

### 如何创建覆盖率

以下步骤描述如何通过链接需求和测试来创建覆盖率。除了只在测试级别 覆盖每个需求外,还可以由测试配置来覆盖需求。

您可从"需求"或"测试计划"模块创建覆盖率。此部分还描述了如何按测试覆 盖率了解子需求的细分来检查需求状态。

要了解有关创建覆盖率的详细信息,请参见[需求和测试覆盖率概述](#page-421-0) (第 422 [页](#page-421-0))。

T

备注**:** 此任务是较高级别任务的一部分。有关详细信息,请参见[如何](#page-383-0) 在 ALM [中计划测试](#page-383-0) (第 384 页)。

- [将需求链接到测试](#page-422-0) (第 423 页)
- <sup>l</sup> [将测试链接到需求](#page-422-1) (第 423 页)
- <span id="page-422-0"></span><sup>l</sup> [分析覆盖率](#page-422-2) (第 423 页)

#### 将需求链接到测试

- 1. 在"测试计划"模块中,选择测试计划树视图。
- 2. 选择测试, 并单击需求覆盖率选项卡。单击选择需求按钮以在右窗格中 显示需求树。将覆盖率添加到选定需求。有关用户界面的详细信息,请 参见[需求覆盖率选项卡](#page-425-0) (第 426 页)。 要观看有关如何创建需求覆盖率的视频,请参考 **ALM** 联机帮助中的此 部分。

#### <span id="page-422-1"></span>将测试链接到需求

- 1. 在"需求"模块中,选择需求详细信息视图。
- 2. 选择需求并单击测试覆盖率选项卡。单击选择按钮以在右窗格中显示测 试计划树。将覆盖率添加到选定测试。有关用户界面的详细信息,请参 见[测试覆盖率页](#page-432-0) (第 433 页)。

#### 提示**:**

要将覆盖率添加到同一文件夹中组合在一起的多个测试,请选择 该文件夹,然后单击添加到覆盖率。

要将多个未组合在同一个文件夹中的测试与一个需求关联,请在 测试覆盖率选项卡中,筛选测试案例(例如,按测试名称)。通过选 择筛选的根文件夹并单击添加到覆盖率来添加匹配的测试。

要观看有关如何创建需求覆盖率的视频,请参考 **ALM** 联机帮助中的此 部分。

#### <span id="page-422-2"></span>分析覆盖率

在需求模块中,从查看菜单选择覆盖率分析。按测试覆盖率检查需求和子需 求的状态。

有关用户界面的详细信息,请参见[覆盖率分析视图](#page-424-0) (第 425 页)。

要观看有关如何分析覆盖率的视频,请参考 **ALM** 联机帮助中的此部分。

# <span id="page-423-0"></span>需求和测试覆盖率用户界面

此部分包括:

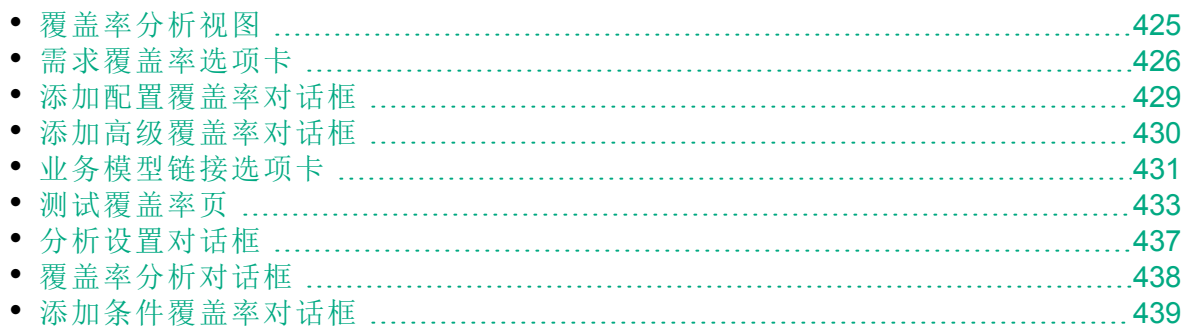

# <span id="page-424-0"></span>覆盖率分析视图

此视图允许您按测试覆盖率显示子需求的细分来检查需求状态。您可以按 周期设置覆盖率分析,这样就可在分析中只查看分配给特定周期的运行的 覆盖率。

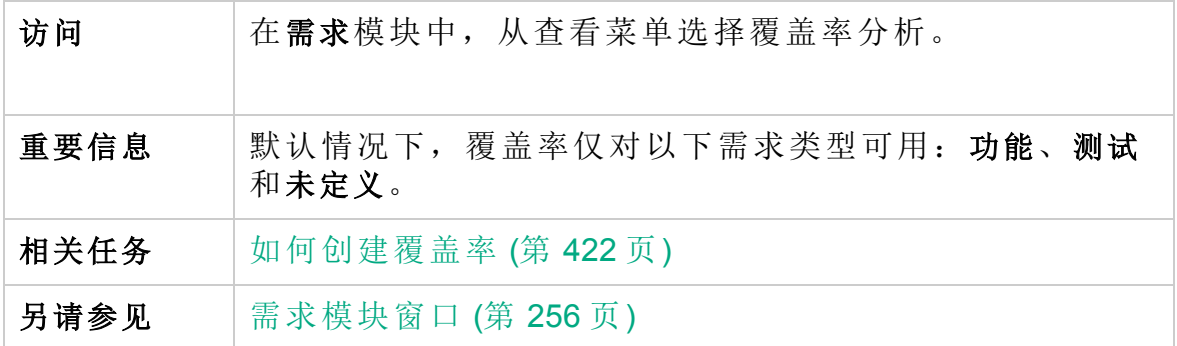

用户界面元素如下所述(无标签元素显示在尖括号中):

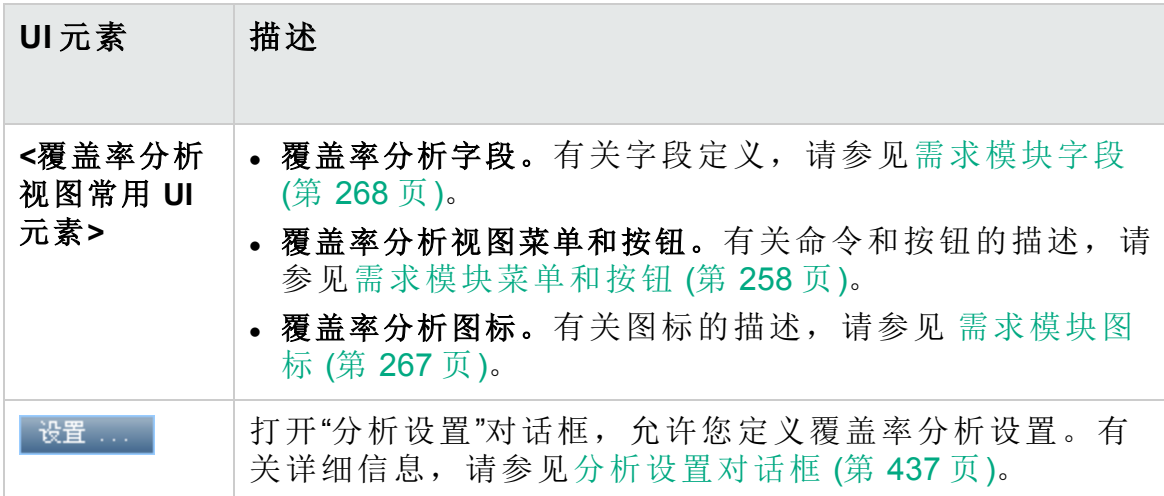

#### 用户指南 第 23 章: 需求和测试覆盖率

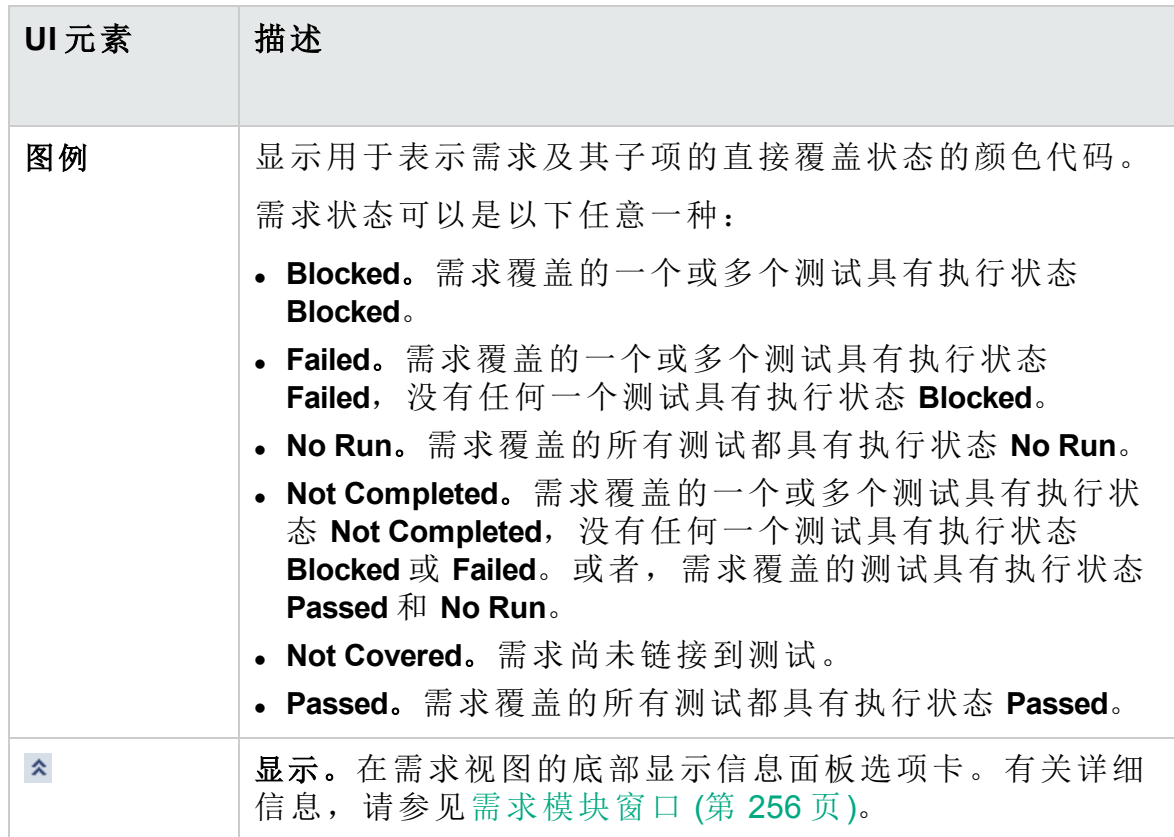

# <span id="page-425-0"></span>需求覆盖率选项卡

此选项卡允许您查看测试计划树中选定测试覆盖的需求。

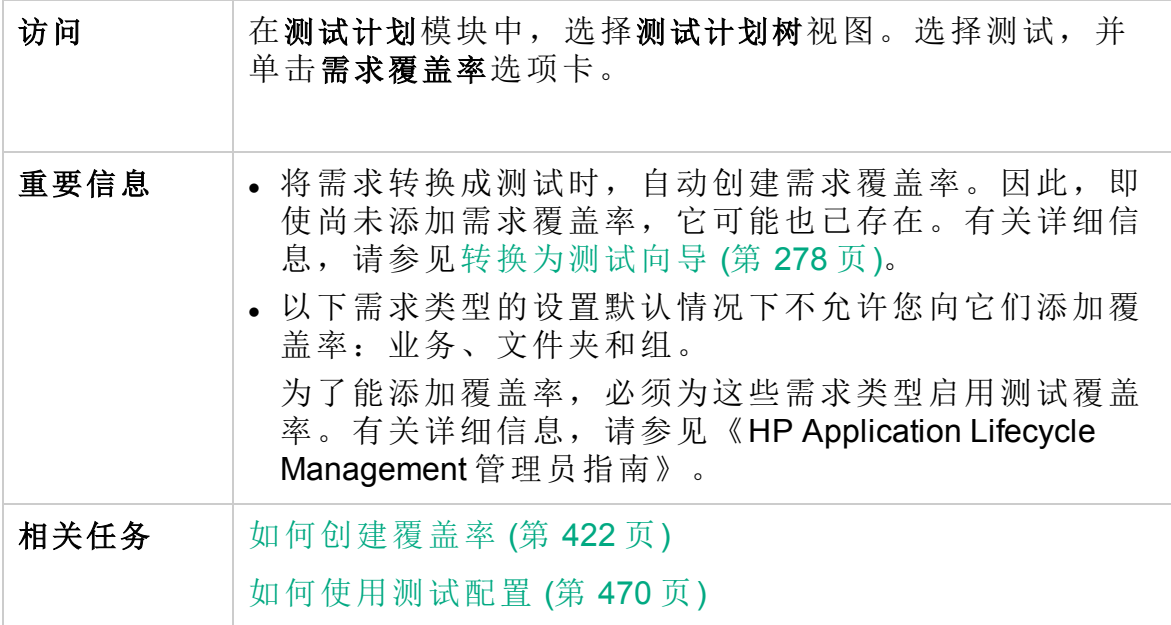

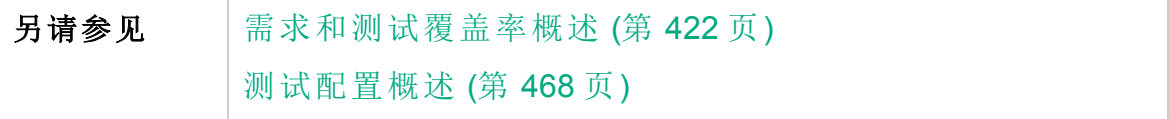

#### 需求覆盖率网格

用户界面元素如下所述(无标签元素显示在尖括号中):

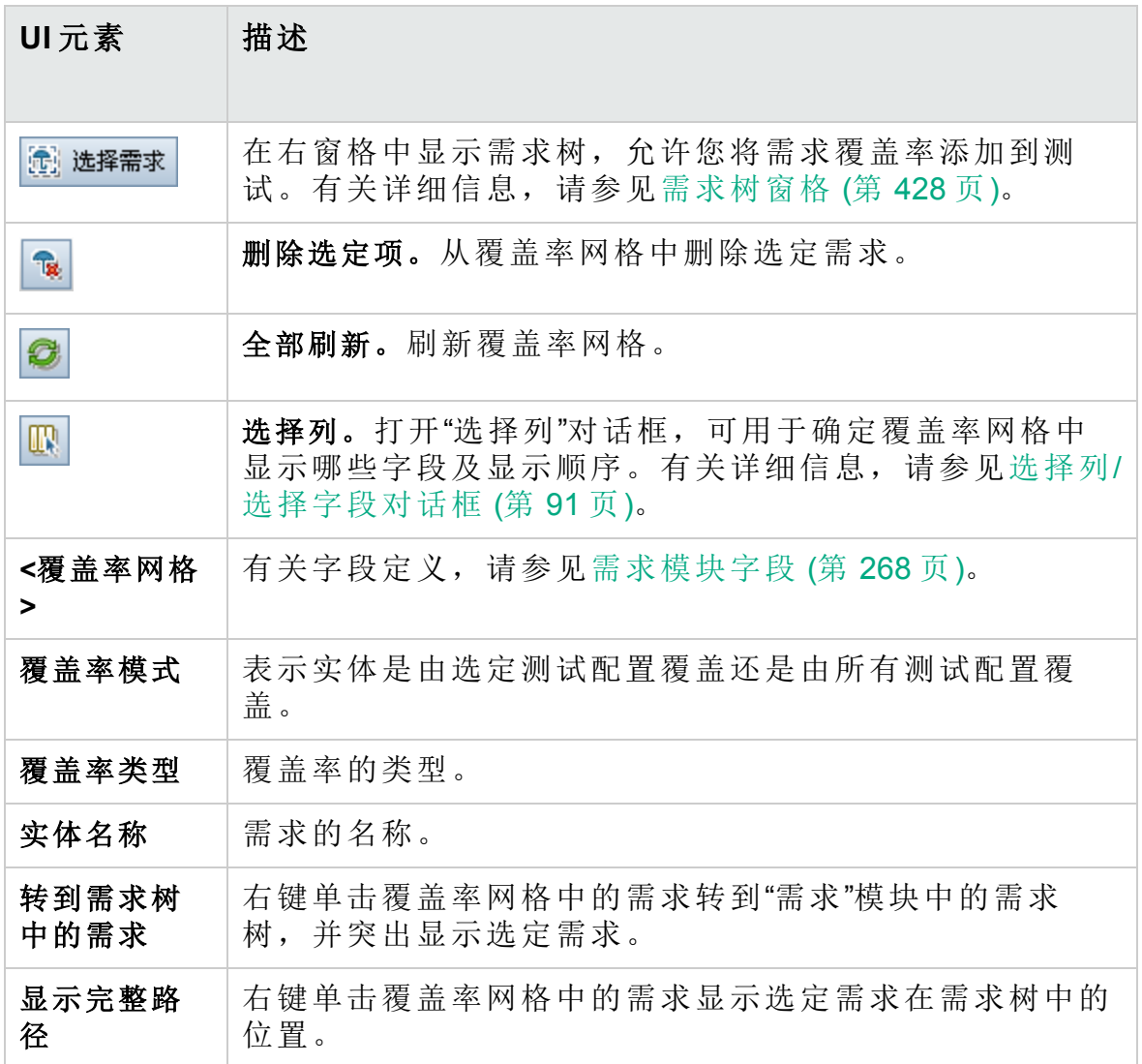

### <span id="page-427-0"></span>需求树窗格

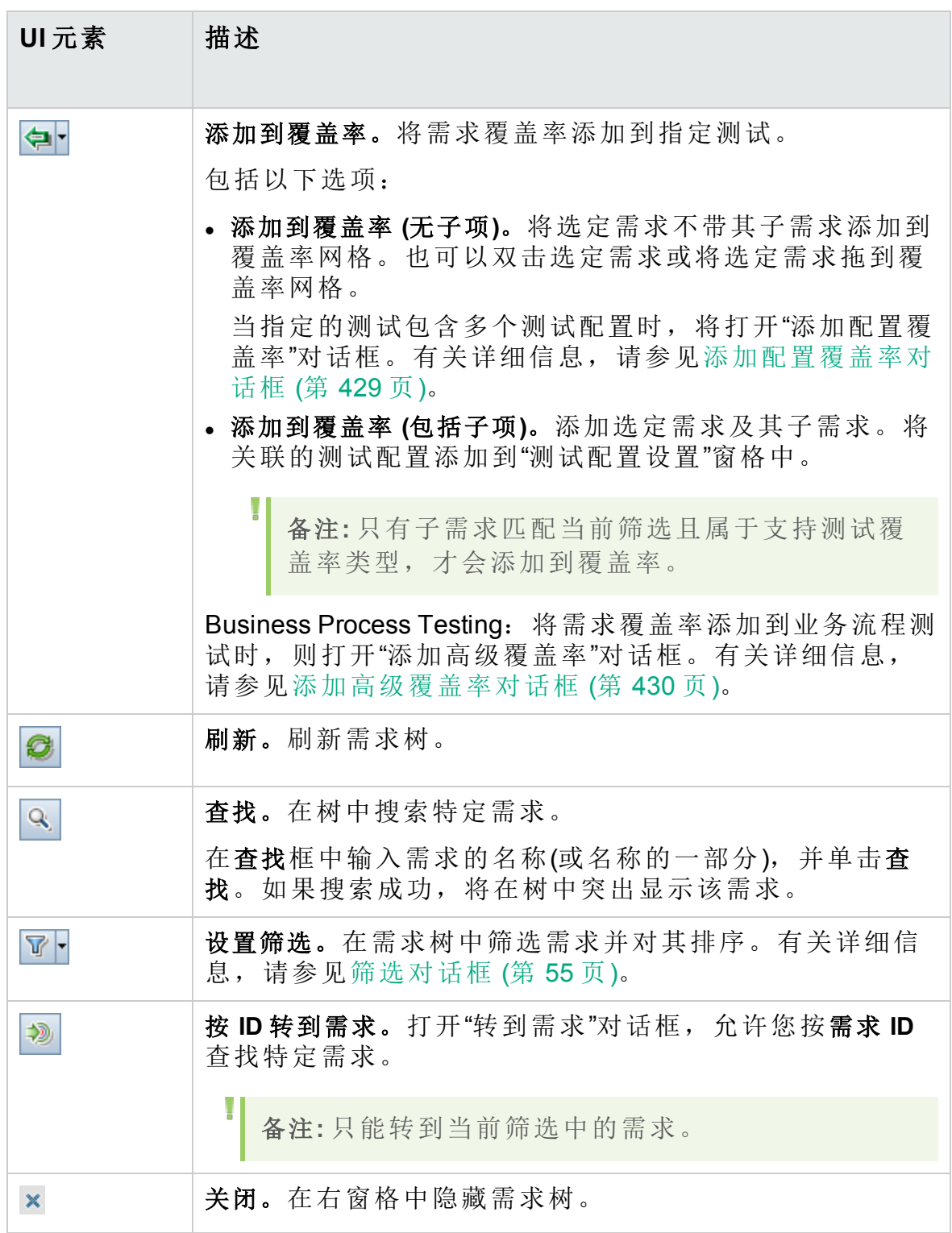

#### 测试配置设置选项卡

此选项卡显示与需求覆盖率关联的测试配置。有关详细信息,请参见[测试](#page-493-0) [配置设置选项卡](#page-493-0) (第 494 页)。

#### 条件设置选项卡

此选项卡可用于添加或删除选定覆盖的测试的条件。

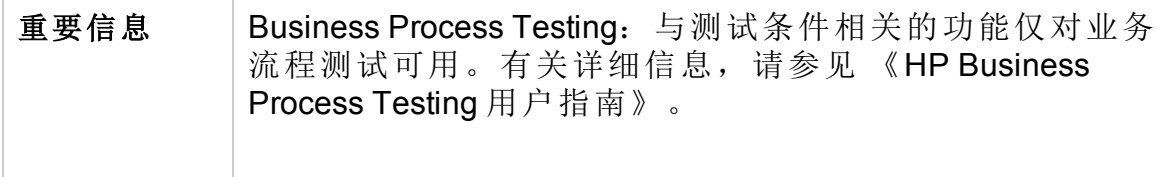

用户界面元素如下所述:

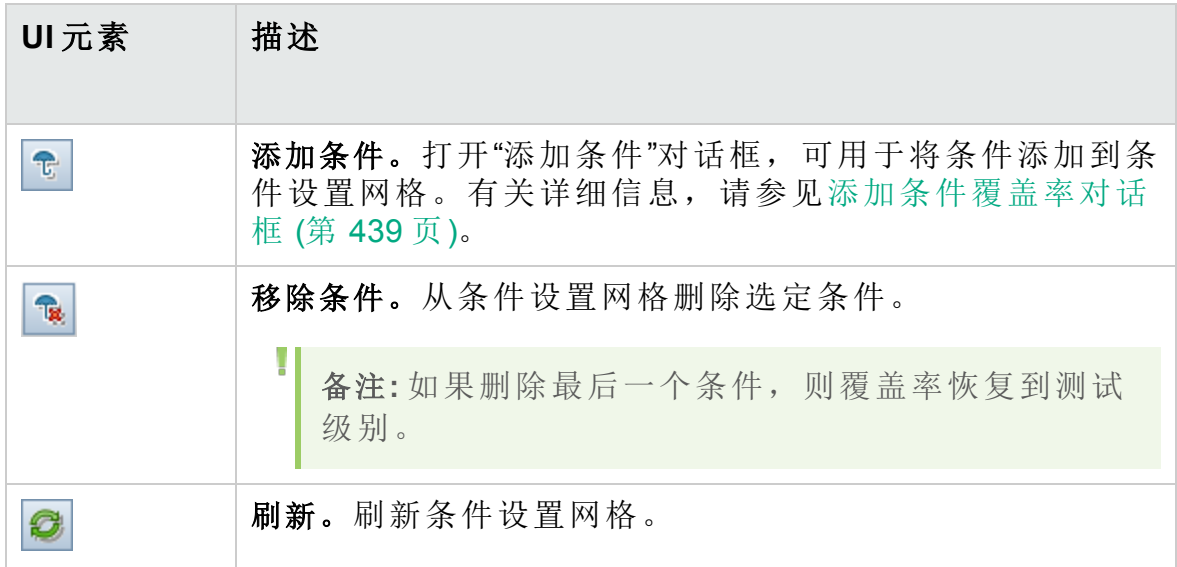

### <span id="page-428-0"></span>添加配置覆盖率对话框

此对话框允许您将测试配置添加到覆盖率。

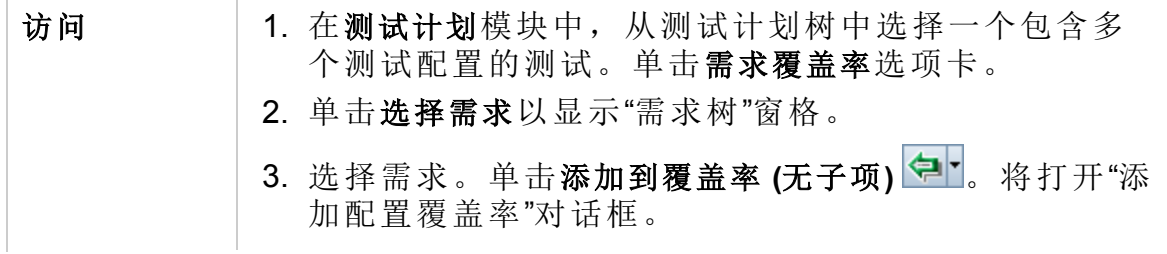

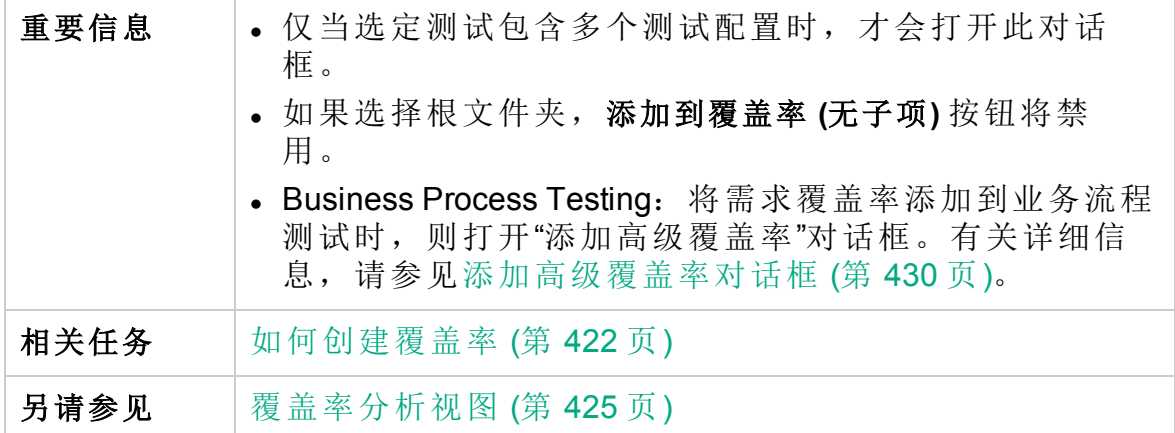

### 用户界面元素如下所述:

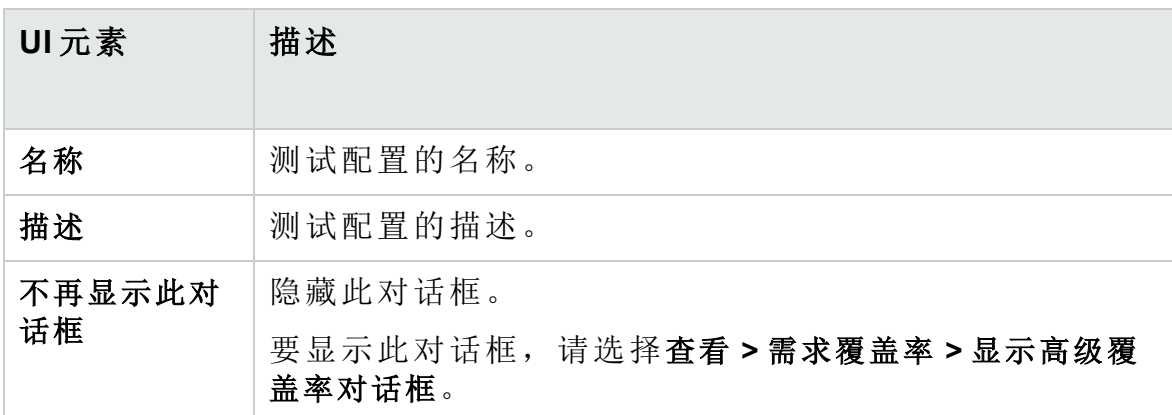

# <span id="page-429-0"></span>添加高级覆盖率对话框

此对话框允许您将条件和测试配置添加到覆盖率。

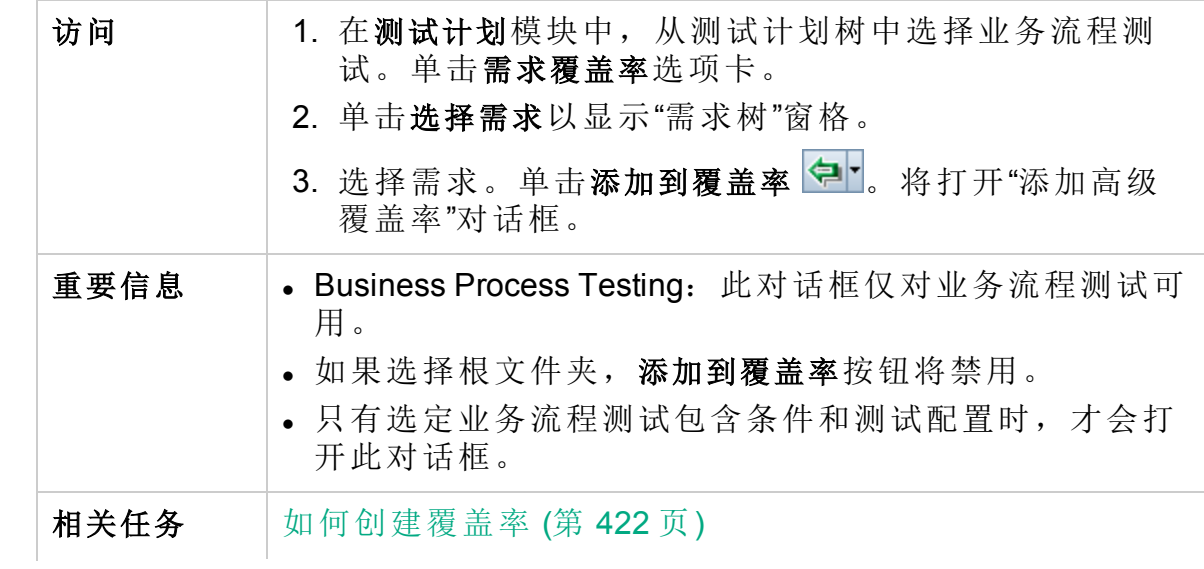

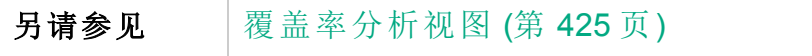

用户界面元素如下所述:

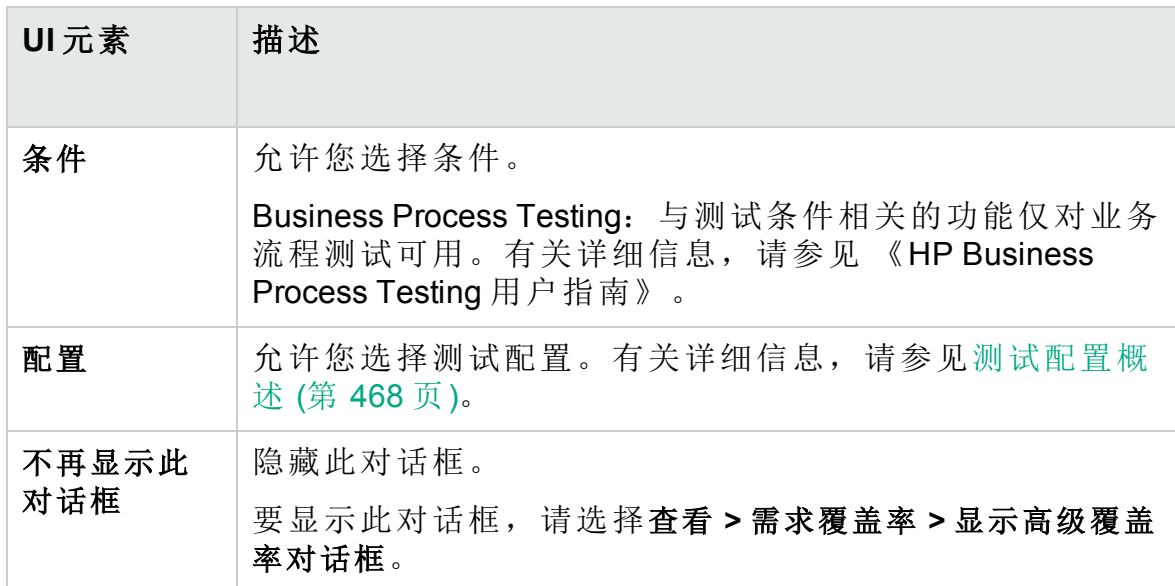

<span id="page-430-0"></span>业务模型链接选项卡

需求模块:此选项卡允许您查看由需求树中选定需求覆盖的业务流程模型 实体。

测试计划模块:此选项卡允许您查看由测试计划树中选定测试覆盖的业务 流程模型实体。

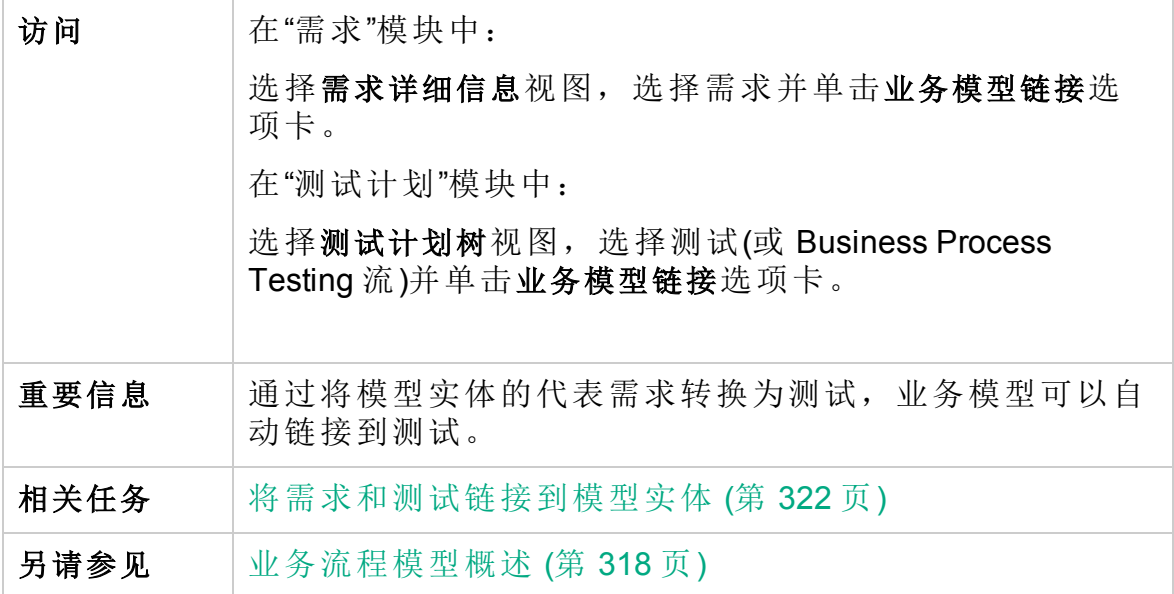

#### 业务模型链接网格

用户界面元素如下所述(无标签元素显示在尖括号中):

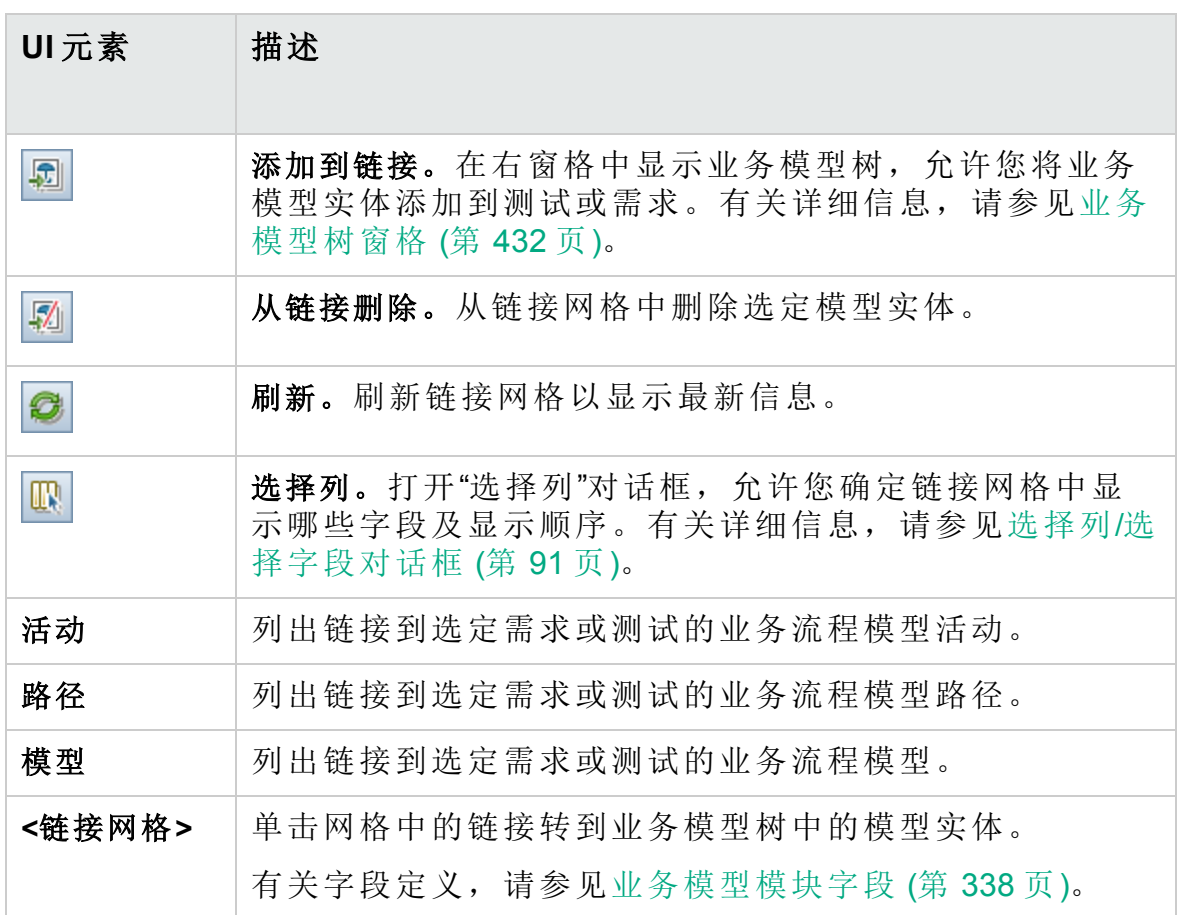

#### <span id="page-431-0"></span>业务模型树窗格

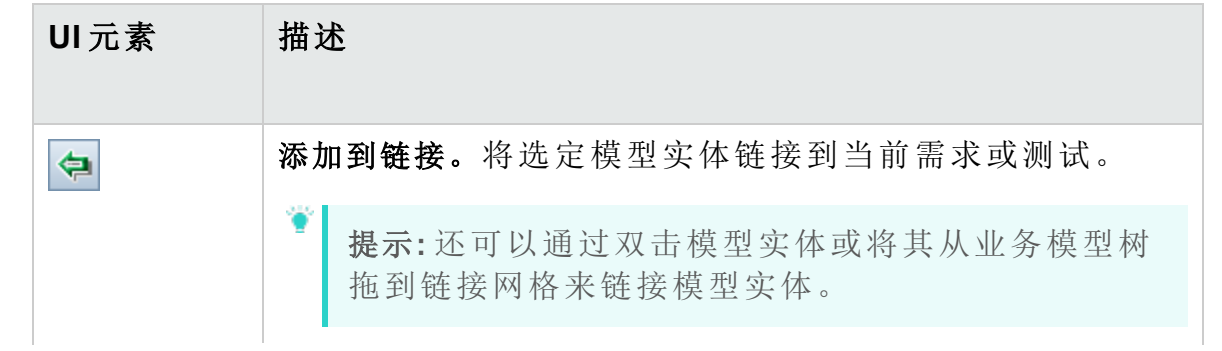
#### 用户指南 第 23 章: 需求和测试覆盖率

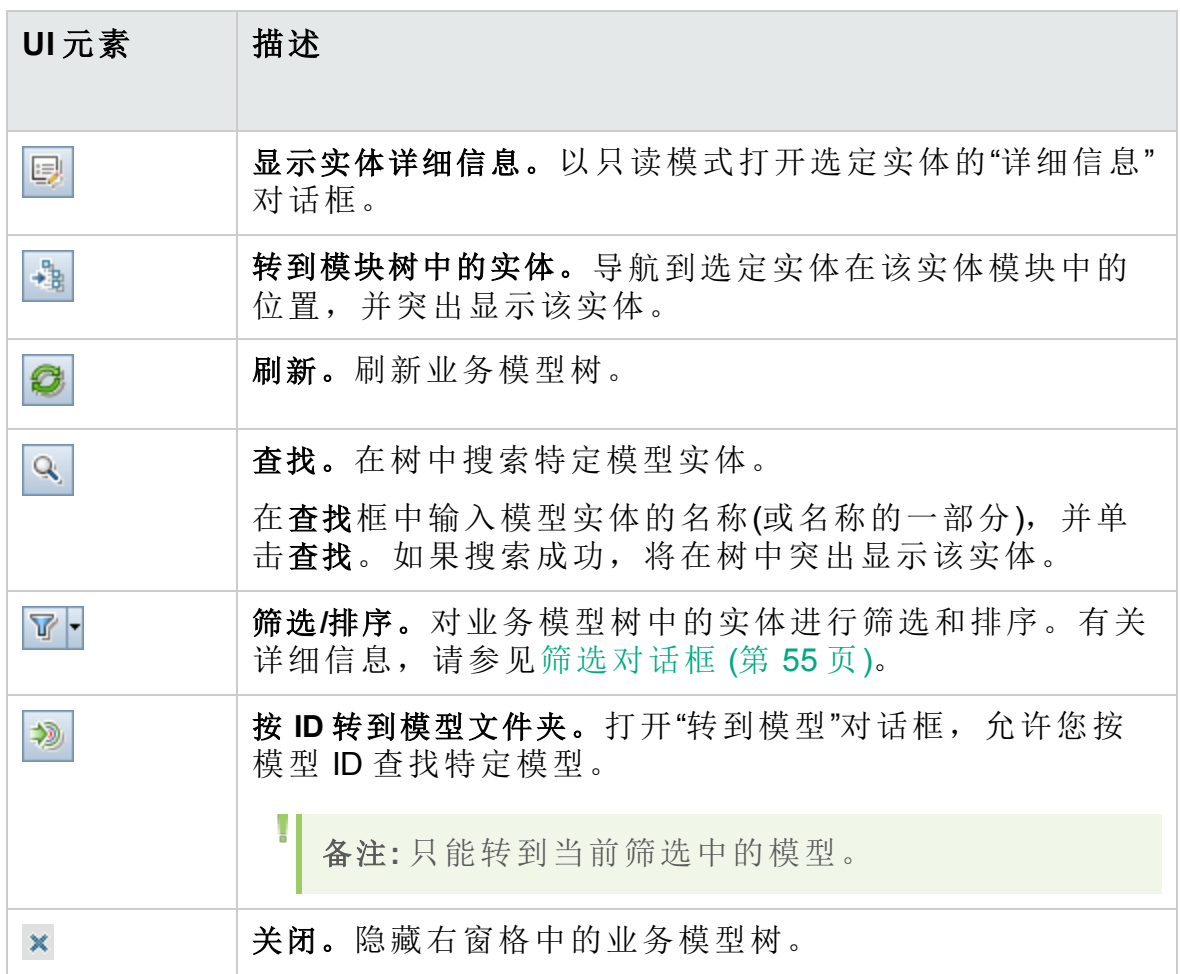

# <span id="page-432-0"></span>测试覆盖率页

此页面允许您查看覆盖需求树中选定需求的测试。

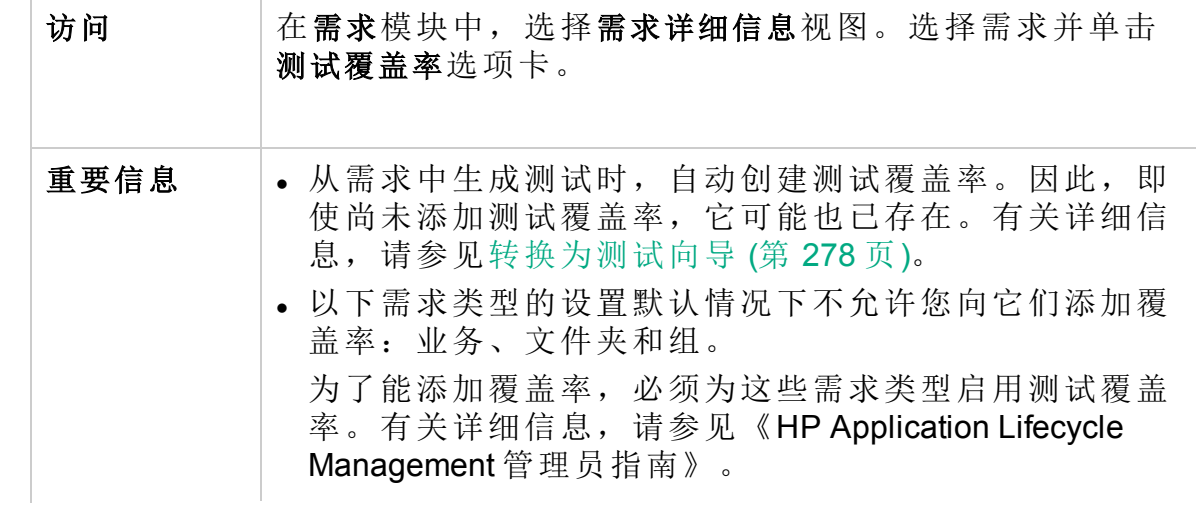

用户指南 第 23 章: 需求和测试覆盖率

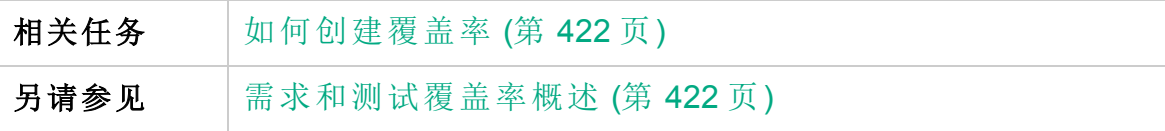

### 测试覆盖率网格

用户界面元素如下所述(无标签元素显示在尖括号中):

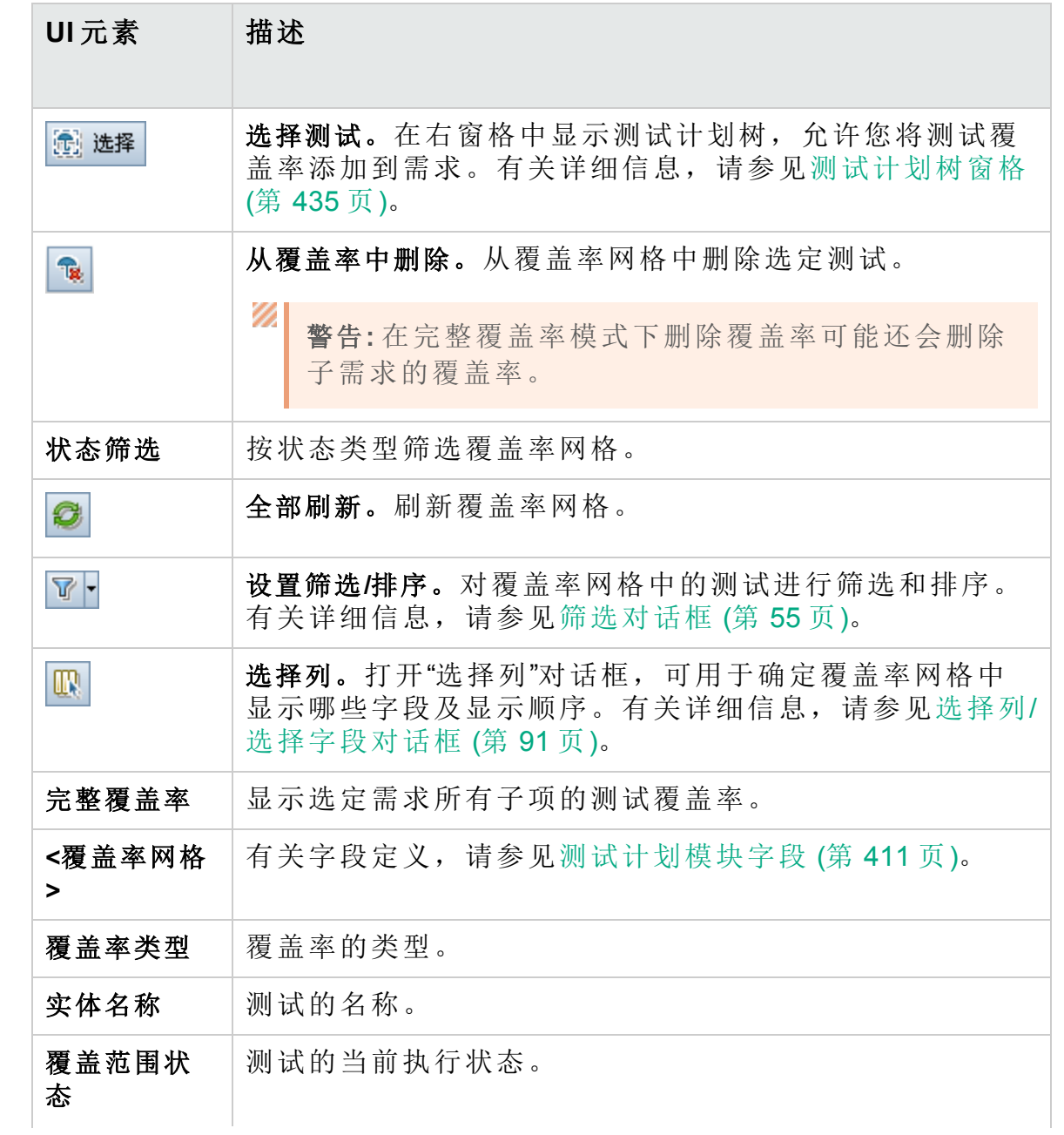

HP ALM (12.53) 3 34 万 (共 958 页)

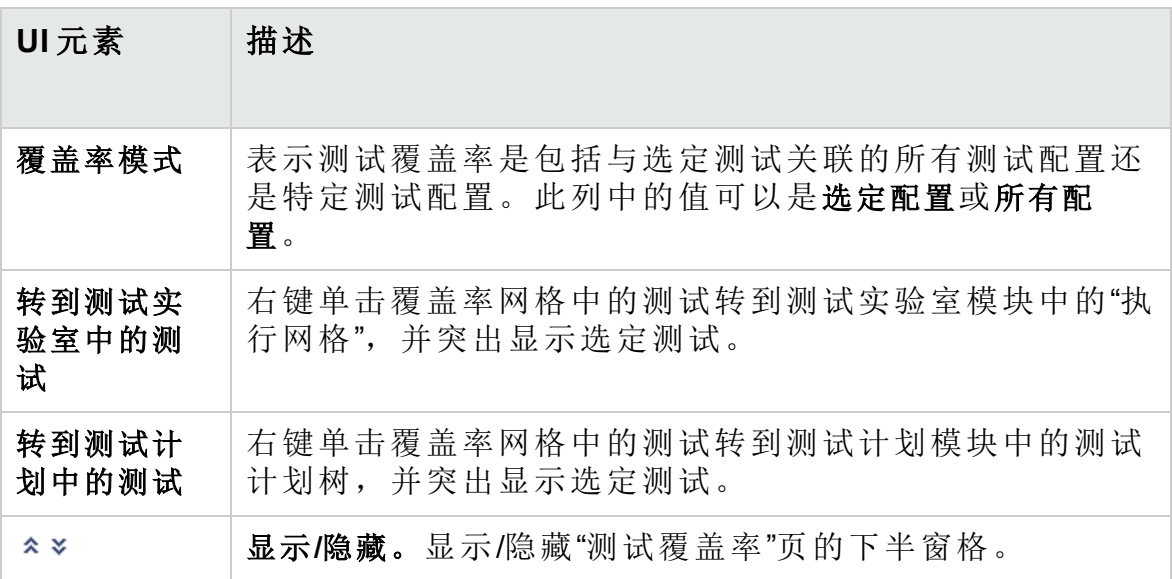

### <span id="page-434-0"></span>测试计划树窗格

此窗格允许您将测试添加到需求的测试覆盖率。添加测试时,**ALM** 同时还 添加"测试配置"窗格中显示的关联测试配置。

用户界面元素如下所述:

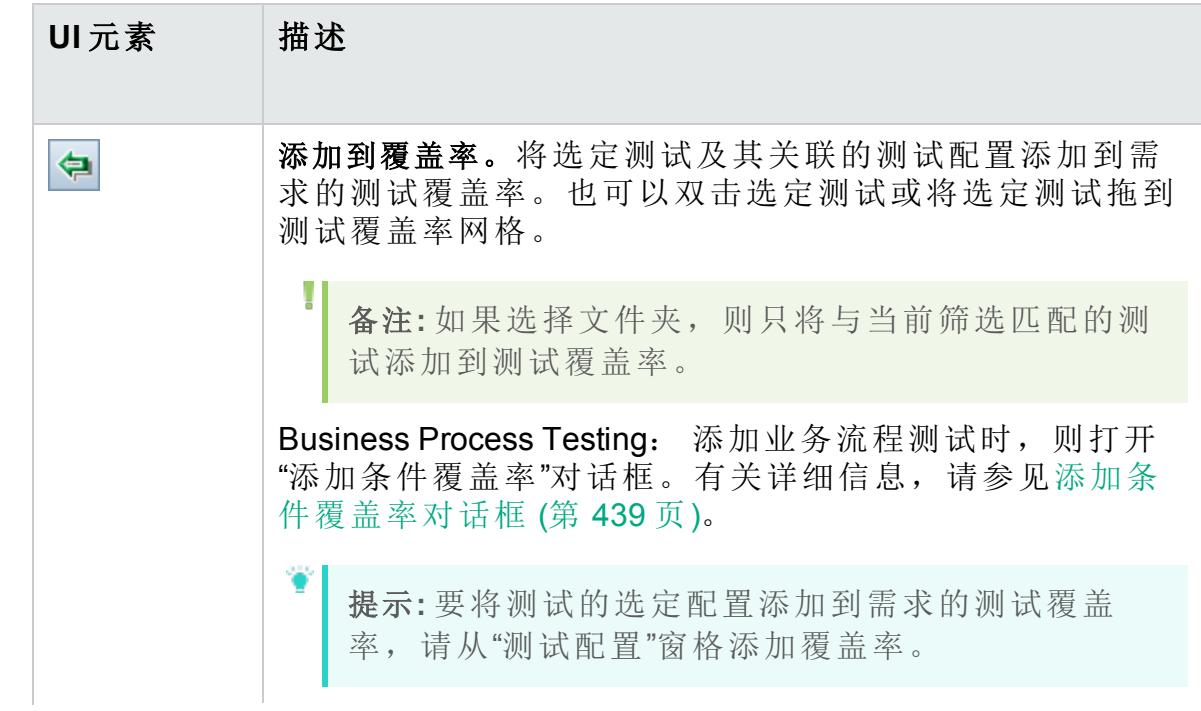

#### 用户指南 第 23 章: 需求和测试覆盖率

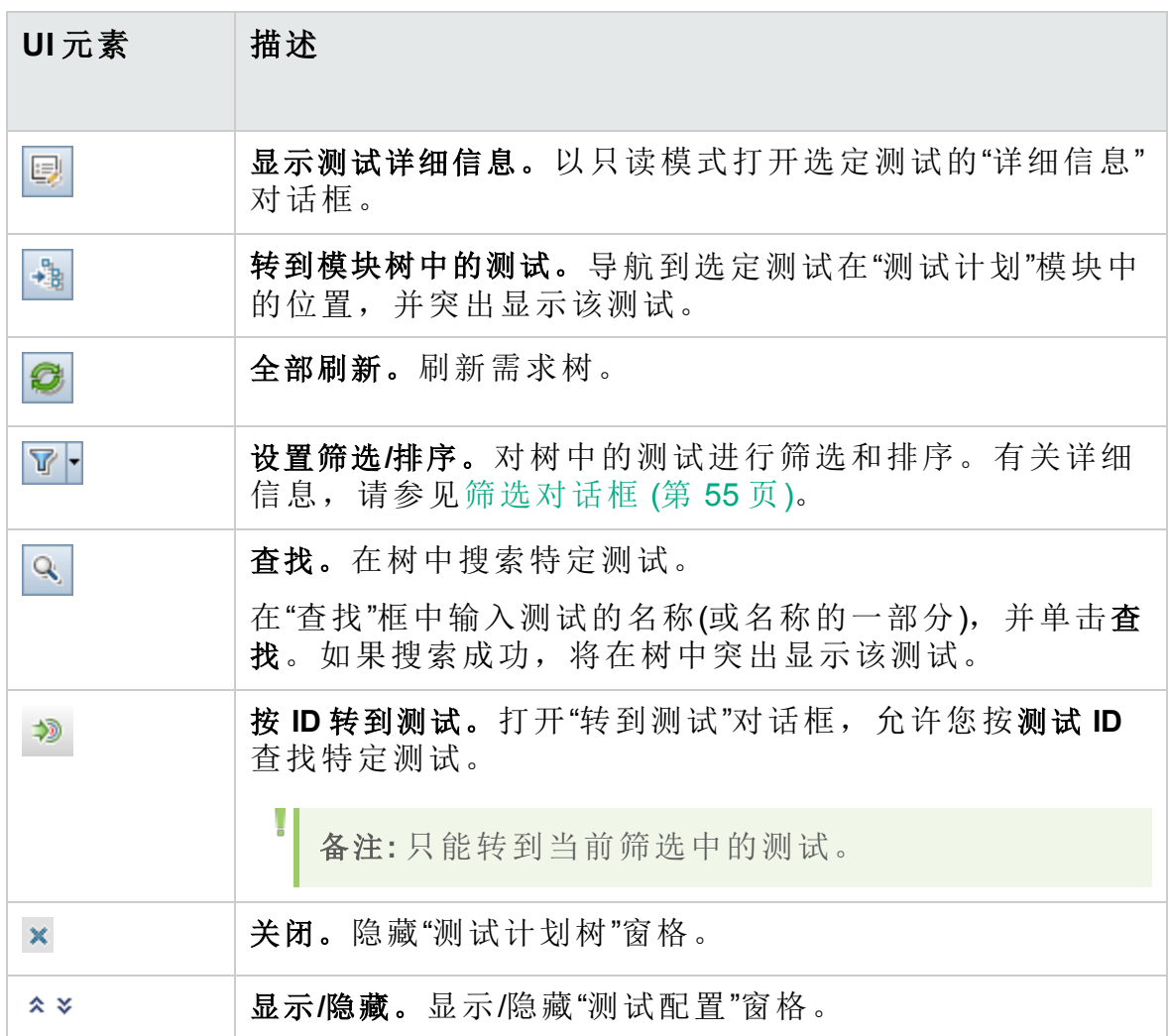

### 测试配置窗格

此窗格允许您将选定测试配置添加到需求的测试覆盖率。有关详细信息, 请参见[测试配置窗格](#page-494-0) (第 495 页)。

### 覆盖率图表选项卡

此选项卡显示一个饼形图,以图形式表示覆盖率网格中的测试运行状态。

### 测试配置状态选项卡

此选项卡显示与覆盖的测试关联的配置的状态。有关详细信息,请参见[测](#page-496-0) [试配置状态选项卡](#page-496-0) (第 497 页)。

### 条件设置选项卡

此选项卡可用于添加或删除选定覆盖的测试的条件。

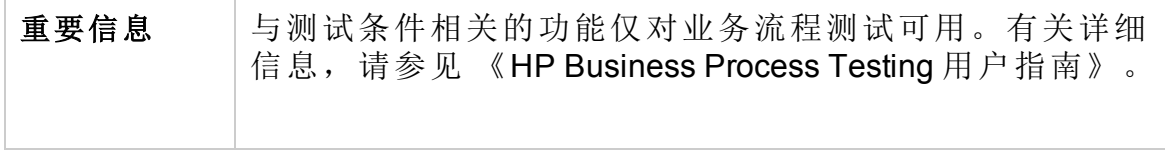

用户界面元素如下所述:

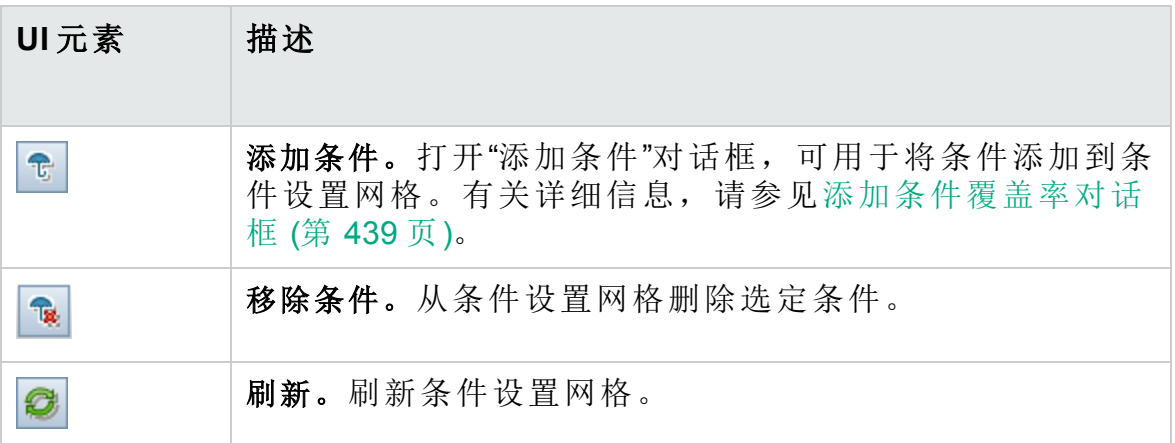

### 分析设置对话框

此对话框根据当前分析设置显示需求及其子项的覆盖率状态。

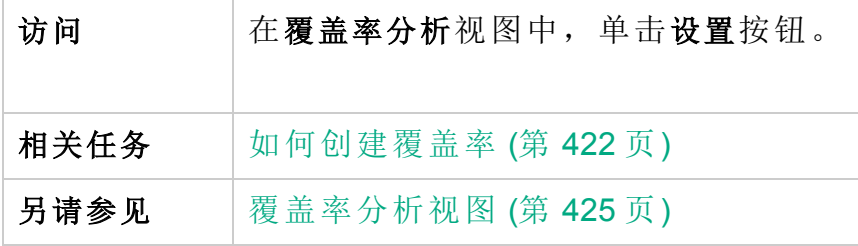

用户界面元素如下所述:

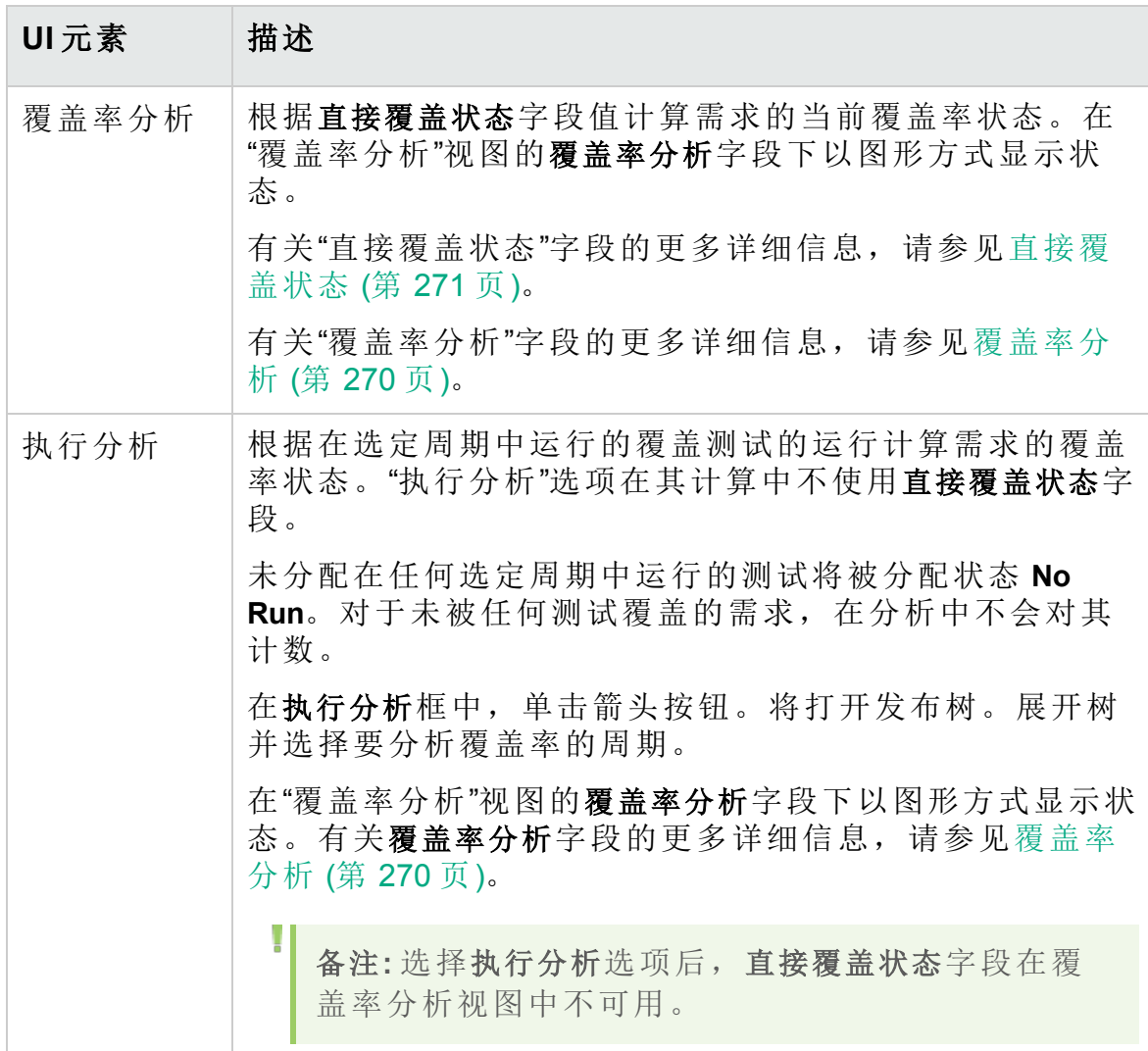

## 覆盖率分析对话框

此对话框根据当前筛选显示需求及其子项的覆盖率状态。

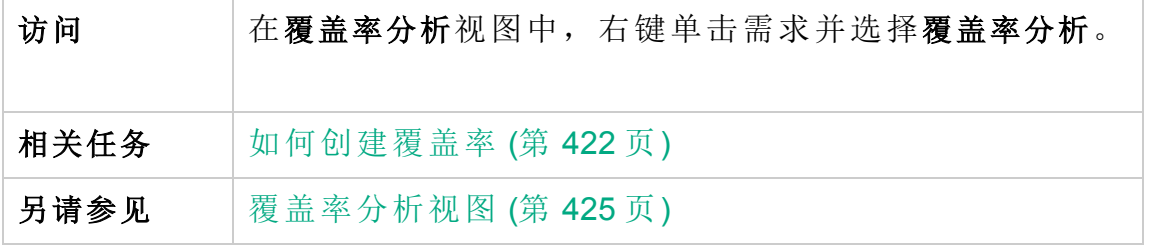

用户界面元素如下所述(无标签元素显示在尖括号中):

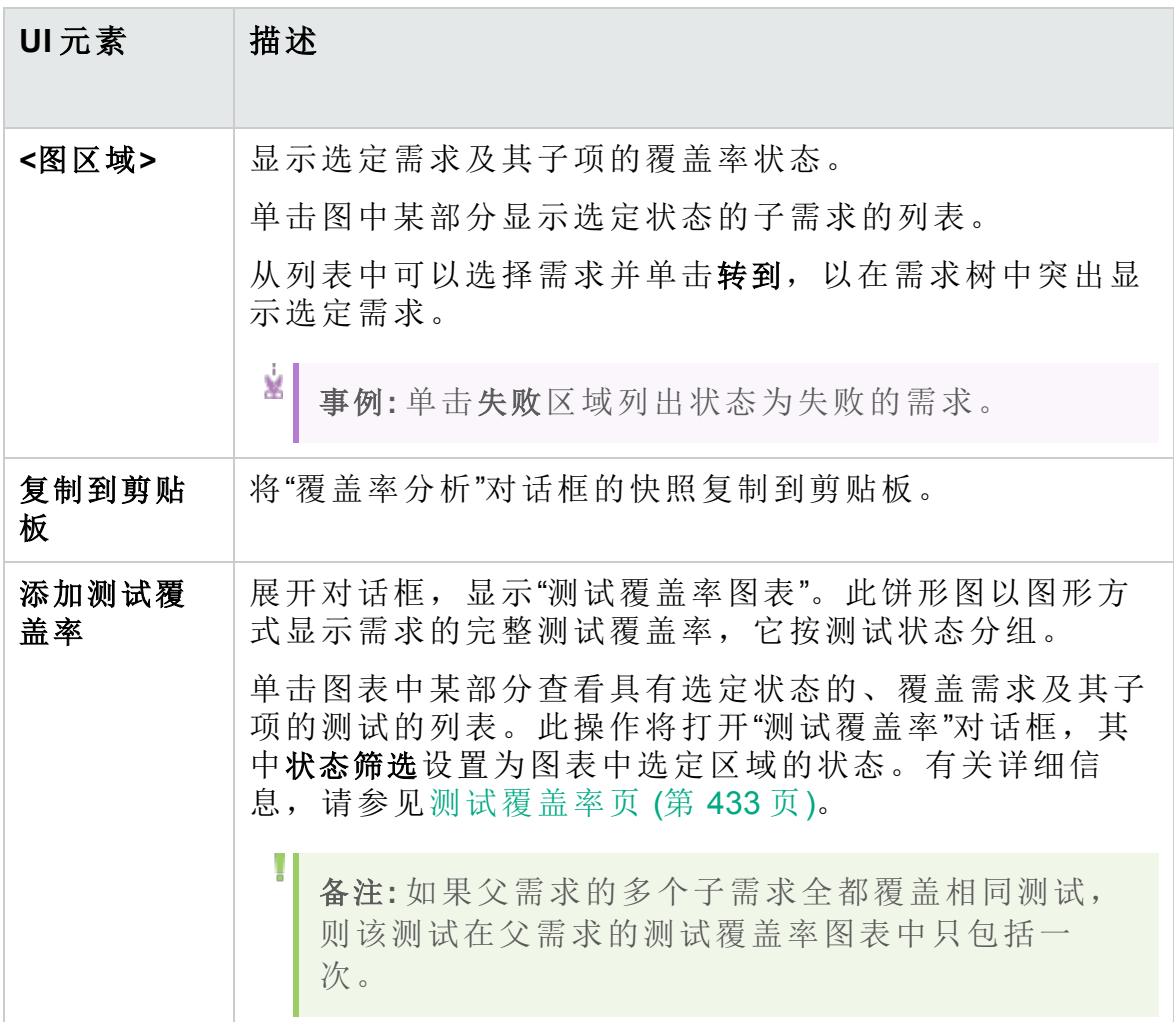

# <span id="page-438-0"></span>添加条件覆盖率对话框

此对话框允许您添加测试条件。

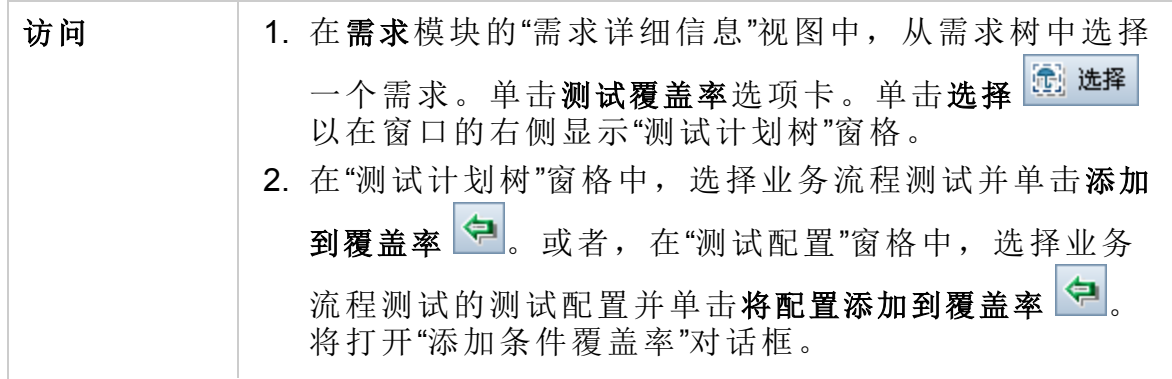

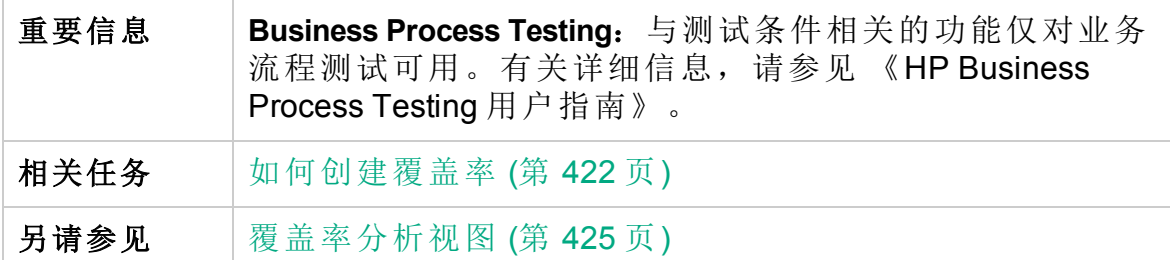

用户界面元素如下所述:

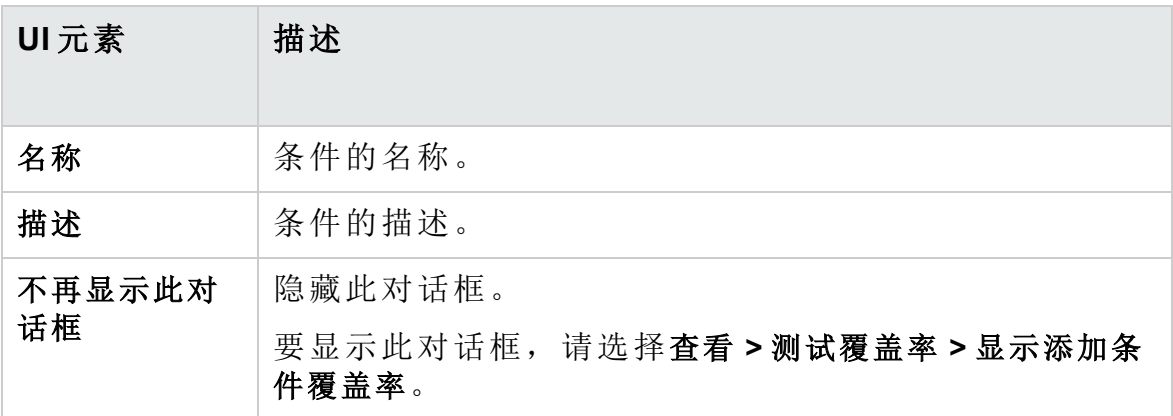

# 第 24 章: 测试参数

此章节包括:

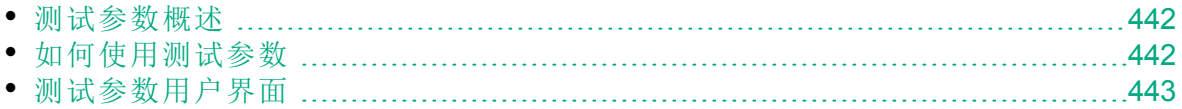

### <span id="page-441-0"></span>测试参数概述

可以向测试添加参数。**测试参数**是可以从定义参数的测试外部分配值的变 量。使用参数可以每次用不同数据重复运行相同测试,增强了测试的灵活 性。

计划手动测试时,可以在测试内部的设计步骤中添加参数,也可以从其他 测试调用参数而添加参数。如果有经常作为其他测试一部分执行的常用步 骤,这很有用。例如,可以创建启动应用程序时登录用户的模板测试 **Login\_Template**。您需要在每个测试的开头调用此测试。在某些情况下,希 望以普通用户身份登录;在某些情况下,需要以项目管理员身份登录。

针对此目的,可以创建两个参数: <<<user name>>>和 <<<password>>>,按照调 用 **Login\_Template** 的测试的类型更改值。如果最常登录的是普通用户身 份,则可以将参数的默认值设置为普通用户的用户名和密码。有关调用手 动测试的详细信息,请参见[如何设计测试步骤](#page-452-0) (第 453 页)。

计划自动化测试时,可以从测试内部定义测试脚本参数,也可以从共享测 试资源文件加载参数。有关使用测试资源的详细信息,请参见[如何使用测](#page-514-0) [试资源](#page-514-0) (第 515 页)。

<span id="page-441-1"></span>有关任务详细信息,请参见[如何使用测试参数](#page-441-1) (第 442 页)。

### 如何使用测试参数

此任务描述如何使用测试参数。

要了解有关测试参数的详细信息,请参见[测试参数概述](#page-441-0) (第 442 页)。

**Business Process Testing/UFT**:使用业务流程或 **GUI-Test** 测试类型时,使用测 试参数的可用选项有所不同。有关详细信息, 请参见《HP Business Process Testing 用户指南》, 和 《HP Unified Functional Testing 用户指南》。

此任务包括以下步骤:

- <sup>l</sup> [先决条件](#page-441-2) (第 442 页)
- <sup>l</sup> [定义测试参数](#page-441-3) (第 442 页)
- [将参数添加到设计步骤](#page-442-1) (第 443 页)
- <sup>l</sup> [向参数分配实际值](#page-442-2) (第 443 页)

#### <span id="page-441-2"></span>1. 先决条件

在测试计划树中定义了手动测试。有关详细信息,请参见[如何在](#page-383-0) ALM [中计划测试](#page-383-0) (第 384 页)。

#### <span id="page-441-3"></span>2. 定义测试参数

在"参数"选项卡中,计划并定义要在测试设计步骤中使用的测试参数。 有关用户界面的详细信息,请参见新建测试参数/[测试参数详细信息对](#page-447-0) [话框](#page-447-0) (第 448 页)。

#### <span id="page-442-1"></span>3. 将参数添加到设计步骤

创建设计步骤时,单击插入参数 3 以将参数添加到设计步骤。将打开 "参数"对话框。有关用户界面的详细信息,请参见[参数选项卡](#page-443-0)/参数对话 框 (第 [444](#page-443-0) 页)。

或者, 在设计步骤的描述或预期结果中, 使用语法 <<<parameter name>>> 输入新参数名或现有参数名。如果输入了新参数,则会自动添加到测试 参数网格。

如果在设计步骤中将某格式应用到参数名,则必须将同一格式应用到整 个参数名, 包括 <<< 和 >>>字符。例如, 如果要使参数 <<<password>>> 变 为斜体, 必须使整个字符串 <<<password>>> 都变为斜体而不只是单词 <<<password>>> 变为斜体。

#### <span id="page-442-2"></span>4. 向参数分配实际值

在运行测试之前,**ALM** 会提示您向测试中包括的参数分配实际值。实际 值是在测试运行期间使用的数据。可以获取参数默认值用作实际值。 **ALM** 会在设计测试的三个阶段提示您分配实际值。有关用户界面的详 细信息,请参见调用的测试参数/[测试的参数对话框](#page-448-0) (第 449 页)。 按照测试策略,可以在以下任何一个阶段分配实际值:

- 调用含参数的测试时。如果在调用测试时向参数分配实际值, 值将自 动应用于从主调测试创建的每个测试实例。
- 创建测试实例时向参数分配实际值, 值将自 动应用于测试实例的每次运行。还可以向测试实例的"执行设置"视图 中的测试实例分配实际值。请参见[测试实例详细信息](#page-613-0) —— 执行设置 [视图](#page-613-0) (第 614 页)。
- 运行测试时。如果在测试运行时向参数分配实际值, 值只应用于该测 试运行。如果不在此阶段分配实际值,则使用 Null 值运行测试。 在这三个阶段,只能向尚未分配值的参数分配值。

### <span id="page-442-0"></span>测试参数用户界面

此部分包括:

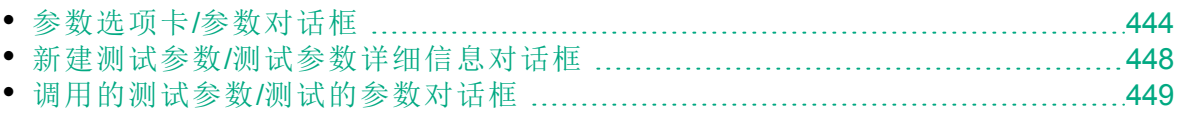

## <span id="page-443-0"></span>参数选项卡/参数对话框

"参数"选项卡允许您创建和查看测试参数。

"参数"对话框允许您在测试步骤中插入测试参数。

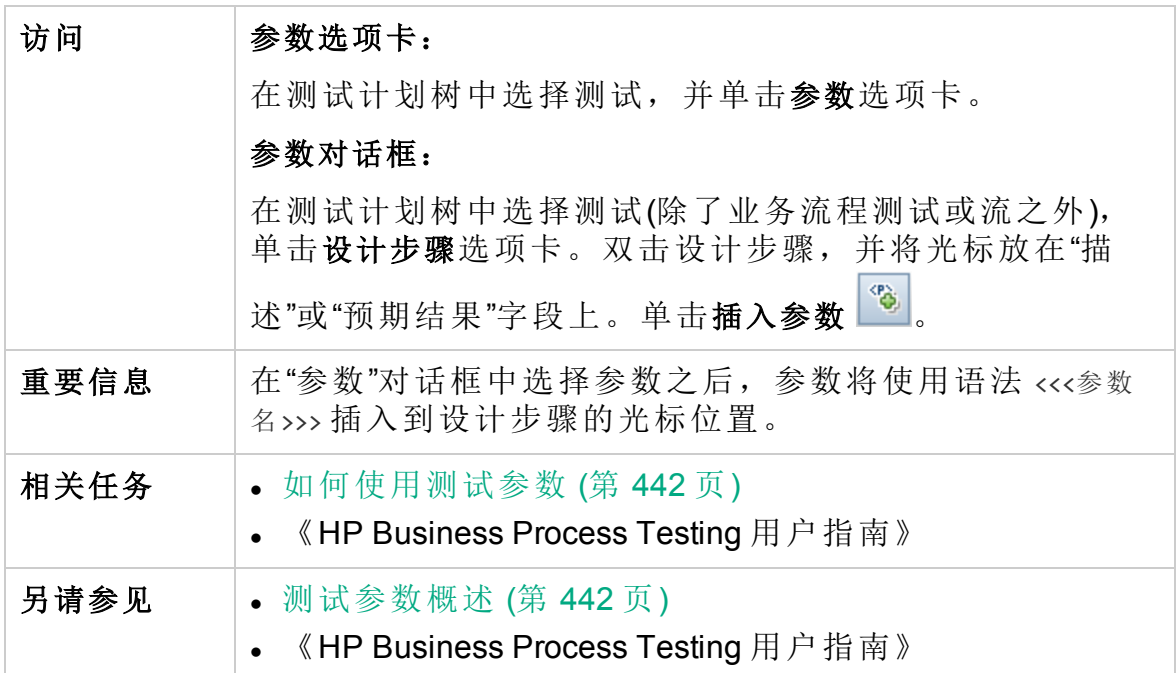

用户界面元素如下所述(无标签元素显示在尖括号中):

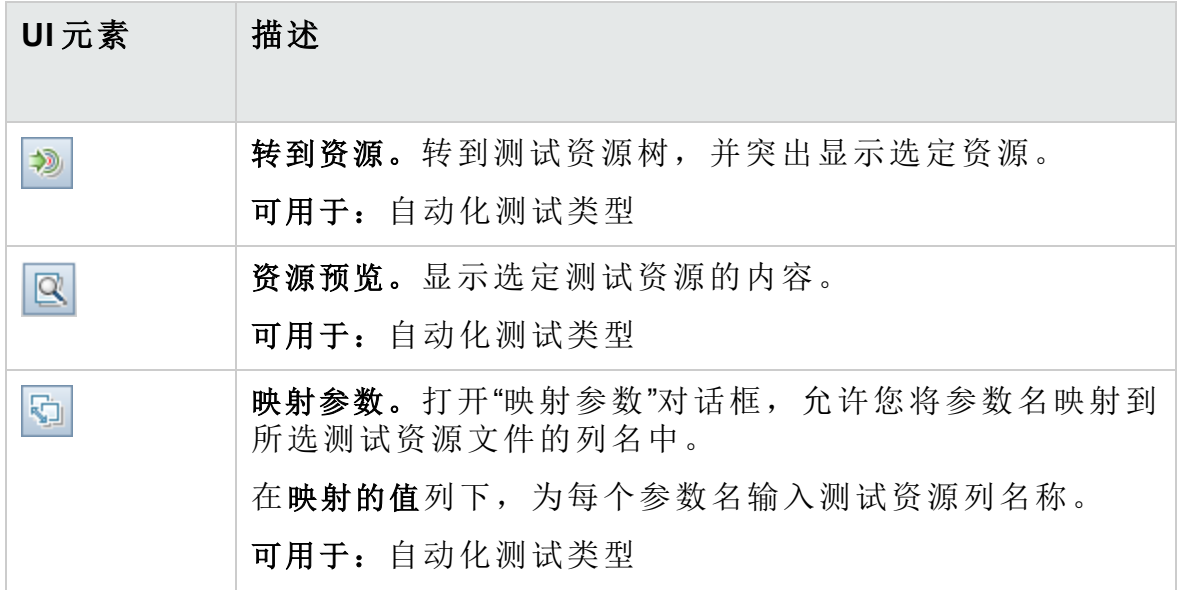

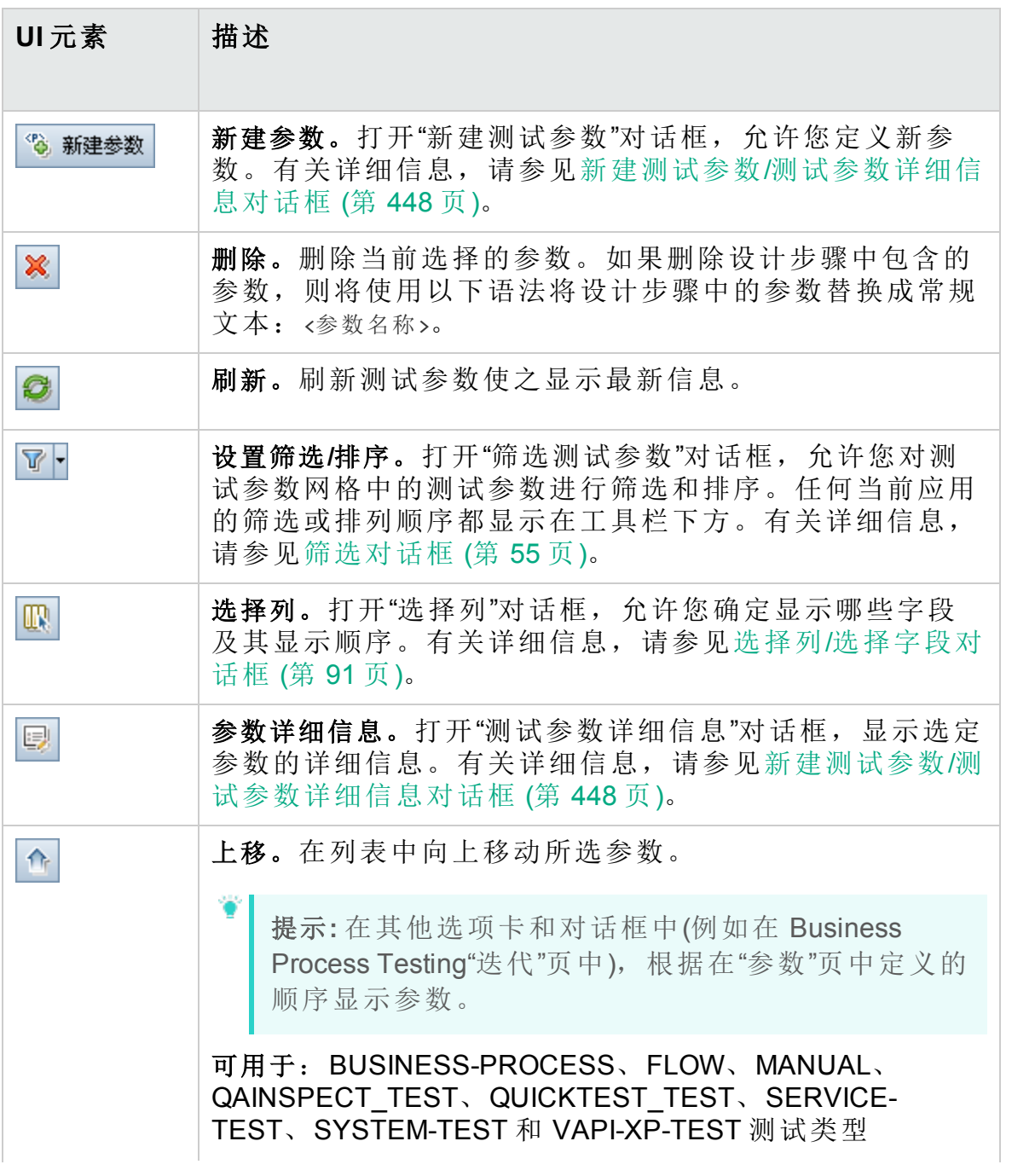

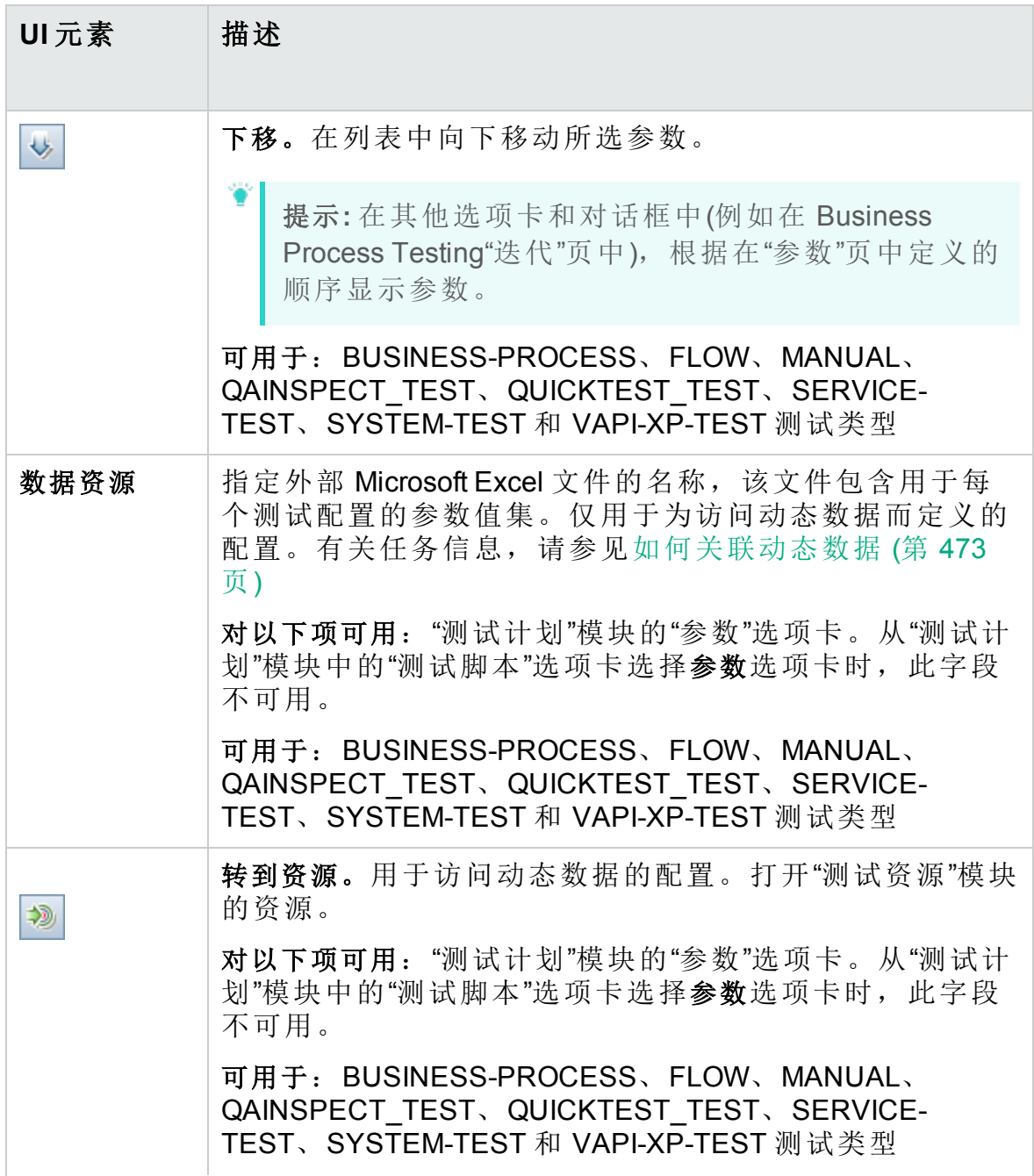

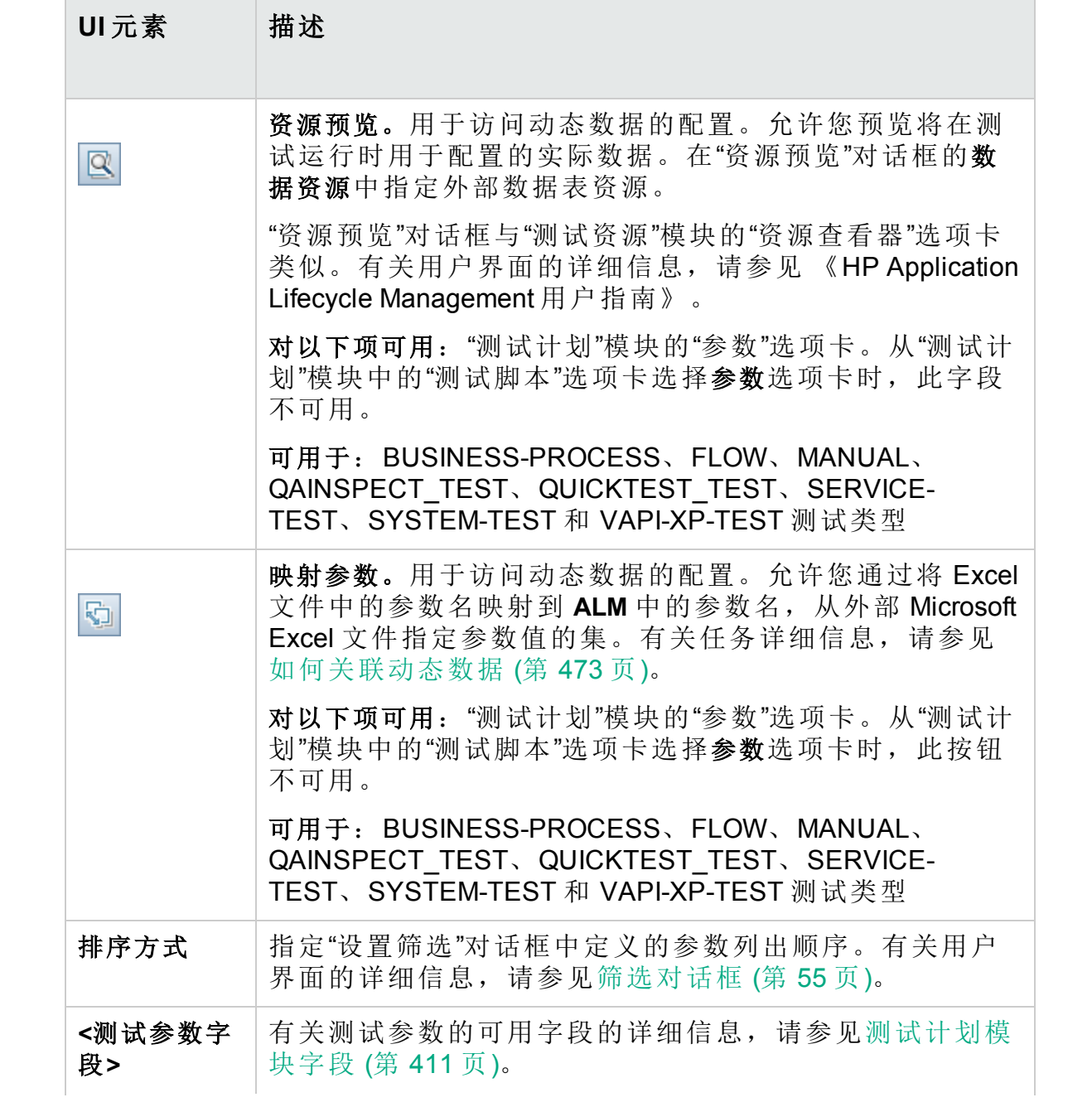

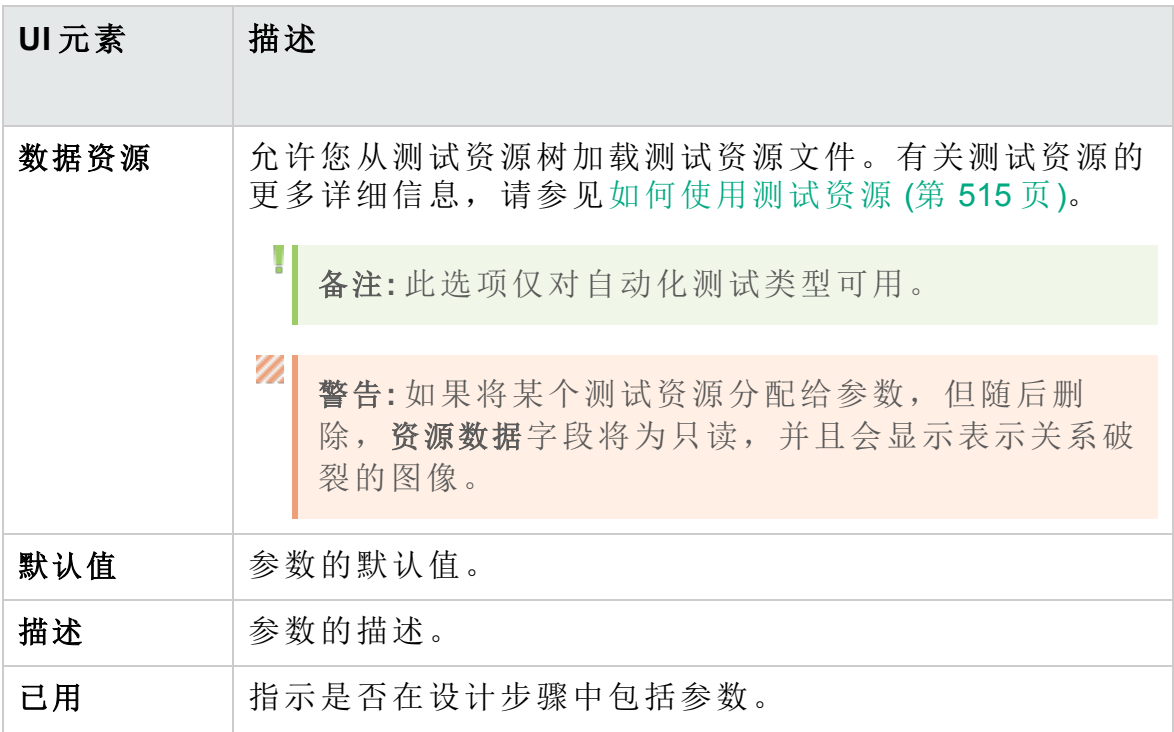

### <span id="page-447-0"></span>新建测试参数/测试参数详细信息对话框

"新建测试参数"对话框允许您定义测试参数。

"测试参数详细信息"对话框允许您查看和修改测试参数详细信息。

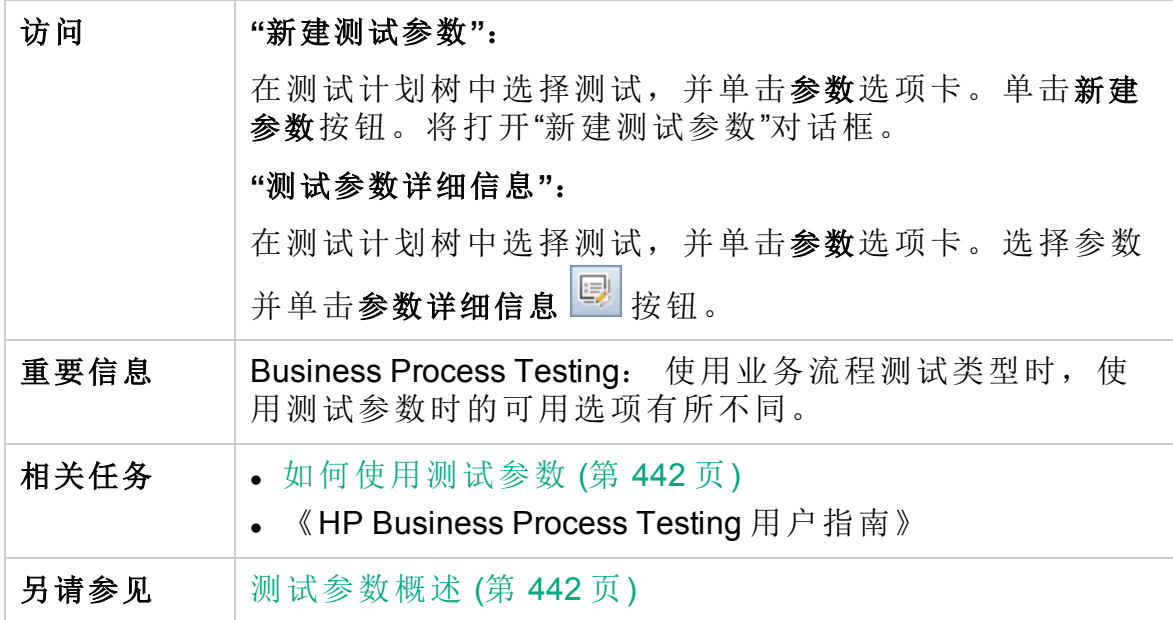

用户界面元素如下所述:

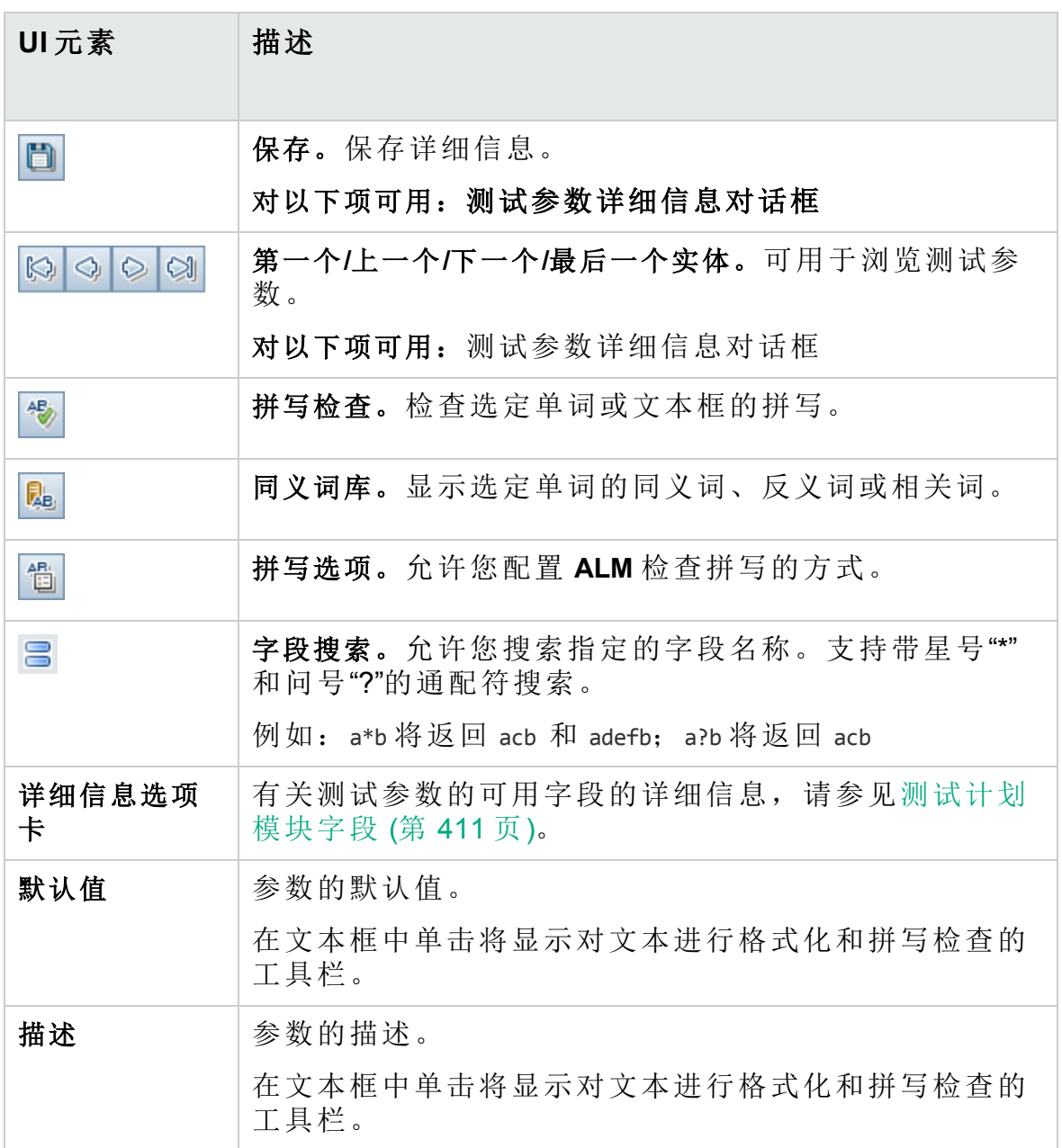

### <span id="page-448-0"></span>调用的测试参数/测试的参数对话框

"调用的测试参数"对话框允许您查看调用的测试所包括的参数的实际值和为 其分配实际值。

"测试的参数"对话框允许您为测试实例或测试运行中的参数分配实际值。

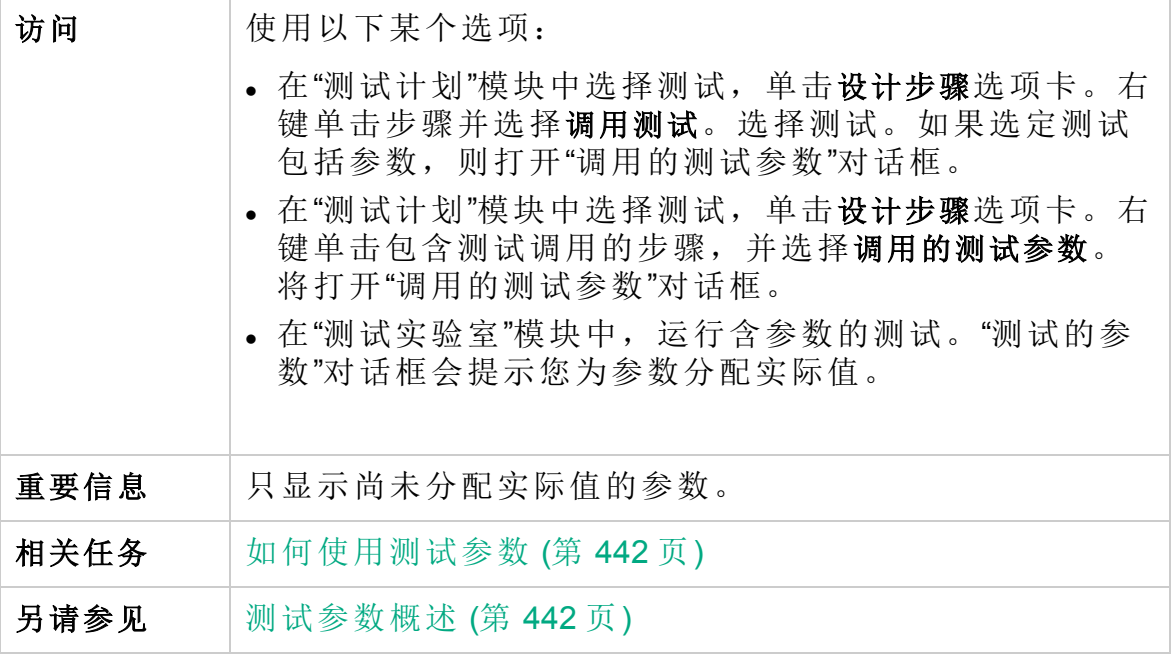

用户界面元素如下所述:

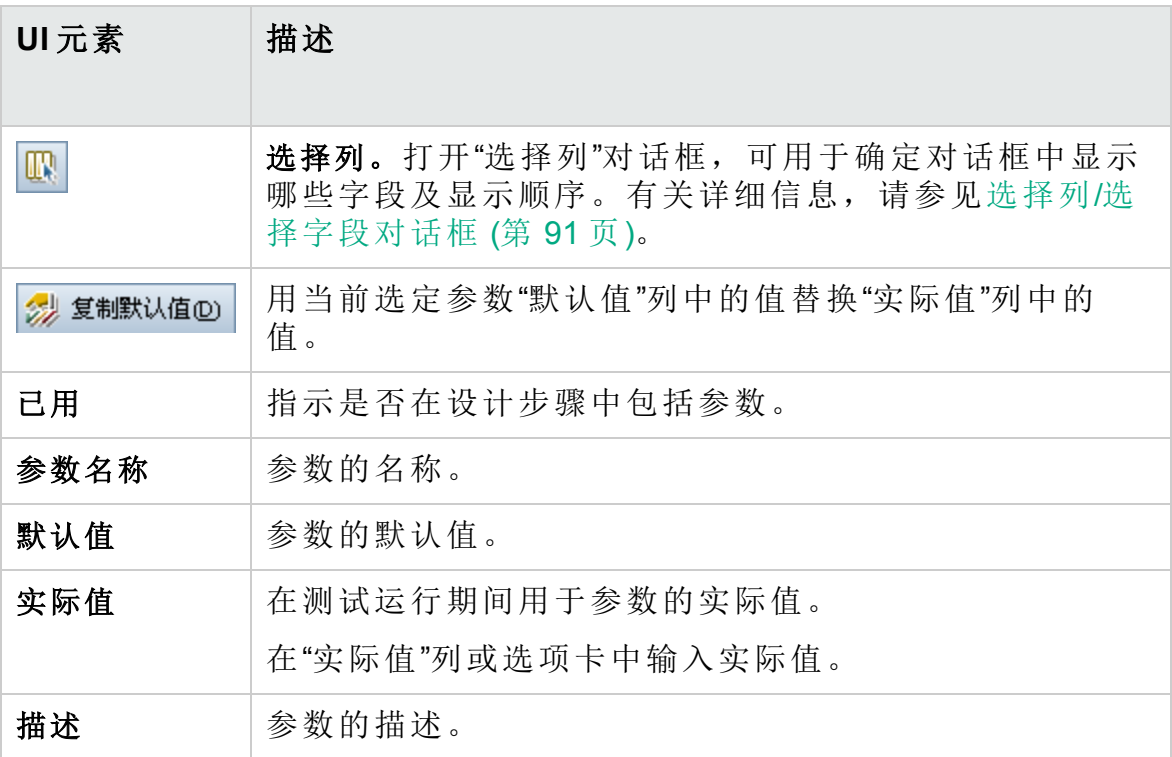

# 第 25 章: 测试设计

此章节包括:

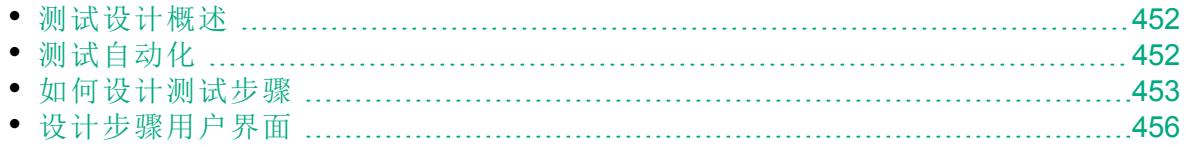

### <span id="page-451-0"></span>测试设计概述

在将测试添加到测试计划树之后,可以定义设计步骤以构建测试。有关详 细信息,请参见[如何设计测试步骤](#page-452-0) (第 453 页)。

定义测试步骤之后,决定手动执行测试还是将它自动化。

对于手动测试,定义步骤,在应用程序上执行步骤,并记录每个步骤的结 果。对于可用性测试、一次洗测试、需要立即运行的测试、需要应用程序 知识的测试以及没有可预期结果的测试,如果测试需要测试者响应,请使 用手动测试。

例如,在航班预订应用程序中,检查对话框是否用户友好的测试需要用户 响应。因此,应该构建手动测试。

对于自动化测试,测试专家可以使用设计步骤作为创建详细测试脚本的基 础。自动化测试需要您使用 HP 测试工具或第三方测试工具创建自动化测 试脚本。有关自动化测试的详细信息,请参见[测试自动化](#page-451-1) (第 452 页)。

作为测试设计的一部分,可以包括对另一个手动测试的调用。运行主调测 试时,它将包括被调测试的步骤。如果有经常作为其他测试一部分执行的 常用步骤,这很有用。

例如,假设要在许多不同测试中包括登录步骤。您可以创建一个 **Login\_ Template** 测试,用于在启动应用程序时登录用户。然后在每个测试开头调 用此测试。

调用的测试可以包括测试参数。如果要根据调用模板测试的测试类型带不 同数据运行调用的测试,这很有用。有关在手动测试中使用参数的详细信 息,请参见[测试参数概述](#page-441-0) (第 442 页)。

<span id="page-451-1"></span>有关任务详细信息,请参见[如何设计测试步骤](#page-452-0) (第 453 页)。

## 测试自动化

测试计划涉及决定自动化哪些测试。如果选择自动测试,则可以使用 Unified Functional Testing、LoadRunner 或 Visual API-XP 生成测试脚本并运 行测试。

自动测试可在无人值守情况下高速执行测试,还可使测试可重用、可重 复。例如, 自动化功能、基准、单位、负荷和负载测试, 以及需要有关应 用程序详细信息的测试。

决定是否自动测试时,应考虑以下问题。

#### 执行频率

用每个新版本应用程序运行的测试,适合进行自动化。此类测试包括在整 个应用程序范围内检查基本功能的正常测试。每次有新版本应用程序时, 运行这些测试检查新版本的稳定性,然后继续执行更深入的测试。

对相同操作使用多个数据值的测试(数据驱动的测试),也适合进行自动化。 每次使用不同的输入数据集手动运行相同测试,工作量繁重且效率低下。 创建自动数据驱动测试,可以用多个数据集运行单个测试。

#### 负荷**/**负载测试

还建议您对运行多次的测试(负荷测试)和检查多用户客户端/服务器系统的 测试(负载测试)进行自动化。例如,假设测试必须重复上千次。手动运行测 试很不切实际。在这种情况下,可以创建重复运行上千次迭代的测试。

#### 何时不自动测试

一般而言,测试需要的用户参与度越高,越不适合进行自动化。下面介绍 了一些不应自动化的测试案例:

- <sup>l</sup> 可用性测试 —— 提供使用模型检查应用程序易用性的测试。
- <sup>l</sup> 只须运行一次的测试。
- <sup>l</sup> 需要立即运行的测试。
- <sup>l</sup> 基于用户直觉和应用程序知识的测试。
- <span id="page-452-0"></span><sup>l</sup> 没有可预见结果的测试。

## 如何设计测试步骤

在将测试添加到测试计划树之后,详细地、逐步描述测试者要完成测试应 执行的指示。每个测试步骤都包括操作的描述。

备注**:** 此任务是较高级别任务的一部分。有关详细信息,请参见[如何](#page-383-0) 在 ALM [中计划测试](#page-383-0) (第 384 页)。

要了解有关测试设计的详细信息,请参见[测试设计概述](#page-451-0) (第 452 页)。 此任务包括以下步骤:

- <sup>l</sup> [先决条件](#page-453-0) (第 454 页)
- <sup>l</sup> [创建测试步骤](#page-453-1) (第 454 页)
- <sup>l</sup> [调用模板测试](#page-453-2) —— 可选 (第 454 页)
- <sup>l</sup> [生成自动化测试](#page-454-0) —— 可选 (第 455 页)
- <sup>l</sup> [结果](#page-454-1) (第 455 页)

#### <span id="page-453-0"></span>1. 先决条件

在测试计划树中定义了测试和基本测试信息。 有关创建测试的任务详细信息,请参见[如何创建测试](#page-387-0) (第 388 页)。

#### <span id="page-453-1"></span>2. 创建测试步骤

描述测试者要运行测试必须执行的步骤。测试步骤包括对应用程序执行 的操作、要输入的输入和预期结果。

#### 要创建测试步骤:

- a. 在"测试计划"模块中,选择查看>测试计划树,再选择测试。
- b. 单击设计步骤选项卡。
- c. 如果存在现有设计步骤,请选择要在其下添加新步骤的步骤。
- d. 单击新建步骤 2. 填写"设计步骤详细信息"对话框中的字段。有关 用户界面的详细信息,请参见设计步骤选项卡/[设计步骤详细信息对](#page-456-0) [话框](#page-456-0) (第 457 页)。
- e. 要向设计步骤添加参数, 请在"设计步骤详细信息"对话框中单击插入 参数<sup>。。</sup>。有关使用测试参数的详细信息,请参见[如何使用测试参数](#page-441-1) (第 [442](#page-441-1) 页)。

Ń. 事例**:** 若要在 Mercury Tours 应用程序中测试"Flight Booking"功 能,则可以如下创建设计步骤:

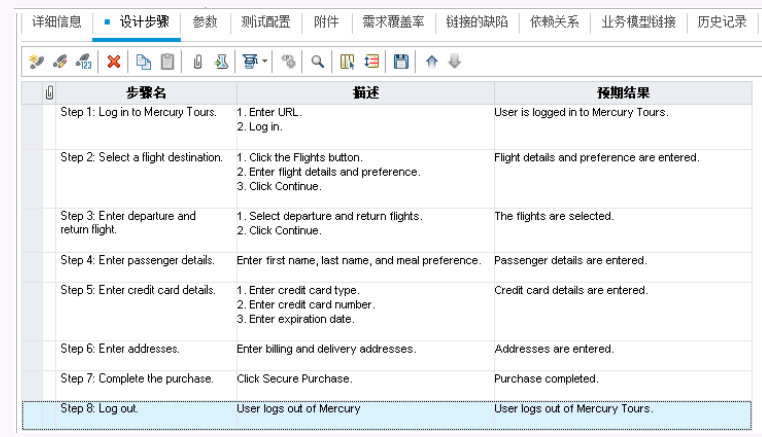

#### <span id="page-453-2"></span>3. 调用模板测试 **——** 可选

要将常用指示包括在测试中,例如 Log in to the application,可以从包括 常用指示的测试中调用模板测试。

Ţ 备注**:** 有关创建模板测试的详细信息,请参见[如何创建测试](#page-387-0) (第 [388](#page-387-0) 页)。

#### 要调用模板测试:

a. 选择要包括模板测试的测试。

- b. 单击设计步骤选项卡。
- c. 如果存在现有设计步骤,请选择要在其下调用模板测试的步骤。
- d. 单击调用测试 3
- e. 在"选择测试"对话框中,选择要调用的测试。有关用户界面的详细信 息,请参见[选择测试对话框](#page-463-0) (第 464 页)。

对选定模板测试的调用将插入在选定步骤下面。运行测试时, 相应 地列出模板测试的设计步骤。

#### <span id="page-454-0"></span>4. 生成自动化测试 **——** 可选

在创建了手动测试的步骤之后,可以生成可在其中写入脚本以将测试作 为自动化测试运行的测试脚本框架。

#### 备注**:**

ı

- <sup>l</sup> 在设计测试步骤之前,或在创建测试时通过选择自动化测试类 型,可以生成自动化测试。
- <sup>l</sup> 有关是否自动测试的注意事项,请参见[测试自动化](#page-451-1) (第 452 [页](#page-451-1))。
- <sup>l</sup> 有关自动化测试类型的列表,请参见[测试类型](#page-390-0) (第 391 页)。

#### 要生成自动化测试:

在"设计步骤"选项卡中,单击生成脚本<sup>导,</sup>,并选择要转换为的自动化 测试类型。

所有在手动测试步骤中出现的文本都将作为注释列在生成的测试脚本 中。如果手动测试有参数,也作为注释文本列出。

¥ 事例**:** 在航班预订应用程序中,可以自动化检查登录机制是否工作 的测试。在添加测试步骤之后,创建测试脚本。然后,使用 Unified Functional Testing GUI 测试,完成自动化测试脚本。

#### <span id="page-454-1"></span>5. 结果

添加的设计步骤出现在了"设计步骤"选项卡中。第一次向测试添加设计 步骤时,测试计划树的测试图标旁会出现标记 ,这表示该测试定义

了步骤。

# <span id="page-455-0"></span>设计步骤用户界面

此部分包括:

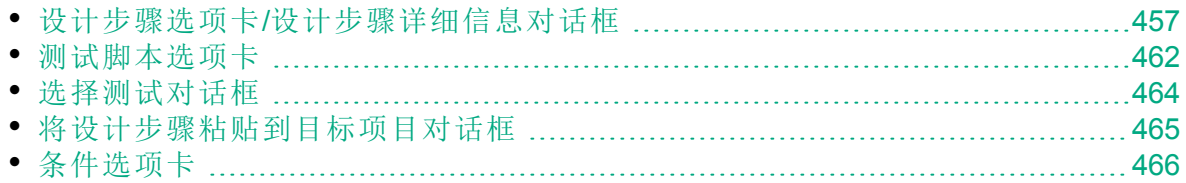

### <span id="page-456-0"></span>设计步骤选项卡/设计步骤详细信息对话框

"设计步骤"选项卡允许您查看和编辑选定测试的设计步骤。"设计步骤详细 信息"对话框允许您创建和编辑单个设计步骤。

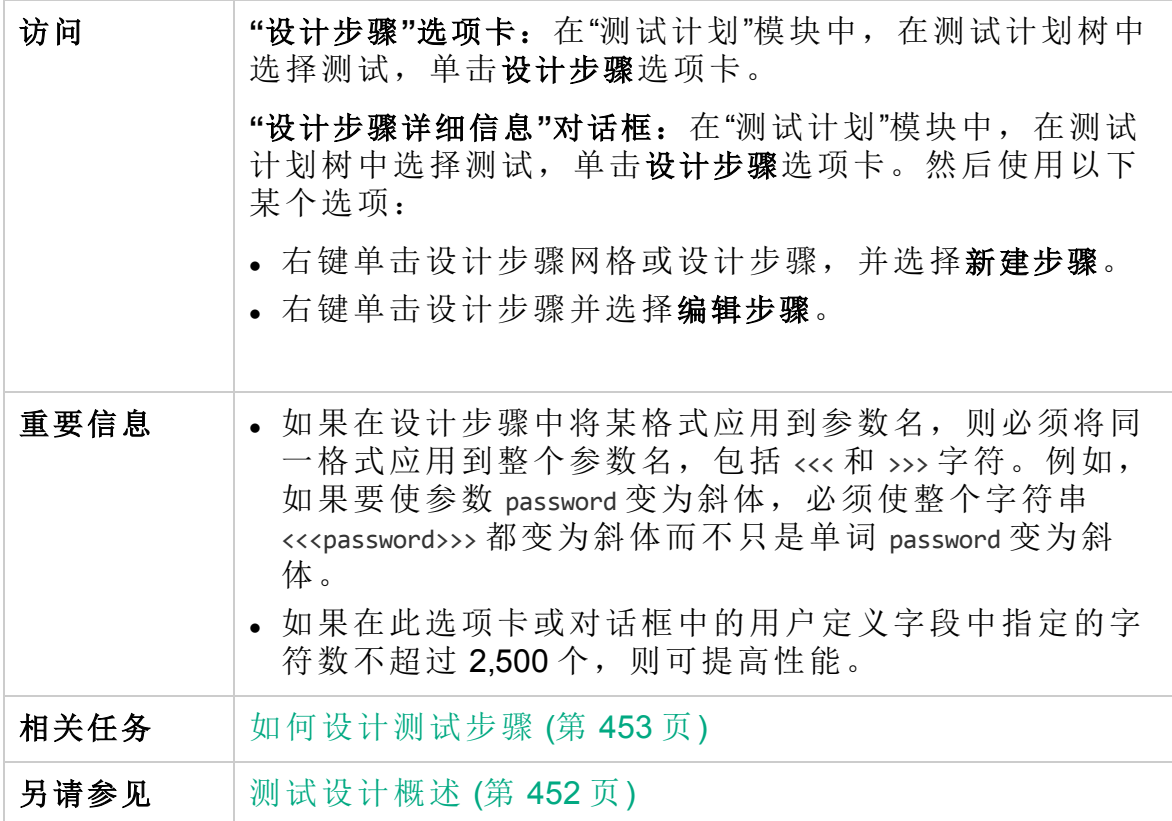

用户界面元素如下所述(无标签元素显示在尖括号中):

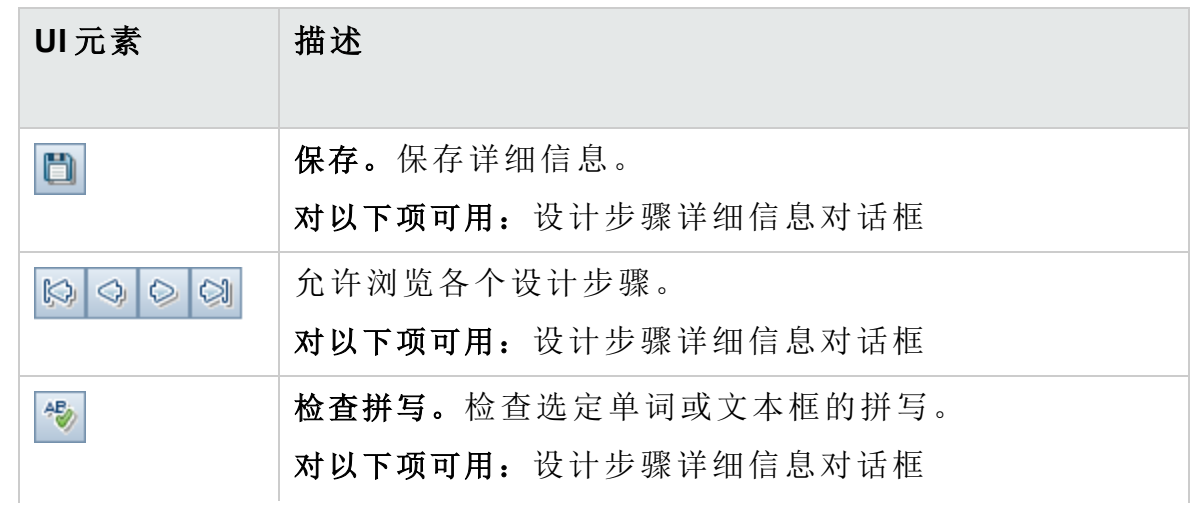

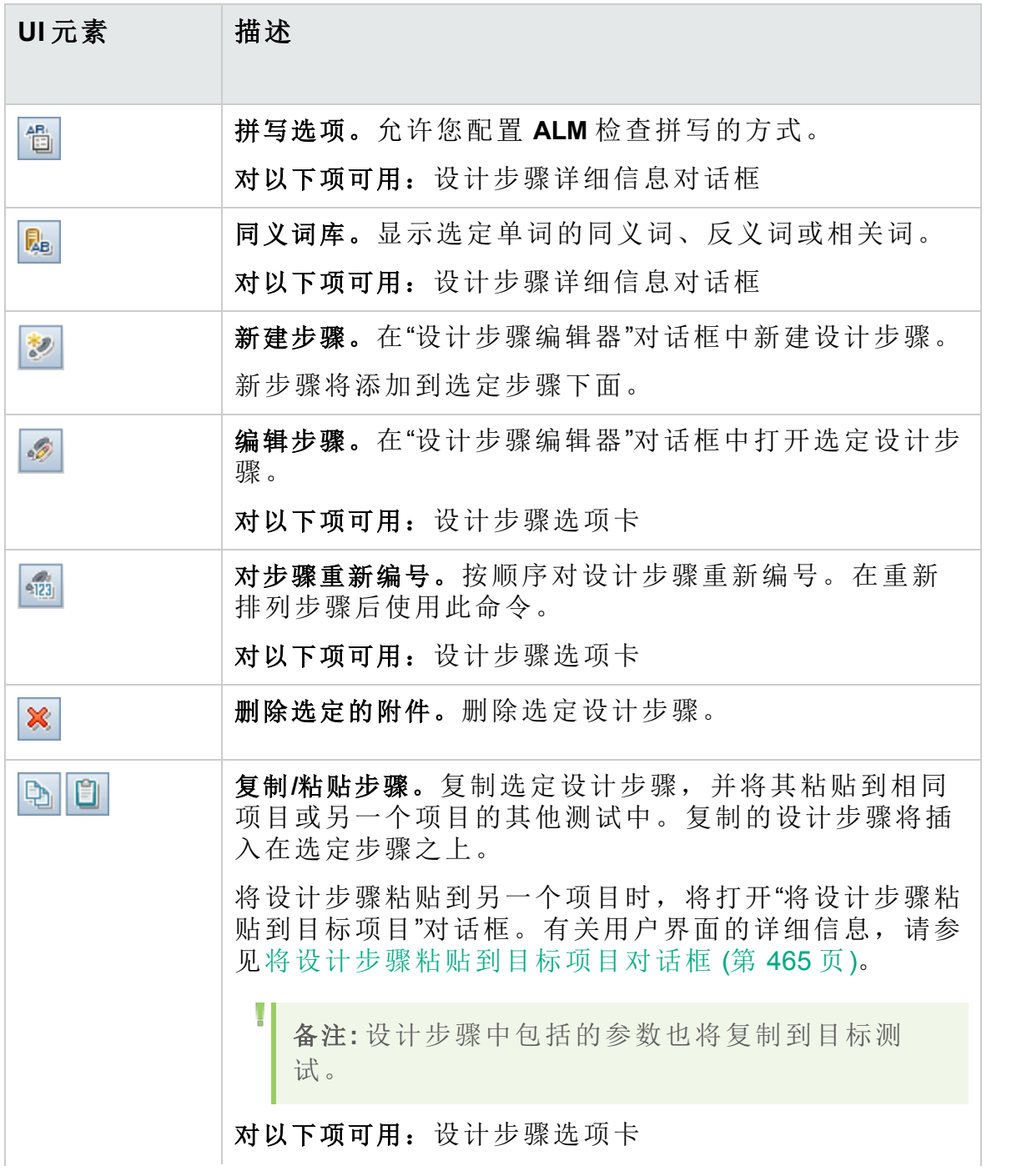

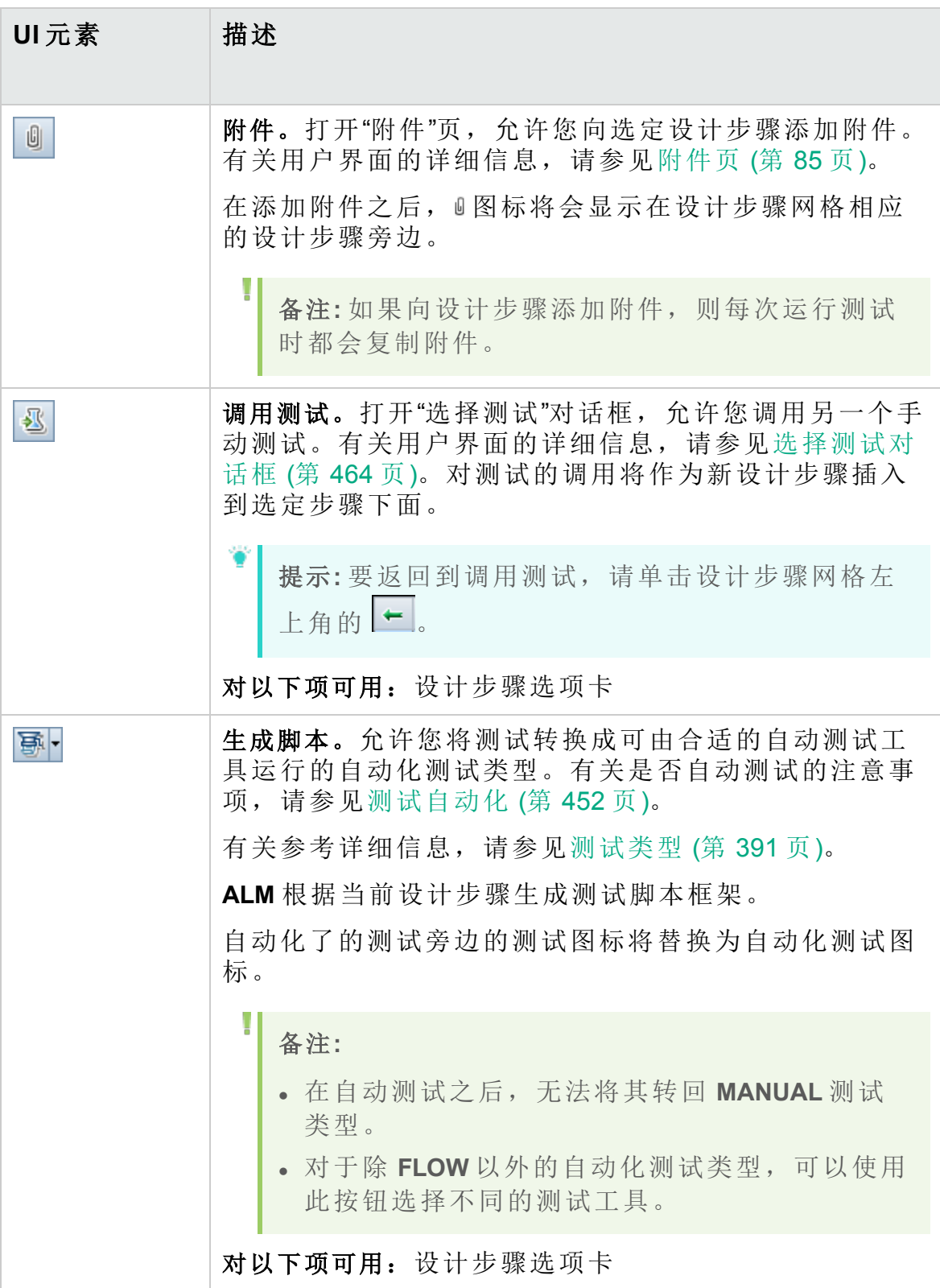

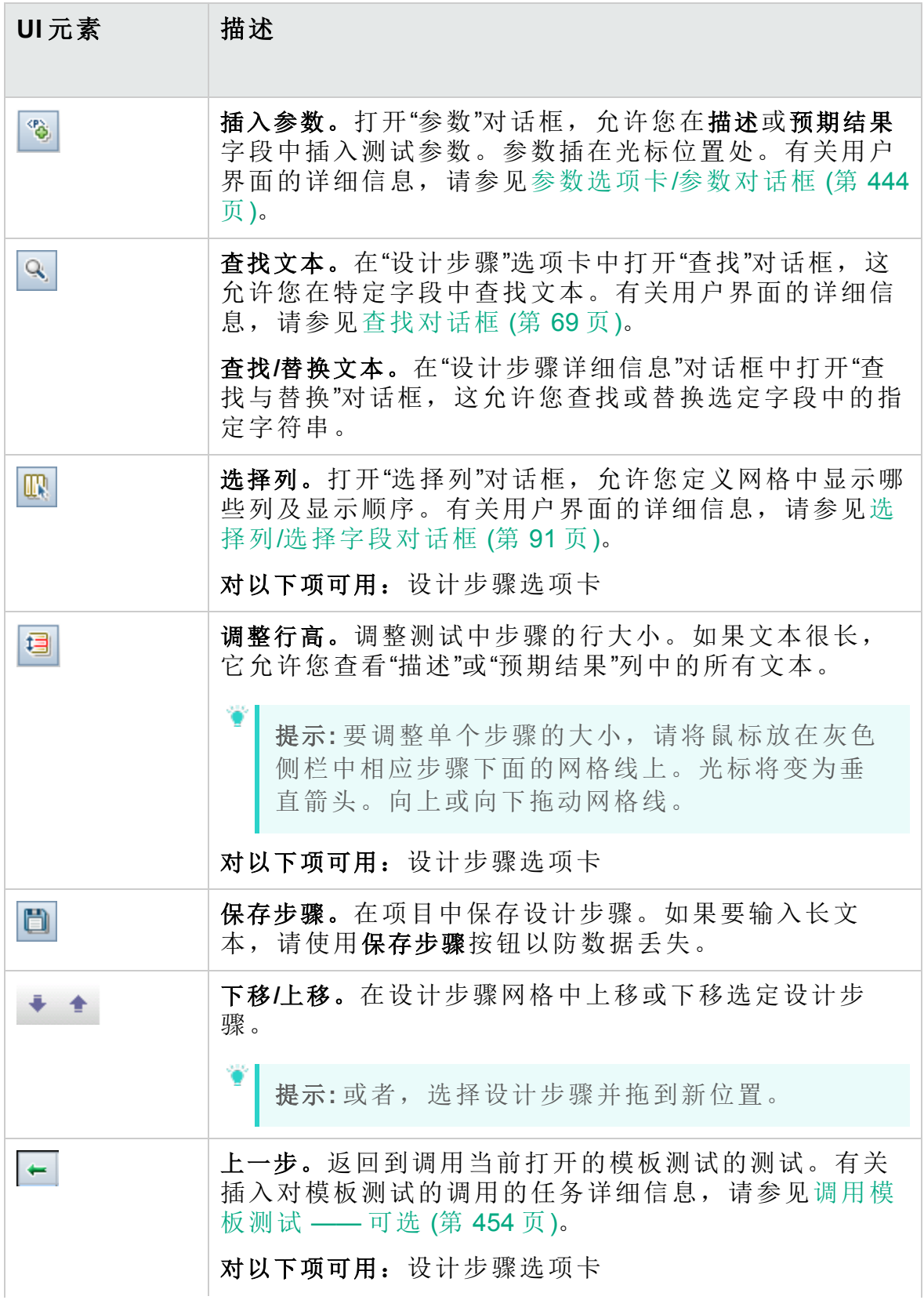

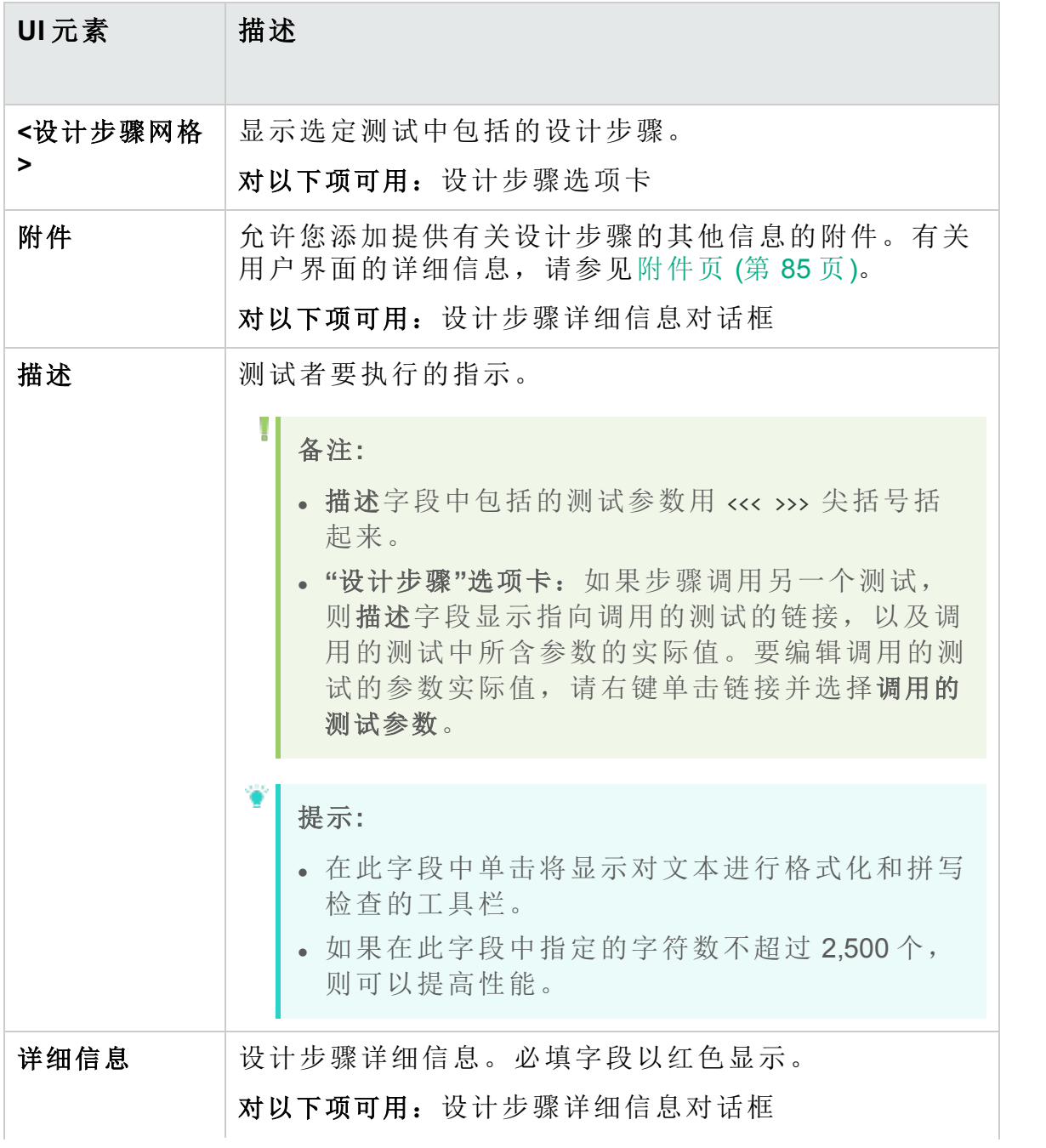

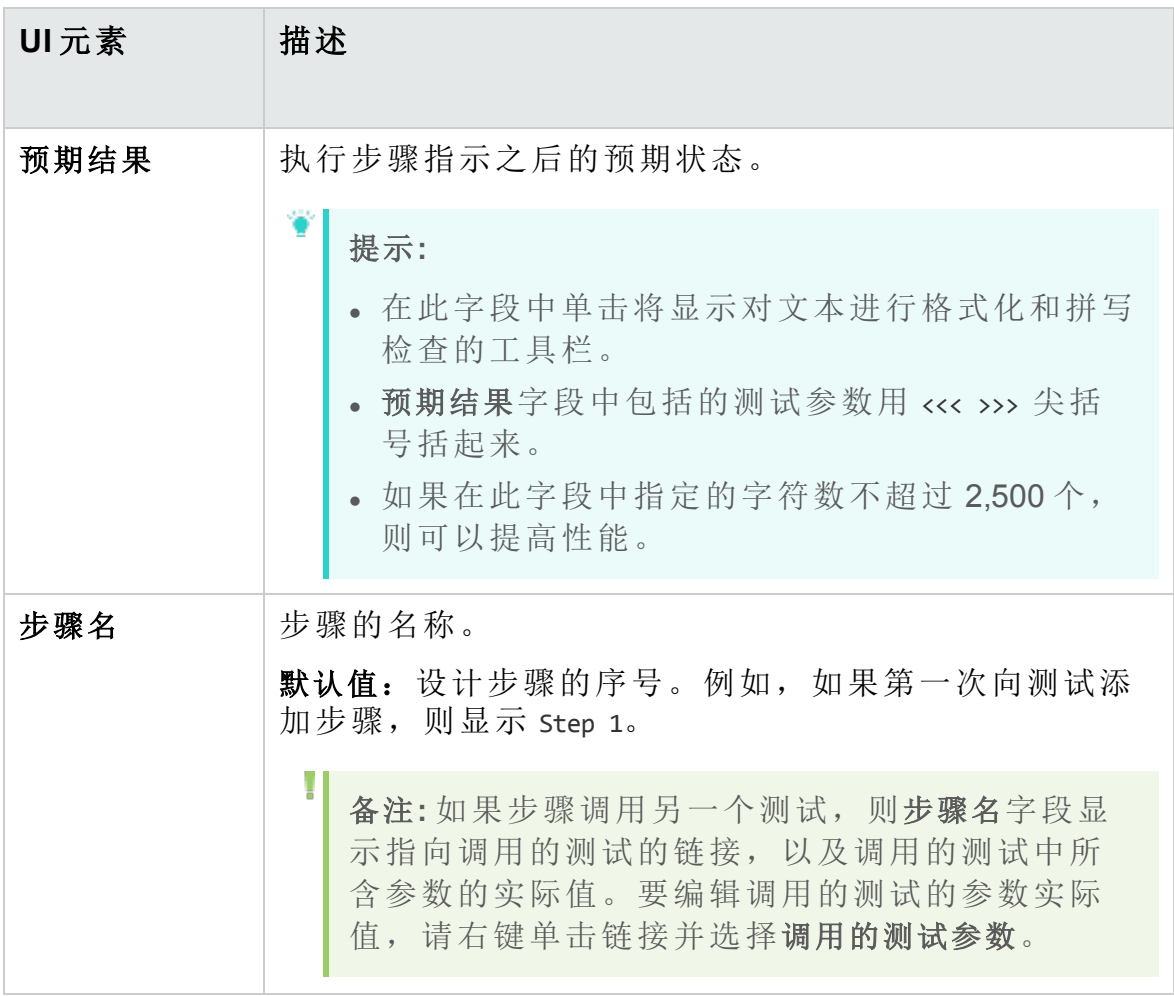

## <span id="page-461-0"></span>测试脚本选项卡

此选项卡包括由为选定测试指定的测试工具运行的脚本。

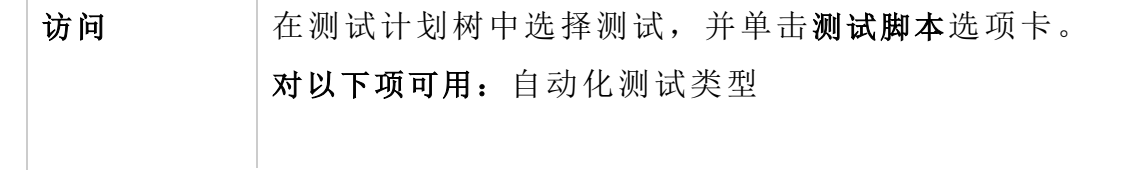

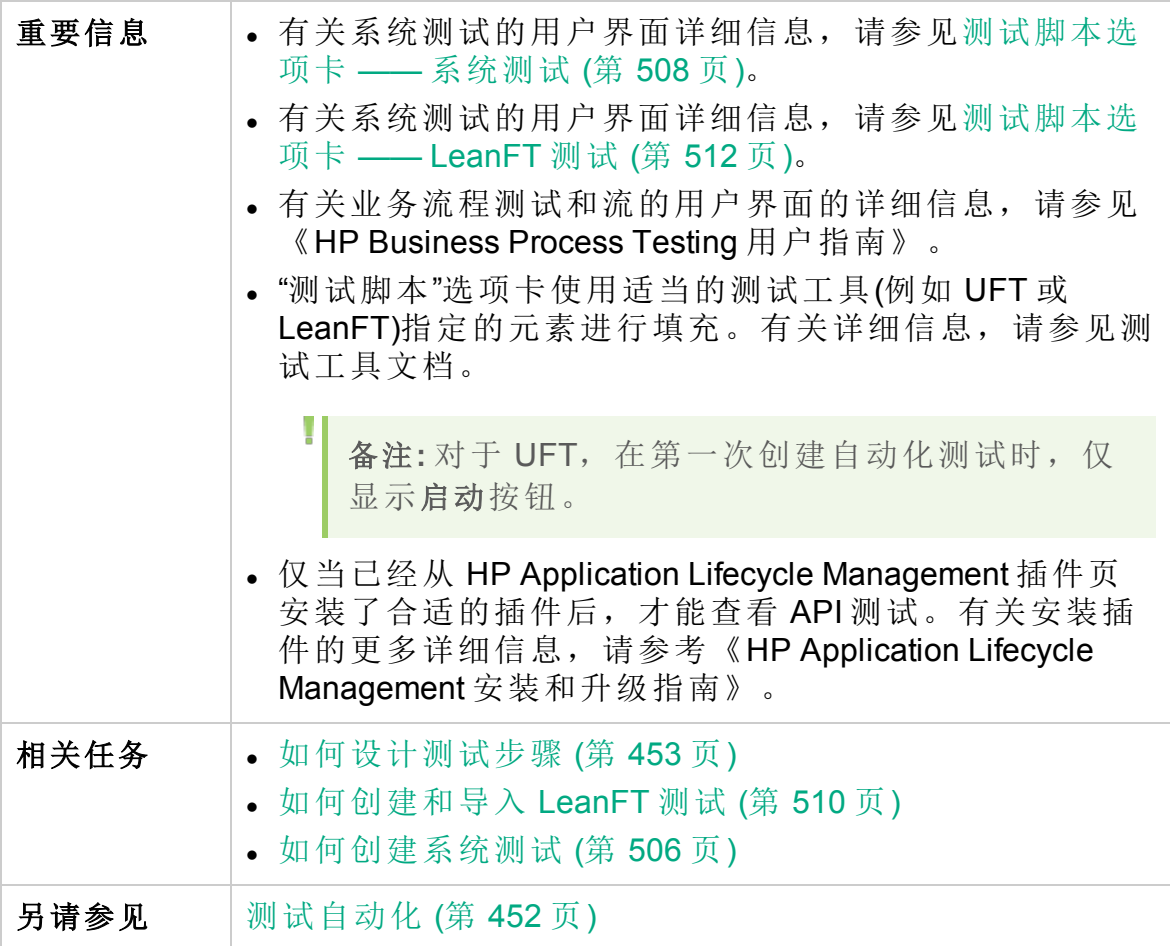

用户界面元素如下所述(按测试工具)。

UFT 和 API 测试

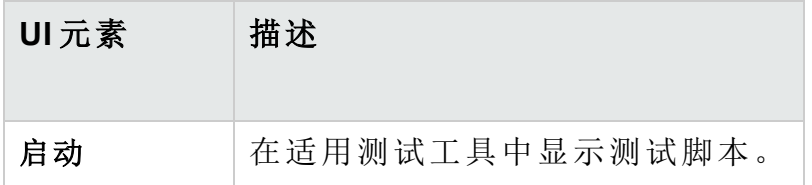

### 系统测试

请参见[测试脚本选项卡](#page-507-0) —— 系统测试 (第 508 页)。

### LeanFT 测试

请参见[测试脚本选项卡](#page-511-0) —— LeanFT 测试 (第 512 页)和 Lean Functional Testing 帮助中心: 从 ALM [中管理和运行](http://leanft-help.saas.hp.com/en/12.53/HelpCenter/Default_CSH.htm#1000) LeanFT 测试。

# <span id="page-463-0"></span>选择测试对话框

此对话框允许您选择设计步骤要调用的手动测试。

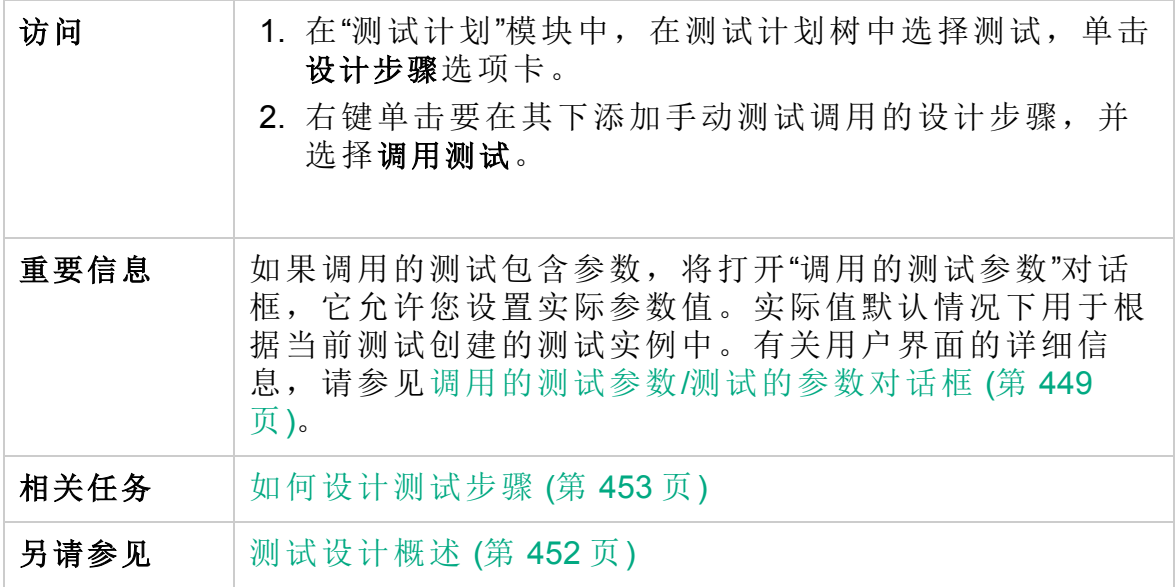

用户界面元素如下所述(无标签元素显示在尖括号中):

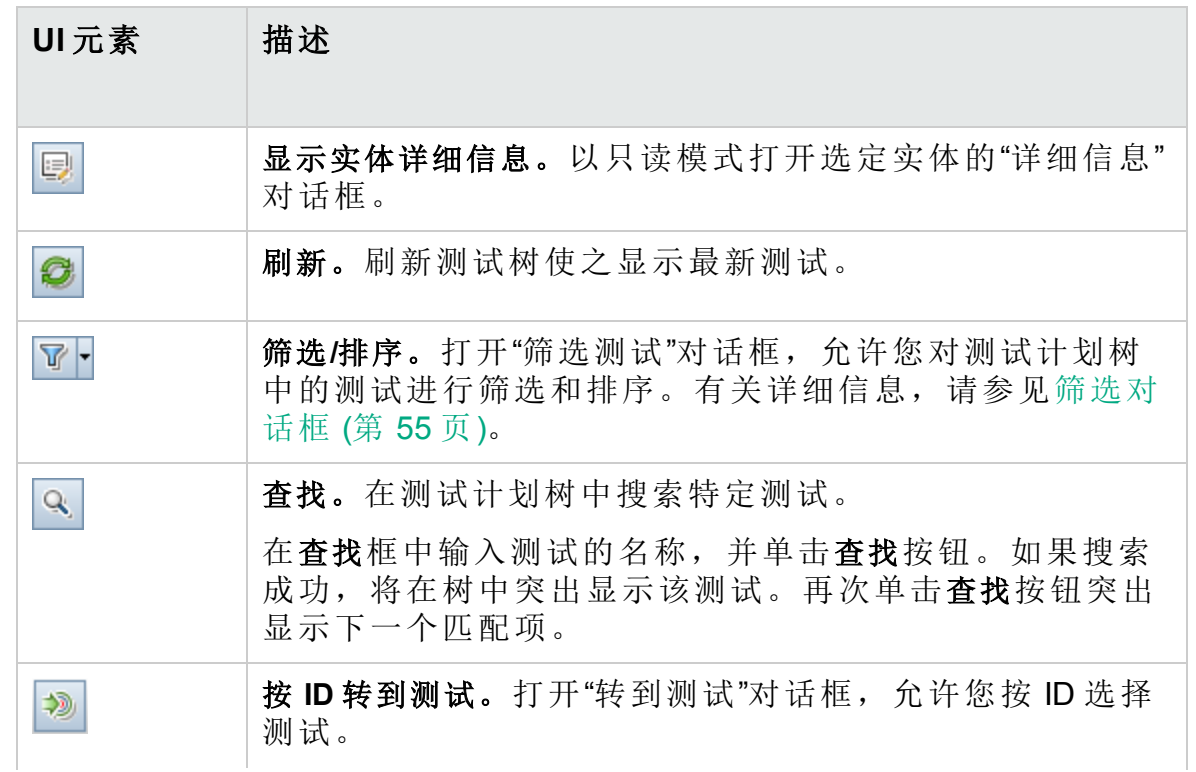

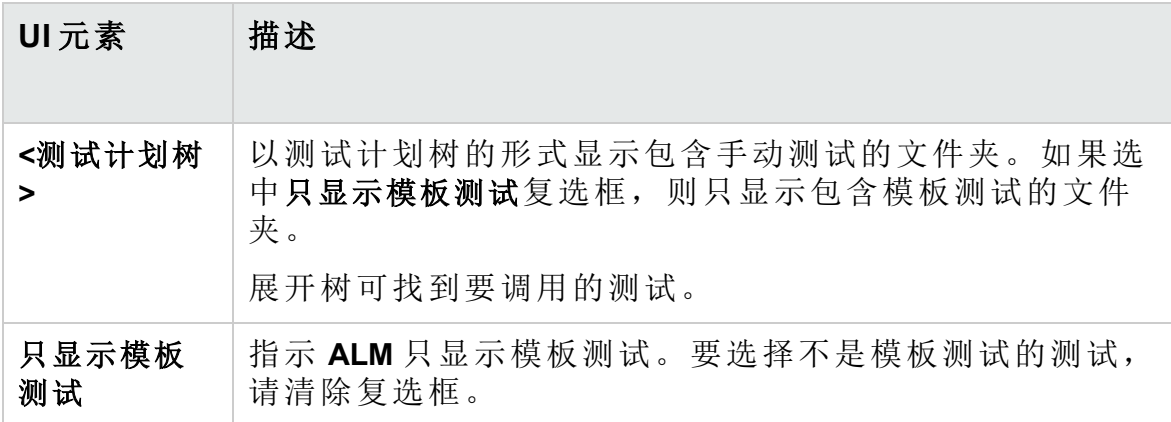

### <span id="page-464-0"></span>将设计步骤粘贴到目标项目对话框

此对话框允许您选择设计步骤从一个项目中的测试复制到另一个项目中的 测试的方式。

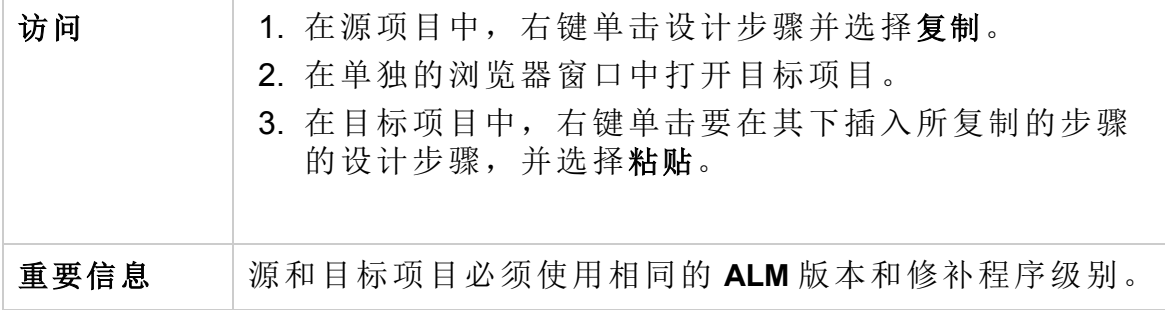

用户界面元素如下所述:

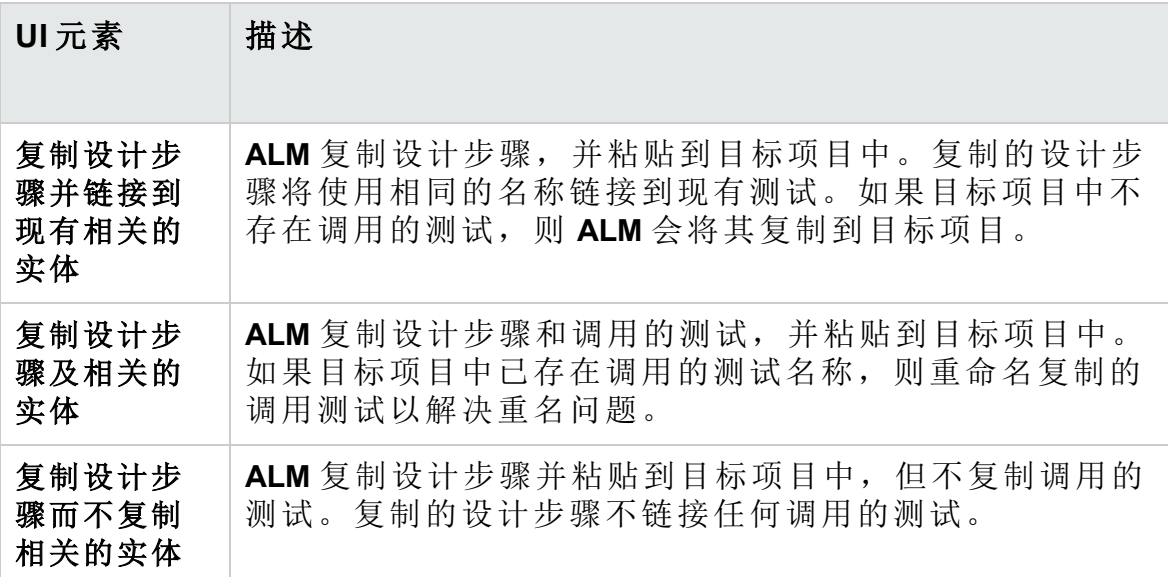

# <span id="page-465-0"></span>条件选项卡

此选项卡允许您查看选定业务流程测试的条件。

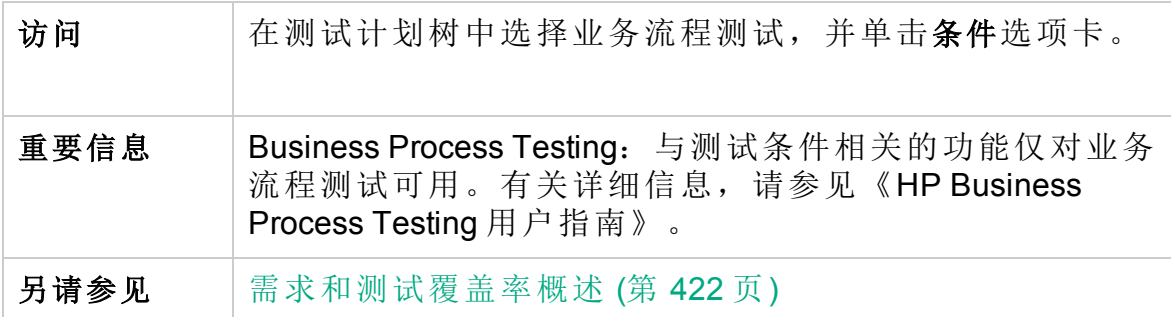

用户界面元素如下所述:

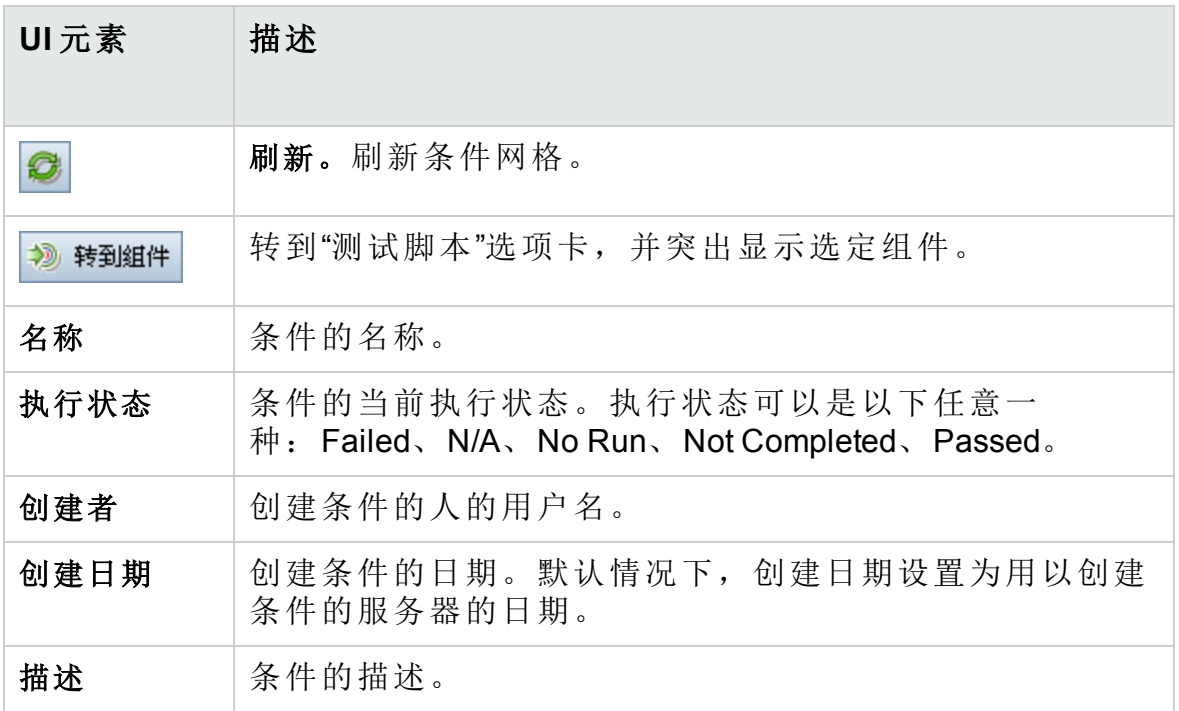

# 第 26 章: 测试配置

此章节包括:

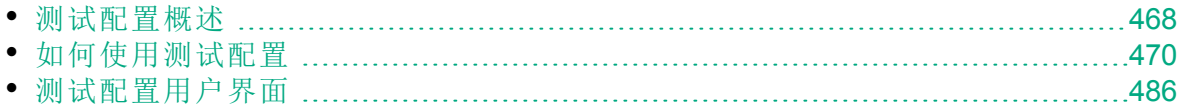

### <span id="page-467-0"></span>测试配置概述

HP Application Lifecycle Management (ALM) 提供数据感知功能, 使您可以确 定当运行测试时使用的数据集。这些数据感知功能之一是定义测试配置的 能力。

测试配置:

- <sup>l</sup> [方便测试重用](#page-467-1) (第 468 页)
- <span id="page-467-1"></span><sup>l</sup> [提高需求覆盖率](#page-467-2) (第 468 页)

方便测试重用

测试配置实质上解除数据与测试的绑定,使测试更加常规,为测试重用提 供了方便。使用测试配置,您可以:

- 在不同测试间共享通用数据源。
- <sup>l</sup> 测试各种用例,每次使用一组不同的数据。

#### ¥. 事例**:**

测试配置可以指定测试应当使用的数据子集或运行时环境。

可能要分别在 Windows 环境和 UNIX 环境中检查同一测试。在这种 情况下,可以使用两个测试配置定义一个测试。Windows 配置的参 数值会包含特定于 Windows 的值(例如, 路径名称中的反斜杠), 而 UNIX 配置会包含特定于 UNIX 的值(例如,路径名称中的正斜杠)。

有关用于将数据与测试配置相关联的方法的概念信息,请参见[测试配置的](#page-468-0) [数据](#page-468-0) (第 469 页)。

<span id="page-467-2"></span>提高需求覆盖率

测试配置提供更全面的需求覆盖。可以将需求链接到特定测试配置,从而 并非仅在测试级别覆盖每个需求。

#### Ń. 事例**:**

可以通过将同一测试中的不同测试配置与每个需求关联,用一个测试 覆盖多个需求。

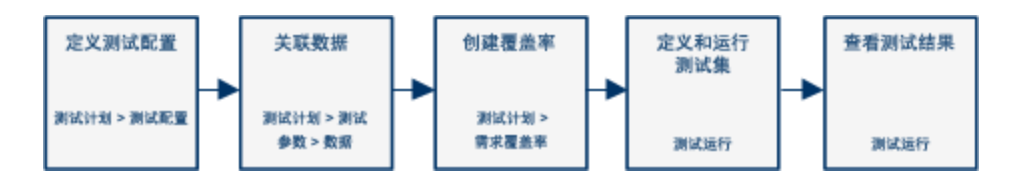
此主题还包括:[测试配置的数据](#page-468-0) (第 469 页)。

有关任务详细信息,请参见[如何使用测试配置](#page-469-0) (第 470 页)。

### <span id="page-468-0"></span>测试配置的数据

HP Application Lifecycle Management (**ALM**) 可用于确定在运行测试配置时使 用的数据。您可以使用下列一些方法将数据与测试配置相关联:

- <sup>l</sup> [静态](#page-468-1) (第 469 页)
- <span id="page-468-1"></span><sup>l</sup> [动态](#page-468-2) (第 469 页)

#### 静态

通过在 **ALM** 的网格中直接输入数据,可以为测试配置提供静态数据。

当要关联的数据量非常小时,使用静态数据。

有关将静态数据与测试配置关联的任务详细信息,请参见[如何关联静态数](#page-471-0) 据 (第 [472](#page-471-0) 页)。

#### <span id="page-468-2"></span>动态

通过创建外部 Microsoft Excel 文件, 将其作为测试资源上载到 ALM, 并将其 与测试配置相关联,可以为测试配置提供动态数据。

使用动态数据可指定便于在外部文件中维护的大量数据。

提示**:** 您可以为测试的所有测试配置指定默认动态数据集。还可以替 代特定测试配置的默认动态数据集。

可以为 ALM 提供动态数据资源:

- 在测试级别。可以提供一个 Microsoft Excel 文件, 其中包含测试级别的所 有参数值。Microsoft Excel 文件上载为"测试资源"模块中的数据表, 并与 "测试计划"模块"参数"选项卡中的测试配置相关联。
- <sup>l</sup> 在配置级别**(**覆盖任何测试级别数据资源**)**。可以提供一个备选 Microsoft Excel 文件, 将覆盖作为整体与测试关联的默认测试级别数据资源文件。 Microsoft Excel 文件上载为"测试资源"模块中的数据表,并与"测试计划"模 块"测试配置"选项卡中的特定配置相关联。

有关将动态数据与测试配置关联的任务详细信息,请参见[如何关联动态数](#page-472-0) 据 (第 [473](#page-472-0) 页)。

#### <span id="page-468-3"></span>测试类型和测试配置数据关联

不同的测试类型支持不同的测试配置数据关联方法。

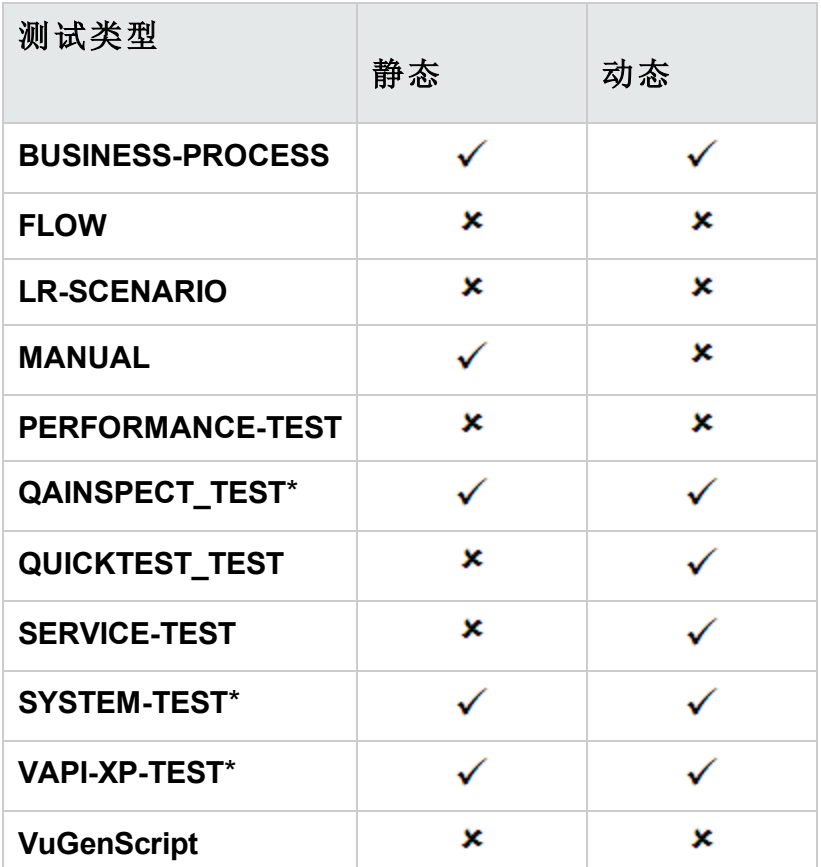

\* 可以在 **ALM** 中关联此测试类型的测试配置数据。但是,要使用关联的配 置数据执行此类测试,则需要在其他工具(例如 OTA API)中运行测试。

## <span id="page-469-0"></span>如何使用测试配置

此任务描述如何使用测试配置。

此任务包括以下步骤:

- <sup>l</sup> [先决条件](#page-469-1) (第 470 页)
- [定义测试配置](#page-470-0) (第 471 页)
- [将数据与每个测试配置相关联](#page-470-1) (第 471 页)
- [创建覆盖率](#page-470-2) —— 可选 (第 471 页)
- <sup>l</sup> [定义测试集](#page-470-3) (第 471 页)
- <sup>l</sup> [查看测试结果](#page-471-1) (第 472 页)

#### <span id="page-469-1"></span>1. 先决条件

- <sup>l</sup> 如果将测试配置用于更全面的测试覆盖,则需要在"需求"模块中定义 需求。有关任务详细信息,请参见[如何创建需求](#page-253-0) (第 254 页)。
- <sup>l</sup> 在"测试计划"模块中定义测试。在"测试计划"模块中创建测试时,会

自动创建一个与该测试同名的测试配置。

有关创建测试的任务详细信息,请参见[如何创建测试](#page-387-0) (第 388 页)。 有关测试参数的任务详细信息,请参见[如何使用测试参数](#page-441-0) (第 442 [页](#page-441-0))。

#### <span id="page-470-0"></span>2. 定义测试配置

- a. 在测试计划树中选择测试, 并单击测试配置选项卡。有关用户界面 的详细信息,请参见[测试配置选项卡](#page-486-0) (第 487 页)。
- b. 创建测试配置。单击新建测试配置 <sup>14</sup> 按钮并输入测试配置详细信 息。有关用户界面的详细信息,请参见新建测试配置/[测试配置详细](#page-488-0) [信息对话框](#page-488-0) (第 489 页)。
- c. 选择测试配置并单击测试配置详细信息
- d. 在测试配置详细信息对话框中,单击数据选项卡。"数据"选项卡中显 示的字段因测试类型而异。

提示: Business Process Testing 用户可以单击测试组合生成器 <sup>器</sup> 按 钮,并生成具有唯一数据值组合的测试配置。有关任务详细信 息,请参见[如何生成测试配置组合](#page-478-0) (第 479 页)。有关用户界面的 详细信息,请参见Test [Combinations](#page-501-0) Generator (第 502 页)。

#### <span id="page-470-1"></span>3. 将数据与每个测试配置相关联

根据测试类型,您可以为测试配置关联静态数据和/或动态数据。"数据" 选项卡准确反映您的可用选项。有关详细信息,请参见[测试类型和测试](#page-468-3) [配置数据关联](#page-468-3) (第 469 页)。

有关关联静态数据(直接输入到 **ALM** 的网格中的数据)的任务详细信息, 请参见[如何关联静态数据](#page-471-0) (第 472 页)。

有关关联动态数据(外部保存到数据表资源的数据)的任务详细信息,请 参见[如何关联动态数据](#page-472-0) (第 473 页)。

#### <span id="page-470-2"></span>4. 创建覆盖率 **——** 可选

将需求链接到测试或特定测试配置。有关任务详细信息,请参见[如何创](#page-421-0) [建覆盖率](#page-421-0) (第 422 页)。

#### <span id="page-470-3"></span>5. 定义测试集

在"测试实验室"模块中定义测试集。测试集可以包括为测试定义的任何 或所有测试配置,也可以根据需求覆盖率包括测试配置。运行测试集 时,按照为每个测试配置定义的设置从数据集中检索参数值。 有关任务详细信息,请参见[如何创建测试集](#page-601-0) (第 602 页)。

#### <span id="page-471-1"></span>6. 查看测试结果

查看测试集运行结果。有关任务详细信息,请参见[如何查看测试运行](#page-763-0) (第 [764](#page-763-0) 页)。

### <span id="page-471-0"></span>如何关联静态数据

此任务描述如何在 **ALM** 中使用静态测试配置。

定义静态数据使您能够直接从 **ALM** 内部为测试指定参数值集。

可以从"测试计划"模块创建访问静态数据的配置,并从"测试计划"和"测试实 验室"模块修改数据。

备注**:** 此任务是较高级别任务的一部分。有关详细信息,请参见[如何](#page-469-0) [使用测试配置](#page-469-0) (第 470 页)。

此任务包括以下步骤:

- <sup>l</sup> [选择静态配置](#page-471-2) (第 472 页)
- 创建迭代 [\(Business](#page-471-3) Process Testing) (第 472 页)
- <sup>l</sup> [修改参数值](#page-471-4) (第 472 页)

#### <span id="page-471-2"></span>1. 选择静态配置

在"测试计划"模块 >"测试配置"选项卡中,单击数据选项卡。然后,如果 测试类型同时支持静态和动态数据,则选择静态。 有关静态配置的"数据"选项卡的用户界面详细信息,请参见[数据选项](#page-489-0) [卡:静态视图](#page-489-0) (第 490 页)。

#### <span id="page-471-3"></span>2. 创建迭代 **(Business Process Testing)**

**Business Process Testing**:现有迭代和测试参数默认值将显示在网格 中。根据需要添加/删除迭代。

有关迭代的用户界面详细信息,请参见《HP Business Process Testing 用 户指南》。

#### <span id="page-471-4"></span>3. 修改参数值

现有迭代和测试参数默认值将显示在网格中。根据需要修改参数值。 要修改静态参数的值,请选择参数,单击实际值字段,并输入参数的所 需值。

提示: Business Process Testing: Business Process Testing 用户可 以单击测试组合生成器 感按钮,并生成具有唯一数据值组合的测

试配置。有关任务详细信息,请参见[如何生成测试配置组合](#page-478-0) (第 [479](#page-478-0) 页)。有关用户界面的详细信息,请参见Test [Combinations](#page-501-0) [Generator](#page-501-0) (第 502 页)。

### <span id="page-472-0"></span>如何关联动态数据

此任务描述如何在 **ALM** 中使用访问动态数据的测试配置。

定义动态数据使您能够从外部 Microsoft Excel 文件指定测试的参数值。

提示**:** 相同的 Microsoft Excel 文件可以用作不同测试的数据资源。

#### 备注**:**

此任务是较高级别任务的一部分。有关详细信息,请参见[如何使用测](#page-469-0) [试配置](#page-469-0) (第 470 页)。

此任务包括以下步骤:

- <sup>l</sup> [先决条件](#page-472-1) (第 473 页)
- 在 Microsoft Excel [中创建数据表](#page-472-2) (第 473 页)
- [通过上载](#page-476-0) Excel 文件创建 ALM 测试资源 (第 477 页)
- <sup>l</sup> [将数据表测试资源与测试和](#page-477-0)/或配置相关联 (第 478 页)
- <sup>l</sup> [将测试参数映射到资源参数](#page-477-1) (第 478 页)
- <sup>l</sup> [通过选择迭代范围筛选数据](#page-478-1) —— 可选 (第 479 页)
- <sup>l</sup> [将备选数据表与测试配置相关联](#page-478-2) —— 可选 (第 479 页)
- <span id="page-472-1"></span>1. 先决条件

要对 UFT 自动化测试使用动态数据, 请确保在客户端计算机上已安装 Business Process Testing 的 Unified Functional Testing 插件。Unified Functional Testing Add-in for Business Process Testing 可从"HP Application Lifecycle Management 插件"页面(帮助 **>** 插件)获得。

<span id="page-472-2"></span>2. 在 Microsoft Excel 中创建数据表

此数据表包含将用作测试配置每次迭代的参数值的值行。

- a. 创建电子表格:
	- <sup>o</sup> 在 Microsoft Excel 中。
	- 。 如果使用业务流程测试, 则在 Unified Functional Testing 中, 可以 将配置值导出到 Microsoft Excel 文件, 并将此文件用于数据表。有

ý.

关将测试迭代值导出到 Excel 文档的信息, 请参见《Unified Functional Testing 用户指南》。

b. 将测试级别参数放入第一个工作表。对于第一个工作表中列出的每 一行,都会运行一次完整测试。

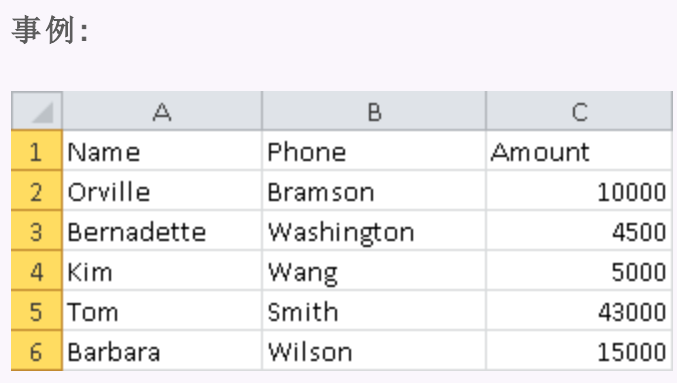

- c. Business Process Testing 用户可以根据以下准则,使用 Excel 文件中 的后续工作表覆盖业务流程测试和流中定义的业务组件迭代:
	- <sup>o</sup> 后续工作表(即除第一个工作表之外的所有工作表)表示组件及其参 数。

Ţ 备注**:** 如果某个组件不包含参数,则 Excel 不包含该组件的工 作表。

- <sup>o</sup> 在每个工作表中,包含参数名称的列标题(第一行)必须采用以下格 式之一:
	- <sup>l</sup> <组件名称>.<组件参数名称> 此格式通常是默认格式。
	- <sup>l</sup> <组件实例名称>.<组件参数名称> 此格式对于保持工作表名称简短非常有用。
	- <sup>l</sup> <组件参数名称> 如果工作表名称与组件名称相同且您需要保持工作表名称简 短,则此格式非常有用。

#### 注

Ţ

<sup>l</sup> 如果同一组件多次添加到同一测试,则会在组件名称和参 数名称之间列出测试中该组件的数字实例。组件实例按照 它们在测试脚本中的顺序列出,而不是按照插入时组件的 原始数字实例的顺序列出。

<sup>l</sup> 工作表名称不能多于 32 个字符,且不能包含特殊字符。 (这是 Microsoft Excel 限制。) 提示**:** 当指定列标题时,将上面列出的最后两种格式 之一用于参数名称可有效避免此限制。

<sup>o</sup> 在参数名下面指定每个参数的值,每个都在不同行上。每行表示 一次迭代。根据需要添加迭代。

#### ý. 事例**:**

第一个工作表对应于 **OrderingBooks** 业务流程测试。该测试将 运行一次,因为它设计为仅针对一个商店 **BooksOnline** 运行。

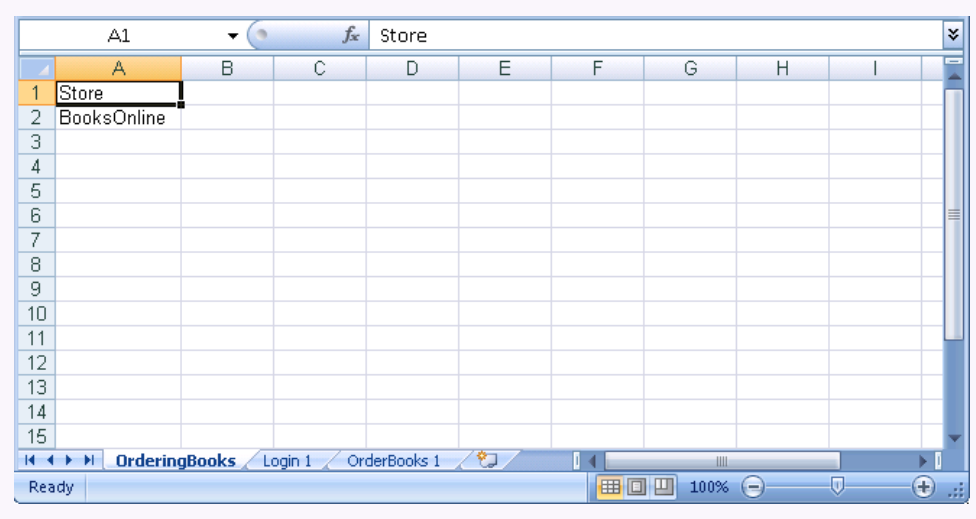

第二个工作表对应于 **Login** 业务组件。此业务组件将仅迭代一 次,因为只有一个用户列出为已登录。

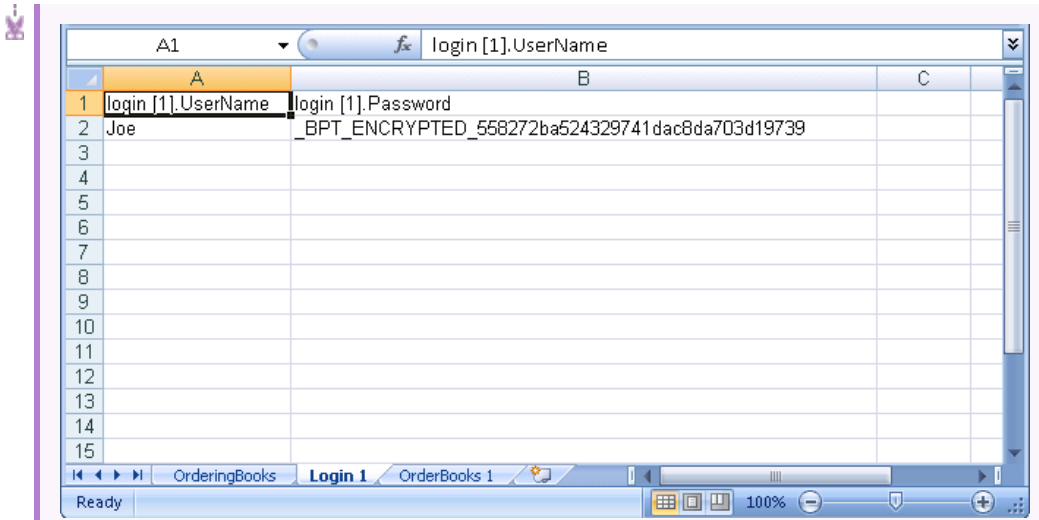

第三个工作表对应于 **OrderBooks** 业务组件。此业务组件当前 仅迭代一次,因为仅列出了一本书。

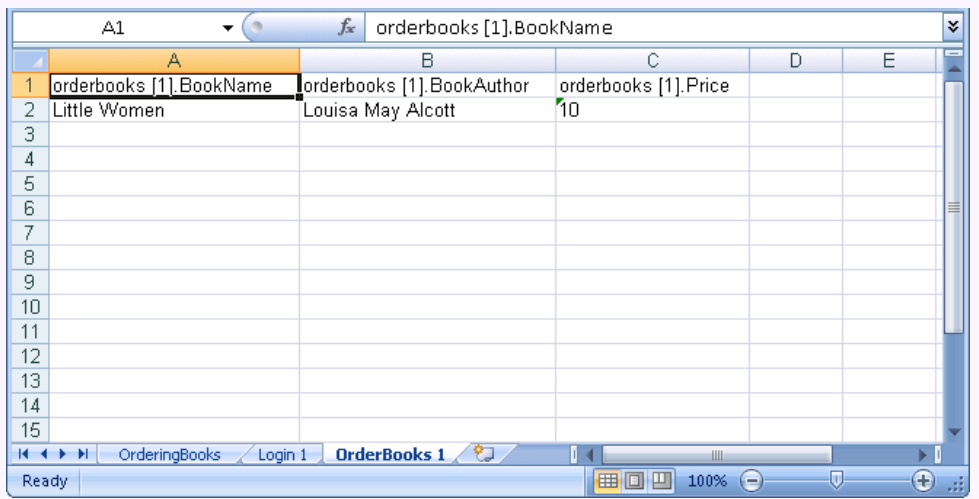

如果要多次迭代组件,则可以修改第三个工作表(对应于 **OrderBooks** 业务组件)以便添加更多行。此业务组件将针对每 本列出的书迭代一次 —— 在此案例中迭代六次。

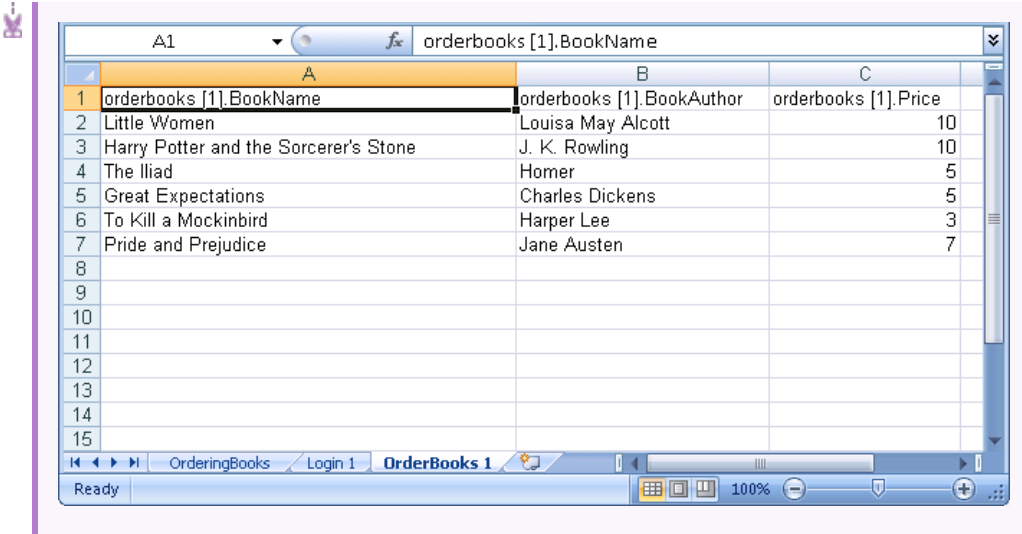

d. 保存文件。

#### 警告**:**

- 。 当在 Excel 中编辑电子表格时, 如果没有为组件、测试或流 中定义的特定参数指定值/迭代,则在运行时将发生异常。
- <sup>o</sup> 如果组件、组或流的输入参数引用了其他业务组件或流的输 出参数,则迭代数之间的差异会导致错误。"迭代"对话框中 的参数名将以红色显示,表示迭代范围不匹配。

### <span id="page-476-0"></span>3. 通过上载 **Excel** 文件创建 **ALM** 测试资源

在 **ALM** 中,上载 Microsoft Excel 数据表作为测试资源。有关任务详细信 息,请参见[如何使用测试资源](#page-514-0) (第 515 页)。

- a. 选择测试资源模块。
- b. 创建或选择测试资源文件夹。
- c. 单击新建资源 3 以新建测试资源。将打开"新建资源"对话框。
- d. 输入 **Data Table** 作为资源类型,并单击确定。
- e. 单击资源查看器选项卡。
- f. 单击上载文件按钮。
- g. 导航并选择创建的 Microsoft Excel 文件, 然后单击打开。
- h. 提示完成上载时,请单击确定。资源查看器将列出默认的 Microsoft Excel 工作表。现在,可以在 **ALM** 中使用这些数据。
- 可以双击电子表格查看创建的数据。

Ţ 备注**:** Microsoft Excel 文件中的数据从第二行开始。假定 Microsoft Excel 文件中的第一行包含数据列的名称,这些列被映射到 **ALM** 中的参数名。

#### <span id="page-477-0"></span>4. 将数据表测试资源与测试和**/**或配置相关联

执行以下某项操作:

#### 将数据表与测试相关联:

您可以将数据表与测试相关联。测试的所有测试配置将使用此表中的数 据运行(除非在测试配置 **>** 数据中被覆盖)。

要将数据表与整个测试相关联:

- a. 在测试的"测试计划"模块的"参数"选项卡中, 单击工具栏中**数据资源** 字段旁边的向下箭头。
- b. 导航到并选择此数据资源, 然后单击确定。Microsoft Excel 文件现在 是测试的默认外部数据文件。

#### 将数据表与配置相关联:

您可以将数据表与测试配置相关联。测试中的每个测试配置使用为单个 配置指定的数据表(而不是"测试计划"模块的"参数"选项卡中指定的数据 表)来运行。

要关联数据表,请参见[将备选数据表与测试配置相关联](#page-478-2) —— 可选 (第 [479](#page-478-2) 页)。

#### <span id="page-477-1"></span>5. 将测试参数映射到资源参数

Excel 数据表中的测试参数名称不必与测试中定义的参数名称相匹配。 它们可以被映射。

- a. 在测试的"参数"选项卡中,单击映射参数 9]。将显示"映射参数"对话 框。有关"映射参数"对话框的用户界面详细信息,请参见[图参数对话](#page-498-0) 框 (第 [499](#page-498-0) 页)。
- b. 执行以下某项操作:
	- <sup>o</sup> 对于每个测试参数,单击其对应资源参数的单元格。输入或选择 对应的资源参数,然后单击确定。
	- <sup>o</sup> **Business Process Testing**:单击自动映射 。**ALM** 会根据数据表 第一行中的列标题将每个测试参数映射到对应的资源参数。

提示**:** 将资源参数映射到测试参数可以便于不同测试重复使用相同

的资源文件。

#### <span id="page-478-1"></span>6. 通过选择迭代范围筛选数据 **——** 可选

要筛选数据,以便仅对参数值的子集按行或值运行测试,请单击数据资 源设置。将打开"数据资源设置"对话框。有关"数据资源设置"对话框的用 户界面详细信息,请参见[数据资源设置对话框](#page-499-0) (第 500 页)。

#### <span id="page-478-2"></span>7. 将备选数据表与测试配置相关联 **——** 可选

可以创建处理备选动态数据资源文件而不是与业务流程测试关联的动态 数据资源文件的配置。

提示**:** 相同文件可以用作不同测试的数据资源。

- a. 在数据选项卡中,选择动态。
- b. 选择替代测试数据资源,并指定备选数据资源。
- c. 单击数据资源设置以在"数据资源设置"对话框中将测试参数名映射到 资源参数名。有关"数据资源设置"对话框的用户界面详细信息,请参 见[数据资源设置对话框](#page-499-0) (第 500 页)。
- 提示**:** 可以让一个业务流程测试多次运行同一组件。这可以通过在 数据表的每个工作表中为该组件定义不同数量的迭代来实现。

### <span id="page-478-0"></span>如何生成测试配置组合

此任务将说明 Business Process Testing 用户如何使用 Test Combinations Generator 生成测试配置,从而为测试运行创建更丰富的测试配置数据集。

当测试中具有多个参数并且每个参数具有多个可能的值时,可以使用 Test Combinations Generator。Test Combinations Generator 使您可以选择要使用的 组合算法,然后自动生成可能的组合(无需您手动执行)。

有关在 Unified Functional Testing 中使用 Test Combinations Generator 的其他 详细信息,请参见《HP Unified Functional Testing 用户指南》。

此任务包括以下步骤:

- [先决条件](#page-479-0) (第 480 页)
- 打开 Test [Combinations](#page-479-1) Generator (第 480 页)
- <sup>l</sup> [设置参数的值](#page-479-2) (第 480 页)
- <sup>l</sup> [自动生成参数的值](#page-479-3) (第 480 页)
- [将值设置为](#page-484-0)"适当路径"或"错误路径" (第 485 页)
- <sup>l</sup> [查看选定的参数组合](#page-484-1) (第 485 页)
- <sup>l</sup> [更改测试组合算法](#page-484-2) (第 485 页)
- <sup>l</sup> [选择要生成的配置](#page-485-0) (第 486 页)
- <sup>l</sup> [生成测试配置](#page-485-1) (第 486 页)

#### <span id="page-479-0"></span>1. 先决条件

使用 Test Combinations Generator 之前:

- 必须安装 HP Unified Functional Testing Add-in for Business Process Testing。
- <span id="page-479-1"></span><sup>l</sup> 业务流程测试必须具有参数。

#### 2. 打开 **Test Combinations Generator**

在"测试计划"模块中,选择业务流程测试。

在"测试配置"选项卡中,单击 **Test Combinations Generator** 按钮 。 有关用户界面的详细信息,请参见Test [Combinations](#page-501-0) Generator (第 502 [页](#page-501-0))。

#### <span id="page-479-2"></span>3. 设置参数的值

按如下方式输入参数的可能值:

- 手动。单击单元格并输入参数的值, 或剪切并粘贴到网格。
- <sup>l</sup> 导入。单击导入自动导入参数的值。从文件系统或 **ALM** 项目导入 Excel 文件。

#### <span id="page-479-3"></span>4. 自动生成参数的值

对于每个参数,执行以下操作:

- a. 单击 Test Combinations Generator 右侧的"生成参数"。
- b. 在"生成参数"窗格中,从参数下拉列表中选择相应参数。
- c. 在生成类型中,选择参数的类型:
	- <sup>o</sup> 数字
	- <sup>o</sup> 日期
	- <sup>o</sup> 全名
	- <sup>o</sup> 名字
	- <sup>o</sup> 姓氏
	- <sup>o</sup> 密码
	- <sup>o</sup> 城市
	- <sup>o</sup> 电子邮箱
	- <sup>o</sup> URL

用户指南 第 26 章: 测试配置

- <sup>o</sup> MAC 地址
- <sup>o</sup> IP 地址
- <sup>o</sup> 正则表达式

提示**:** 如果参数和必需值之间只有一种明显匹配关系,Test Combinations Generator 会建议要使用的参数类型。

- d. 对于每种值类型, 根据需要选择其他选项。 例如,对于名字或全名值类型,可以选择英语或非英语类型。对于数 字,可以指定最小值和最大值。
- e. 指定要生成的条目(值)的数量。

提示**:** Test Combinations Generator 仅生成值不重复的唯一项。 例如,如果您指示 **ALM** 生成 20 个数字,但限制为 95 到 100 之 间的可用数字值,则将只生成 6 个条目。

- f. 单击窗格右下角的生成。 值将添加到网格中。 对每个参数重复此操作。
- 5. 添加自定义数据生成器

除使用 LeanFT 的内置字典之外, 您还可以为测试中的参数类型创建自 定义数据生成器(xml 文件)。

当 LeanFT 生成测试组合时,组合基于 **[<UFT** 安装目录**] \dat\DataGenerators\** 目录中的所有 xml 文件。

- a. 在 **[<UFT** 安装目录**]\dat\DataGenerators\** 目录中为您的数据生成器创建 一个 .xml 文件。
- b. 在此 XML 文件中,添加下面的 XML:

```
<Generators>
    <DataGenerator name="[CustomGeneratorName]" type="[GeneratorType]"
title="[GeneratorTitle]" returnType="[GeneratorResultType]">
        ...
    </DataGenerator>
</Generators>
```
Ţ

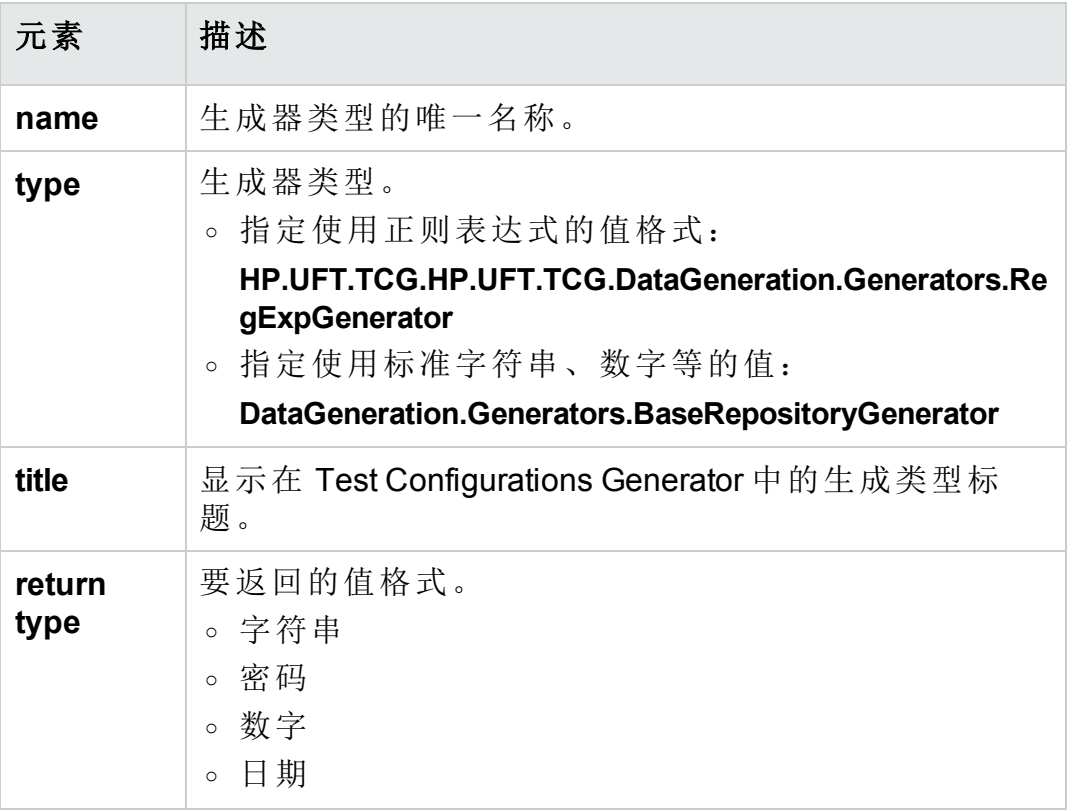

备注**:** 可以在此 XML 文件中添加多个生成器类型。

c. 在 Data Generator 属性中, 使用 Parameter 元素指定参数详细信息:

```
<Generators>
    <DataGenerator name="[CustomGeneratorName]" type="[GeneratorType]"
title="[GeneratorTitle]" returnType="[GeneratorResultType]">
        <Parameters>
            <Parameter ..../>
        </Parameters>
     </DataGenerator>
</Generators>
```
如果您使用的是正则表达式类型

(**HP.UFT.TCG.DataGeneration.Generators.RegExpGenerator**) 或常规样式 (**HP.UFT.TCG.DataGeneration.Generators.BaseRepositoryGenerator**),则 Parameter 元素的属性值会有所不同。

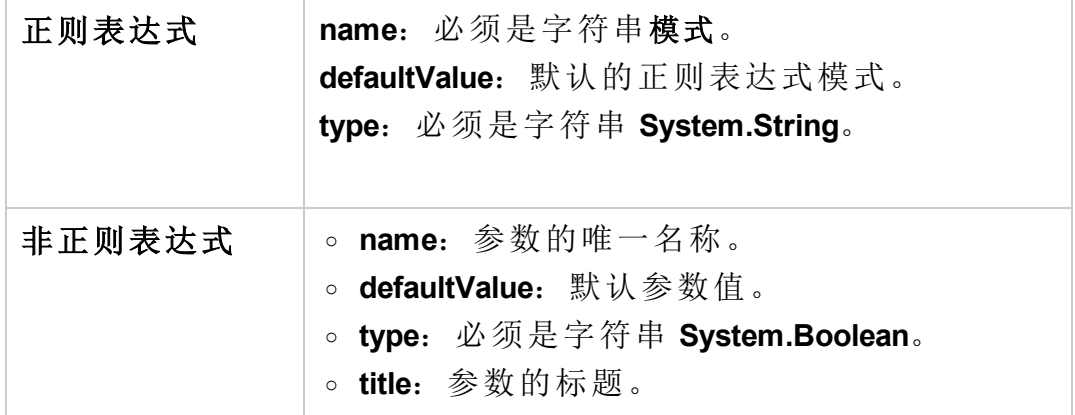

d. 对于基于非正则表达式的参数类型,添加 Repositories 元素:

```
<Generators>
    <DataGenerator name="[CustomGeneratorName]" type="[GeneratorType]"
title="[GeneratorTitle]" returnType="[GeneratorResultType]">
         <Parameters>
               <Parameter ..../></Parameter>
         </Parameters>
         <Repositories>
               <Repository..../>
              </Repository>
         </Repositories>
    </DataGenerator>
</Generators>
```
Repository 元素必须包含以下属性:

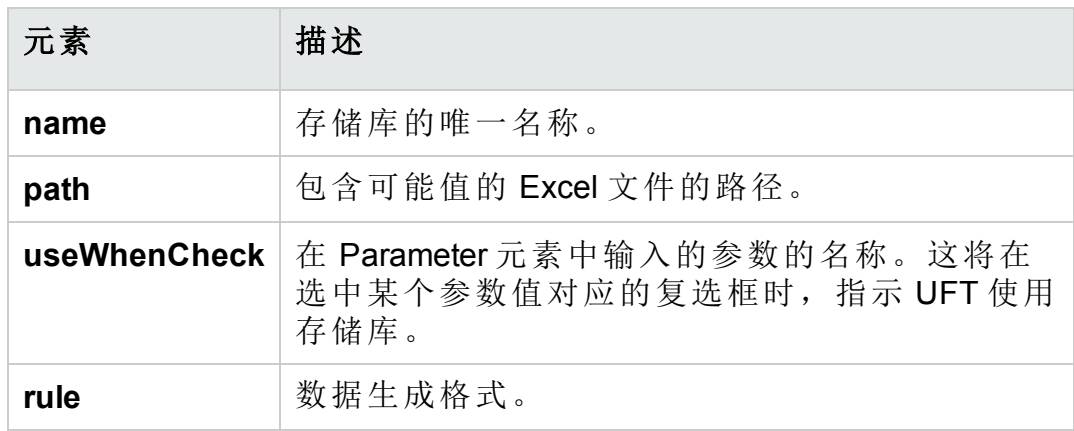

Ń.

```
事例:
<DataGenerator name ="FullNameGenerator"
type="HP.UFT.TCG.DataGeneration.Generators.BaseRepositoryGenerator"
title="FullName" >
    <Parameters>
        <Parameter name ="english" defaultValue ="true" type
="System.Boolean" title= "English"/>
        <Parameter name ="non-english" defaultValue ="false" type
="System.Boolean" title = "Non-English"/>
    </Parameters>
   <Repositories>
        <Repository name ="fr_full_names" path
="FrenchFirstLastNames.xlsx" useWhenCheck ="non-english">
            <Rule>[MaleName] [Surname]</Rule>
            <Rule>[FemaleName] [Surname]</Rule>
       </Repository>
       <Repository name ="en_full_names" path
="EnglishFirstLastNames.xlsx" useWhenCheck ="english">
            <Rule>[MaleName] [Surname]</Rule>
            <Rule>[FemaleName] [Surname]</Rule>
      </Repository>
      <Repository name ="jp_full_names" path
="JapaneseFirstLastNames.xlsx"
            useWhenCheck ="non-english">
            <Rule>[MaleName][Surname]</Rule>
            <Rule>[FemaleMaleName][Surname]</Rule>
```
Ń. <Rule>[FemaleName][Surname]</Rule> </Repository> <Repository name ="ru\_full\_names" path ="RussianFirstLastNames.xlsx" useWhenCheck ="non-english"> <Rule>[MaleName] [MaleSurname]</Rule> <Rule>[MaleName] [FemaleMaleSurname]</Rule> <Rule>[FemaleName] [FemaleSurname]</Rule> <Rule>[FemaleName] [FemaleMaleSurname]</Rule> </Repository> </Repositories> </DataGenerator>

#### <span id="page-484-0"></span>6. 将值设置为**"**适当路径**"**或**"**错误路径**"**

选择一个值并单击以下项之一:

- <sup>l</sup> 适当路径。预计该值不会导致发生异常或错误。
- 错误路径。预计该值会导致发生异常或错误。这对应用程序的负面测 试非常有用。

Business Process Testing 将选定的参数更改为绿色(对于"适当路径"值)或 红色(对于"错误路径"值):

#### <span id="page-484-1"></span>7. 查看选定的参数组合

为所有参数输入可能的值之后,请单击查看组合。

- <sup>l</sup> 常规路径值。在"排列"选项卡中列出所有可能的值组合。
- <sup>l</sup> 错误路径值。在"错误路径"选项卡中,使用错误路径值列出所有可能 的错误路径组合。
- <span id="page-484-2"></span>8. 更改测试组合算法

根据选定的组合算法(线性、二元组合或三元组合),可以生成不同的配 置。

提示**:** 二元组合需要两个参数。三元组合需要三个参数。

从"排列"选项卡的算法下拉列表中,根据测试需要选择适当的算法。 Business Process Testing 将相应地更新排列的列表。

Ţ 备注**:** 根据参数个数、可能的值和组合算法,可能会生成大量的可 能配置。Business Process Testing 最多只能显示(和生成)1000 个可 能的配置。

#### <span id="page-485-0"></span>9. 选择要生成的配置

如果您将值定义为适当路径或错误路径,则还可以选择生成配置的所有 不同部分。

- <sup>l</sup> 在"排列"选项卡中,单击筛选按钮。
- <sup>l</sup> 在筛选中,选择要生成的组合类型。
- <span id="page-485-1"></span><sup>l</sup> 如有必要,输入所生成配置的名称。

#### 10. 生成测试配置

在 Test Combinations Generator 的底部,单击生成。

Business Process Testing 将暂停几秒钟或更长时间(具体取决于组合 数),然后创建测试配置。Business Process Testing 使组合基于 **[<UFT** 安 装目录**]\dat\DataGenerators\** 目录中的所有 xml 文件(提供的 xml 和自定义 的 xml)。

配置添加到"属性"窗格的"测试配置"选项卡中。

- 如果您未将值定义为适当路径或错误路径, 则添加一个配置。
- <sup>l</sup> 如果您将值定义为适当路径,则添加一个带有后缀 **\_happy** 的路径。
- <sup>l</sup> 如果您将值定义为错误路径,则添加一个带有后缀 **\_error** 的路径。
- <sup>l</sup> 对于剩余值,添加一个带有后缀 **\_default** 的配置。

配置与测试一起保存,可用于测试运行。

## 测试配置用户界面

此部分包括:

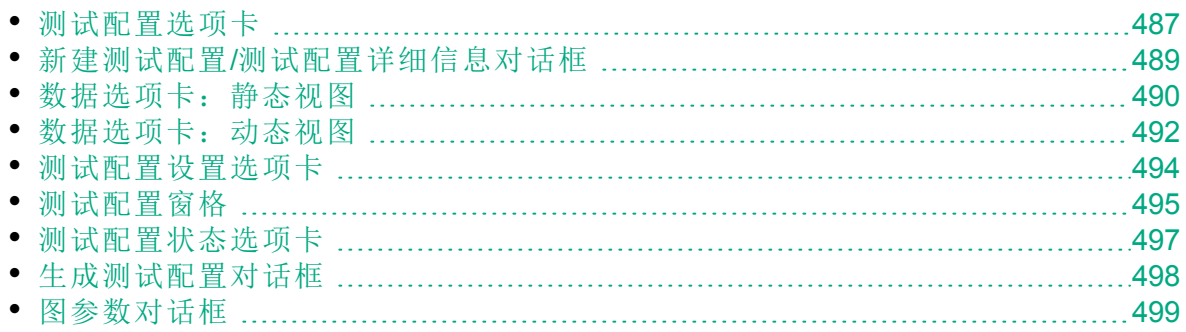

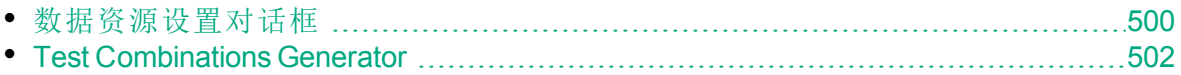

## <span id="page-486-0"></span>测试配置选项卡

此对话框允许您定义和更新测试配置。

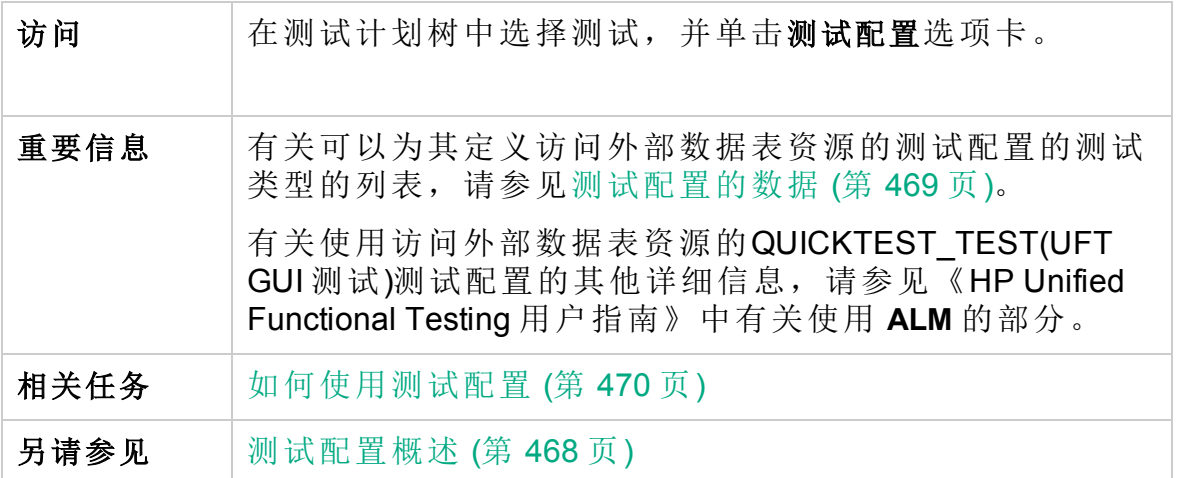

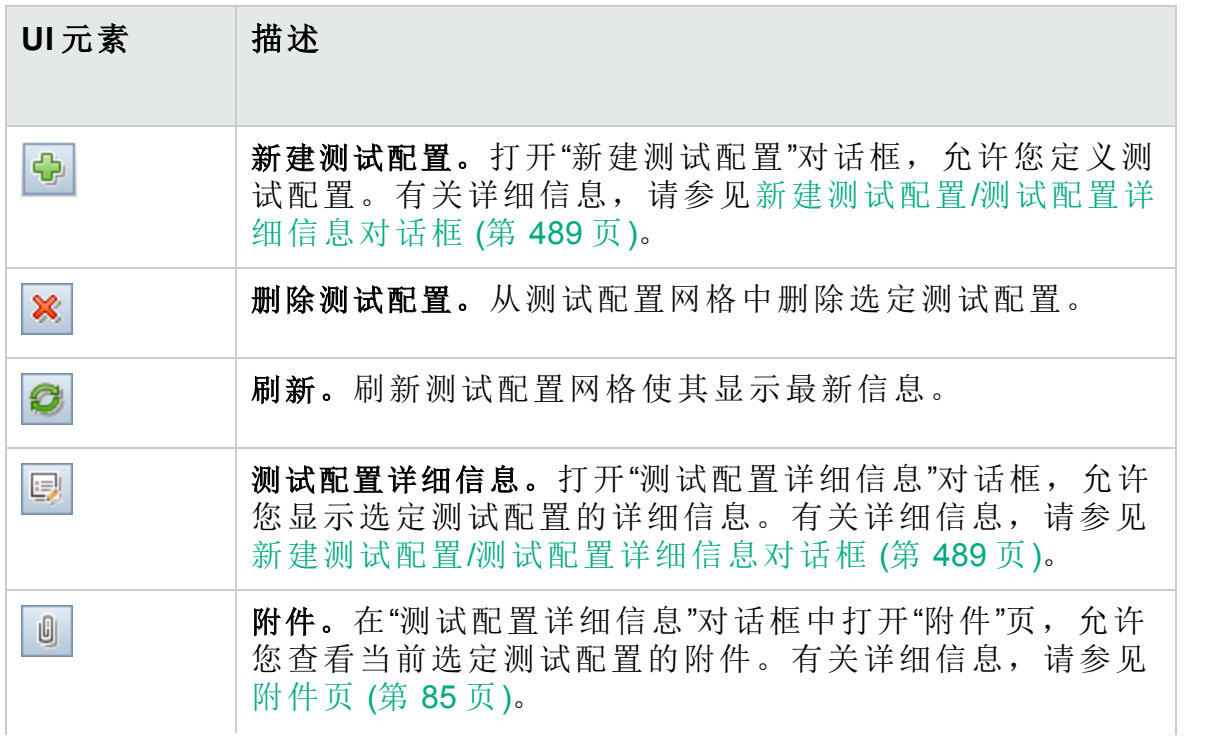

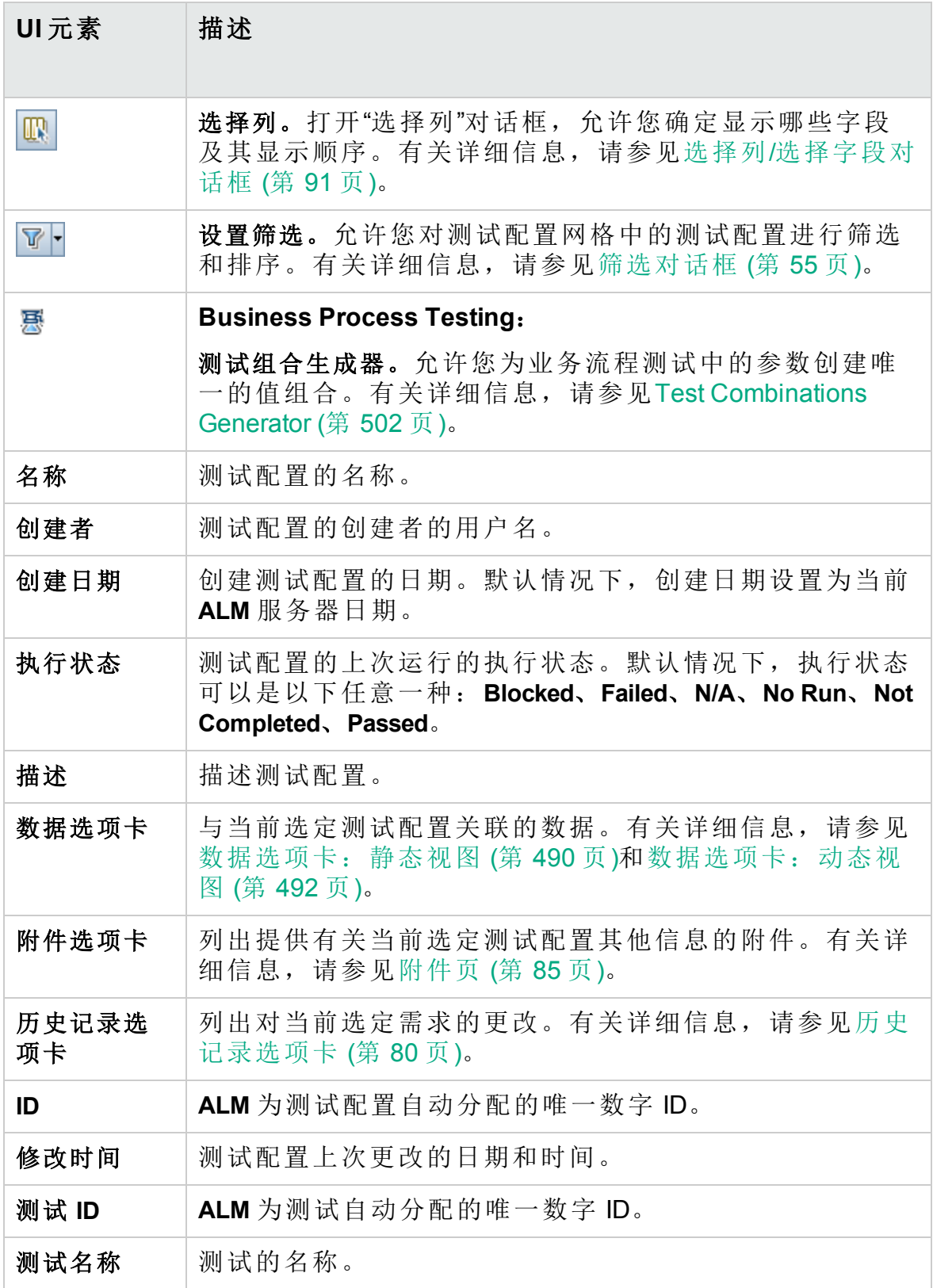

## <span id="page-488-0"></span>新建测试配置/测试配置详细信息对话框

此对话框允许您定义和更新测试配置。

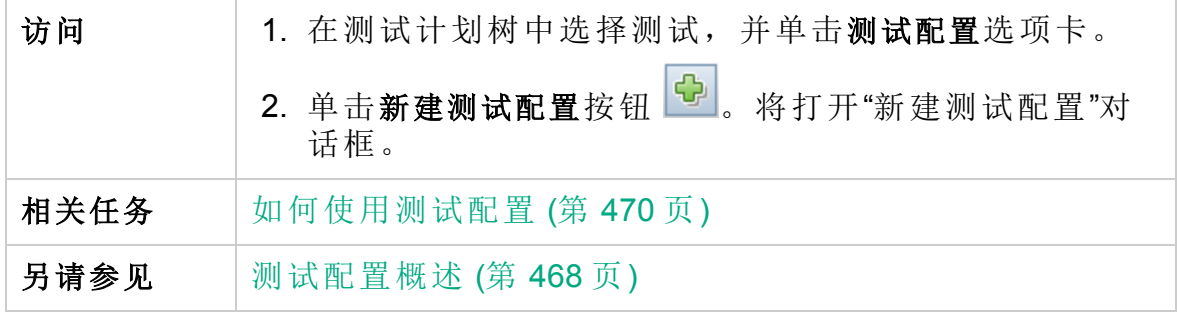

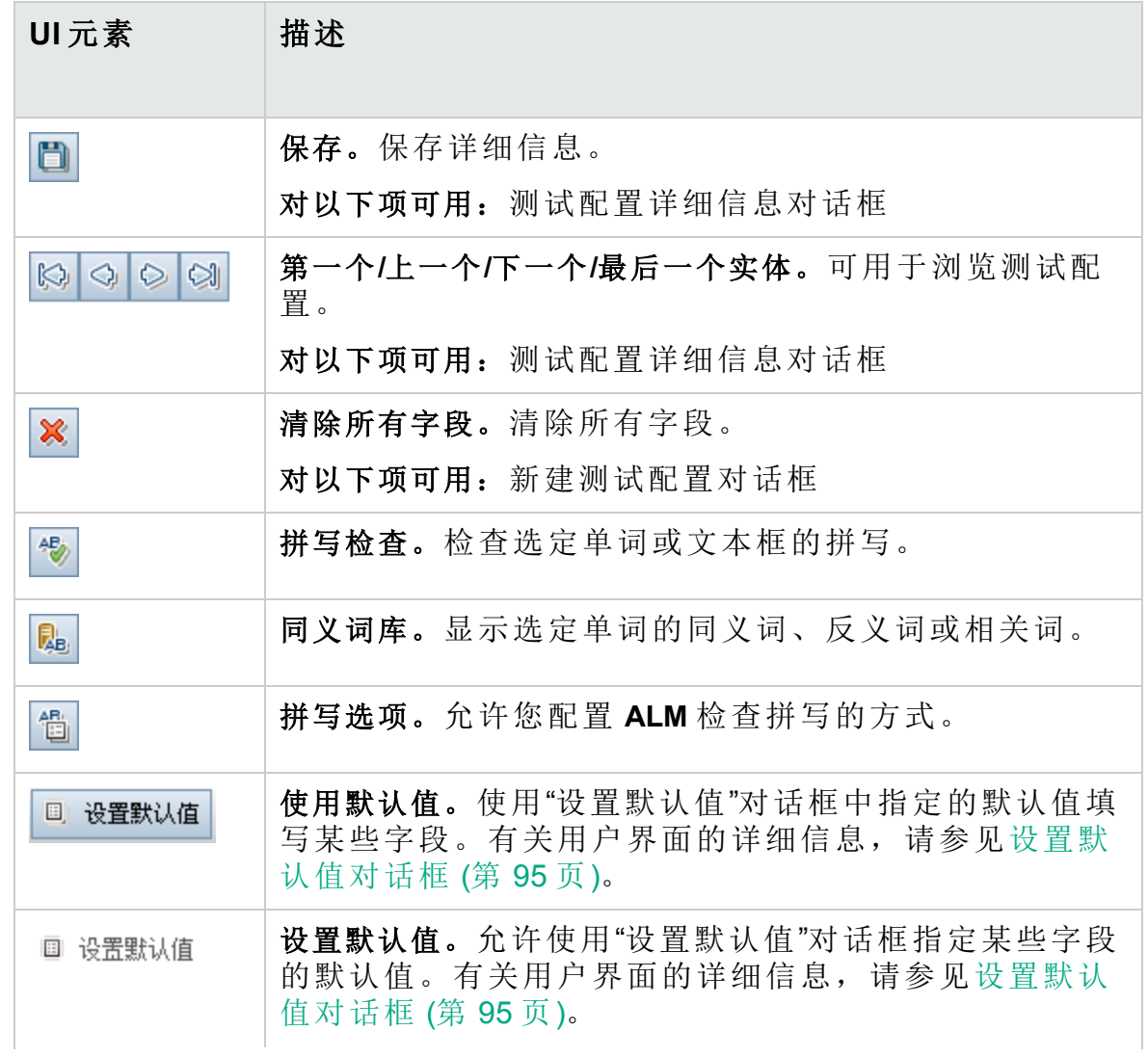

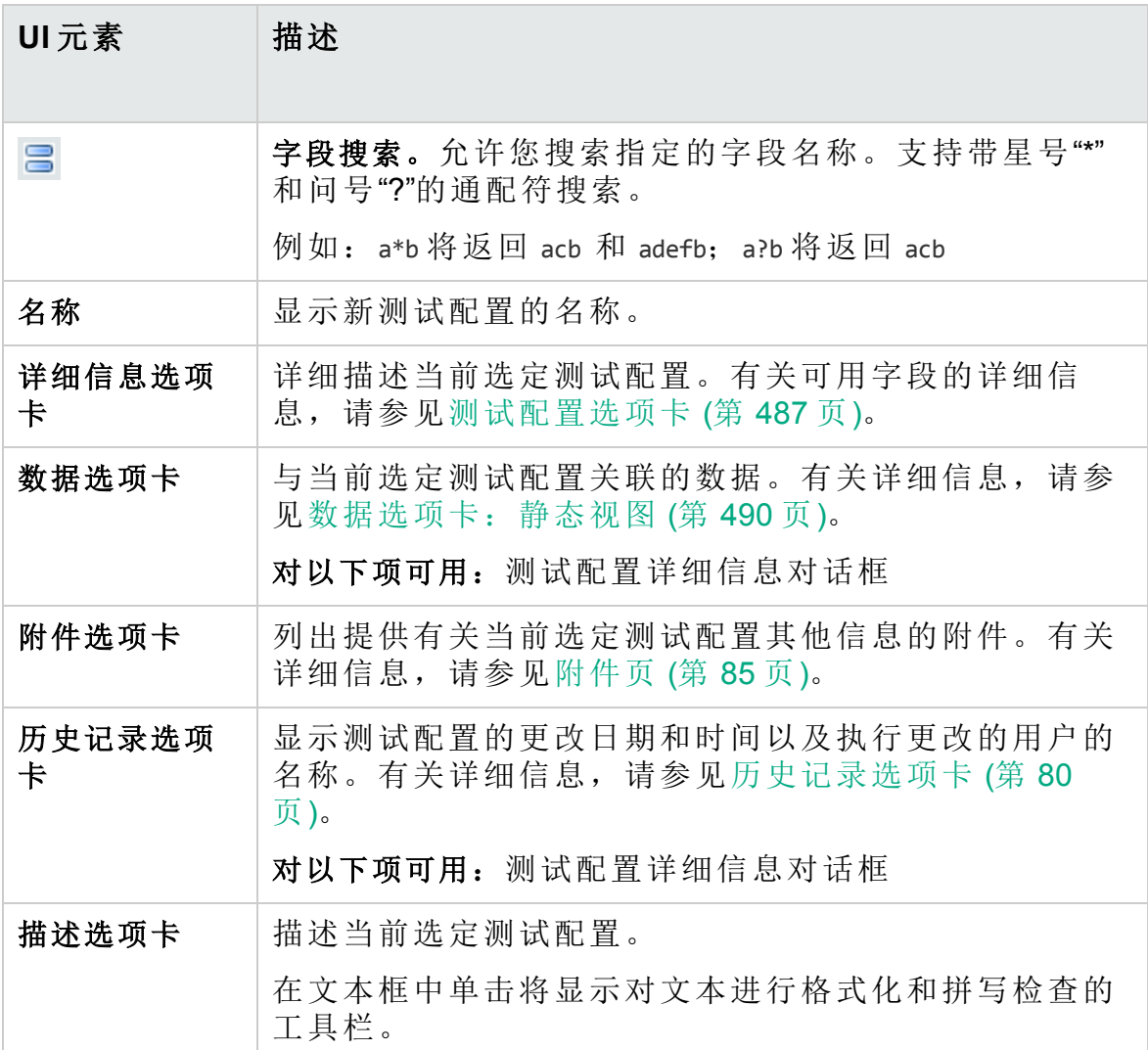

## <span id="page-489-0"></span>数据选项卡:静态视图

此对话框显示 **ALM** 中直接为选定测试配置定义的数据。

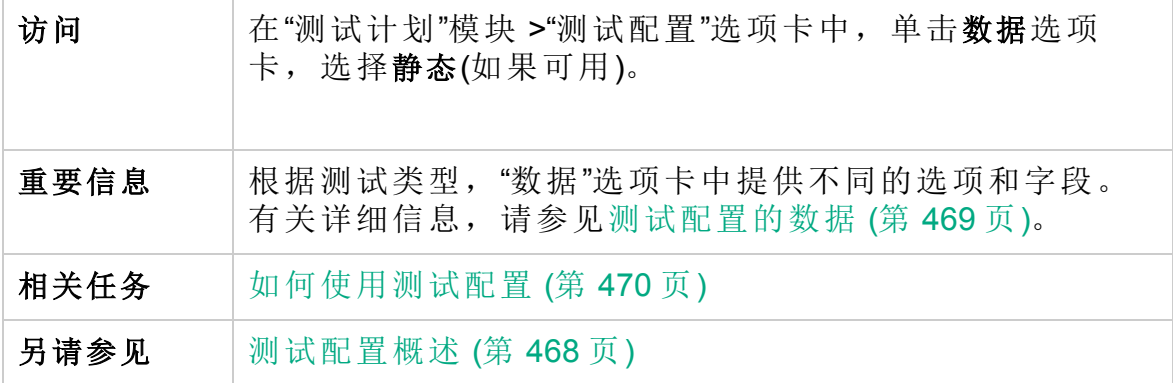

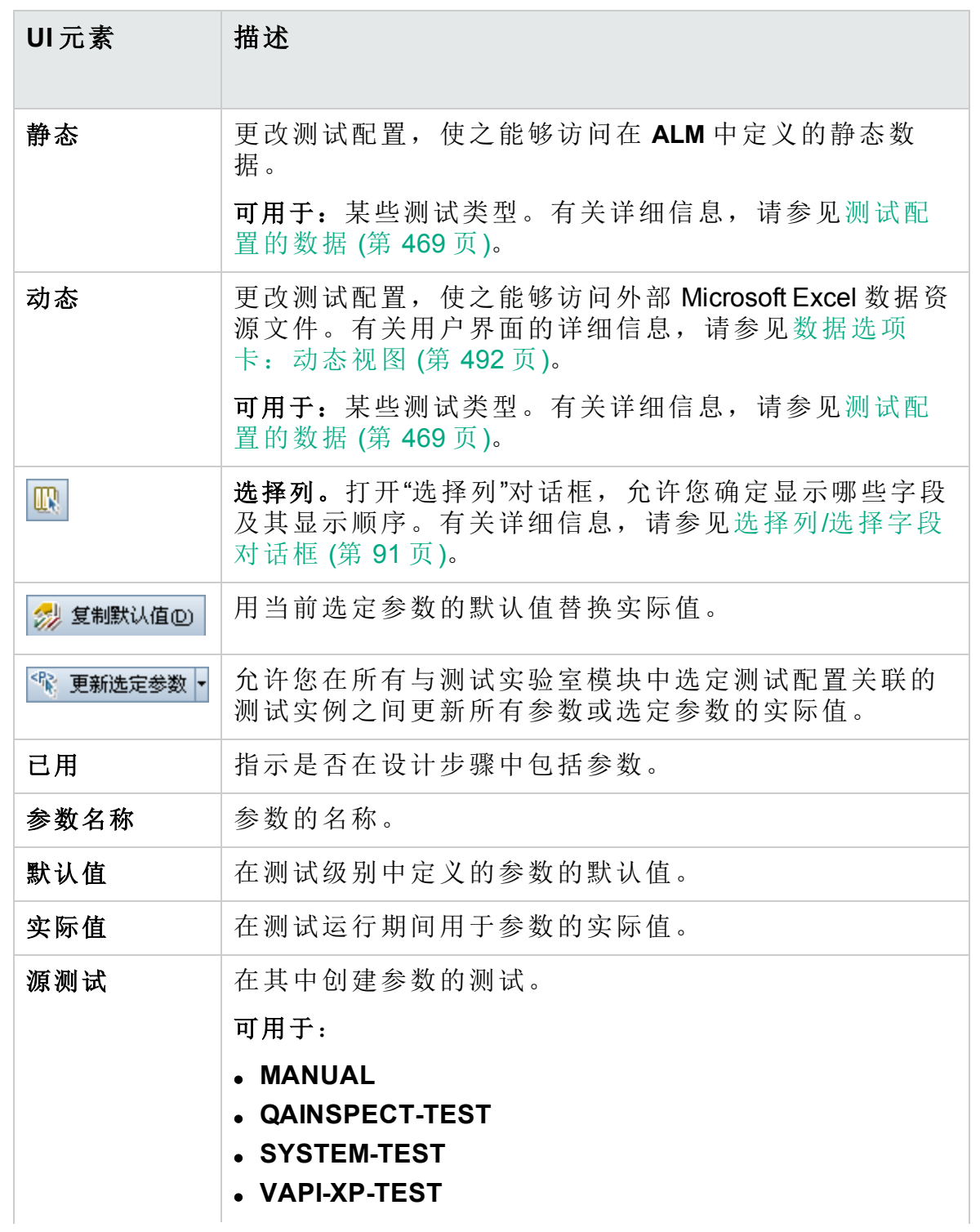

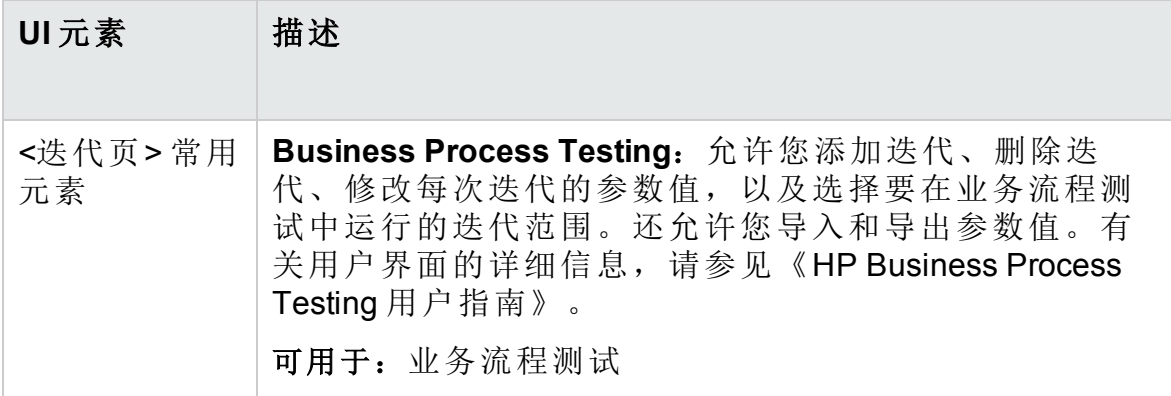

### <span id="page-491-0"></span>数据选项卡:动态视图

此选项卡允许您修改测试配置,以便测试配置能够访问动态数据(位于 **ALM** 外部数据资源中的数据)。

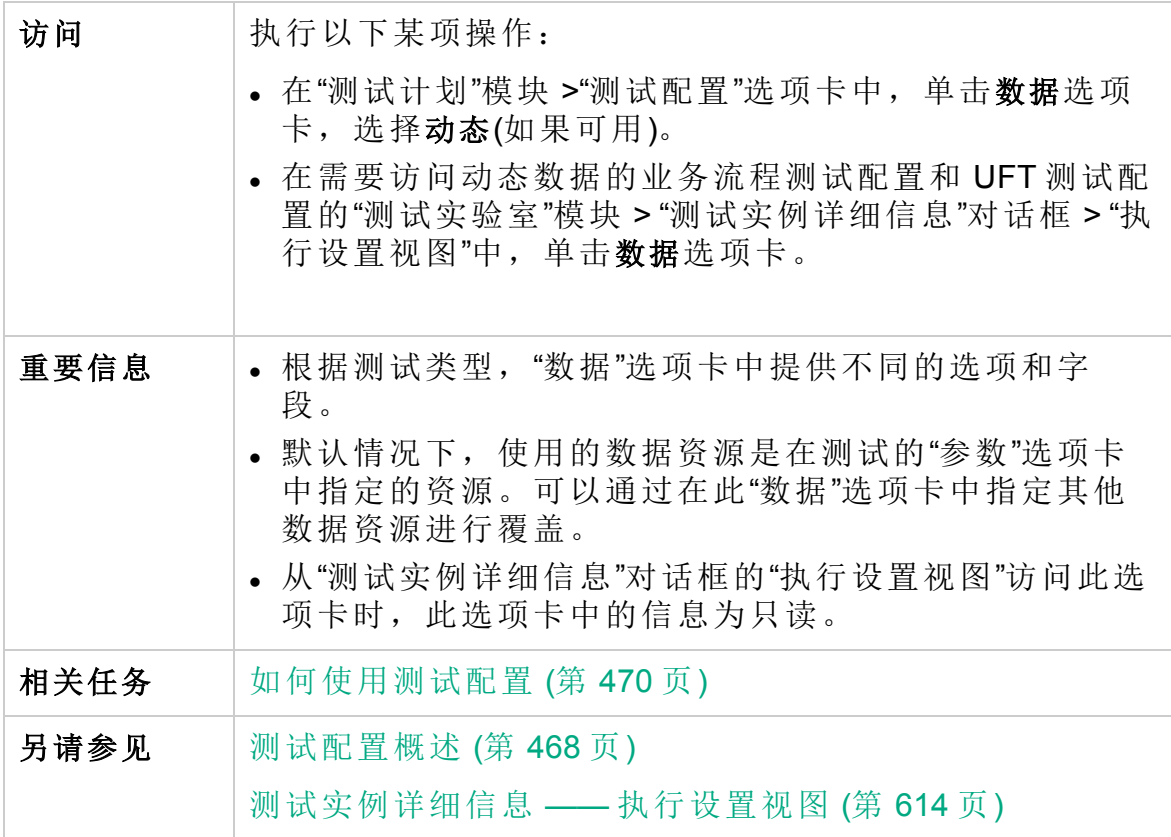

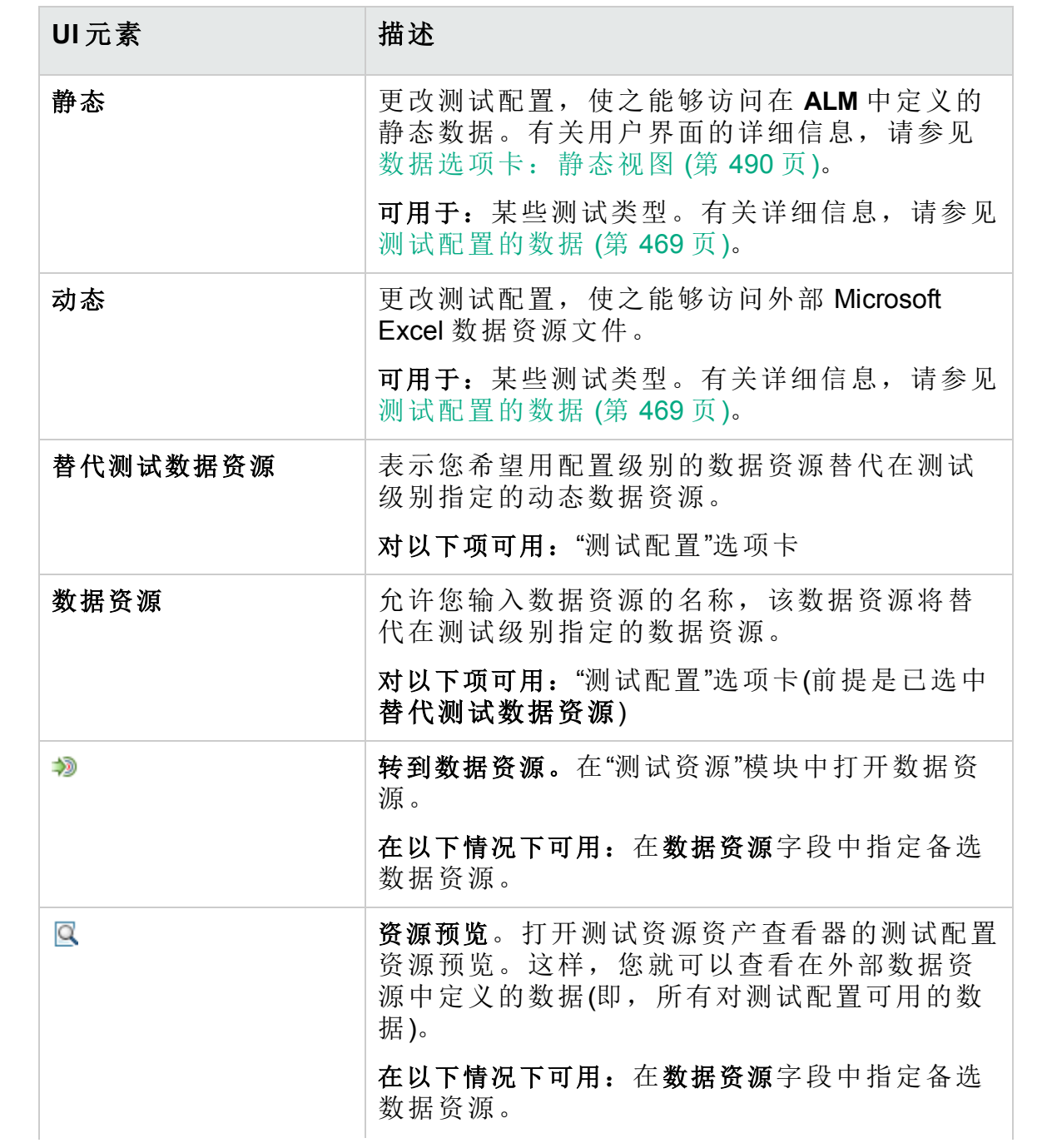

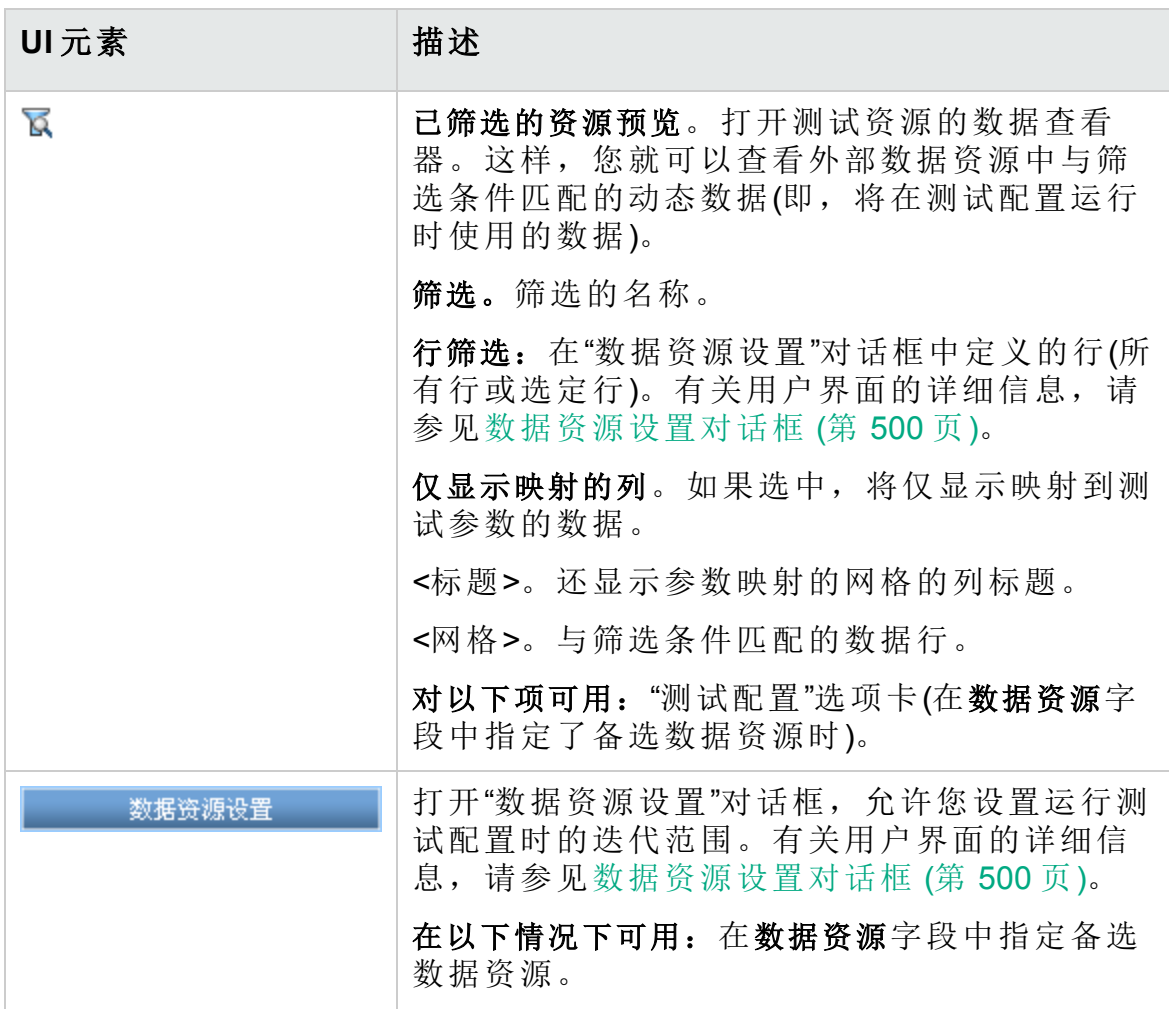

# <span id="page-493-0"></span>测试配置设置选项卡

此选项卡显示与需求覆盖率关联的测试配置。

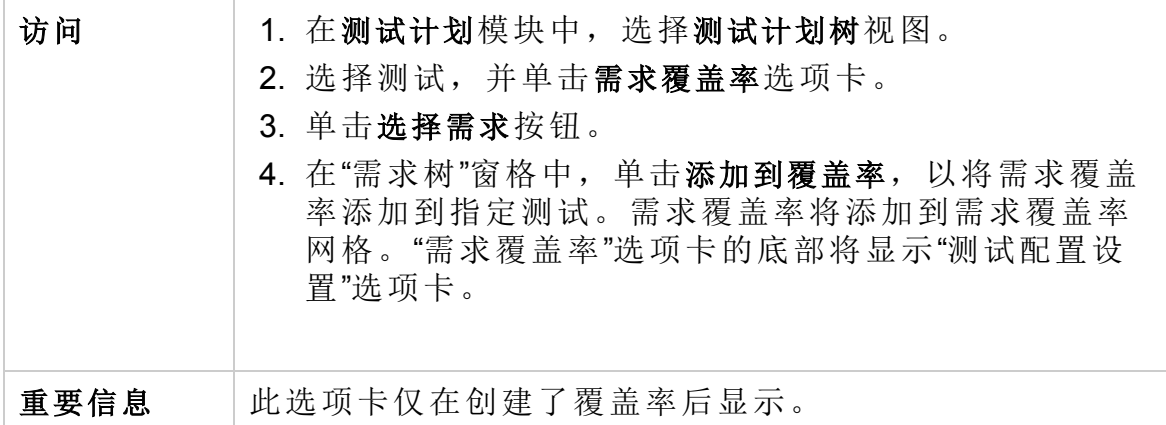

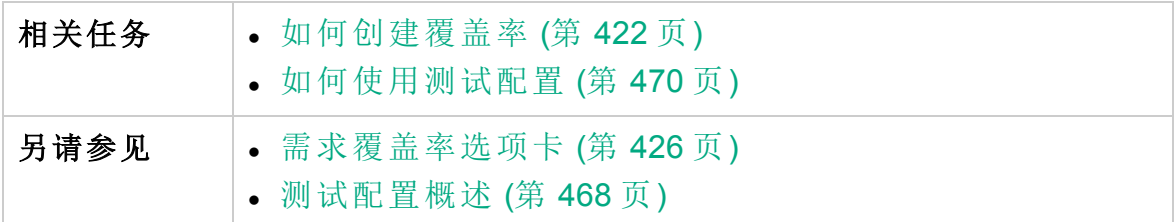

用户界面元素如下所述:

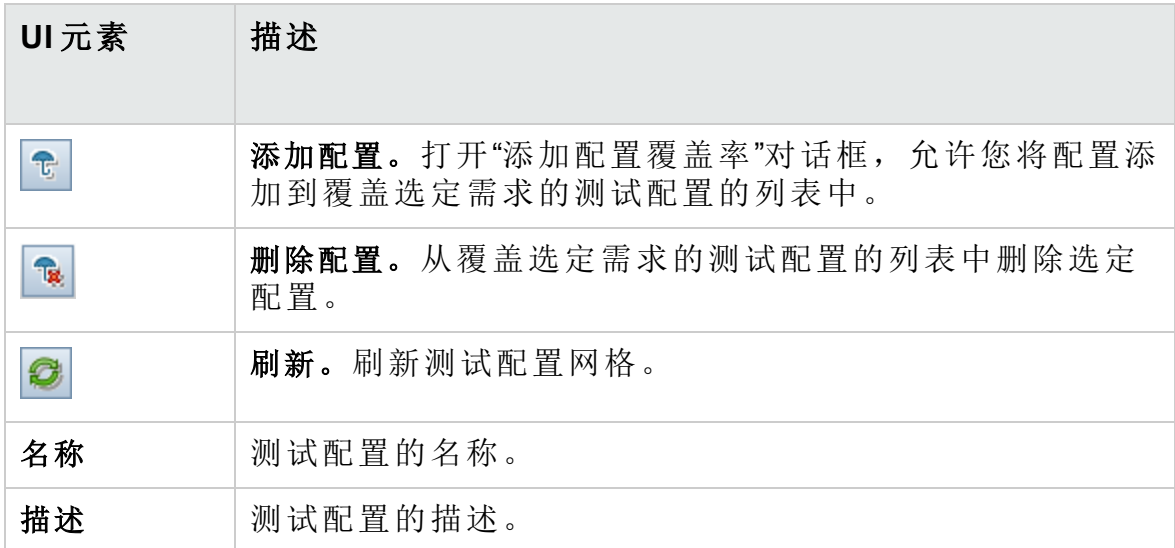

## <span id="page-494-0"></span>测试配置窗格

此窗格列出选定测试的测试配置。

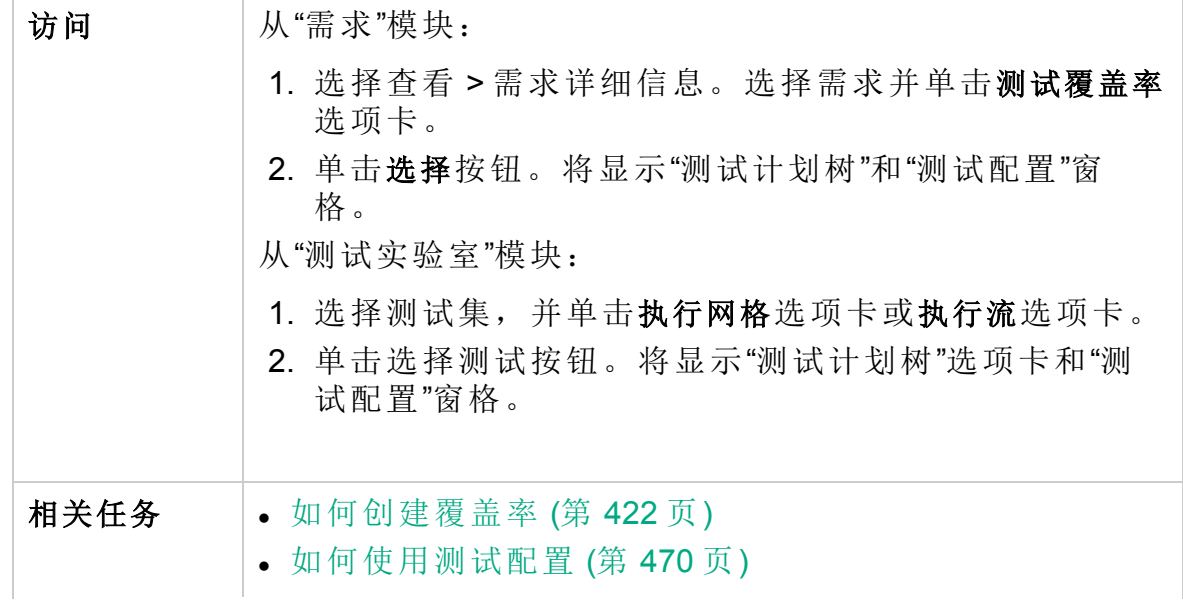

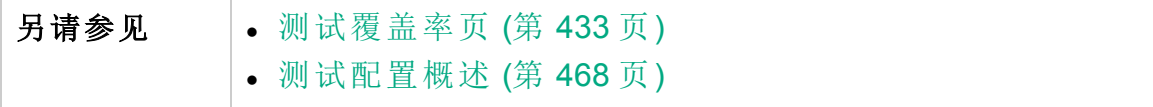

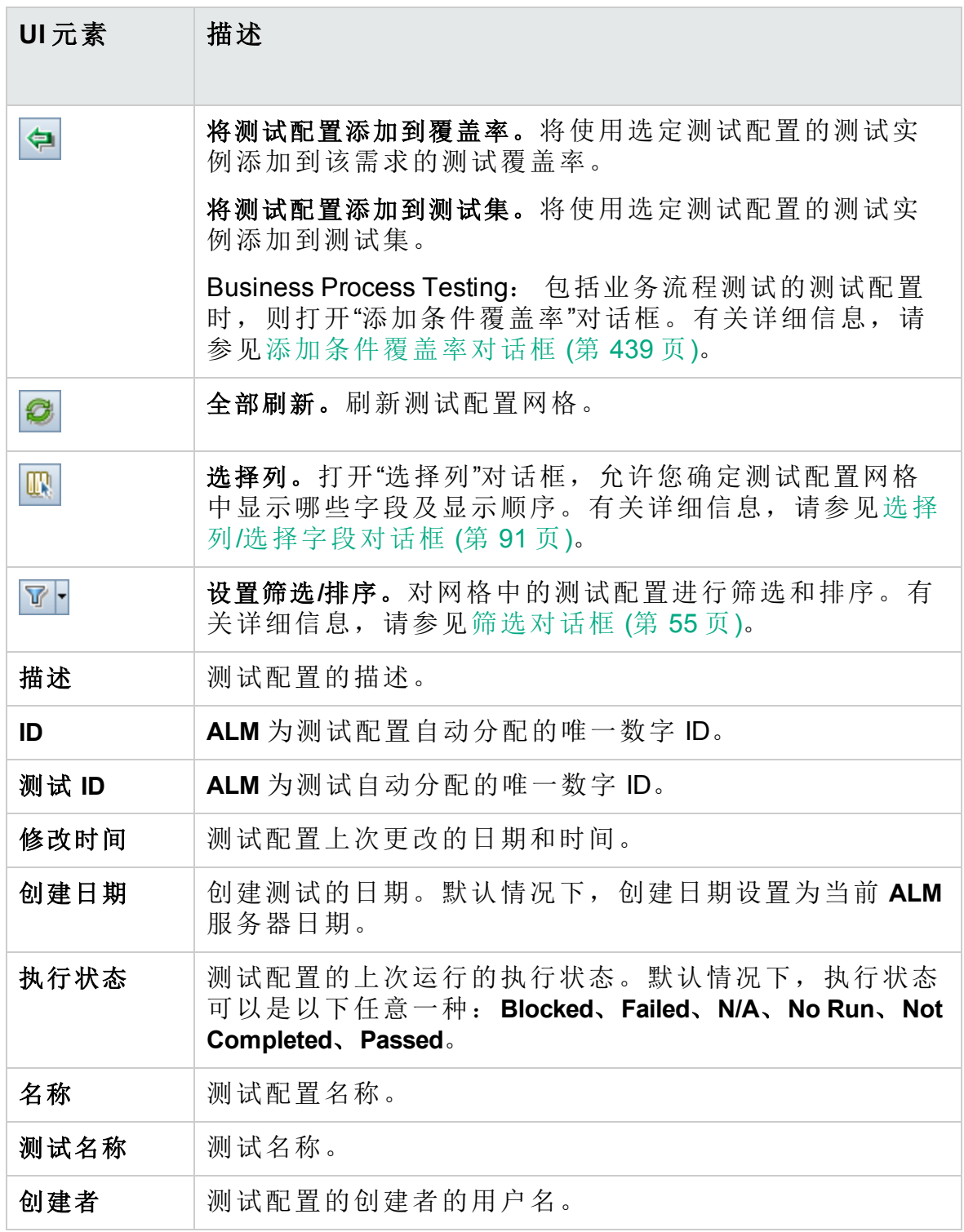

## <span id="page-496-0"></span>测试配置状态选项卡

此选项卡显示与覆盖的需求关联的测试配置的状态。

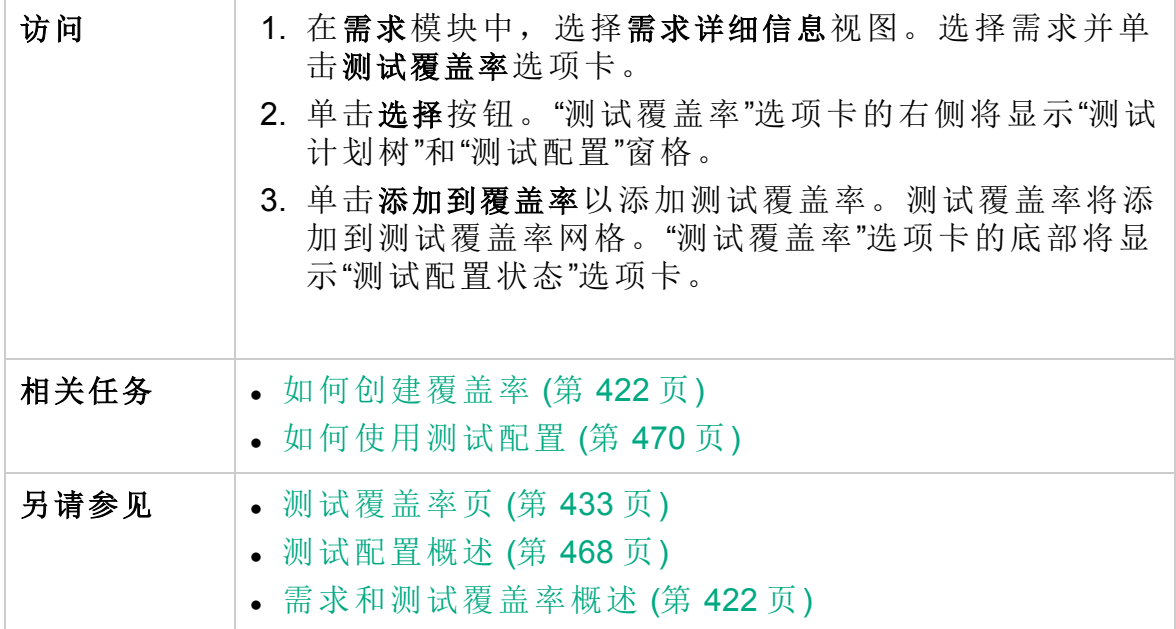

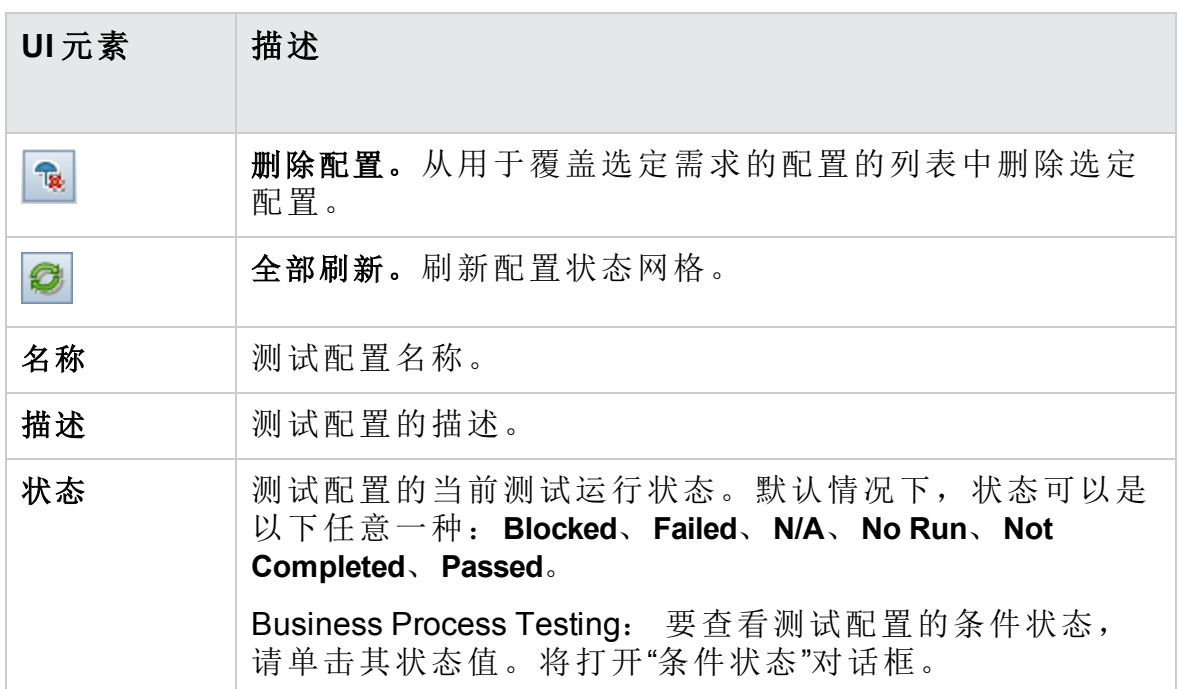

## <span id="page-497-0"></span>生成测试配置对话框

从上一版本的 **ALM** 升级之后,此对话框允许您根据现有测试实例创建测试 配置。

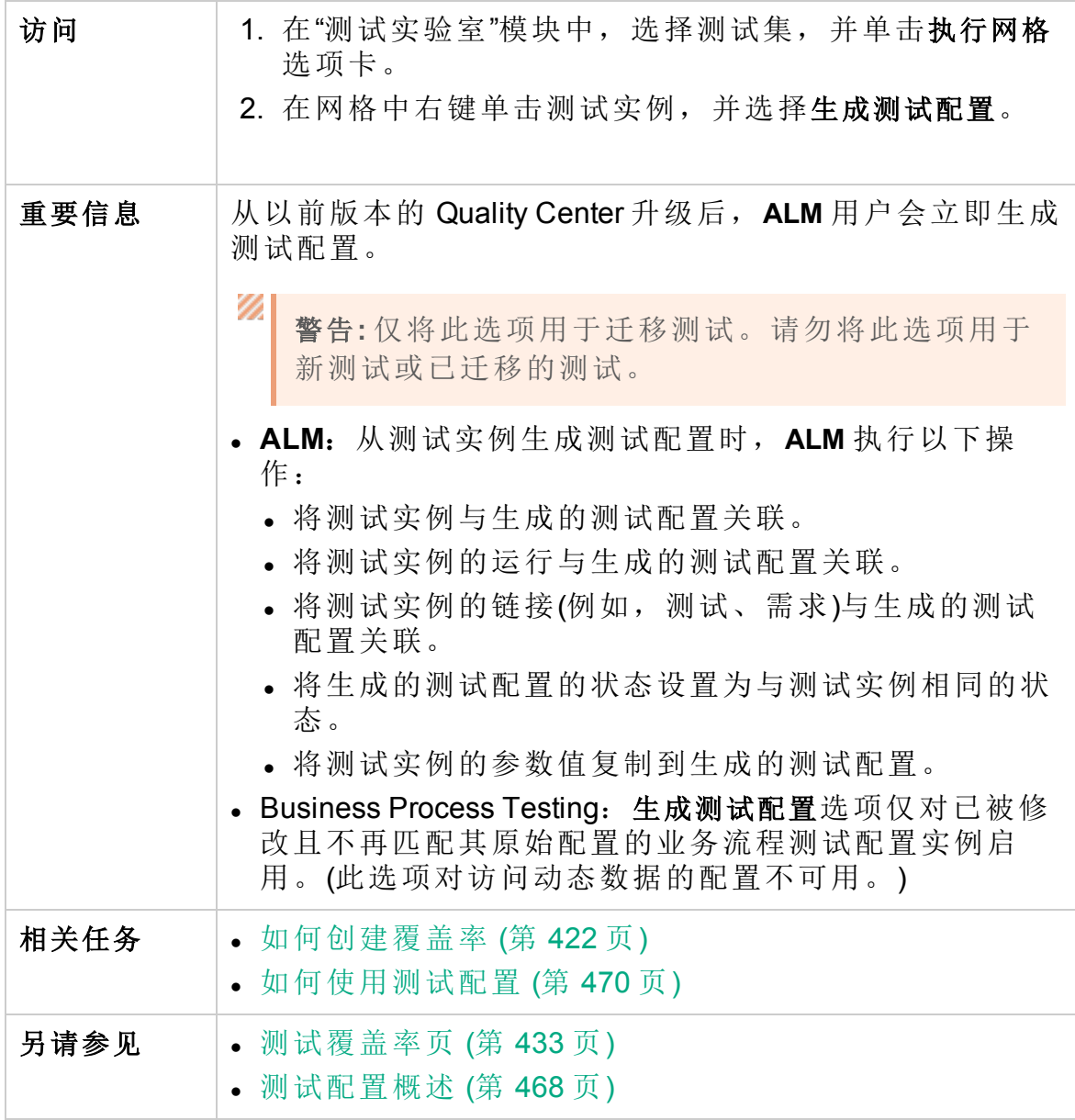

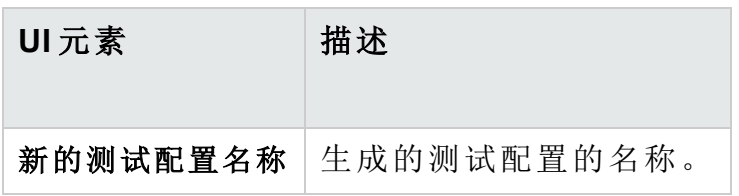

## <span id="page-498-0"></span>图参数对话框

此对话框允许您将外部数据资源中的数据关联到测试中的测试配置参数。

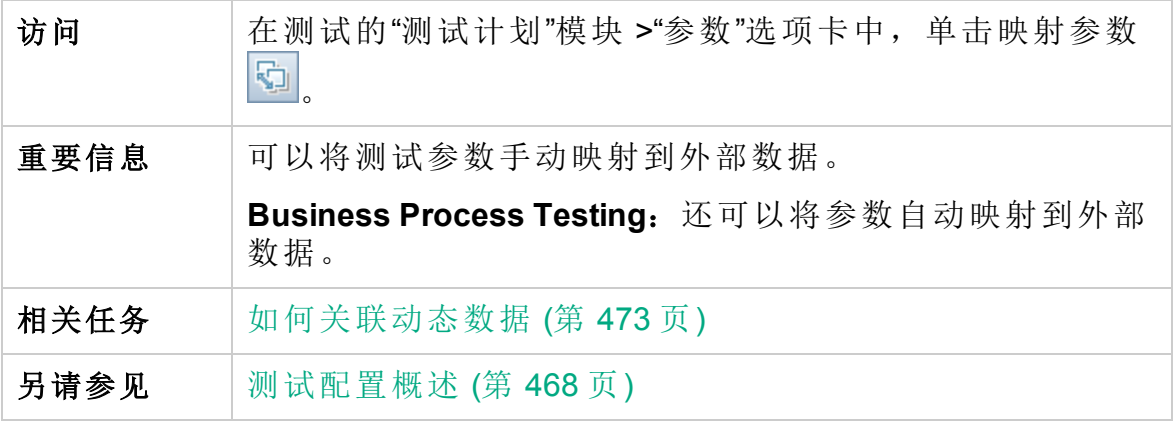

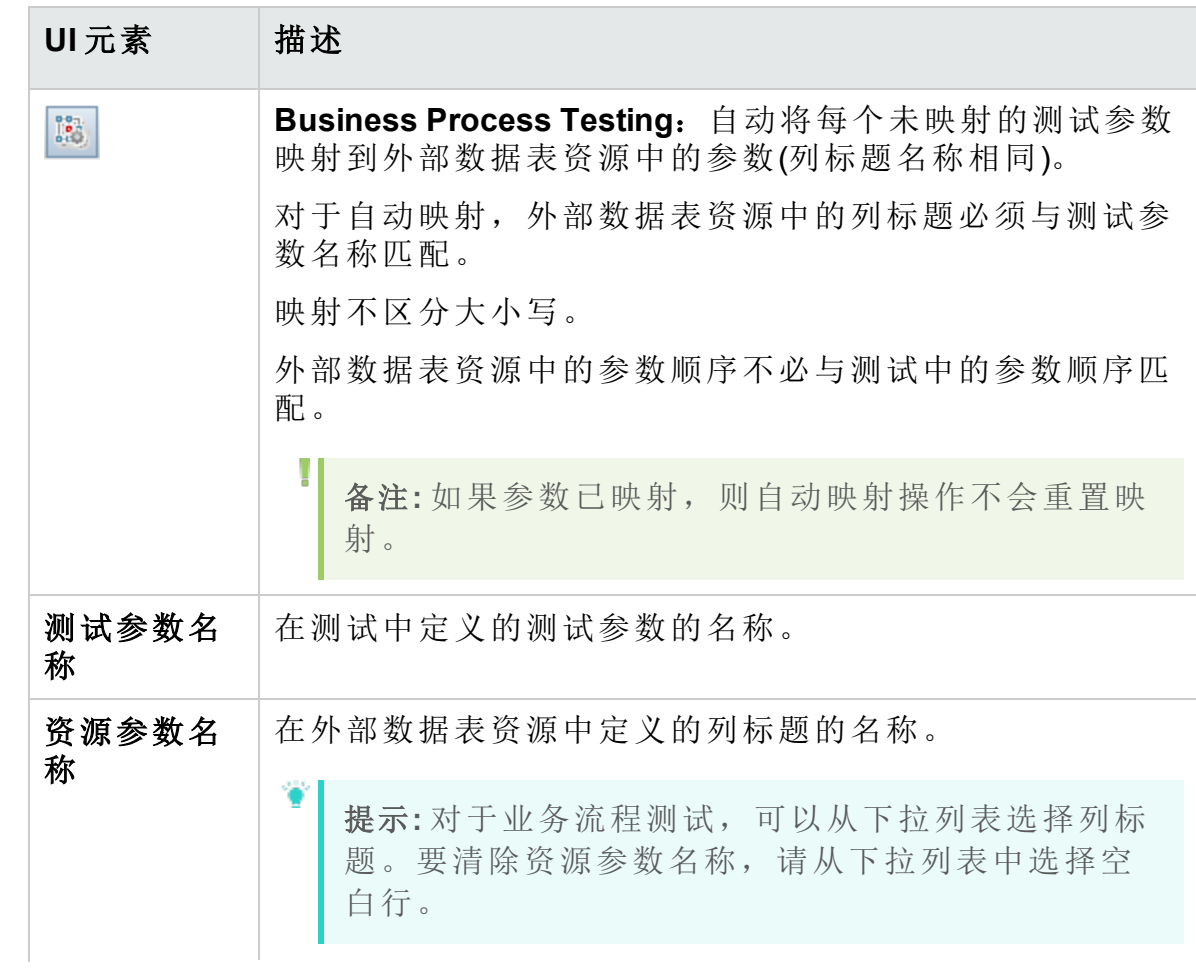

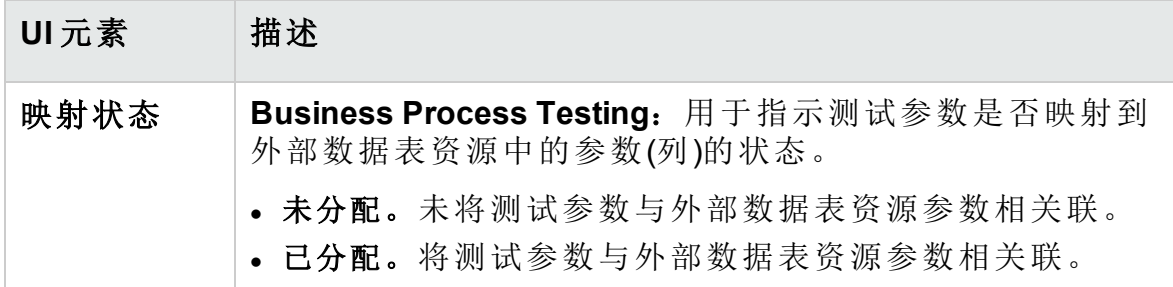

### <span id="page-499-0"></span>数据资源设置对话框

此对话框允许您:

- <sup>l</sup> 定义使用访问动态数据的配置运行测试时要使用的参数值子集(迭代范 围)。
- <sup>l</sup> 覆盖与测试关联的默认数据资源时,将测试参数名映射到备选数据资源 参数名。

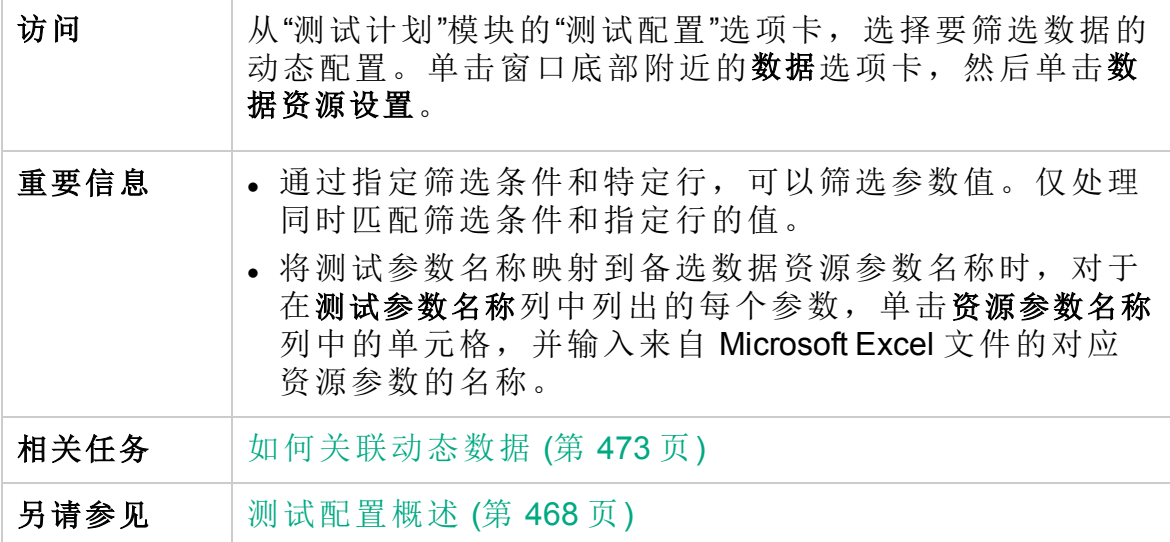

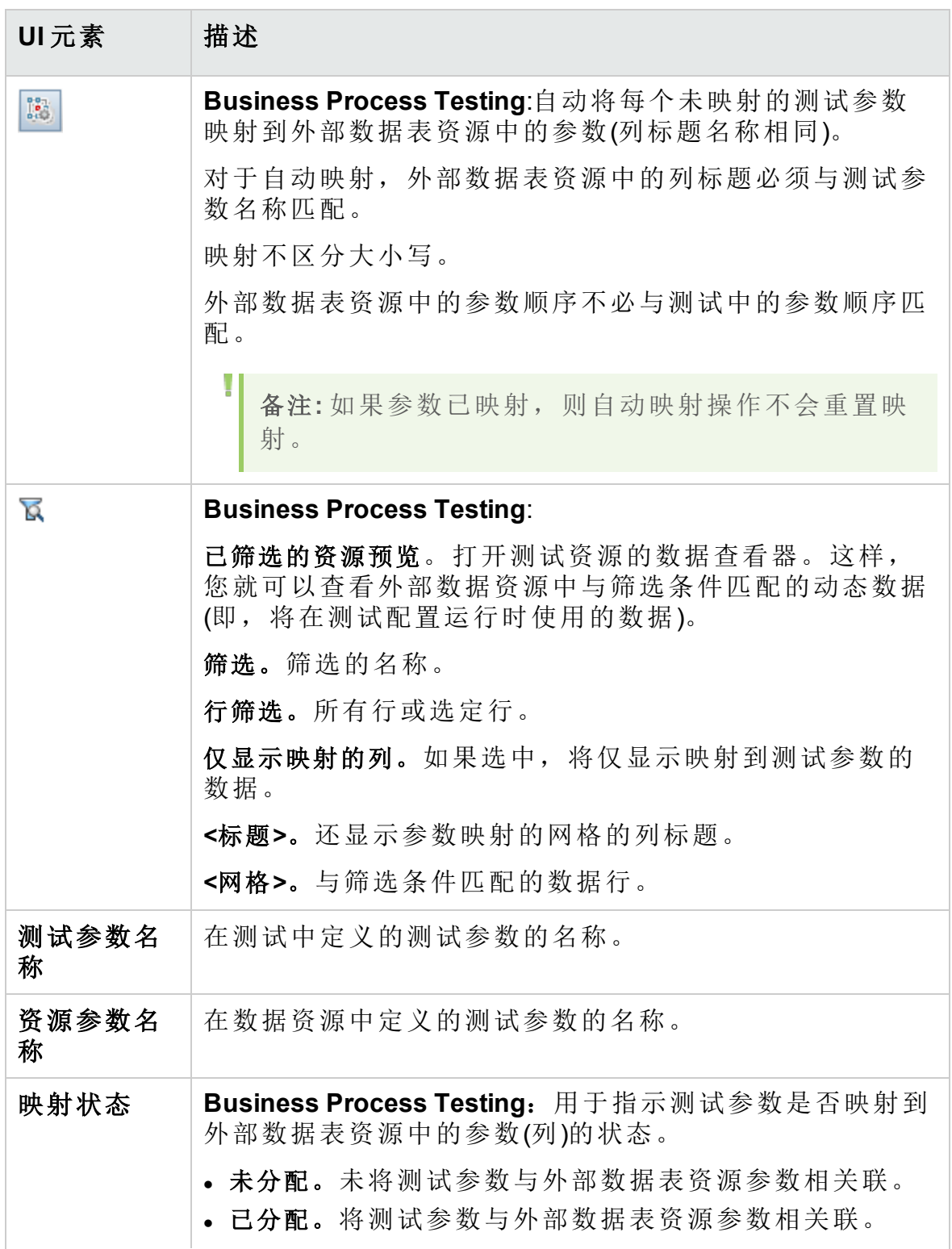

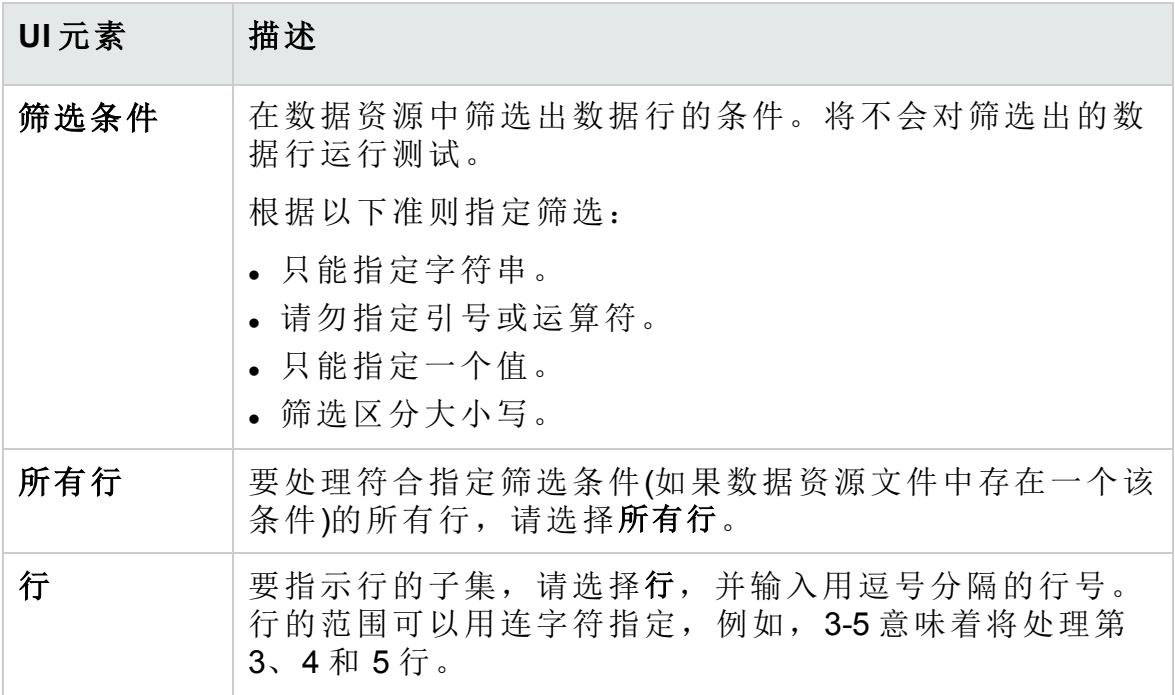

### <span id="page-501-0"></span>Test Combinations Generator

通过此对话框, Business Process Testing 用户可以使用 Test Combinations Generator 生成测试配置。这样,用户便能够创建更丰富的测试配置数据 集。可以使用这些测试配置对更广泛的应用场景进行测试。

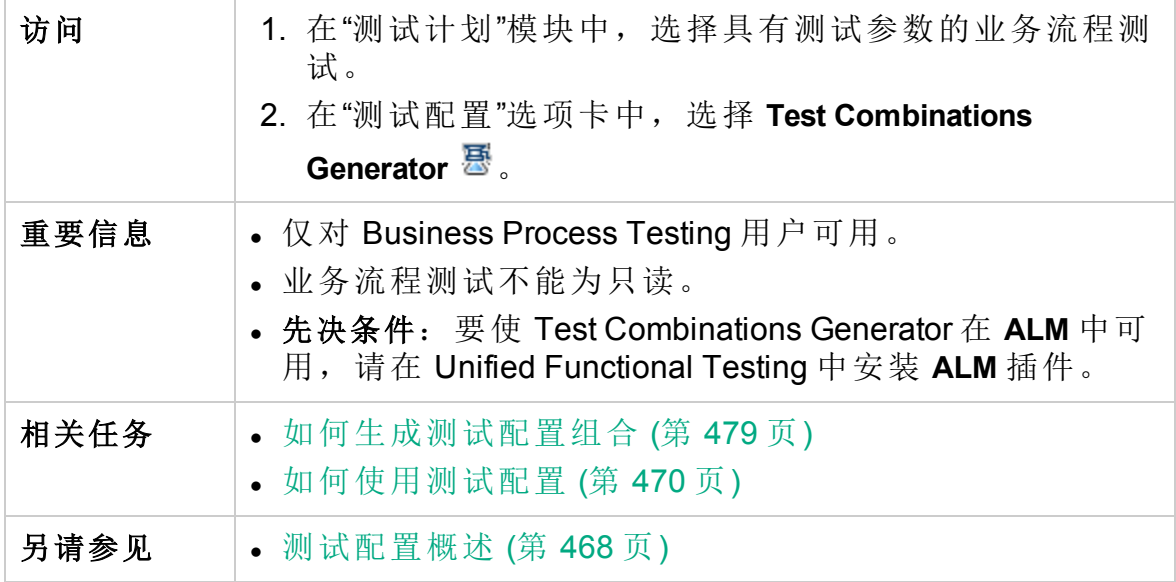

- <sup>l</sup> [参数值](#page-502-0) (第 503 页)
- <sup>l</sup> [组合](#page-503-0) (第 504 页)

## <span id="page-502-0"></span>参数值

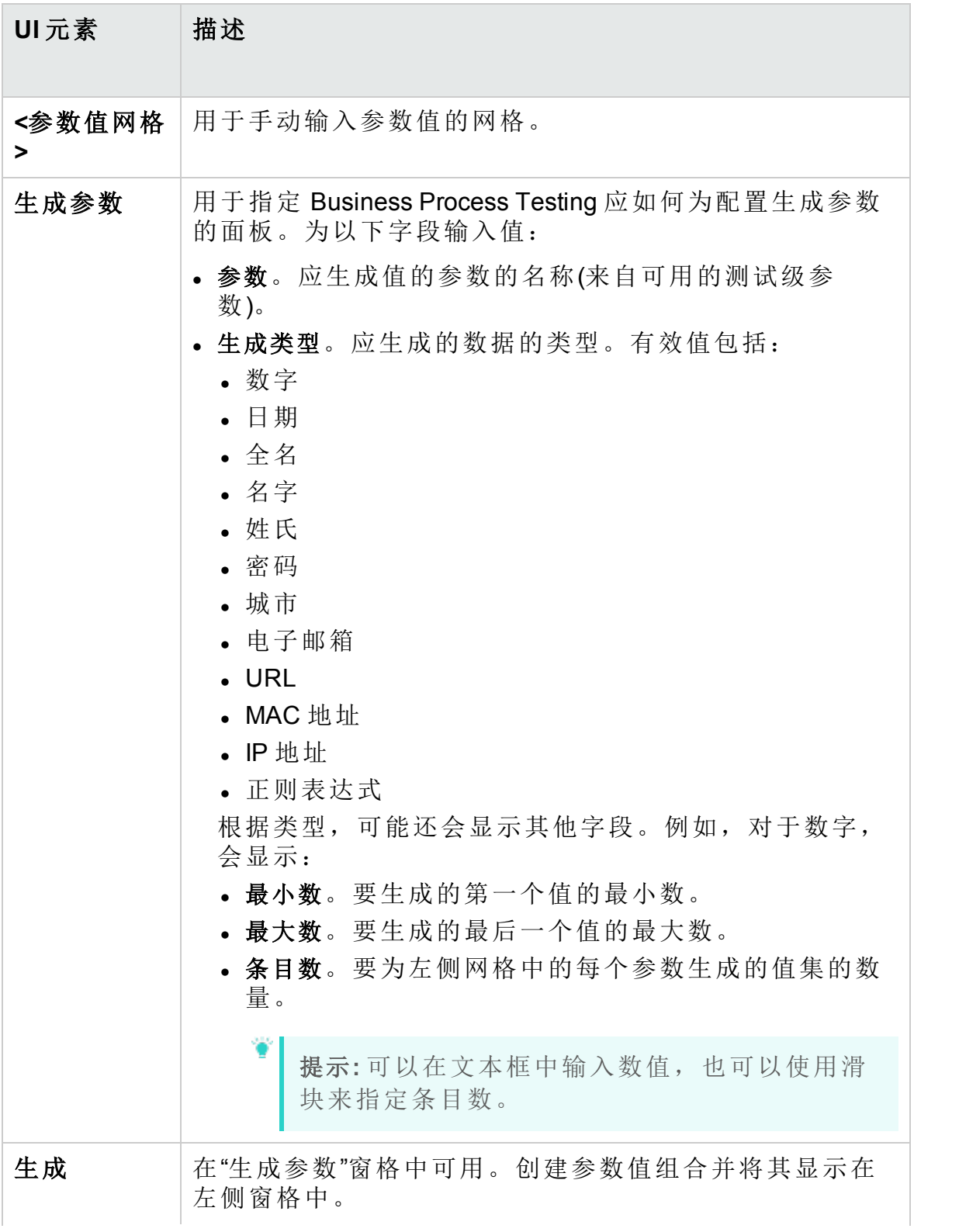

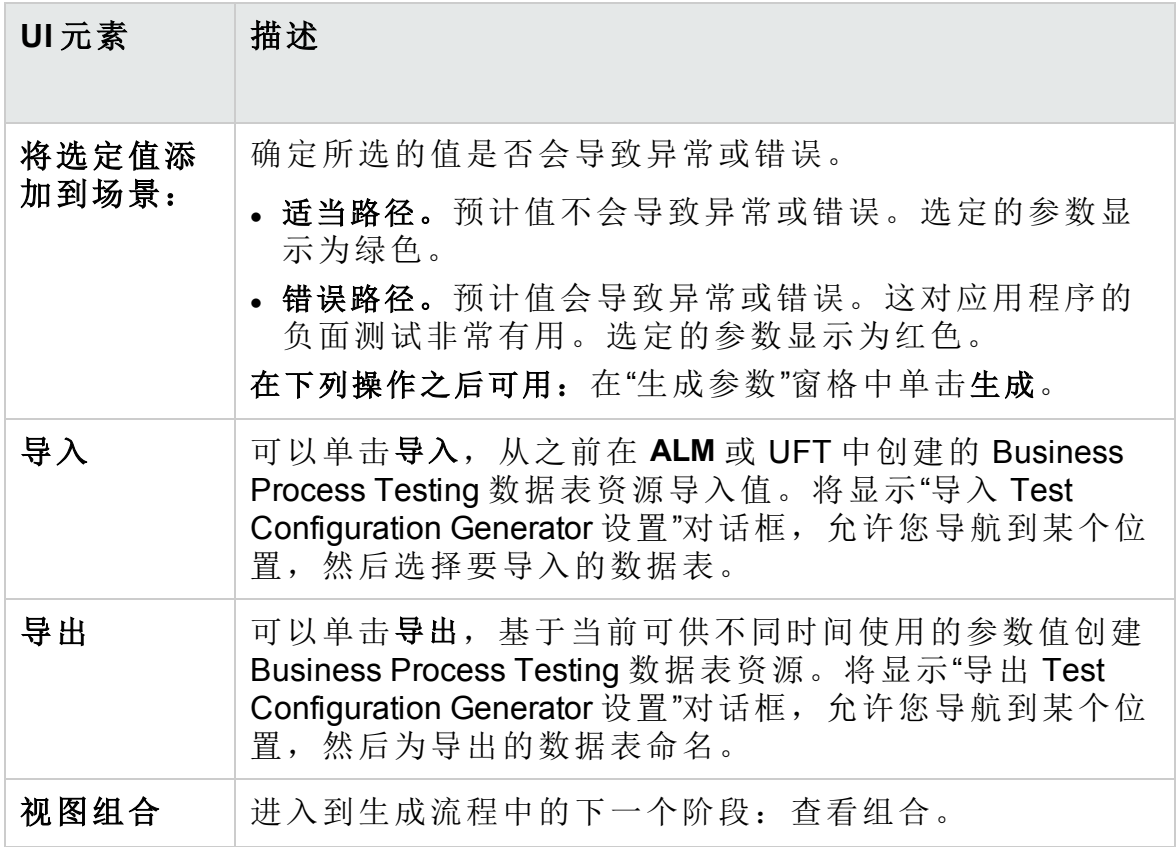

<span id="page-503-0"></span>组合

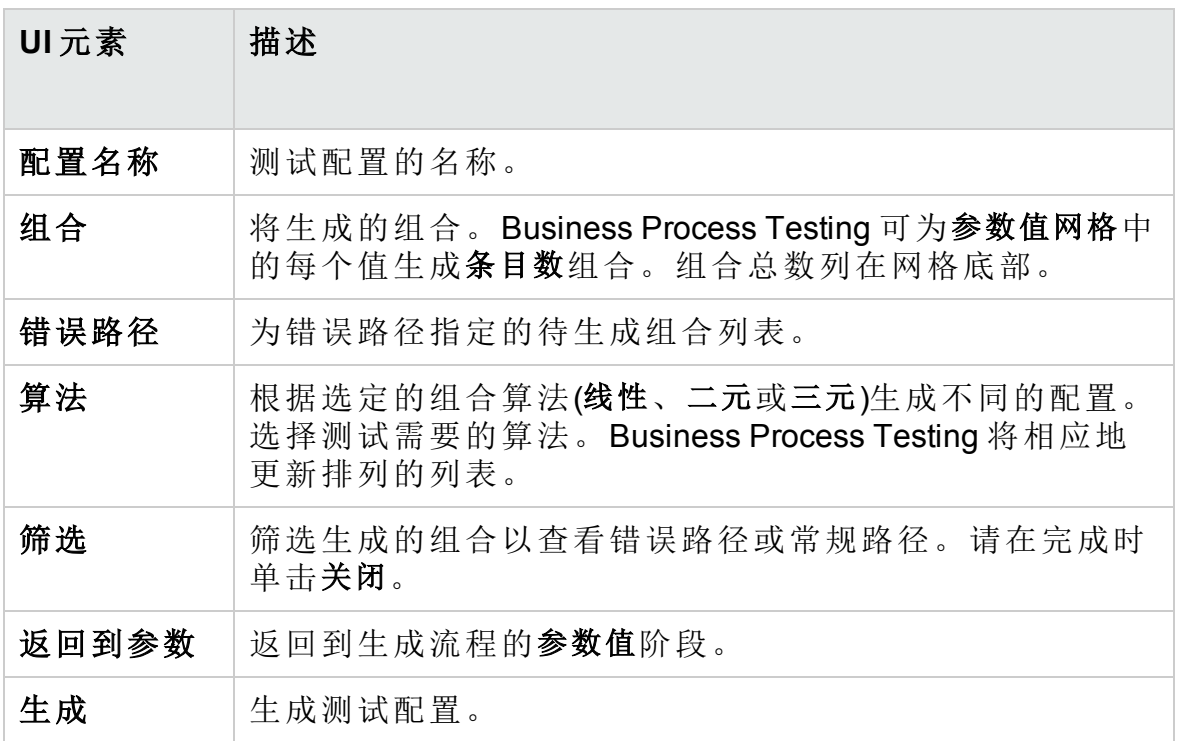
# 第 27 章: 系统测试

此章节包括:

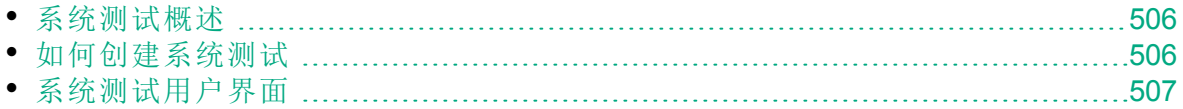

### <span id="page-505-0"></span>系统测试概述

可以运行系统测试以检索计算机的系统信息,查看计算机上测试运行的已 捕获桌面图像,或重新启动计算机。例如,可以对自动化测试失败的计算 机运行重新启动计算机的系统清理测试。也可以创建用以在测试运行前后 检索有关计算机资源使用情况信息的系统测试。

创建系统测试包括在测试主题文件夹中添加系统测试、定义测试以及将测 试添加到测试集。

备注**:** 要运行系统测试,必须在要运行测试的计算机上安装以下工具 插件:

- HP ALM 系统测试远程代理插件
- $\bullet$  HP ALM 连接插件

有关 HP Application Lifecycle Management (**ALM**) 插件的详细信息, 请 参考《HP Application Lifecycle Management 安装和升级指南》。

运行系统测试时,可以创建以下步骤:

- <sup>l</sup> **SysInfo**。收集系统信息
- <sup>l</sup> 快照。捕获桌面图像
- <sup>l</sup> **Reboot Start** 和 Reboot Finish。重新启动计算机

系统测试运行完成之后,可以查看这些步骤的详细信息。还可以查看检索 到的系统信息(比如 CPU、内存和计算机上运行的进程)以及执行系统测试 的计算机的图像。

<span id="page-505-1"></span>有关任务详细信息,请参见[如何创建系统测试](#page-505-1) (第 506 页)。

### 如何创建系统测试

此任务描述如何创建并运行系统测试,以指示 **ALM** 为计算机提供系统信 息、捕获桌面图像或重新启动计算机。

备注**:** 此任务是较高级别任务的一部分。有关详细信息,请参见[如何](#page-383-0) 在 ALM [中计划测试](#page-383-0) (第 384 页)。

#### 此任务包括以下步骤:

- <sup>l</sup> [先决条件](#page-506-1) (第 507 页)
- [创建系统测试](#page-506-2) (第 507 页)

I

- <sup>l</sup> [配置系统测试](#page-506-3) (第 507 页)
- <sup>l</sup> [运行系统测试](#page-506-4) (第 507 页)

#### <span id="page-506-1"></span>1. 先决条件

在测试计划树中定义了测试主题。 有关创建测试主题的任务详细信息,请参见[如何创建测试](#page-387-0) (第 388 页)任 务中的有关创建测试主题的步骤。

#### <span id="page-506-2"></span>2. 创建系统测试

在主题文件夹中创建系统测试。

- a. 在"测试计划树"视图中, 右键单击测试主题并选择新建测试。
- b. 在"新建测试"对话框的类型字段中选择 **SYSTEM-TEST**。
- c. 填写"新建测试"对话框中的其他字段。有关用户界面的详细信息,请 参见[新建测试对话框](#page-415-0) (第 416 页)。

带有系统测试图标 的新测试将添加到测试计划树中选定的主题文件 夹下面。

#### <span id="page-506-3"></span>3. 配置系统测试

选择系统测试应执行的操作。

- a. 在测试计划树中选择系统测试。
- b. 单击测试脚本选项卡以配置系统测试设置。有关用户界面的详细信 息,请参见[测试脚本选项卡](#page-507-0) —— 系统测试 (第 508 页)。

#### <span id="page-506-4"></span>4. 运行系统测试

在"测试实验室"模块中运行系统测试。有关运行测试的详细信息,请参 见如何在 ALM [中运行测试](#page-559-0) (第 560 页)。

### <span id="page-506-0"></span>系统测试用户界面

此部分包括:

• [测试脚本选项卡](#page-507-0) —— 系统测试 ……………………………………………………[508](#page-507-0)

## <span id="page-507-0"></span>测试脚本选项卡 —— 系统测试

此选项卡允许您定义系统测试设置。

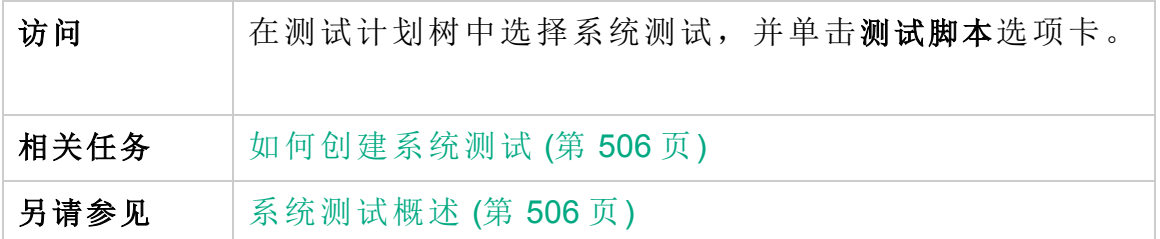

### 用户界面元素如下所述:

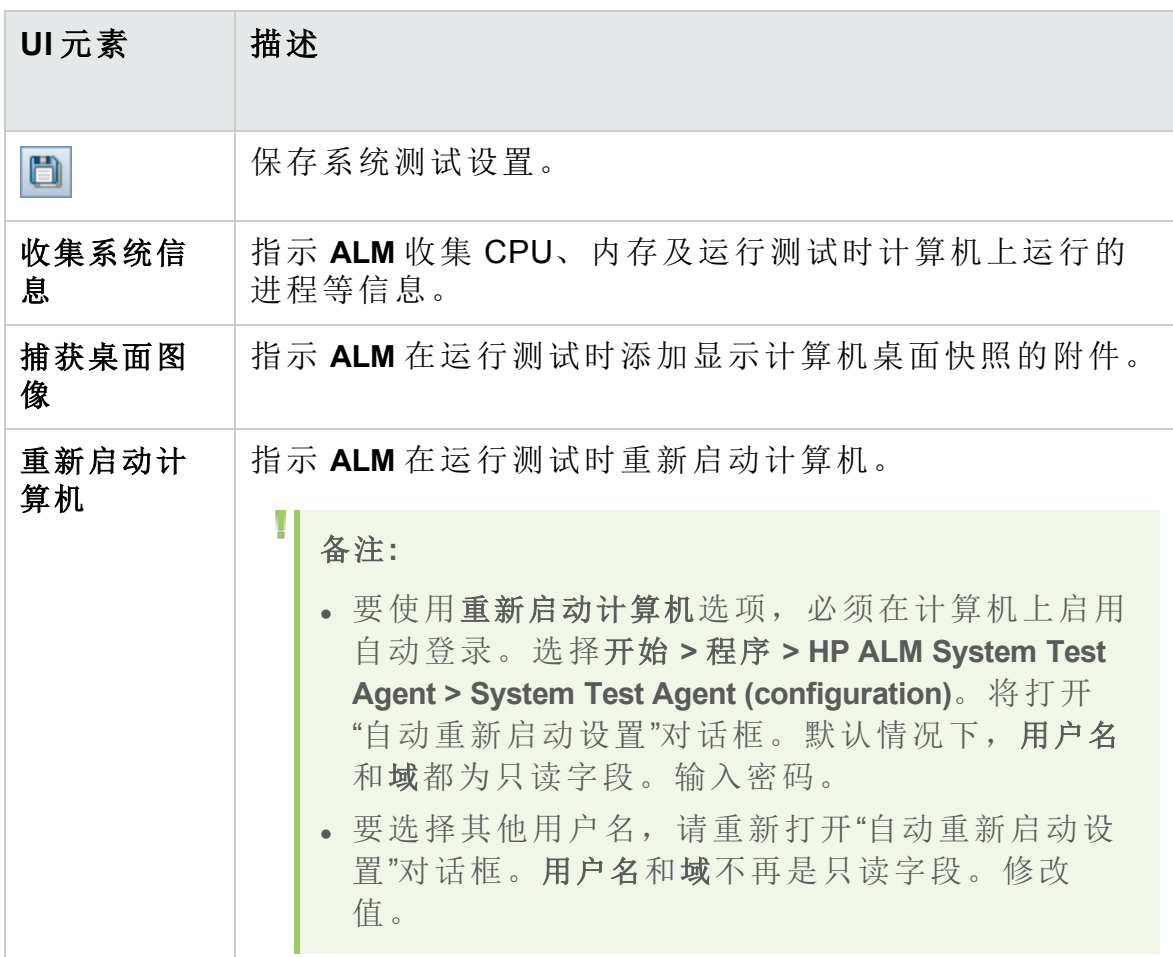

# 第 28 章: LeanFT 测试

此章节包括:

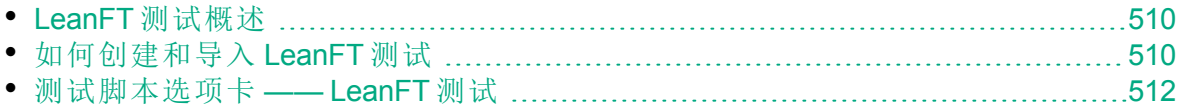

## <span id="page-509-0"></span>LeanFT 测试概述

HP Lean Functional Testing (LeanFT) 是专门用于连续测试和连续集成的强大 的轻型功能测试解决方案。LeanFT 支持最常用的 AUT 技术并与标准 IDE 集 成,从而提升您的敏捷和开发运营测试团队的工作效率和协作能力。

在 **ALM** 中,支持使用 Business Process Testing 的 LeanFT 测试和组件。可以 在 **ALM** 中创建 LeanFT 测试,并使用所有标准的 **ALM** 跟踪和可跟踪性功能 管理这些测试。

可以从 LeanFT 导入测试和组件,并从 **ALM** 中开始运行 LeanFT 测试和组 件。

从 ALM 中, 可以通过导入在 NUnit 或 JUnit 项目中定义的测试方法, 自动创 建 LeanFT 测试或业务组件。

您也可以在 **ALM** 中手动创建每个 LeanFT 测试或业务组件。

支持的版本和先决条件

有关使用 LeanFT 的先决条件的完整列表以及安装说明, 请参见 Lean Functional Testing 帮助中心。

有关支持的 **ALM** 版本列表,请参见 HP [软件支持站](https://softwaresupport.hpe.com/)点中的 LeanFT [产品可用](https://softwaresupport.hp.com/group/softwaresupport/search-result/-/facetsearch/document/KM02212614) [性矩阵。](https://softwaresupport.hp.com/group/softwaresupport/search-result/-/facetsearch/document/KM02212614)

另请参见

- 《HP Business Process Testing 用户指南》
- <span id="page-509-1"></span> $\bullet$  LeanFT [帮助中心](http://leanft-help.saas.hpe.com/en/12.53/HelpCenter/Default.htm)

### 如何创建和导入 LeanFT 测试

此任务说明如何创建和导入 LeanFT 测试。

备注**:** 此任务是较高级别任务的一部分。有关详细信息,请参见[如何](#page-383-0) 在 ALM [中计划测试](#page-383-0) (第 384 页)。

此任务包括以下步骤:

- [手动创建](#page-510-0) LeanFT 测试 (第 511 页)
- 从 LeanFT [导入测试](#page-510-1) (第 511 页)

### <span id="page-510-0"></span>手动创建 LeanFT 测试

1. 创建 LeanFT 测试

在主题文件夹中创建 LeanFT 测试。

- a. 在"测试计划树"视图中,右键单击测试主题并选择 **New Test**。
- b. 在"New Test"对话框的 **Type** 字段中选择 **LEANFT-TEST**。
- c. 填写"New Test "对话框中的其他字段。有关用户界面的详细信息,请 参见[新建测试对话框](#page-415-0) (第 416 页)。

带有 LeanFT 测试图标 的新测试将添加到测试计划树中选定的主题文 件夹下面。

- 2. 配置 LeanFT 测试
	- a. 在测试计划树中选择 LeanFT 测试。
	- b. 单击 **Test Script** 选项卡以配置设置。有关用户界面的详细信息,请参 见[测试脚本选项卡](#page-511-0) —— LeanFT 测试 (第 512 页)。

### <span id="page-510-1"></span>从 LeanFT 导入测试

通过导入工具, 您可以为 LeanFT NUnit 或 JUnit 项目(包括设置相关参数)中 定义的每个测试方法自动创建测试或组件。

- 1. 先决条件
	- 在 LeanFT 计算机上:
	- a. 创建包含一个或多个测试方法的 LeanFT NUnit 或 JUnit 项目。可以在 单个 .cs 或 .java 文件中或在项目内的多个文件中定义这些测试方 法。

测试方法可以包括 **ALM** 输入或输出参数。请参见 [LeanFT](http://leanft-help.saas.hp.com/en/12.53/HelpCenter/Content/HowTo/ALM_DataDrivenTests.htm#ALMParamInstructions) 文档。

- b. 编译 DLL 或导出 JAR。
- c. 运行 **<LeanFT** 安装**>\Tools\TestExportTool** 文件夹中的相关导出工具命 令行实用程序。
- 2. 导入
	- 在 **ALM**"测试计划"模块中,运行导入:
	- a. 右键单击要添加测试的文件夹,并单击 **Import LeanFT Tests**。
	- b. 在"导入 LeanFT 测试"浏览对话框中, 选择在 LeanFT 中使用导出实用 程序生成的 XML 文件。

"导入 LeanFT 测试"对话框将显示在 XML 文件中找到的测试。

c. 选择要导入的测试方法并单击 **Import**。然后单击 **Close**。

提示**:** 您还可以单击 **Export to File**。

对于每个测试方法,该工具都会自动在当前文件夹中创建一个新的 LeanFT 测试。自动在"测试脚本"选项卡中设置所有必填字段,并在对应 的"参数"选项卡中定义每个测试方法的所有输入参数。

## 另请参见:

• LeanFT [测试概述](#page-509-0) (第 510 页)

<span id="page-511-0"></span>测试脚本选项卡 —— LeanFT 测试

使用此选项卡可以定义 LeanFT 测试的设置。

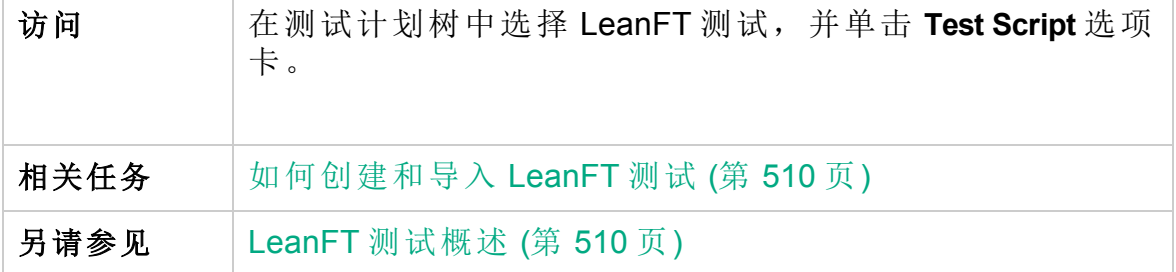

用户界面元素如下所述:

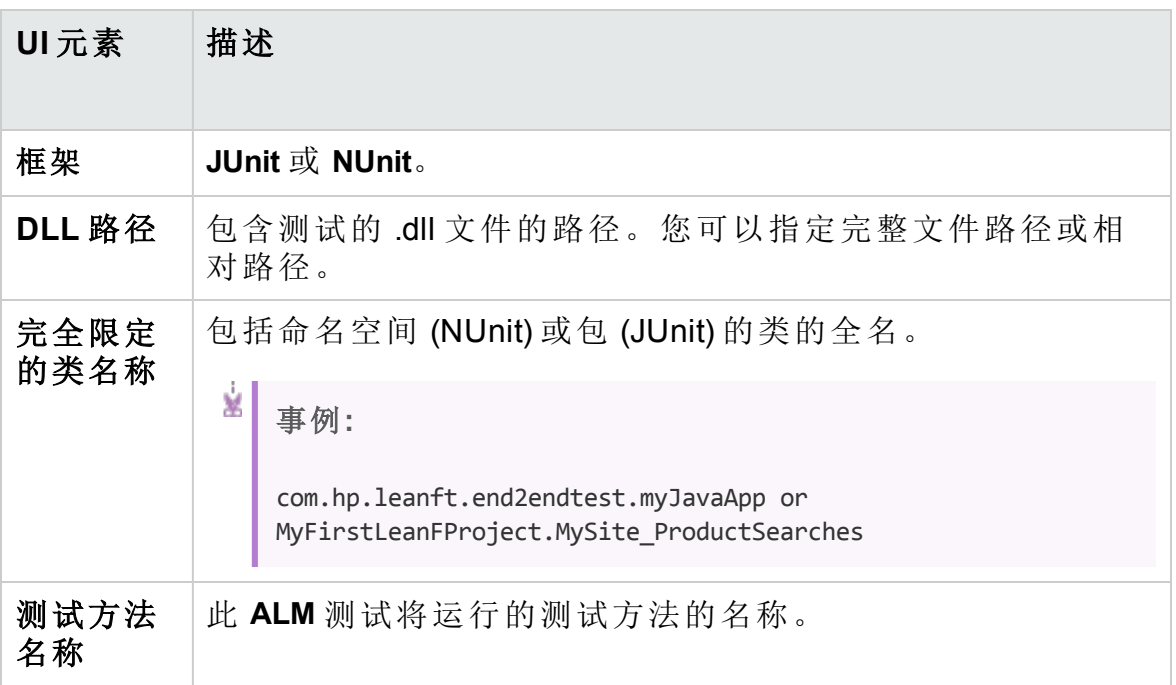

# 第 29 章: 测试资源

此章节包括:

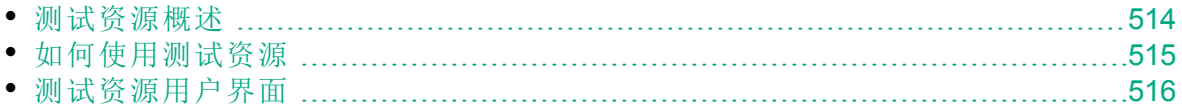

### <span id="page-513-0"></span>测试资源概述

"测试资源"模块允许您管理测试所用的资源。可以通过定义含资源文件夹和 资源的层次结构式测试资源树来组织资源。对于树中的每个资源,都可选 择资源文件集并将其上载到 HP Application Lifecycle Management (**ALM**) 存储 库。这些文件可由一个或多个测试使用。

然后可以定义资源和测试之间的依赖关系。有关依赖关系的更多详细信 息,请参见[实体依赖关系概述](#page-513-1) (第 514 页)。

有关任务详细信息,请参见[如何使用测试资源](#page-514-0) (第 515 页)。

#### Ý. 事例**:**

Michael 是一名 QA 测试者,他使用将测试存储在 **ALM** 中的外部测试 工具。每个测试都使用多个测试共用的共享配置文件。因此,需要单 点维护配置文件,而不是为每个测试保存一个文件副本。

Michael 使用测试工具将配置文件定义为资源,并将每个使用文件的 测试定义为依赖该资源。由于 **ALM** 中只有一个资源副本,替换配置 文件将会为所有依赖该资源的测试替换配置文件。

Michael 定义了依赖关系之后,如果他尝试删除资源,**ALM** 会警告他 删除资源可能会影响依赖该资源的测试。此外,如果他在项目之间复 制依赖该资源的某个测试,**ALM** 将允许他选择复制该资源和该测试。

### <span id="page-513-1"></span>实体依赖关系概述

依赖关系定义诸如测试、组件和测试资源这样的实体之间的关系。分析建 议的特定实体变更带来的影响时,依赖关系会指示该变更可能影响到的其 他实体。例如,在删除或复制实体之前可能要查看依赖关系。

依赖关系显示在"依赖关系"选项卡中。该选项卡对测试计划、业务组件和测 试资源模块可用。可以查看所选实体使用的实体以及使用所选实体的实 体。

可以使用其他 HP 测试工具(如 Unified Functional Testing)定义实体之间的依 赖关系。有关详细信息,请参考《HP Unified Functional Testing 用户指 南》。

还可以通过编写自己的应用程序来定义实体之间的依赖关系。有关详细信 息,请参考《ALM Open Test Architecture API Reference》。

L

### <span id="page-514-0"></span>如何使用测试资源

此任务描述如何在"测试资源"模块中管理测试资源。创建测试资源树、上载 和下载资源,并定义资源和其他实体(比如测试)之间的依赖关系。

备注**:** 此任务是较高级别任务的一部分。有关详细信息,请参见[如何](#page-383-0) 在 ALM [中计划测试](#page-383-0) (第 384 页)。

此任务包括以下步骤:

- <sup>l</sup> [先决条件](#page-514-1) (第 515 页)
- <sup>l</sup> [创建资源](#page-514-2) (第 515 页)
- <sup>l</sup> [上载资源文件](#page-514-3) (第 515 页)
- <sup>l</sup> [下载资源文件](#page-514-4) (第 515 页)
- <sup>l</sup> [定义依赖关系](#page-515-1) (第 516 页)
- <sup>l</sup> [查看依赖关系](#page-515-2) (第 516 页)

#### <span id="page-514-1"></span>1. 先决条件

有关使用 UFT 资源的详细信息,请参见**ALM**中有关使用 《HP Unified Functional Testing 用户指南》 的部分。

#### <span id="page-514-2"></span>2. 创建资源

- a. 打开**"**测试资源**"**模块。在 **ALM** 侧栏上的测试下方,选择测试资源。
- b. 创建文件夹。右键单击 **Resources** 根文件夹,并选择新建资源文件 夹。要创建子文件夹,请右键单击文件夹并选择新建资源文件夹。
- c. 在文件夹中添加资源。右键单击文件夹或子文件夹,并选择新建资 源。填写"新建资源"对话框中的字段。有关用户界面的详细信息,请 参见新建资源/[资源详细信息对话框](#page-527-0) (第 528 页)。

#### <span id="page-514-3"></span>3. 上载资源文件

可以将测试资源树中每个资源的文件上载到 **ALM** 存储库。

在测试资源树中选择资源,并单击资源查看器选项卡。有关用户界面的 详细信息,请参见[资源查看器选项卡](#page-524-0) (第 525 页)。

Business Process Testing: 使用应用程序区域时, 启动应用程序区域查看 器选项卡中的测试工具以使用资源。有关用户界面的详细信息,请参见 [应用程序区域查看器选项卡](#page-525-0) (第 526 页)。

#### <span id="page-514-4"></span>4. 下载资源文件

要查看和编辑测试资源,可以将它们下载到本地目录。

在测试资源树中选择资源,并单击资源查看器选项卡。有关用户界面的 详细信息,请参见[资源查看器选项卡](#page-524-0) (第 525 页)。

#### <span id="page-515-1"></span>5. 定义依赖关系

从 UFT 等测试工具定义实体之间的依赖关系。有关详细信息,请参考 《HP Unified Functional Testing 用户指南》。

还可以通过编写自己的应用程序来定义实体之间的依赖关系。有关详细 信息, 请参考《HP ALM Open Test Architecture API Reference》。

#### <span id="page-515-2"></span>6. 查看依赖关系

查看诸如测试、组件和测试资源这样的实体之间的关系。可以查看依赖 选定实体的实体以及选定实体依赖的实体。

选择资源("测试资源"模块)、测试("测试计划"模块)或组件("业务组件"模 块),并单击依赖关系选项卡。有关用户界面的详细信息,请参见[依赖](#page-526-0) [关系选项卡](#page-526-0) (第 527 页)。

### <span id="page-515-0"></span>测试资源用户界面

此部分包括:

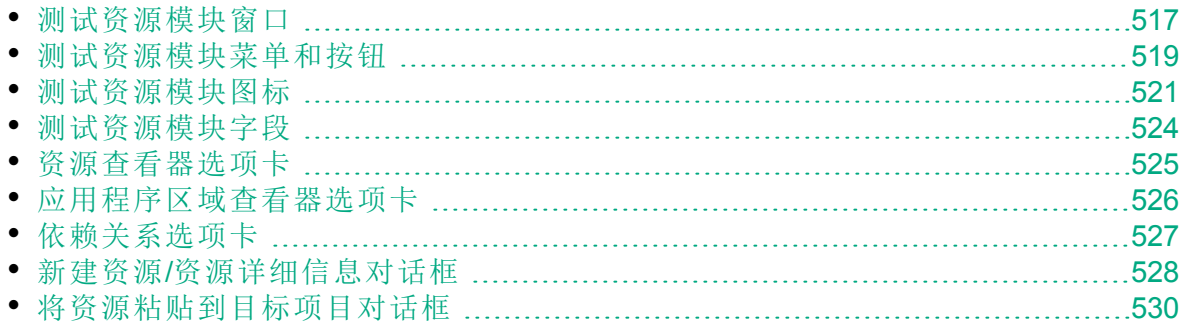

## <span id="page-516-0"></span>测试资源模块窗口

此窗口允许您管理测试所用的资源。

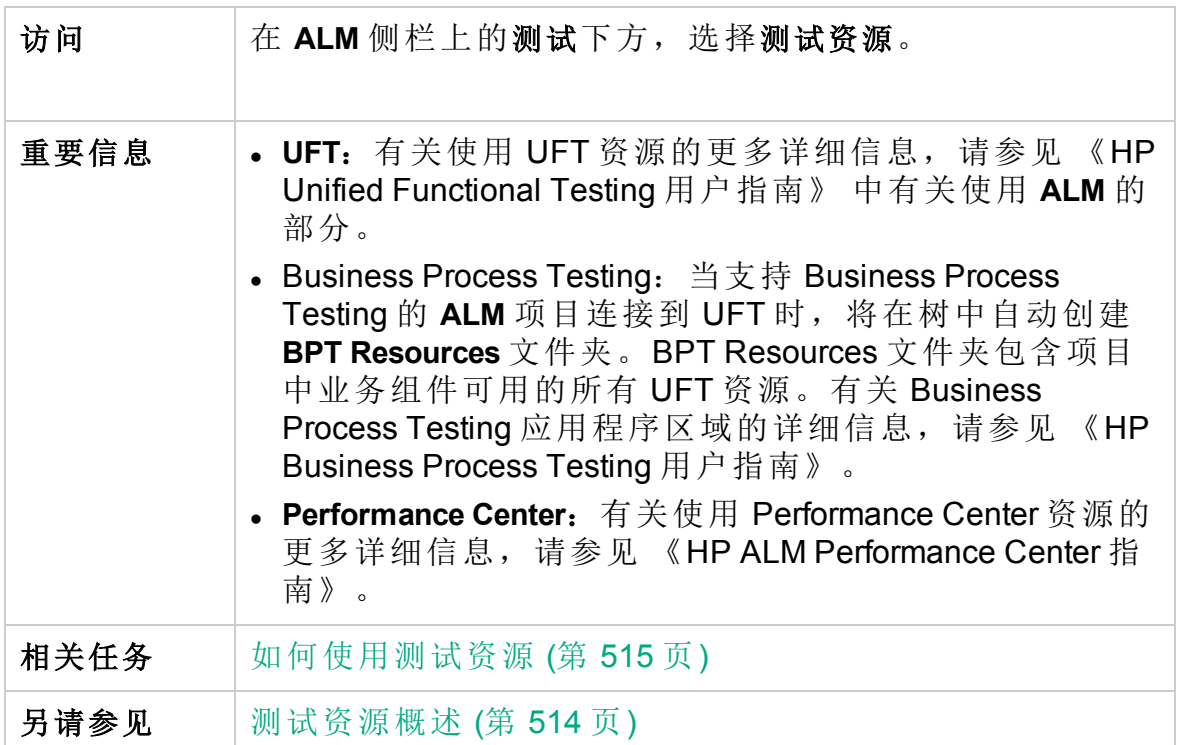

用户界面元素如下所述(无标签元素显示在尖括号中):

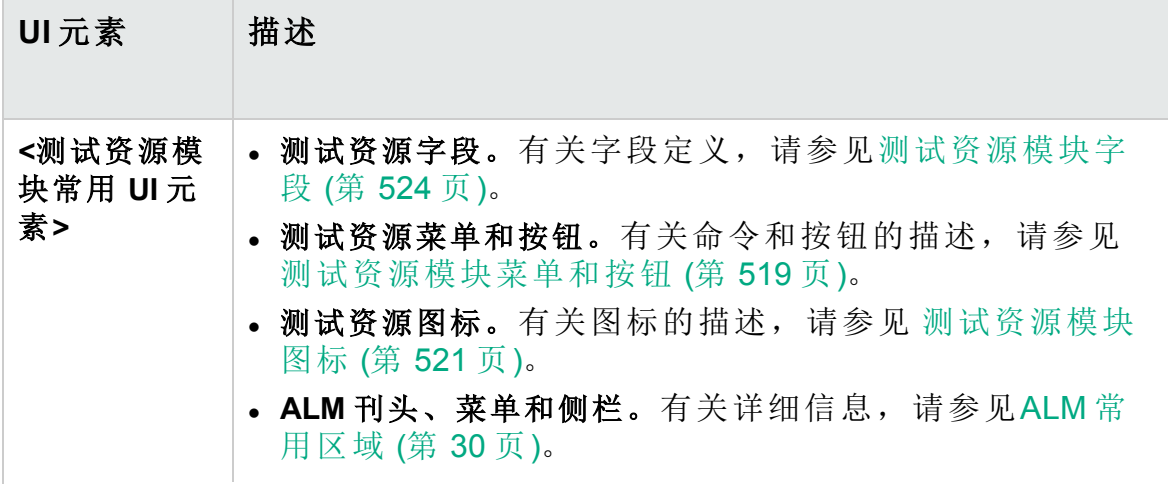

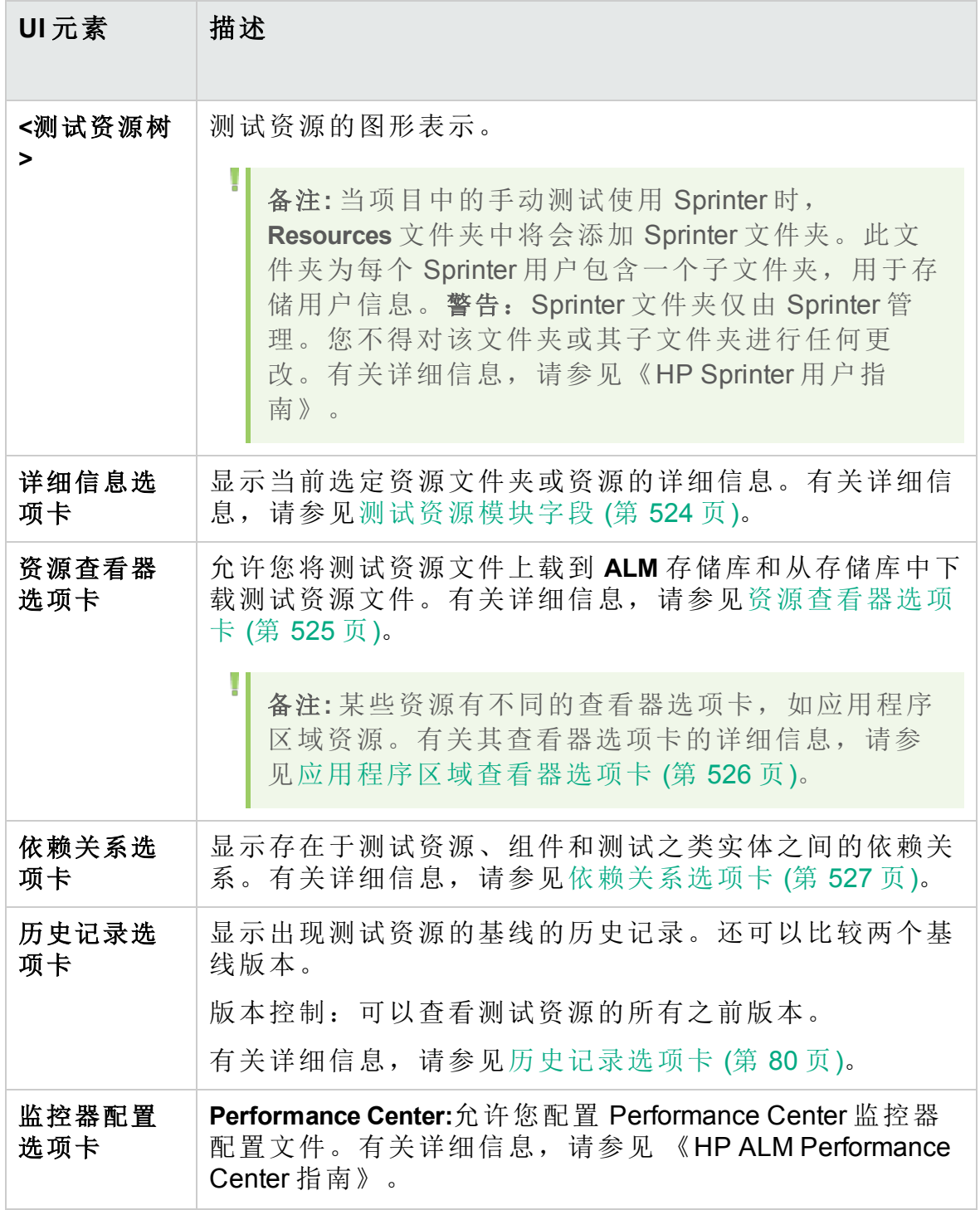

## <span id="page-518-0"></span>测试资源模块菜单和按钮

此部分描述"测试资源"模块中可用的菜单和按钮。

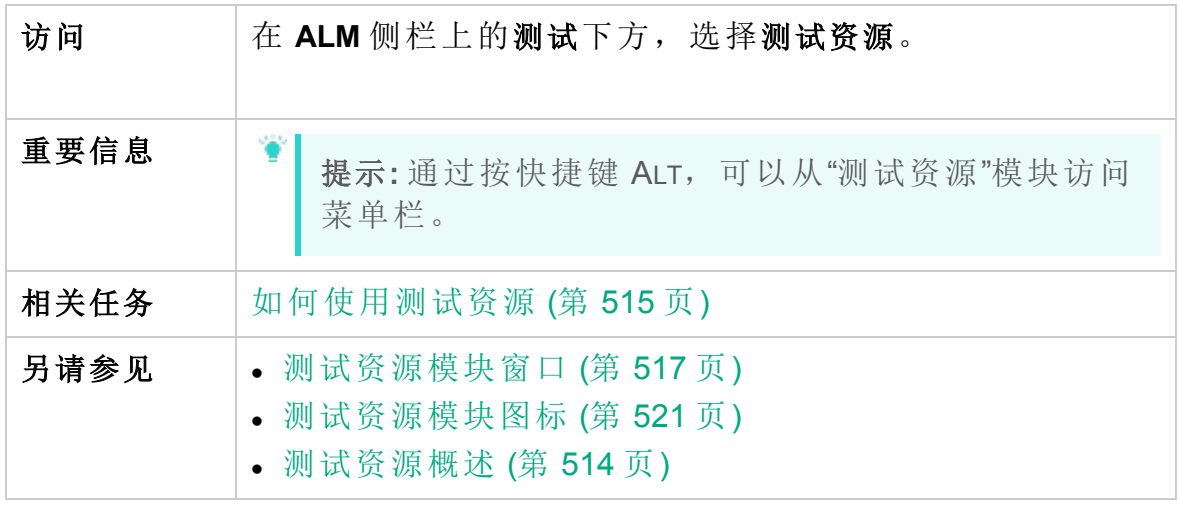

用户界面元素如下所述:

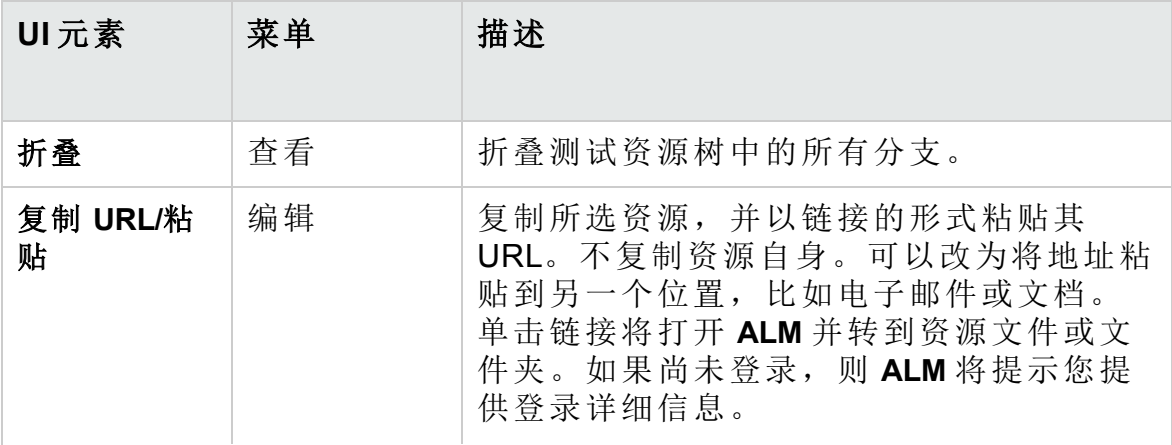

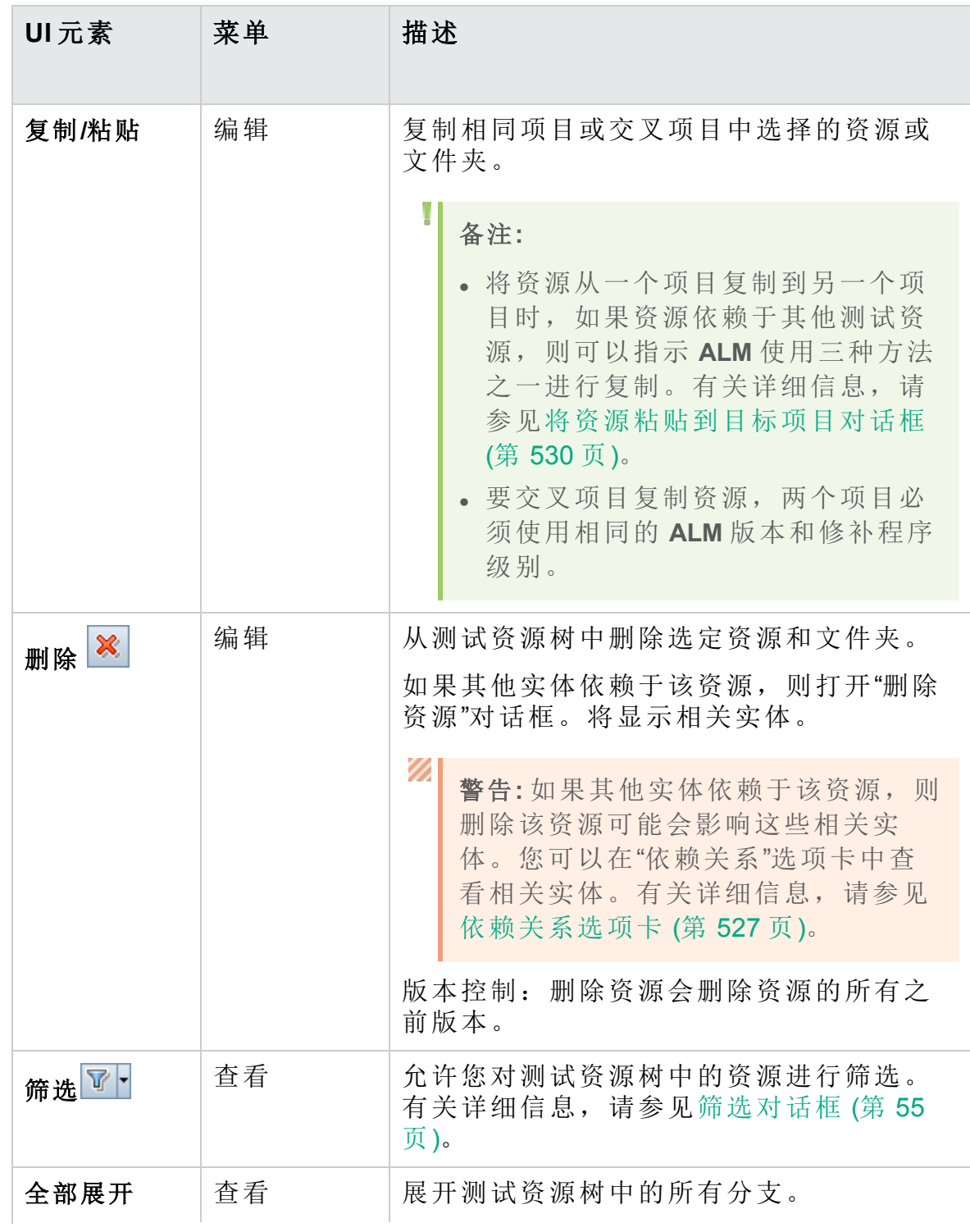

用户指南 第 29 章: 测试资源

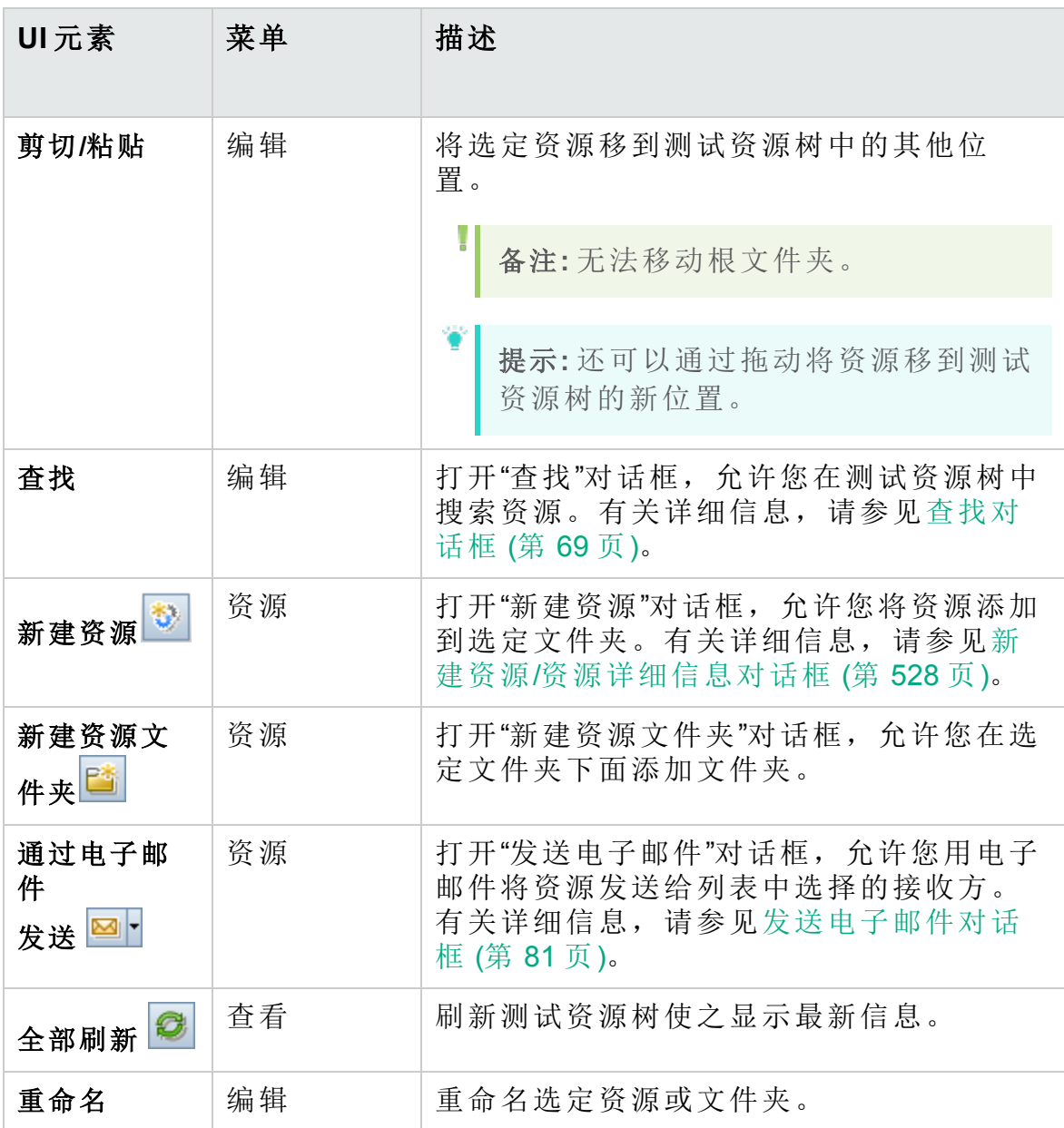

<span id="page-520-0"></span>测试资源模块图标

此部分描述"测试资源"模块中可用的图标。

访问 **http: 在 ALM** 侧栏上的测试下方, 选择测试资源。

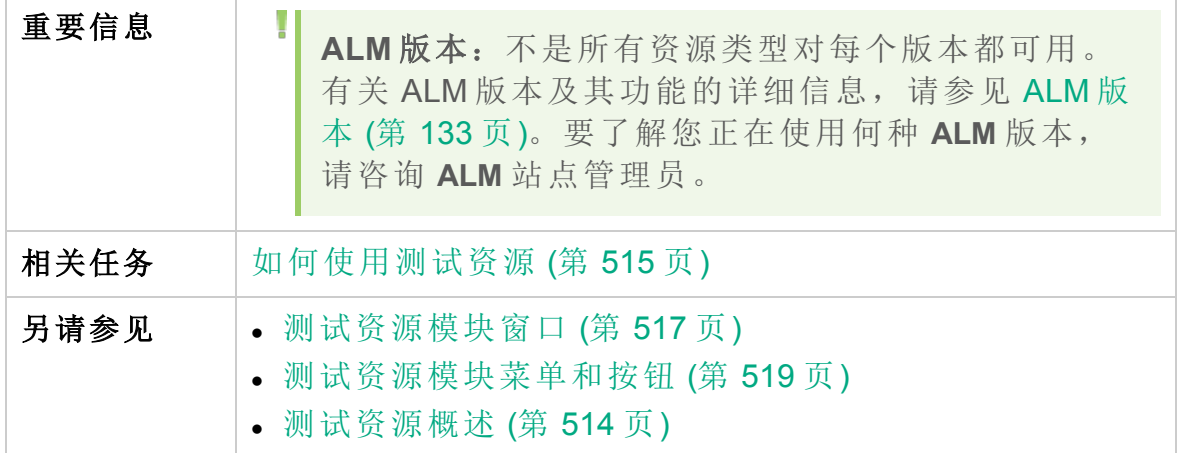

用户界面元素如下所述:

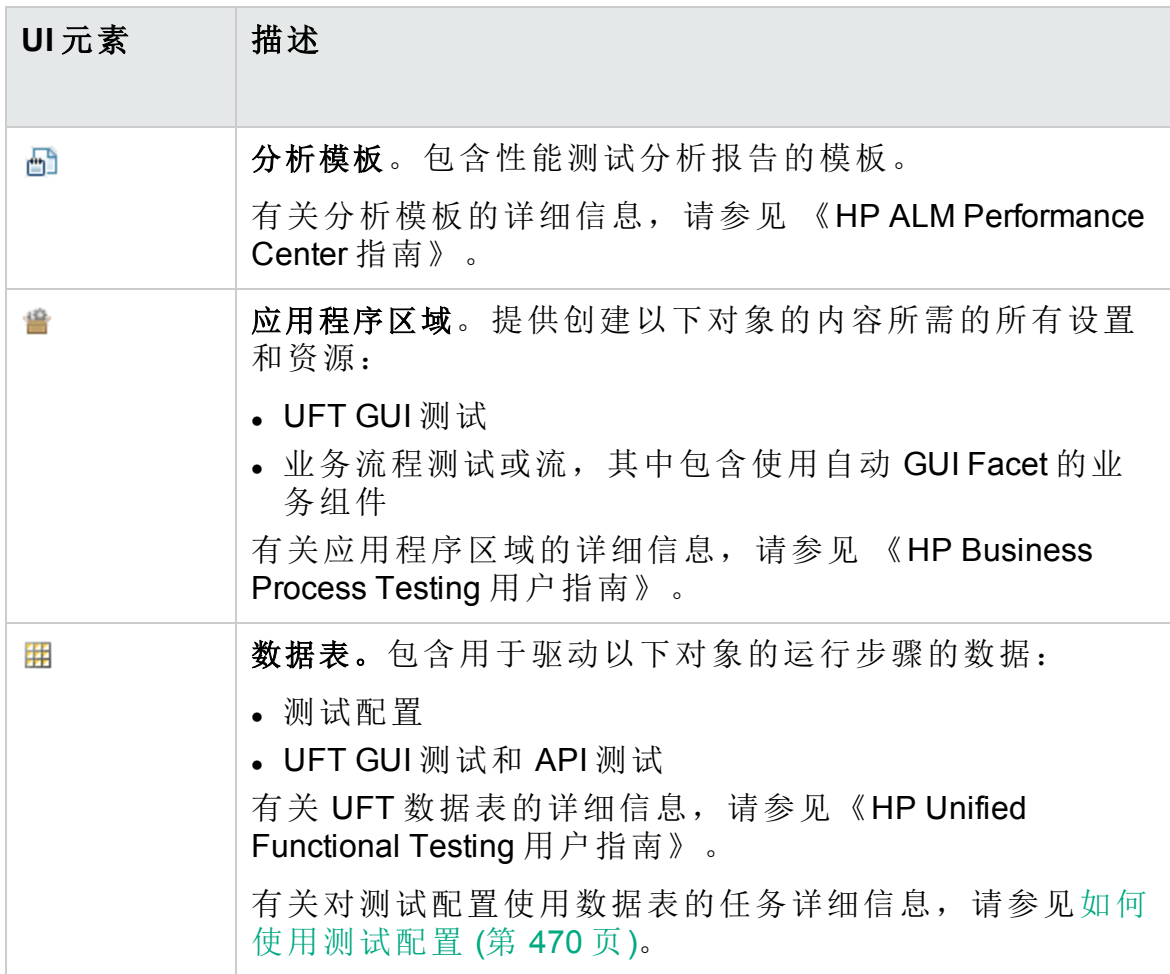

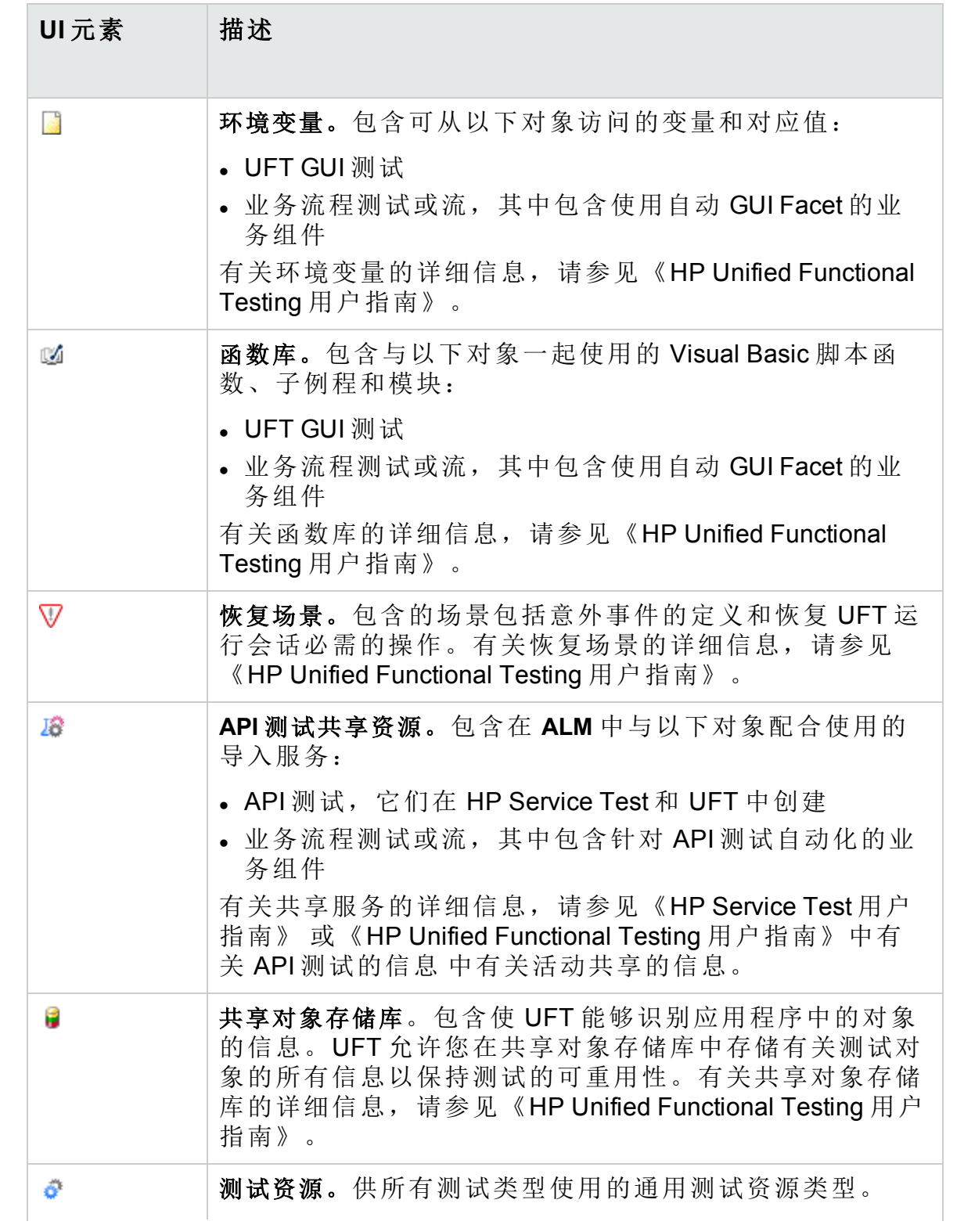

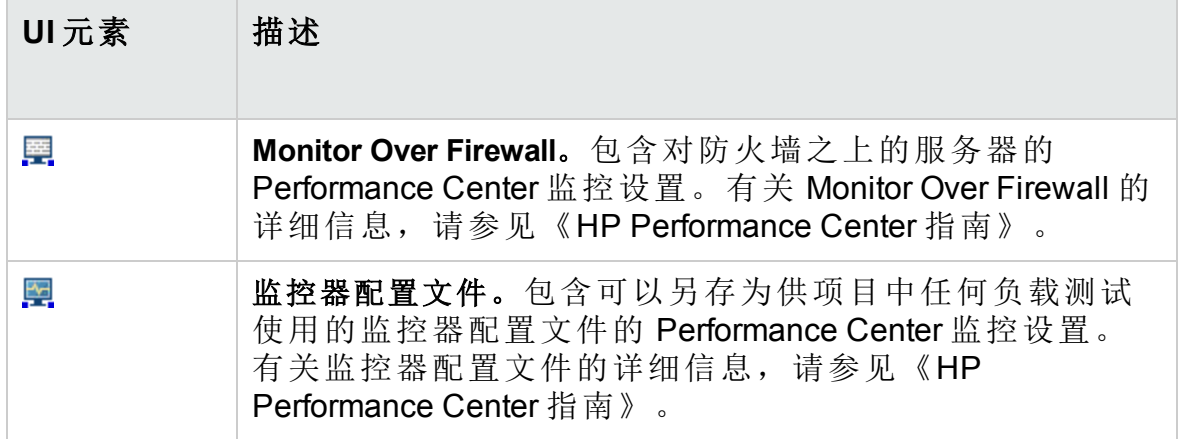

## <span id="page-523-0"></span>测试资源模块字段

此部分描述测试资源模块字段。

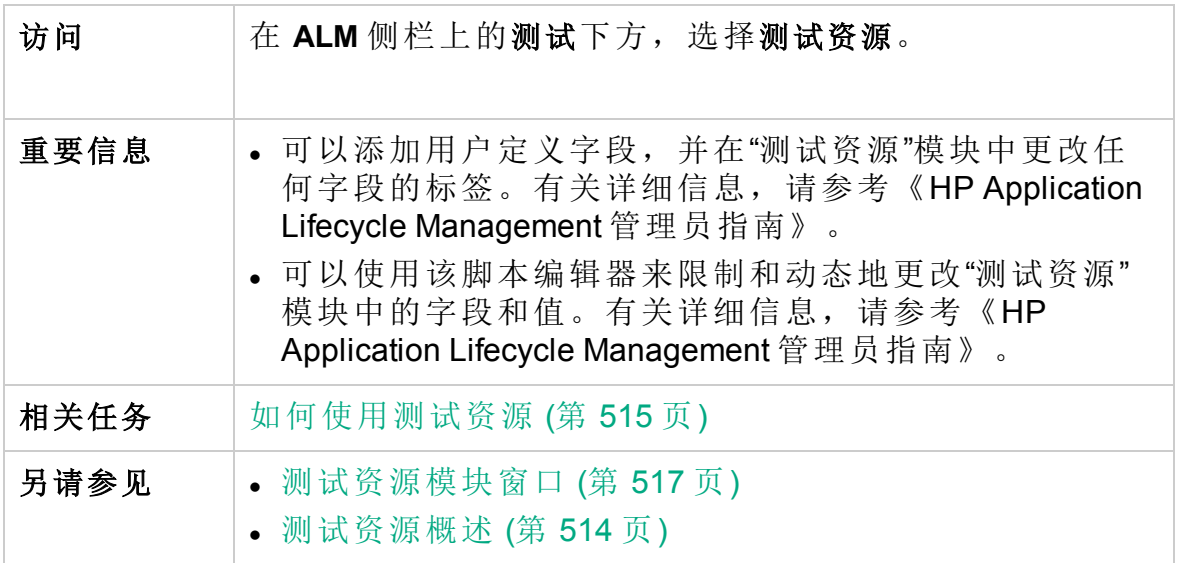

字段描述如下:

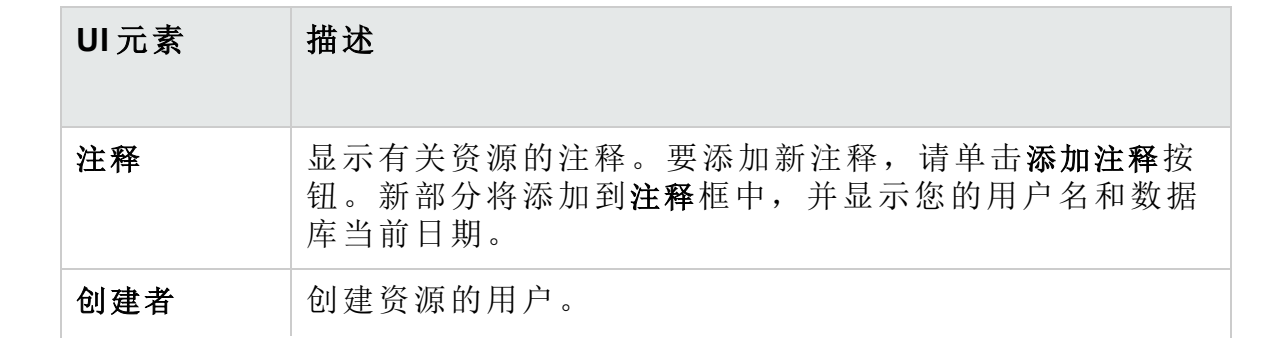

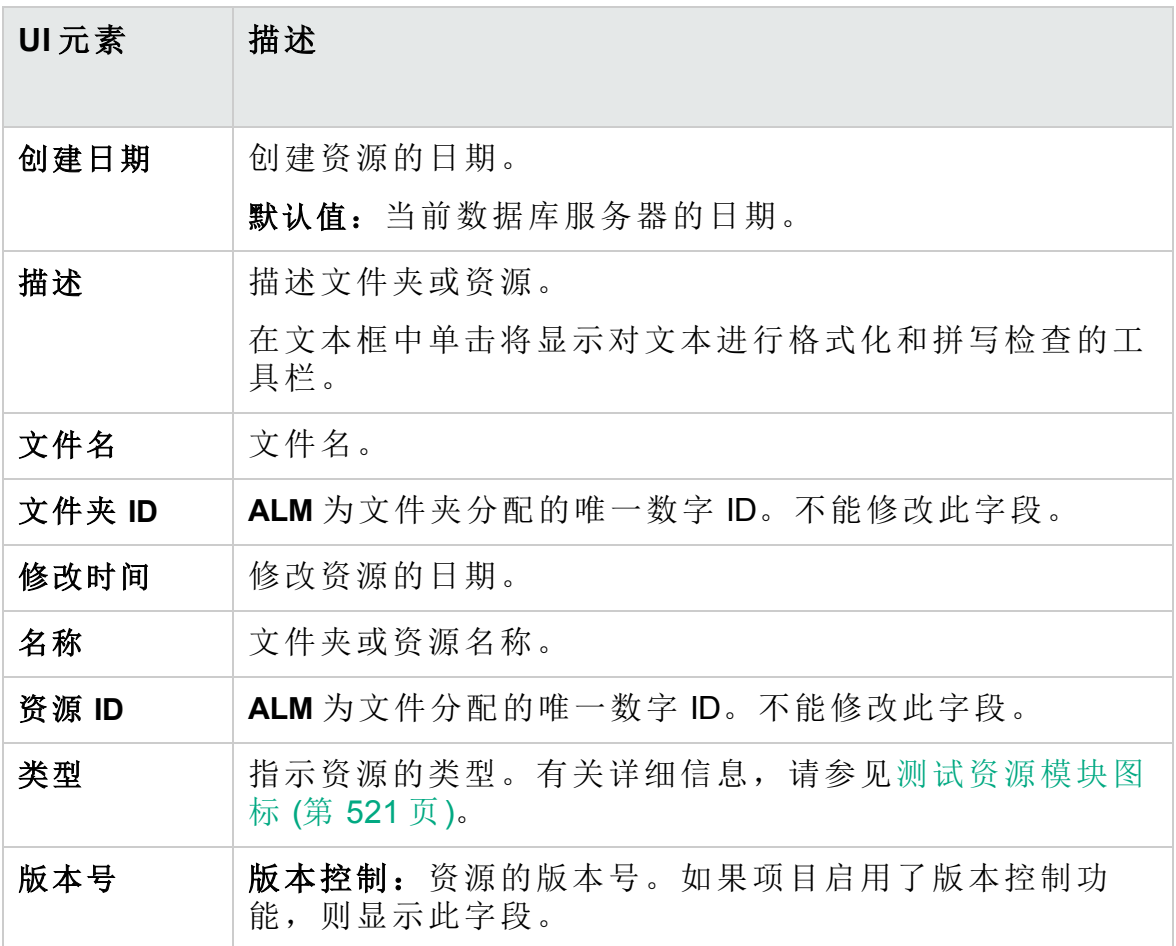

# <span id="page-524-0"></span>资源查看器选项卡

此选项卡允许您将测试资源树中每个资源的文件上载到 **ALM** 存储库。还可 以将文件下载到本地目录。

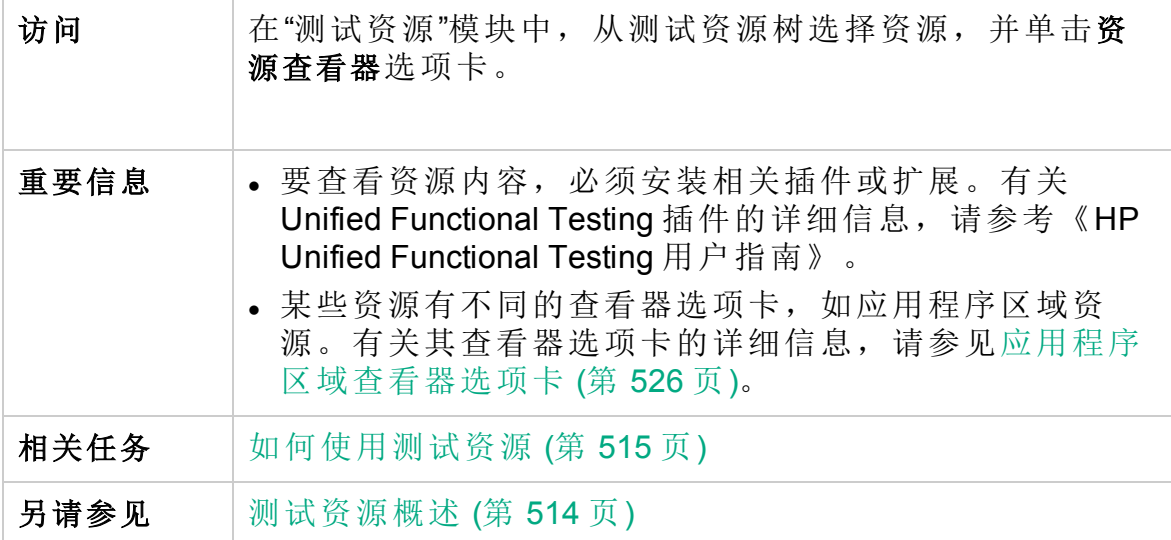

用户界面元素如下所述:

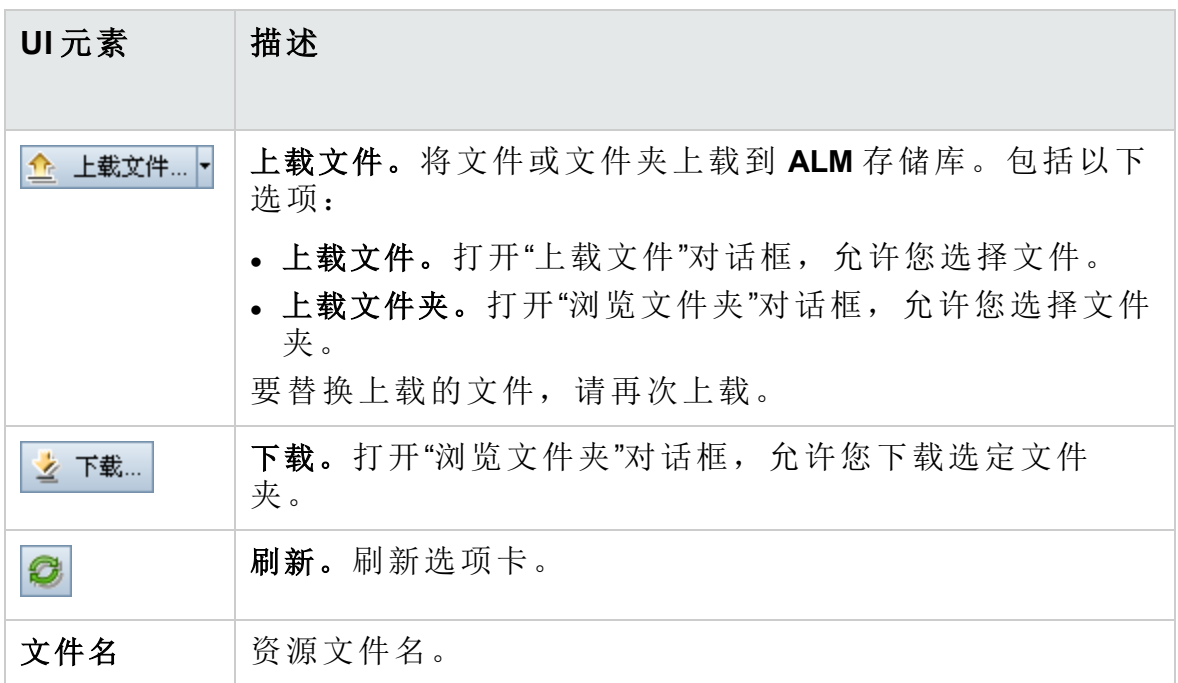

## <span id="page-525-0"></span>应用程序区域查看器选项卡

此选项卡允许您为应用程序区域资源启动测试工具。

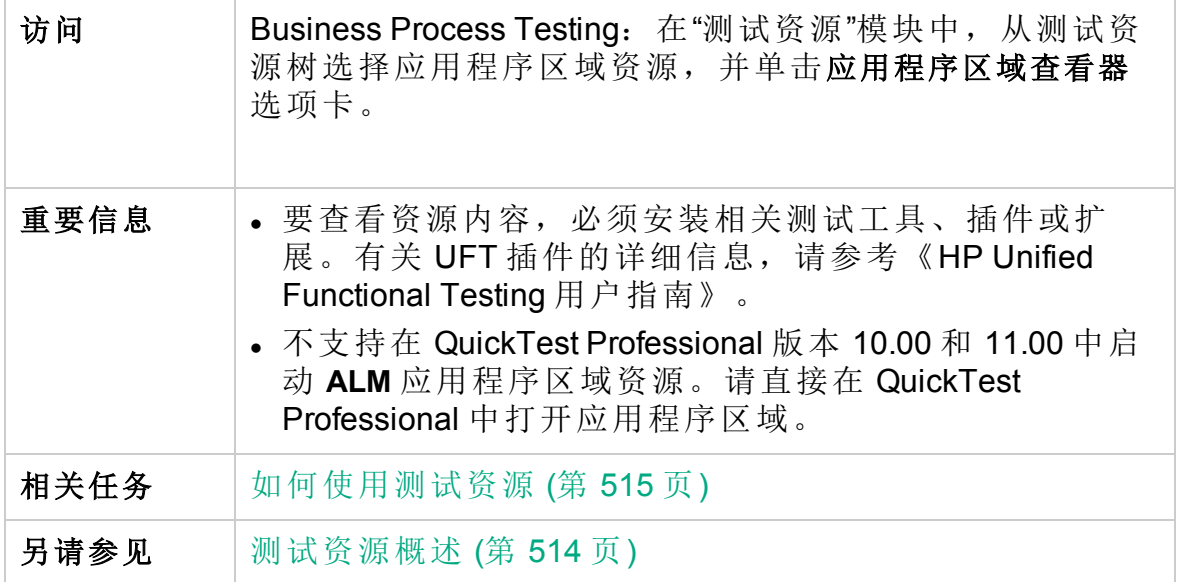

用户界面元素如下所述:

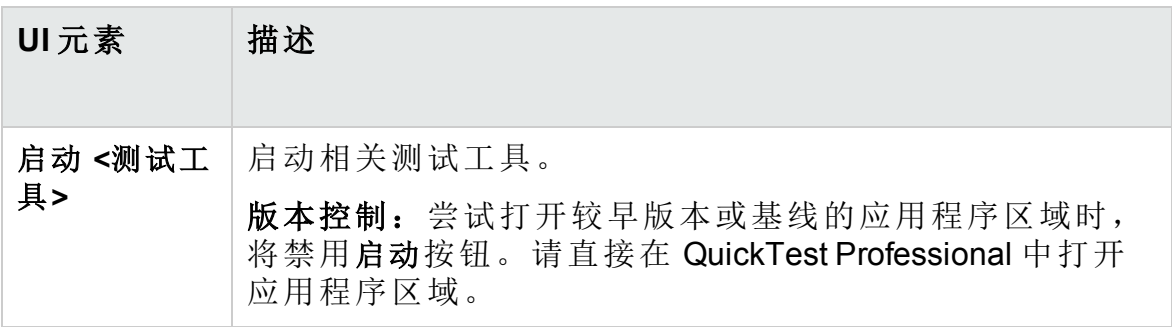

### <span id="page-526-0"></span>依赖关系选项卡

此选项卡显示测试、组件和测试资源等实体之间的关系。可以查看依赖选 定实体的实体(使用者网格),以及选定实体依赖的实体(使用网格)。

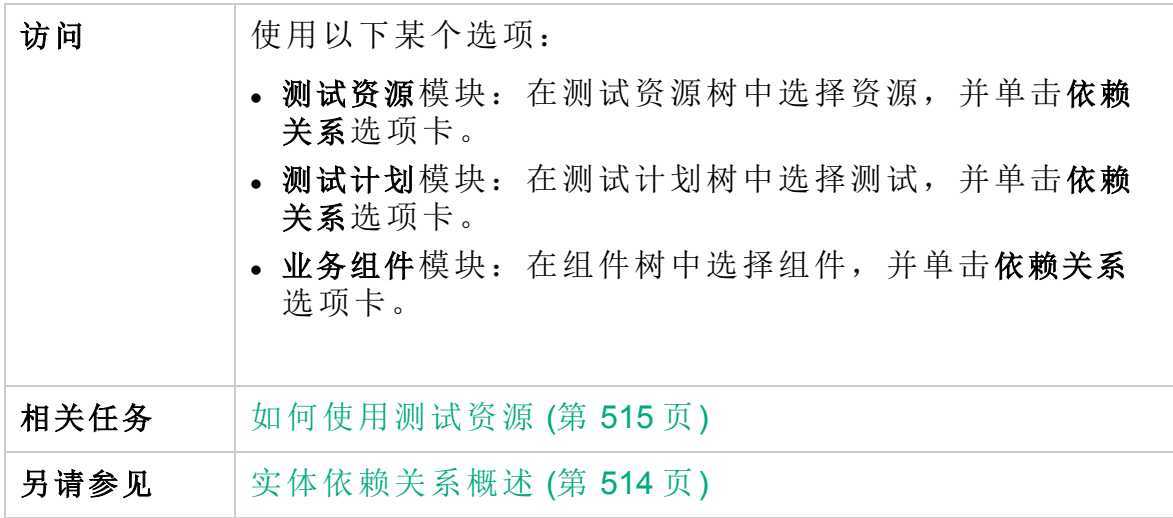

用户界面元素如下所述(无标签元素显示在尖括号中):

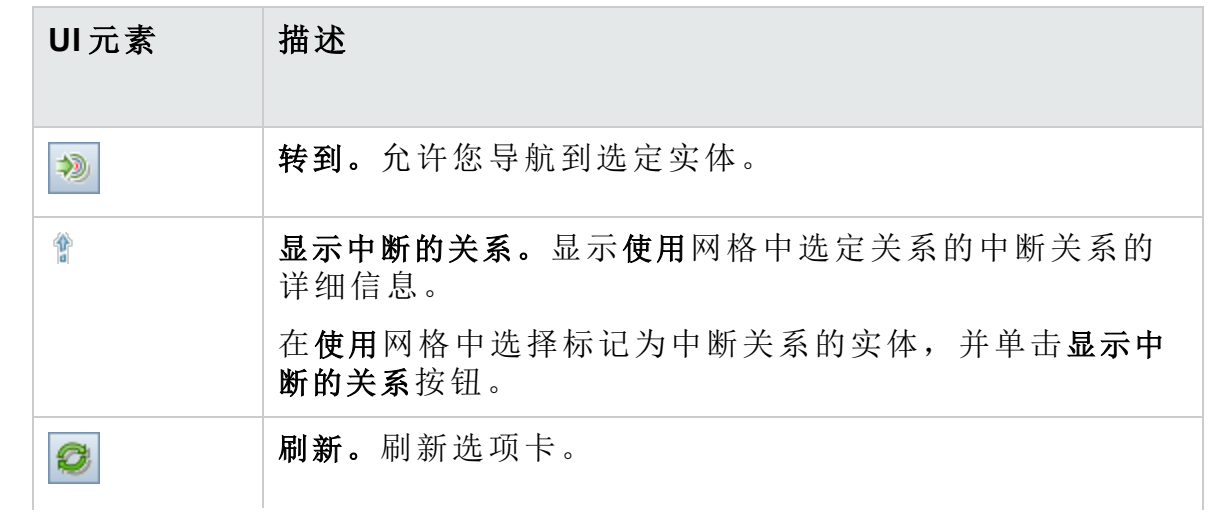

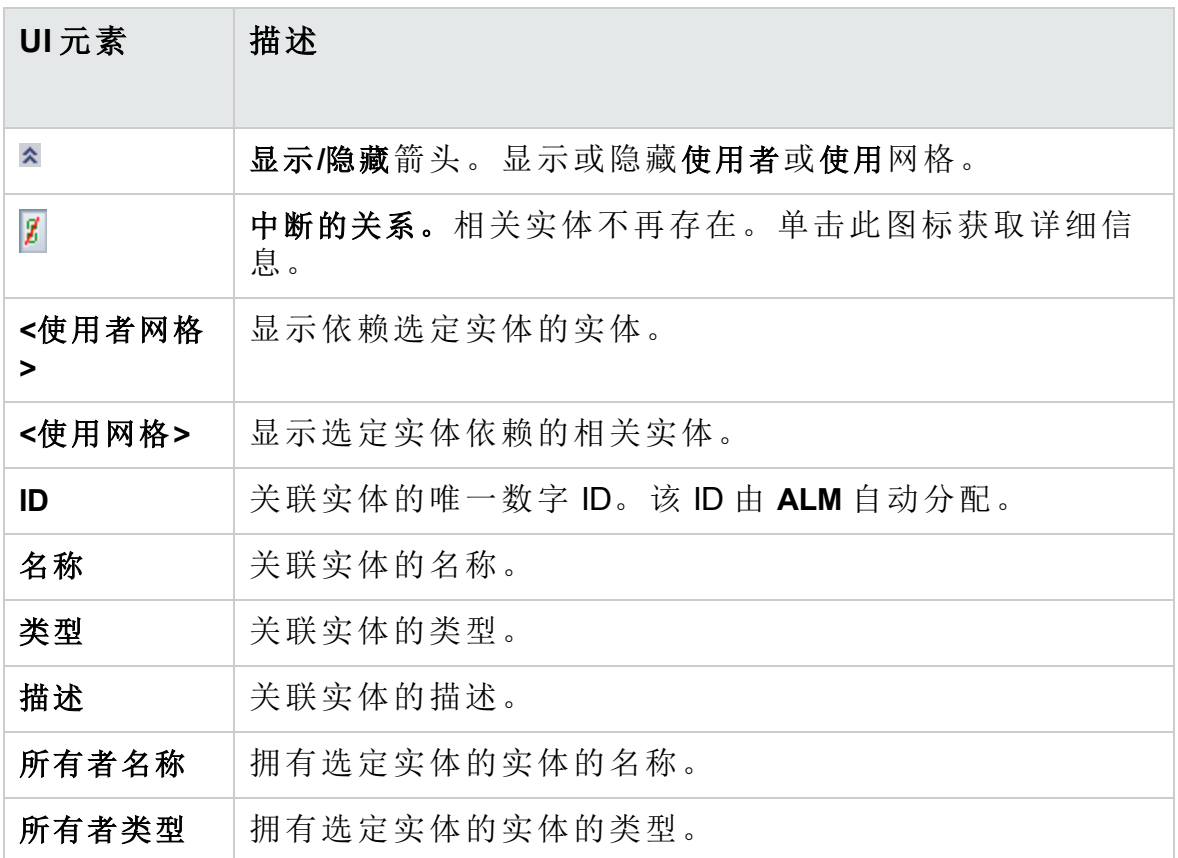

### <span id="page-527-0"></span>新建资源/资源详细信息对话框

此对话框允许您添加和查看资源。

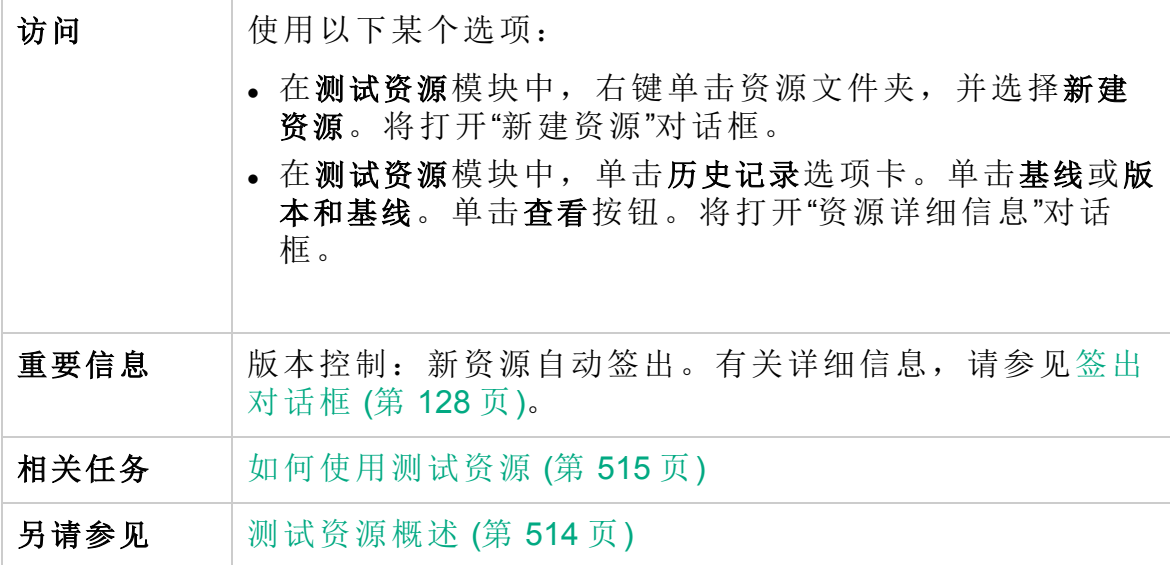

用户界面元素如下所述:

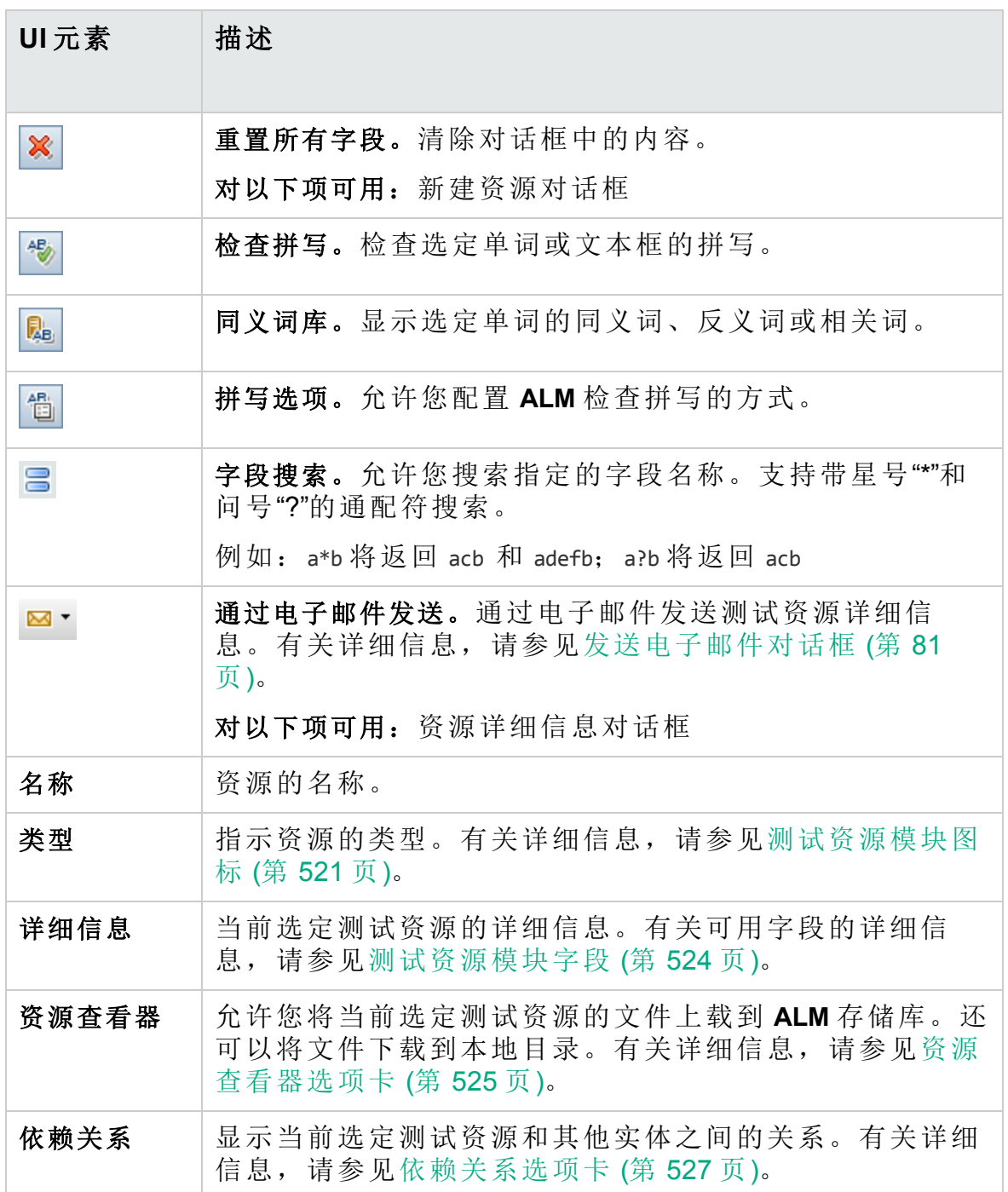

## <span id="page-529-0"></span>将资源粘贴到目标项目对话框

此对话框允许您选择 **ALM** 交叉项目复制测试资源的方式。

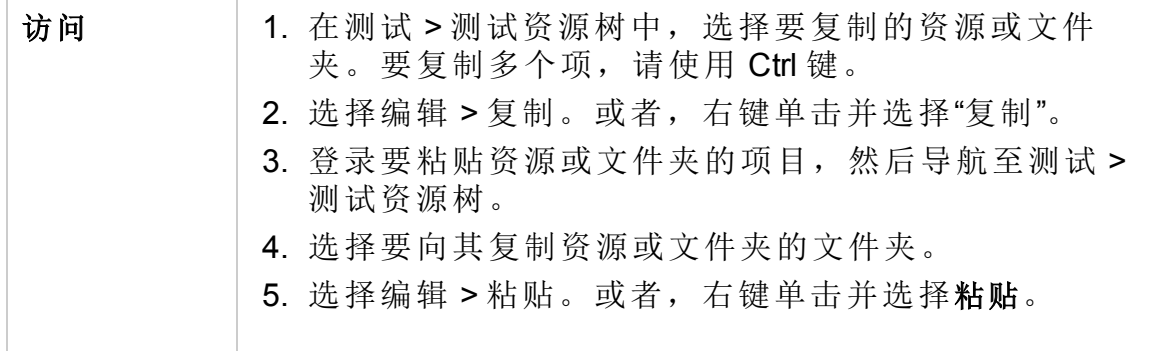

用户界面元素如下所述:

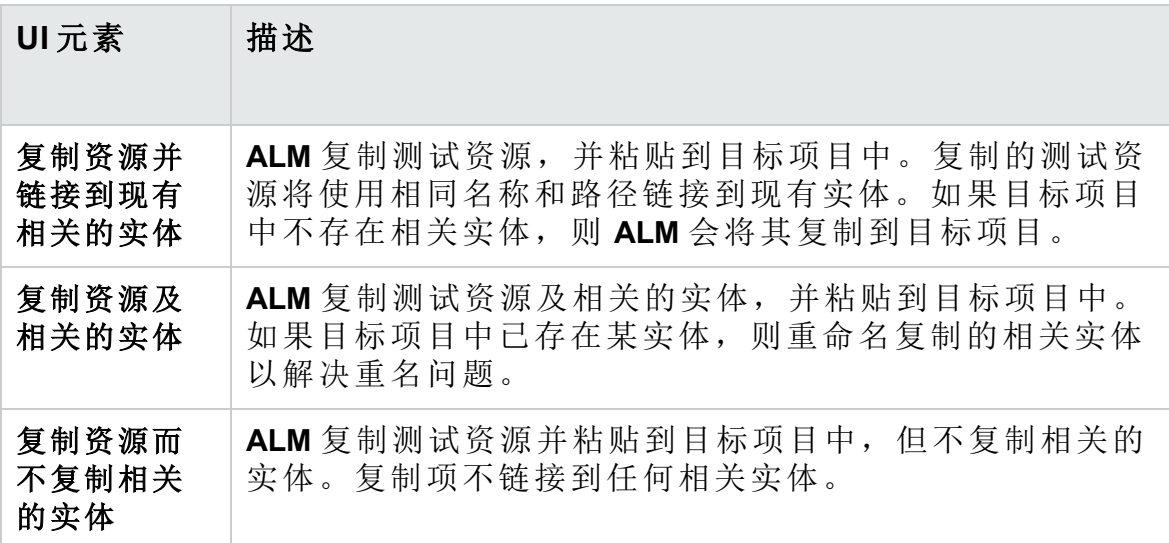

# 第 30 章: VAPI-XP 测试

此章节包括:

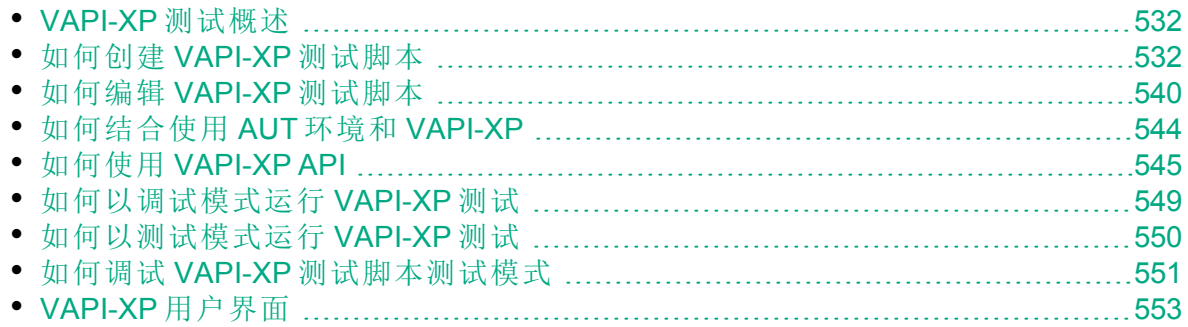

### <span id="page-531-0"></span>VAPI-XP 测试概述

VAPI-XP 测试工具允许您使用 Microsoft VBScript、Microsoft JavaScript(JScript 版本)、PerlScript 和 PythonScript 新建测试脚本, 并将这些脚本集成到应用 程序管理过程中。使用 VAPI-XP 测试脚本,可以测试 COM/DCOM 服务器、 基于 SOAP 的 Web Service、Java API(比如 Java 类和 EJB)和控制台应用程 序。还可以使用 VAPI-XP 创建 LoadRunner 虚拟用户。

此外, VAPI-XP 与 HP Application Lifecycle Management (ALM) 完全集成, 使 您能够设计调用任何 **ALM** 测试或测试集的 VAPI-XP 测试脚本,并将其作为 您自己的脚本的一部分执行。这允许您生成更高级的测试集执行流,可以 在执行期间根据每个测试的状态或类型筛选测试集中的测试。

VAPI-XP 还与 **ALM** Open Test Architecture API 完全集成。所有 Open Test Architecture API 类和方法都可以从 VAPI-XP 用户界面引用, 从而可以方便 地将其包括在测试脚本中。

备注**:** 通过执行 HP ALM 客户端注册,可以将 VAPI-XP 测试工具安装 在测试主机上。《HP Application Lifecycle Management 安装和升级指 南》 中提供了有关执行客户端注册的说明。

有关任务详细信息,请参见:

- [如何创建](#page-531-1) VAPI-XP 测试脚本 (第 532 页)
- [如何编辑](#page-539-0) VAPI-XP 测试脚本 (第 540 页)
- [如何结合使用](#page-543-0) AUT 环境和 VAPI-XP (第 544 页)
- [如何使用](#page-544-0) VAPI-XP API (第 545 页)
- [如何以调试模式运行](#page-548-0) VAPI-XP 测试 (第 549 页)
- [如何以测试模式运行](#page-549-0) VAPI-XP 测试 (第 550 页)
- <span id="page-531-1"></span>• 如何调试 VAPI-XP [测试脚本测试模式](#page-550-0) (第 551 页)

## 如何创建 VAPI-XP 测试脚本

从"测试计划"模块的测试计划树中创建 VAPI-XP 测试脚本。

要了解有关 VAPI-XP 测试的详细信息, 请参见 VAPI-XP [测试概述](#page-531-0) (第 532 [页](#page-531-0))。

备注**:** 还可以将手动测试转换成 VAPI-XP 测试。在设计步骤选项卡 中,单击生成脚本按钮 ,并选择 VAPI-XP-TEST。ALM 会创建包括 所定义步骤的代码的 VAPI-XP 测试脚本。它还包括作为原始手动测试 I

H

一部分调用的测试的代码。有关手动测试的详细信息,请参见[测试设](#page-450-0) 计 (第 [451](#page-450-0) 页)。

#### 要创建 **VAPI-XP** 测试脚本:

- 1. 在测试计划树中选择主题文件夹。
- 2. 单击新建测试按钮 3, 或选择测试 > 新建测试。将打开"新建测试"对话 框。
- 3. 在测试类型框中,选择 **VAPI-XP-TEST**。
- 4. 在测试名称框中,输入测试的名称。注意,测试名称不能包括以下字 符:**\ / :" ?< > | \* % `**
- 5. 在"详细信息"选项卡中,添加测试详细信息。单击确定。

备注**:** 如果在"项目自定义"窗口中定义了必填测试字段,则打开"必 填测试字段"对话框。选择必填字段的值,并单击确定。

将打开"HP VAPI-XP 向导"。

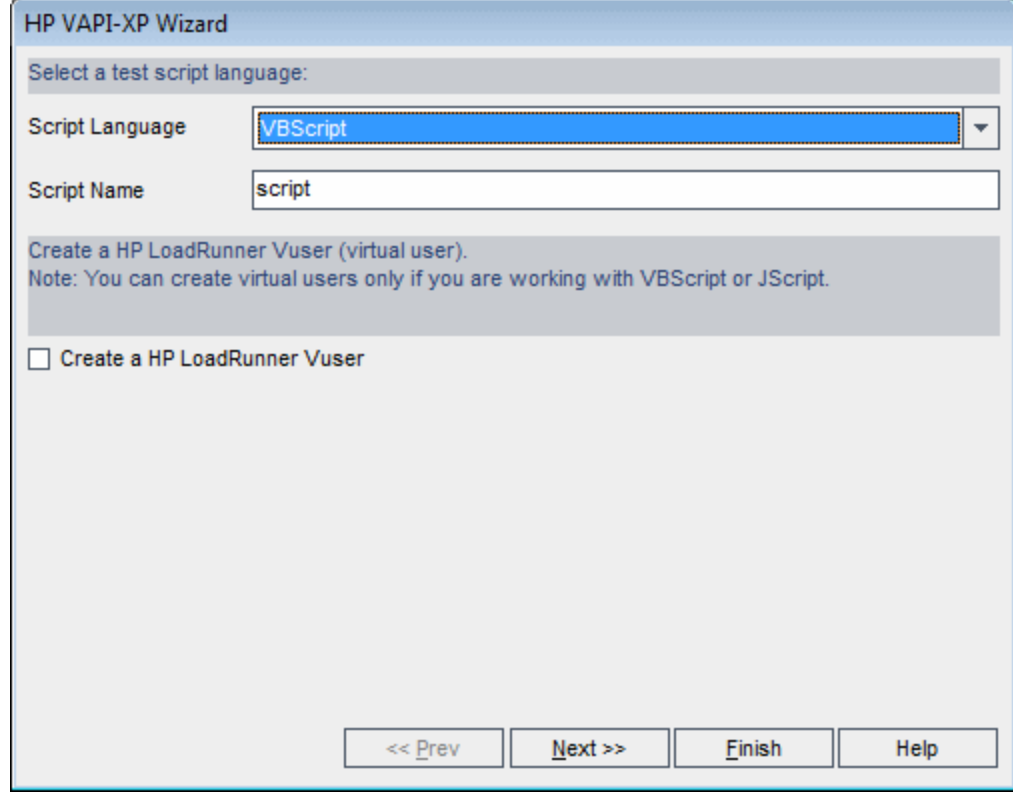

6. 在脚本语言框中,选择脚本语言。

#### Ţ 备注**:**

Ţ

- 要使用 ActiveState 的 ActivePython 或 ActivePerl 脚本创建 VAPI-XP 测试脚本,必须在计算机上安装该脚本语言。从"测试脚本" 选项卡的帮助菜单中,选择 **ActivePython** 主页或 **ActivePerl** 主 页,并按相应安装说明进行操作。
- Microsoft 的 VBScript 和 JScript 通常与 Internet Explorer 一起安 装。如果您的计算机上未安装这些脚本语言,请从"测试脚本" 选项卡的帮助菜单中选择 **VBScript** 主页或 **JScript** 主页,并按相 应安装说明进行操作。
- 7. 在脚本名称框中,输入 VAPI-XP 测试脚本的名称。
- 8. 如果选择了 VBScript 或 JavaScript 作为测试脚本语言, 则可以选择创建 **HP LoadRunner Vuser** 以创建可在 LoadRunner Controller 中运行的 LoadRunner 虚拟用户脚本。
	- 备注**:** 要在 Controller 中运行此虚拟用户,必须在 LoadRunner 客户 端计算机上安装最新版本的 HP ALM 连接插件。此插件可从 HP Application Lifecycle Management 工具插件页获取。有关详细信 息, 请参考《HP Application Lifecycle Management 安装和升级指 南》。
- 9. 单击下一步继续使用"HP VAPI-XP 向导"创建测试脚本。将打开以下对话 框。

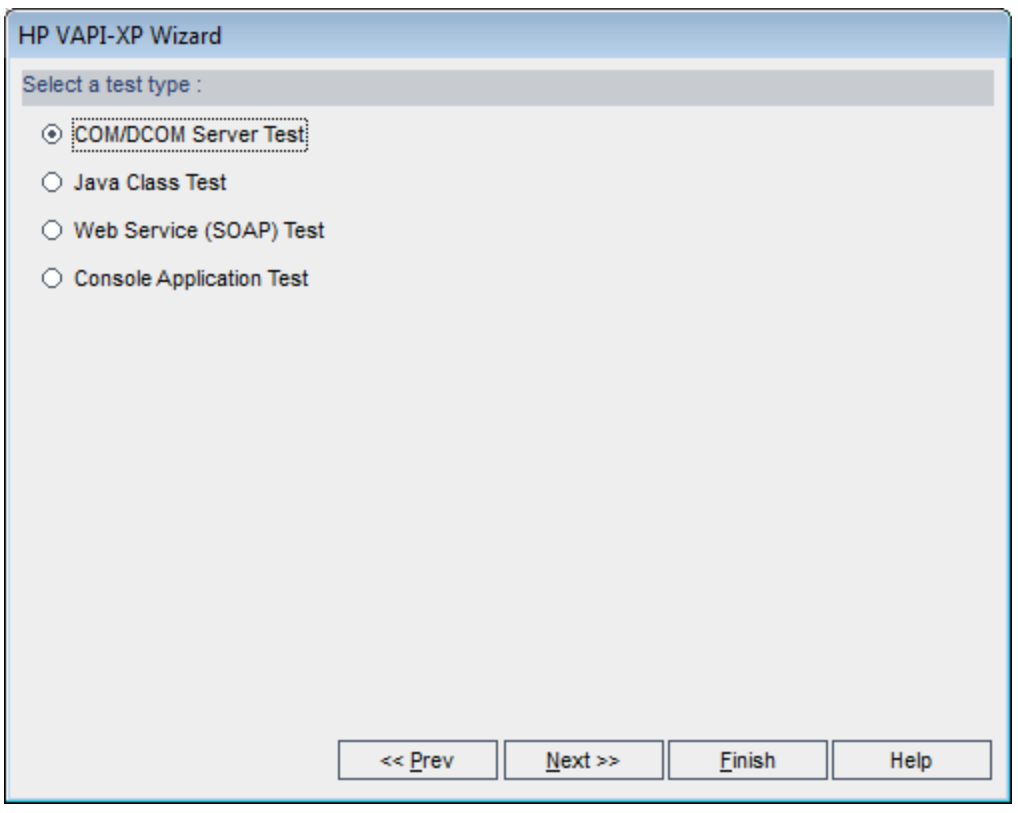

H 备注**:** 在每个对话框中,都可以单击完成以关闭向导,并继续在"测 试脚本"选项卡中创建测试脚本。

- 10. 选择要创建的测试的类型。
- 11. 单击下一步继续使用"HP VAPI-XP 向导"创建测试脚本。
	- <sup>l</sup> 如果选择了 **COM/DCOM** 服务器测试,请选择要测试的 COM/DCOM 对 象在您计算机注册表中的程序 ID,并单击 **+** 按钮。在下面的框中将会 显示每个选定的 COM/DCOM 对象及其描述。

#### 用户指南 第 30 章: VAPI-XP 测试

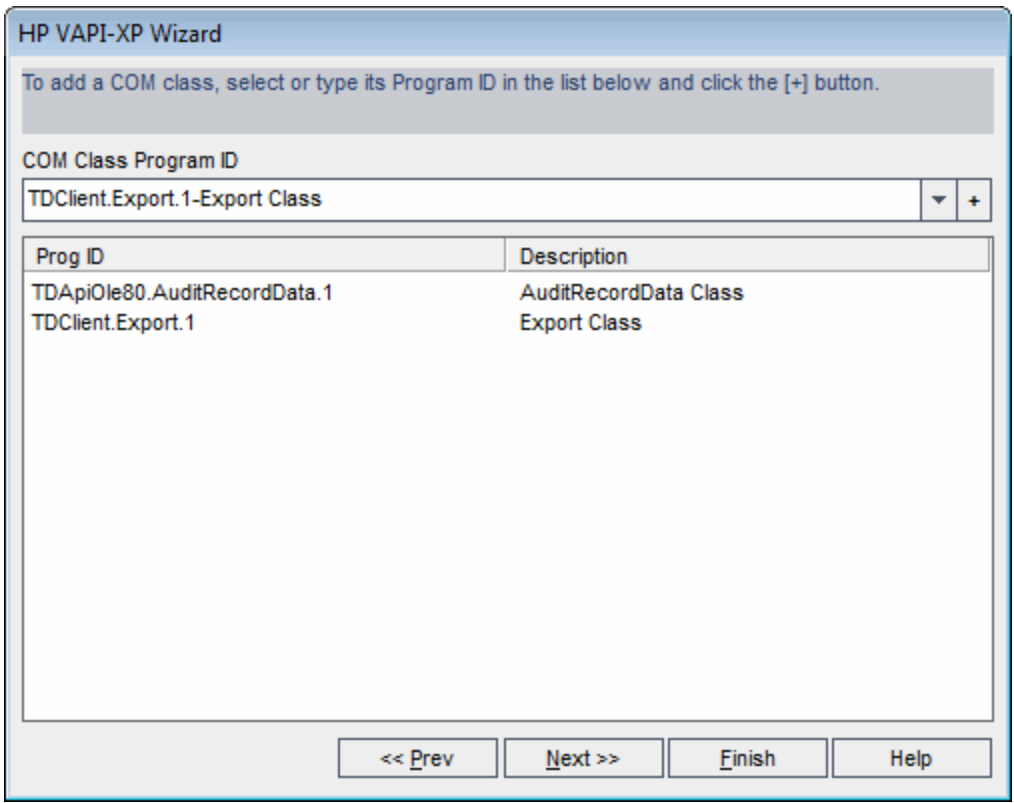

<sup>l</sup> 如果选择了 **Java** 类测试,请在 **Java** 类名框中输入要测试的 Java 类的 完整名称,并单击 **+** 按钮。输入的 Java 类名称将出现在下面的文本框 中。

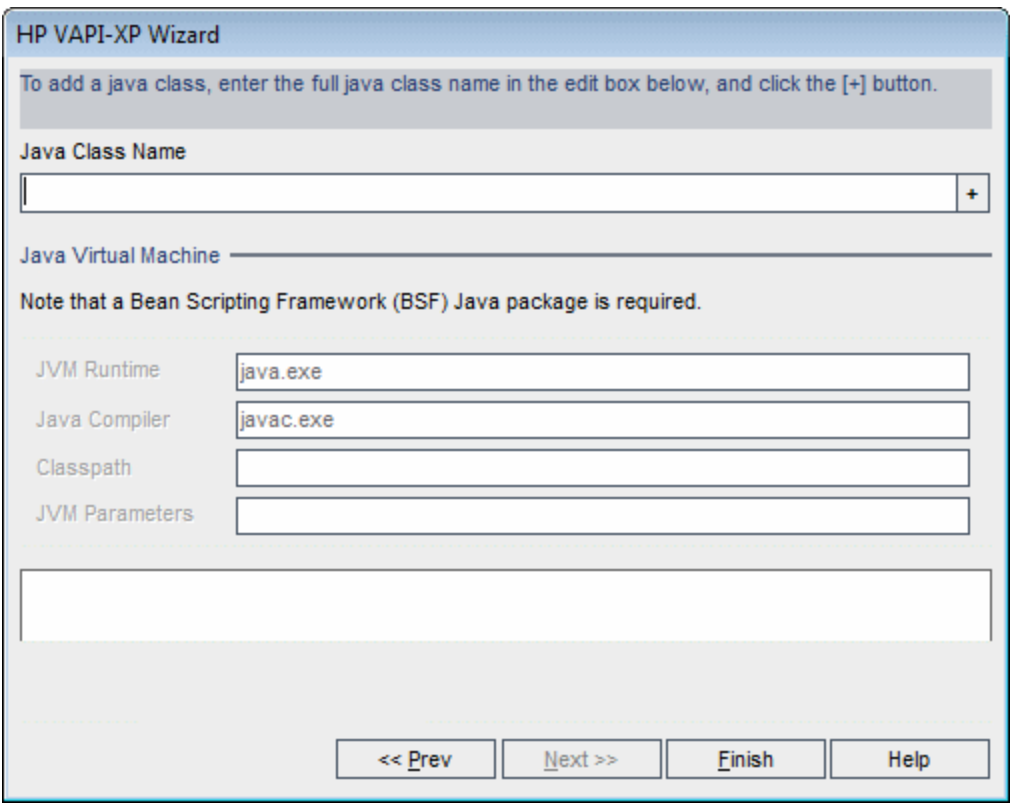

备注**:** 只能使用带有不使用参数的公共构造函数的 Java 类。

- 在 **Java** 虚拟机下面,指定以下项:
- <sup>o</sup> **JVM** 运行时。Java 虚拟机运行时可执行文件(通常是 **java.exe**)。
- <sup>o</sup> **Java** 编译器。在执行平台重新编译字节码的可执行文件(通常是 **javac.exe**)。
- <sup>o</sup> 类路径。运行指定 Java 应用程序时需要的其他(非标准)Java 库的列 表,中间用分号 (**;**) 隔开。注意,如果不指定 Java 类路径,**ALM** 将使 用环境变量 **CLASSPATH**。
- <sup>o</sup> **JVM** 参数。Java 虚拟机运行时可执行文件的参数。

使用 Java 虚拟机时, 按以下方式将 BSF DLL 的位置添加到系统路径: 在"控制面板"中,选择系统 **>** 系统属性,然后单击高级选项卡。单击环 境变量按钮,在系统变量区域中,通过添加以下 DLL 的路径来编辑 **Path** 参数:**msvcp60.dll**、**bsfactivescriptengine.dll** 和 **bsfactivescriptengine\_ g.dll**。单击确定。

<sup>l</sup> 如果选择了 **Web Service (SOAP)** 测试,则从 **SOAP** 客户端库列表中选择 SOAP 客户端库,并在 **Web Service** 定义框中输入或选择要测试的 URL。单击 **+** 按钮。输入的 URL 将出现在下面的文本框中。

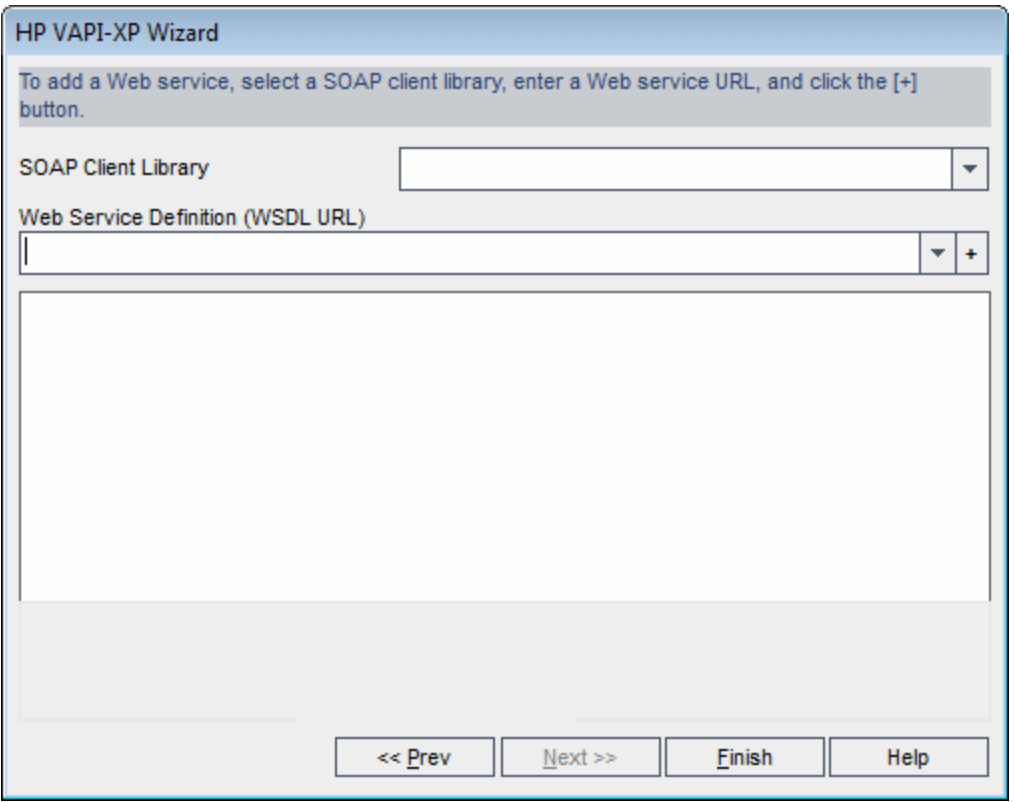

T 备注**:** 支持两个 SOAP 客户端库:Microsoft SOAP SDK 和 PocketSOAP。注意, 即使选择使用 PocketSOAP, 也必须安装 Microsoft SOAP SDK 才能解析 Web Service。如果未在计算机上安 装 Microsoft SOAP SDK,请运行 **ALM** 安装 DVD 上 **Redist** 目录中的 **SoapToolkit30.exe** 文件。

<sup>l</sup> 如果选择了控制台应用程序测试,则在应用程序可执行文件框中输入要 测试的应用程序文件的名称,并在命令行参数框中输入其参数。 如果不想用 VAPI-XP 输出窗口替换标准输出,则清除使用 **VAPI-XP** 输出 代替标准输出框。

在应用程序超时框中,输入 **ALM** 等待应用程序完成运行的时间(以毫秒 为单位)。注意,如果超时设置为 **-1**,则 **ALM** 将会一直等待到应用程序 完成运行为止。

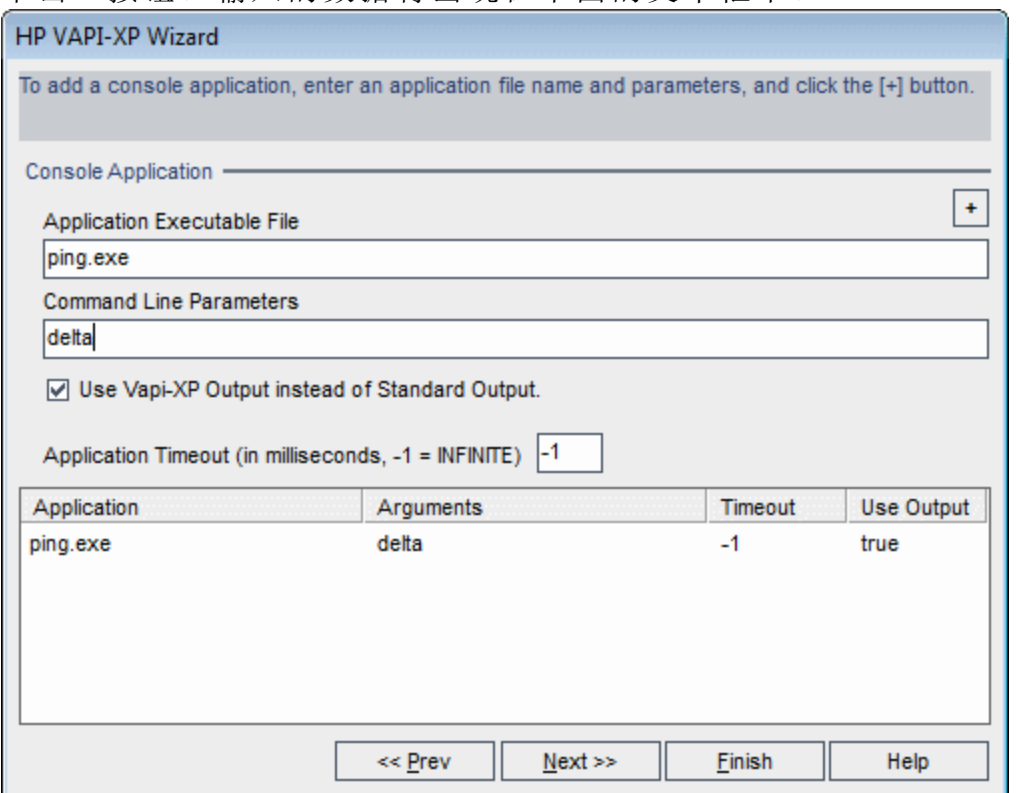

单击 **+** 按钮。输入的数据将出现在下面的文本框中。

12. 单击下一步继续使用"HP VAPI-XP 向导"创建测试脚本。将打开以下对话 框。

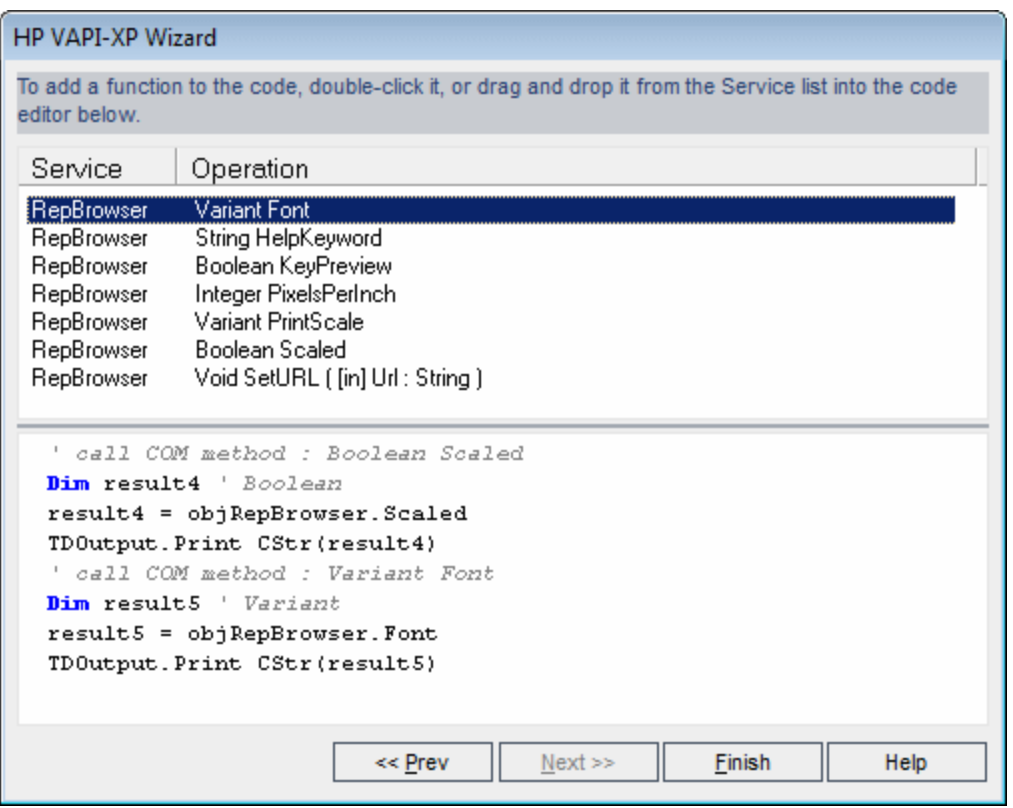

- 13. 在服务列表中,选择要添加到测试脚本的函数。双击或拖放每个函数以 将其添加到脚本代码。函数将添加到"服务"列表下面的框中。
- 14. 必要时,输入其他参数或将其他代码添加到下窗格的脚本中。
- 15. 单击完成。新测试将出现在测试计划树中选定的主题文件夹下面。

备注**:** 可以选择在创建的 VAPI-XP 测试中添加详细信息和附件,或 定义需求覆盖率。有关信息,请参见[测试计划规范](#page-386-0) (第 387 页)。

### <span id="page-539-0"></span>如何编辑 VAPI-XP 测试脚本

使用 HP VAPI-XP 向导创建了 VAPI-XP 测试脚本之后, 可以在"测试脚本"选 项卡中编辑脚本。

要了解有关 VAPI-XP 测试的详细信息, 请参见 VAPI-XP [测试概述](#page-531-0) (第 532 [页](#page-531-0))。

提示: 选择查看 > 窗口屏幕或单击窗口屏幕按钮 <sup>,</sup> 1, 可以在单独窗口 中显示"测试脚本"选项卡。

#### 要编辑 **VAPI-XP** 测试脚本:

v
1. 在测试计划树中选择 VAPI-XP 测试,并单击测试脚本选项卡。将显示测 试脚本。

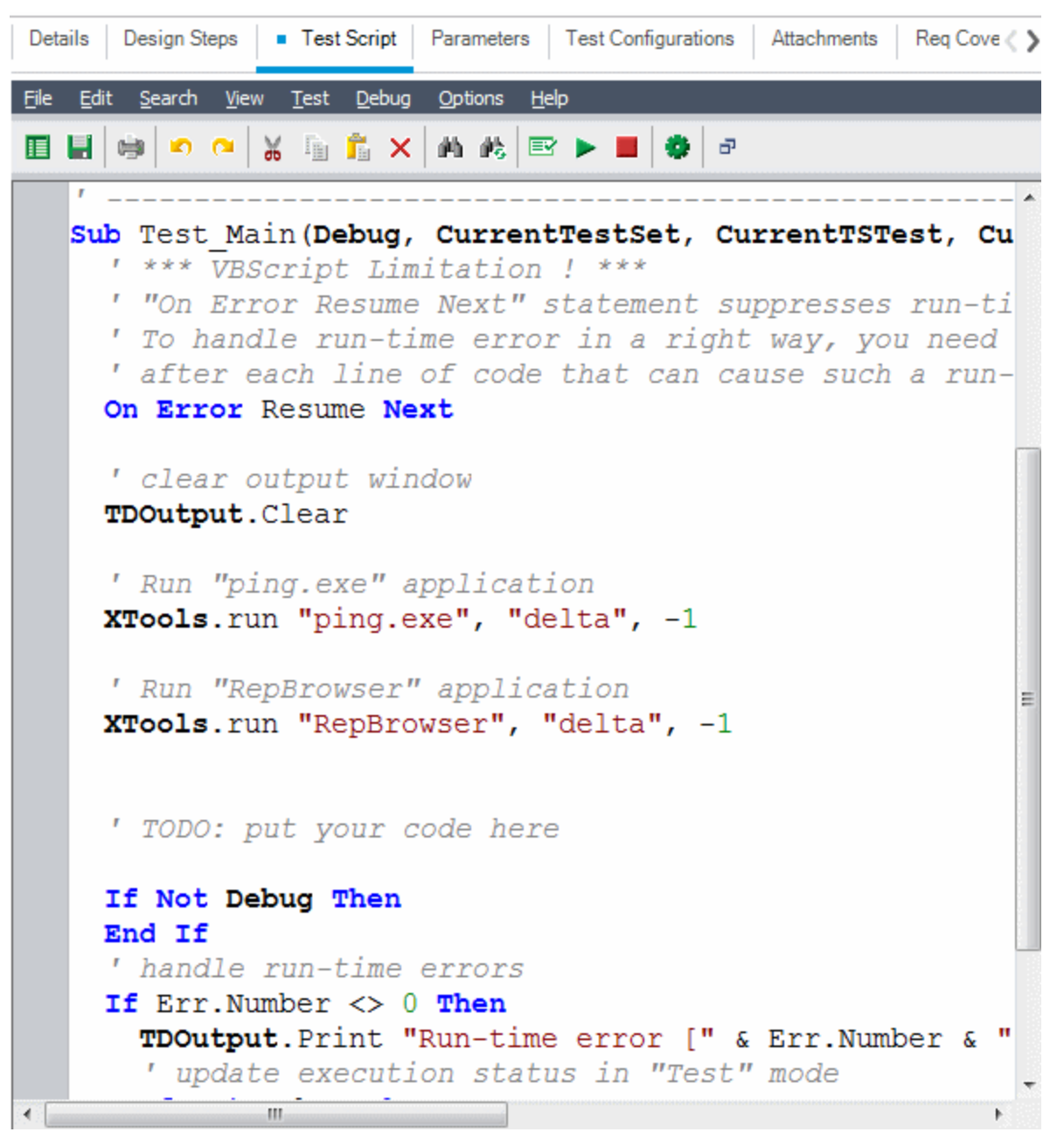

备注**:** 要查看或编辑创建的测试脚本的属性,请选择测试 **>** 属性。

- 2. 要查看可以添加到脚本的对象定义、方法和属性的列表,请选择以下选 项之一:
	- <sup>l</sup> 测试 **>** 引用 **> COM** 库引用。打开"引用"对话框,可以在其中选择要查看 的 COM 对象定义、方法和属性。
- <sup>l</sup> 测试 **>** 引用 **> SOAP Web Service** 引用。打开"添加 Web Service 引用"对话 框,可以在其中输入要查看的 Web Service 对象定义或方法。
- <sup>l</sup> 测试 **>** 引用 **> Java** 类引用。打开"添加 Java 类引用"对话框,可以在其中 输入要查看的 Java 类对象定义或方法。
- 3. 选择查看 > 浏览器, 或单击显示/隐藏浏览器按钮 <sup>11</sup>。将显示以下选项 卡。

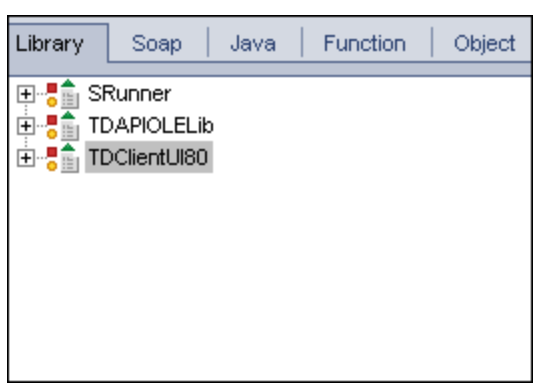

- <sup>l</sup> **"**库**"**选项卡。显示可以添加到脚本的 VAPI-XP (SRunner)、**ALM** (TDAPIOLELib) 和 COM/DCOM 对象定义、方法及属性的列表。有关 VAPI-XP 对象定义、方法和属性的说明,请参见[如何使用](#page-544-0) VAPI-XP API (第 [545](#page-544-0) 页)。有关 **ALM** 对象定义、方法和属性的说明,请参考《HP HP ALM Open Test Architecture API Reference》。
- <sup>l</sup> **"Soap"**选项卡。显示可以添加到脚本的 Web Service 对象定义和方法的 列表。
- <sup>l</sup> **"Java"**选项卡。显示可以添加到脚本的 Java 类对象定义和方法的列 表。
- <sup>l</sup> **"**函数**"**选项卡。显示脚本中包含的函数的列表。
- <sup>l</sup> **"**对象**"**选项卡。显示可以添加到脚本的已定义名称的对象列表。

备注**:** 如需获取每个对象定义、方法或属性的描述,请选择查看 **>** 输出,并单击帮助选项卡。

4. 要将对象定义、方法或属性添加到脚本中的当前函数,请将光标放在代 码中相应位置, 并双击库、Soap 或 Java 选项卡中的对象定义、方法或 属性。

```
\blacktriangle' TODO: put your code here
' TDConnection of "TDApiOle80.TDConnection.1"
' TDConnection Class
Set objTDConnection = CreateObject("TDApiOle80.TDConnection.1")
TDOutput. Print "Hello"
' handle run-time errors
If Err.Wumber \iff 0 Then
  TDOutput. Print "Run-time error [" & Err. Number & "] : " & Err. Descr\blacktriangledown
```
5. 要添加对象并定义名称,请在库、Soap 或 Java 选项卡中选择对象定 义、方法或属性,再选择**测试 > 添加对象**。在"添加对象"对话框中,输 入要分配给对象的名称,并单击确定。对象将添加到"对象"选项卡。

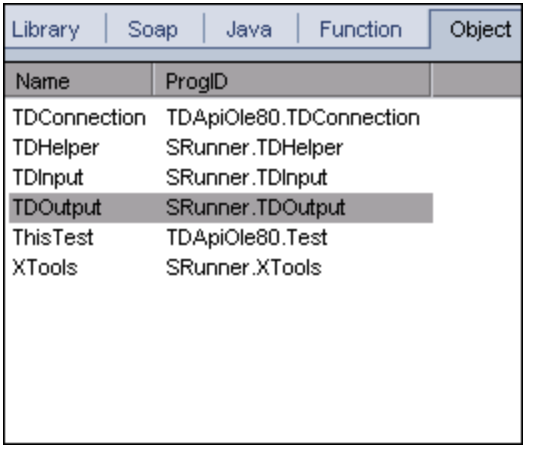

要将对象添加到脚本,请双击对象,或右键单击并选择插入到脚本中。

6. 要检查代码语法,选择测试>检查语法,或单击语法检查按钮<sup>E1</sup>。选择 查看 **>** 输出以在输出选项卡中查看验证结果。

# 其他编辑功能

可以在"测试脚本"选项卡中执行以下编辑功能:

- · 要撤消上一个操作,请单击撤消按钮 3 要恢复撤消的操作,请单击恢 复按钮
- <sup>l</sup> 要从脚本的一个部分删除代码段,并将其放置在脚本的另一个部分中, 请选择代码段并依次单击剪切和粘贴 3 0 步钮。
- <sup>l</sup> 要从脚本的一个部分复制代码段,并将其放置在脚本的另一个部分中, 请选择代码段并依次单击复制和粘贴

图图按钮。

- 要删除代码段, 请选择代码段并单击删除按钮 <mark>※</mark>
- · 要在脚本中找到特定文本,请单击在脚本中查找按钮 4 。在"查找文本" 对话框中,输入要搜索的文本。选择搜索的选项、方向、范围和起点, 并单击确定。

要在脚本中查找下一处文本,请选择搜索 **>** 查找下一个。

- · 要在脚本中找到特定文本并用其他文本进行替换, 请单击替换按钮 在"查找文本"对话框中,在要查找的文本框中输入要搜索的文本。在替换 为框中输入替换此文本的文本。选择搜索的选项、方向、范围和起点, 并单击确定。要在脚本中替换文本的所有实例,请单击全部替换按钮。
- <sup>l</sup> 要在脚本中找到特定行号,请选择搜索 **>** 转到行号。在"转到行号"对话框 中,输入要查找的行号并单击确定。
- <sup>l</sup> 要更改编辑器选项,比如边距、字体和屏幕/文本颜色,请单击编辑器按 钮 4 。在"编辑器"、"显示"和"颜色"选项卡中设置所需属性,并单击确 定。

完成脚本编辑之后,单击保存按钮 到以保存变更。

# 如何结合使用 AUT 环境和 VAPI-XP

**ALM** 版本:AUT 环境和功能测试集仅对 ALM Edition 可用。 有关 ALM [版本](#page-132-0)及其功能的详细信息,请参见 ALM 版本 (第 133 页)。要了解您正 在使用何种 **ALM** 版本,请咨询 **ALM** 站点管理员。

当 VAPI-XP 测试属于功能测试集的一部分时,可以使用服务器端执行运行 它们。使用服务器端执行时,可以利用 AUT 环境。AUT 环境允许用户通过 参数化用于测试的环境数据,使测试执行更具动态性。不需要定义和运行 几个使用相同逻辑但需要不同环境参数的不同 VAPI-XP 测试, 只需将 VAPI-XP 测试计划为使用已定义的 AUT 环境配置,ALM 就会在运行时将相关配 置插入测试。

有关功能测试集的详细信息,请参见[测试集规范概述](#page-599-0) (第 600 页)。

有关设置 AUT 环境配置和环境参数的信息,请参见[如何使用](#page-362-0) AUT 环境 (第 [363](#page-362-0) 页)。

要在 VAPI-XP 脚本中使用 AUT 环境配置, 请使用以下函数:

# **Post**

在调用访问 AUT 参数的函数之前调用此函数。 currentRun.post()

## **getRunTimeParameterByName**

基于参数名返回环境参数值。

## currentRun.getRunTimeParameterByName(Name)

**Name**。环境参数名。

# **getRunTimeParameterByGuid**

基于参数 Guid 返回环境参数值。

## currentRun.getRunTimeParameterByGuid(Guid)

**Guid**。环境参数 Guid。

## **isSSE**

如果作为功能测试集中的服务器端执行测试运行测试, 则返回 TRUE。

## currentRun.isSSE

# **ReservationId**

如果作为功能测试集中的服务器端执行测试运行测试,则返回测试的时间 段 ID。否则,返回 NULL。

## <span id="page-544-0"></span>currentRun.ReservationID

# 如何使用 VAPI-XP API

VAPI-XP 工具包含可以在创建测试脚本时引用的内置 VAPI-XP 对象定义 库。

要了解有关 VAPI-XP 测试的详细信息, 请参见 VAPI-XP [测试概述](#page-531-0) (第 532 [页](#page-531-0))。

# 使用 TDHelper 对象

TDHelper 对象提供以下可用于执行 **ALM** 相关任务的函数。

# **RunTestSet**

执行选定测试集,并返回累计的测试集执行状态。

RunTestSet([Name = "default"], [Filter = ""], [Locally = FALSE], [Host = ""], [HostGroup = ""])

**Name**。测试集名称。可选。默认值 = "default"

**Filter**。测试筛选。定义要运行的测试。如果为空,则指示 **ALM** 运行指定测 试集中的所有测试。可选。默认值 = ""

Locally。如果设置为 TRUE, 则指示 ALM 本地运行测试集。可选。默认值 = FALSE

**Host**。将运行测试集的主机。可选。默认值 = ""

**HostGroup**。将运行测试集的主机组。可选。默认值 = ""

#### **RunTest**

执行选定测试,并返回测试执行状态。

RunTest(Name, Instance, TestSet, [Locally = FALSE], [Host = ""], [HostGroup = ""])

**Name**。测试名称。

**Instance**。测试实例。

**TestSet**。测试集名称。

Locally。如果设置为 TRUE, 则指示 ALM 本地运行测试集。可选。默认值 = FALSE

**Host**。将运行测试集的主机。可选。默认值 = ""

**HostGroup**。将运行测试集的主机组。可选。默认值 = ""

#### **AddDefect**

如果测试正在以调试模式运行,则将新缺陷添加到当前测试。如果测试正 在以测试模式运行,则将新缺陷添加到当前测试集中测试实例的当前运 行。返回创建的缺陷对象。

#### AddDefect([Fields], [stepKey])

**Fields**。二维数组 —— 第一维为字段名,第二维为字段值。可选。

**stepKey**。与新缺陷相关的步骤的步骤 ID。可选。

#### **AddDefectUI**

使用 **ALM**"新建缺陷"对话框,将新缺陷添加到当前测试(在调试模式中)或当 前运行(在测试模式中)。

#### AddDefectUI([stepKey])

**stepKey**。与新缺陷相关的步骤的步骤 ID。可选。

# **AddStepToRun**

将新步骤添加到当前运行。返回创建的步骤对象。

AddStepToRun(Name, [Desc], [Expected], [Actual], [Status])

**Name**。步骤名。

**Desc**。步骤描述。可选。

**Expected**。预期步骤结果。可选。

**Actual**。实际步骤结果。可选。

**Status**。步骤状态。可选。

# **DownLoadAttachment**

下载与测试对象关联的附件。返回执行下载的本地路径。

DownLoadAttachment(Name, item)

**Name**。附件名称。

**item**。附件关联的对象的参考。

# **UpLoadAttachment**

上载附件并与测试对象关联。

## UpLoadAttachment(path, item)

**path**。要上载的项目的本地路径(完全指定的文件名)。 **item**。附件关联的对象的参考。

# 使用 TDInput 对象

TDInput 对象提供以下可用于从最终用户获取输入值的函数。

# **GetInput**

显示"输入"对话框,允许您从最终用户处获取输入值。

# GetInput([Caption],[Name])

**Caption**。对话框标题。可选。

**Name**。输入值的名称。可选。

# 使用 TDOutput 对象

TDOutput 对象提供以下可用于控制 VAPI-XP 输出选项卡的函数。

# **Clear** 方法

清除输出选项卡。

Clear

# **Print** 方法

在输出选项卡中将文本消息打印到新行。

Print(Msg)

## **HookDebug** 属性

设置或删除 OutputDebugString 选项卡 API 函数的挂钩。

HookDebug

## **Text** 属性

获取或设置输出选项卡文本。

String Text

# 使用 XTools 对象

XTools 对象提供以下可用于执行常规任务的函数。

#### **run**

用传递的属性运行命令行。

run(Command, [Args = ""], [Timeout = -1], [UseOutput = TRUE])

**Command**。应用程序可执行文件。

**Args**。应用程序参数。可选。默认值 = ""

**Timeout**。超时(以毫秒为单位)。如果值为 -1,则 **ALM** 会一直等待到应用程 序完成运行为止。

UseOutput。如果为 TRUE, 则 ALM 用 VAPI-XP 输出窗口替换标准输出。

## **WrapArray**

从对象数组中创建变量数组。例如,如果调用的对象返回字符串数组作为 方法结果, 则所支持的脚本引擎均不能读取该数组。调用 WrapArray 函数 并作为函数参数传递返回的数组,会创建脚本引擎能够理解的变量数组。

用户指南 第 30 章: VAPI-XP 测试

WrapArray (array)

**array**。要打包的数组。

#### **Sleep**

暂停执行指定时间的脚本。

#### Sleep(interval)

<span id="page-548-0"></span>**interval**。脚本执行暂停的时间(以毫秒为单位)

# 如何以调试模式运行 VAPI-XP 测试

创建并编辑了 VAPI-XP 测试脚本之后,可以采用调试模式或测试模式运行 测试脚本。以调试模式运行 VAPI-XP 测试, 执行测试时无需将测试包括在 测试集中,也无需在 **ALM** 项目中创建测试运行数据。通常建议开发测试时 使用调试模式,测试创建完成之后使用测试模式。

要了解有关 VAPI-XP 测试的详细信息, 请参见 VAPI-XP [测试概述](#page-531-0) (第 532 [页](#page-531-0))。

#### 要以调试模式运行 **VAPI-XP** 测试:

- 1. 在"测试计划"模块中,从测试计划树中选择 VAPI-XP 测试,并单击测试 脚本选项卡。
- 2. 选择测试 **>** 执行 **(**调试模式**)** 或单击执行脚本按钮 。**ALM** 开始执行所选 的测试脚本。
- 3. 选择查看 **>** 输出以查看测试脚本生成的输出。

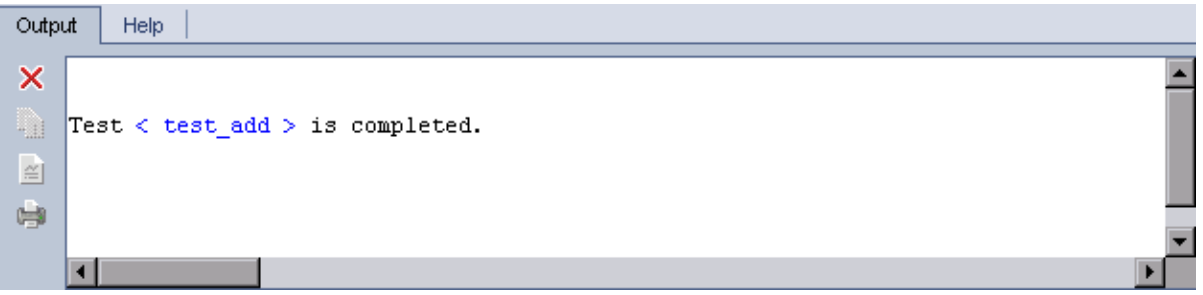

- · 要清除"输出"选项卡, 请单击清除输出按钮 ×。
- <sup>l</sup> 要将输出文本复制到剪贴板,请选择文本并单击将选定文本复制到剪 贴板按钮
- <sup>l</sup> 要在 Web 浏览器中查看测试脚本输出,请单击在 **Web** 浏览器中打开输 出文本按钮
- 要打印测试脚本输出,请单击打印输出按钮

4. 要在 VAPI-XP 测试完成运行之前停止执行, 请选择**测试 > 停止**, 或单击 停止按钮 ■。

# 如何以测试模式运行 VAPI-XP 测试

在"测试实验室"模块中将测试添加到测试集之后,便可以采用测试模式运行 VAPI-XP 测试。

以测试模式运行 VAPI-XP 测试时,测试运行数据创建在 **ALM** 项目中。可以 从测试计划模块或测试实验室模块中以测试模式运行 VAPI-XP 测试。

备注**:** 要远程运行 VAPI-XP 测试,必须在执行测试的主机计算机上安 装 HP ALM 客户端注册插件和 HP ALM 连接插件。有关插件的详细信 息, 请参考《HP Application Lifecycle Management 安装和升级指 南》。

要了解有关 VAPI-XP 测试的详细信息, 请参见 VAPI-XP [测试概述](#page-531-0) (第 532 [页](#page-531-0))。

#### 要从测试计划模块中以测试模式运行 **VAPI-XP** 测试:

- 1. 从测试计划树中选择 VAPI-XP 测试,并单击测试脚本选项卡。
- 2. 选择测试 **>** 执行 **(**测试模式**)**。将打开"选择测试集"对话框。
- 3. 在测试集框中, 选择包含当前 VAPI-XP 测试的测试集。
- 4. 在实例框中,选择要运行的测试实例。
- 5. 在运行名称框中,输入要分配给测试运行的名称。
- 6. 单击确定。**ALM** 开始执行选定测试。
- 7. 要查看测试脚本生成的输出,请选择查看 **>** 输出。有关"输出"选项卡的 说明, 请参见[如何以调试模式运行](#page-548-0) VAPI-XP 测试 (第 549 页)。
- 8. 要在 VAPI-XP 测试完成运行之前停止执行, 请选择**测试 > 停止**, 或单击 停止按钮

#### 要从测试实验室模块中以测试模式运行 **VAPI-XP** 测试:

- 1. 从测试集选项卡中, 选择包含要运行的 VAPI-XP 测试的测试集。
- 2. 在执行网格中选择要运行的测试,并单击运行按钮。将打开"自动运行 器"对话框,显示选定测试。
- 3. 在运行于主机列中,选择运行 VAPI-XP 测试的主机计算机,或选择本地 运行所有测试以在本地计算机上运行测试。
- 4. 单击运行按钮。当 ALM 开始执行选定 VAPI-XP 测试时, 将打开"VAPI-XP

W

测试脚本"窗口。ALM 完成测试执行时, "自动运行器"对话框将显示测试 运行的状态。

# 如何调试 VAPI-XP 测试脚本测试模式

如果测试运行未成功完成,则可以使用 VAPI-XP 的集成调试器协助您调试 VAPI-XP 测试脚本。

备注**:** 无法使用集成调试器调试 PerlScript 或 PythonScript 测试脚本。

要了解有关 VAPI-XP 测试的详细信息, 请参见 VAPI-XP [测试概述](#page-531-0) (第 532 [页](#page-531-0))。

#### 要调试 **VAPI-XP** 测试脚本:

- 1. 在"测试计划"模块的测试脚本选项卡中,选择调试 **>** 集成调试器。工具栏 上将显示控制调试过程的额外按钮。
- 2. 要在脚本中设置断点,请在脚本中选择要设置断点的行,并选择调试 **>**

切换断点,或单击切换断点按钮 。或者, 在脚本中单击行旁边的灰 色边距。选定行将以红色突出显示。

3. 单击执行脚本按钮 → 。ALM 开始执行脚本, 并在定义的断点处停止。 "输出"选项卡将显示以下消息。

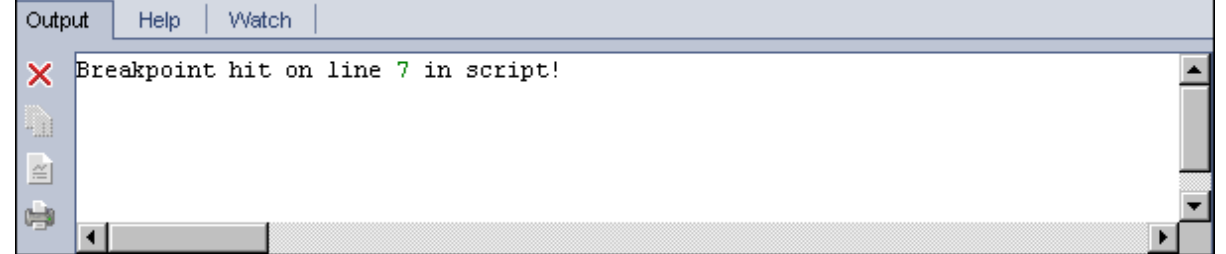

4. 要指示 **ALM** 在断点之后输入脚本,请选择调试 **>** 步入,或单击步入按钮 。断点之后的脚本行将以蓝色突出显示。

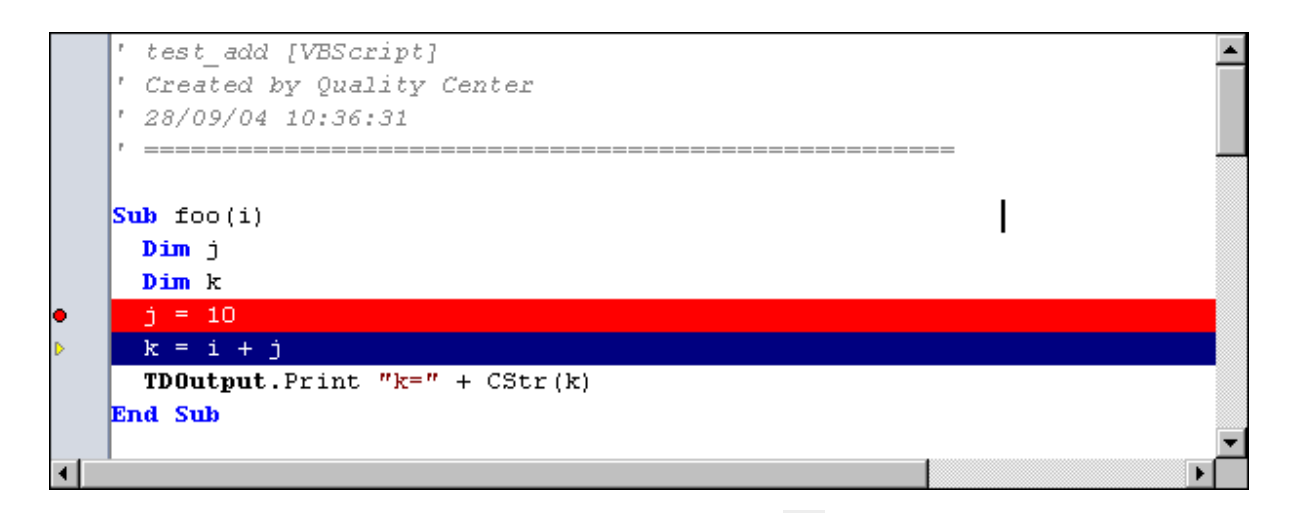

- 5. 要指示 ALM 跳过脚本中的行,请单击步过按钮 <sup>D+</sup>, 或选择调试 > 步 过。
- 6. 要指示 ALM 执行脚本, 请选择调试 >步出, 或单击步出按钮 <sup>(P)</sup>。输出 将显示在输出选项卡中。

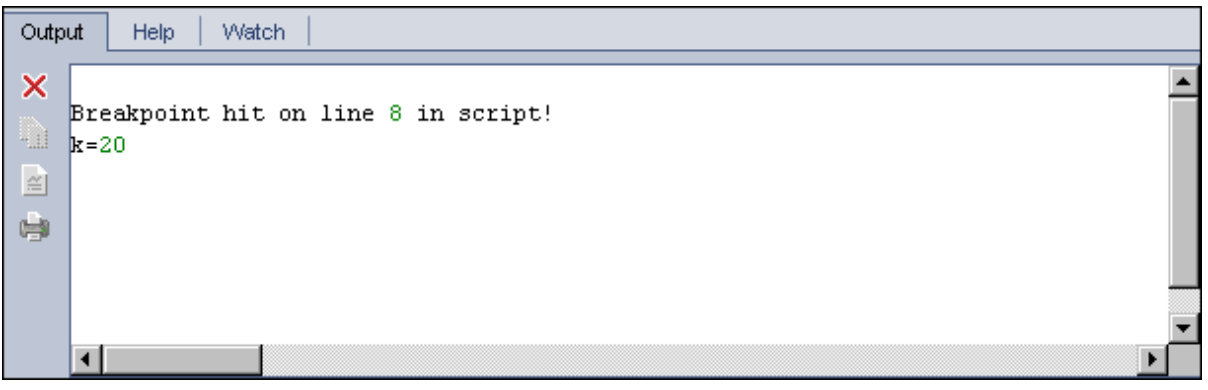

- 7. 要查看或编辑脚本中每个变量的值,请选择调试 **>** 变量,或单击显示变 量按钮 。将打开"变量"对话框,显示可用于当前脚本的变量。选择 变量以查看其属性。 要更改变量值,请在值框中输入要分配的新值,并单击更新。单击确定 以保存变更,并关闭"变量"对话框。 8. 要在调试时查看有关特定变量的信息,请选择调试 **>** 监视,或单击显示
	- 监视窗口按钮 四 以显示"监视"选项卡。 要将变量添加到"监视"选项卡,请单击 **+**,在提示框中输入变量名称, 并单击确定。变量及其值将显示在"监视"选项卡中。

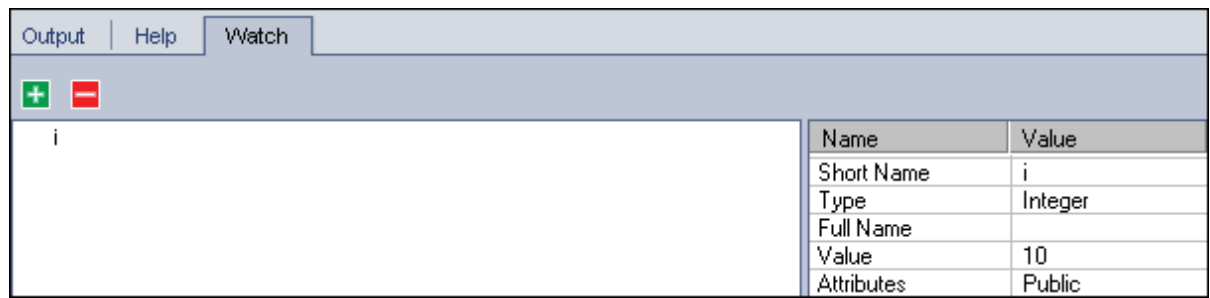

- 9. 要指示 **ALM** 继续执行脚本,请选择调试 **>** 继续执行,或单击继续执行按 钮B。
- 10. 选择调试 **>** 停止调试,或单击停止调试按钮 可使集成调试器停止调 试脚本。

# VAPI-XP 用户界面

此部分包括:

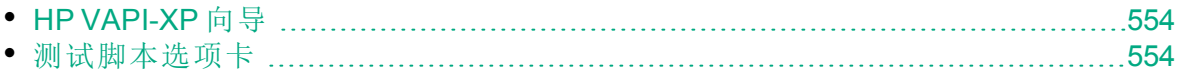

# <span id="page-553-0"></span>HP VAPI-XP 向导

此向导允许您创建 VAPI-XP 测试脚本。有关详细信息,请参见[如何创建](#page-531-1) VAPI-XP [测试脚本](#page-531-1) (第 532 页)。

<span id="page-553-1"></span>测试脚本选项卡

此选项卡允许您查看和编辑 VAPI-XP 测试脚本。有关详细信息,请参见:

- [如何编辑](#page-539-0) VAPI-XP 测试脚本 (第 540 页)
- [如何使用](#page-544-0) VAPI-XP API (第 545 页)

# 第 7 部分: 测试实验室

用户指南 第 7 部分: 测试实验室

# 第 31 章: 测试执行简介

此章节包括:

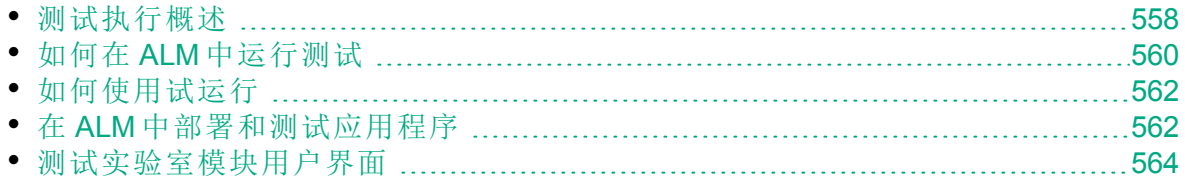

# <span id="page-557-0"></span>测试执行概述

创建测试集、选择每个测试集中包括的测试后便可开始执行测试。测试集 包含 HP Application Lifecycle Management (**ALM**) 项目中为实现特定测试目标 而设计的测试的子集。当应用程序更改时,可以在项目中运行手动测试和 自动化测试以定位缺陷和评估质量。

可以使用不同方式来运行 **ALM** 测试。

- [使用默认测试集运行测试](#page-557-1) (第 558 页)
- <span id="page-557-2"></span>• [使用功能测试集运行测试](#page-557-2) (第 558 页)

使用功能测试集运行测试

ALM 版本: 功能测试集仅对 ALM Edition 用户可用。 有关 ALM 版本及 其功能的详细信息,请参见 ALM [版本](#page-132-0) (第 133 页)。要了解您正在使用 何种 **ALM** 版本,请咨询 **ALM** 站点管理员。

使用服务器端执行运行功能测试集中的测试。这意味着您不必自己启动和 控制测试。功能测试集通过时间段运行,因此,您可以将测试集计划为立 即运行,也可以计划为将来运行。在您计划测试之后,**ALM** 会确保预留测 试集所需的资源。测试集启动时无需用户干预,并使用您预先提供的输入 按顺序运行。

- <sup>l</sup> 可以在"时间段"模块中计划功能测试或功能测试集的执行。如果当前有可 供测试使用的主机,还可以使用"执行网格"来安排立即运行测试。有关详 细信息,请参见如何在 ALM [中运行测试](#page-559-0) (第 560 页)。
- <sup>l</sup> 在 **ALM** 或实验室管理的"实验室资源"中配置的测试主机上运行功能测试。 要运行功能测试集中的测试,必须使测试主机对项目可用。有关测试主 机的详细信息,请参见[测试主机概述](#page-359-0) (第 360 页)。
- <sup>l</sup> 计划测试时,将预留适合您的测试的测试主机,该主机不能预留给另一 个测试,除非找到另一台适合您的测试的主机。
- <sup>l</sup> **ALM** 动态地管理主机分配。如果在您的测试可以运行之前为测试预留的 测试主机变得不可用,**ALM** 能够自动重新排列剩余的测试主机,如果可 能,将为您的测试重新分配另一台适合的测试主机。有关详细信息,请 参见[主机分配](#page-716-0) (第 717 页)。

功能测试集是 **ALM** Continuous Delivery 解决方案中的关键组件。它们实现端 到端的自动部署和测试框架,从而使应用程序开发更加高效、可靠和快 速。有关功能测试集如何用作此流程的一部分的详细信息,请参见在 [ALM](#page-561-1) [中部署和测试应用程序](#page-561-1) (第 562 页)。

<span id="page-557-1"></span>使用默认测试集运行测试

使用客户端执行运行默认测试集中的测试。您可以直接从本地计算机控制 测试。可以在 **ALM** 中手动或自动运行默认测试集。

#### 要手动运行默认测试集中的测试:

<sup>l</sup> 使用 **HP Sprinter**。提供增强功能协助您完成手动测试流程。

**ALM** 版本: Sprinter 功能对 Performance Center Edition 不可用。 有 关 ALM 版本及其功能的详细信息,请参见 ALM [版本](#page-132-0) (第 133 页)。 要了解您正在使用何种 **ALM** 版本,请咨询 **ALM** 站点管理员。

• 使用手动运行器。如果不使用 Sprinter, 则可以使用"手动运行器"手动运行 测试。

手动运行测试时,遵循测试步骤并对接受测试的应用程序执行操作。通过 或未通过每个步骤,取决于实际的应用程序结果是否与预期输出匹配。

#### 要自动运行默认测试集中的测试:

- 可以从本地计算机使用自动运行器来自动运行测试。
- <sup>l</sup> 自动运行自动化测试时,**ALM** 自动打开选定测试工具,在本地计算机或 远程主机上运行测试,并将结果导出到 **ALM**。
- <sup>l</sup> 还可以自动运行手动测试。自动运行手动测试并指定远程主机时,**ALM** 以电子邮件通知指定测试者在指定主机上运行测试。

有关在 **ALM** 中运行测试的更多详细信息,请参见如何在 ALM [中运行测试](#page-559-0) (第 [560](#page-559-0) 页)。

测试运行之后,检查并分析测试结果。目的是辨别失败步骤,确定是否在 应用程序中检测到缺陷,或是否需要更新测试的预期结果。您可以定期通 过查看运行数据和生成报告及图表来验证测试结果。有关详细信息,请参 见[测试运行概述](#page-763-0) (第 764 页)。

还可以将测试设置为试运行以指示 **ALM** 忽略运行结果。有关详细信息,请 参见[试运行](#page-558-0) (第 559 页)。

<span id="page-558-0"></span>有关任务详细信息,请参见如何在 ALM [中运行测试](#page-559-0) (第 560 页)。

# 试运行

将测试设置为试运行即指示 **ALM** 忽略运行结果。将测试实例设置为试运行 时,运行结果不影响测试执行状态、测试实例状态或覆盖率状态。在计算 测试实例的剩余运行次数时,以及将结果显示在覆盖率、进度和实时分析 图中时,**ALM** 也会忽略试运行。

您可以在执行测试之前将测试运行指定为试运行。也可以在测试运行之后 的任何时间通过修改**试运**行字段将测试运行标记为试运行。为运行更改试 运行值后,**ALM** 会重新计算所有相关统计信息,并更新相关状态字段。图 中会显示更新后的结果。

试运行允许您在测试开发过程中或修改了测试后尝试运行测试。例如,可 能需要测试每个步骤描述的阐述是否正确, 或只需要尝试运行大的测试脚 本的一部分。

将测试运行设置为试运行需要相应的用户权限。有关详细信息,请参考 《HP Application Lifecycle Management 管理员指南》。

<span id="page-559-0"></span>有关任务详细信息,请参见[如何使用试运行](#page-561-0) (第 562 页)。

# 如何在 **ALM** 中运行测试

此任务描述如何使用 **ALM**"测试实验室"模块运行项目中的测试。

备注**:** 此任务是较高级别任务的一部分。有关详细信息,请参见[ALM](#page-21-0) [简介](#page-21-0) (第 22 页)。

此任务包括以下步骤:

- <sup>l</sup> [创建测试集](#page-559-1) (第 560 页)
- [运行功能测试集中的测试](#page-559-2) (第 560 页)
- [运行默认测试集中的测试](#page-560-0) (第 561 页)
- <sup>l</sup> [运行性能测试](#page-560-1) (第 561 页)
- <sup>l</sup> [查看并分析测试结果](#page-560-2) (第 561 页)
- <span id="page-559-1"></span><sup>l</sup> [链接到缺陷](#page-560-3) (第 561 页)
- 1. 创建测试集

<span id="page-559-2"></span>[600](#page-599-0) 页)。

y

在"测试实验室"模块中创建并定义测试集。创建测试集之后,可将测试 集文件夹分配到"发布"模块内的发布树中定义的周期。 有关任务详细信息,请参见[如何创建测试集](#page-601-0) (第 602 页)。 要了解有关不同类型测试集的详细信息,请参见[测试集规范概述](#page-599-0) (第

2. 运行功能测试集中的测试

ALM 版本: 功能测试集仅对 ALM Edition 可用。 有关 ALM 版本及 其功能的详细信息, 请参见 ALM [版本](#page-132-0) (第 133 页)。要了解您正在 使用何种 **ALM** 版本,请咨询 **ALM** 站点管理员。

使用服务器端执行运行功能测试集中的测试。可以预留用于运行功能测 试集的资源,以确保它们在运行期间可用。要运行功能测试集中的测 试,执行以下某项操作:

<sup>l</sup> 要计划将来的测试集运行,在时间段模块中预留时间段。有关详细信 息,请参见如何在 ALM [中预留测试时间段](#page-722-0) (第 723 页)。

- <span id="page-560-0"></span>· 要安排测试在时间段内立即运行,请使用测试实验室模块中的执行网 格选项卡。有关详细信息,请参见[如何自动运行测试](#page-670-0) (第 671 页)。
- 3. 运行默认测试集中的测试

使用客户端执行运行默认测试集中的测试。可以使用测试实验室模块从 计算机控制和运行测试。要运行默认测试集中的测试,执行以下某项操 作:

- <sup>l</sup> 手动运行手动和自动化测试,执行测试计划期间定义的测试步骤。有 关任务详细信息,请参见[如何手动运行测试](#page-659-0) (第 660 页)。
- <span id="page-560-1"></span><sup>l</sup> 安排测试集中的手动和自动化测试自动运行。有关任务详细信息,请 参见[如何自动运行测试](#page-670-0) (第 671 页)。
- 4. 运行性能测试

**Performance Center**:可以运行性能测试以创建应用程序负载,并测试其 性能。有关详细信息,请参考 《HP ALM Performance Center 指南》。 可以预留运行性能测试所需的资源,以确保它们在测试运行期间可用。

- <sup>l</sup> 要计划将来的性能运行,在时间段模块中预留时间段。有关详细信 息, 请参见如何在 ALM [中预留测试时间段](#page-722-0) (第 723 页)。
- · 要安排测试在时间段内立即运行,请使用测试实验室模块中的执行网 格选项卡。有关详细信息,请参见[如何自动运行测试](#page-670-0) (第 671 页)。

**ALM** 版本: 性能测试执行仅对 ALM Edition 和 Performance Center Edition 可用。 有关 ALM 版本及其功能的详细信息,请参见 [ALM](#page-132-0) [版本](#page-132-0) (第 133 页)。要了解您正在使用何种 **ALM** 版本,请咨询 **ALM** 站点管理员。

#### <span id="page-560-2"></span>5. 查看并分析测试结果

运行测试后检查结果以确定实际结果是否与预期测试结果匹配。有关查 看测试结果的任务详细信息,请参见[如何查看测试运行](#page-763-1) (第 764 页)。 也通过创建图和报告分析运行数据。执行以下某项操作:

- <sup>l</sup> 查看测试集文件夹的动态图。在测试集树中选择测试文件夹,并单击 实时分析选项卡。有关生成实时分析图的任务详细信息,请参见[如何](#page-949-0) [生成实时分析图](#page-949-0) (第 950 页)。
- <sup>l</sup> 查看图中测试集数据。在"测试实验室"模块菜单上,选择分析 > 图。有 关生成图的任务详细信息,请参见[如何生成图](#page-839-0) (第 840 页)。
- <sup>l</sup> 创建测试集数据报告。在"测试实验室"模块菜单上,选择分析 > 项目报 告。有关创建报告的任务详细信息,请参见[如何创建项目报告](#page-887-0) (第 [888](#page-887-0) 页)。

<span id="page-560-3"></span>有关 **ALM** 中的其他分析工具的详细信息,请参见如何在 ALM [中分析数](#page-819-0) 据 (第 [820](#page-819-0) 页)。

6. 链接到缺陷

如果检测到缺陷,则可以新建缺陷并将其链接到测试集、测试实例、测 试运行或运行步骤,也可以将其链接到已有缺陷。 有关用户界面的详细信息,请参见[链接的缺陷](#page-809-0)/实体页 (第 810 页)。

# <span id="page-561-0"></span>如何使用试运行

此任务描述如何将测试运行设置为试运行。可以用以下方式将测试设置为 试运行:

- <sup>l</sup> 在测试运行之前。在执行测试之前,可以将要手动运行的测试标记为试运 行。在"手动运行器:运行详细信息"页中,将试运行字段的值设置为 **Y**。有 关用户界面的详细信息,请参见[手动运行器向导](#page-663-0) (第 664 页)。
- 在测试运行之后。可以通过修改任何测试运行的试运行字段,将运行标记 为试运行。有关访问运行详细信息的详细信息,请参见[如何查看测试运](#page-763-1) 行 (第 [764](#page-763-1) 页)。

# <span id="page-561-1"></span>在 ALM 中部署和测试应用程序

**ALM** 版本:以下许多任务包括仅对 ALM Edition 用户可用的组件。 有 关 ALM 版本及其功能的详细信息,请参见 ALM [版本](#page-132-0) (第 133 页)。要 了解您正在使用何种 **ALM** 版本,请咨询 **ALM** 站点管理员。

**ALM** 使您能够完全自动化通过部署和测试生成应用程序内部版本的复杂过 程。您可以结合使用 **ALM** 和"实验室管理"功能来计划每晚或每小时运行部 署和测试集。此部署和测试运行时无需用户干预,可计划在内部版本完成 后立即运行。还可以安排在您定义的特定环境中部署内部版本,甚至可以 与 HP Continuous Delivery Automation (CDA) 集成以动态地部署在专用云或公 共云上。

通过 **ALM** 和实验室管理提供的测试组件,应用程序团队可以实现 Continuous Delivery 的状态,其中,可以自动方式开发、打包、部署和测试 软件,从而能够可靠、高效且快速地提供软件。

此部分描述了 **ALM** 提供的用于实现端到端部署和测试的不同组件。

- <sup>l</sup> [创建自动化测试](#page-561-2)
- <sup>l</sup> [创建测试集](#page-562-0)
- <sup>l</sup> [创建内部版本验证套件](#page-562-1)
- $\bullet$  定义 AUT 环境配置
- <sup>l</sup> [为部署和测试计划时间段](#page-563-1)
- <span id="page-561-2"></span>1. 创建自动化测试

**ALM** 提供若干种不同类型的自动化测试,用于对接受测试的应用程序

(AUT) 的功能进行测试。

功能和性能是测试类型的两种主要类别:

- <sup>l</sup> 功能测试用于检查应用程序是否按预期运行。
- <sup>l</sup> 性能测试用于检查应用程序是否能够满足负载和需求。

可在测试 **>** 测试计划模块中创建测试。有关任务信息,请参见[如何创建](#page-387-0) [测试](#page-387-0) (第 388 页)。

有关 **ALM** 提供并支持的测试类型的详细信息,请参见[测试类型](#page-390-0) (第 391 [页](#page-390-0))。

<span id="page-562-0"></span>要确保创建全面的测试集,请首先参见[测试计划概述](#page-383-0) (第 384 页)。

#### 2. 创建测试集

**ALM** 为您的测试提供一个容器,称为测试集。**ALM** 为每种类型的自动 化测试提供测试集类型: 功能测试集和性能测试集。

可以通过不同的方式将测试分组到测试集。可以根据应用程序中的功能 和方面对它们进行分组。也可以创建检查正流的测试组和检查负流的测 试组。

可在测试 **>** 测试实验室模块中创建测试集。有关任务信息,请参见[如何](#page-601-0) [创建测试集](#page-601-0) (第 602 页)。

<span id="page-562-1"></span>有关测试集类型的详细信息,请参见[测试集规范概述](#page-599-0) (第 600 页)。

#### 3. 创建内部版本验证套件

**ALM** 提供将若干个任意类型的测试集捆绑在一起以创建内部版本验证 套件的方法。内部版本验证套件用于检查内部版本的总体状态。内部版 本验证套件可以同时包含多个功能测试集和单个性能测试集。

您可以创建多个内部版本验证套件以在不同综合级别检查应用程序。可 以创建一个大的内部版本验证套件并计划每晚运行它,还可以创建另一 个只包含核心测试集的内部版本验证套件并计划每小时运行或每次生成 内部版本时手动运行它。

可在测试 **>** 内部版本验证模块中创建内部版本验证套件。有关任务信 息,请参见[如何使用内部版本验证套件](#page-693-0) ALM (第 694 页)。

有关内部版本验证套件的详细信息,请参见[内部版本验证概述](#page-693-1) (第 694 [页](#page-693-1))。

#### 4. 定义 **AUT** 环境配置

**ALM** 提供一种定义一组可与内部版本配置套件和测试集(称为 AUT 环境 配置)捆绑在一起的环境参数的方法。

不需要定义和运行几个使用相同逻辑但需要不同环境参数的不同测试, 只需将一组环境参数捆绑到 AUT 环境配置即可。运行内部版本验证配 置套件或功能测试集时,可以提供 AUT 环境配置,**ALM** 将使用这些参 数来运行测试。

如果应用程序环境是动态不断变化的,则可能需要使用 **ALM** 和实验室 管理将 AUT 环境配置链接到 CDA。通过将 AUT 环境配置中的环境参数 链接到 CDA, 您可以使用专用云或公共云动态地配置和部署应用程序 环境。

可在实验室资源 > AUT 环境模块中创建 AUT 环境配置。有关任务信 息,请参见[如何使用](#page-362-0) AUT 环境 (第 363 页)。

有关 AUT 环境的详细信息, 请参见 AUT [环境概述](#page-361-0) (第 362 页)。

有关 CDA 服务器的详细信息,请参见《HP ALM 实验室管理指南》。

有关在实验室管理中管理 CDA 服务器的任务信息,请参见《HP ALM 实 验室管理指南》。有关将 AUT 环境配置和参数链接到 **ALM** 中的 CDA 的 详细信息,请参见将 AUT [环境链接到](#page-361-1) CDA (第 362 页)和[如何使用](#page-362-0) AUT [环境](#page-362-0) (第 363 页)。

## <span id="page-563-1"></span>5. 为部署和测试计划时间段

**ALM** 允许您使用时间段计划将来的应用程序部署和测试。**ALM** 确保提 前预留时间段所需的测试资源。

**ALM** 允许您自动分配资源并在环境中启动应用程序的配置、部署和测 试,而不必在生成内部版本之后手动运行一组测试。可以使用时间段来 为内部版本验证套件或测试集运行预留资源, 如果将 CDA 集成到内部 版本验证套件,甚至可以安排计划的动态配置和部署。

可以通过几种方法计划运行。最简单的方法是通过在测试 **>** 时间段模块 中创建时间段来提前计划测试和分配资源。或者,如果测试资源可用, 可以安排立即执行运行。

有关时间段预留的详细信息,请参见如何在 ALM [中预留测试时间段](#page-722-0) (第 [723](#page-722-0) 页)。

有关执行测试和测试集的任务信息,请参见[如何自动运行测试](#page-670-0) (第 671 [页](#page-670-0))。

有关执行内部版本验证套件的任务信息,请参见[如何使用内部版本验证](#page-693-0) [套件](#page-693-0) ALM (第 694 页)。

有关时间段的详细信息,请参见[预留时间段概述](#page-711-0) (第 712 页)。

# <span id="page-563-0"></span>测试实验室模块用户界面

此部分包括:

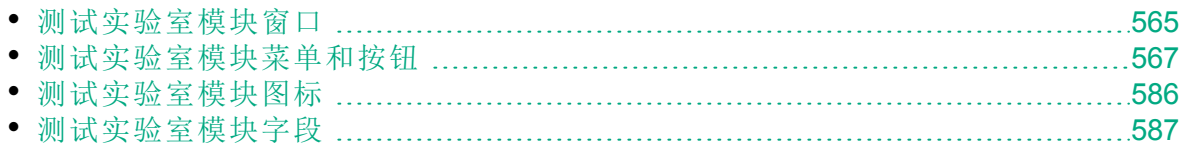

# <span id="page-564-0"></span>测试实验室模块窗口

此窗口允许您创建测试集和执行测试运行。

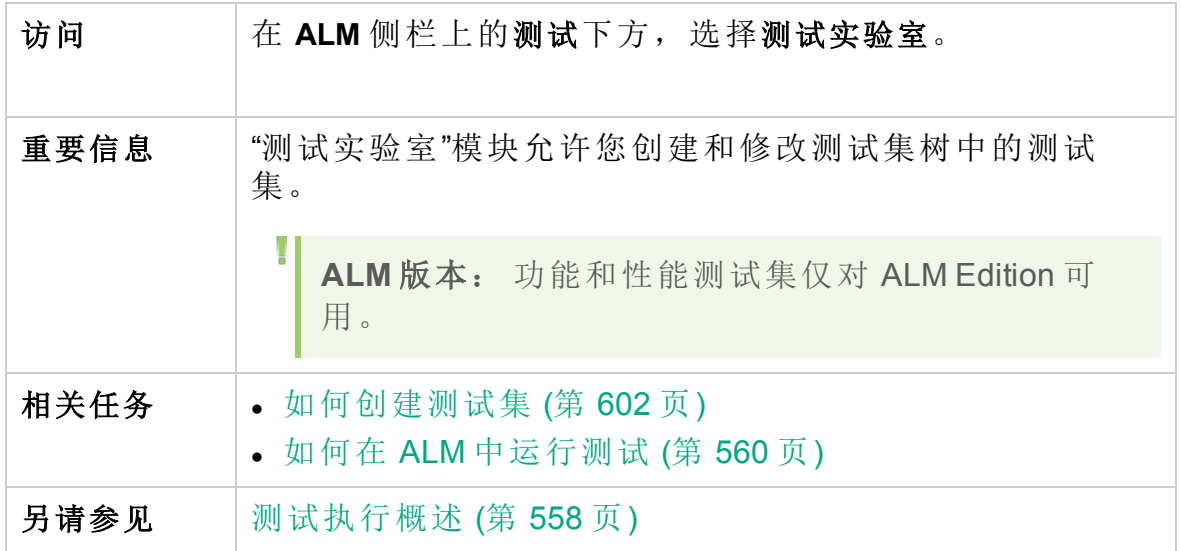

# 测试实验室模块常用元素

用户界面元素如下所述(无标签元素显示在尖括号中):

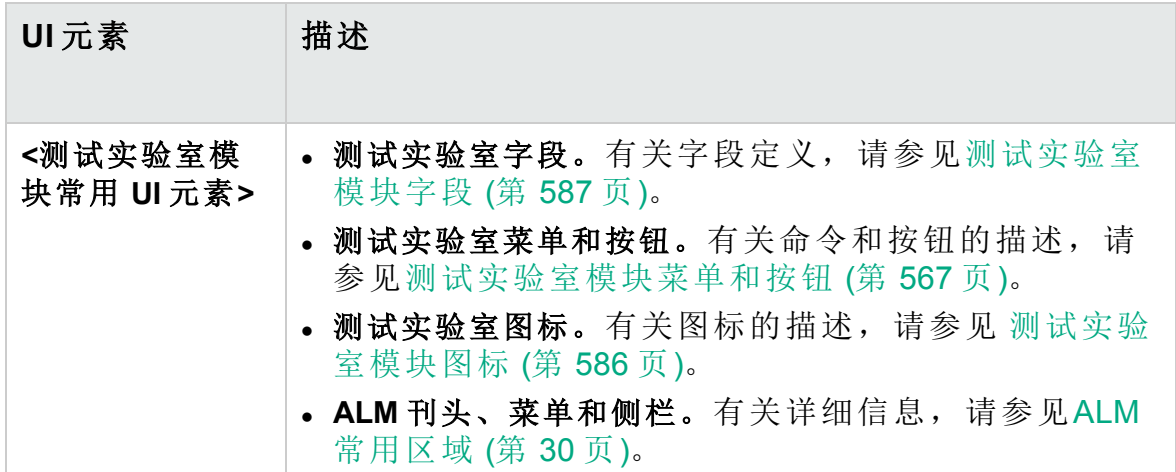

# 测试集选项卡

用户界面元素如下所述(无标签元素显示在尖括号中):

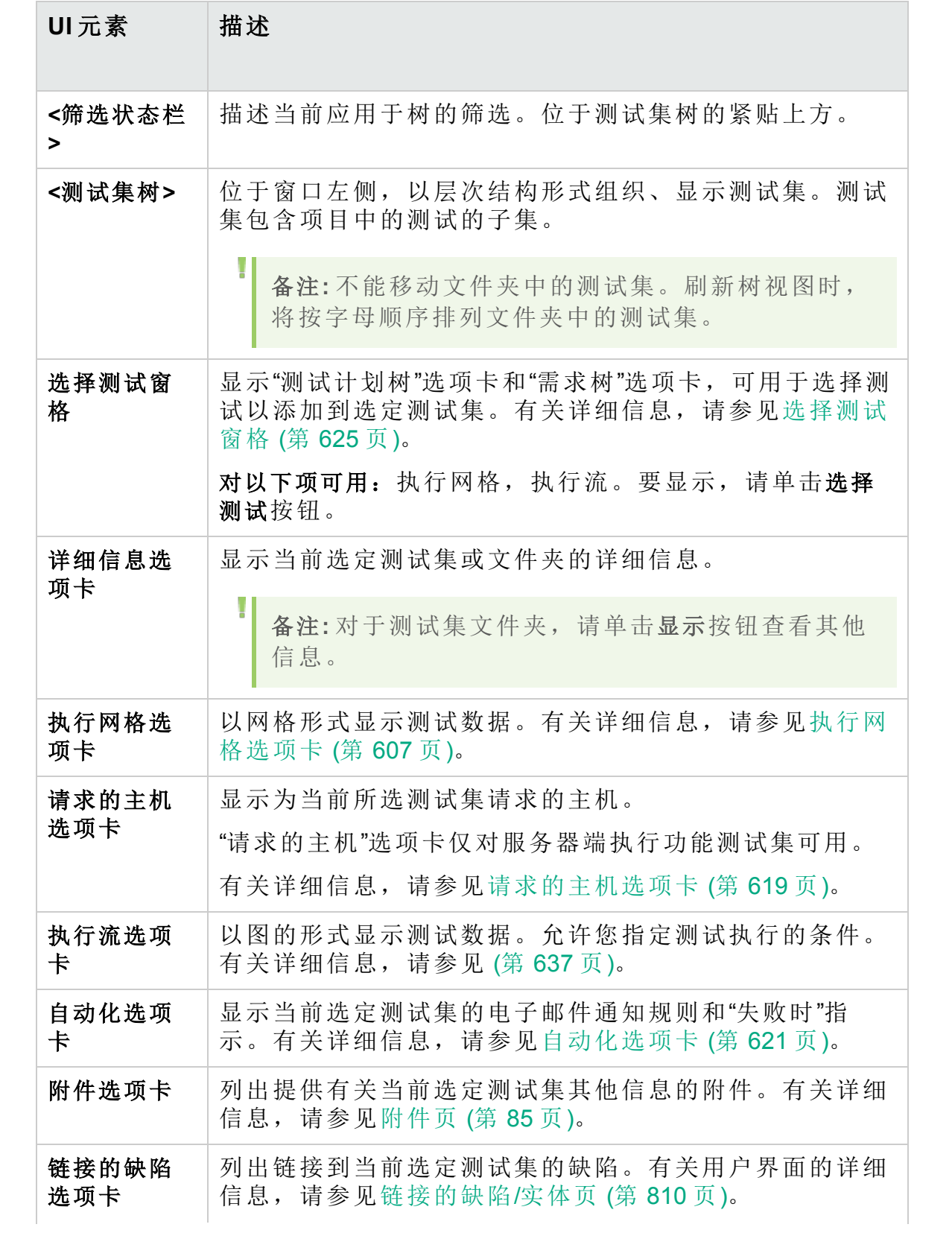

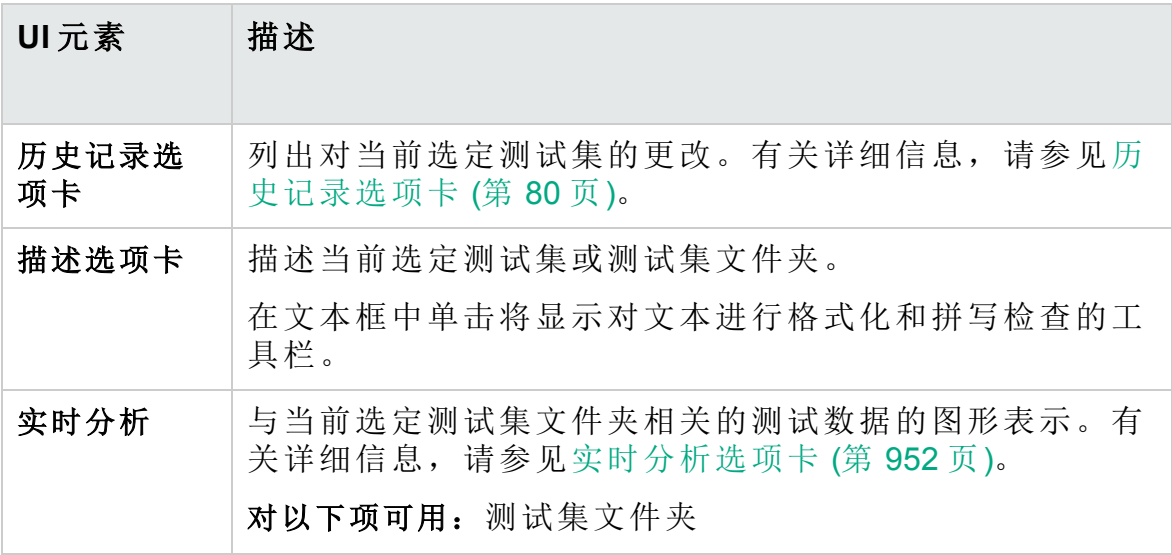

# <span id="page-566-0"></span>测试实验室模块菜单和按钮

此部分描述"测试实验室"模块中可用的菜单和按钮。

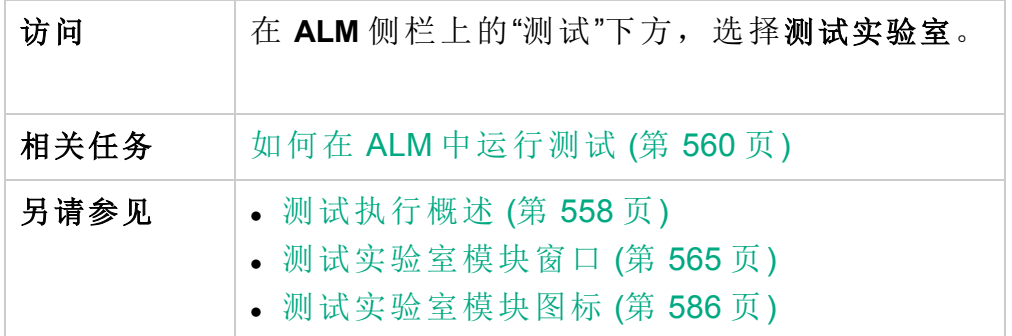

用户界面元素如下所述:

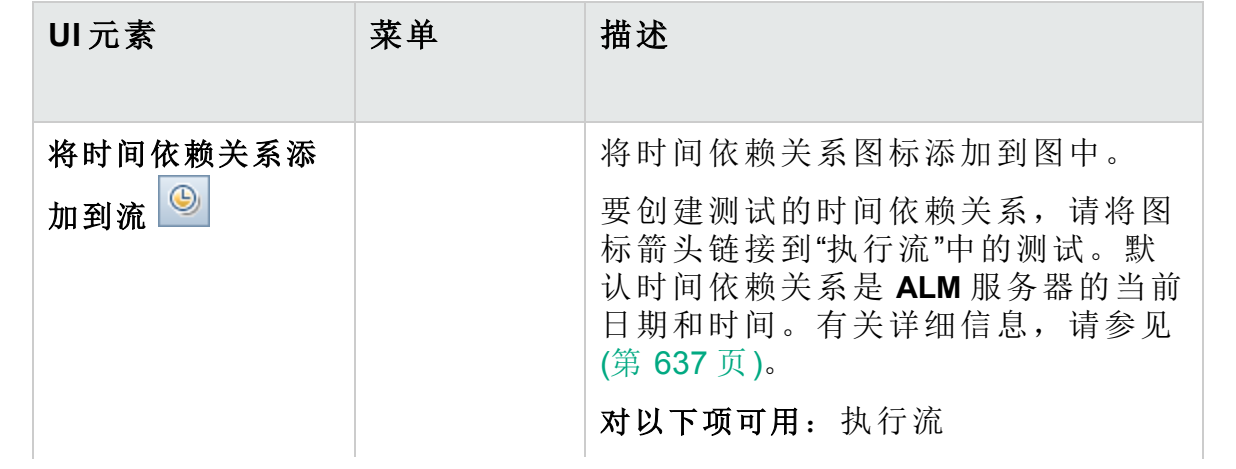

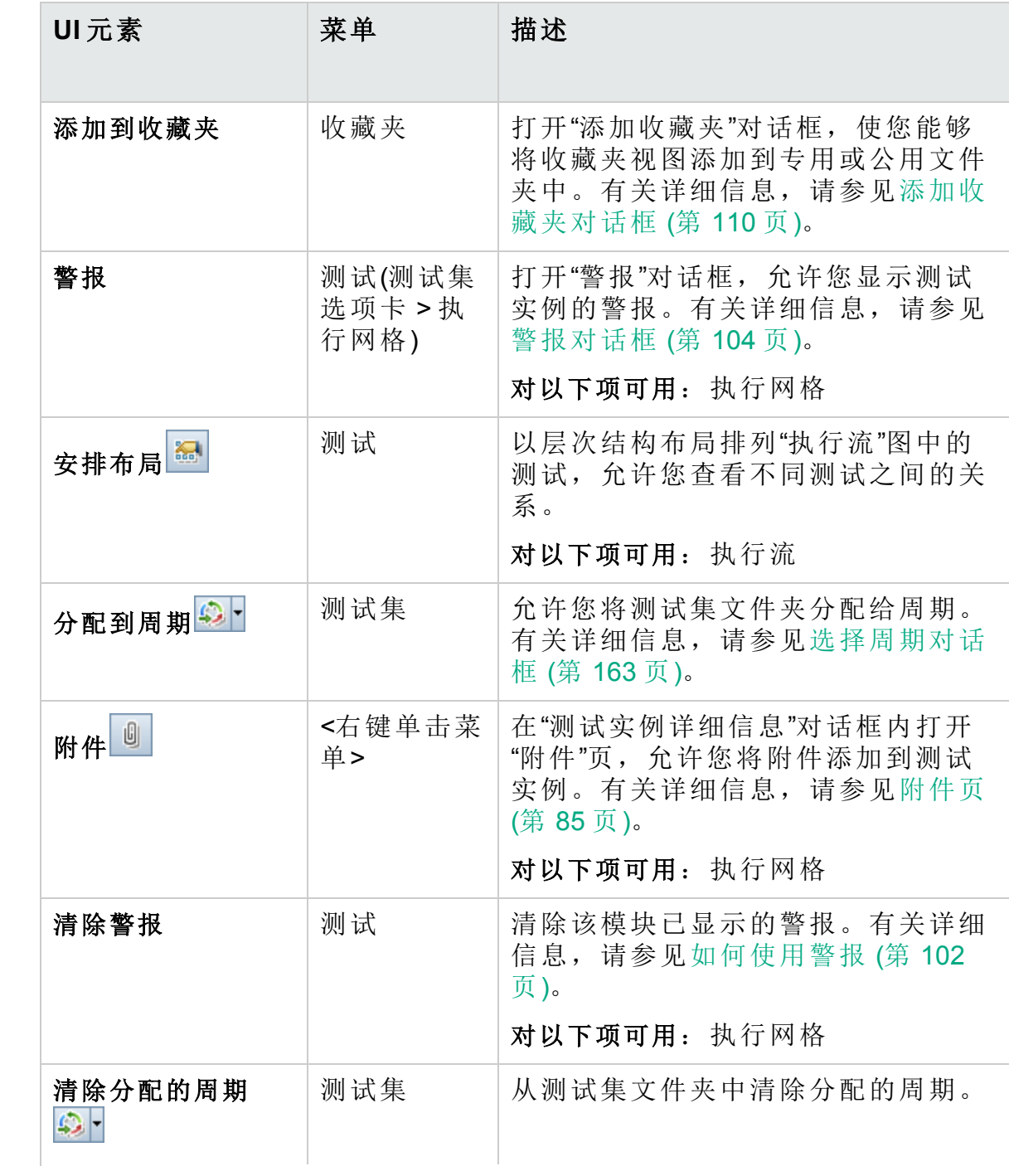

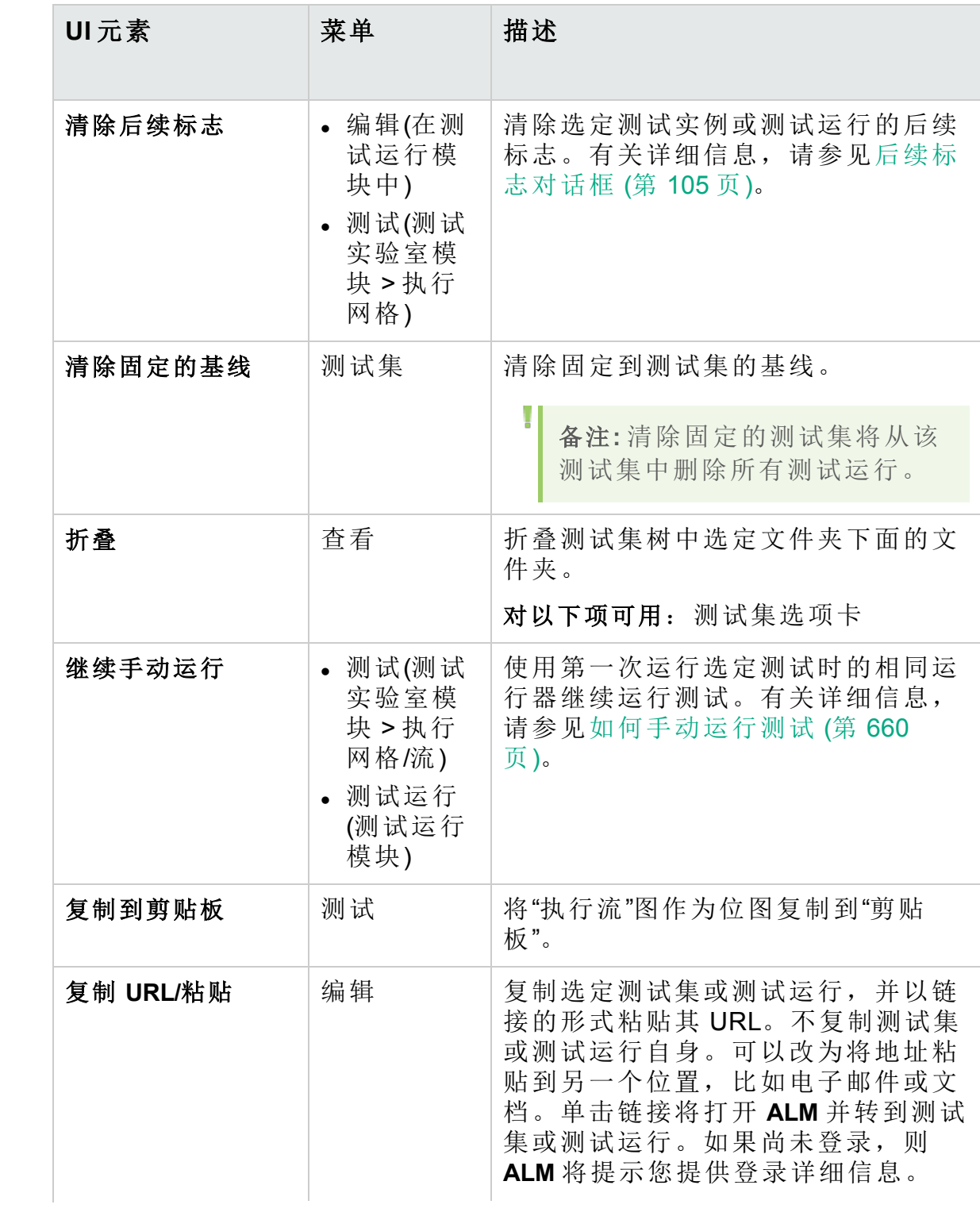

# 用户指南 第 31 章: 测试执行简介

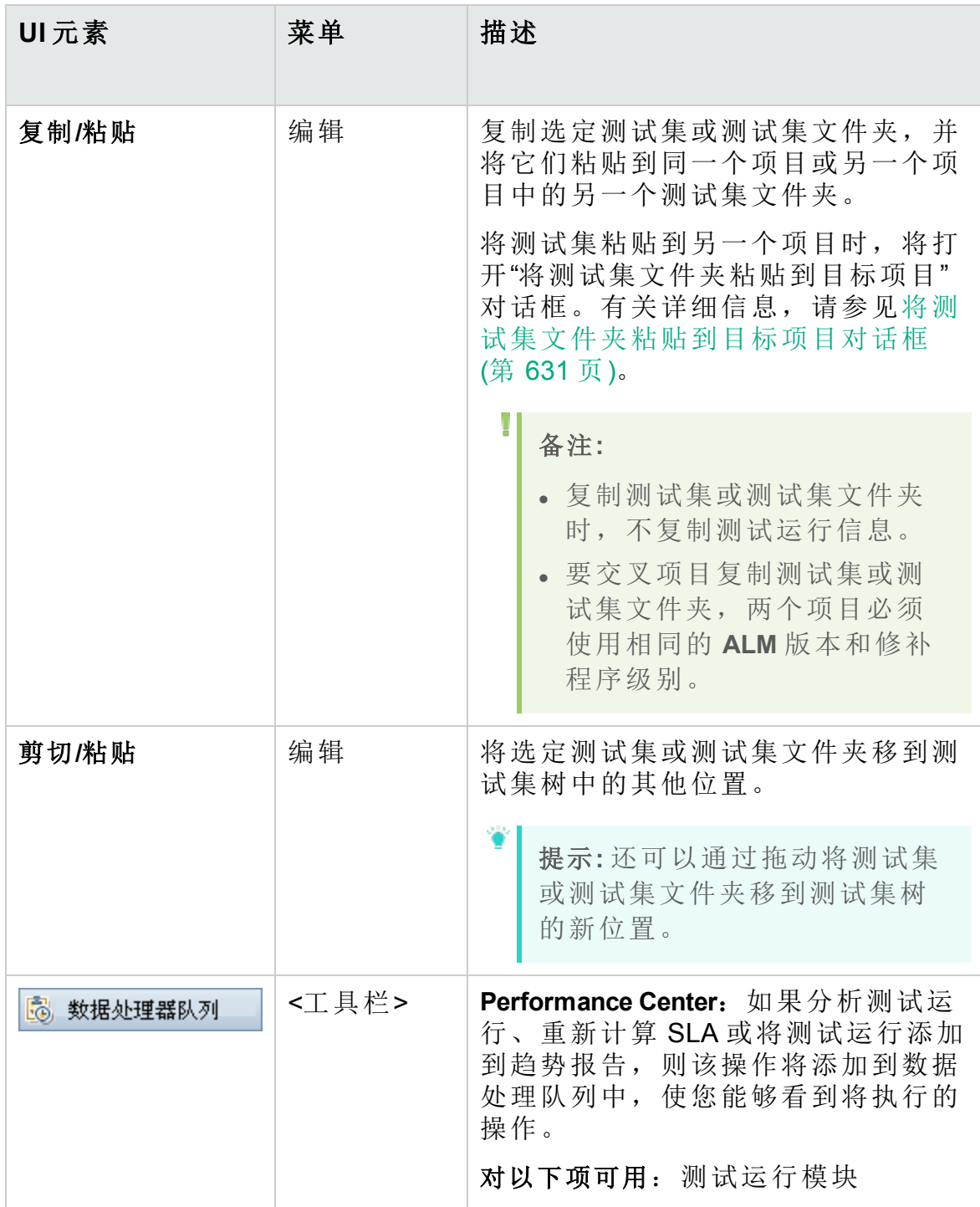

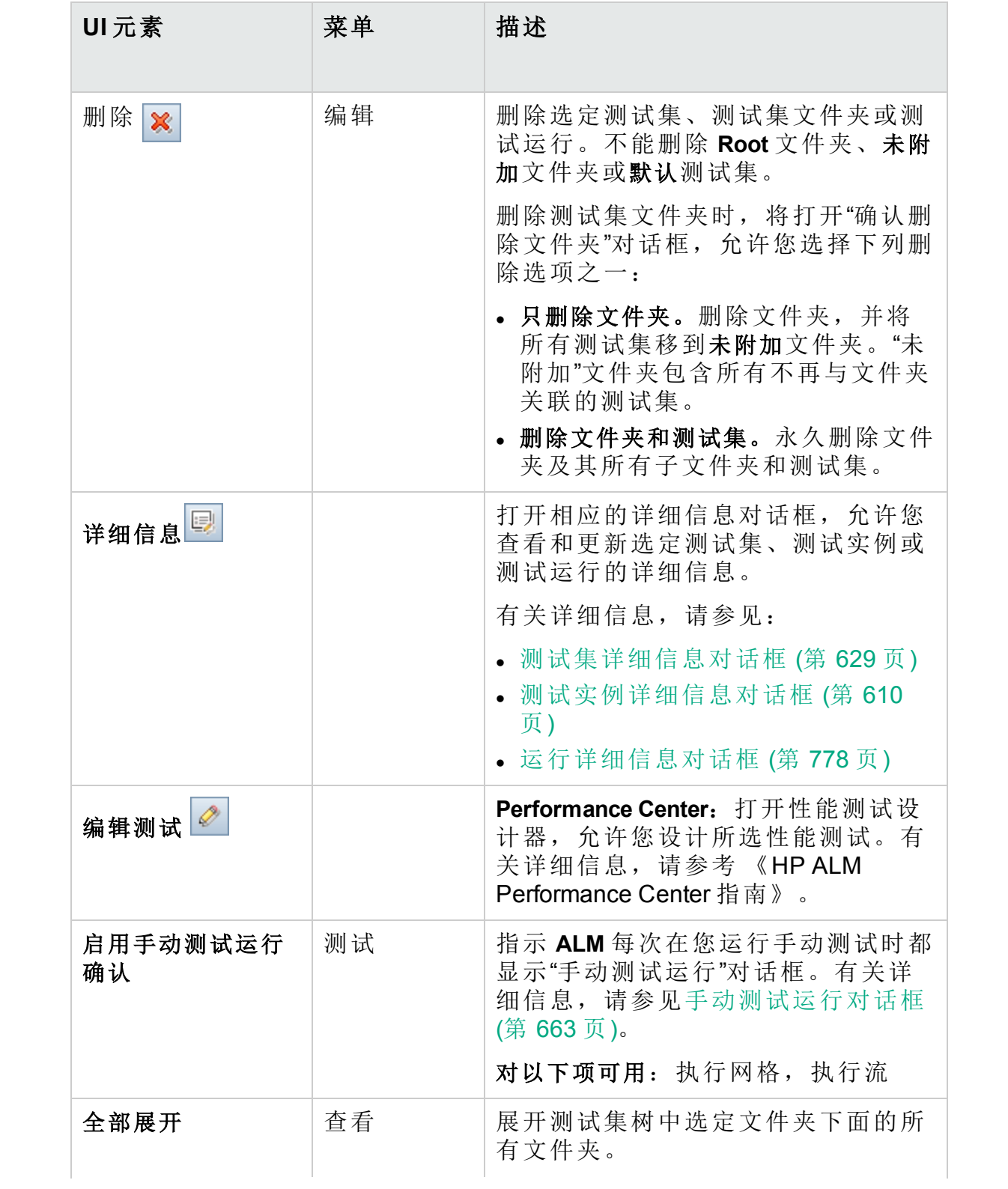

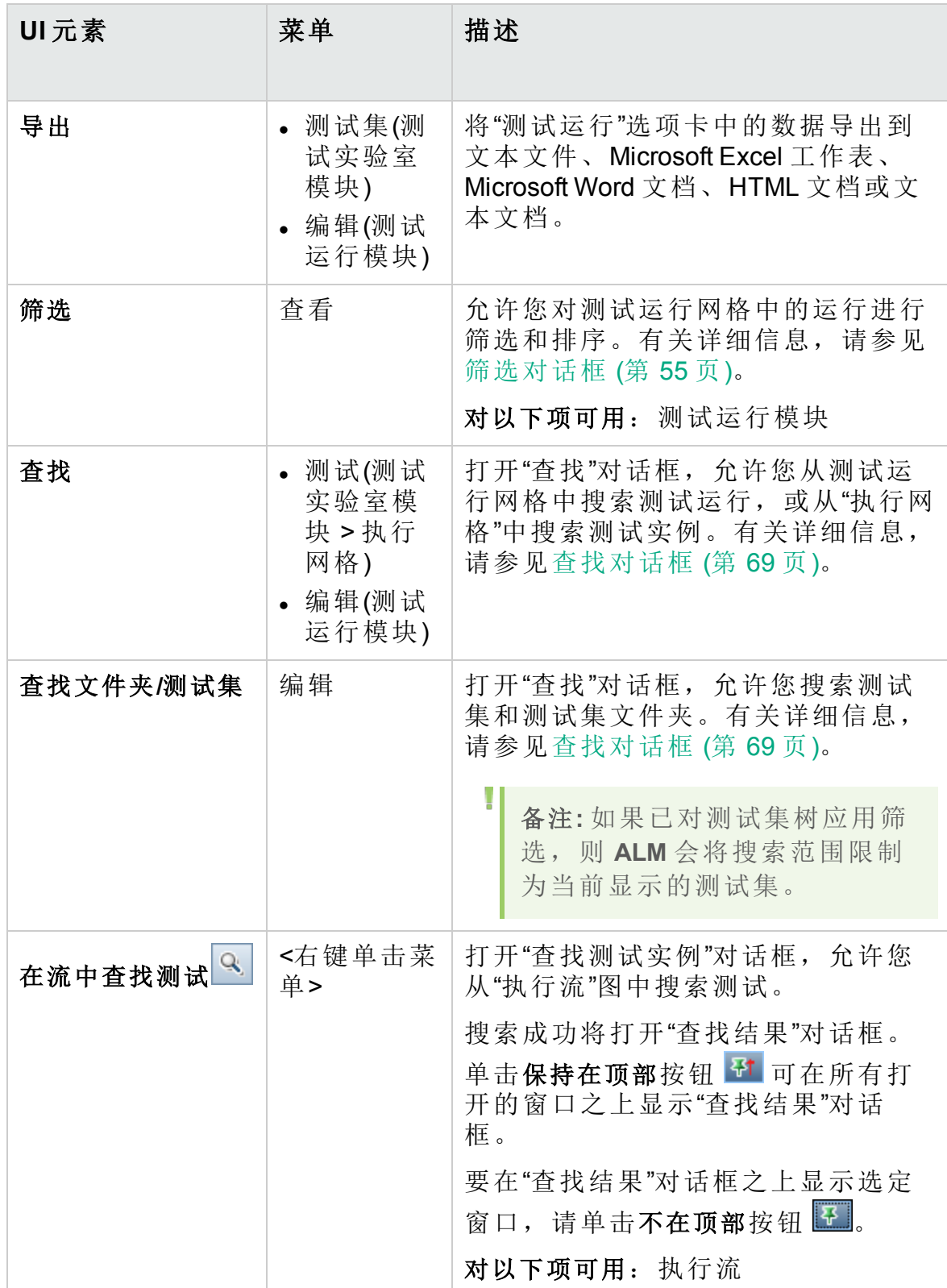

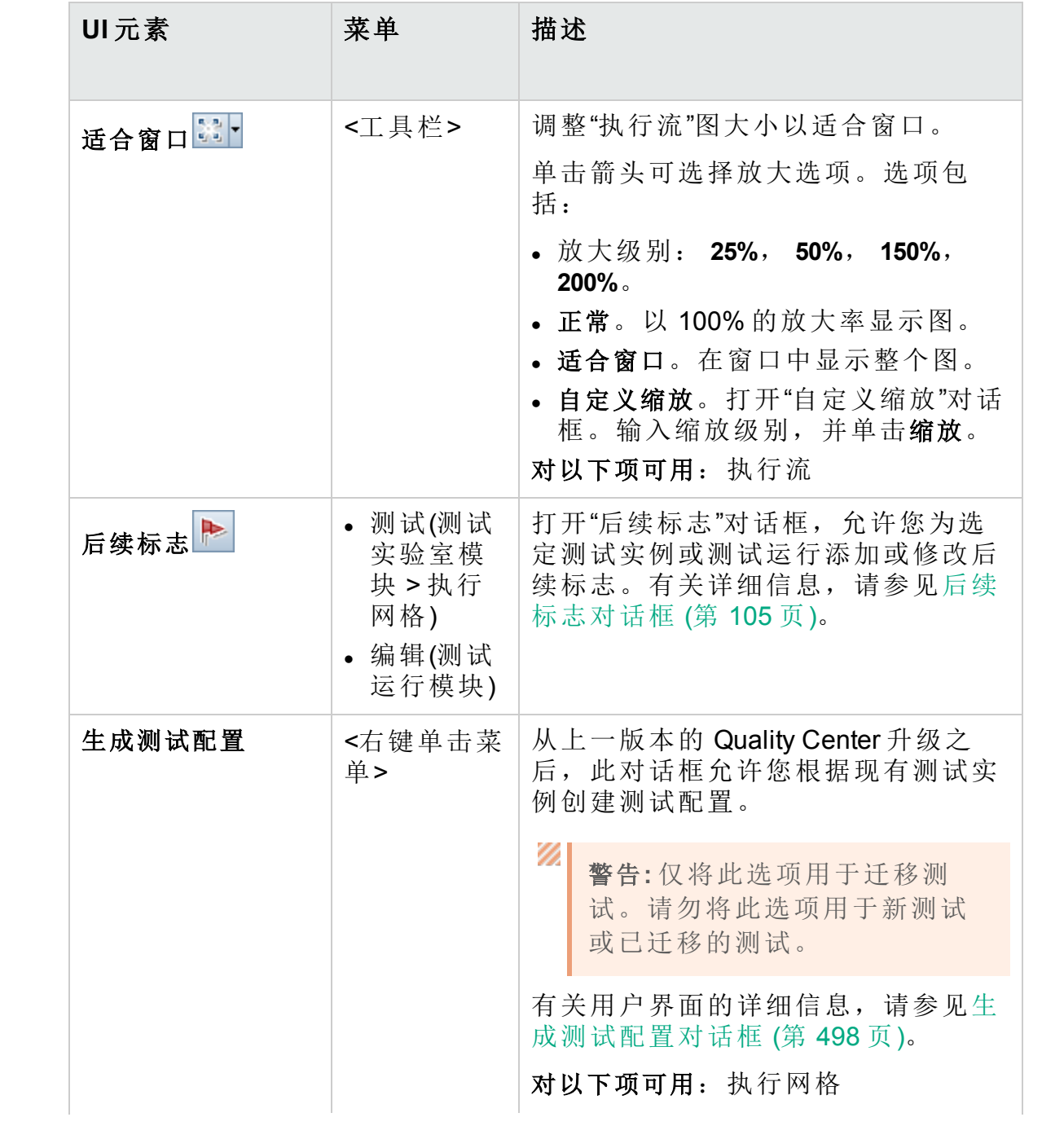

用户指南 第 31 章: 测试执行简介

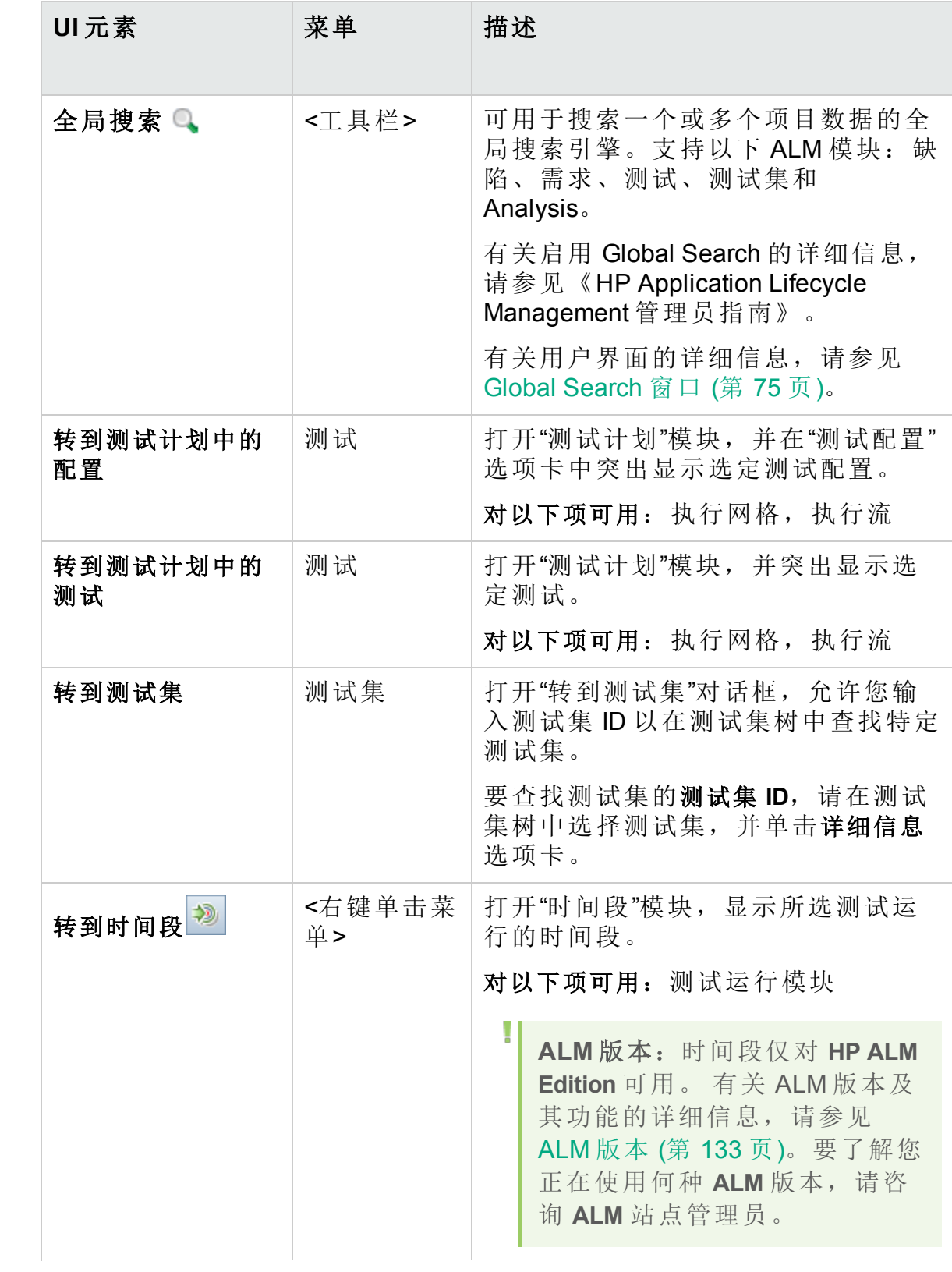

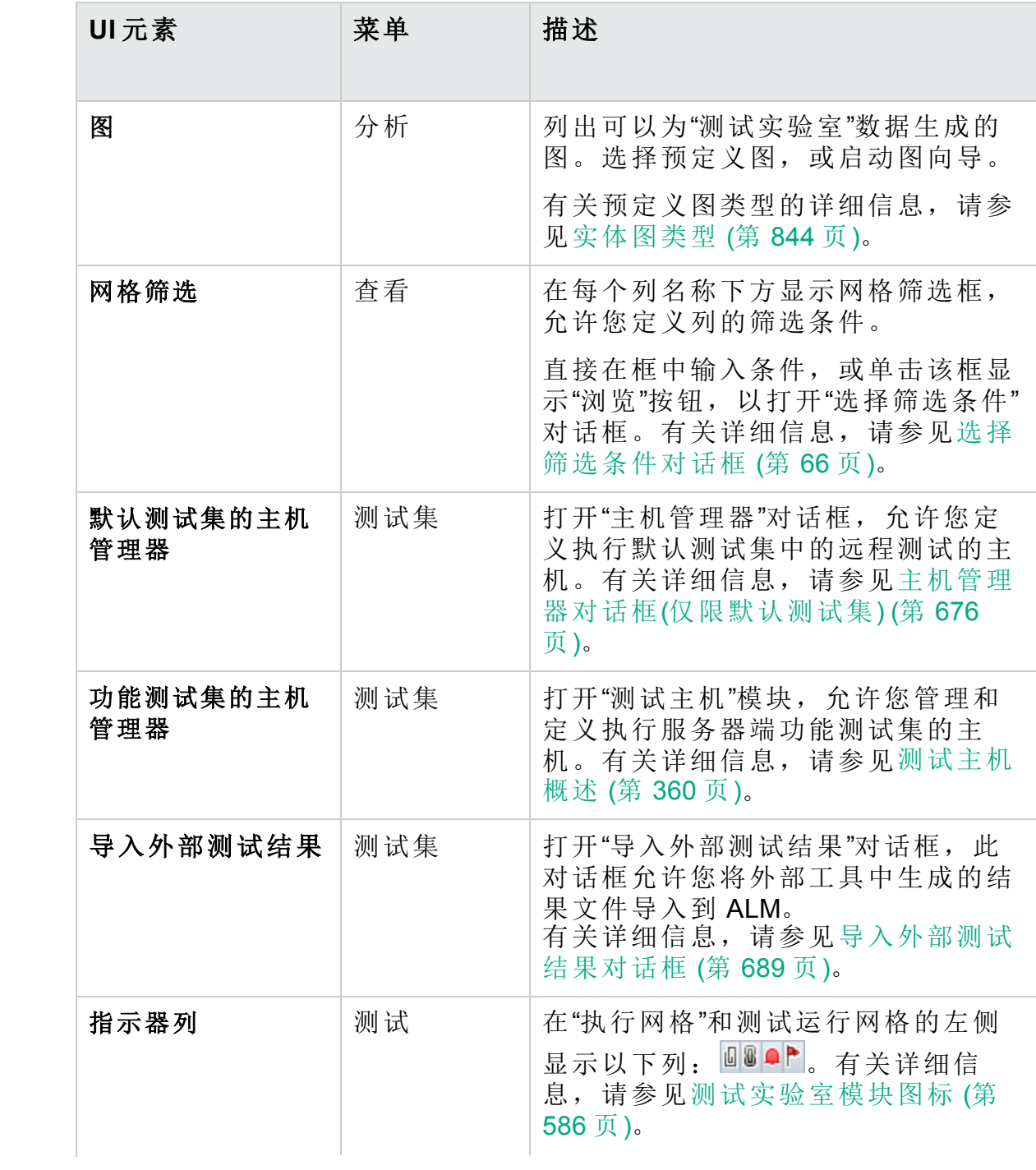

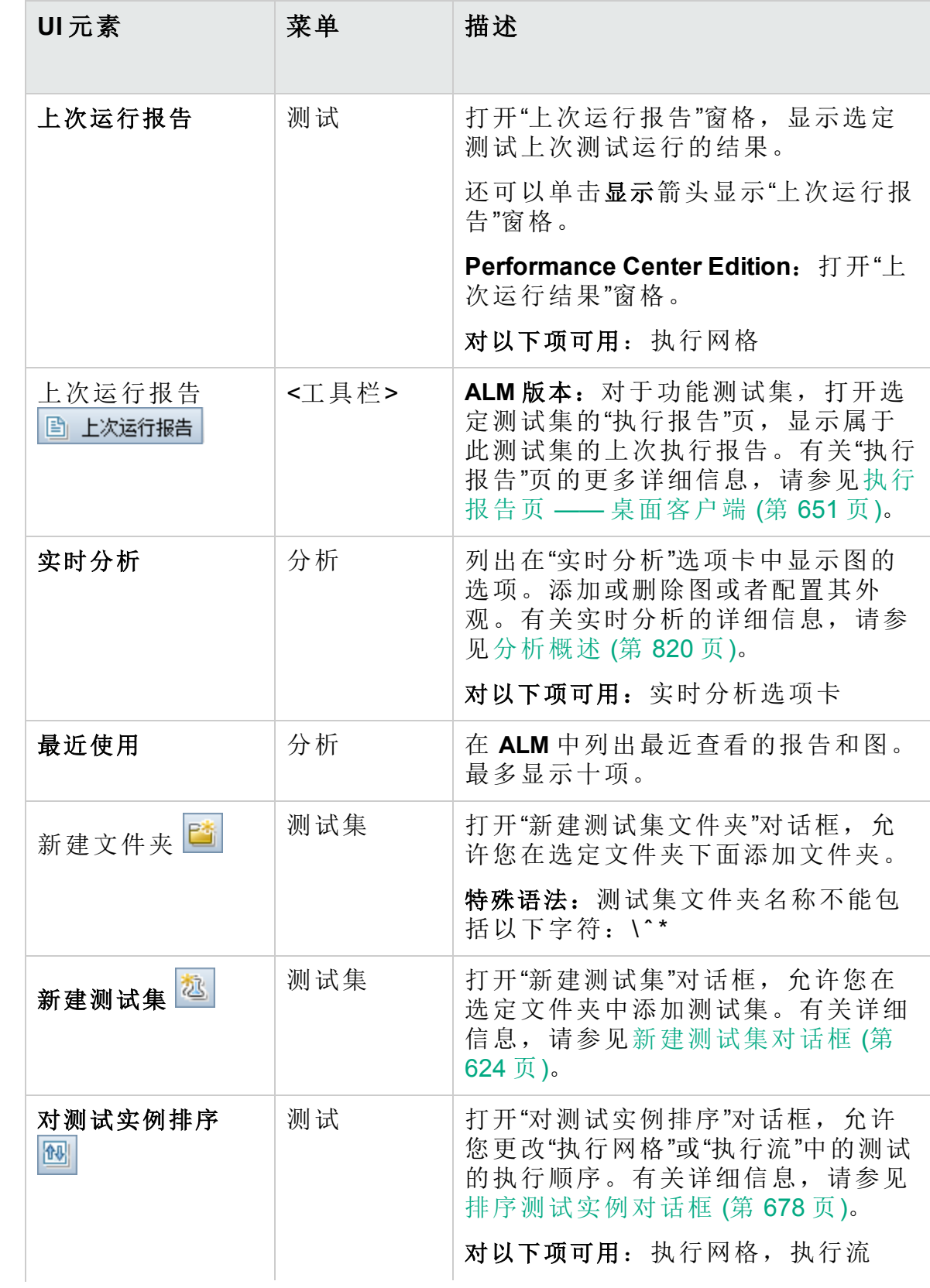
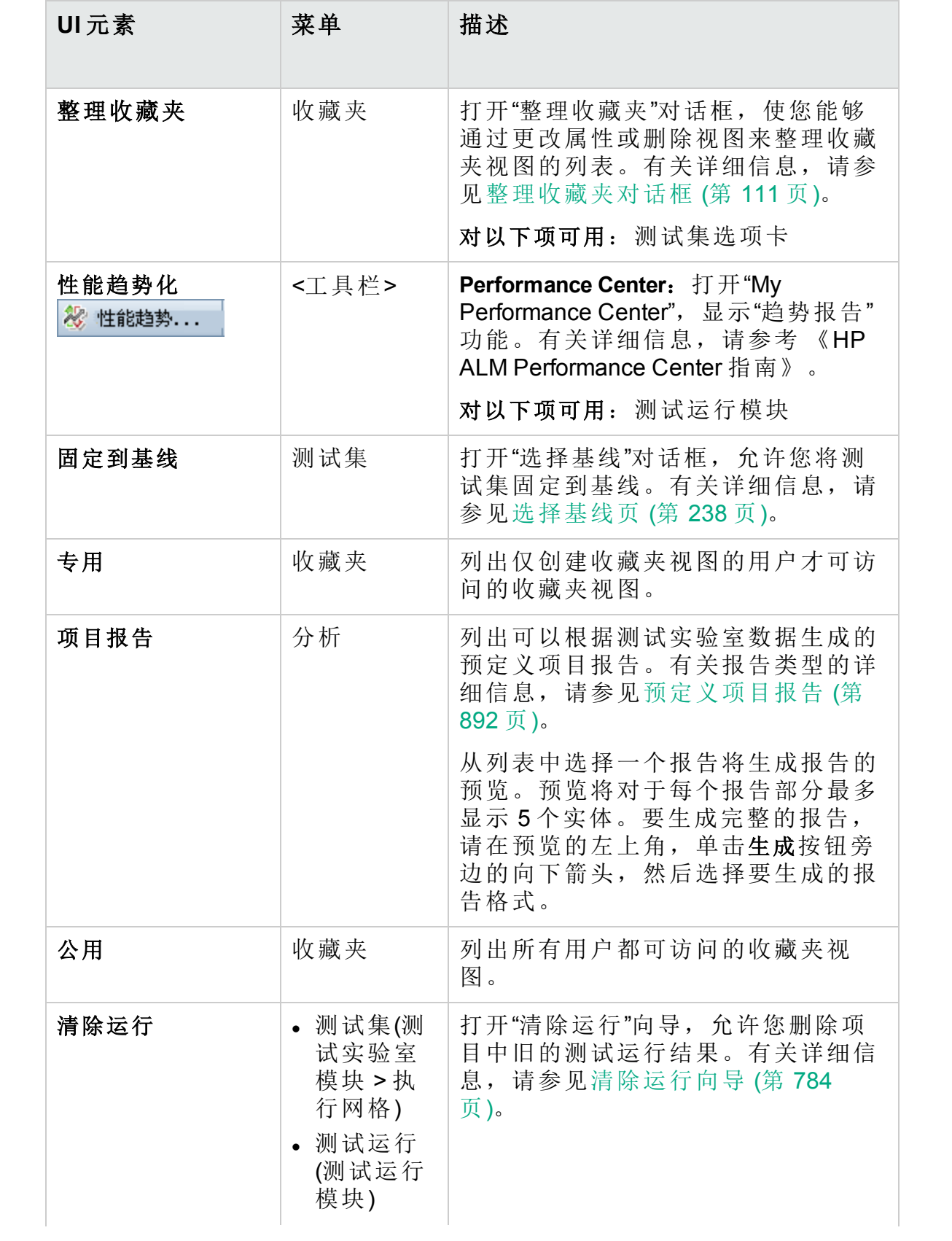

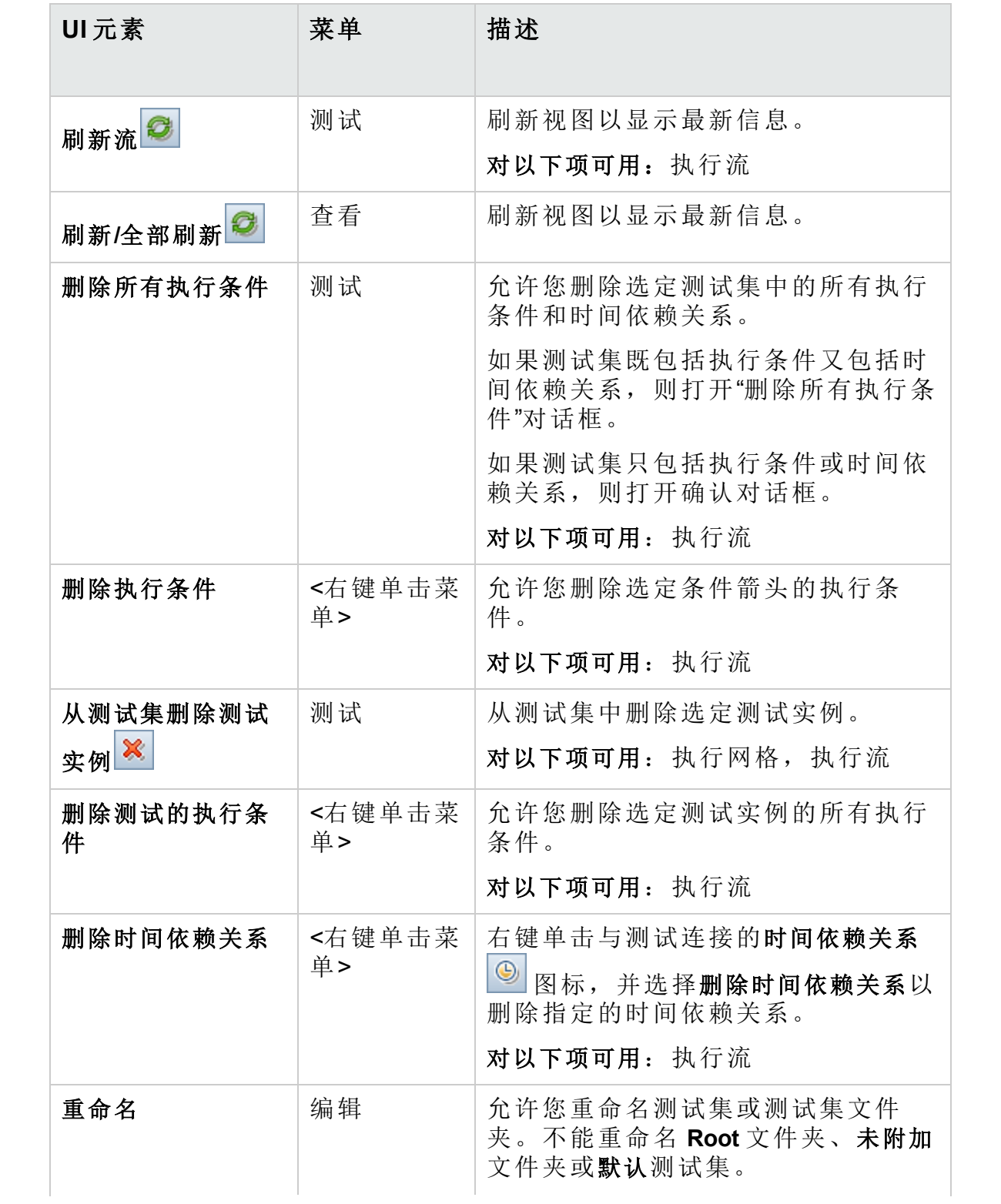

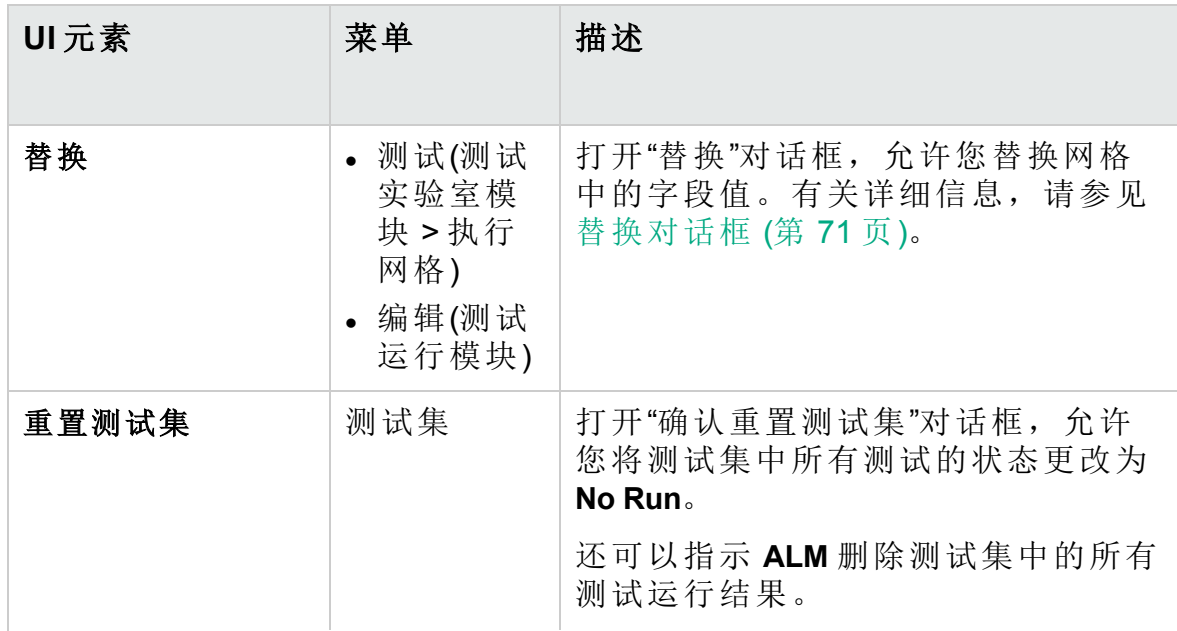

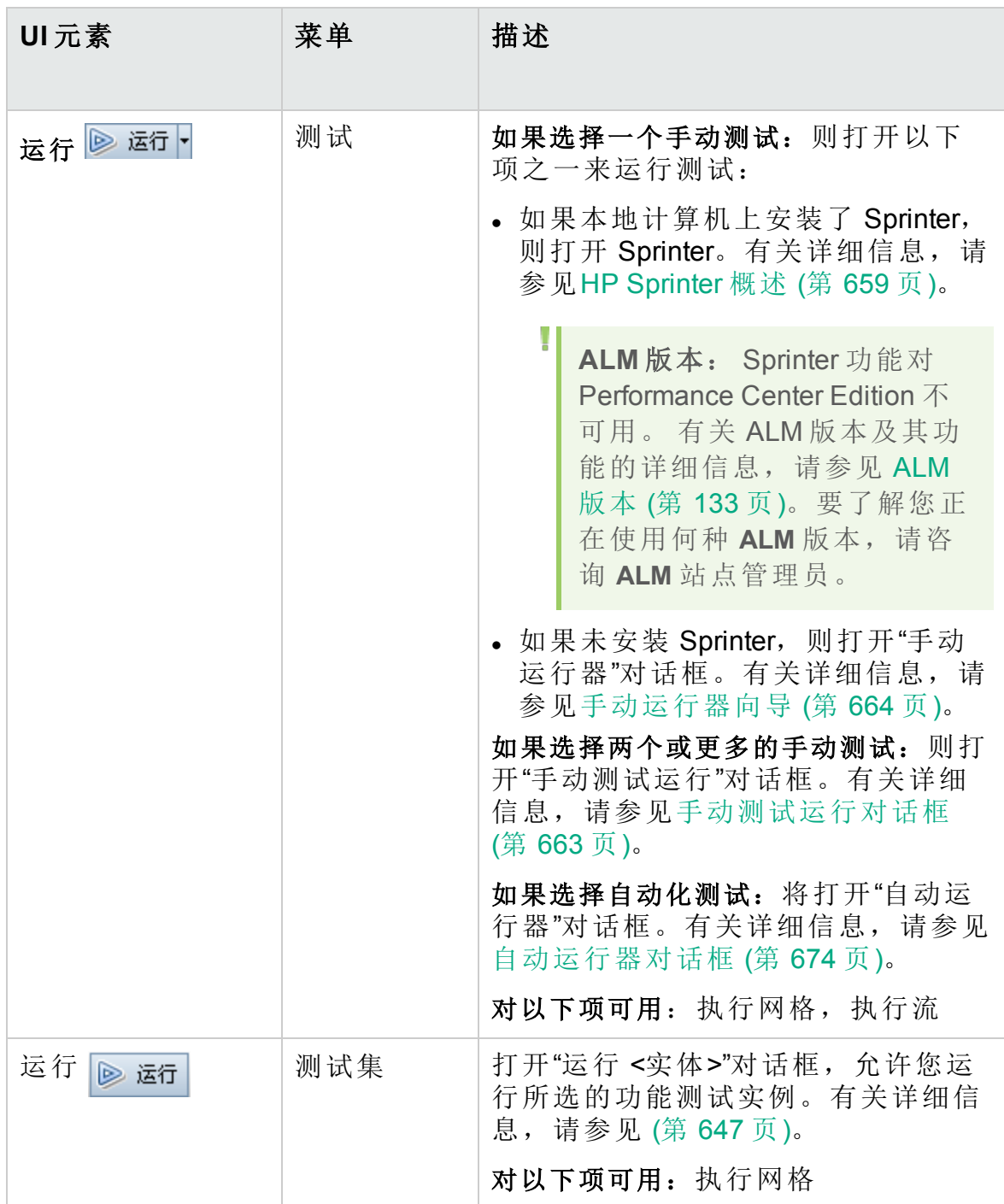

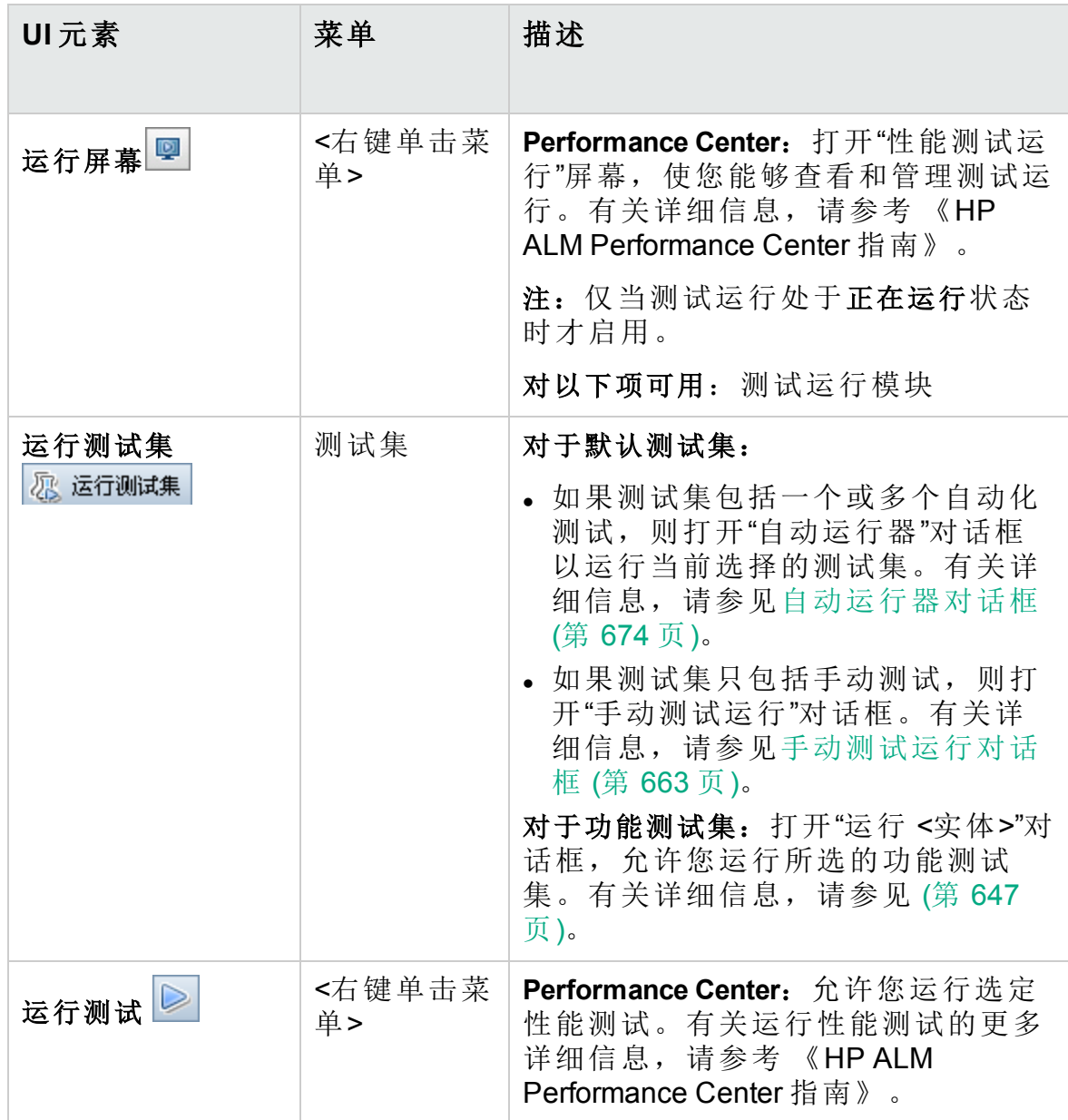

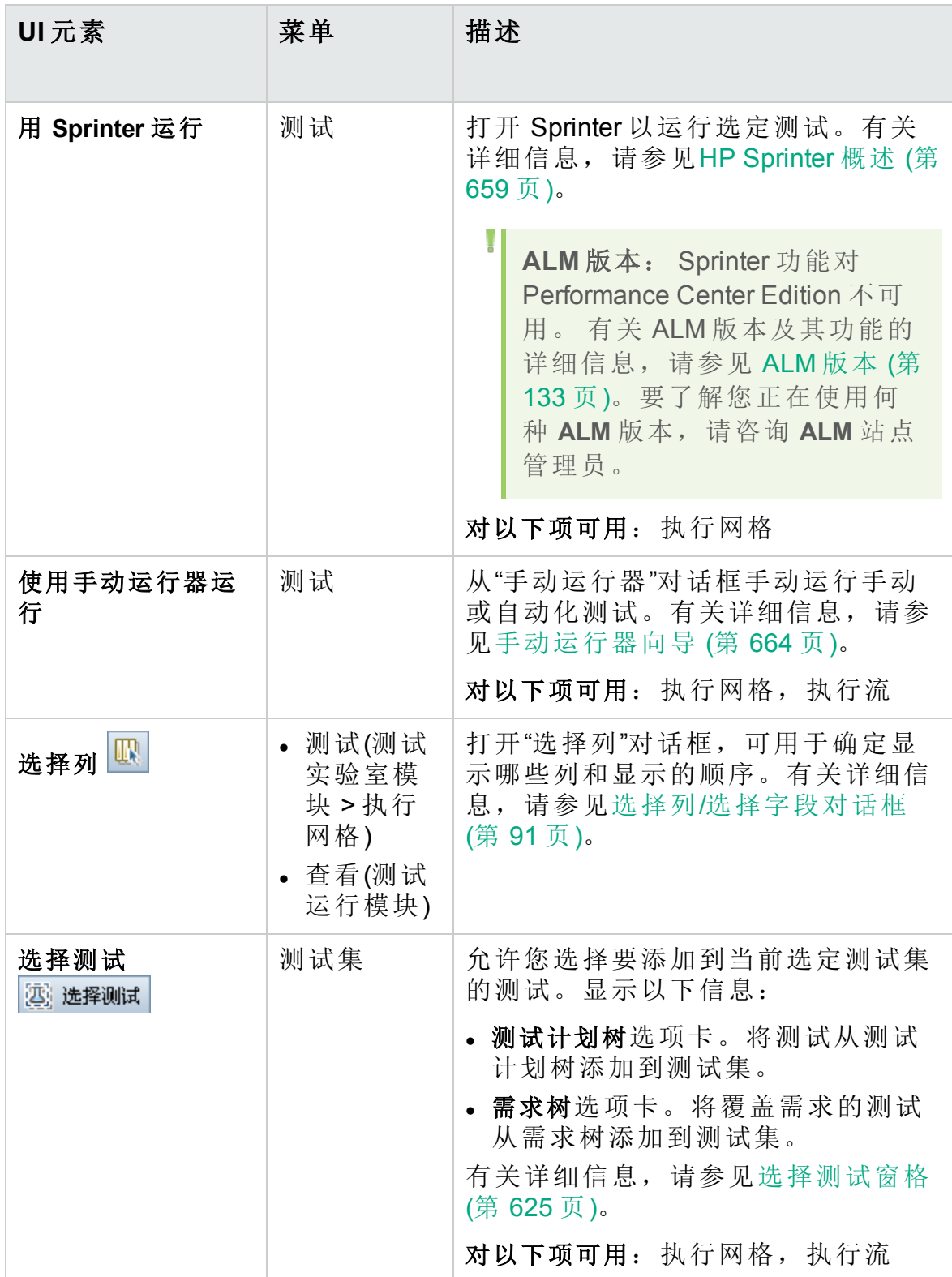

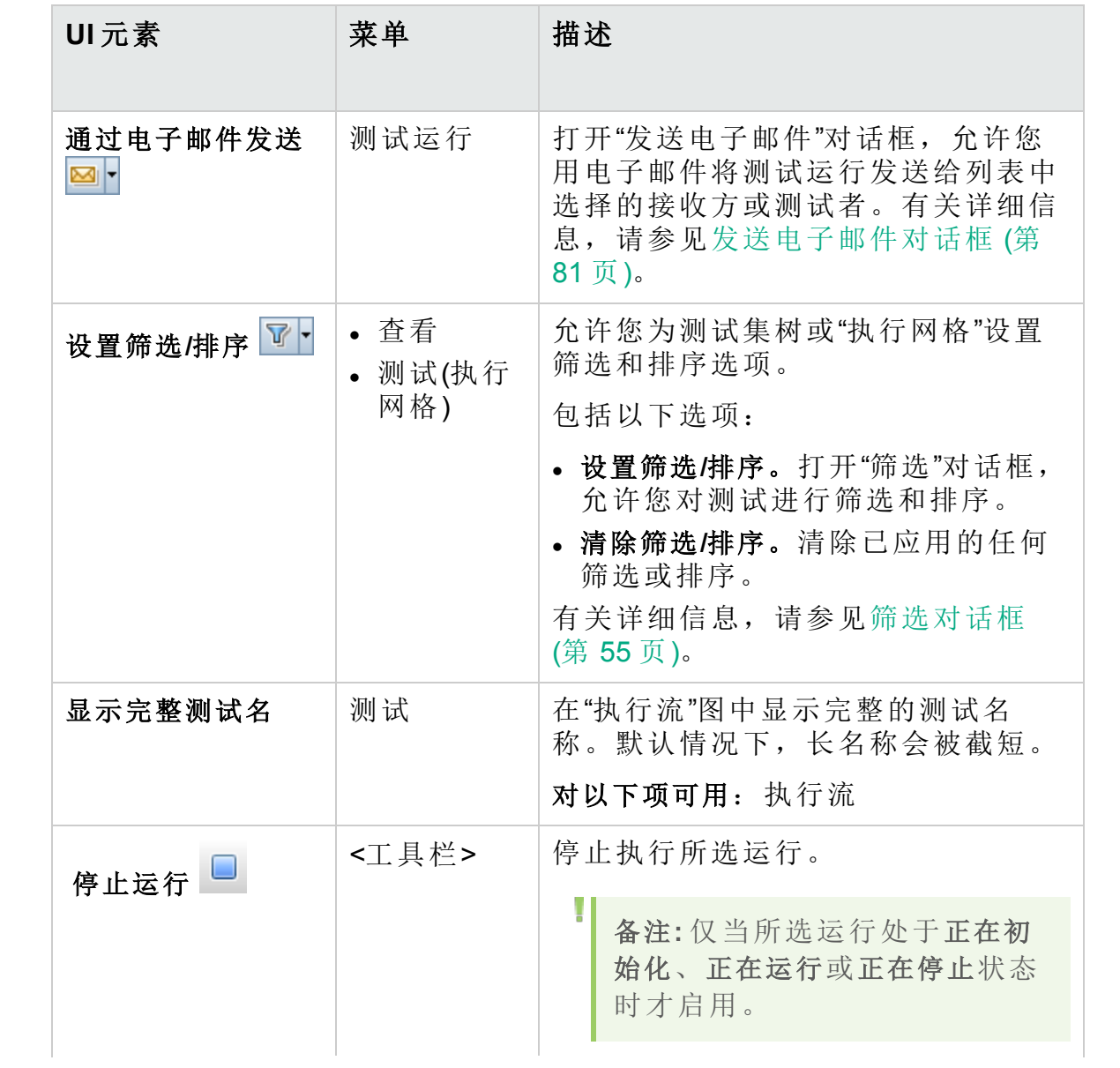

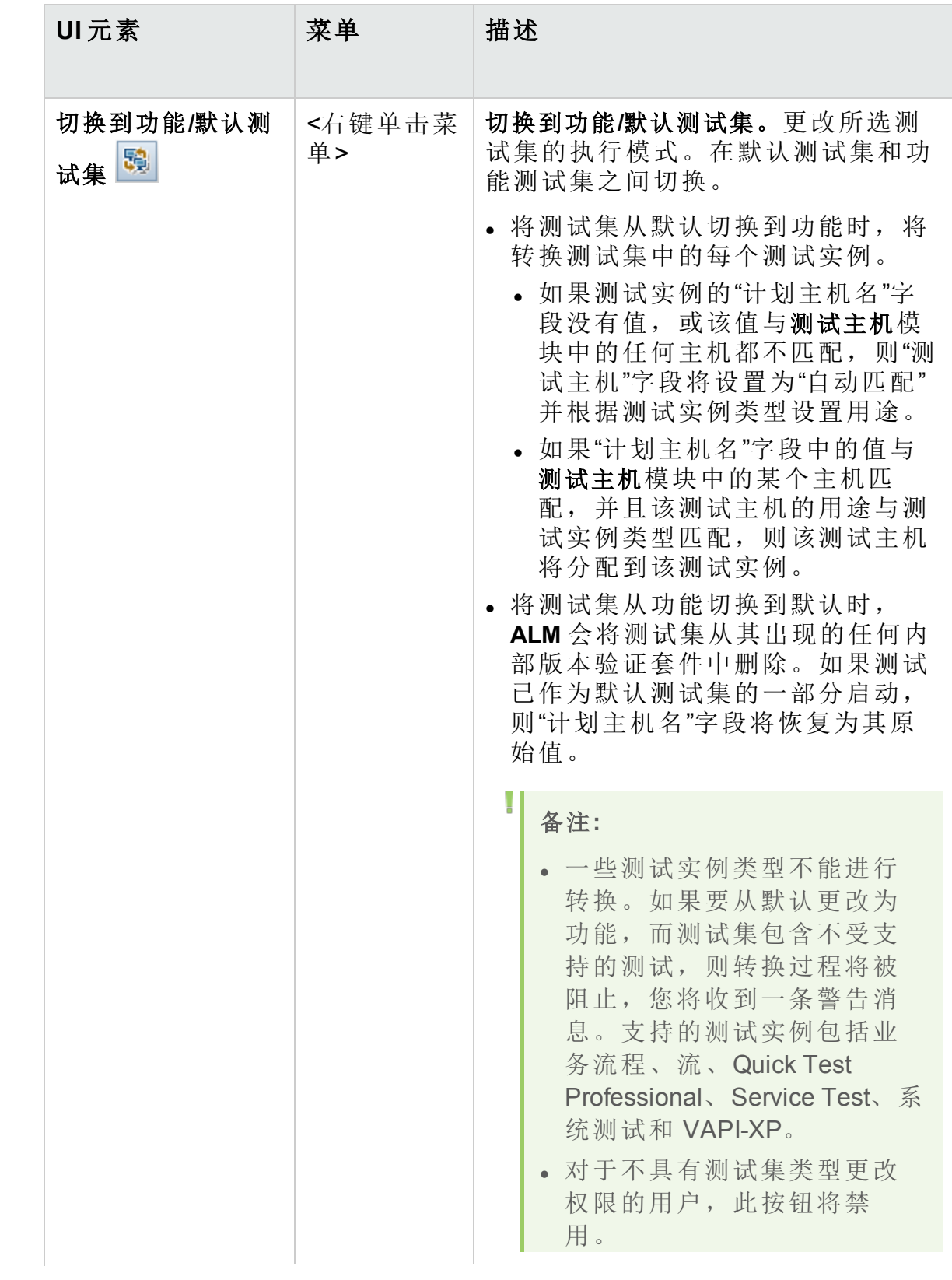

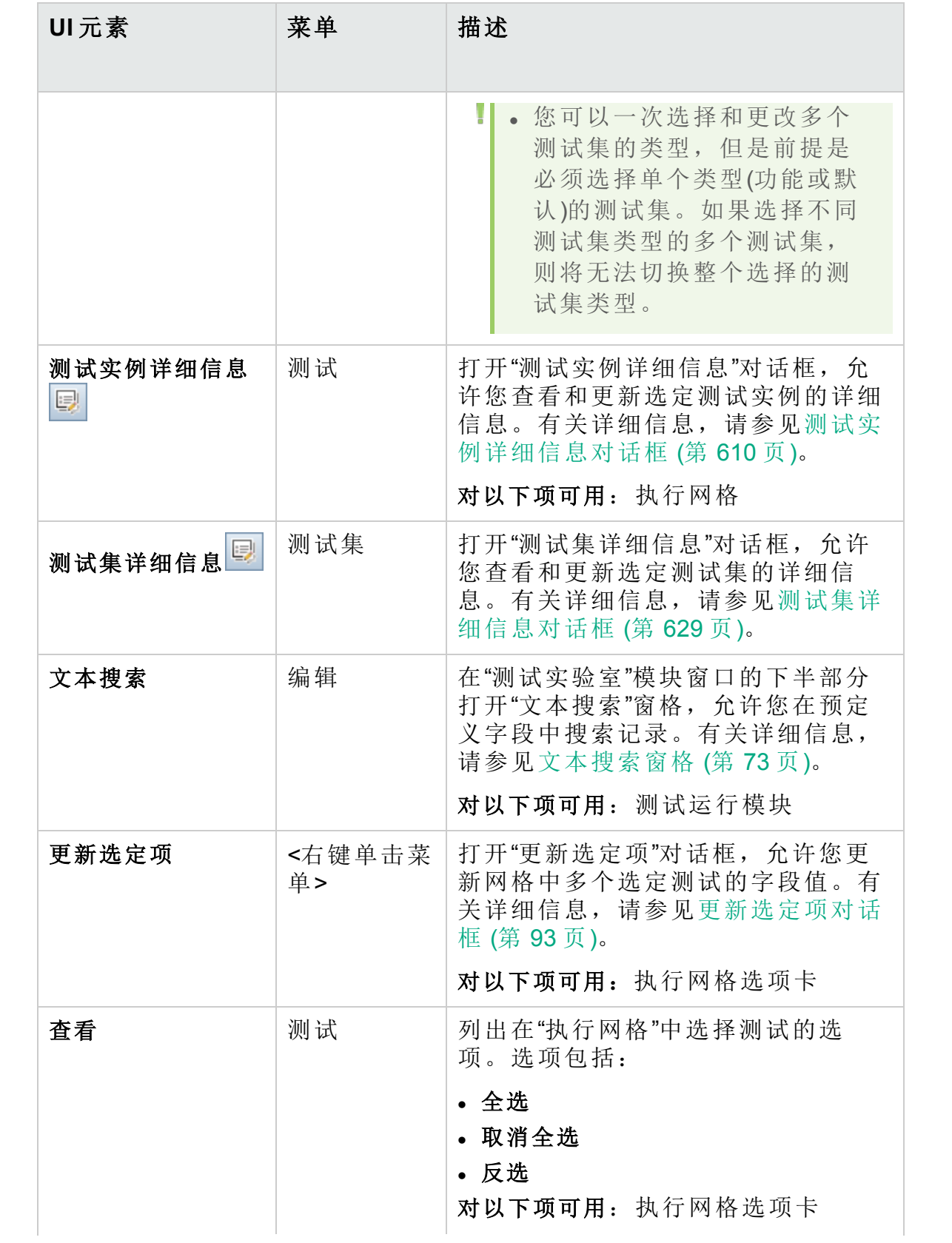

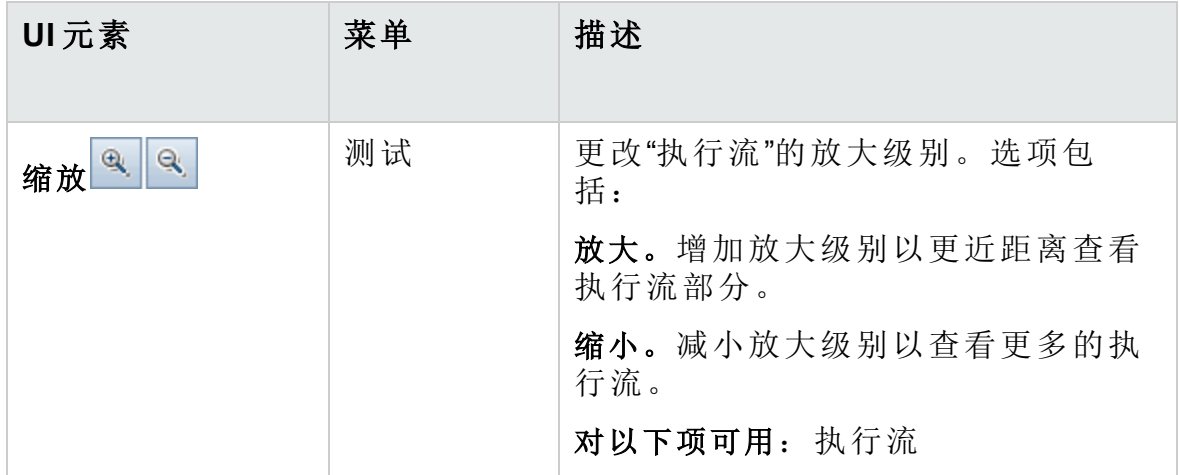

# <span id="page-585-0"></span>测试实验室模块图标

此部分描述"测试实验室"模块中显示的图标。

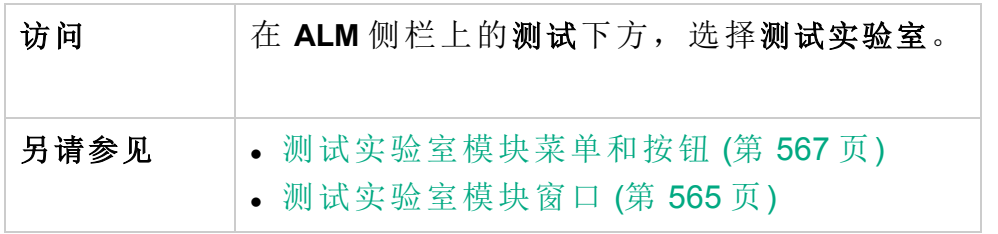

用户界面元素如下所述:

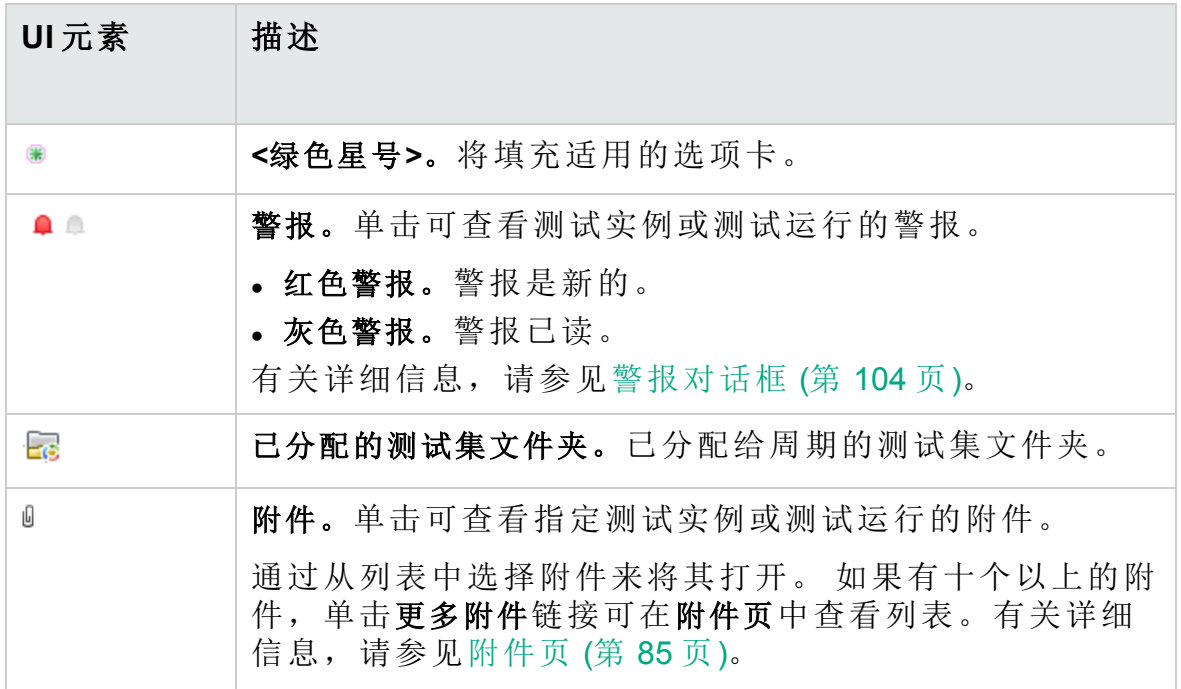

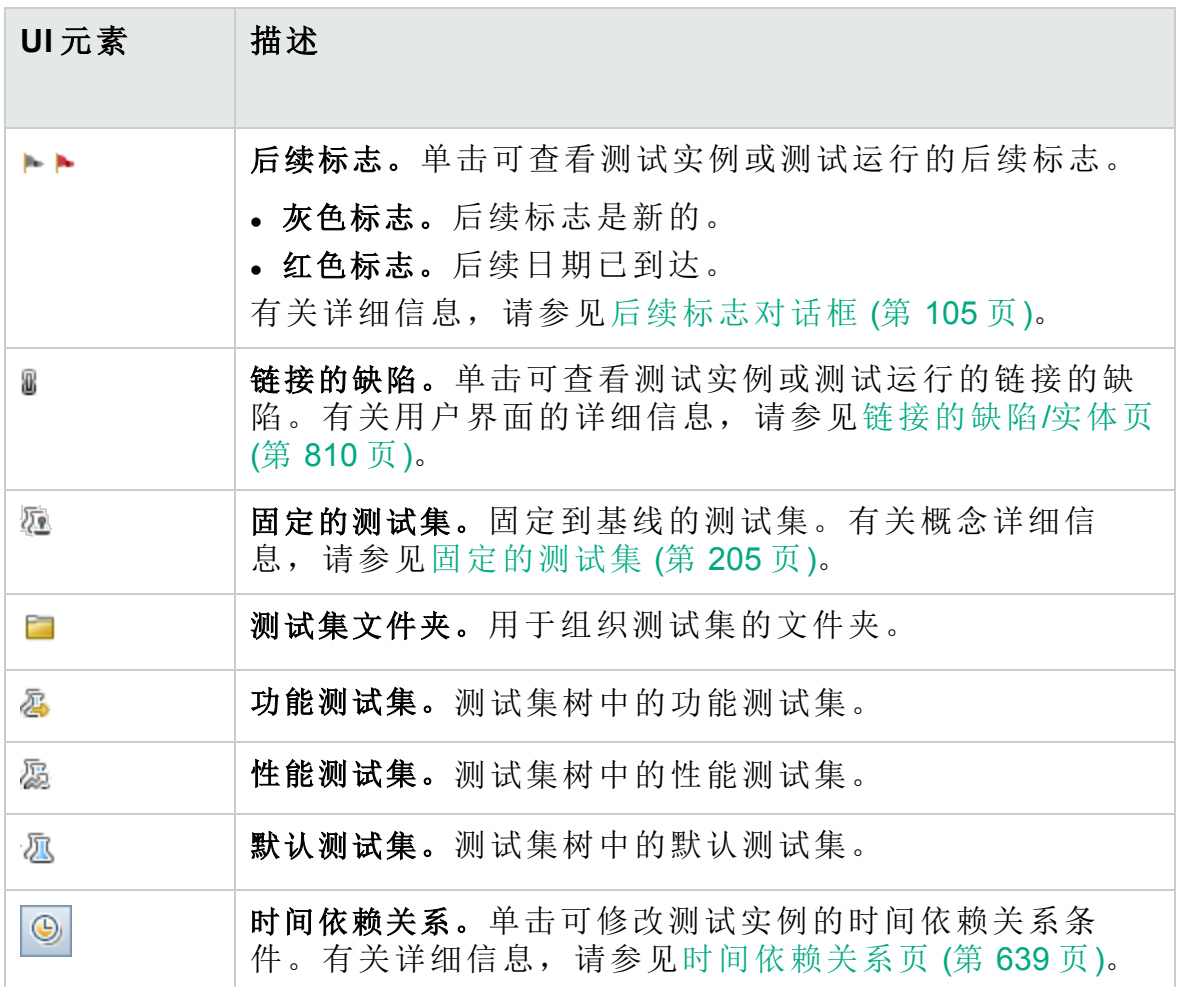

# <span id="page-586-0"></span>测试实验室模块字段

此部分描述"测试实验室"模块字段。

访问 左 ALM 侧栏上的"测试"下方, 选择测试实验室。

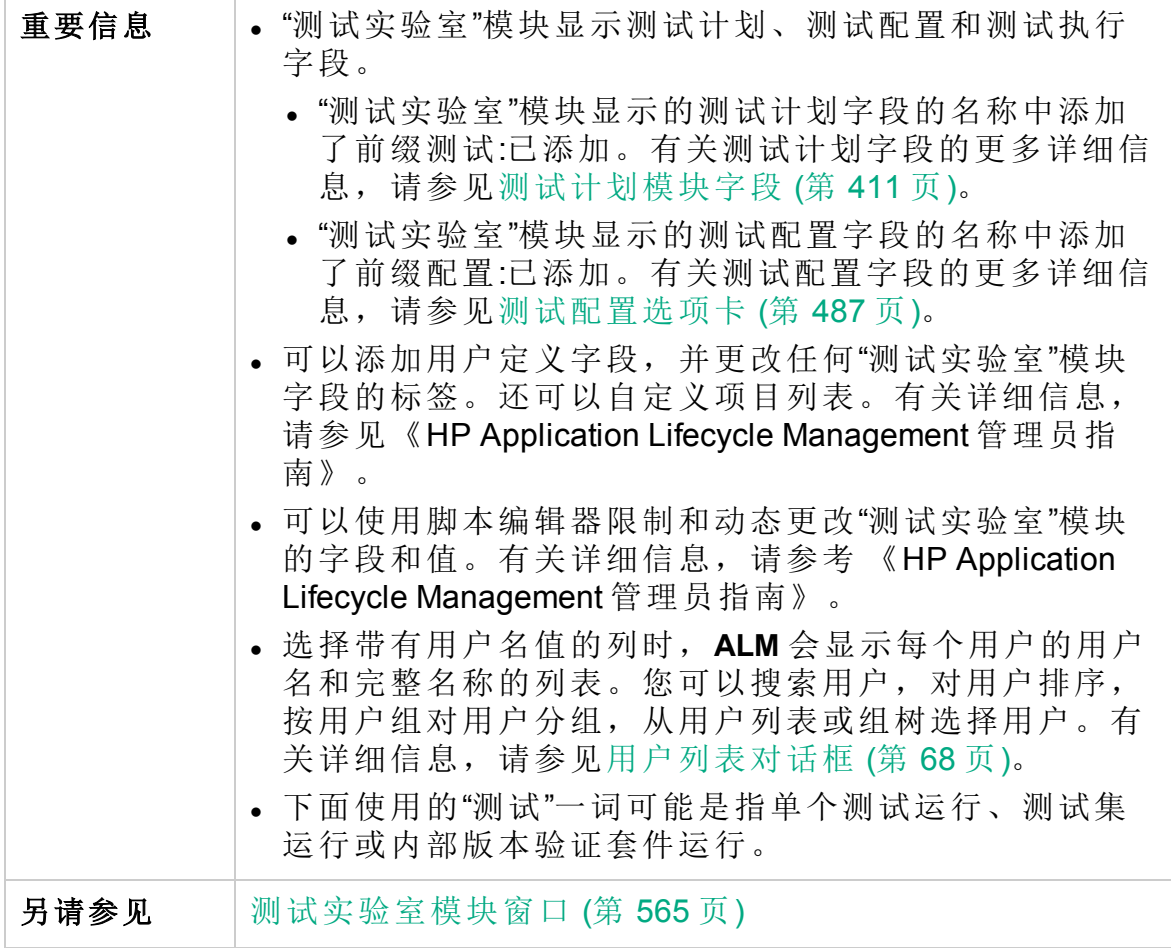

字段描述如下:

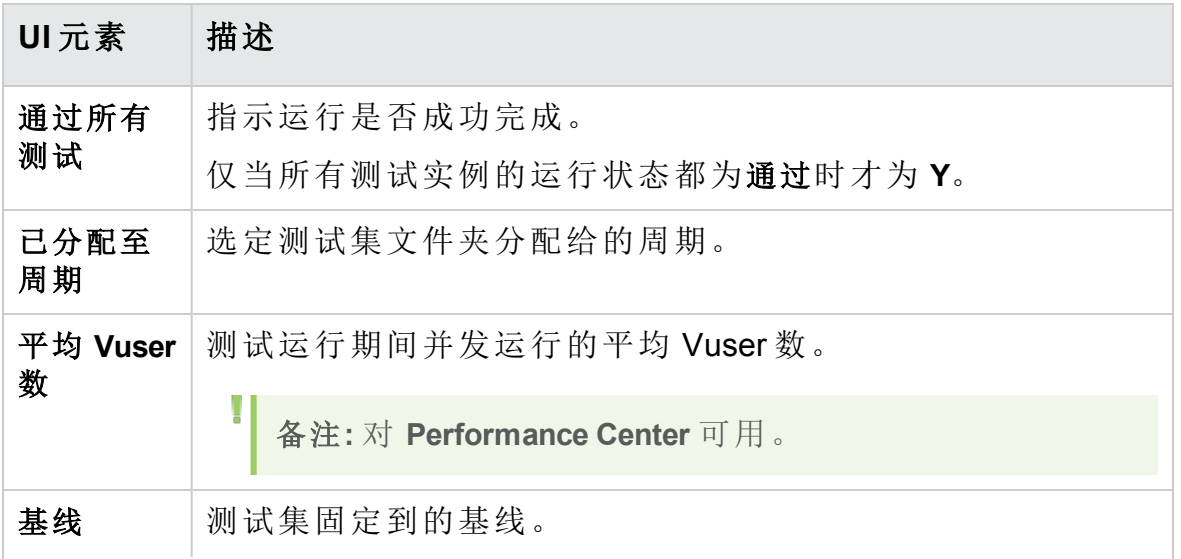

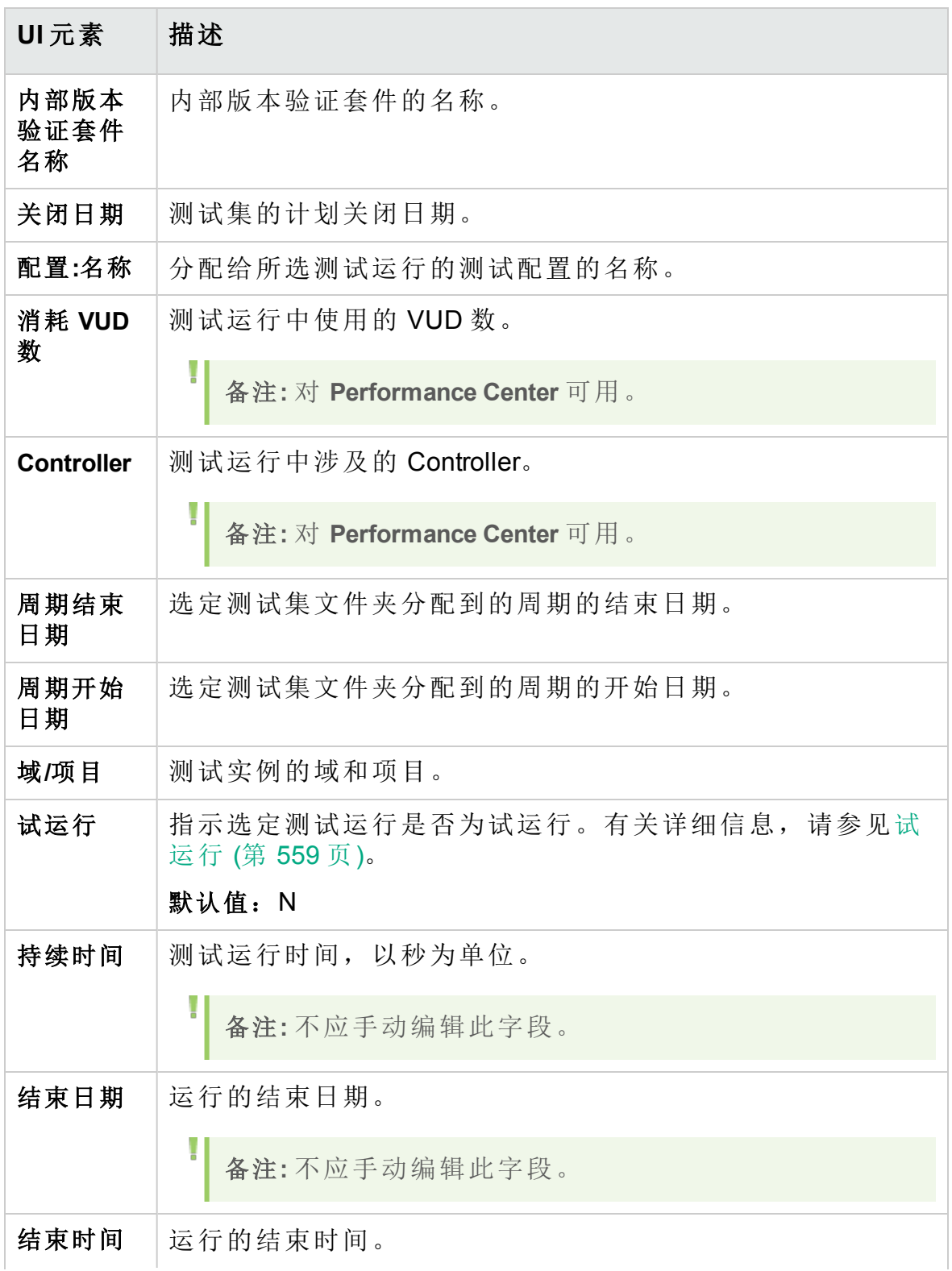

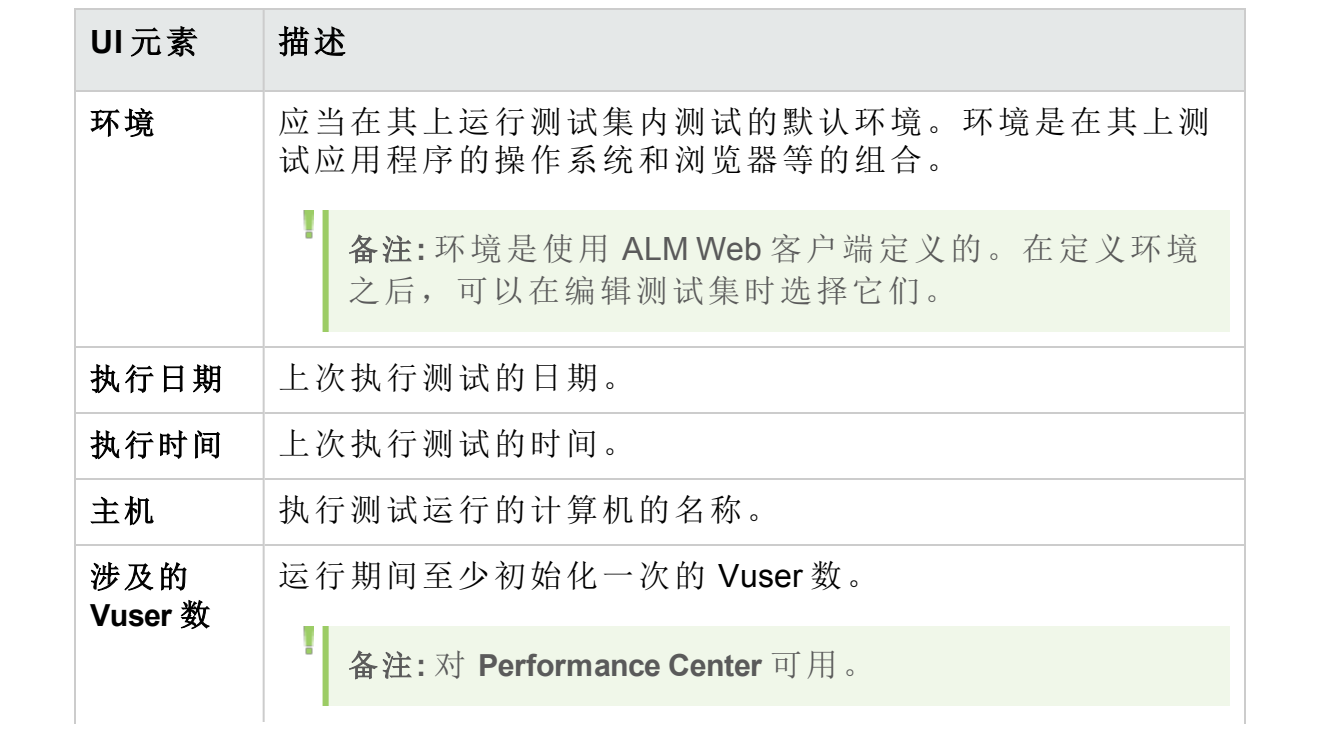

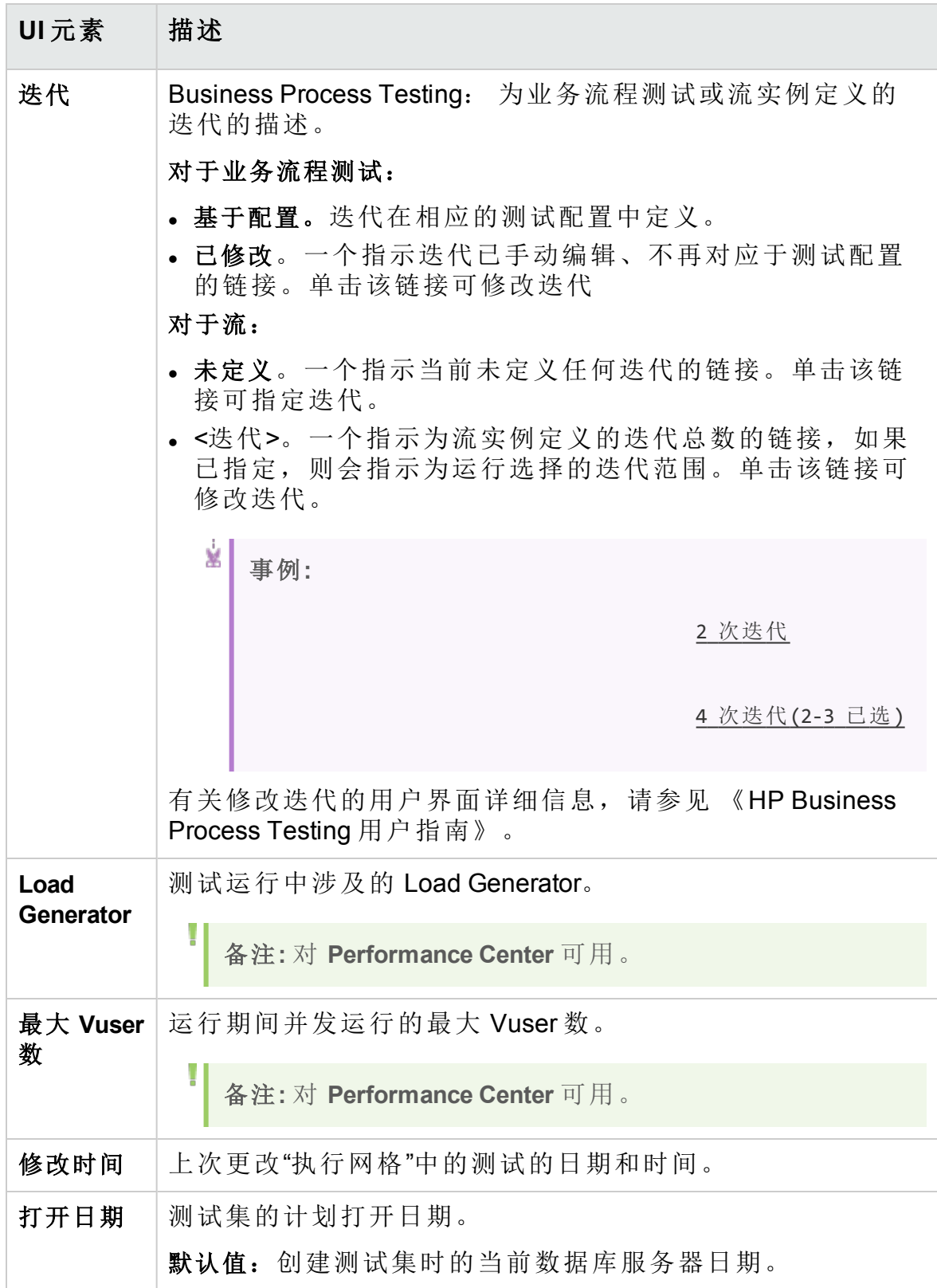

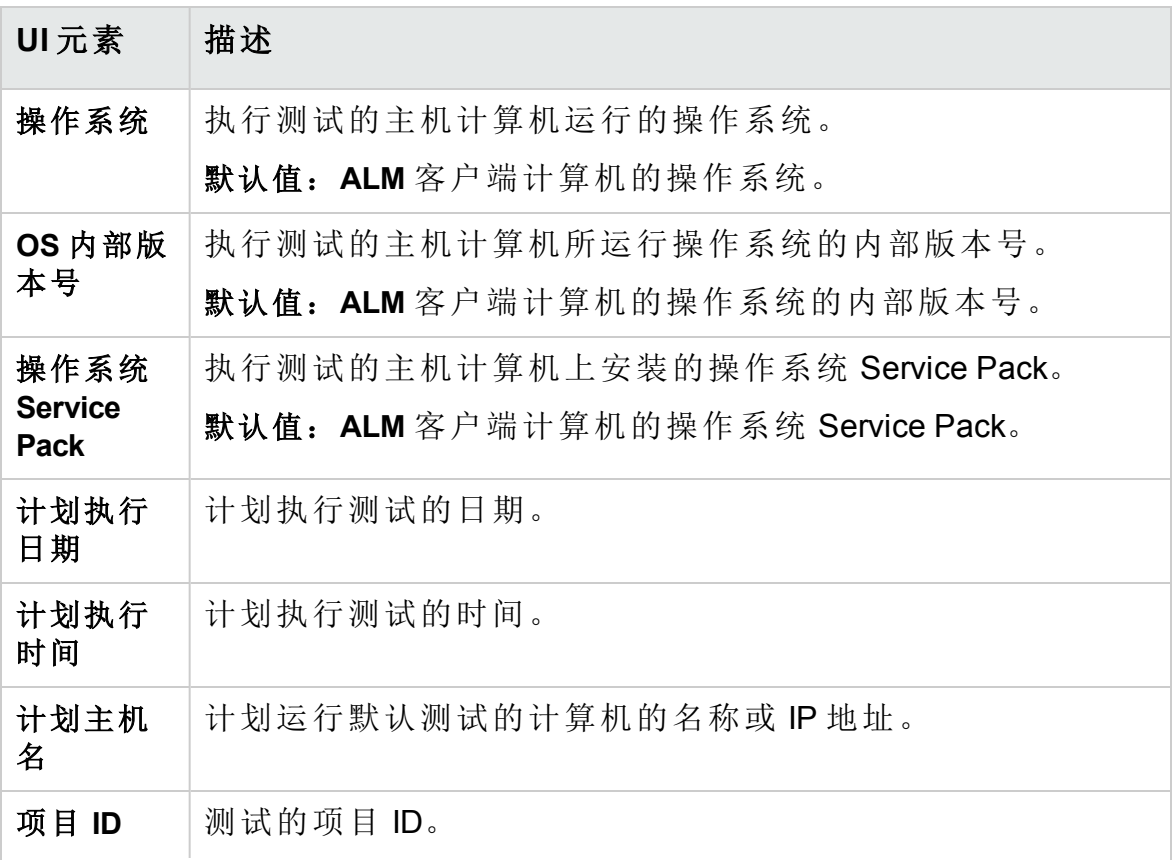

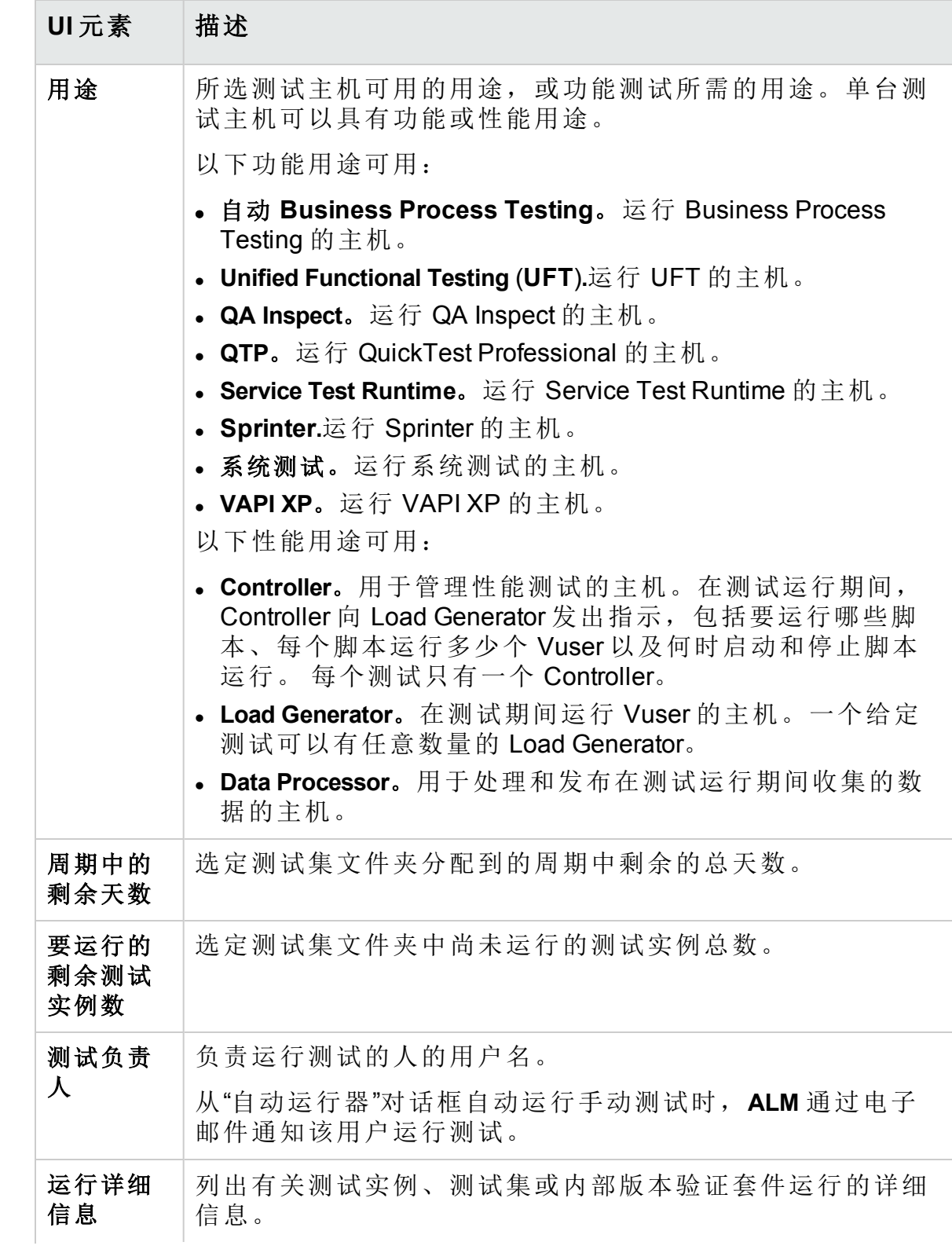

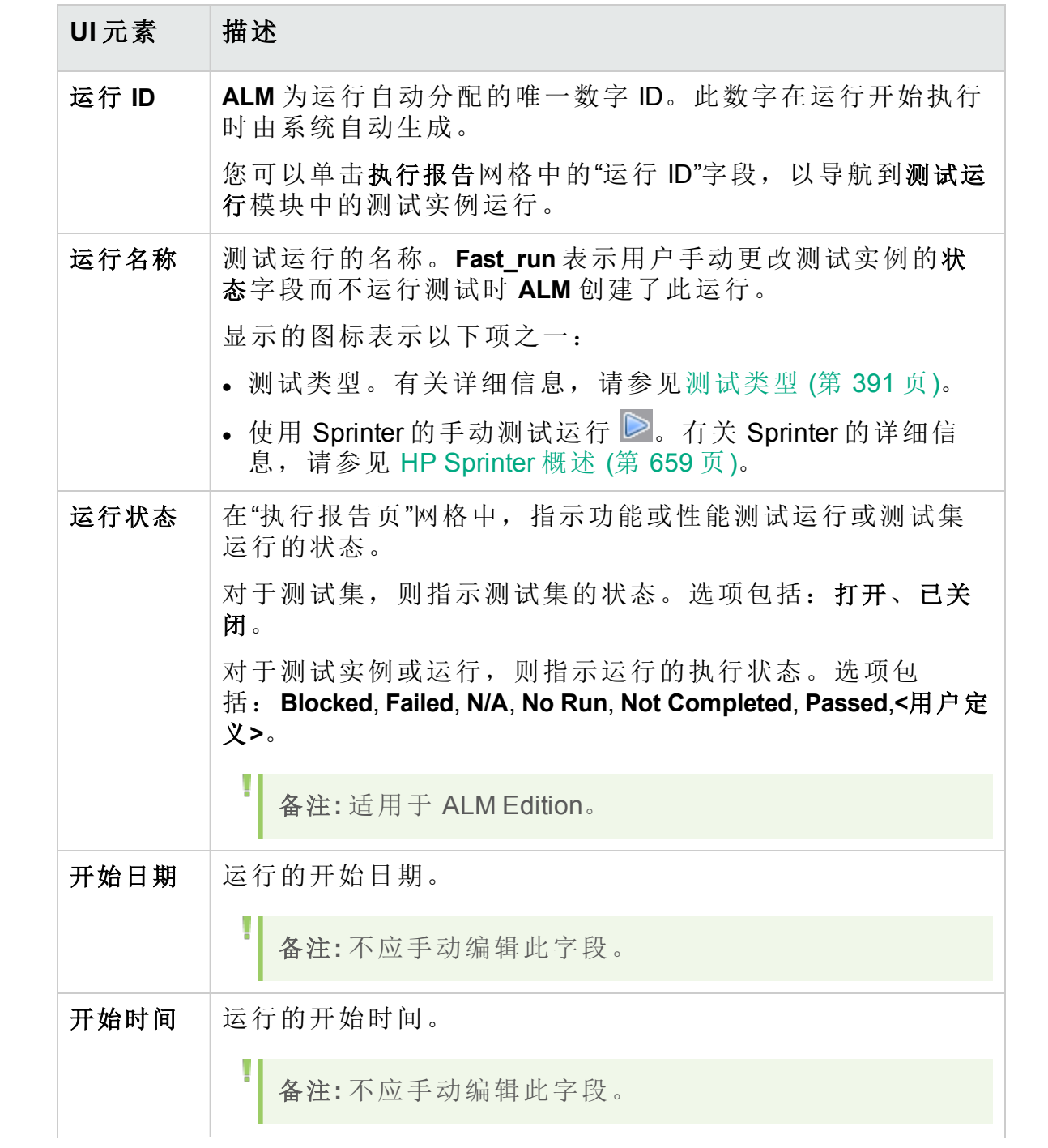

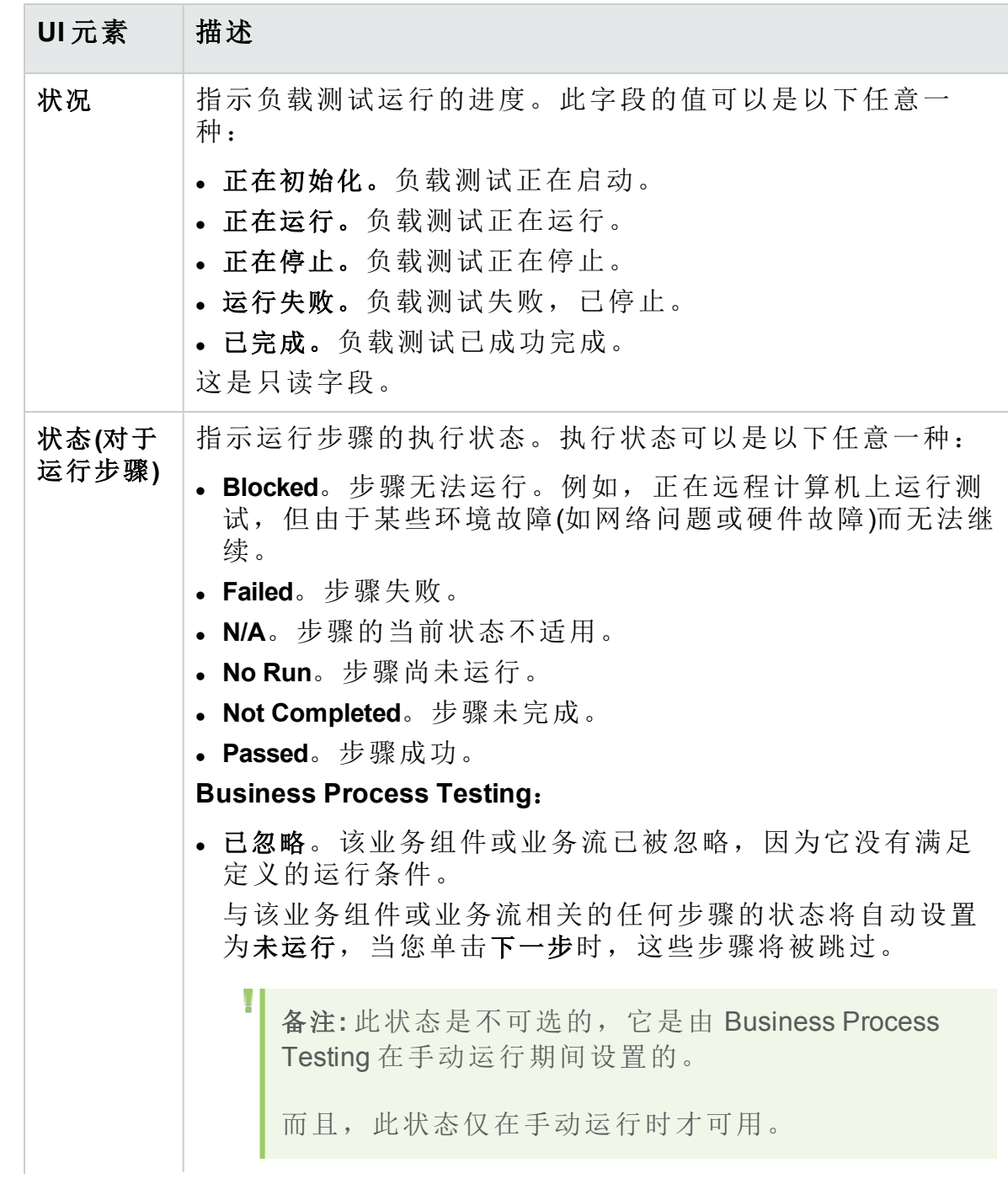

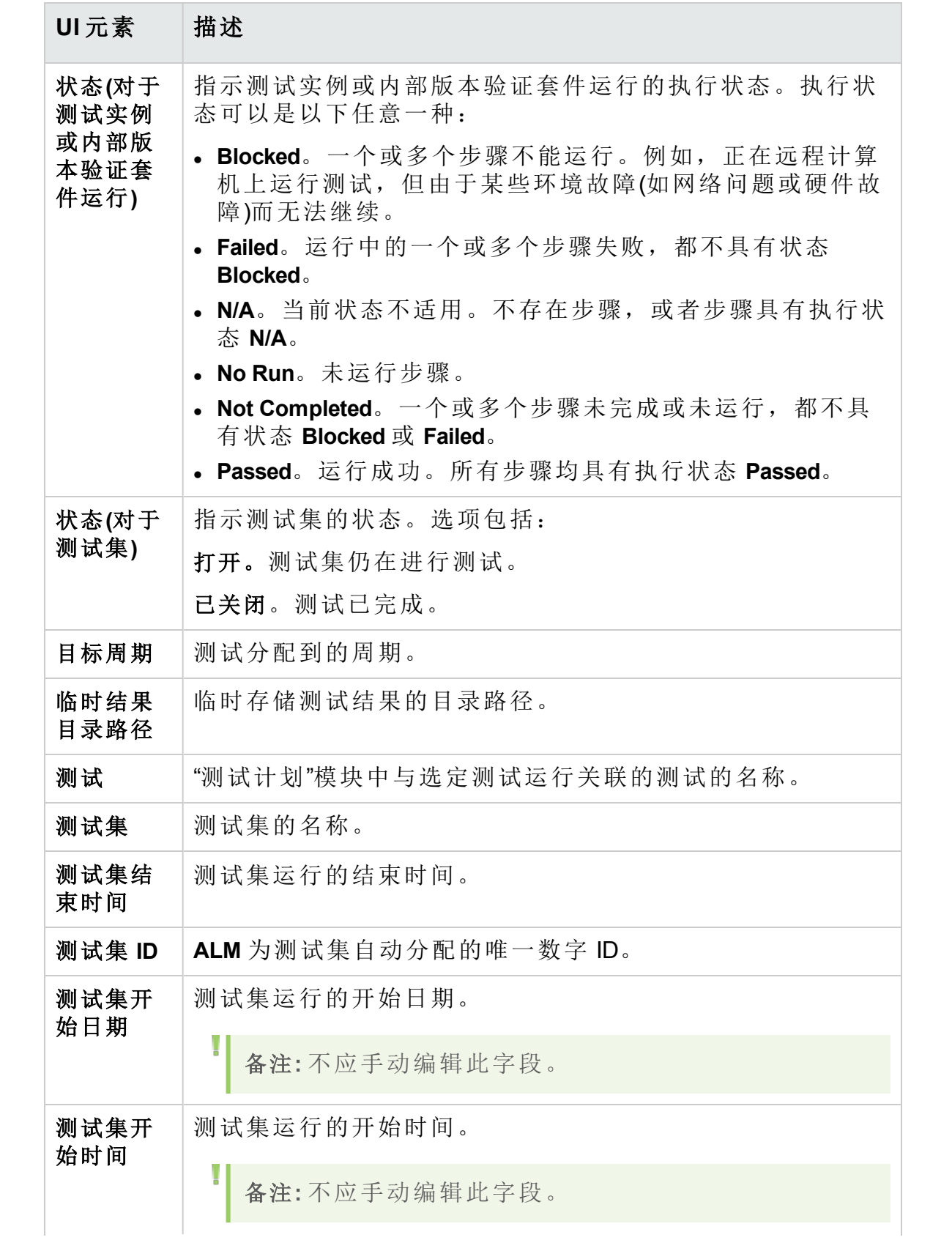

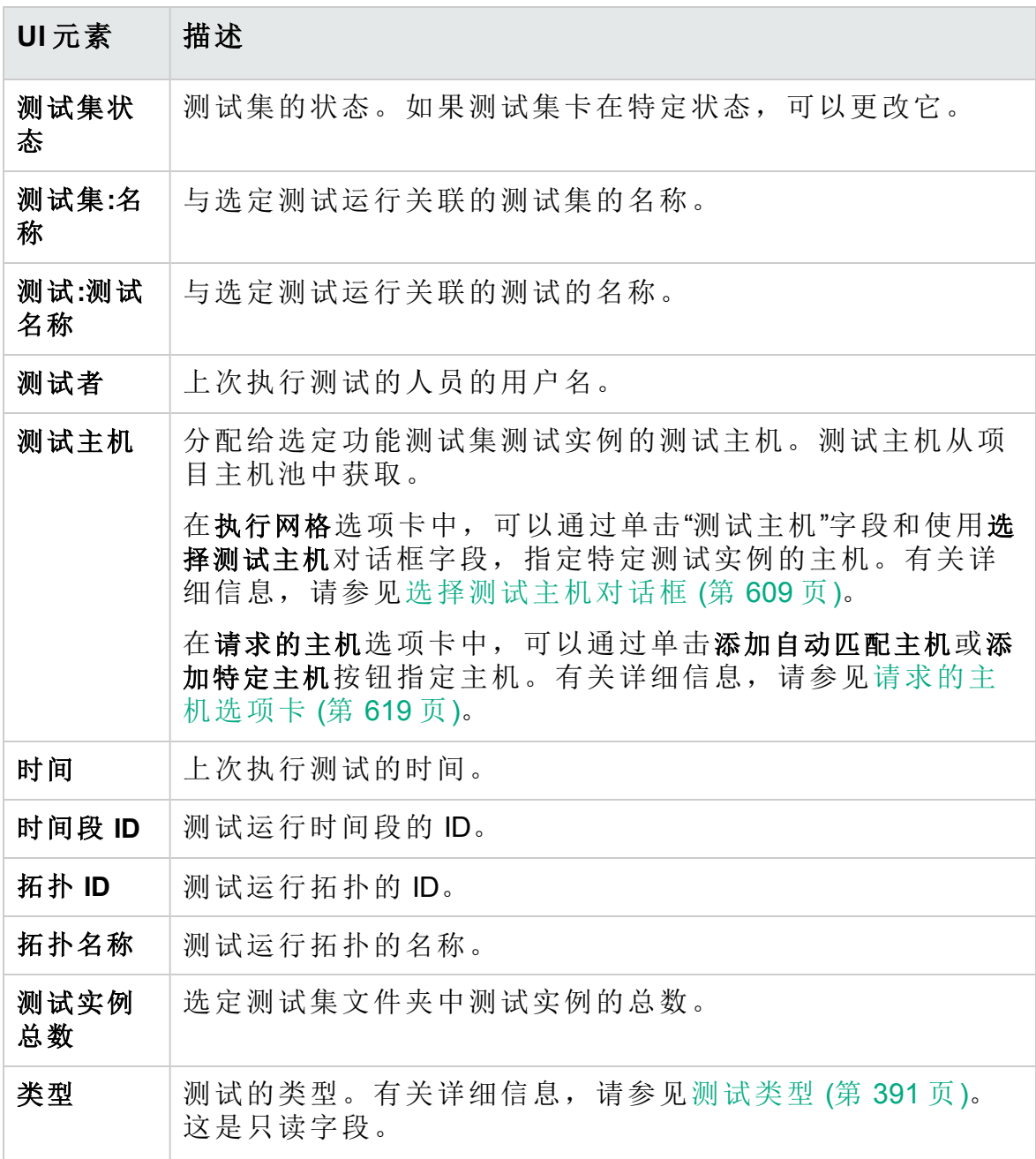

# 第 32 章: 测试集规范

此章节包括:

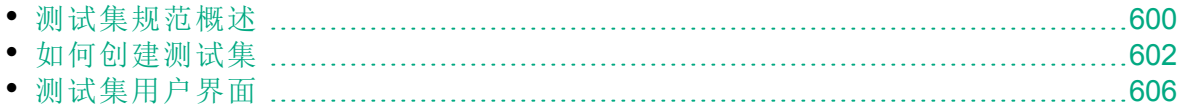

# <span id="page-599-0"></span>测试集规范概述

在"测试计划"模块中设计测试之后,在"测试实验室"模块中创建测试集以组 织测试执行。测试集包含项目中为实现特定测试目标而设计的测试的子 集。

**ALM** 支持不同类型的测试集。下表描述每种测试集类型:

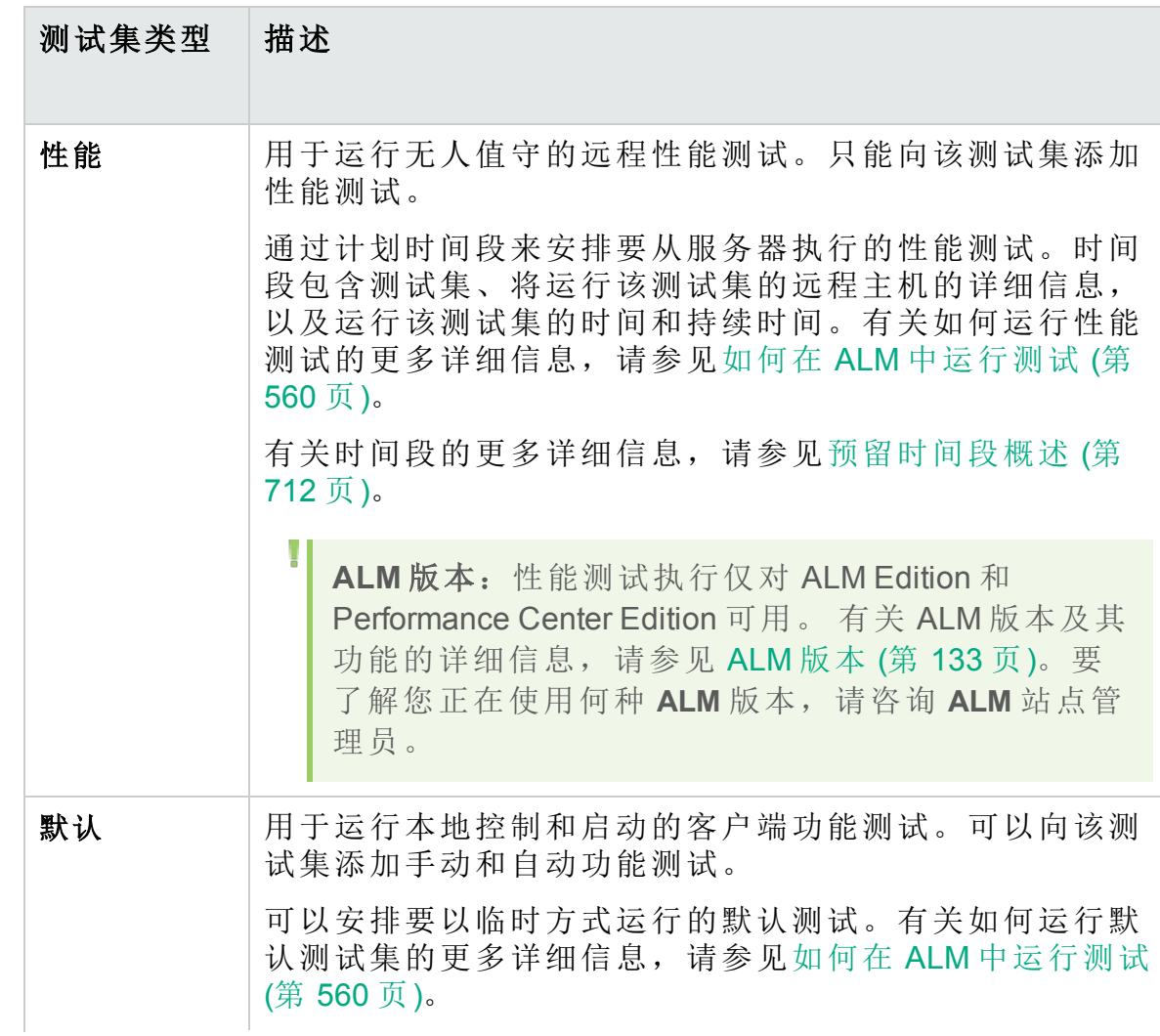

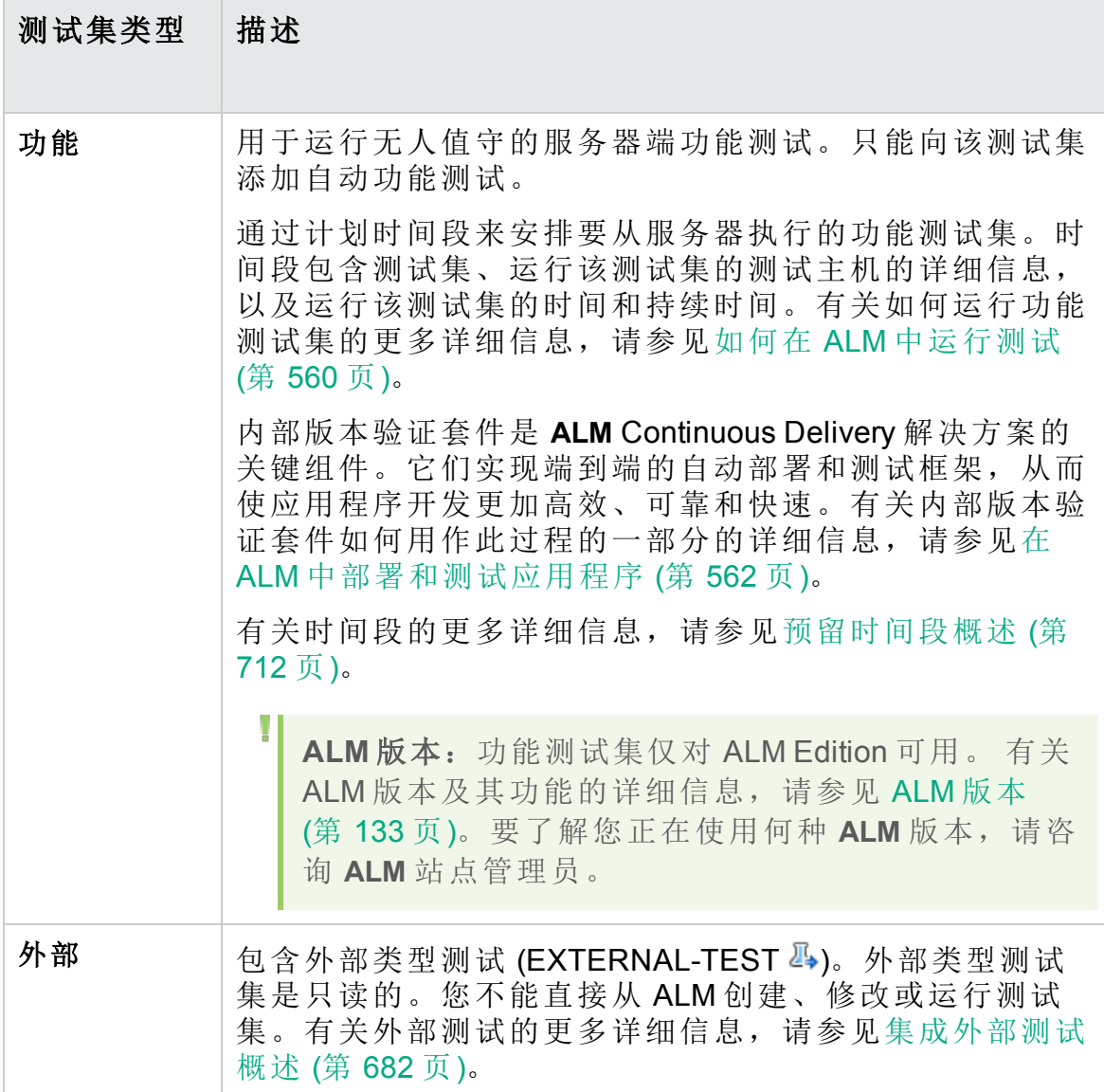

定义测试集时,**ALM** 会将所选测试的实例添加到测试集。每个测试实例都 包含定义的测试配置。测试配置允许您在不同场景下运行相同的测试。有 关测试配置的更多详细信息,请参见[测试配置概述](#page-467-0) (第 468 页)。

测试集树允许您将测试集归类到文件夹并将文件夹整理到不同层次结构级 别来组织您的应用程序管理流程。

要决定创建哪些测试集,请考虑您在应用程序管理流程开头定义的目标。 请注意诸如应用程序的当前状态和新功能的添加或修改等问题。

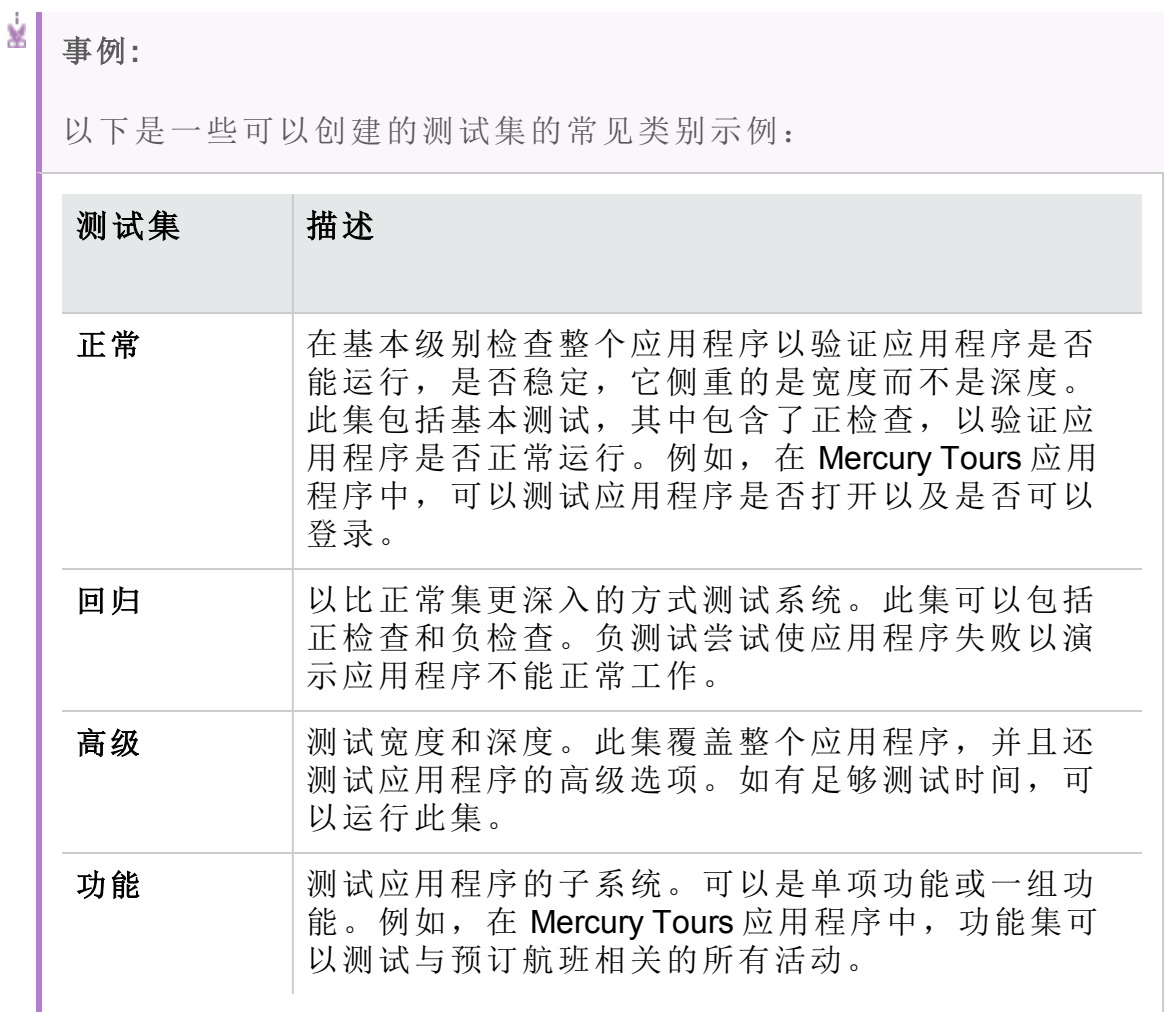

创建测试集之后,将测试集文件夹分配到"发布"模块内的发布树中定义的周 期。周期表示基于项目时间线的开发和 QA 周期。

可以为测试集中的功能或性能测试实例分配远程主机。有关详细信息,请 参见[测试主机概述](#page-359-0) (第 360 页)。

有关使用测试集的详细信息,请参见[如何创建测试集](#page-601-0) (第 602 页)。

# <span id="page-601-0"></span>如何创建测试集

此任务描述如何在"测试实验室"模块中创建和定义测试集。 要了解有关测试集的详细信息,请参见[测试集规范概述](#page-599-0) (第 600 页)。

备注**:** 较高级别的任务:此任务是较高级别任务的一部分。有关详细信

息,请参见如何在 ALM [中运行测试](#page-559-0) (第 560 页)。

#### 此任务包括以下步骤:

- <sup>l</sup> [定义测试集](#page-602-0) (第 603 页)
- <sup>l</sup> [将测试集文件夹分配给周期](#page-603-0) (第 604 页)
- <sup>l</sup> [向测试集添加测试](#page-603-1) (第 604 页)
- [配置测试实例的执行设置](#page-603-2) (第 604 页)
- <sup>l</sup> [指定功能测试集中的测试实例的主机条件](#page-604-0) (第 605 页)
- <sup>l</sup> [管理功能测试集的主机请求](#page-604-1) (第 605 页)
- [设置通知规则](#page-604-2) (第 605 页)
- <sup>l</sup> [设置失败时规则](#page-604-3) (第 605 页)
- <sup>l</sup> [请求测试结果摘要报告](#page-604-4) (第 605 页)
- <span id="page-602-0"></span><sup>l</sup> [将测试集固定到基线](#page-605-1) —— 可选 (第 606 页)
- 1. 定义测试集

通过创建包含文件夹和子文件夹的测试集树,定义测试集的层次结构框 架。

- a. 打开**"**测试实验室**"**模块。在 **ALM** 侧栏上的测试下方,选择测试实验 室。
- b. 创建文件夹。右键单击 **Root** 文件夹,并选择新建文件夹。要创建子 文件夹,请右键单击文件夹并选择新建文件夹。
- c. 在文件夹中添加测试集。右键单击文件夹,并选择新建测试集。有关 用户界面的详细信息,请参见[新建测试集对话框](#page-623-0) (第 624 页)。 要了解有关不同类型测试集的详细信息,请参见[测试集规范概述](#page-599-0) (第 [600](#page-599-0) 页)。

#### Ń. 事例**:**

假设要测试添加到 Mercury Tours 应用程序发布 10.5 中的新功 能。发布 10.5 由四个周期组成,您希望在 Cycle 1、Cycle 2 和 Cycle 4 中测试该发布的新功能。因为测试新功能所需运行的测 试对每个周期都是相同的,所以想要使用相同的测试集作为在 每个周期中测试新功能的基础。

在测试集树中,您可以为该发布创建文件夹 **Release 10.5**。在该 文件夹下面,为发布的第一个周期创建文件夹 **Cycle 1**。在 **Cycle 1** 文件夹中,创建测试集 **New Features**,用于包含测试发

Ń. 布新功能所需的测试。在创建该测试集并添加测试之后,可以 复制和粘贴 **Cycle 1** 文件夹,将其用作创建其他测试新功能的周 期的基础。

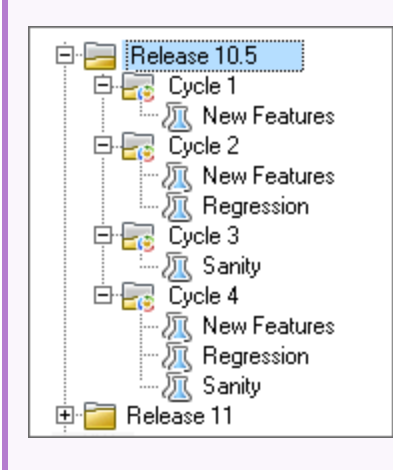

### <span id="page-603-0"></span>2. 将测试集文件夹分配给周期

将测试集文件夹分配给在"发布"模块的发布树中定义的周期。 右键单击测试集文件夹,并选择分配到周期。有关"选择周期"对话框的 用户界面详细信息,请参见[选择周期对话框](#page-162-0) (第 163 页)。

<span id="page-603-1"></span>3. 向测试集添加测试

在测试实验室 **>** 测试集选项卡中选择测试集,并单击执行网格选项卡或 执行流选项卡。然后单击选择测试按钮。在"选择测试"窗格中从以下选 项卡添加测试:

• 测试计划概述 将测试从测试计划树添加到测试集。

• 需求树。将覆盖需求的测试从需求树添加到测试集。

有关"选择测试"窗格的用户界面详细信息,请参见[选择测试窗格](#page-624-0) (第 625 [页](#page-624-0))。

### <span id="page-603-2"></span>4. 配置测试实例的执行设置

H 备注**:** 此选项对性能测试集不可用。

可以查看或设置手动或自动化测试实例的测试参数值。可以选择在其上 运行手动或自动测试实例的远程主机。还可以查看和编辑自动化测试实 例的"失败时"规则。

a. 在"执行网格"或"执行流"中, 右键单击测试, 并选择测试实例详细信 息。

H

b. 在测试实例详细信息对话框中,单击侧栏上的执行设置。有关"执行设 置"视图的用户界面详细信息,请参见[测试实例详细信息](#page-613-0) —— 执行设 [置视图](#page-613-0) (第 614 页)。

#### <span id="page-604-0"></span>5. 指定功能测试集中的测试实例的主机条件

备注**:** 此选项对默认测试集不可用。

可以通过在主机预留中指定条件来为测试分配测试主机。可以从项目主 机池中预留特定主机。或者,也可以向 **ALM** 提供一些条件,基于这些 条件从分配给项目的主机池中动态地选择主机。主机条件包括主机用 途、位置和属性。

- a. 选择测试实例。
- b. 在测试实例详细信息对话框中,从测试主机字段列出的选项中选择条 件集。

有关用户界面的详细信息,请参见[测试集规范概述](#page-599-0) (第 600 页)。

有关在 **ALM** 中测试主机以及在 实验室管理 中管理测试主机的详细信 息,请参考《HP ALM 实验室管理指南》。

<span id="page-604-1"></span>6. 管理功能测试集的主机请求

备注**:** 此选项对默认测试集不可用。

要更改为整个测试集请求的主机类型,请使用请求的主机选项卡。可以 修改、添加或删除整个测试集的主机请求。

选择测试集,并单击请求的主机选项卡。有关用户界面的详细信息,请 参见[请求的主机选项卡](#page-618-0) (第 619 页)。

<span id="page-604-2"></span>7. 设置通知规则

H

设置通知规则以指示 **ALM** 在测试集发生选定事件时向指定用户发送电 子邮件通知。

通知规则在自动化选项卡的通知区域中设置。有关用户界面的详细信 息,请参见[自动化选项卡](#page-620-0) (第 621 页)。

<span id="page-604-3"></span>8. 设置失败时规则

设置失败时规则,以定义 **ALM** 在测试集中的自动化测试失败时应采取 的相应措施。

通知规则在自动化选项卡的自动化测试失败时区域中设置。有关用户界 面的详细信息,请参见[自动化选项卡](#page-620-0) (第 621 页)。

#### <span id="page-604-4"></span>9. 请求测试结果摘要报告

可以请求在测试集执行完成时将测试结果摘要以电子邮件的形式发送给 指定用户。

<span id="page-605-1"></span>在自动化选项卡的执行摘要区域中输入详细信息。有关用户界面的详细 信息,请参见[自动化选项卡](#page-620-0) (第 621 页)。

### 10. 将测试集固定到基线 **——** 可选

可以将测试集固定到基线,从而将测试集与选定基线中存储的测试版本 关联。

- <sup>l</sup> 在"测试实验室"模块中,右键单击测试集,并选择固定到基线。有关 "选择基线"对话框的用户界面详细信息,请参见[选择基线对话框](#page-228-0) (第 [229](#page-228-0) 页)。
- <sup>l</sup> 要清除固定的基线,请右键单击测试集,并选择清除固定的基线。

有关固定的测试集的概念详细信息,请参见[固定的测试集](#page-204-0) (第 205 页)。

# <span id="page-605-0"></span>测试集用户界面

此部分包括:

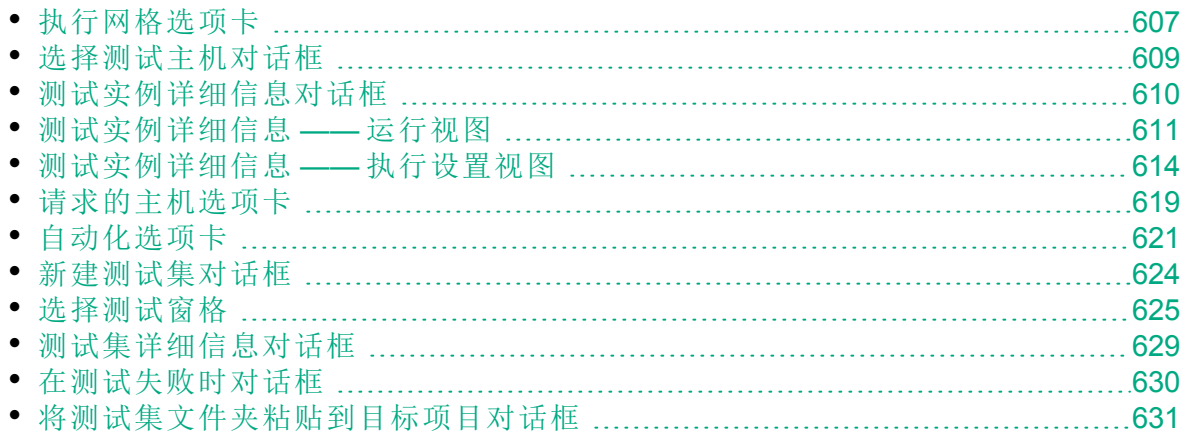

# <span id="page-606-0"></span>执行网格选项卡

此选项卡以网格形式显示测试实例数据。网格中的每行都显示一条单独的 记录。您可以在"执行网格"中运行和查看测试。

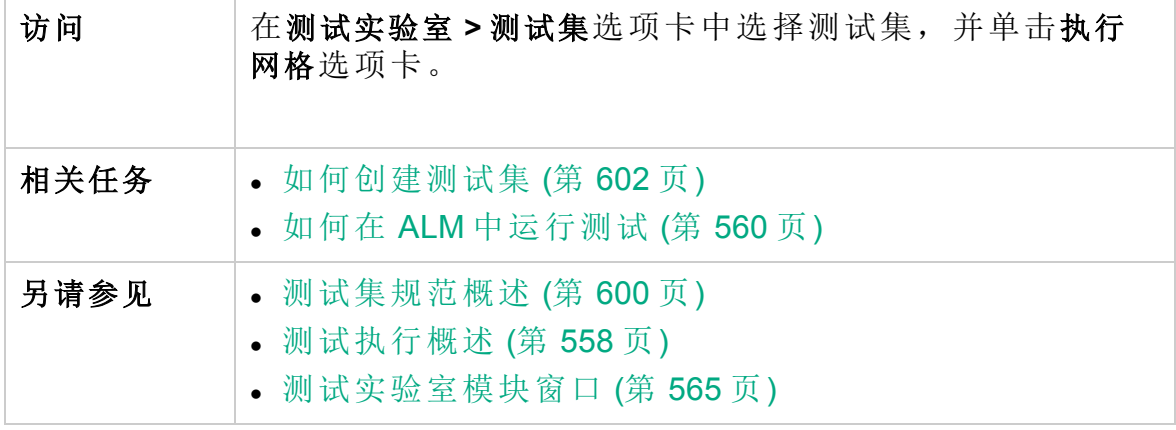

用户界面元素如下所述(无标签元素显示在尖括号中):

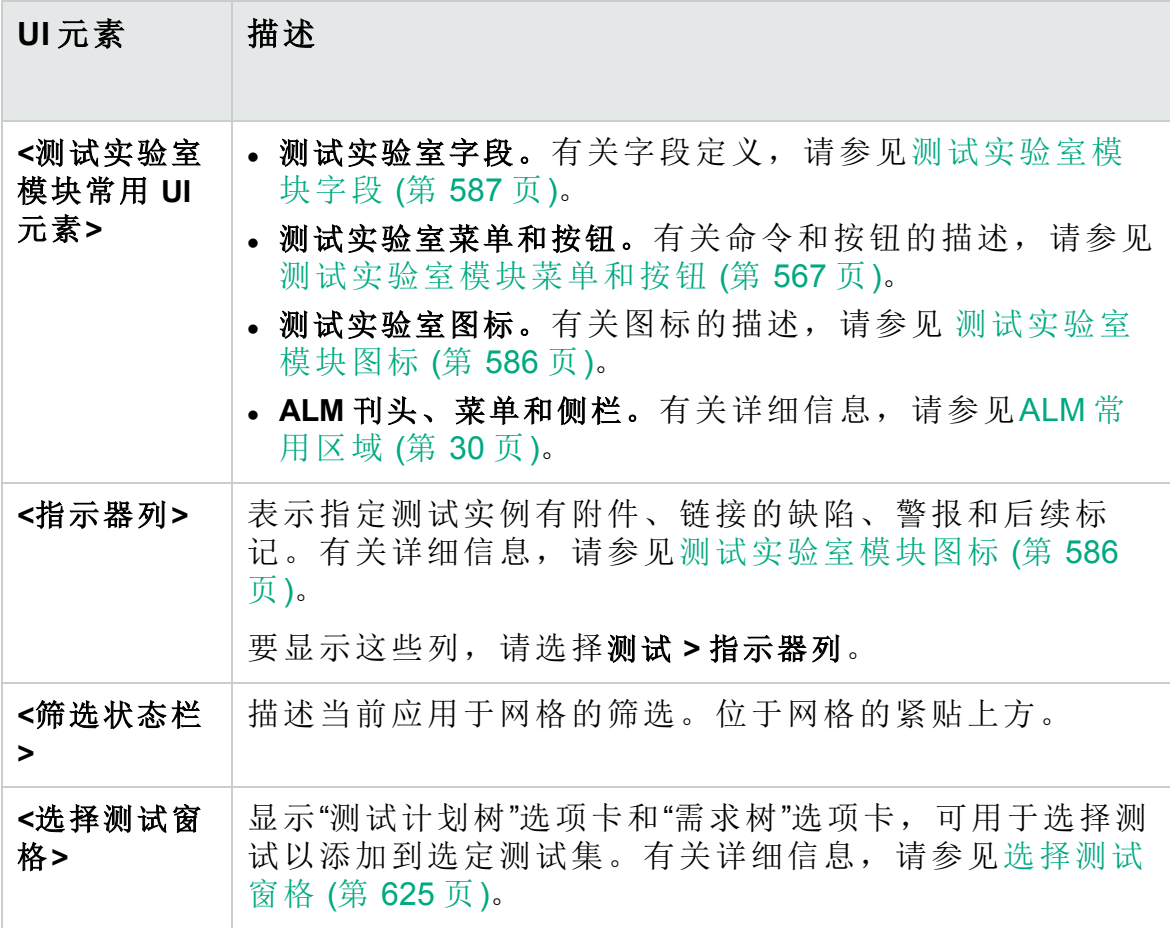

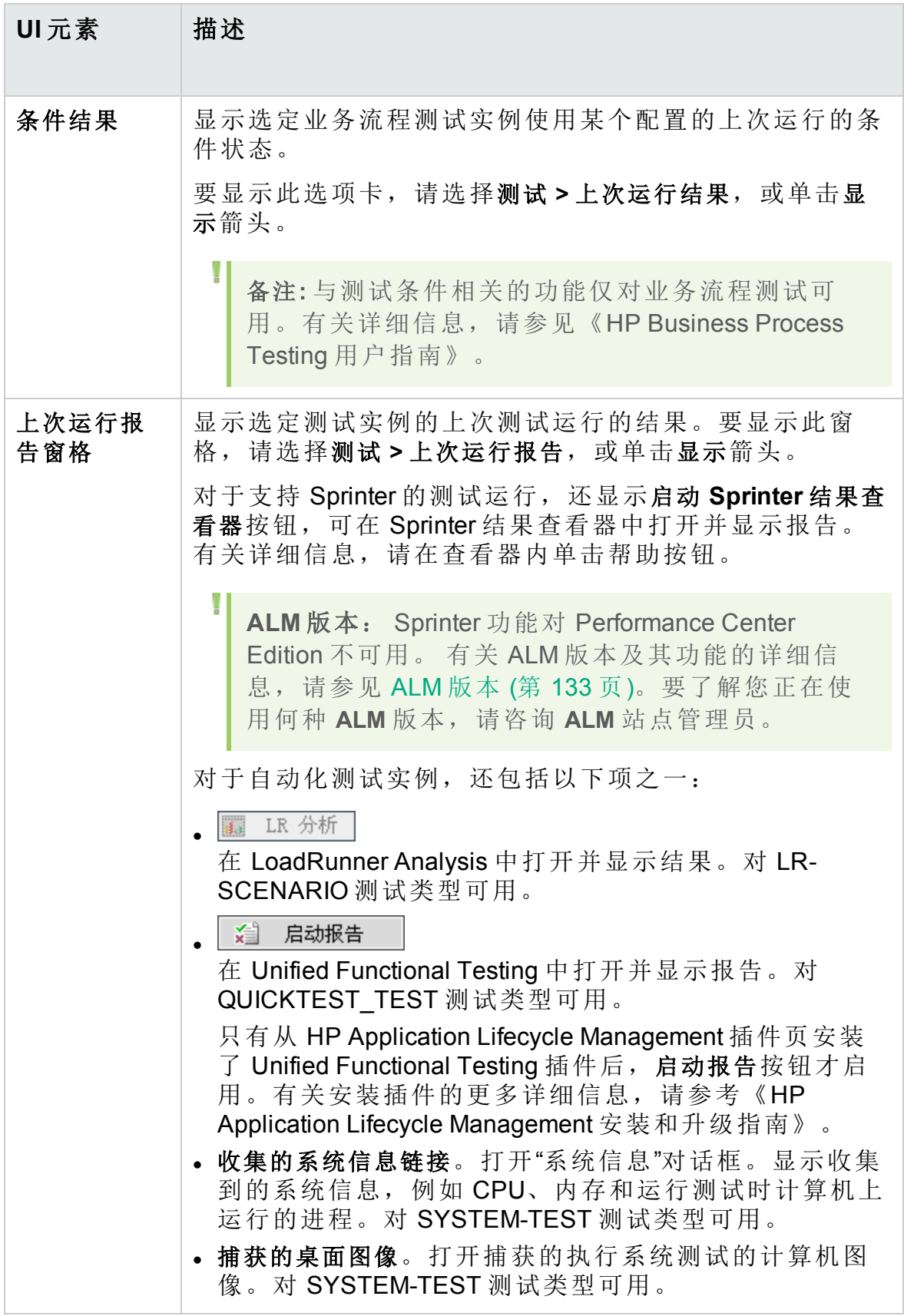

# <span id="page-608-0"></span>选择测试主机对话框

此对话框允许您选择测试主机来运行功能测试集中的测试。

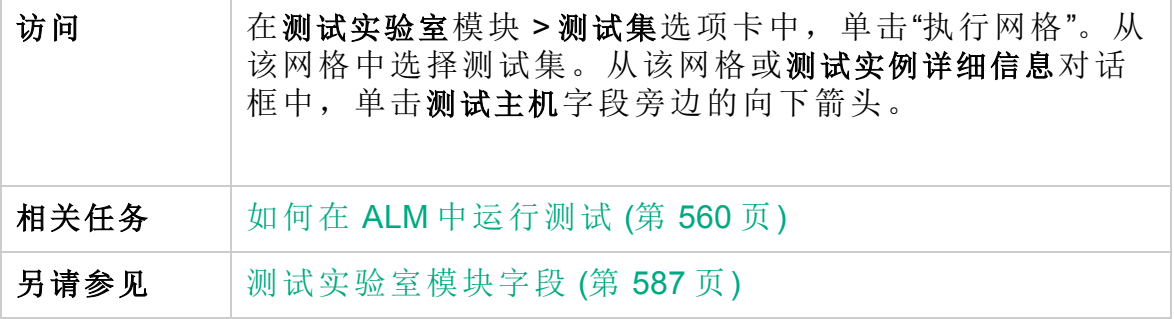

用户界面元素如下所述(无标签元素显示在尖括号中):

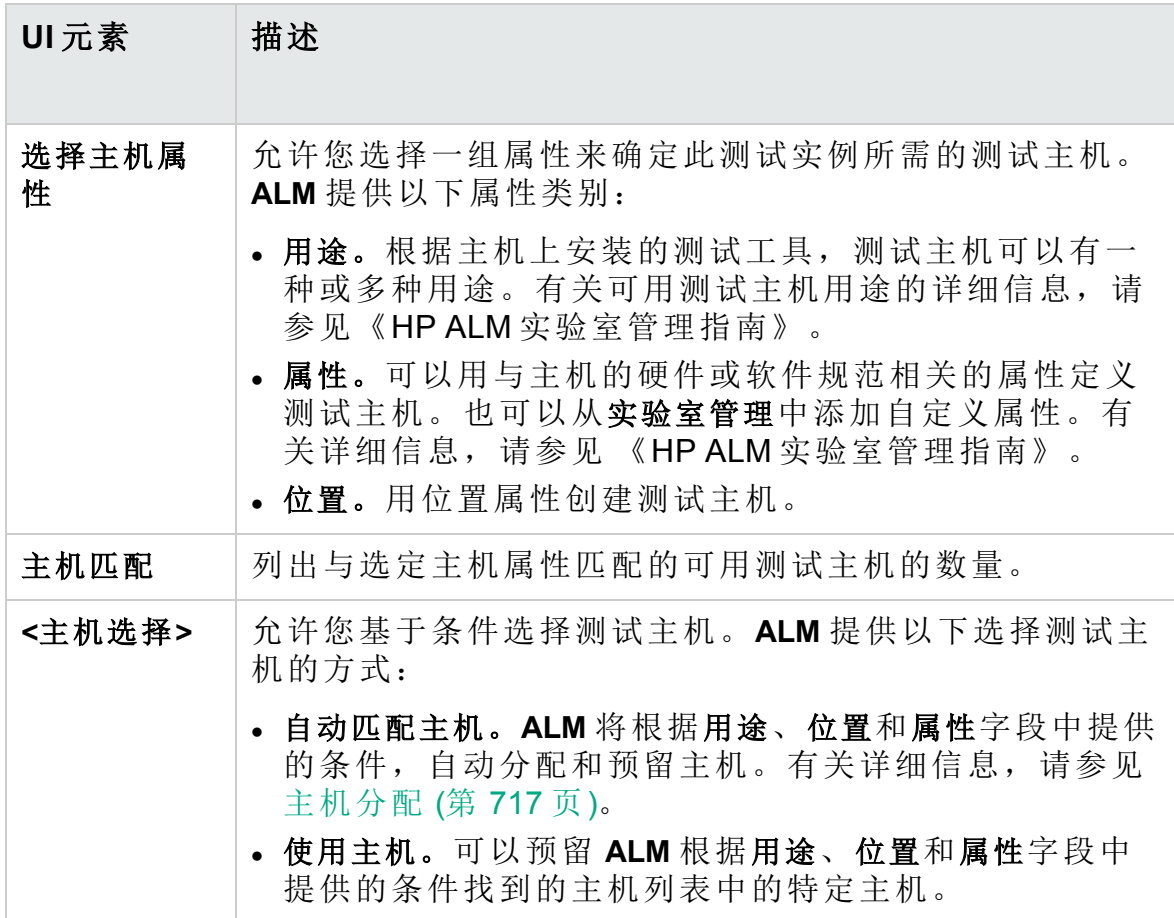

# <span id="page-609-0"></span>测试实例详细信息对话框

此对话框允许您查看测试实例的运行详细信息和结果。还可以查看和设置 测试运行配置信息。

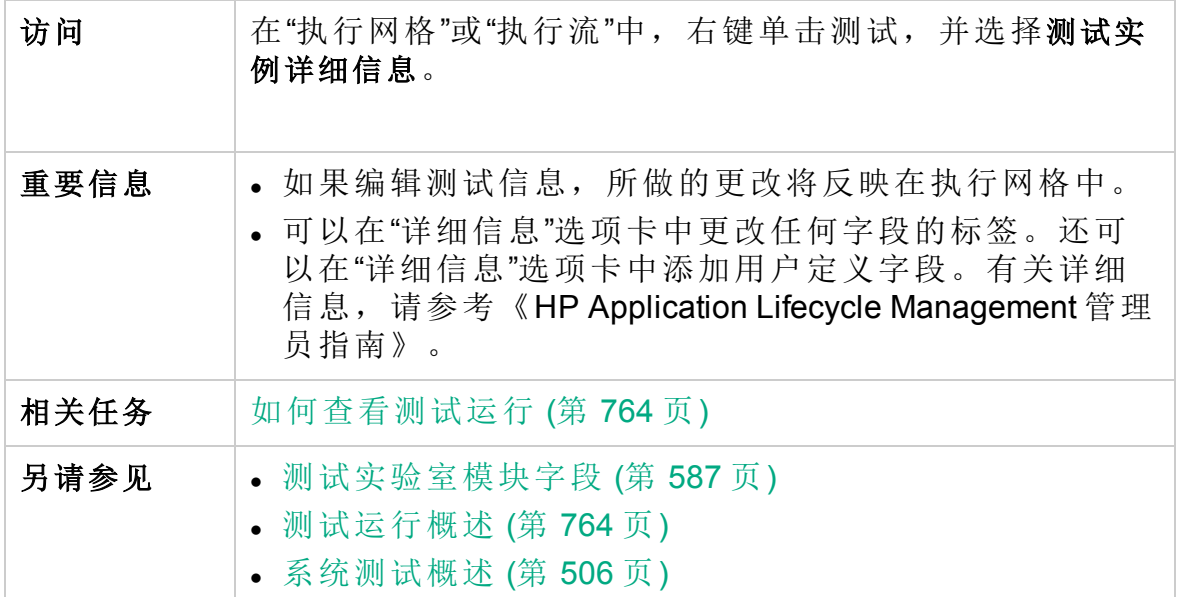

用户界面元素如下所述:

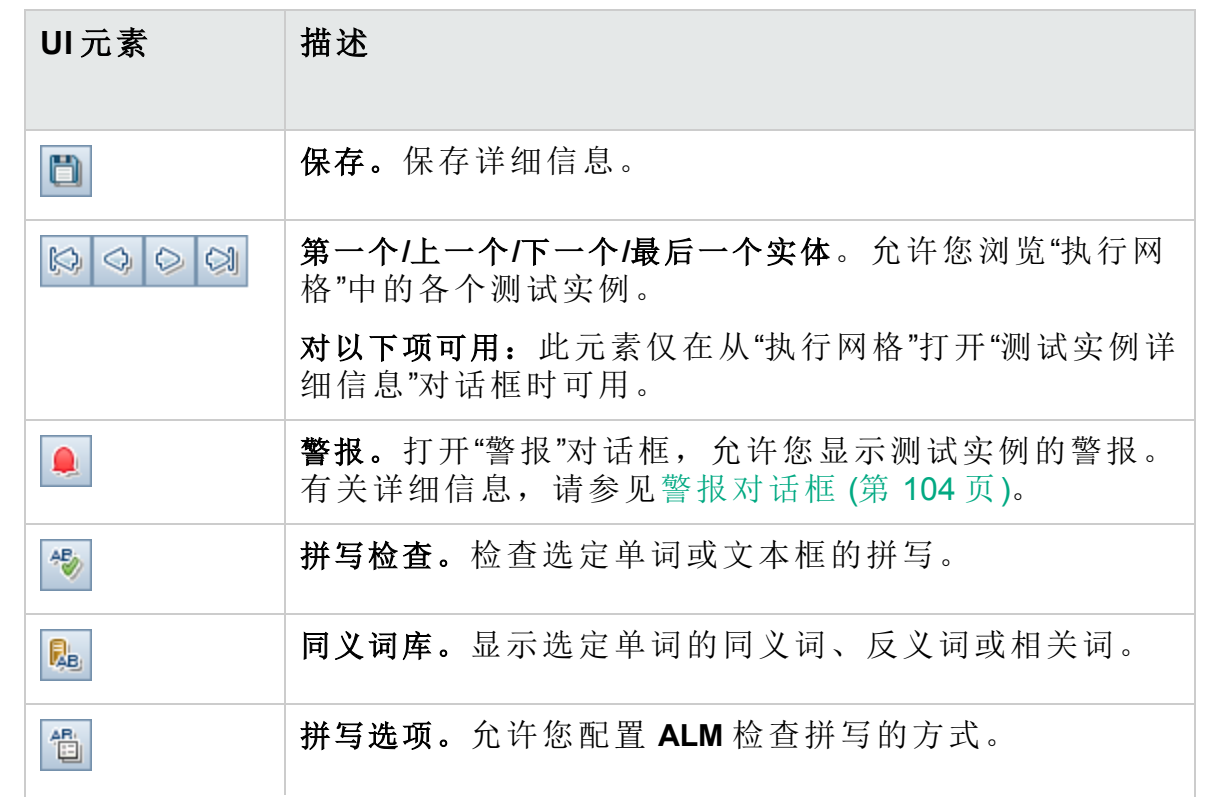

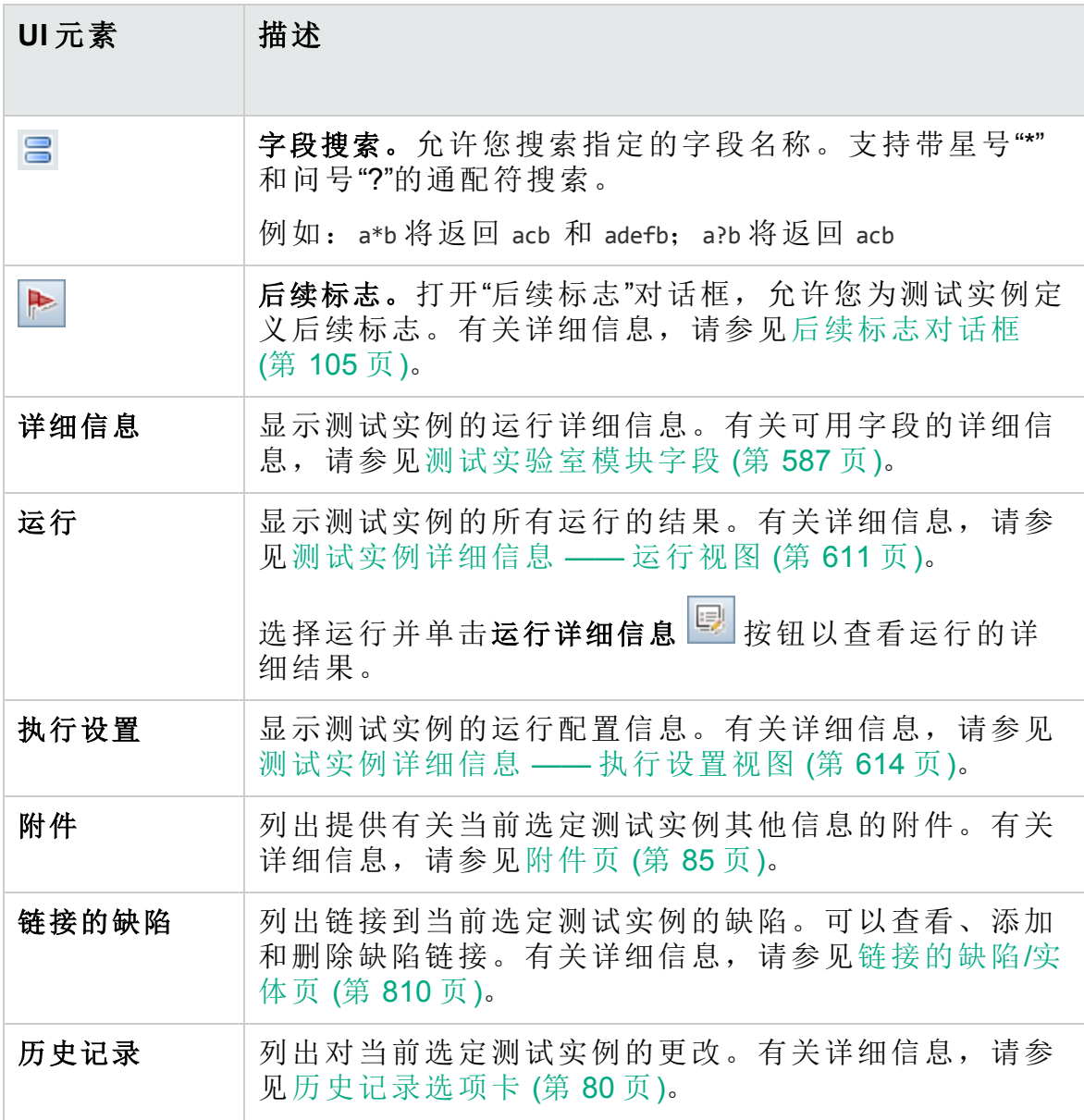

# <span id="page-610-0"></span>测试实例详细信息 —— 运行视图

此视图允许您比较测试运行的结果与之前运行的结果。可以查看选定测试 实例所有运行的运行详细信息和步骤结果。

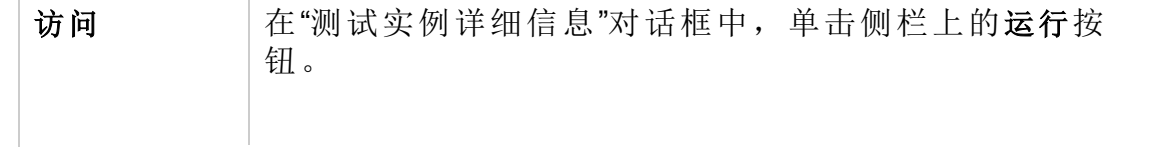

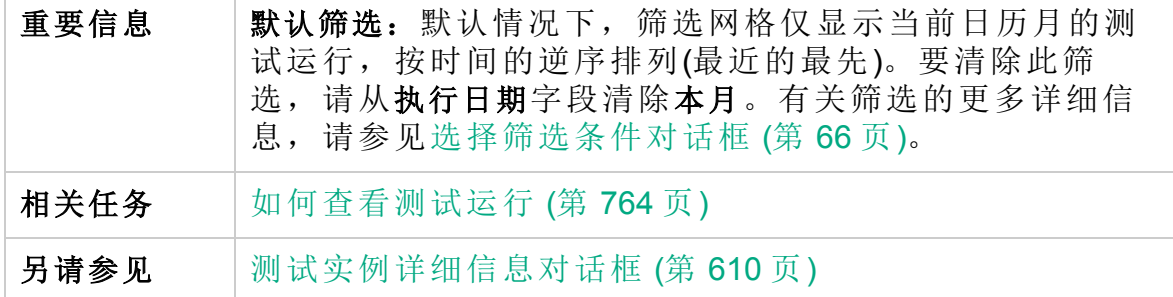

用户界面元素如下所述(无标签元素显示在尖括号中):

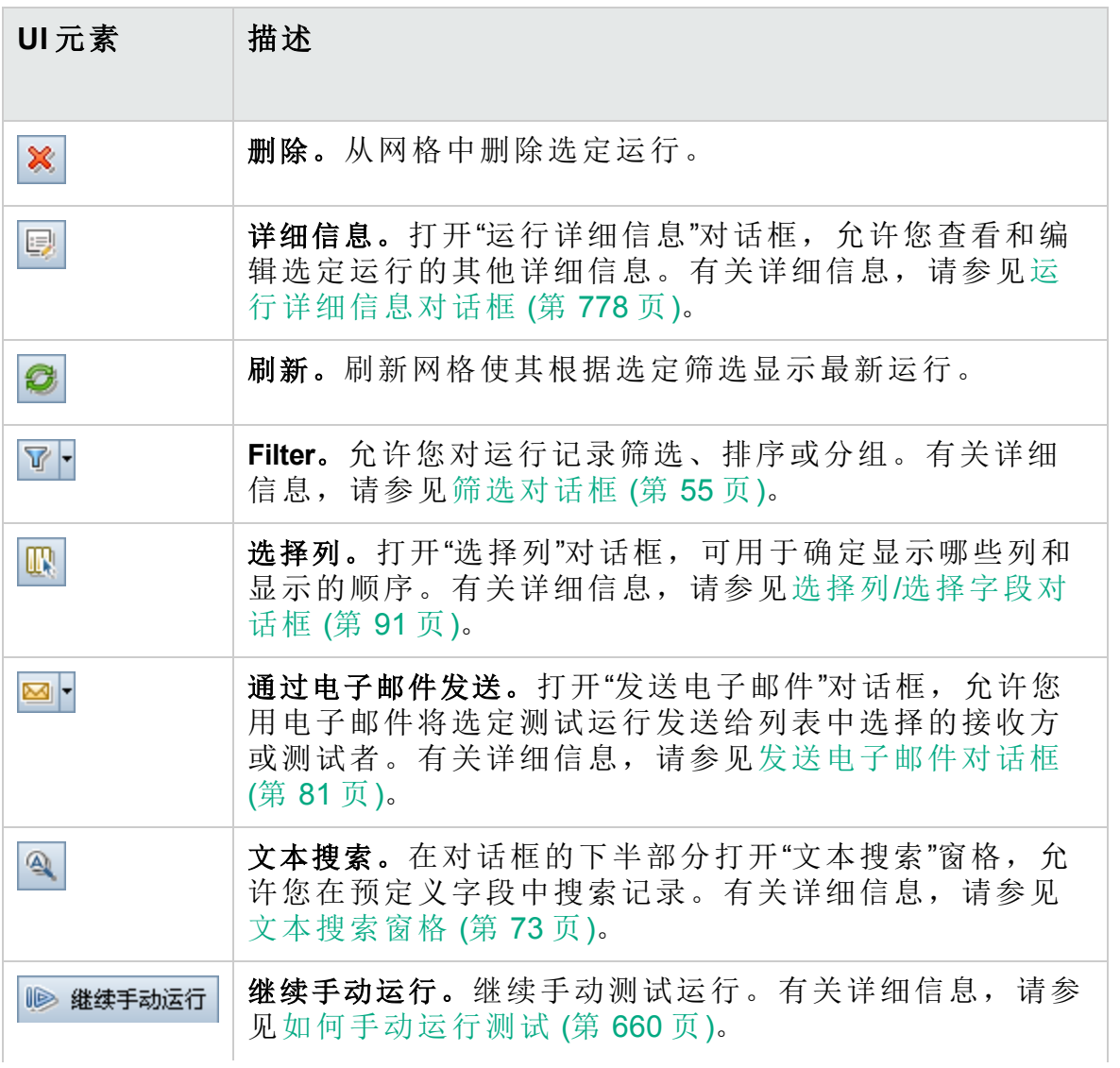
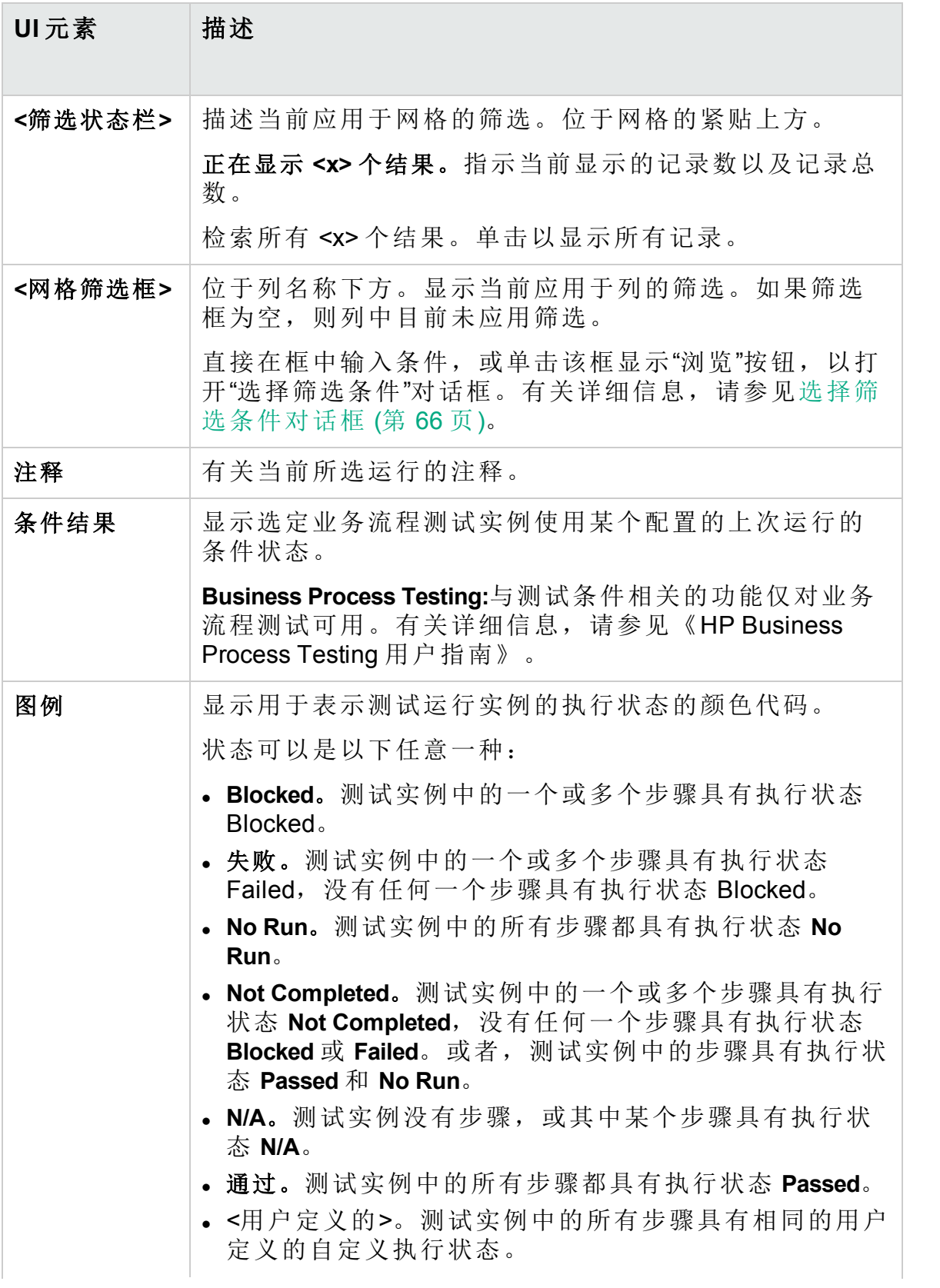

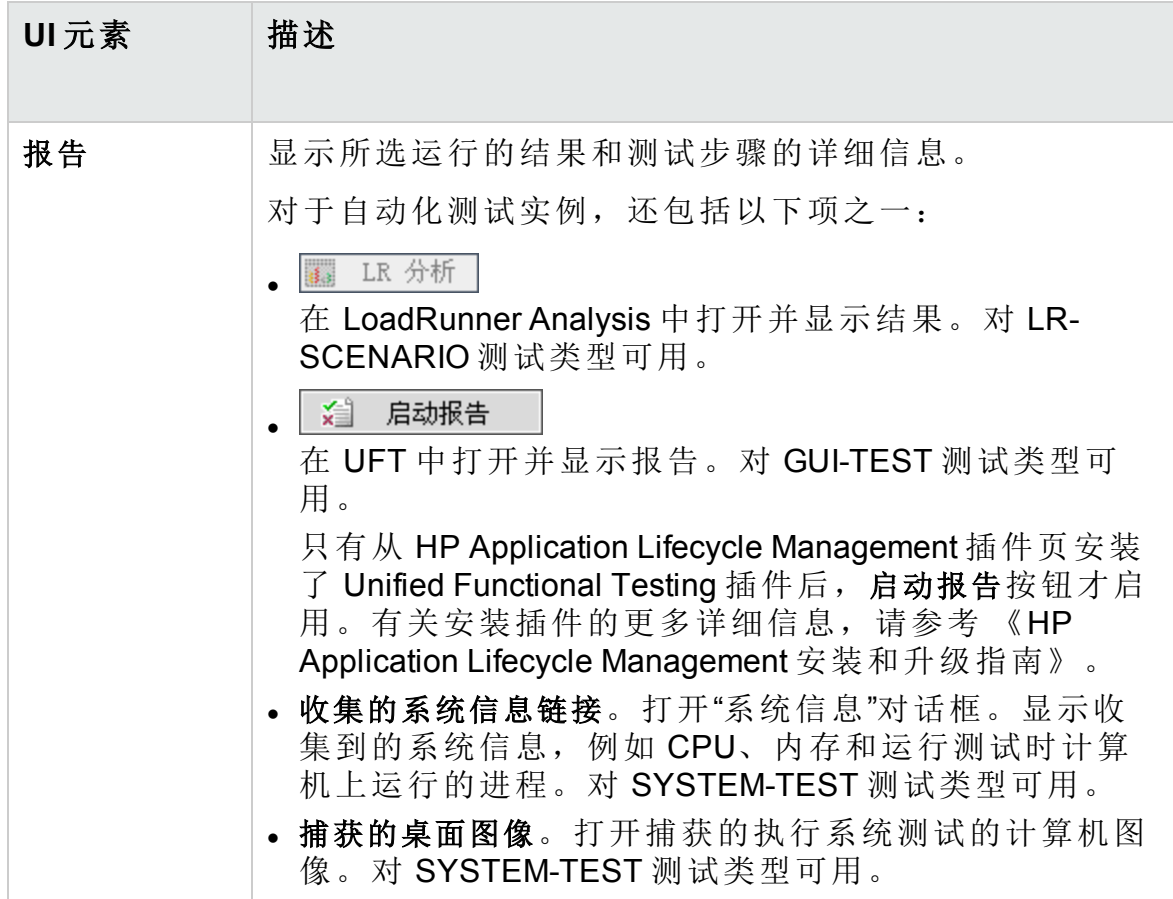

### 测试实例详细信息 —— 执行设置视图

此视图允许您查看或设置手动测试实例或自动化测试实例的测试参数值。 还可以查看和编辑自动化测试实例的"失败时"规则。

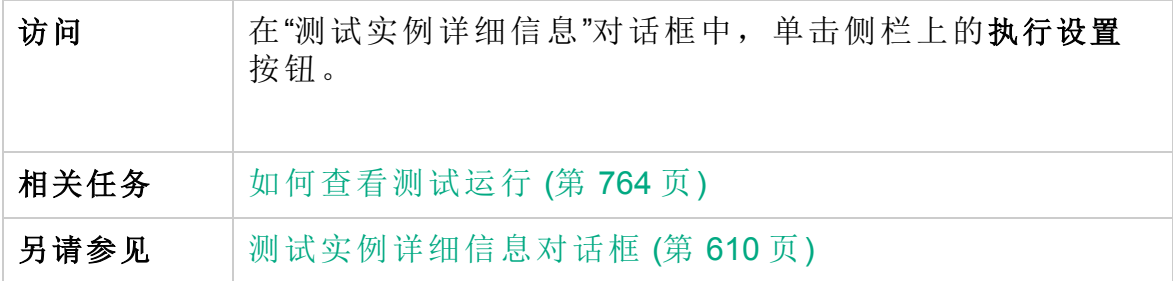

此部分包含以下主题:

- <sup>l</sup> [参数选项卡](#page-614-0) (第 615 页)
- <sup>l</sup> [自动化选项卡](#page-615-0) (第 616 页)
- <sup>l</sup> [运行事件选项卡](#page-615-1) (第 616 页)
- <sup>l</sup> [测试迭代选项卡](#page-616-0) (第 617 页)
- <span id="page-614-0"></span><sup>l</sup> [数据选项卡](#page-617-0) (第 618 页)

### 参数选项卡

此选项卡允许您查看或设置手动测试实例的实际参数值。"参数"选项卡显示 测试步骤中使用的所有测试参数,包括尚未分配实际值的调用的测试的参 数。分配给测试实例参数的实际值将用于该测试实例的所有测试运行。

**Business Process Testing:**要查看和编辑业务流程测试实例的其他参数,请参 见[测试迭代选项卡](#page-616-0) (第 617 页)。

有关详细信息,请参见[测试参数概述](#page-441-0) (第 442 页)。

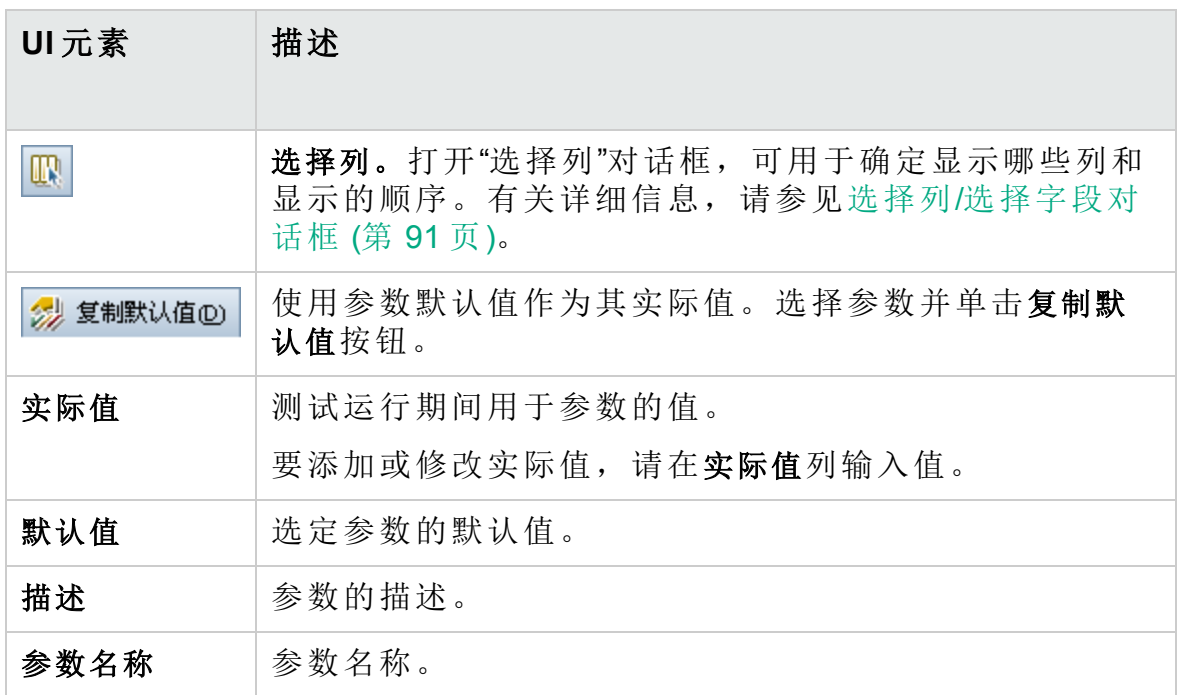

### <span id="page-615-0"></span>自动化选项卡

此选项卡允许您设置自动化测试实例的参数值和其他配置选项。 用户界面元素如下所述(无标签元素显示在尖括号中):

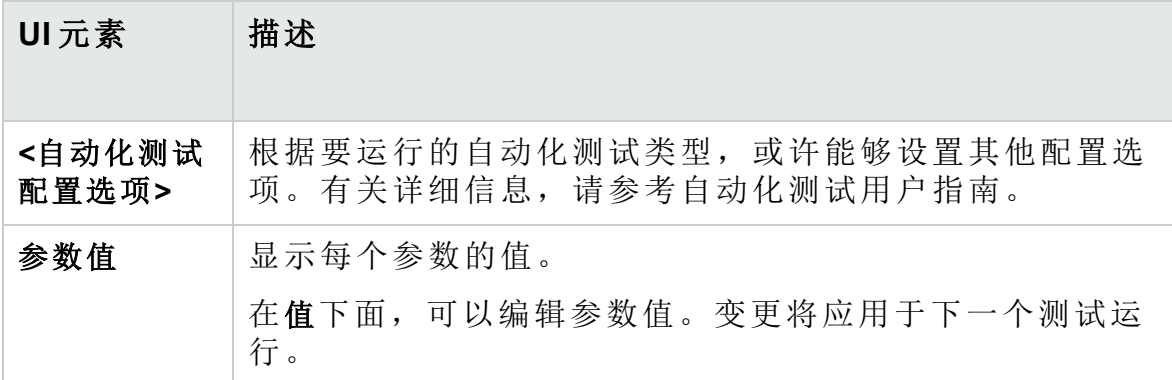

### <span id="page-615-1"></span>运行事件选项卡

此选项卡允许您查看和编辑自动化测试实例的"失败时"规则。

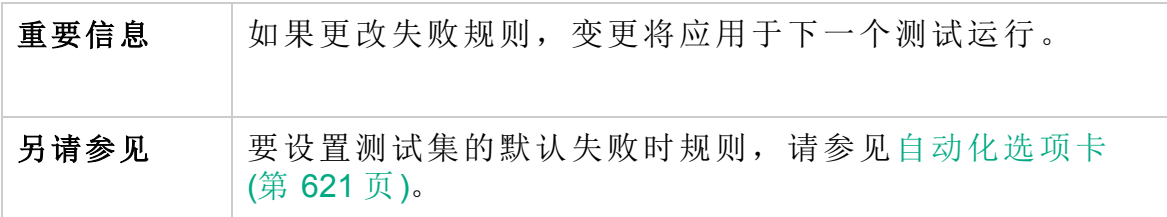

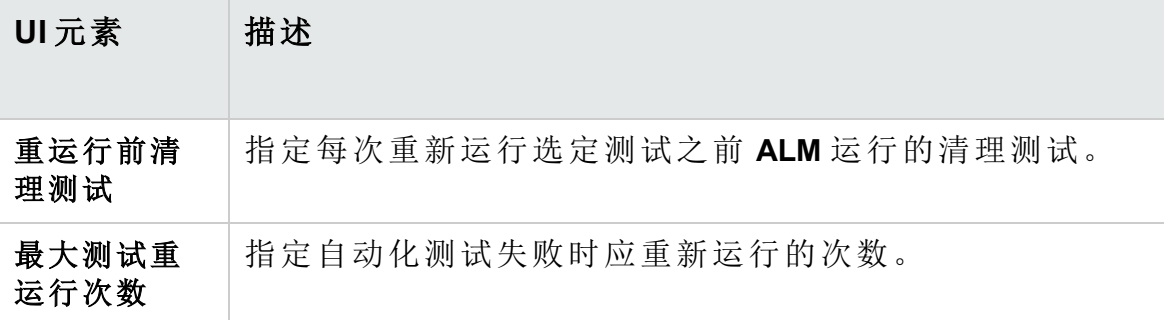

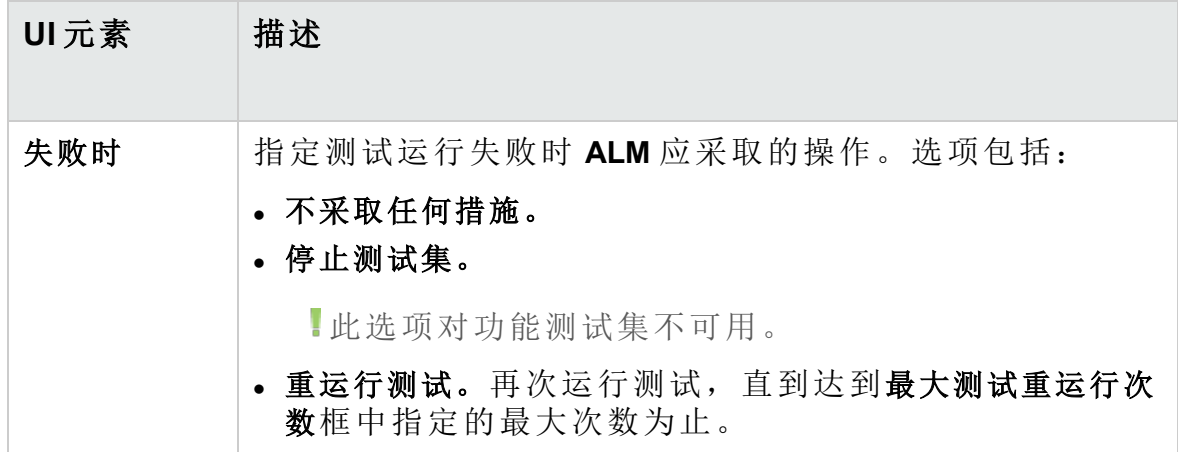

### <span id="page-616-0"></span>测试迭代选项卡

此选项卡允许您查看和编辑业务流程测试实例每次迭代的每个参数的运行 时值。

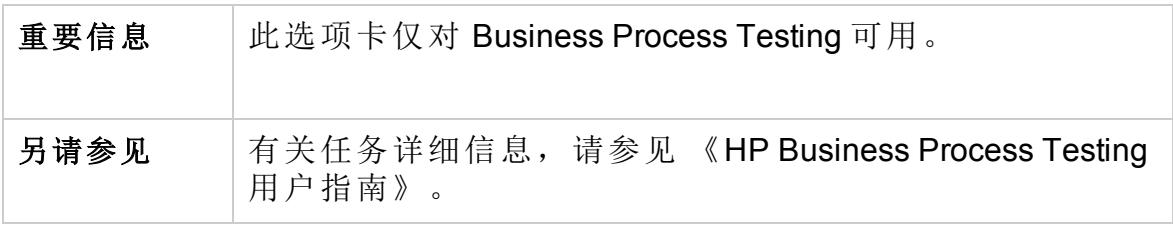

用户界面元素如下所述(无标签元素显示在尖括号中):

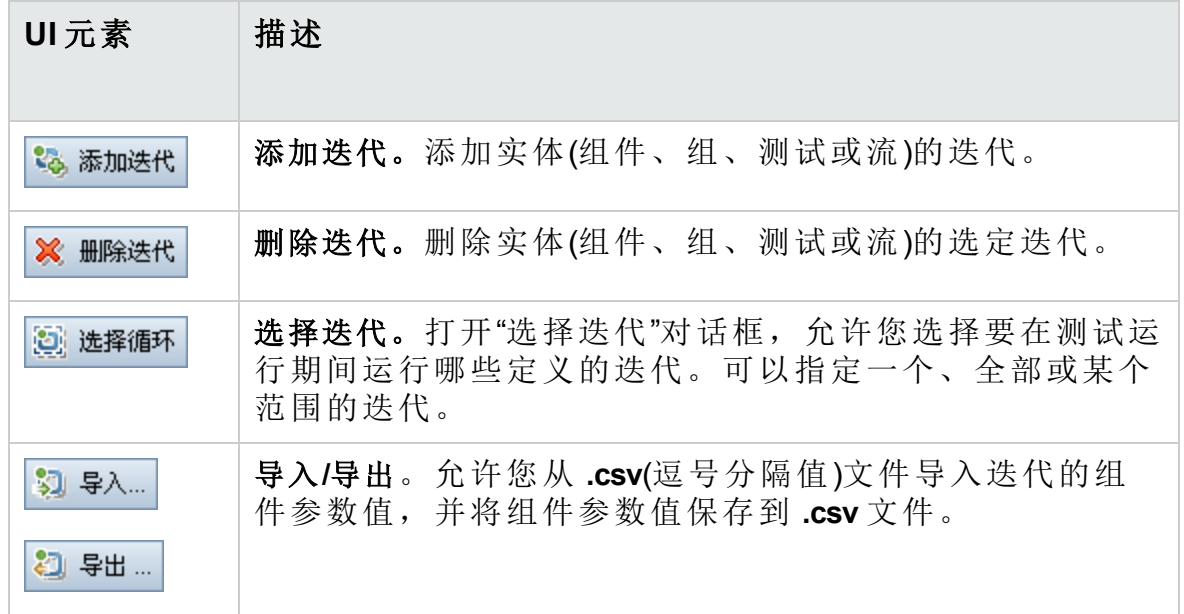

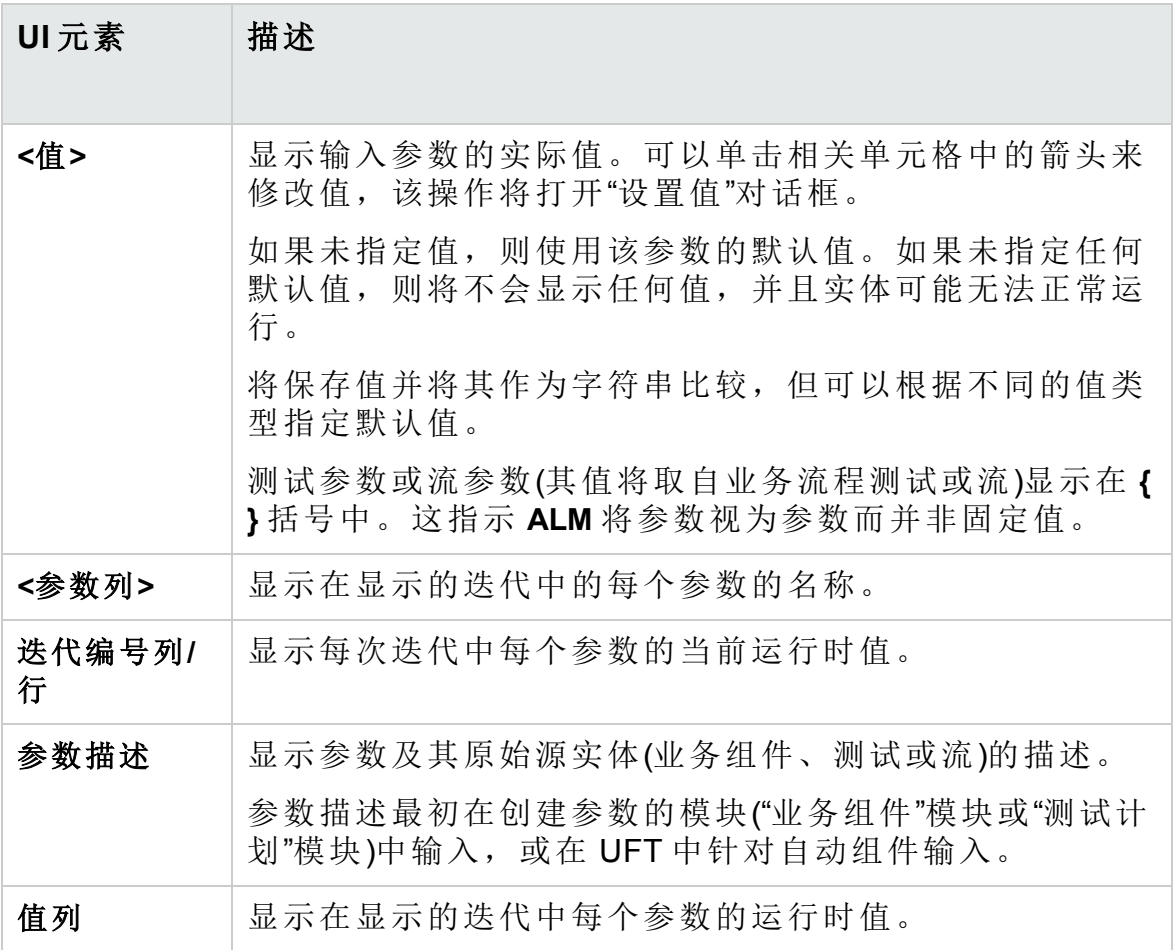

### <span id="page-617-0"></span>数据选项卡

此选项卡允许您查看业务流程和 UFT 测试配置的动态数据设置。

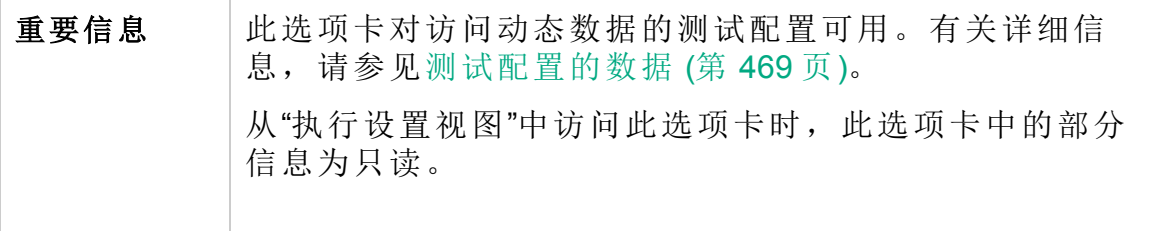

## 请求的主机选项卡

此选项卡允许您管理为功能测试集执行请求哪些主机。

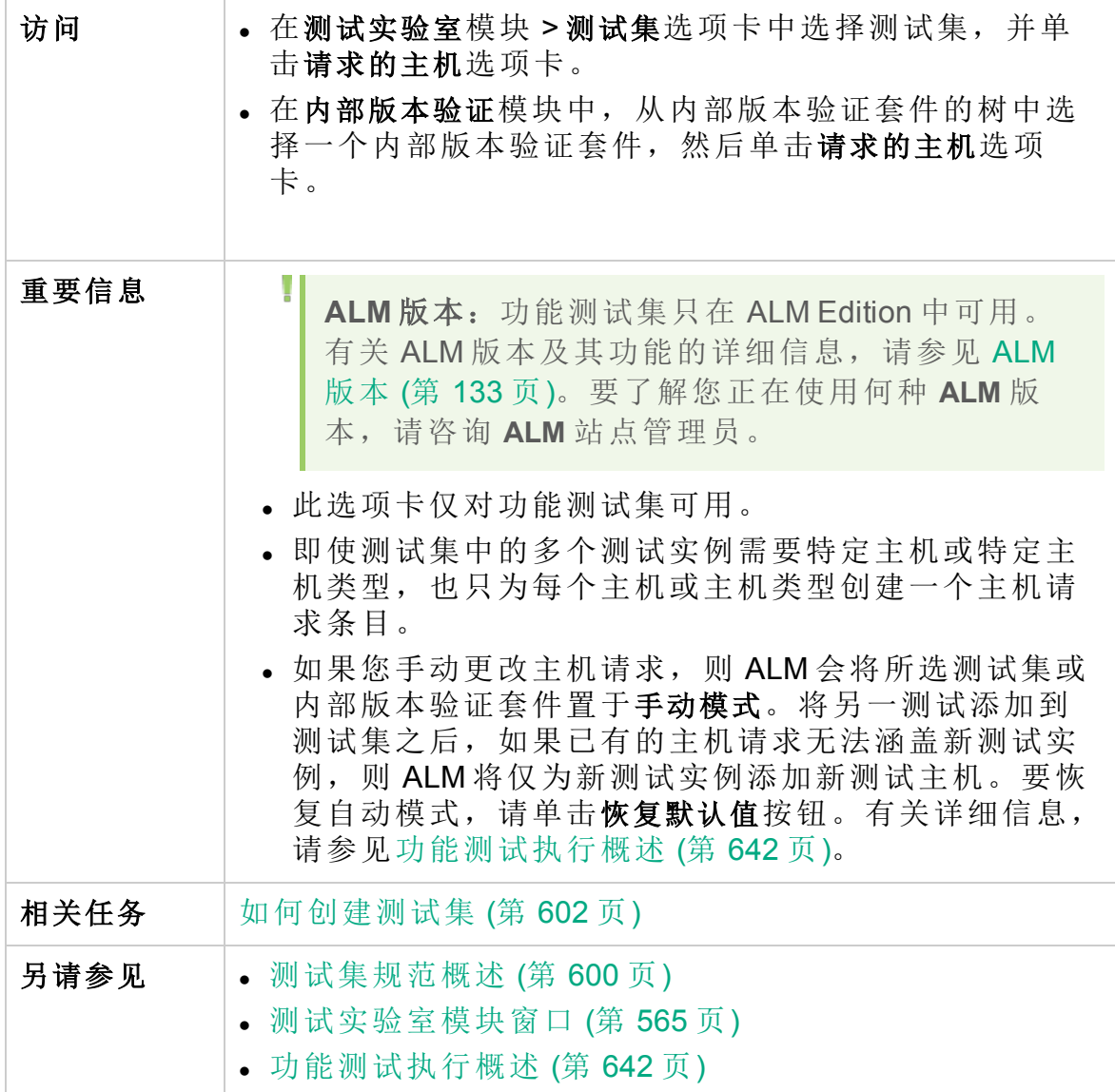

用户界面元素如下所述(无标签元素显示在尖括号中):

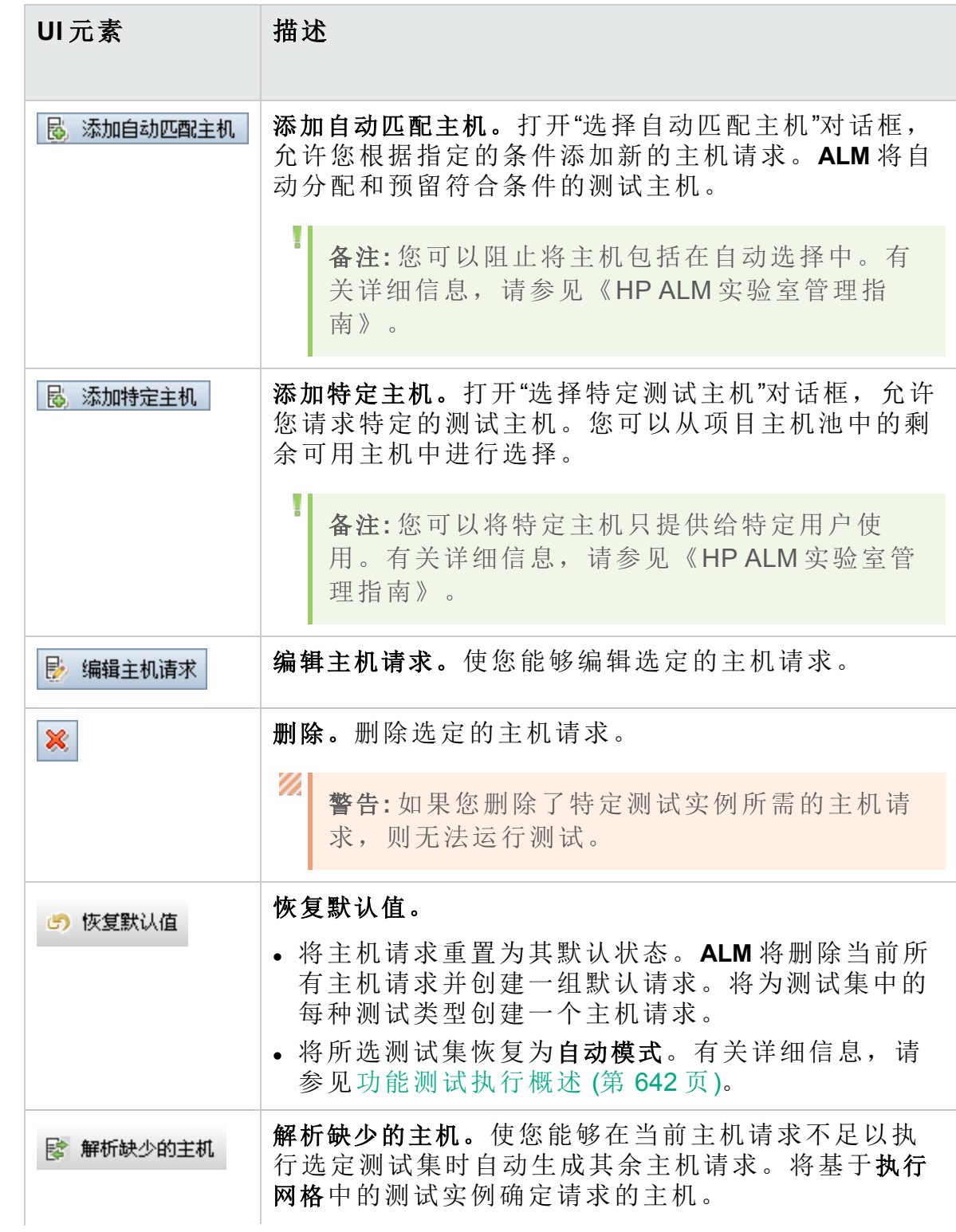

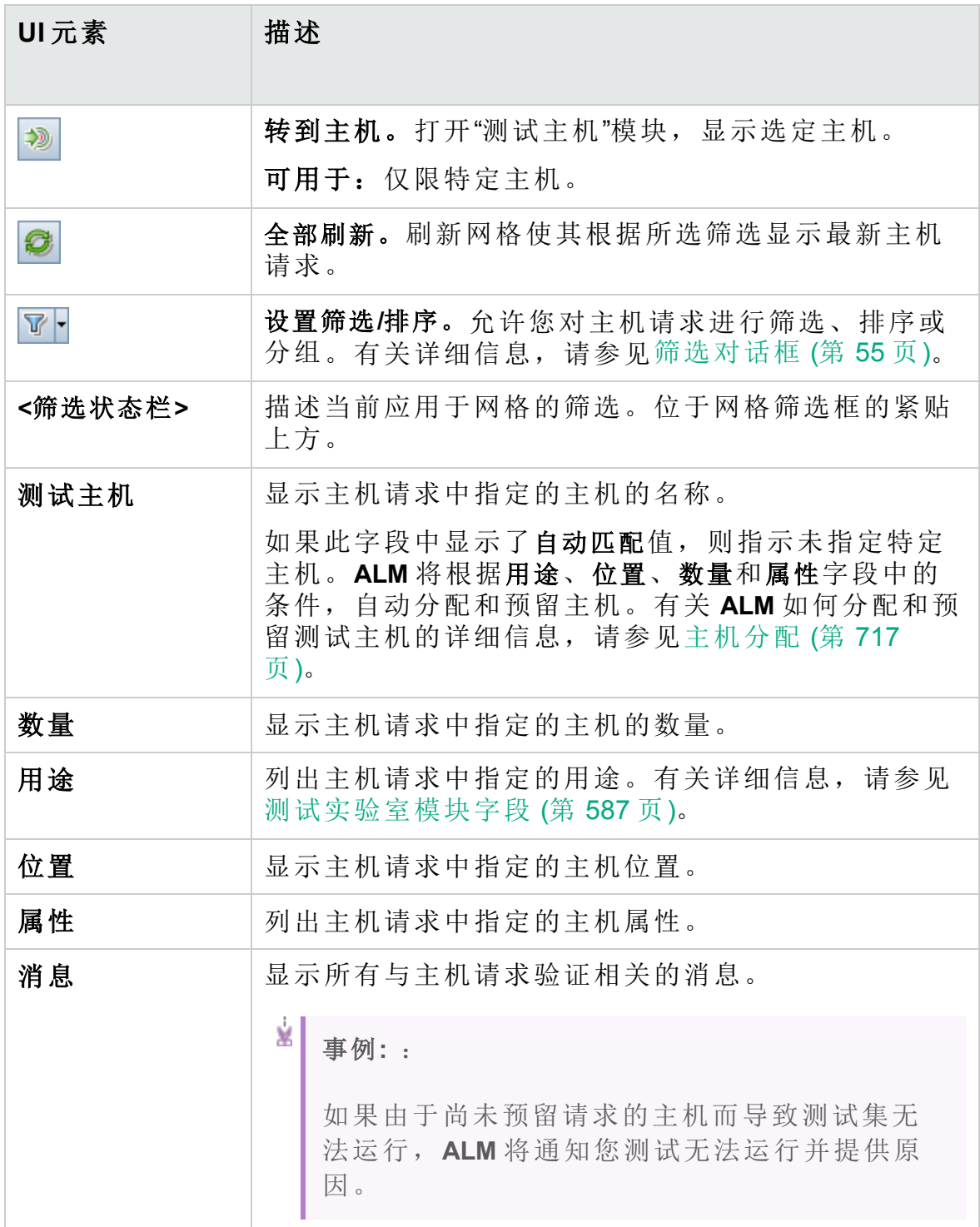

### <span id="page-620-0"></span>自动化选项卡

此选项卡允许您设置测试集通知规则和失败时规则,以定义测试集运行时 发生选定事件时 **ALM** 应采取的相应措施。例如,可以安排 **ALM** 在测试失败 时向指定用户发送电子邮件,或在失败时重新运行测试。

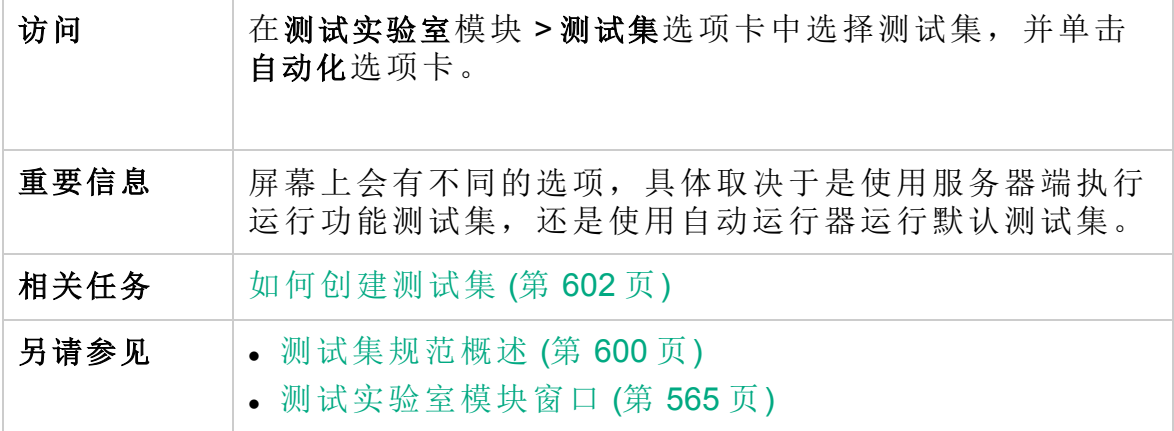

### 自动化测试失败时区域

您可以为测试集设置失败时规则,以指示 **ALM** 在测试集中的自动化测试失 败时采取相应措施。

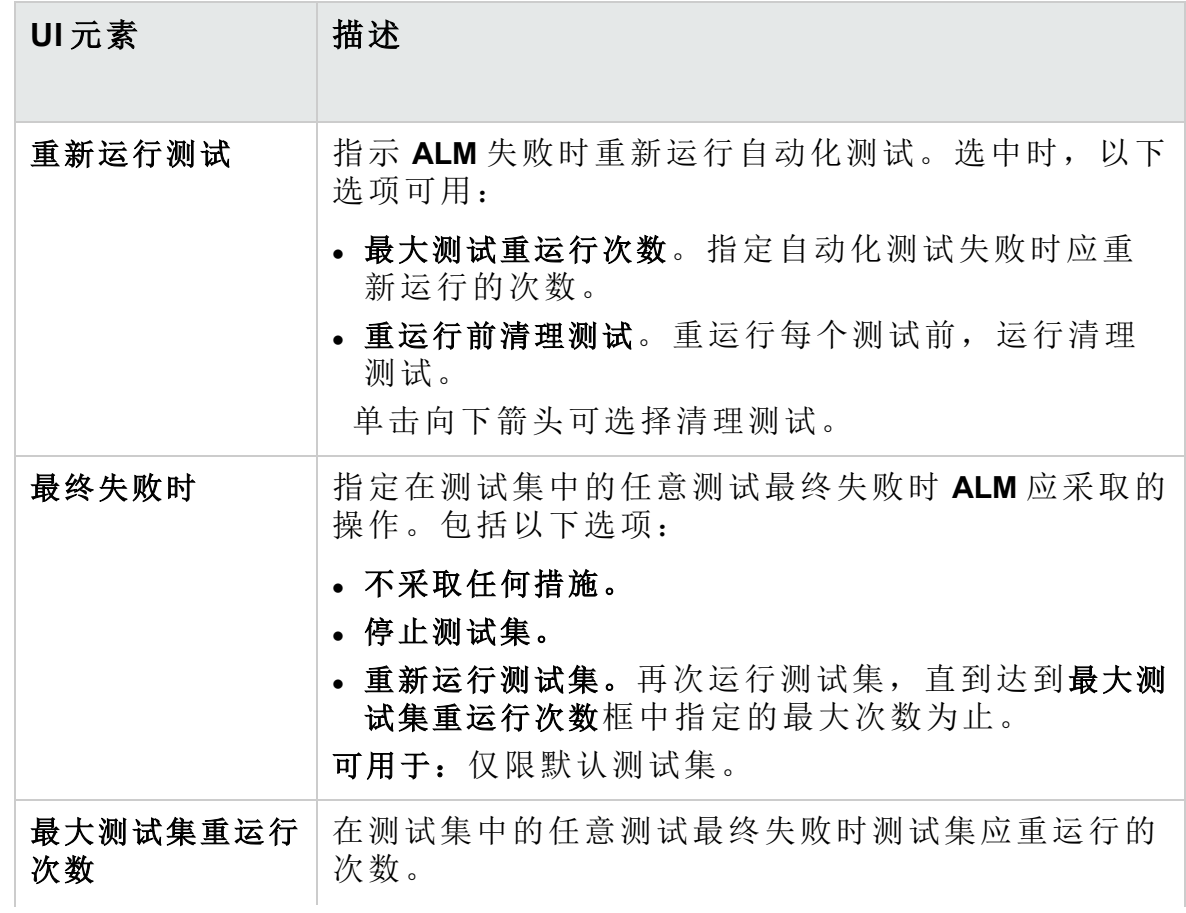

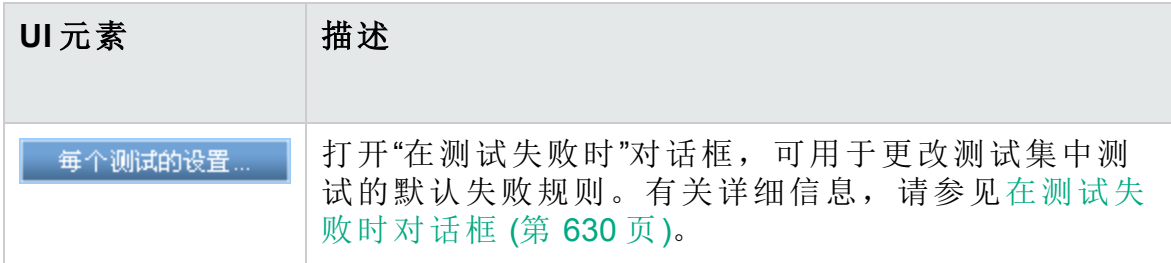

### 通知区域

您可以指示 **ALM** 在发生某些事件时向指定用户发送电子邮件。

用户界面元素如下所述(无标签元素显示在尖括号中):

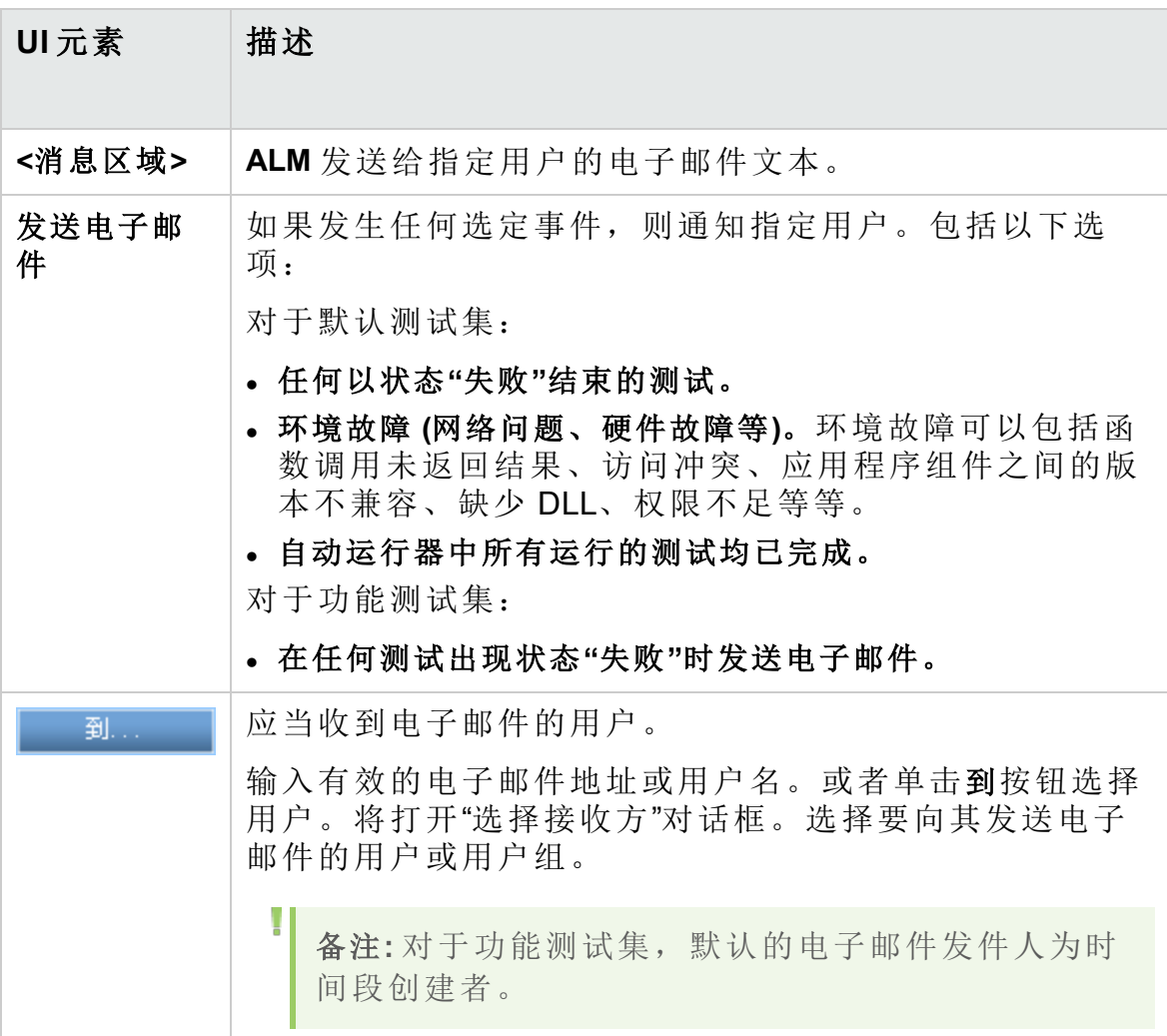

### 执行摘要区域

您可以指示 **ALM** 在测试集执行完成时将测试结果摘要以电子邮件的形式发

用户指南 第 32 章: 测试集规范

送给指定用户。

用户界面元素如下所述:

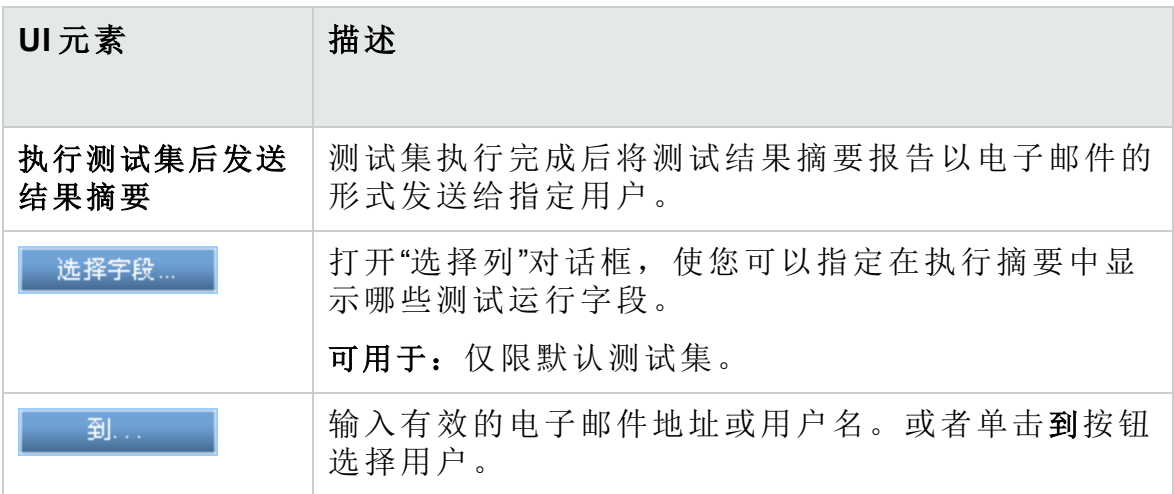

## <span id="page-623-0"></span>新建测试集对话框

此对话框允许您向测试集文件夹中添加测试集。

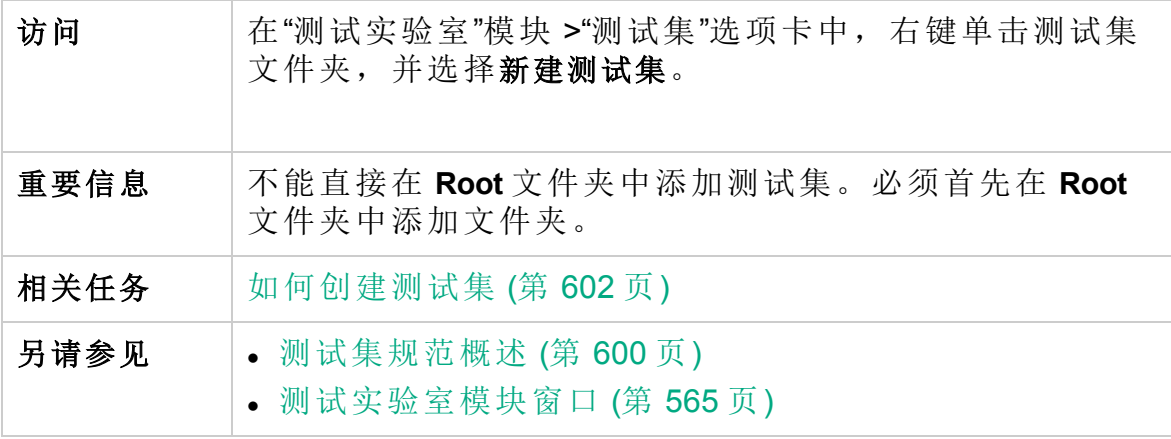

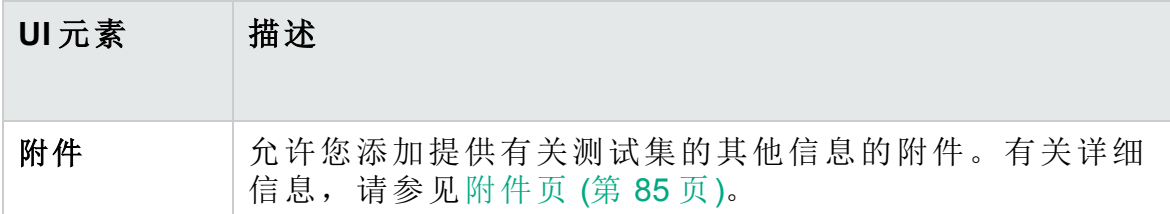

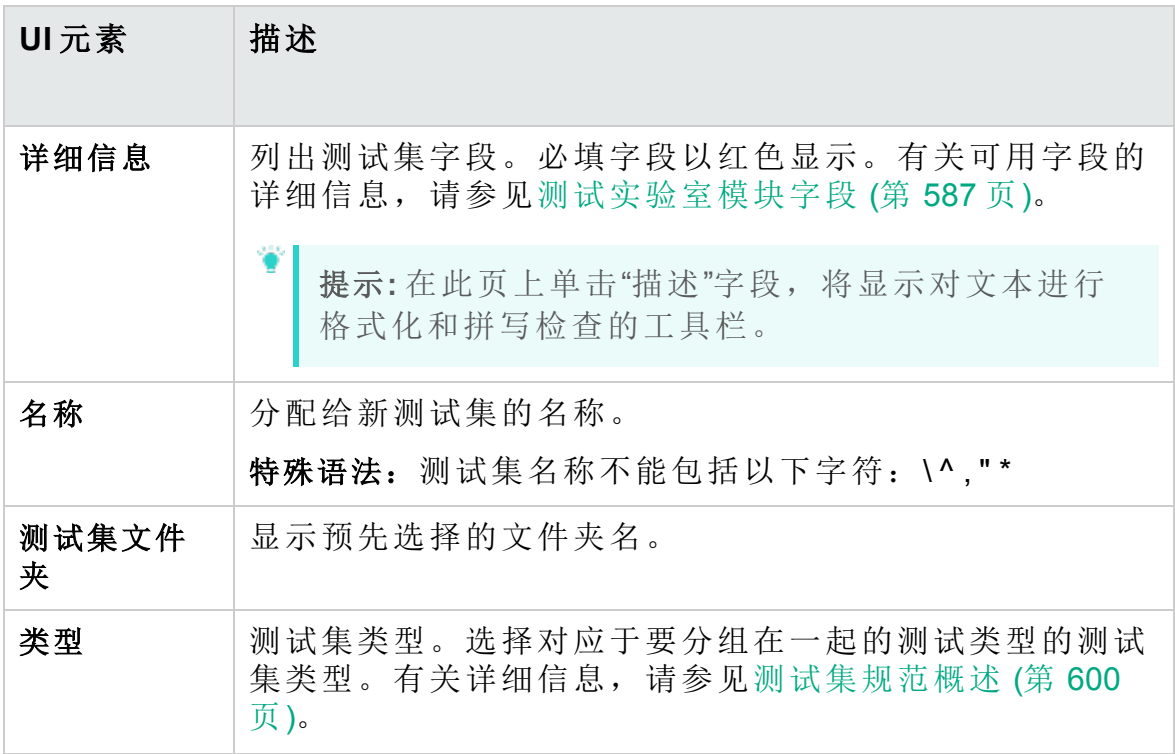

## <span id="page-624-0"></span>选择测试窗格

此窗格允许您选择要包括在测试集中的测试。**ALM** 会将选定测试的实例添 加到测试集。每个实例都包含定义的测试配置。

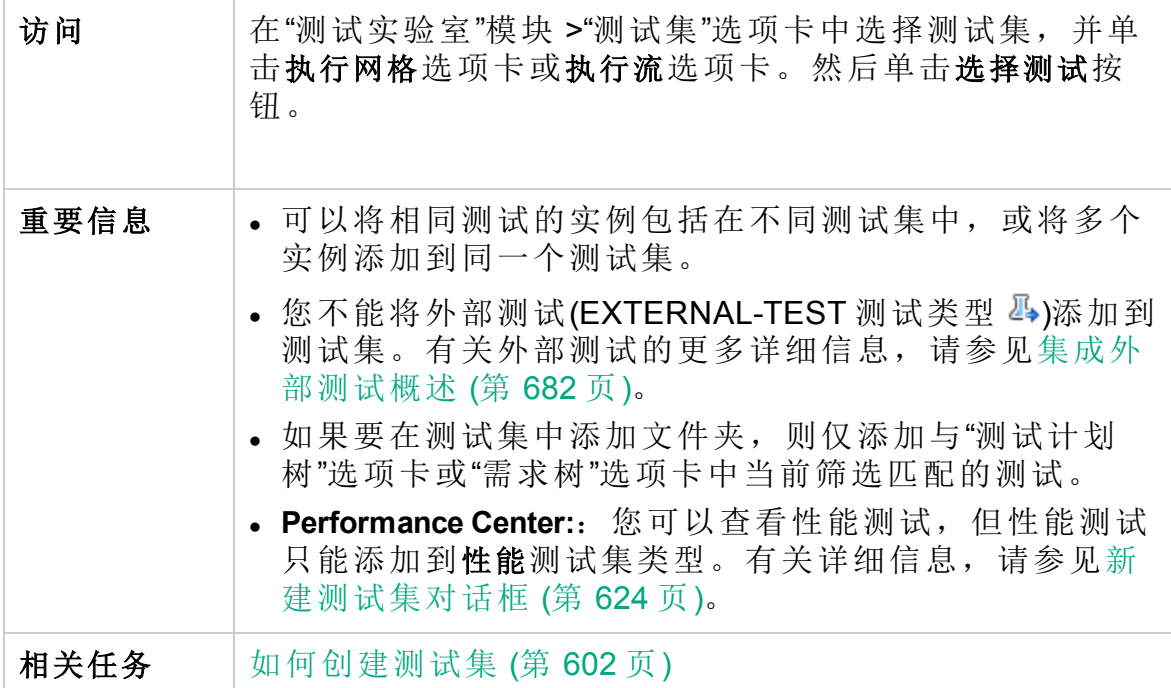

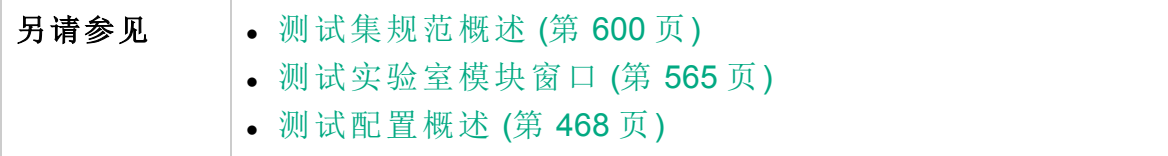

### 测试计划树选项卡

显示测试计划树,使您可以选择要添加到测试集中的测试。

用户界面元素如下所述(无标签元素显示在尖括号中):

| UI元素 | 描述                                                                                                    |
|------|----------------------------------------------------------------------------------------------------|
| ٰ⊜   | 向测试集添加测试。向测试集添加选定测试的实例, 包括<br>与选定测试关联的所有测试配置。                                                                                        |
|      | 备注:<br>。如果您要添加的任何测试已在测试集中, 则打开<br>"创建实例"对话框。它显示已存在于测试集中的测<br>试配置以及存在的实例数。选择仍要添加到测试<br>集的测试配置,并单击创建。<br>。如果要向功能测试集添加测试, 则不能添加性能<br>测试 |
|      | 提示:<br>。您还可以通过双击或拖动树中的文件夹或测试,<br>将测试添加到"执行网格"或"执行流"。<br>。要将测试的选定配置添加到测试集,请从"测试配<br>置"窗格中选择测试配置。有关详细信息,请参见<br>测试配置窗格(第495页)。          |
| 5    | 显示测试详细信息。以只读模式打开选定测试的"测试详细<br>信息"对话框。                                                                                                |
| 婚    | 转到模块树中的实体。导航到选定实体在该实体模块中的<br>位置,并突出显示该实体。                                                                                            |
|      | 全部刷新。刷新该树以显示最新信息。                                                                                                    |

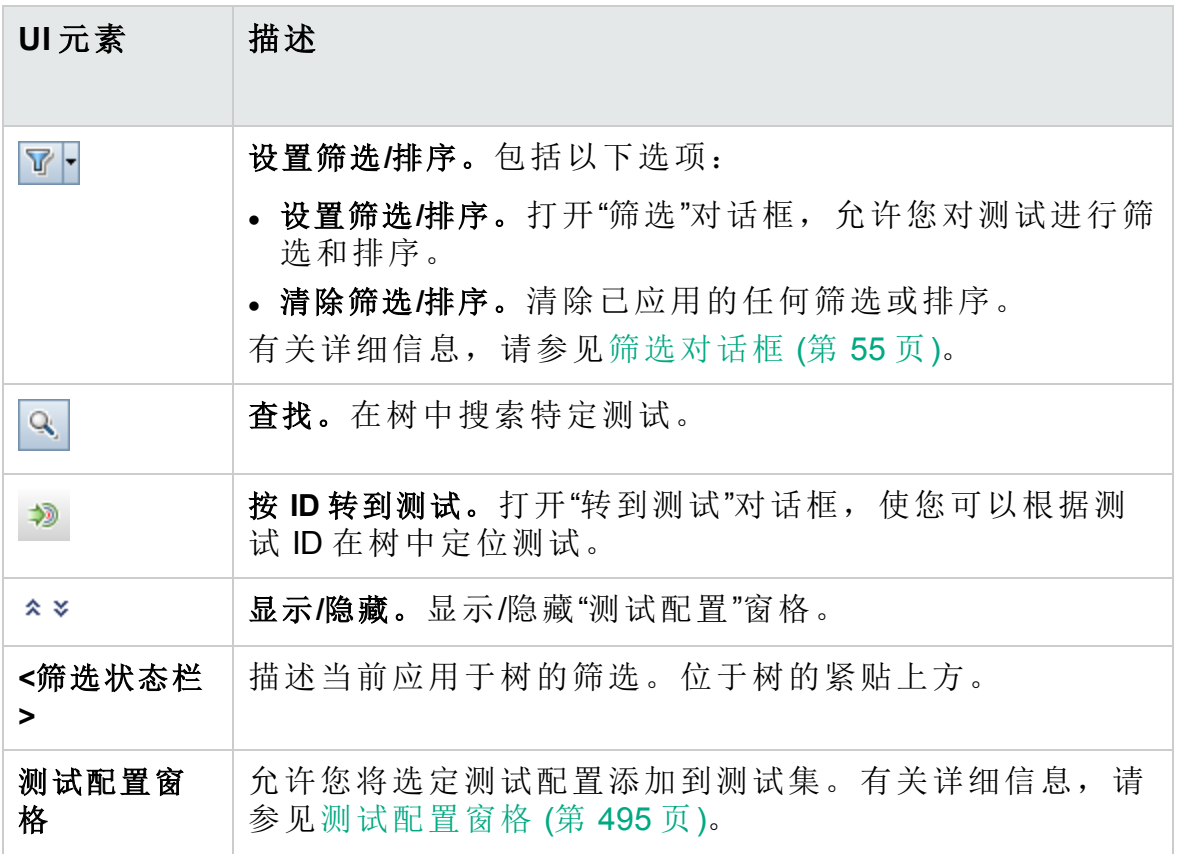

### 需求树选项卡

显示需求树,使您可以选择要添加到测试集中的覆盖需求的测试。 用户界面元素如下所述(无标签元素显示在尖括号中):

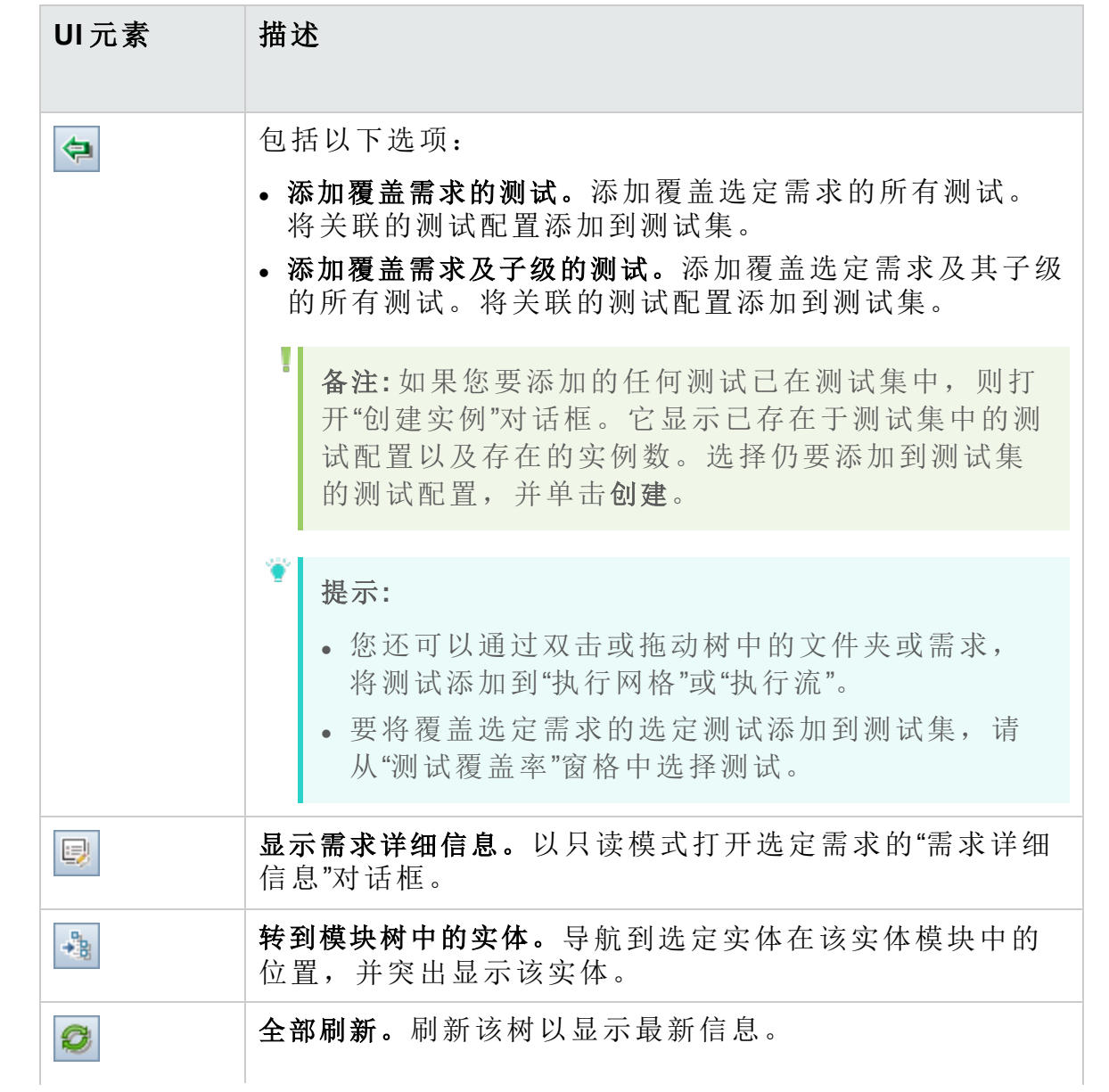

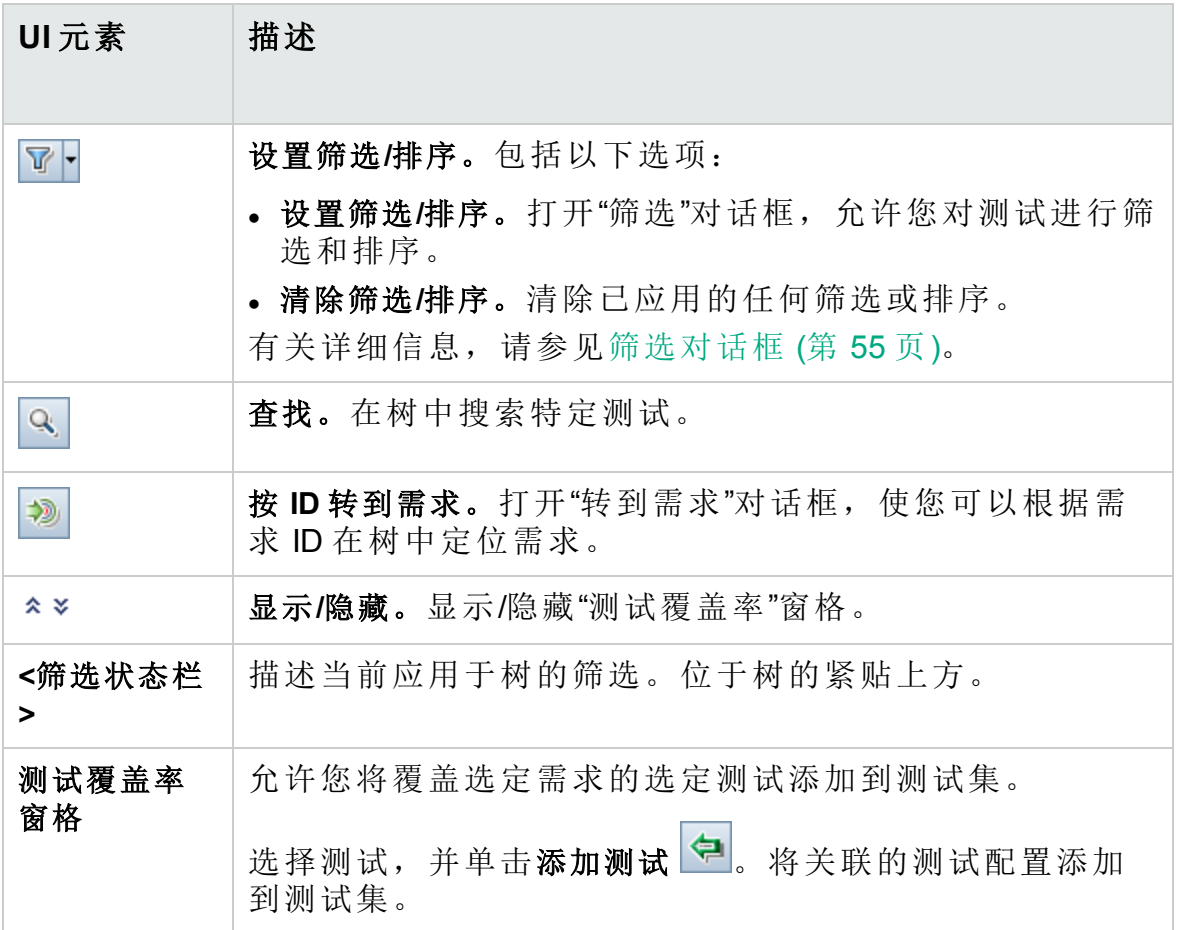

## 测试集详细信息对话框

此对话框允许您查看和更新测试集的详细信息。

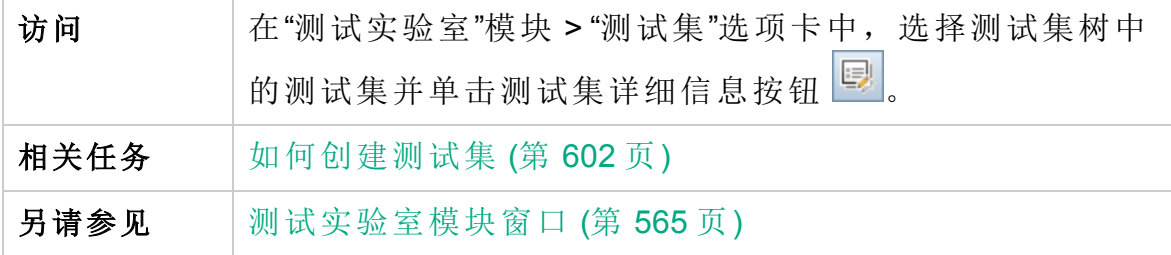

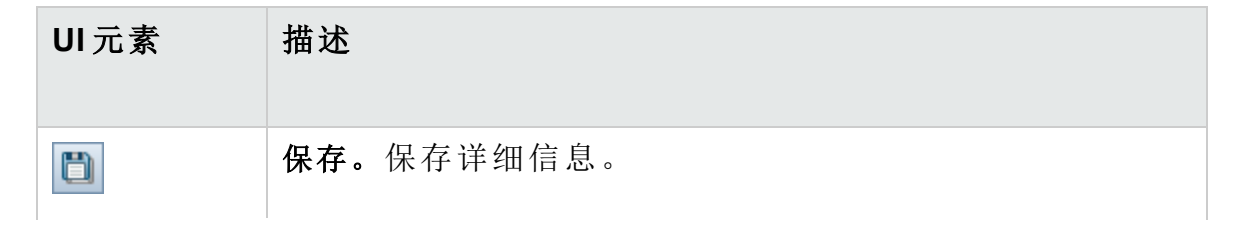

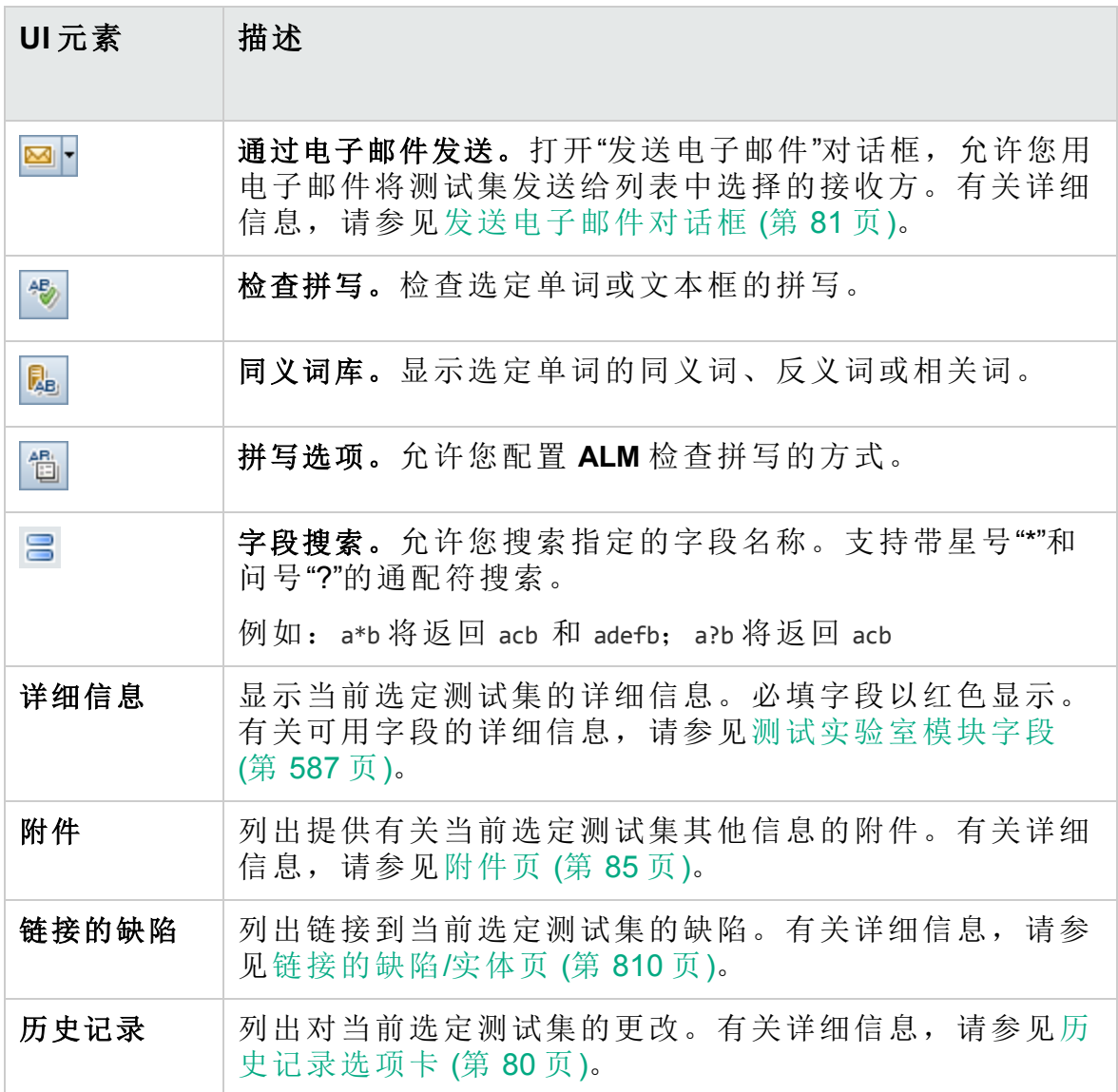

## <span id="page-629-0"></span>在测试失败时对话框

此对话框允许您更改测试集中测试的默认失败规则。这些规则指示 **ALM** 在 测试集中的自动化测试失败时采取相应的措施。

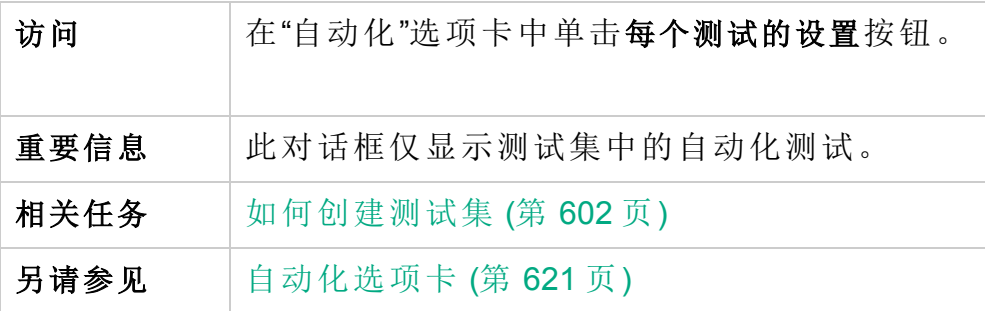

用户界面元素如下所述:

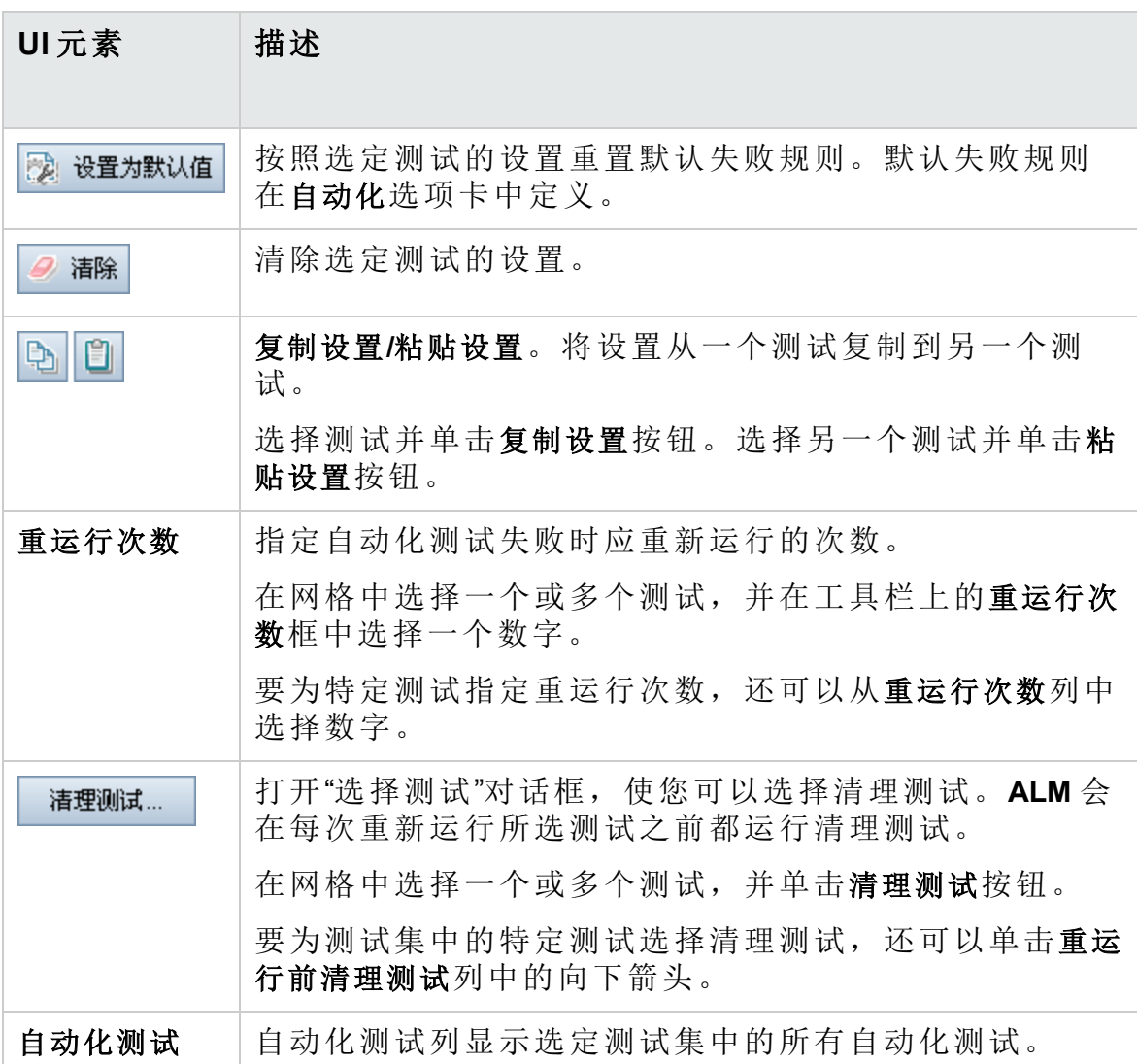

### 将测试集文件夹粘贴到目标项目对话框

此对话框允许您选择测试集从一个项目复制到另一个项目的方式。

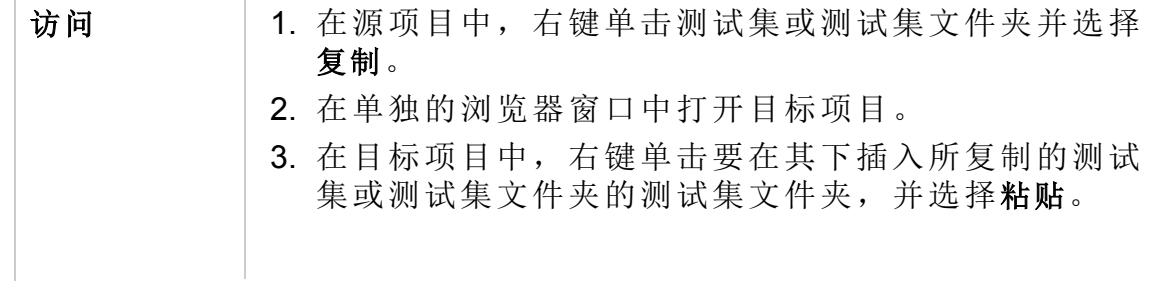

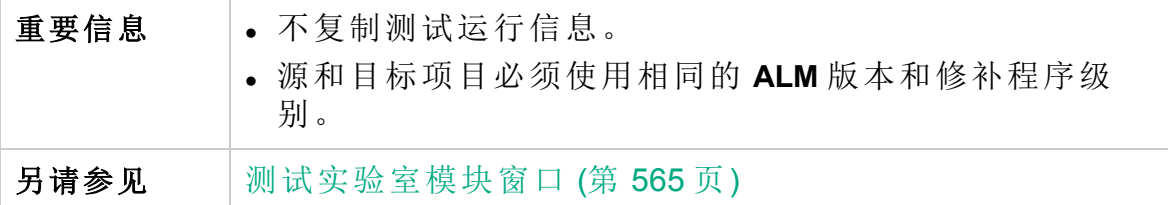

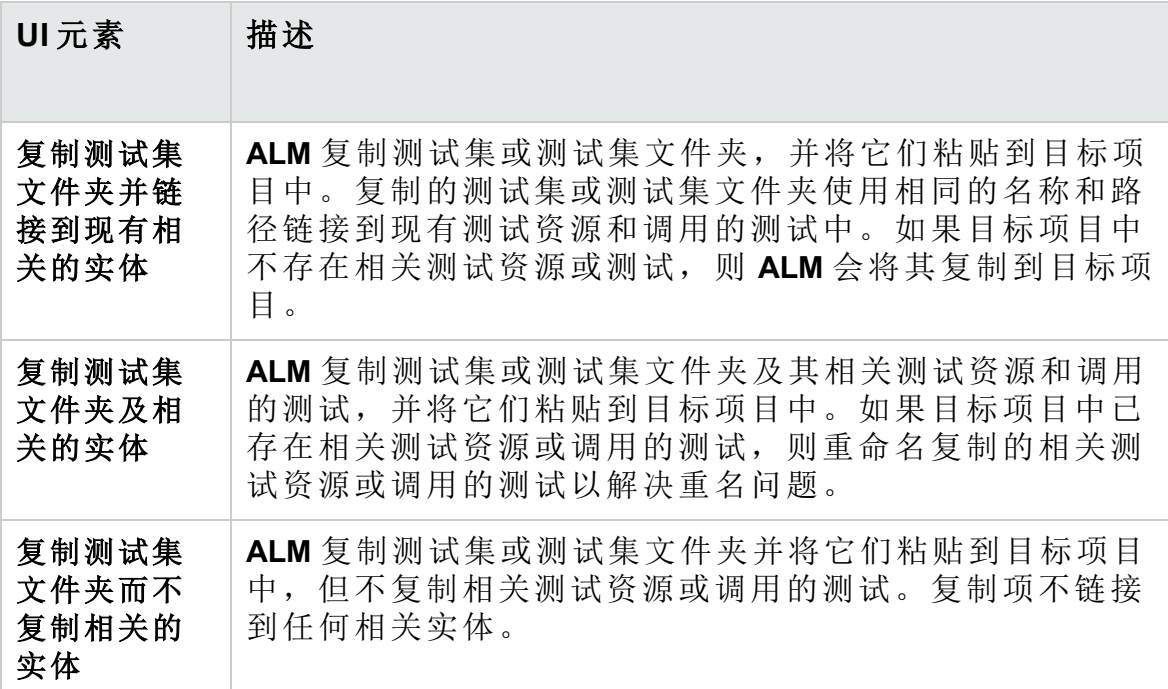

# 第 33 章: 测试运行计划

此章节包括:

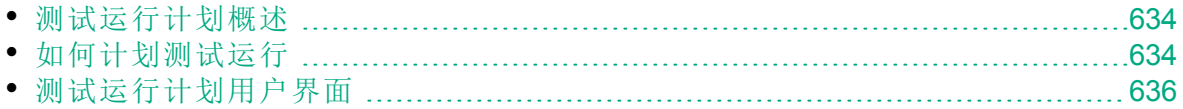

## <span id="page-633-0"></span>测试运行计划概述

您可以控制测试集中测试实例的执行。使用"测试实验室"模块的"执行流"选 项卡,可以指定日期和时间,设置执行测试实例的条件。条件是基于"执行 流"中另一个指定的测试实例的结果。设置条件可以指示"测试实验室"模块 将当前测试实例的执行推迟到另一个指定的测试实例完成运行或通过为 止。还可以设置执行测试实例的顺序。

<span id="page-633-1"></span>有关任务详细信息,请参见[如何计划测试运行](#page-633-1) (第 634 页)。

## 如何计划测试运行

此任务描述如何在"执行流"选项卡中计划测试运行。

要了解有关计划测试运行的详细信息,请参见[测试运行计划概述](#page-633-0) (第 634 [页](#page-633-0))。

Ţ 备注**:** 此任务是较高级别任务的一部分。有关详细信息,请参见[如何](#page-559-0) 在 ALM [中运行测试](#page-559-0) (第 560 页)。

此任务包括以下步骤:

- [显示测试集](#page-633-2) (第 634 页)
- <sup>l</sup> [计划测试运行](#page-633-3) (第 634 页)
- <span id="page-633-2"></span><sup>l</sup> [查看执行流图](#page-634-0) (第 635 页)
- 1. 显示测试集

<span id="page-633-3"></span>在"测试实验室"模块中,选择测试实验室树中的测试集。单击执行流选 项卡。有关用户界面的详细信息,请参见 (第 [637](#page-636-0) 页)。

- 2. 计划测试运行
	- a. 在"执行流"选项卡中, 右键单击测试实例并选择测试运行计划。将打 开"运行计划"对话框。
	- b. 在"执行条件"选项卡中,指定测试实例的执行条件。有关用户界面的 详细信息,请参见[执行条件页](#page-637-0) (第 638 页)。
	- c. 在"运行计划"对话框中,单击时间依赖关系选项卡。指定运行每个测 试实例的日期和时间。有关用户界面的详细信息,请参见[时间依赖](#page-638-0) [关系页](#page-638-0) (第 639 页)。

#### ġ 事例**:**

您可以限定 **test\_1** 通过后再运行 **test\_2**,**test\_2** 通过后再运行 **test\_3**。**test\_1** 计划在 9:00 AM 运行。

<span id="page-634-0"></span>3. 查看执行流图

您可以更改执行流的显示方式。包括放大和缩小执行流图、重新排列层 次结构布局中的测试、刷新图以及在图中显示完整测试名称。还可以将 图复制到剪贴板。

有关"执行流"选项卡中的可用菜单和按钮的用户界面详细信息,请参见 [测试实验室模块菜单和按钮](#page-566-0) (第 567 页)。

有关"执行流"图中各种元素的用户界面详细信息,请参见 (第 [637](#page-636-0) 页)。

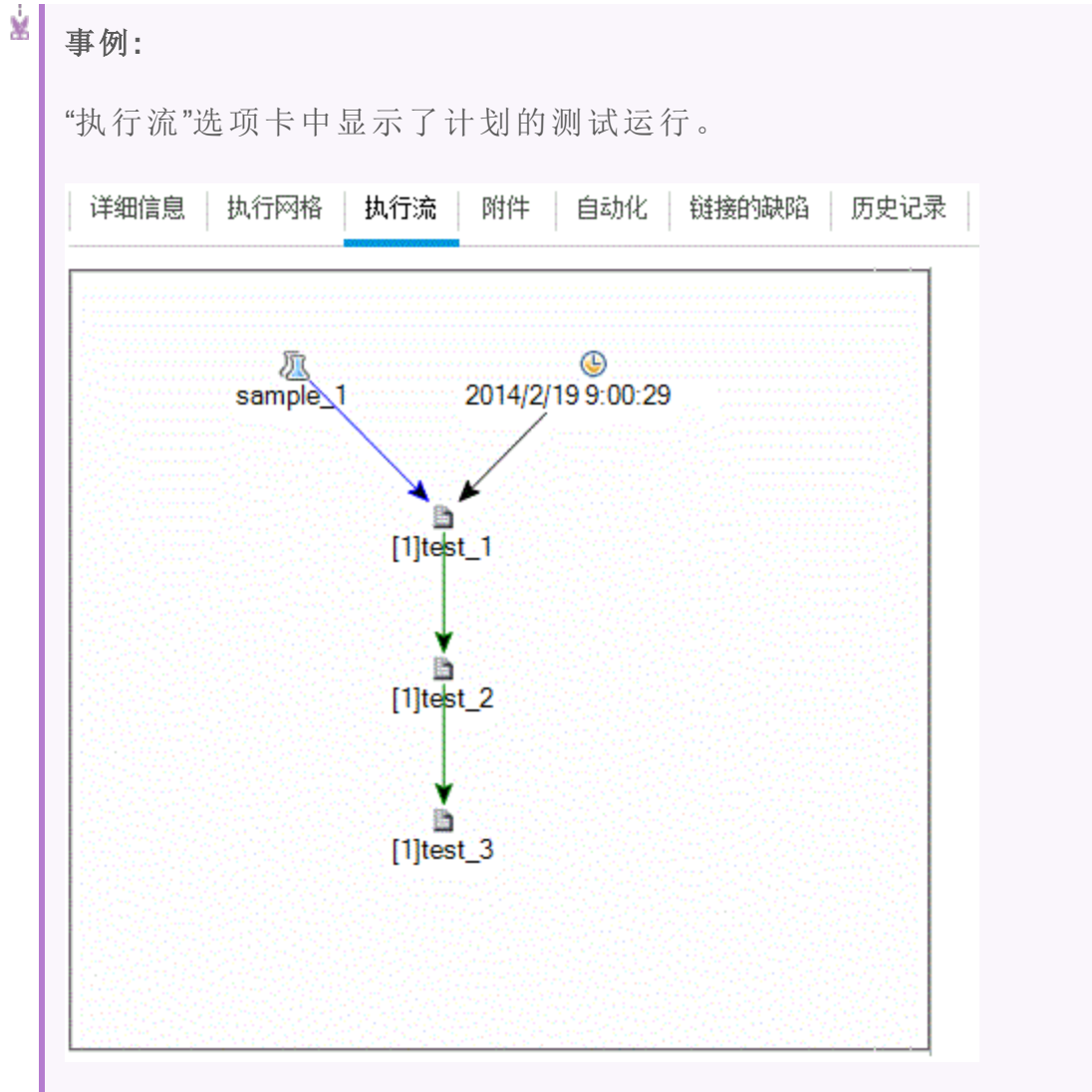

## <span id="page-635-0"></span>测试运行计划用户界面

此部分包括:

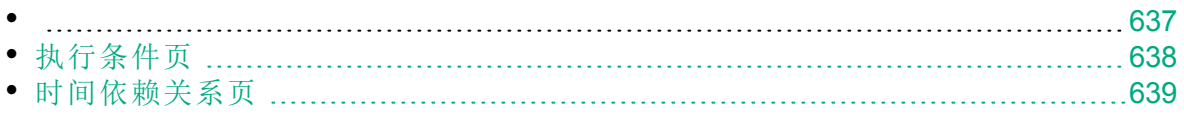

### <span id="page-636-0"></span>执行流选项卡

此选项卡以图的形式显示测试数据。您可以使用"执行流"控制测试实例的执 行方式。可以指定执行测试的时间和条件。

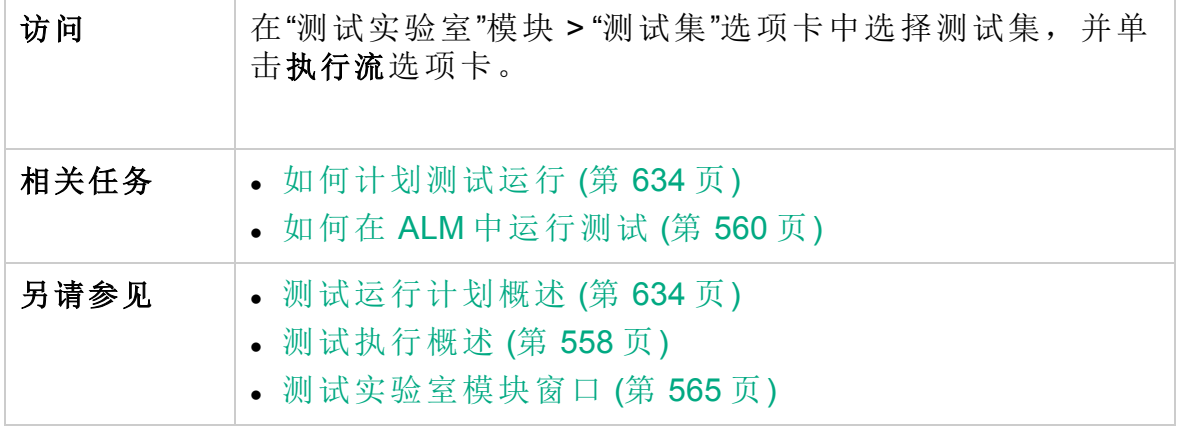

用户界面元素如下所述(无标签元素显示在尖括号中):

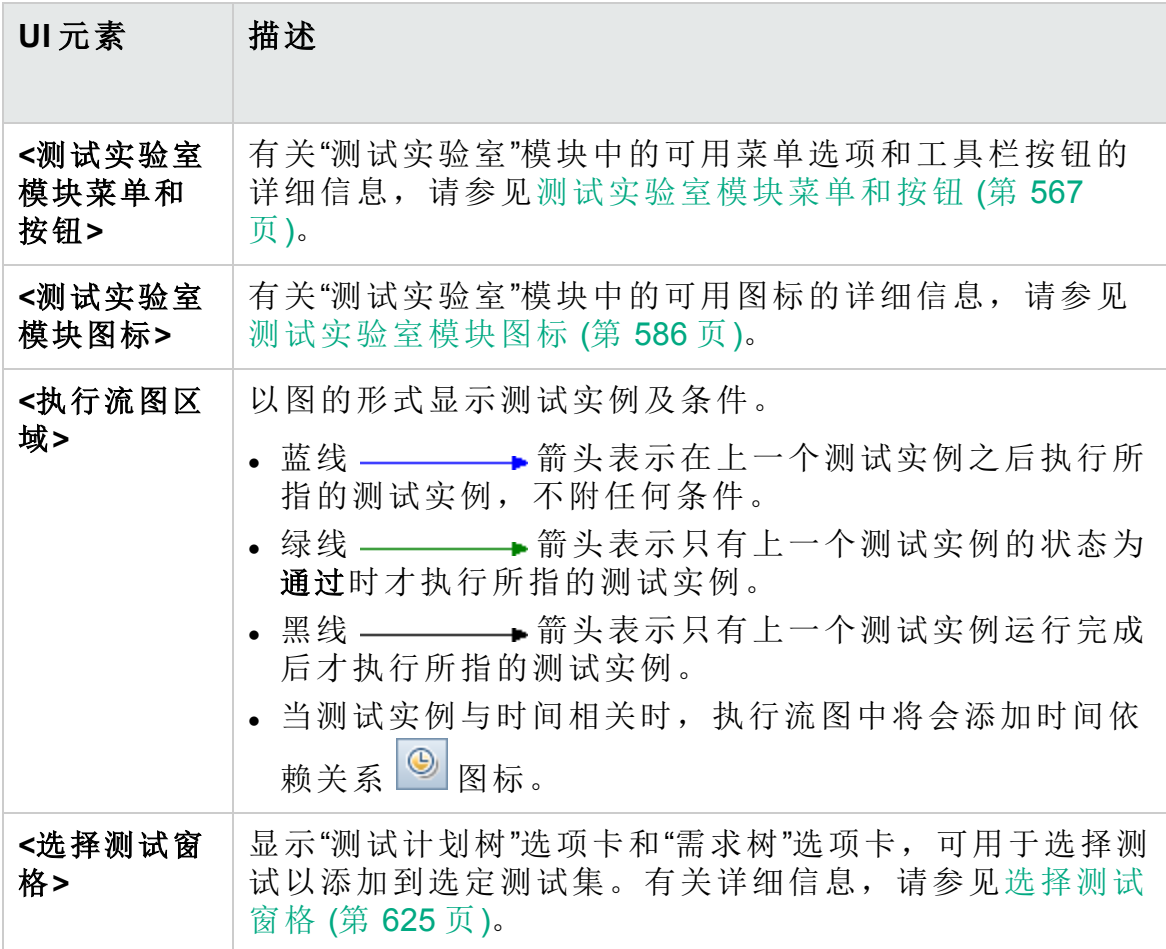

## <span id="page-637-0"></span>执行条件页

此页面允许您指定执行测试实例的条件。

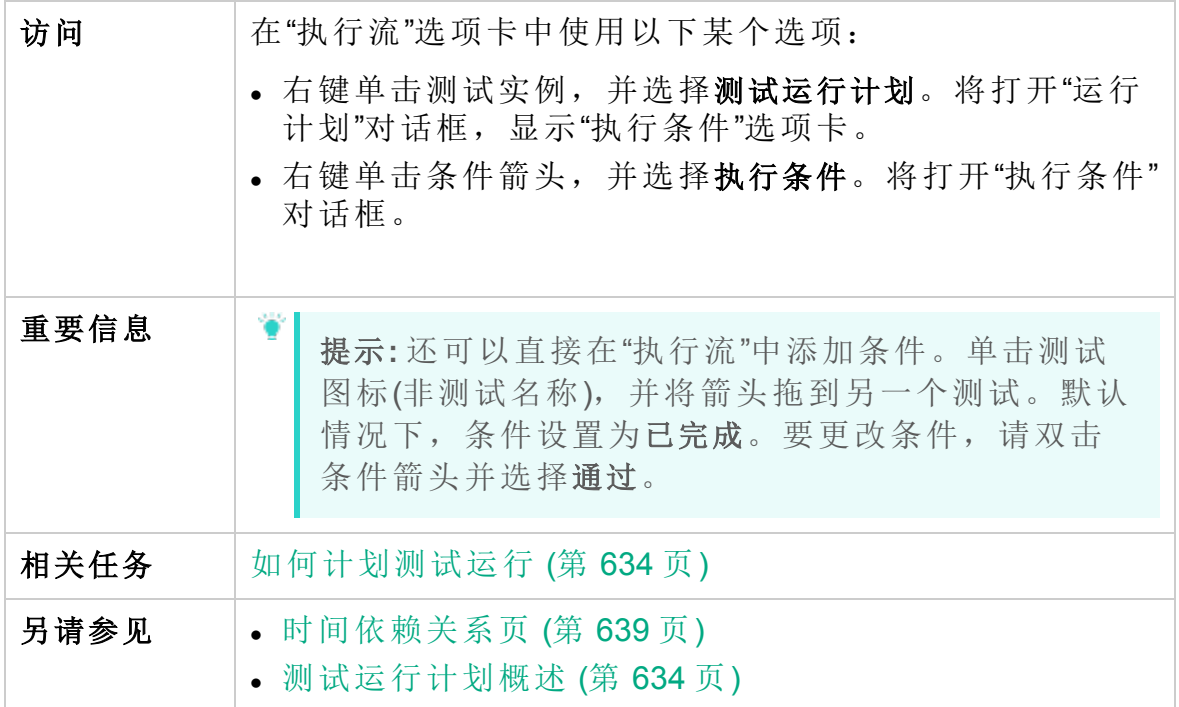

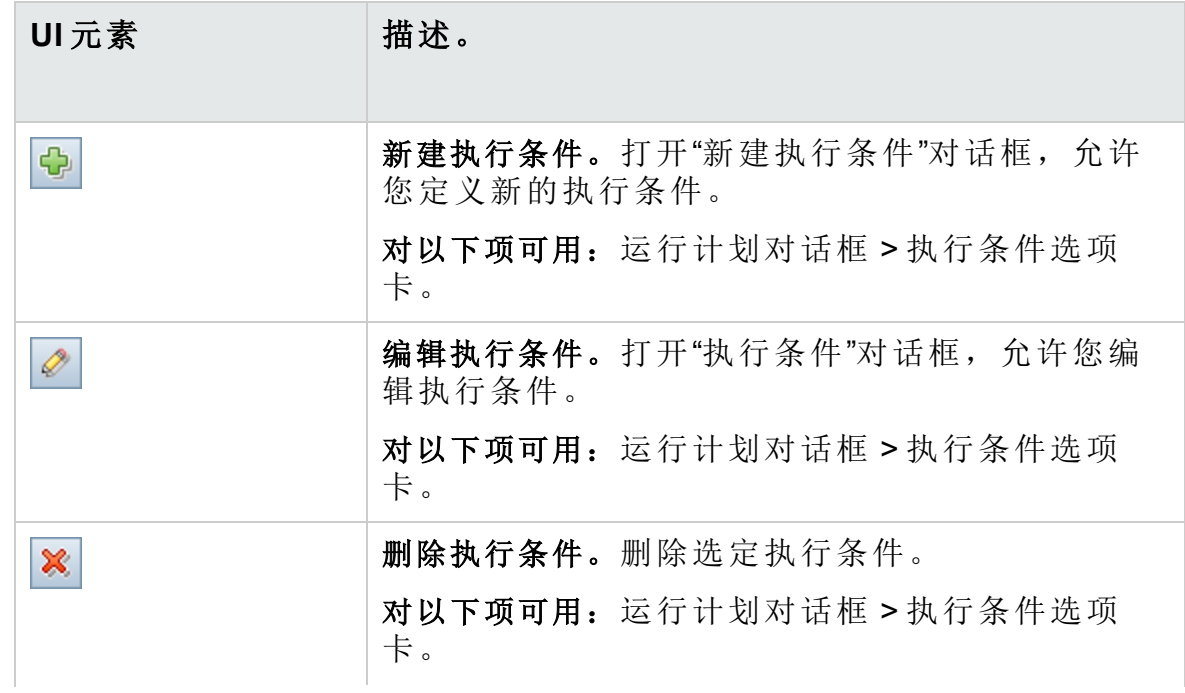

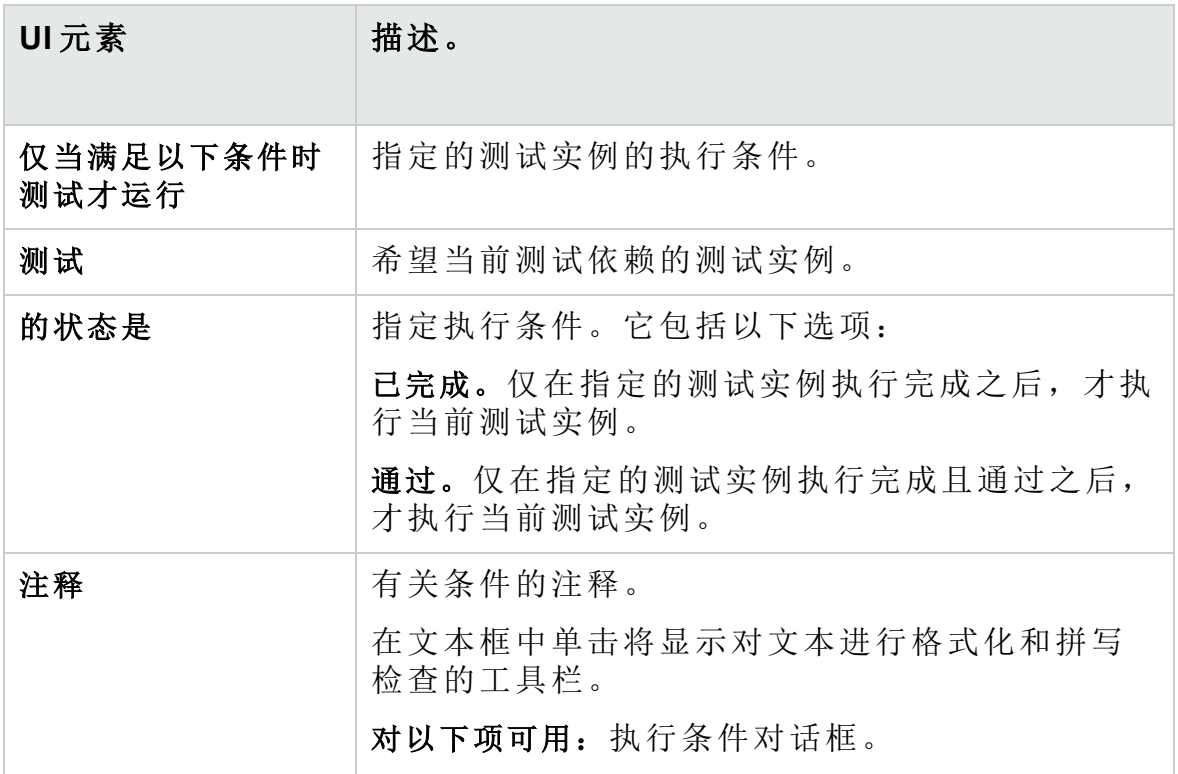

## <span id="page-638-0"></span>时间依赖关系页

此页面允许您指定执行测试的时间。

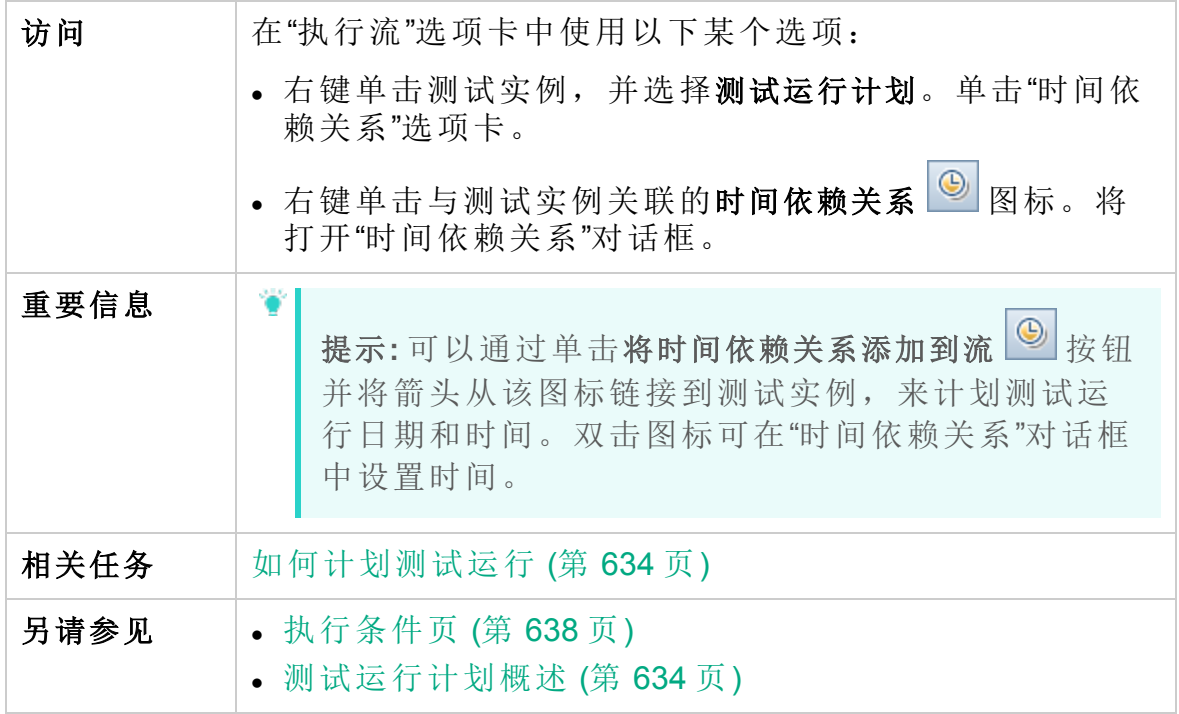

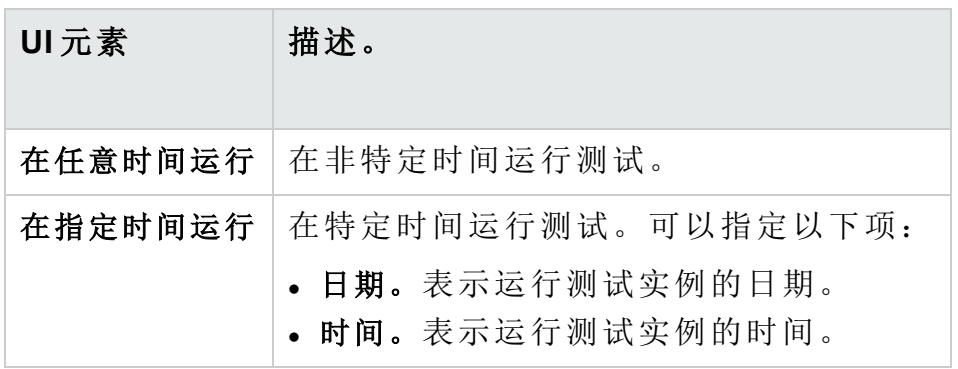

# 第 34 章: 功能测试执行

此章节包括:

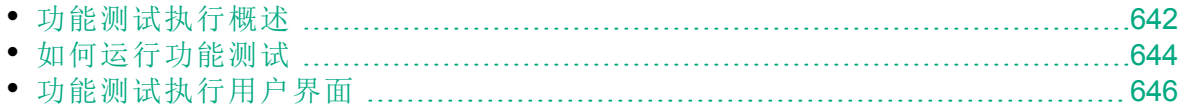

## <span id="page-641-0"></span>功能测试执行概述

ALM 版本: 功能测试执行仅对 ALM Edition 用户可用。 有关 ALM 版本 及其功能的详细信息,请参见 ALM [版本](#page-132-0) (第 133 页)。要了解您正在使 用何种 **ALM** 版本,请咨询 **ALM** 站点管理员。

可以从 HP Application Lifecycle Management (**ALM**) 运行服务器端功能和性能 测试。服务器端测试在远程测试主机上运行。测试主机是任何已安装测试 工具且已向实验室管理注册的计算机。

下列工作流图说明了如何在 **ALM** 中执行功能测试集:

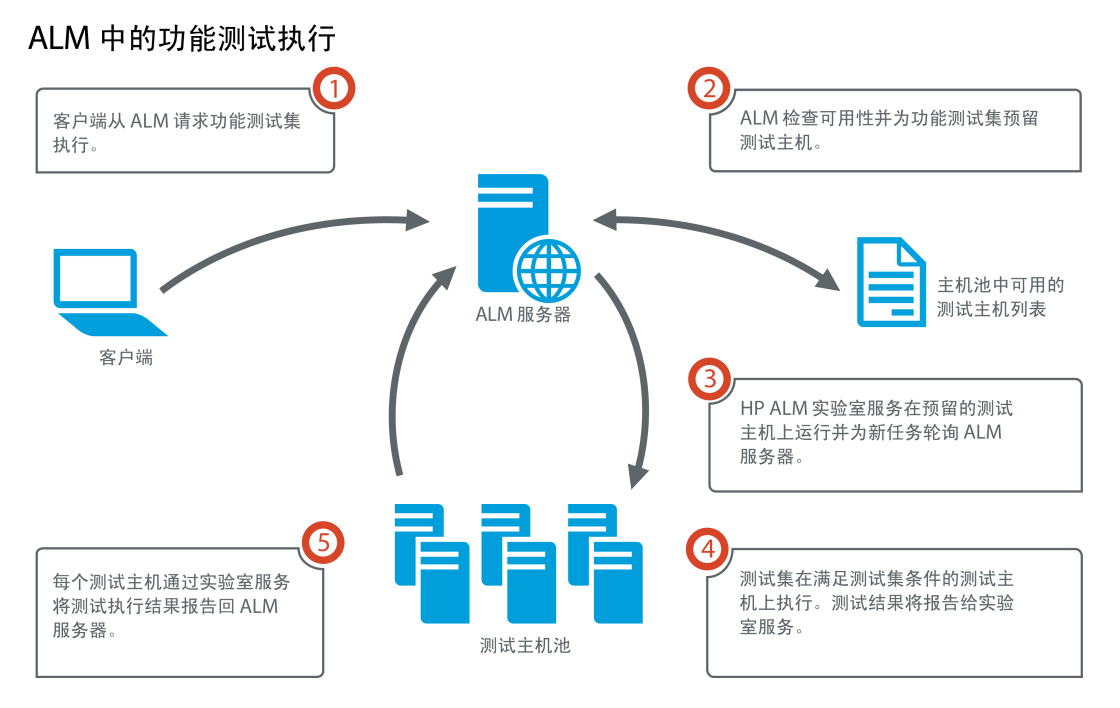

您可以使用 ALM 立即运行服务器端测试, 或预留资源供日后的测试执行使 用。

对于功能测试,您可以运行整个测试集或运行来自某个测试集的特定测试 实例。

服务器端测试是 **ALM** Continuous Delivery 解决方案中的关键组件。可以将它 们捆绑到内部版本验证套件,使其成为可使应用程序开发更高效、更可靠 和更快速的端到端自动部署和测试框架的一部分。有关内部版本验证套件 和 Continuous Delivery 流程的详细信息, 请参见在 ALM [中部署和测试应用](#page-561-0) [程序](#page-561-0) (第 562 页)。

### 测试主机属性

添加到功能测试集的测试实例在执行网格中具有测试主机属性字段。可以使 用此字段来要求用于执行所选测试实例的测试主机具有某些属性。ALM 允 许您定义以下属性:用途、属性和位置。有关详细信息,请参见[选择测试](#page-608-0) [主机对话框](#page-608-0) (第 609 页)。

**ALM** 将测试实例所需的主机添加到请求的主机选项卡的网格中。

#### 请求的主机

D

当 **ALM** 执行服务器端测试或测试集时,会使用请求的主机选项卡(位于测试 **>** 测试实验室中)中的测试主机。可以在请求的主机选项卡中查看、修改、添 加或删除为所选测试集保留的测试主机。

警告**: ALM** 将主机请求添加到网格中,而不管这类主机是否存在于测 试主机池中。如果网格中包含对不在测试池中的主机的请求,则测试 集将变得无效。

**ALM** 以两种不同的模式管理测试主机请求:

<sup>l</sup> 自动模式。

在 **ALM** 的默认自动模式中,每次将测试实例添加到测试集时,**ALM** 都会 检查是否已为所选测试集请求此新测试实例请求的主机(特定主机或自动 匹配主机)。如果新测试实例包含请求的主机网格中尚不存在的主机请 求,则 **ALM** 会自动将新测试主机添加到测试集。如果网格中已包含为新 测试实例请求的主机,则不会添加新主机。

Ń. 事例**:** 测试集已包含对位于伦敦的用于 VAPI-XP 的主机的请求,并 且添加的新测试实例需要用于 VAPI-XP 的自动匹配主机。

**ALM** 会向网格中添加对自动匹配主机的新主机请求。

尽管伦敦主机请求在技术上涵盖新的自动匹配主机,但是它们并不 相同,因此 **ALM** 会向网格中添加新的自动匹配主机请求。

### <sup>l</sup> 自定义模式。

您可以决定手动编辑为所选测试集请求的主机。例如,池中可以只有一 个可用的测试主机,而该主机可以涵盖几个不同的测试实例。在这种情 况下, 在请求的主机选项卡中修改主机并仅安排一个主机。在网格中进 行更改之后,**ALM** 立即将测试集置于自定义模式。

在自定义模式中,仅当需要维护测试集的有效性时,**ALM** 才会自动为其 他测试实例添加新主机请求。当该测试集已有的主机请求无法满足添加 的测试实例时就会如此。

ý. 事例**:** 测试集已包含对用于 VAPI-XP 的自动匹配主机的请求,并且 添加的新测试实例需要位于伦敦的用于 VAPI-XP 的主机。

**ALM** 会为新测试实例添加主机请求,因为第一个自动匹配主机请求 不一定涵盖伦敦主机请求。

但是,如果测试集已包含对位于伦敦的用于 VAPI-XP 的主机的请 求,并且添加的新测试实例需要用于 VAPI-XP 的自动匹配主机, 则 **ALM** 不会向网格中添加新主机请求。伦敦主机请求满足新测试实例 的需要,因此 ALM 不会添加新主机请求。

### **HP ALM** 实验室服务

执行服务器端测试时,**ALM** 会与安装在已分配测试主机上的 HP ALM 实验 室服务代理进行通信并请求运行测试。实验室服务代理重新将测试结果导 出到 **ALM**。

有关实验室服务的详细信息,请参见《HP ALM 实验室管理指南》。

#### 执行报告

运行功能或性能测试集时,执行报告页将打开,显示测试执行的最新状 态。还可以从"测试运行"模块查看"执行报告"页。有关详细信息,请参见[执](#page-650-0) 行报告页 —— [桌面客户端](#page-650-0) (第 651 页)。

## <span id="page-643-0"></span>如何运行功能测试

ALM 版本: 功能测试执行仅对 ALM Edition 用户可用。 有关 ALM 版本 及其功能的详细信息,请参见 ALM [版本](#page-132-0) (第 133 页)。要了解您正在使 用何种 **ALM** 版本,请咨询 **ALM** 站点管理员。

此任务描述如何运行服务器端功能测试和测试集。要了解有关运行功能测 试的详细信息,请参见[功能测试执行概述](#page-641-0) (第 642 页)。

备注**:** 此任务是较高级别任务的一部分。有关详细信息,请参见[在](#page-561-0) ALM [中部署和测试应用程序](#page-561-0) (第 562 页)。

此任务包括以下步骤:

- <sup>l</sup> [先决条件](#page-644-0) (第 645 页)
- <sup>l</sup> [立即运行功能测试](#page-644-1) (第 645 页)
- <sup>l</sup> [计划将来的功能测试](#page-644-2) (第 645 页)
- <sup>l</sup> [结果](#page-644-3) (第 645 页)

### <span id="page-644-0"></span>1. 先决条件

- <sup>l</sup> 设置服务器端测试执行的测试主机。运行服务器端测试之前,必须设 置并注册测试主机计算机,以远程执行功能测试集中包含的测试。有 关为服务器端测试设置测试主机的信息,请参见《HP ALM 实验室管 理指南》。
- <sup>l</sup> 创建自动化测试和功能测试集。 使用"测试计划"模块创建自动化测试, 并使用"测试实验室"模块通过自动化测试定义并填充功能测试集。有 关详细信息,请参见[如何创建测试](#page-387-0) (第 388 页)和[如何创建测试集](#page-601-0) (第 [602](#page-601-0) 页)。
- <span id="page-644-1"></span>2. 立即运行功能测试

可以安排功能测试集中的测试在远程测试主机上立即运行。

在测试实验室模块 > 测试集选项卡中, 执行以下某项操作:

- · 要运行选定的功能测试,请选择测试集树中的测试集。单击执行网格 选项卡,选择一个或多个测试,然后单击运行按钮。
- <sup>l</sup> 要运行某个功能测试集中的所有测试,请选择功能测试集,然后单击 运行测试集按钮。

此外,如果您的系统与 HP Continuous Delivery Automation (CDA) 集成, 则可以指示 **ALM** 配置计算机并在动态环境上部署内部版本包。有关 **ALM** 与 CDA 之间的集成的详细信息,请参见[如何使用](#page-362-0) AUT 环境 (第 363 [页](#page-362-0))。

<span id="page-644-2"></span>有关用户界面的详细信息,请参见 (第 [647](#page-646-0) 页)。

#### 3. 计划将来的功能测试

可以安排功能测试集中的测试将来使用时间段运行。通过计划时间段, 可以提前预留运行测试所需的测试资源。 有关详细信息,请参见如何在 ALM [中预留测试时间段](#page-722-0) (第 723 页)。 有关用户界面的详细信息,请参见[时间段预留对话框](#page-738-0) (第 739 页)。

#### <span id="page-644-3"></span>4. 结果

对于功能测试和测试集运行,**ALM** 会生成执行报告。"执行报告页"提供 有关运行的常规详细信息、每个测试的总体信息,以及测试集中每个测 试的详尽运行信息。有关用户界面的详细信息,请参见[执行报告页](#page-650-0) -[桌面客户端](#page-650-0) (第 651 页)。

在测试执行完成之后,可以在"测试运行"模块中查看测试结果摘要。当 您运行测试集时, 测试集运行会立即显示在测试集运行选项卡中。测试 实例完成后,会显示在测试运行选项卡中。

有关查看测试结果的更多详细信息,请参见[如何查看测试运行](#page-763-0) (第 764 [页](#page-763-0))。

### 功能测试疑难解答

• 如果为测试集请求的测试主机数超出项目主机池中可用测试主机数的限 制,则测试集将变为无效。消息面板(位于请求的主机选项卡中)将显示一 条消息, 指示由于缺少测试资源, 无法执行测试集。

变通方法:可以将更多测试主机添加到主机池,或者在请求的主机选项卡 中组合请求的主机。

<sup>l</sup> 在请求的主机选项卡中,如果删除测试集所需的主机请求,则测试集将 变为无效。消息面板中将显示一条消息, 指示由于缺少测试资源, 无法 执行测试集。

### 变通方法:

- · 单击解析缺少的主机。ALM 自动将所需的测试主机添加到请求的主机选 项卡中的网格。
- · 单击恢复默认值。ALM 自动将测试集重置为自动模式,将所需的测试主 机添加到请求的主机选项卡中的网格。

## <span id="page-645-0"></span>功能测试执行用户界面

此部分包括:

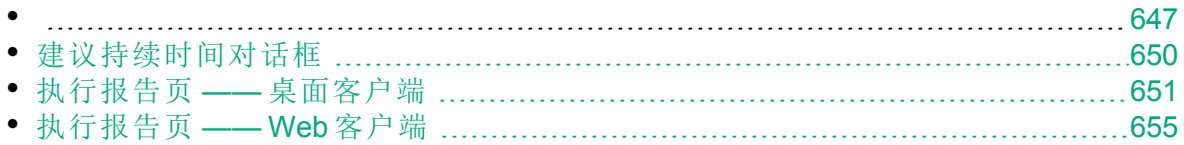

### <span id="page-646-0"></span>运行 <实体> 对话框

此对话框使您能够运行功能和性能测试、测试集和内部版本验证套件。

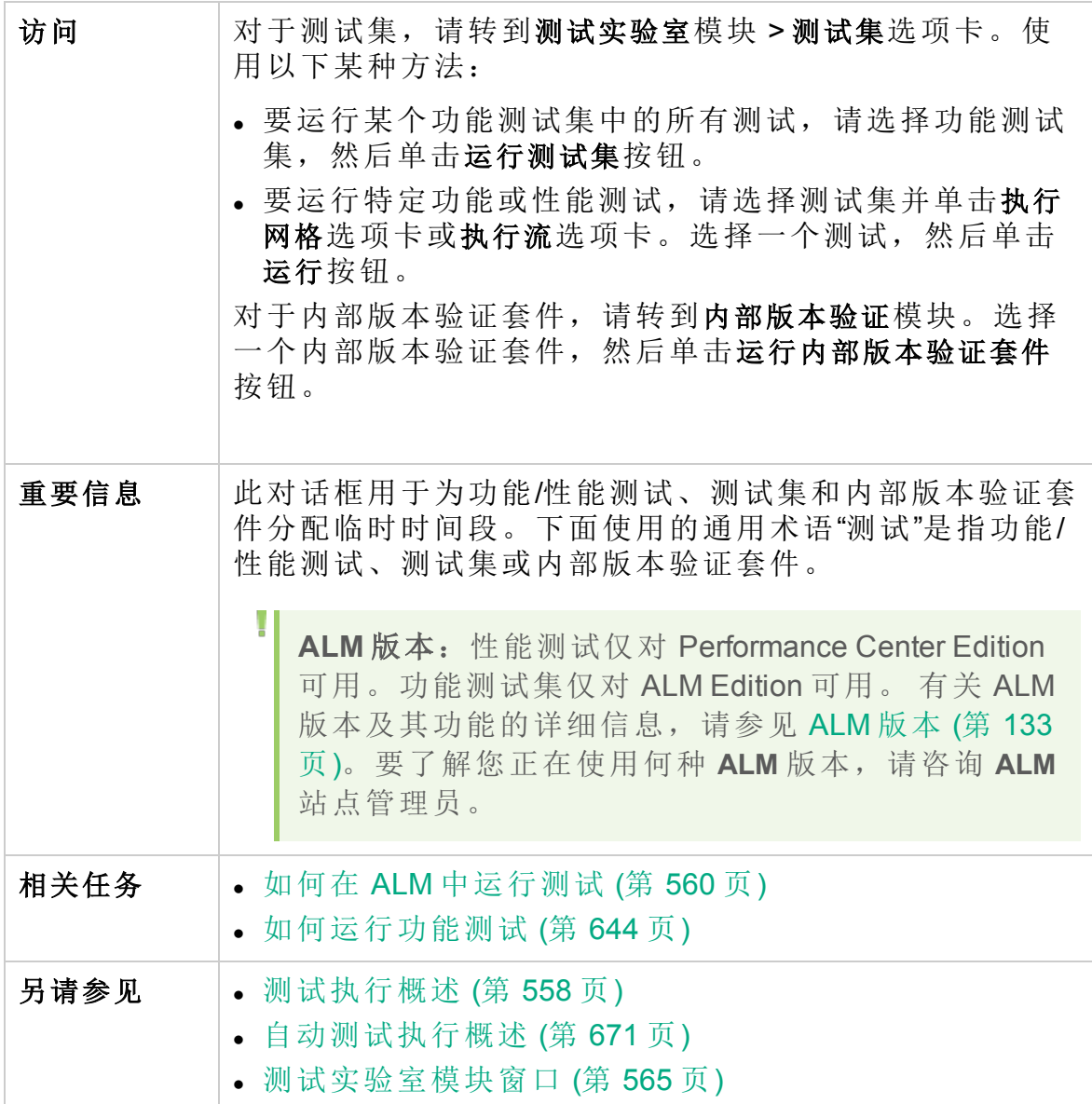

用户界面元素如下所述(无标签元素显示在尖括号中):

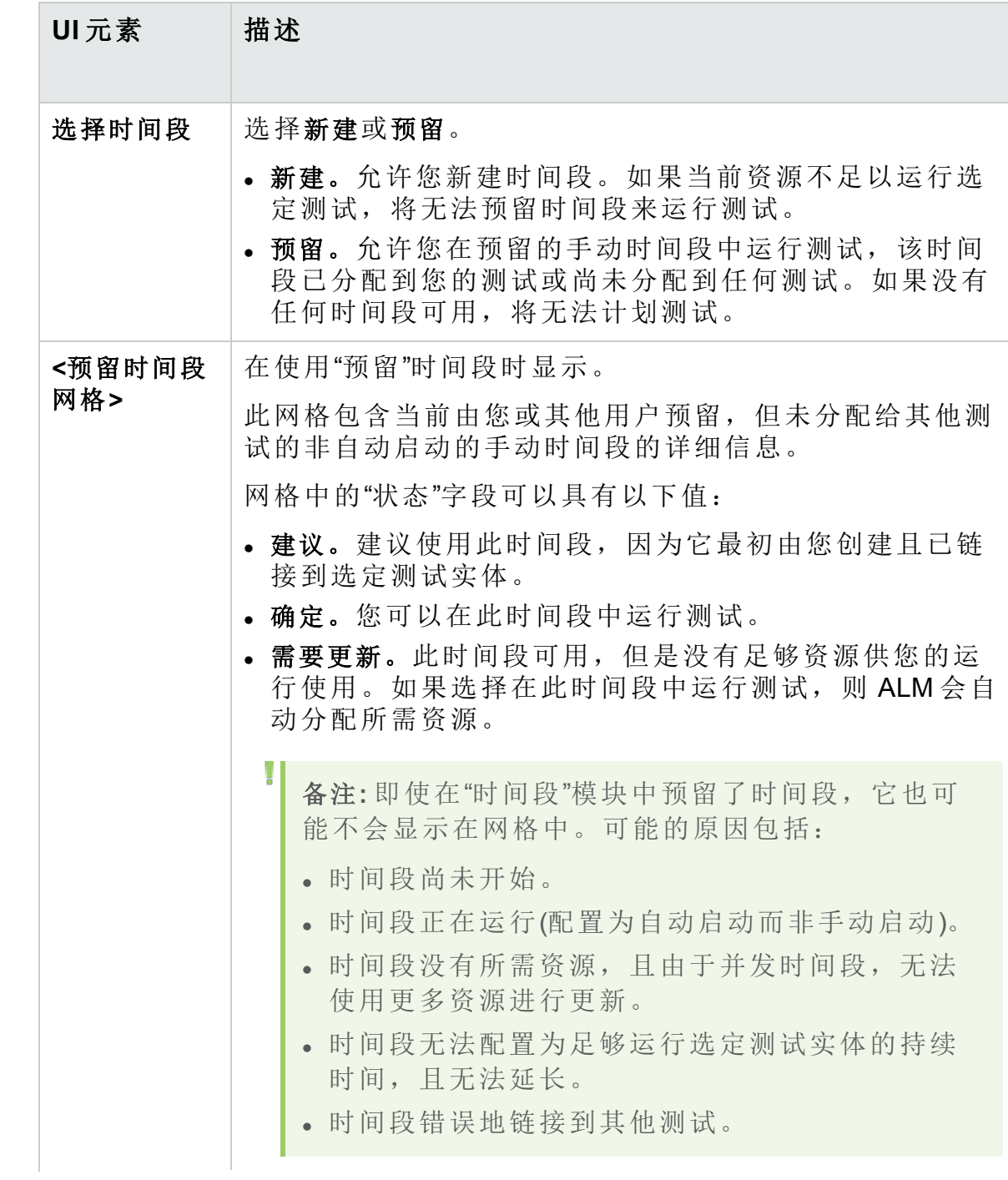
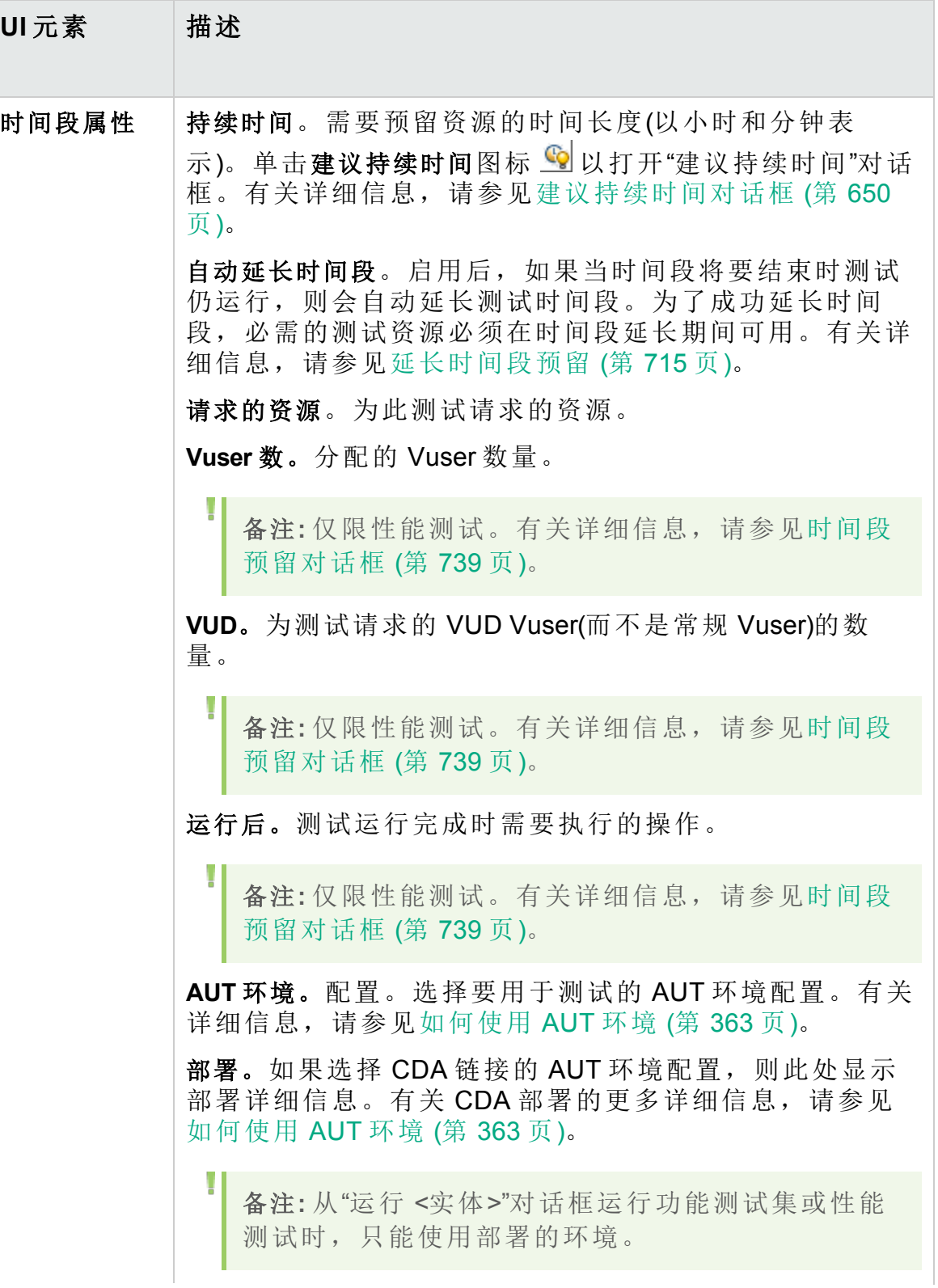

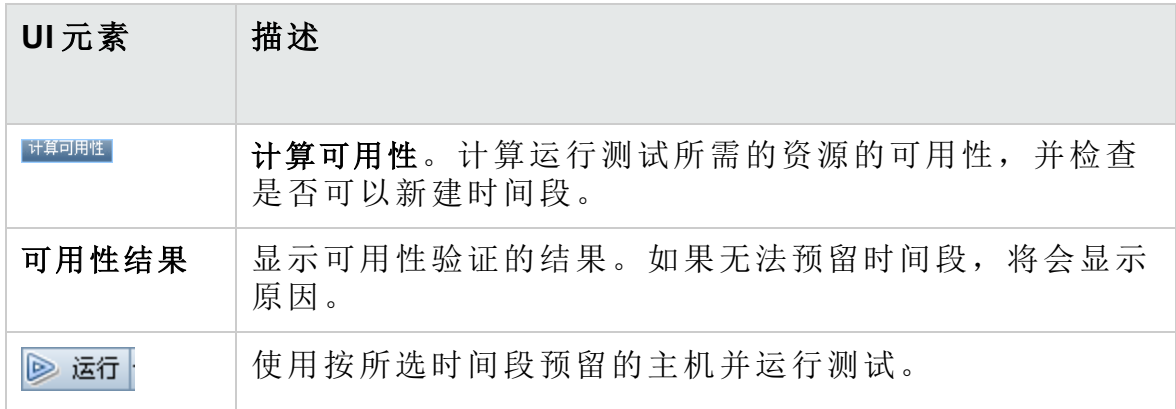

# <span id="page-649-0"></span>建议持续时间对话框

此对话框允许您使用以前服务器端执行的已录制持续时间,以获取当前运 行的建议持续时间。

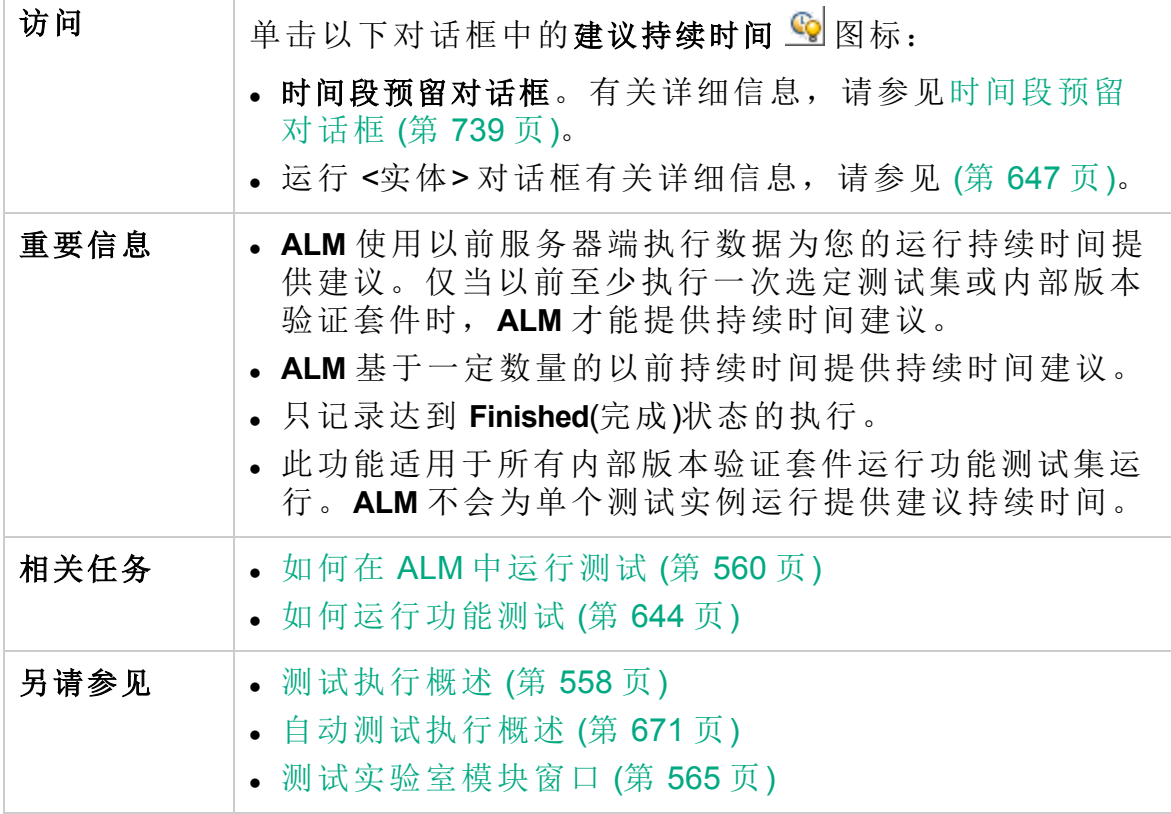

用户界面元素如下所述:

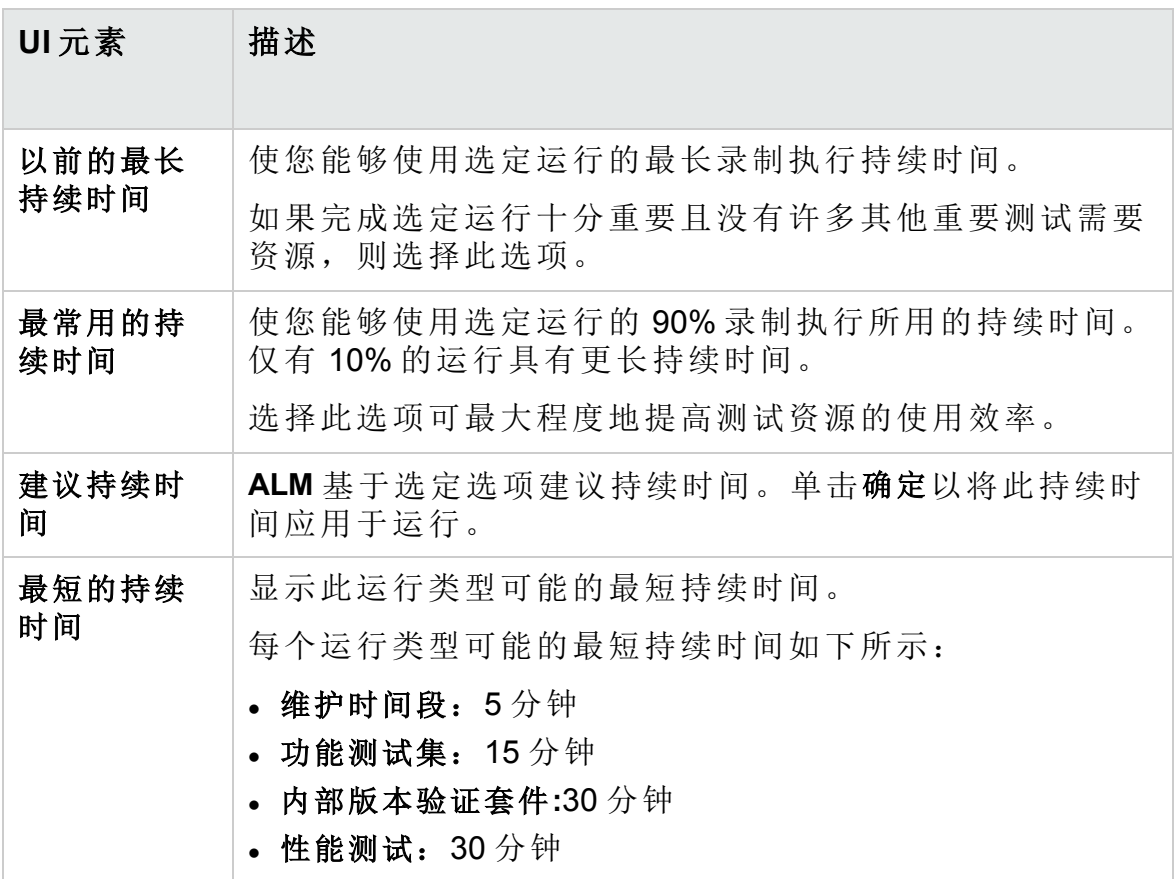

<span id="page-650-0"></span>执行报告页 —— 桌面客户端

此页面使您能够查看功能测试、测试集和内部版本验证套件运行的当前状 态。

备注**:** 如果您装有 Internet Explorer 10 或更高版本,则执行报告显示在 ALM Web 客户端中。有关详细信息,请参见[执行报告页](#page-654-0) —— Web 客 [户端](#page-654-0) (第 655 页)。

Ţ

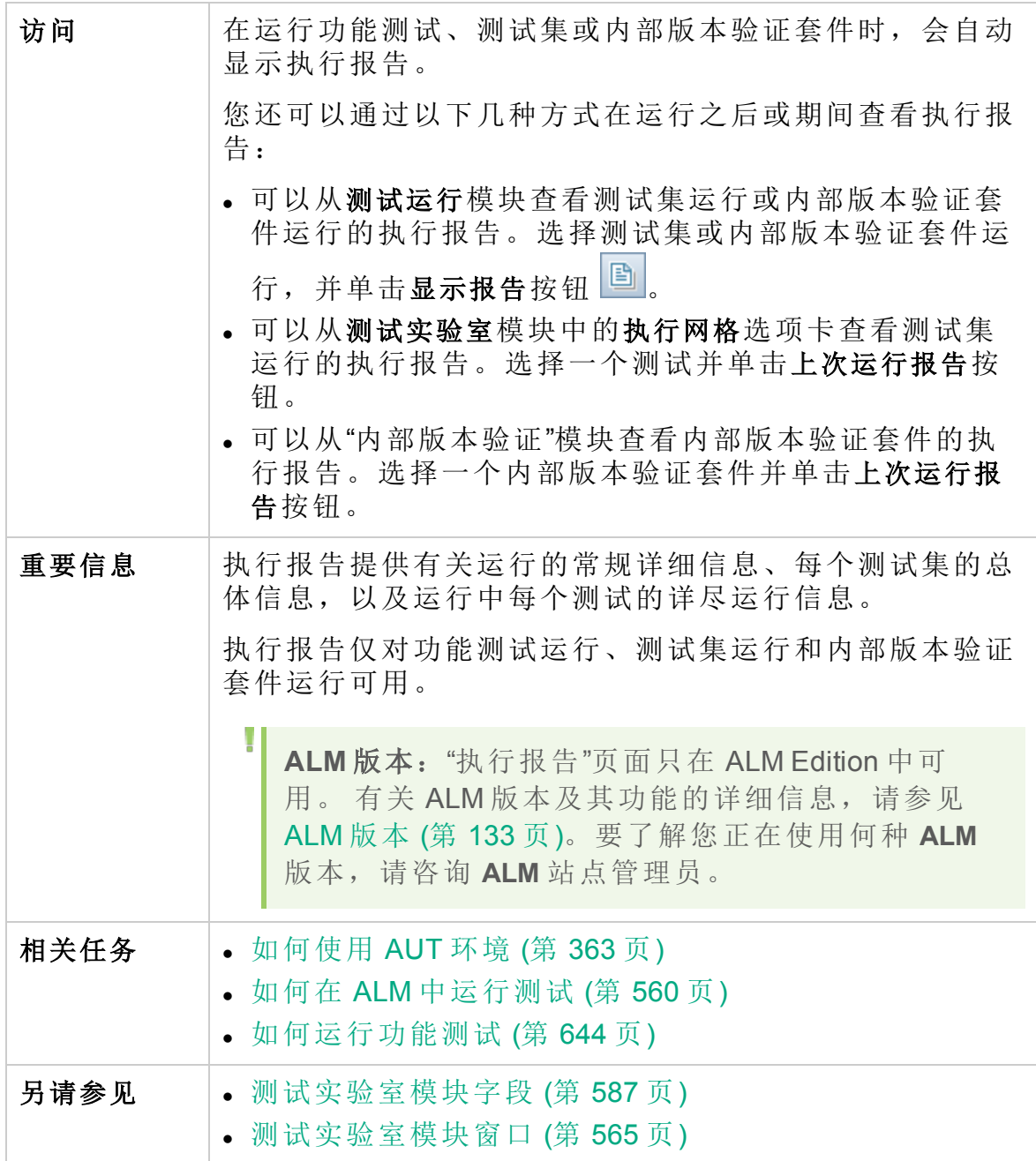

用户界面元素如下所述(无标签元素显示在尖括号中):

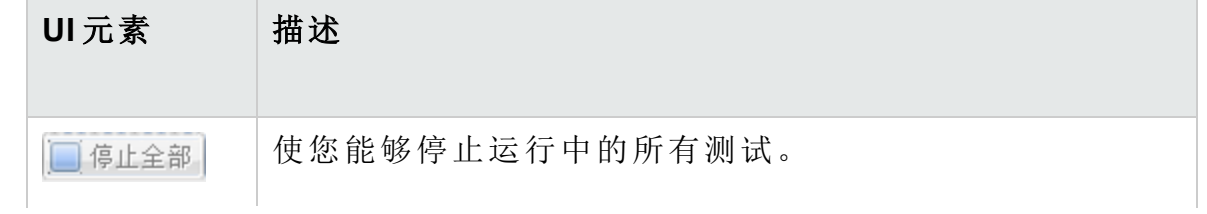

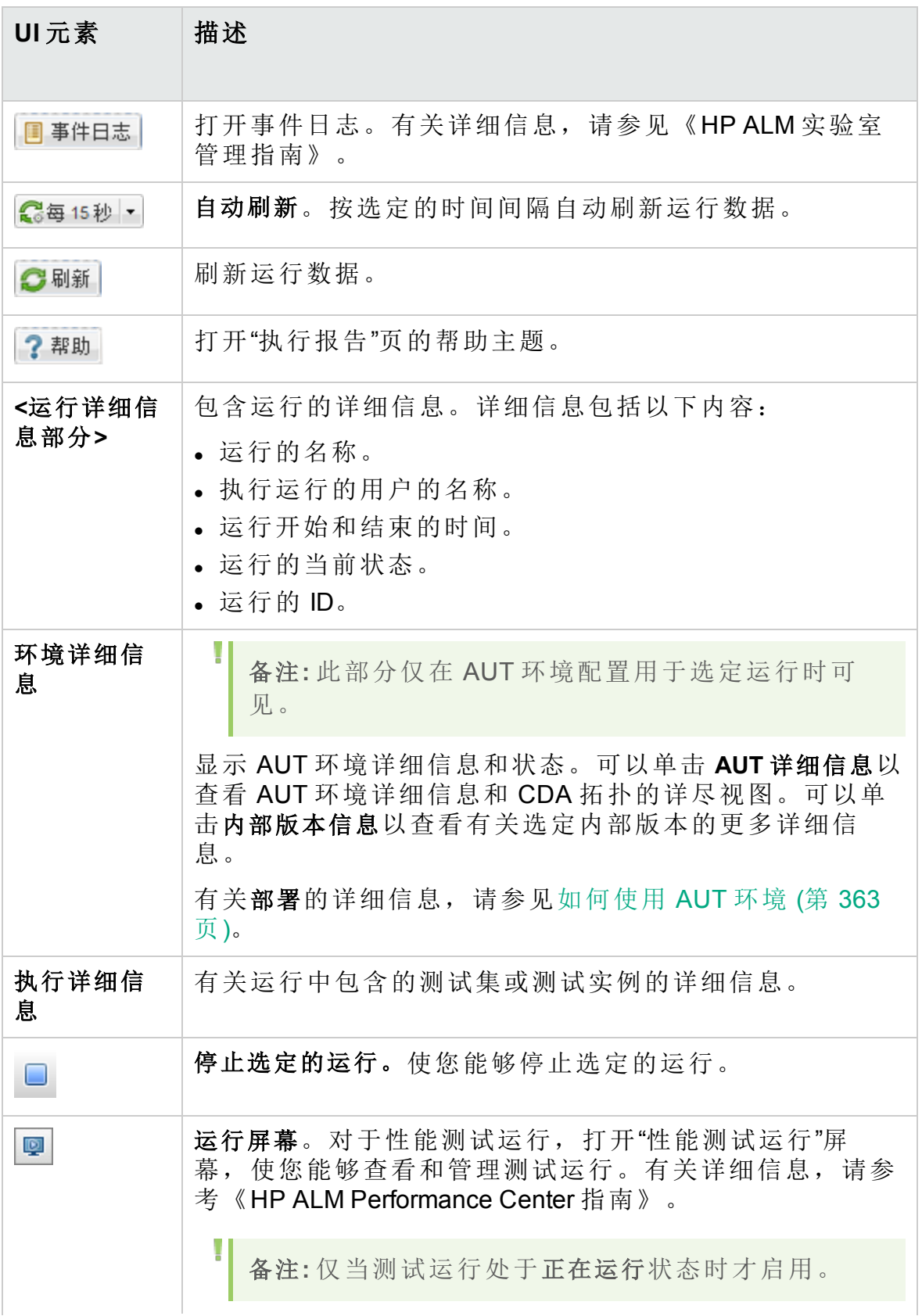

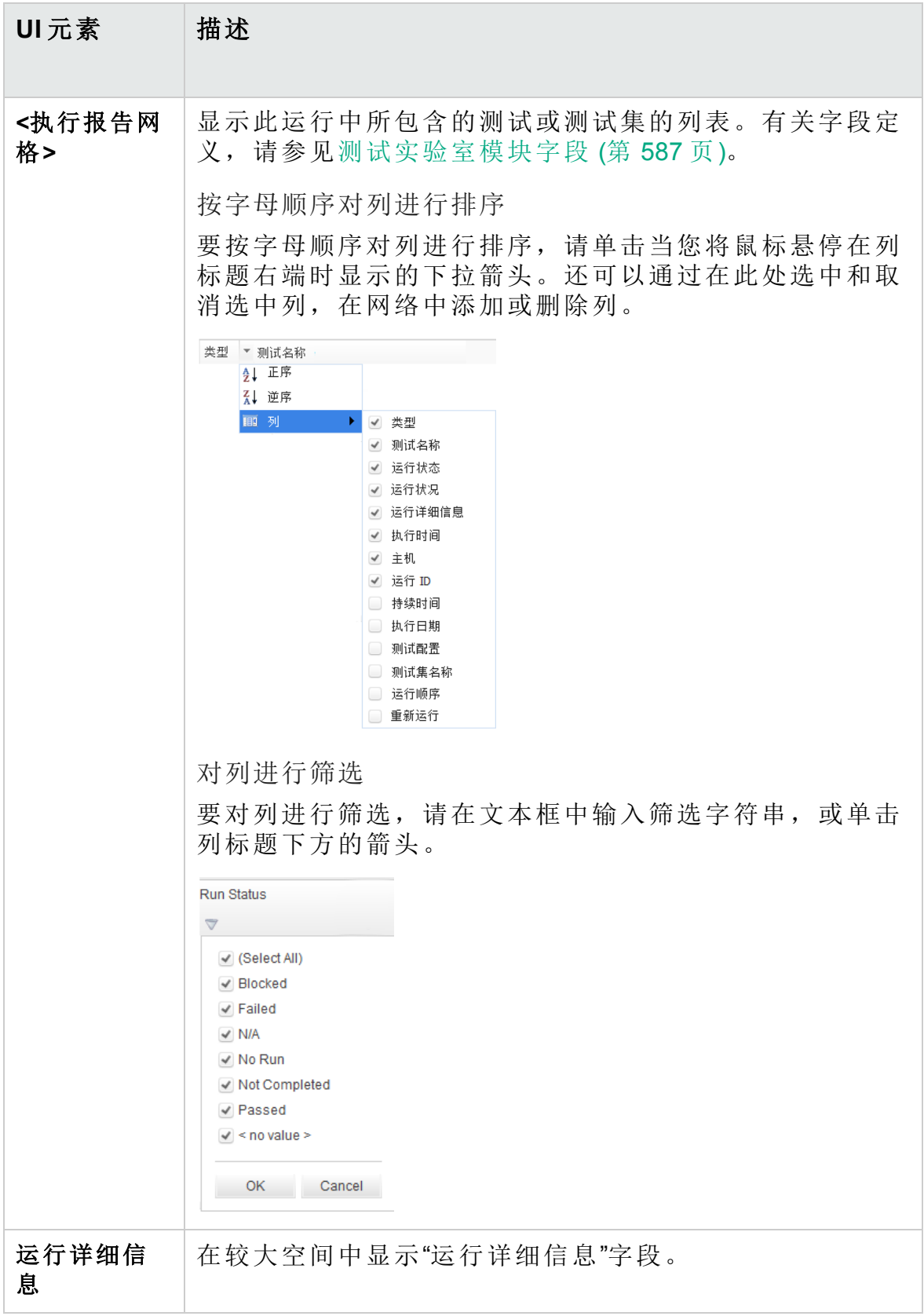

# <span id="page-654-0"></span>执行报告页 —— Web 客户端

在运行功能测试、测试集或内部版本验证套件时,会自动显示执行报告。 您从 ALM 桌面客户端运行这些测试,但是如果您装有 Internet Explorer 10 或 更高版本,则报告显示在 ALM Web 客户端中。

备注**:** 如果您装有 Internet Explorer 9 或更低版本,则执行报告显示在 ALM 桌面客户端中。有关详细信息,请参见[执行报告页](#page-650-0) —— 桌面客 [户端](#page-650-0) (第 651 页)。

### 执行报告有哪些部分?

下面是内部版本验证套件的执行报告的示例:

内部版本验证套件: BVS

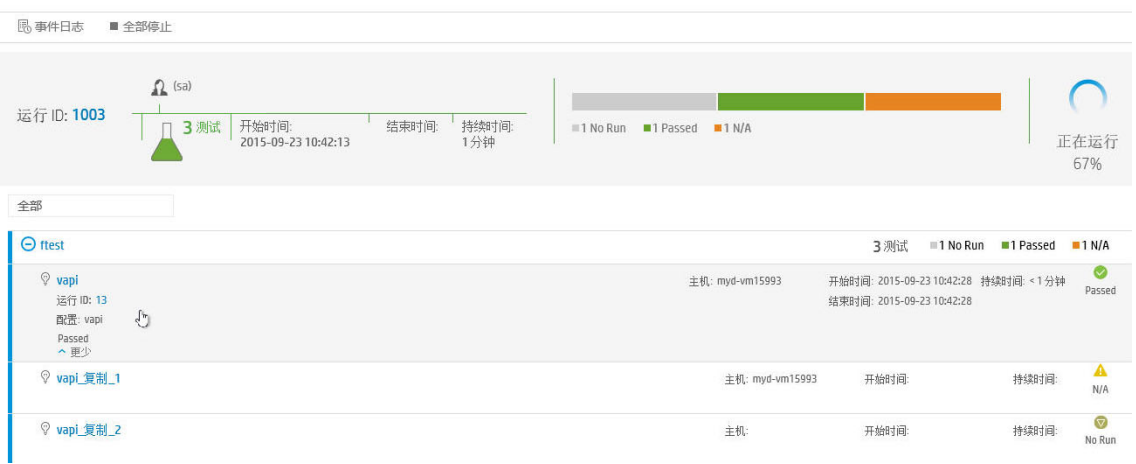

报告顶部显示了内部版本验证套件的总体状态。在此示例中,有九个测试 正在运行。前四个测试已通过,第五个测试正在运行,其他四个测试尚未 启动。

报告的下部显示了有关组成内部版本验证套件的各个测试的详细信息。显 示了每个测试集以及测试集中的测试的状态。

### 使用执行报告可以做什么?

使用执行报告,您可以:

<sup>l</sup> 查看测试运行的当前状态: 单击测试集之一以显示其测试,然后展开特定测试以查看其详细信息:

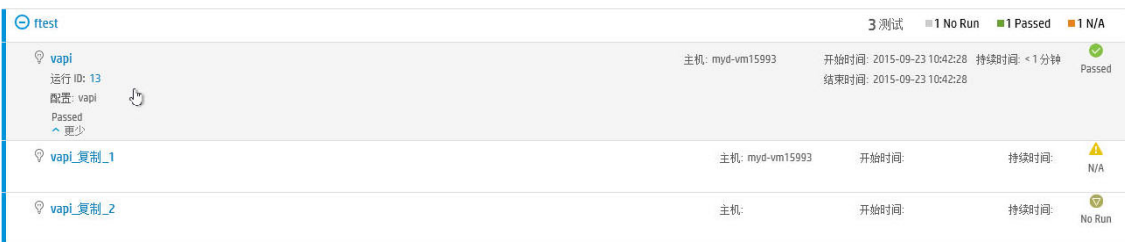

- <sup>l</sup> 停止特定测试或所有测试:
	- <sup>l</sup> 要停止当前运行的测试,请将鼠标悬停在测试上,然后单击停止运 行。
	- 要停止当前运行的测试和尚未运行的所有测试,请单击全部停止。
- <sup>l</sup> 筛选要查看的测试:

单击全部旁的箭头,选择要查看的测试。

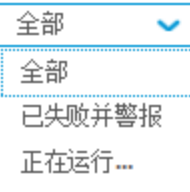

- <sup>l</sup> 查看特定信息,例如 AUT 参数、内部版本详细信息和事件日志:
	- <sup>l</sup> 如果测试集包括 AUT 参数,则单击 **AUT** 可查看参数。
	- 如果内部版本验证套件将环境配置链接到 CDA (HP Continuous Delivery Automation) 服务器以自动部署,则报告的下半部分将包括一个带有 CDA 详细信息的条目。单击内部版本信息可查看 CDA 内部版本详细信 息。单击链接到 **CDA** 服务器可链接到 CDA 服务器。

**A** Pet Clinic Application Build Information: | Link to CDA server Actions: Provision, Deploy, Deprovision Unprovisioning

- <sup>l</sup> 要查看事件日志,请单击事件日志。
- 链接到 ALM 桌面客户端中的测试运行。
	- <sup>l</sup> 在报告顶部,单击运行 **ID** 可转到测试 **>** 测试运行模块中的"内部版本验 证套件运行"选项卡(对于内部版本验证套件)或测试 **>** 测试运行模块中的 "测试集运行"选项卡(对于功能测试)的网格中的该运行。
	- <sup>l</sup> 当您展开特定测试时,单击运行 **ID** 可转到测试 **>** 测试运行模块中的"测 试运行"选项卡的网格中的该运行。

# 第 35章: 默认测试执行

此章节包括:

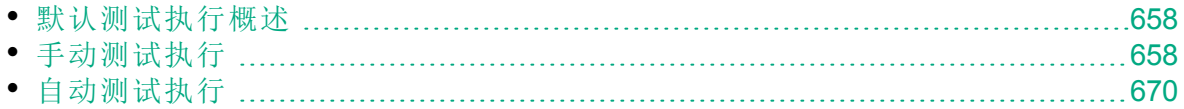

# <span id="page-657-0"></span>默认测试执行概述

无论使用的 ALM 版本为何,都可以从 HP Application Lifecycle Management (**ALM**) 运行客户端自动和手动测试及测试集。

可以使用 Sprinter 或手动运行器从 ALM 中的默认测试集运行手动测试。有 关 ALM 中的手动测试执行的详细信息,请参见[手动测试执行](#page-657-1) (第 658 页)。

可以使用自动运行器从 ALM 中的默认测试集运行自动测试。有关 ALM 中的 自动测试执行的详细信息,请参见[自动测试执行](#page-669-0) (第 670 页)。

# <span id="page-657-1"></span>手动测试执行

此部分包括:

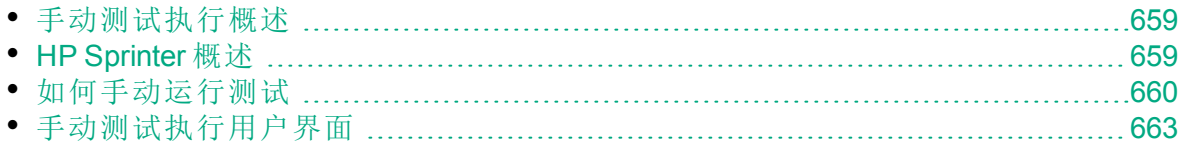

## <span id="page-658-0"></span>手动测试执行概述

手动运行默认测试集中的测试时,遵循测试步骤并对接受测试的应用程序 执行操作。通过或未通过每个步骤,取决于实际的应用程序结果是否与预 期输出匹配。您可以手动地运行手动和自动化测试。

下列工作流图说明了如何在 ALM 中执行功能测试集:

# ALM 中的手动测试执行

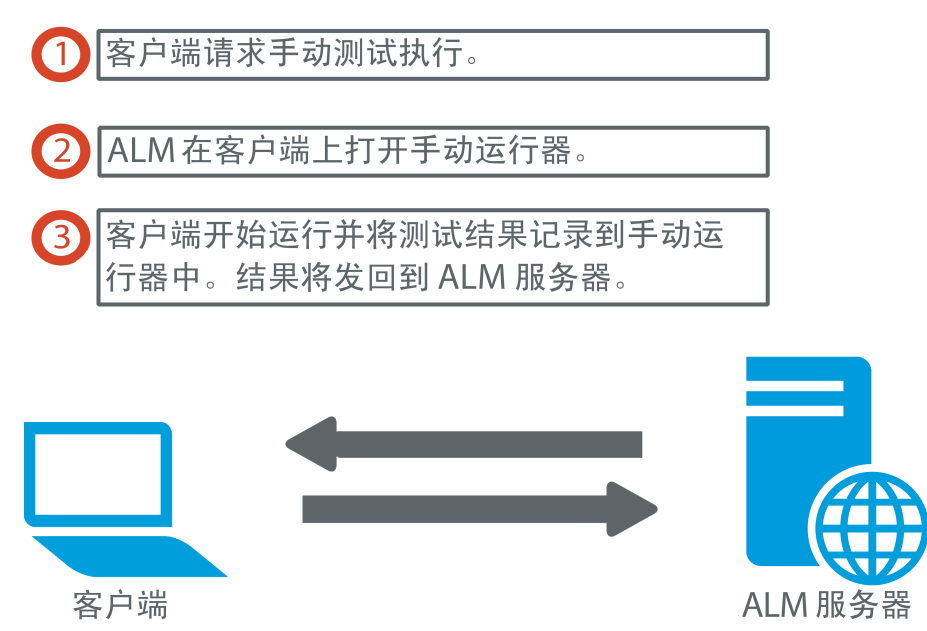

您可以在相同测试集中执行多次测试。每执行一次测试都算作一次新测试 运行。还可以继续在执行期间暂停的手动测试运行。

如果在测试运行期间决定修改测试步骤,则可以选择将修改保存在原始测 试和测试实例中。此外,可以只为当前测试运行保存修改。

在测试执行完成之后,可以查看所有测试运行的结果摘要和查看每个测试 实例的详细结果。

您可以在 **ALM** 中使用 HP 手动测试解决方案 HP Sprinter 手动运行测试。有 关详细信息,请参见HP [Sprinter](#page-658-1) 概述 (第 659 页)。

如果不使用 Sprinter, 则可以使用"手动运行器"手动运行测试。

有关任务详细信息,请参见[如何手动运行测试](#page-659-0) (第 660 页)。

## <span id="page-658-1"></span>HP Sprinter 概述

您可以从 HP Application Lifecycle Management (**ALM**) 使用 HP Sprinter 手动运 行测试。Sprinter 提供的高级功能和工具可以协助您完成手动测试流程。

Sprinter 与 **ALM** 完全集成,使您能够从两款解决方案中最大程度地获益。

备注**:**

- <sup>l</sup> **ALM** 版本: Sprinter 功能对 Performance Center Edition 不可用。 有 关 ALM 版本及其功能的详细信息,请参见 ALM [版本](#page-132-0) (第 133 页)。 要了解您正在使用何种 **ALM** 版本,请咨询 **ALM** 站点管理员。
- 如果不使用 Sprinter, 则可以使用"手动运行器"手动运行测试。

手动测试通常需要离开测试应用程序,以完成与测试相关的任务。例如, 可能需要使用图形软件来执行应用程序的屏幕捕获,可能需要在测试期间 录制应用程序的视频,需要切换到缺陷跟踪软件以报告缺陷。

Sprinter 能够满足手动测试流程的这些需要, 使您无需中断测试流而完成这 些任务。有了 Sprinter,您还可以自动执行手动测试中众多重复而乏味的任 务。Sprinter 中的很多工具能够帮助您检测和提交缺陷。这些功能确保您可 在对测试工作的干扰最小的前提下执行手动测试所需的所有任务。

使用 Sprinter, 您可以:

- <sup>l</sup> 创建和批注屏幕捕获
- <sup>l</sup> 捕获运行的视频
- 在测试应用程序上录制和运行宏
- 自动将数据输入应用程序的字段中
- 自动将步骤或用户操作的列表包括在提交的任何缺陷中
- 使用不同配置在多台计算机上复制用户操作

有关安装和使用 Sprinter 的完整详细信息, 请参考《HP Sprinter 自述文件》 和《HP Sprinter 用户指南》(位于 HP Application Lifecycle Management 插件 页)。可从 **ALM** 中的帮助 > 插件访问"插件"页。

有关为 Sprinter 自定义 **ALM** 默认设置的详细信息,请参见《HP Application Lifecycle Management 管理员指南》。

要使用 Sprinter 在 **ALM** 中手动运行测试,请参见[如何手动运行测试](#page-659-0) (第 660 [页](#page-659-0))。

<span id="page-659-0"></span>如何手动运行测试

此任务描述如何手动运行测试。

要了解有关手动运行测试的详细信息,请参见[手动测试执行概述](#page-658-0) (第 659 [页](#page-658-0))。

H 备注**:**

- <sup>l</sup> 此任务是较高级别任务的一部分。有关详细信息,请参见[如何在](#page-559-0) ALM [中运行测试](#page-559-0) (第 560 页)。
	- <sup>l</sup> **ALM** 版本: 此部分描述的 Sprinter 功能对 Performance Center Edition 不可用。 有关 ALM 版本及其功能的详细信息,请参见 ALM [版本](#page-132-0) (第 [133](#page-132-0) 页)。要了解您正在使用何种 **ALM** 版本,请咨询 **ALM** 站点管 理员。

### 此任务包括以下步骤:

- <sup>l</sup> [先决条件](#page-660-0) (第 661 页)
- 用 Sprinter [运行测试](#page-660-1) (第 661 页)
- [从手动运行器对话框运行测试](#page-660-2) (第 661 页)
- <sup>l</sup> [在测试运行期间编辑测试步骤](#page-661-0) (第 662 页)
- [继续手动测试运行](#page-661-1) (第 662 页)
- <sup>l</sup> [结果](#page-661-2) (第 662 页)

### <span id="page-660-0"></span>1. 先决条件

如需增强功能和各种工具协助您完成手动测试流程,请用 HP Sprinter 运行测试。要了解有关 Sprinter 的详细信息,请参见 HP [Sprinter](#page-658-1) 概述 (第 [659](#page-658-1) 页)。

要用 Sprinter 运行测试, 必须在客户端计算机上安装 Sprinter。要下载和 安装 Sprinter,请选择帮助 **>** 插件打开"HP Application Lifecycle Management 插件"页。

<span id="page-660-1"></span>2. 用 **Sprinter** 运行测试

如果您计算机上安装了 Sprinter, 则可以从"测试实验室"模块中使用 Sprinter 手动运行测试。

在"测试实验室"模块中,选择测试集,并单击执行网格选项卡。

- 要运行单个手动测试, 请选择测试并单击运行按钮 <mark>▶运行</mark>,
- <sup>l</sup> 要运行两个或更多手动测试,请选择测试。单击运行按钮旁边的下拉 箭头 ,并选择用 Sprinter 运行。

有关使用 Sprinter 的详细信息, 请参考"HP Application Lifecycle Management 插件"页上的《HP Sprinter 用户指南》。

### <span id="page-660-2"></span>3. 从手动运行器对话框运行测试

如果不使用 Sprinter, 可以使用"手动运行器"对话框手动运行测试。 a. 在测试实验室模块 > 测试集选项卡中选择测试集,并单击执行网格选 项卡或执行流选项卡。选择测试,单击运行按钮旁边的下拉箭头

然后选择使用手动运行器运行。

有关"手动运行器"向导的用户界面详细信息,请参见[手动运行器向导](#page-663-0) (第 [664](#page-663-0) 页)。

有关业务流程测试手动运行器向导的用户界面的详细信息,请参见 《HP Business Process Testing 用户指南》。

- b. 打开要测试的应用程序,并执行测试步骤。按照测试步骤描述中的 详细说明执行操作。
- c. 比较实际结果与预期结果。执行步骤时,决定应用程序是否按照预 期结果响应。
- d. 根据预期结果是否与实际结果匹配来为每个步骤分配通过或失败状 态。
- e. 如果步骤失败,请解释应用程序实际上是如何响应的。如果一个或 多个步骤失败,则测试失败。

### <span id="page-661-0"></span>4. 在测试运行期间编辑测试步骤

使用"手动运行器"执行测试时,可以添加、删除或修改测试步骤。执行 完测试后,可以将您的更改与设计步骤一起保存。 在手动运行期间从手动运行器:步骤详细信息"页面的"参数"窗格中指定 实际值。有关用户界面的详细信息,请参见[手动运行器:步骤详细信息](#page-666-0) 页 (第 [667](#page-666-0) 页)。

### <span id="page-661-1"></span>5. 继续手动测试运行

如果在执行期间暂停了手动测试运行,则可以在随后阶段继续运行测 试。继续运行时使用与第一次运行测试时使用的相同运行器(Sprinter 或 手动运行器)。

使用以下某个选项:

<sup>l</sup> 在"执行网格"选项卡或"执行流"选项卡中,选择要继续运行的测试, 并选择测试 > 继续手动运行。或者,单击运行箭头,并选择继续手动 运行。

备注**:** 此操作会继续选定测试的最后一次运行。如果要继续运行 上一次运行,请单击测试实例详细信息按钮,单击侧栏上的运 行,选择要继续的测试运行。然后单击继续手动运行按钮。

• 在测试运行模块 > 测试运行选项卡中, 选择要继续的测试运行并单击 继续手动运行按钮。

如果在"执行网格"中选择多个测试实例,或在"测试运行"选项卡中选择 多个运行,那么所有选定运行都会继续。但如果在网格中选择的最后一 个测试是用 Sprinter 运行的, 那么只有该运行将继续。

#### <span id="page-661-2"></span>6. 结果

Ţ

在测试执行完成之后,可以在以下模块中查看测试结果摘要:

- 测试实验室。在"执行网格"中显示每个测试运行的更新后状态。每个 测试步骤的结果均出现在上次运行报告窗格中。可在"测试实例详细信 息"对话框中查看更详细的结果。
- <sup>l</sup> 测试运行。显示项目中每个测试运行的更新后状态。可以基于测试执 行详细信息生成报告。

有关查看测试结果的更多详细信息,请参见[如何查看测试运行](#page-763-0) (第 764 [页](#page-763-0))。

## <span id="page-662-0"></span>手动测试执行用户界面

此部分包括:

- [手动测试运行对话框](#page-662-1) [663](#page-662-1)
- [手动运行器向导](#page-663-0) [664](#page-663-0)

## <span id="page-662-1"></span>手动测试运行对话框

此对话框允许您选择是使用 Sprinter、"手动运行器"还是"自动运行器"运行测 试。

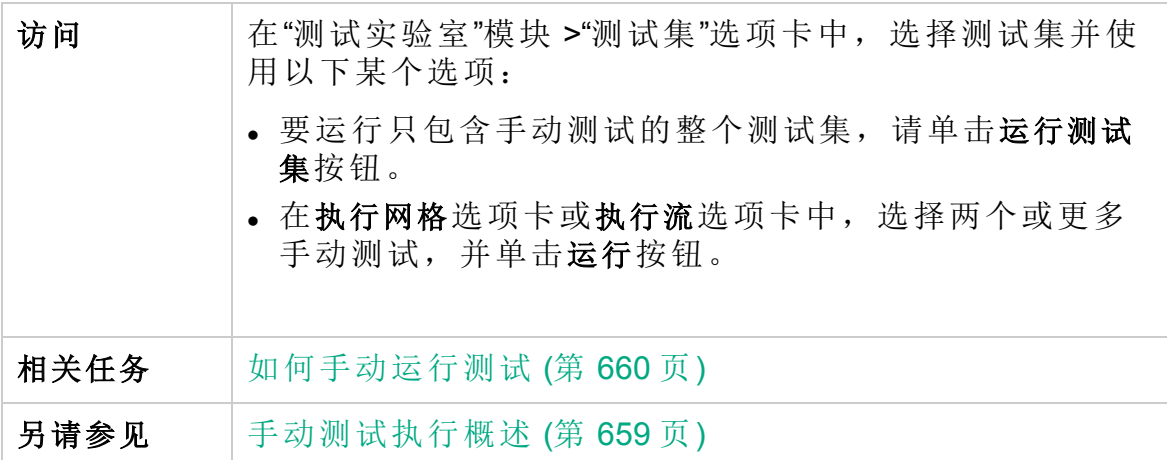

用户界面元素如下所述:

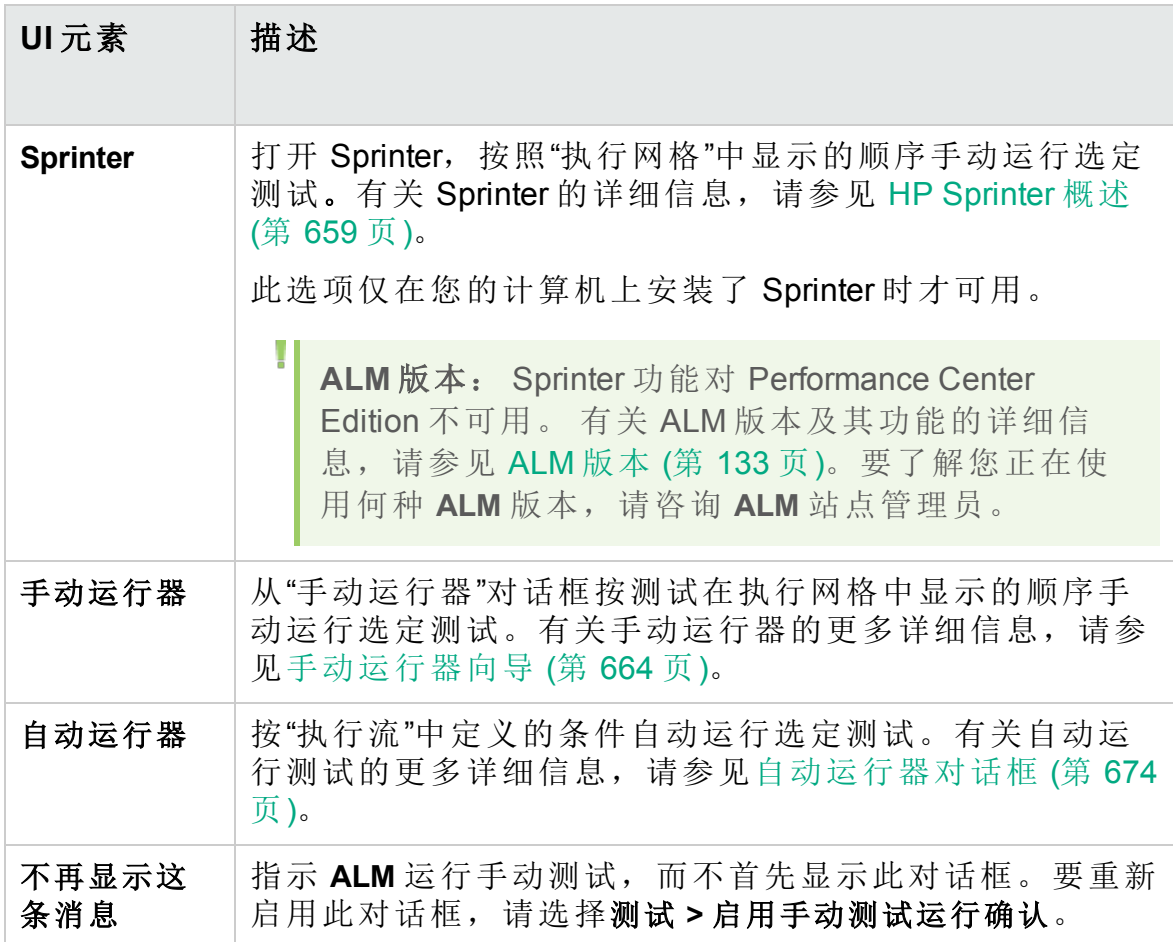

<span id="page-663-0"></span>手动运行器向导

此向导允许您手动运行测试。您可以手动地运行手动和自动化测试。

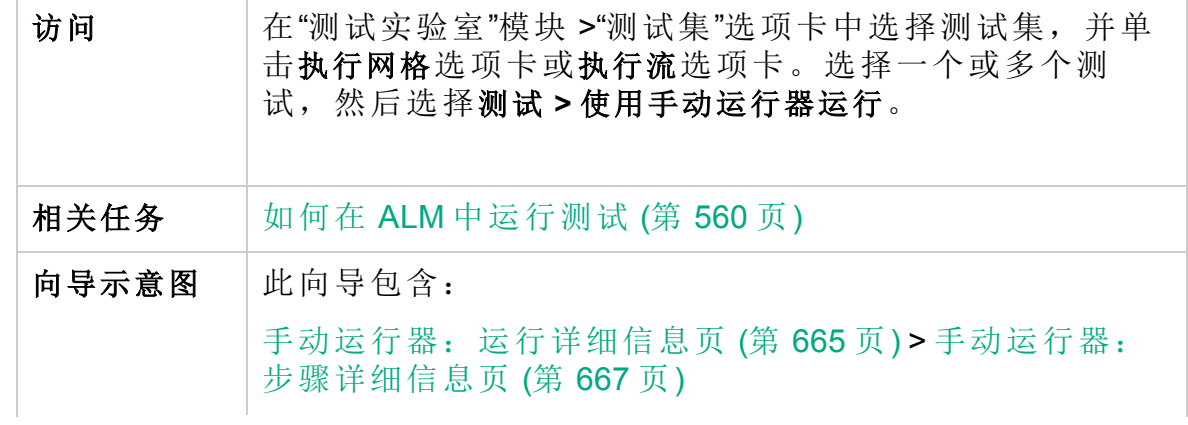

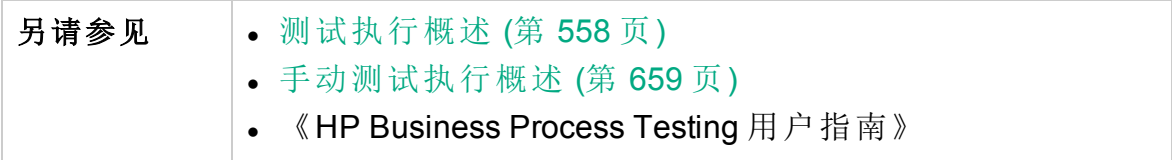

<span id="page-664-0"></span>手动运行器:运行详细信息页

此向导页允许您检查运行详细信息和手动运行测试。

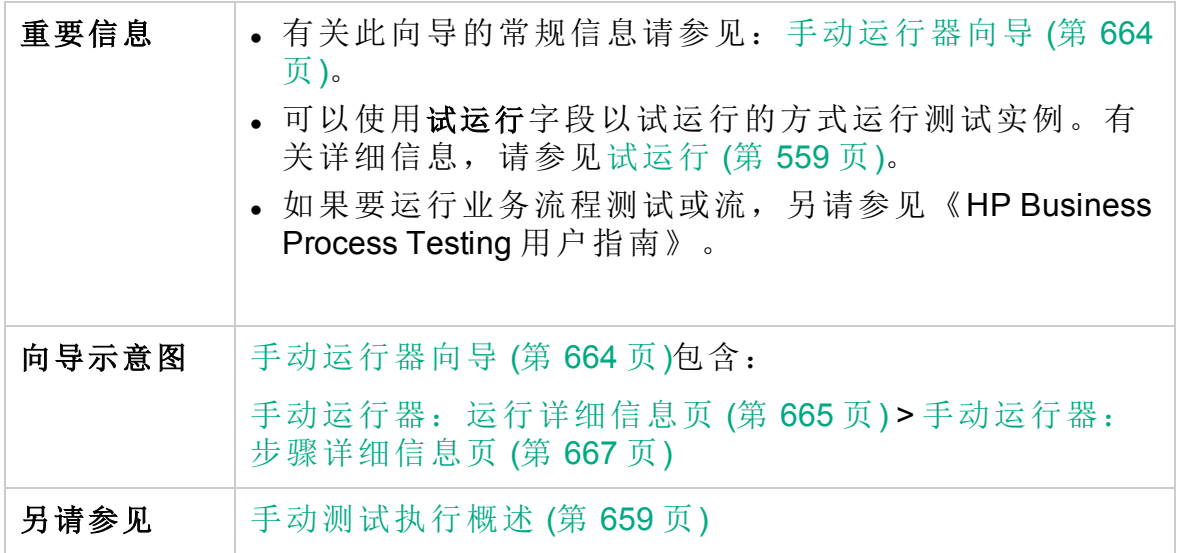

用户界面元素如下所述:

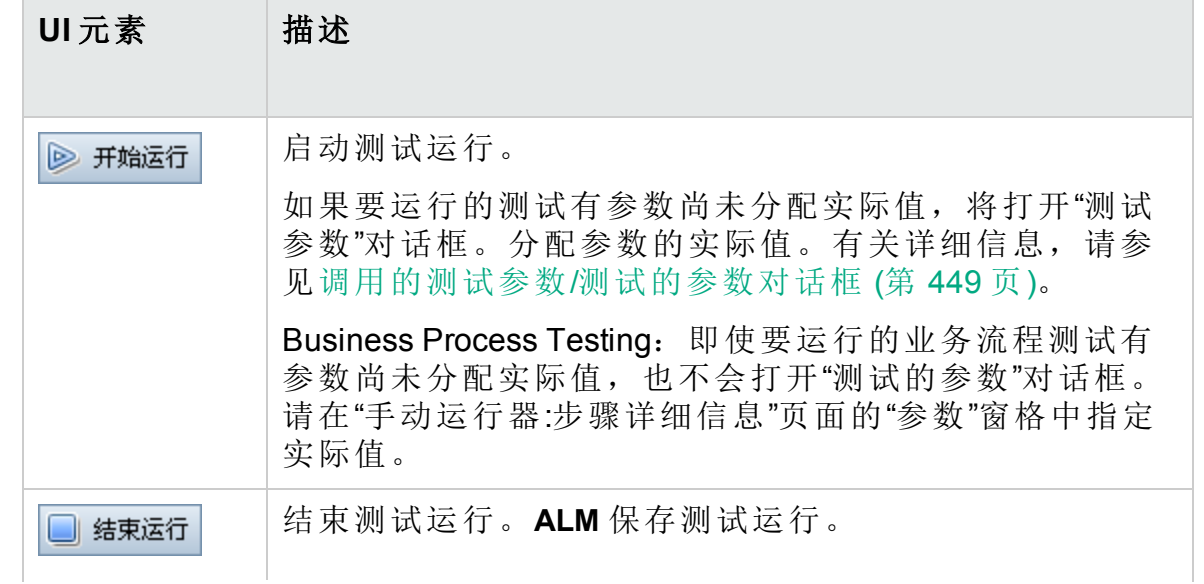

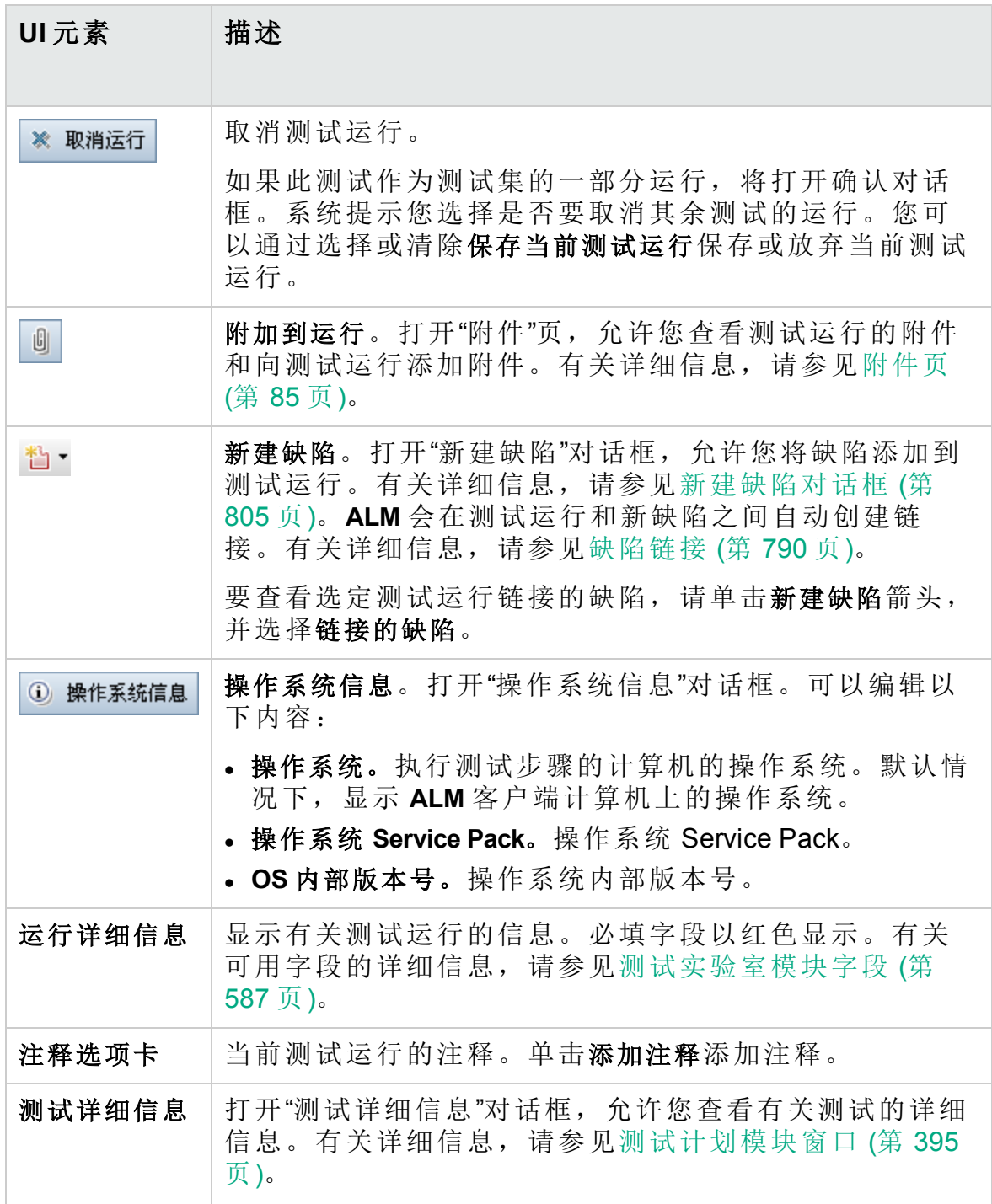

### <span id="page-666-0"></span>手动运行器:步骤详细信息页

此向导页允许您设置每个步骤的通过/失败状态,以及在运行期间添加、删 除或修改步骤。执行完测试后,可以将您的更改与设计步骤一起保存。

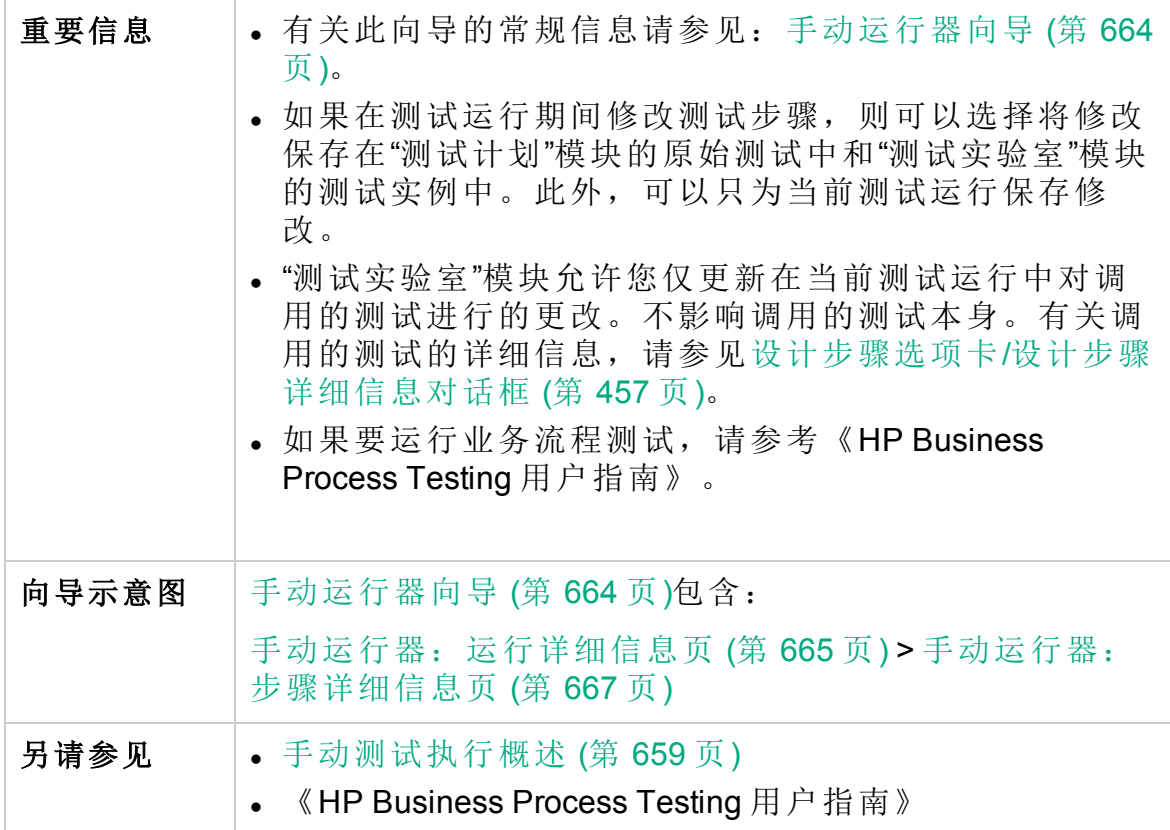

用户界面元素如下所述(无标签元素显示在尖括号中):

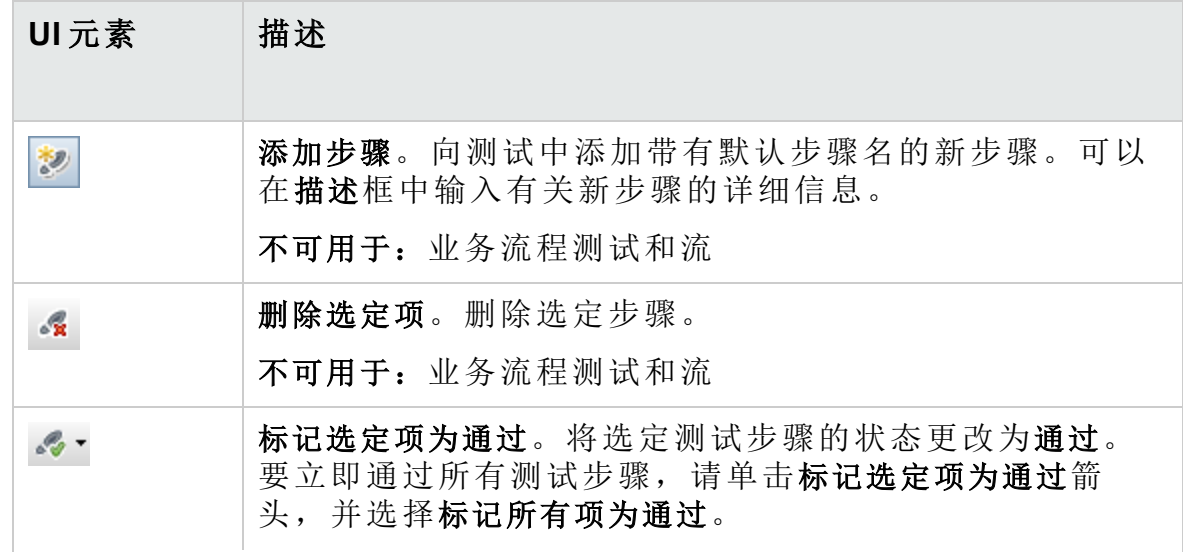

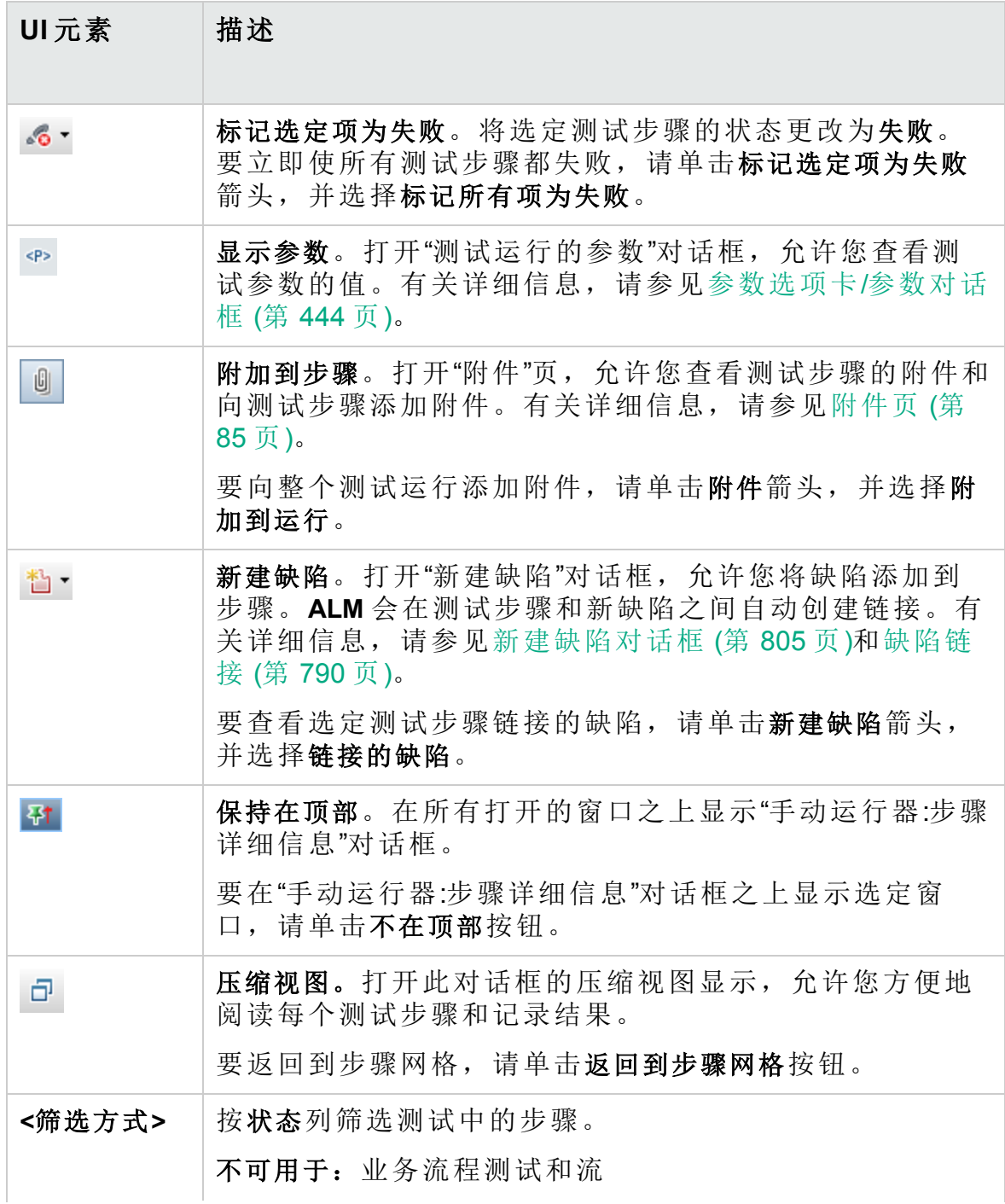

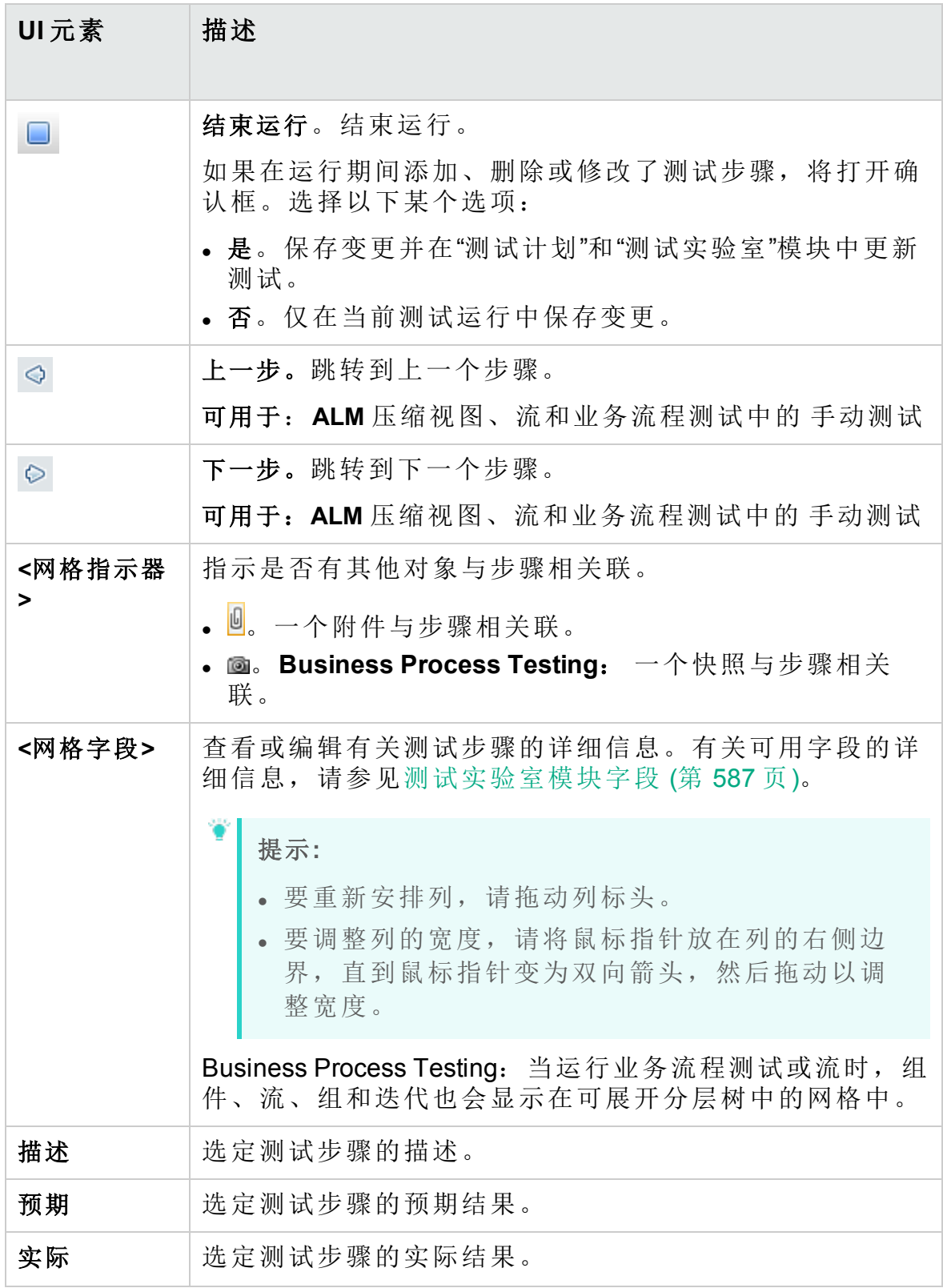

# <span id="page-669-0"></span>自动测试执行

此部分包括:

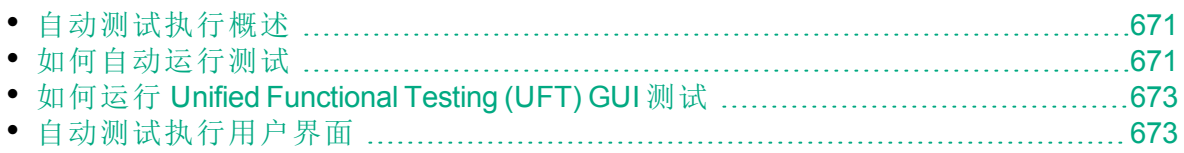

## <span id="page-670-0"></span>自动测试执行概述

您可以从 HP Application Lifecycle Management (**ALM**) 自动在默认测试集中运 行测试。可以选择在您计算机上或在远程测试主机上运行测试。测试主机 是任何已安装测试工具且已连入您网络的计算机。

与使用服务器端执行且在测试执行期间无需用户干预的功能测试集相反, 默认测试集使用客户端执行,且用户必须启动和管理测试执行。

您可以选择运行测试集中的所有测试或只运行特定测试,包括自动测试和 手动测试。

- <sup>l</sup> 运行自动化测试时,**ALM** 自动打开选定测试工具,在本地计算机或远程 主机上运行测试,并将结果导出到 **ALM**。
- <sup>l</sup> 从"自动运行器"对话框运行手动测试并指定远程主机时,**ALM** 以电子邮件 通知指定测试者在指定主机上运行测试。

您还可以运行自动系统测试以提供系统信息、捕获桌面图像或重新启动计 算机。有关系统测试的详细信息,请参见[系统测试概述](#page-505-0) (第 506 页)。

<span id="page-670-1"></span>有关任务详细信息,请参见[如何自动运行测试](#page-670-1) (第 671 页)。

## 如何自动运行测试

此任务描述如何自动运行默认测试集。要了解有关自动运行测试的详细信 息,请参见[自动测试执行概述](#page-670-0) (第 671 页)。

备注**:** 此任务是较高级别任务的一部分。有关详细信息,请参见[如何](#page-559-0) 在 ALM [中运行测试](#page-559-0) (第 560 页)。

此任务包括以下步骤:

- <sup>l</sup> [先决条件](#page-670-2) (第 671 页)
- [计划测试执行和排序](#page-671-0) (第 672 页)
- <sup>l</sup> [自动运行默认测试集](#page-671-1) (第 672 页)
- <sup>l</sup> [结果](#page-671-2) (第 672 页)

<span id="page-670-2"></span>1. 先决条件

• 设置远程执行测试的主机。在自动运行测试之前, 必须设置远程执行 自动化测试的主机计算机,并分配执行手动测试的测试者。

备注**:** 有关运行 UFT GUI 测试的重要信息,请参见 [如何运行](#page-672-0) Unified [Functional](#page-672-0) Testing (UFT) GUI 测试 (第 673 页)。

- <sup>l</sup> 启用 **ALM** 与测试主机之间的通信。当在远程主机上运行默认测试集 时,**ALM** 直接与测试主机通信以启动测试。有关必须打开哪些端口 和调整哪些其他安全设置才能启用此通信的信息,请参考所需测试工 具的文档。
- <sup>l</sup> 指定运行手动测试的测试者。自动运行手动测试并指定远程主机时, **ALM** 通过电子邮件通知指定测试者运行测试。只有为测试指定测试 者的有效电子邮件地址时,才可以发送此通知。

要指定测试者,请在"执行网格"选项卡中找到相应测试,并在测试负责 人列中选择一位用户。

<span id="page-671-0"></span>2. 计划测试执行和排序

您可以使用以下方法决定如何及何时运行测试:

- <sup>l</sup> 计划。可以指定日期和时间,设置执行测试的条件。有关计划默认测 试集的任务详细信息,请参见[如何计划测试运行](#page-633-0) (第 634 页)。
- <sup>l</sup> 排序。可以使用"对测试实例排序"对话框设置执行测试的顺序。使用 以下某个选项:
	- 。在"执行流"中, 按 CTRL 键并选择两个或更多测试。右键单击测试 并选择对测试实例排序。
	- <sup>o</sup> 在"执行网格"中,选择测试 **>** 对测试实例排序。

有关"对测试实例排序"对话框的用户界面详细信息,请参见[排序测试实](#page-677-0) [例对话框](#page-677-0) (第 678 页)。

### <span id="page-671-1"></span>3. 自动运行默认测试集

可以使用自动运行器在计算机上自动运行默认手动和自动测试。

在测试实验室模块 > 测试集选项卡中, 执行以下某项操作:

- <sup>l</sup> 选择包括一个或多个自动化测试的默认测试集,并单击运行测试集按 钮。
- 要运行所选测试,请选择默认测试集并单击执行网格选项卡或执行流 选项卡。选择一个或多个自动化测试,并单击运行按钮。
- <sup>l</sup> 要只运行手动测试,请选择测试,并单击运行按钮。在"手动测试运 行"对话框中选择自动运行器,并单击确定。

要在多台远程主机上并发运行相同测试,请将测试的多个实例添加到测 试集。有关将测试实例添加到测试集的用户界面详细信息,请参见[选择](#page-624-0) [测试窗格](#page-624-0) (第 625 页)。

有关自动运行器的用户界面详细信息,请参见[自动运行器对话框](#page-673-0) (第 [674](#page-673-0) 页)。

#### <span id="page-671-2"></span>4. 结果

对于默认测试集,在执行完成之后,可以查看有关自动测试执行的详细 信息。在"自动运行器"对话框中,选择运行 **>** 查看执行日志。有关用户

界面的详细信息,请参见[执行日志对话框](#page-678-0) (第 679 页)。

在测试执行完成之后,可以在以下模块中查看测试结果摘要:

- 测试实验室。在"执行网格"中显示每个测试运行的更新后状态。每个 测试步骤的结果均出现在"上次运行结果"窗格中。可在"测试实例详细 信息"对话框中查看更详细的结果。
- <sup>l</sup> 测试运行。显示项目中每个测试运行的更新后状态。可以基于测试执 行详细信息生成报告。

有关查看测试结果的更多详细信息,请参见[如何查看测试运行](#page-763-0) (第 764 [页](#page-763-0))。

# <span id="page-672-0"></span>如何运行 Unified Functional Testing (UFT) GUI 测试

备注**:** HP Unified Functional Testing (UFT) 包含以前称为 HP QuickTest Professional 的产品和 HP Service Test 产品。

- 由 QuickTest 提供的功能现在在 UFT 中称为 GUI 测试。
- 由 Service Test 提供的功能在 UFT 中也称为 API 测试。

运行 UFT GUI 测试时, 请考虑以下情况:

- 为了 ALM 能够在远程主机上运行 GUI 测试, 请打开远程主机上的相关应 用程序,并选择所需选项。有关详细信息,请参见《HP Unified Functional Testing 用户指南》。
- <sup>l</sup> 在运行 GUI 测试之前,**ALM** 会加载与所选 GUI 测试关联的 UFT 插件。您 必须确保运行 GUI 测试的计算机上安装了必需的 UFT 插件。有关在 UFT 中使用插件和关联插件列表的详细信息,请参考文档和相关插件文档。
- 从"测试实验室"模块运行 GUI 测试时, 这些测试将自动以快速模式运行。 它们无法以正常模式运行。
- <sup>l</sup> 默认情况下,**ALM** 会在测试集运行结束时关闭 UFT。这可确保运行结束 时释放 UFT 许可证, 以供其他 UFT 用户使用。要在测试集运行结束后将 UFT 保持打开状态,可以在"站点管理"的"站点配置"选项卡中编辑 **SUPPORT\_TESTSET\_END** 参数。有关详细信息, 请参见《HP Application Lifecycle Management 管理员指南》。

## <span id="page-672-1"></span>自动测试执行用户界面

此部分包括:

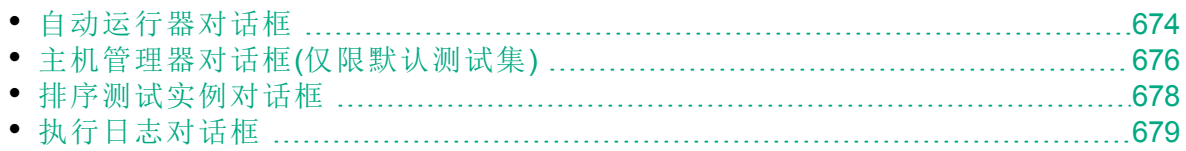

# <span id="page-673-0"></span>自动运行器对话框

此对话框允许您自动从默认测试集运行测试。可以运行整个测试集或特定 测试,包括自动测试和手动测试。

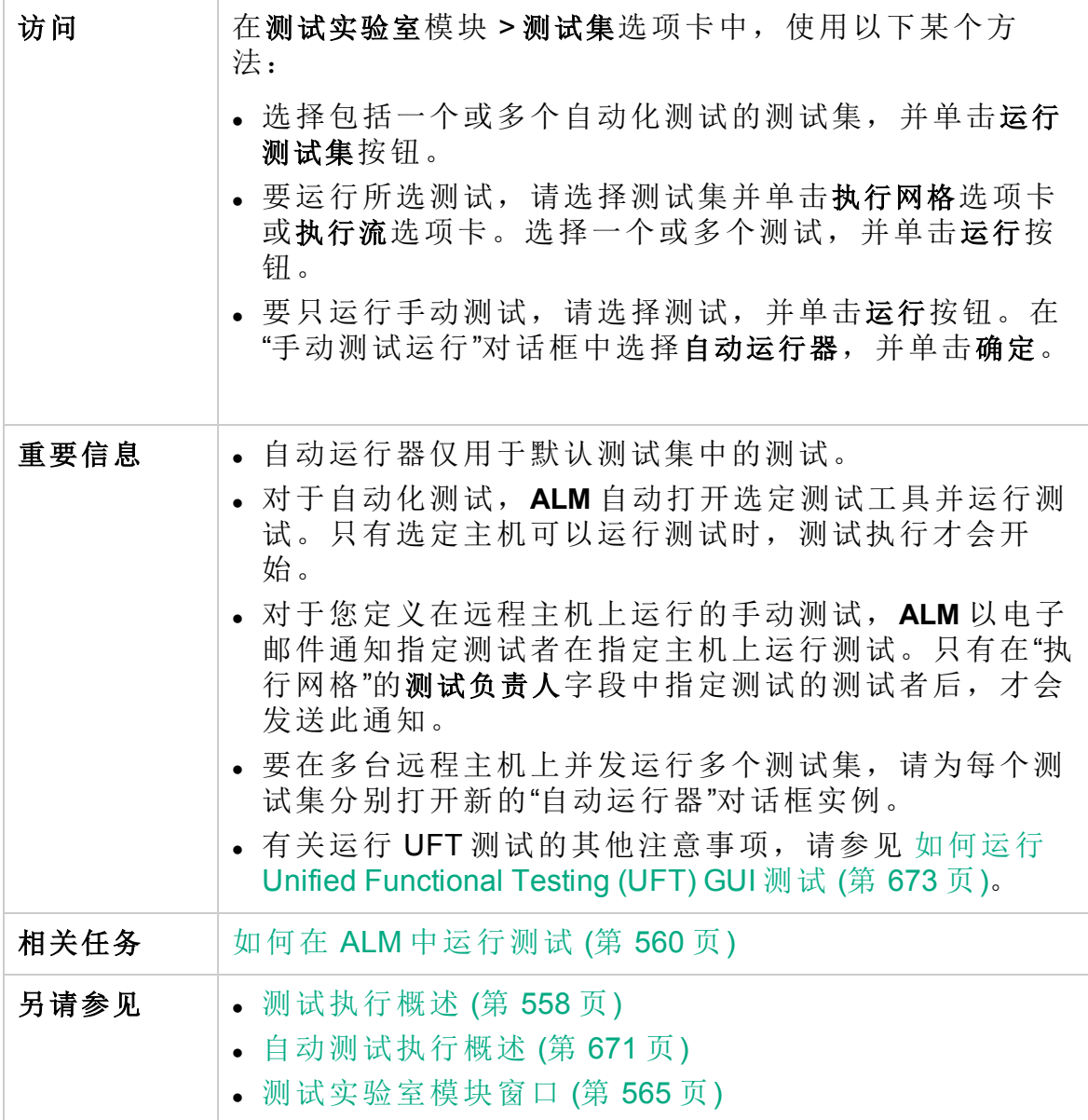

用户界面元素如下所述:

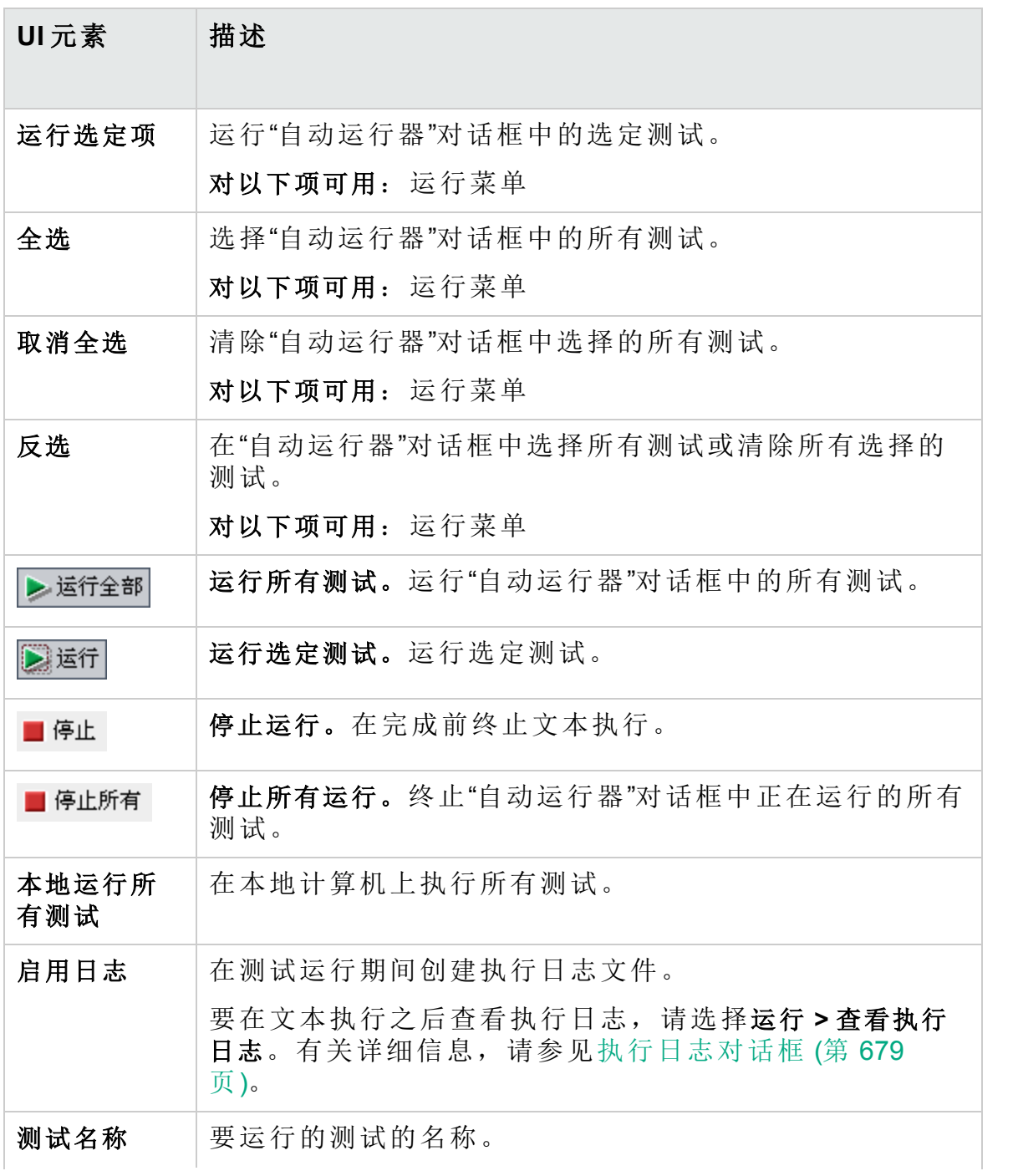

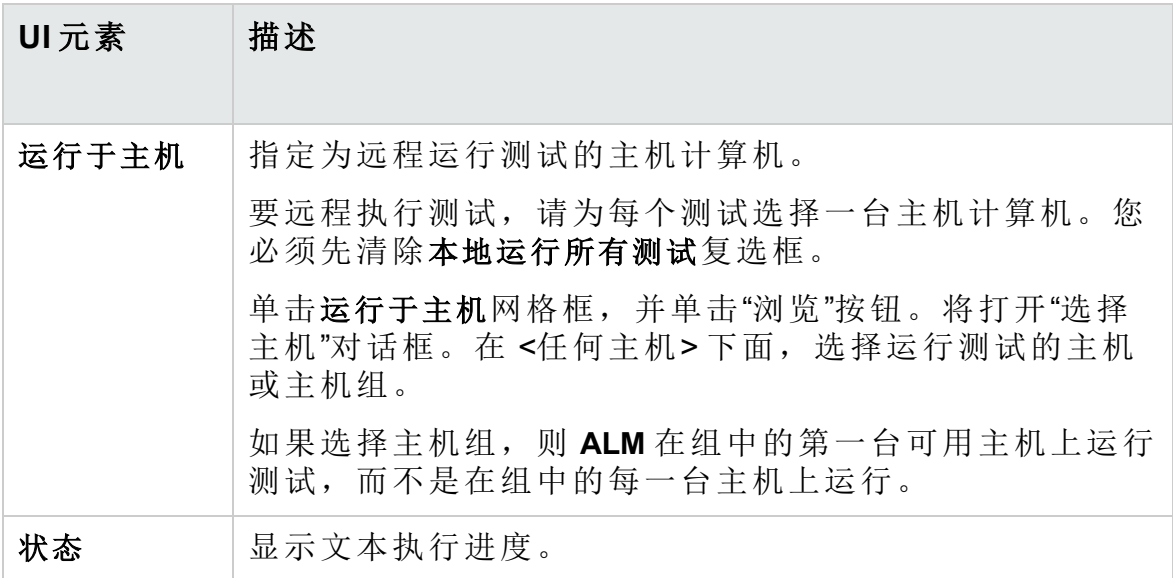

<span id="page-675-0"></span>主机管理器对话框(仅限默认测试集)

此对话框允许您创建可用于执行默认测试集中的远程测试的主机列表。还 可以将主机组织到组中以用于特定项目。

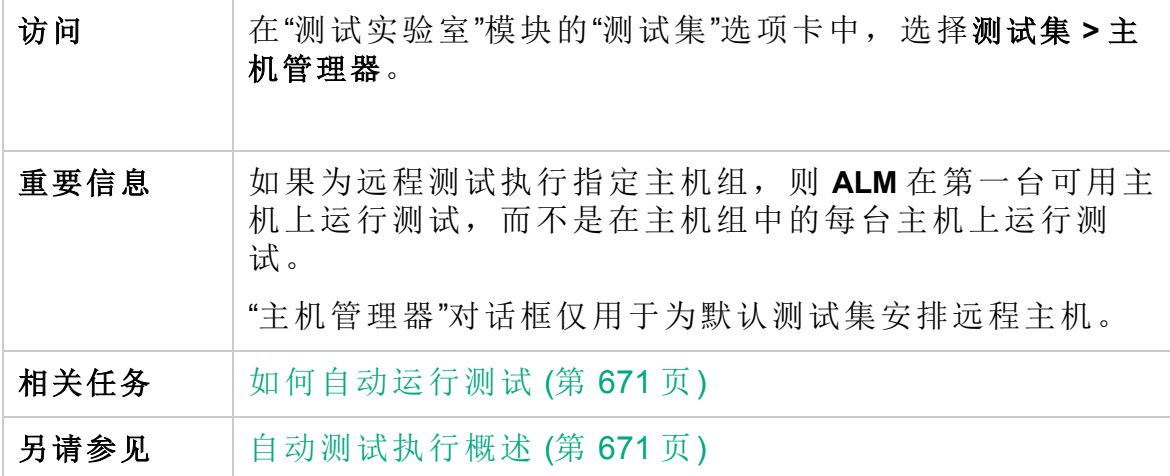

用户界面元素如下所述:

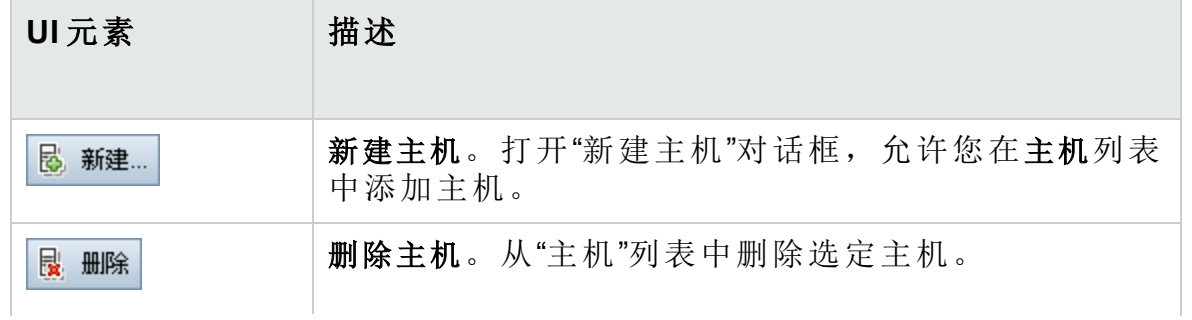

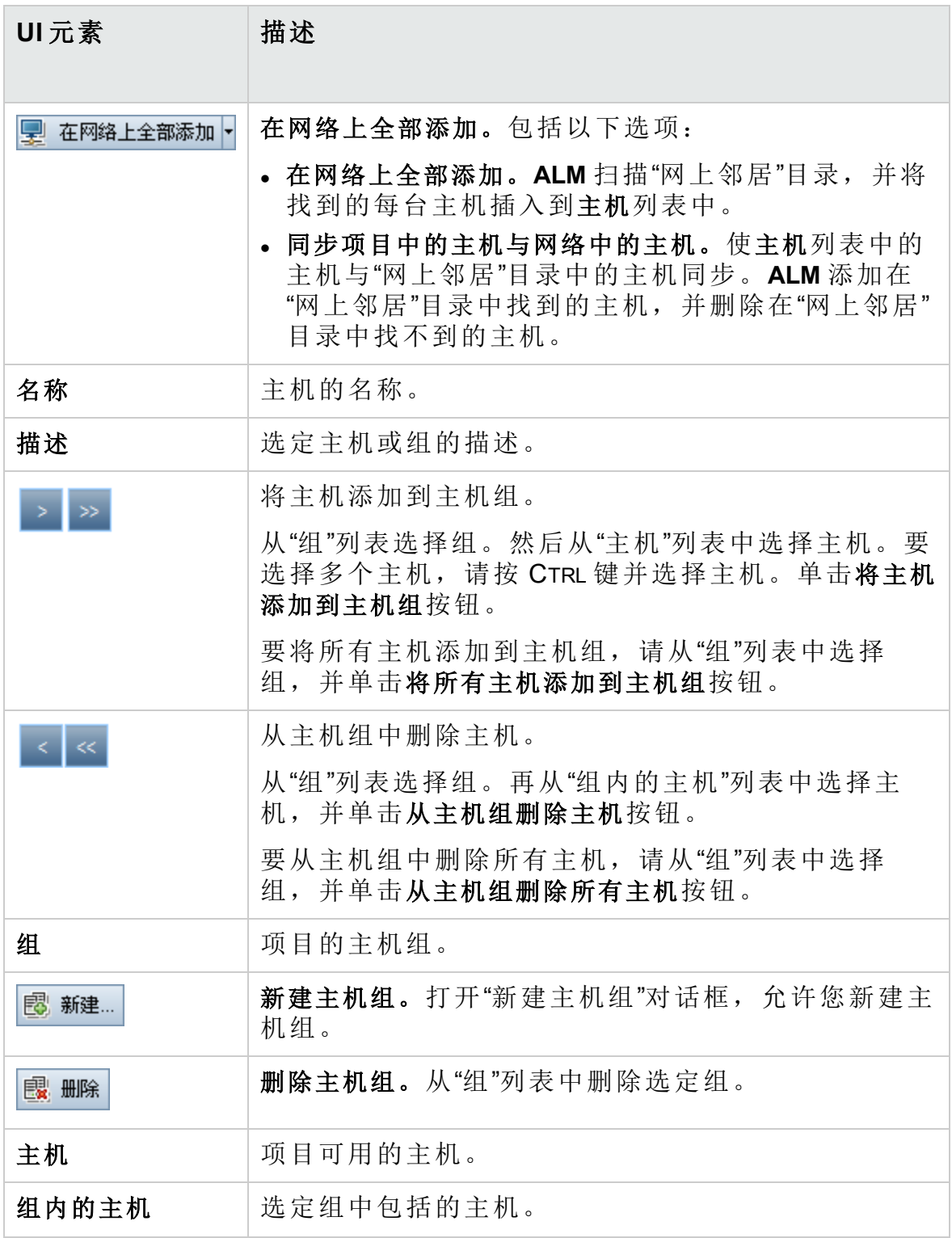

## <span id="page-677-0"></span>排序测试实例对话框

此对话框允许您更改"执行网格"或"执行流"中的测试的执行顺序。

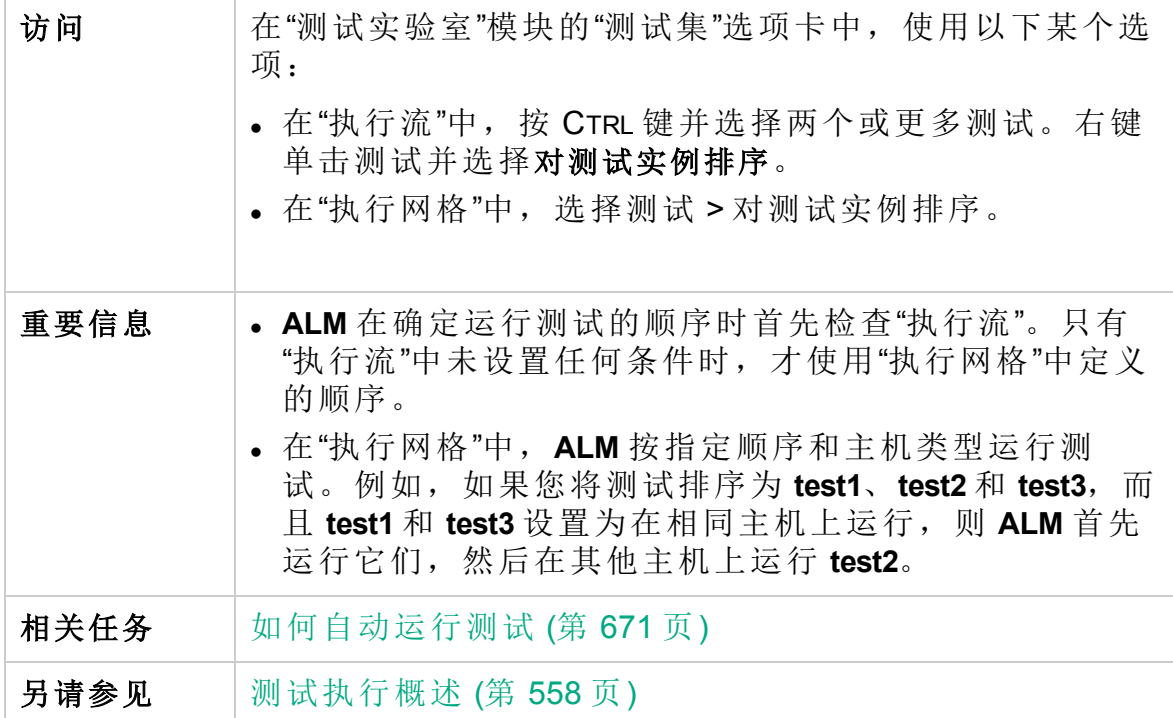

用户界面元素如下所述(无标签元素显示在尖括号中):

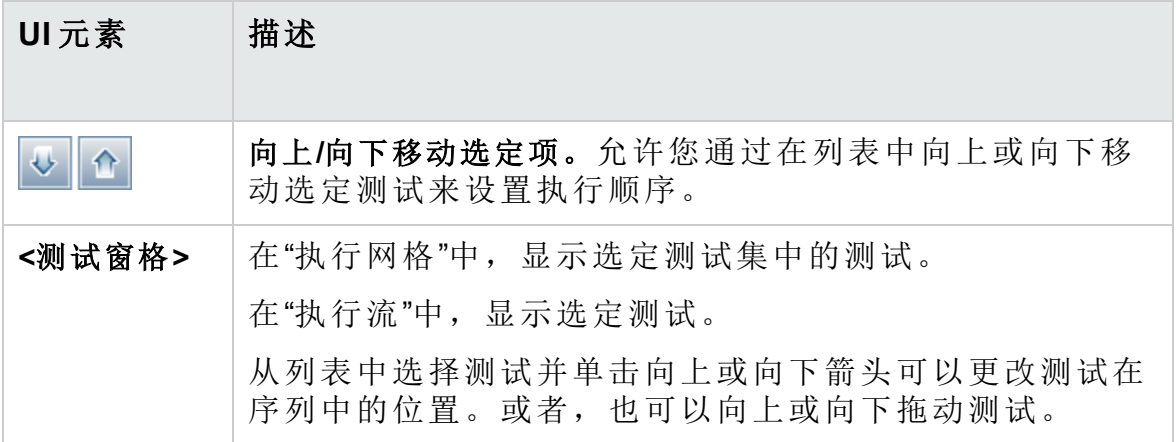

# <span id="page-678-0"></span>执行日志对话框

此对话框允许您查看由"自动运行器"执行的默认测试的详细信息。

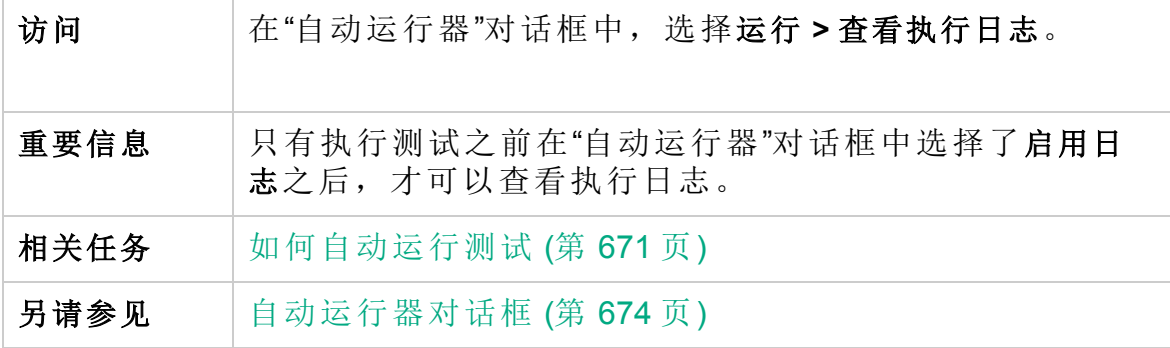

用户界面元素如下所述(无标签元素显示在尖括号中):

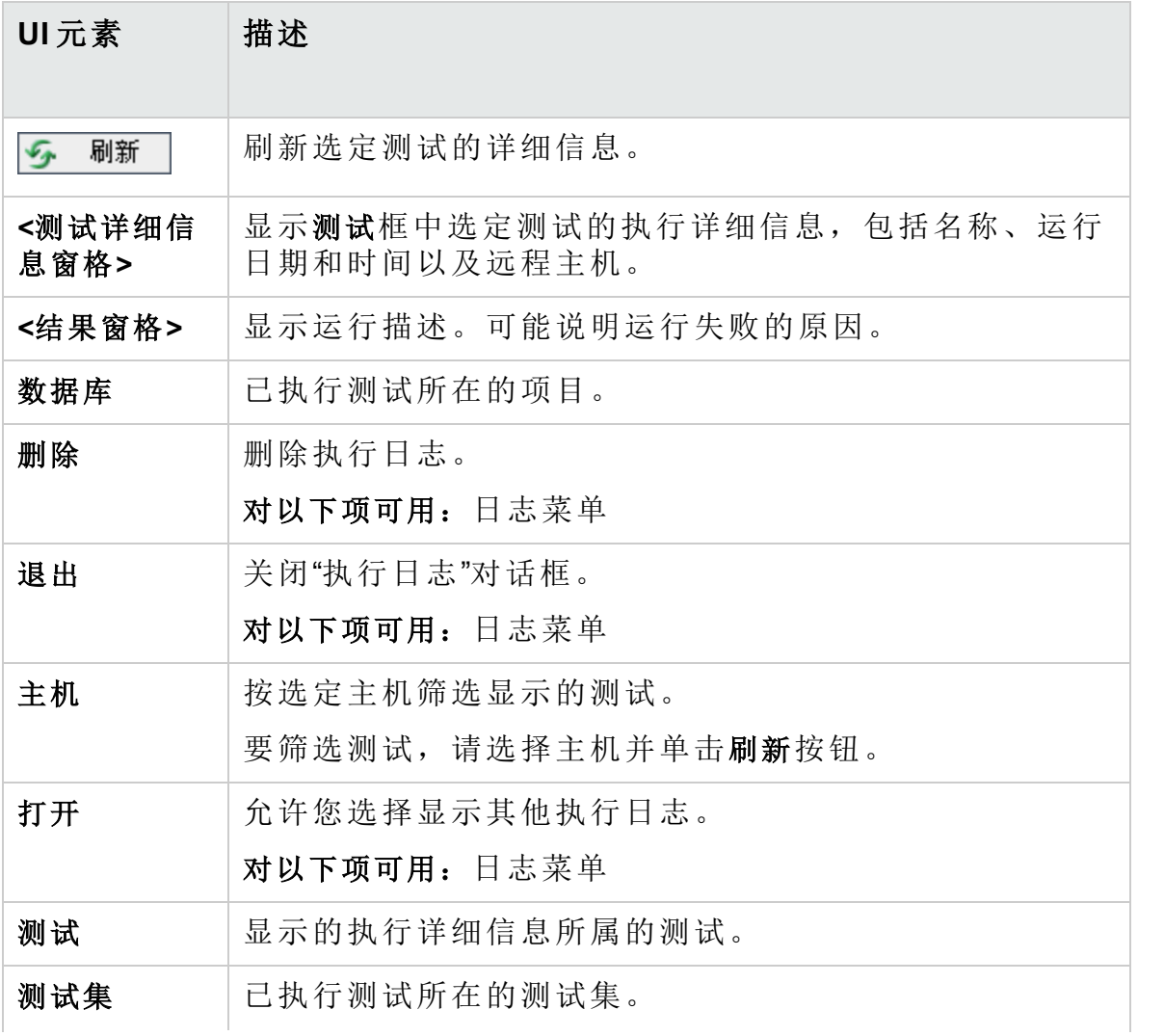

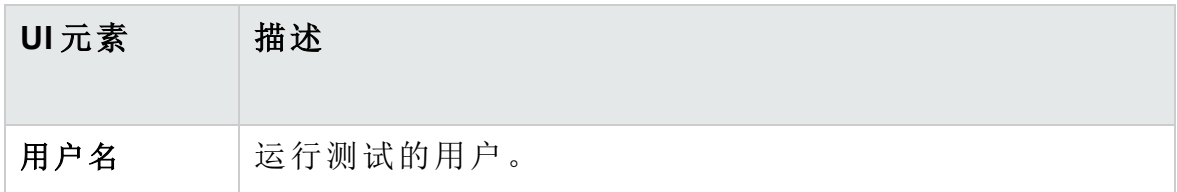

# 第 36 章: 集成外部测试

此章节包括:

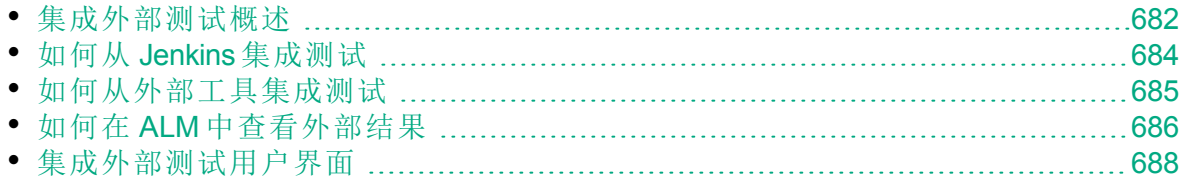

# <span id="page-681-0"></span>集成外部测试概述

ALM 通过允许您将外部执行的测试结果与 ALM 同步, 增强了测试功能。 Jenkins 或其他测试框架执行的自动测试将与最新测试运行一起集成到 ALM 中,为质量团队提供了全面的质量覆盖。当使用 Jenkins 时, 此集成可改善 连续测试流程。

当同步外部执行的测试结果时,ALM 在以下模块中创建实体:

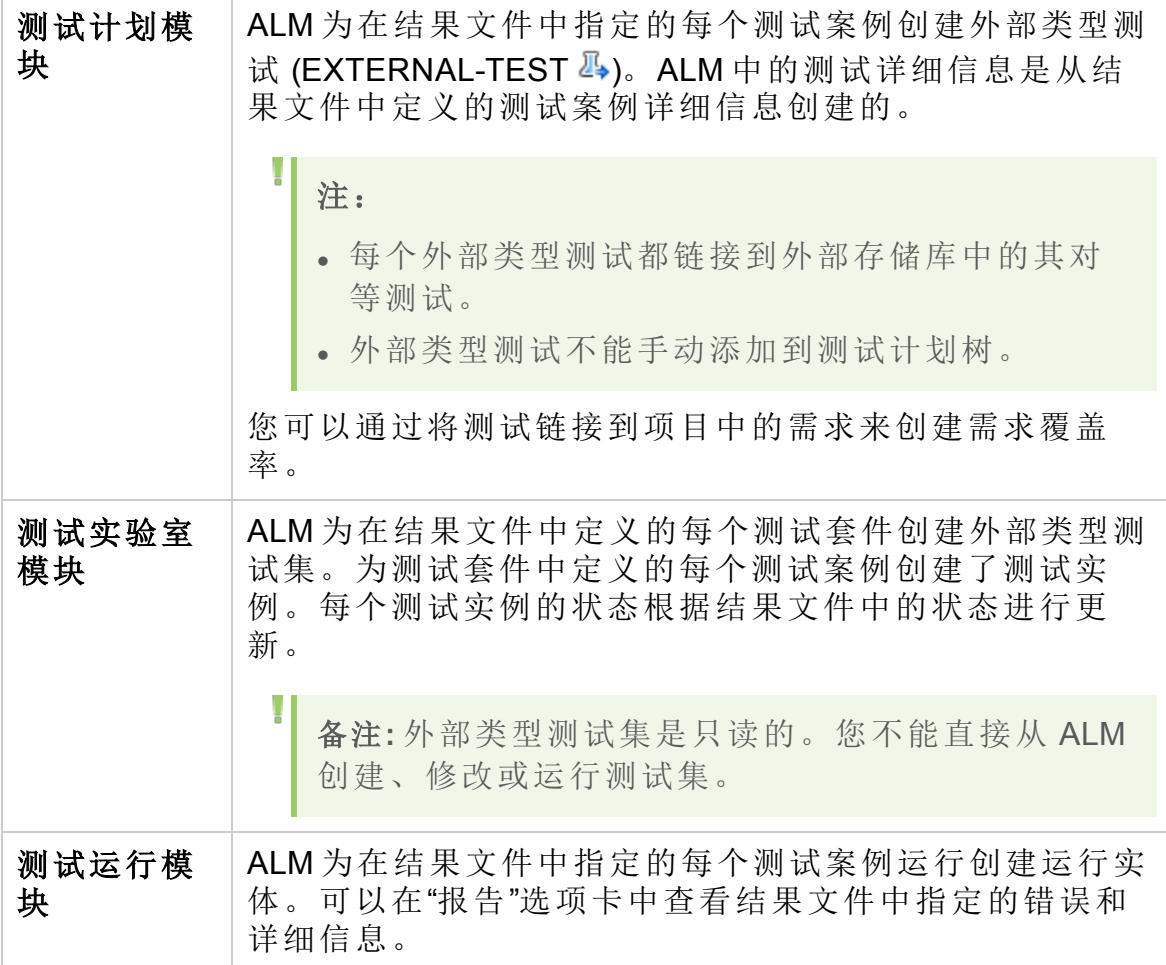

ALM 提供两种方法来将外部结果与您的 ALM 项目同步:

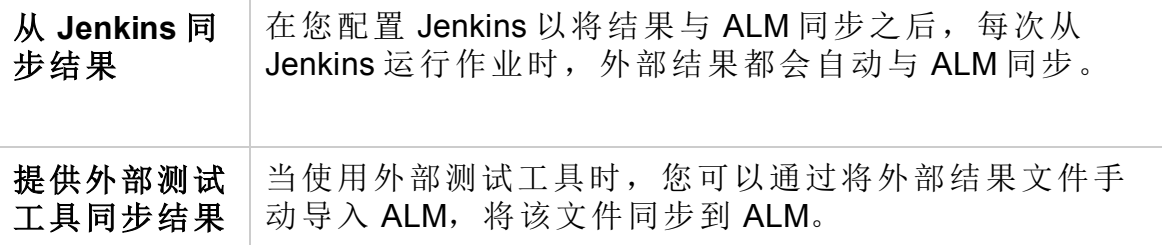

# 将结果与 ALM 集成的工作流

该部分描述将外部结果与 ALM 同步的流。

## 从 **Jenkins** 集成结果:

下图演示了如何将 Jenkins 结果与 ALM 集成:

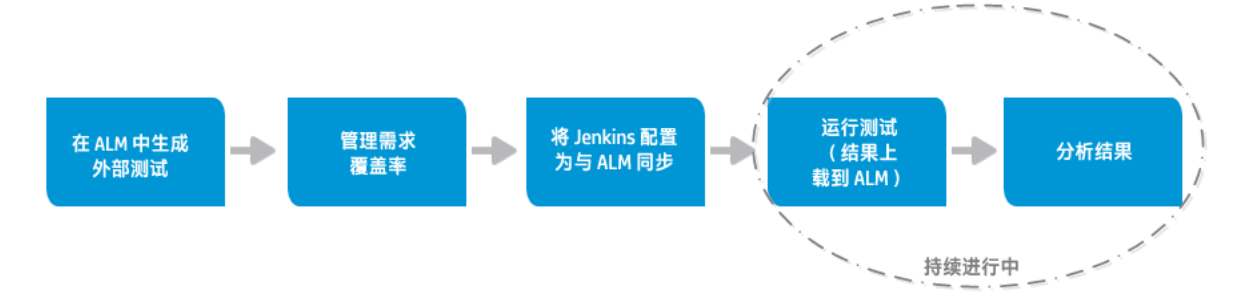

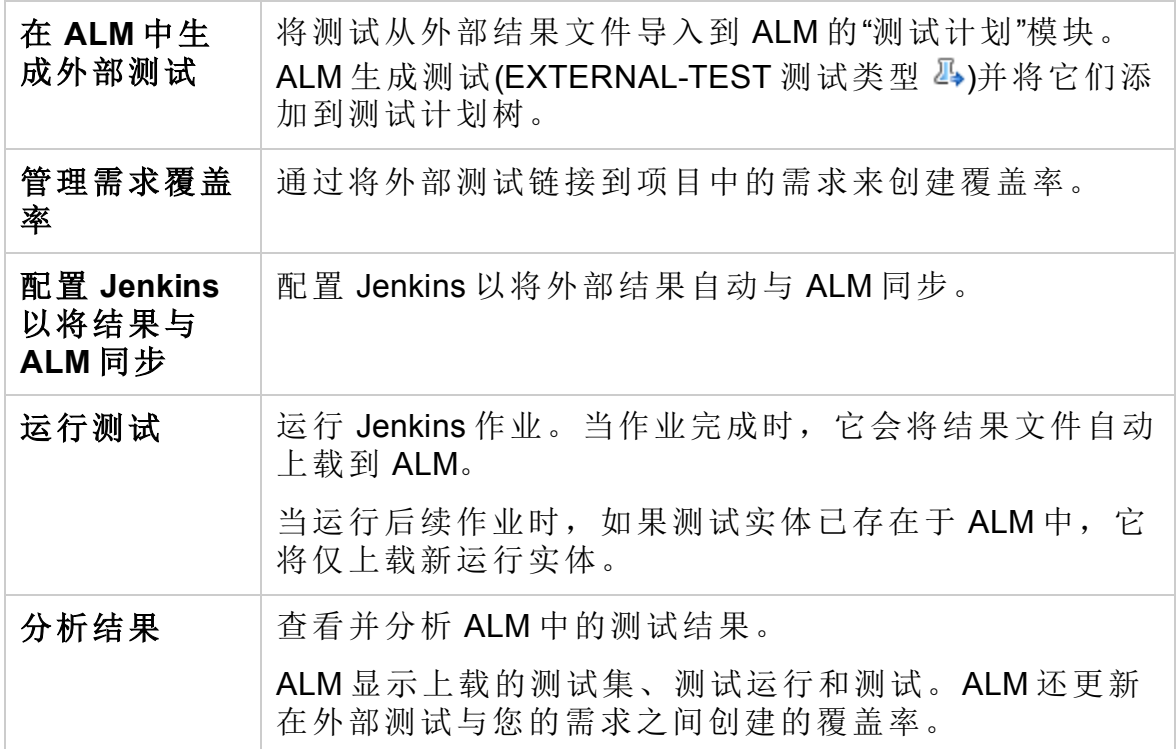

# 集成其他工具中的结果

下图演示了如何将外部结果与 ALM 集成:

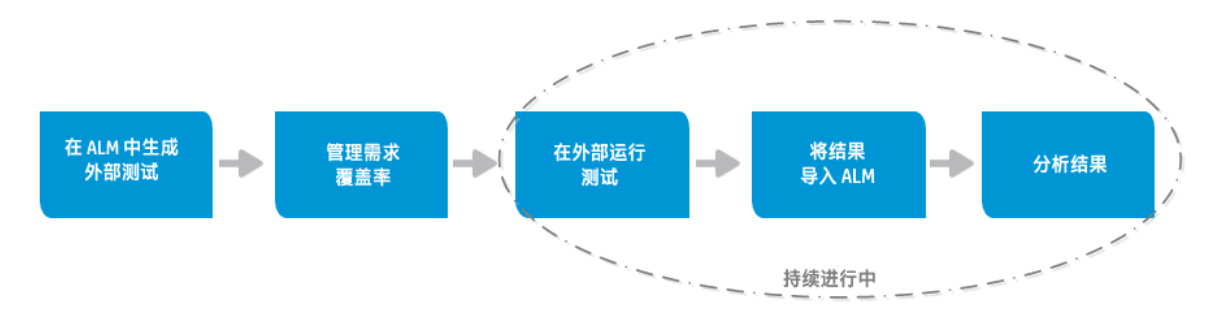

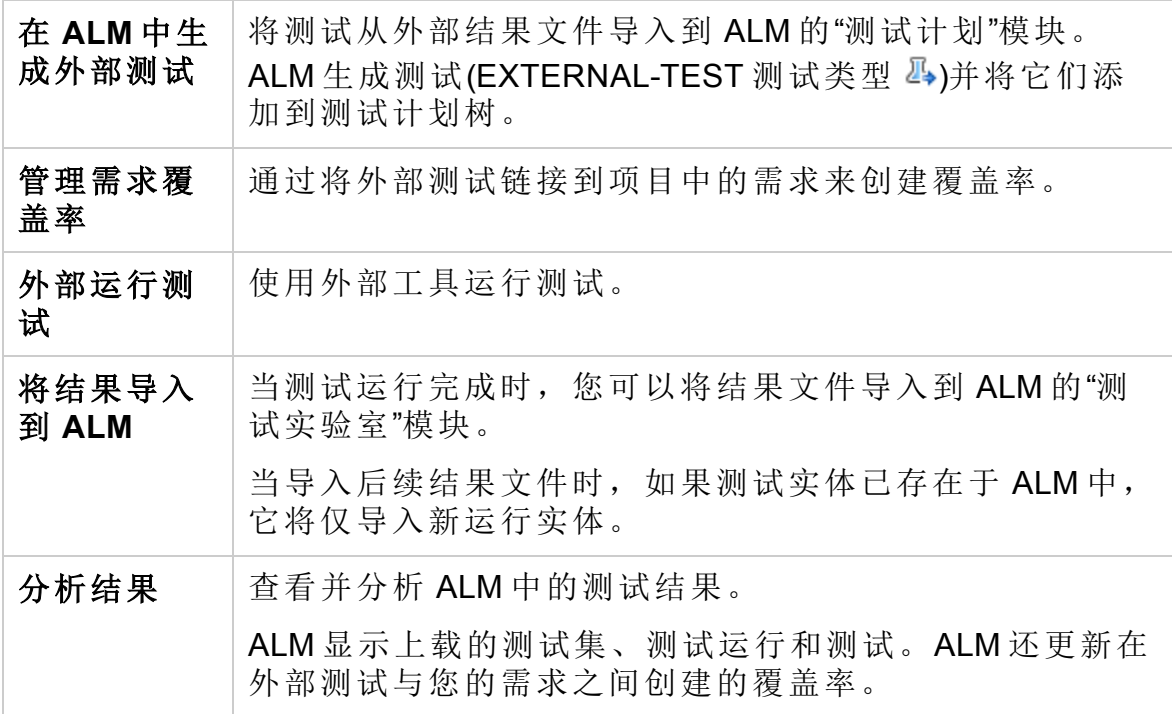

有关将测试结果与 ALM 集成的任务详细信息,请参见:

- 如何从 Jenkins [集成测试](#page-683-0) (第 684 页)
- <sup>l</sup> [如何从外部工具集成测试](#page-684-0) (第 685 页)
- 如何在 ALM [中查看外部结果](#page-685-0) (第 686 页)

# <span id="page-683-0"></span>如何从 Jenkins 集成测试

此任务描述如何将 Jenkins 中的测试结果集成到 ALM。

要了解有关将外部测试结果与 ALM 集成的详细信息,请参见[集成外部测试](#page-681-0) [概述](#page-681-0) (第 682 页)。

### 1. 将结果文件从 **Jenkins** 导入到**"**测试计划**"**模块。

- a. 在 **ALM** 侧栏上的测试下方,选择测试计划。
- b. 右键单击测试计划树中的文件夹并选择从外部测试结果生成测试。有
用户指南 第 36 章: 集成外部测试

> 关用户界面的详细信息,请参见[从外部测试结果生成测试对话框](#page-688-0) (第 [689](#page-688-0) 页)

T 备注**:** ALM 支持以下 XML 格式:JUnit/XUnit、Nunit 和 TestNG。

- c. ALM 将导入的测试(EXTERNAL-TEST 测试类型  $\frac{B}{2}$ )添加到测试计划 树。
- 2. 在导入的测试和项目中的需求之间创建覆盖率。

您可从"测试计划"模块或"需求"模块创建覆盖率。有关任务详细信息, 请参见[如何创建覆盖率](#page-421-0) (第 422 页)。

- 3. 将 **Jenkins** 配置为与 **ALM** 一起工作。 有关如何配置 Jenkins 以将结果与 ALM 同步的信息, 请参见 HP [软件自](https://softwaresupport.hpe.com/km/KM01698877) [助解决知识库文章](https://softwaresupport.hpe.com/km/KM01698877) KM01698877。
- 4. 运行 **Jenkins** 作业。

从 Jenkins 运行作业。当作业完成时, 结果自动与 ALM 同步。

5. 在 **ALM** 中查看外部测试结果。 有关详细信息,请参见如何在 ALM [中查看外部结果](#page-685-0) (第 686 页)。

### <span id="page-684-0"></span>如何从外部工具集成测试

此任务描述如何将外部工具中的测试结果集成到 ALM。

备注**:** 如果您使用的是 Jenkins,请参见如何从 Jenkins [集成测试](#page-683-0) (第 [684](#page-683-0) 页)。

要了解有关将外部测试结果与 ALM 集成的详细信息, 请参见[集成外部测试](#page-681-0) [概述](#page-681-0) (第 682 页)。

#### 1. 将结果文件从外部工具导入到**"**测试计划**"**模块。

- a. 在 **ALM** 侧栏上的测试下方,选择测试计划。
- b. 右键单击测试计划树中的文件夹并选择从外部测试结果生成测试。有 关用户界面的详细信息,请参见[从外部测试结果生成测试对话框](#page-688-0) (第 [689](#page-688-0) 页)。

I 备注**:** ALM 支持以下 XML 格式:JUnit/XUnit、Nunit 和 TestNG。

c. ALM 将测试(EXTERNAL-TEST 测试类型 4)添加到测试计划树。

#### 2. 在导入的测试和项目中的需求之间创建覆盖率。

您可从"测试计划"模块或"需求"模块创建覆盖率。有关任务详细信息, 请参见[如何创建覆盖率](#page-421-0) (第 422 页)。

- 3. 使用外部工具运行测试。
- 4. 将外部结果与 **ALM** 同步。

当测试运行完成时,请执行以下步骤:

- a. 在 **ALM** 侧栏上的测试下方,选择测试实验室。
- b. 在根文件夹下,选择或创建一个文件夹。
- c. 右键单击该文件夹,并选择导入外部测试结果。有关用户界面的详细 信息,请参见[导入外部测试结果对话框](#page-688-1) (第 689 页)。

提示**:** 无需手动同步结果,您可以使用 HP ALM REST API 自动完成 此过程。有关如何配置 Jenkins 以将结果与 ALM 同步的信息, 请 参见 HP [软件自助解决知识库文章](https://softwaresupport.hpe.com/km/KM01698878) KM01698878。

#### 5. 在 **ALM** 中查看外部测试结果。

有关任务详细信息,请参见如何在 ALM [中查看外部结果](#page-685-0) (第 686 页)。

### <span id="page-685-0"></span>如何在 ALM 中查看外部结果

此任务描述如何在 ALM 中查看外部测试结果。

要了解有关将外部测试结果与 ALM 集成的详细信息, 请参见[集成外部测试](#page-681-0) [概述](#page-681-0) (第 682 页)。

#### <sup>l</sup> 在**"**测试实验室**"**模块中查看结果。

- a. 在 **ALM** 侧栏上的测试下方,选择测试实验室。选择测试集,并单击执 行网格选项卡。
- b. 选择相关测试集文件夹以在网格中显示关联测试实例。有关执行网格 的更多详细信息,请参见[执行网格选项卡](#page-606-0) (第 607 页)。

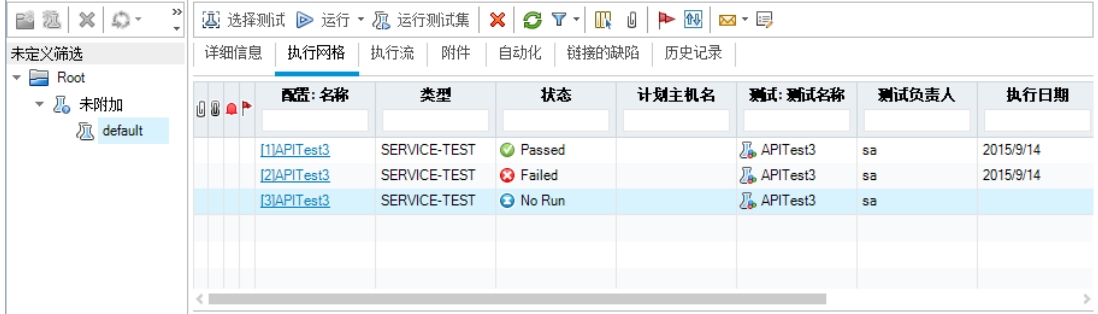

- <sup>l</sup> 在**"**测试运行**"**模块中查看结果。
	- a. 在 **ALM** 侧栏上的测试下方,选择测试运行。有关"测试运行"模块的更 多详细信息,请参见[测试运行模块窗口](#page-767-0)(第768页)。

b. 在"测试运行"网格中查看所有测试运行的结果。"报告"选项卡显示选定 运行的详细消息。

当使用 Jenkins 时, 您可以单击 <>>
Liview Run Results on Jenkins <>
<br>
査看 Jenkins 中的运行结果。

当使用除 Jenkins 之外的其他工具时, 您可以单击

打开外部运行结果路径

打开文件系统,显示运行

结果和其他测试数据(例如快照)。此路径是在"导入外部测试结果"对话 框中定义的。有关详细信息,请参见[导入外部测试结果对话框](#page-688-1) (第 689 [页](#page-688-1))。

- <sup>l</sup> 在**"**需求**"**模块中查看外部测试运行的覆盖率。
	- a. 在需求模块中,选择需求详细信息视图。选择需求并单击测试覆盖率选 项卡。
	- b. 查看覆盖需求树中的选定需求的外部测试。您还可以在覆盖率网格中 查看测试运行状态的图形表示。有关测试覆盖率的更多详细信息,请 参见[测试覆盖率页](#page-432-0) (第 433 页)。

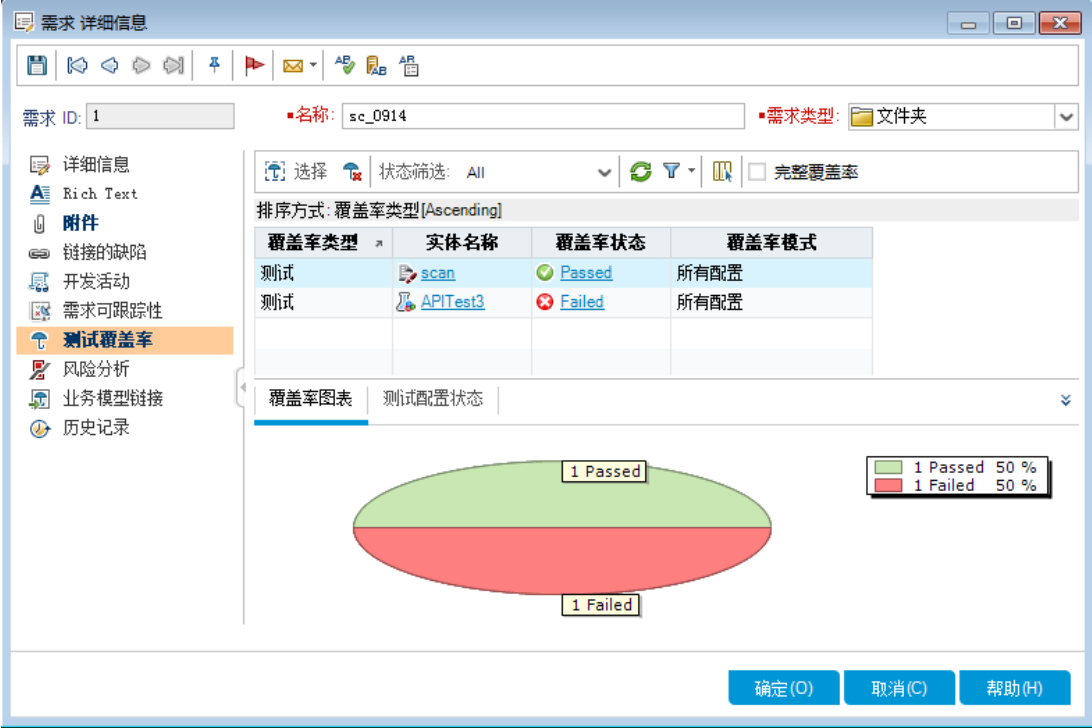

## 集成外部测试用户界面

此部分包括:

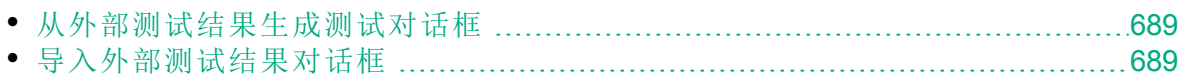

### <span id="page-688-0"></span>从外部测试结果生成测试对话框

此对话框允许您将测试从外部文件导入到测试计划树。

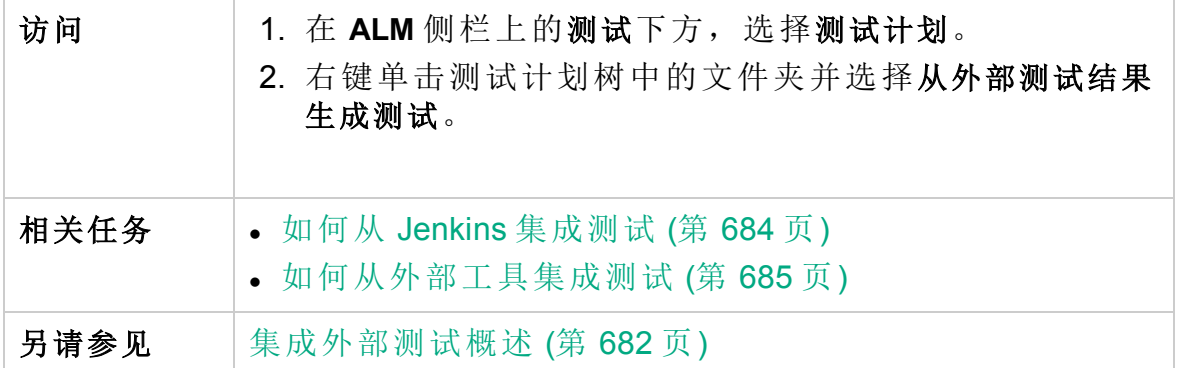

用户界面元素如下所述:

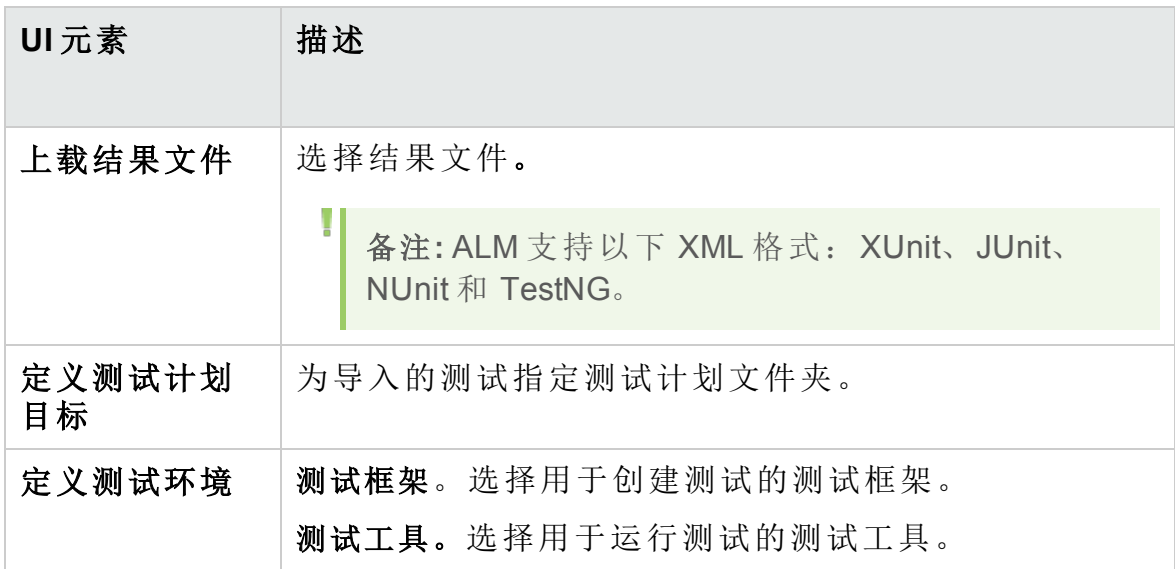

### <span id="page-688-1"></span>导入外部测试结果对话框

此对话框允许您将外部工具中生成的结果文件导入到 ALM。

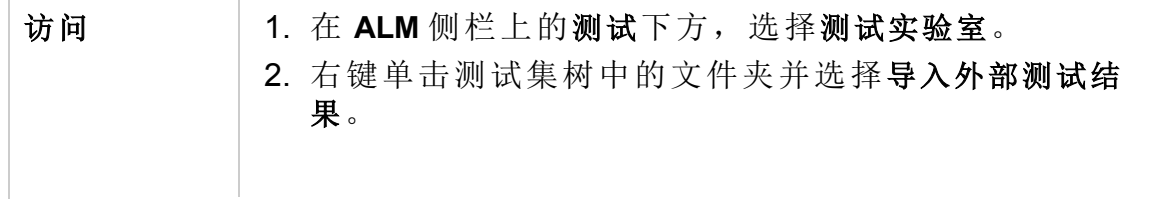

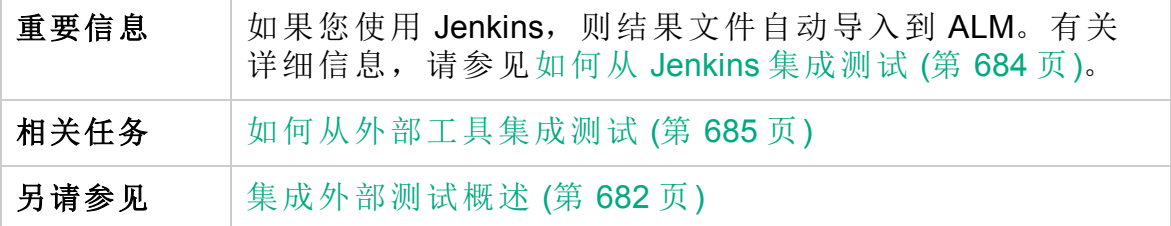

用户界面元素如下所述:

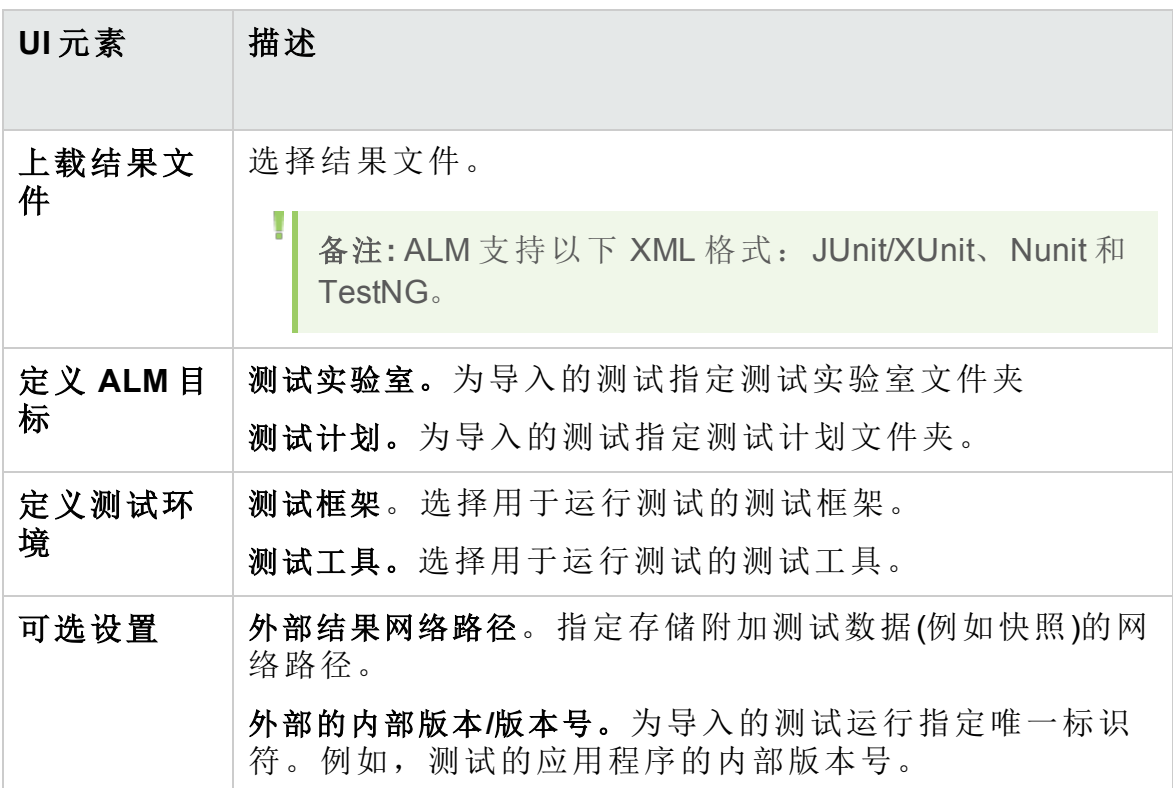

# <span id="page-690-0"></span>第 8 部分: 内部版本验证

#### 用户指南 第 8 部分: 内部版本验证

# 第 37 章: 内部版本验证套件

此章节包括:

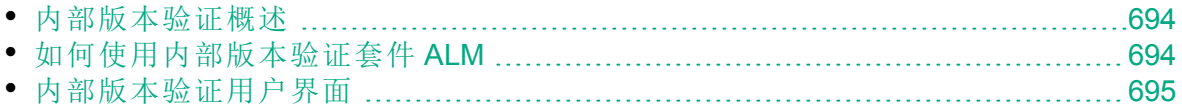

### <span id="page-693-0"></span>内部版本验证概述

"内部版本验证"模块允许您定义一组与单个性能测试捆绑在一起的自动功能 测试集(称为内部版本验证套件)。当它们一起运行时,内部版本验证套件可 以检查内部版本的总体状态。

定义内部版本验证套件时,可以选择一个 AUT 环境配置,该配置代表 **ALM** 要检查其状态的内部版本。有关 [AUT](#page-360-0) 环境配置的详细信息, 请参见AUT 环 境 (第 [361](#page-360-0) 页)。

如果您的系统与 HP Continuous Delivery Automation (CDA) 集成, 则可以指示 **ALM** 配置计算机并在动态环境中部署内部版本。有关 **ALM** 与 CDA 之间的 集成的详细信息, 请参见[如何使用](#page-362-0) AUT 环境 (第 363 页)。

内部版本验证套件是 **ALM** Continuous Delivery 解决方案的关键组件。它们实 现端到端的自动部署和测试框架,从而使应用程序开发更加高效、可靠和 快速。有关内部版本验证套件如何用作此过程的一部分的详细信息,请参 见在 ALM [中部署和测试应用程序](#page-561-0) (第 562 页)。

<span id="page-693-1"></span>有关任务详细信息,请参见[如何使用内部版本验证套件](#page-693-1) ALM (第 694 页)。

### 如何使用内部版本验证套件 **ALM**

此任务描述如何创建一个内部版本验证套件,以便对接受测试的应用程序 的特定内部版本的状态进行测试。

要了解有关内部版本验证的详细信息,请参见[内部版本验证概述](#page-693-0) (第 694 [页](#page-693-0))。

此任务包括以下步骤:

- <sup>l</sup> [先决条件](#page-693-2)
- <sup>l</sup> [创建内部版本验证套件](#page-694-1)
- <sup>l</sup> [向套件中添加功能测试集和性能测试](#page-694-2)
- <sup>l</sup> [运行套件](#page-694-3)
- <sup>l</sup> 查看测试结果

#### <span id="page-693-2"></span>1. 先决条件

在"测试实验室"模块中,创建将包含在内部版本验证套件中的功能测试 集。有关创建测试集的详细信息,请参见[如何创建测试集](#page-601-0) (第 602 页)。 创建要添加到内部版本验证套件中的性能测试。有关创建性能测试的信 息,请参考《HP ALM Performance Center 指南》。

备注**:** 可以在内部版本验证套件中包含现有的功能测试集和性能测

H

试。不需要专门为此目的新建测试。

#### <span id="page-694-1"></span>2. 创建内部版本验证套件

- a. 在 **ALM** 侧栏上的测试下方,选择内部版本验证。
- b. 单击 **Build Verification Suites** 文件夹,并在工具栏上单击新建内部版本 验证套件文件夹按钮。
- c. 单击新建内部版本验证套件 **检** 按钮并输入内部版本验证套件的名 称。单击确定。内部版本验证套件将添加到树中。
- <span id="page-694-2"></span>3. 向套件中添加功能测试集和性能测试

可以从"功能测试集"选项卡向套件中添加功能测试集。有关用户界面的 详细信息,请参见[功能测试集选项卡](#page-700-0) (第 701 页)。

可以从"性能测试"选项卡向套件中添加性能测试。有关用户界面的详细 信息,请参见[性能测试选项卡](#page-701-0) (第 702 页)。

#### <span id="page-694-3"></span>4. 运行套件

使用以下某种方法:

- <sup>l</sup> 立即运行套件。在"内部版本验证套件"页面工具栏上,单击运行。将 打开"运行内部版本验证套件"对话框,使您能够为套件选择即时时间 段。有关用户界面的详细信息,请参见 (第 [647](#page-646-0) 页)。
- <sup>l</sup> 在指定时间运行套件。为套件预留未来的时间段,以便在以后运行该 套件。有关详细信息,请参见[预留时间段](#page-710-0) (第 711 页)。

#### 5. 查看测试结果

对于运行的每个内部版本验证套件,**ALM** 将生成执行报告。执行报告 提供有关套件的常规详细信息、每个测试集的总体信息,以及套件中每 个运行的详尽运行信息。

如果在"内部版本验证"模块内通过临时时间段运行套件,则可以实时查 看执行报告的详细信息。不论使用哪种方法运行套件,都可以通过单击 "内部版本验证套件"页面工具栏上的上次运行报告按钮来访问报告。 有关用户界面的详细信息,请参见执行报告页 —— [桌面客户端](#page-650-0) (第 651 [页](#page-650-0))。

### <span id="page-694-0"></span>内部版本验证用户界面

此部分包括:

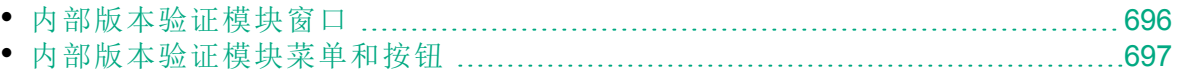

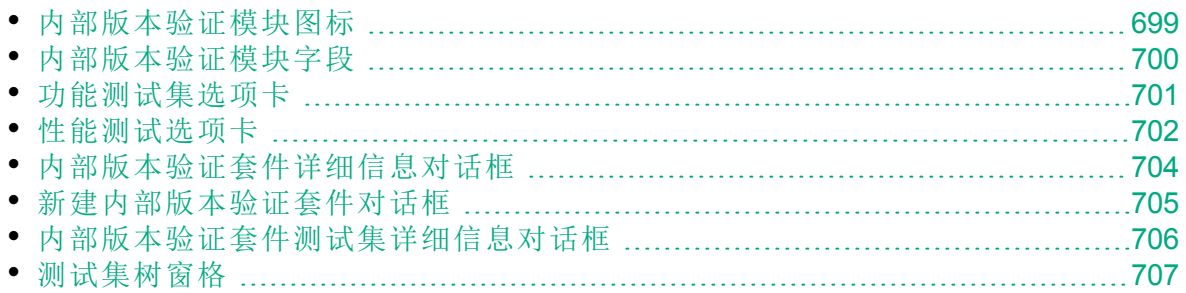

### <span id="page-695-0"></span>内部版本验证模块窗口

此窗口允许您创建和管理内部版本验证套件。

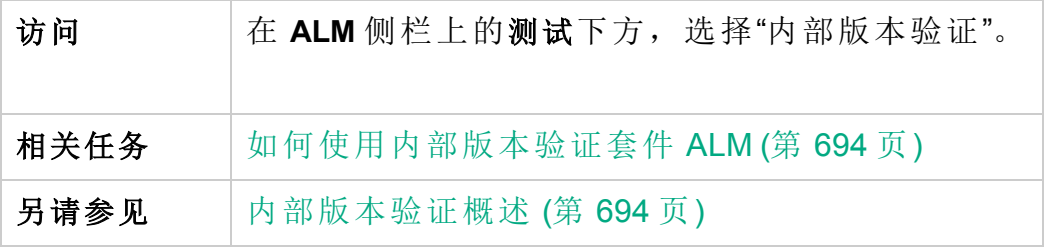

用户界面元素如下所述(无标签元素显示在尖括号中):

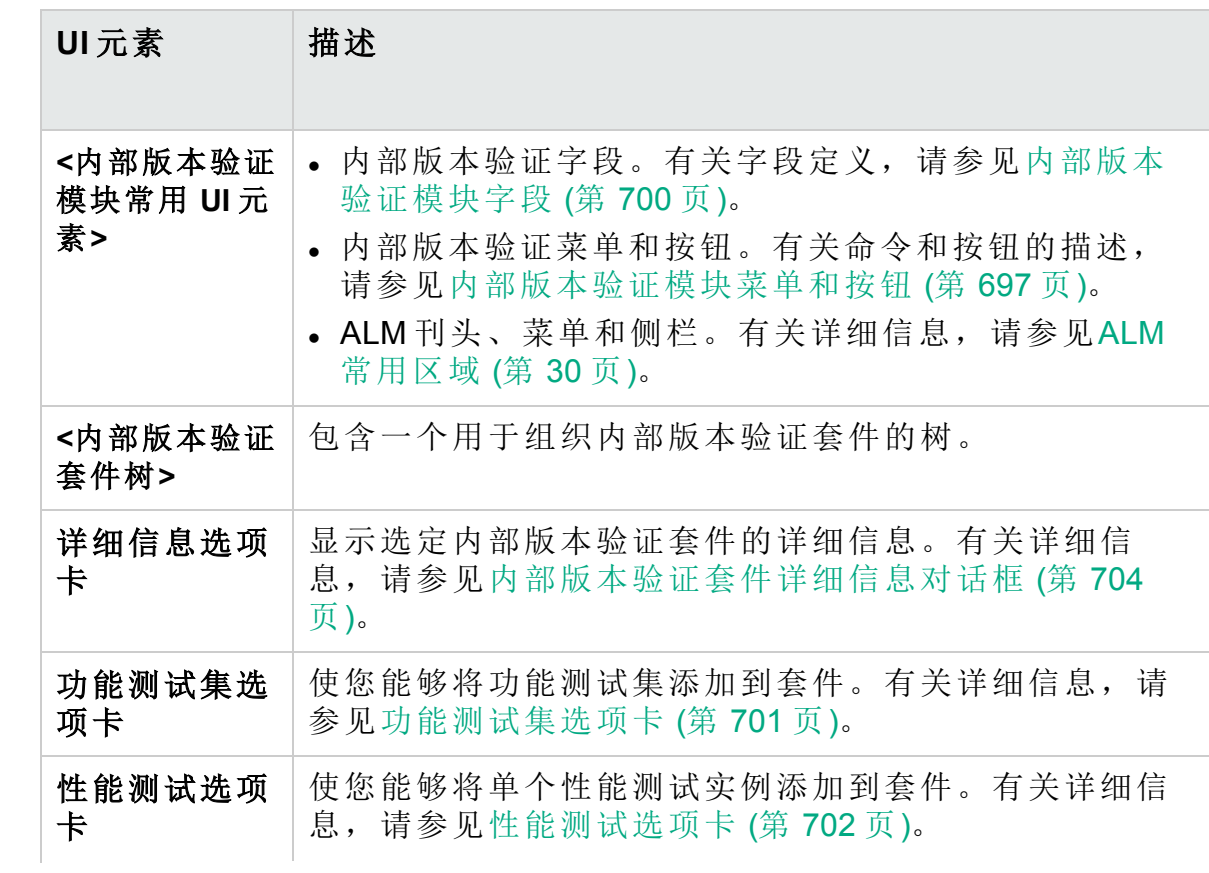

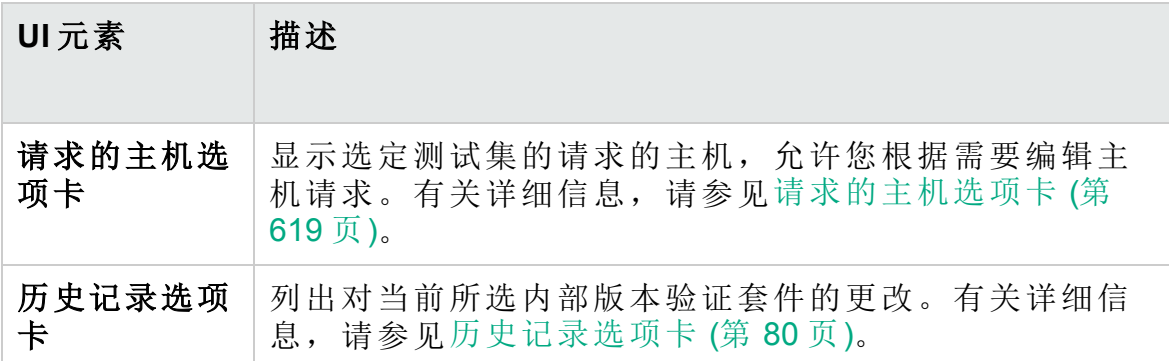

### <span id="page-696-0"></span>内部版本验证模块菜单和按钮

此部分描述"内部版本验证"模块中可用的菜单和按钮。

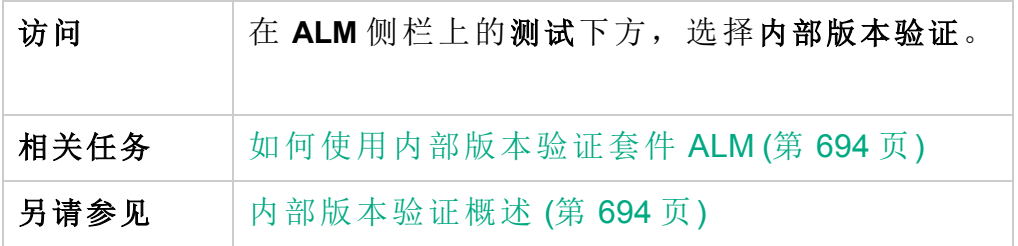

用户界面元素如下所述:

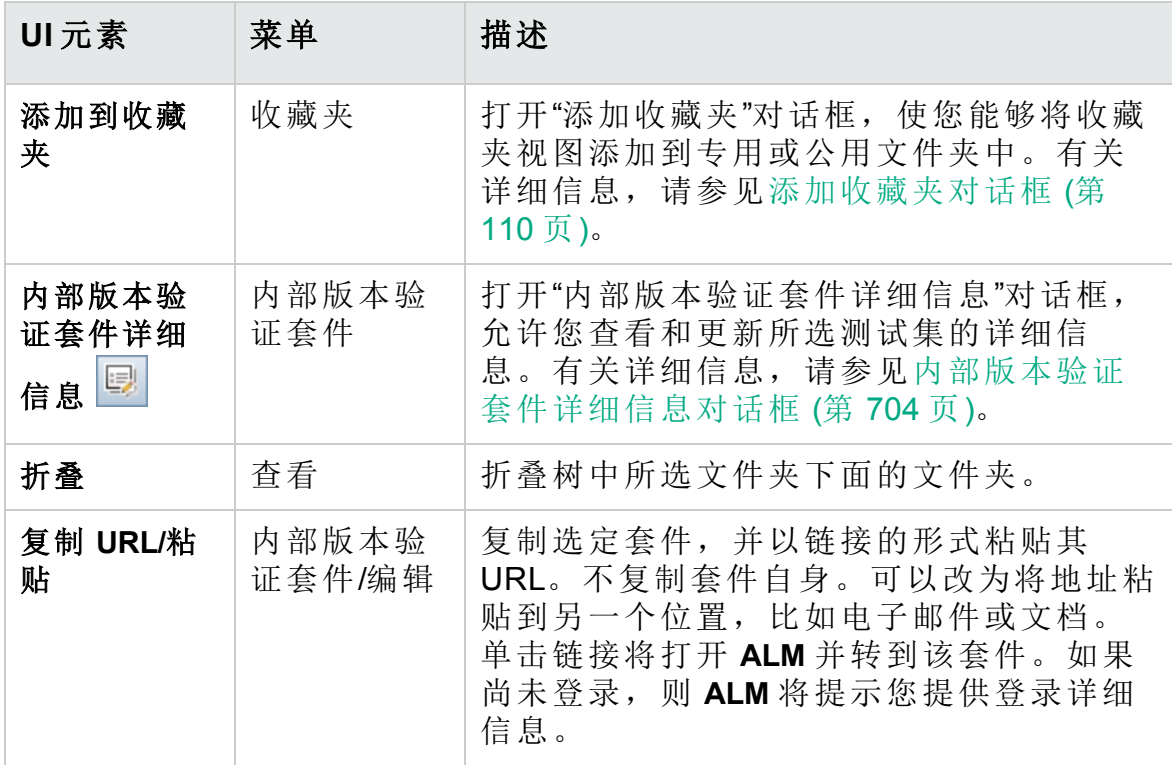

用户指南

第 37 章: 内部版本验证套件

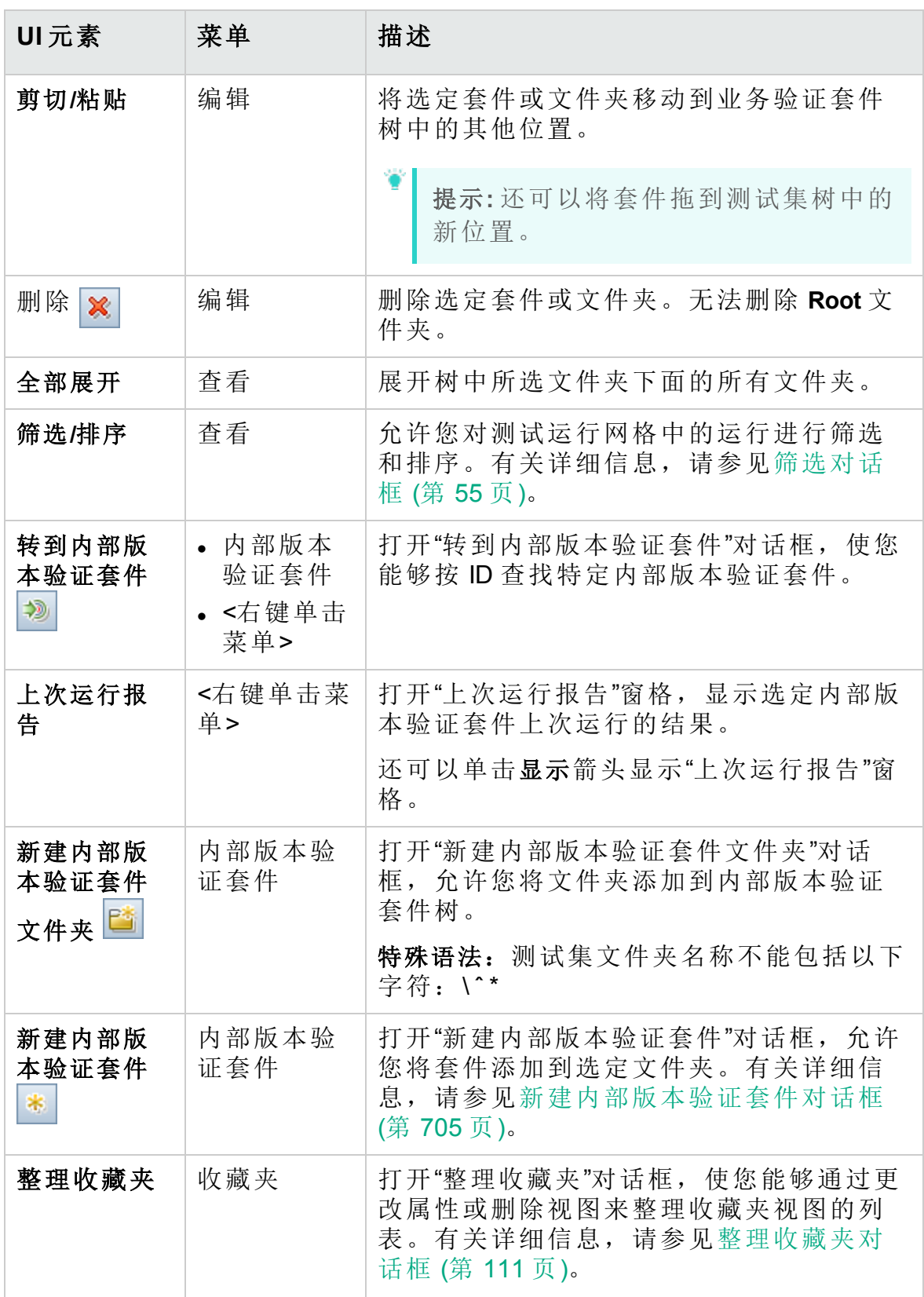

用户指南 第 37 章: 内部版本验证套件

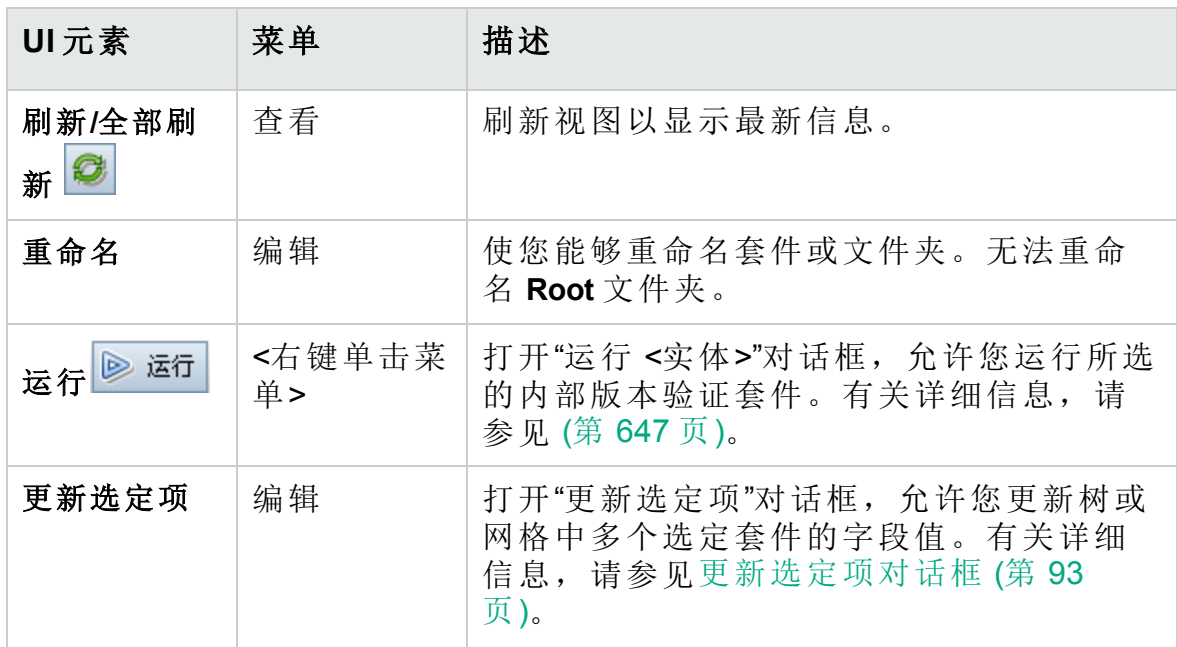

### <span id="page-698-0"></span>内部版本验证模块图标

此部分描述"测试实验室"模块中显示的图标。

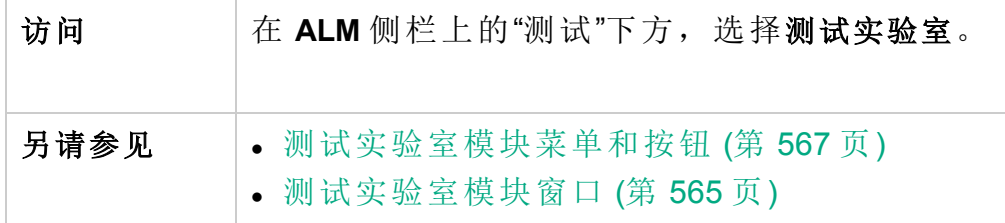

用户界面元素如下所述:

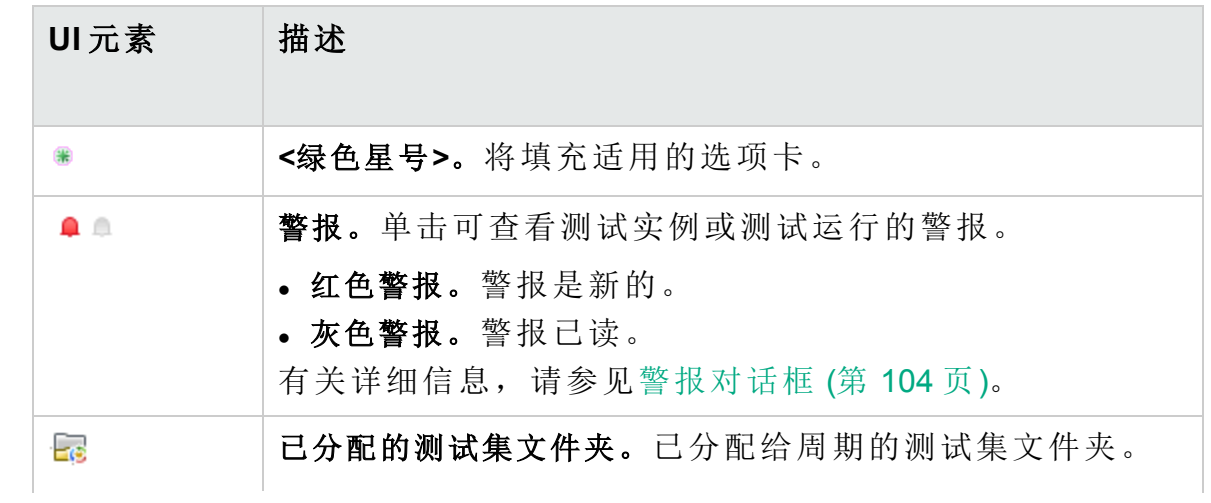

#### 用户指南 第 37 章: 内部版本验证套件

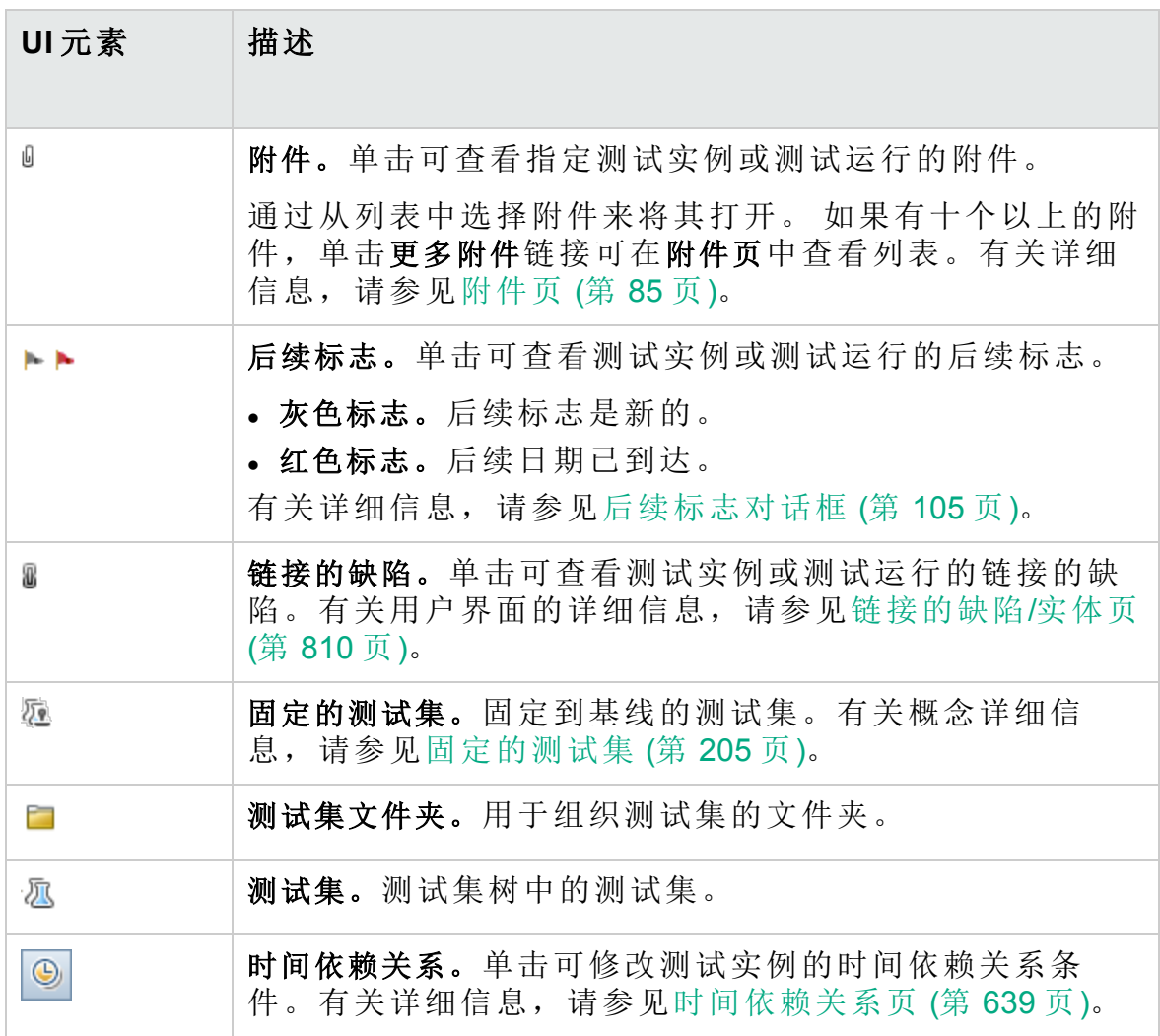

### <span id="page-699-0"></span>内部版本验证模块字段

此部分描述"内部版本验证"模块字段。

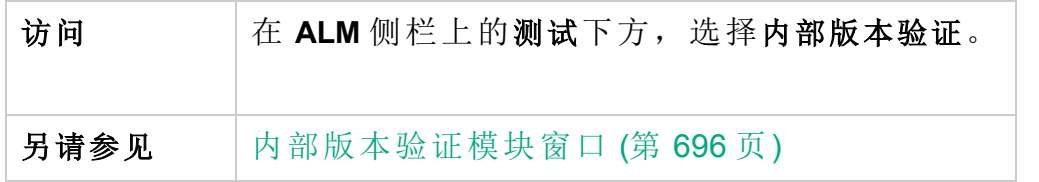

字段描述如下:

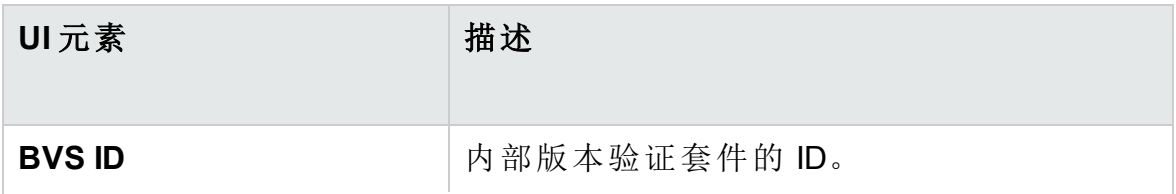

#### 用户指南

第 37 章: 内部版本验证套件

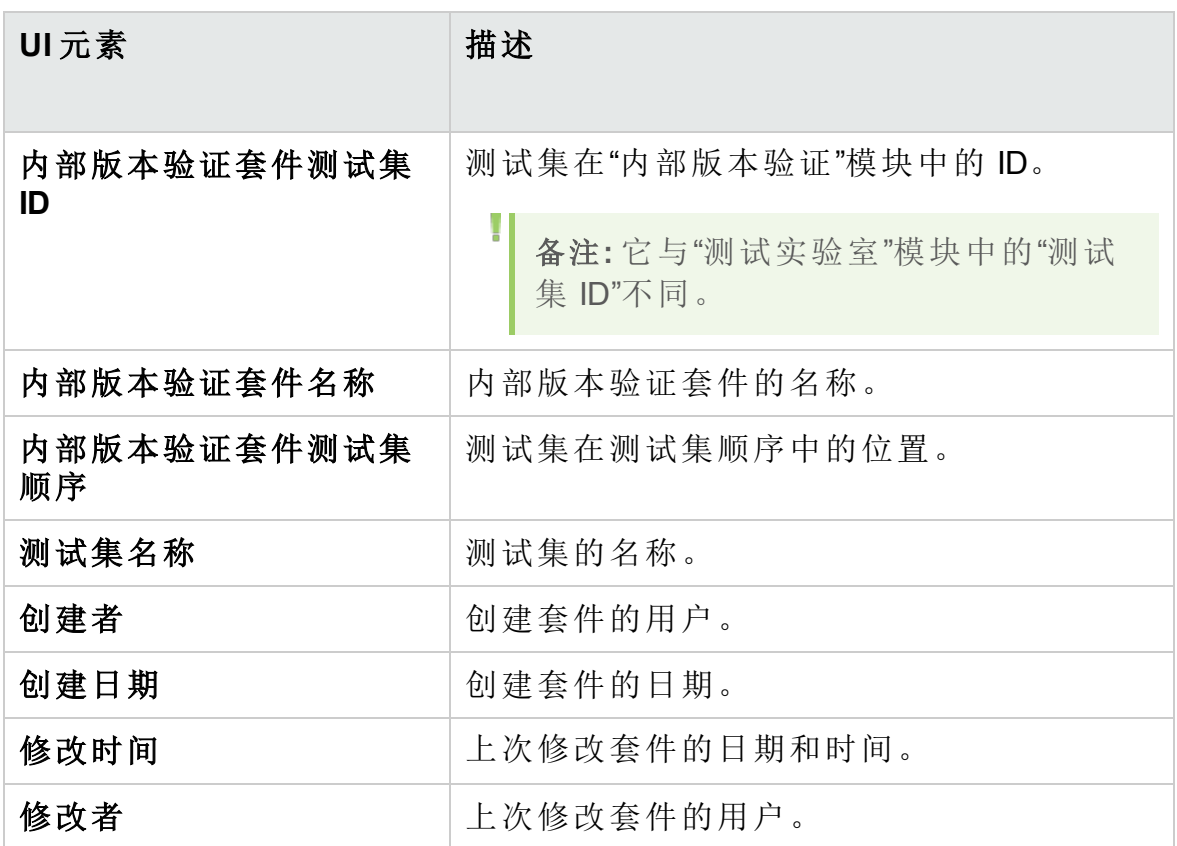

## <span id="page-700-0"></span>功能测试集选项卡

使用此选项卡可以将功能测试集添加到内部版本验证套件。

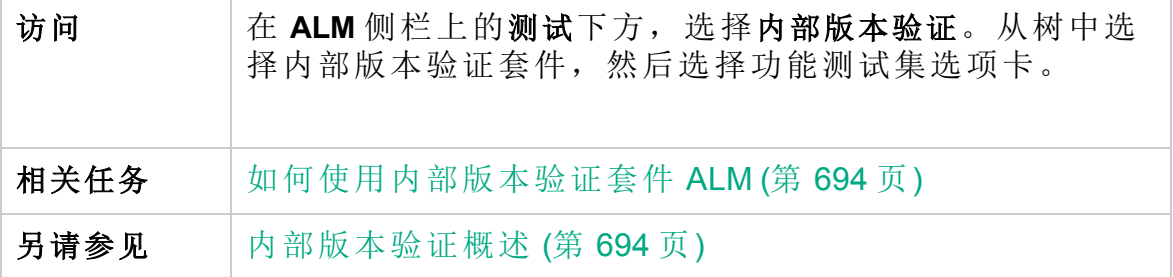

用户界面元素如下所述:

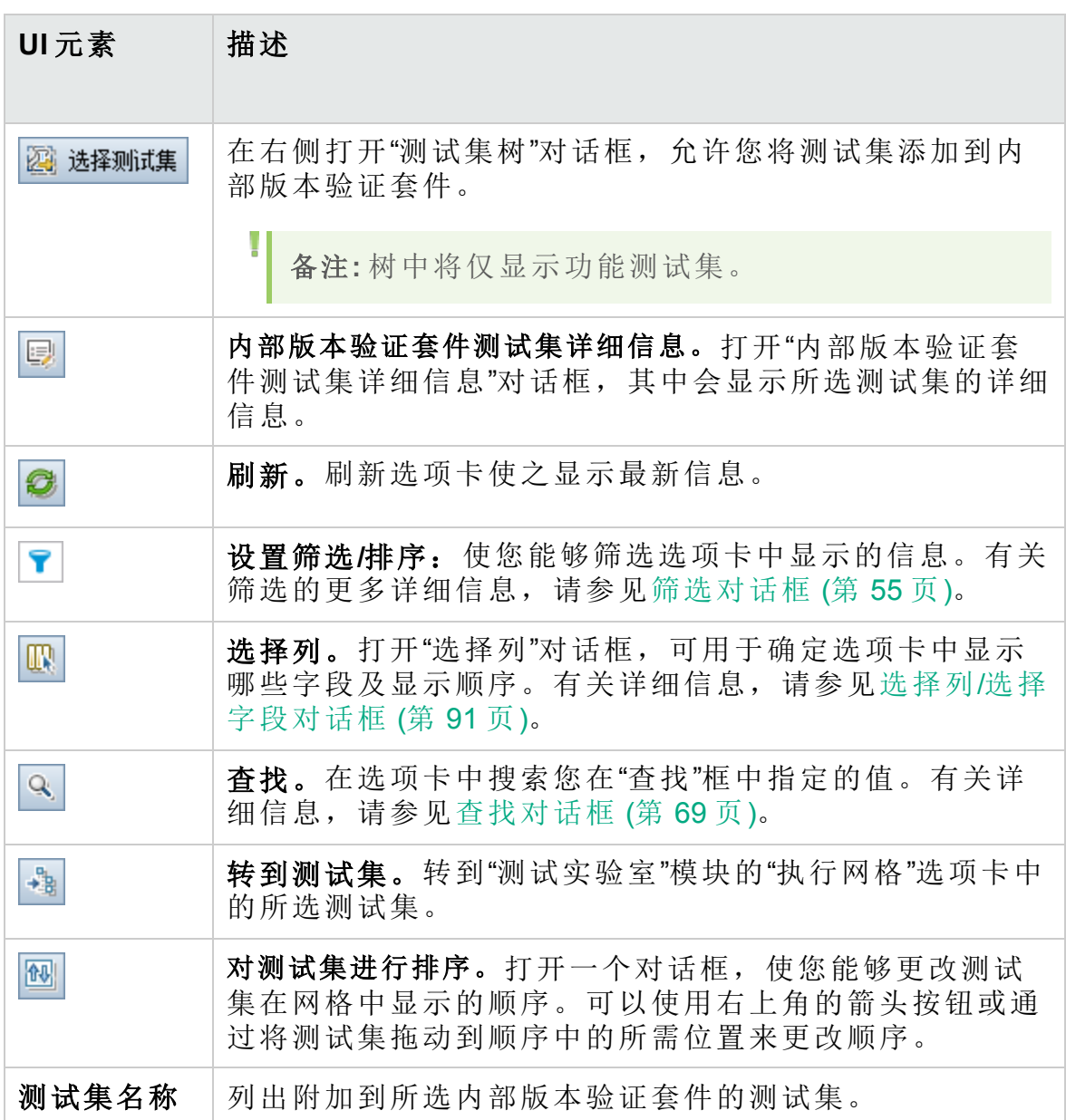

### <span id="page-701-0"></span>性能测试选项卡

使用此对话框可以将性能测试添加到内部版本验证套件。

访问 在 **ALM** 侧栏上的测试下方,选择"内部版本验证"。从树中 选择内部版本验证套件,然后选择性能测试选项卡。

用户指南 第 37 章: 内部版本验证套件

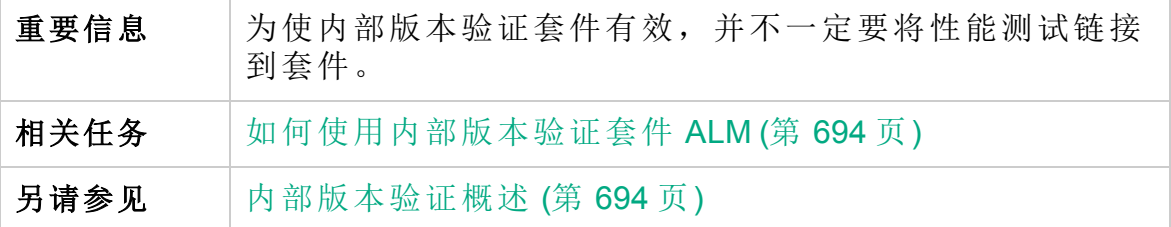

用户界面元素如下所述(无标签元素显示在尖括号中):

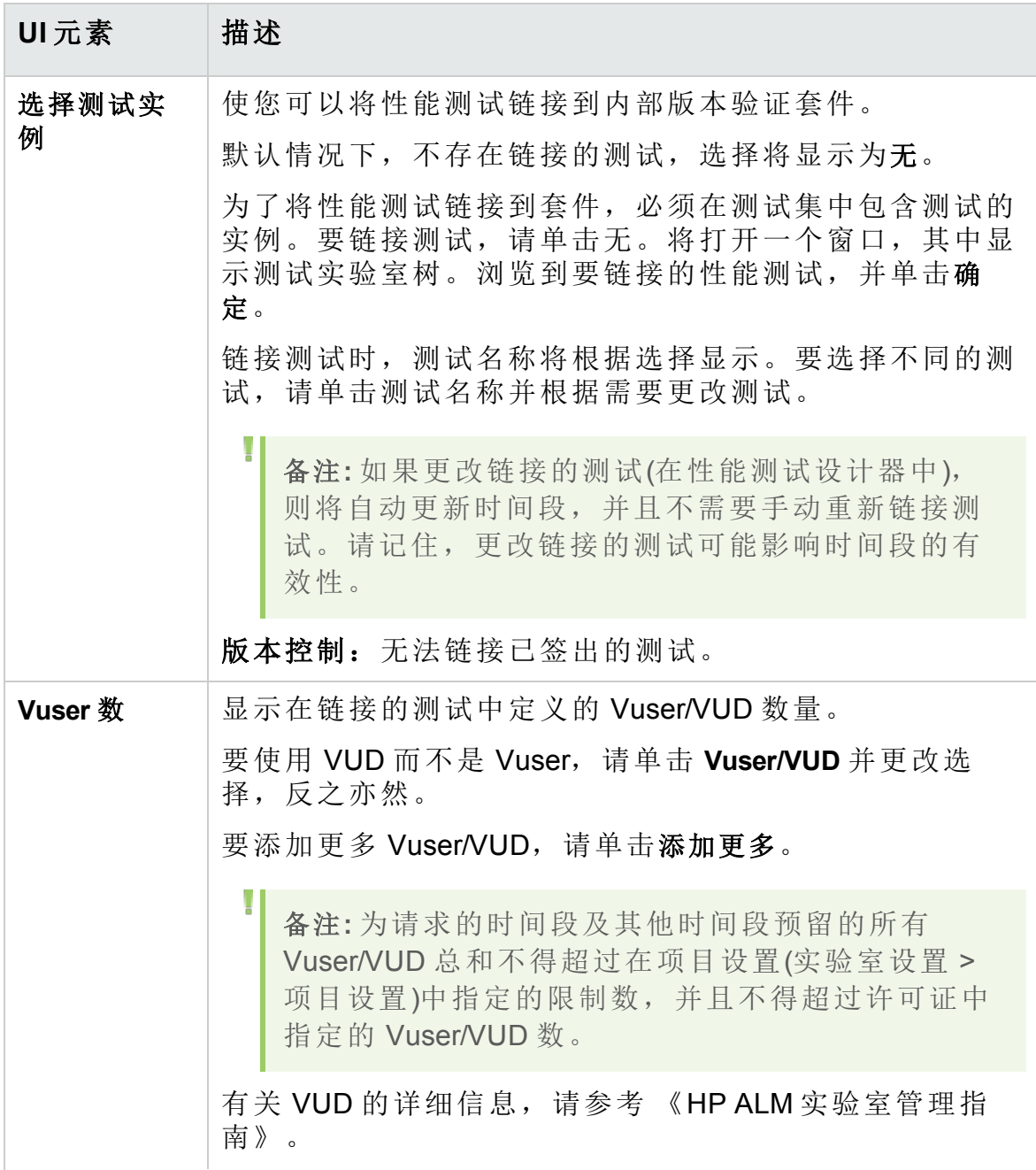

HP ALM (12.53) 3 and 3 and 3 and 4 and 4 and 4 and 4 and 4 and 4 and 4 and 4 and 4 and 4 and 4 and 4 and 4 and 4 and 4 and 4 and 4 and 4 and 4 and 4 and 4 and 4 and 4 and 4 and 4 and 4 and 4 and 4 and 4 and 4 and 4 and 4

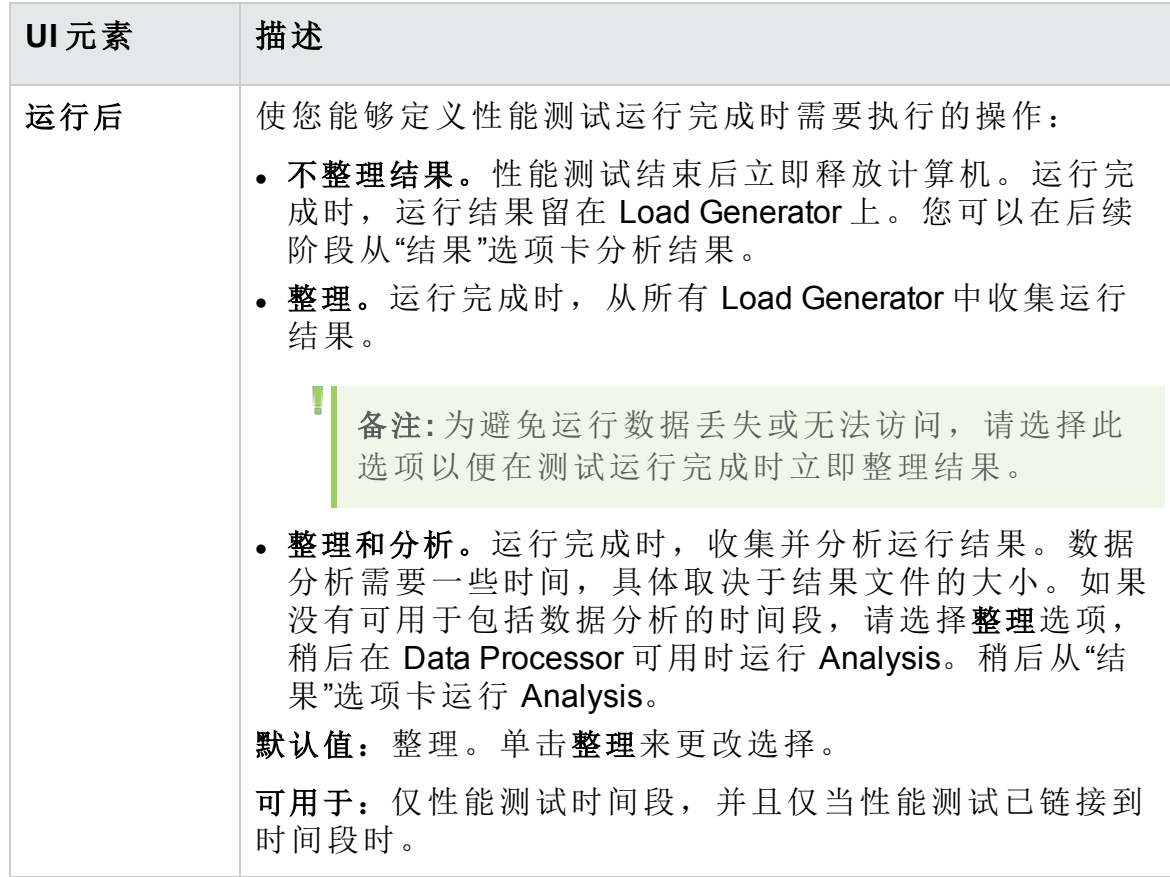

<span id="page-703-0"></span>内部版本验证套件详细信息对话框

此对话框允许您查看和更新内部版本验证套件的详细信息。

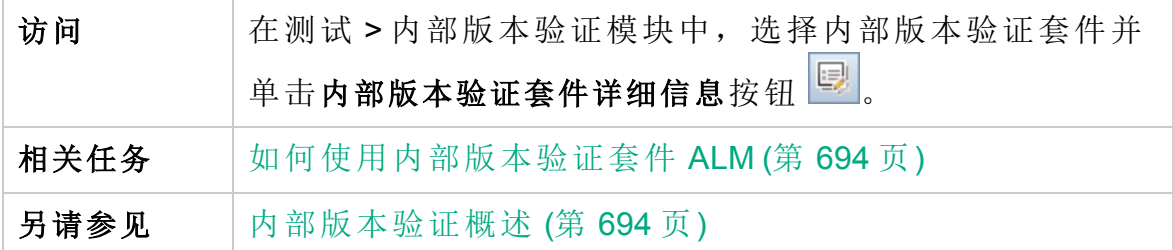

用户界面元素如下所述:

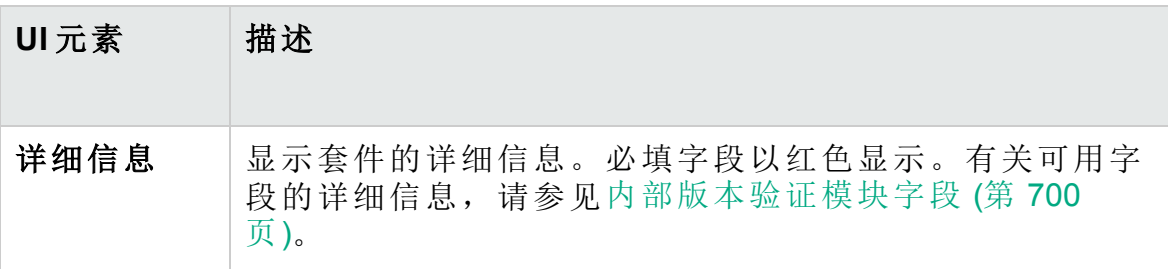

#### 用户指南 第 37 章: 内部版本验证套件

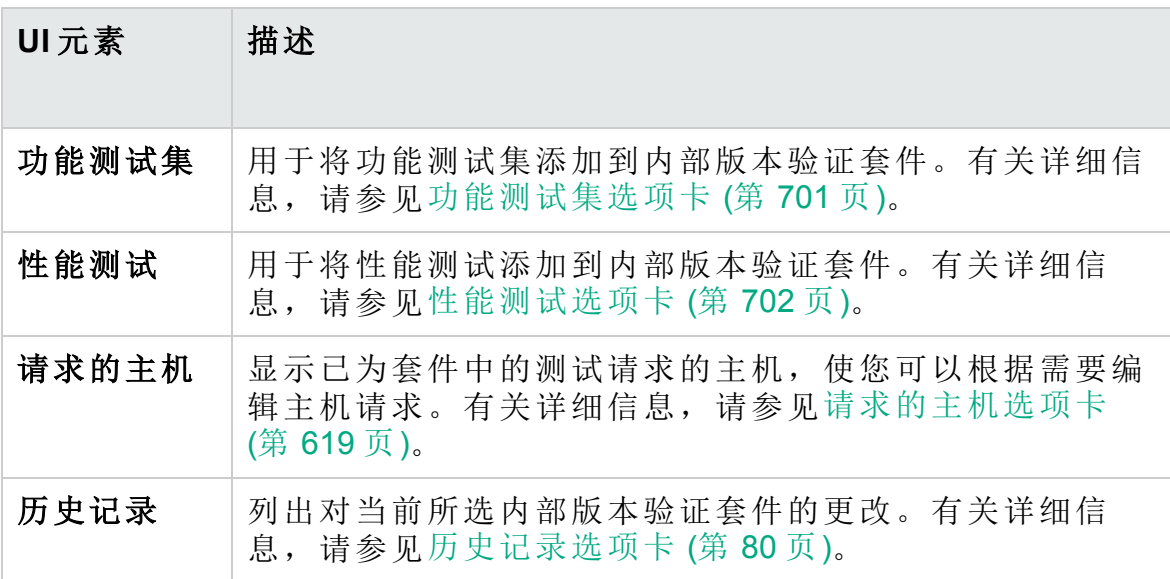

<span id="page-704-0"></span>新建内部版本验证套件对话框

此对话框使您可以创建一个内部版本验证套件。

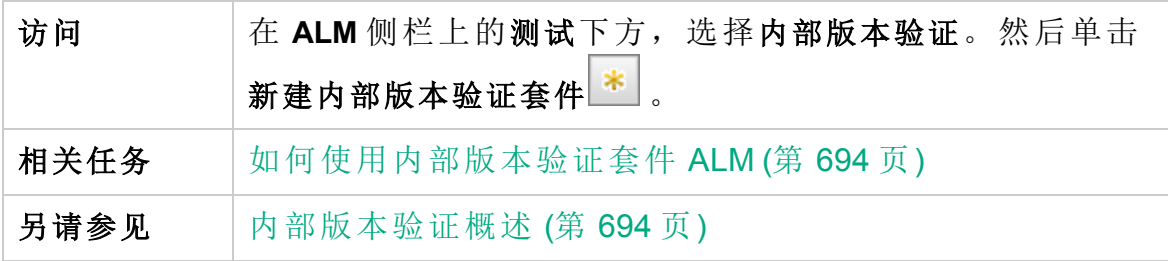

用户界面元素如下所述(无标签元素显示在尖括号中):

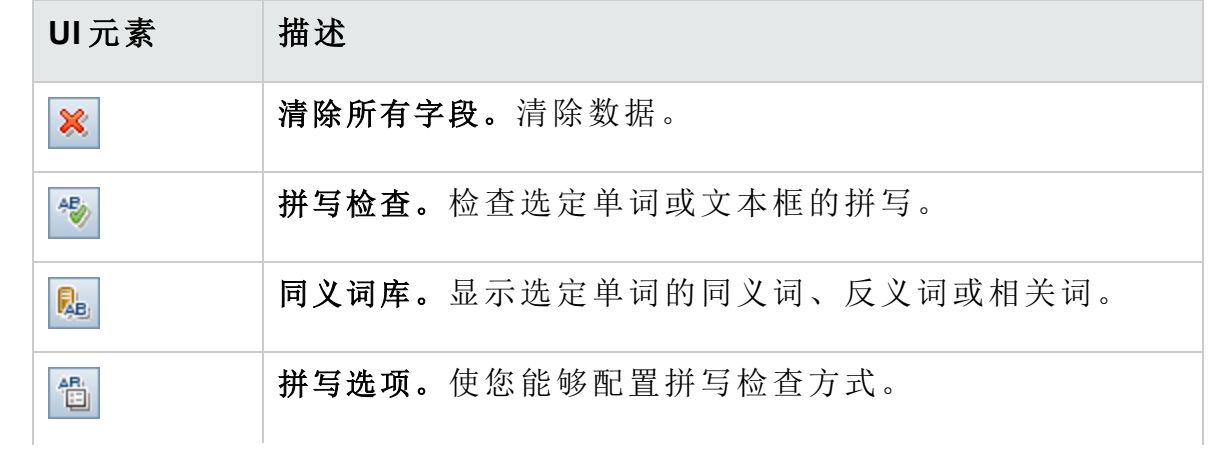

#### 用户指南 第 37 章: 内部版本验证套件

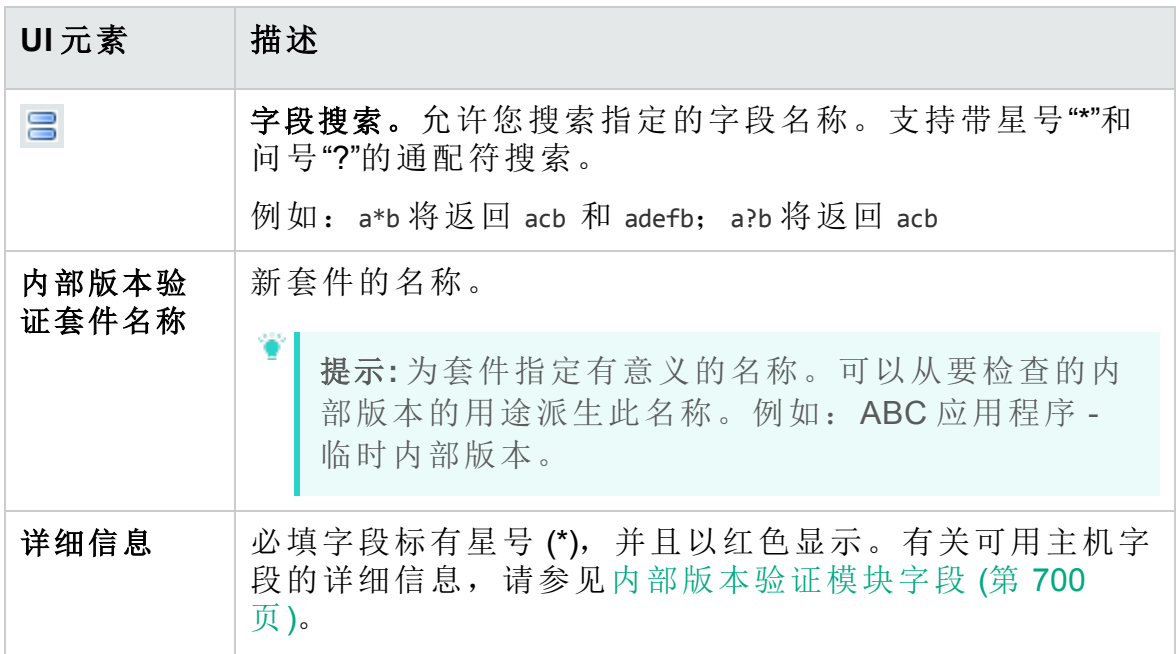

### <span id="page-705-0"></span>内部版本验证套件测试集详细信息对话框

此对话框使您能够查看内部版本验证套件功能测试集的详细信息。

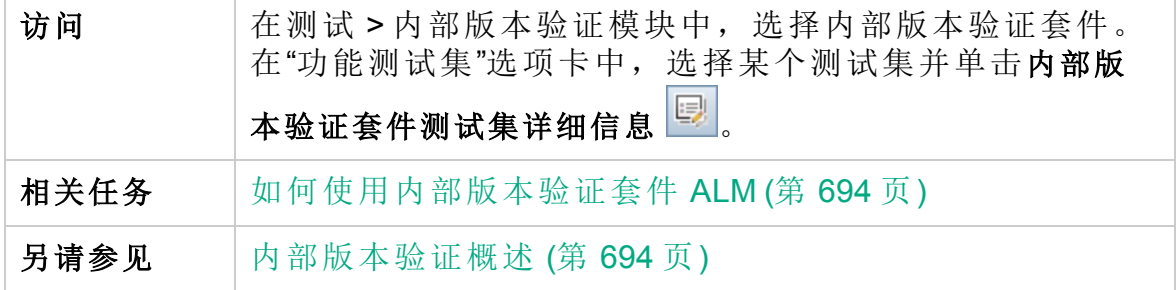

用户界面元素如下所述:

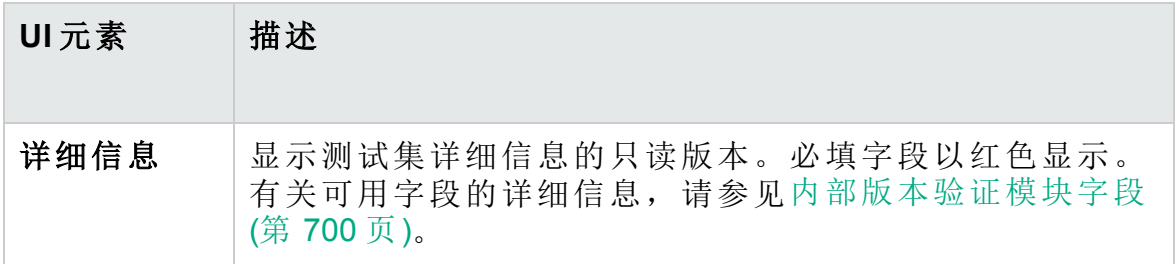

## <span id="page-706-0"></span>测试集树窗格

此窗格使您能够选择将功能测试集包含在内部版本验证套件中。

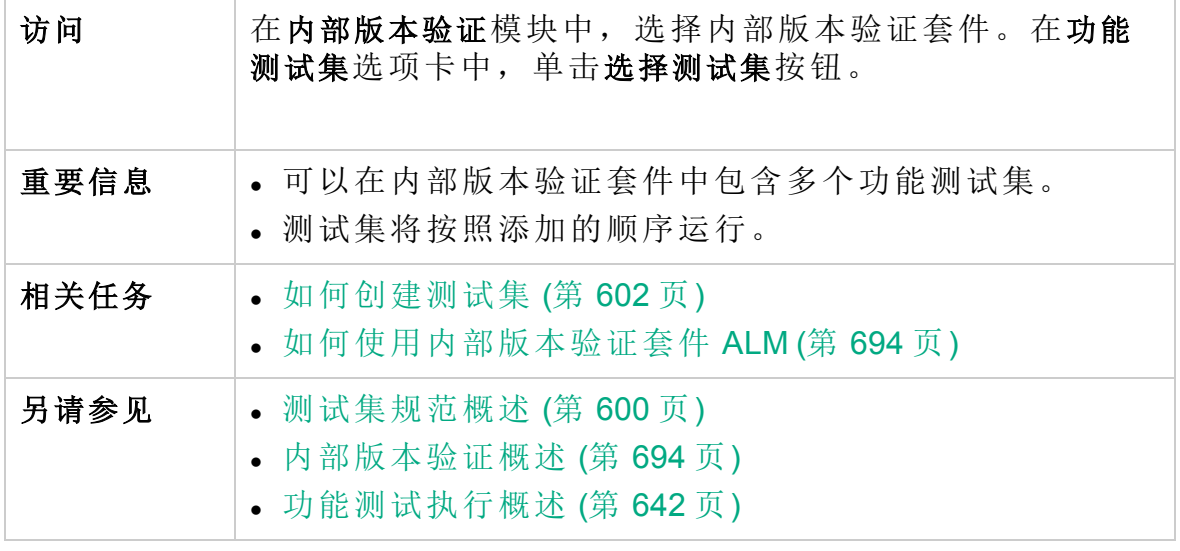

用户界面元素如下所述(无标签元素显示在尖括号中):

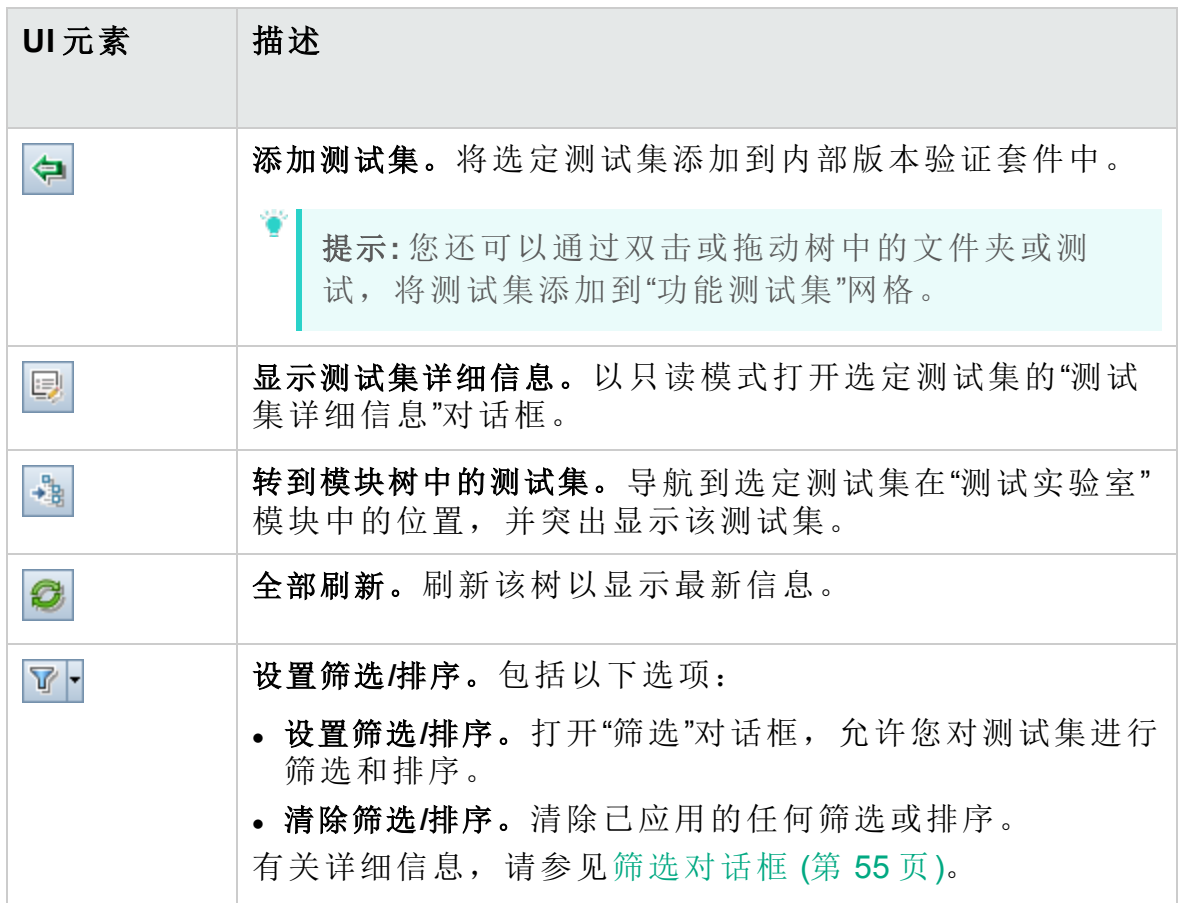

#### 用户指南 第 37章:内部版本验证套件

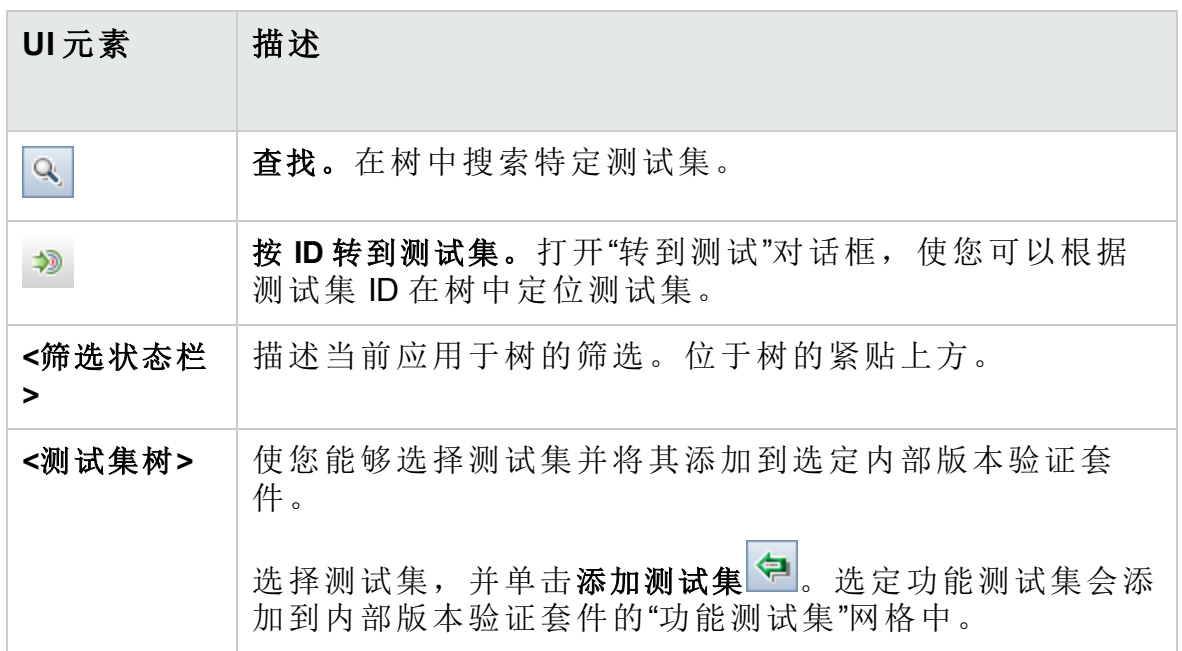

# 第 9 部分: 时间段

用户指南 第9部分: 时间段

# <span id="page-710-0"></span>第 38 章: 预留时间段

此章节包括:

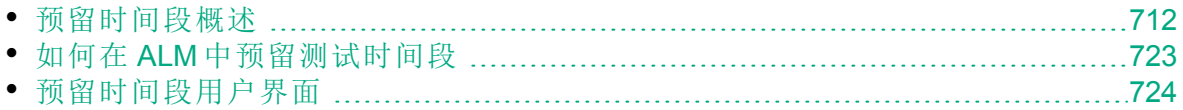

## <span id="page-711-0"></span>预留时间段概述

在运行测试或在主机计算机上执行维护(仅管理员)时,这些任务所需的资源 必须可用并且必须在项目和许可证限制范围内。**ALM** 的时间段功能允许您 提前预留资源,以确保在您准备执行这些任务时所需的资源可用。

**ALM** 自动预留时间段:

- **•** 在处理 Performance Center 项目时, ALM 本身还会预留数据处理任务所需 的资源。
- <sup>l</sup> 在执行某些主机操作时,会自动创建维护时间段。

时间段是 **ALM** Continuous Delivery 解决方案中的关键组件。它们实现端到端 的自动部署和测试框架,从而使应用程序开发更加高效、可靠和快速。有 关时间段如何可用作此流程的一部分的详细信息,请参见在 ALM [中部署和](#page-561-0) [测试应用程序](#page-561-0) (第 562 页)。

此部分包括:

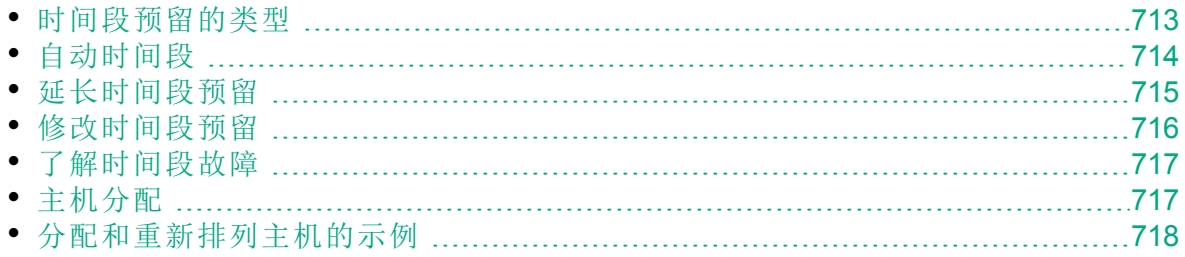

### <span id="page-712-0"></span>时间段预留的类型

可以预留时间段以供即时使用,也可以提前预留供日后使用。此部分描述 这两类时间段预留。

#### 即时时间段预留

计划即时时间段将预留任务随时可用的资源。

- 管理: 如果要在特定主机上执行管理任务(如安装修补程序), 则启动任务 时(假定当前特定主机可用),**ALM** 会在维护时间段中自动预留请求的主 机,以便在任务持续期间这些主机不能用于其他任何用途。
- <sup>l</sup> 测试:在使用服务器端执行(例如从功能测试集)执行测试时,需要在测试 开始运行之前指定该测试所需的时间和资源。**ALM** 会检查所需的资源当 前是否可使用所需的时间量。如果资源不可用,则不能在此时运行测 试,需要稍后重试。

#### × 事例**:**

运行性能测试时,**ALM** 会检查所需的主机和 Vuser 数量是否超过许 可证/项目限制。如果超过限制,则无法运行测试。

运行包括 VAPI-XP 测试实例的功能测试集时,ALM 会检查当前是否 存在可供分配的 VAPI-XP 目的使用的测试主机。如果没有 VAPI-XP 测试主机,将无法运行测试。

• 数据处理: 在处理 Performance Center 项目时, 测试结果分析、SLA 状态 发布和趋势化等任务在 Data Processor 主机上执行。**ALM** 随时估计任务还 需要使用 Data Processor 主机多久。一旦 Data Processor 对此任务可用, 则自动进行即时时间段预留。

#### 提前时间段预留

如果知道运行测试所需的测试资源或需要执行维护的主机,则可以提前为 测试预留资源指定时间量。

为测试时间段预留资源时,可选择三种类型的时间段预留:

- <sup>l</sup> 功能测试集。使您能够预留运行包含若干个自动测试实例的单个功能测试 集所需的资源。测试将连续执行。
- 性能测试。使您能够预留运行单个性能测试实例所需的资源。
- 内部版本验证套件。使您能够预留将若干个功能测试集与单个性能测试实 例一起运行以检查内部版本总体状态时所需的资源。测试集中的测试将 连续执行,之后再执行单个性能测试。通过这种类型的时间段预留,可

以将系统与 HP Continuous Delivery Automation (CDA) 集成以执行配置、部 署等操作。有关详细信息,请参见[内部版本验证](#page-690-0) (第 691 页)。

预留测试时间段时,可以请求特定主机或自动匹配主机。也就是说,可以 指定将运行测试或测试集的准确主机,如果这些主机可用,**ALM** 会预留给 您。也可以请求自动匹配主机,这允许 **ALM** 分配属性与您所选条件匹配的 任何可用主机。

在"测试实验室"模块中向某个测试集添加测试实例时,**ALM** 会基于测试类 型自动为该测试实例分配自动匹配主机。您可以使用"测试实验室"模块的 "请求的主机"选项卡在预留时间段之前更改测试主机分配。也可以在预留时 间段的过程中更改分配。

对于性能测试时间段,必须至少选择一个 Controller 和一个 Load Generator。有关详细信息,请参见《HP ALM Performance Center 指南》。

对于功能测试集和维护时间段,必须至少选择一个主机。

只有请求的所有资源都可用时,才会成功地预留时间段。

提示**:** 项目中的所有用户都可以使用已经预留的时间段。

请务必记住,系统中的很多状况和变更都可能影响主机分配,并能导致主 机的重新排列。有关主机分配和资源重新排列示例的更多详细信息,请参 见[主机分配](#page-716-1) (第 717 页)。

### <span id="page-713-0"></span>自动时间段

某些测试可能需要大量时间和资源。时间段功能使您能够在更易获得和/或 可能无法手动运行测试时预留这些资源。这样就能达到最高的资源利用 率,因为您的资源随即可随时使用。

#### × 事例**:**

假设项目合计分配有八台主机,分配给项目的雇员以标准的 09:00- 17:00 工作日工作。09:00 和 17:00 之间的几小时是主机使用的峰值时 间,在此期间,所有主机通常都预留为测试、数据处理和维护任务之 用。因此,一天中有些时间段员工不能执行任务,因为没有可用的主 机。相比之下,非标准工作时间段内,主机资源使用率就很低。

为了充分利用主机资源,员工可能会来得早些或待得晚些来运行测试,但 这只能把峰值使用期在一天开始或结束时延长一两个小时。

在非标准工作时间预留时间段,将测试设置为在这些时间段内运行,则可 达到最高的资源使用率。

#### 预留自动时间段的最佳实践

此部分描述了预留自动时间段时可遵循的最佳实践:

- <sup>l</sup> 如果可能,首先手动运行测试,了解该测试运行要多久。选择时间段持 续时间时,此信息可以帮助您。
- <sup>l</sup> 运行自动性能测试时,以下建议适用:

备注**:** 将某个性能测试添加到内部版本验证套件时间段后,性能测 试将仅在包含的所有功能测试都完成运行之后运行。

- · 始终确保将计划程序设置为在所有 Vuser 停止运行后立即停止。这 样,在时间段持续期间就可以有更多时间用于运行后的操作。有关设 置测试选项的详细信息,请参考《HP ALM Performance Center 指 南》。
- <sup>l</sup> 如果希望在运行之后立即分析测试结果,要考虑到分析过程可能要花 很长时间,因此需确保为此操作预留了足够时间。
- 如果要在运行结束时执行自动整理和分析操作, 则预留时间段时, 应 当考虑这些操作需要的时间。

备注**:** 为避免运行数据丢失,建议只要可能就在运行完成之后立 即整理结果。如果结果整理完成之前时间段已结束,则整理会继 续进行,因为该操作不需要预留的资源。

<sup>l</sup> 时间段结束之前 15 分钟时,**ALM** 自动停止测试运行。时间段结束之前 5 分钟时,即使 Vuser 尚未全部完成运行,**ALM** 也会中止运行。要确保 测试按设计正确结束,需保证预留的时间比测试计划定义的长。

### <span id="page-714-0"></span>延长时间段预留

许多情况下,您没有分配足够的时间来完成测试集。例如,在第一次运行 测试集时,您可能不确定测试将花多长时间完成。您可以延长时间段以允 许测试完成运行。

为了延长时间段,所有必需的测试资源必须在延长期间可用。如果为紧跟 您的时间段之后的另一个时间段预留了任何测试资源,则您不能延长时间 段,测试将停止,无法正确完成。

有一种方法可以延长功能测试和 BVS 测试, 有另一种方法可以延长性能测 试。

延长功能测试和内部版本验证套件时间段预留

可以使用自动延长时间段 **(**自动延长**)**选项延长功能测试集和内部版本验证套 件 (BVS)。如果启用了"自动延长", 则在所有测试完成前到达时间段末尾的 功能测试集或 BVS 将自动延长时间段, 以便测试可以完成。

在每个时间段上都会启用自动延长。您可以在从"时间段预留"对话框保留时 间段时或从"运行 <实体>"对话框运行测试集时启用"自动延长"。有关详细信 息,请参见[时间段预留对话框](#page-738-0) (第 739 页)和 (第 [647](#page-646-0) 页)。

#### 备注**:**

- <sup>l</sup> 在时间段结束之前时间段延长 5 分钟。
- <sup>l</sup> 如果测试集及早完成且拆分了时间段,则初始时间段的"自动延长" 设置将复制到新的拆分时间段。
- <sup>l</sup> 可以在测试集的执行报告事件日志中看到自动延长尝试。

您可以配置延长时间段的分钟数和可延长时间段的最大次数。会在每个项 目的基础上控制这些设置。要为项目配置"自动延长"设置:打开所需的项目 的 实验室管理 > 项目设置模块 > 详细信息选项卡。请参见 《HP ALM 实验室 管理指南》 以了解详细信息。

#### 延长性能测试时间段预留

可以在测试运行时手动延长性能测试。如果您看到性能测试在完成之前将 到达时间段末尾,则可以输入延长时间段的分钟数。有关详细信息,请参 见《HP ALM Performance Center 指南》。

备注**:** 对于性能测试,如果 Vuser 正逐渐停止,则只要资源仍可用, 系统将自动延长时间段 15 分钟。

### <span id="page-715-0"></span>修改时间段预留

修改打开的时间段时,根据修改的不同,时间段可能拆分为两个单独的时 间段。

以下情况下发生时间段拆分:

- 停止运行, 并选择将预留的资源保留给剩余时间(仅限性能测试时间段)。
- <sup>l</sup> 运行在时间段结束前的 30 分钟之前结束(针对不是"新"临时时间段的性能 测试时间段)。
- <sup>l</sup> 修改非活动(即当前没有任何测试正在运行)的打开的时间段。

备注**:** 运行性能测试时,只能从该测试的测试运行页内修改时间段。 可进行的更改包括:延长时间段、添加 Vuser 和添加主机。有关详细 信息,请参考《HP ALM Performance Center 指南》。

### <span id="page-716-0"></span>了解时间段故障

仅当请求的所有资源对于请求的时间段都可用时,才能成功预留时间段。 很多因素会使时间段变成无效。包括:

- 更改为 ALM 许可证(这不影响维护时间段)
- <sup>l</sup> 资源变为不可用
- <sup>l</sup> 链接到时间段的测试变为无效

某些情况下(如主机之间存在冲突),系统可以执行主机的重新排列,尝试纠 正这种情况并重新验证时间段。有关详细信息,请参见[主机分配](#page-716-1) (第 717 [页](#page-716-1))。其他因素(如测试失效)可以手动更正。

提示**:** 可将系统配置为在时间段变为无效时通过电子邮件警告您。警 报提供有关失败原因的详细信息。有关配置时间段警报的详细信息, 请参考《HP ALM 实验室管理指南》。

### <span id="page-716-1"></span>主机分配

预留时间段时, 系统会计算所有请求的主机和 Vuser(为性能测试时间段时) 的可用性。仅当请求的所有主机都可分配,且请求的所有 Vuser 都可用(为 性能测试时间段时)时,才能成功预留时间段。

性能测试。必须至少请求一个 Controller 和一个 Load Generator。如果 已将测试链接到时间段,将自动为该时间段请求测试中定义的主机和 Vuser。

主机分配如下:

· "测试主机"网格中定义的特定主机只要可用且可操作, 就能分配给测试。 特定主机即便不可操作,也可以分配为维护之用。

备注**:** 您可以将特定主机只提供给特定用户使用。有关详细信息, 请参见《HP ALM 实验室管理指南》。

- <sup>l</sup> 自动匹配主机与具有请求的属性的特定主机匹配。检查以下条件之后, 分配主机:
	- 实验室管理 和 ALM 创建项目主机池中可操作且可用的所有主机的列 表,并与自动匹配主机请求的属性匹配。
	- <sup>l</sup> 系统从这一候选主机列表分配最适合所请求属性的主机,分配时会考 虑主机优先级、主机所属池数、分配给主机的用途和主机的属性。然 后按以下方式分配主机:具有相似属性但附带额外属性的其他主机仍 可分配给其他测试执行。

备注**:** 您可以阻止将主机包括在自动选择中。有关详细信息,请参 见《HP ALM 实验室管理指南》。

请务必记住,系统中的很多状况和变更都可能影响主机分配。在这样的时 候,系统会通过在时间段之间重新排列可用的主机,尝试优化总体资源使 用率。

并不总是能恰当地排列主机。发生这种情况时,时间段可能变为部分分 配,因而无效。一旦请求的主机再次变为可用,或者有其他主机可以分 配,时间段再次成为有效的。

#### Ń. 事例**:**

- <sup>l</sup> 如果分配的主机变为不可操作,则系统将尝试找到另一个主机替换 不可操作的主机。
- <sup>l</sup> 在启用版本的项目中,如果测试链接到自动时间段,并在时间段开 始之前签出、修改和再次签入,则时间段重新计算更新后的资源的 可用性。

要查看如何分配主机的示例,以及必要时如何重新排列它们,请参见[分配](#page-717-0) [和重新排列主机的示例](#page-717-0) (第 718 页)。

### <span id="page-717-0"></span>分配和重新排列主机的示例

有很多因素可能影响主机在时间段之间的分配。请考虑以下场景,演示如 何在性能时间段之间分配主机,以及可用测试主机中的变更可能如何影响 主机分配。您将看到,实验室管理会通过在时间段之间重新排列可用的主 机,尝试优化总体资源使用率。

假定以下主机属于项目的主机池:

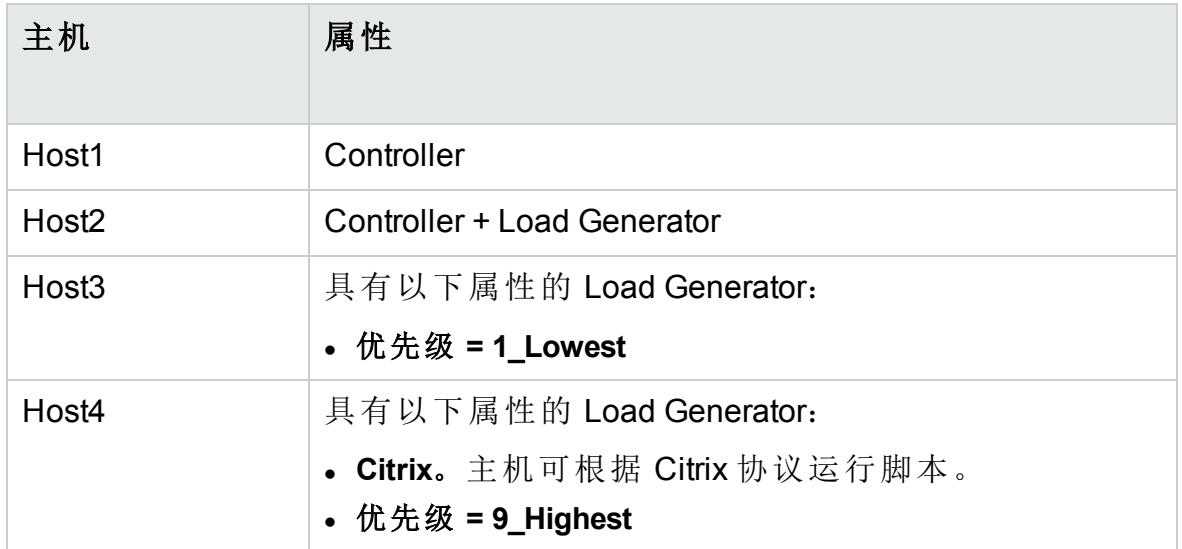

在上午 07:00, John 预留以下时间段:

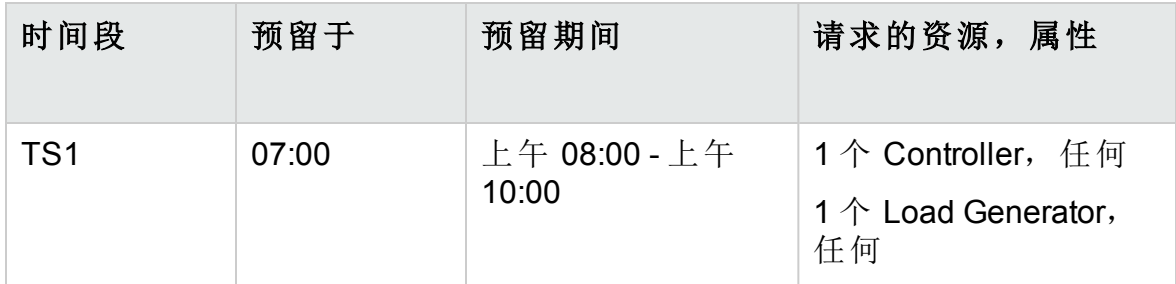

John 提交请求。系统分配 Host1 作为 Controller, 将 Host2 留用作其他时间 段中的 Load Generator 或 Controller。另外,系统分配 Host4 作为 Load Generator,因为它的优先级高于 Host2 和 Host3。成功分配以下主机:

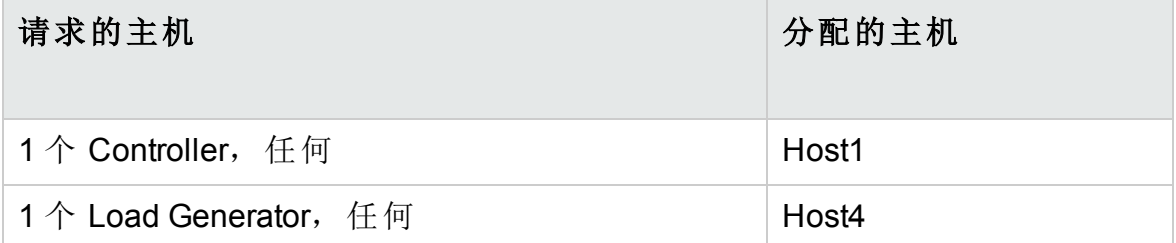

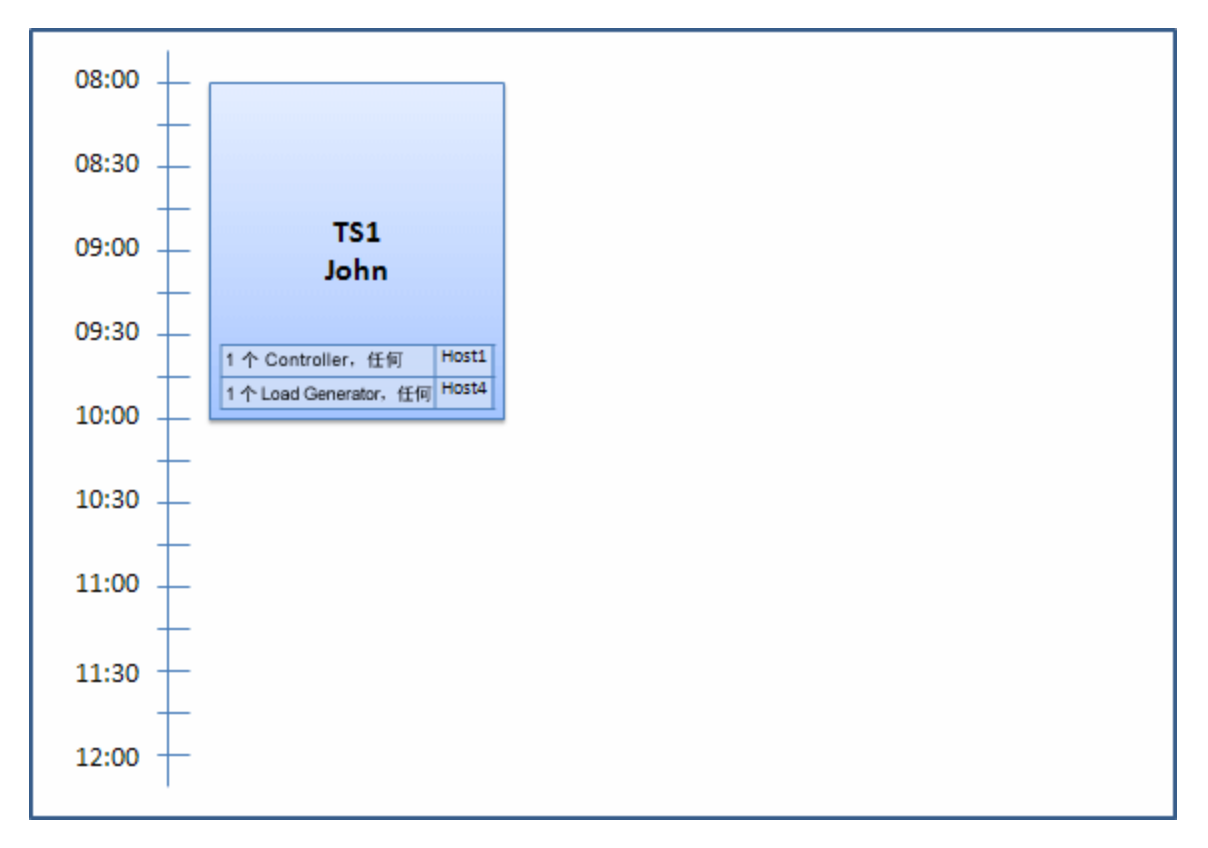

#### 在上午 07:30, Sue 预留以下时间段:

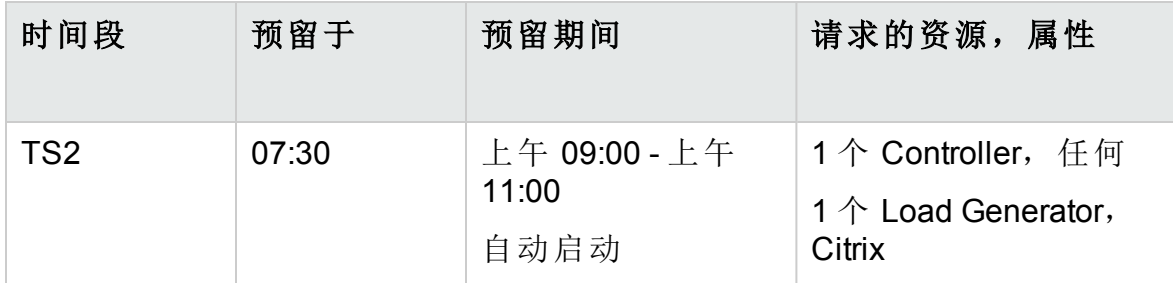

因为 Host4 是唯一的 Citrix Load Generator, 系统会检查能否将其他 Load Generator 分配给 John 的时间段,以便 Host4 可以分配给 Sue 的时间段。

需要的主机可用,因此发生以下重新排列:

- Host3 分配给 John; Host4 分配给 Sue
- John 的 Controller (Host1) 仍然分配给 John; Host2(也是个 Controller, 尚未 分配)则分配给 Sue
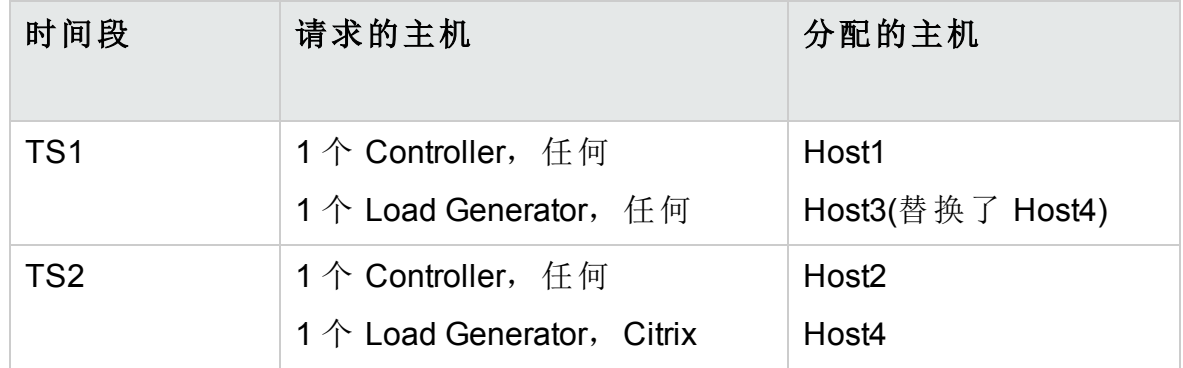

### Sue 成功提交请求。新主机分配看上去如下:

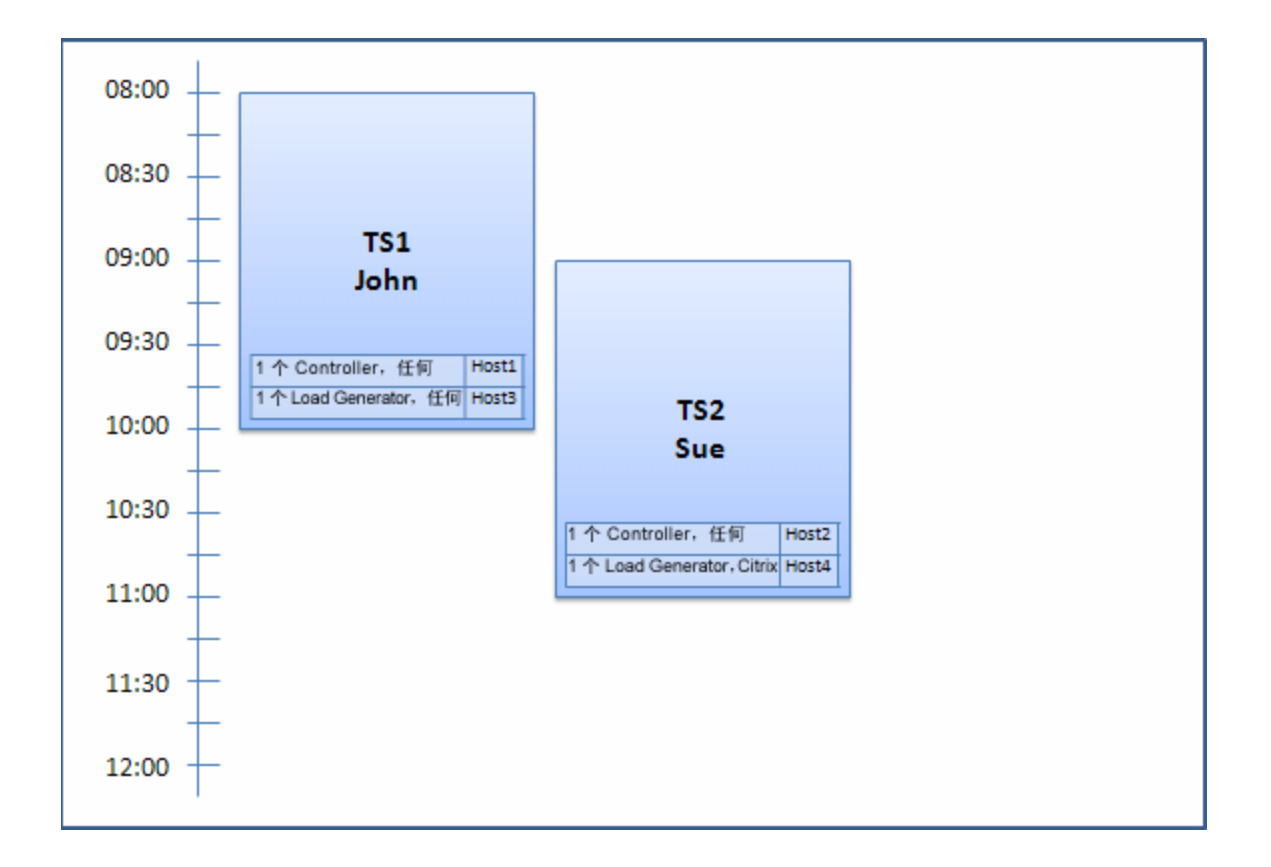

备注**:** 主机分配按"先来先服务"的原则工作。由于 John 先预留 Host4, 如果已经没有其他主机分配到他的时间段,则 Host4 仍然分配给 John,而 Sue 就不能成功预留她的时间段了。

#### 在上午 07:45, Peter 预留以下时间段:

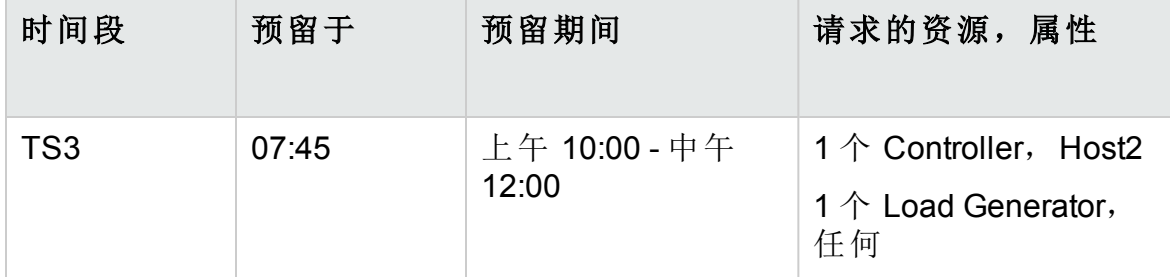

Peter 正专门请求 Host2 作为他的 Controller 及任何 Load Generator。系统将 检查请求的主机是否可分配,考虑请求和其他时间段的时机:

- 要将 Host2 分配给 Peter 的时间段, 它必须在 10:00 之前可用。
- Sue 愿意使用任何 Controller。
- John 的时间段将在 10:00 结束并释放资源。

将发生以下重新排列,以便能容纳所有时间段:

- Sue 的时间段放弃 Host2, 而为其分配 Host1; Host4 (Citrix) 仍然分配给 Sue 的时间段
- Host2 分配给 John 的时间段; Host3 仍然分配给 John 的时间段
- Host2 和 Host3 随即可以分配给 Peter 的时间段,因为 Peter 的时间段在 10:00 开始时,John 的时间段已在该时间前完成。

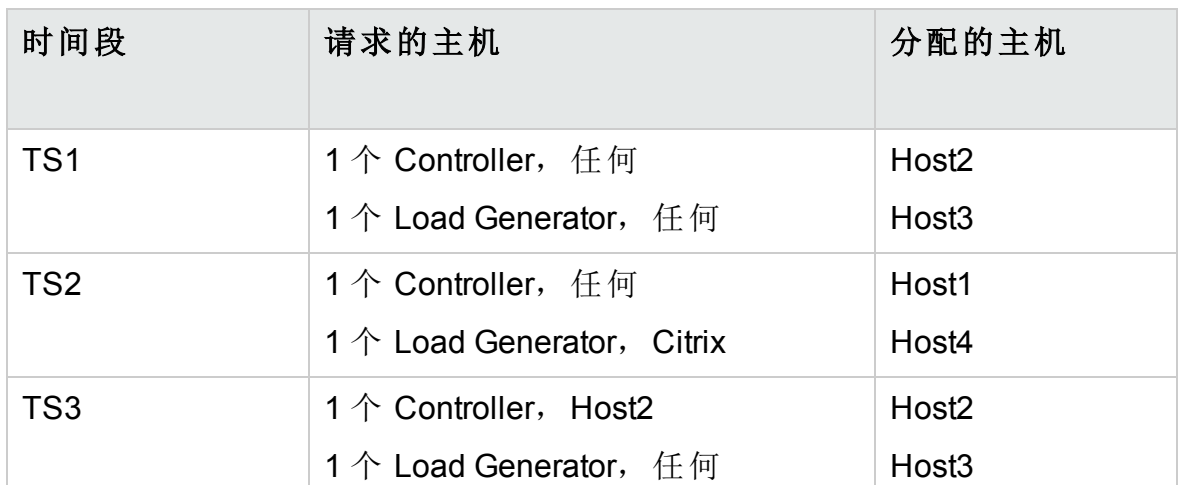

Peter 成功提交请求。新主机分配看上去如下:

HP ALM (12.53) 第 722 页 (共 958 页 )

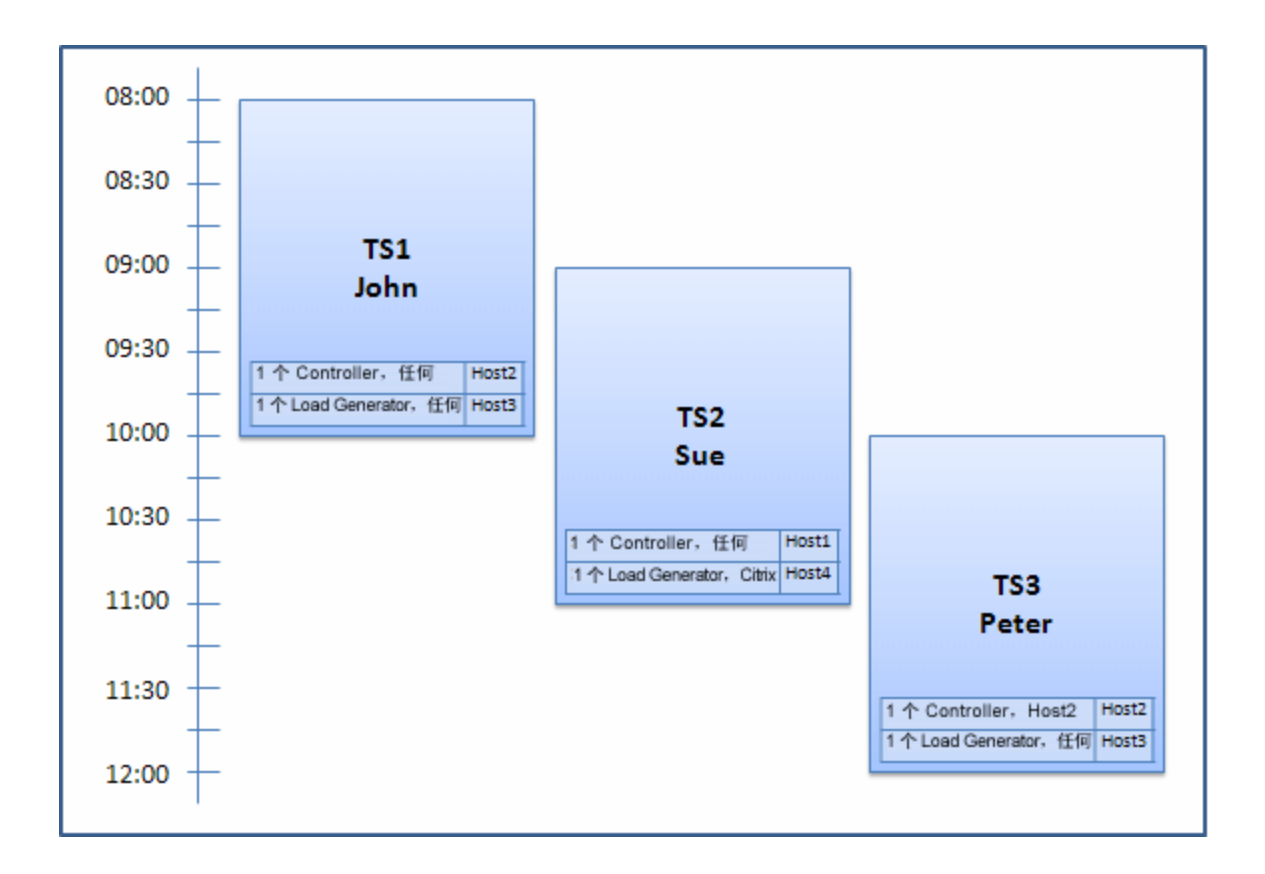

备注**:** 如果 John 和 Peter 的时间段重叠,则在 Peter 的时间段的一部 分, Host2 不可用。在这种情况下, 重新排列将不可行, Peter 不能成 功预留他的时间段。

现在, 假定在 07:55 Host2 变为不可操作。因此, TS1 收回 Host1, 并在 8:00 启动。从上面的信息可知, TS2 和 TS3 都变为无效, 因为其资源已变 为部分分配。

然后, 在 09:05, Host2 再次变为可操作的。它分配给 TS2, 然后 TS2 启 动,虽然晚了五分钟,但仍在指定的重试期间。(有关配置重试的详细信 息,请参考《HP ALM 实验室管理指南》。)

在 11:00, TS3 仍然无效(部分分配)且无法启动, 因为 Host2 正由 TS2 使 用。

# <span id="page-722-0"></span>如何在 ALM 中预留测试时间段

此任务描述如何预留用于运行测试的资源。

备注**:** 此任务是较高级别任务的一部分。有关详细信息,请参见[在](#page-561-0)

ALM [中部署和测试应用程序](#page-561-0) (第 562 页)。

要了解有关时间段预留的详细信息,请参见[预留时间段概述](#page-711-0) (第 712 页)。

#### 1. 先决条件

确保已经定义主机池,并已分配给项目。有关管理实验室管理中的主机 池的信息,请参见《HP ALM 实验室管理指南》。 如果要在时间段内运行特定测试,请确保在测试集中包含该测试的实 例。

对于性能测试, 确保主机池中至少一个主机可以指定为 Controller, 并 且在项目设置中定义了主机、Vuser 和并发运行的限制数。

#### 2. 创建时间段

a. 在 **ALM** 侧栏上的测试下方,选择时间段。

- b. 在"时间段"工具栏中,单击新建时间段 <mark>\*</mark>。
- c. 输入时间段的详细信息并选择资源。有关用户界面的详细信息,请 参见[时间段预留对话框](#page-738-0) (第 739 页)。

#### 3. 验证所请求资源的可用性

执行以下某项操作:

<sup>l</sup> (建议)单击计算可用性。系统会检查所请求资源的可用性。在"时间段 状态"选项卡中显示此计算的结果,并以图形方式显示在资源可用性 时间线上。

可用性时间线显示可以为所请求的主机预留的所有时间段。即使无法 为所请求的主机预留选定的时间段,这些主机也可能会在其他时间可 用。

如果无法预留时间段,则重新选择资源时,要考虑在时间段状态选项 卡中显示的原因。如果时间段可以预留,则可单击"提交"以保存时间 段。

• 单击提交。系统计算选定时间段内所请求资源的可用性。如果所有资 源都可用,则"时间段预留"对话框将关闭,且预留该时间段并显示在 "时间段"模块中。如果无法预留时间段,则原因将显示在"时间段状 态"选项卡中。

### 预留时间段用户界面

此部分包括:

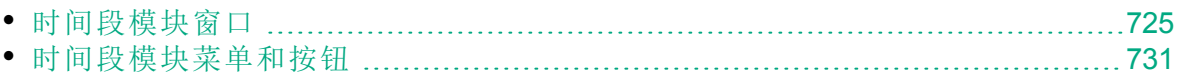

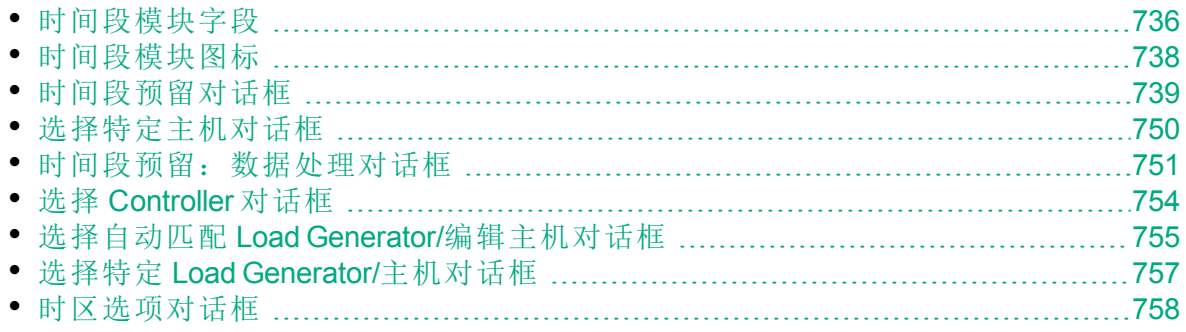

### <span id="page-724-0"></span>时间段模块窗口

此模块使您能够预留时间段,用于运行功能和性能测试集和测试或执行维 护任务。

此模块包含以下视图:日历视图,网格视图。

从查看菜单选择视图。

#### 日历视图

此视图使您能够在日历视图中查看时间段。日历视图是面向时间的。它使 您能够查看为同一天计划的时间段,并获得重叠时间段的可视指示。

#### 网格视图

使您能够在平面非层次结构视图中查看时间段。网格中的每行都显示一个 单独的时间段。此视图可用于筛选时间段,及用于同时查看多个时间段的 详细信息。

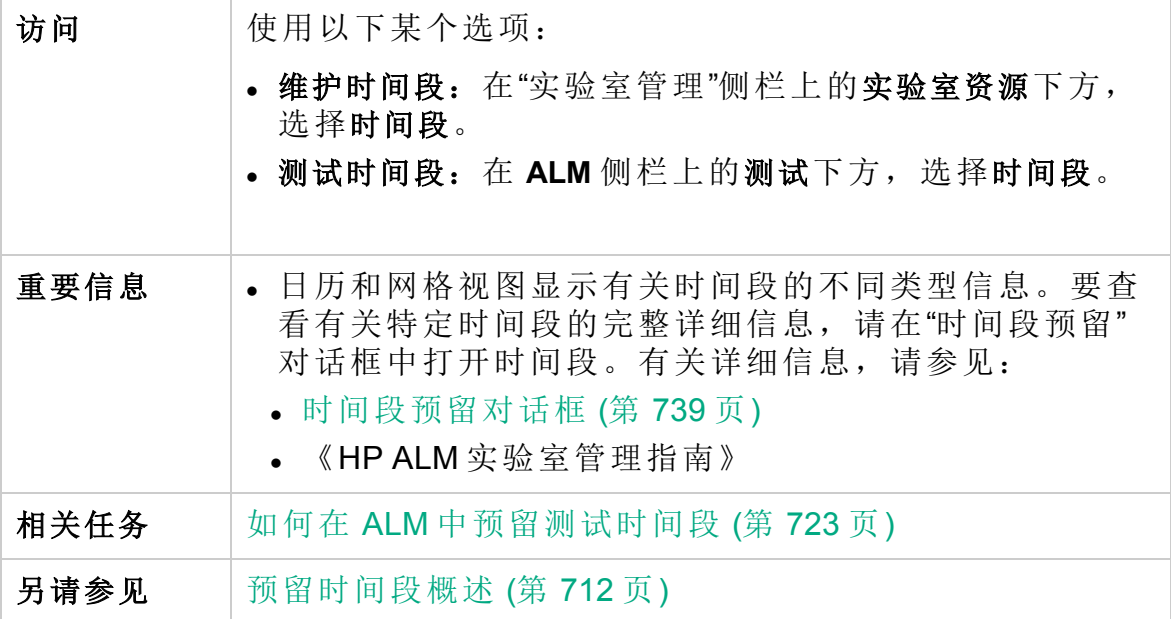

### 主时间段区域

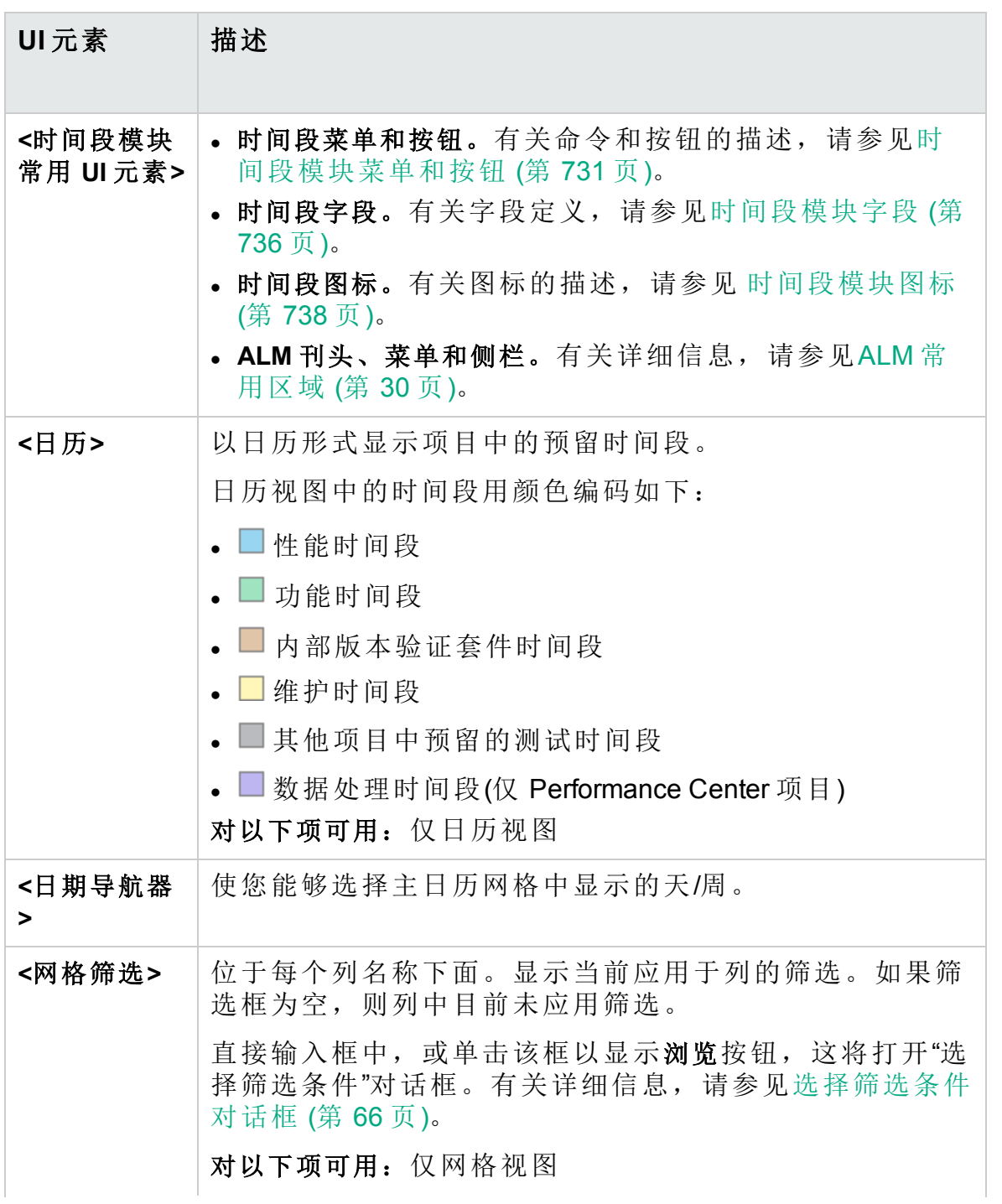

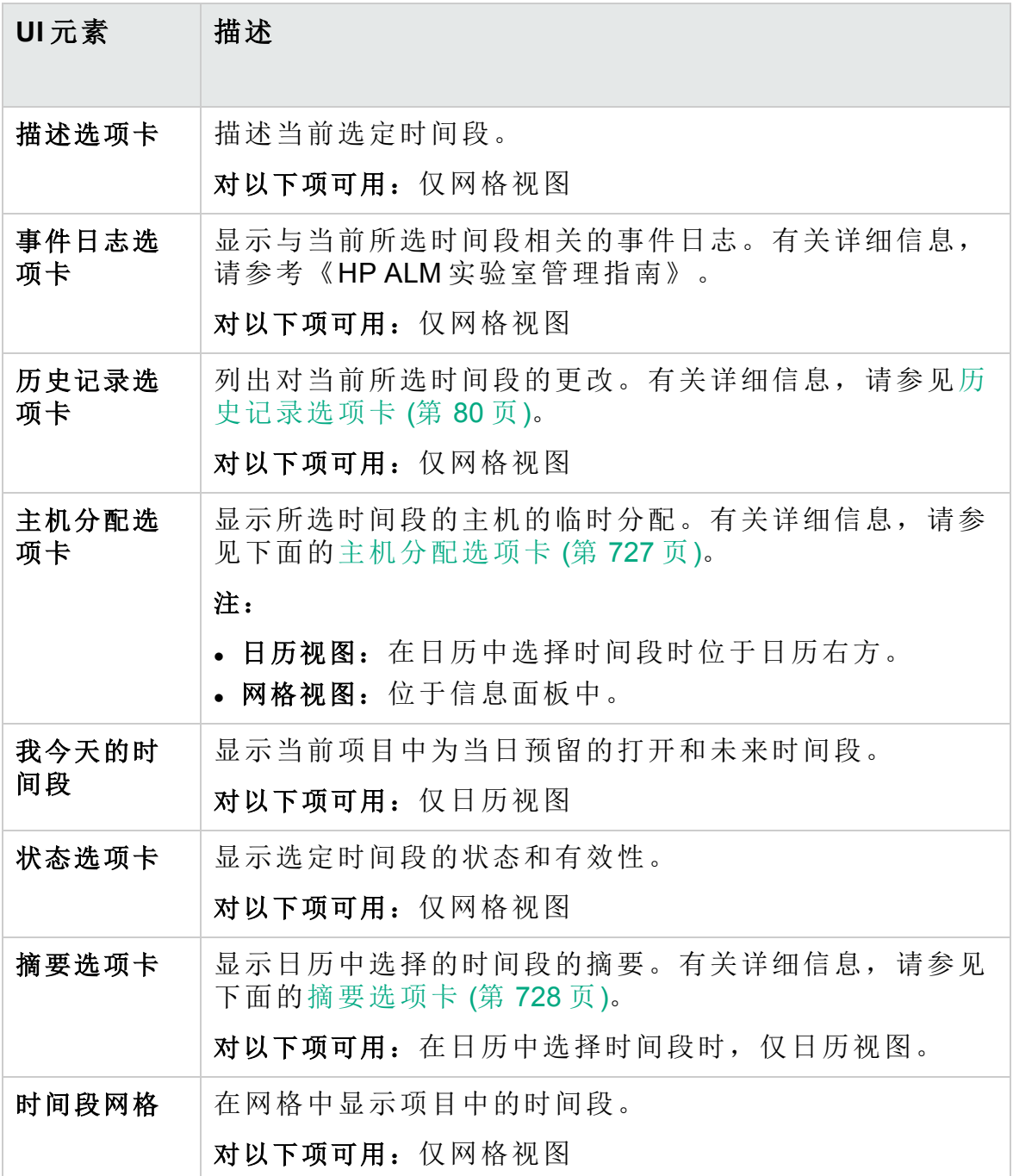

### <span id="page-726-0"></span>主机分配选项卡

此选项卡显示所选时间段的主机的分配。对于未来的时间段,主机分配是 临时分配。

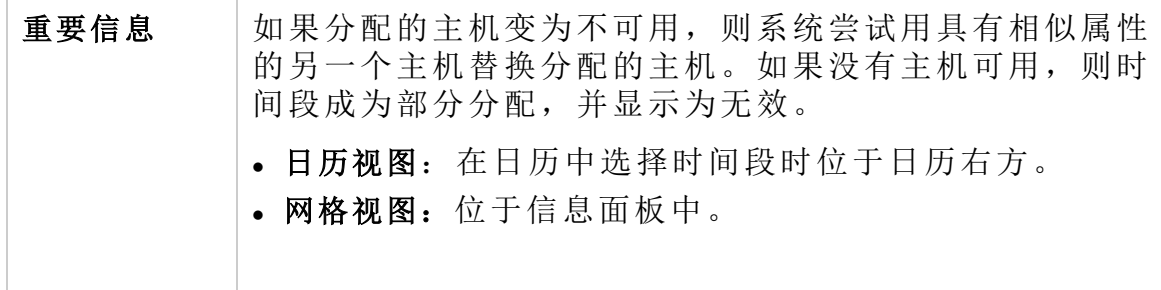

用户界面元素如下所述:

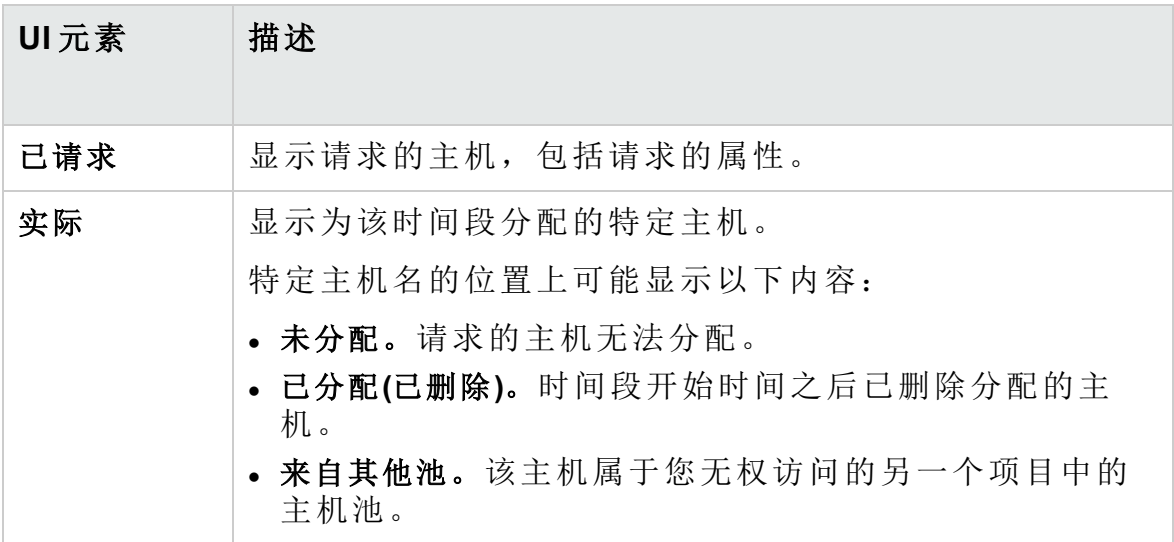

### <span id="page-727-0"></span>摘要选项卡

此选项卡显示时间段详细信息的摘要。 按字母顺序的用户界面元素如下所述:

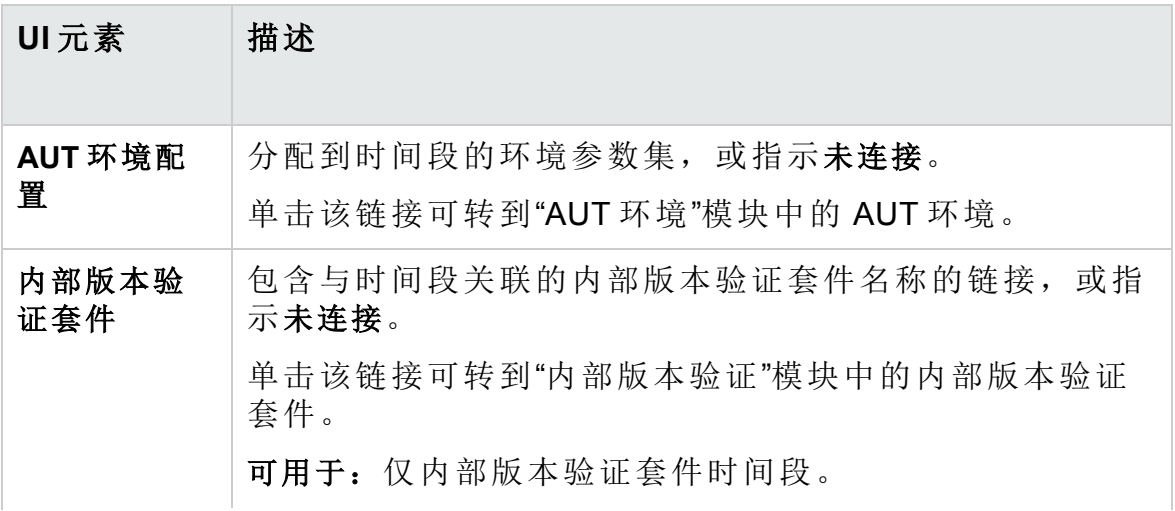

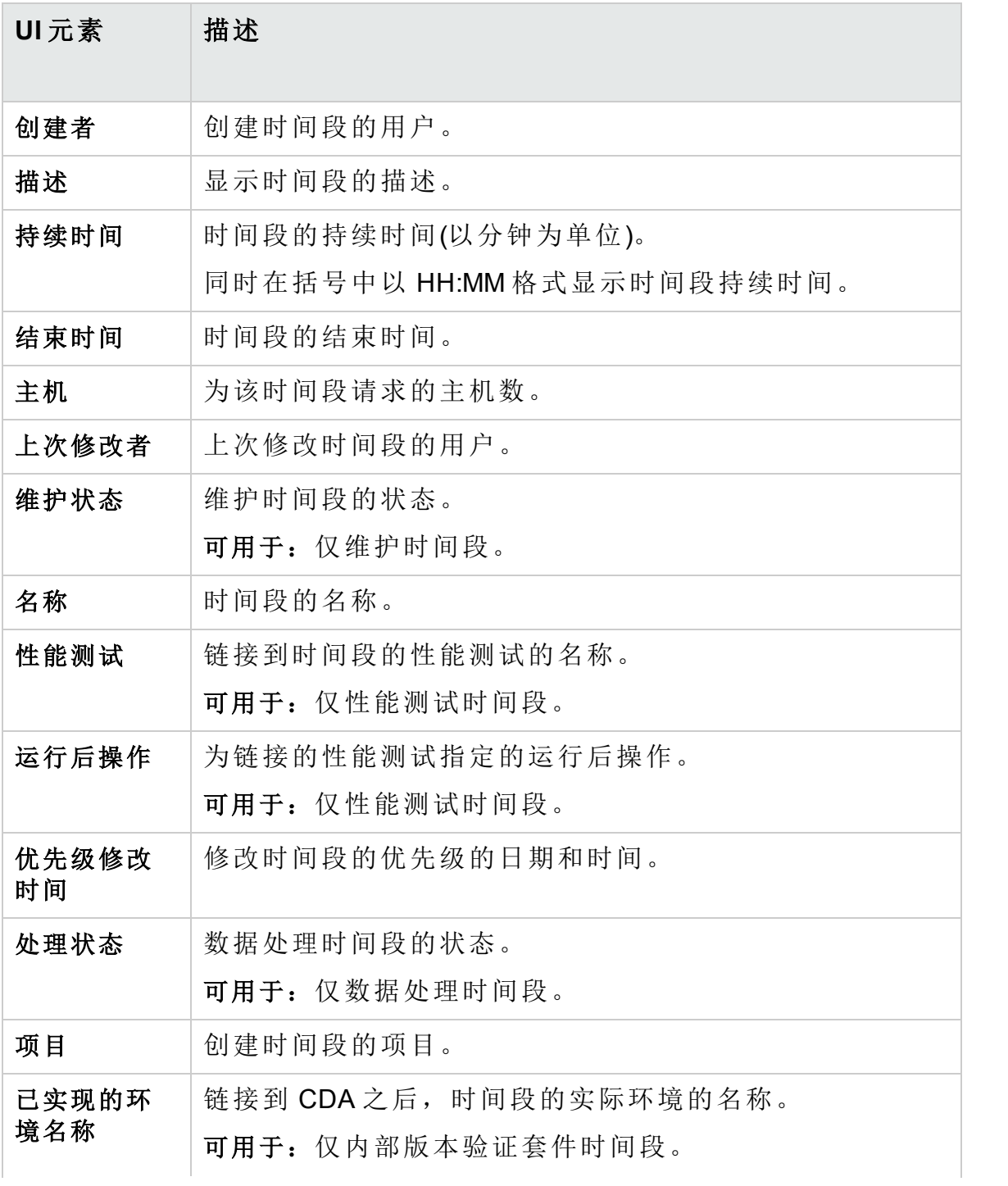

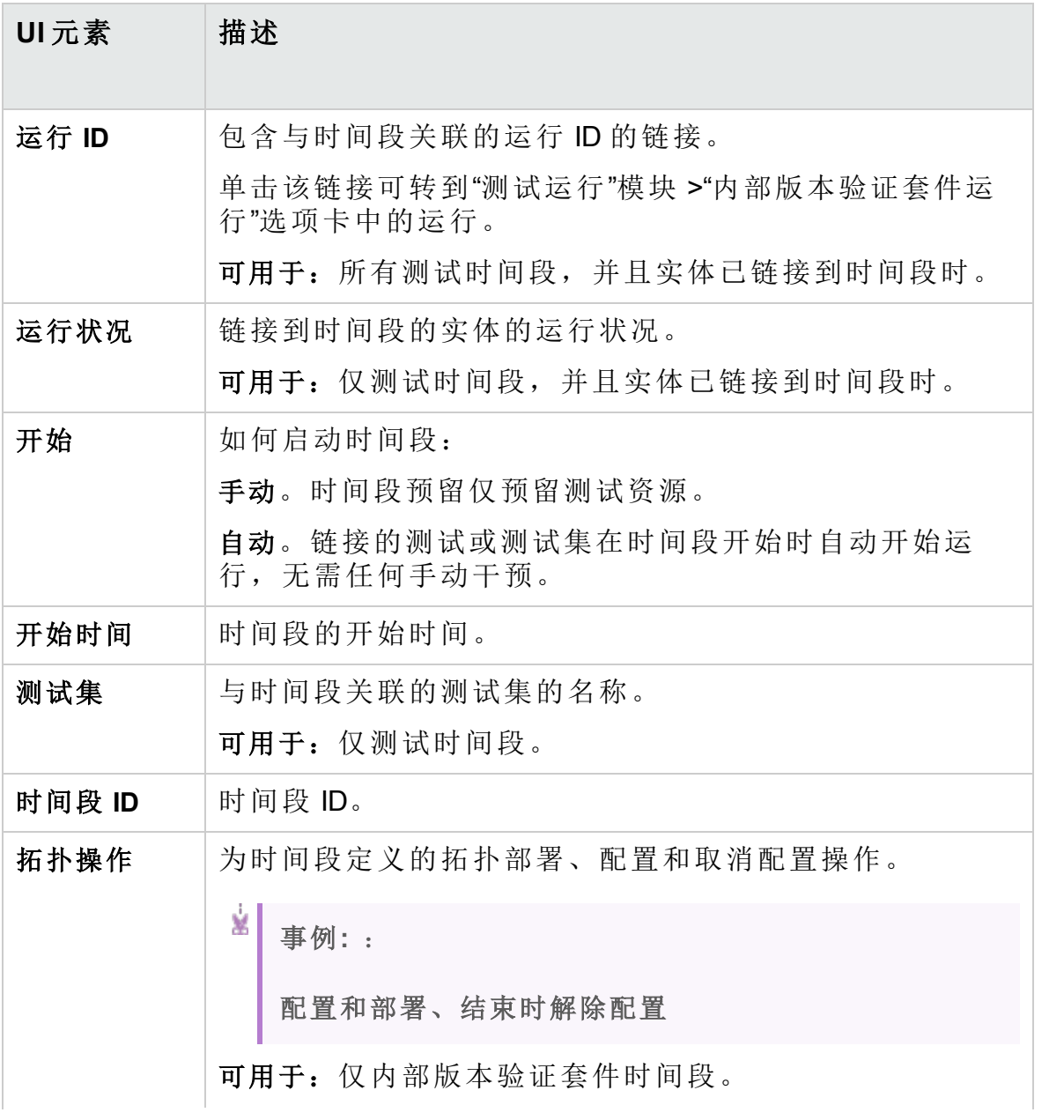

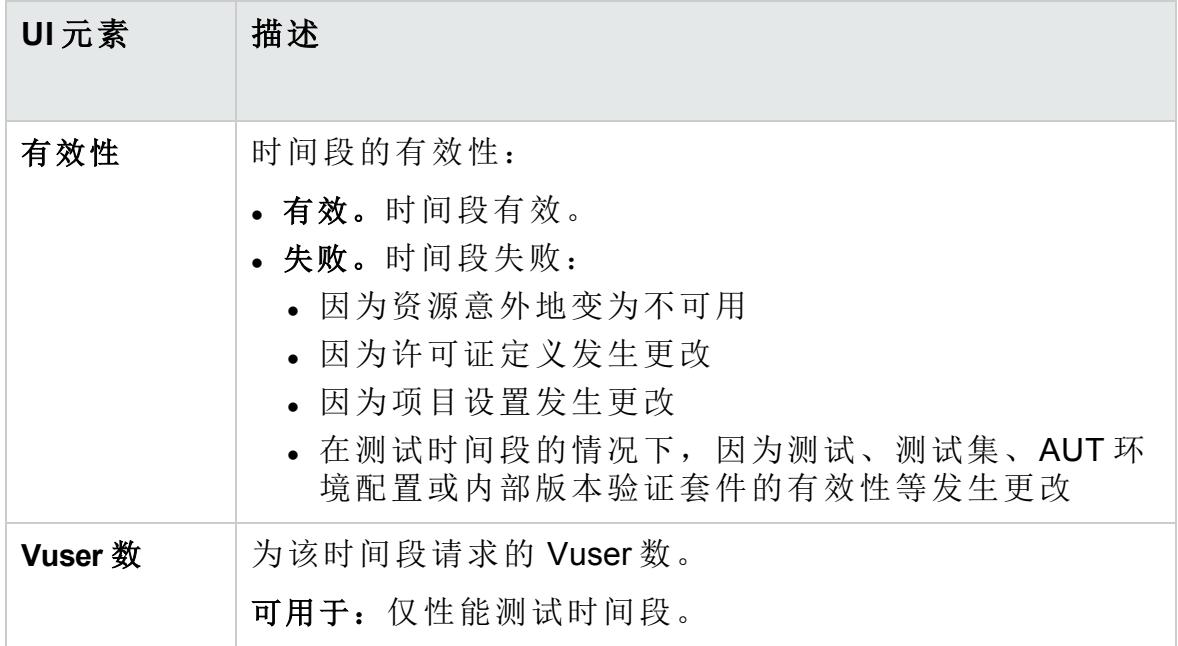

# <span id="page-730-0"></span>时间段模块菜单和按钮

此部分描述"时间段"模块中可用的菜单和按钮。

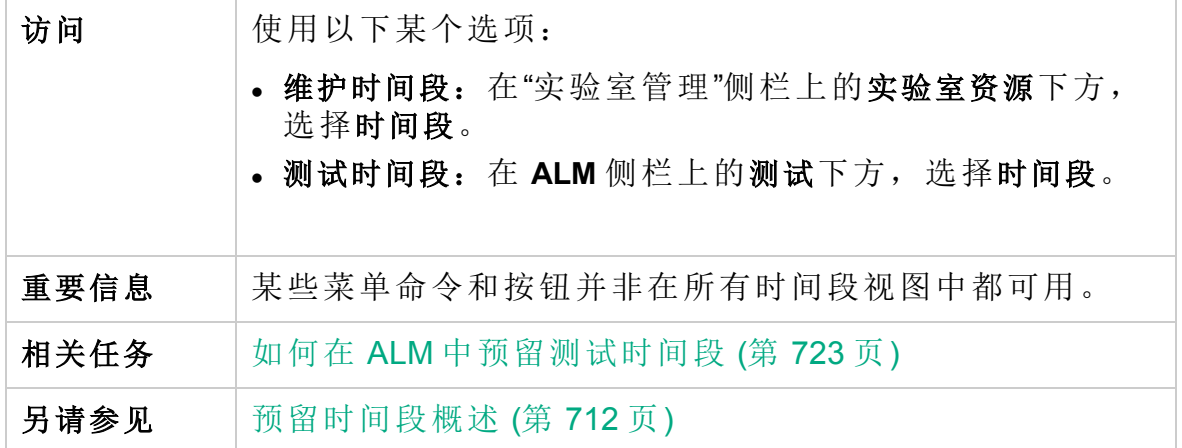

用户界面元素如下所述 :

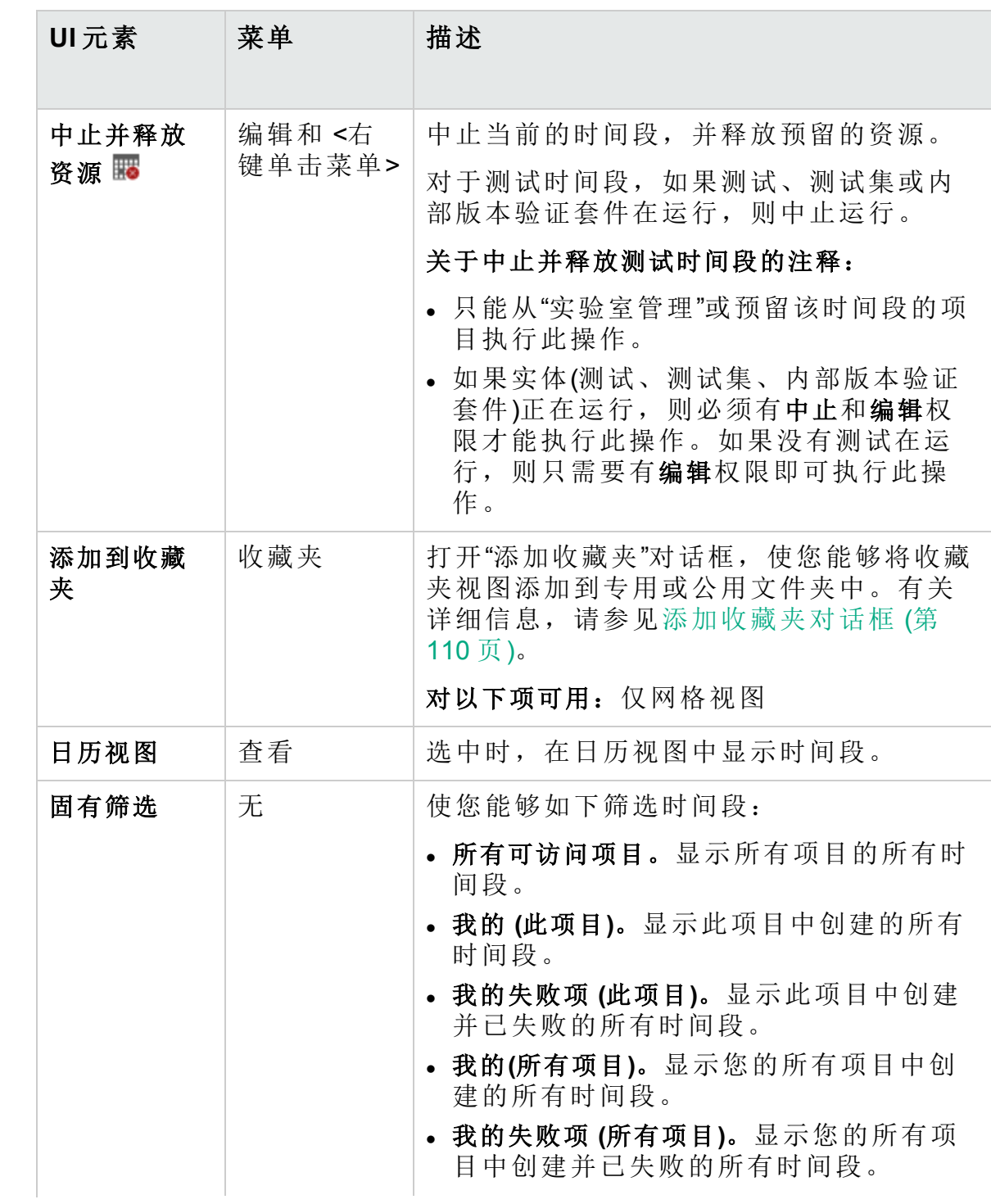

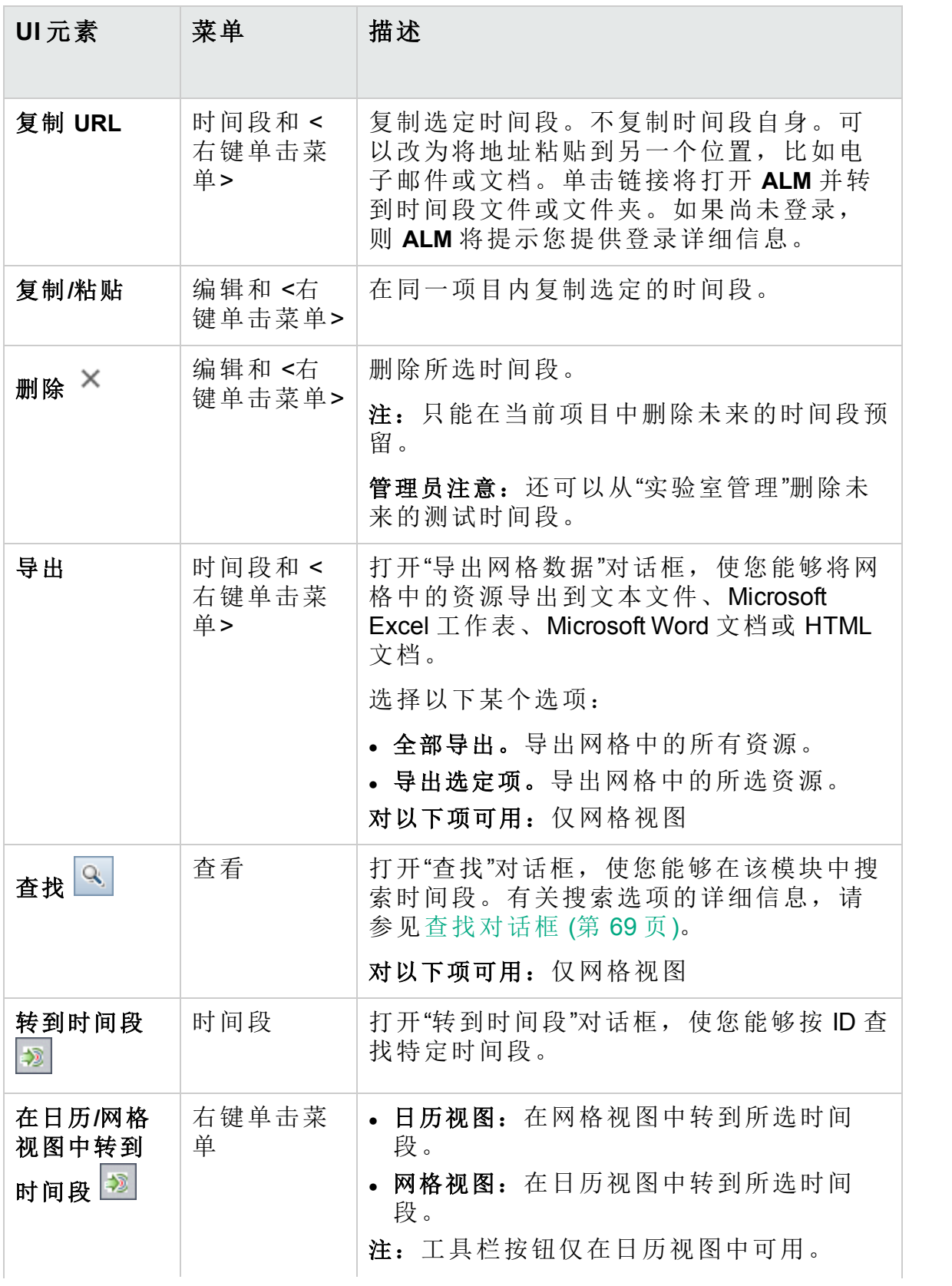

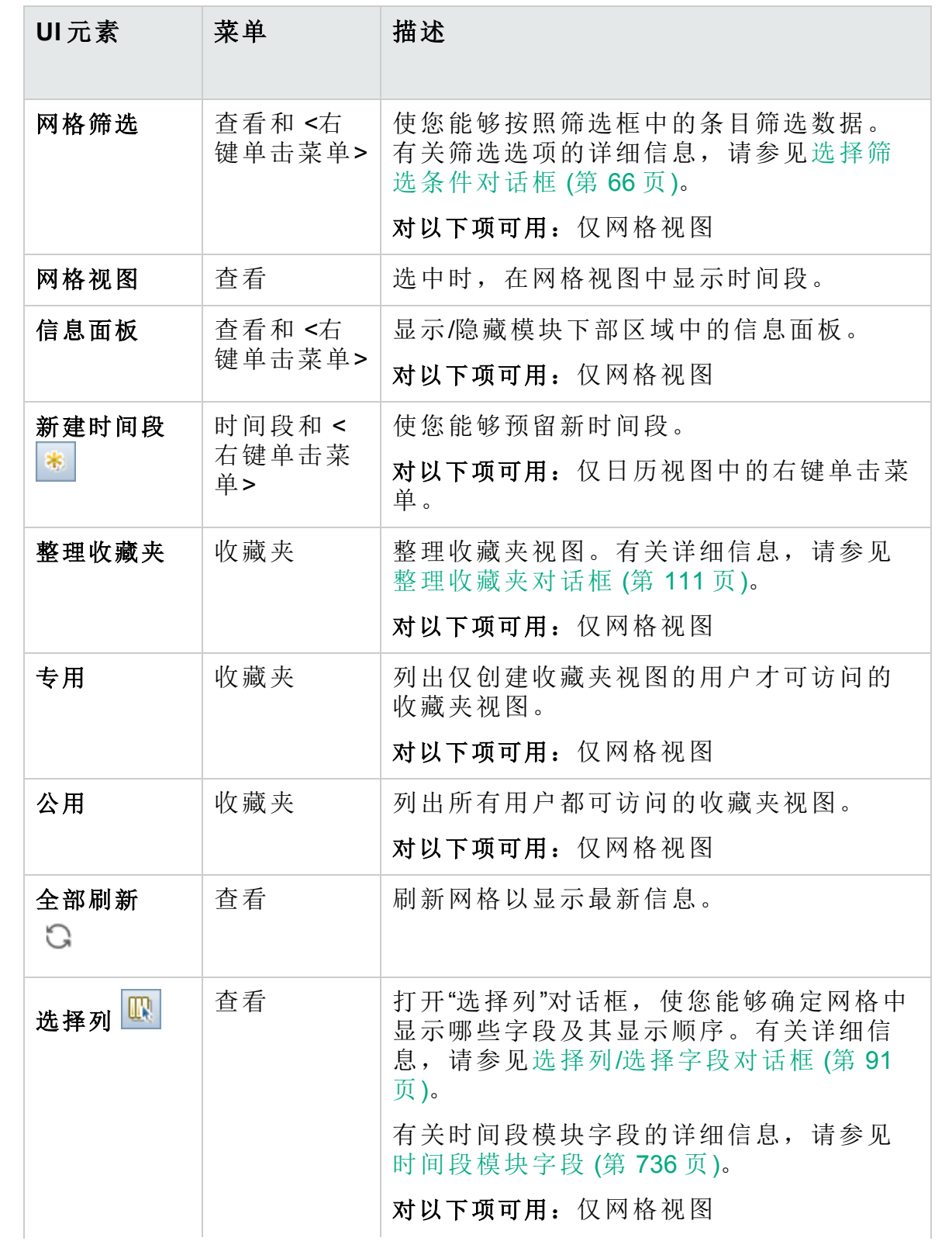

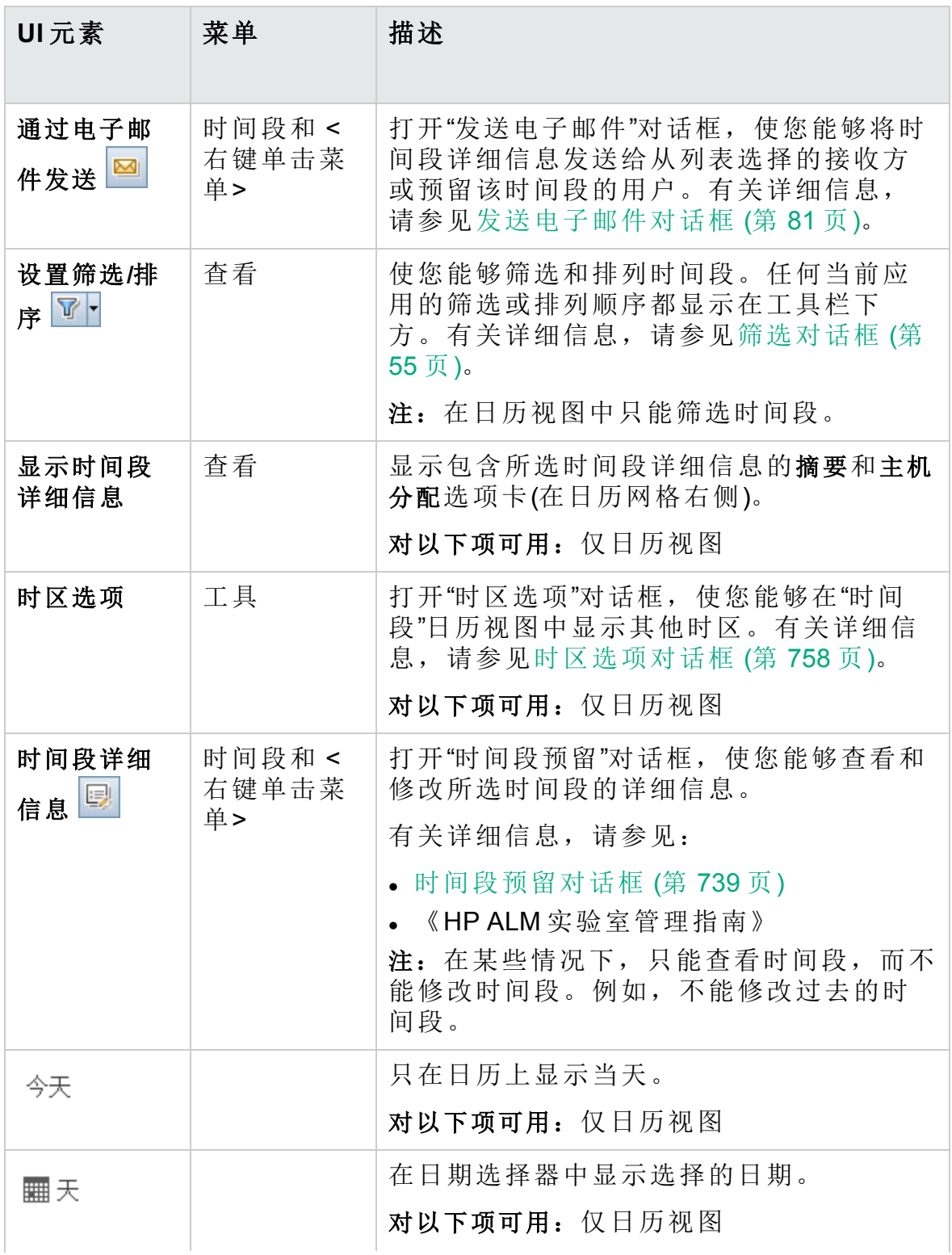

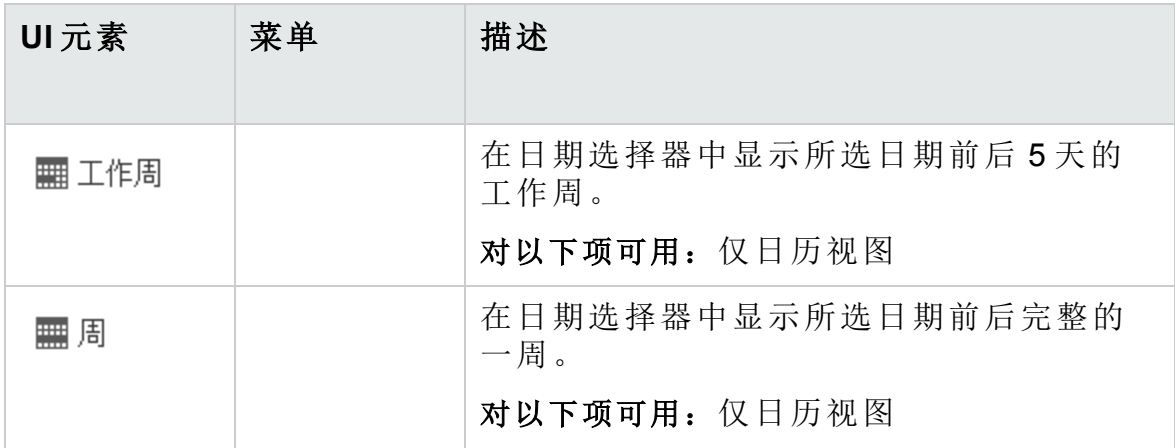

# <span id="page-735-0"></span>时间段模块字段

此部分描述"时间段"模块中的字段。

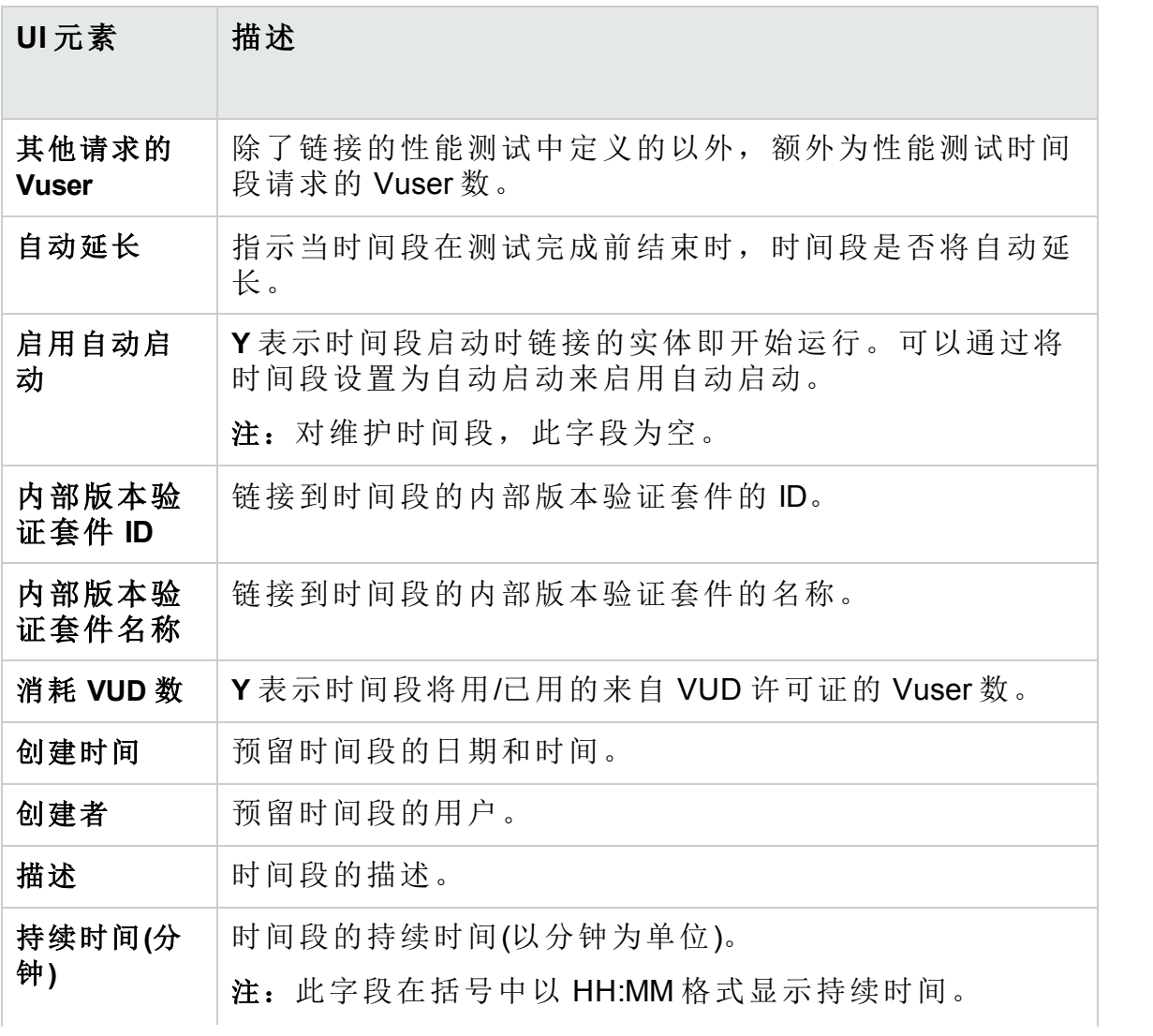

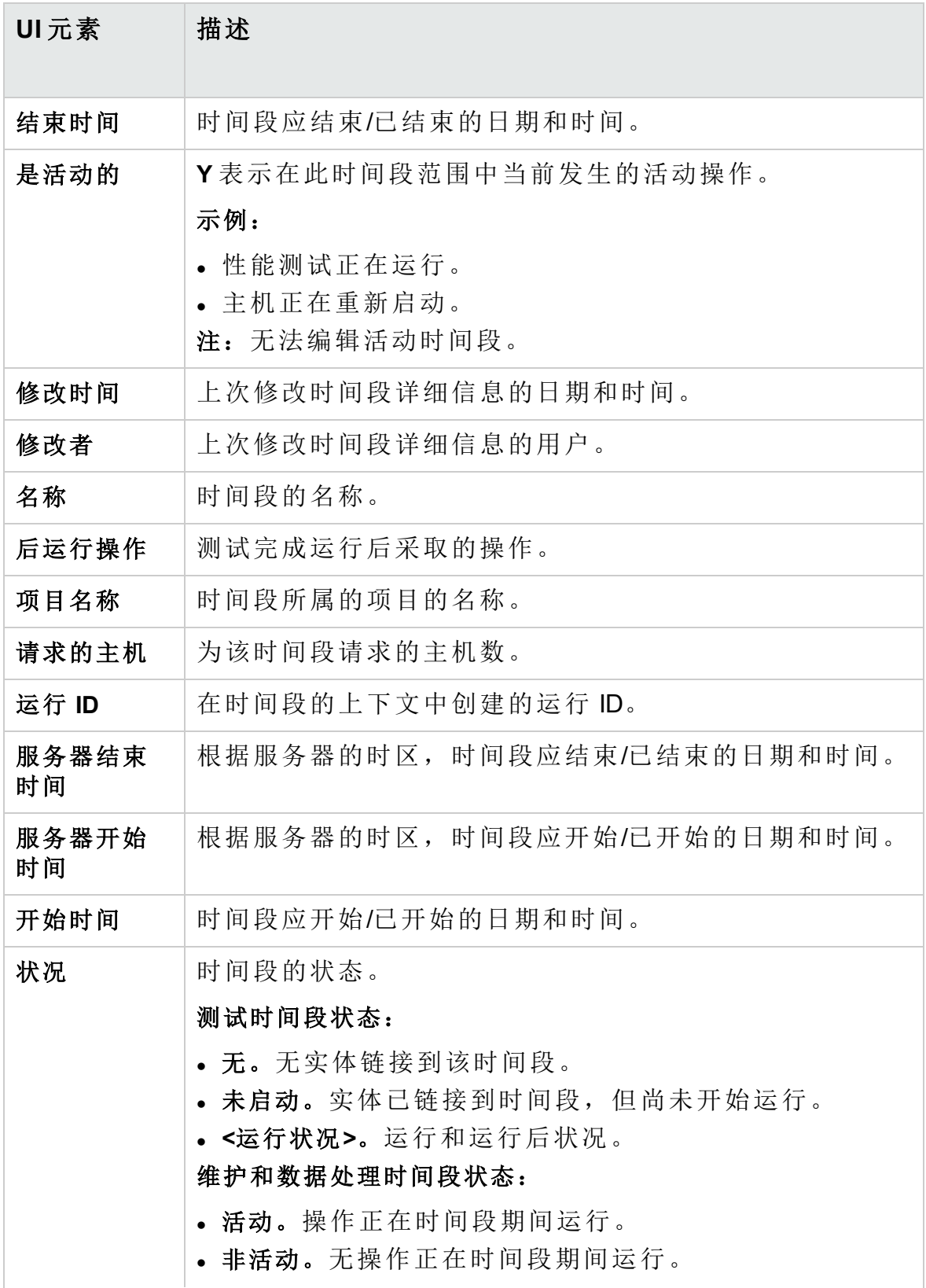

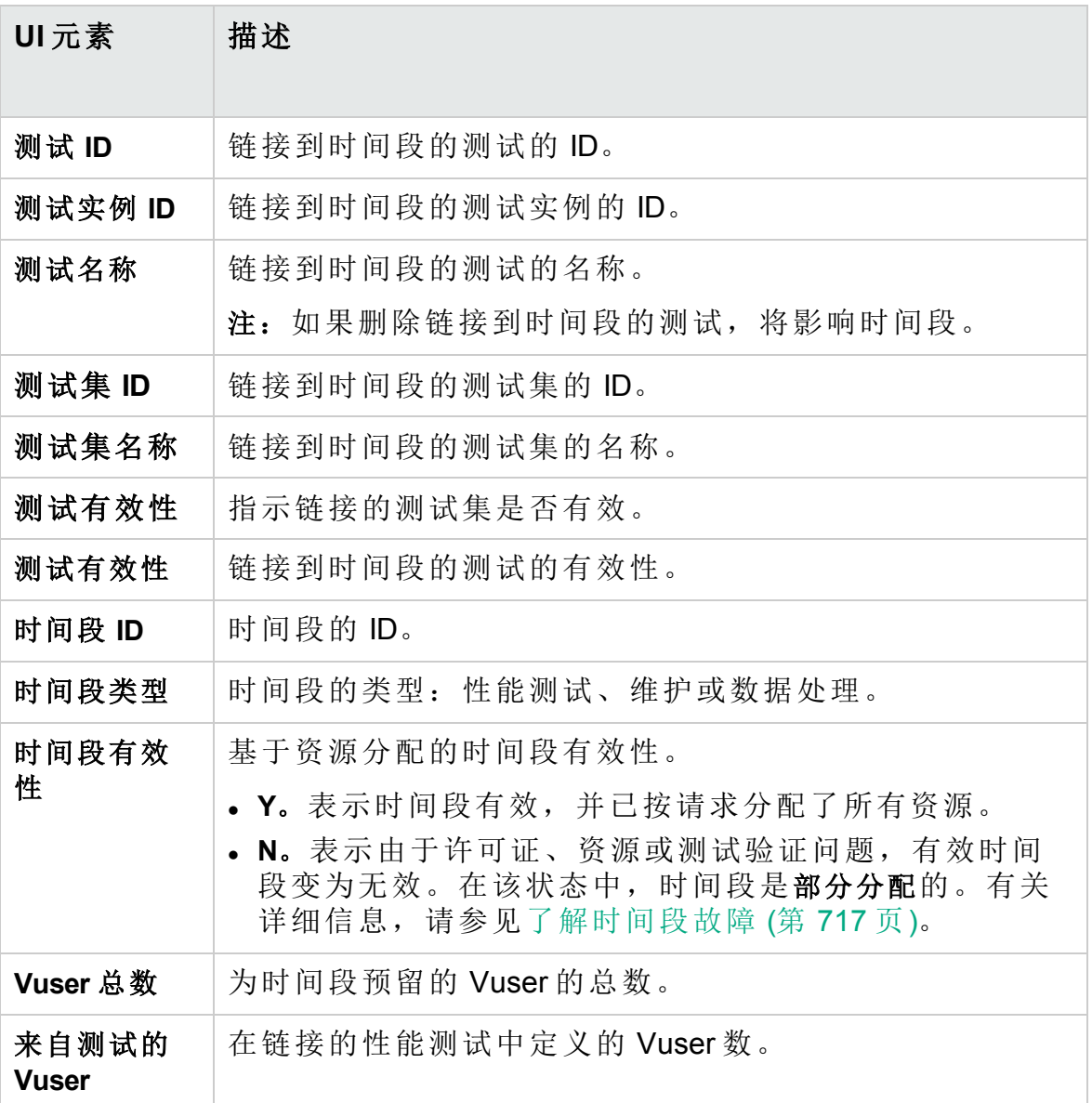

# <span id="page-737-0"></span>时间段模块图标

此部分描述"时间段"模块中可用的图标。

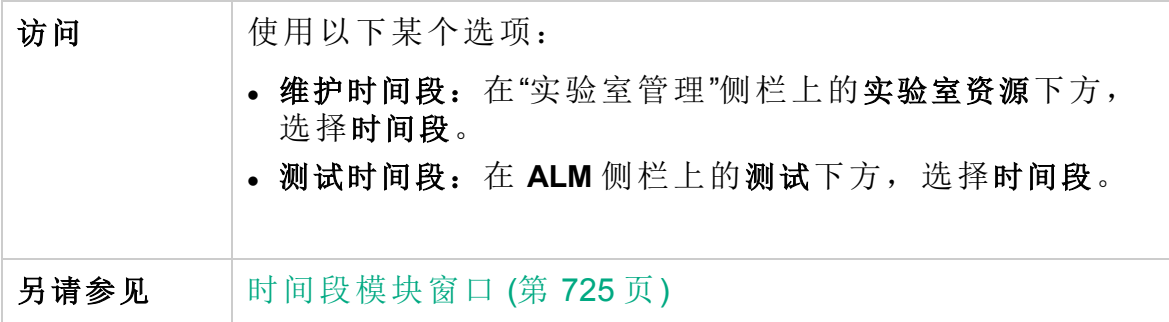

图标描述如下:

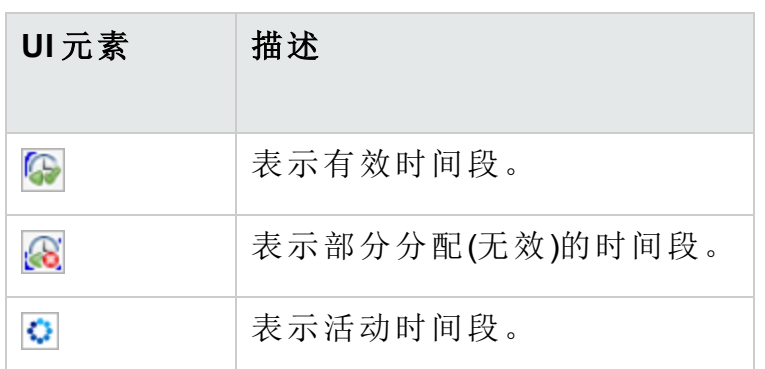

### <span id="page-738-0"></span>时间段预留对话框

此对话框使您能够预留测试时间段,并查看预留的测试时间段的详细信 息。

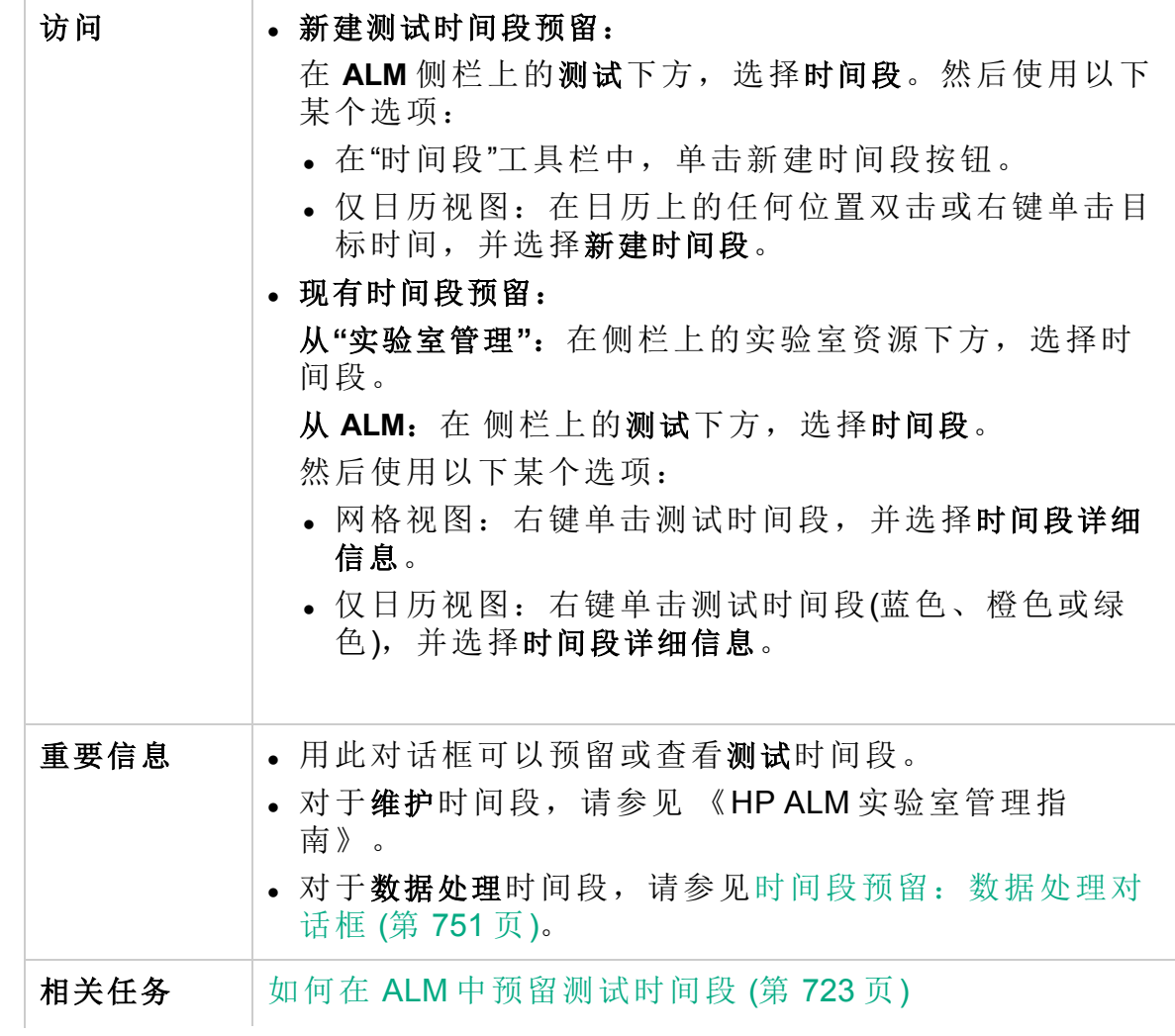

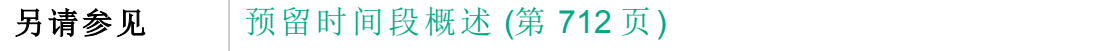

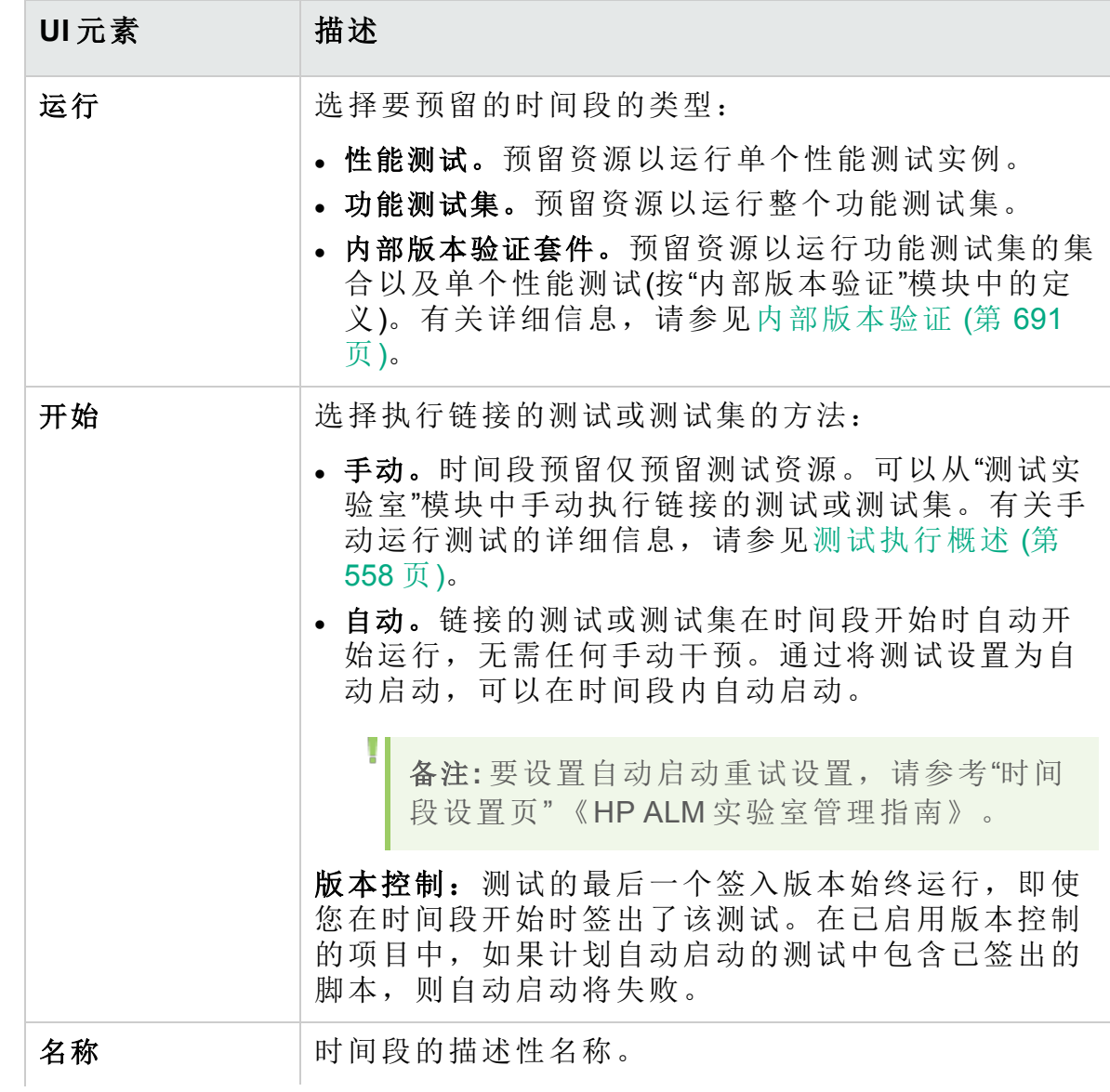

<span id="page-740-1"></span><span id="page-740-0"></span>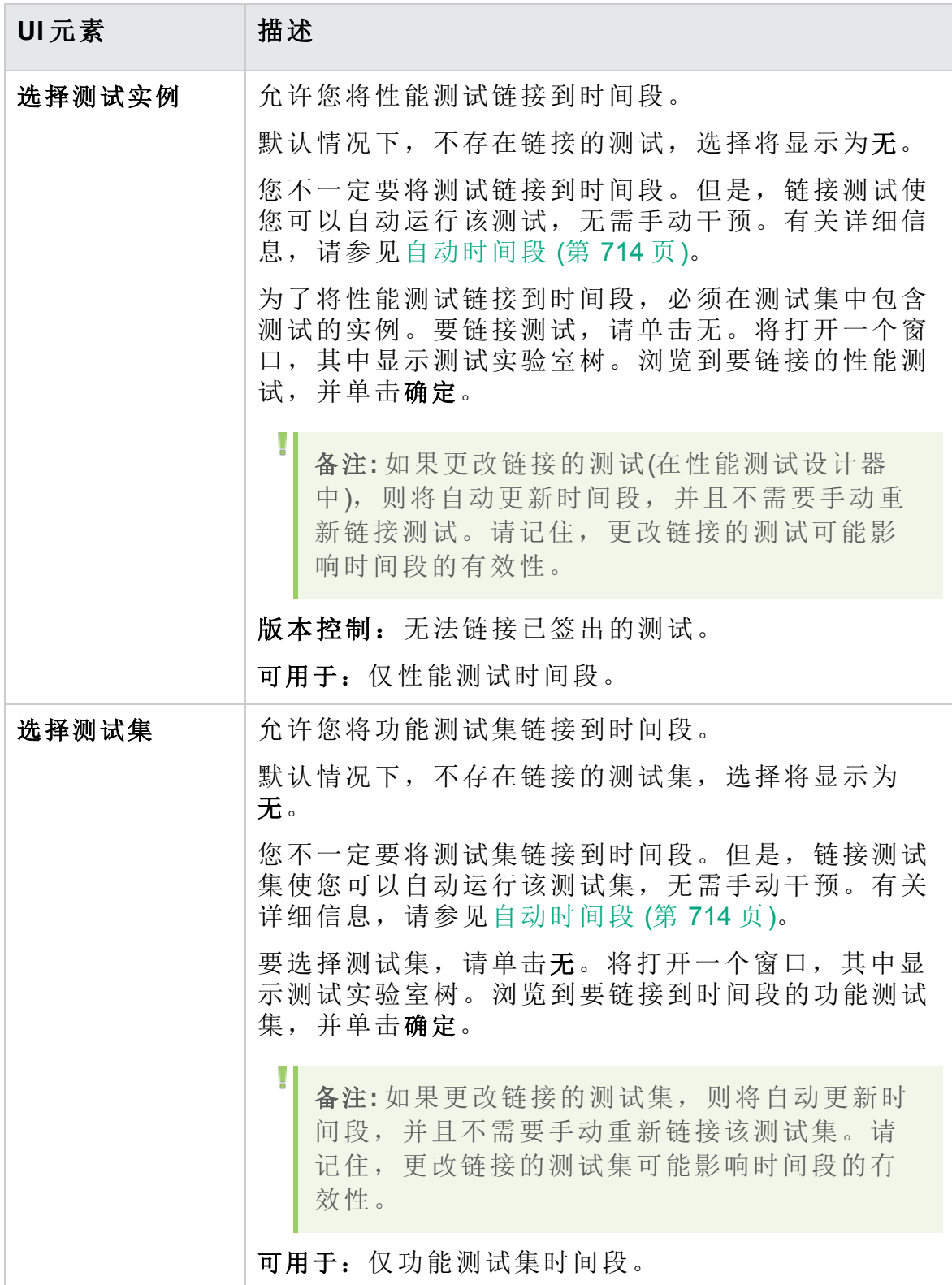

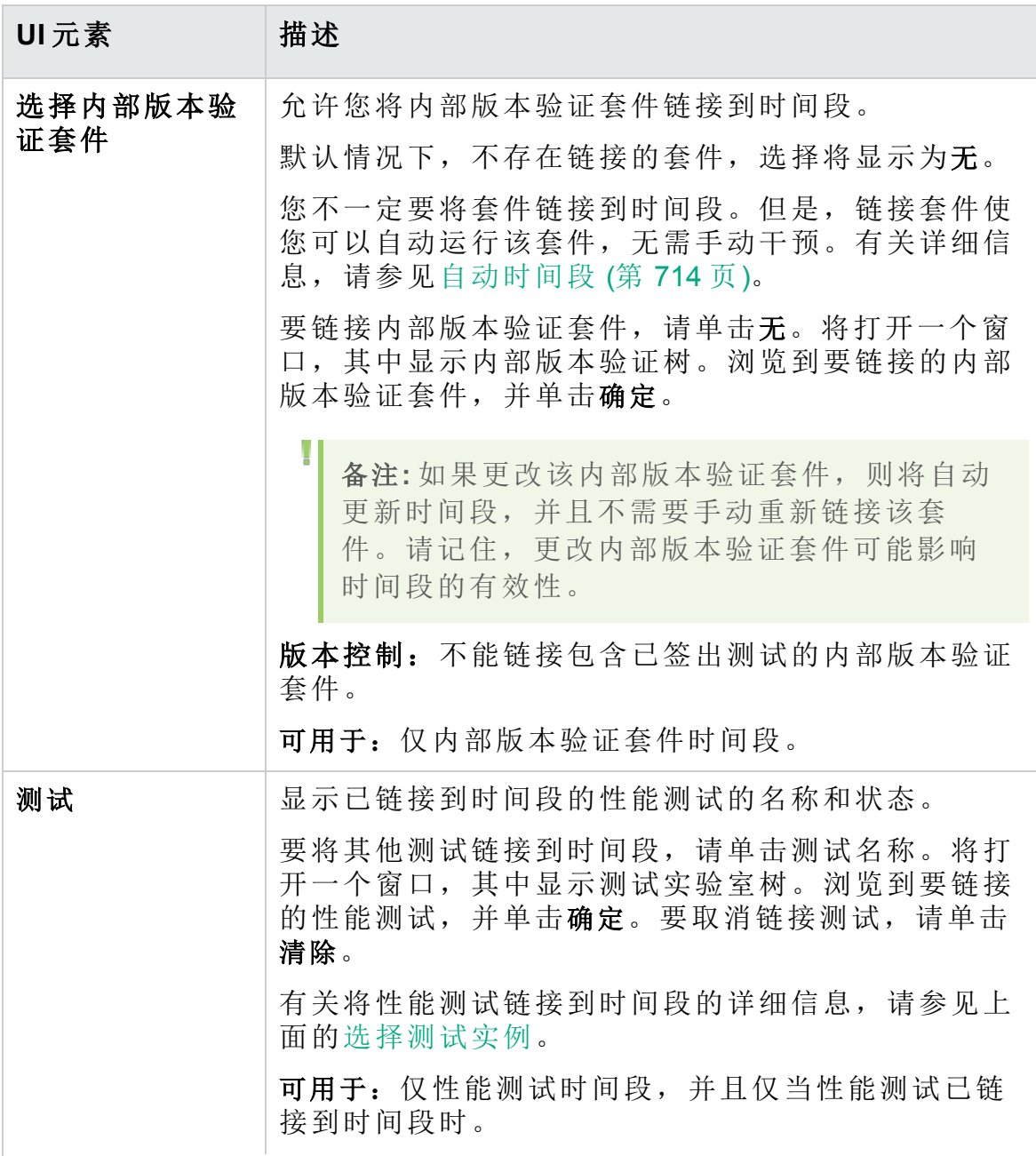

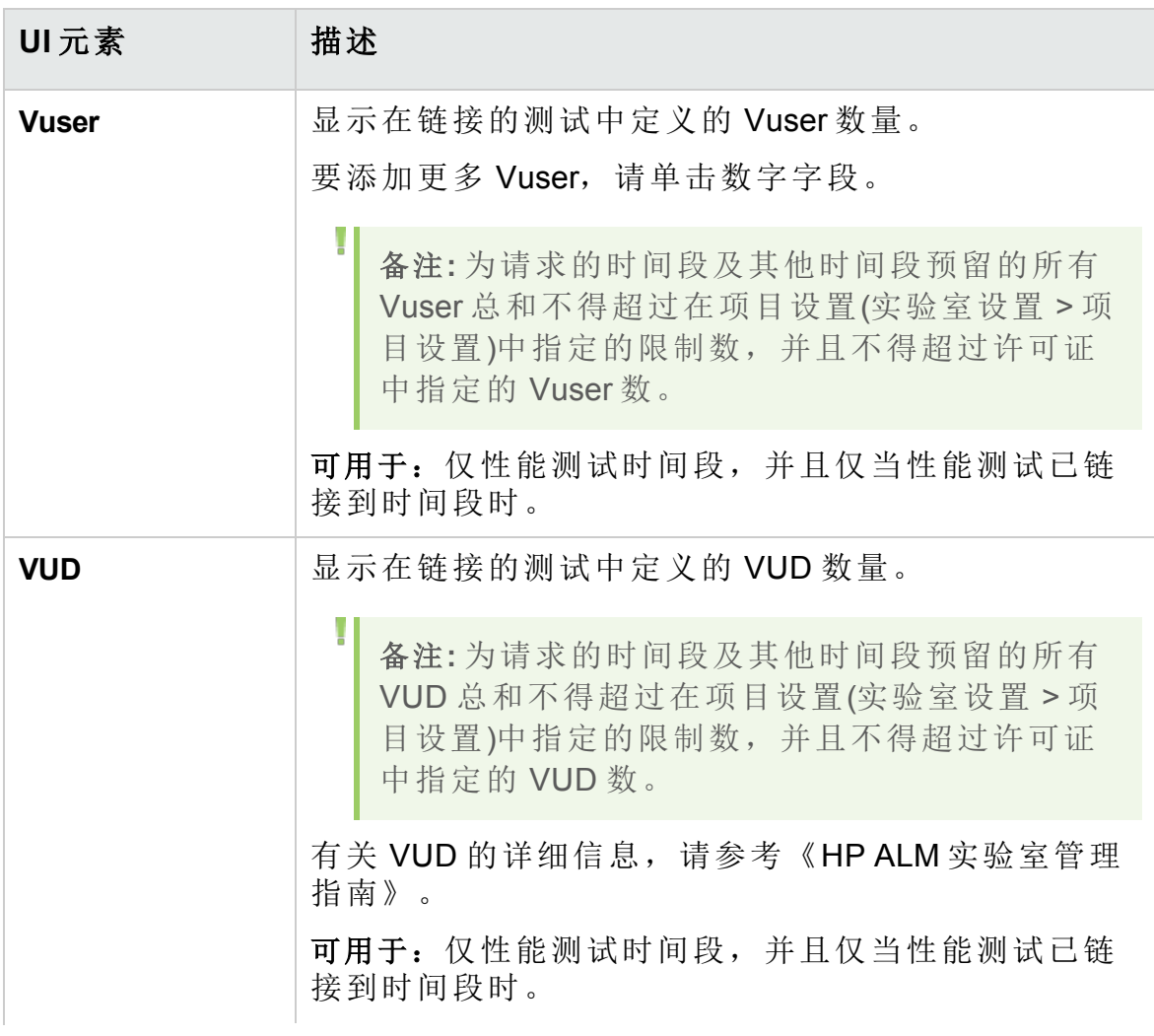

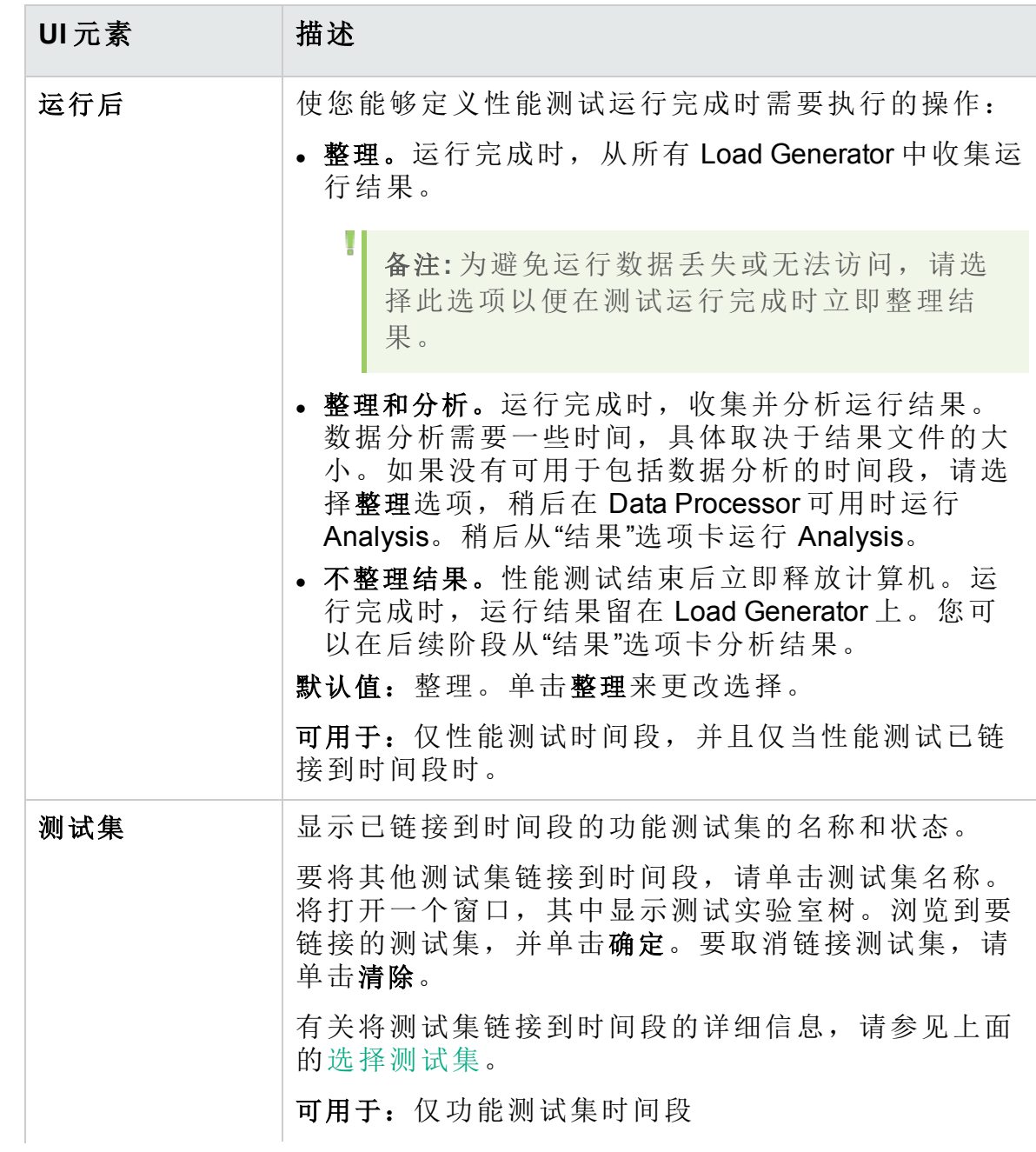

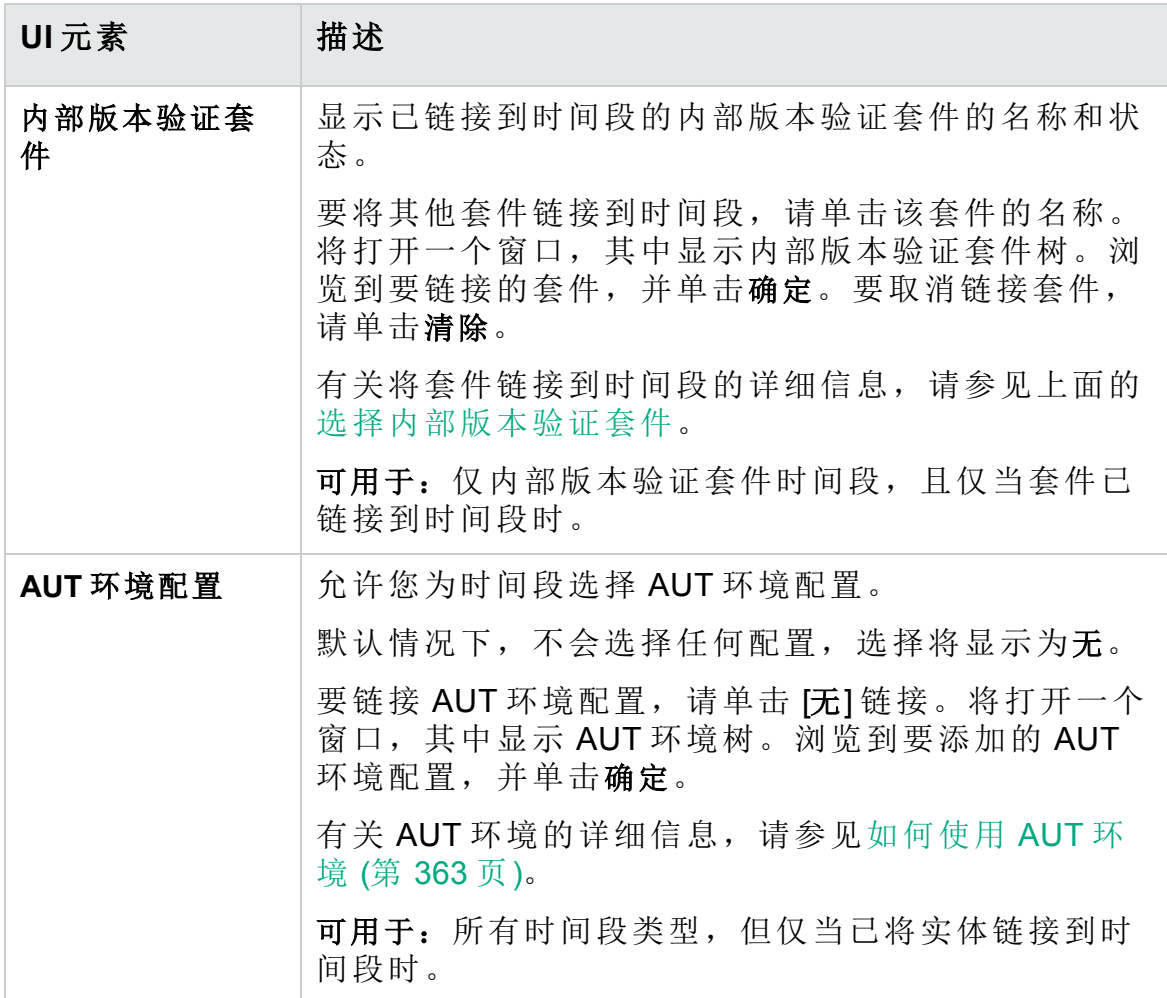

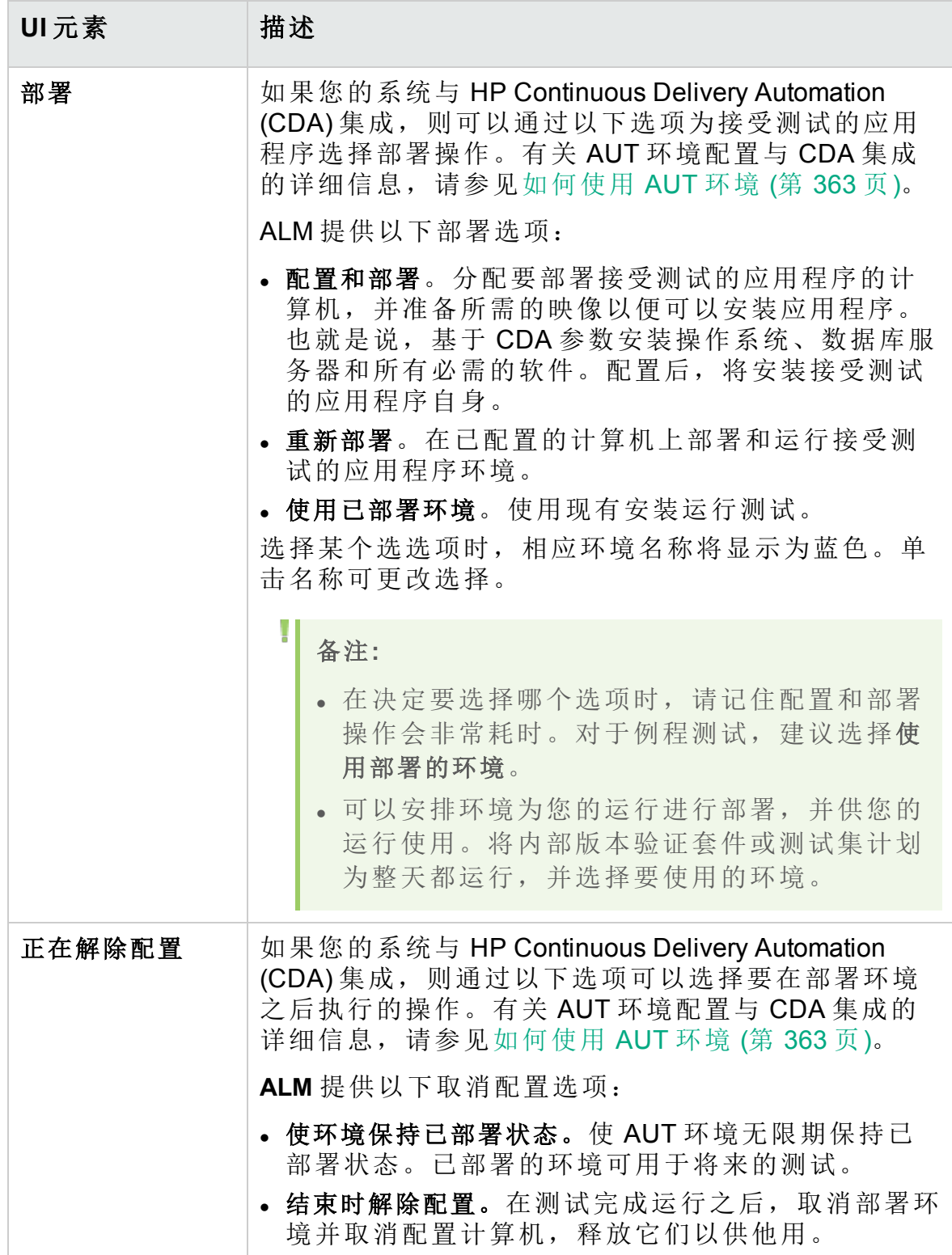

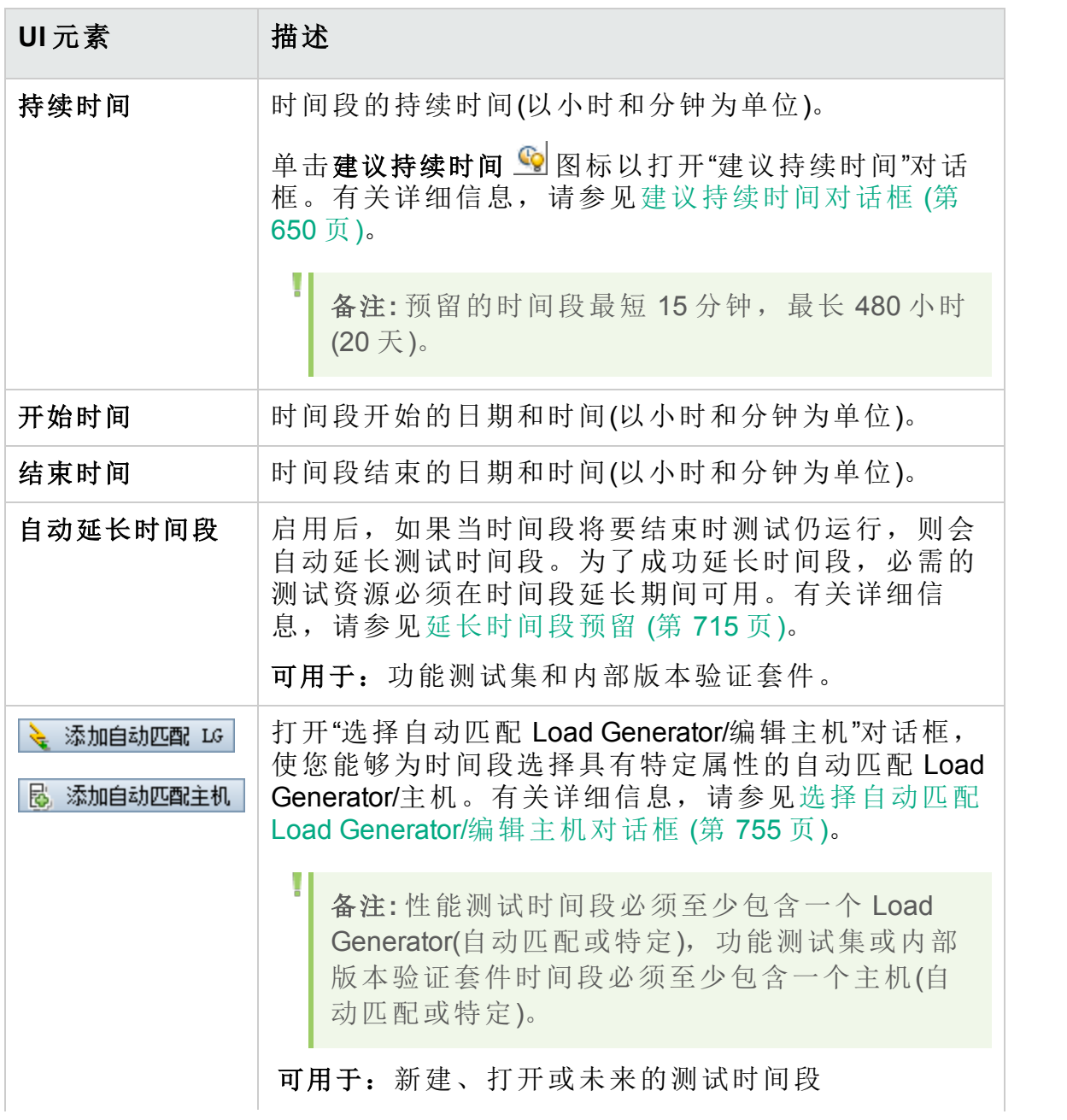

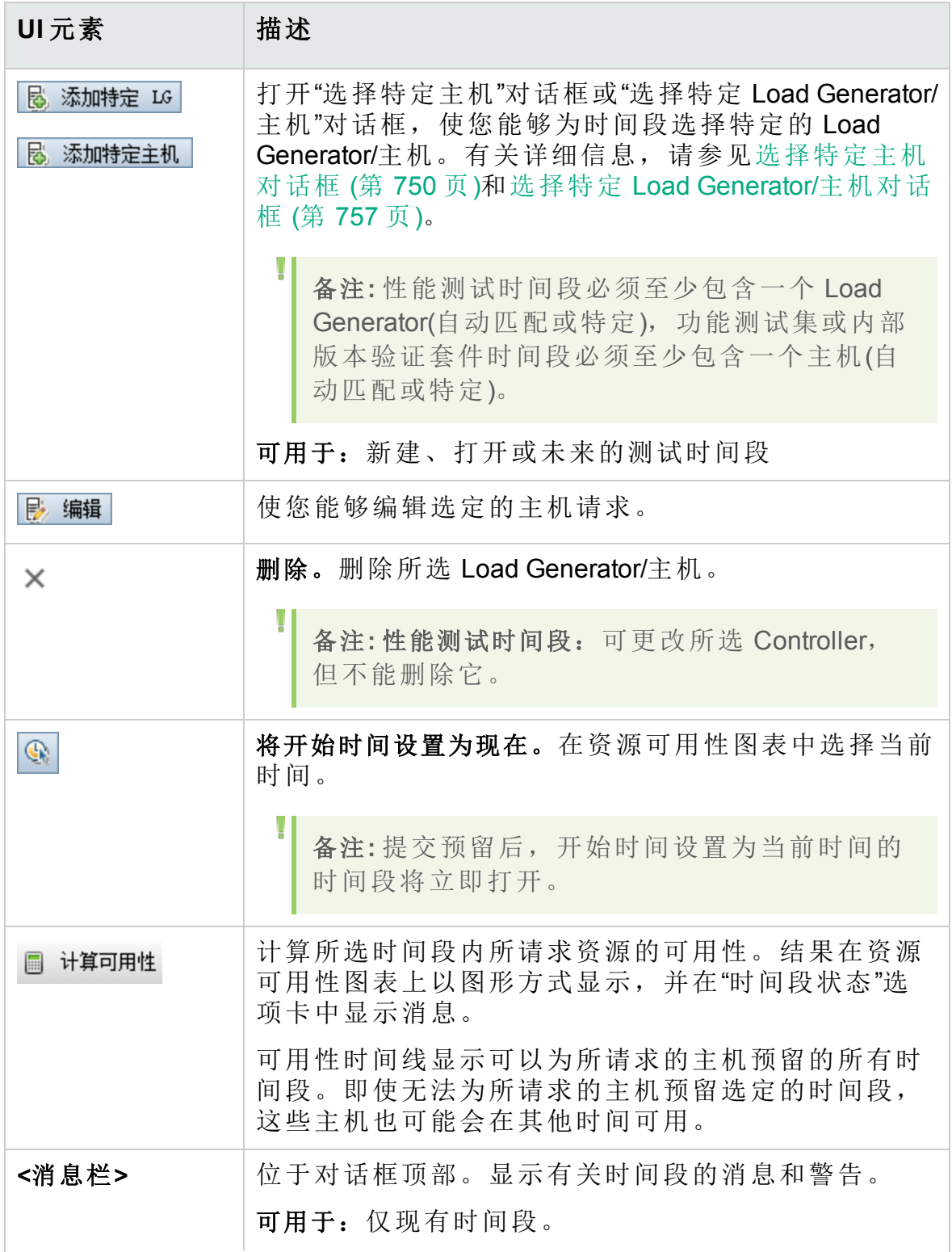

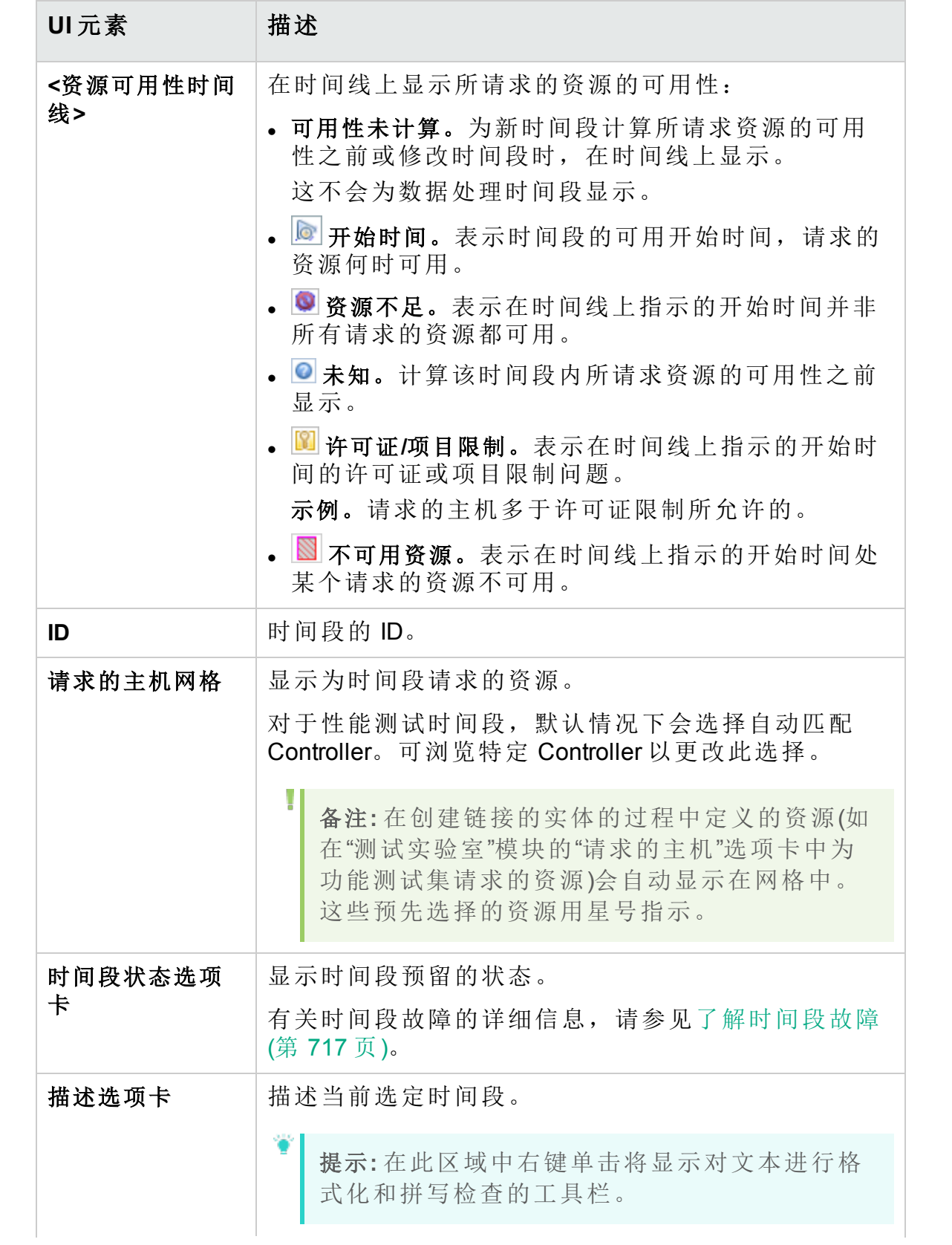

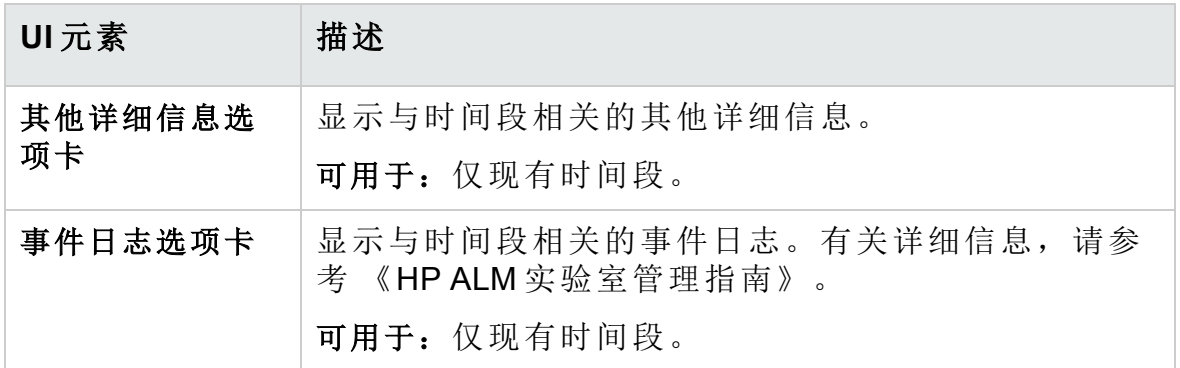

## <span id="page-749-0"></span>选择特定主机对话框

使用此对话框可以为时间段预留特定主机。

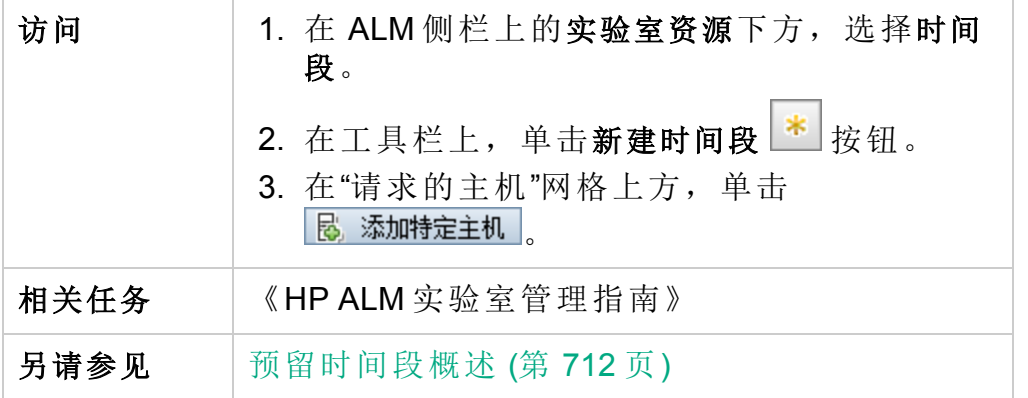

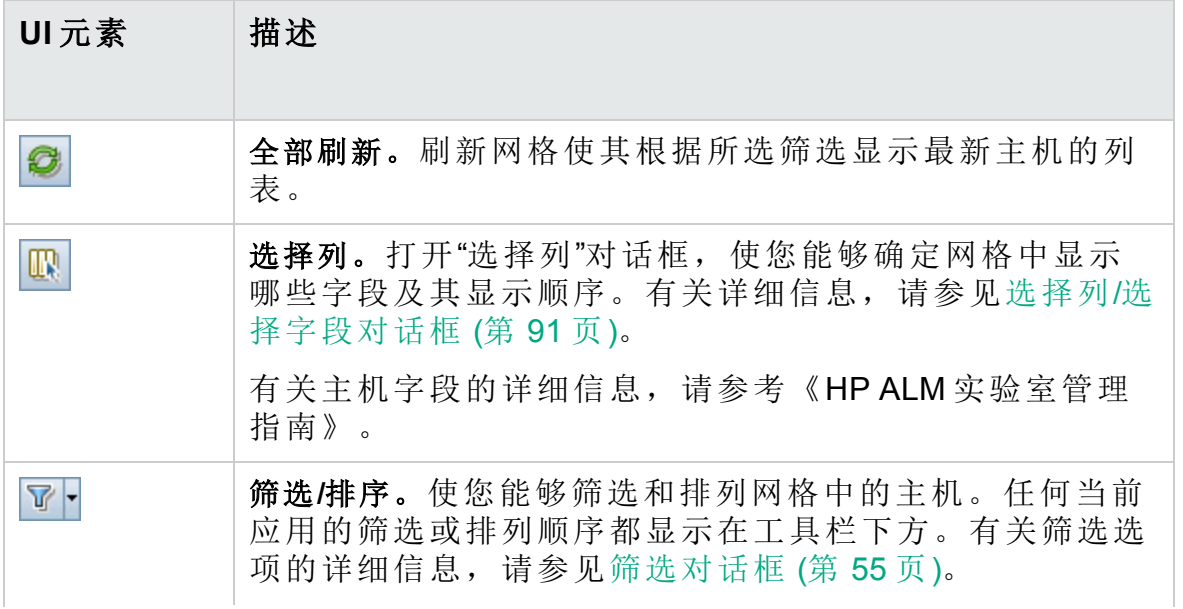

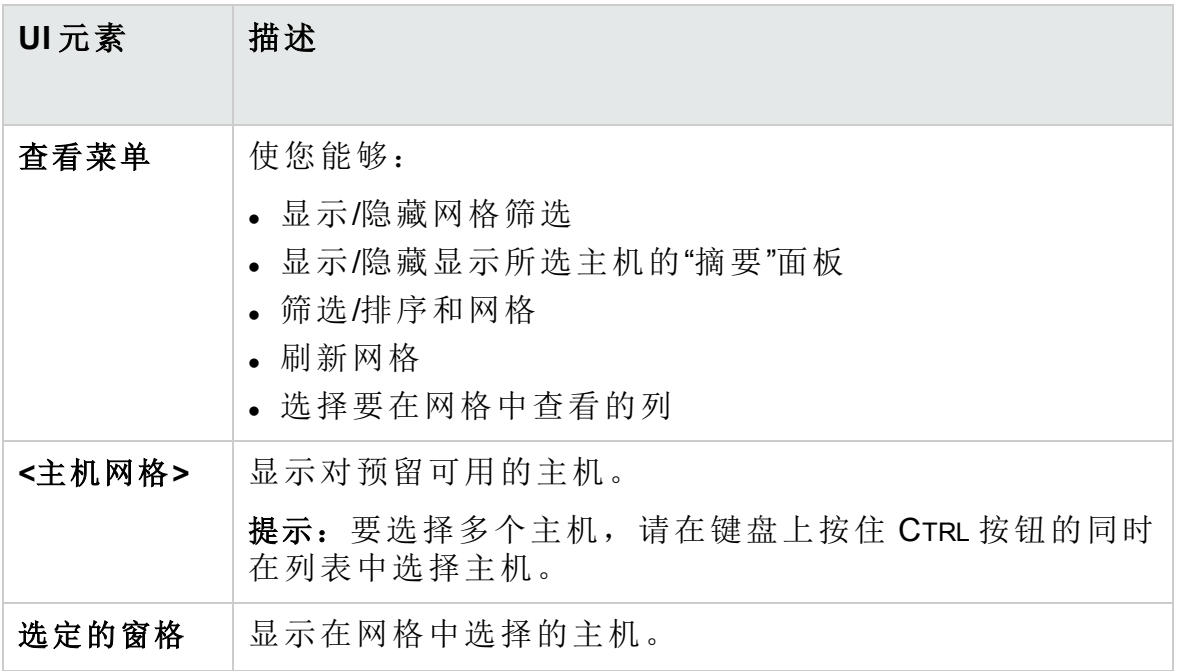

# <span id="page-750-0"></span>时间段预留:数据处理对话框

此对话框使您能够查看打开或过去的数据处理时间段的详细信息。

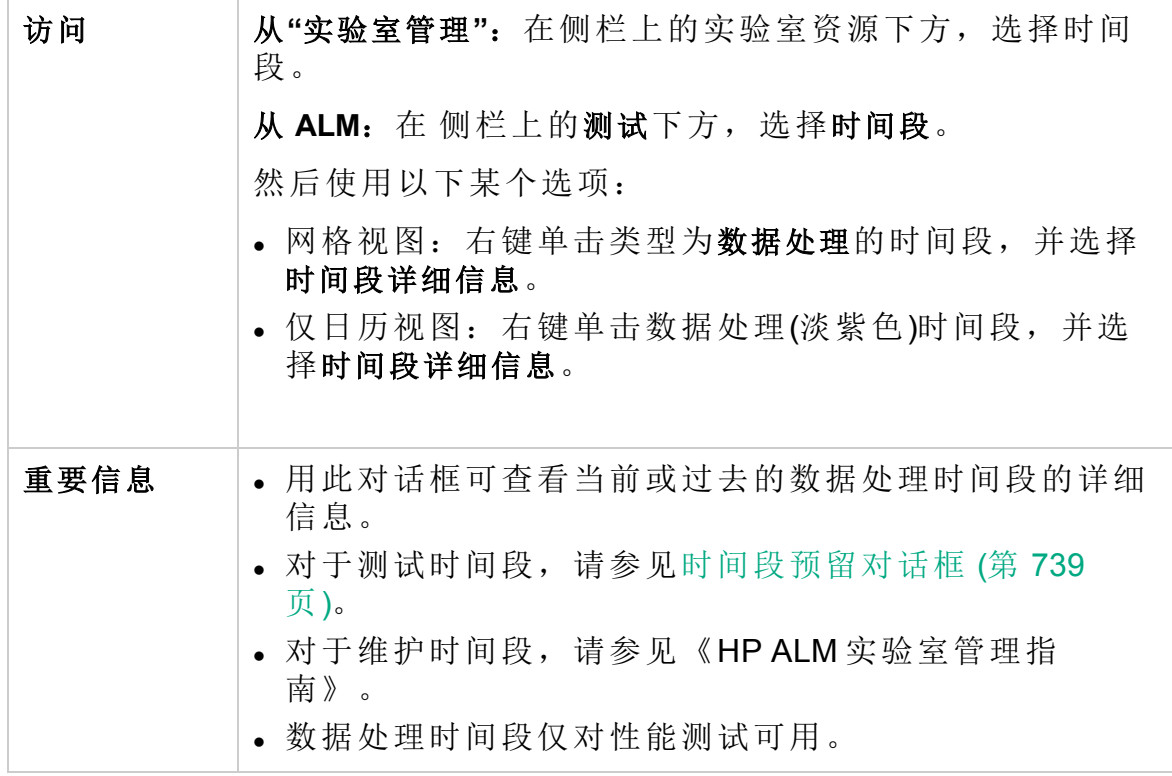

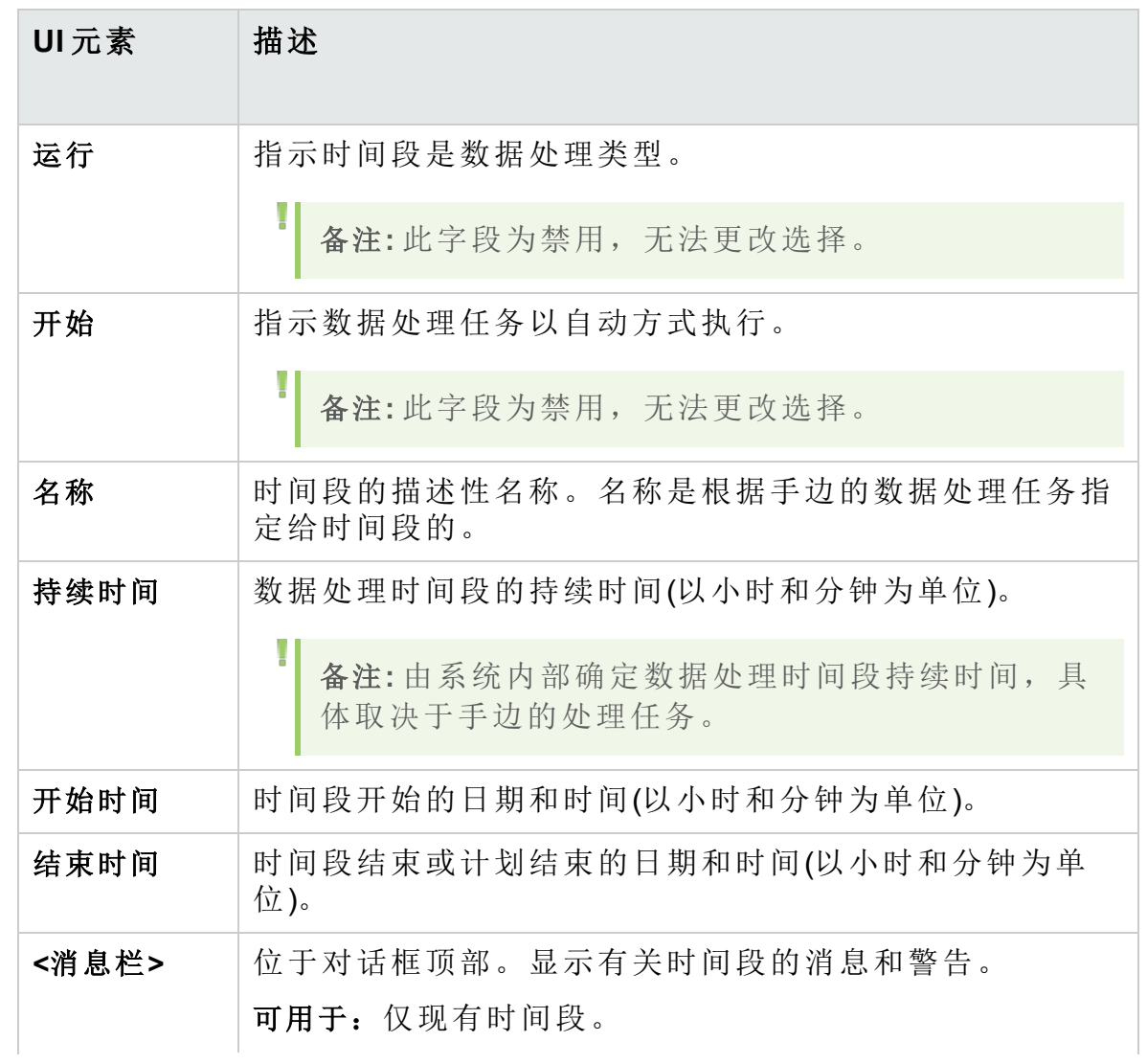

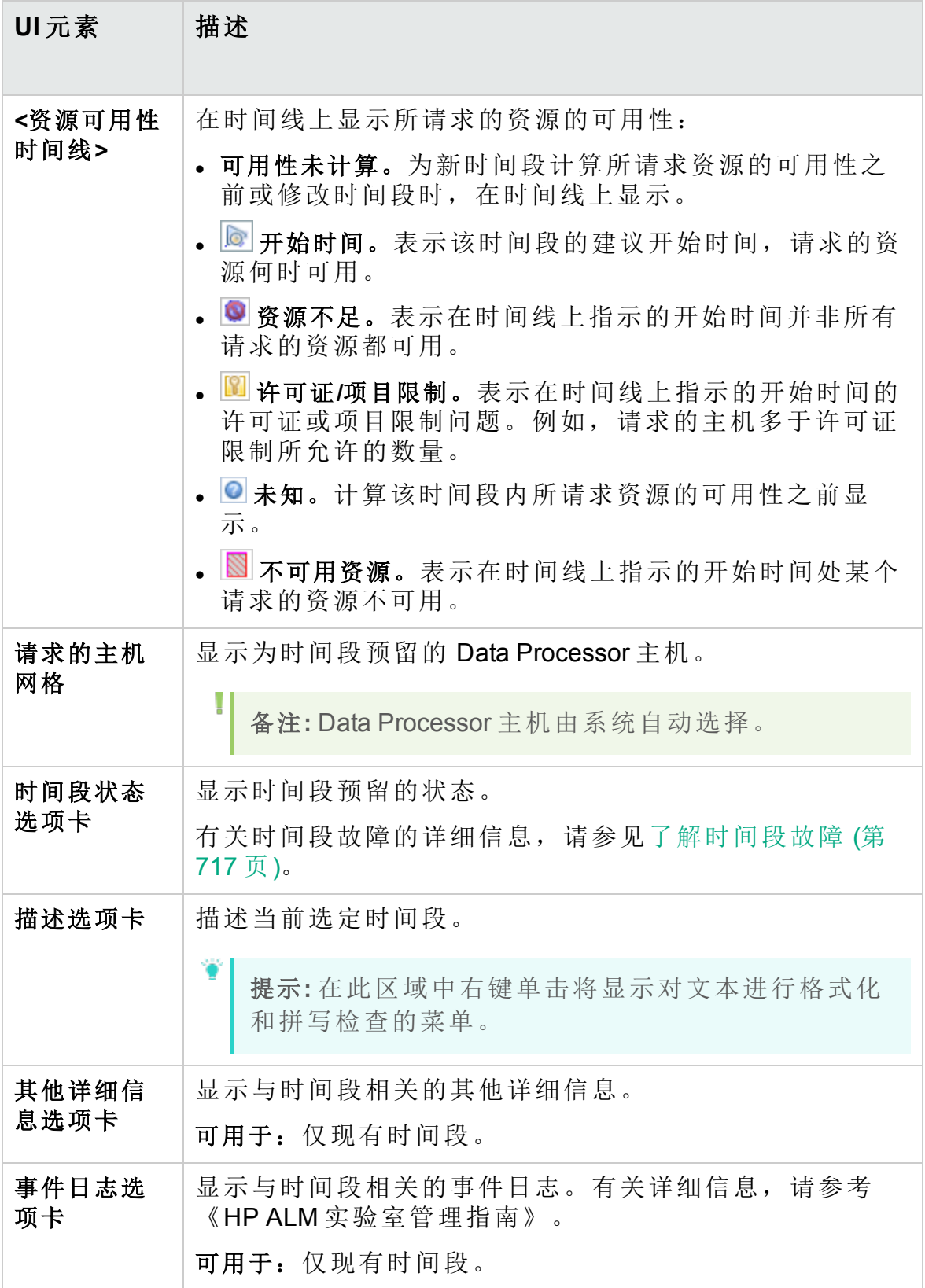

# <span id="page-753-0"></span>选择 Controller 对话框

此对话框使您能够为性能测试时间段选择 Controller。

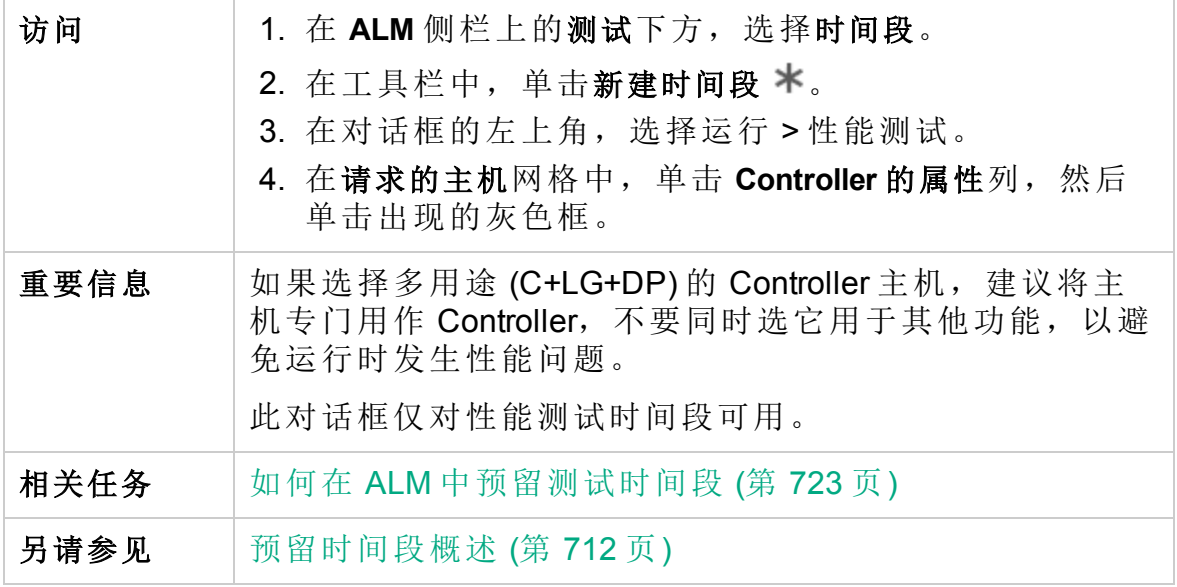

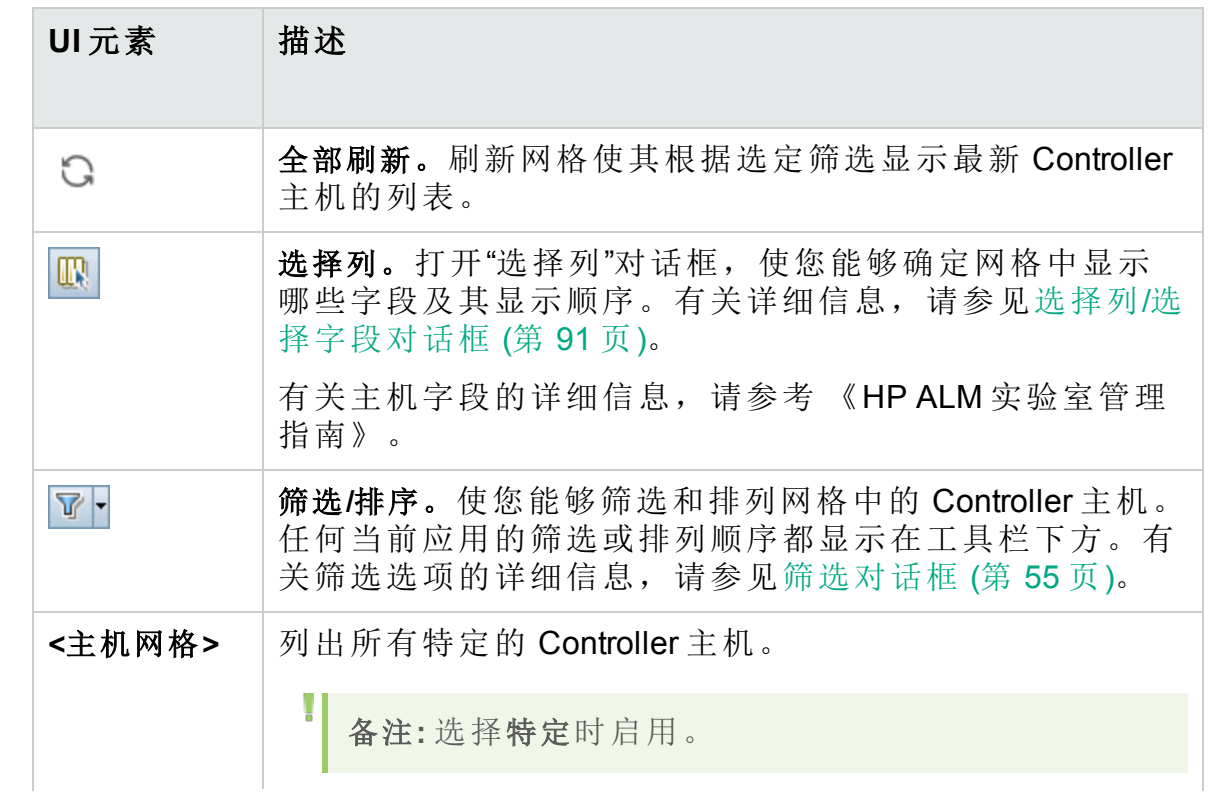

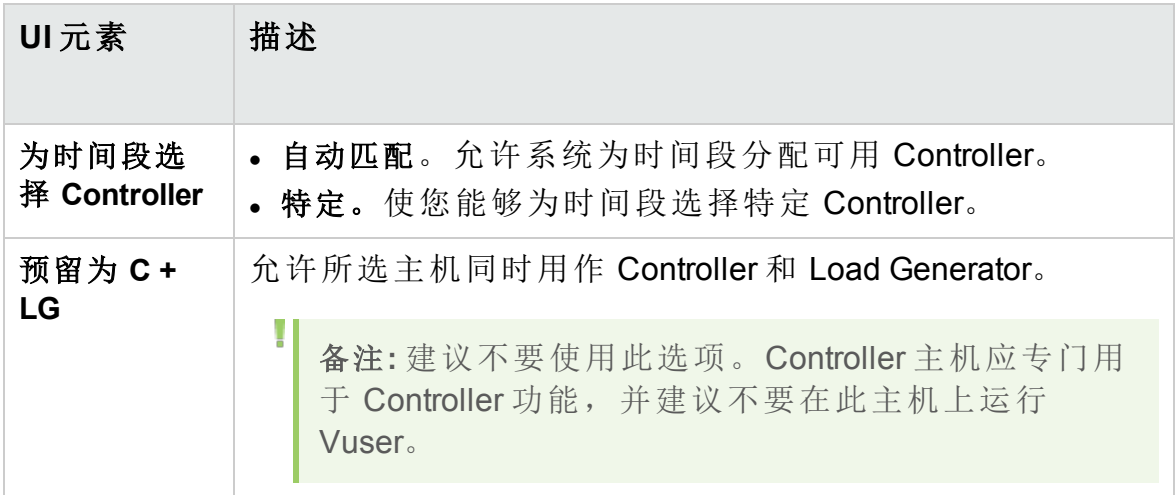

### <span id="page-754-0"></span>选择自动匹配 Load Generator/编辑主机对话框

使用此对话框可以为性能测试时间段选择自动匹配 Load Generator, 或为功 能测试集或内部版本验证套件时间段选择自动匹配主机。

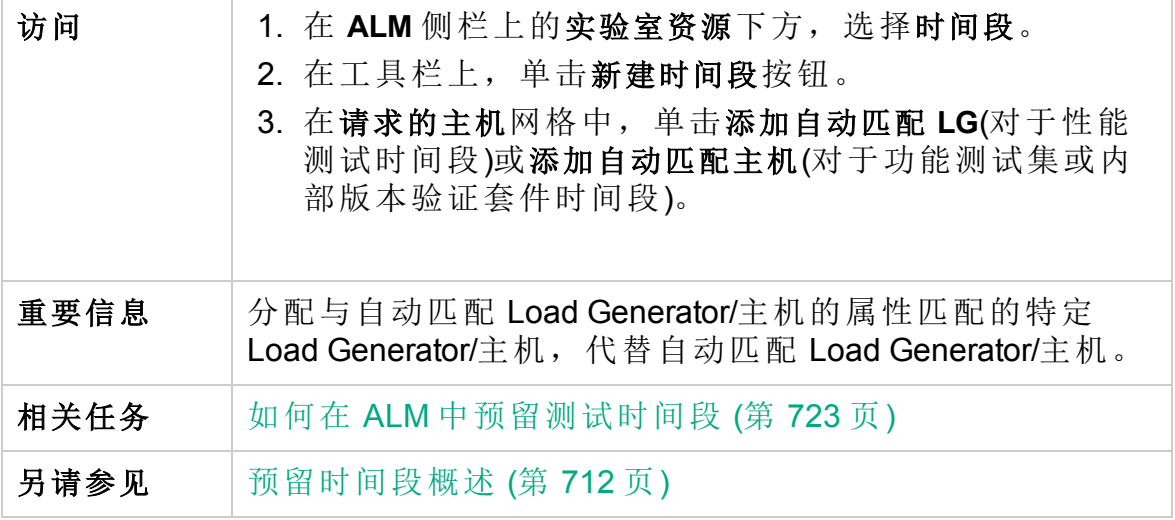

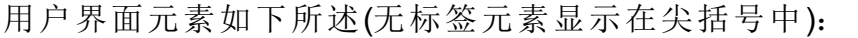

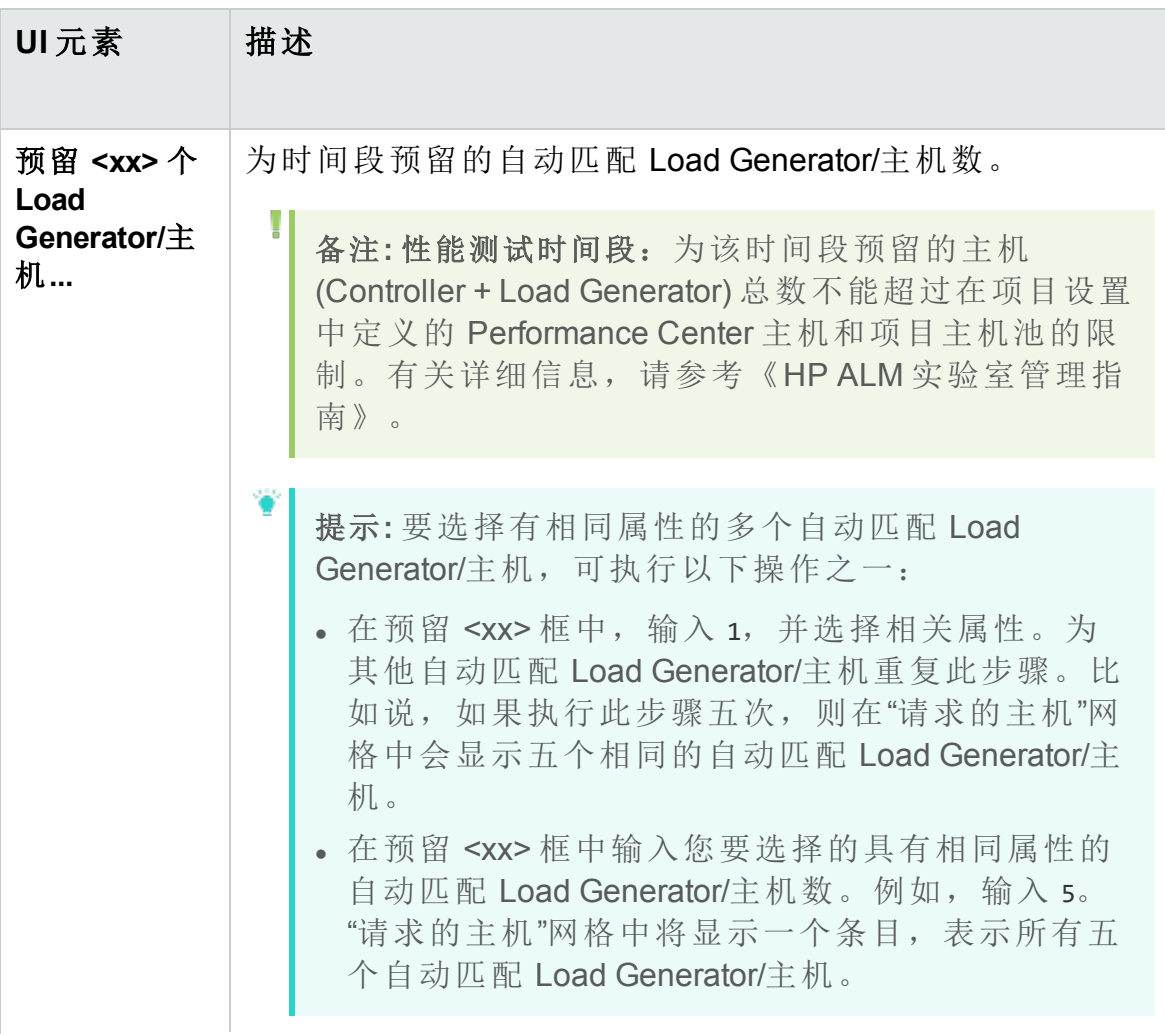
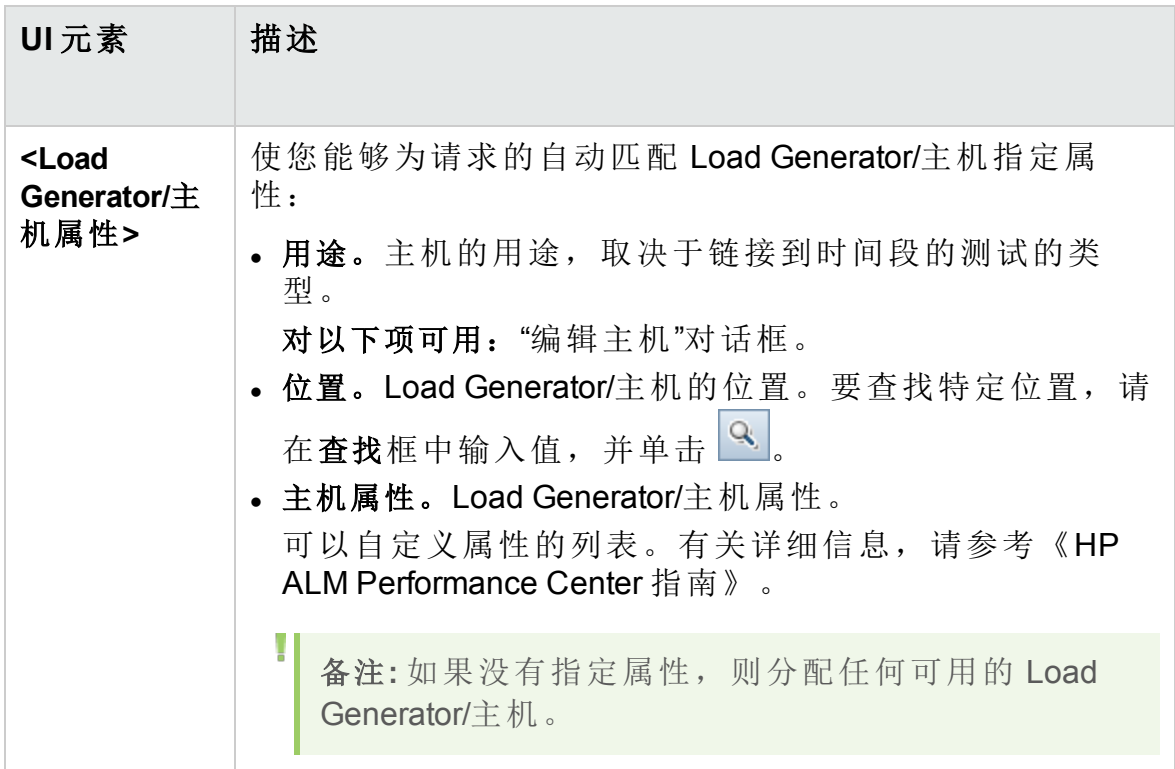

## 选择特定 Load Generator/主机对话框

此对话框使您能够为测试时间段预留特定 Load Generator/主机。

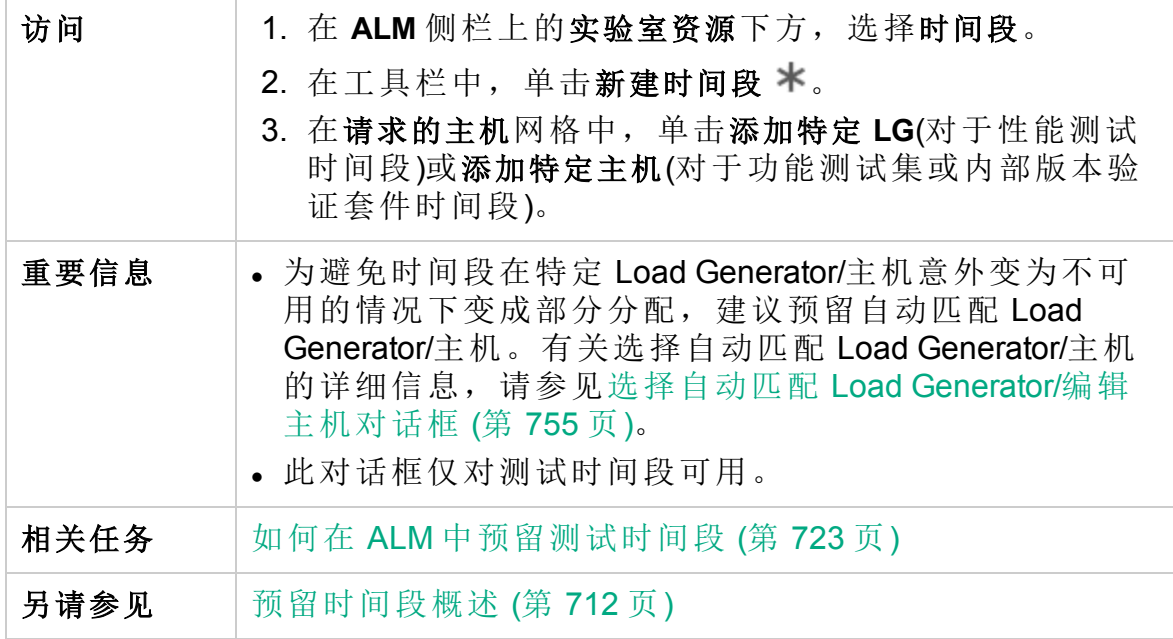

用户界面元素如下所述(无标签元素显示在尖括号中):

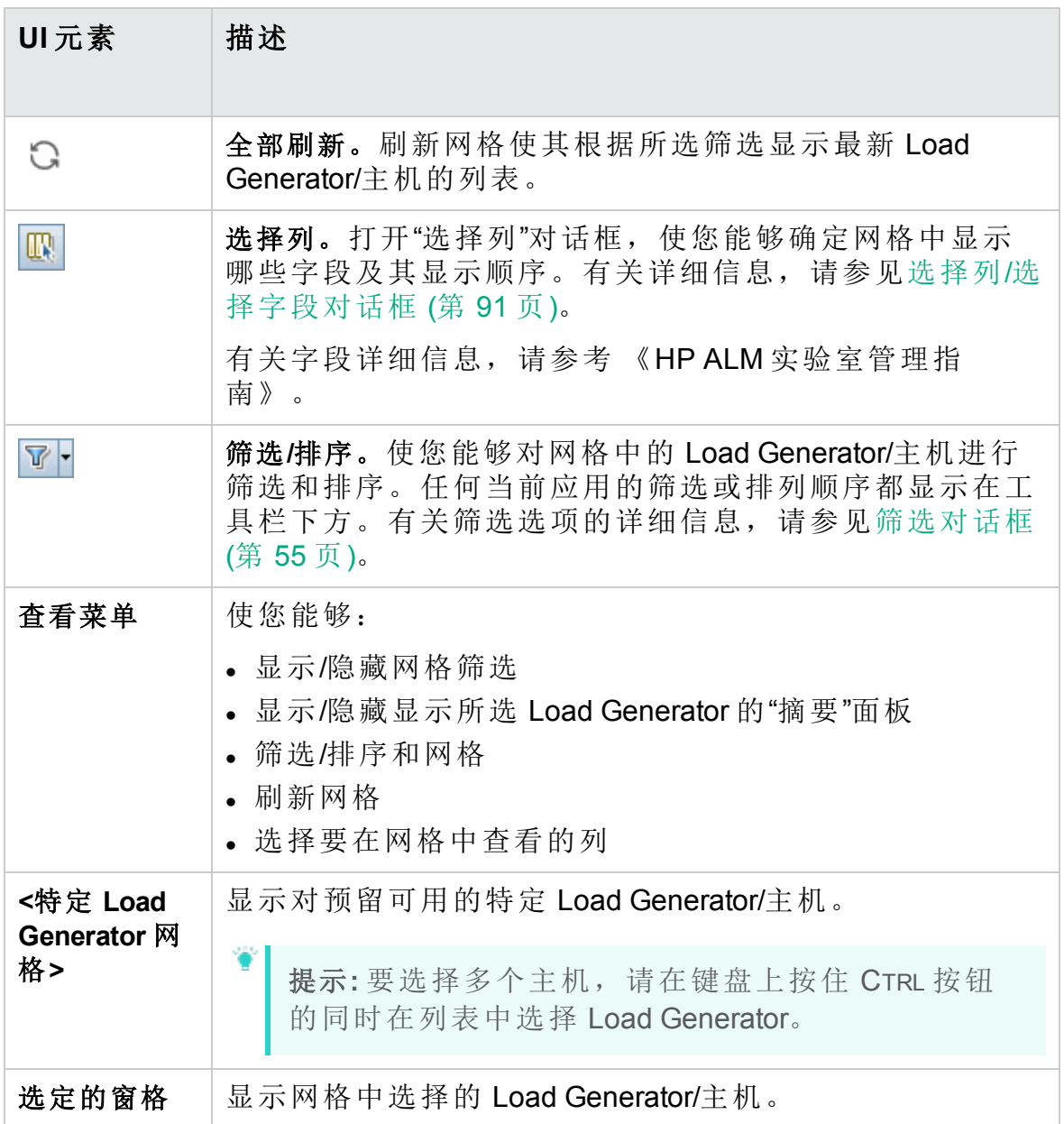

#### 时区选项对话框

此对话框使您能够在"时间段"模块日历视图中显示其他时区。

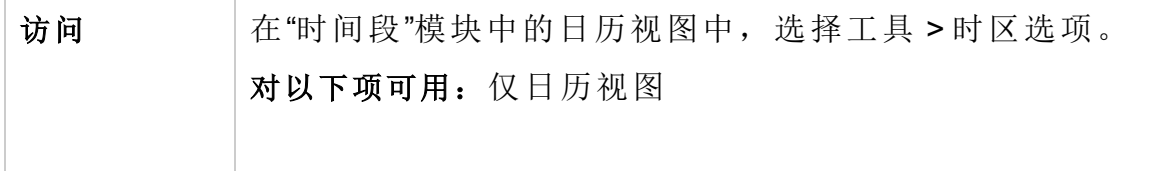

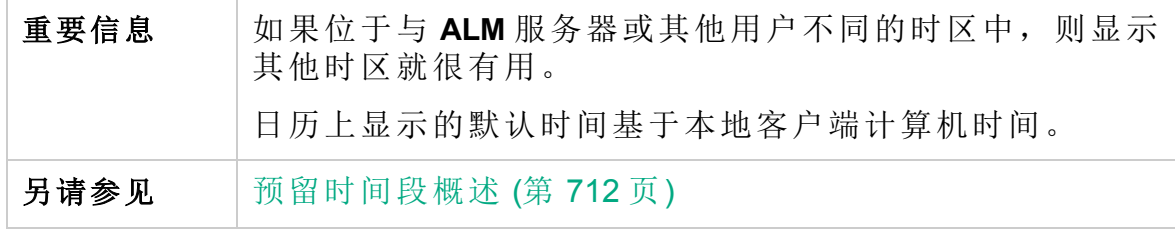

用户界面元素如下所述:

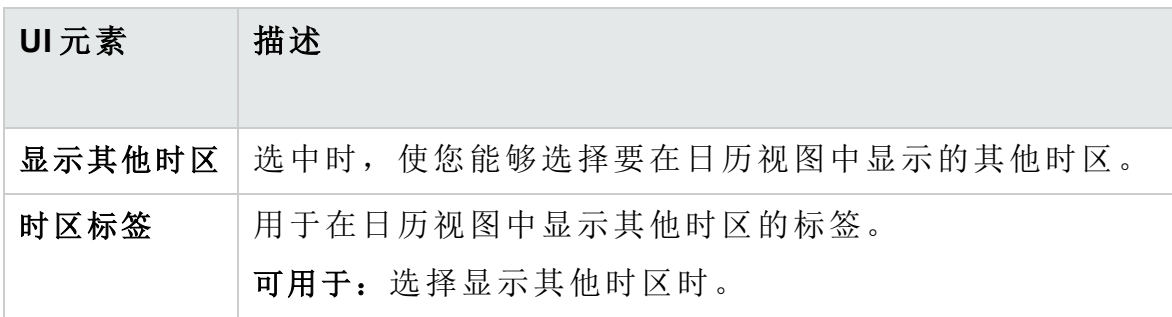

用户指南 第 38 章: 预留时间段

# 第 10 部分: 测试运行

用户指南 第 10 部分: 测试运行

# 第 39 章: 查看测试运行

此章节包括:

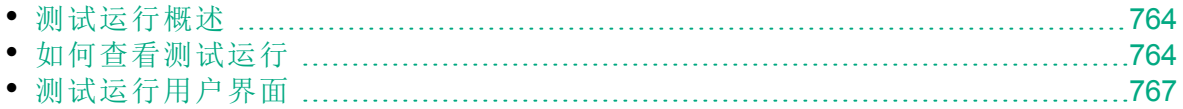

### <span id="page-763-0"></span>测试运行概述

运行测试之后,可以在 HP Application Lifecycle Management (**ALM**) 的测试运 行模块中查看结果。测试运行模块包含一些选项卡,使您可以研究实例运 行、测试集运行和内部版本验证套件运行的结果。

**ALM** 版本:测试集运行和内部版本验证套件运行选项卡仅对 ALM Edition 可用。 有关 ALM 版本及其功能的详细信息,请参见 ALM [版本](#page-132-0) (第 [133](#page-132-0) 页)。要了解您正在使用何种 **ALM** 版本,请咨询 **ALM** 站点管理 员。

在测试运行选项卡中,可以查看测试执行的结果。

- <sup>l</sup> 手动测试结果包括测试的总体通过/失败状态和测试运行中每个步骤的通 过/失败状态。
- <sup>l</sup> 可用于自动测试的结果因测试类型而异。

这些结果有助于确定是否在应用程序中检测到了缺陷。在某些情况下,可 以确定步骤失败的原因在于,预期结果不再有效且需要更新。

执行手动和自动化测试后,可以查看测试运行的结果和一般信息。可以查 看测试运行详细信息、比较最新测试运行与之前测试运行的结果、管理附 件、查看和编辑测试运行配置信息、管理链接的缺陷,以及查看测试运行 变更历史记录。

还可以查看和比较网格中显示的项目的所有运行的结果。这样就可以筛选 网格以只显示那些符合定义的条件的运行。

在测试集运行和内部版本验证套件运行选项卡中,可以查看功能测试集和内 部版本验证套件执行的结果。还可以停止功能测试集或内部版本验证套件 运行,或转到特定功能测试集或内部版本验证套件。

而且,还可以通过定期生成执行报告和图来分析项目中测试集执行进度或 总体测试执行进度。有关详细信息,请参见如何在 ALM [中分析数据](#page-819-0) (第 820 [页](#page-819-0))。

<span id="page-763-1"></span>有关相关任务详细信息,请参见[如何查看测试运行](#page-763-1) (第 764 页)。

#### 如何查看测试运行

此任务描述如何查看测试运行结果。要了解有关测试结果的详细信息,请 参见[测试运行概述](#page-763-0) (第 764 页)。

备注**:** 此任务是较高级别任务的一部分。有关详细信息,请参见[如何](#page-559-0)

在 ALM [中运行测试](#page-559-0) (第 560 页)。

此任务包括以下步骤:

- <sup>l</sup> [查看测试实例运行的结果](#page-764-0) (第 765 页)
- <sup>l</sup> [查看功能测试集运行的结果](#page-764-1) (第 765 页)
- [查看内部版本验证套件运行的结果](#page-765-0) (第 766 页)
- [管理链接的缺陷](#page-765-1) (第 766 页)
- <span id="page-764-0"></span><sup>l</sup> [清除测试运行](#page-765-2) —— 可选 (第 766 页)

查看测试实例运行的结果

运行测试之后,可以分析执行结果以确定哪些步骤成功,哪些测试失败。

1. 在 **ALM** 侧栏上的测试下方,选择测试运行。转到测试运行选项卡。有关 "测试运行"选项卡的用户界面详细信息,请参见[测试运行模块窗口](#page-767-0) (第 [768](#page-767-0) 页)。

对网格进行筛选和排序以只显示那些符合条件的运行。例如,可以将筛 选定义为显示:

- <sup>l</sup> 当前正在运行的测试
- 失败的运行
- <sup>l</sup> 本月执行的运行

有关筛选数据的用户界面详细信息,请参见[筛选对话框](#page-54-0) (第 55 页)。

2. 选择一个测试运行,然后单击详细信息以查看详细的运行结果。有关运 行详细信息对话框的用户界面详细信息,请参见[运行详细信息对话框](#page-777-0) (第 [778](#page-777-0) 页)。

<span id="page-764-1"></span>查看功能测试集运行的结果

**ALM** 版本:测试集运行选项卡仅对 ALM Edition 可用。 有关 ALM 版本 及其功能的详细信息, 请参见 ALM [版本](#page-132-0) (第 133 页)。要了解您正在使 用何种 **ALM** 版本,请咨询 **ALM** 站点管理员。

运行测试集之后,可以分析测试集结果以确定测试集中的哪些测试失败, 哪些步骤导致了失败。

- 1. 在 **ALM** 侧栏上的测试下方,选择测试运行。转到测试集运行选项卡。有 关"测试集运行"选项卡的用户界面详细信息,请参见[测试运行模块窗口](#page-767-0) (第 [768](#page-767-0) 页)。
- 2. 要查看测试集运行的执行报告,请选择该运行,然后单击**显示报告**。要 查看已执行运行的软拷贝,请选择该运行,然后单击导出运行。还可以 通过在测试实验室模块的执行网格选项卡中单击上次运行报告按钮, 查 看测试集运行的执行报告。

有关执行报告的详细信息,请参见执行报告页 —— [桌面客户端](#page-650-0) (第 651 [页](#page-650-0))。

有关"测试运行"选项卡的用户界面详细信息,请参见[测试运行模块窗口](#page-767-0) (第 [768](#page-767-0) 页)。

<span id="page-765-0"></span>查看内部版本验证套件运行的结果

**ALM** 版本:内部版本验证套件运行选项卡仅对 ALM Edition 可用。 有关 ALM 版本及其功能的详细信息,请参见 ALM [版本](#page-132-0) (第 133 页)。要了解 您正在使用何种 **ALM** 版本,请咨询 **ALM** 站点管理员。

运行内部版本验证套件之后,可以分析内部版本验证套件结果以确定内部 版本验证套件中的哪些测试运行失败,哪些步骤导致了失败。

- 1. 在 **ALM** 侧栏上的测试下方,选择测试运行。转到内部版本验证套件运行 选项卡。有关"内部版本验证套件运行"选项卡的用户界面详细信息,请 参见[测试运行模块窗口](#page-767-0) (第 768 页)。
- 2. 要查看内部版本验证套件运行的执行报告,请选择该运行,然后单击显 示报告。要查看已执行运行的软拷贝,请选择该运行,然后单击导出运 行。还可以通过在内部版本验证模块中单击上次运行报告按钮,查看内 部版本验证套件运行的执行报告。

有关执行报告的详细信息,请参见执行报告页 —— [桌面客户端](#page-650-0) (第 651 [页](#page-650-0))。

有关"测试运行"模块的用户界面详细信息,请参见[测试运行模块窗口](#page-767-0) (第 [768](#page-767-0) 页)。

<span id="page-765-1"></span>管理链接的缺陷

可以查看、添加和删除测试运行和测试运行步骤的缺陷链接。在"测试详细 信息"对话框、"运行详细信息"对话框或"运行步骤详细信息"对话框中,单击 侧栏上的链接的缺陷按钮。

- <sup>l</sup> 有关链接缺陷的用户界面详细信息,请参见[链接的缺陷](#page-809-0)/实体页 (第 810 [页](#page-809-0))。
- 有关"测试详细信息"对话框的用户界面详细信息,请参见[测试实例详细信](#page-609-0) [息对话框](#page-609-0) (第 610 页)。
- <sup>l</sup> 有关"运行详细信息"对话框的用户界面详细信息,请参见[运行详细信息对](#page-777-0) [话框](#page-777-0) (第 778 页)。
- <sup>l</sup> 有关"运行步骤详细信息"对话框的用户界面详细信息,请参见[运行步骤详](#page-780-0) [细信息对话框](#page-780-0) (第 781 页)。

<span id="page-765-2"></span>清除测试运行 —— 可选

可以从项目中删除旧运行。

### 选择运行,然后单击删除<sup>86</sup>按钮。

#### 备注**:**

Ţ

- <sup>l</sup> 只能对测试运行使用清除运行,不能对测试集运行或内部版本验证 套件运行使用。
- <sup>l</sup> 无法删除属于当前正在运行的测试集运行或内部版本验证套件运行 一部分的测试运行。
- <sup>l</sup> 如果您删除测试集运行或内部版本验证套件运行,则将删除基础测 试运行。同样,如果您删除内部版本验证套件运行,则将删除基础 测试集运行。

或者,可以通过"清除运行"向导选择一个或多个要删除的运行。使用以下某 个选项:

- <sup>l</sup> 在测试实验室 > 测试集选项卡中,选择测试集 > 清除运行。
- <sup>l</sup> 在测试运行 > 测试运行选项卡中,选择测试运行 > 清除运行。

有关"清除运行"向导的用户界面详细信息,请参见[清除运行向导](#page-783-0) (第 784 [页](#page-783-0))。

## <span id="page-766-0"></span>测试运行用户界面

此部分包括:

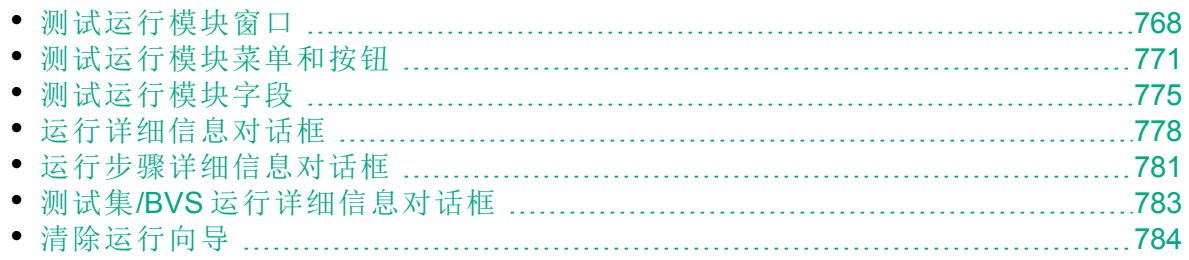

#### <span id="page-767-0"></span>测试运行模块窗口

此模块使您能够查看测试运行、测试集运行和内部版本验证套件运行的结 果。

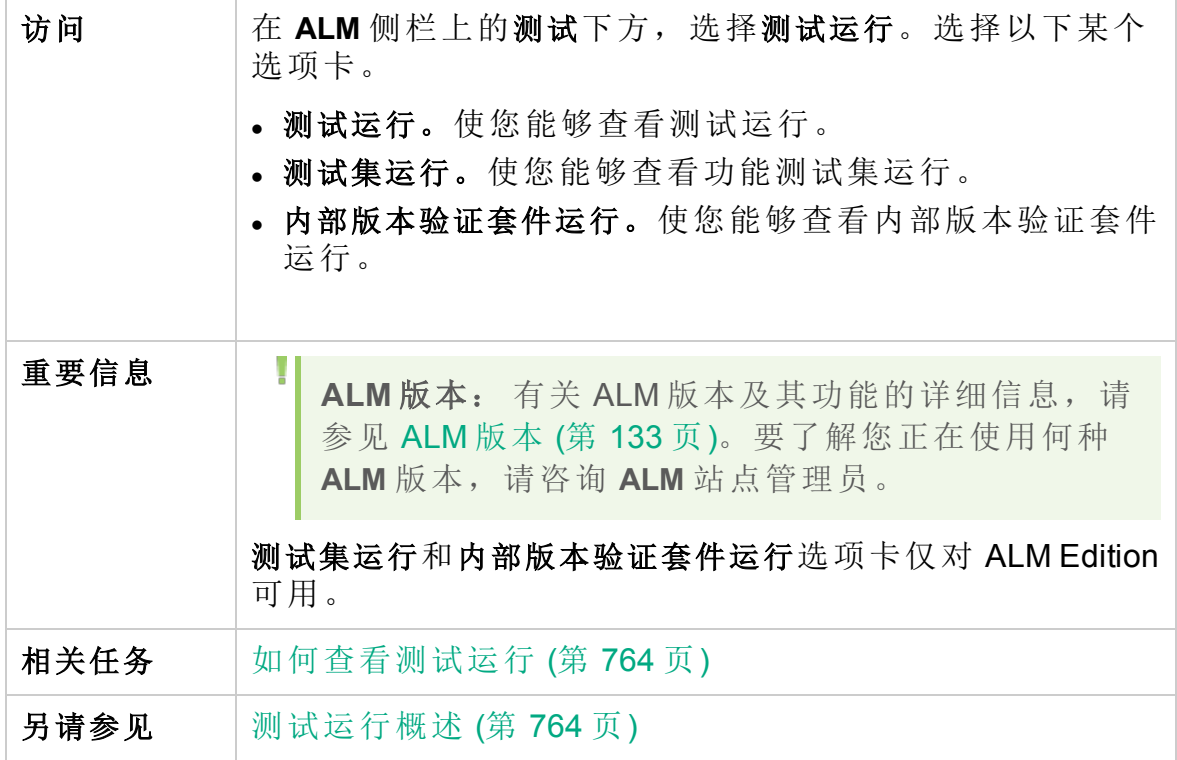

用户界面元素如下所述(无标签元素显示在尖括号中):

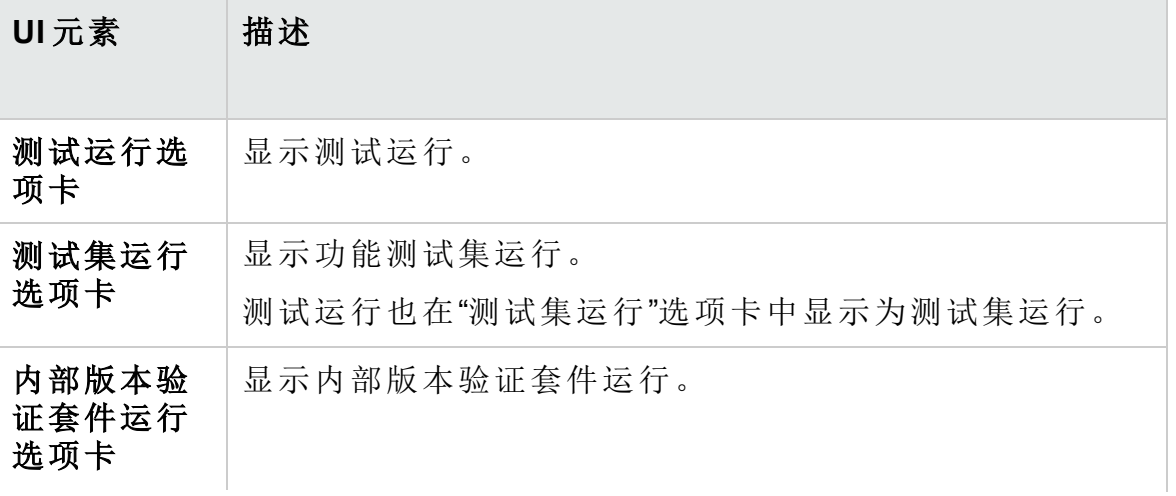

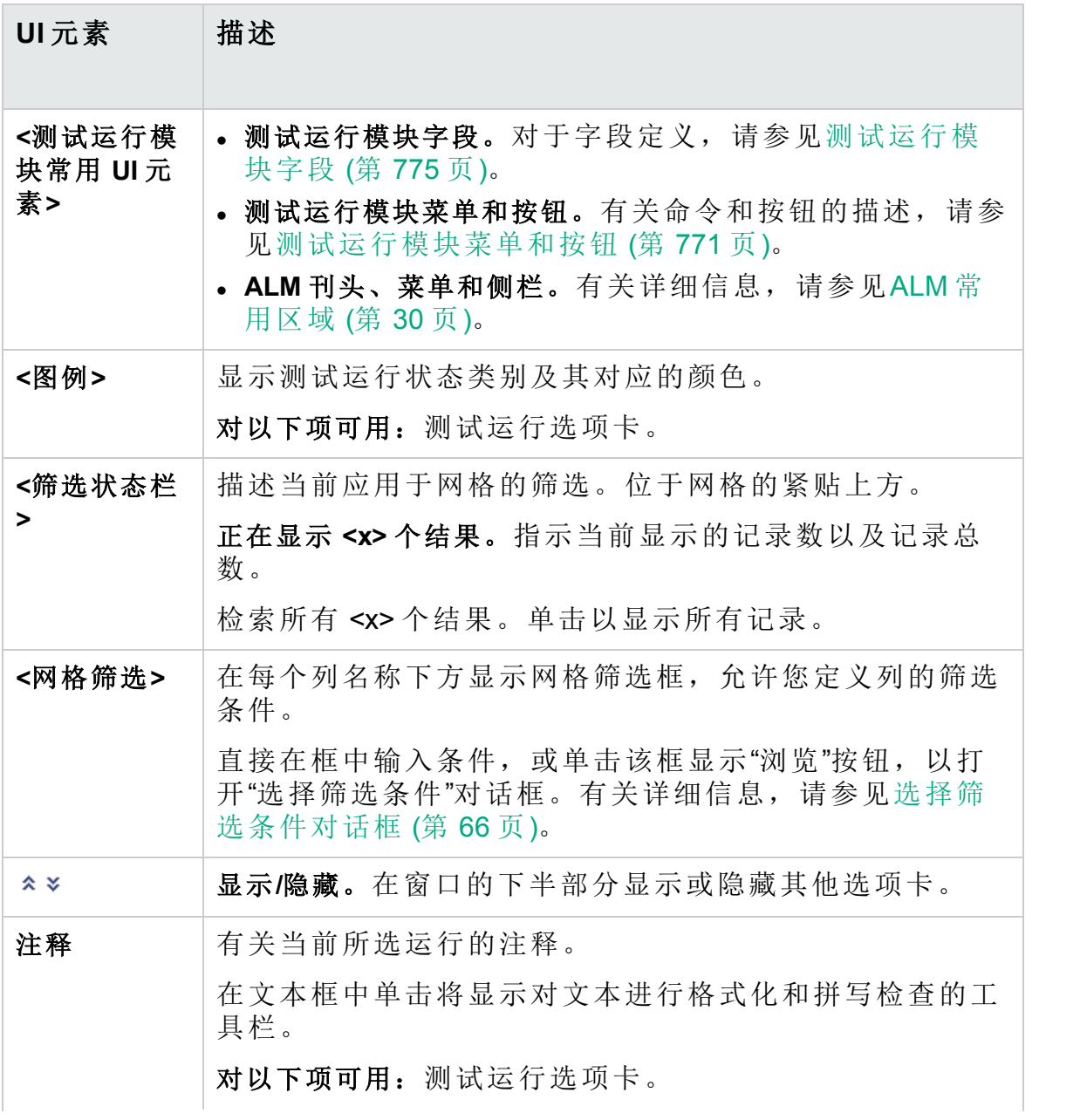

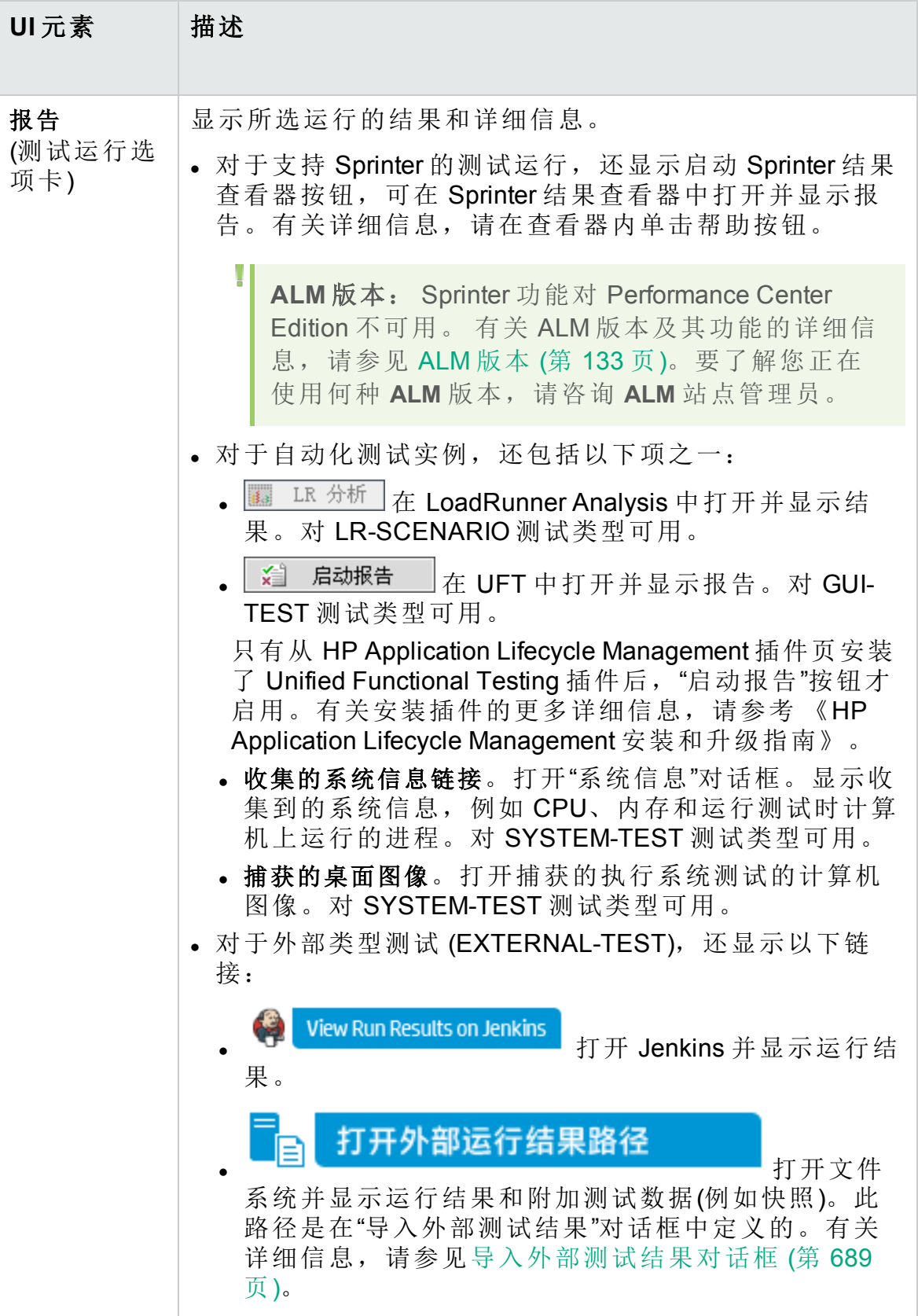

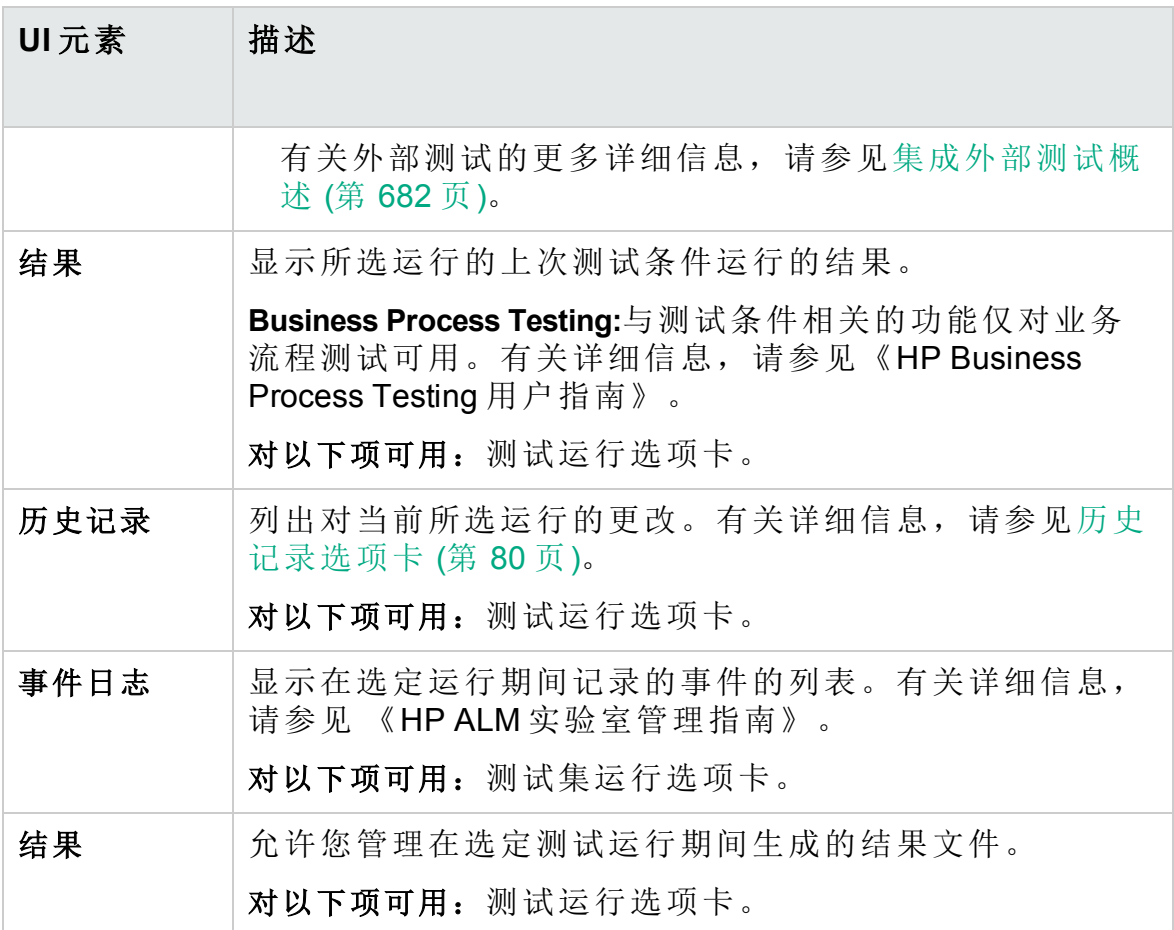

#### <span id="page-770-0"></span>测试运行模块菜单和按钮

此部分描述"测试运行"模块中可用的菜单和按钮。

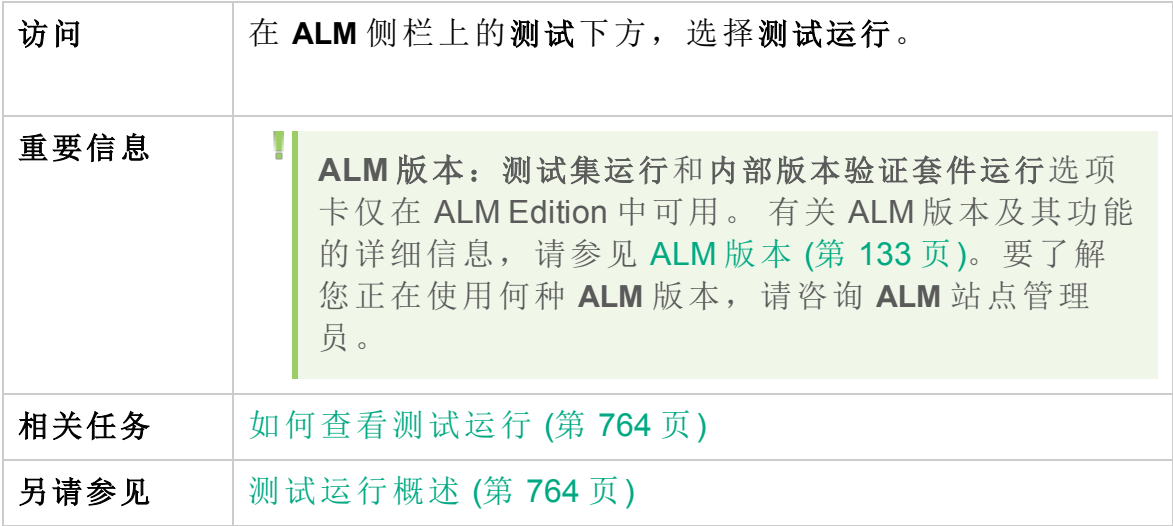

"测试运行"模块的常用菜单和工具栏如下所述:

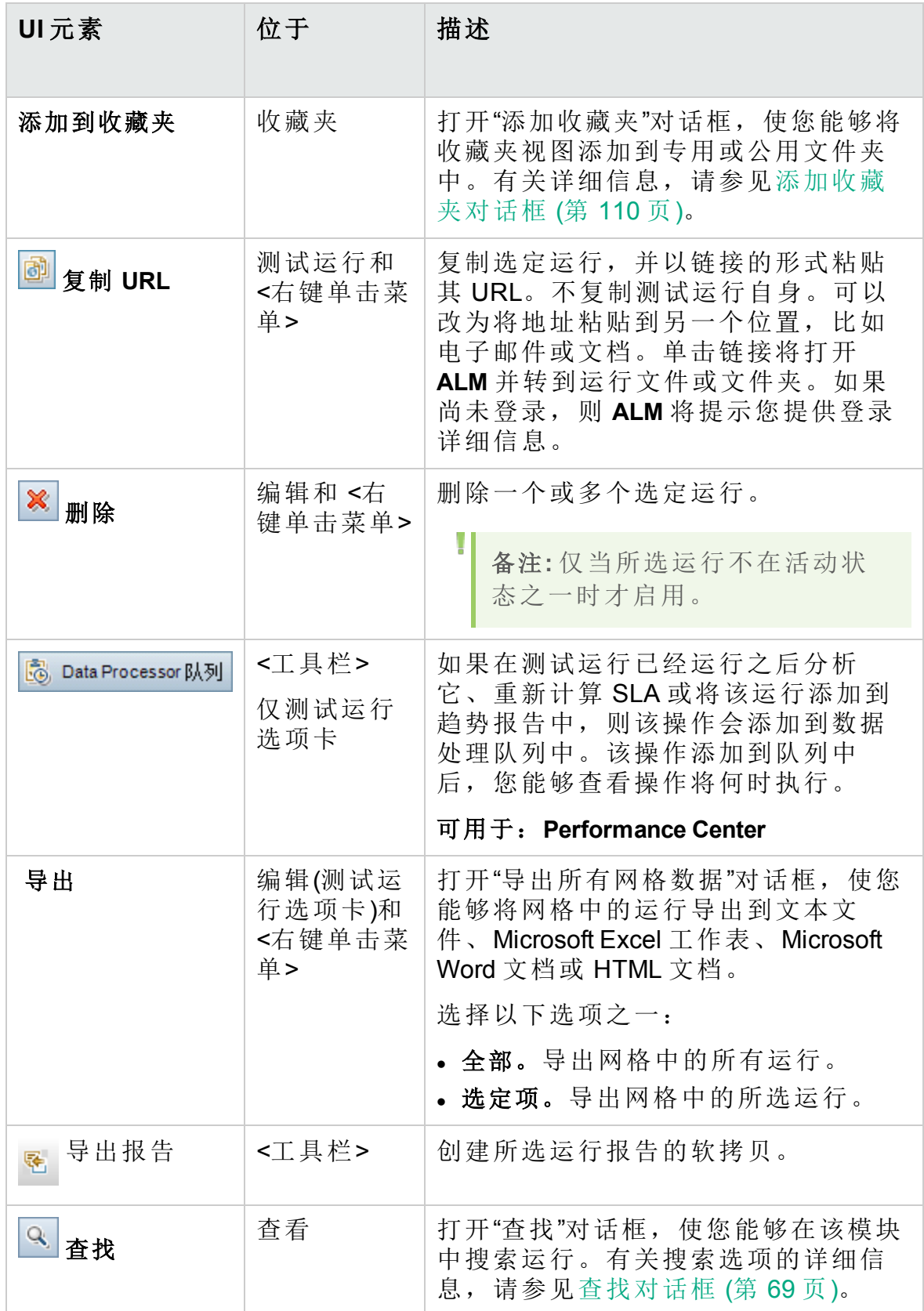

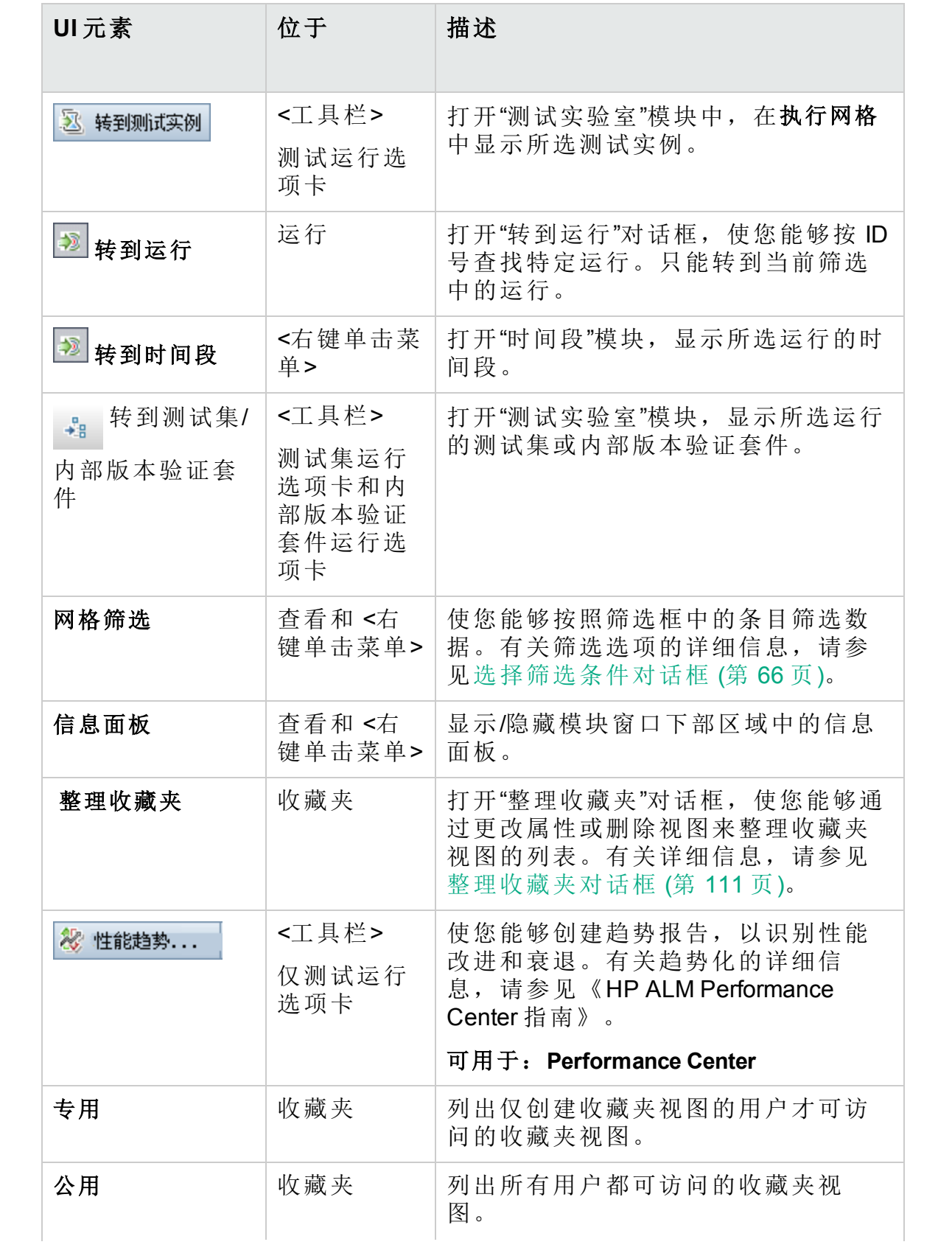

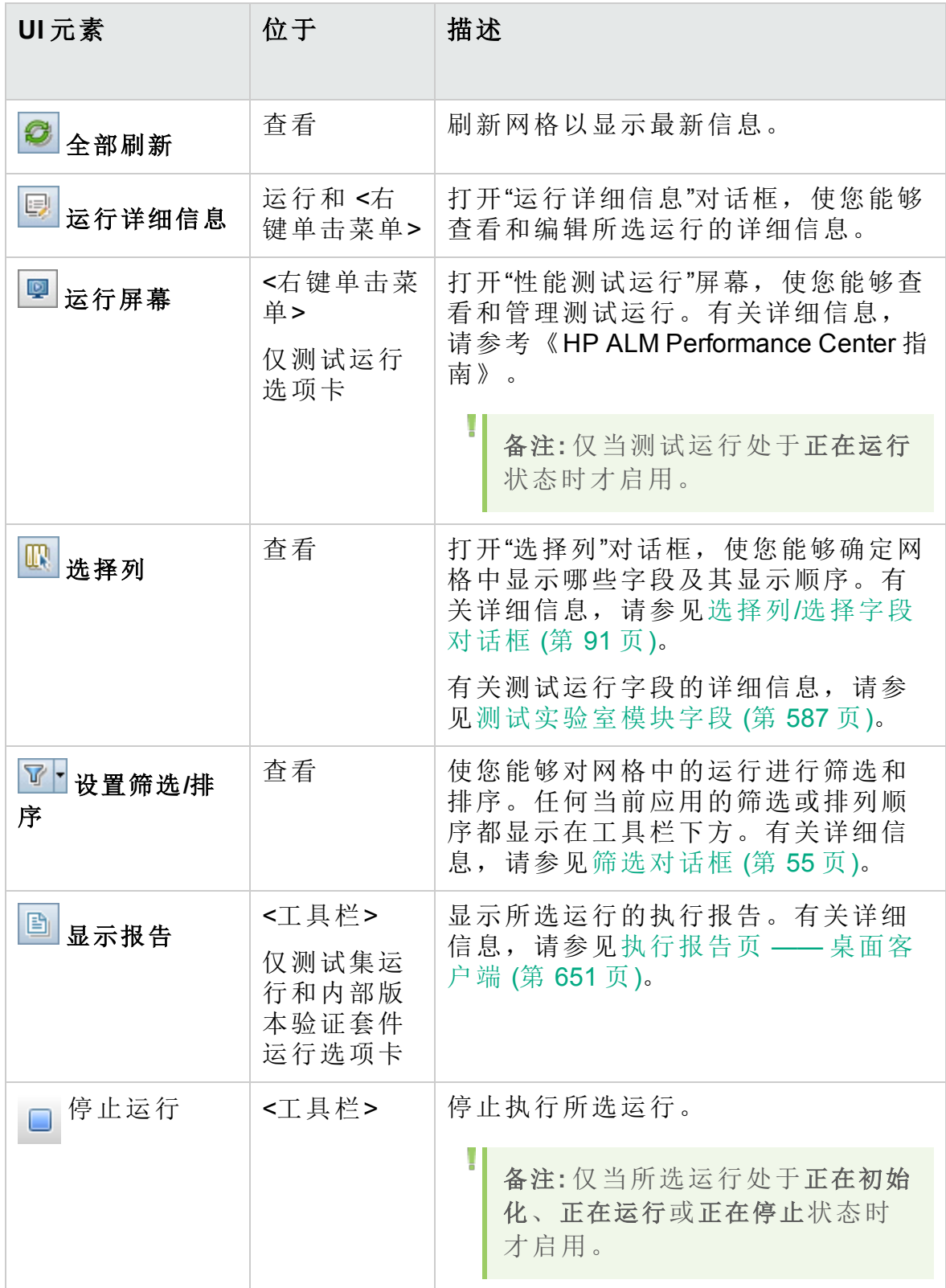

### <span id="page-774-0"></span>测试运行模块字段

此部分描述"测试运行"模块字段。

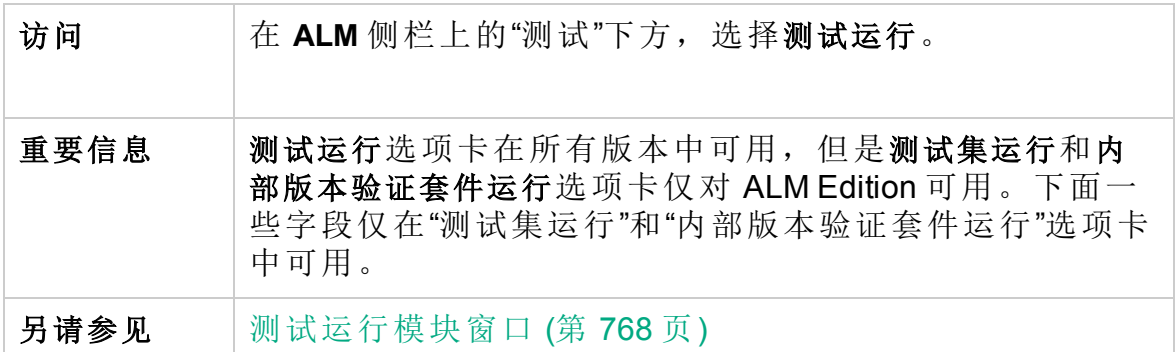

字段描述如下:

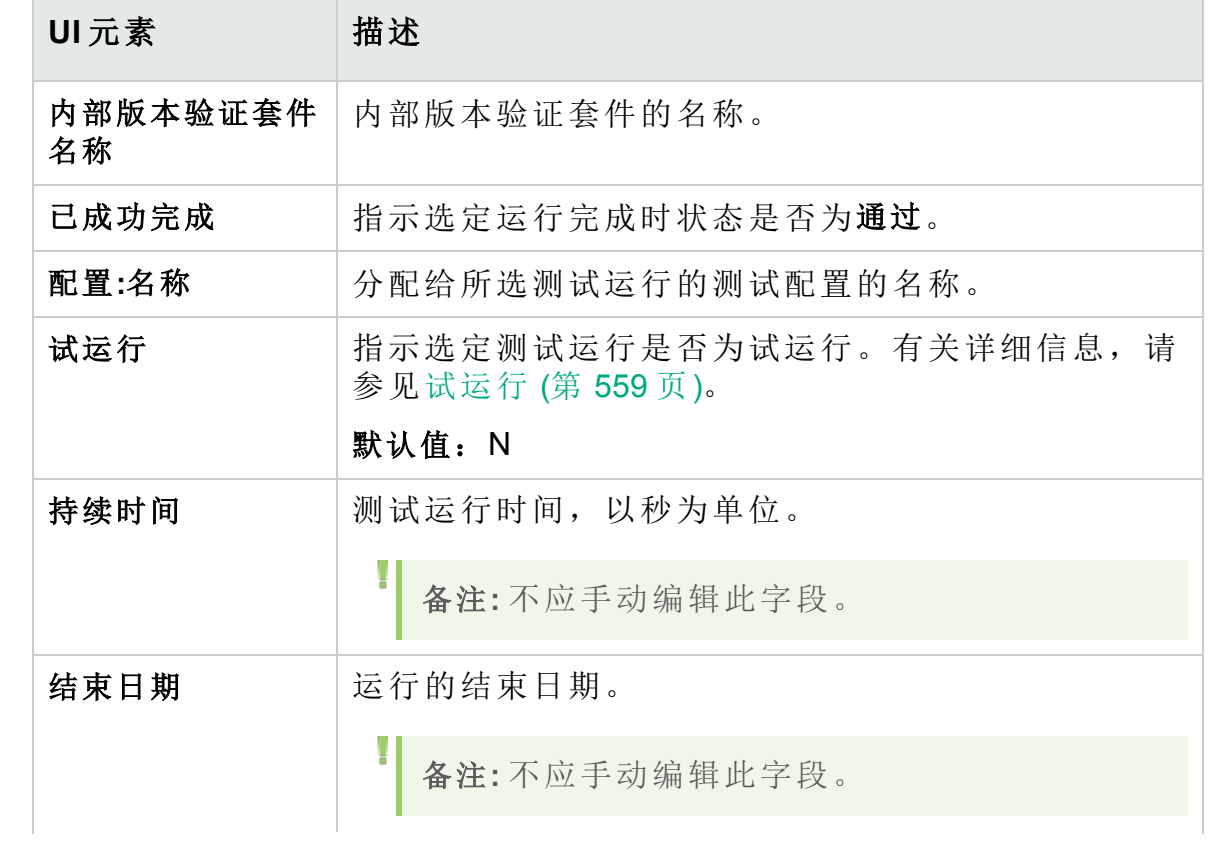

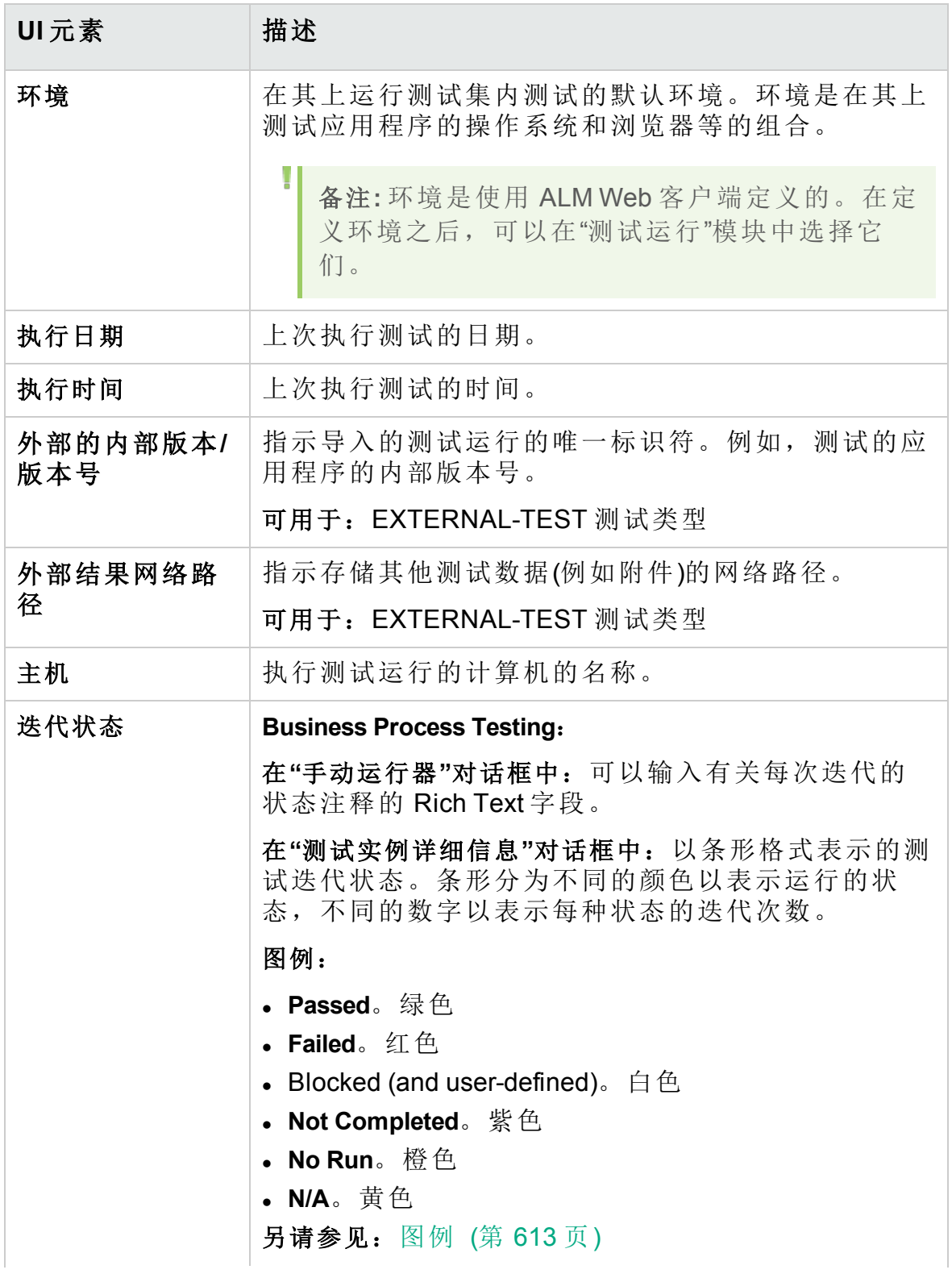

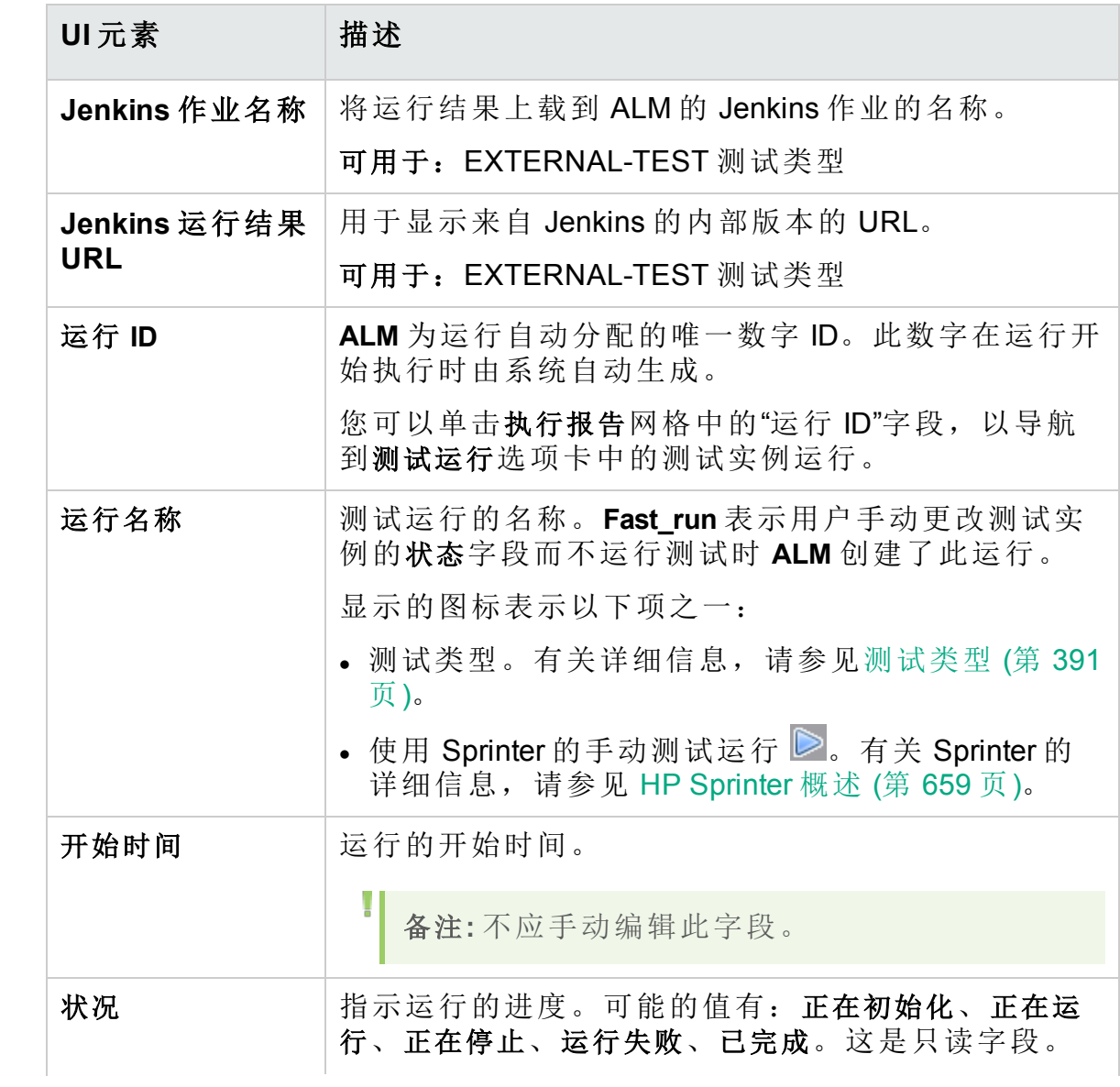

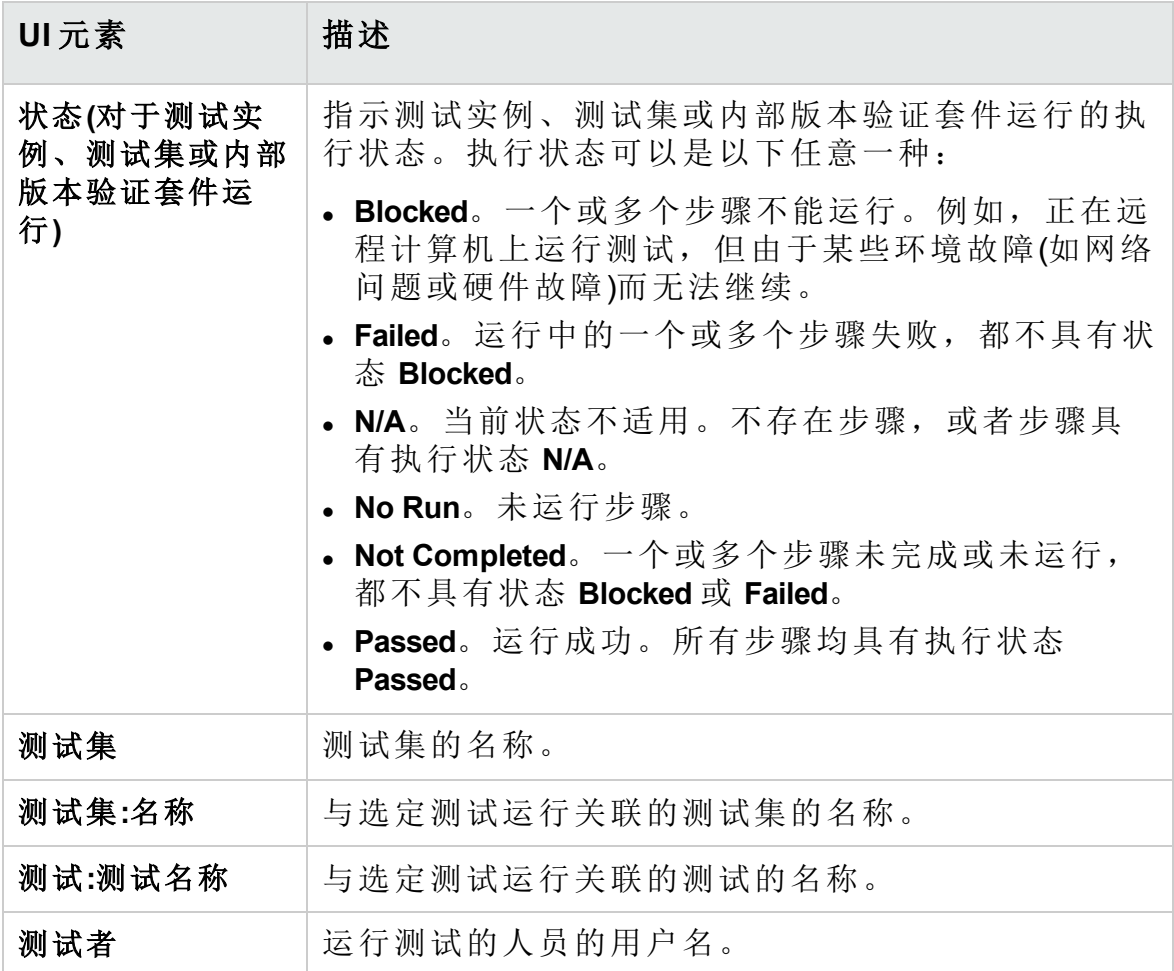

### <span id="page-777-0"></span>运行详细信息对话框

此对话框显示测试运行的测试和步骤详细信息。

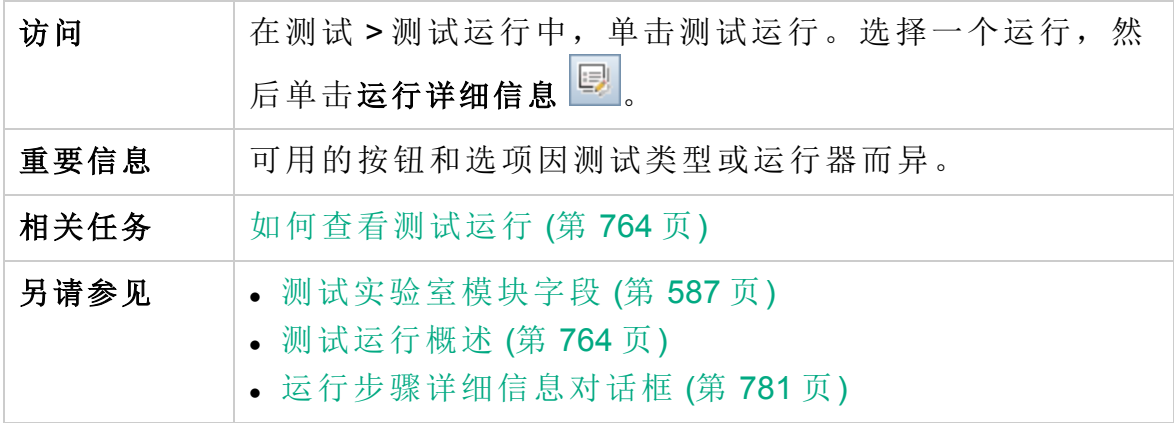

用户界面元素如下所述:

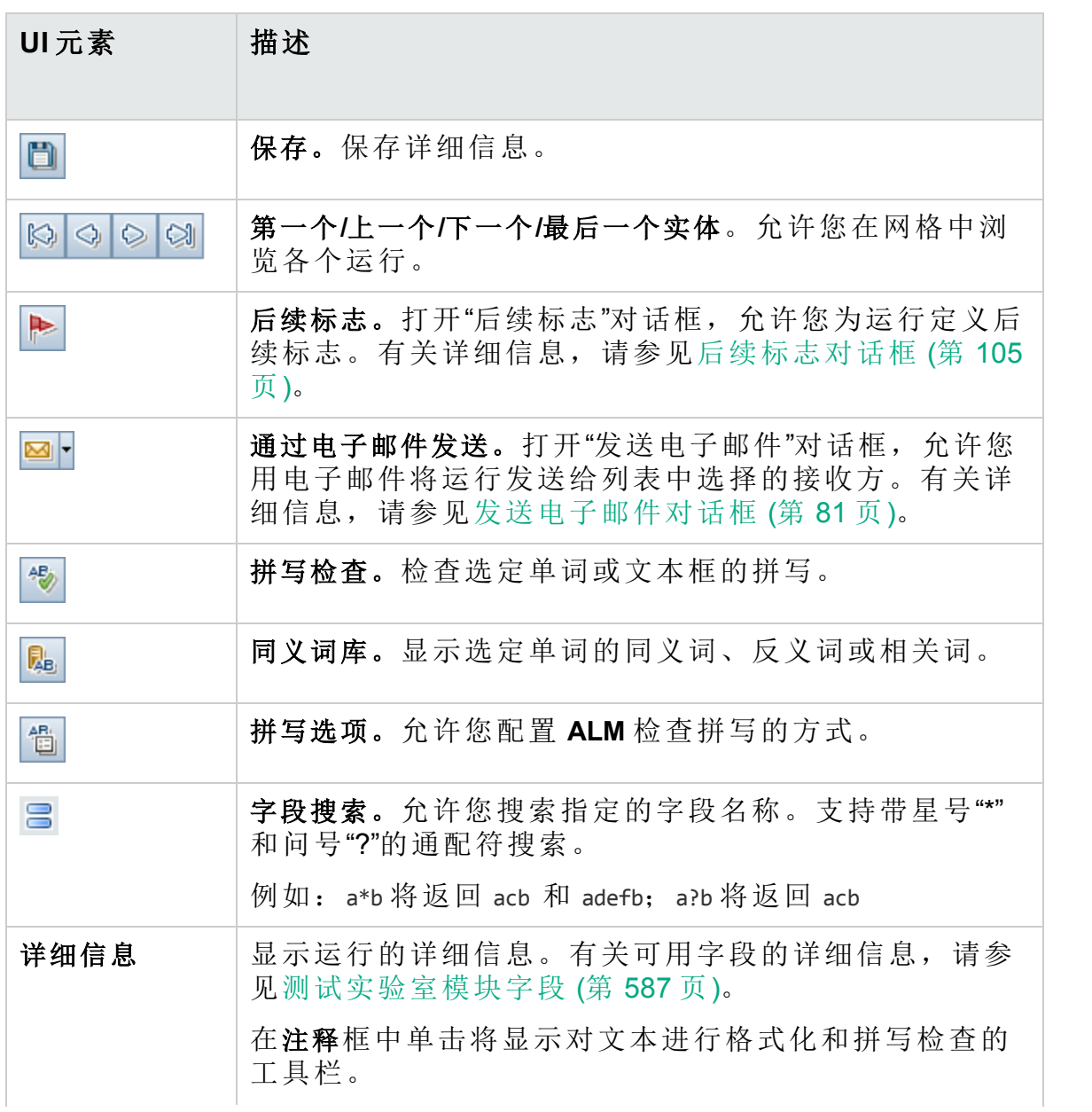

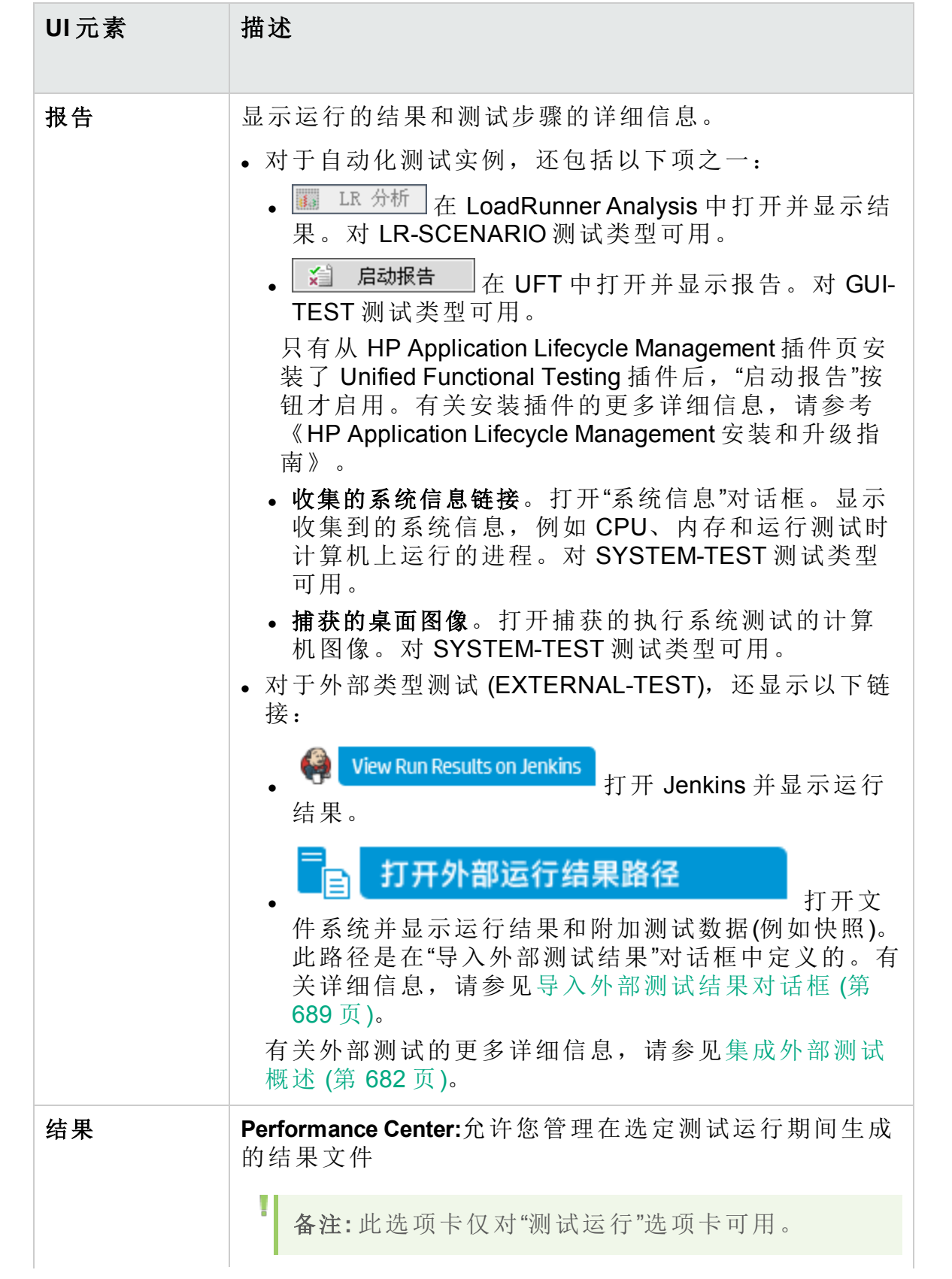

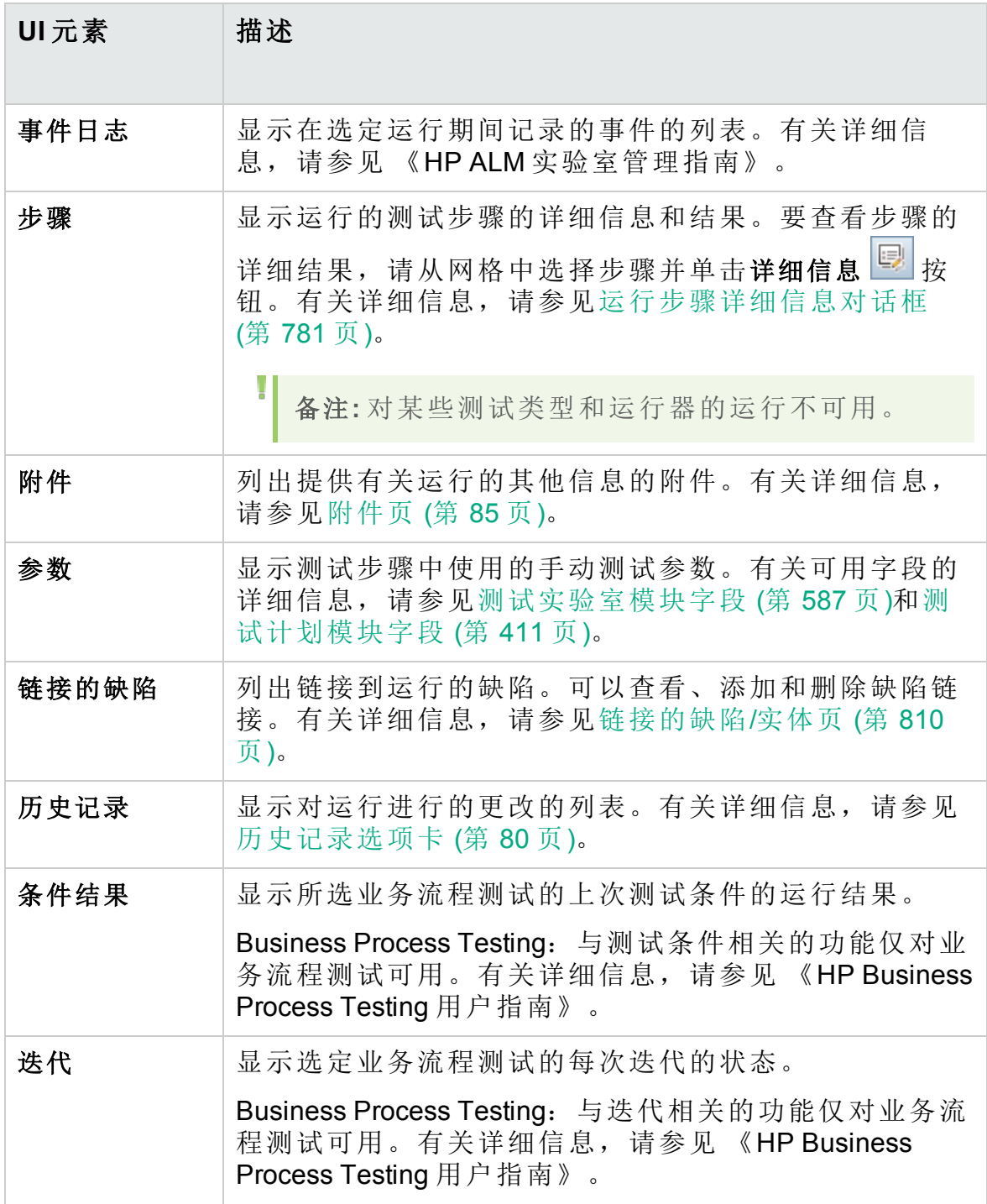

## <span id="page-780-0"></span>运行步骤详细信息对话框

此对话框显示运行的测试步骤的详细信息。

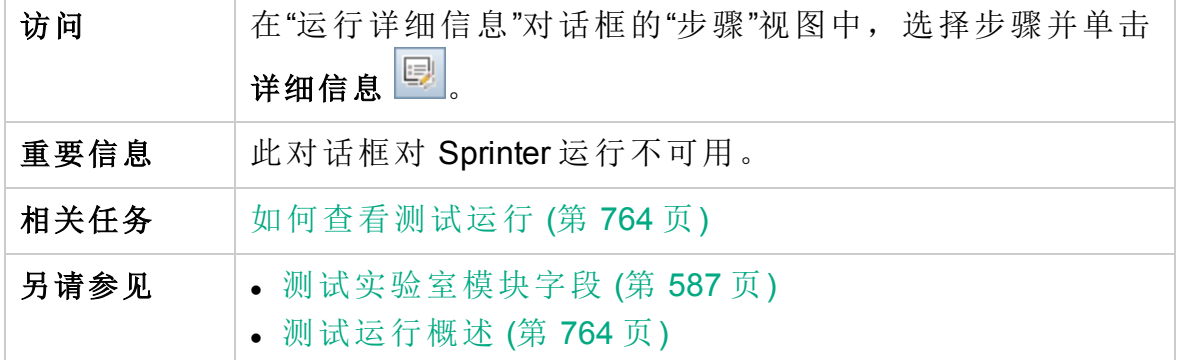

用户界面元素如下所述:

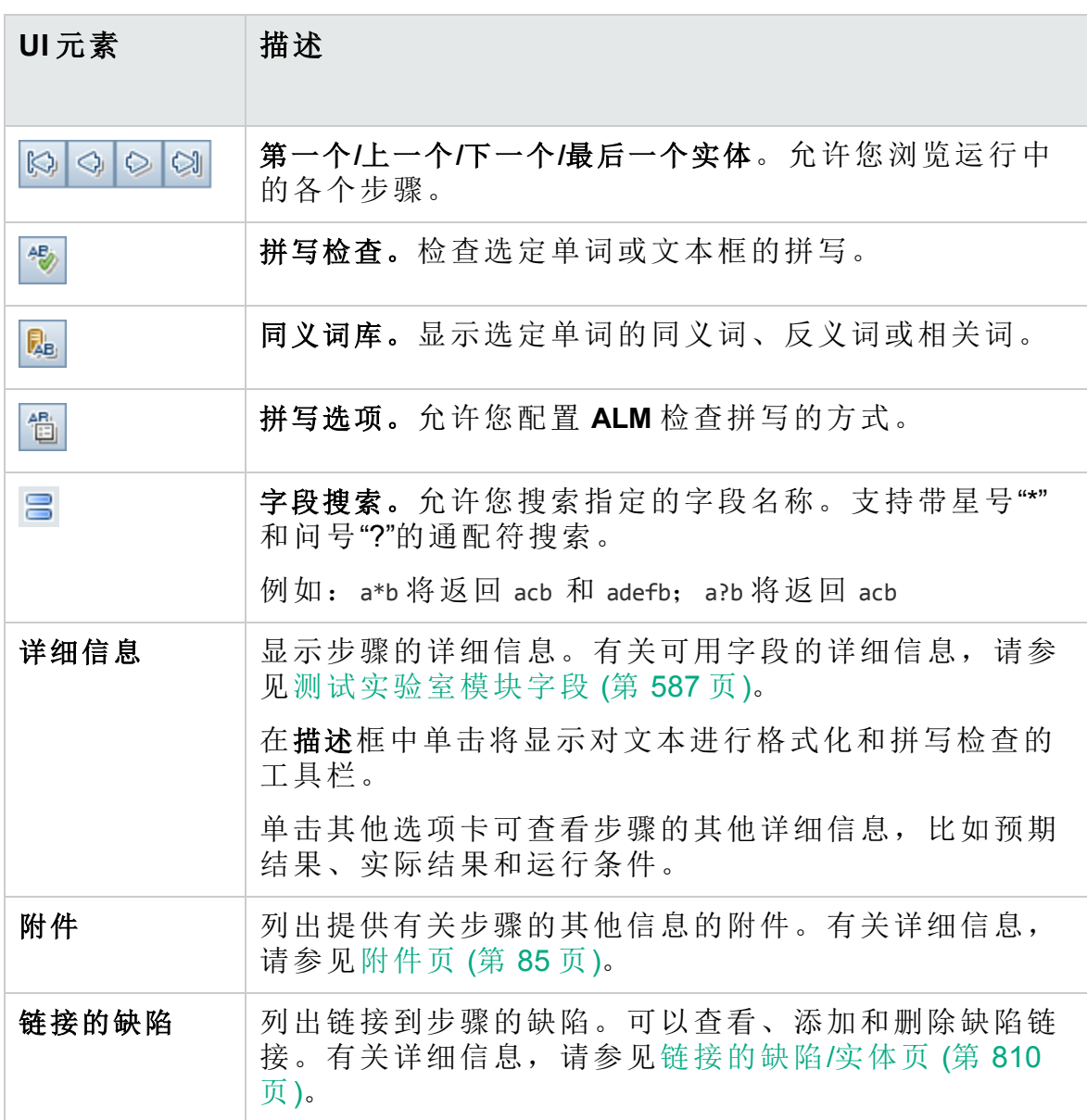

## <span id="page-782-0"></span>测试集/BVS 运行详细信息对话框

此对话框显示测试集运行或内部版本验证套件运行的详细信息。

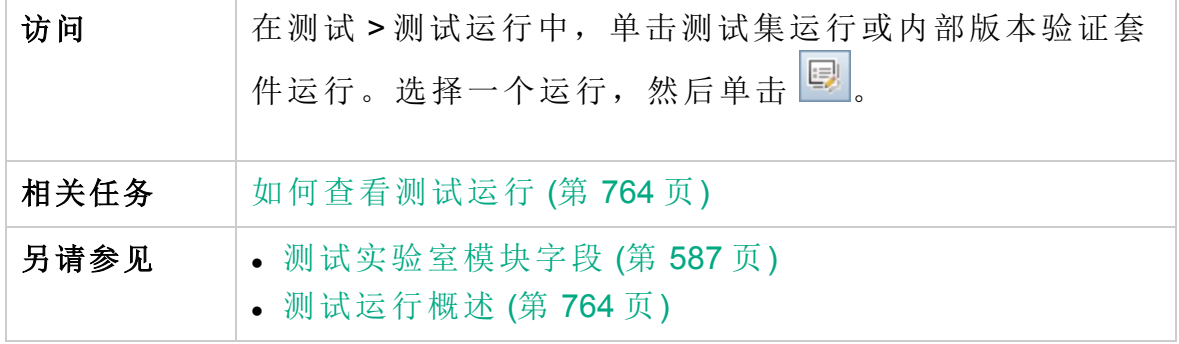

用户界面元素如下所述:

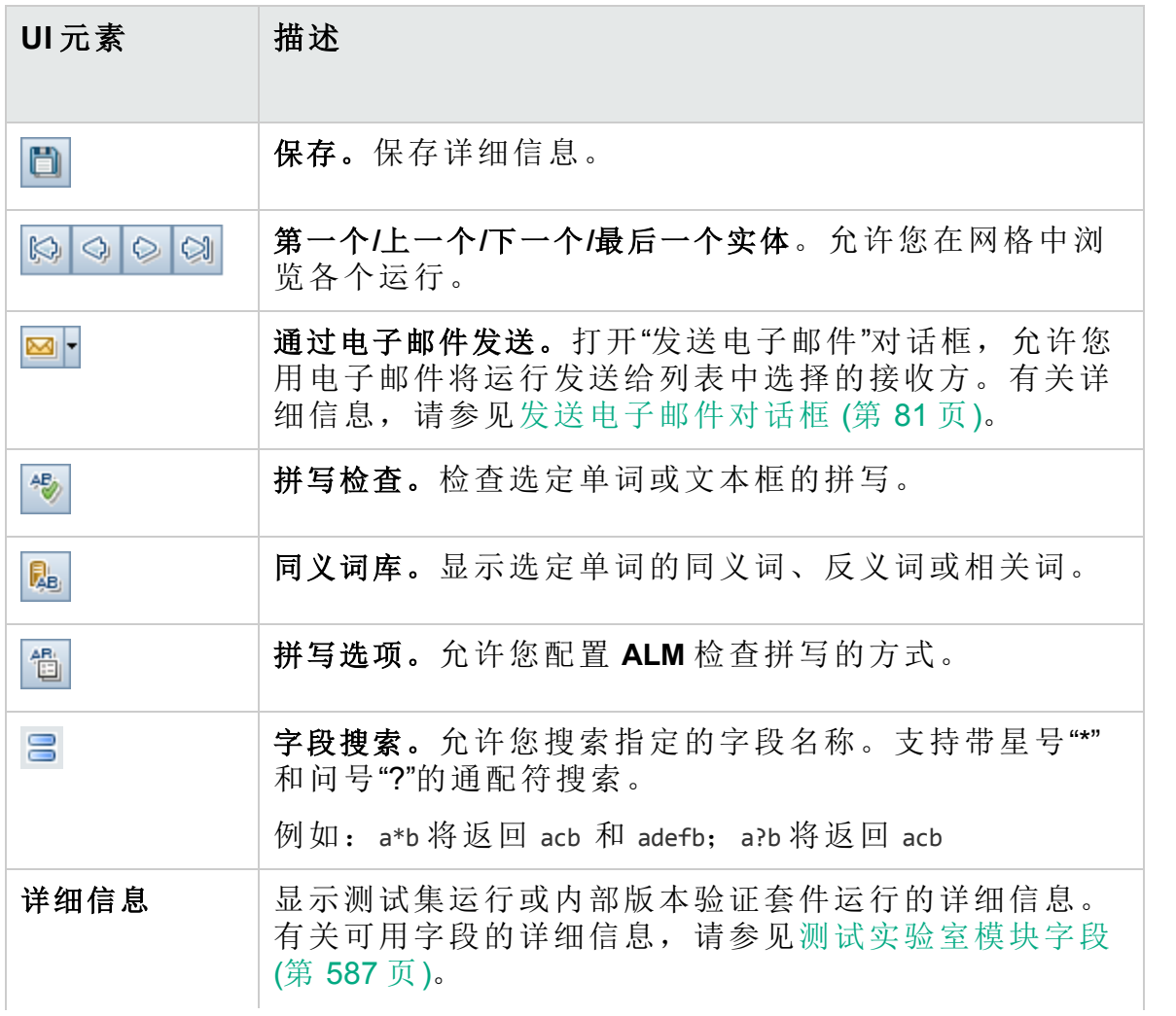

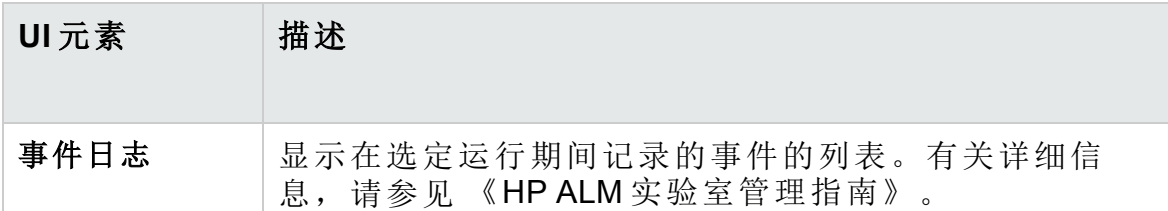

#### <span id="page-783-0"></span>清除运行向导

此向导允许您删除项目中旧的测试运行结果。

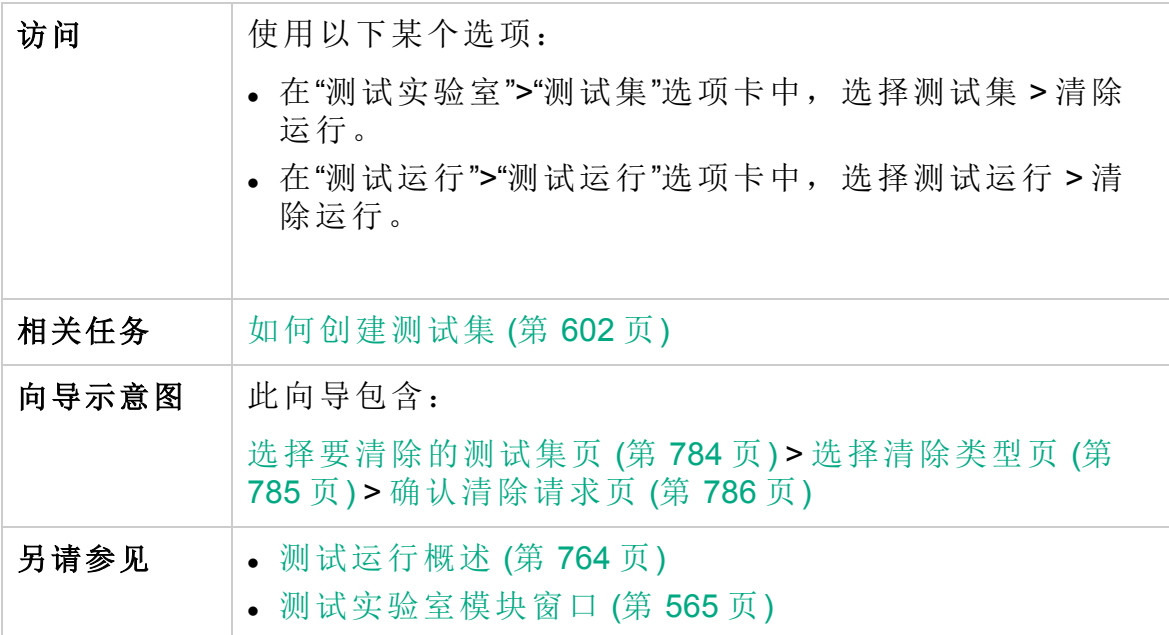

#### <span id="page-783-1"></span>选择要清除的测试集页

此向导页允许您选择要清除的测试集。

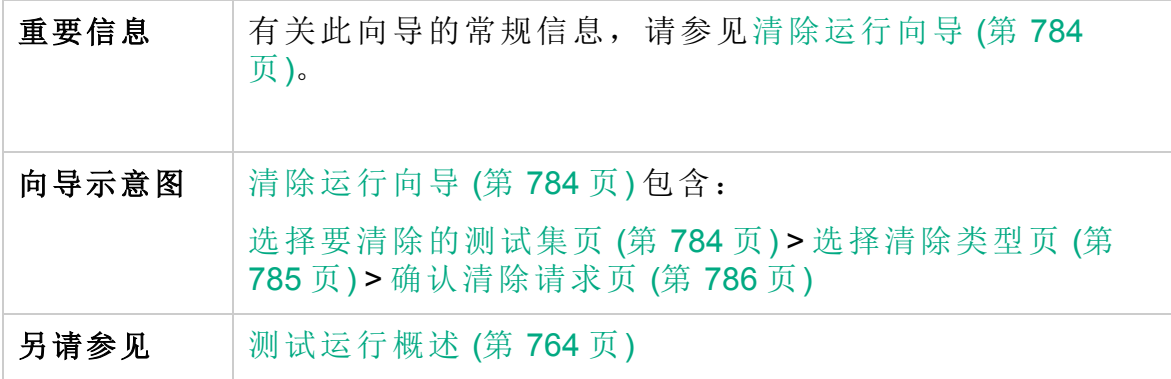

用户界面元素如下所述:

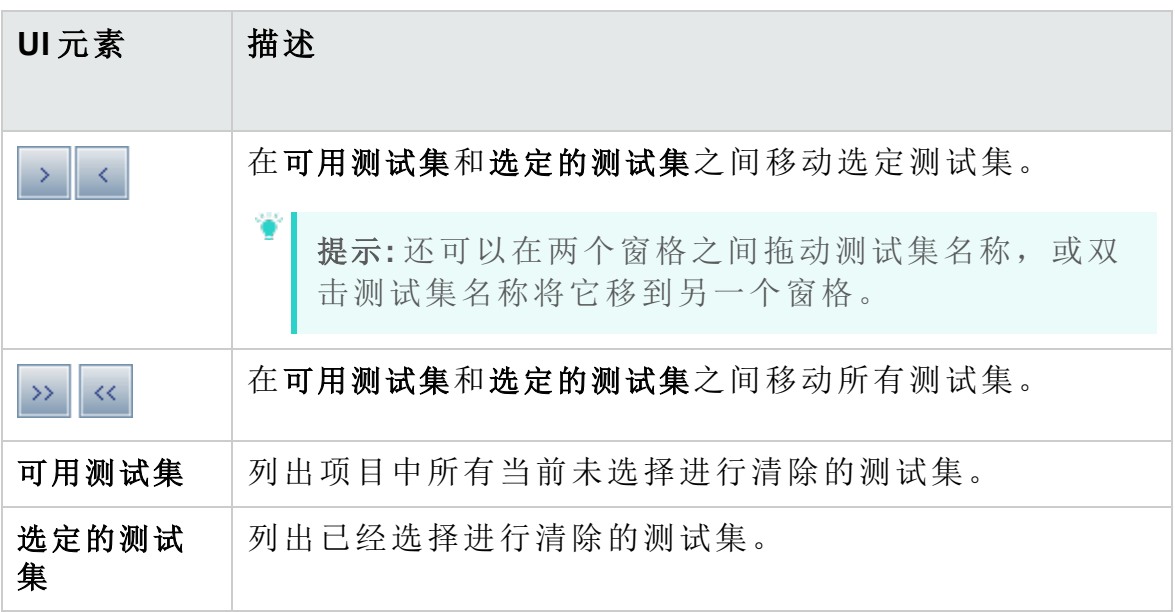

#### <span id="page-784-0"></span>选择清除类型页

此向导页允许您选择清除类型和定义清除条件。

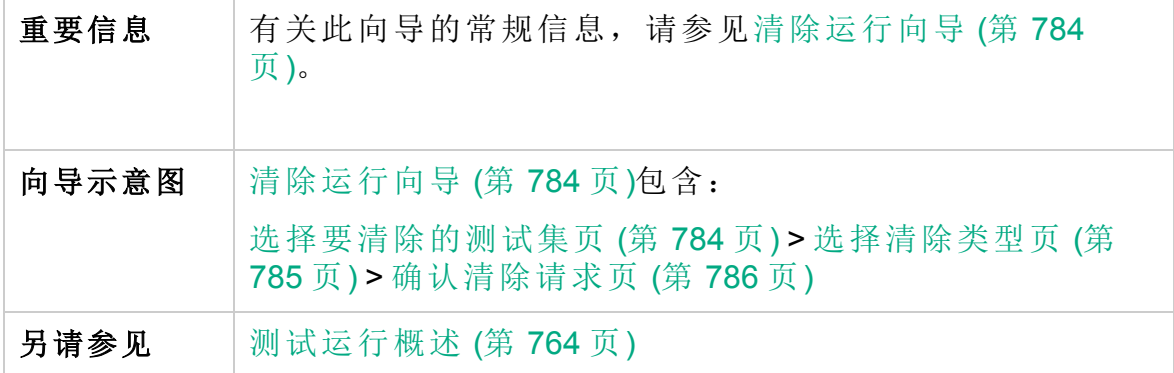

用户界面元素如下所述:

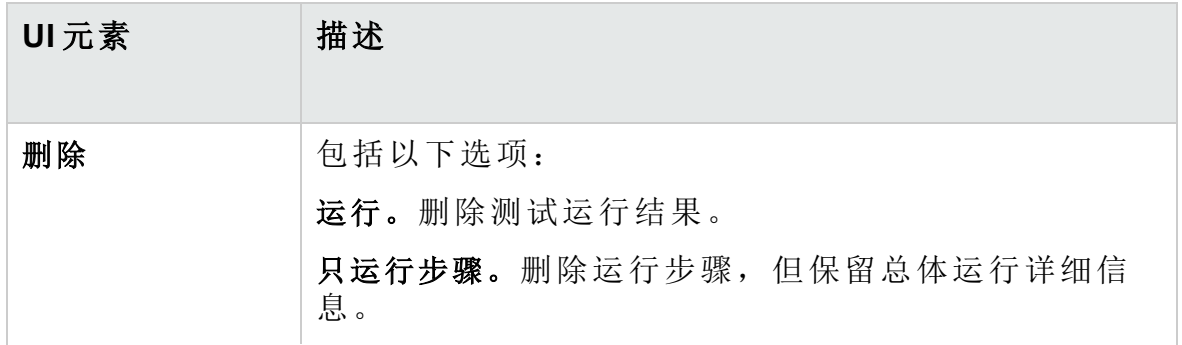

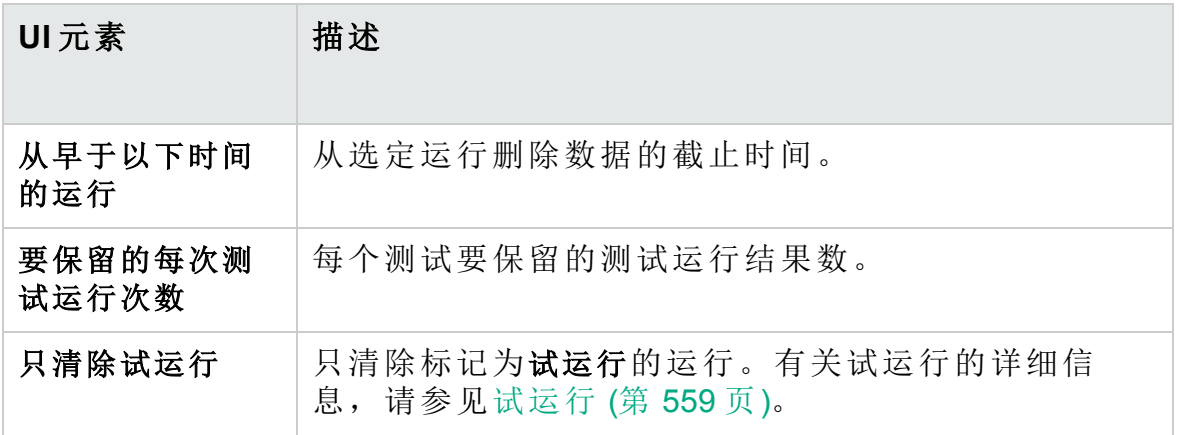

<span id="page-785-0"></span>确认清除请求页

此向导页允许您检查请求摘要并确认清除。

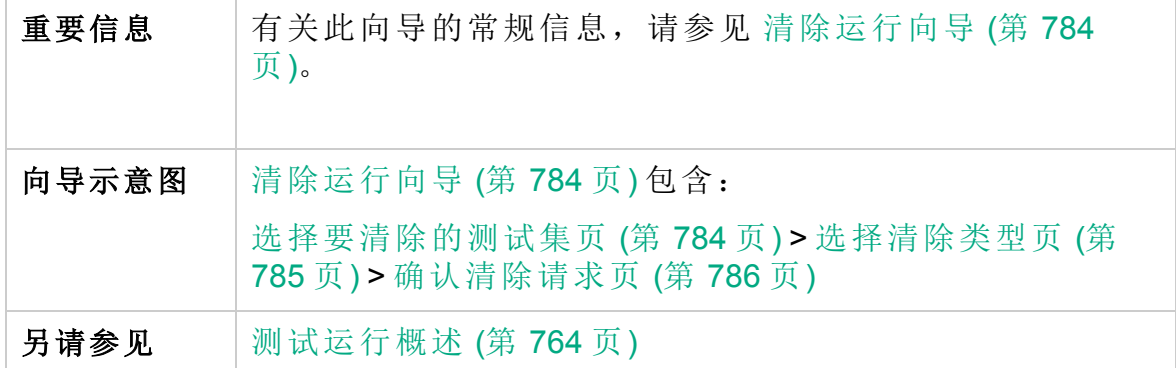

用户界面元素如下所述(无标签元素显示在尖括号中):

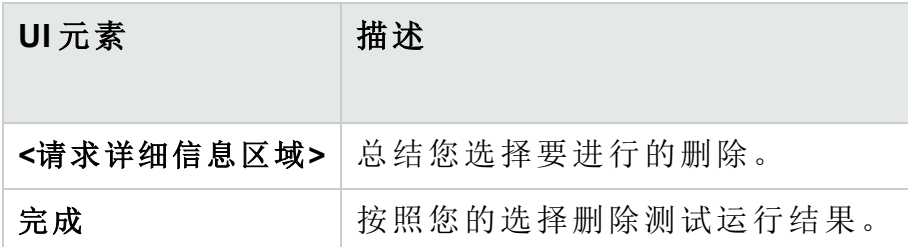

# 第 11 部分: 缺陷

HP ALM (12.53) 30 and 52 and 52 and 52 and 52 and 53 and 54 and 55 and 55 and 55  $(3.53)$ 

# 第 40 章: 缺陷跟踪

此章节包括:

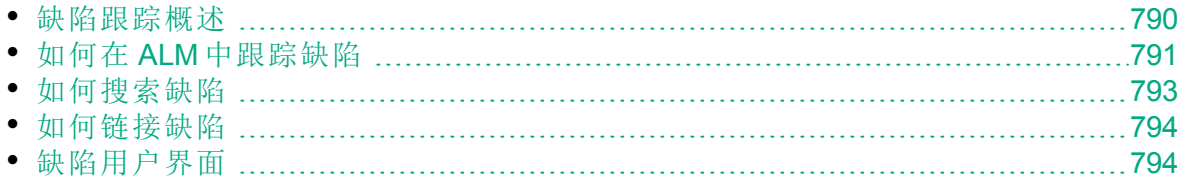

#### <span id="page-789-0"></span>缺陷跟踪概述

有效定位和修复应用程序缺陷对开发流程非常重要。使用 HP Application Lifecycle Management (**ALM**)"缺陷"模块,可以报告应用程序中的设计缺陷, 并在应用程序管理流程的各个阶段跟踪源于缺陷记录的数据。

使用"缺陷"模块可以:

<sup>l</sup> 为 **ALM** 项目创建应用程序缺陷。

<sup>l</sup> 跟踪缺陷,直到应用程序开发者和测试者确定缺陷已解决。

缺陷记录可以通知应用程序开发和质量保证团队的成员由其他成员发现的 新缺陷。在监控缺陷修复的进度时,更新项目中的信息。

可以跨多个 **ALM** 项目共享缺陷。使用 HP ALM Synchronizer 共享和同步缺 陷。有关详细信息,请参见插件页中的《HP ALM Synchronizer User Guide》。

**ALM** 版本:跨多个 **ALM** 项目共享缺陷仅对 ALM Edition 可用。 有关 ALM 版本及其功能的详细信息,请参见 ALM [版本](#page-132-0) (第 133 页)。要了解 您正在使用何种 **ALM** 版本,请咨询 **ALM** 站点管理员。

此部分还包括[缺陷链接](#page-789-1) (第 790 页)。

有关使用缺陷的任务详细信息,请参见如何在 ALM [中跟踪缺陷](#page-790-0) (第 791 [页](#page-790-0))。

#### <span id="page-789-1"></span>缺陷链接

u

可以将缺陷链接到以下 **ALM** 实体:需求、测试、测试集、业务流程测试、 流、测试实例、运行、运行步骤和其他缺陷。

缺陷链接有用的示例包括:

- <sup>l</sup> 专门为缺陷新建测试。通过在测试和缺陷之间创建链接,可以确定测试 是否应该基于缺陷的状态运行。
- <sup>l</sup> 在手动测试运行期间,如果添加缺陷,则 **ALM** 将在测试运行和新缺陷之 间自动创建链接。

可以将缺陷直接链接到其他缺陷或实体。向实体添加缺陷链接时,**ALM** 会 添加指向该实体的直接链接以及指向其他相关实体的间接链接。

间接链接是单方向流,**ALM** 仅间接链接更高级别的相关实体。

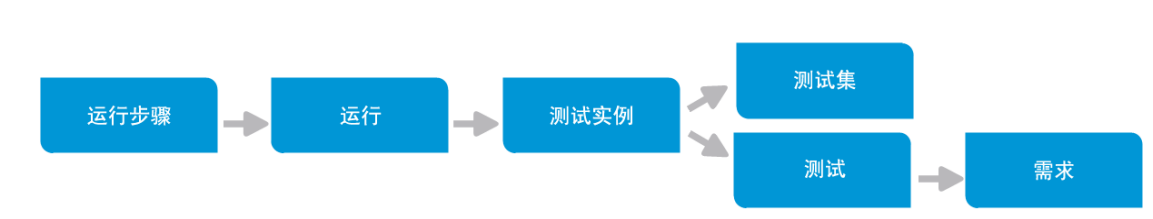

下图显示的是将缺陷链接到运行步骤时 **ALM** 创建的间接链接。

要了解有关缺陷的详细信息,请参见[缺陷跟踪概述](#page-789-0) (第 790 页)。 有关任务详细信息,请参见[如何链接缺陷](#page-793-0) (第 794 页)。

#### ¥ 事例**:**

如果将缺陷链接到运行:

- <sup>l</sup> 缺陷间接链接到运行、运行的测试实例、测试集和测试。
- <sup>l</sup> 如果对应测试由需求覆盖,则还会向需求添加间接链接。
- <sup>l</sup> 缺陷不会间接链接到运行步骤,因为运行步骤是更低级别的相关实 体。

备注**:** 只能删除指向实体缺陷的直接链接。

## <span id="page-790-0"></span>如何在 **ALM** 中跟踪缺陷

此任务描述如何在开发流程期间跟踪应用程序缺陷。 要了解有关缺陷的详细信息,请参见[缺陷跟踪概述](#page-789-0) (第 790 页)。

备注**:** 较高级别的任务:此任务是较高级别任务的一部分。有关详细信息, 请参见ALM [简介](#page-21-0) (第 22 页)。

此任务包括以下步骤:

- <sup>l</sup> [创建缺陷](#page-791-0) (第 792 页)
- <sup>l</sup> [导入缺陷](#page-791-1) —— 可选 (第 792 页)
- [链接缺陷和其他实体](#page-791-2) (第 792 页)
- <sup>l</sup> [搜索缺陷](#page-791-3) (第 792 页)

Ţ

- [分配、修复和更新缺陷](#page-791-4) (第 792 页)
- <sup>l</sup> [分析缺陷](#page-792-1) (第 793 页)

#### <span id="page-791-0"></span>1. 创建缺陷

- a. 在 **ALM** 侧栏上选择缺陷。
- b. 在"缺陷"网格工具栏中单击新建缺陷以打开"新建缺陷"对话框。有关 "新建缺陷"对话框的用户界面详细信息,请参见[新建缺陷对话框](#page-804-0) (第 [805](#page-804-0) 页)。
	- 提示**:** 创建缺陷会是一个持续的过程,可能需要在"新建缺陷"对 话框、其他 **ALM** 模块及可能的浏览器之间进行切换。

要在创建缺陷时切换到其他模块,请单击关闭而不提交缺陷。 要返回到正在创建的缺陷,请再次从"缺陷"模块单击新建缺 陷。**ALM** 会保留数据,以便您可以继续处理同一个缺陷。

如果要开始处理其他缺陷,请单击清除所有字段<sup>这</sup>按钮以清 除保留的数据。

<span id="page-791-1"></span>c. 在"新建缺陷"对话框中,填写字段。

2. 导入缺陷 **——** 可选

除了直接在 **ALM** 中创建缺陷以外,还可以从 Microsoft Excel 将缺陷导入 **ALM** 项目。要导入缺陷,必须首先安装相应的插件。有关详细信息, 请参见从 Microsoft Word 和 Microsoft Excel [导入数据](#page-23-0) (第 24 页)。

#### <span id="page-791-2"></span>3. 链接缺陷和其他实体

可以将缺陷链接到需求、测试、测试集、测试实例、运行、运行步骤、 业务流程测试、流和其他缺陷。

<span id="page-791-3"></span>有关如何链接缺陷的任务详细信息,请参见[如何链接缺陷](#page-793-0) (第 794 页)。

#### 4. 搜索缺陷

在"缺陷"模块中,可以从以下位置搜索缺陷:

- <sup>l</sup> 例如,在"缺陷"网格中搜索缺陷,以查找有关特定问题的缺陷或修改 特定缺陷。
- <sup>l</sup> 例如,在"新建缺陷"对话框中搜索缺陷,以避免创建重复的缺陷。
- <span id="page-791-4"></span>有关如何搜索缺陷的任务详细信息,请参见[如何搜索缺陷](#page-792-0) (第 793 页)。

#### 5. 分配、修复和更新缺陷

定期检查项目中的缺陷、确定要修复的缺陷,以及相应地修改缺陷状
态、目标发布、目标周期和其他字段。

在"缺陷"模块中,选择"缺陷"网格中的缺陷,并单击缺陷详细信息 。按 钮。在"缺陷详细信息"对话框中,填写字段。有关"缺陷详细信息"对话 框的用户界面详细信息,请参见[缺陷详细信息对话框](#page-806-0) (第 807 页)。 在其他任务中,可以:

- <sup>l</sup> 将作为修复候选项的缺陷状态更改为打开,然后将缺陷分配给开发团 队的成员。
- <sup>l</sup> 在目标发布和目标周期字段中,将打开的缺陷分配给要修正的发布和 周期。
- <sup>l</sup> 修正打开的缺陷。这涉及到确定缺陷的原因、修改和重建应用程序以 及重新运行测试。例如,如果缺陷未重复出现,则可以为该缺陷分配 状态已关闭。如果再次检测到缺陷,则可以为该缺陷重新分配状态打 开。修复缺陷后,可以为其分配状态已修正。

### 6. 分析缺陷

通过生成报告和图分析缺陷数据。 使用以下某个选项:

- <sup>l</sup> 查看图中的缺陷数据。在"缺陷"模块菜单上,选择分析 > 图。有关生成 图的任务详细信息,请参见[如何生成图](#page-839-0) (第 840 页)。
- <sup>l</sup> 创建缺陷数据的报告。在"缺陷"模块菜单上,选择分析 > 项目报告。有 关创建报告的任务详细信息,请参见[如何创建项目报告](#page-887-0) (第 888 页)。

有关 **ALM** 中的其他分析工具的任务详细信息,请参见[如何在](#page-819-0) ALM 中分 [析数据](#page-819-0) (第 820 页)。

## <span id="page-792-0"></span>如何搜索缺陷

此任务描述如何使用"类似缺陷"对话框/窗格搜索缺陷。随时都可以从"缺陷" 网格搜索缺陷,例如,查找有关特定问题的缺陷,或修改特定缺陷。

例如,新建缺陷时可以搜索类似缺陷,以避免创建重复的缺陷。

要观看有关如何检查重复缺陷的视频,请参考 **ALM** 联机帮助中的此部分。 有关"类似缺陷"对话框/窗格的用户界面详细信息,请参见[类似缺陷对话框](#page-808-0)/ [窗格](#page-808-0) (第 809 页)。

### 1. 显示缺陷

通过执行以下操作之一,显示要为其查找类似缺陷的缺陷:

- <sup>l</sup> 从"缺陷"网格选择缺陷。
- <sup>l</sup> 在"新建缺陷"对话框中新建缺陷时,在摘要和描述字段中输入描述性 信息。

2. 启动搜索

单击查找类似缺陷 4 支钮。

- <sup>l</sup> 选择查找类似缺陷以查找与当前缺陷类似的缺陷。
- 选择查找类似文本以查找其摘要或描述与指定文本字符串类似的缺 陷。

## <span id="page-793-0"></span>如何链接缺陷

以下步骤描述如何将缺陷链接到 **ALM** 实体(需求、测试、测试集、测试实 例、运行、运行步骤和其他缺陷)。

有关"链接的缺陷/实体"页面的用户界面详细信息,请参见[链接的缺陷](#page-809-0)/实体 页 (第 [810](#page-809-0) 页)。

### 1. 链接缺陷

从要链接缺陷的实体的模块,选择"链接的缺陷"或"链接的实体"页面, 并执行以下操作之一:

- <sup>l</sup> 添加新缺陷:创建要链接的缺陷。
- <sup>l</sup> 选择现有缺陷:选择要链接的现有缺陷。

提示**:** 从"缺陷"模块,可以将缺陷和需求链接到缺陷。

### 2. 查看结果

可以从对应缺陷查看链接的实体,并且可以从对应实体查看链接的缺 陷。

在网格视图中,将实体链接到缺陷后,**ALM** 会将链接的缺陷 图标添加 到实体。

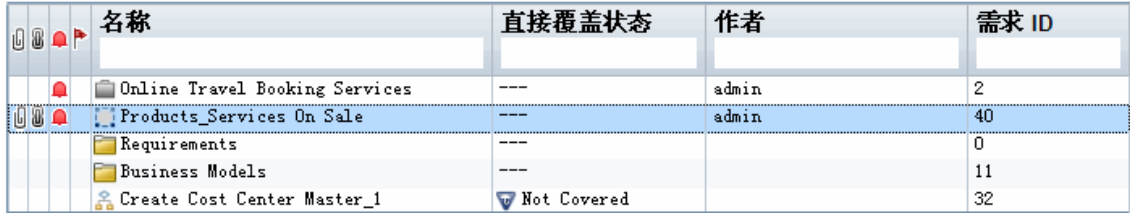

# 缺陷用户界面

此部分包括:

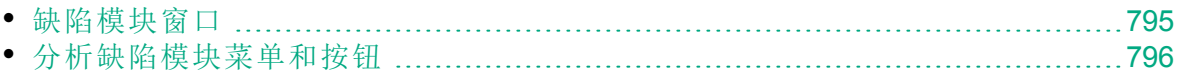

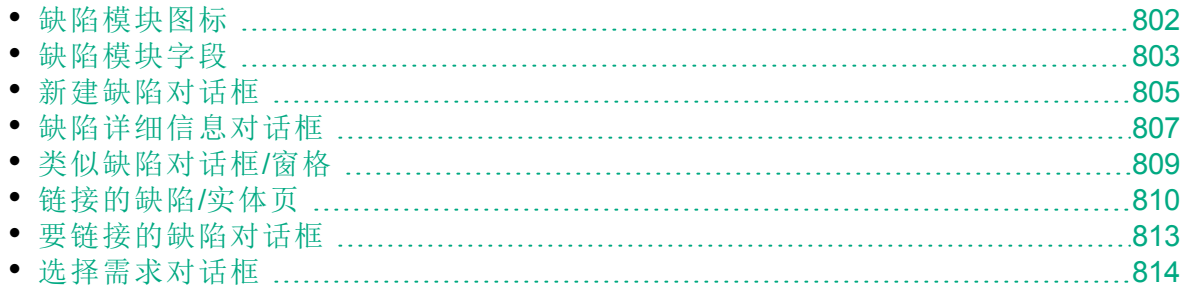

# <span id="page-794-0"></span>缺陷模块窗口

此窗口允许您定义和维护 **ALM** 缺陷。**ALM** 在"缺陷"网格中组织和显示缺陷 数据。

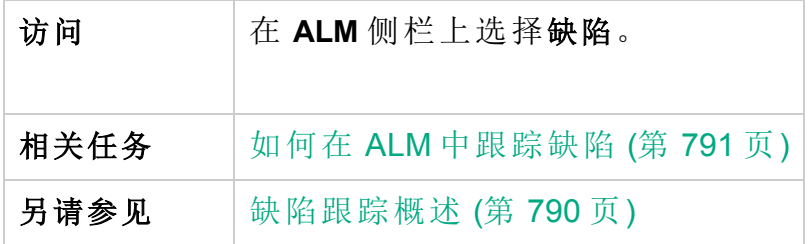

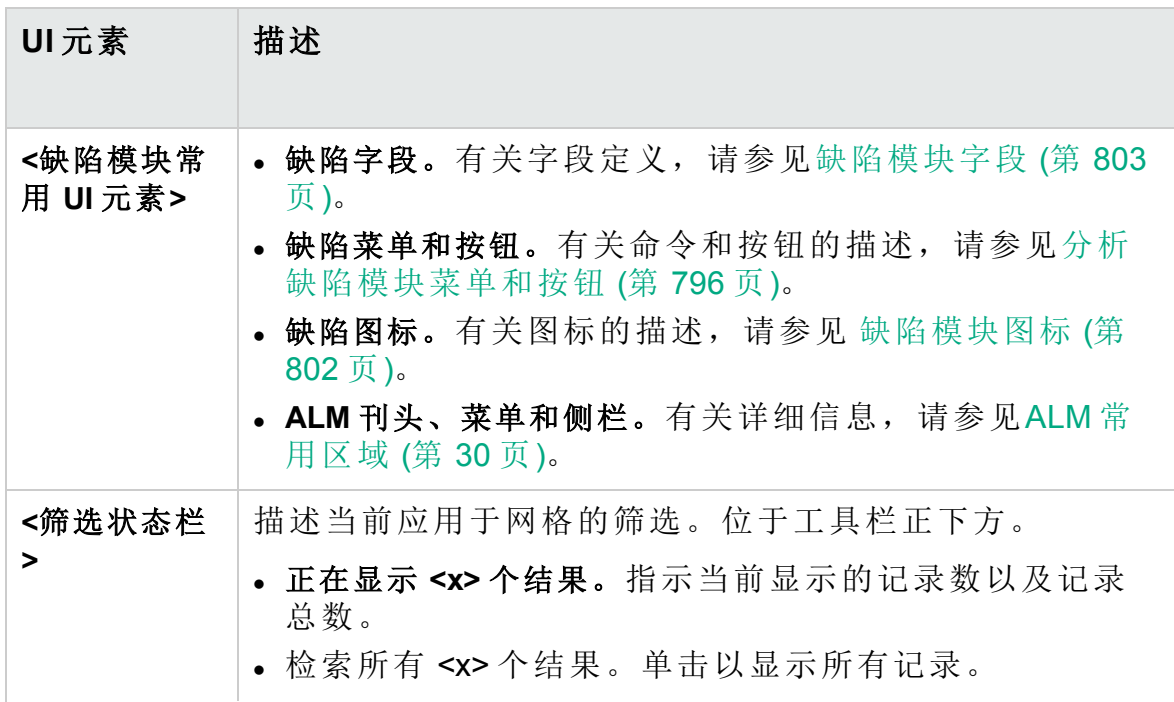

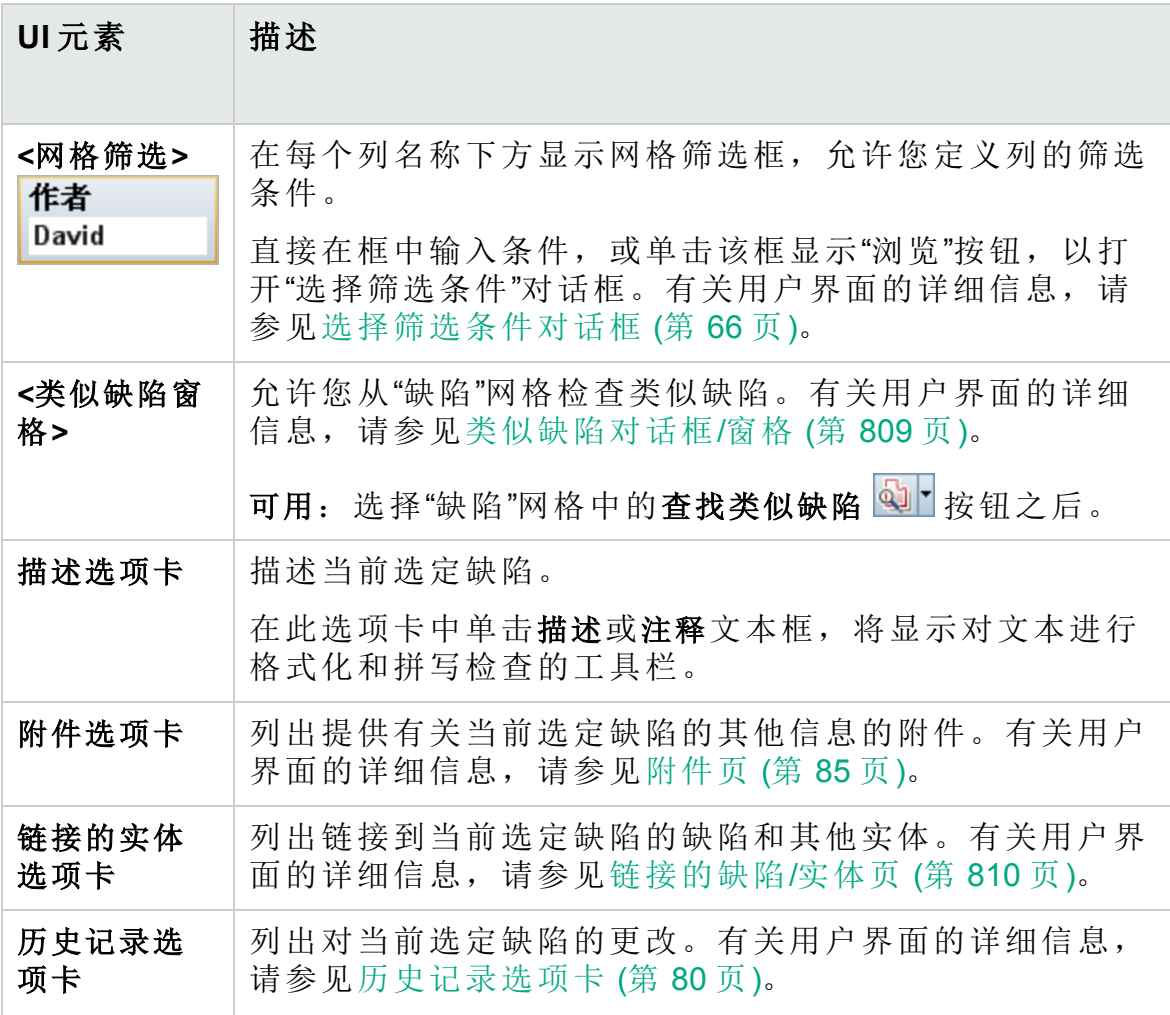

# <span id="page-795-0"></span>分析缺陷模块菜单和按钮

此部分描述"缺陷"模块中可用的菜单和按钮。

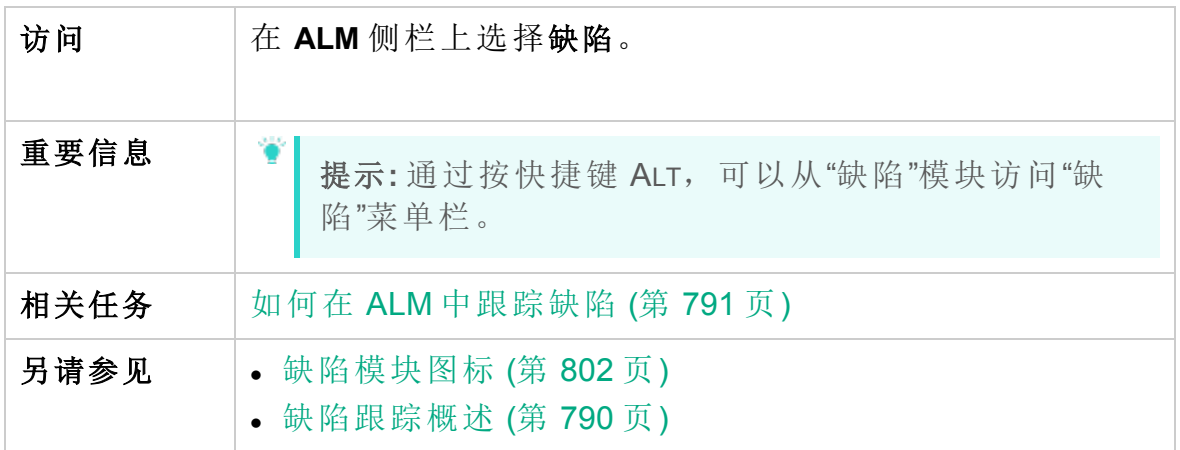

用户界面元素如下所述:

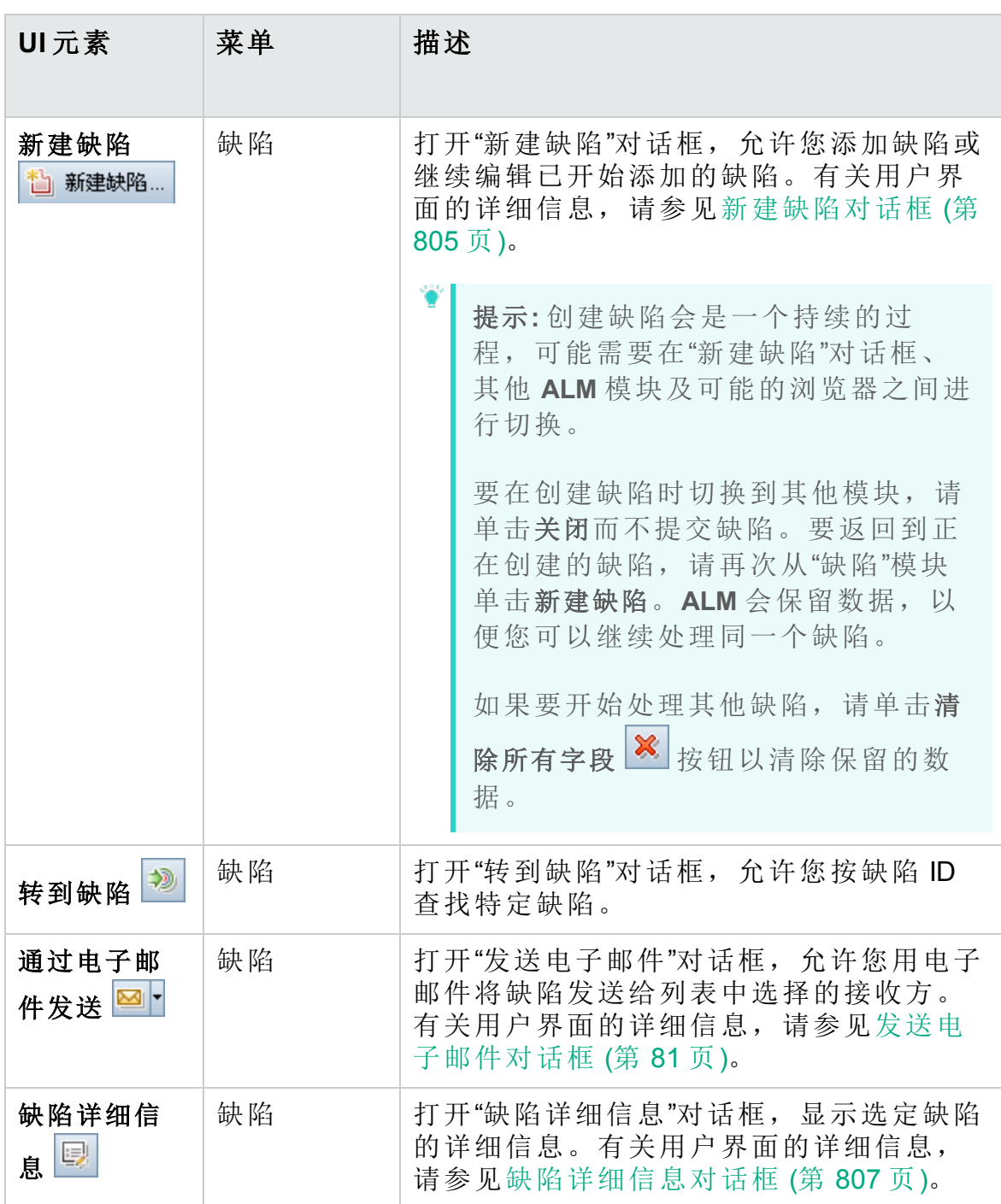

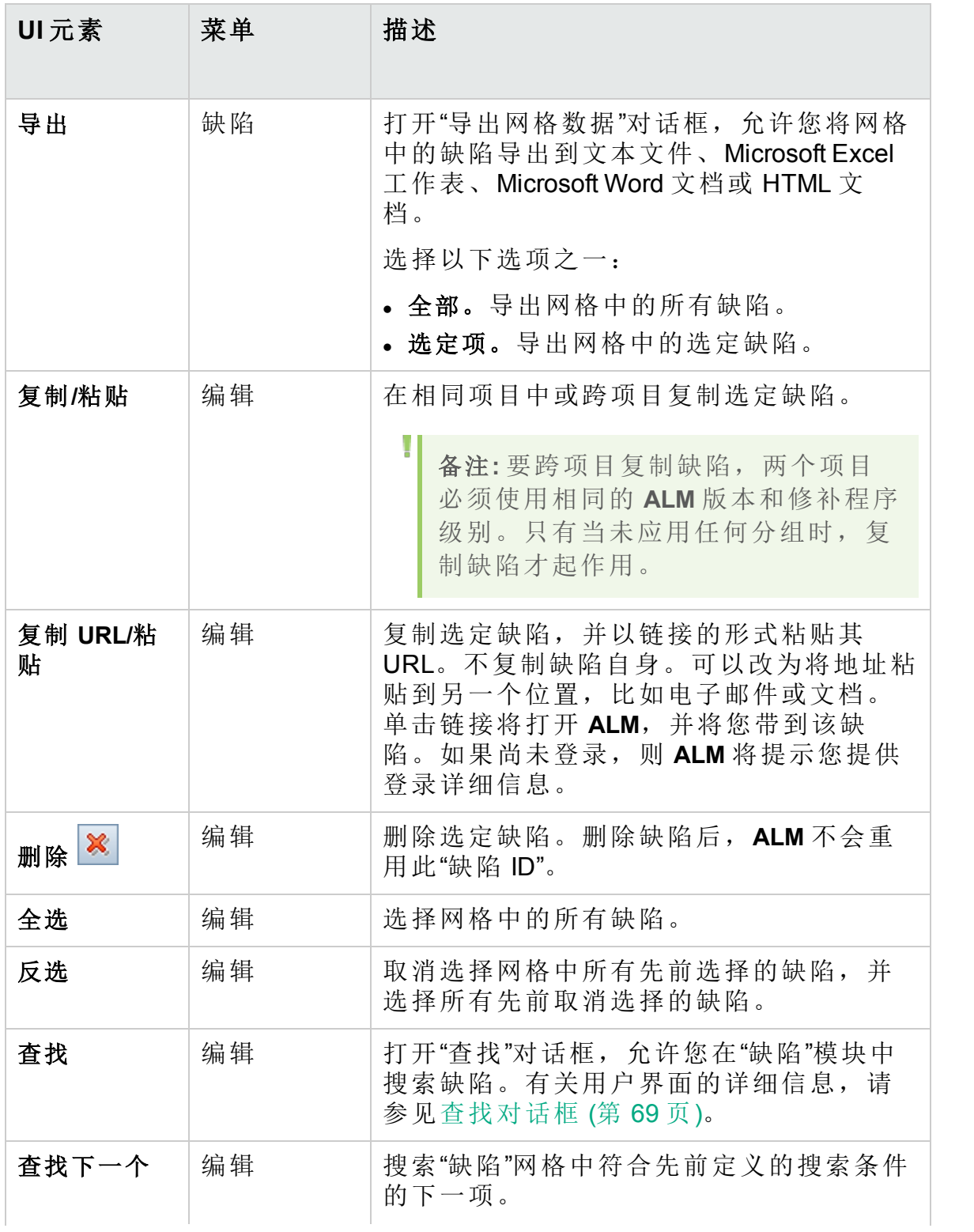

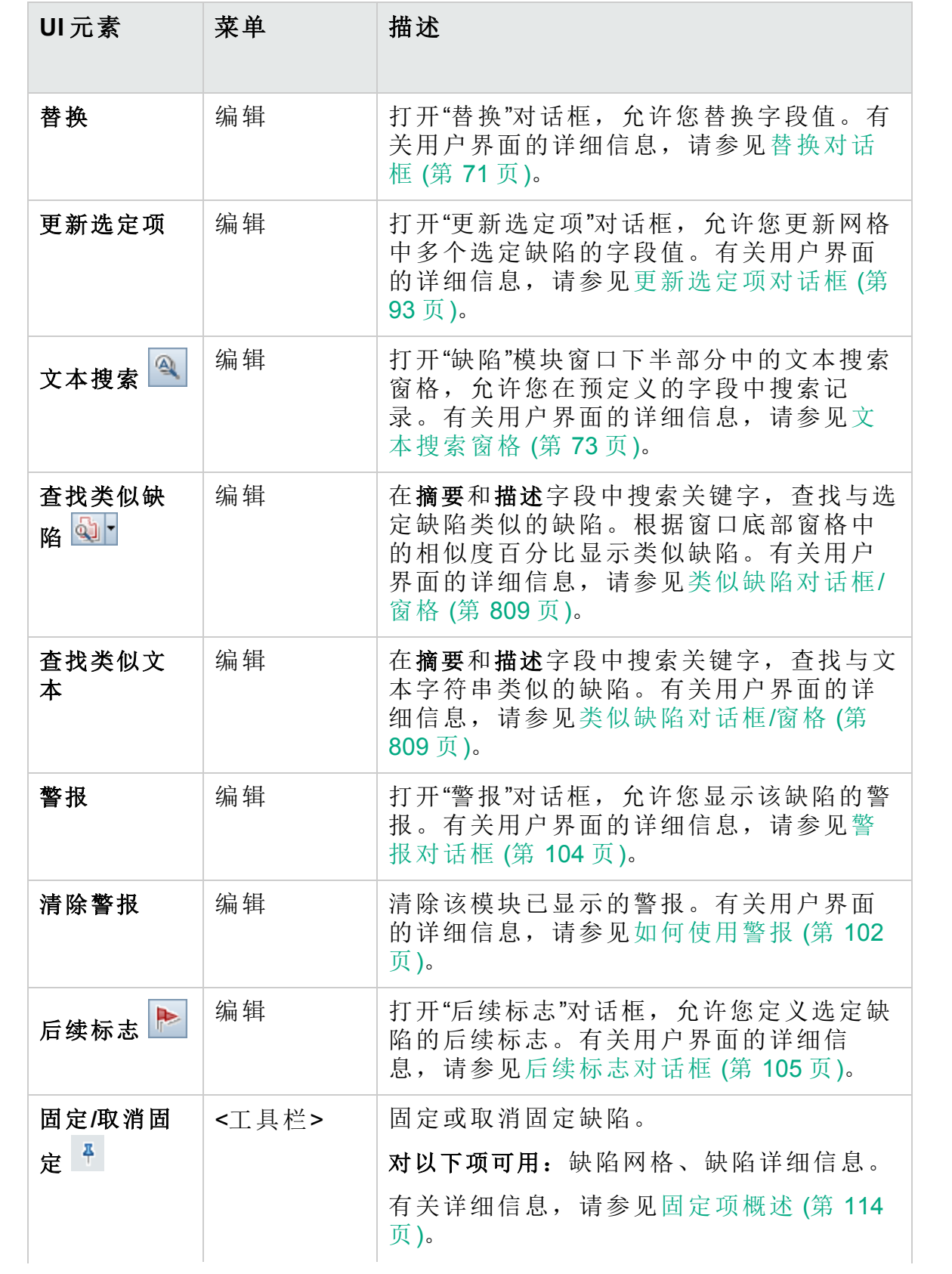

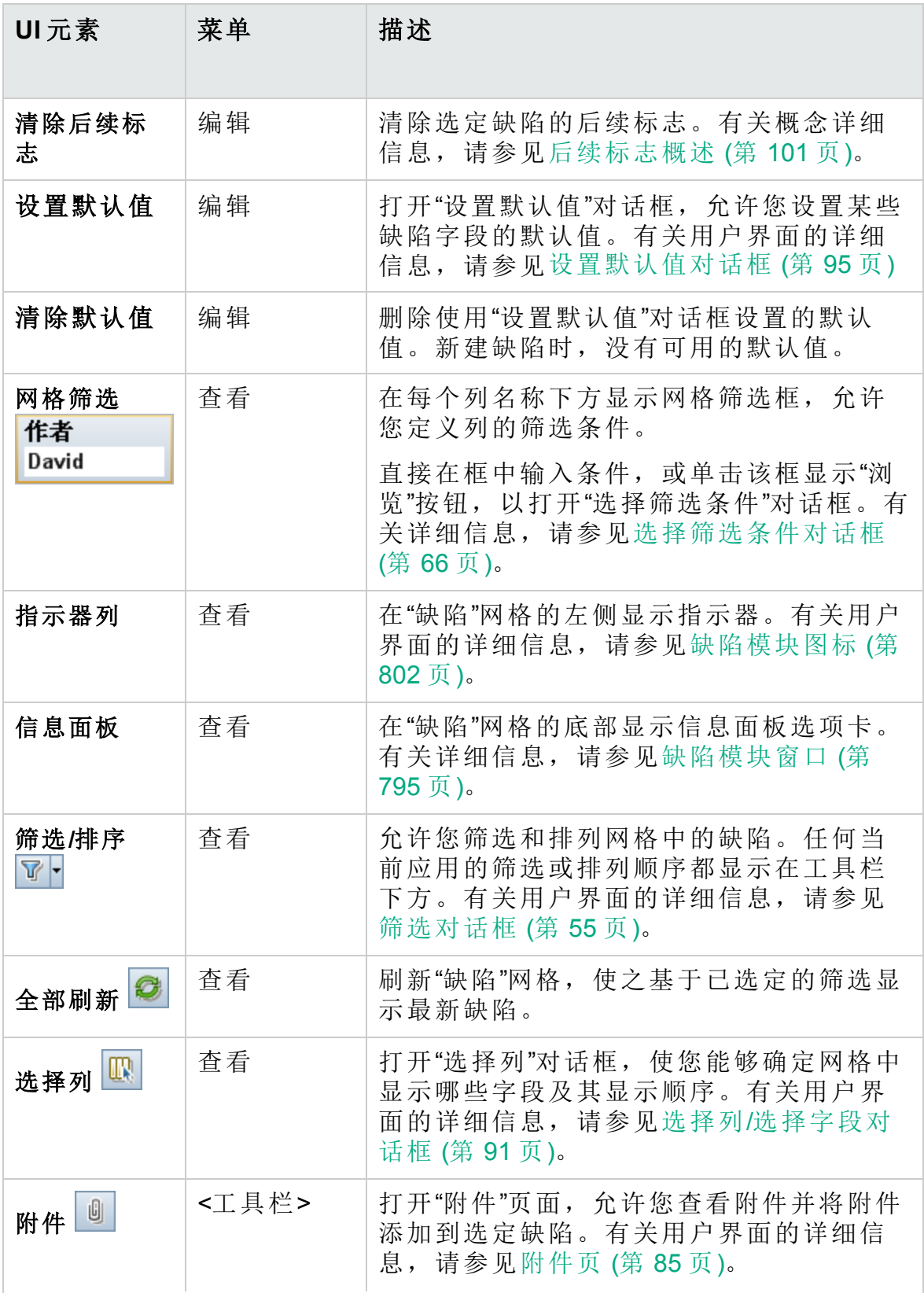

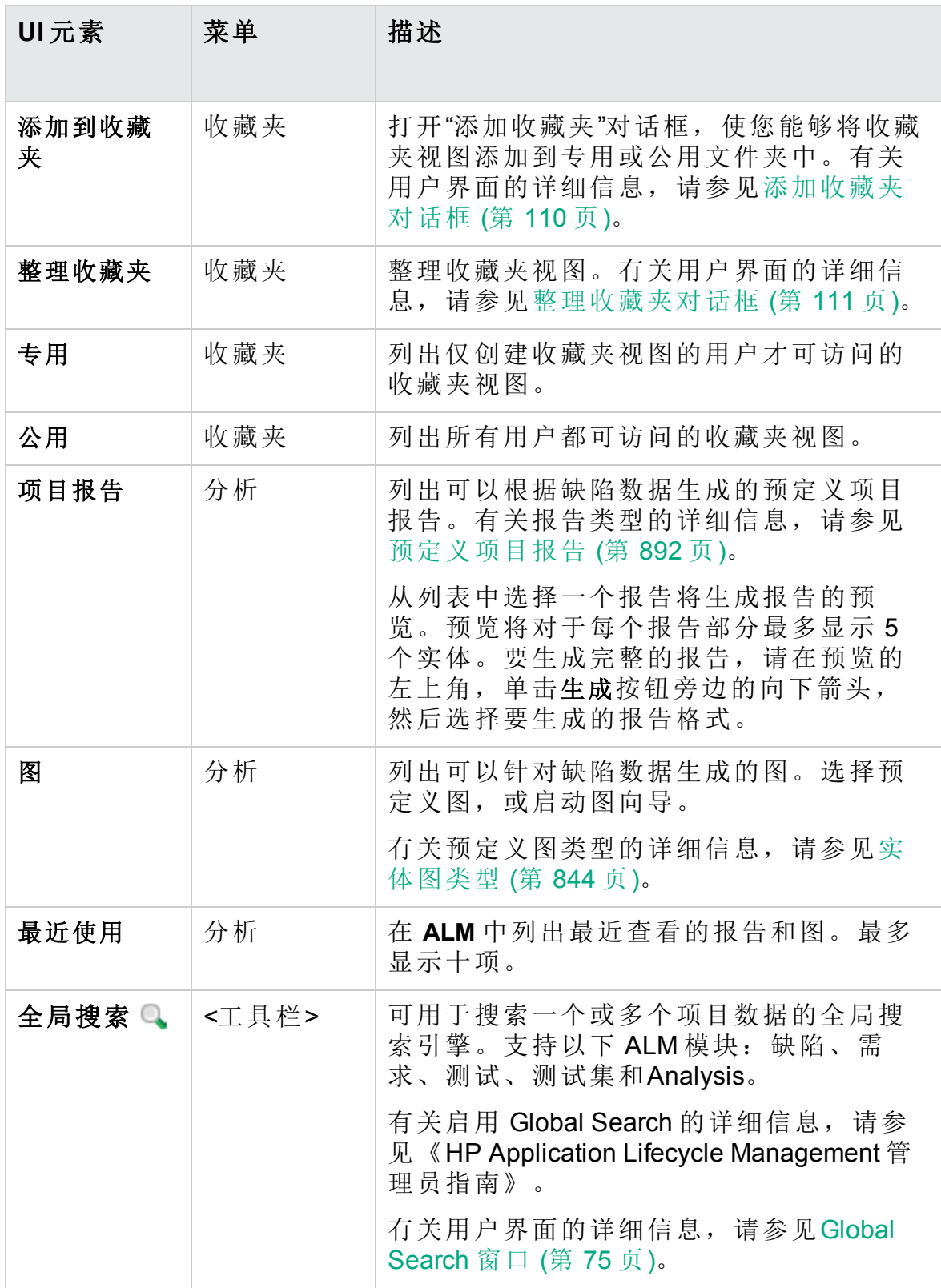

# <span id="page-801-0"></span>缺陷模块图标

此部分描述"缺陷"模块中可用的图标。

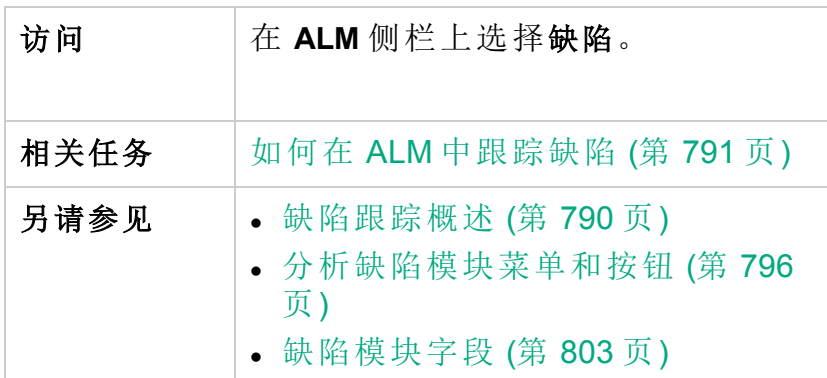

图标描述如下:

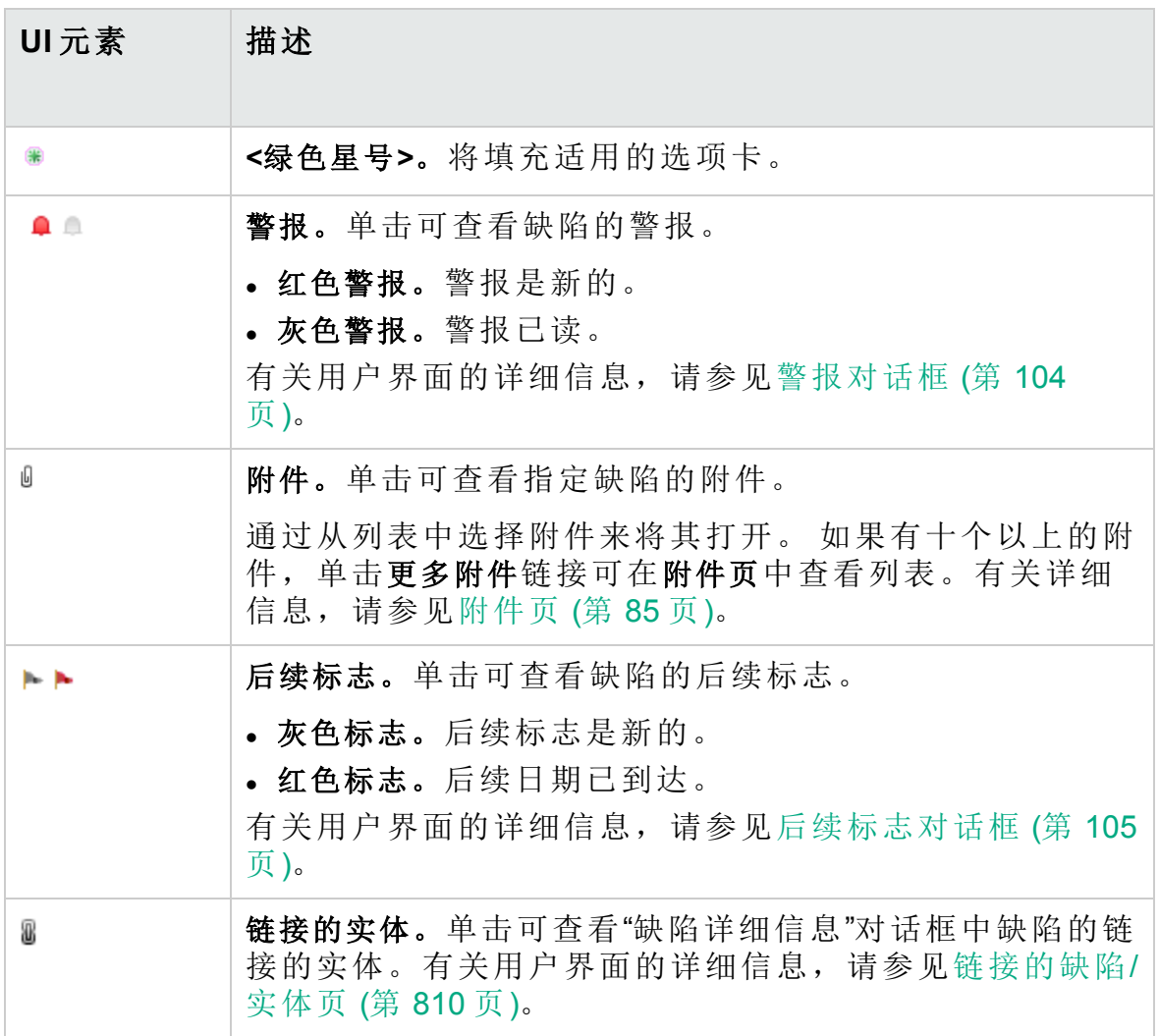

# <span id="page-802-0"></span>缺陷模块字段

此部分描述"缺陷"模块字段。

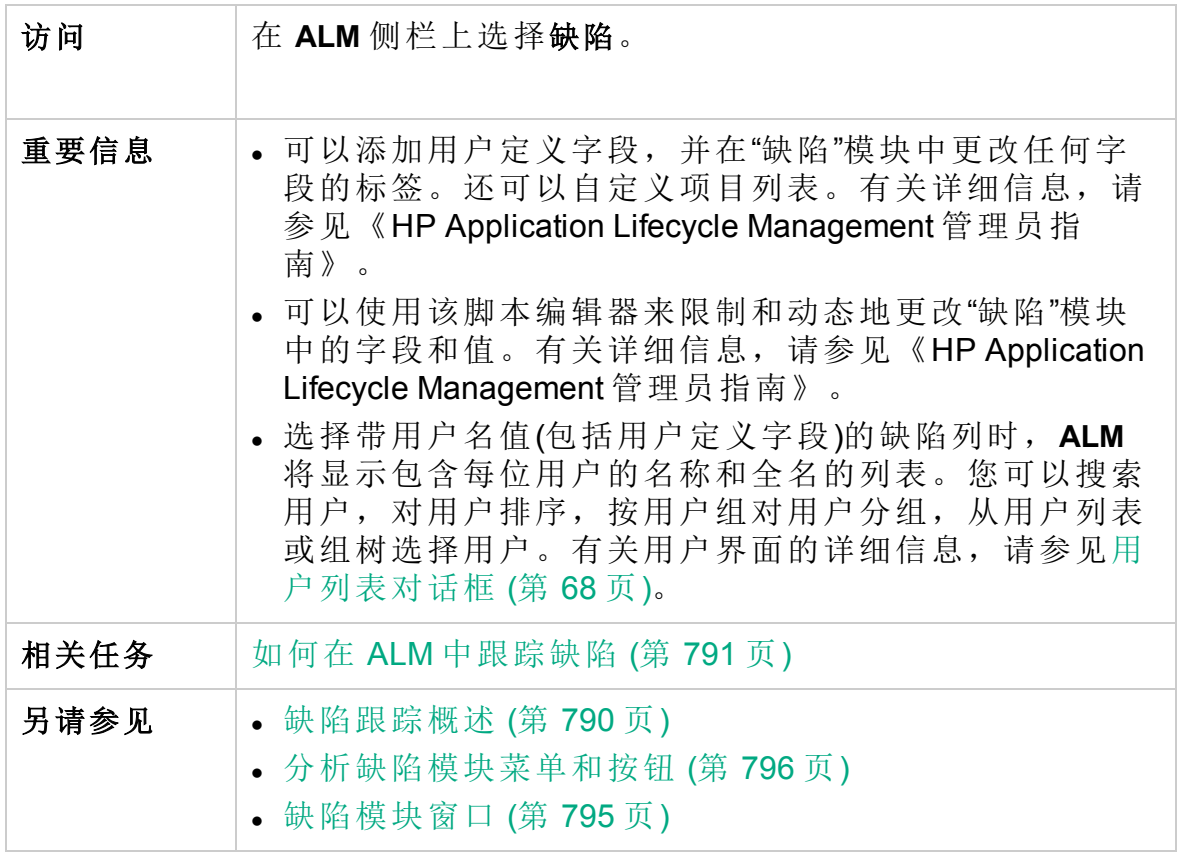

用户界面元素如下所述:

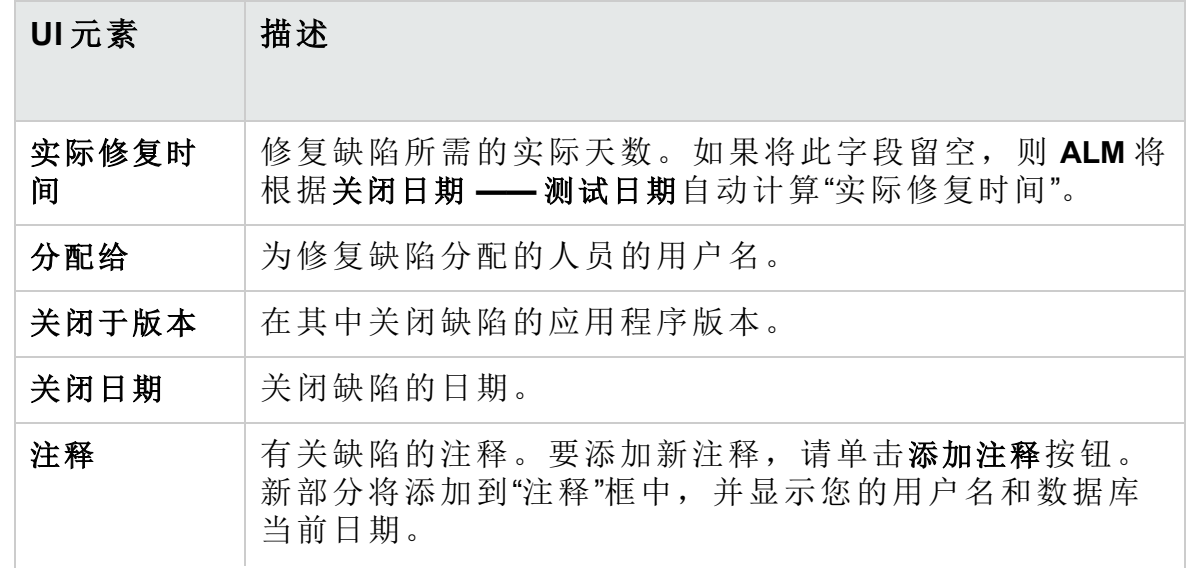

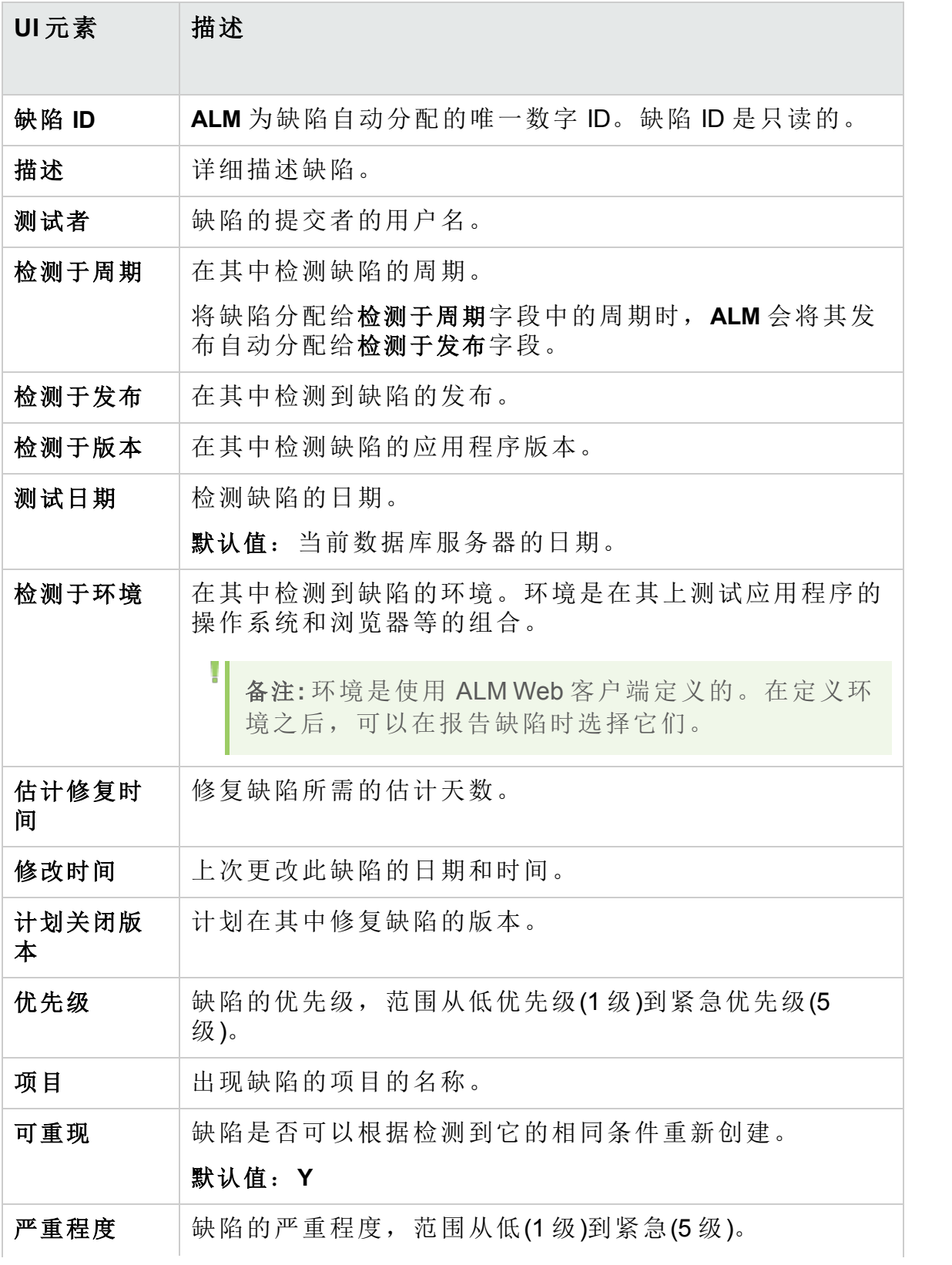

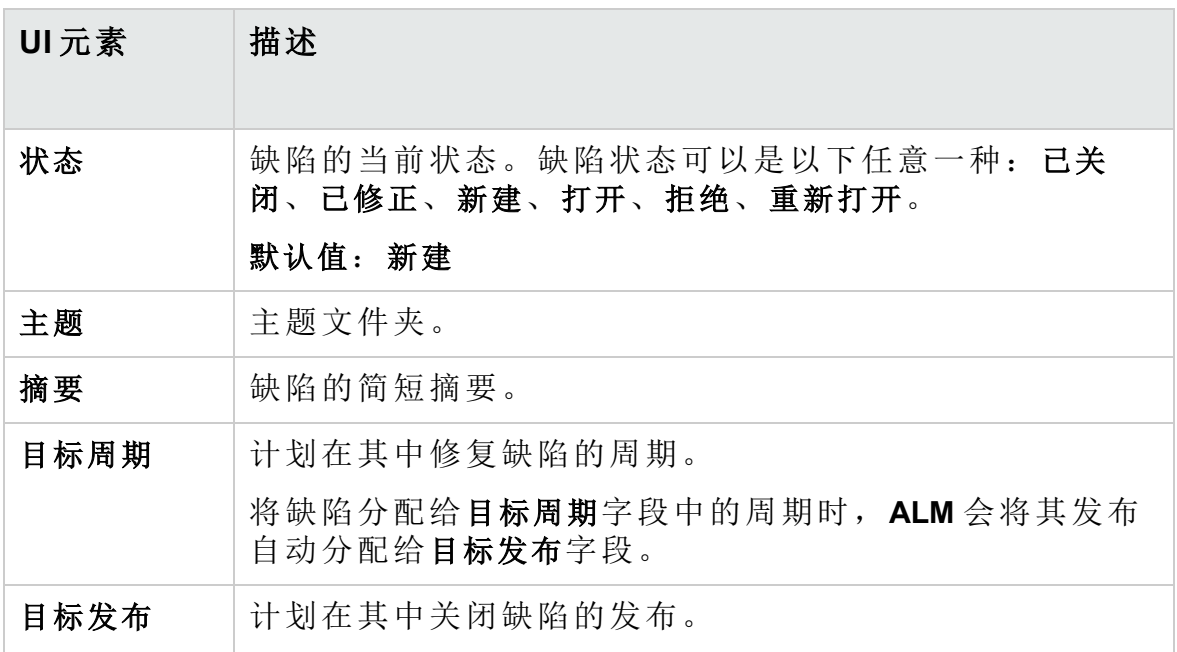

# <span id="page-804-0"></span>新建缺陷对话框

此对话框允许您创建缺陷。

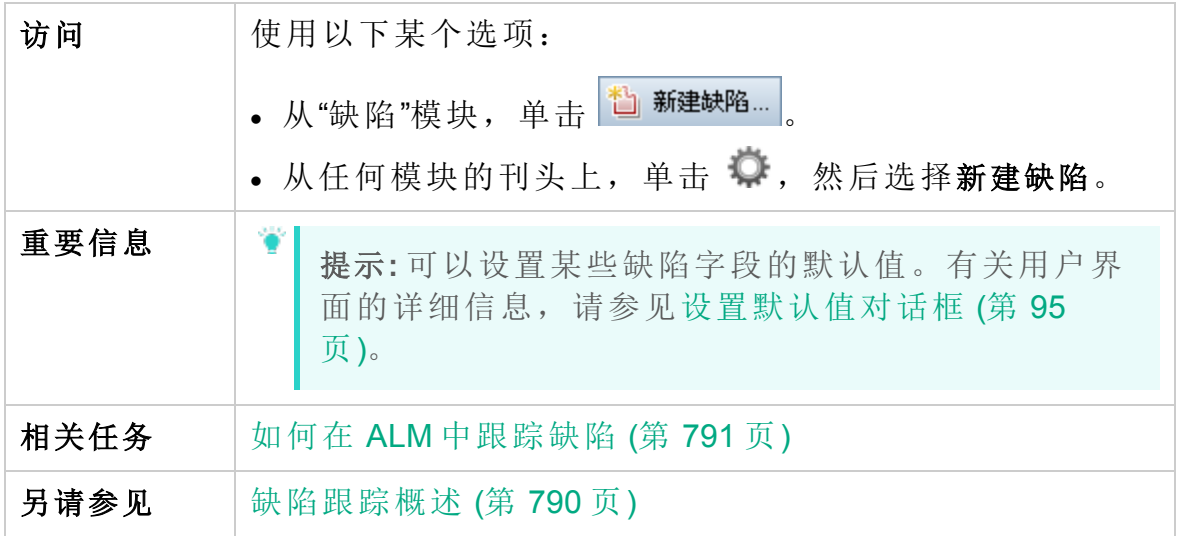

用户界面元素如下所述:

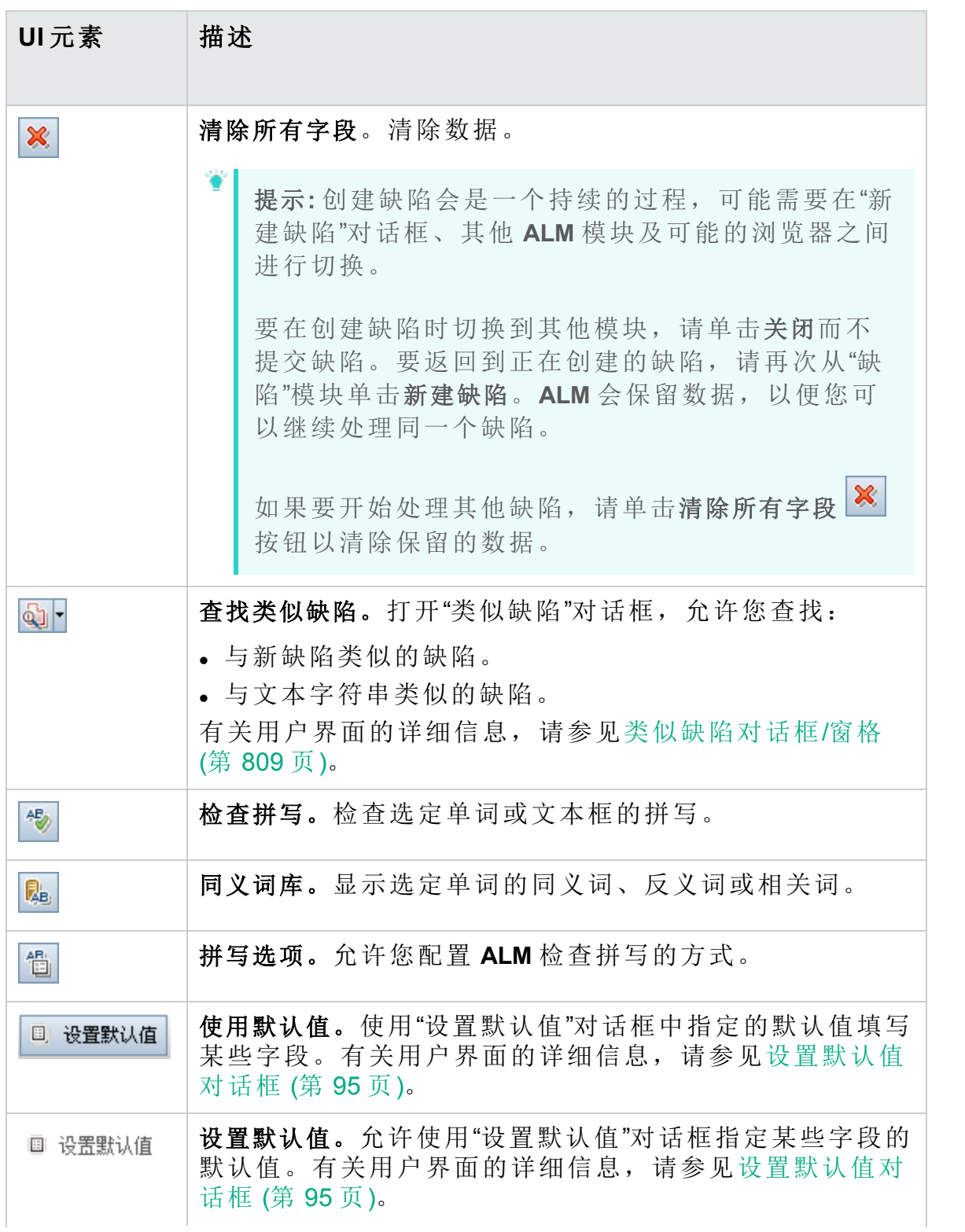

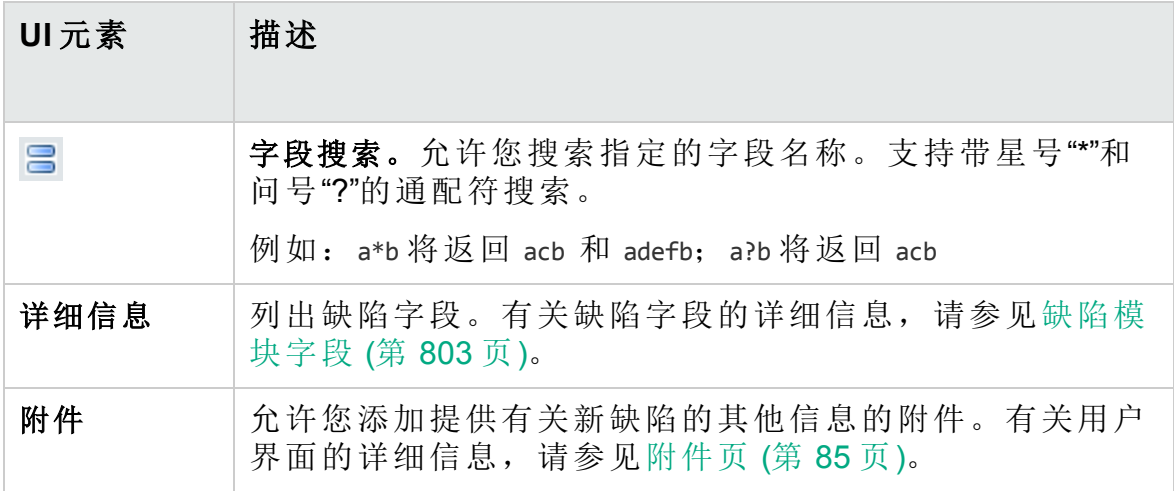

## <span id="page-806-0"></span>缺陷详细信息对话框

此对话框允许您更新缺陷详细信息、添加附件、查看缺陷历史记录以及将 缺陷链接到其他缺陷。还可以查看链接到缺陷的其他实体。

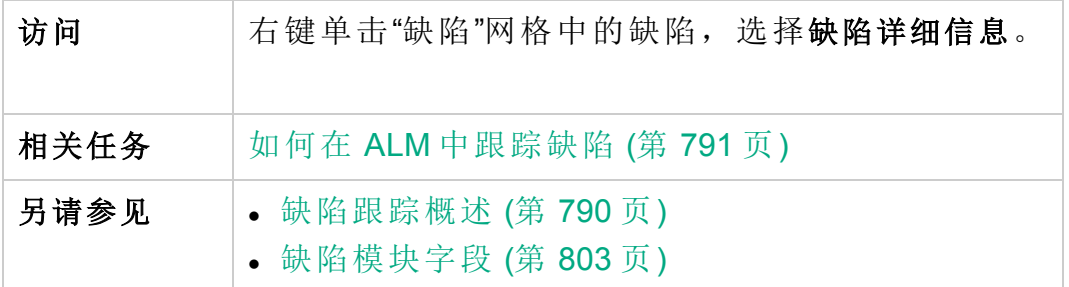

用户界面元素如下所述:

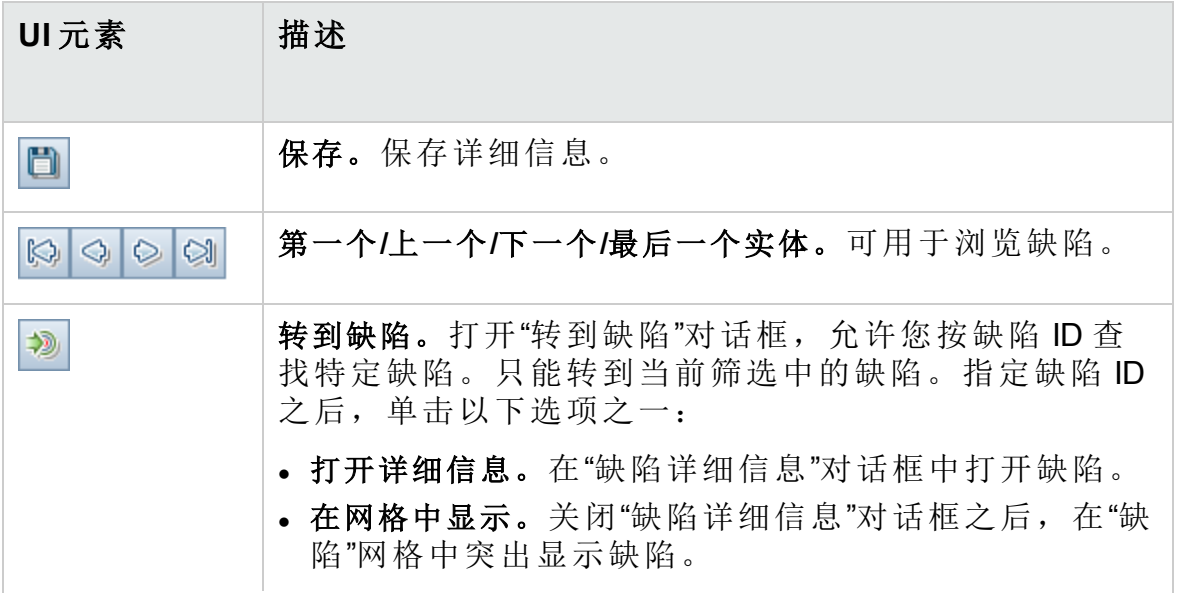

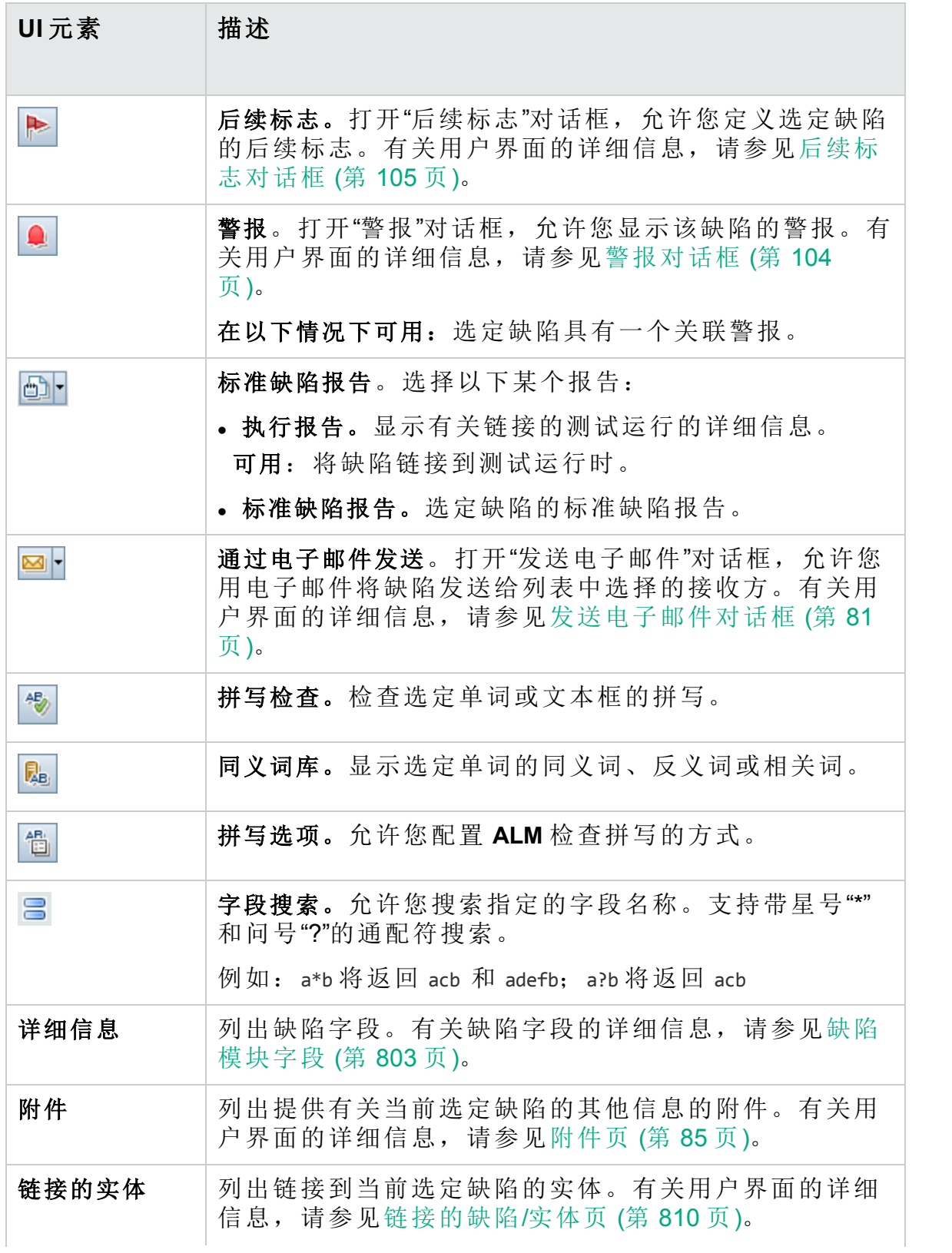

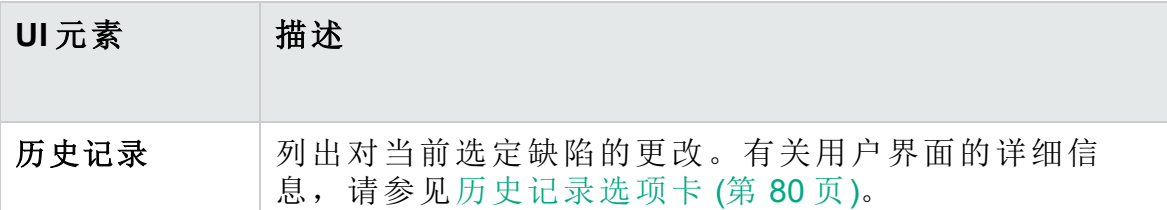

## <span id="page-808-0"></span>类似缺陷对话框/窗格

"类似缺陷"对话框允许您在提交新缺陷之前检查是否存在类似缺陷。"类似 缺陷"窗格允许您随时从"缺陷"网格检查是否存在类似缺陷。

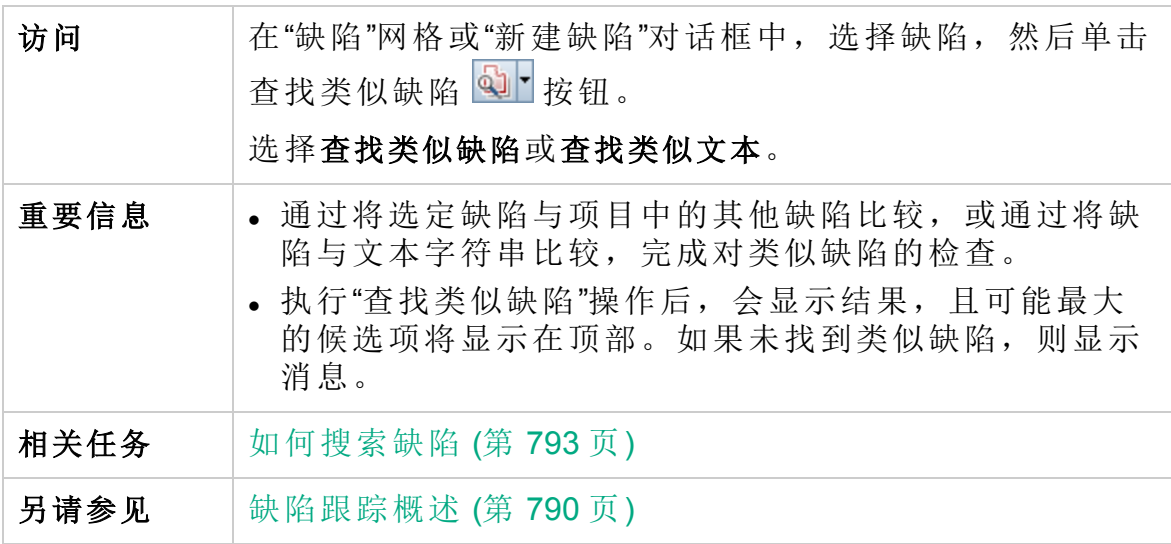

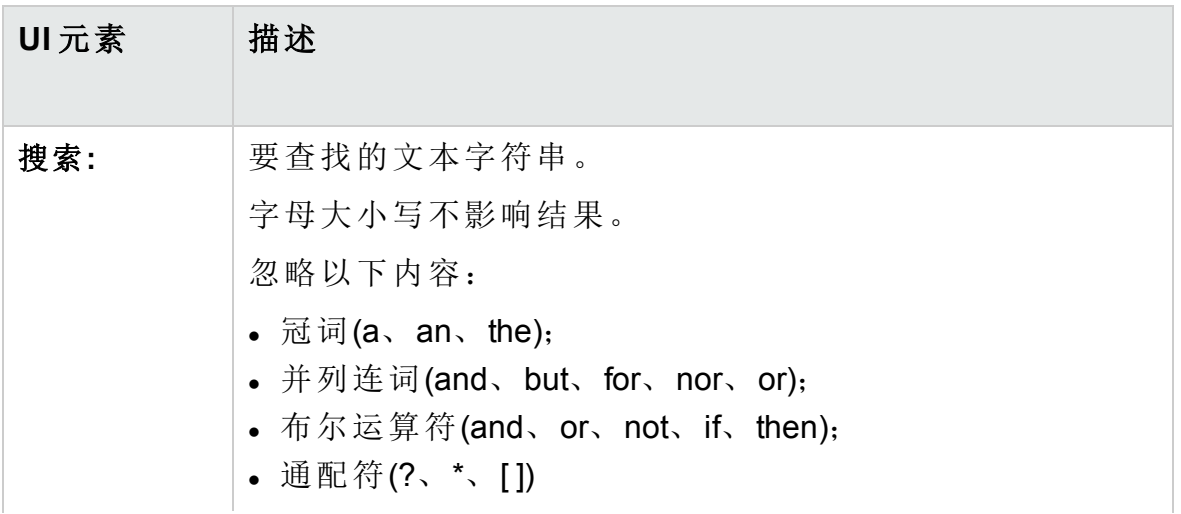

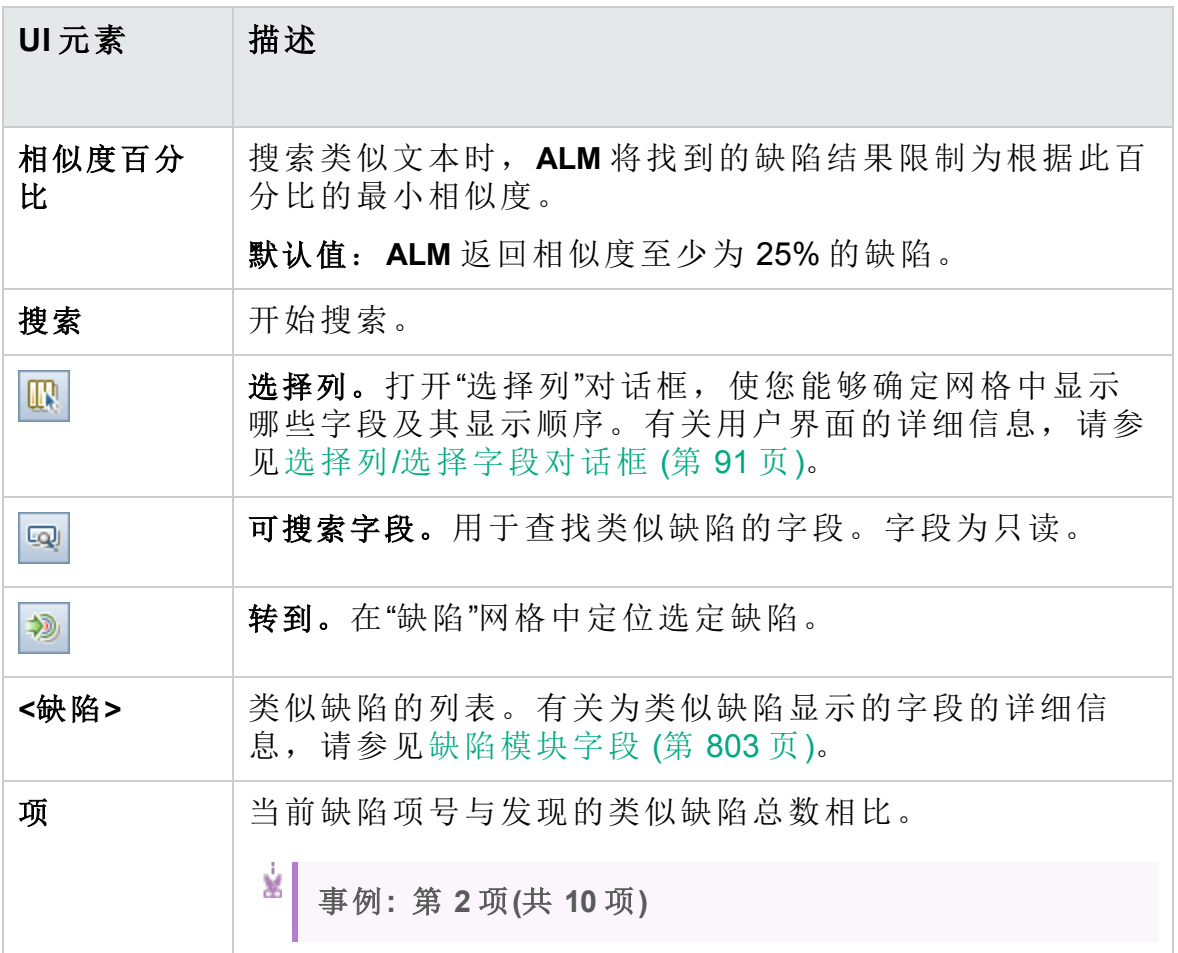

# <span id="page-809-0"></span>链接的缺陷/实体页

此页面允许您定义和维护指向缺陷和其他实体的缺陷的链接。

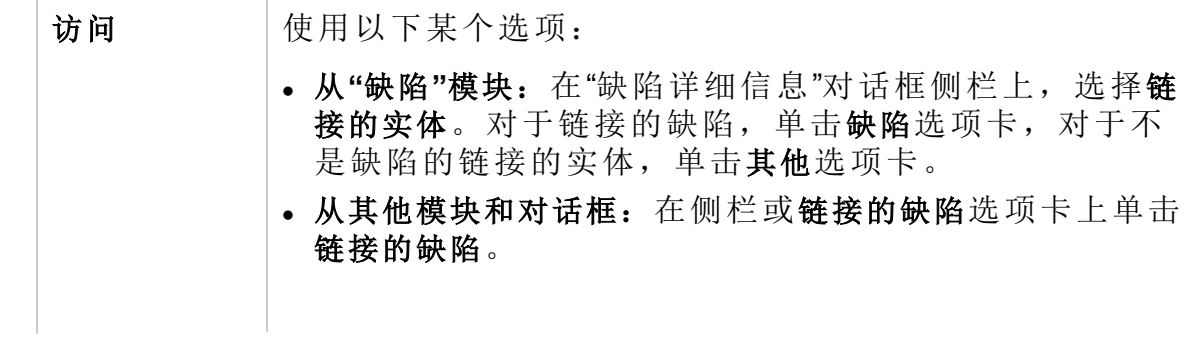

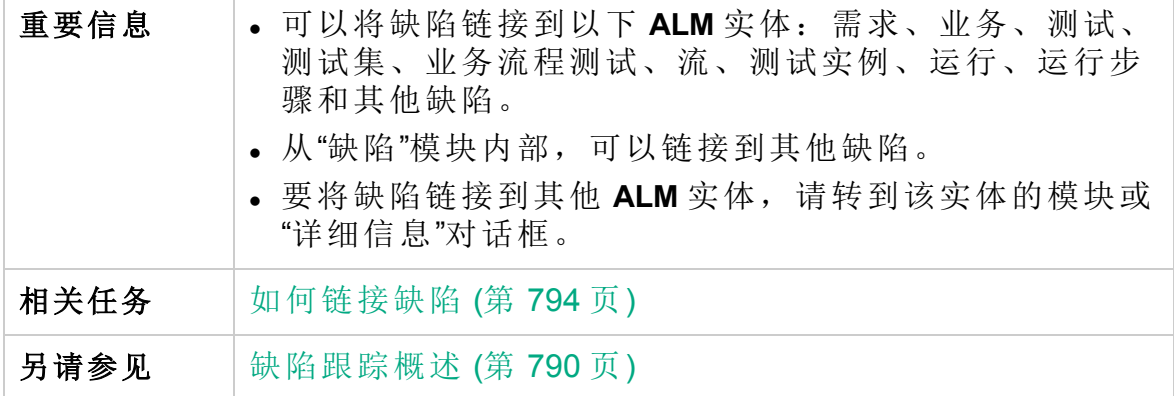

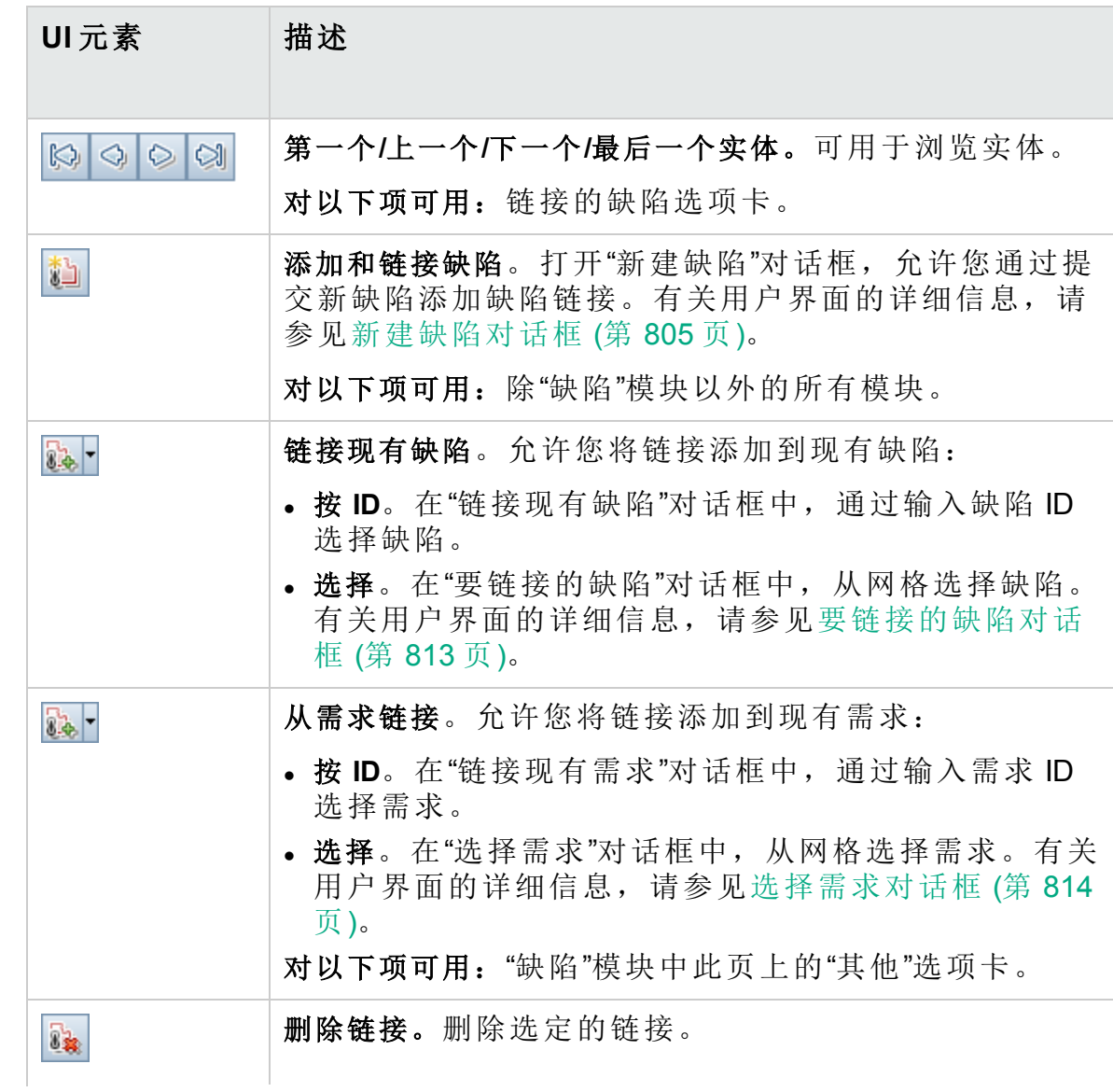

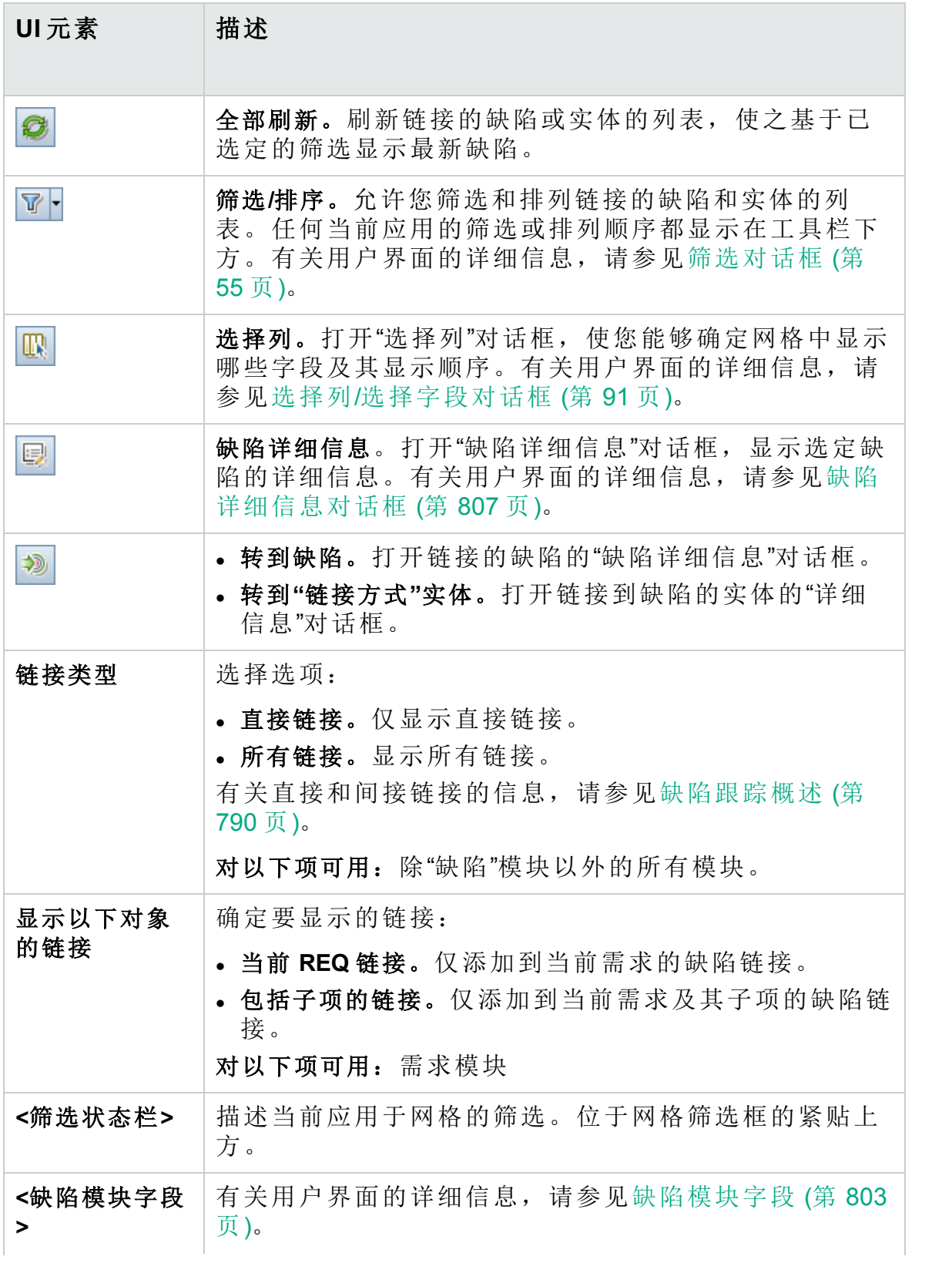

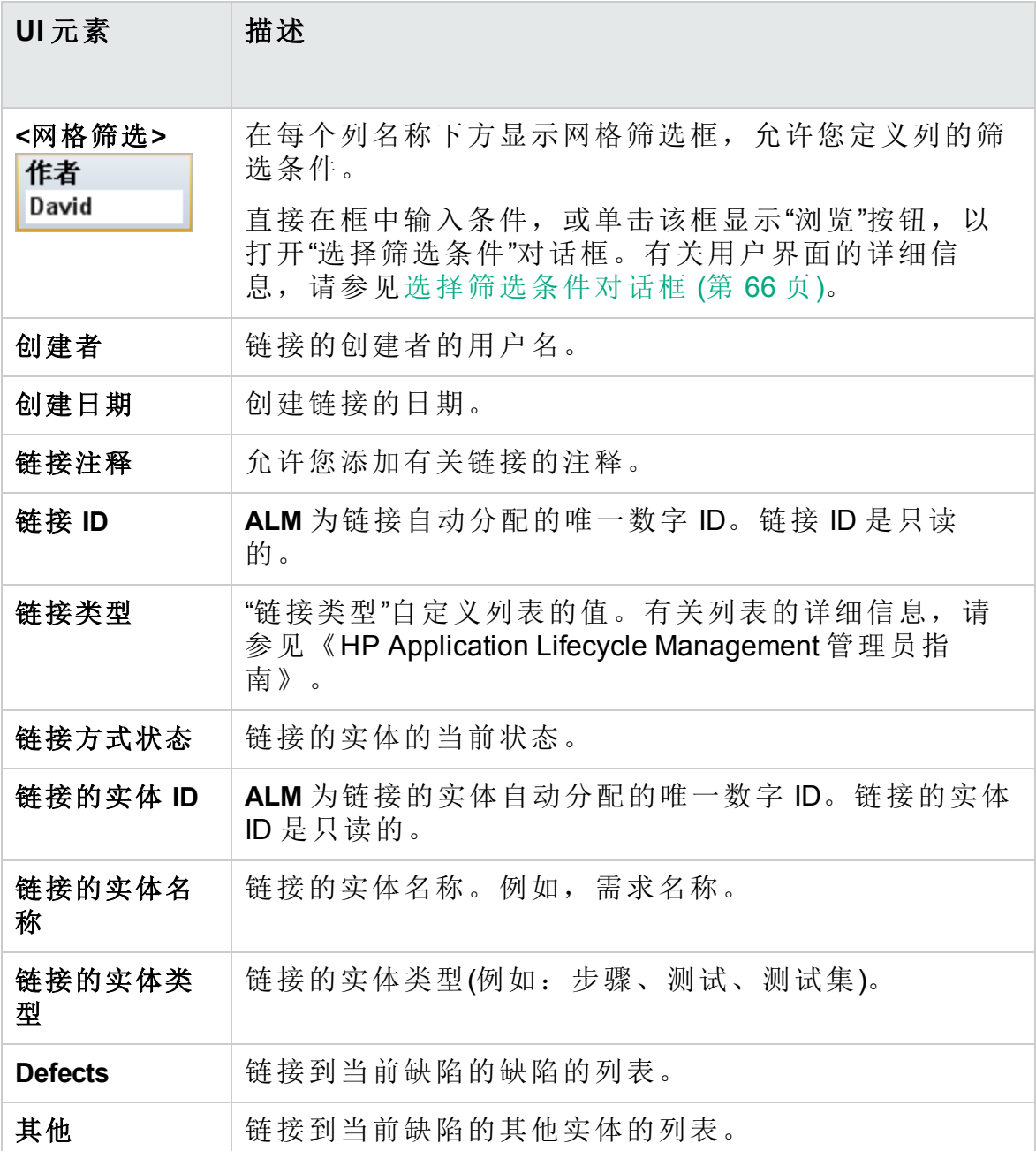

## <span id="page-812-0"></span>要链接的缺陷对话框

此对话框允许您将缺陷链接到"缺陷"模块中的其他缺陷。

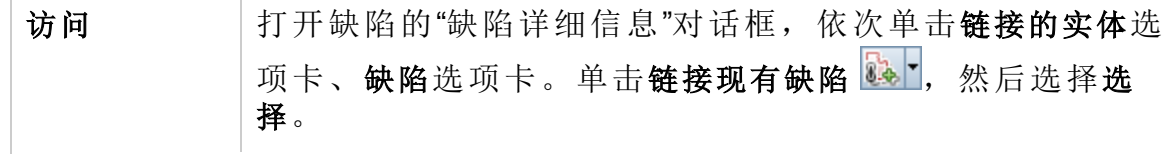

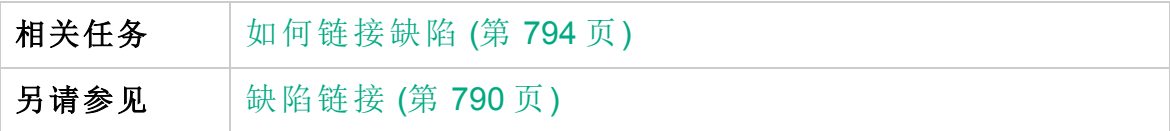

用户界面元素如下所述(无标签元素显示在尖括号中):

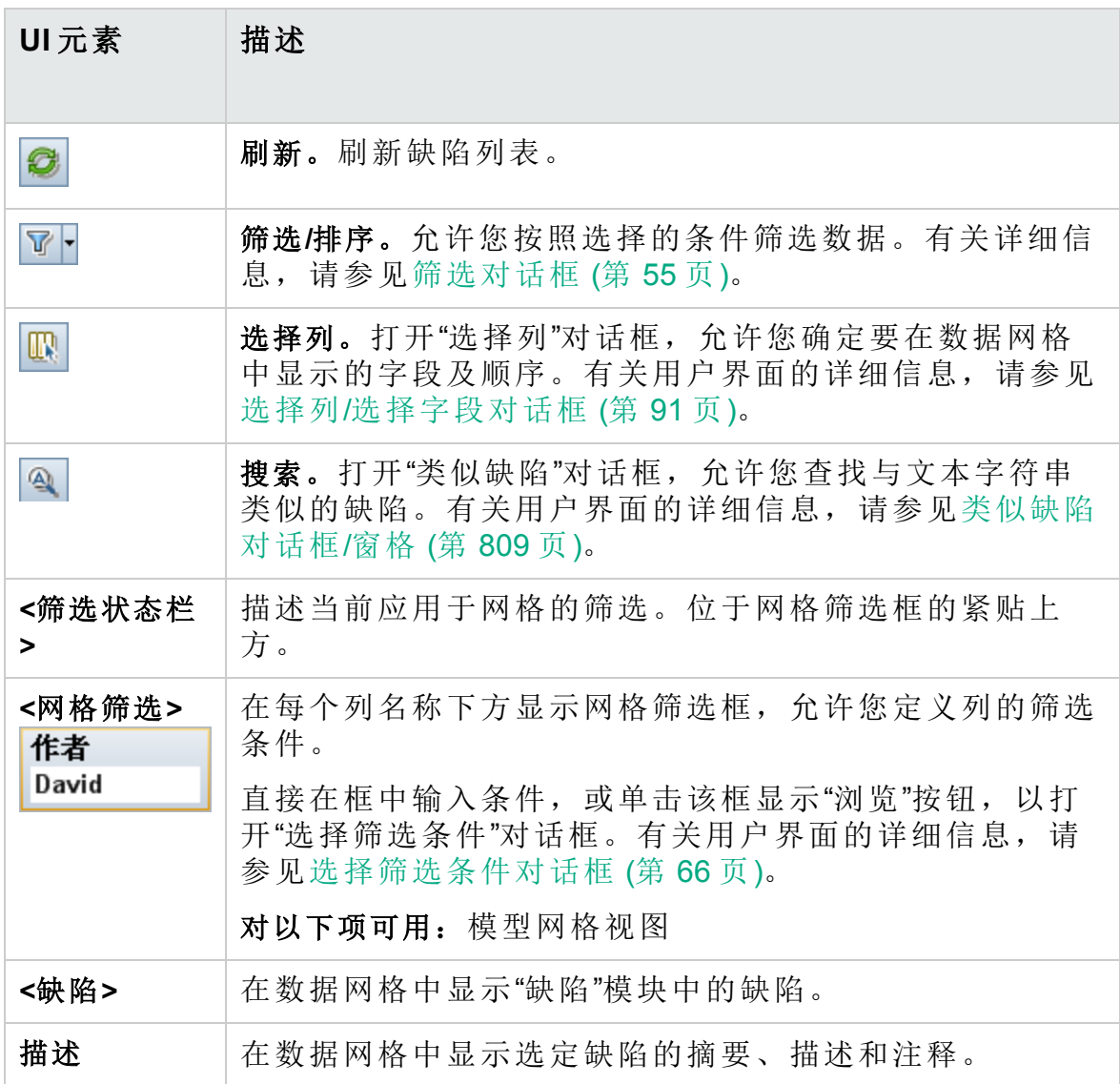

## <span id="page-813-0"></span>选择需求对话框

此对话框允许您将需求链接到"缺陷"模块中的缺陷。

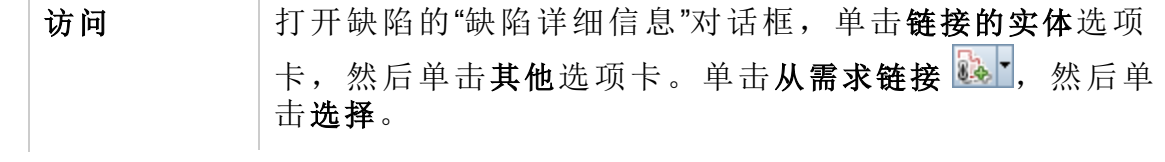

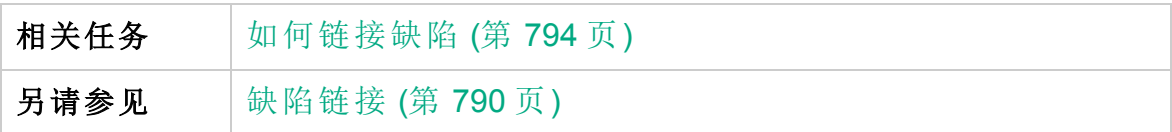

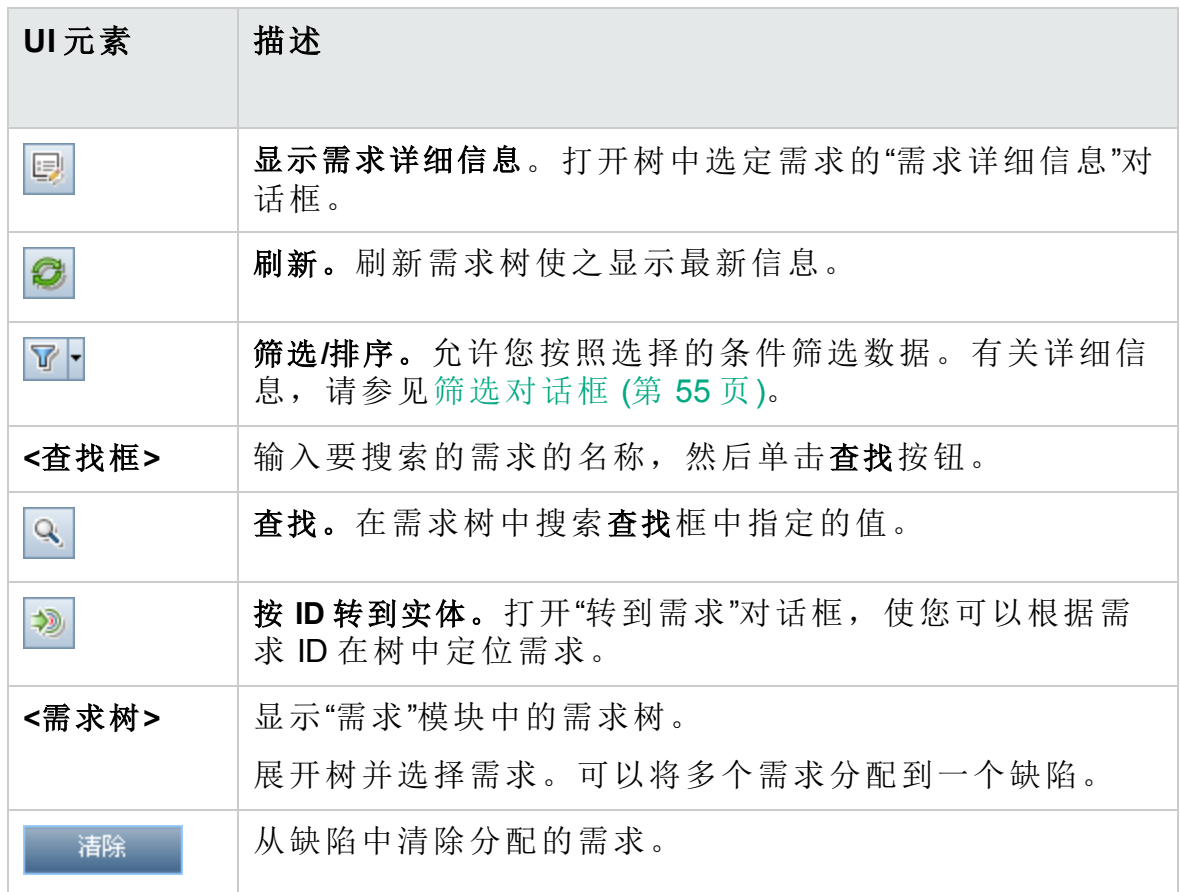

用户指南 第 40 章: 缺陷跟踪

# 第 12 部分: 分析

HP ALM (12.53) 3000 12000 12000 12000 12000 12000 第 818 页 (共 958 页)

# 第 41 章: 分析简介

此章节包括:

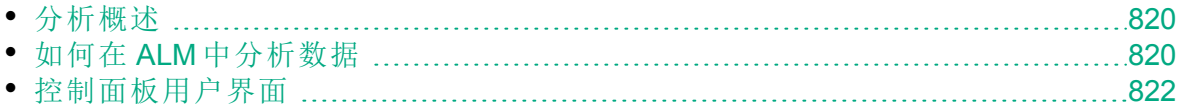

# <span id="page-819-1"></span>分析概述

HP Application Lifecycle Management (**ALM**) 为您提供分析工具,可用于分析 和显示各种格式的 **ALM** 数据。

控制面板模块

在"控制面板"模块中,通过创建图、项目报告和 Excel 报告来分析 **ALM** 数 据。还可以创建并排显示多个图的控制面板页面。

控制面板包含以下模块:

- 分析视图模块。包含分析树,您可以在其中组织所有分析项。分析项可以 是以下任何分析类型: 图、项目报告和 Excel 报告。 具有所需管理员权限的用户还可以访问"分析菜单"选项卡。此选项卡使您 可以管理从特定模块(例如"需求"和"测试实验室")中的"分析"菜单生成的分 析项。
- 控制面板视图模块。包含控制面板树,您可以在其中组织控制面板页面。 在控制面板页面中,排列分析树中创建的多个图,并将其显示在单个视图 中。

其他分析工具

• 实时分析图。允许您创建和显示有关测试计划和测试集的数据的动态图形 表示。有关详细信息,请参见[实时分析图](#page-948-0) (第 949页)。 有关任务详细信息,请参见如何在 ALM [中分析数据](#page-819-0) (第 820 页)。

备注**:** 在 Sprinter 中执行的运行的运行步骤信息不包括在任何报告工具 中。

## <span id="page-819-0"></span>如何在 **ALM** 中分析数据

此任务描述如何使用各种分析工具在 **ALM** 中分析数据。

要了解有关数据分析的详细信息,请参见[分析概述](#page-819-1) (第 820 页)。

备注**:** 此任务是较高级别任务的一部分。有关详细信息,请参见[ALM](#page-21-0) [简介](#page-21-0) (第 22 页)。

用户指南 第 41 章: 分析简介

此任务包括以下步骤:

- 生成图([包括业务视图图](#page-820-0)) (第 821 页)
- <sup>l</sup> [生成控制面板页面](#page-820-1) (第 821 页)
- <sup>l</sup> [生成项目报告](#page-820-2) (第 821 页)
- 生成 [Excel](#page-820-3) 报告 (第 821 页)
- [生成业务视图](#page-820-4) Excel 报告 (第 821 页)
- <sup>l</sup> [管理分析项和控制面板页面](#page-821-1) (第 822 页)
- <span id="page-820-0"></span><sup>l</sup> [生成实时分析图](#page-821-2) (第 822 页)

### 生成图**(**包括业务视图图**)**

<sup>l</sup> 以图格式查看选定的数据。有关任务详细信息,请参见[如何生成图](#page-839-0) (第 [840](#page-839-0) 页)。

提示**:** 有关如何创建 Business Process Testing 框架度量图的示例,请 参见 HP [软件自助解决知识库文章](https://softwaresupport.hpe.com/km/KM01998159) KM01998159。

<sup>l</sup> 以图格式查看选定的"项目计划和跟踪"数据。有关任务详细信息,请参见 [如何生成](#page-877-0) PPT 图 (第 878 页)。

### <span id="page-820-1"></span>生成控制面板页面

将选定图分组在一起,然后在单个显示中进行查看。

<span id="page-820-2"></span>有关任务详细信息,请参见[如何生成控制面板页面](#page-842-0) (第 843 页)。

### 生成项目报告

生成选定数据的项目报告。

<span id="page-820-3"></span>有关任务详细信息,请参见[如何创建项目报告](#page-887-0) (第 888 页)。

### 生成 **Excel** 报告

从带 SQL 查询的项目数据库提取数据,并在 Microsoft Excel 中格式化数 据。

<span id="page-820-4"></span>有关任务详细信息,请参见[如何生成](#page-911-0) Excel 报告 (第 912 页)。

#### 生成业务视图 **Excel** 报告

在 Microsoft Excel 中, 从带 DQL 查询的项目数据库提取数据, 并格式化数 据。

有关任务详细信息,请参见[如何生成业务视图](#page-927-0) Excel 报告 (第 928 页)。

### <span id="page-821-1"></span>管理分析项和控制面板页面

在分析和控制面板树中组织分析项及控制面板页面。创建文件夹,移动、 复制、重命名和删除项。

有关用户界面的详细信息,请参见[分析视图菜单和按钮](#page-825-0) (第 826 页)。

### <span id="page-821-2"></span>生成实时分析图

实时分析图允许您创建和显示与测试计划主题和测试集相关的动态图。 有关任务详细信息,请参见[如何生成实时分析图](#page-949-0) (第 950 页)。

# <span id="page-821-0"></span>控制面板用户界面

此部分包括:

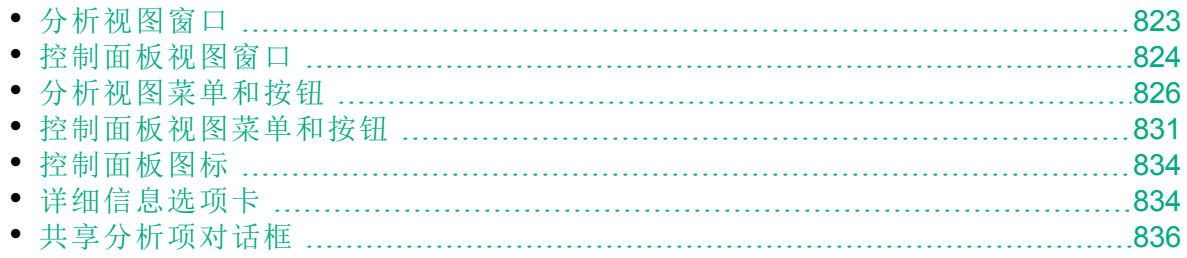

## <span id="page-822-0"></span>分析视图窗口

此窗口允许您创建、管理和查看分析项。分析项包括图、项目报告和 Excel 报告。

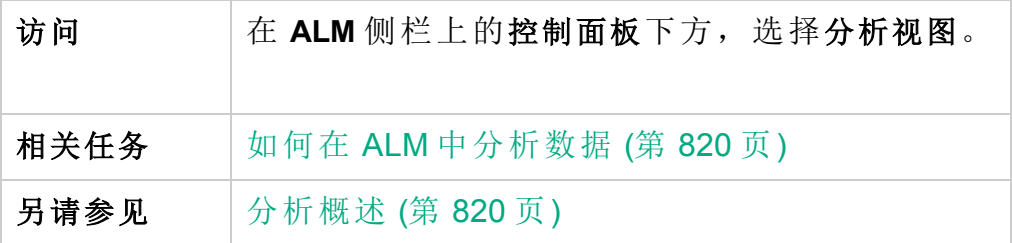

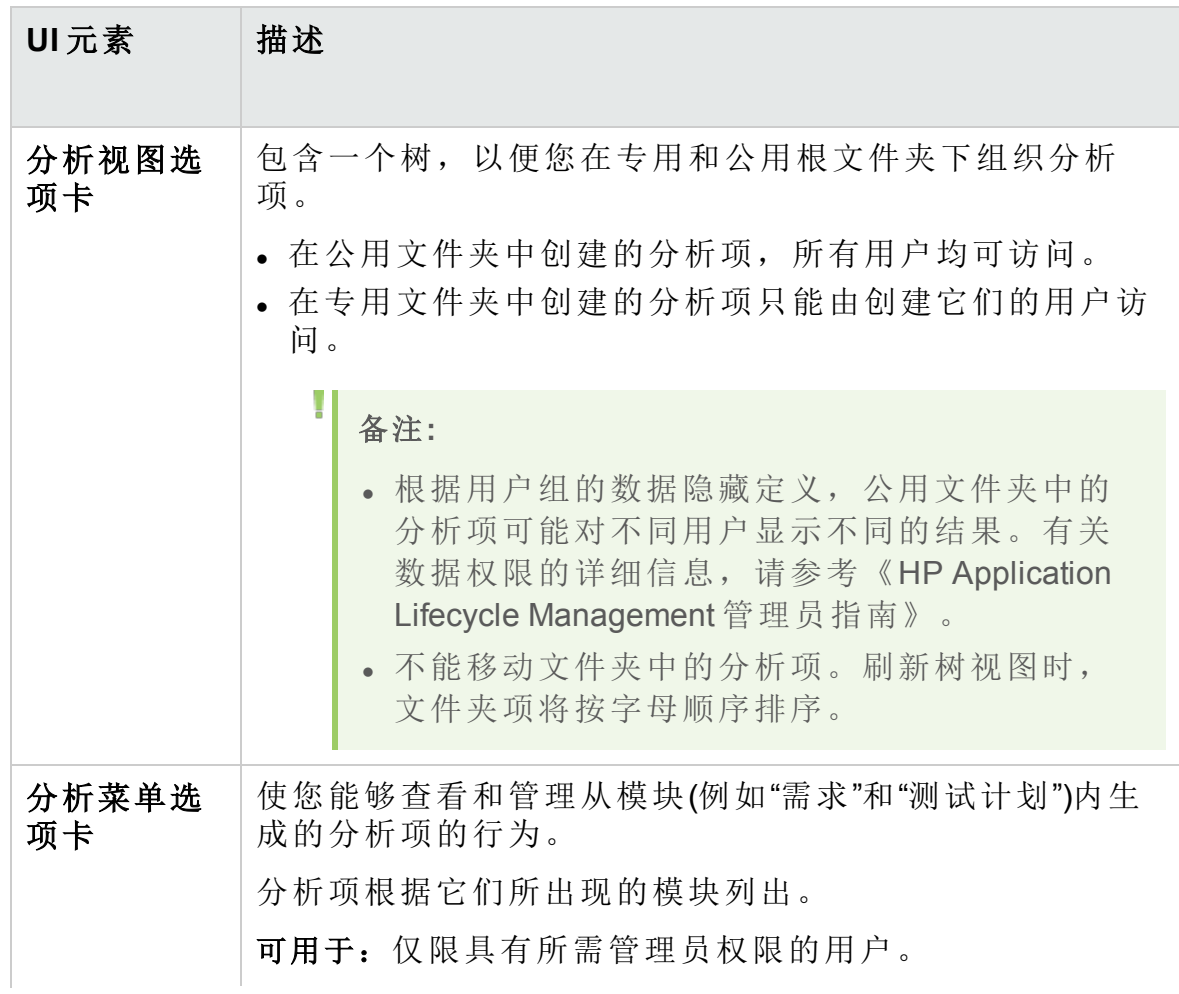

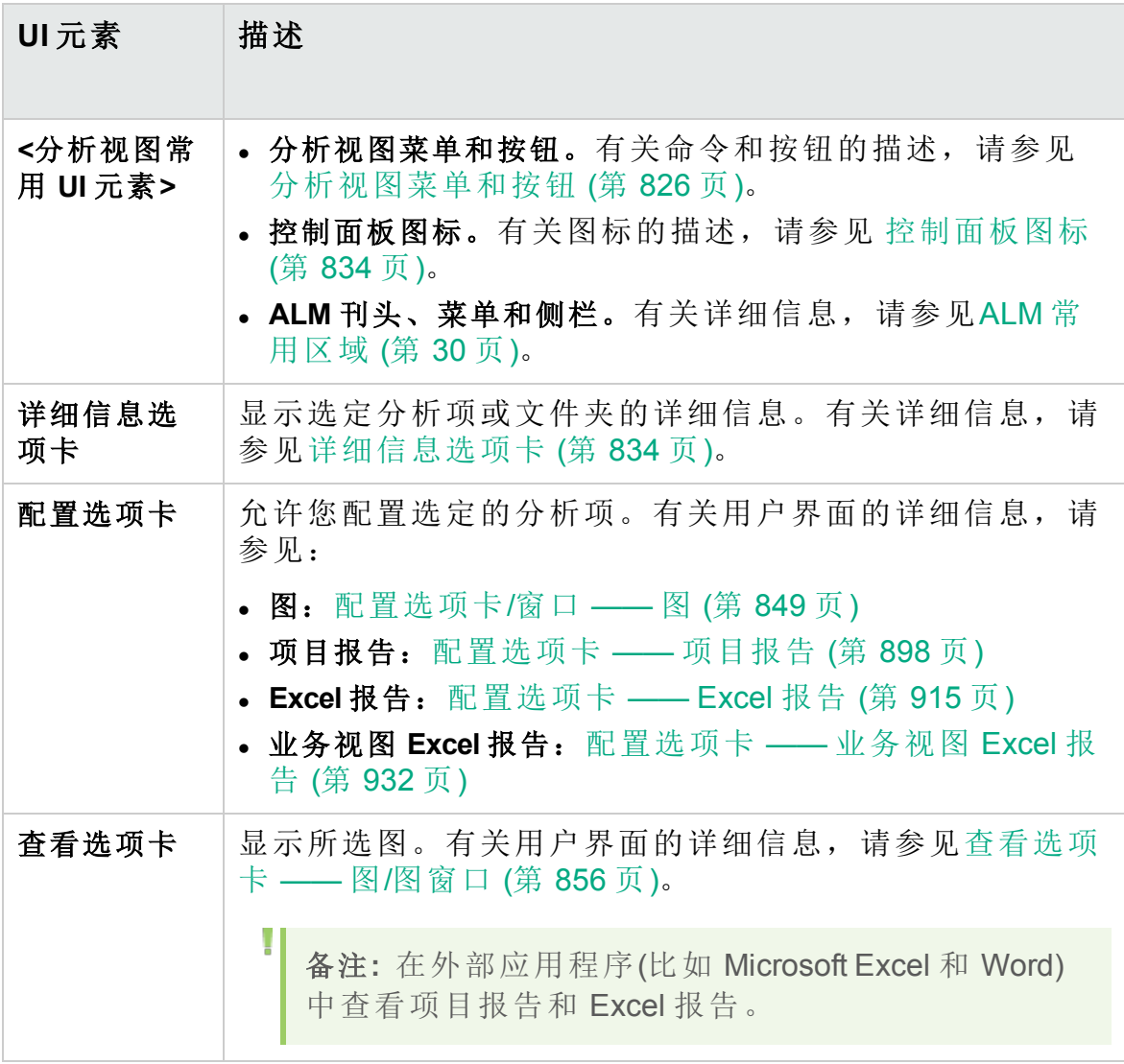

# <span id="page-823-0"></span>控制面板视图窗口

此窗口允许您创建、管理和查看控制面板页面。

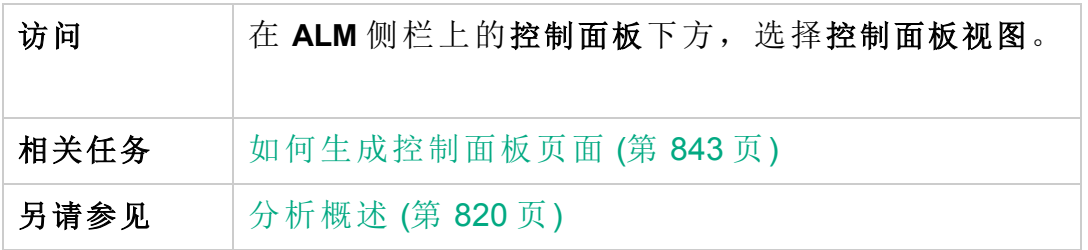

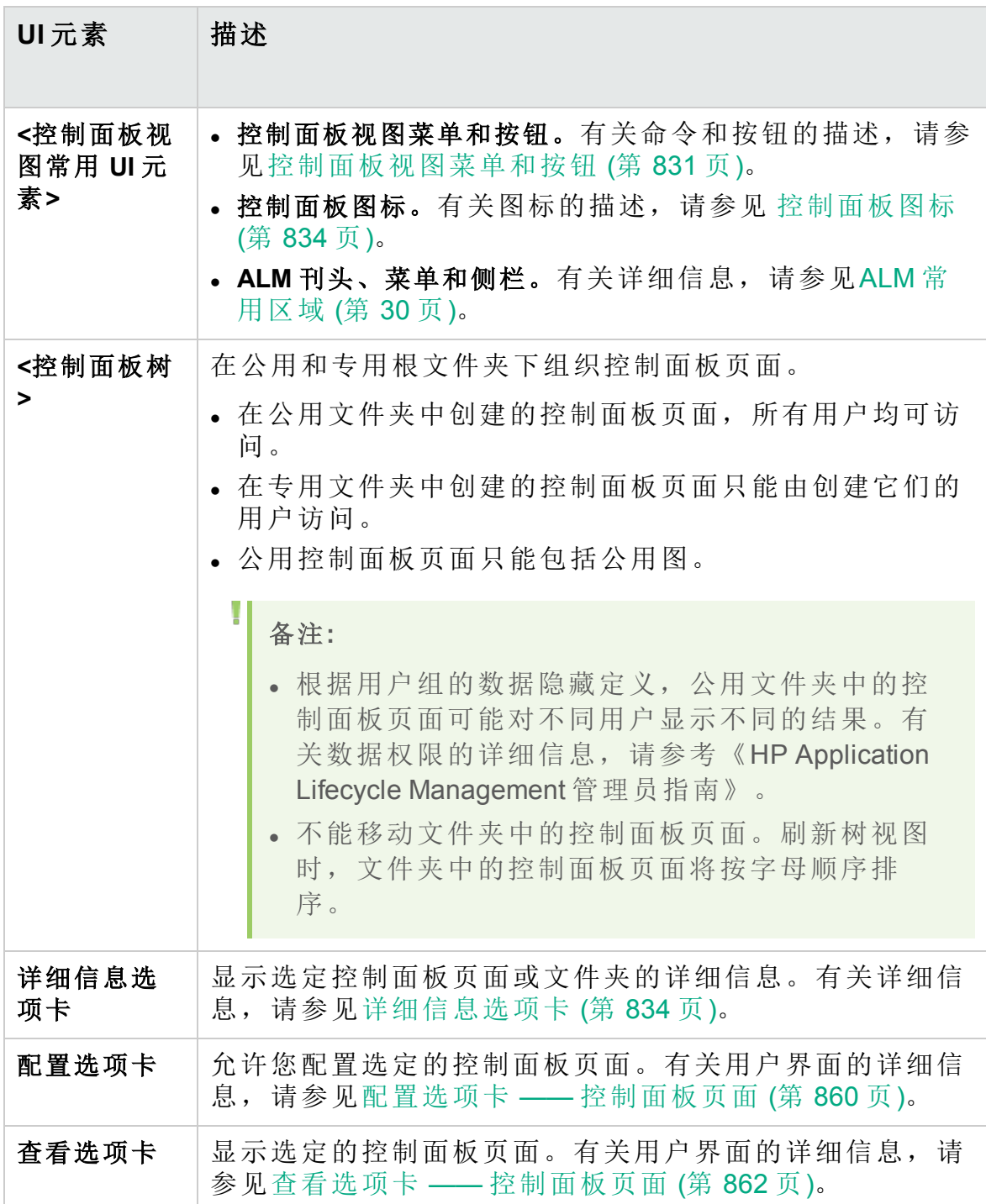

# <span id="page-825-0"></span>分析视图菜单和按钮

此部分描述"分析视图"模块中可用的菜单和按钮。

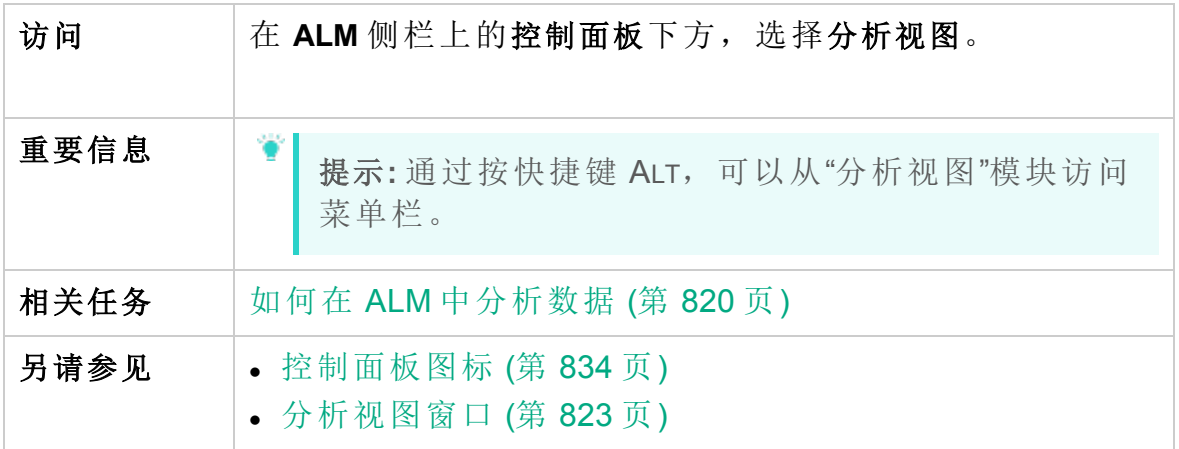

用户界面元素如下所述:

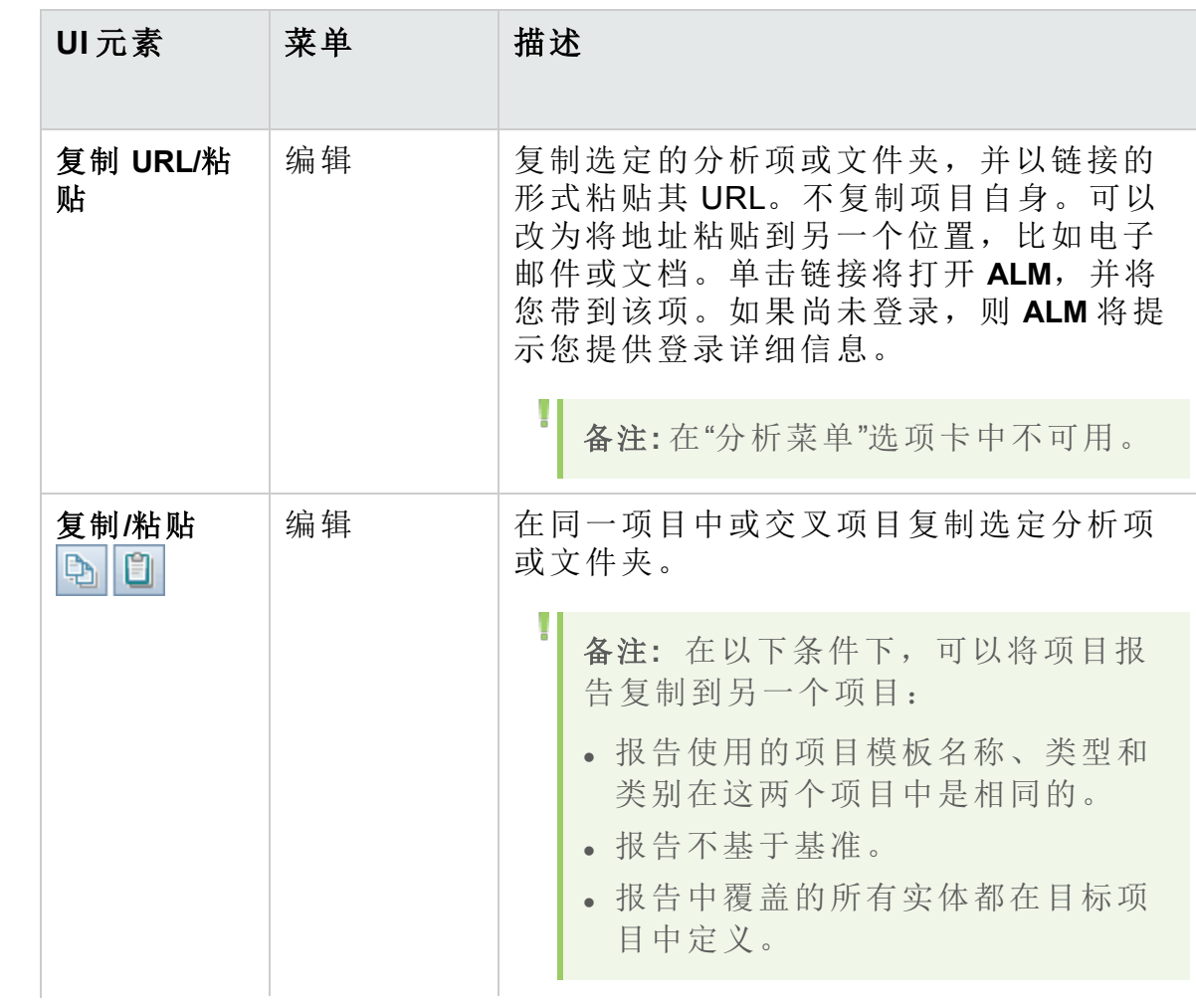

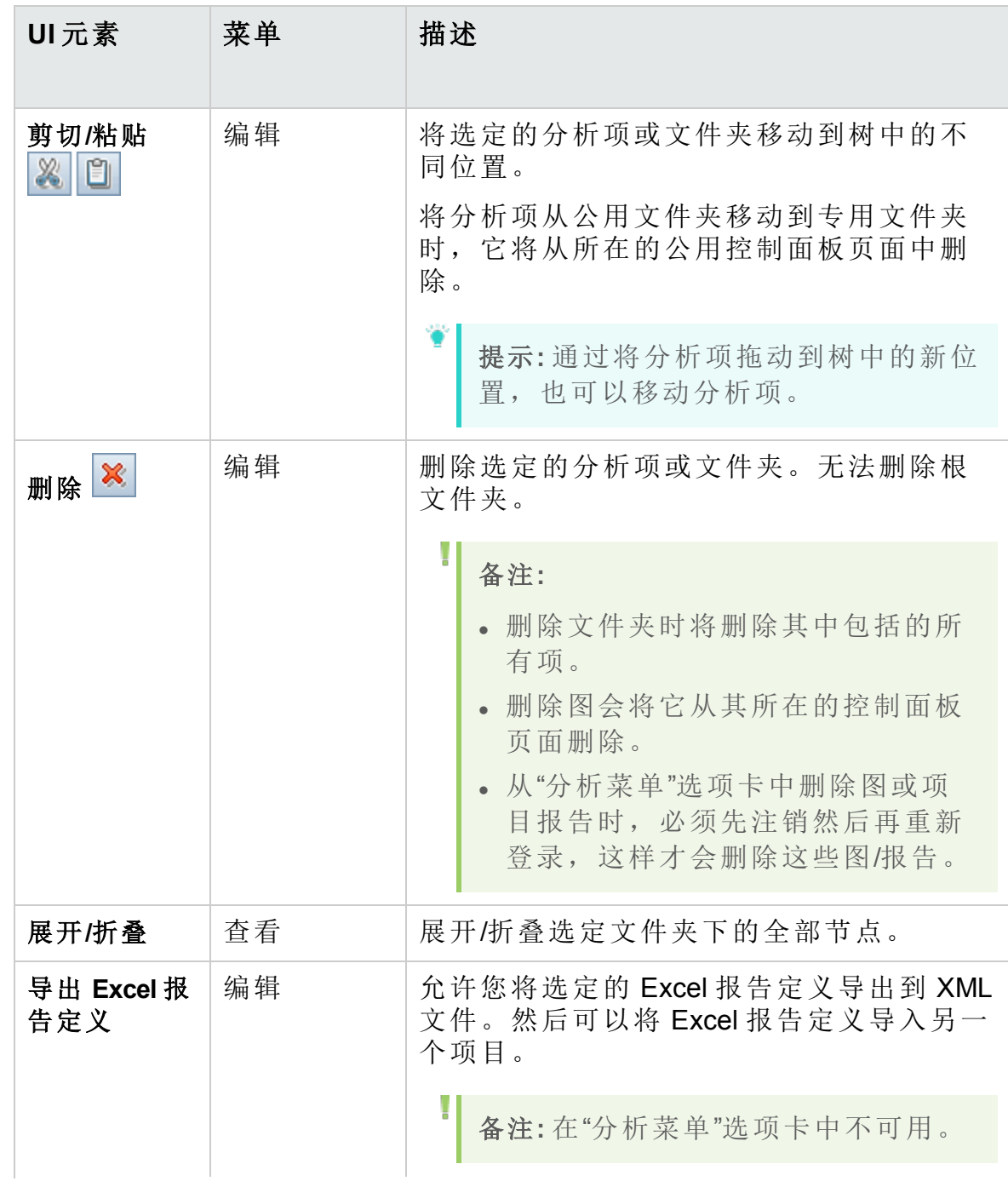

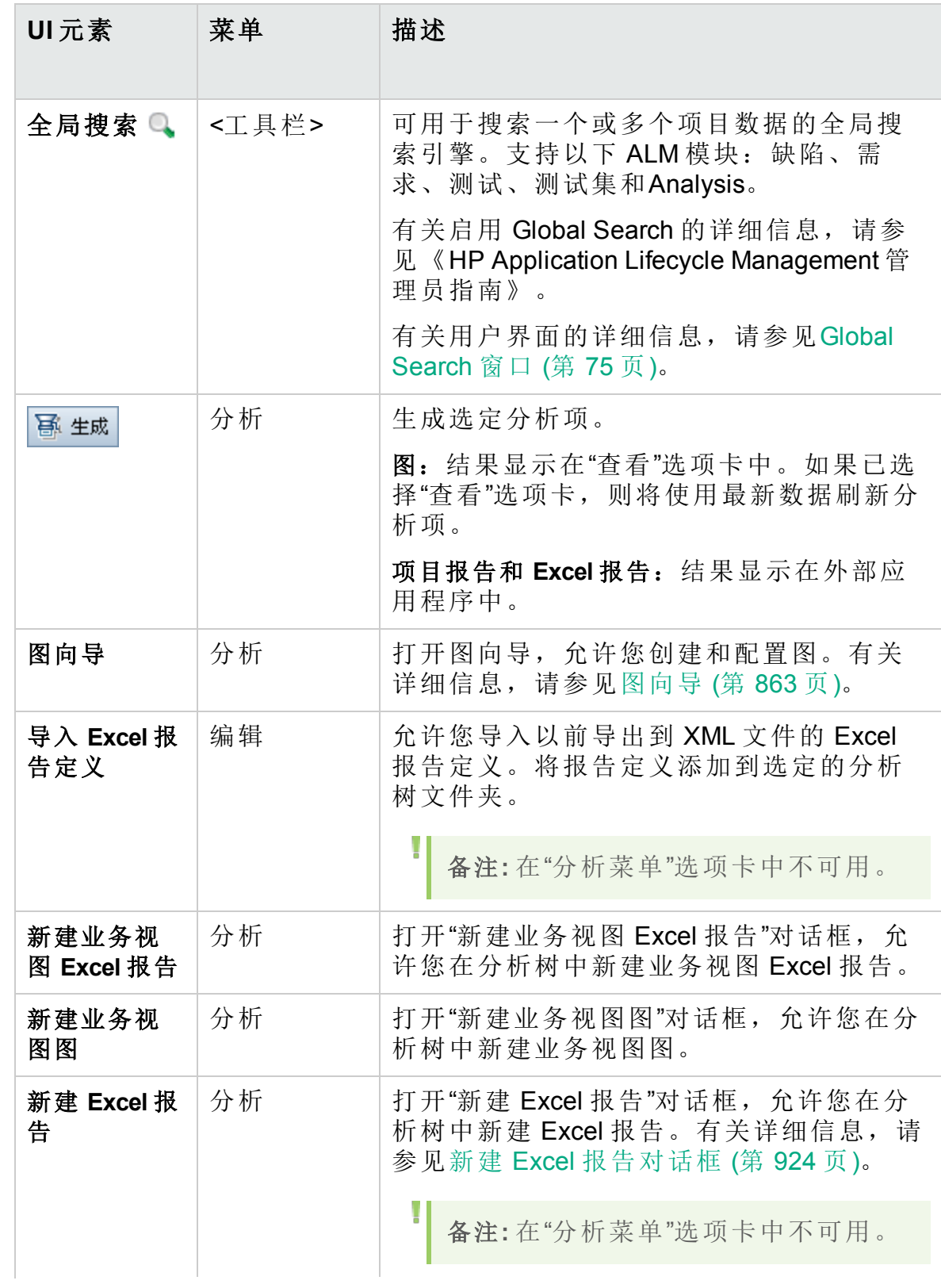
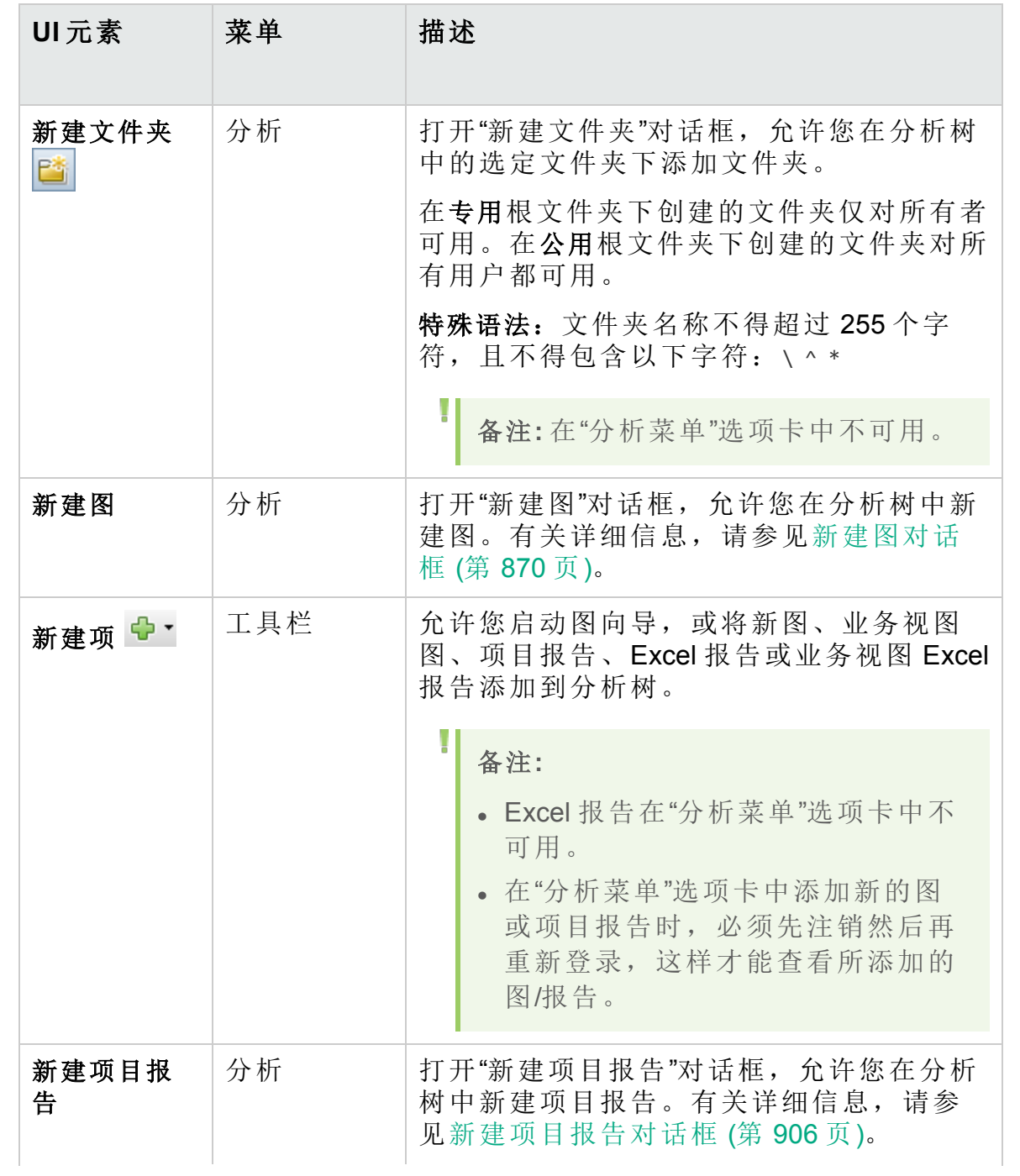

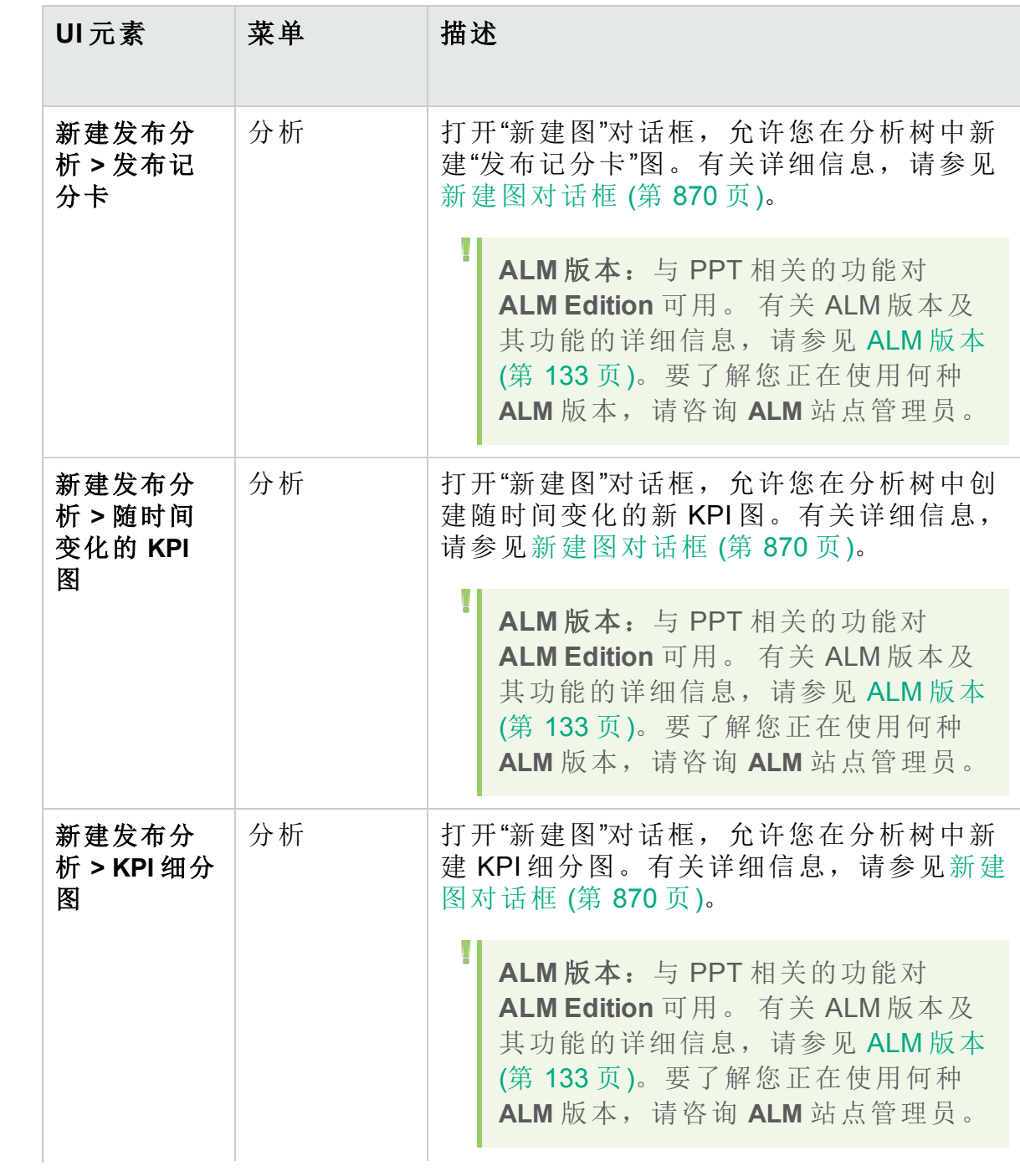

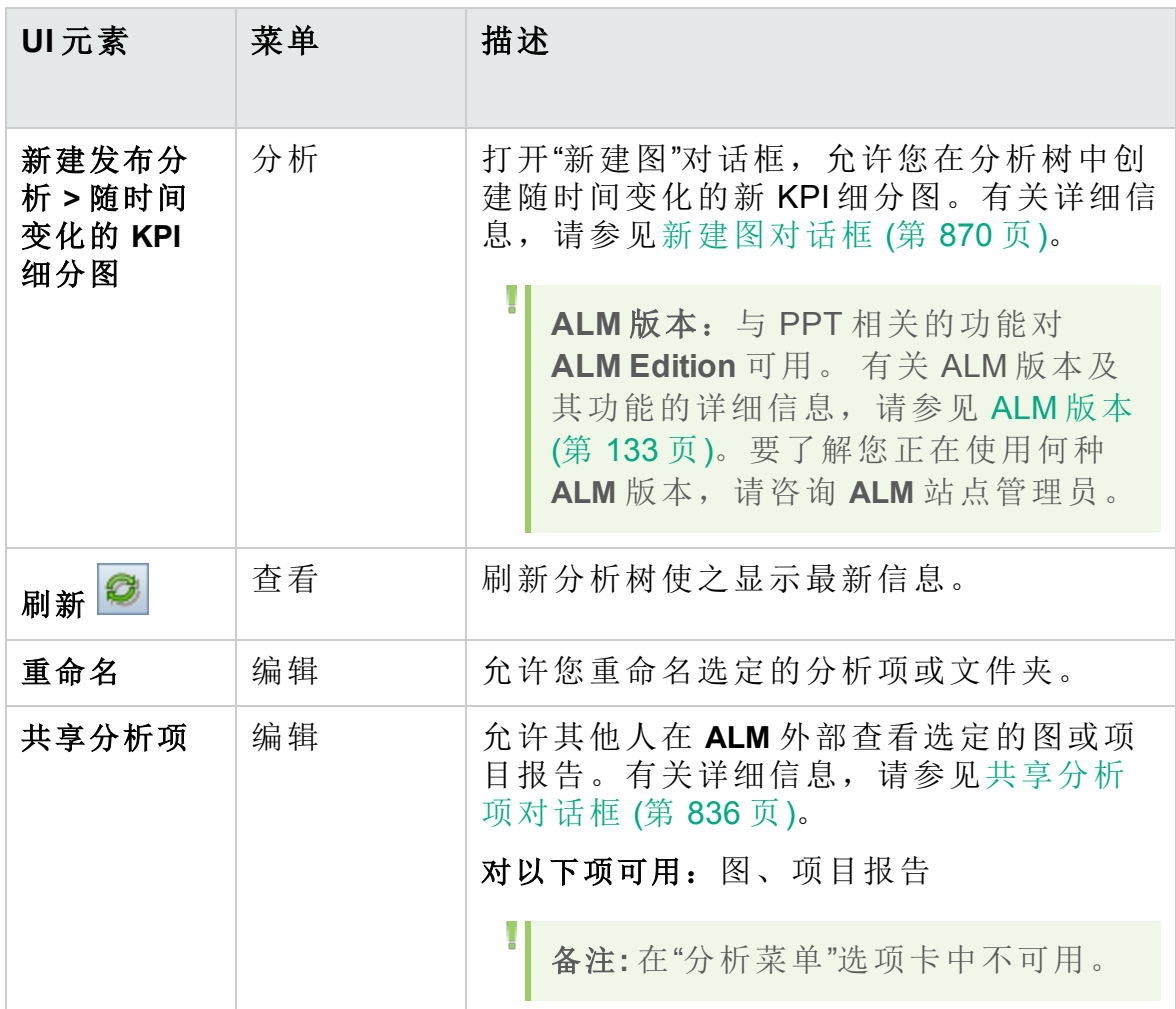

# 控制面板视图菜单和按钮

此部分描述"控制面板视图"模块中可用的菜单和按钮。

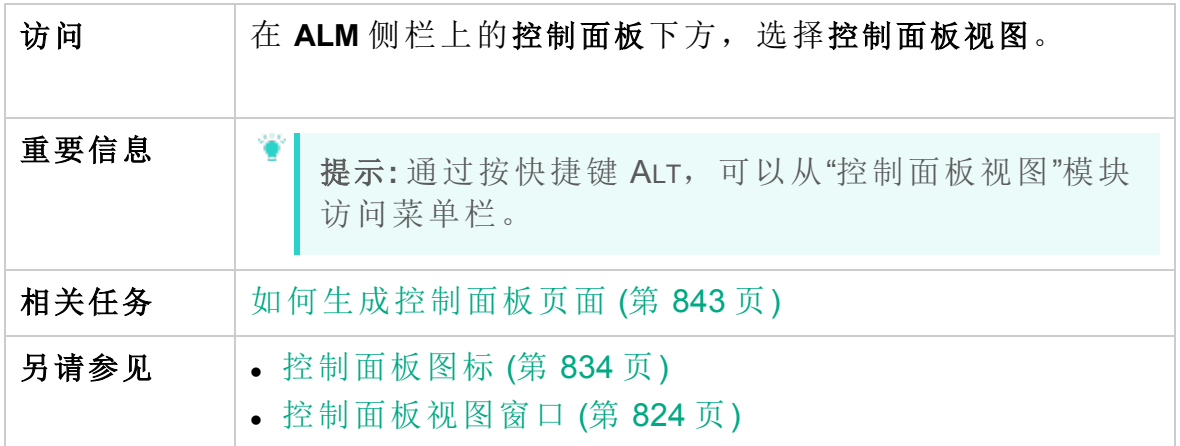

用户界面元素如下所述:

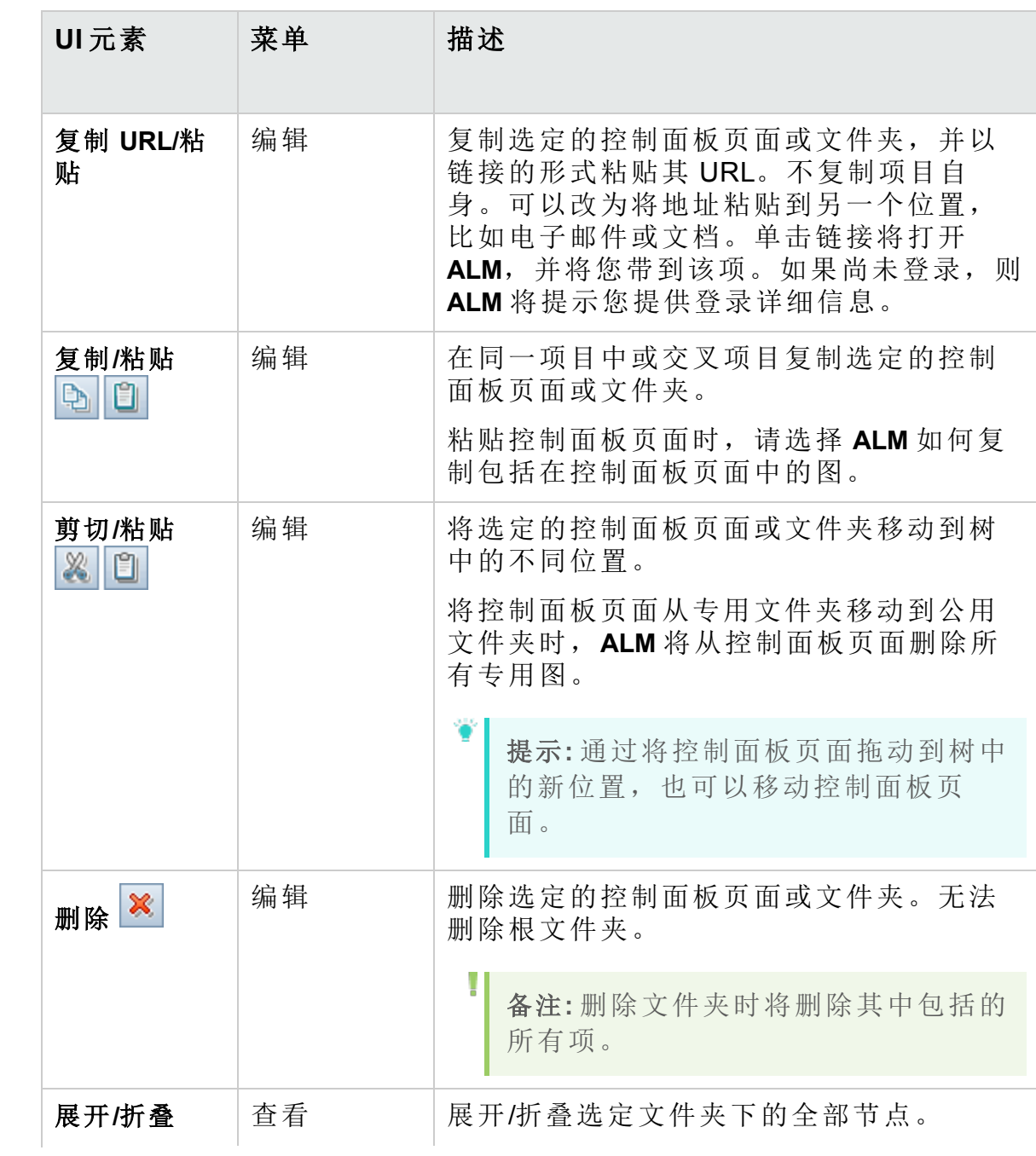

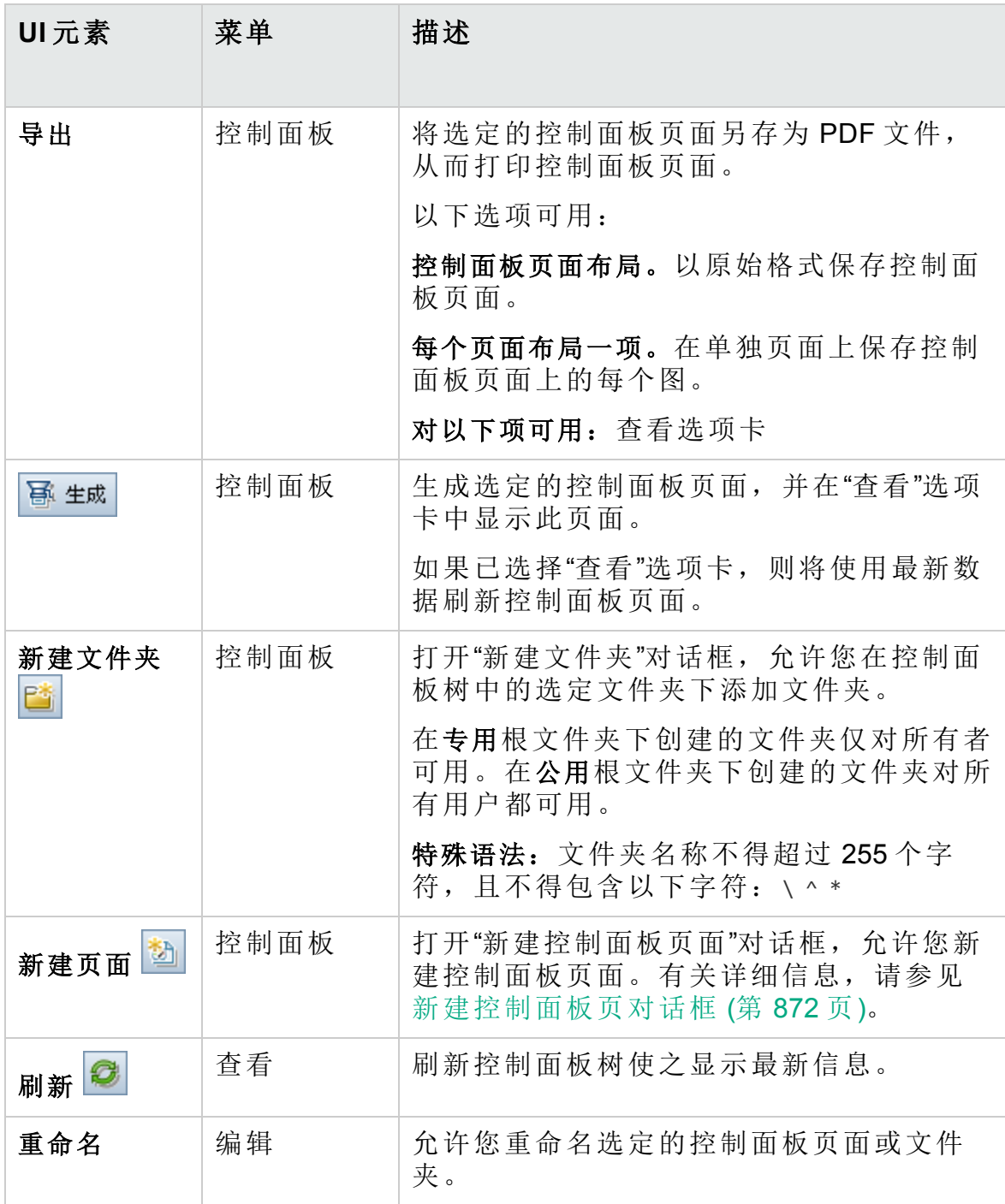

# <span id="page-833-0"></span>控制面板图标

此部分描述显示在"控制面板"模块中的图标。

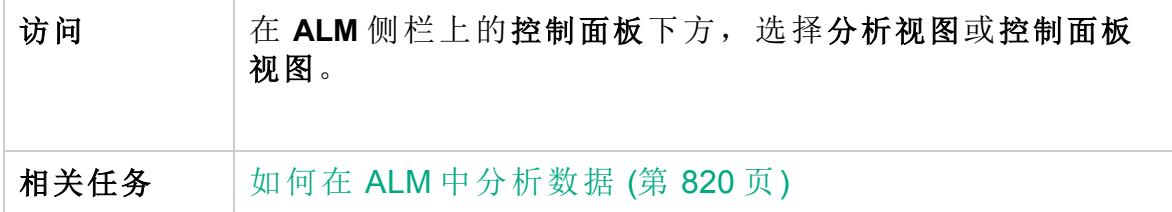

用户界面元素如下所述:

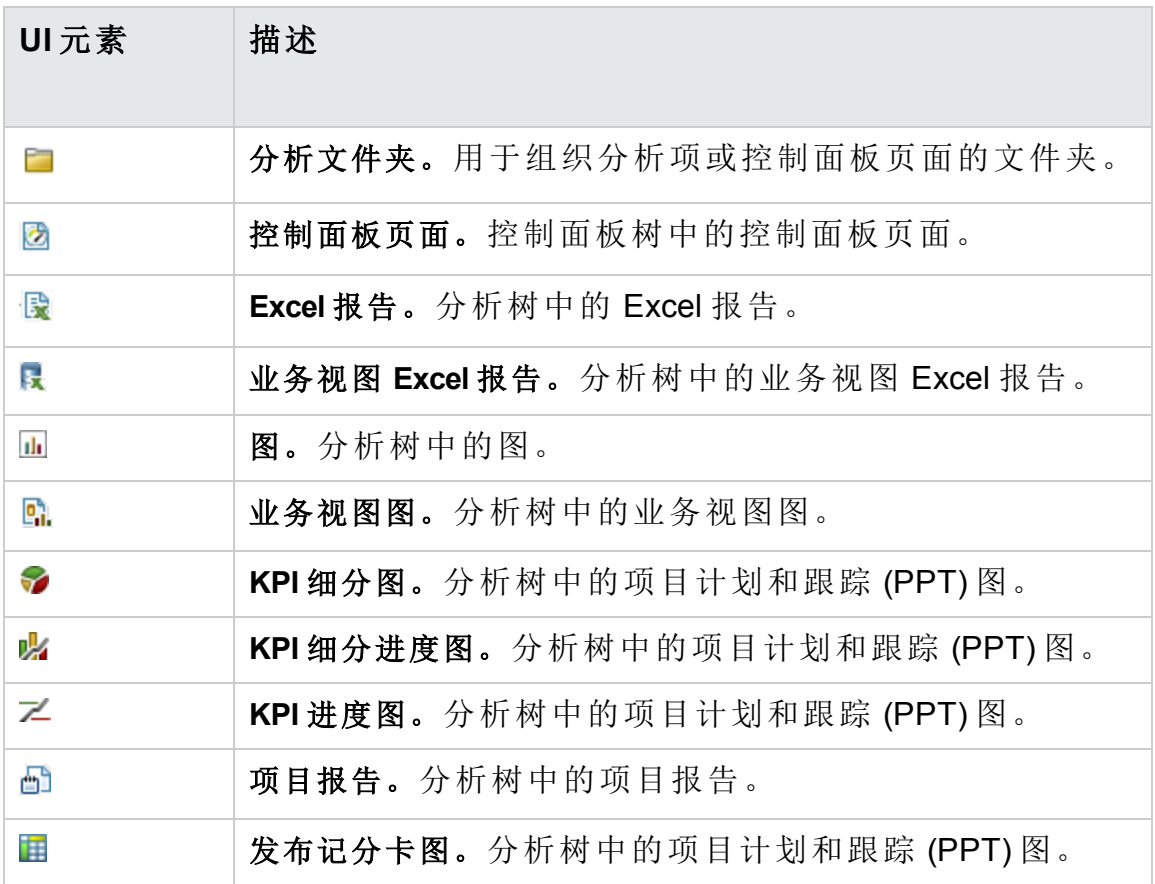

# <span id="page-833-1"></span>详细信息选项卡

此选项卡显示选定分析项、控制面板页面或文件夹的详细信息。

访问 在 **ALM** 侧栏上的控制面板下方,选择分析视图或控制面板 视图,然后选择项目或文件夹。

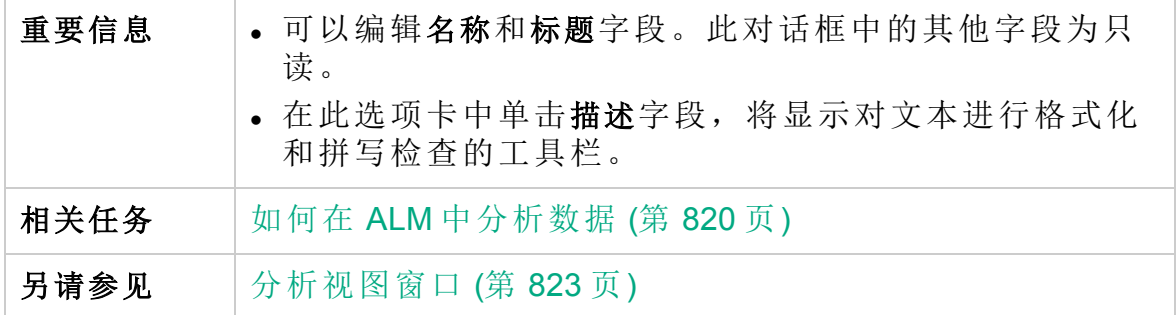

用户界面元素如下所述:

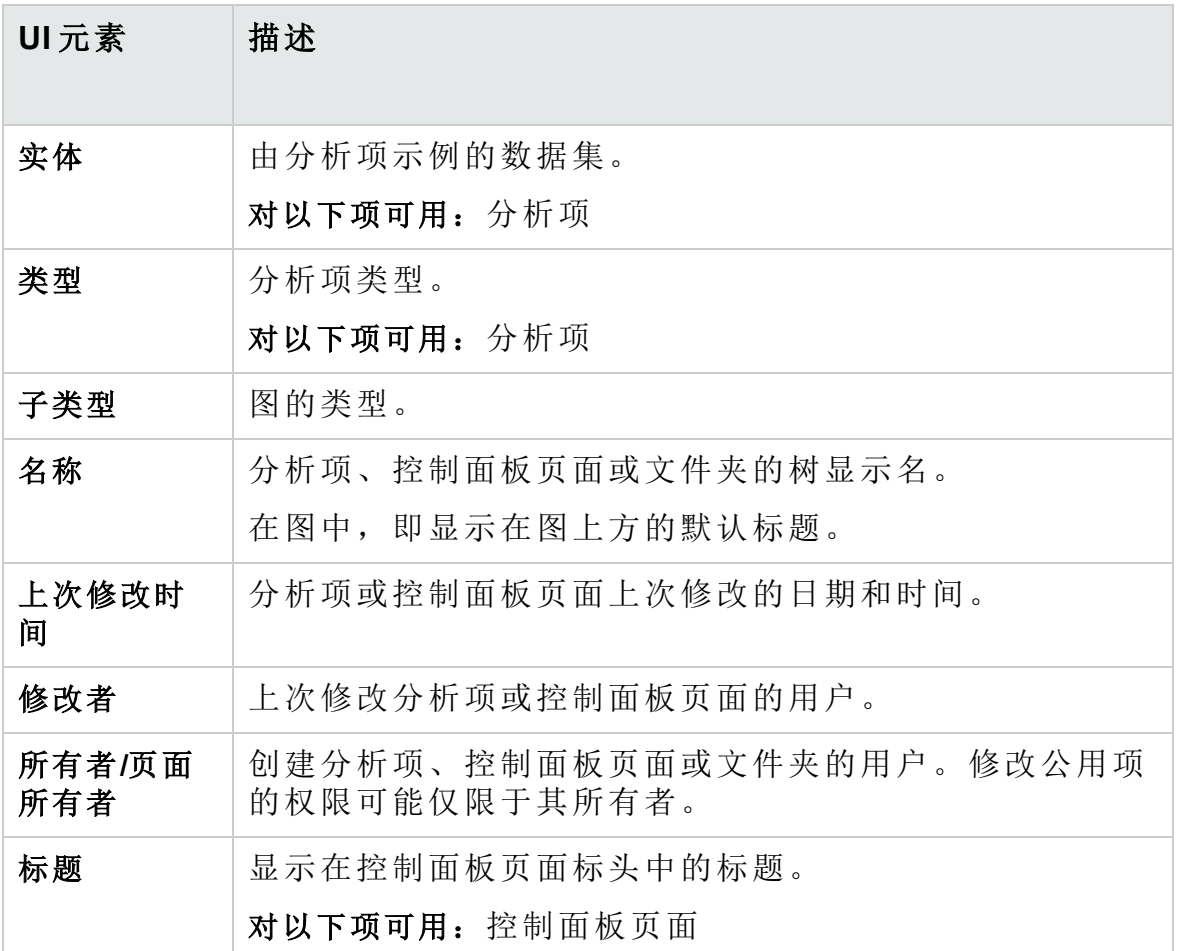

# <span id="page-835-0"></span>共享分析项对话框

此对话框允许您共享图或项目报告以供在外部 **ALM** 客户端进行查看。

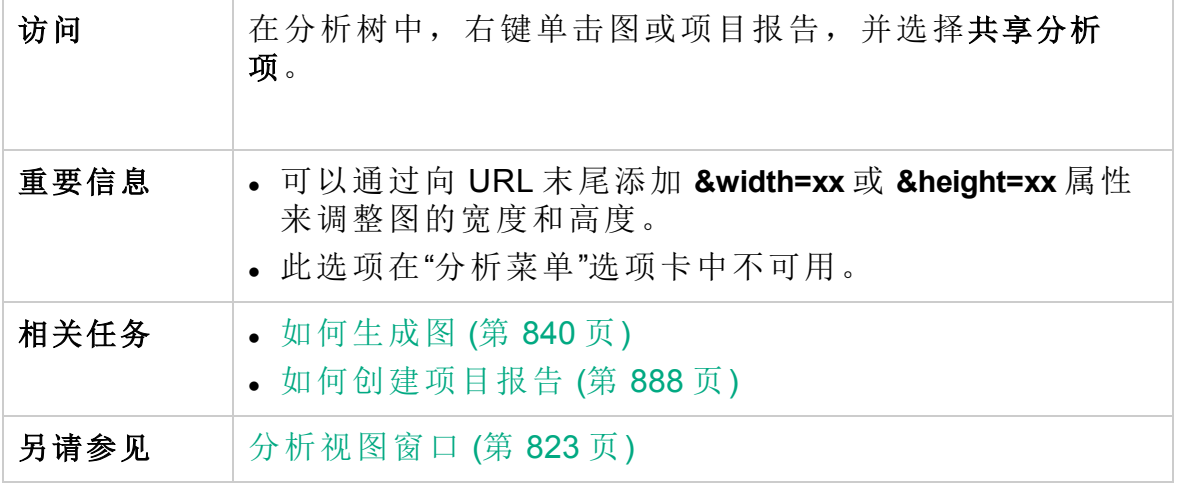

用户界面元素如下所述:

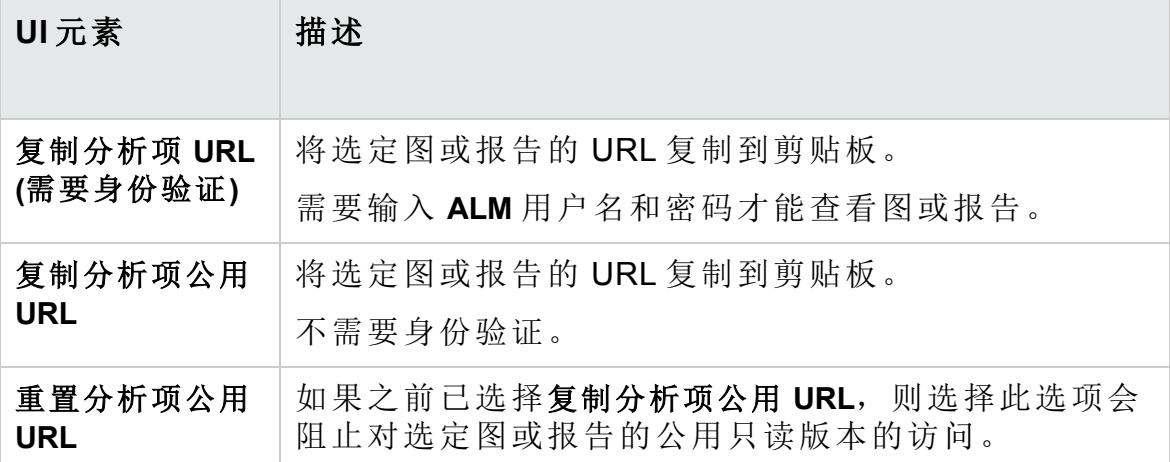

# 第 42 章: 图和控制面板页面

此章节包括:

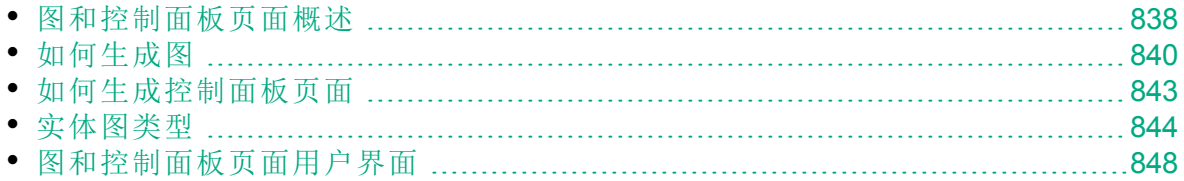

# <span id="page-837-0"></span>图和控制面板页面概述

HP Application Lifecycle Management (**ALM**) 图帮助您分析和查看不同数据类 型之间的关系。

可以在 **ALM** 中创建以下类型的图:

- 业务视图图。此类图基于业务视图,它代表单一实体或多个实体,仅反映 业务价值信息。有关业务视图图的详细信息,请参见[业务视图图概述](#page-838-0) (第 [839](#page-838-0) 页)。
- 实体图。每个图都仅基于单一实体(例如需求或缺陷), 并允许您查看该实 体的任何属性。

创建实体图时,可以使用几个图类型。有关可用类型的详细信息,请参 见[实体图类型](#page-843-0) (第 844 页)。

查看实体图时,可以向下搜索到由每个栏或段表示的记录。

在"分析视图"模块中创建图之后,可选择和排列多个图,并在控制面板页面 中并排查看它们。

可以创建包括来自多个 **ALM** 项目的数据的图。

#### 创建图

下表列出了用于创建图的各种选项:

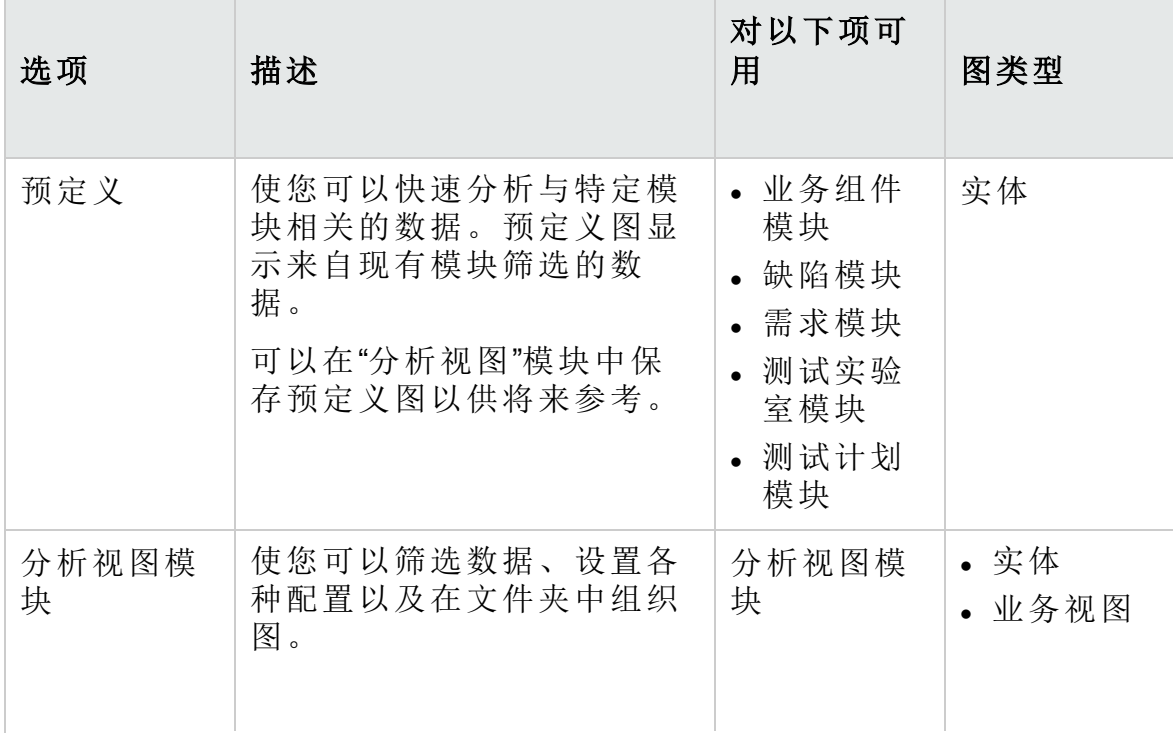

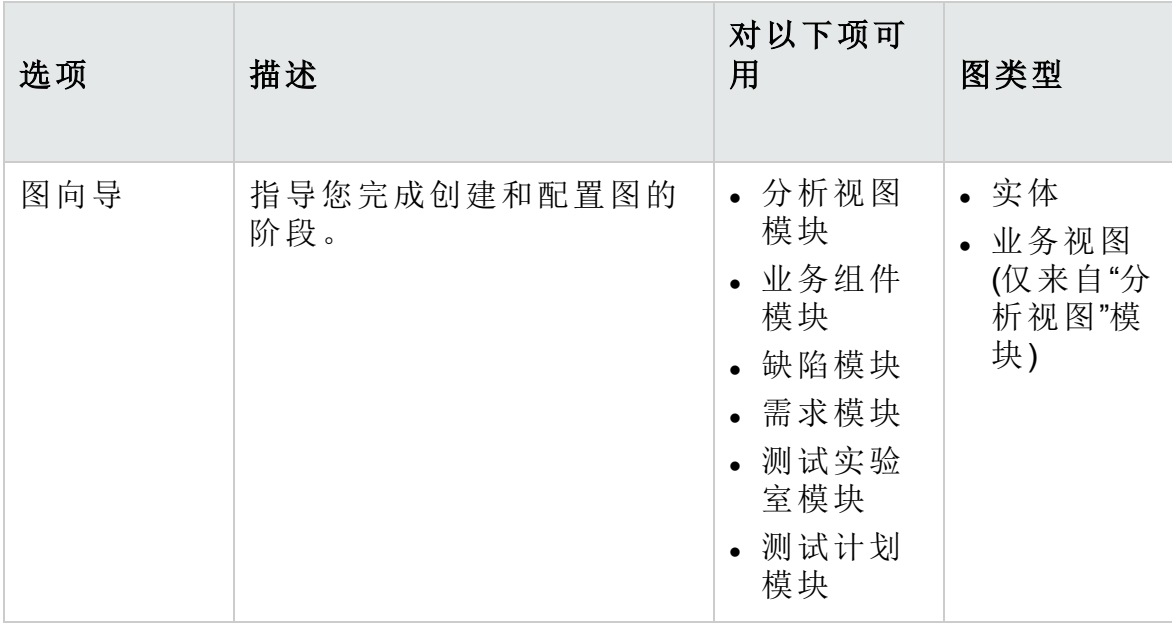

**ALM** 版本: 交叉项目图对 Quality Center Enterprise Edition、Quality Center Community Edition 或 Quality Center Express Edition 不可用。 有 关 ALM [版本](#page-132-0)及其功能的详细信息, 请参见 ALM 版本 (第 133 页)。要 了解您正在使用何种 **ALM** 版本,请咨询 **ALM** 站点管理员。

有关相关任务,请参见[如何生成图](#page-839-0) (第 840 页)和[如何生成控制面板页面](#page-842-0) (第 [843](#page-842-0) 页)。

### <span id="page-838-0"></span>业务视图图概述

业务视图是存在于数据库顶部的数据层,它仅反映那些表示从业务角度而 言非常有用的信息的项目实体字段。

#### ż 事例**:**

基于"基线"实体的业务视图可以包含名称、描述和基线 **ID** 字段。这是 因为,这些字段表达了对仅需要从业务角度了解基线信息的图使用者 而言非常重要的信息。同样的逻辑,同一业务视图不会包括附件和自 动完成类型字段,因为它们几乎没有任何业务意义。

业务视图可以基于单一实体(如基线或缺陷),其他实体可以表示实体间的更 复杂关系(如含链接的需求的缺陷)。

基于业务视图创建图的好处是确保图的标准化。基于同一业务视图的不同 图反映的是公共参考框架。这为图使用者提供了真正的业务价值,因此这 些图变得更有意义了。

除了预定义的业务视图外,还可以在"项目自定义"中创建其他视图。有关详 细信息,请参考《HP Application Lifecycle Management 管理员指南》。

业务视图图始终属于摘要图类型。

默认情况下, 业务视图图显示 100MB 的数据。可以通过在"站点配置"选项 卡中修改 **MAX\_GRAPH\_RESULT\_DATA\_TABLE\_VOLUME** 参数来更改此设 置。有关详细信息,请参考《HP Application Lifecycle Management 管理员指 南》。

# <span id="page-839-0"></span>如何生成图

此任务描述如何使用图分析 **ALM** 中的数据。

要了解有关图的详细信息,请参见[图和控制面板页面概述](#page-837-0) (第 838 页)。 此部分包括:

- <sup>l</sup> [创建图](#page-839-1) (第 840 页)
- <sup>l</sup> [配置图](#page-840-0) (第 841 页)
- [查看图](#page-840-1) (第 841页)
- <sup>l</sup> [编辑图类别](#page-840-2) (第 841 页)
- 实体图: 向下搜索到图数据 (第 842 页)
- 在 ALM [外部共享图](#page-841-1) (第 842 页)
- <span id="page-839-1"></span><sup>l</sup> [创建控制面板页面](#page-842-1) (第 843 页)
- 1. 创建图

使用以下某个选项:

• 启动图向导

"图向导"指导您完成在创建业务视图图或实体图和配置其设置中涉及 的各个步骤。可以从"分析视图"模块或在其他 **ALM** 模块中工作时启动 图向导。

在**"**分析视图**"**模块中。在 **ALM** 侧栏上的控制面板下方,选择分析视 图,右键单击文件夹,然后选择图向导。使用此方法可以创建业务视 图图和实体图。

在其他模块中。在"需求"、"业务组件"、"测试计划"、"测试实验室"或 "缺陷"模块中,选择分析 > 图 > 图向导。此方法仅创建实体图。 有关用户界面的详细信息,请参见[图向导](#page-862-0) (第 863 页)。

• 实体图: 创建预定义图

在"需求"、"业务组件"、"测试计划"、"测试实验室"或"缺陷"模块中工作 时,将生成临时图以分析模块数据。

在以上任何模块中,选择分析 > 图并选择一个预定义图。有关用户界 面的详细信息,请参见[查看选项卡](#page-855-0) —— 图/图窗口 (第 856 页)。

- <sup>l</sup> 在**"**分析视图**"**模块中创建图
	- i. 打开**"**分析视图**"**模块。在 **ALM** 侧栏上的控制面板下方,选择分析 视图。
	- ii. 将文件夹添加到分析树。在"专用"或"公用"根文件夹下右键单击文 件夹,选择新建文件夹。
	- iii. 新建图。右键单击文件夹, 选择图类型。对于实体图, 选择新建 图; 对于业务视图,选择新建业务视图图。相应地填写"新建图" 对话框或"新建业务视图图"对话框中的字段。 有关"新建图"对话框的用户界面详细信息,请参见[新建图对话框](#page-869-0) (第 [870](#page-869-0) 页)。
- 提示**:** 有关如何创建 Business Process Testing 框架度量图的示例, 请参见 HP [软件自助解决知识库文章](https://softwaresupport.hpe.com/km/KM01998159) KM01998159。
- <span id="page-840-0"></span>2. 配置图

配置图设置,比如数据筛选、分组和 x 轴值。

单击[配置选项卡](#page-848-0)。有关用户界面的详细信息,请参见配置选项卡/窗口 [——](#page-848-0) 图 (第 849 页)。

<span id="page-840-1"></span>对以下项可用:"分析视图"模块

3. 查看图

使用以下某个选项:

- <sup>l</sup> 在**"**分析视图**"**模块中。单击查看选项卡。
- <sup>l</sup> 在其他模块中。从模块菜单中,选择分析 **>** 最近使用,然后选择最近 使用的图。选定图将在"分析视图"模块中打开。

<span id="page-840-2"></span>有关用户界面的详细信息,请参见[查看选项卡](#page-855-0) —— 图/图窗口 (第 856 [页](#page-855-0))。

4. 编辑图类别

可以在分组方式或 x 轴字段中将值分组在一起,并将合并的数据显示为 单个类别。

- a. 在"视图"选项卡或图窗口中,单击编辑类别箭头 , 然后选择可用 选项之一。
- b. 创建或更改现有类别。有关用户界面的详细信息,请参见[编辑](#page-873-0) <类 型> [类别对话框](#page-873-0) (第 874 页)。

#### Ń. 事例**:**

Ţ

假设在图组合方式字段中选择优先级字段,并且优先级字段有 五个值:低、中、高、非常高和紧急。可以将值中和高合并到类 别重要中,将值非常高和紧急合并到类别严重中。然后图会显示 分成三个类别的数据:低、重要和严重。

#### <span id="page-841-0"></span>5. 实体图:向下搜索到图数据

在条形图和饼形图中,可以向下搜索到由选定栏或段表示的记录,并查 看单个记录的详细信息。

**ALM** 版本:**Quality Center Enterprise Edition** 中不支持交叉项目图。 有关 ALM 版本及其功能的详细信息,请参见 ALM [版本](#page-132-0) (第 133 [页](#page-132-0))。要了解您正在使用何种 **ALM** 版本,请咨询 **ALM** 站点管理 员。

- a. 在"视图"选项卡或图窗口中,单击图中的段或栏。
- b. 如果段或栏代表来自多个项目的记录,则将打开"项目选择"对话框。 选择项目。
- c. 如果选择查看来自另一个项目的数据,或如果段或栏只代表来自另 一个项目的记录,则将在单独的浏览器窗口中打开项目。如果适 用,系统会提示您登录。记录将显示在相关的 **ALM** 模块中。
- d. 如果段或栏只代表来自当前项目的记录,或如果选择查看来自当前 项目的数据,则记录将显示在"向下搜索结果"对话框中。有关用户界 面的详细信息,请参见[向下搜索结果对话框](#page-874-0) (第 875 页)。

#### <span id="page-841-1"></span>6. 在 **ALM** 外部共享图

允许 **ALM** 用户或其他人在 **ALM** 外部查看图的只读版本。

- a. 在分析树中, 右键单击图, 并选择共享分析项。
- b. 在"共享分析项"对话框中,选择共享选项。有关选项的详细信息,请 参见[共享分析项对话框](#page-835-0) (第 836 页)。

将选定图的 URL 复制到剪贴板。

- c. 在网站或电子邮件中粘贴 URL。
- d. 单击 URL 以便在 Web 浏览器中打开图的只读版本。每次访问图时, 在设置的时间间隔之后,都将显示最新信息。

备注**:** 通过添加和配置 **GRAPH\_RESULT\_LIFESPAN** 站点配置参

Ţ 数,可以更改图数据的更新频率。有关详细信息,请参考 《HP Application Lifecycle Management 管理员指南》。

<span id="page-842-1"></span>对以下项可用:"分析视图"模块

#### 7. 创建控制面板页面

在控制面板页面中同时查看几个图。有关任务详细信息,请参见[如何生](#page-842-0) [成控制面板页面](#page-842-0) (第 843 页)。

# <span id="page-842-0"></span>如何生成控制面板页面

此任务描述如何生成控制面板页面,您可以在其中的单个视图里排列多个 图。

要观看有关如何生成控制面板页面的视频,请参考 **ALM** 联机帮助中的此部 分。

此任务包括以下步骤:

- <sup>l</sup> [先决条件](#page-842-2) (第 843 页)
- <sup>l</sup> [创建控制面板页面](#page-842-3) (第 843 页)
- [配置控制面板页面](#page-843-1) (第 844 页)
- [查看控制面板页面](#page-843-2) (第 844 页)
- <span id="page-842-2"></span>1. 先决条件

在"分析视图"模块中定义图。有关如何创建图的任务详细信息,请参见 [如何生成图](#page-839-0) (第 840 页)。

#### <span id="page-842-3"></span>2. 创建控制面板页面

将控制面板页面添加到控制面板树中的文件夹。

- a. 打开**"**控制面板视图**"**模块。在 **ALM** 侧栏上的控制面板下方,选择控制 面板视图。
- b. 将文件夹添加到控制面板树。在"专用"或"公用"根文件夹下右键单击文 件夹,选择新建文件夹。
- c. 新建控制面板页面。右键单击文件夹,选择新建页面。为控制面板页 面输入名称。有关用户界面的详细信息,请参见[新建控制面板页对](#page-871-0) [话框](#page-871-0) (第 872 页)。
- d. 单击详细信息选项卡,然后添加控制面板页面的描述。有关用户界 面的详细信息,请参见[详细信息选项卡](#page-833-1) (第 834 页)。

#### <span id="page-843-1"></span>3. 配置控制面板页面

排列要包括在控制面板页面上的图。 在"控制面板视图"模块中,选择控制面板页面,然后单击配置选项卡。 有关用户界面的详细信息,请参见配置选项卡 —— [控制面板页面](#page-859-0) (第 [860](#page-859-0) 页)。

#### <span id="page-843-2"></span>4. 查看控制面板页面

生成和查看控制面板页面。

在"控制面板视图"模块中,选择控制面板页面,然后单击查看选项卡。 有关用户界面的详细信息,请参见查看选项卡 —— [控制面板页面](#page-861-0) (第 [862](#page-861-0) 页)。

# <span id="page-843-0"></span>实体图类型

**ALM** 允许您针对需求、测试、测试实例、测试运行、缺陷和业务组件生成 图。对于每个实体,有不同的图类型可用。

此部分包括:

- <sup>l</sup> [需求图](#page-843-3) (第 844 页)
- <sup>l</sup> [测试计划图](#page-844-0) (第 845 页)
- <sup>l</sup> [测试实验室图](#page-845-0) (第 846 页)
- [缺陷图](#page-846-0) (第 847 页)
- <sup>l</sup> [业务组件模块图](#page-847-1) (第 848 页)

#### <span id="page-843-3"></span>需求图

可以针对需求生成以下图:

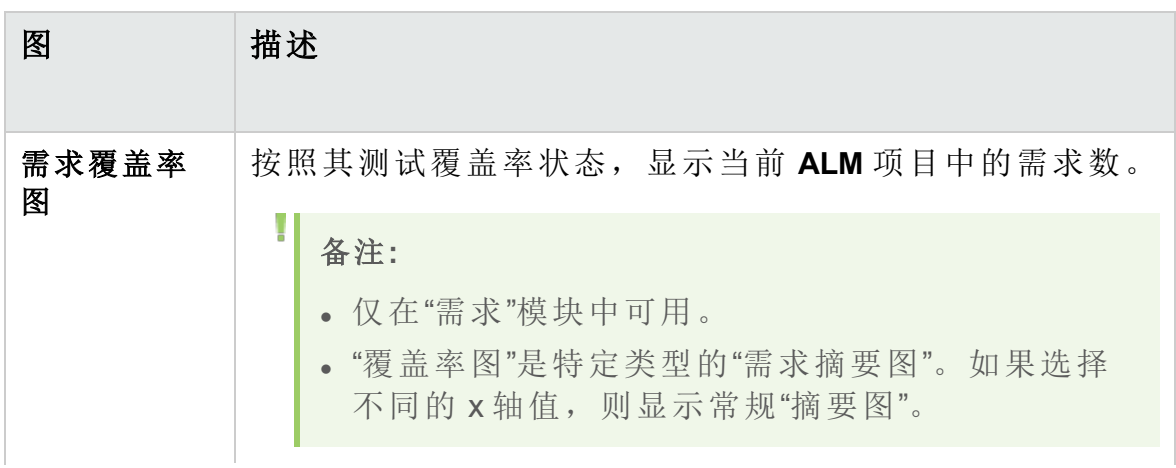

#### 用户指南 第 42章:图和控制面板页面

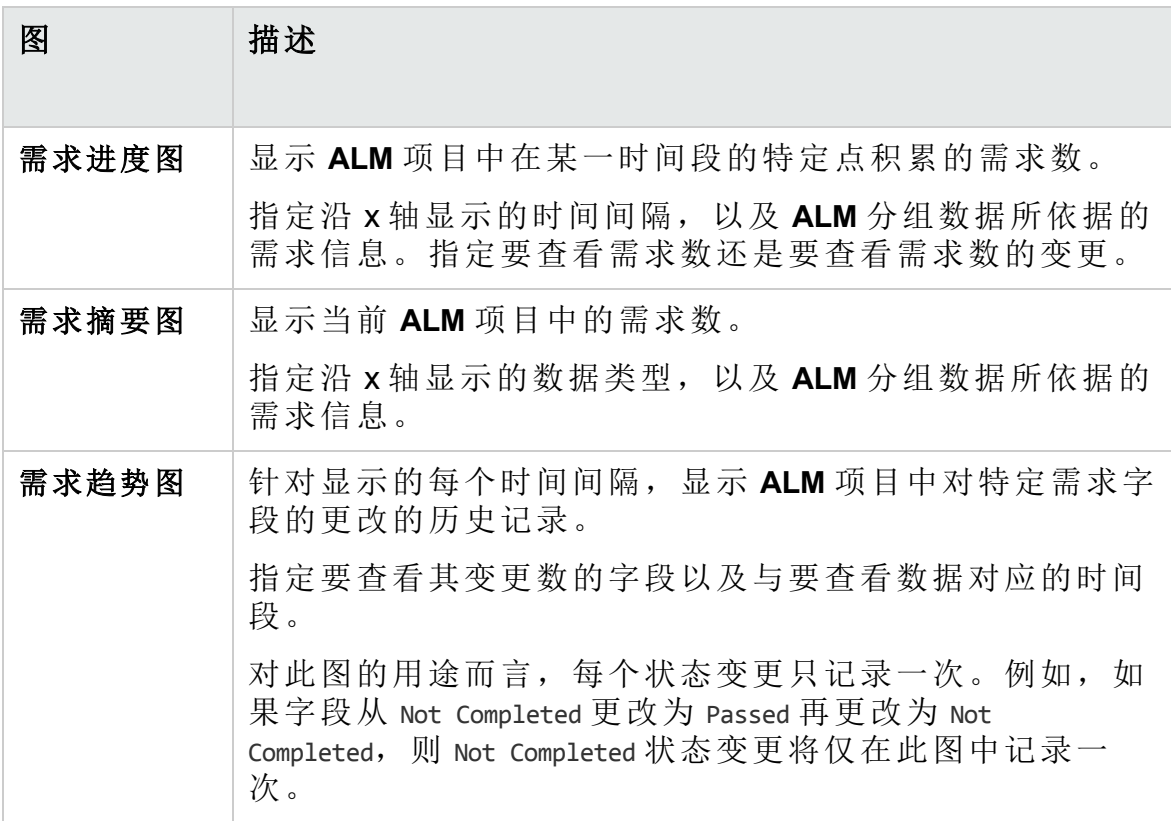

### <span id="page-844-0"></span>测试计划图

可以针对测试生成以下图:

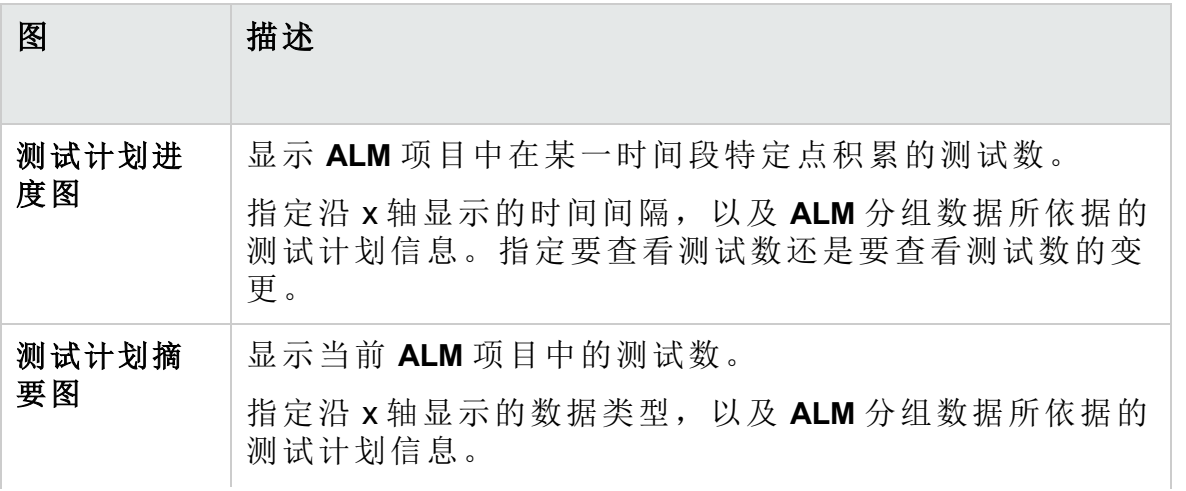

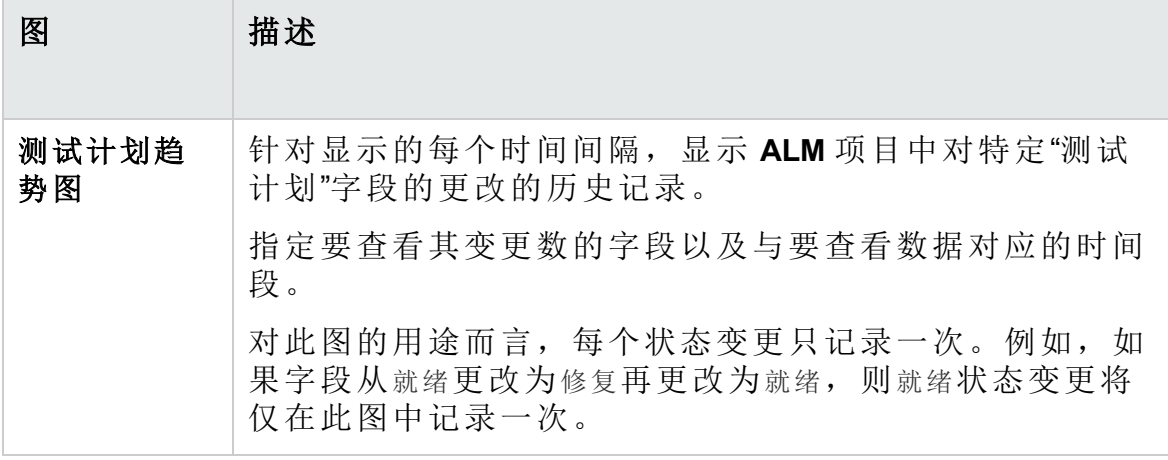

### <span id="page-845-0"></span>测试实验室图

可以针对测试实例和运行生成以下图:

#### 测试集图

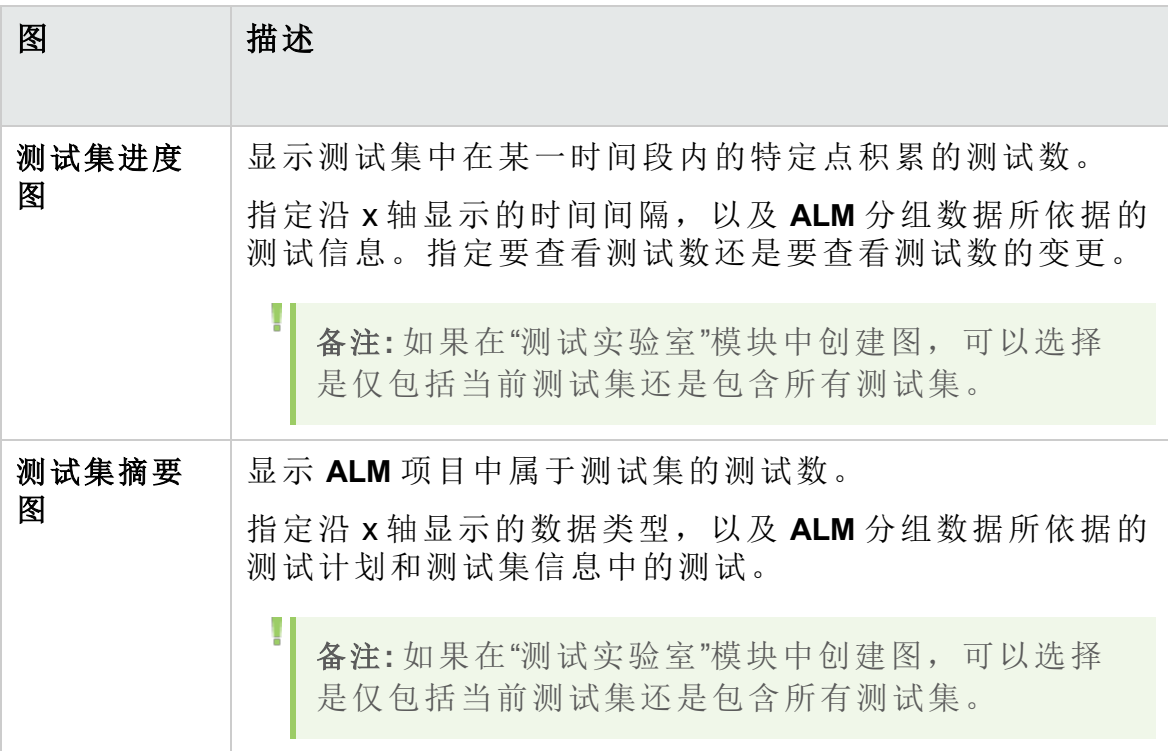

#### 测试运行图

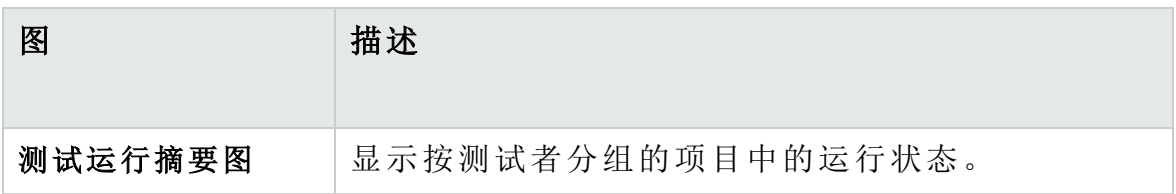

#### <span id="page-846-0"></span>缺陷图

可以针对缺陷生成以下图:

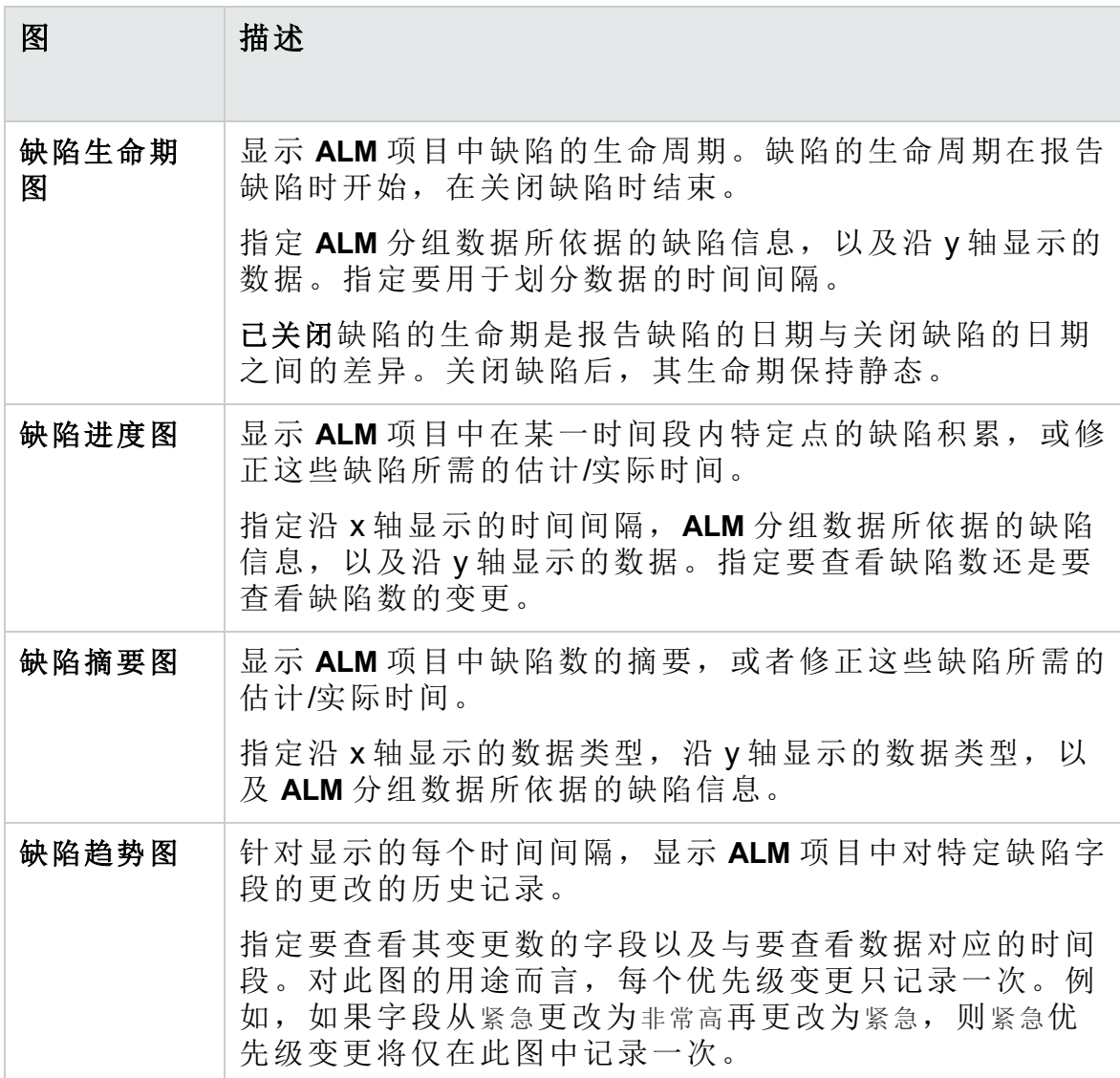

### <span id="page-847-1"></span>业务组件模块图

可以针对业务组件生成以下图:

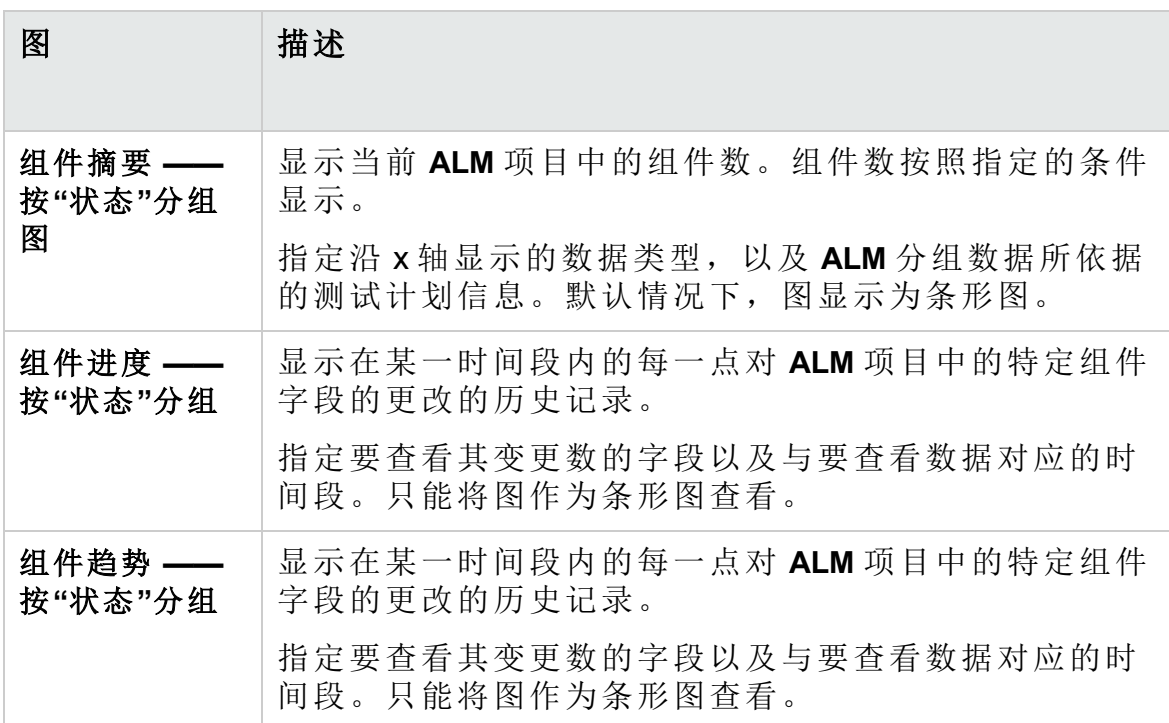

# <span id="page-847-0"></span>图和控制面板页面用户界面

此部分包括:

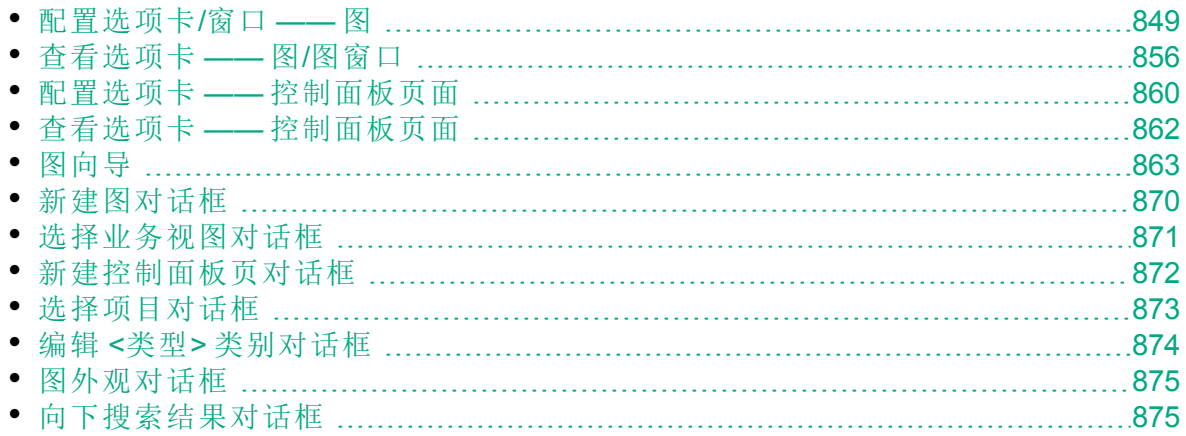

# <span id="page-848-0"></span>配置选项卡/窗口 —— 图

"分析视图"模块中的"配置"选项卡和项目报告"配置"选项卡中的图配置窗口 使您可以选择要包括在图中的数据。

**ALM** 版本: 交叉项目图对 Quality Center Enterprise Edition、Quality Center Community Edition 或 Quality Center Express Edition 不可用。 有 关 ALM 版本及其功能的详细信息,请参见 ALM [版本](#page-132-0) (第 133 页)。要 了解您正在使用何种 **ALM** 版本,请咨询 **ALM** 站点管理员。

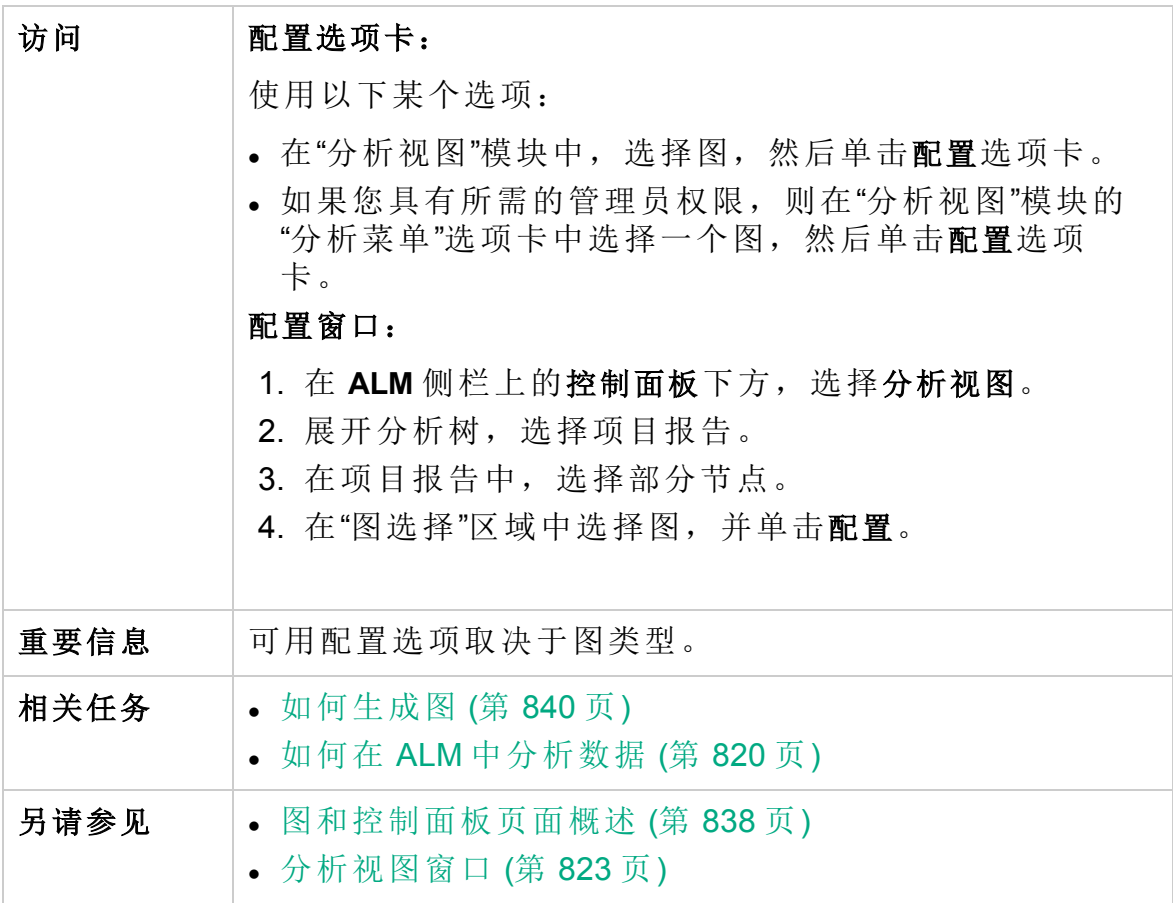

用户界面元素如下所述:

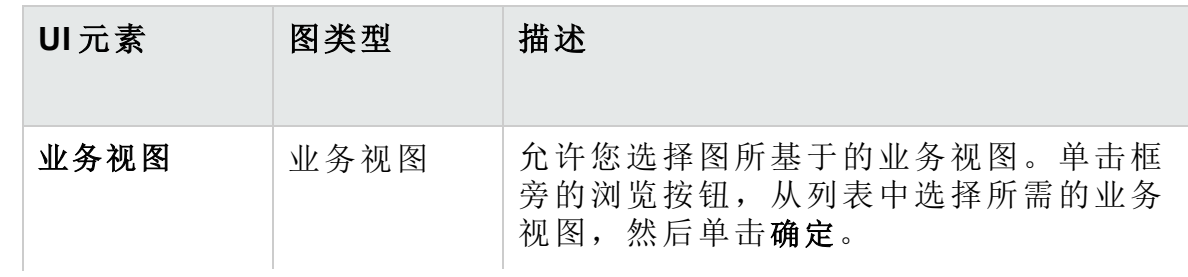

#### 用户指南 第 42 章: 图和控制面板页面

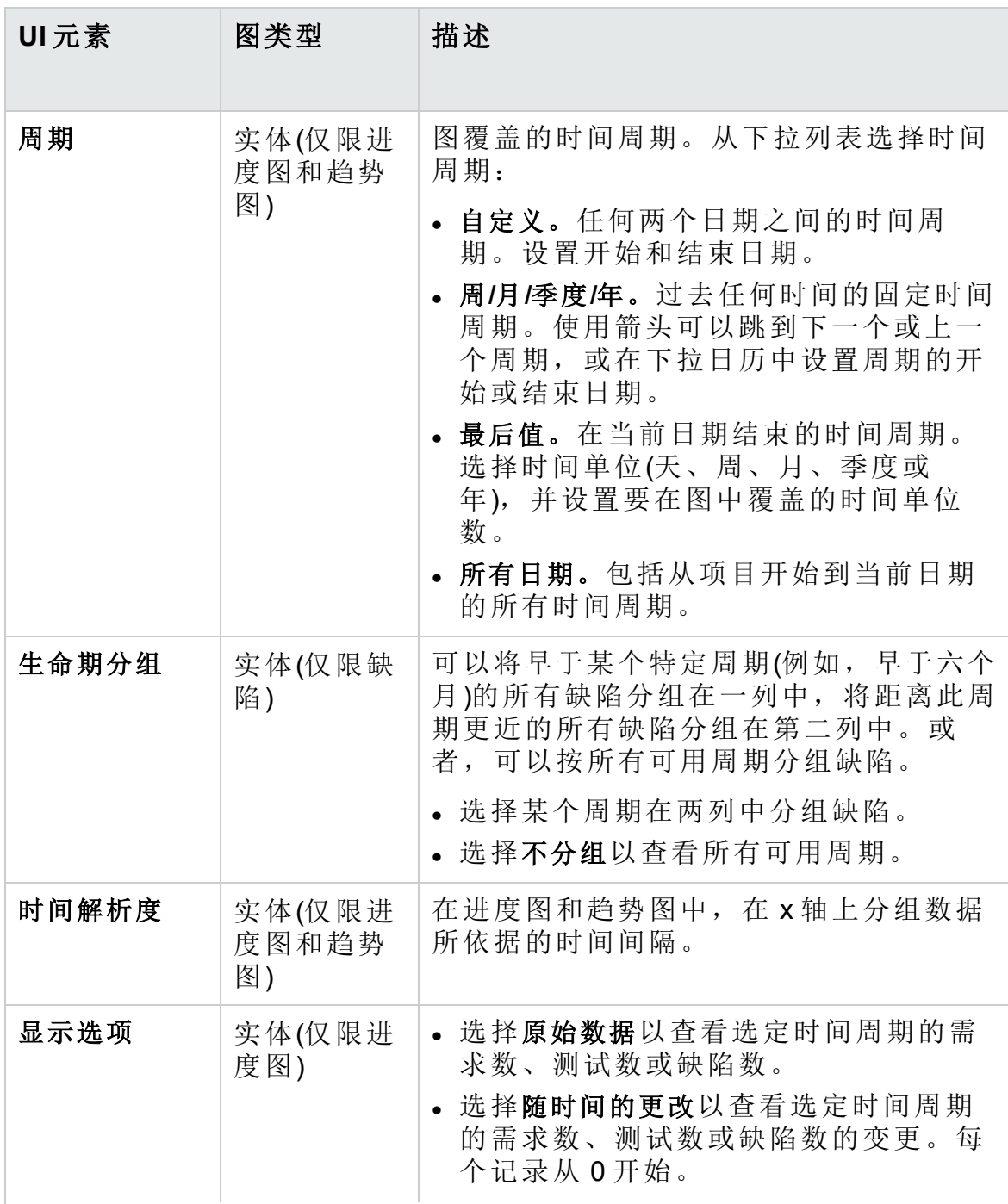

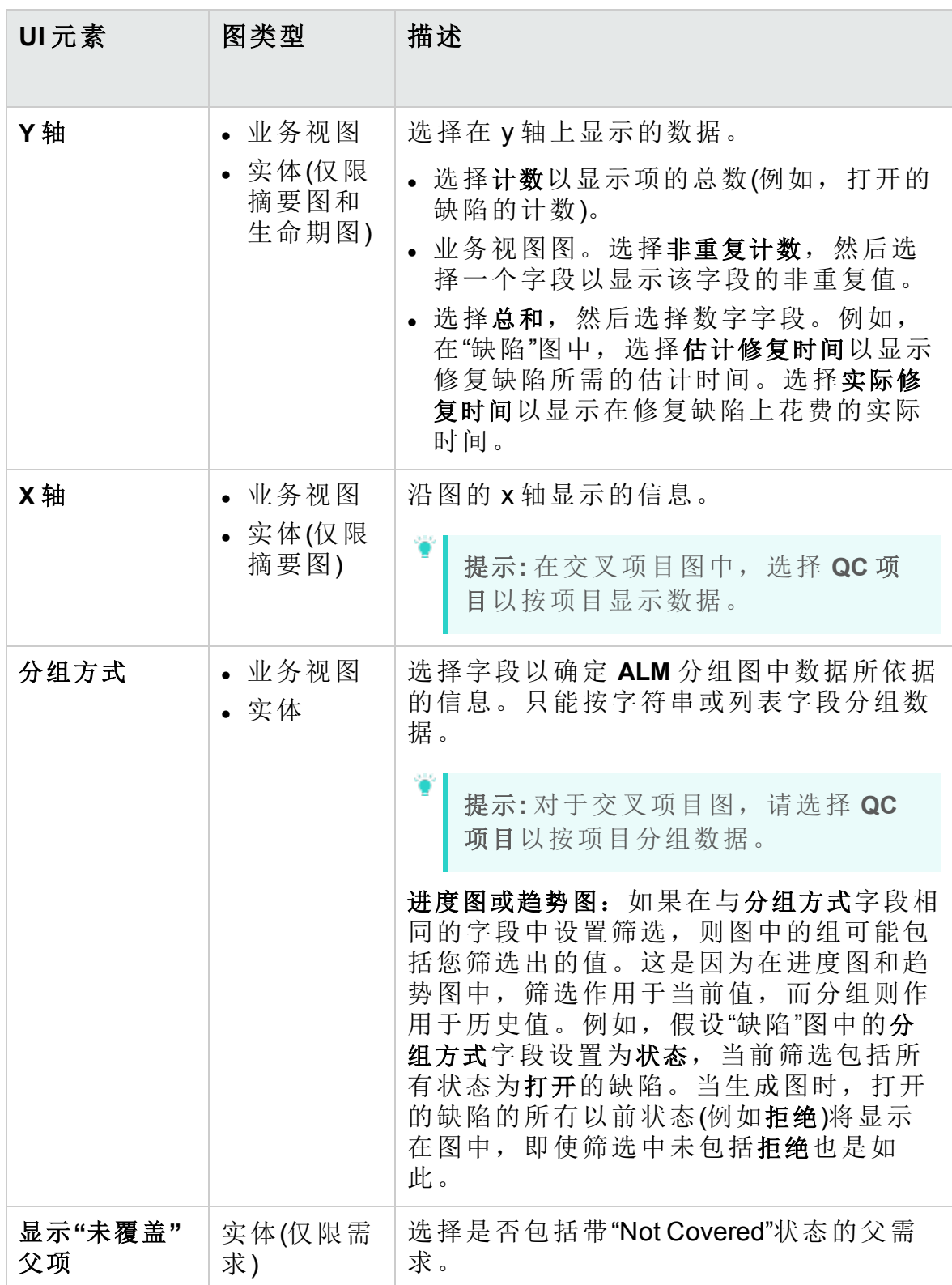

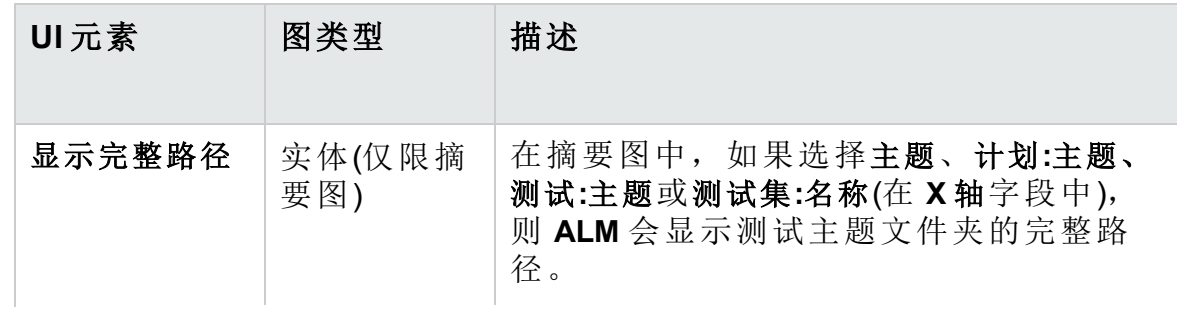

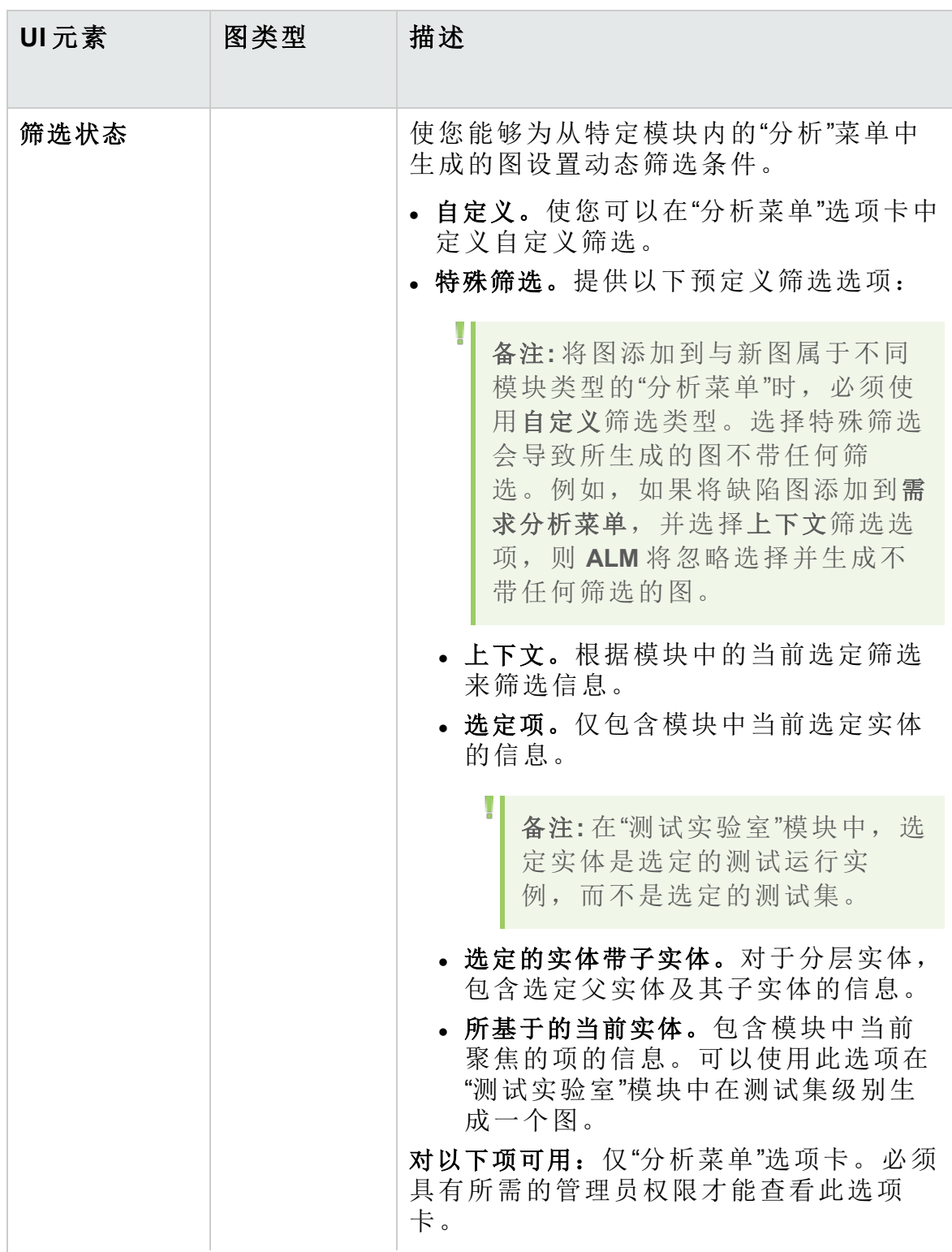

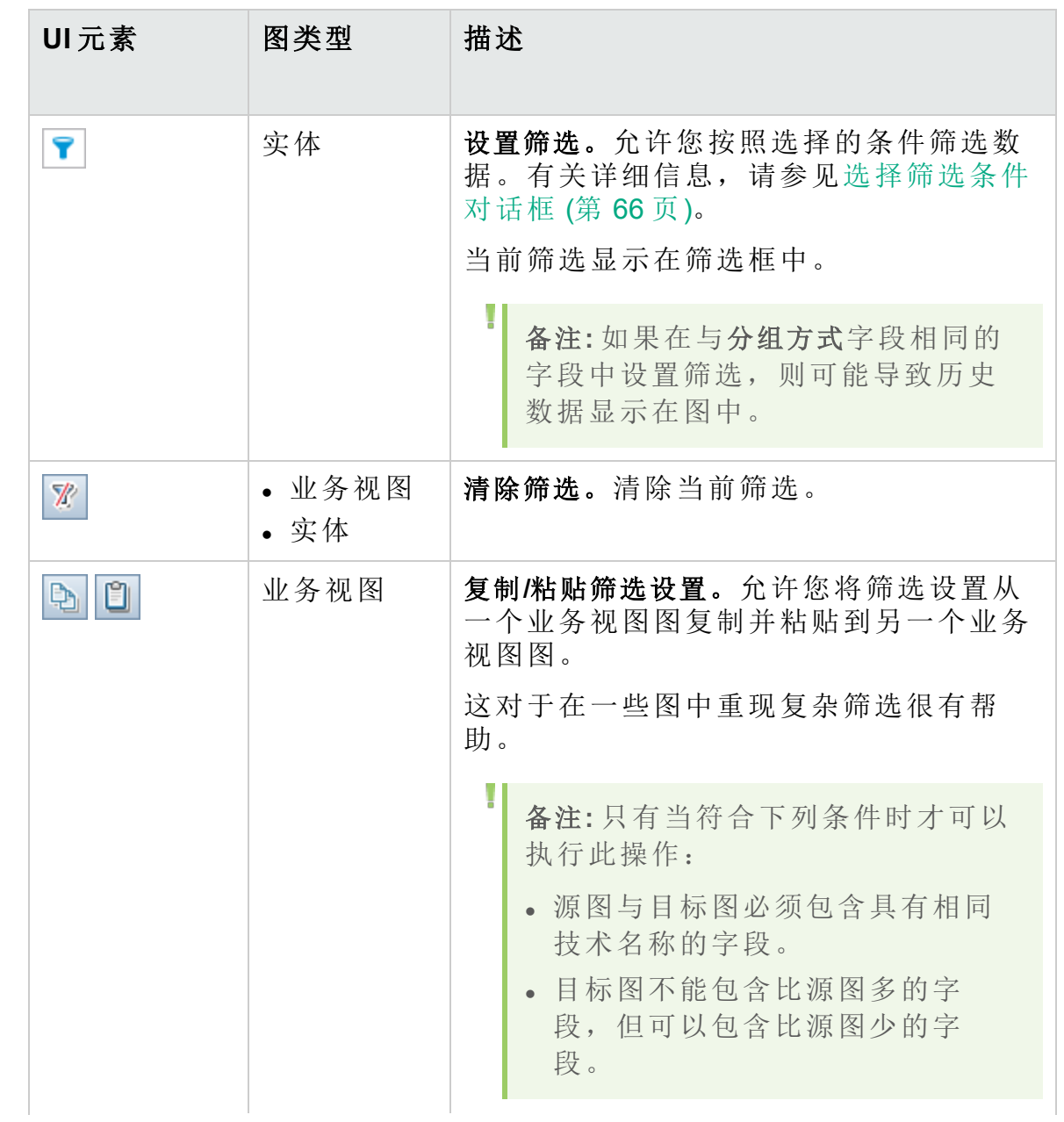

#### 用户指南 第 42 章: 图和控制面板页面

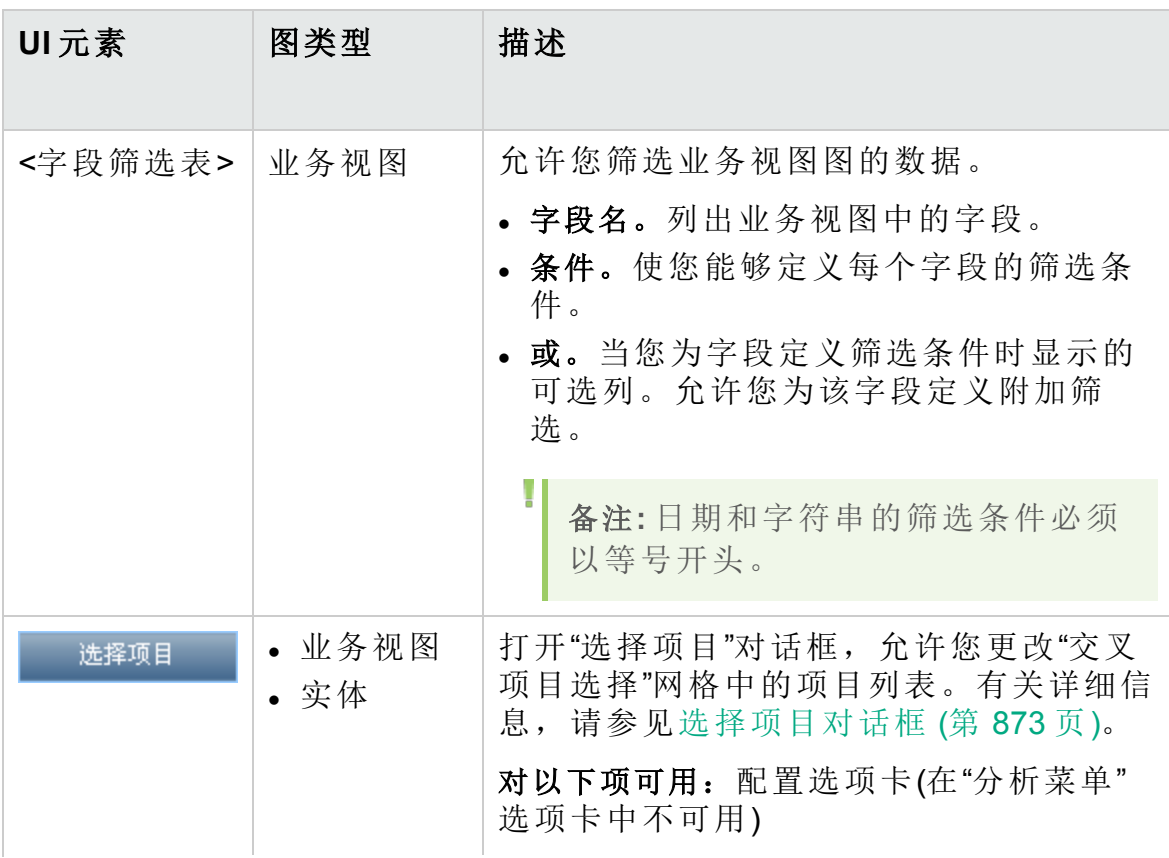

第 42 章: 图和控制面板页面

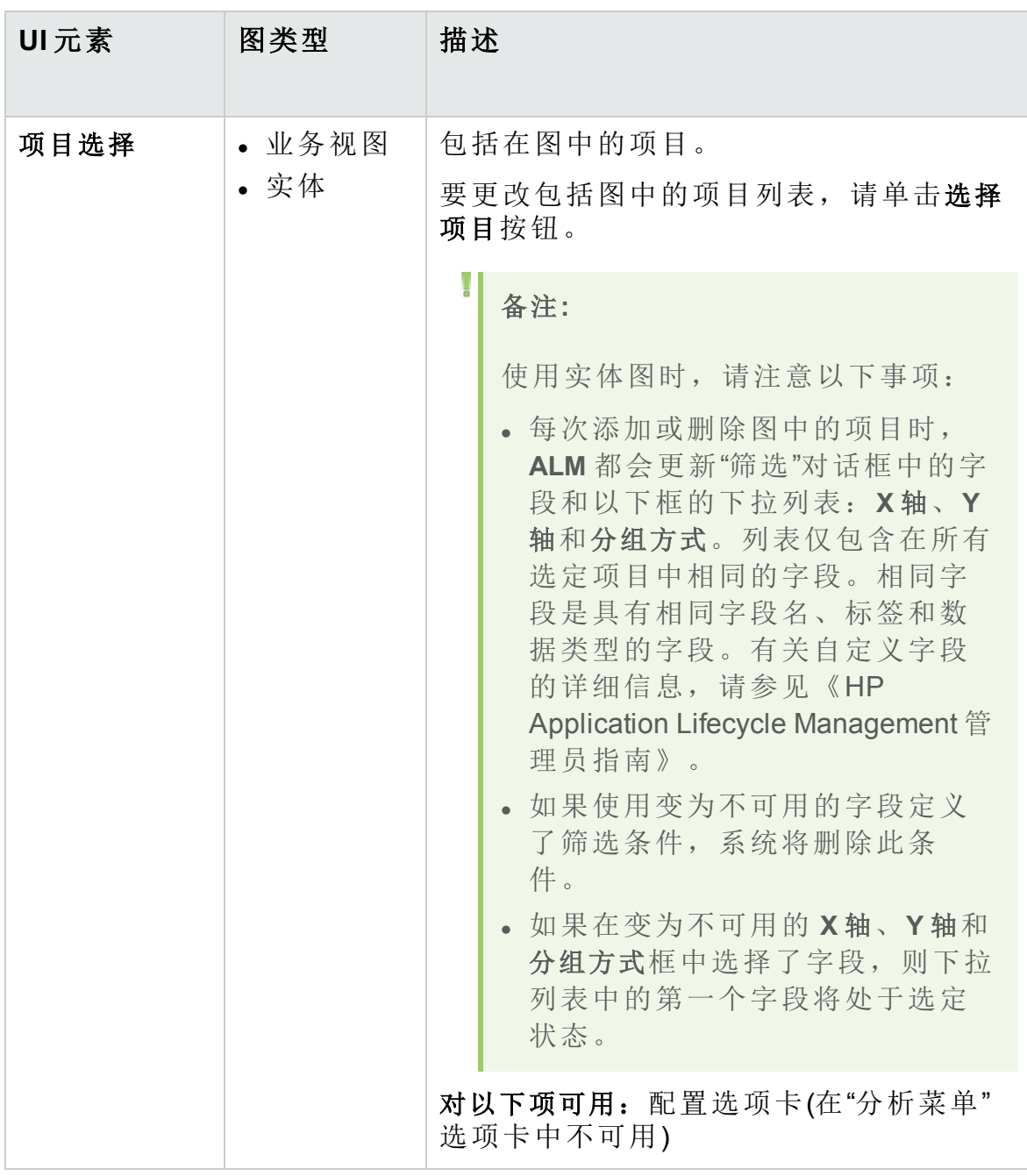

# <span id="page-855-0"></span>查看选项卡 —— 图/图窗口

"查看"选项卡允许您查看"分析视图"模块中保存的图并分析图数据。

"需求"、"业务组件"、"测试计划"、"测试实验室"和"缺陷"模块中的图窗口允 许您查看预定义图,以在这些模块中工作期间分析数据。

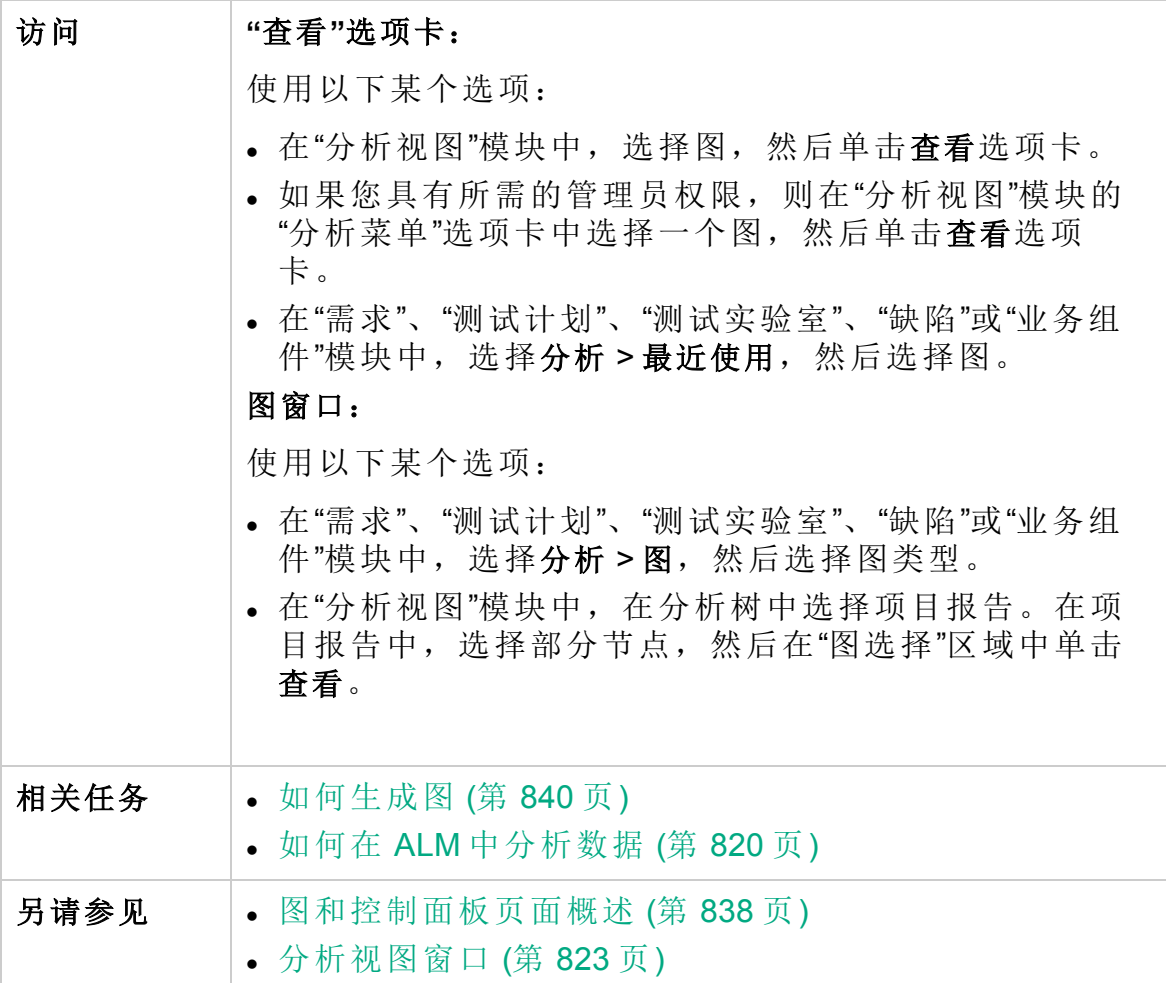

用户界面元素如下所述(无标签元素显示在尖括号中):

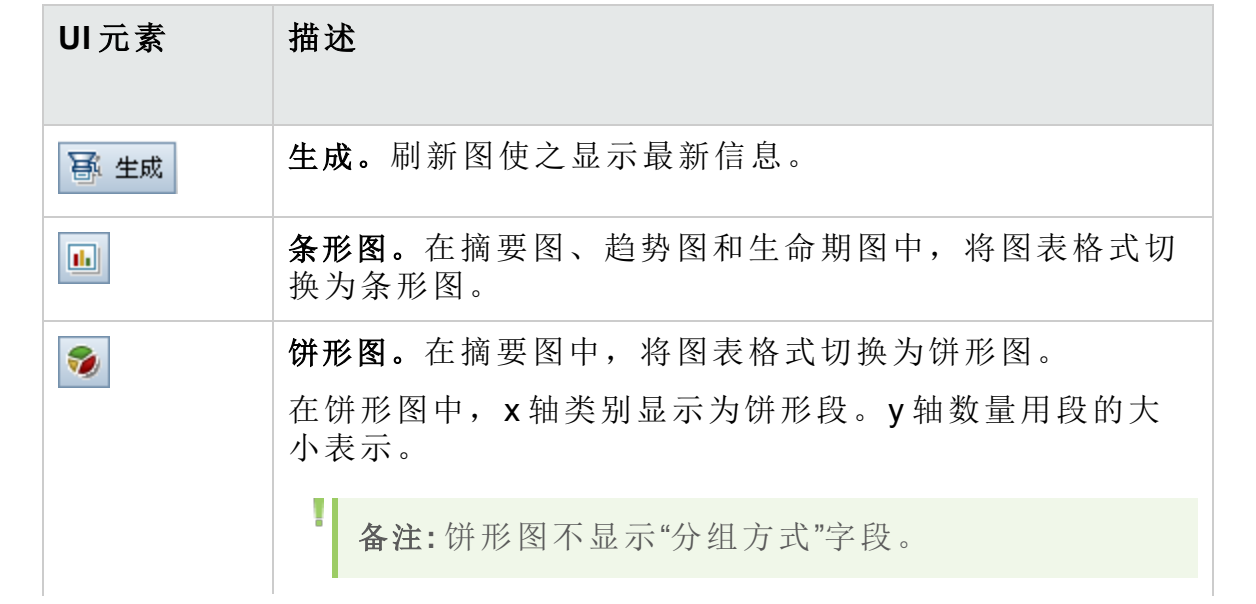

#### 用户指南 第 42章:图和控制面板页面

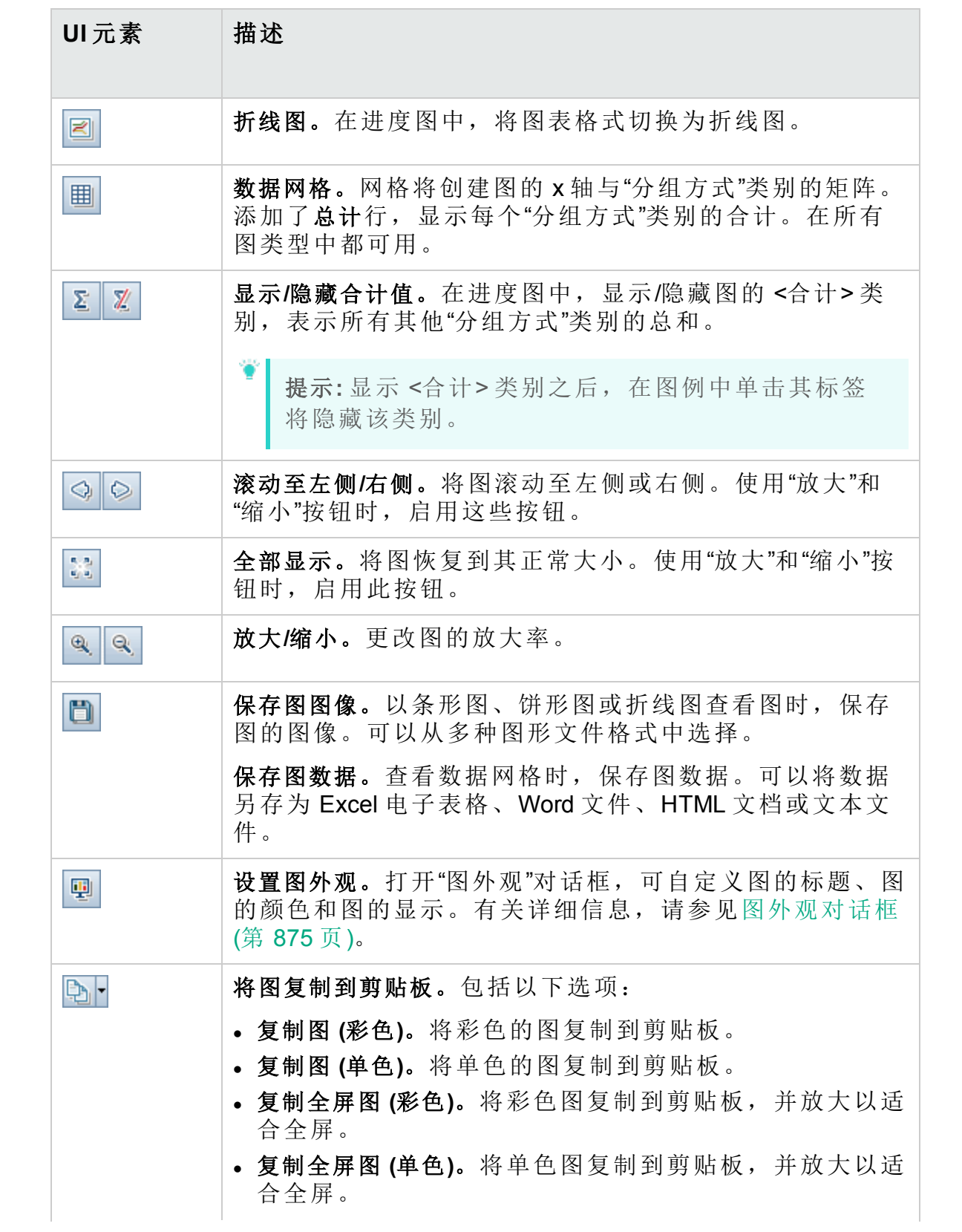

#### 用户指南 第 42章:图和控制面板页面

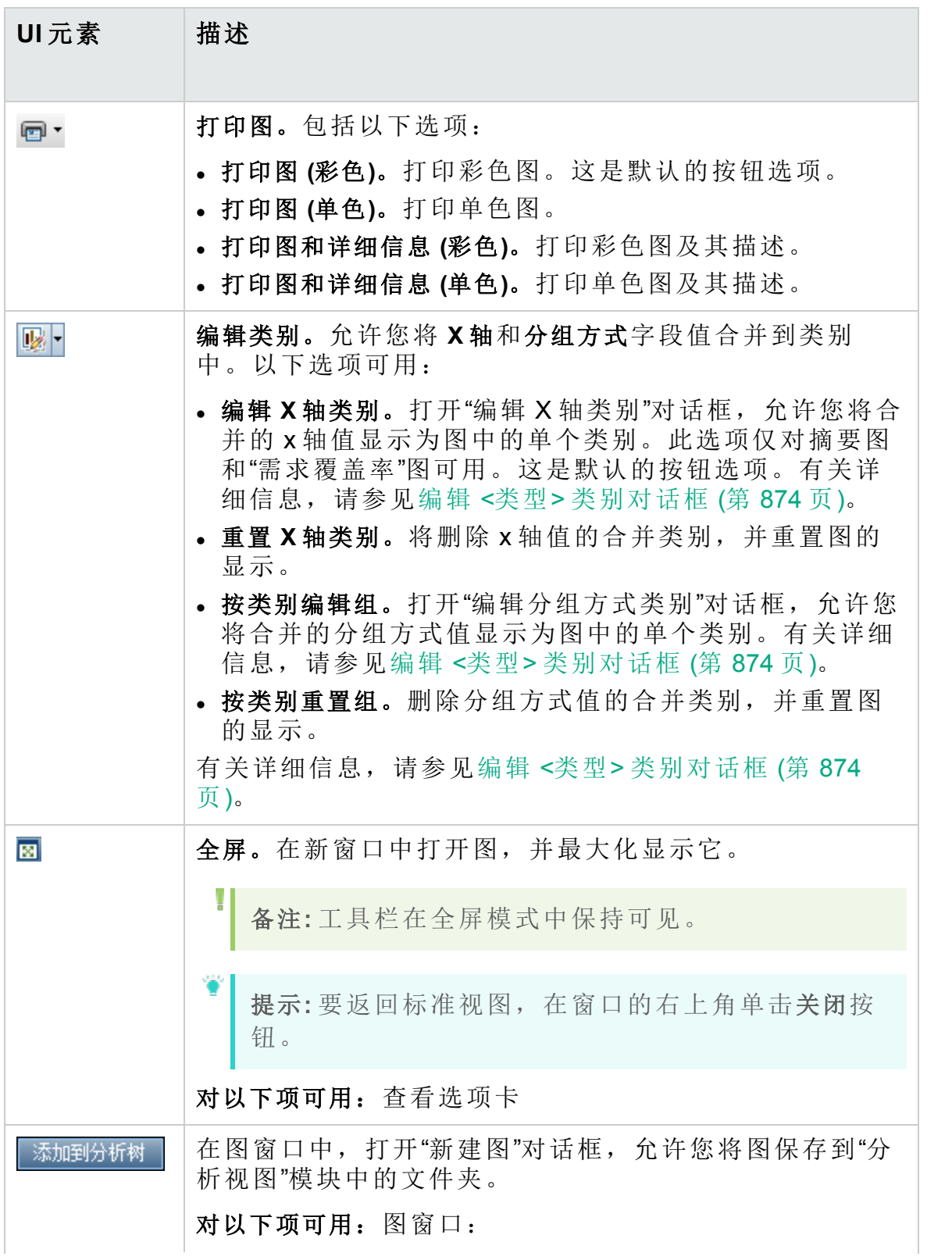

#### 用户指南 第 42 章: 图和控制面板页面

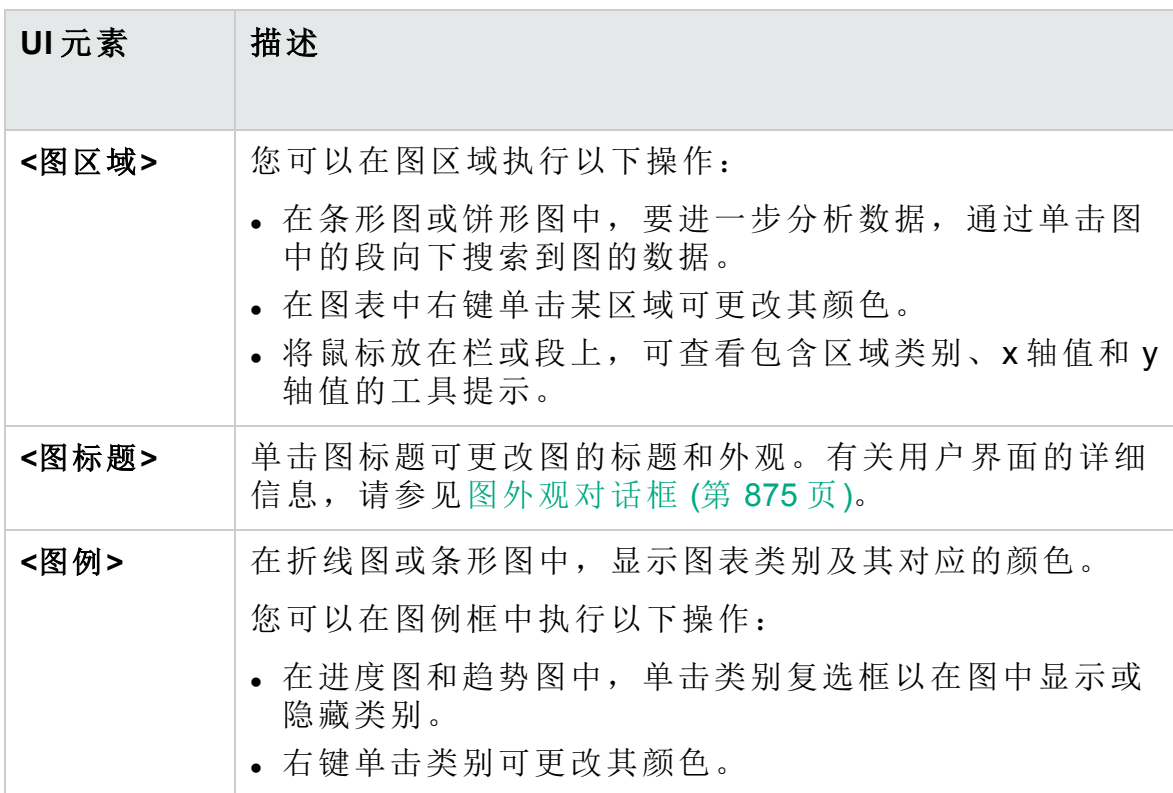

# <span id="page-859-0"></span>配置选项卡 —— 控制面板页面

此选项卡允许您通过在页面上选择和排列图来设计控制面板页面。

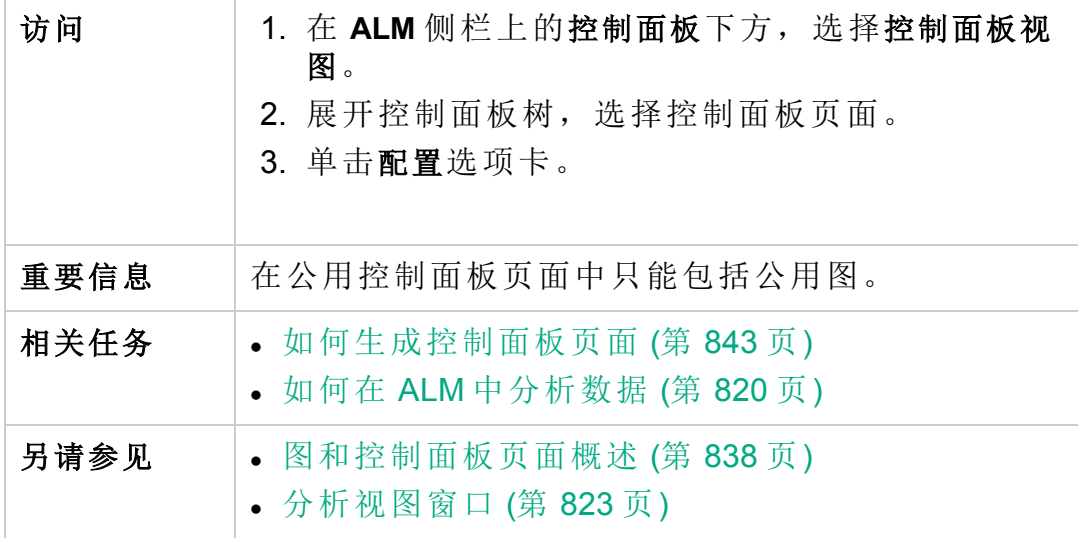

用户界面元素如下所述(无标签元素显示在尖括号中):

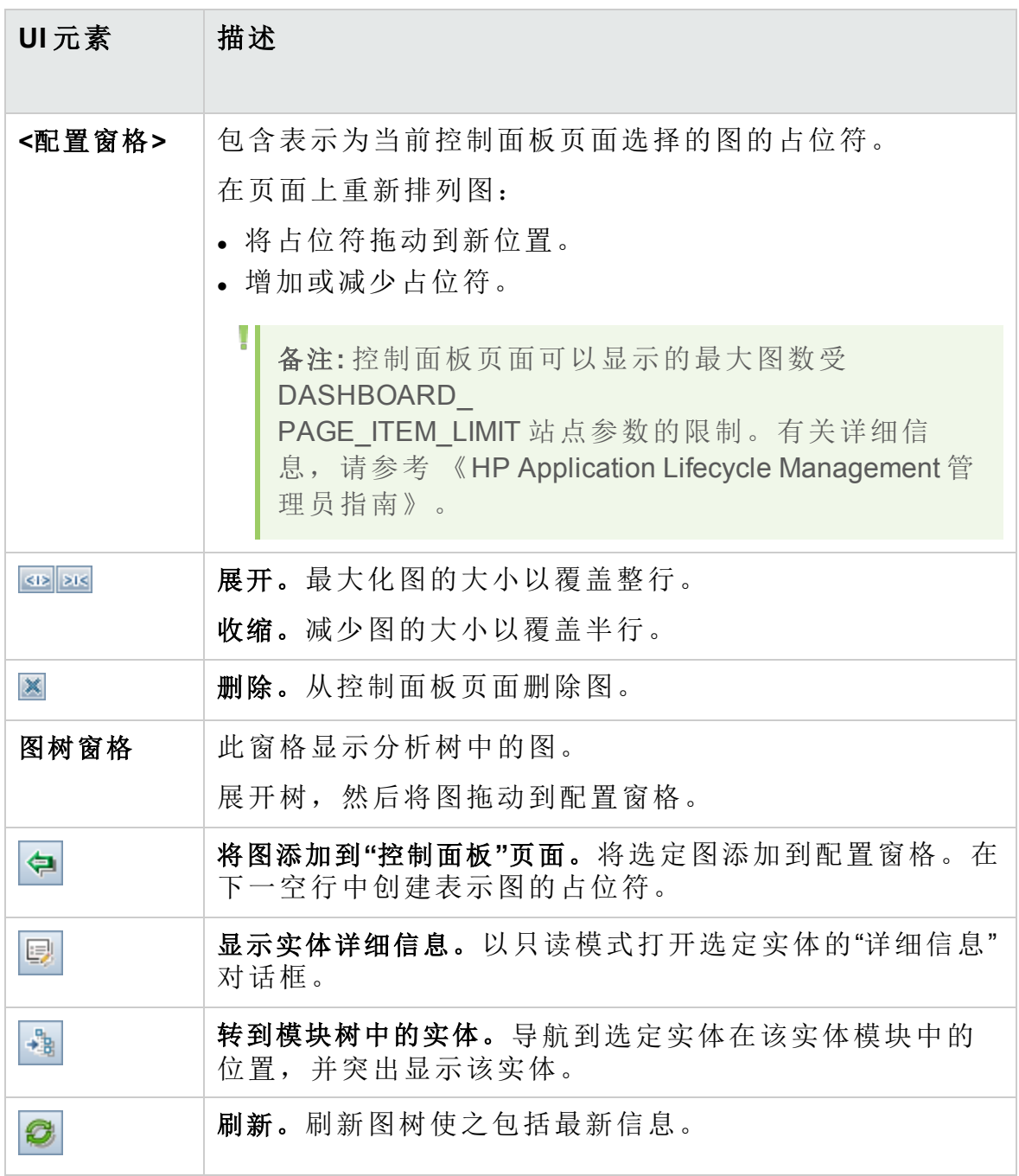

# <span id="page-861-0"></span>查看选项卡 —— 控制面板页面

此选项卡允许您查看控制面板页面,并向下搜索到图数据。

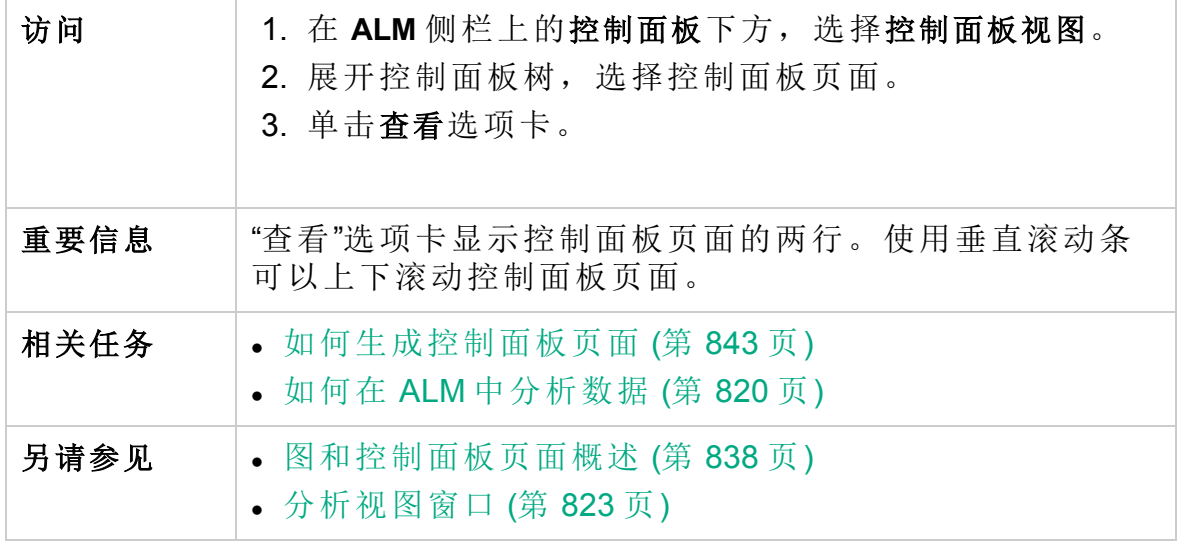

用户界面元素如下所述(无标签元素显示在尖括号中):

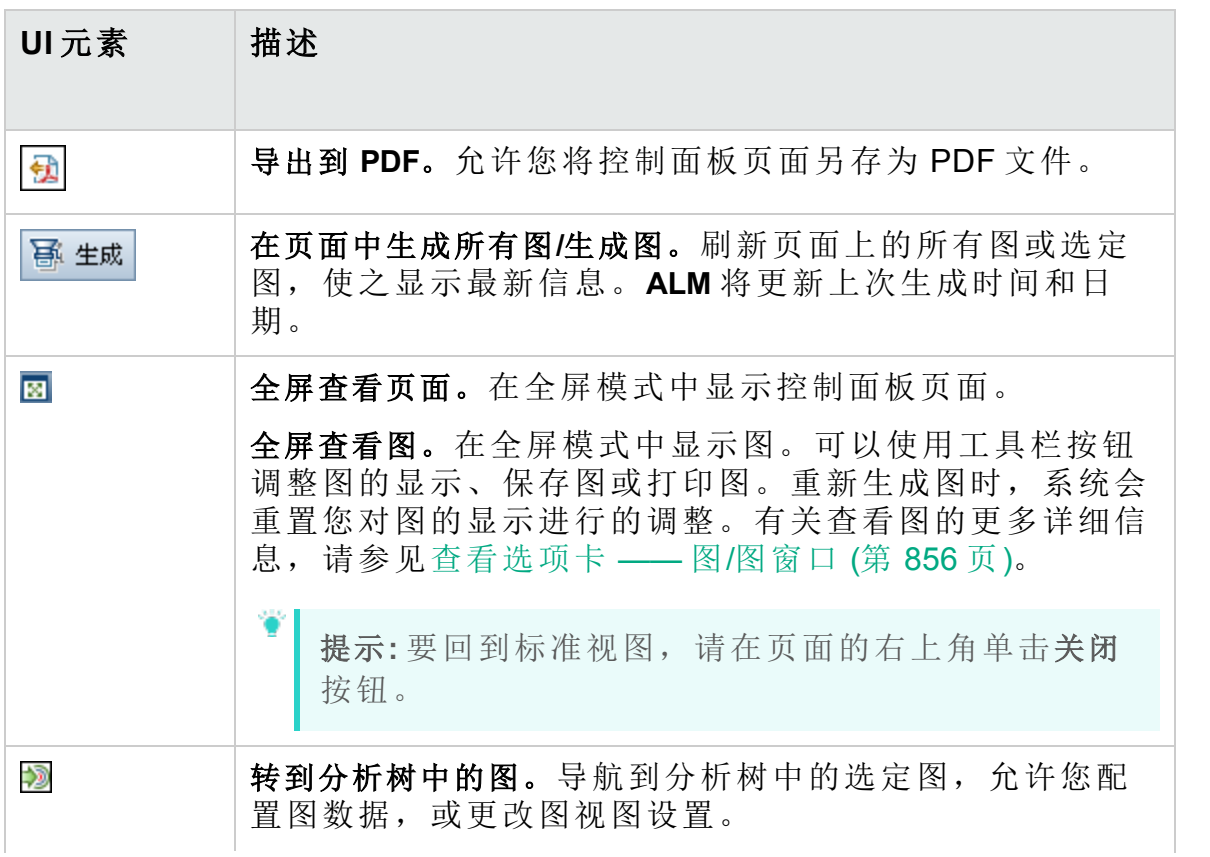

#### 用户指南 第 42 章: 图和控制面板页面

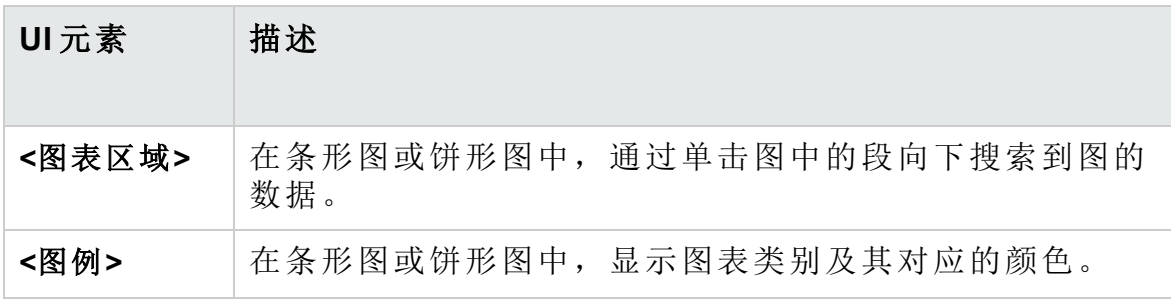

# <span id="page-862-0"></span>图向导

此向导允许您在"分析视图"模块中新建和配置图。

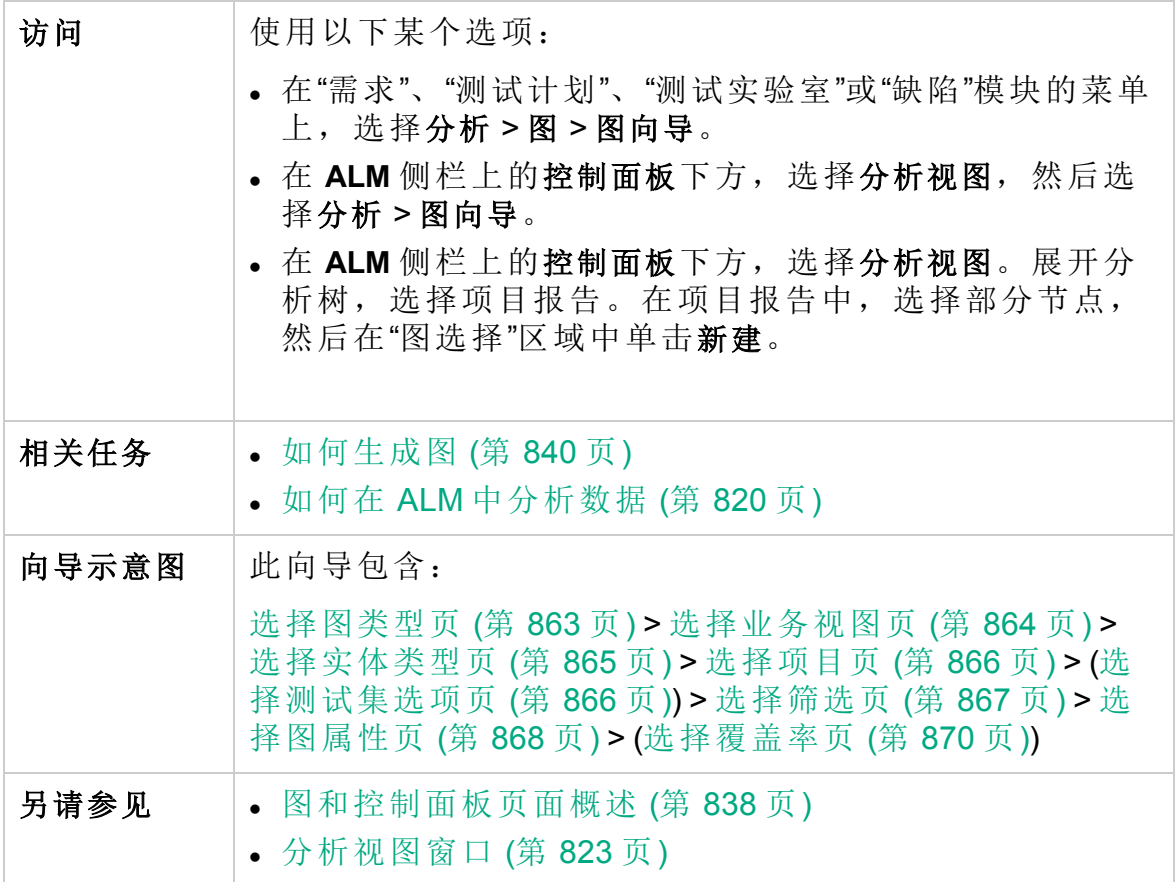

## <span id="page-862-1"></span>选择图类型页

此向导页允许您选择要创建的图的类型。

重要信息 | 有关此向导的常规信息请参见: [图向导](#page-862-0) (第 863页)。 对以下项可用:分析视图模块。

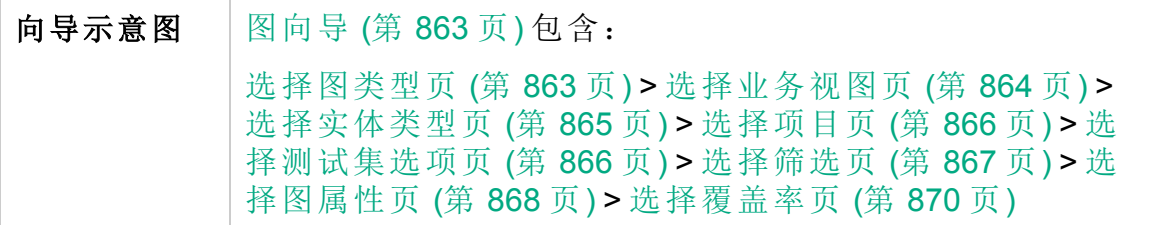

用户界面元素如下所述:

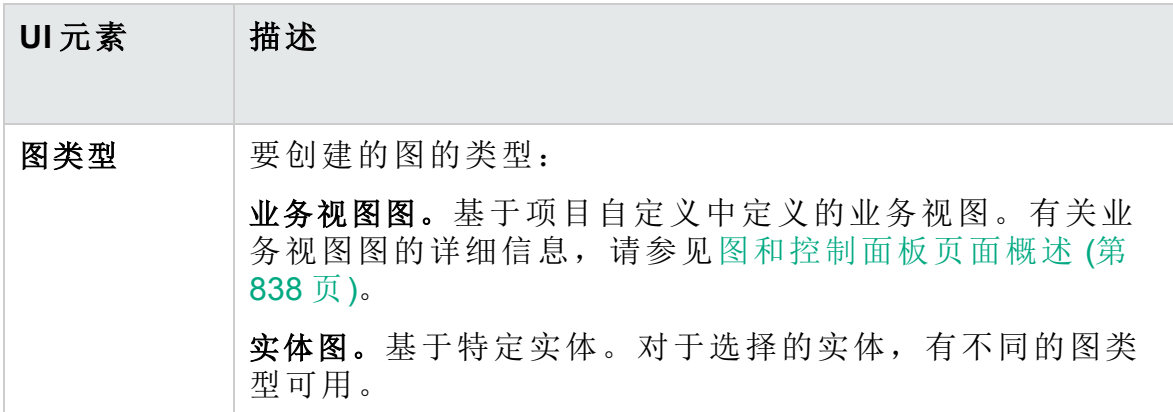

<span id="page-863-0"></span>选择业务视图页

此向导页允许您选择图所基于的业务视图。

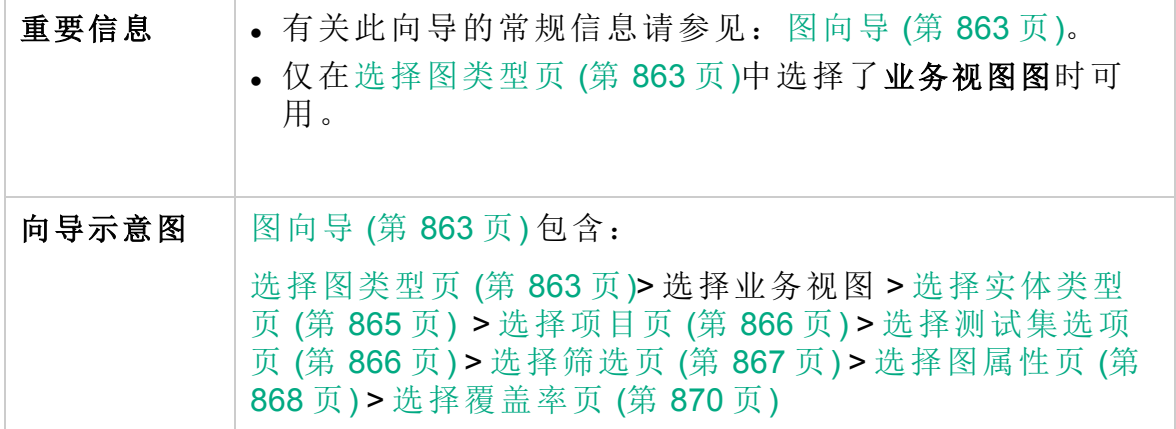

用户界面元素如下所述:

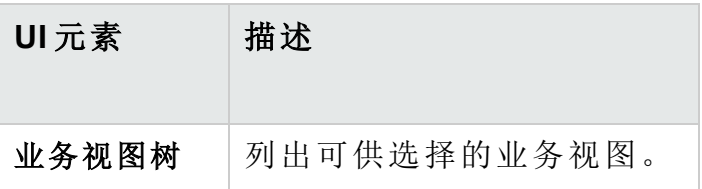
### <span id="page-864-0"></span>选择实体类型页

此向导页允许您设置实体和类型。

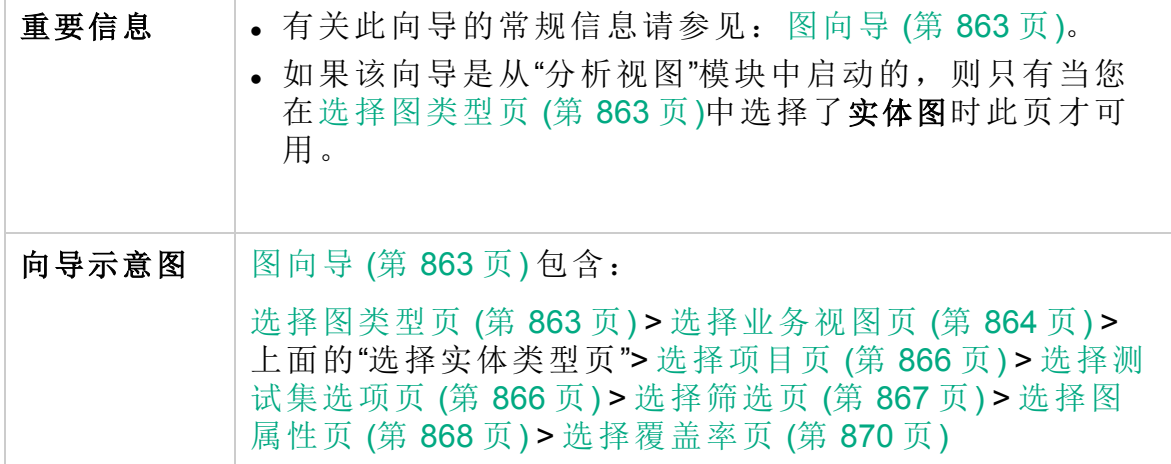

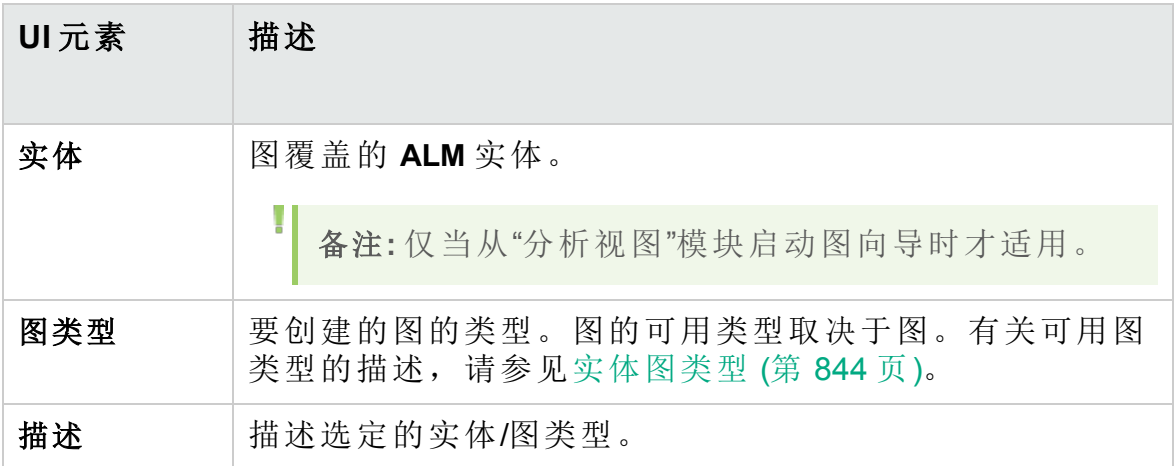

### <span id="page-865-0"></span>选择项目页

此向导页允许您选择包括在图中的项目。

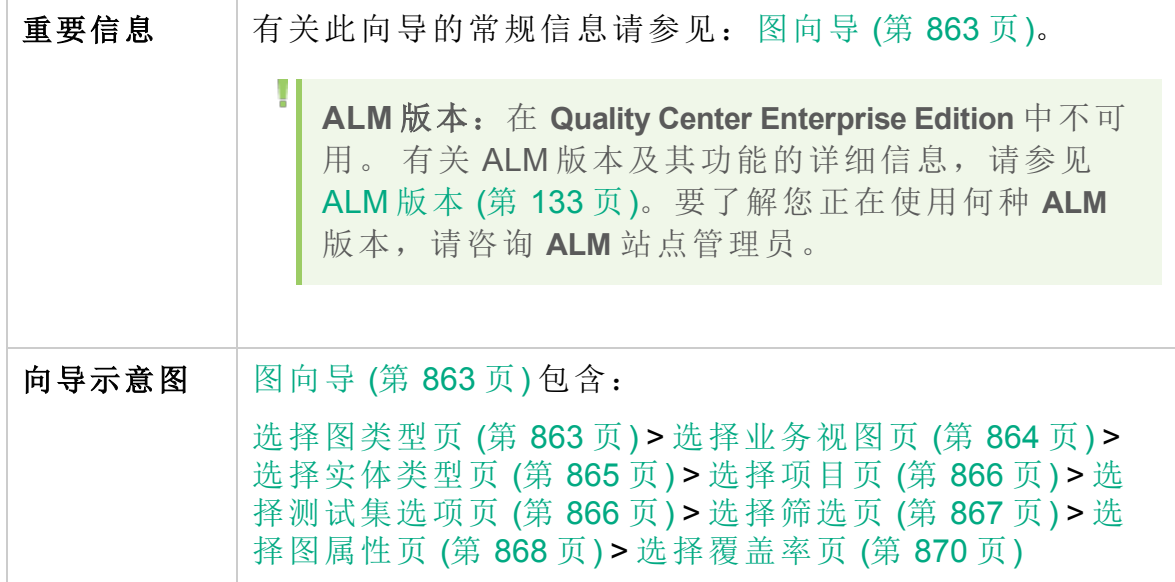

用户界面元素如下所述:

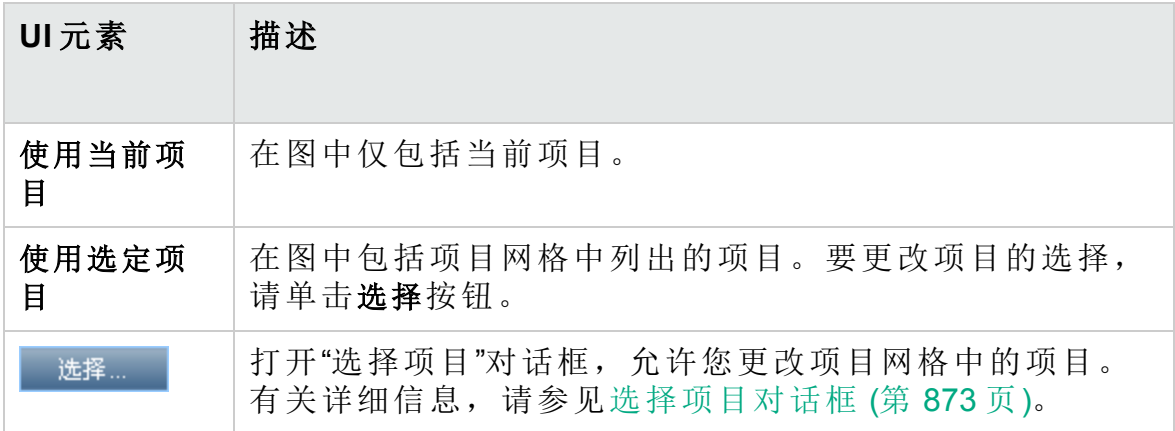

### <span id="page-865-1"></span>选择测试集选项页

此向导页允许您选择包括在图中的测试集。

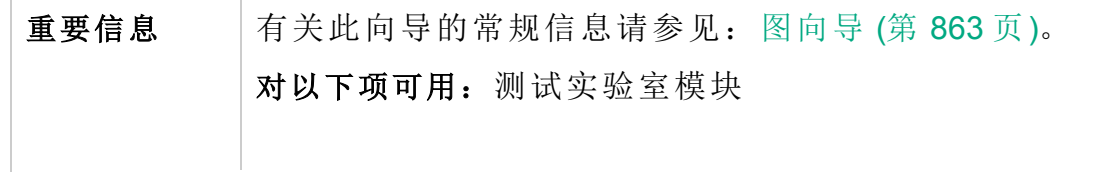

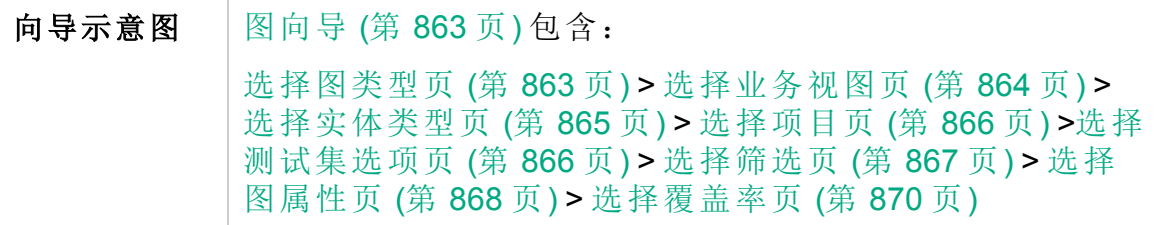

用户界面元素如下所述:

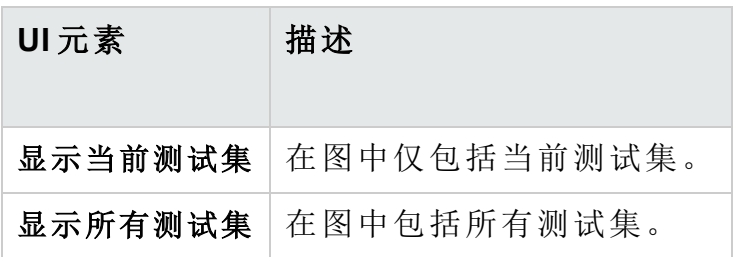

<span id="page-866-0"></span>选择筛选页

此向导页允许您设置应用于图数据的筛选。

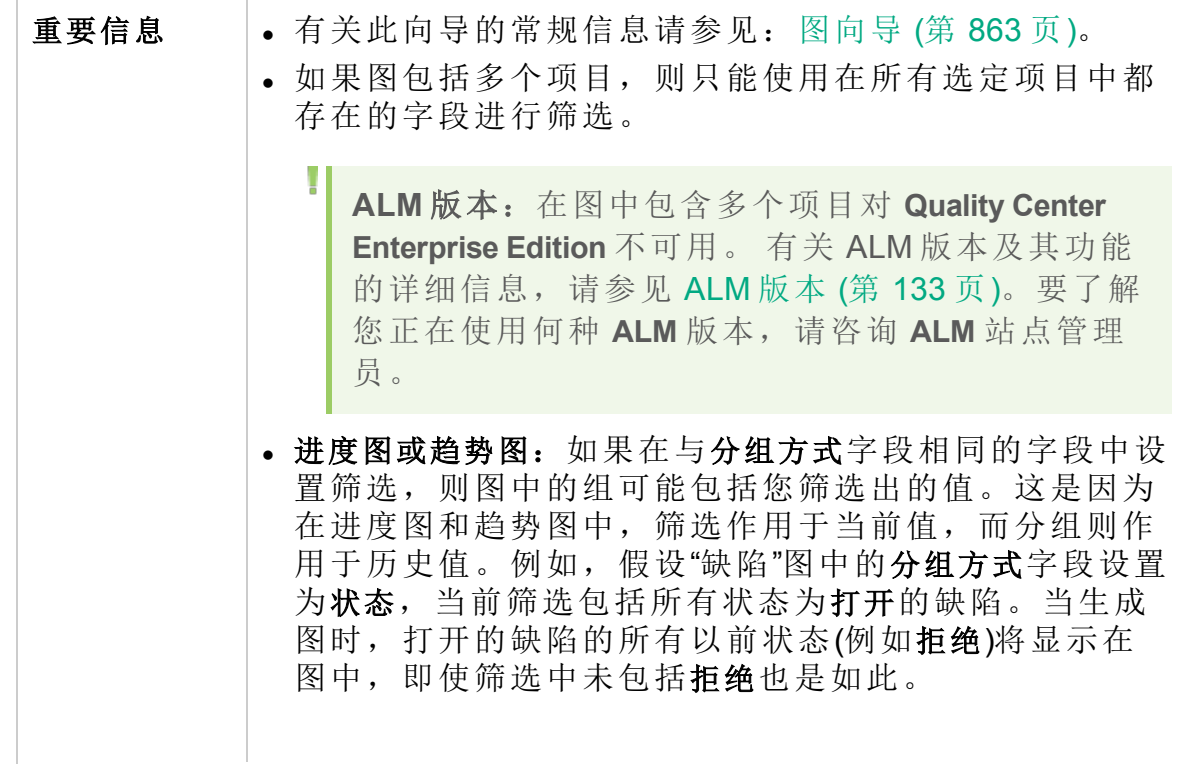

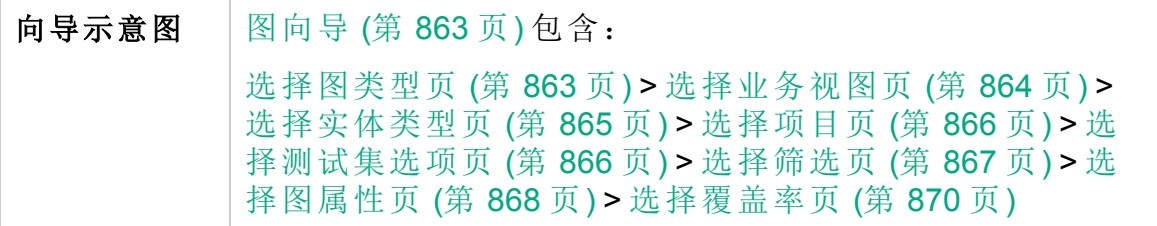

用户界面元素如下所述:

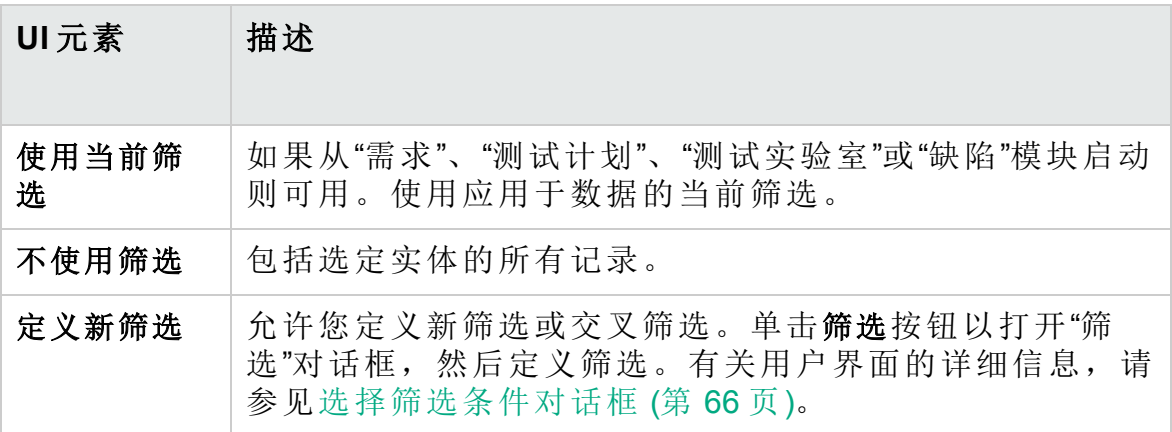

<span id="page-867-0"></span>选择图属性页

此向导页允许您在图中设置分组方式和 **X** 轴属性。

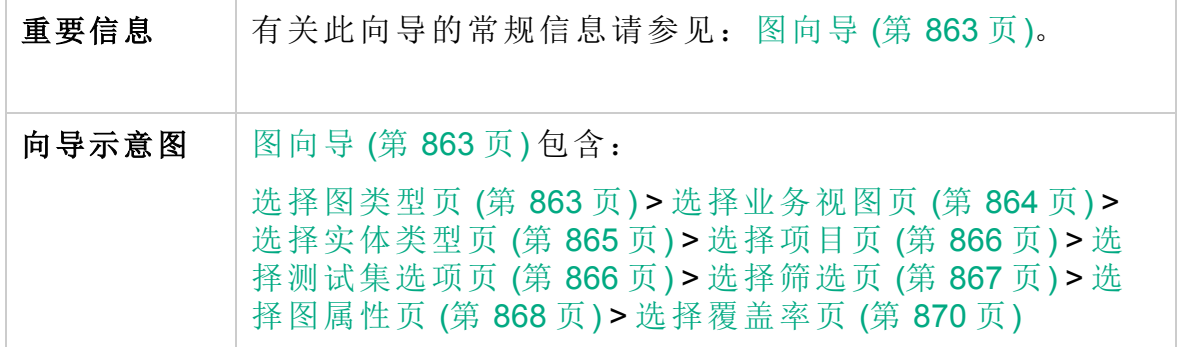

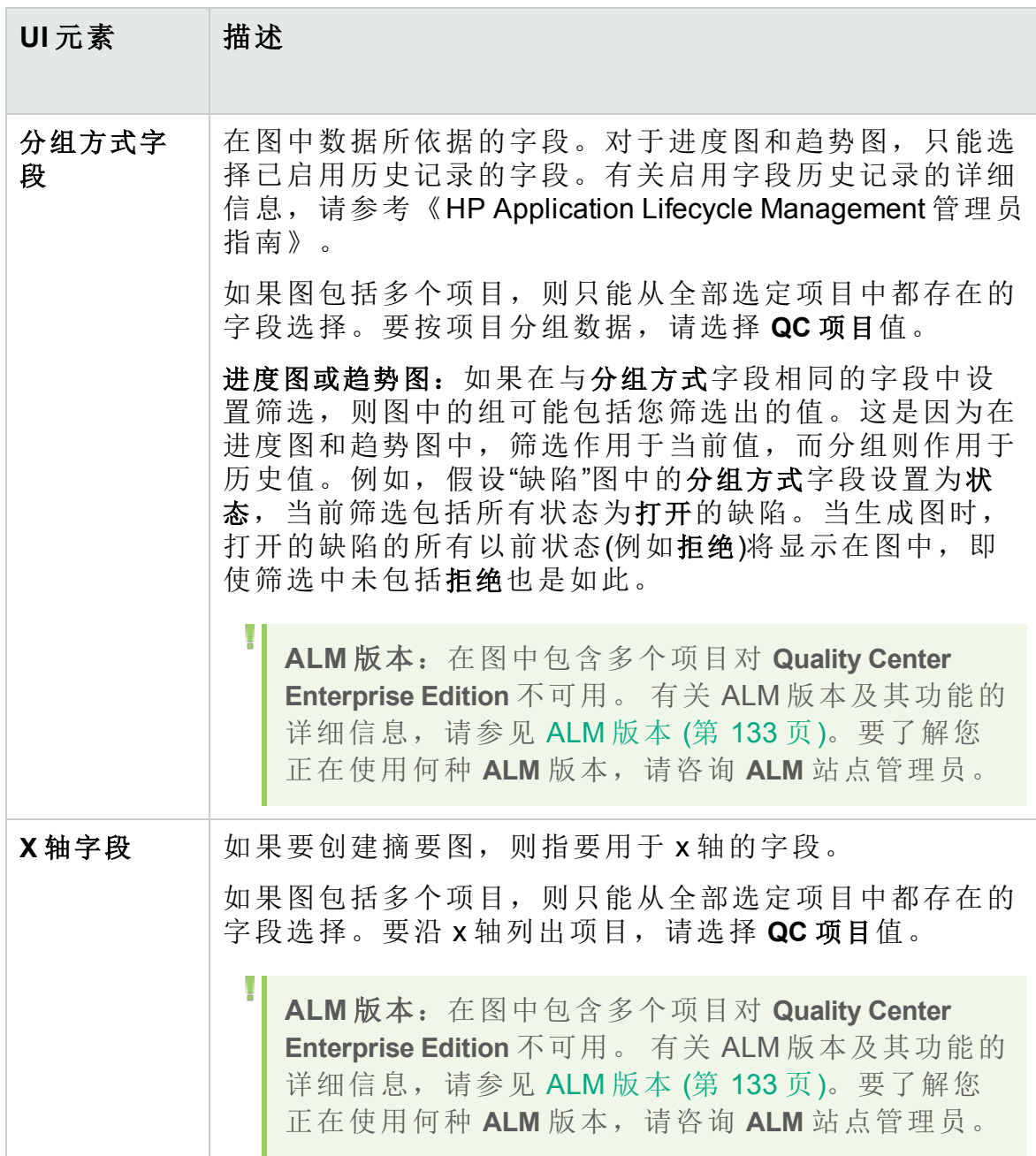

### <span id="page-869-0"></span>选择覆盖率页

此向导页允许您选择是否显示无覆盖率的需求。

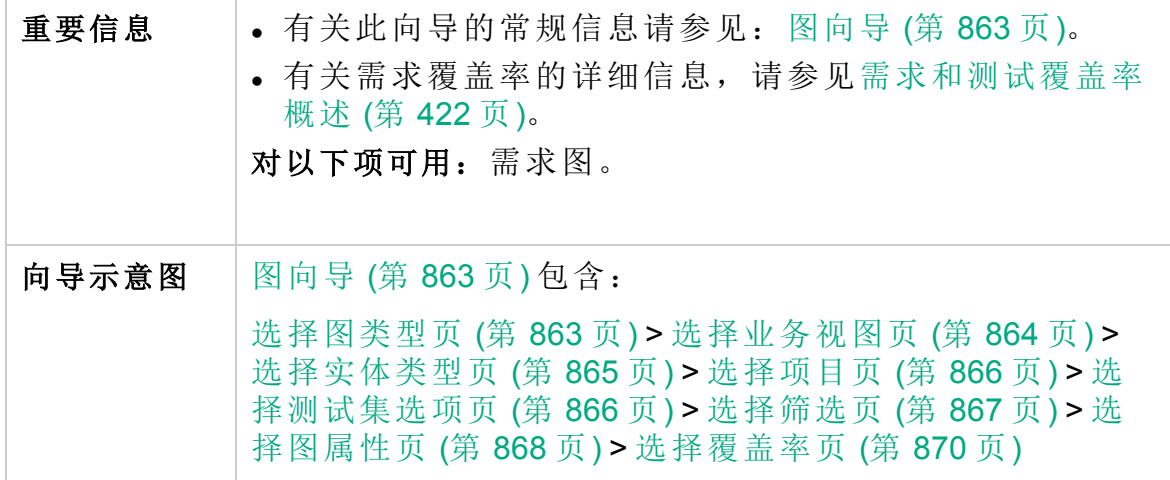

用户界面元素如下所述:

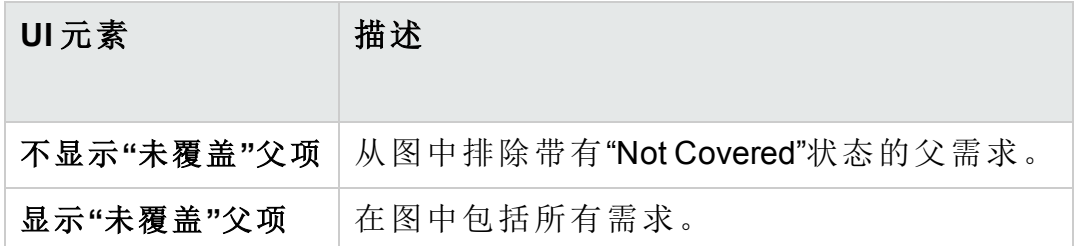

### 新建图对话框

此对话框允许您将新实体图添加到分析树。

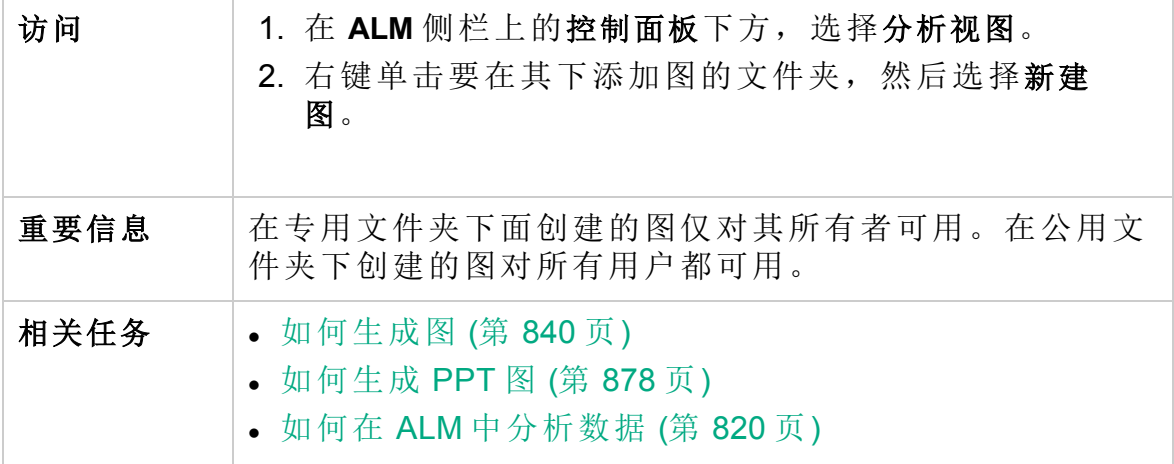

#### 用户指南 第 42 章: 图和控制面板页面

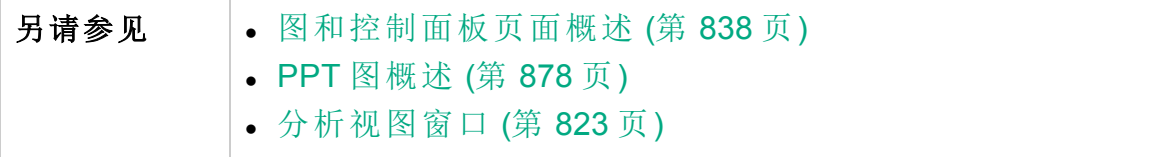

用户界面元素如下所述:

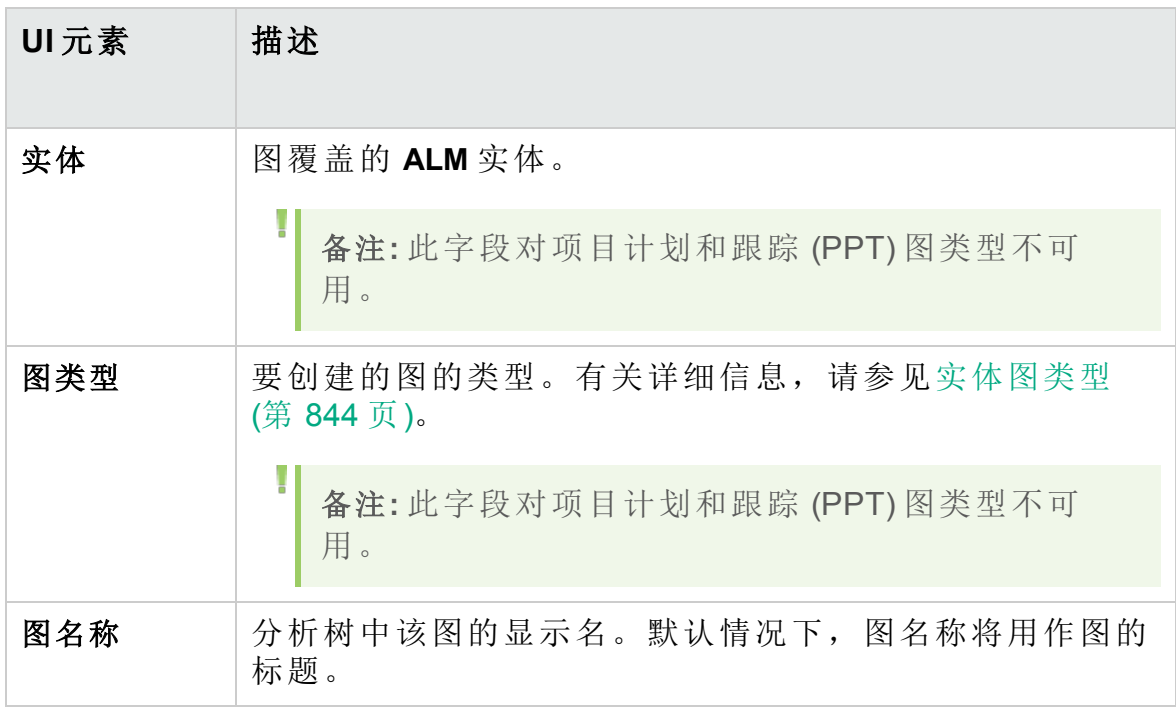

### 选择业务视图对话框

此对话框使您能够选择作为业务视图图或业务视图 Excel 报告基础的业务 视图。

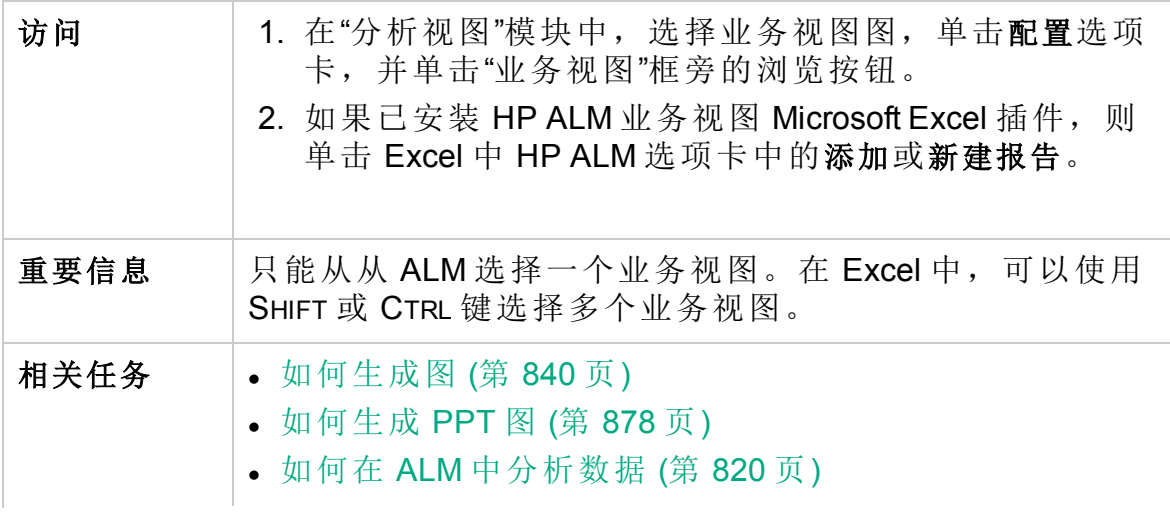

#### 用户指南 第 42 章: 图和控制面板页面

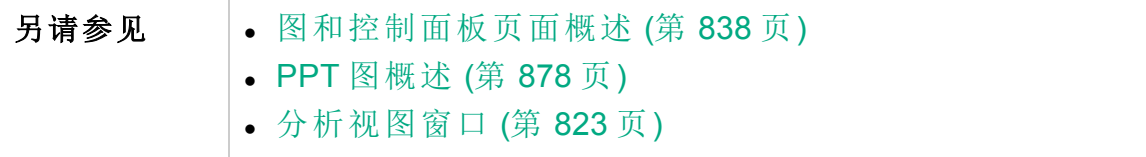

用户界面元素如下所述:

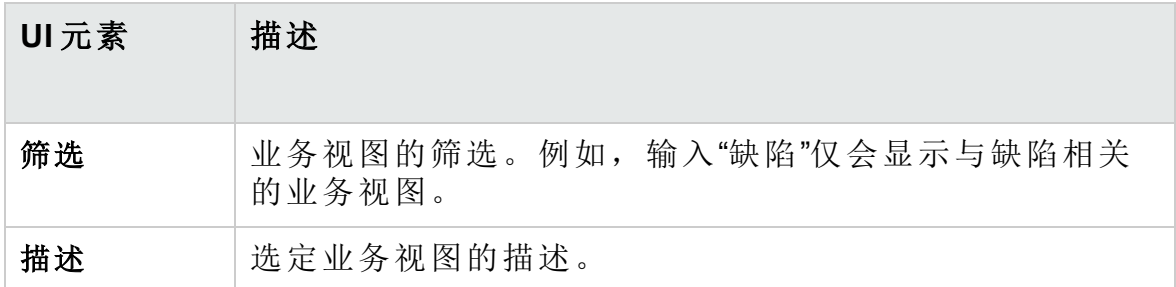

### 新建控制面板页对话框

此对话框允许您将新的控制面板页面添加到控制面板树。

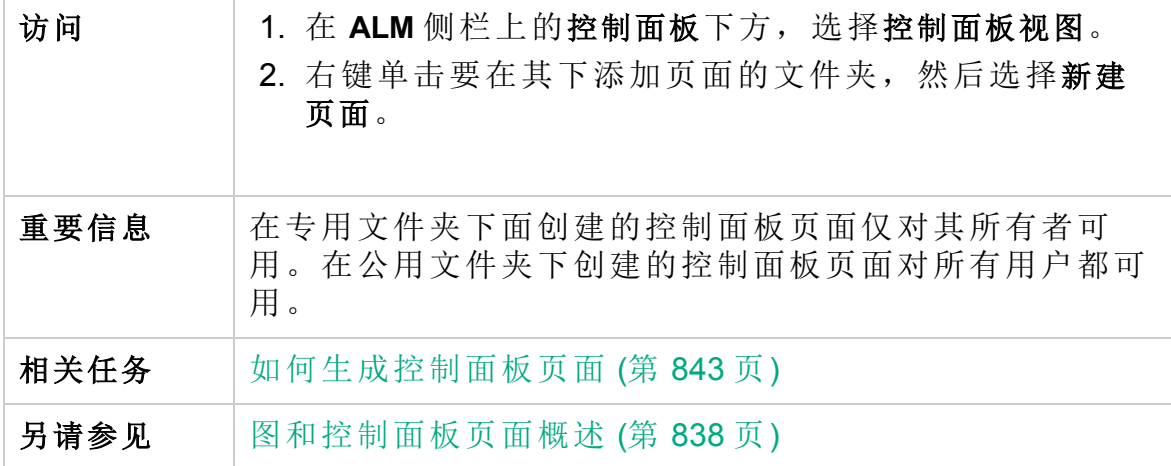

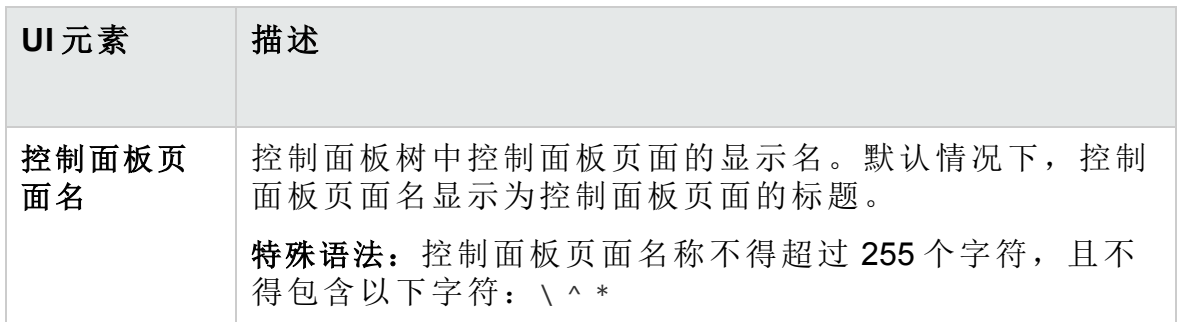

### <span id="page-872-0"></span>选择项目对话框

Ш

此对话框允许您选择包括在交叉项目图中的项目。

**ALM** 版本:此对话框对 **Quality Center Enterprise Edition** 不可用。 有关 ALM 版本及其功能的详细信息,请参见 ALM [版本](#page-132-0) (第 133 页)。要了解 您正在使用何种 **ALM** 版本,请咨询 **ALM** 站点管理员。

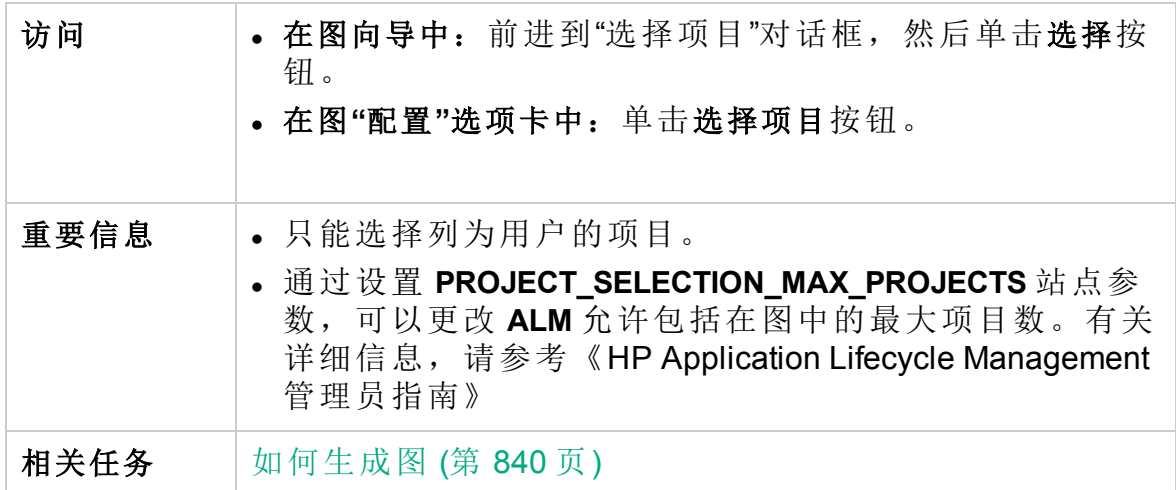

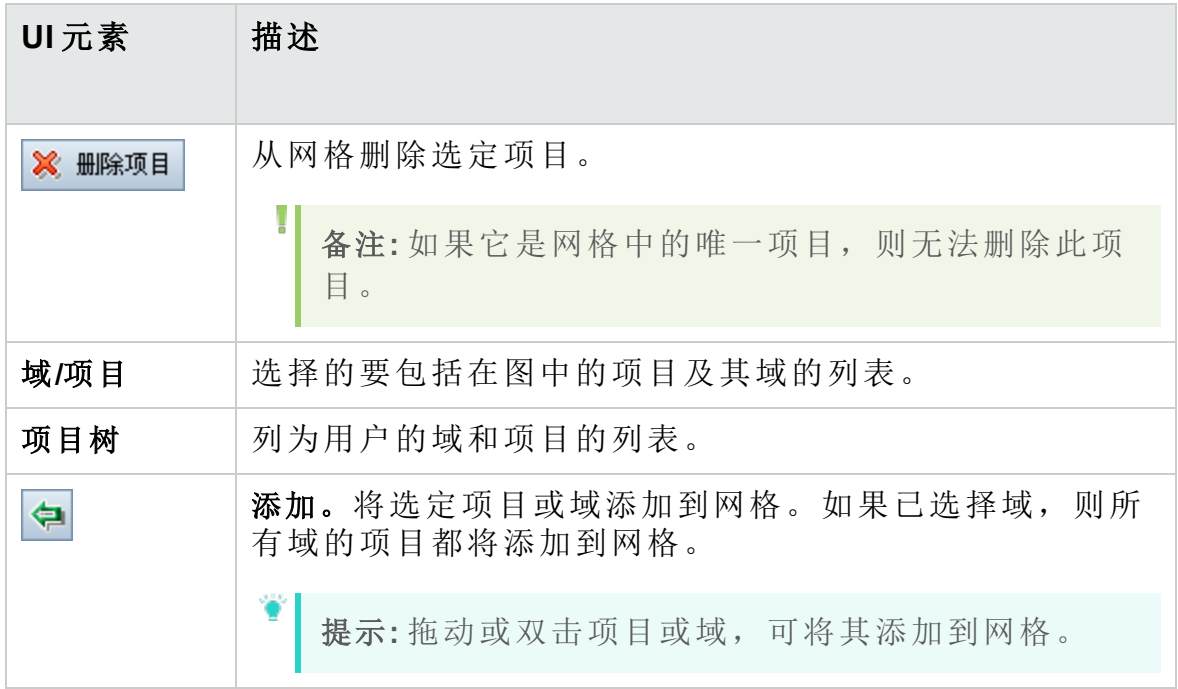

### 编辑 <类型> 类别对话框

"按类别编辑组"对话框允许您将在分组方式字段中选择的字段的值分组在一 起,并将合并的数据显示为一个类别。

"编辑 X 轴类别"对话框允许您将在 **X** 轴字段中选择的字段的值分组在一起, 并将合并的数据显示为一个类别。

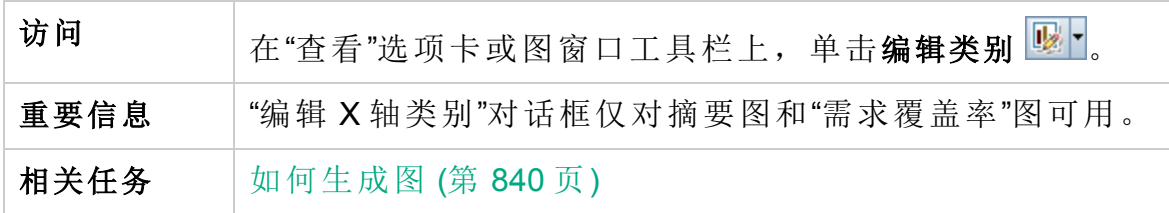

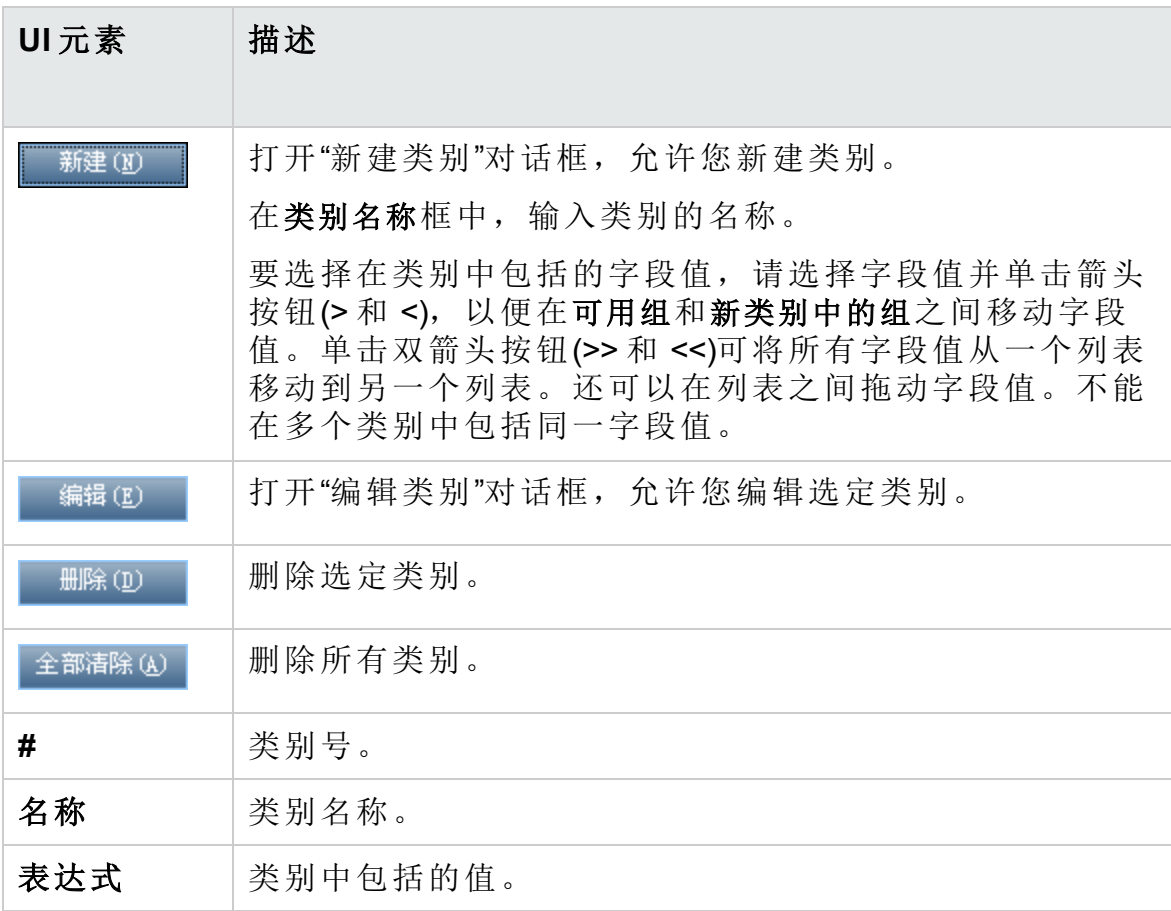

### <span id="page-874-0"></span>图外观对话框

此对话框允许您更改图的标题和外观。对于条形图,可以指定栏的显示参 数。对于折线图,可以指定行的显示参数。

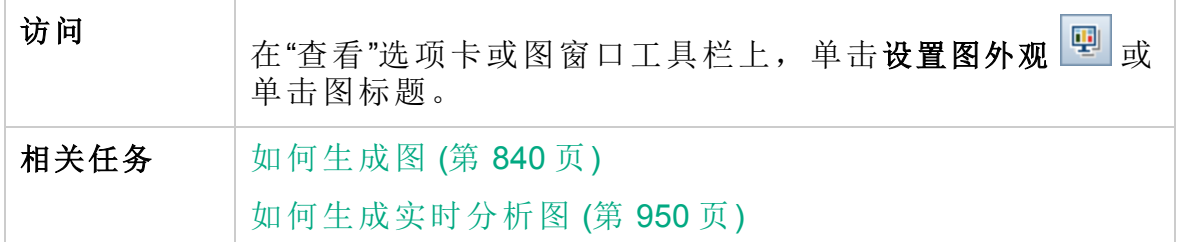

用户界面元素如下所述:

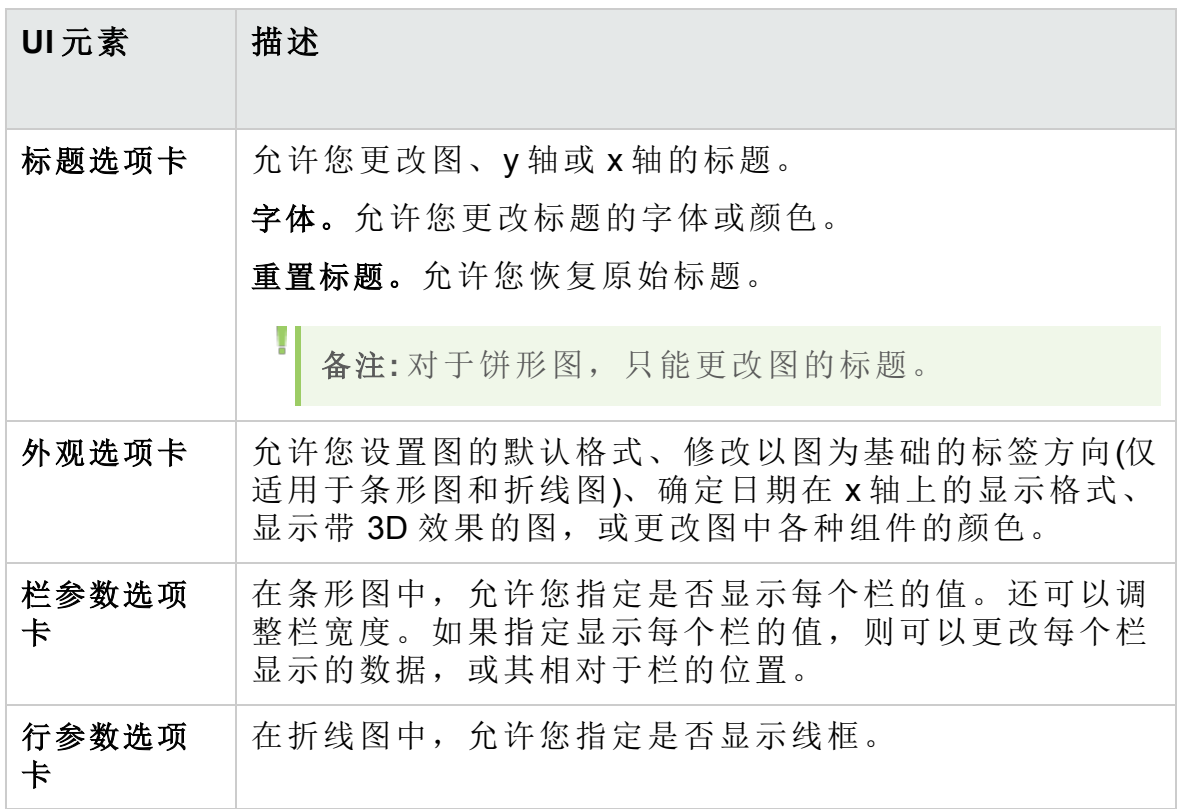

### 向下搜索结果对话框

此对话框允许您查看构成图栏或段的记录。

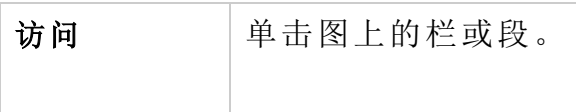

用户界面元素如下所述(无标签元素显示在尖括号中):

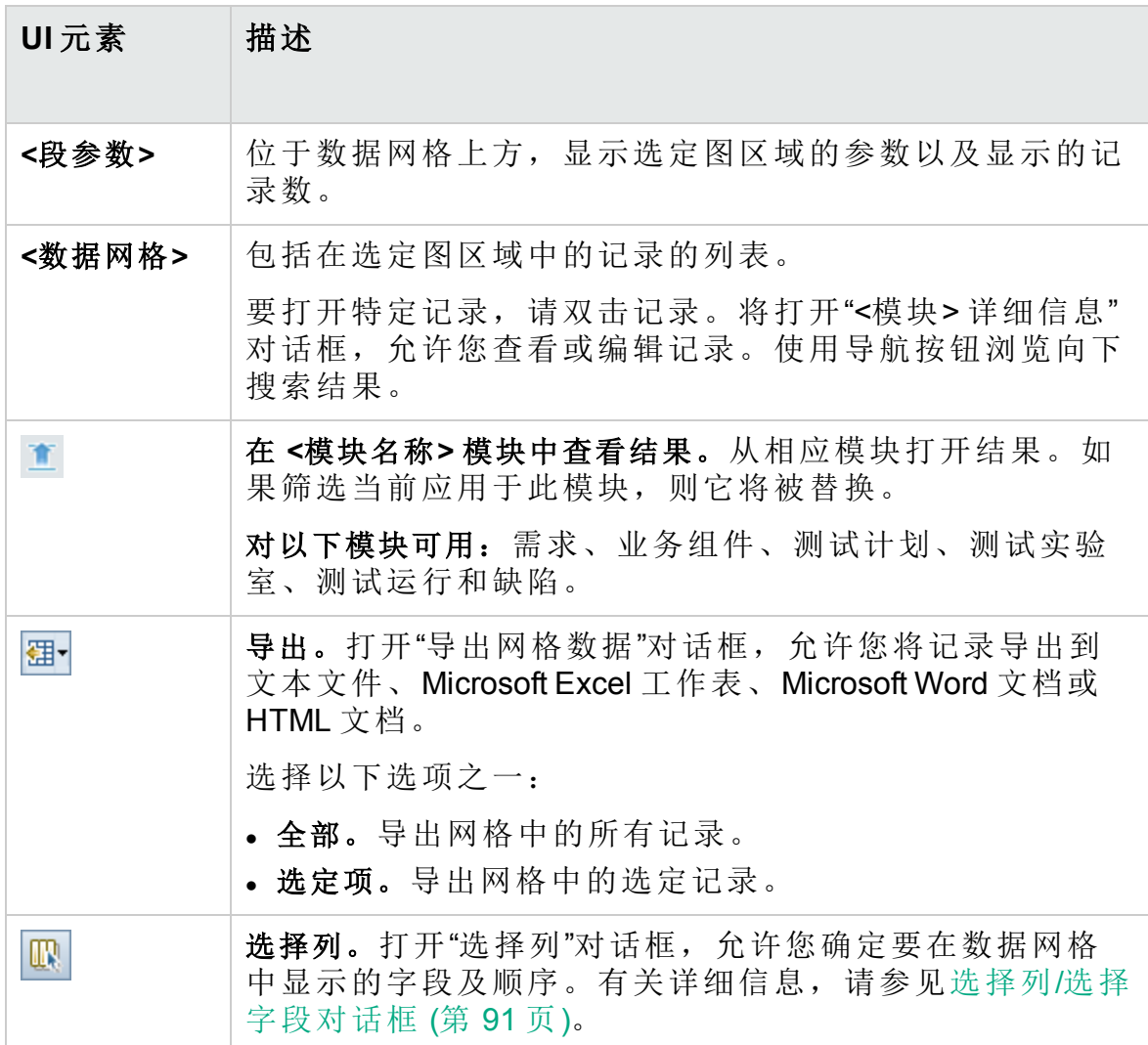

此章节包括:

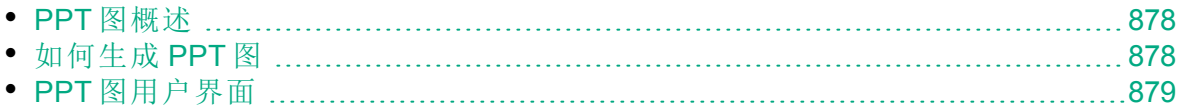

### <span id="page-877-1"></span>PPT 图概述

使用 PPT 时, 可以在"分析视图"模块中创建和自定义与"发布"模块中的 KPI 数据相关的图。在"分析视图"模块中创建图后,即可筛选数据、设置各种配 置,以及在文件夹中组织图。

查看图时,可以向下搜索到由每个栏或段表示的记录。

在"分析视图"模块中创建图之后,可选择和排列多个图,并在控制面板页面 中并排查看它们。

**ALM** 版本:与 PPT 相关的功能仅对 ALM Edition 可用。 有关 ALM 版 本及其功能的详细信息,请参见 ALM [版本](#page-132-0) (第 133 页)。要了解您正在 使用何种 **ALM** 版本,请咨询 **ALM** 站点管理员。

有关相关任务,请参见[如何生成](#page-877-0) PPT 图 (第 878 页)和[如何生成控制面板页](#page-842-0) 面 (第 [843](#page-842-0) 页)。

### <span id="page-877-0"></span>如何生成 PPT 图

此任务描述如何使用图在 **ALM** 中生成 PPT 数据。

**ALM** 版本:与 PPT 相关的功能仅对 ALM Edition 可用。 有关 ALM 版 本及其功能的详细信息,请参见 ALM [版本](#page-132-0) (第 133 页)。要了解您正在 使用何种 **ALM** 版本,请咨询 **ALM** 站点管理员。

此任务包括以下步骤:

- <sup>l</sup> [先决条件](#page-877-2) (第 878 页)
- <sup>l</sup> [在分析视图中创建图](#page-877-3) (第 878 页)
- <sup>l</sup> [配置图](#page-878-1) (第 879 页)
- [查看图](#page-878-2) (第 879页)
- 在 ALM [外部共享图](#page-878-3) (第 879 页)
- <sup>l</sup> [创建控制面板页面](#page-878-4) (第 879 页)

#### <span id="page-877-2"></span>1. 先决条件

在管理下方,选择发布。定义发布、发布范围项、里程碑和 KPI。有关 任务详细信息,请参见[如何使用](#page-167-0) PPT (第 168 页)。

#### <span id="page-877-3"></span>2. 在分析视图中创建图

在"分析视图"模块中创建图。

- a. 打开**"**分析视图**"**模块。在 **ALM** 侧栏上的控制面板下方,选择分析视 图。
- b. 将文件夹添加到分析树。在"专用"或"公用"根文件夹下右键单击文件 夹,选择新建文件夹。
- c. 新建图。右键单击文件夹。选择新建发布分析,然后选择 PPT 图。将 打开"新建图"对话框。输入图名称并单击确定。

#### <span id="page-878-1"></span>3. 配置图

在"分析视图"模块中,选择图,然后单击配置选项卡。有关用户界面的 详细信息,请参见[配置选项卡](#page-879-0) —— PPT 图 (第 880 页)。

#### <span id="page-878-2"></span>4. 查看图

在分析树中选择图,并单击查看选项卡。有关用户界面的详细信息,请 参见[查看选项卡](#page-881-0) —— PPT 图 (第 882 页)。

#### <span id="page-878-3"></span>5. 在 **ALM** 外部共享图

允许 **ALM** 用户或其他人在 **ALM** 外部查看图的只读版本。有关任务详细 信息,请参见[如何生成图](#page-839-0) (第 840 页)。

#### <span id="page-878-4"></span>6. 创建控制面板页面

在控制面板页面中同时查看几个图。有关任务详细信息,请参见[如何生](#page-842-0) [成控制面板页面](#page-842-0) (第 843 页)。

### <span id="page-878-0"></span>PPT 图用户界面

此部分包括:

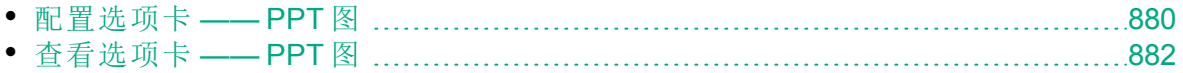

### <span id="page-879-0"></span>配置选项卡 —— PPT 图

此选项卡允许您选择包括在图中的项目计划和跟踪 (PPT) 数据, 以及设置 图显示选项。

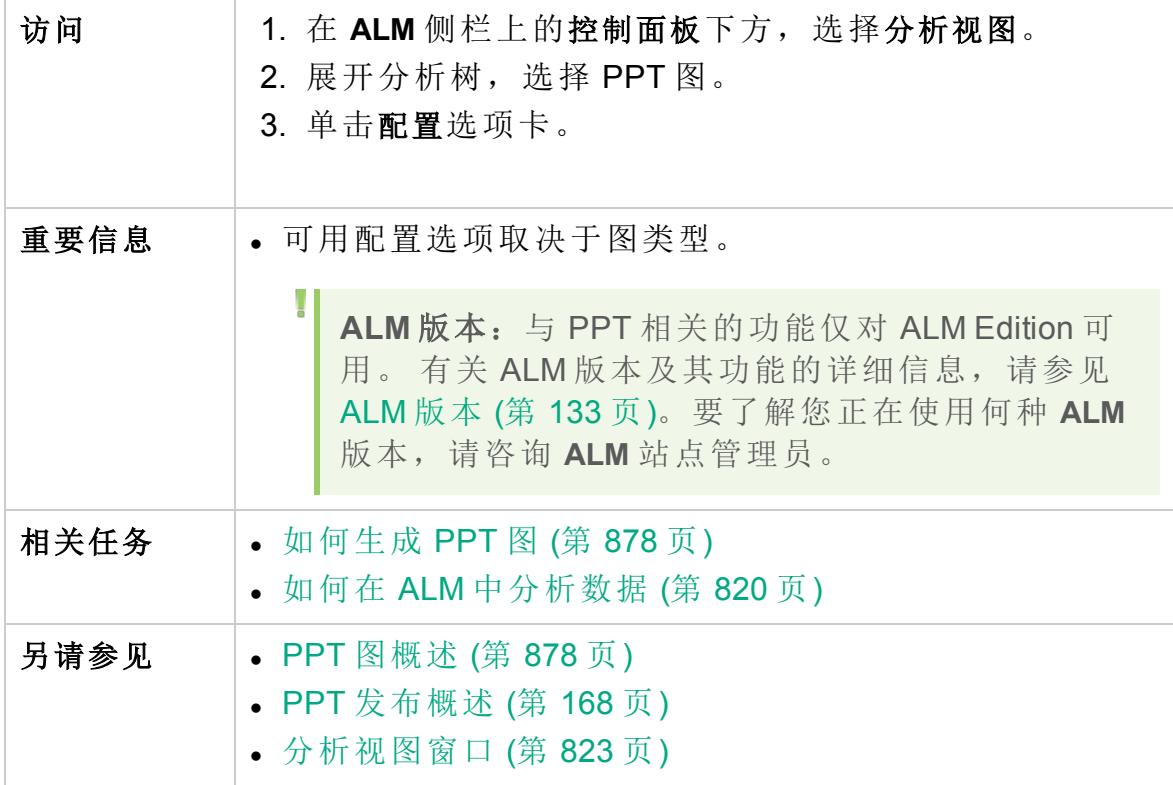

#### 配置 **KPI** 图

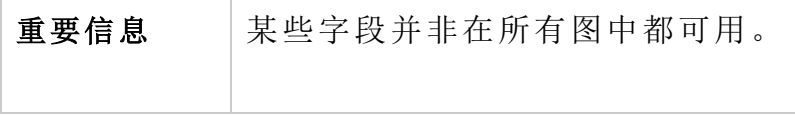

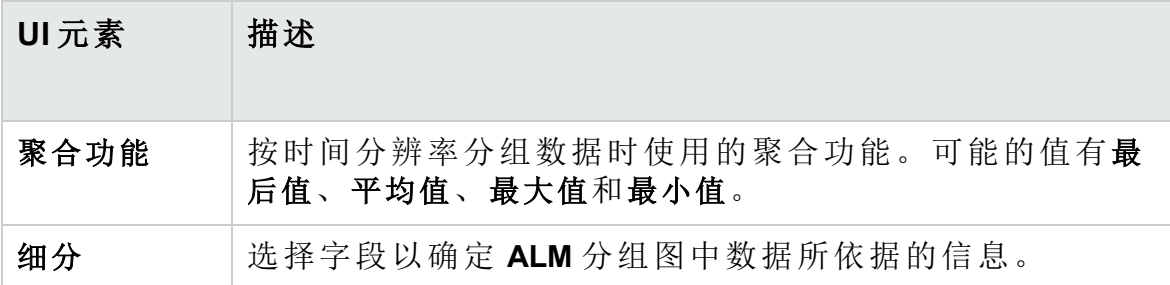

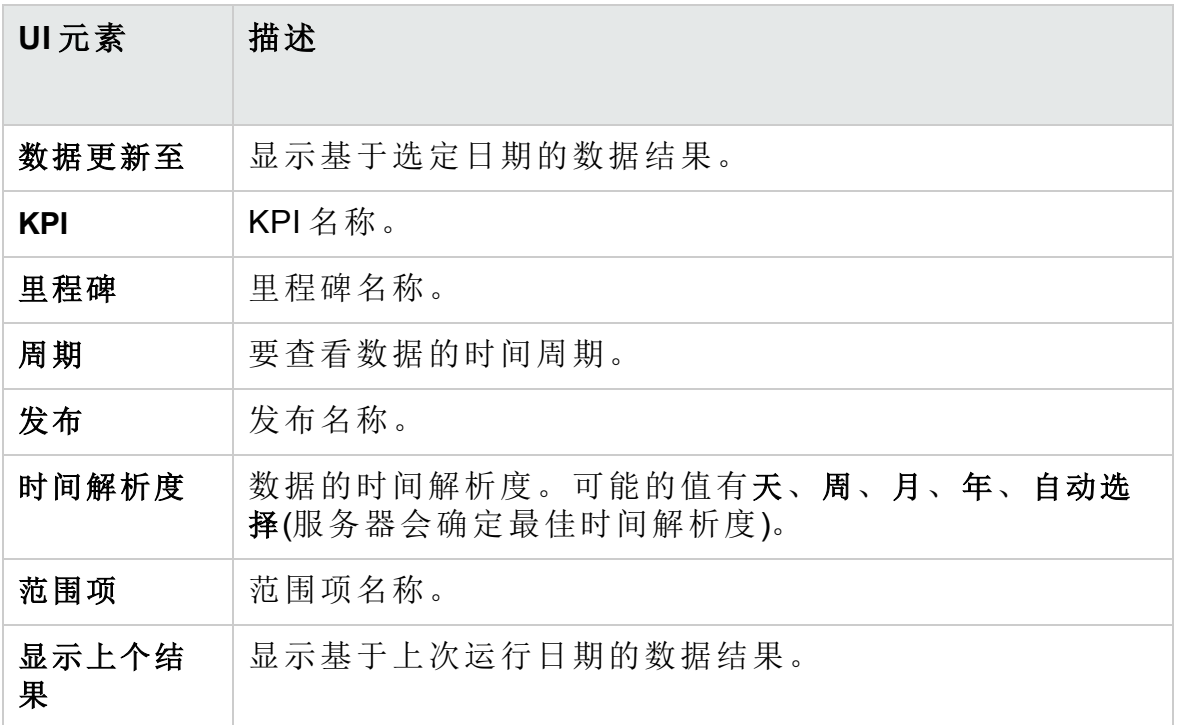

#### 配置记分卡图

用户界面元素如下所述(无标签元素显示在尖括号中):

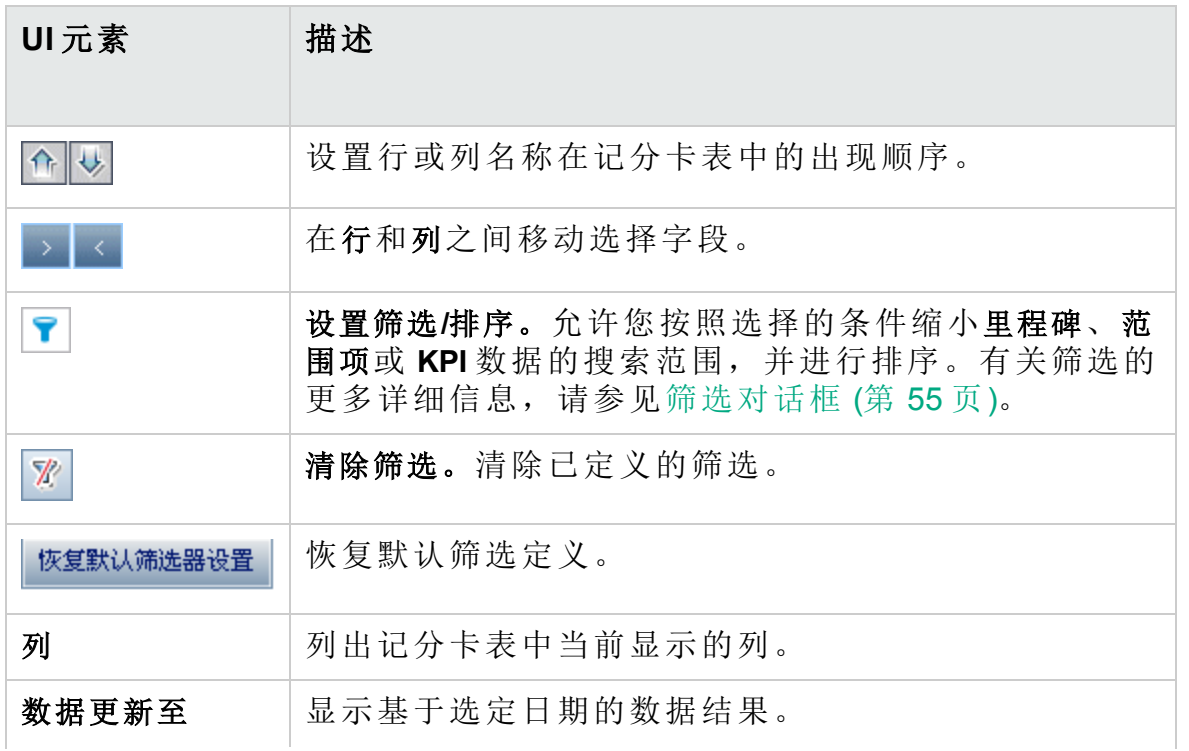

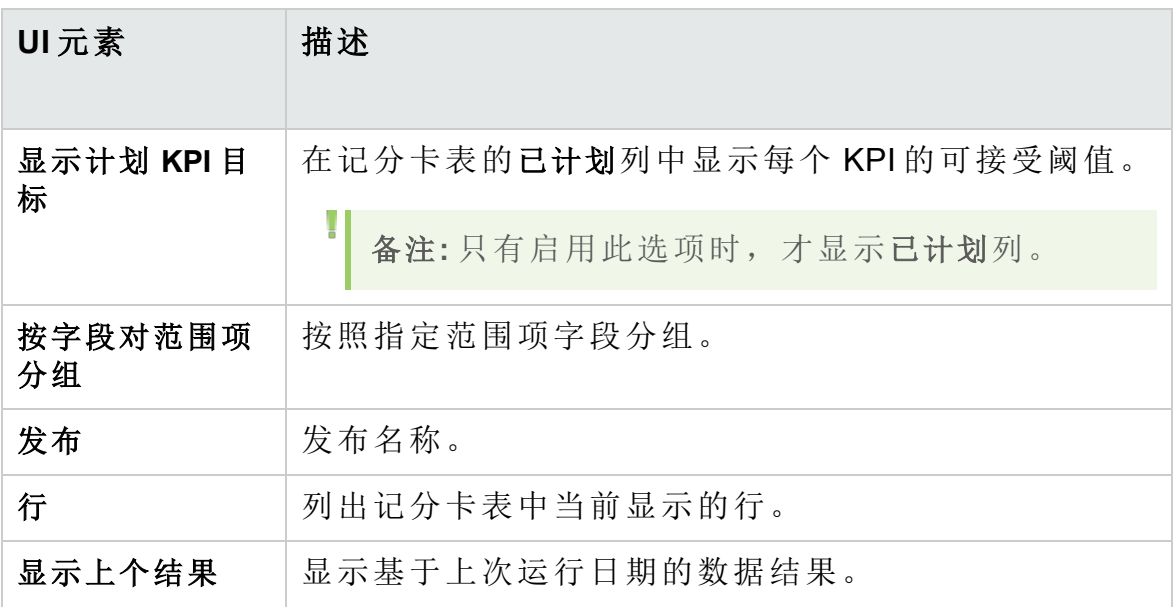

## <span id="page-881-0"></span>查看选项卡 —— PPT 图

此选项卡允许您查看项目计划和跟踪 (PPT) 图。

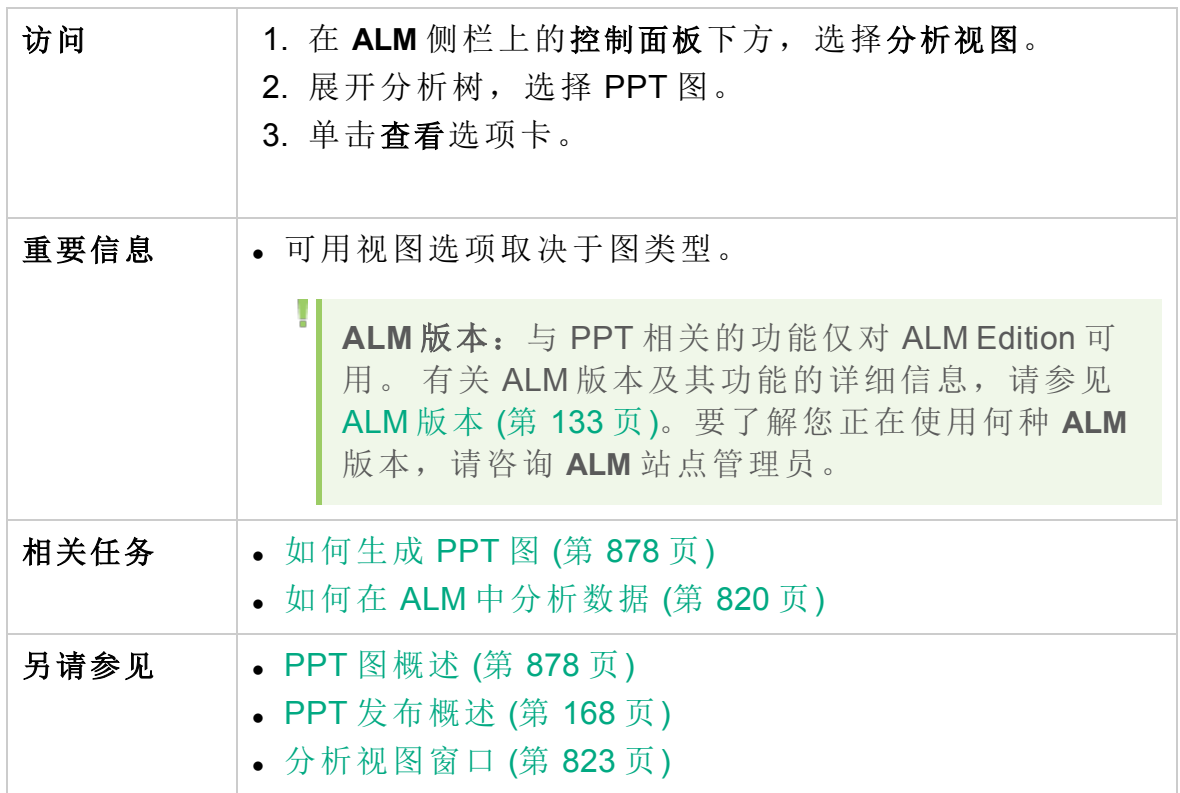

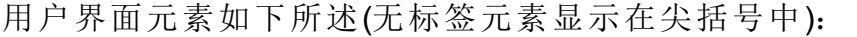

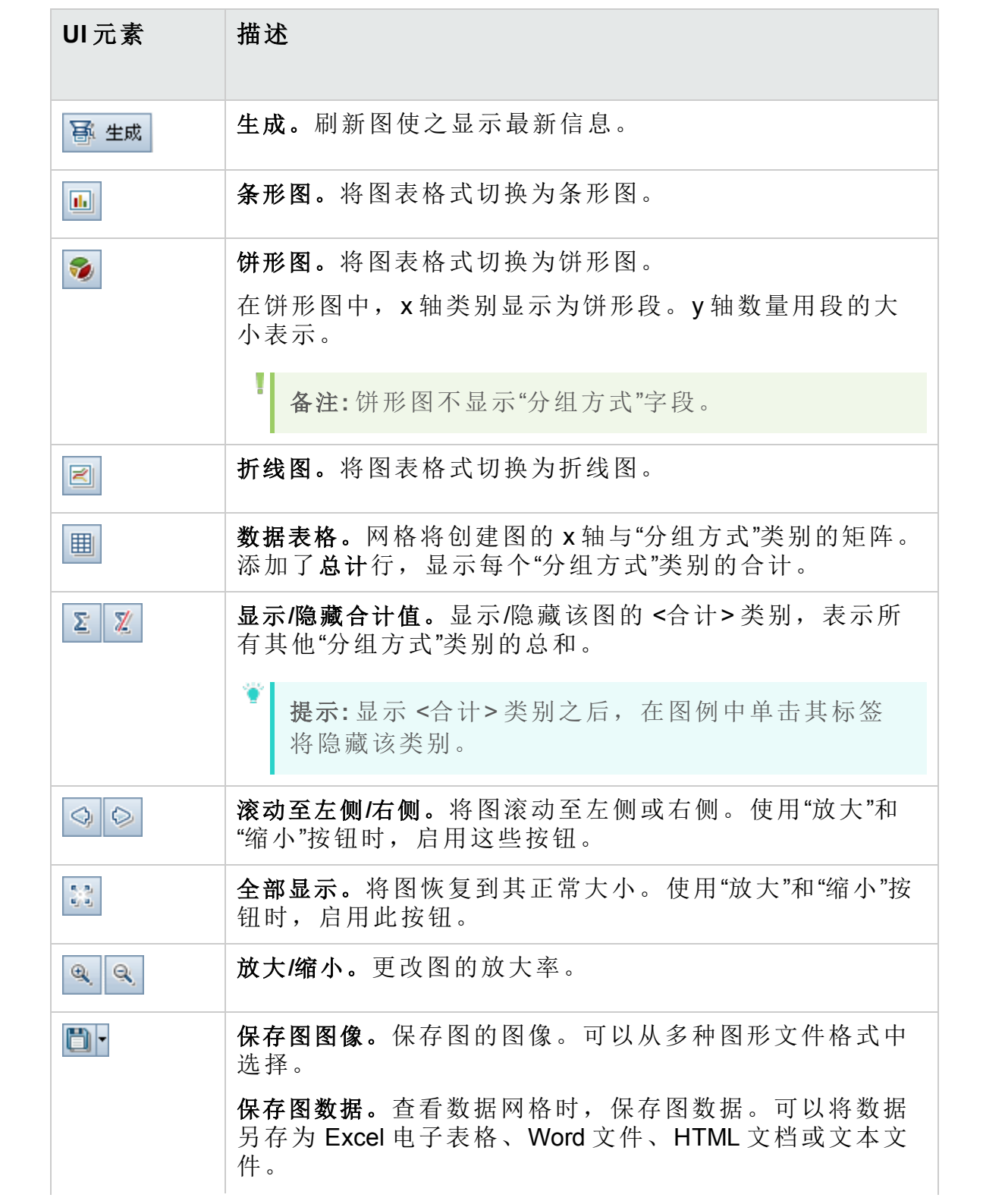

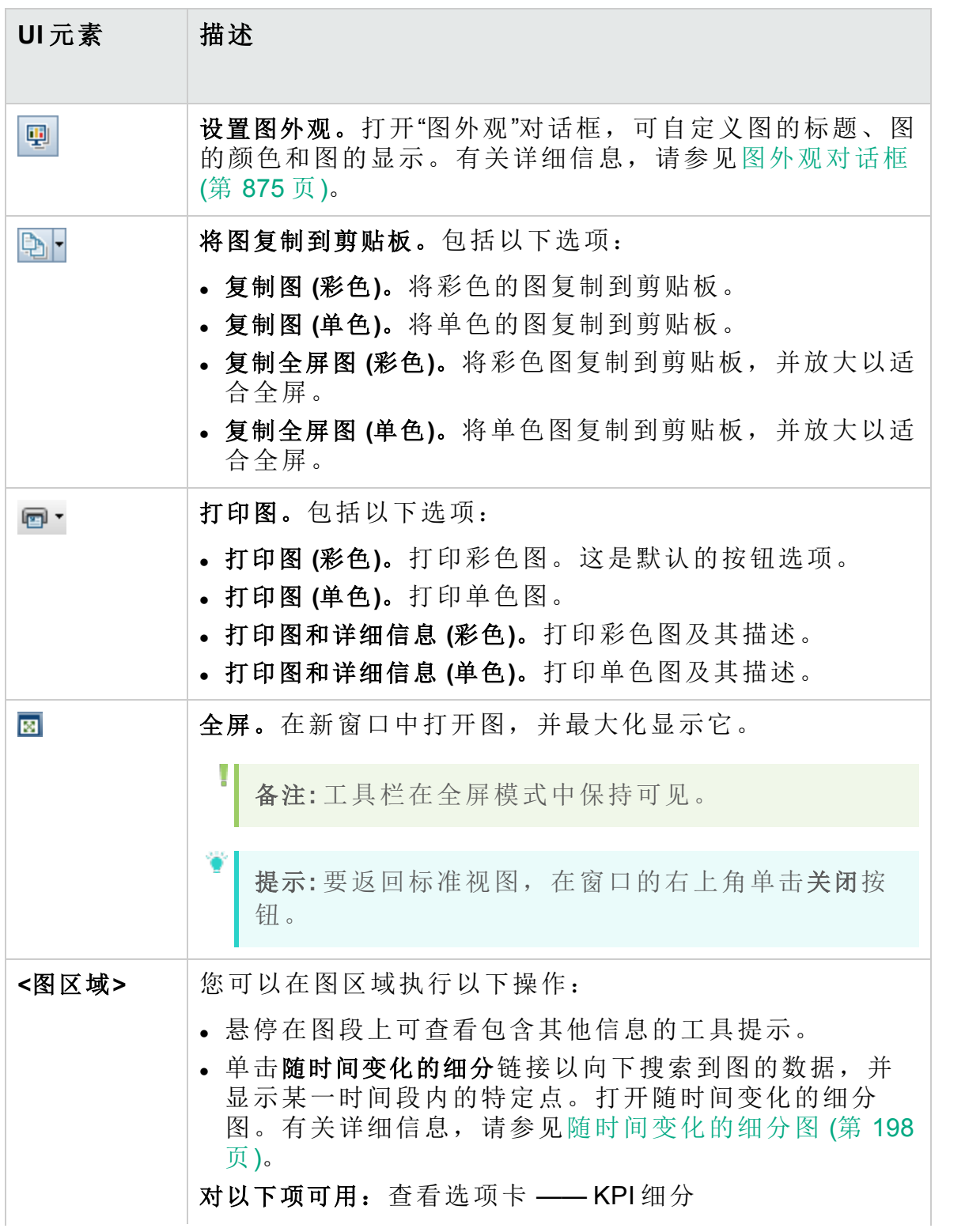

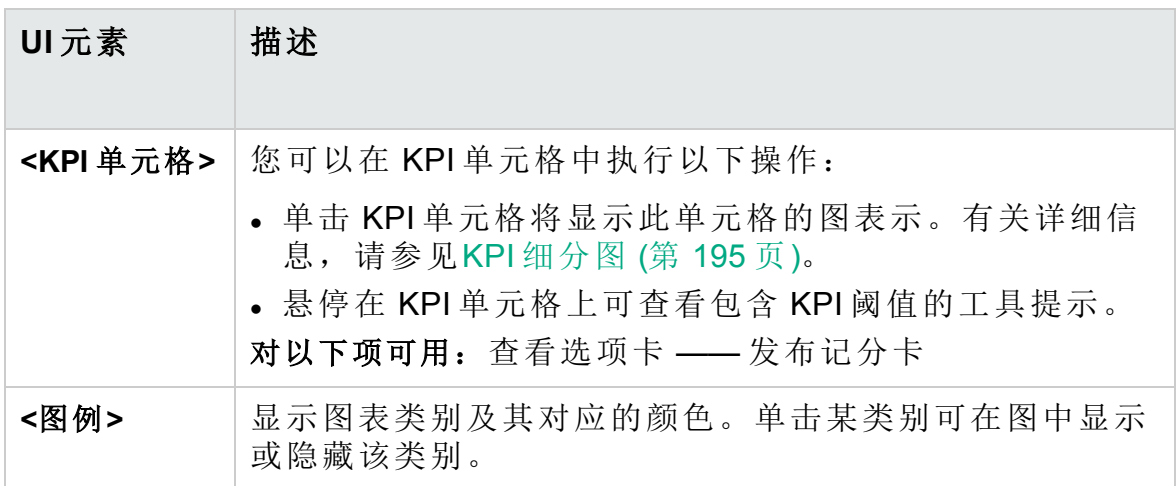

# 第 44 章: 项目报告

此章节包括:

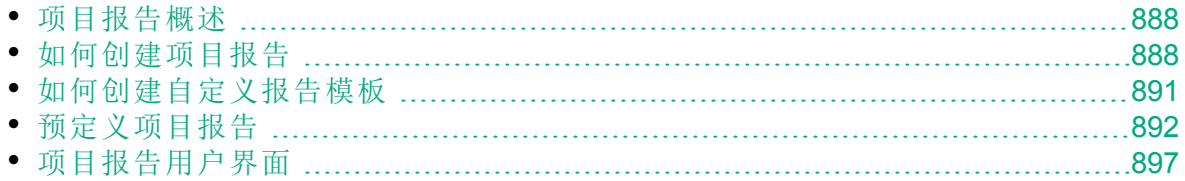

### <span id="page-887-0"></span>项目报告概述

项目报告允许您设计和生成包含来自 HP Application Lifecycle Management (**ALM**) 项目信息的全面报告。

在项目报告中定义部分和子部分,每个部分都列出指定 **ALM** 实体的记录。 可以选择显示选定基线的数据。

对每个报告部分可分配一个模板,此模板将确定该部分的字段和布局。还 可以分配将确定总体报告外观的文档和样式模板。

备注**:** 在"项目自定义"中管理报告模板。有关详细信息,请参考 《HP Application Lifecycle Management 管理员指南》。

可生成 HTML、Microsoft Word 或 PDF 格式的项目报告。

<span id="page-887-1"></span>有关创建项目报告的详细信息,请参见[如何创建项目报告](#page-887-1) (第 888 页)。

### 如何创建项目报告

此任务描述如何创建项目报告。

要了解有关项目报告的详细信息,请参见[项目报告概述](#page-887-0) (第 888 页)。 此任务包括以下步骤:

- <sup>l</sup> [创建项目报告](#page-887-2) (第 888 页)
- <sup>l</sup> [定义部分](#page-887-3) (第 888 页)
- <sup>l</sup> [配置文档级设置](#page-888-0) (第 889 页)
- <sup>l</sup> [配置部分](#page-889-0) (第 890 页)
- <sup>l</sup> [预览模板报告](#page-889-1) (第 890 页)
- <sup>l</sup> [生成模板报告](#page-889-2) (第 890 页)
- [在外部共享报告](#page-889-3) ALM (第 890 页)

#### <span id="page-887-2"></span>1. 创建项目报告

- a. 打开**"**分析视图**"**模块。在 **ALM** 侧栏上的控制面板下方,选择分析视 图。
- b. 将文件夹添加到分析树。在"专用"或"公用"根文件夹下右键单击文件 夹,选择新建文件夹。
- c. 新建项目报告。右键单击文件夹,选择新建项目报告。填写"新建项目 报告"对话框。

#### <span id="page-887-3"></span>2. 定义部分

- a. 选择项目报告。在"分析视图"模块中,选择项目报告,然后单击配置 选项卡。
- b. 添加部分。右键单击文档根节点,并选择添加报告部分。选择要包括 在报告中的 **ALM** 实体。

c. 添加子部分。可以添加相关信息的子部分。例如,添加链接到需求的 缺陷的子部分,或添加缺陷附件的子部分。 每个部分可以有多个子部分,并且在适用时,可以向子部分再添加 子部分。

右键单击报告树中的部分,选择添加报告部分。

备注**:** 只能将子部分添加到分配了整页模板的部分。有关整页 模板的更多详细信息,请参考《HP Application Lifecycle Management 管理员指南》。

#### <span id="page-888-0"></span>3. 配置文档级设置

在文档根级别,分配模板并定义应用于项目报告的总体设计及内容的设 置。

- a. 在"配置"选项卡中, 选择文档根节点。有关用户界面的详细信息, 请 参见[配置选项卡](#page-897-0) —— 项目报告 (第 898 页)。
- b. 设置文档输出格式。
- c. 分配文档、样式和历史记录模板,或保留默认模板。有关模板类型 的详细信息, 请参考《HP Application Lifecycle Management 管理员指 南》。
- d. 单击编辑文档字段值 R根据文档模板中的定义在诸如标题页、页眉 和页脚这样的区域中输入自定义字段的值。
- e. 要创建基线报告,请选择选择基线,然后选择基线。 要创建基线报告,所有报告部分都必须支持基线。
- f. 选择嵌入式文本和图像附件,以在报告中嵌入文本和图像附件。 要显示附件,必须将附件子部分添加到报告。

备注**:** 如果未选中此选项,则将在报告中插入指向文本和图像 附件的链接,并将在单独窗口中打开文件。**ALM** 打开附件的最 新版本,如果它们自从第一次生成报告后已有所更改,则显示 的信息可能与报告中包含的其他信息相抵触。

g. 选择自动更新目录以指示 ALM 在报告输出中更新目录条目。 要显示目录,文档模板必须包括 **TOC** 字段。

- <span id="page-889-0"></span>4. 配置部分
	- a. 在"配置"选项卡中,选择报告树中的部分或子部分。有关用户界面的 详细信息,请参见[配置选项卡](#page-897-0) —— 项目报告 (第 898 页)。
	- b. 也可以重命名部分标题。
	- c. 分配项目模板,或保留默认模板。

I 备注**:** 根据用户组权限,可以分配自定义模板。有关创建自定 义模板的详细信息,请参见[如何创建自定义报告模板](#page-890-0) (第 891 [页](#page-890-0))。

- d. 定义数据筛选,在适用时定义包括在部分中的记录。
- e. 对于包括按层次结构(例如,需求、测试)列出的实体的顶部级别部 分,选择是否在报告中按层次结构对记录排序。
- <span id="page-889-1"></span>f. 将现有图添加到报告中,或者直接在报告中新建图。

#### 5. 预览模板报告

单击预览以显示报告的预览。

预览包含报告中每个部分的最多五条记录。预览将以您为文档根节点选 择的输出格式显示。

<span id="page-889-2"></span>6. 生成模板报告

单击生成。报告生成过程开始。

报告生成完成时,以您为文档根节点选择的输出格式显示它。 此报告会保存在客户端计算机上的以下目录下:

**%Temp%\TD\_80\<ALM** 路径**>\<**项目 **ID>\Reports**

<span id="page-889-3"></span>其中,<项目 ID> 是代表 **ALM** 项目的字符串。

7. 在外部共享报告 **ALM**

允许 ALM 用户或其他人在 ALM. 外部查看报告的只读版本。

- a. 在分析树中, 右键单击报告, 并选择共享分析项。
- b. 在"共享分析项"对话框中, 选择共享选项。有关选项的详细信息, 请 参见[共享分析项对话框](#page-835-0) (第 836 页)。

将选定报告的 URL 复制到剪贴板。

- c. 在网站或电子邮件中粘贴 URL。
- d. 单击 URL 以便在 Web 浏览器中打开报告的只读版本。每次访问报告 时,在设置的时间间隔之后,都将显示最新信息。

备注**:** 通过添加和配置 **REPORT\_RESULT\_LIFESPAN** 站点配置参

T

I

数,可以更改报告数据的更新频率。有关详细信息,请参考 《HP Application Lifecycle Management 管理员指南》

#### 对以下项可用:"分析视图"模块

### <span id="page-890-0"></span>如何创建自定义报告模板

此任务描述如何创建个人使用的自定义模板。根据用户组权限,可以将自 定义模板分配到报告部分和子部分。

- <sup>l</sup> [创建现有报告模板的副本](#page-890-1) (第 891 页)
- <span id="page-890-1"></span><sup>l</sup> [新建自定义报告模板](#page-890-2) (第 891 页)

#### 创建现有报告模板的副本

- 1. 在报告树中, 选择报告部分, 并在要修改的项目或自定义模板旁边单击 下载模板按钮 。模板的副本将保存在计算机文件系统上,并在 Microsoft Word 中打开。
- 2. 使用"模板创建器"选项卡中的命令修改 Microsoft Word 中的模板。有关 "模板创建器"选项卡的详细信息,请参考《HP Application Lifecycle Management 管理员指南》。
- 3. 保存并关闭模板文件。
- 4. 要将新的自定义模板分配到报告部分, 请选择报告部分。然后选择自定 义模板,或单击上载自定义模板 "自并选择模板文件。

#### <span id="page-890-2"></span>新建自定义报告模板

- 1. 在报告树中,选择要创建自定义模板的报告部分。
- 2. 单击模板创建器。Microsoft Word 和模板创建器选项卡一起打开。设计选 定报告部分的新模板文件。有关使用"模板创建器"的详细信息,请参考 《HP Application Lifecycle Management 管理员指南》。
- 3. 保存并关闭模板文件。
- 4. 要将新的自定义模板分配到报告部分,请选择报告部分。然后选择自定 义模板, 或单击上载自定义模板 <sup>1</sup> 并选择模板文件。

## <span id="page-891-0"></span>预定义项目报告

以下预定义报告在需求、测试计划、测试实验室、缺陷和业务组件模块中 可用。

备注**:**

H

- <sup>l</sup> 如果您具有所需的管理员权限,则可以在"分析视图"模块的"分析菜 单"选项卡中配置预定义报告。还可以添加报告或删除预定义报 告。
- <sup>l</sup> 默认情况下,预定义项目报告不会显示筛选信息。要包含筛选信 息,请编辑当前模板,使之包含部分筛选字段,或为包含此字段的 报告新建模板。有关详细信息,请参考《HP Application Lifecycle Management 管理员指南》。

此部分包括:

- <sup>l</sup> [需求模块报告](#page-891-1) (第 892 页)
- <sup>l</sup> [测试计划模块报告](#page-892-0) (第 893 页)
- <sup>l</sup> [测试实验室模块报告](#page-893-0) (第 894 页)
- <sup>l</sup> [缺陷模块报告](#page-894-0) (第 895 页)
- <sup>l</sup> [业务组件模块报告](#page-895-0) (第 896 页)

#### <span id="page-891-1"></span>需求模块报告

以下报告对"需求"模块可用:

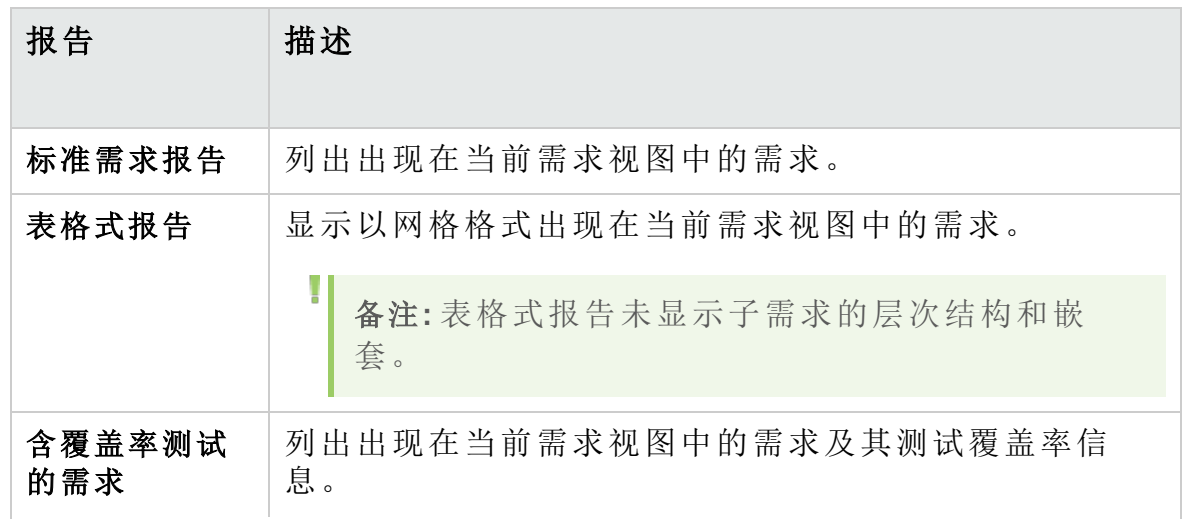

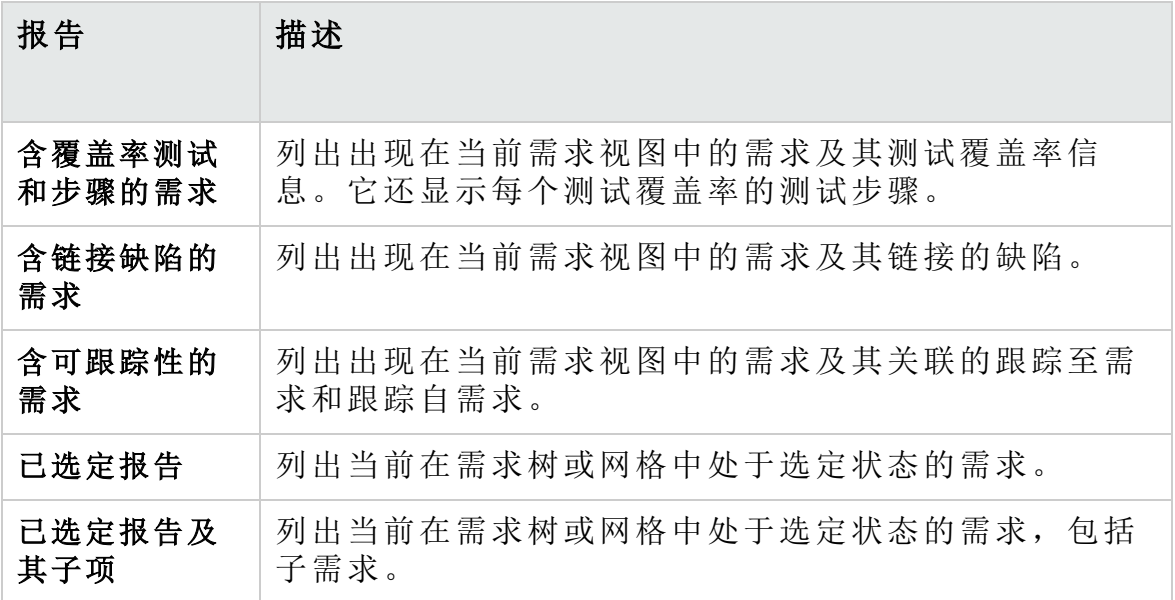

### <span id="page-892-0"></span>测试计划模块报告

以下报告对"测试计划"模块可用:

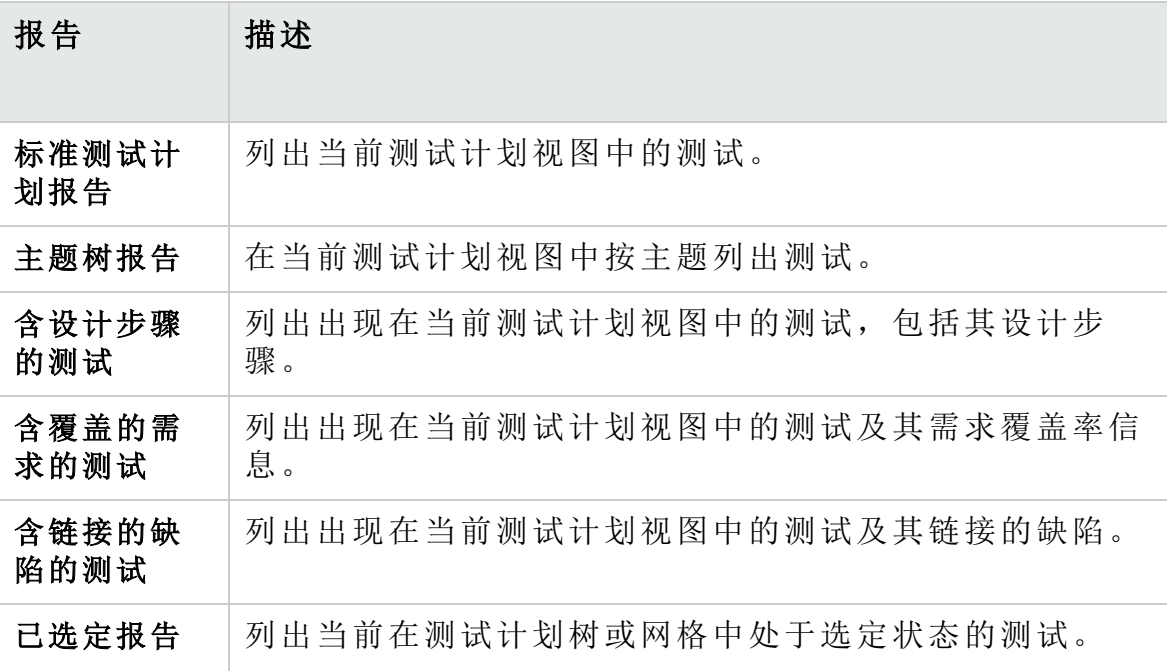

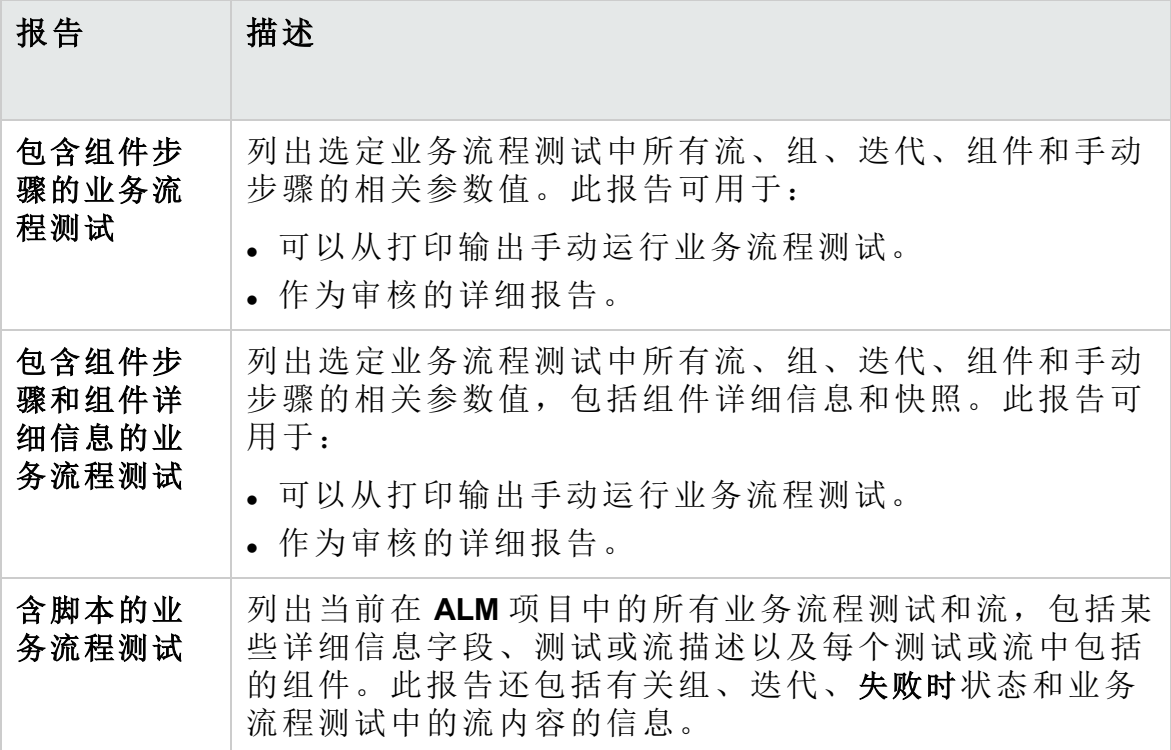

#### <span id="page-893-0"></span>测试实验室模块报告

以下报告对"测试实验室"模块可用:

测试集报告

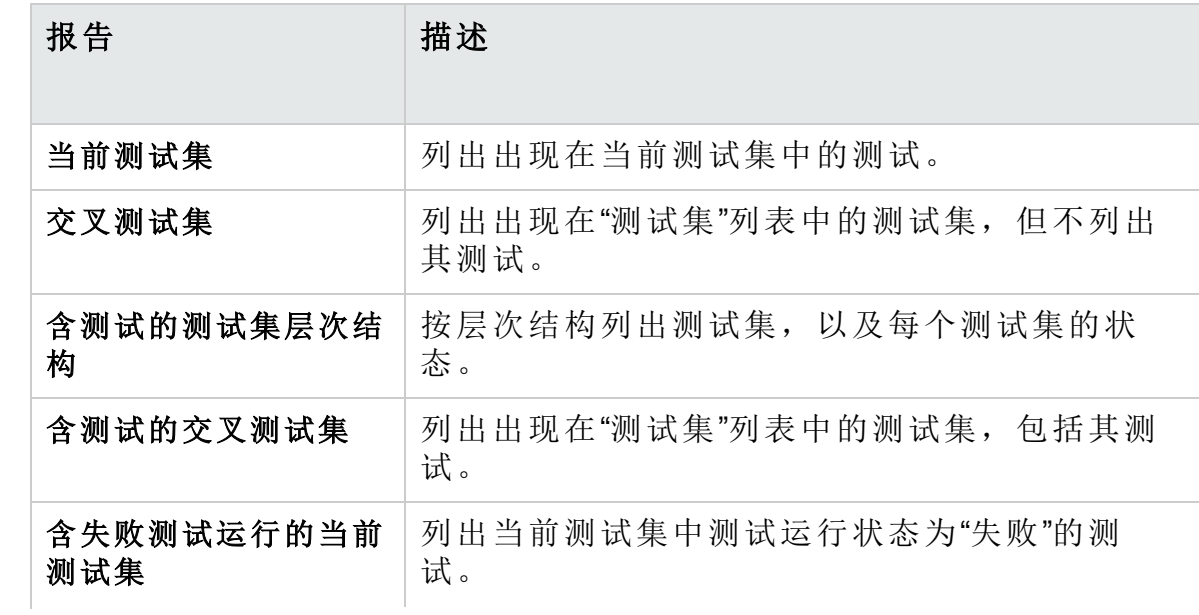

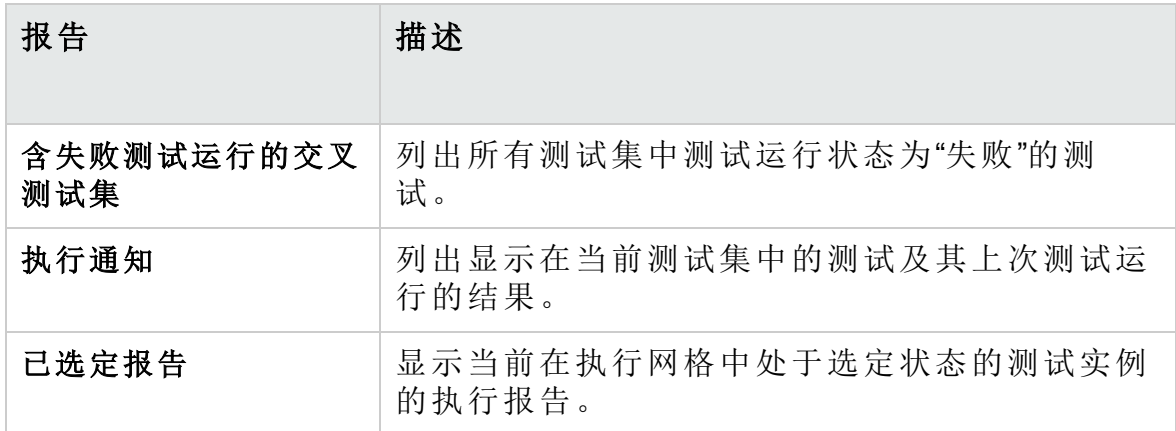

#### 测试运行报告

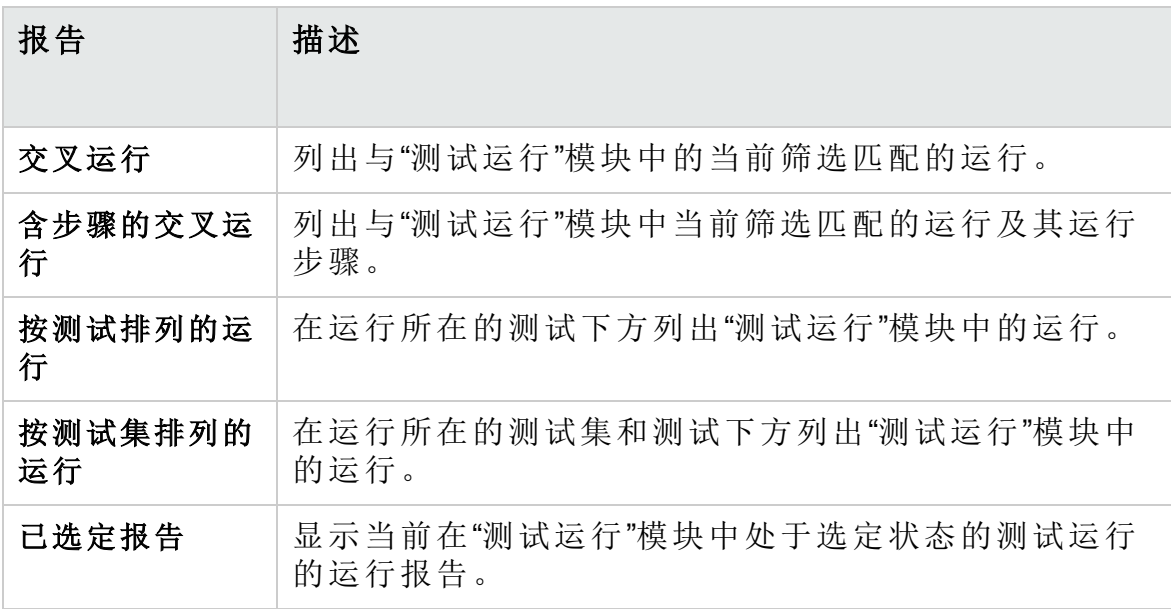

### <span id="page-894-0"></span>缺陷模块报告

以下报告对"缺陷"模块可用:

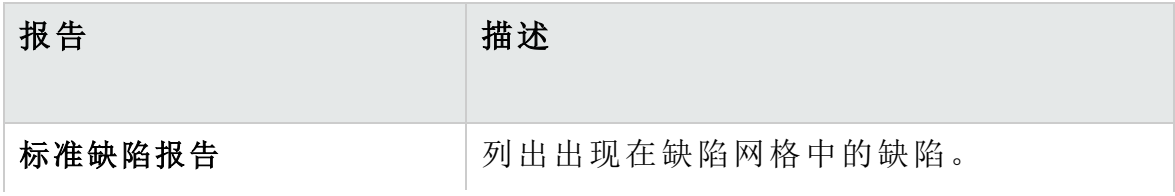

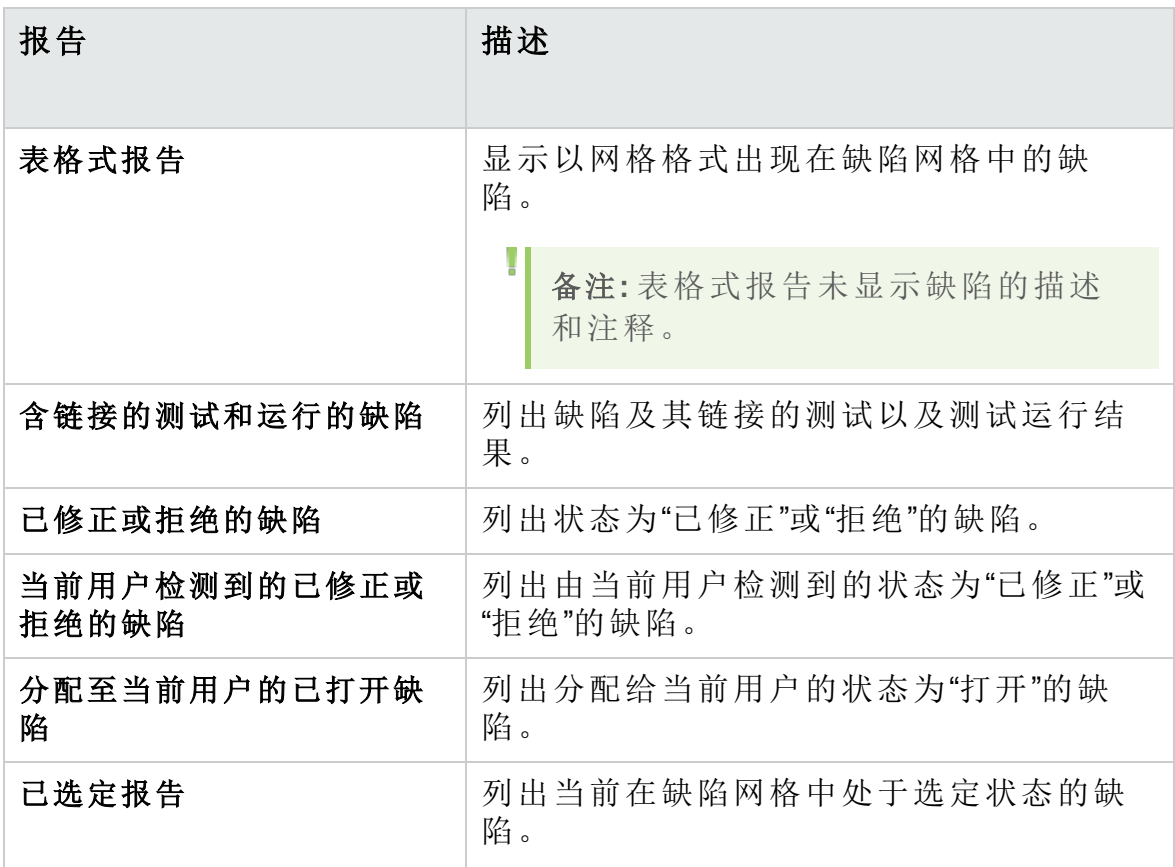

#### <span id="page-895-0"></span>业务组件模块报告

以下报告对"业务组件"模块可用:

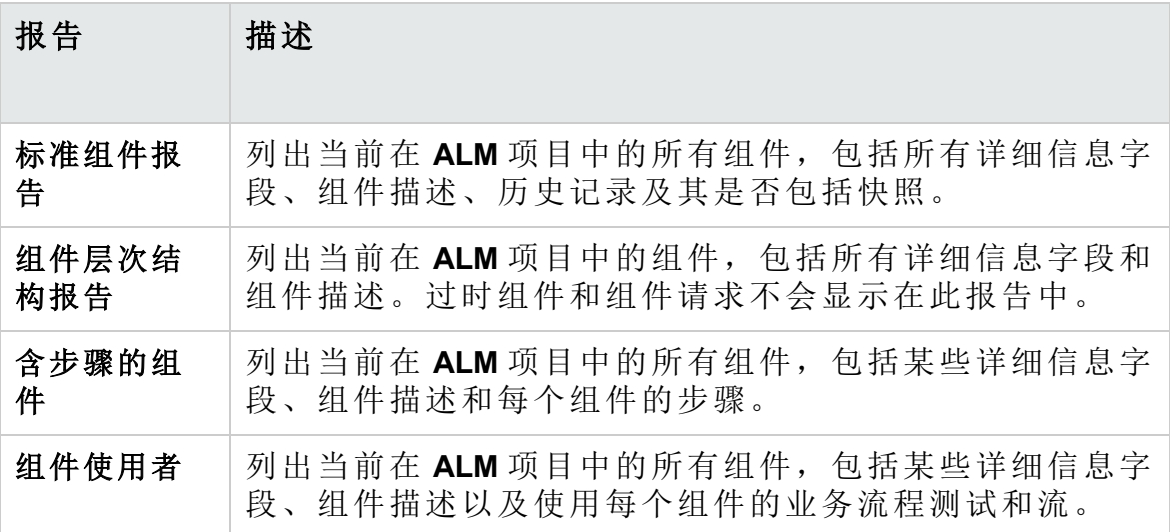

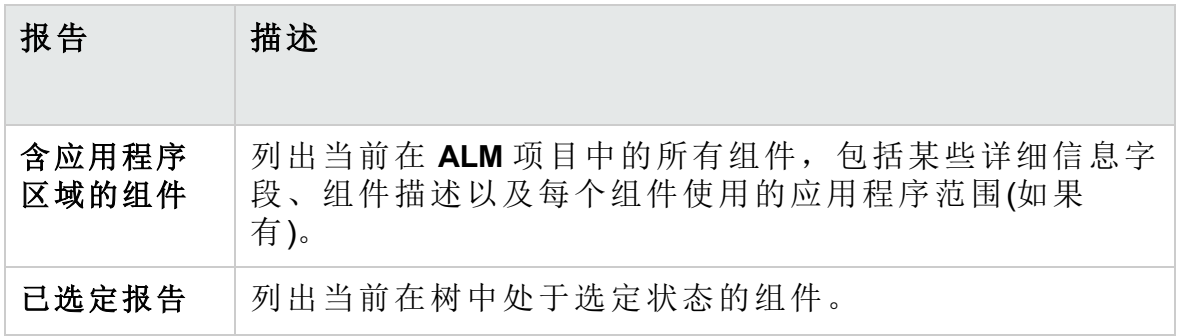

# <span id="page-896-0"></span>项目报告用户界面

此部分包括:

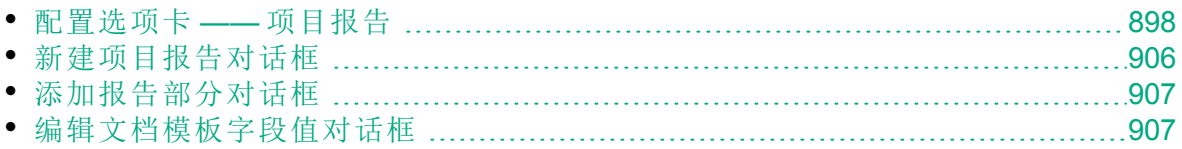

### <span id="page-897-0"></span>配置选项卡 —— 项目报告

此选项卡允许您定义文档级设置并配置报告部分。

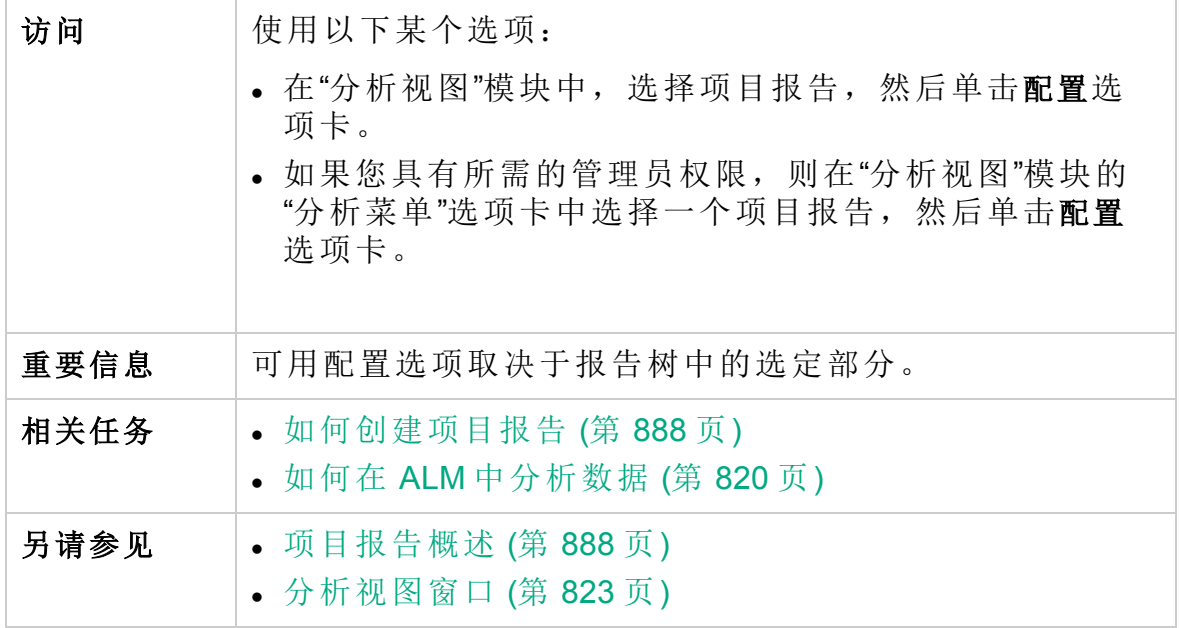

#### 配置选项卡常用元素

用户界面元素如下所述。(无标签元素显示在尖括号中)

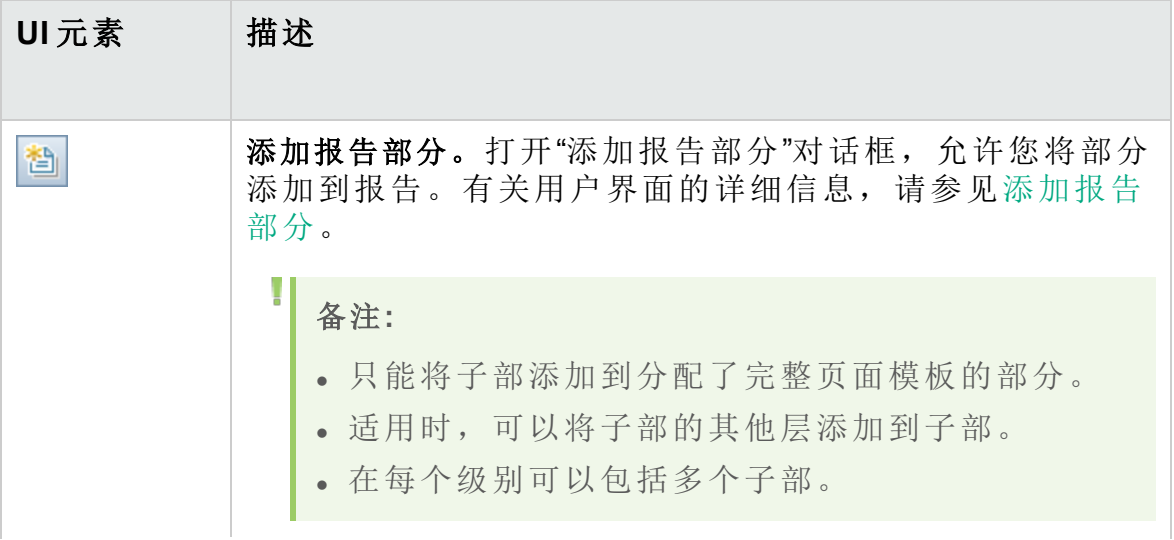

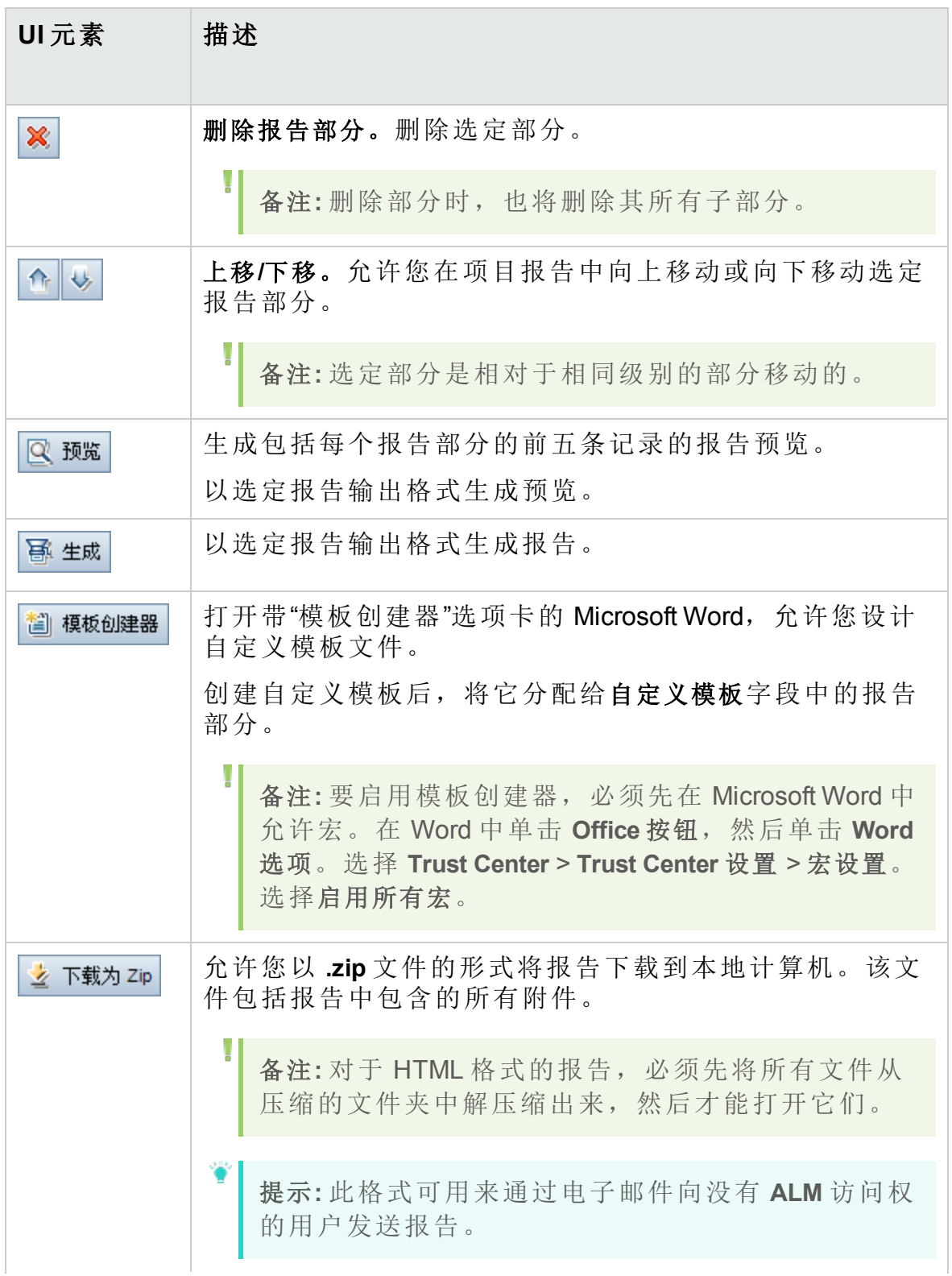

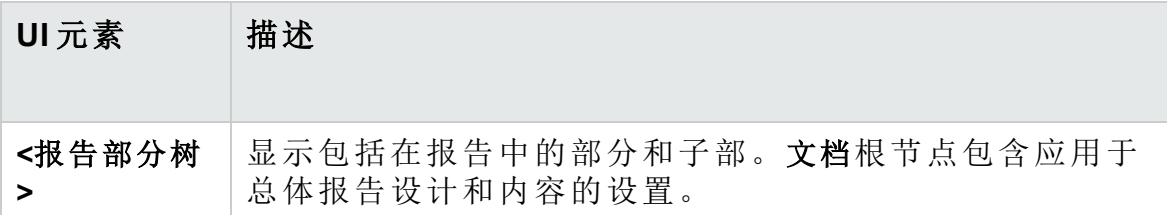

#### 文档输出选项区域

可以定义生成报告所采用的文件格式。

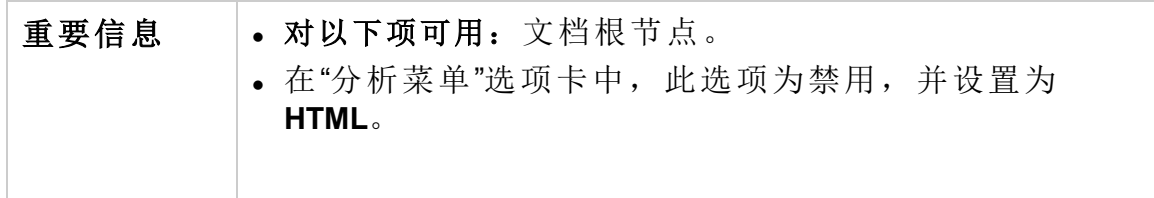

用户界面元素如下所述:

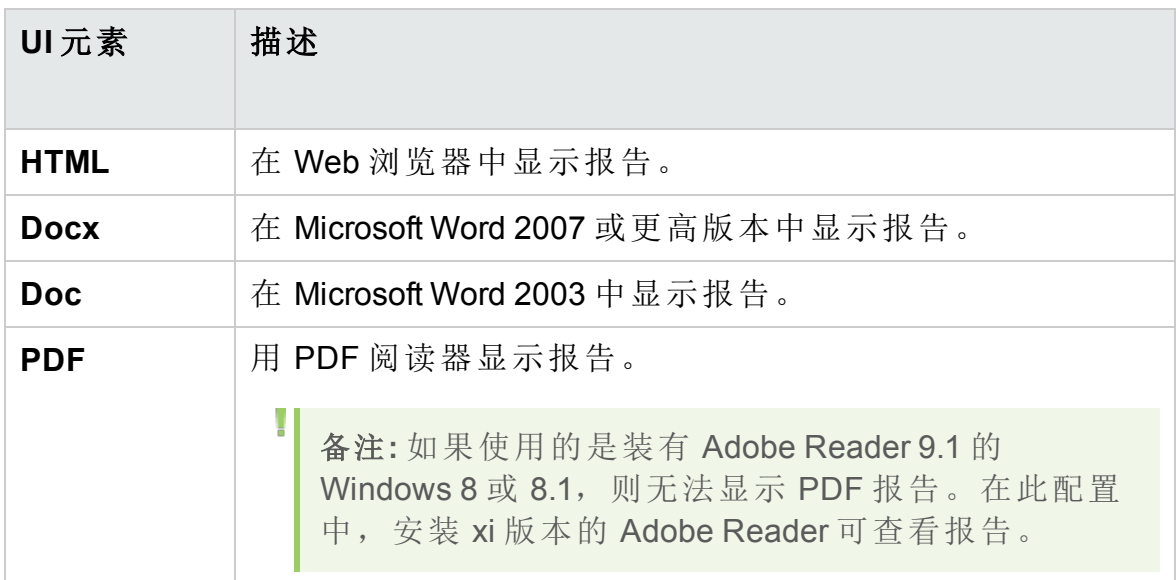

#### 文档模板区域

重要信息 | 对以下项可用: 文档根节点。
#### 可以定义分配给报告的模板。

用户界面元素如下所述:

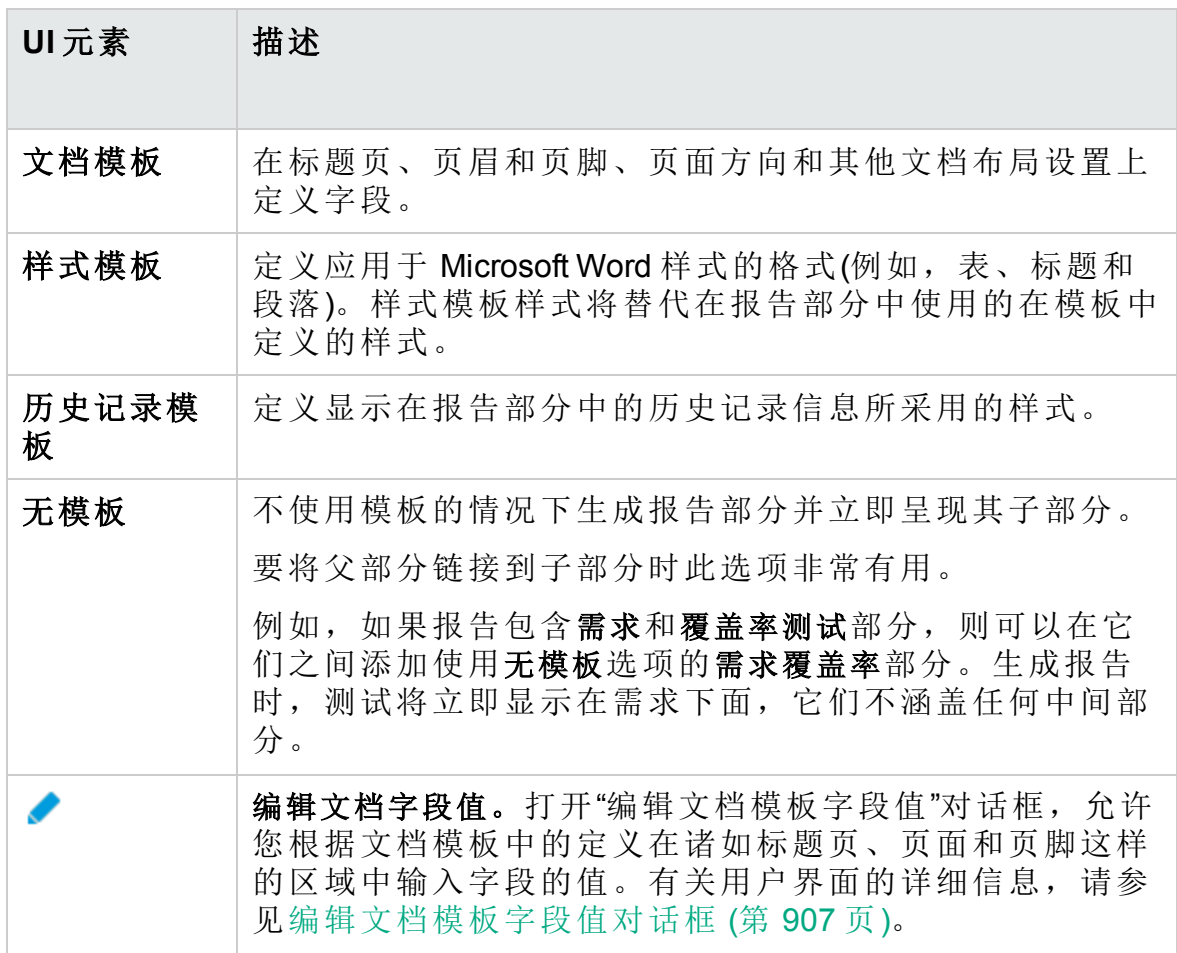

### 更多文档选项区域

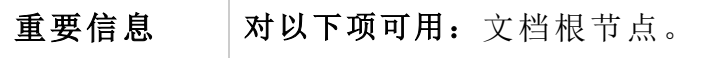

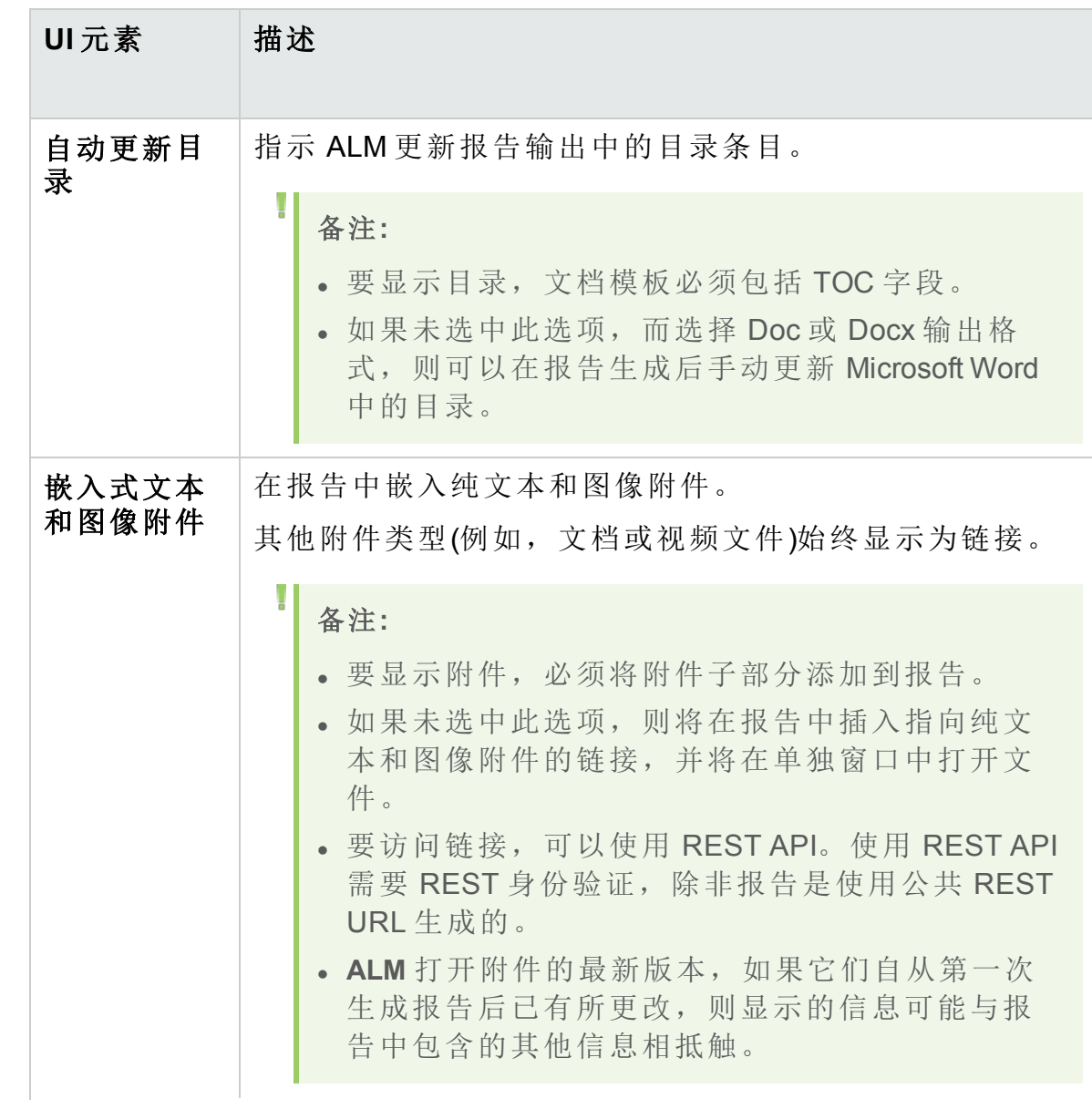

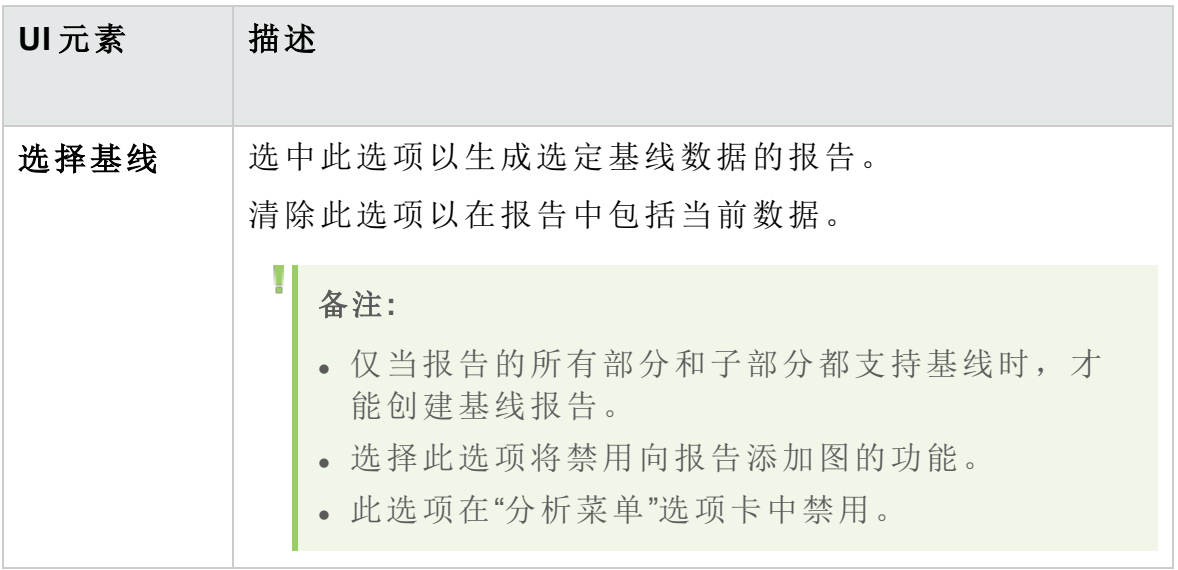

### 报告部分详细信息区域

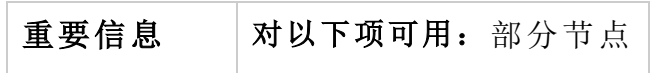

用户界面元素如下所述:

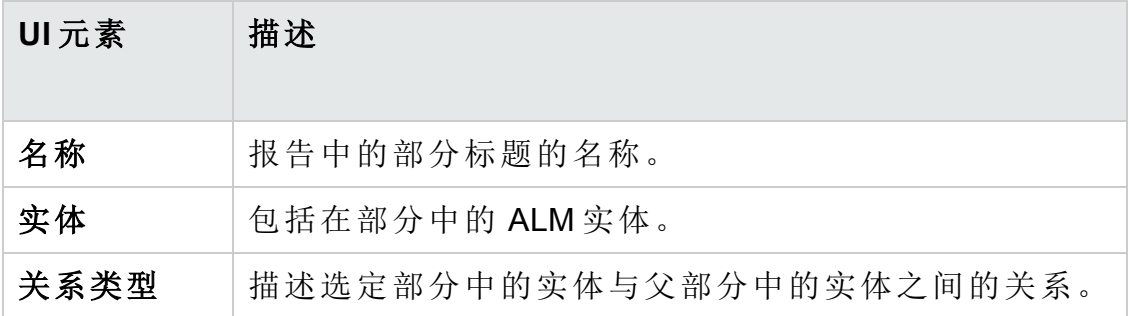

#### 模板详细信息区域

可以定义分配给报告的当前选定部分的模板。模板可以采用完整页面或表 格式布局。只能将子部添加到分配了完整页面模板的部分。有关报告模板 的更多详细信息,请参考《HP Application Lifecycle Management 管理员指 南》。

#### 筛选区域

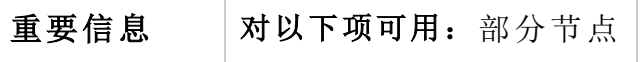

用户界面元素如下所述(无标签元素显示在尖括号中):

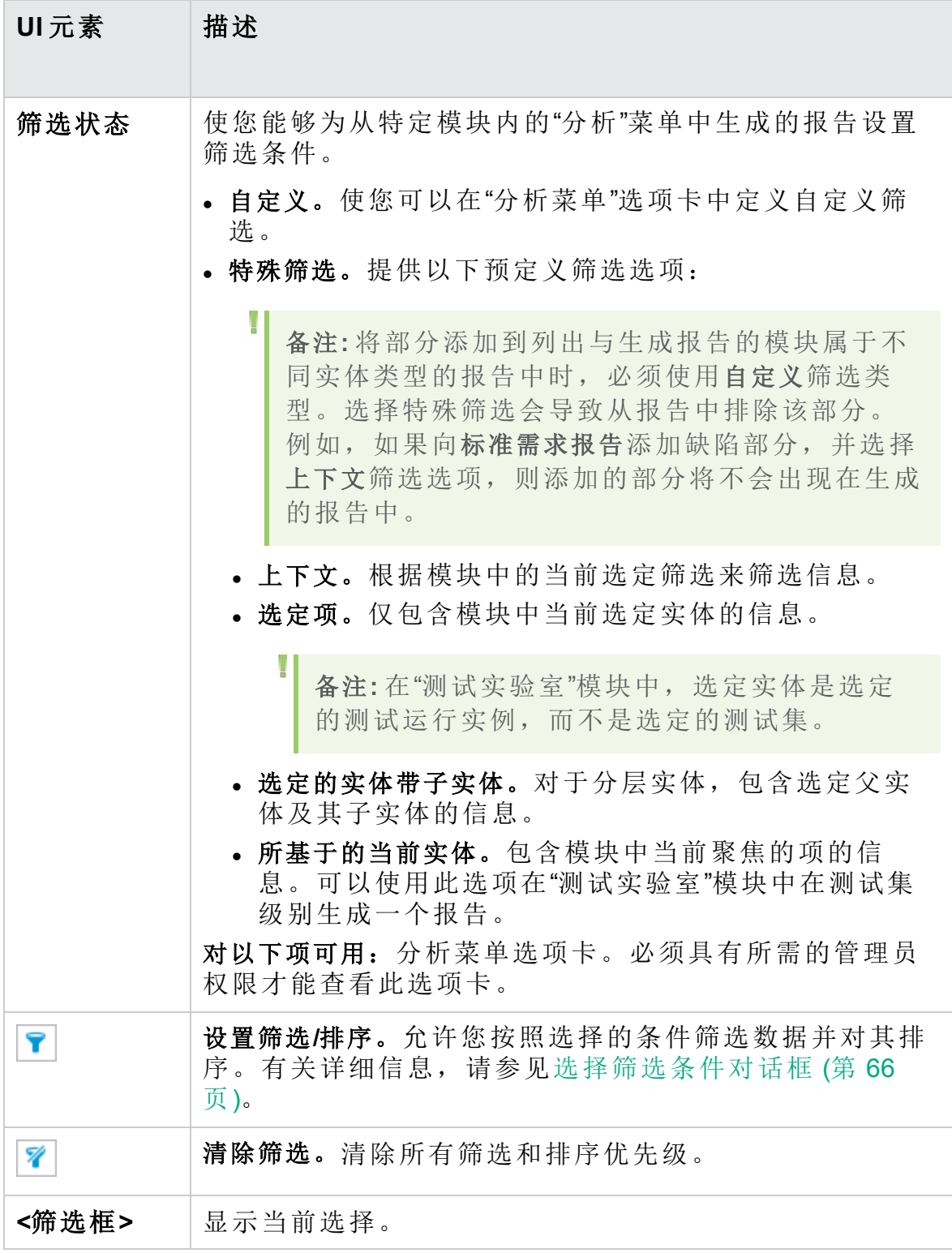

### 图选择区域

可以将现有图添加到报告中,或者直接在报告中新建图。

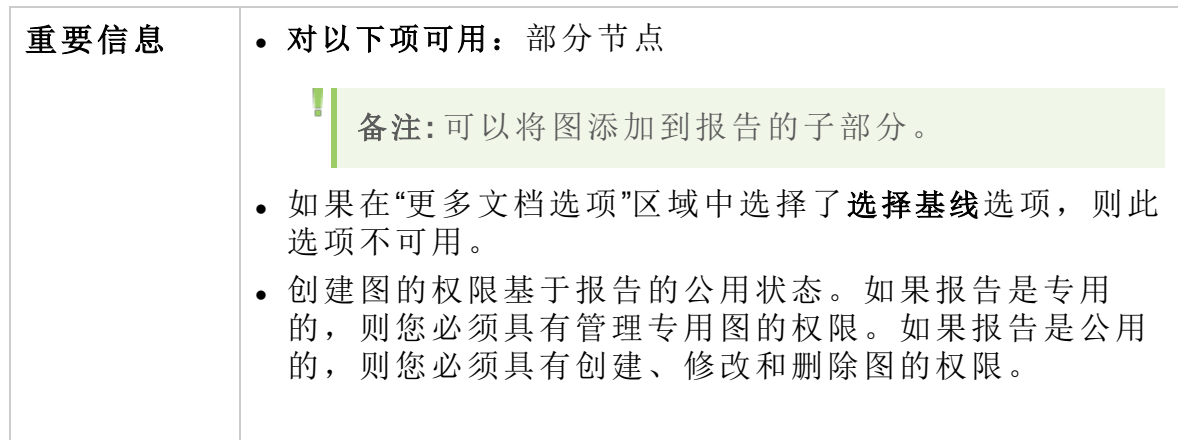

用户界面元素如下所述(无标签元素显示在尖括号中):

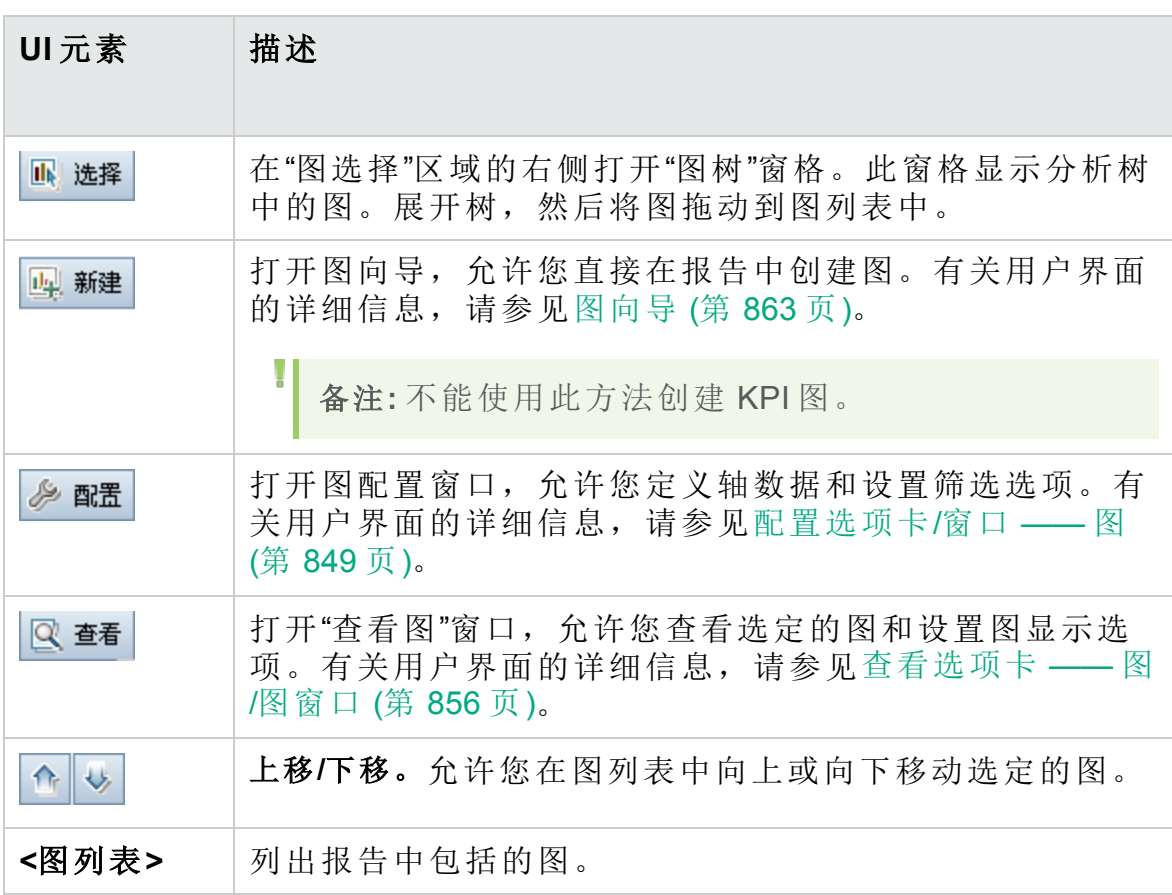

#### 特殊属性区域

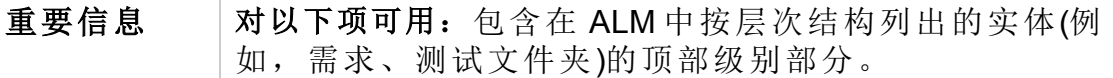

用户界面元素如下所述:

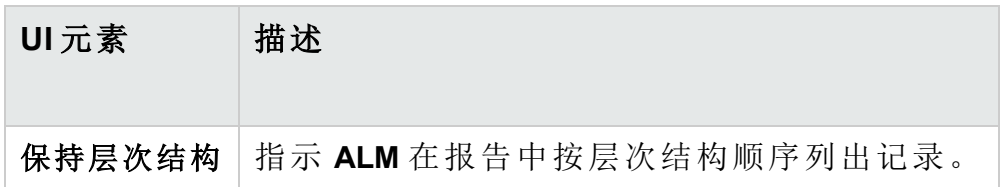

### 新建项目报告对话框

此对话框允许您将新的项目报告添加到分析树。

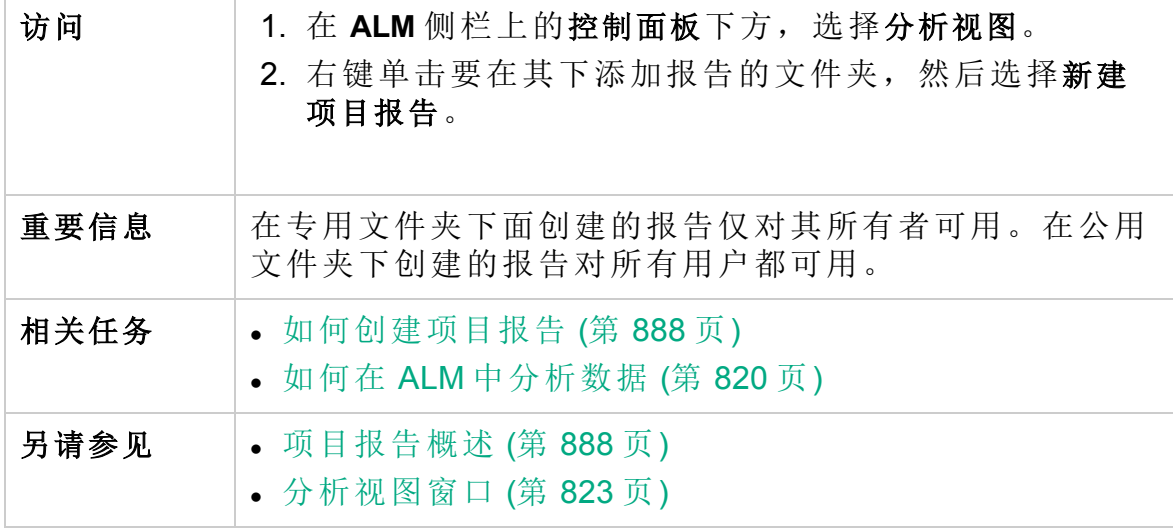

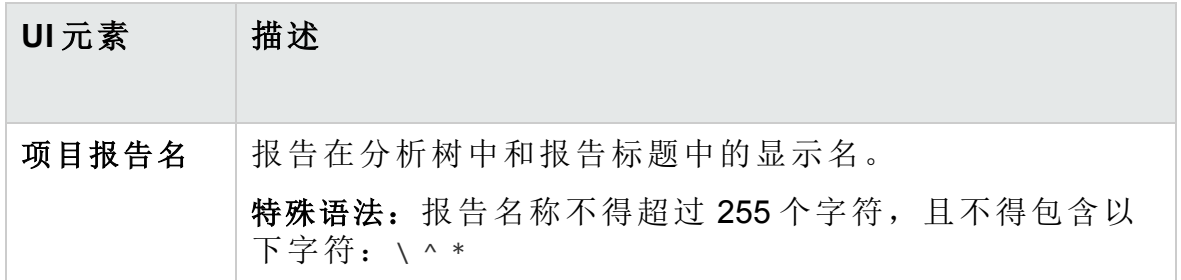

### 添加报告部分对话框

此对话框允许您将新部分添加到项目报告。

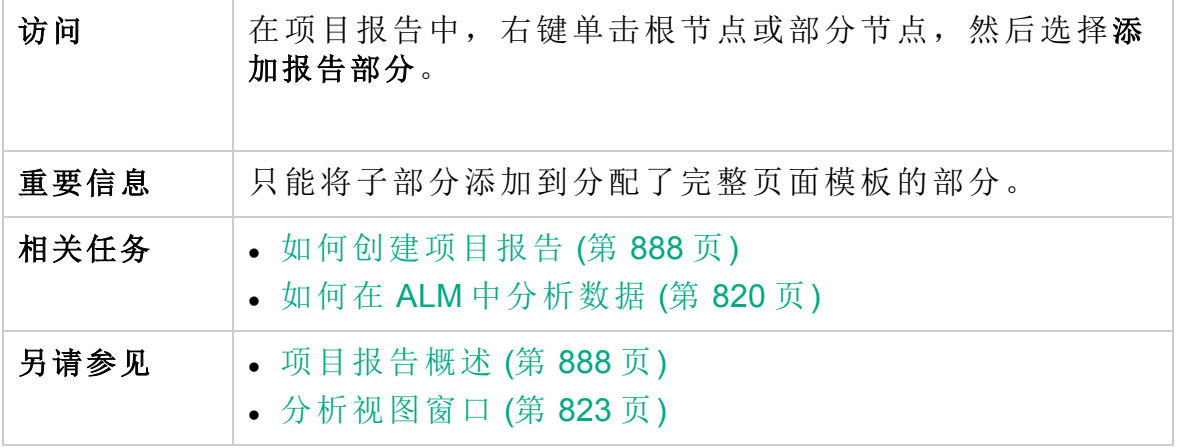

用户界面元素如下所述:

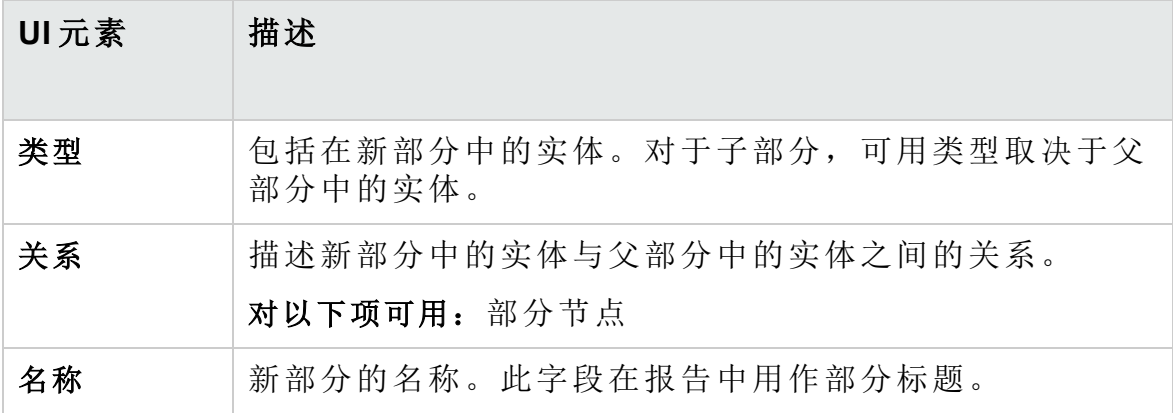

### <span id="page-906-0"></span>编辑文档模板字段值对话框

此对话框允许您为已分配文档模板中定义的自定义合并字段输入实际值。

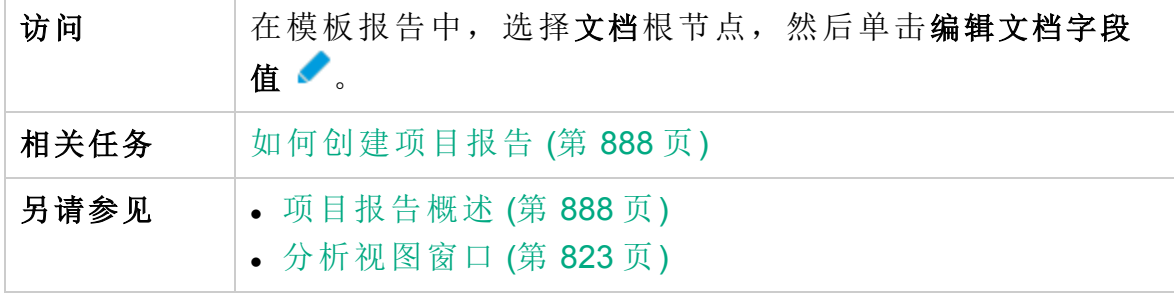

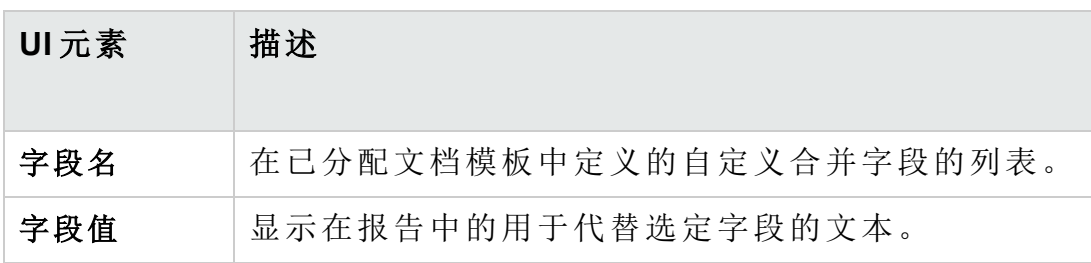

# 第 45 章: Excel 报告

此章节包括:

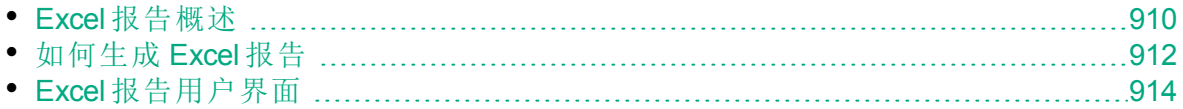

# <span id="page-909-0"></span>Excel 报告概述

从 **ALM** 12.00,不能创建 Excel 报告。可以从 **ALM** 的先前版本查看和编辑现 有的 Excel 报告。

备注**:** 可以通过配置 **ENABLE\_CREATE\_LEGACY\_EXCEL\_REPORT** 站点 配置参数来启用创建 Excel 报告的功能。有关详细信息,请参考《HP Application Lifecycle Management 管理员指南》。

**Performance Center Edition:** Excel 报告对 Performance Center 实体不可 用。

可以将 HP Application Lifecycle Management (**ALM**) 数据导出到 Microsoft Excel。这允许您使用 Excel 中的任何功能来分析数据。Excel 报告由项目数 据库的 SQL 查询定义的一组数据组成。还可以对提取的数据运行 Visual Basic 脚本, 以处理和分析数据。

#### Ń. 事例**:**

创建透视表汇总"缺陷"模块数据,比如,以表格格式显示分配到具有 不同状态的不同用户的缺陷数。

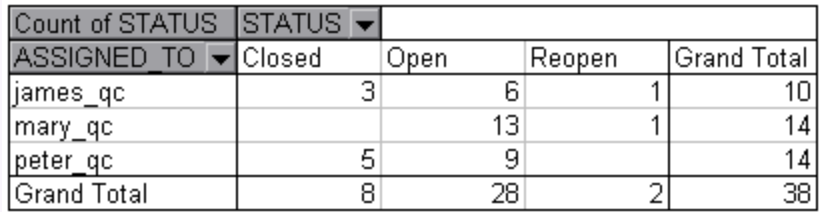

还可以创建带参数的报告。这允许您创建更灵活的报告,只需创建一次, 但可以在许多不同上下文中使用。

警告**:** 属于有数据隐藏筛选的组的用户能通过 Excel 报告访问受限制的 数据。要克服这一点,可以排除执行 Excel 报告任务的用户组。有关 用户组和权限的详细信息,请参考《HP Application Lifecycle Management 管理员指南》。

有关任务详细信息,请参见[如何生成](#page-911-0) Excel 报告 (第 912 页)。

Ø

用户指南 第 45 章: Excel 报告

此部分还包括:

- <sup>l</sup> [保护数据库](#page-910-0) (第 911 页)
- SQL [查询中的参数](#page-910-1) (第 911 页)
- <sup>l</sup> [创建处理后脚本的准则](#page-911-1) (第 912 页)

有关任务详细信息,请参见[如何生成](#page-911-0) Excel 报告 (第 912 页)。

### <span id="page-910-0"></span>保护数据库

为确保数据库的完整性,应只运行从项目数据库提取数据的查询。不应运 行通过添加、修改或删除数据库记录改变项目数据库的查询。

默认情况下,为确保查询有效并且不改变项目数据库,**ALM** 会检查是否满 足以下条件:

- **•** 查询以命令 SELECT 开始。
- <sup>l</sup> 查询仅包含一个 SQL 语句。
- <sup>l</sup> 查询不包含以下任何命令(注释中的除外):**INSERT**、**DELETE**、**UPDATE**、 **DROP**、**CREATE**、**COMMIT**、**ROLLBACK**、**ALTER**、**EXEC**、**EXECUTE**、 **MERGE**、**GRANT**、**REVOKE**、**SET**、**INTO** 或 **TRUNCATE**。

使用"站点管理"中的 **SQL\_QUERY\_VALIDATION\_ENABLED** 和 **SQL\_QUERY\_ VALIDATION\_BLACK\_LIST** 参数可以自定义是否执行此验证以及如何执行 它。

使用"站点管理"中的 **REPORT\_QUERY\_RECORDS\_LIMIT** 和 **REPORT\_QUERY\_ TIMEOUT** 参数还可以自定义可从数据库检索的最大记录数和 **ALM** 等待执行 Excel 报告的 SQL 查询的最大时间长度。

有关设置参数的详细信息,请参见《HP Application Lifecycle Management 管 理员指南》。

### <span id="page-910-1"></span>SQL 查询中的参数

对于 Excel 报告, 可以在 SQL 查询中包括参数。对于每个查询参数, 可以 分配默认值。生成报告时,系统会提示您输入参数的值,或确认默认值。 或者,可以选择始终使用默认值,而不是每次生成报告时都由 **ALM** 提示。

例如,假设您要创建一个报告,显示一段时间内添加到项目的需求数的 图。您可能希望运行若干次报告,每次针对不同的时间段。这时可以创建 带时间段开始日期和结束日期查询参数的单个报告,避免创建多个报告。 每次生成报告时,系统都会提示您输入时间段的开始日期和结束日期。

首先,将查询参数添加到参数列表。可以添加报告中所有查询都能访问的 全局参数,也可以添加只能在特定查询中使用的参数。将参数添加到参数 列表后,将参数插入到查询中。

#### Ø 警告**:**

- <sup>l</sup> 不能将参数用于 SQL 标识符,比如表名称或列名称。
- 参数值不能包括 SQL 语句。

### <span id="page-911-1"></span>创建处理后脚本的准则

写入处理后脚本时,请考虑以下准则:

- <sup>l</sup> 处理后脚本必须包含名为 **QC\_PostProcessing** 的子过程。此过程充当脚本 的入口点。此过程无法返回值,并且无法取得任何参数。
- 在可以使用 Excel 中的报告数据前,必须首先定义包含报告数据的范围。 定义此范围分为两个步骤:
	- <sup>l</sup> 通过创建包含数据的工作表对象,首先定义包含报告数据的工作表。 例如, 如果工作表名为 Query1, 则可以使用语句 Set MainWorksheet = ActiveWorkbook.Worksheets("Query1")。
	- <sup>l</sup> 定义包含报告数据的工作表后,通过创建包含数据的范围对象定义包 含数据的范围。例如, 如果使用名称 MainWorksheet 定义工作表对象, 则 可以使用语句 Set DataRange = MainWorksheet.UsedRange。

定义此范围后,可以使用 Visual Basic 代码处理其中包含的数据。

• 运行处理后脚本前, 必须配置 Microsoft Excel 安全性设置, 以使 Excel 可 以运行脚本。

**Office 2010**:在 Excel 中单击 Microsoft Office 按钮,然后单击 **Excel** 选项。 选择 **Trust Center** > **Trust Center** 设置 > 宏设置。选择信任对 **VBA** 项目对象模 型的访问。关闭 Excel。

V) 警告**:** 在 Excel 中启用宏,以允许访问核心 Microsoft Visual Basic 对 象、方法和属性,同时代表潜在的安全危险。

# <span id="page-911-0"></span>如何生成 Excel 报告

此任务描述如何使用 Excel 报告分析 **ALM** 中的数据。

提示**: ALM** 演示项目包含示例 Excel 报告。可以使用此类报告中的 SQL 查询和处理后脚本,作为开发您自己的查询和脚本的基础。

要了解有关 Excel 报告的详细信息, 请参见Excel [报告概述](#page-909-0) (第 910 页)。

此任务包括以下步骤:

- <sup>l</sup> [先决条件](#page-912-0) (第 913 页)
- 将 Excel [报告添加到分析树](#page-912-1) (第 913 页)
- [创建](#page-912-2) SQL 查询 (第 913 页)
- <sup>l</sup> [创建处理后脚本](#page-912-3) (第 913 页)
- 生成 [Excel](#page-913-1) 报告 (第 914 页)

#### <span id="page-912-0"></span>1. 先决条件

要验证支持的 Microsoft Excel 版本, 请参考《HP Application Lifecycle Management 自述文件》。

<span id="page-912-1"></span>2. 将 **Excel** 报告添加到分析树

将 Excel 报告添加到分析树中的文件夹。

- a. 打开**"**分析视图**"**模块。在 **ALM** 侧栏上的控制面板下方,选择分析视 图。
- b. 将文件夹添加到分析树。在"专用"或"公用"根文件夹下右键单击文件 夹,选择新建文件夹。
- c. 新建 **Excel** 报告。右键单击文件夹,选择新建 **Excel** 报告。在"新建 Excel 报告"对话框中输入 Excel 报告的名称。
- <span id="page-912-2"></span>3. 创建 **SQL** 查询

定义要包括在报告中的项目数据。通过创建 SQL 查询定义此数据。可 以在 Excel 报告中创建多个查询。生成报告时, 在单独的 Excel 工作表 中显示每个查询的结果。

- a. 打开**"**查询生成器**"**。在"配置"选项卡中,单击查询选项卡,然后单击 查询生成器。有关用户界面的详细信息,请参见Excel [报告查询生成](#page-917-0) [器对话框](#page-917-0) (第 918 页)。
- b. 写入 **SQL** 查询。在 SQL 编辑器中输入查询。
- c. 将 **ALM**实体添加到 SQL 查询。在"实体"窗格中选择 **ALM** 实体。
- d. 在 **SQL** 查询中定义参数。基于输入的参数值,使用 SQL 查询中的参 数修改 Excel 报告的结果。在"查询生成器"对话框中, 使用"查询参 数"选项卡中的按钮。

#### <span id="page-912-3"></span>4. 创建处理后脚本

可创建 Visual Basic 脚本,在数据导出到 Excel 之后运行。使用此脚本 处理 Excel 中的数据。

例如,可以将 Excel 中的需求数据显示为一张透视表,可以对缺陷数据 执行计算以计算打开要修正的缺陷所需的平均时间,或者基于导出的数 据创建图。

在"配置"选项卡中,单击处理后选项卡。写入 Visual Basic 脚本。有关用 户界面的详细信息,请参见[处理后选项卡](#page-921-0) (第 922 页)。

#### <span id="page-913-1"></span>5. 生成 **Excel** 报告

生成 Excel 报告, 将从项目数据库提取在 SQL 查询中指定的数据, 在 Excel 工作簿中保存数据,并运行处理后脚本。

- a. 在"配置"选项卡中,单击生成设置选项卡。设置用于运行 Excel 报告 的选项。有关用户界面的详细信息,请参见[生成设置选项卡](#page-922-0) (第 923 [页](#page-922-0))。
- b. 单击生成。

# <span id="page-913-0"></span>Excel 报告用户界面

此部分包括:

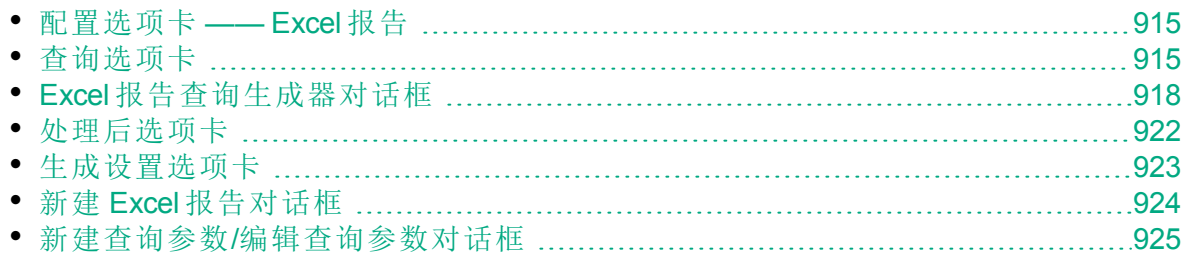

### <span id="page-914-0"></span>配置选项卡 —— Excel 报告

此选项卡包含允许您配置 Excel 报告的选项卡。

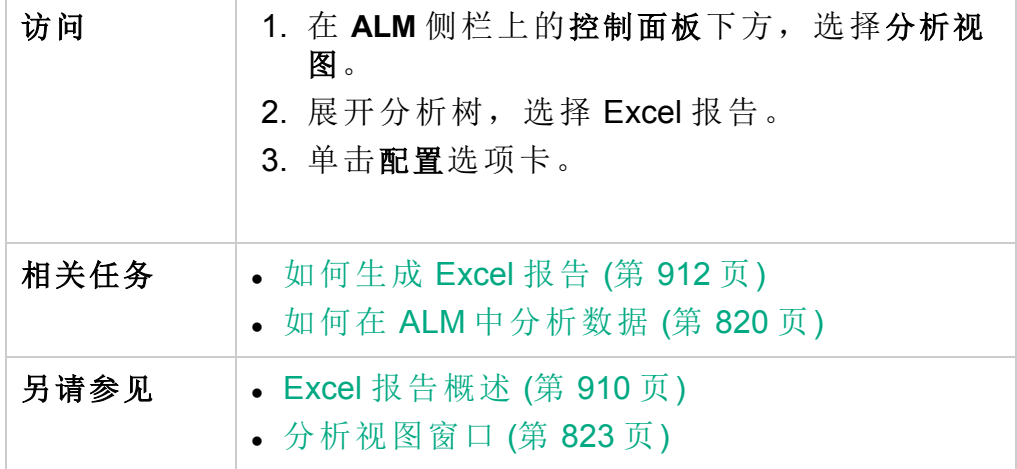

用户界面元素如下所述:

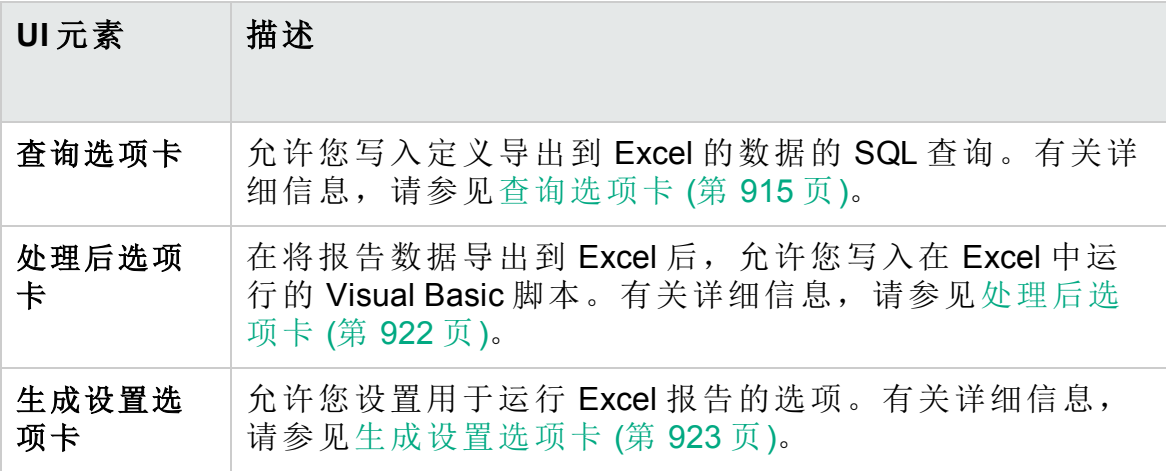

# <span id="page-914-1"></span>查询选项卡

此选项卡允许您创建定义导出到 Excel 的数据的 SQL 脚本。

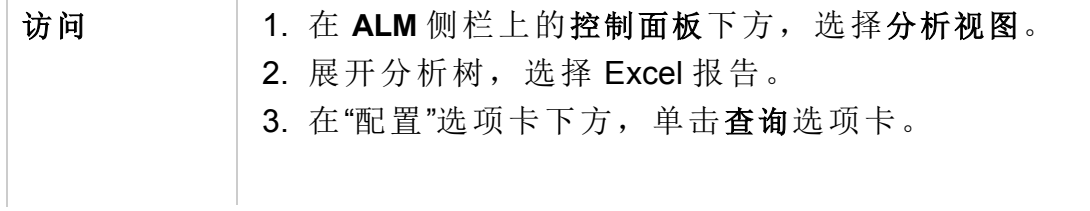

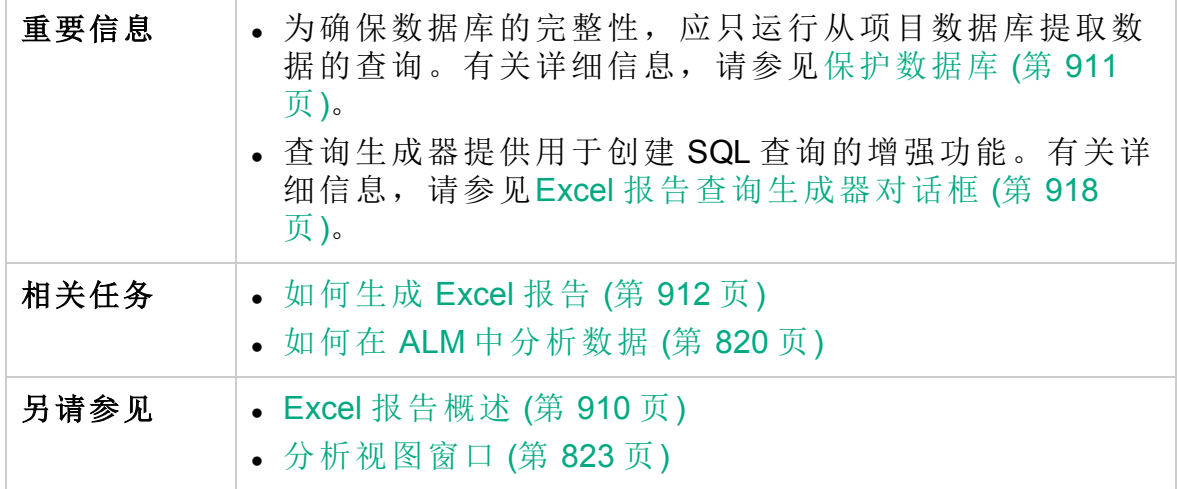

用户界面元素如下所述(无标签元素显示在尖括号中):

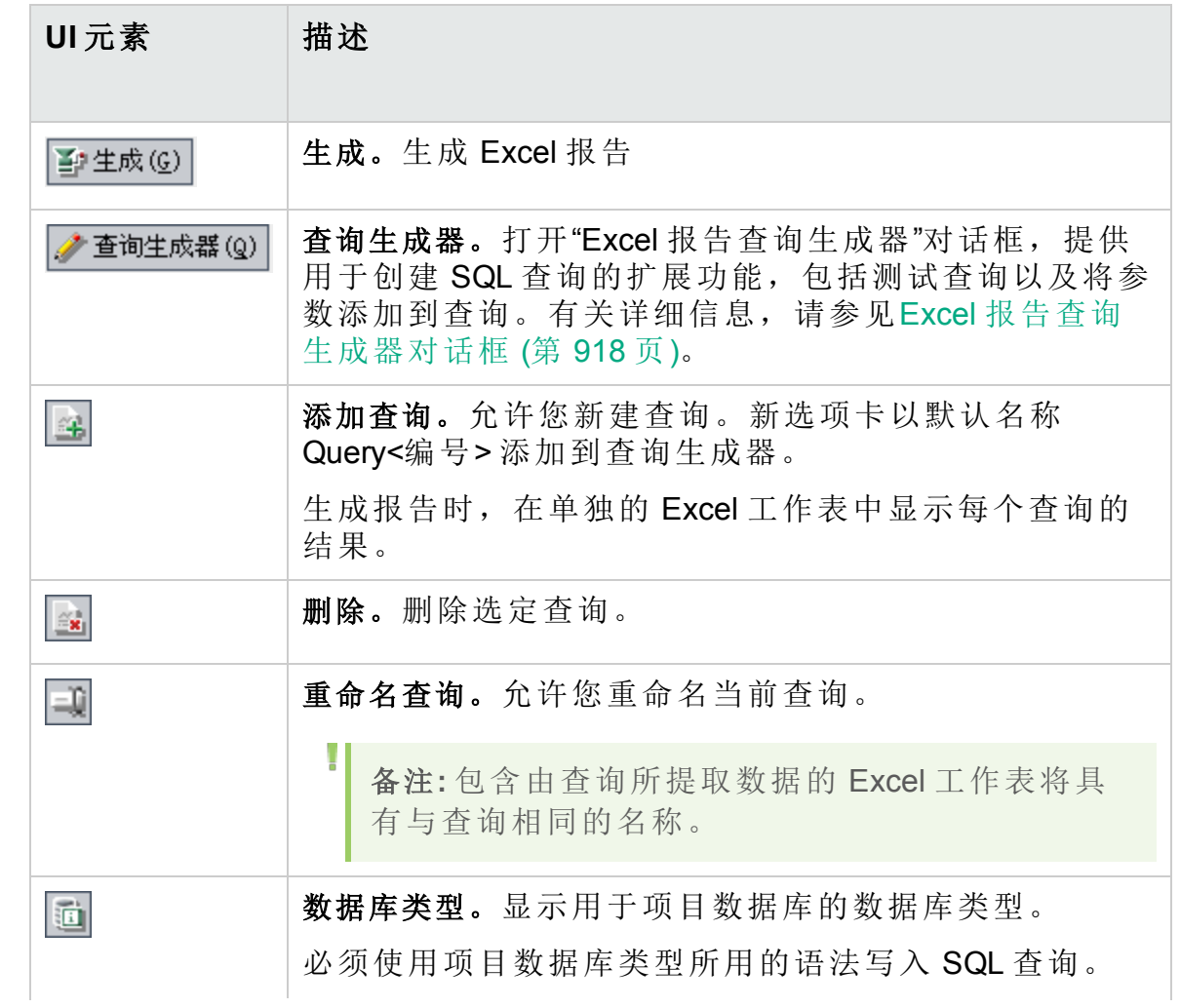

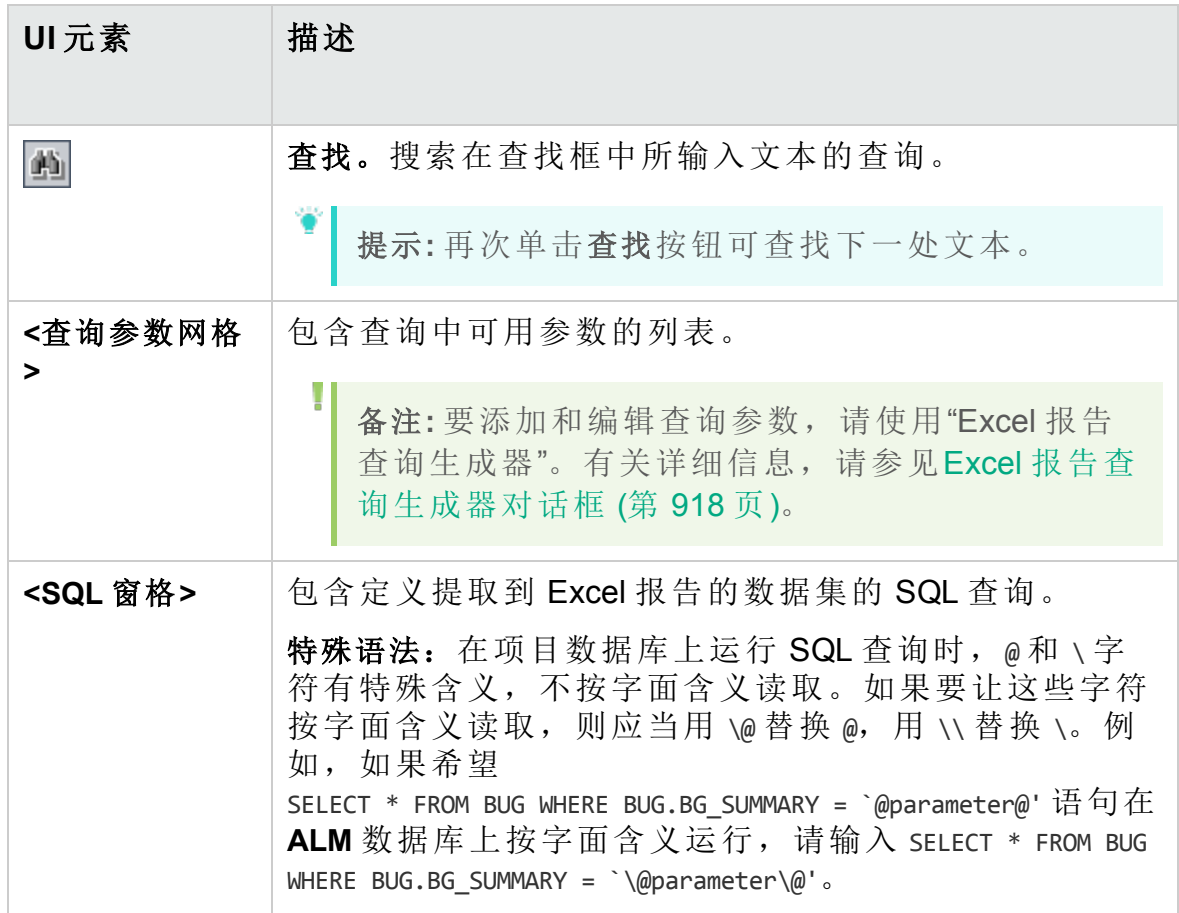

## <span id="page-917-0"></span>Excel 报告查询生成器对话框

此对话框允许您创建 SQL 查询。

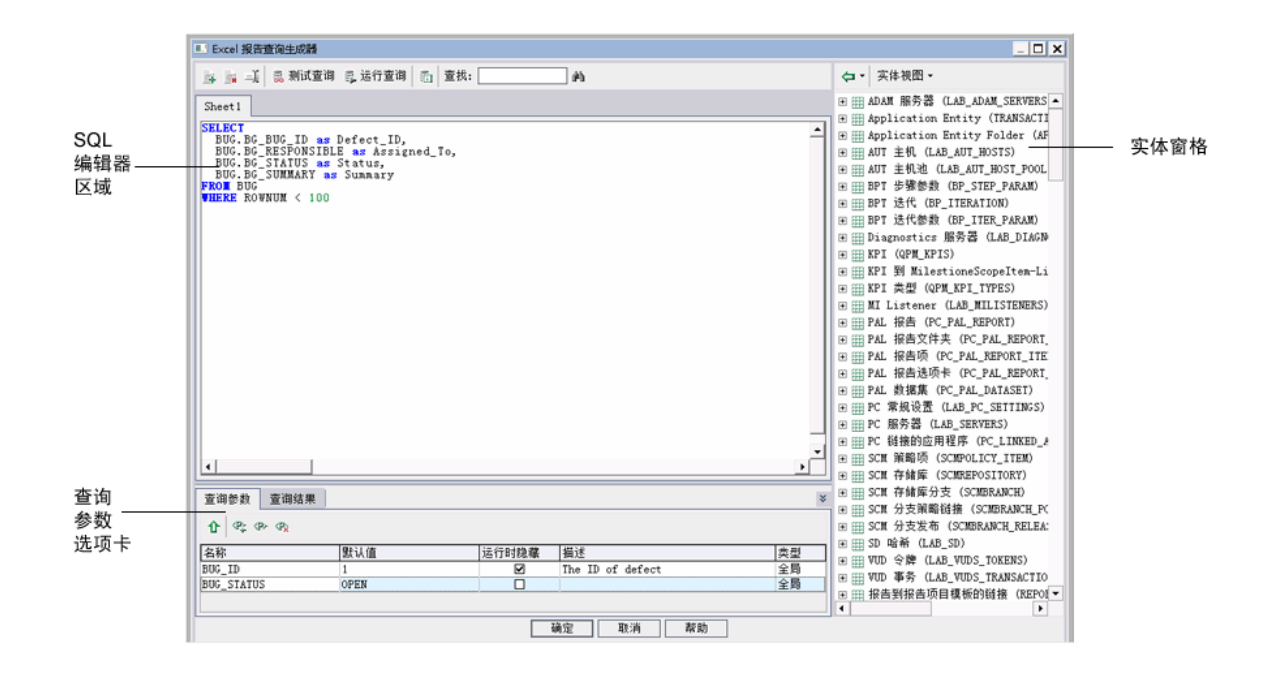

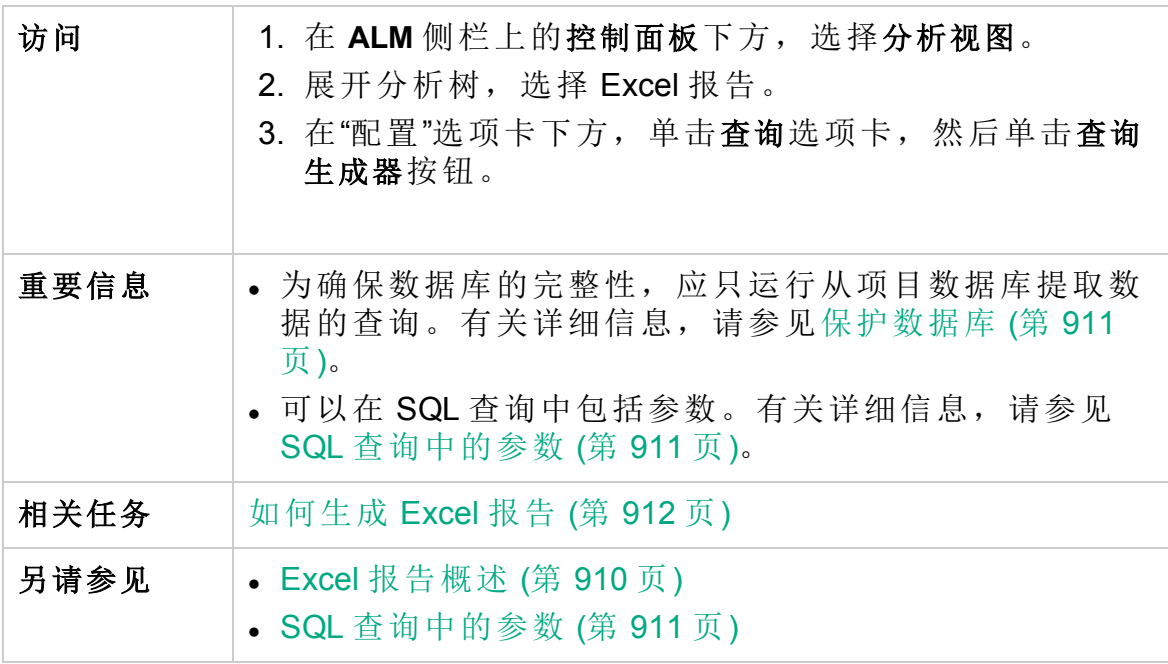

### **SQL** 编辑器区域

用户界面元素如下所述(无标签元素显示在尖括号中):

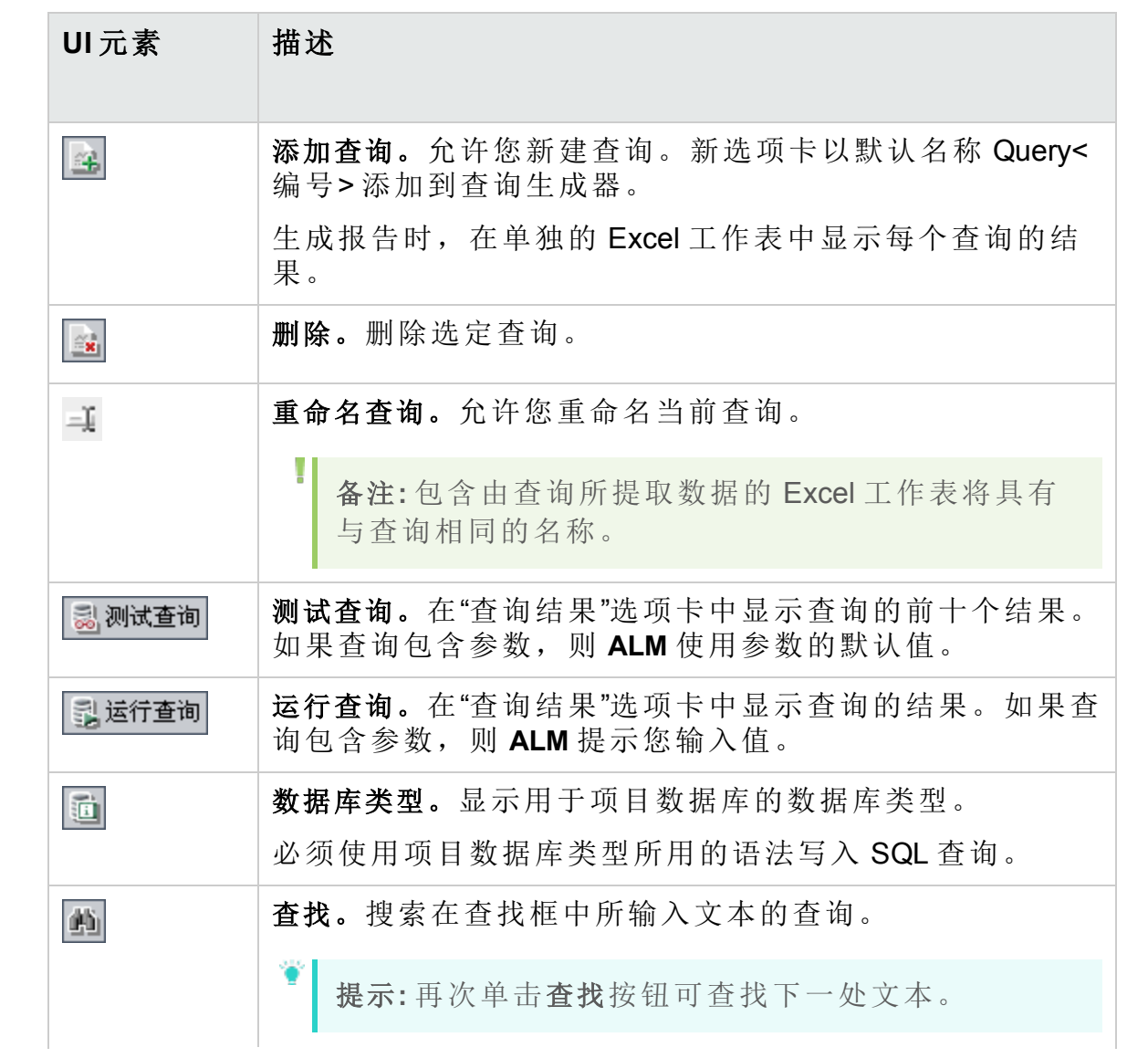

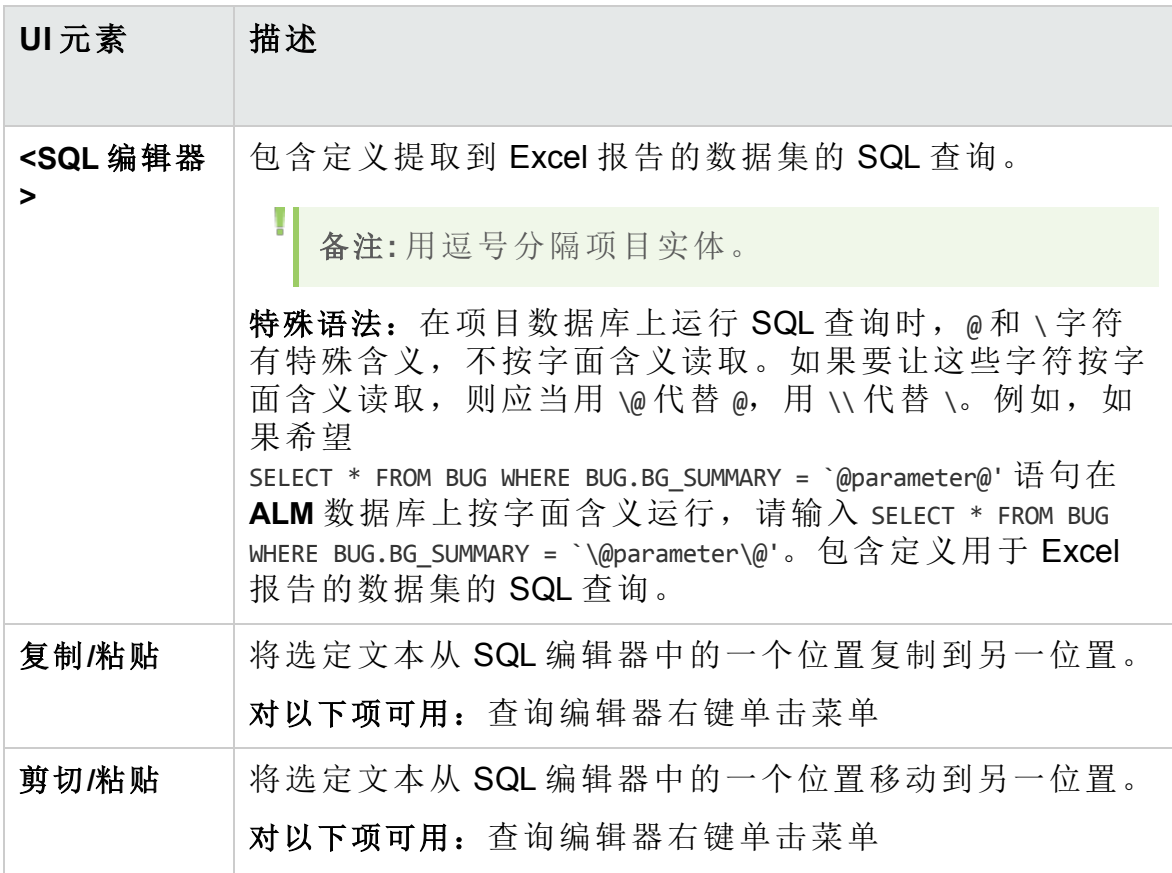

### 实体窗格

包含可以添加到查询的 **ALM** 数据库字段和实体的列表。

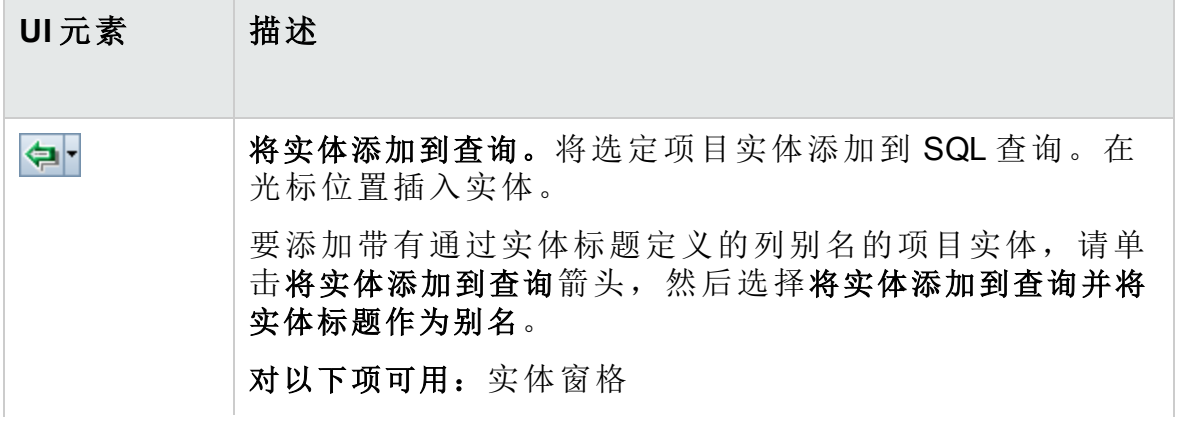

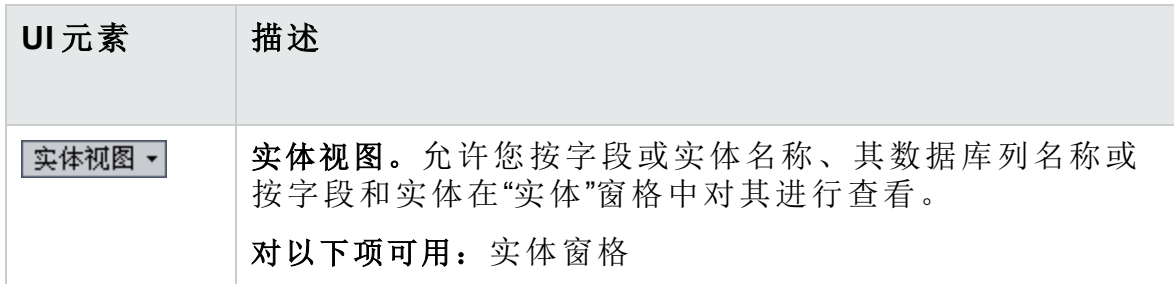

### 查询参数选项卡

包含查询中可用参数的列表。

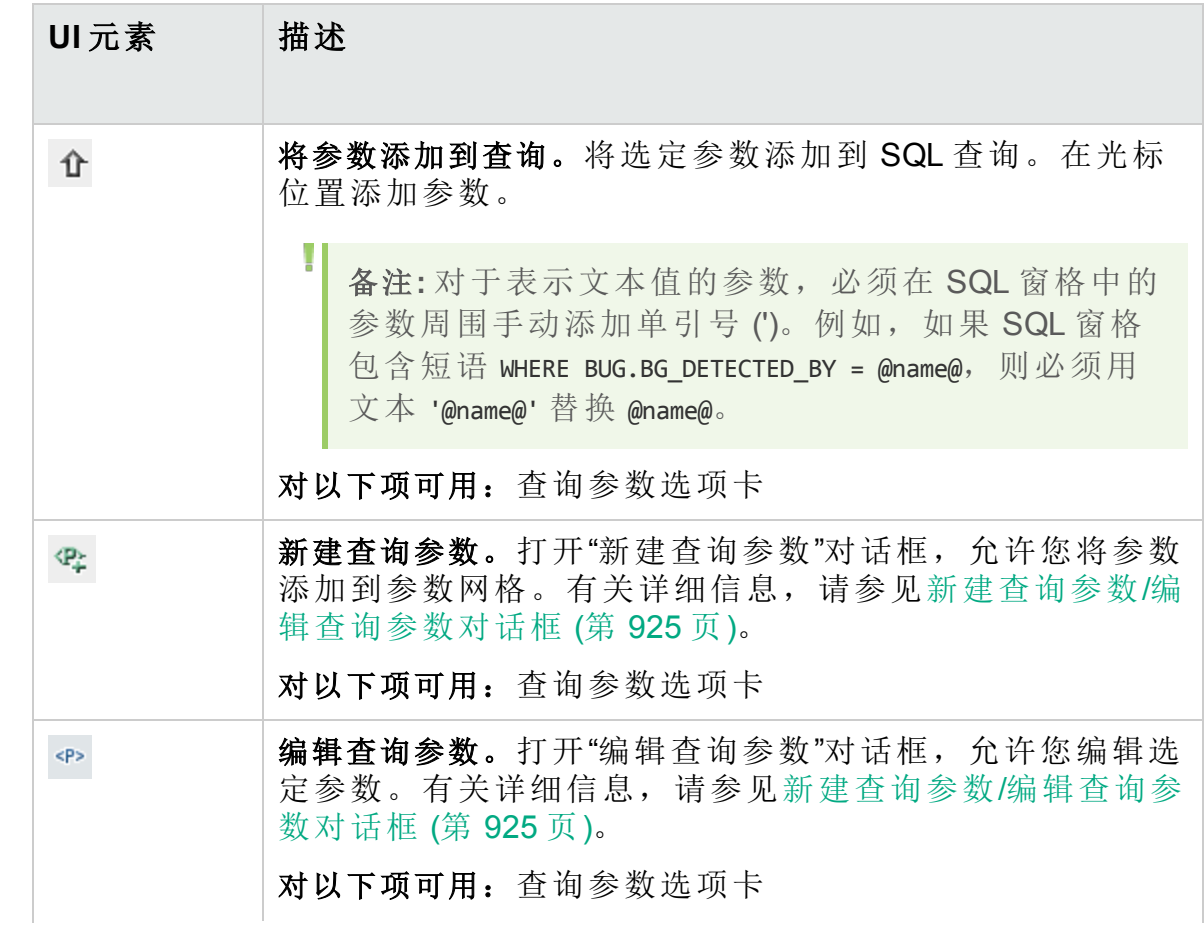

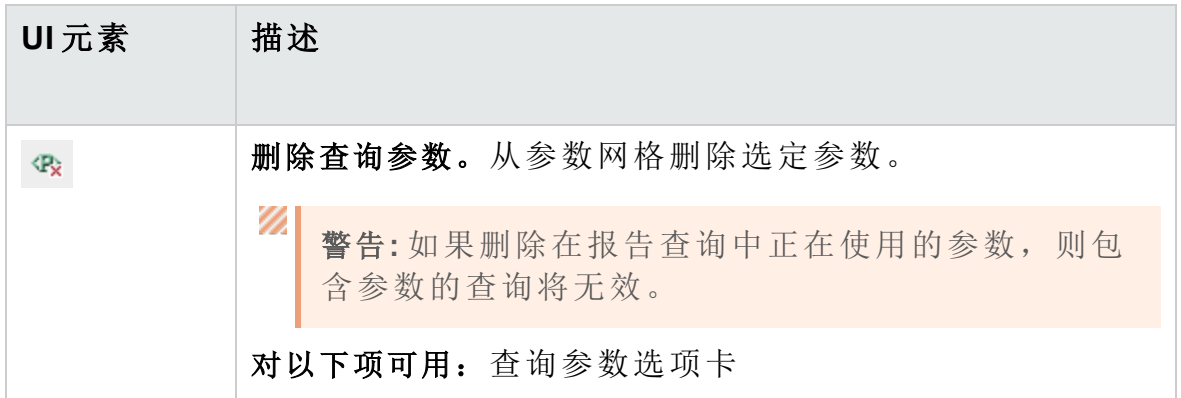

### 查询结果选项卡

显示 SQL 查询的预览结果。

### <span id="page-921-0"></span>处理后选项卡

此选项卡允许您创建在将提取数据导出到 Excel 后运行的 Visual Basic 脚 本。

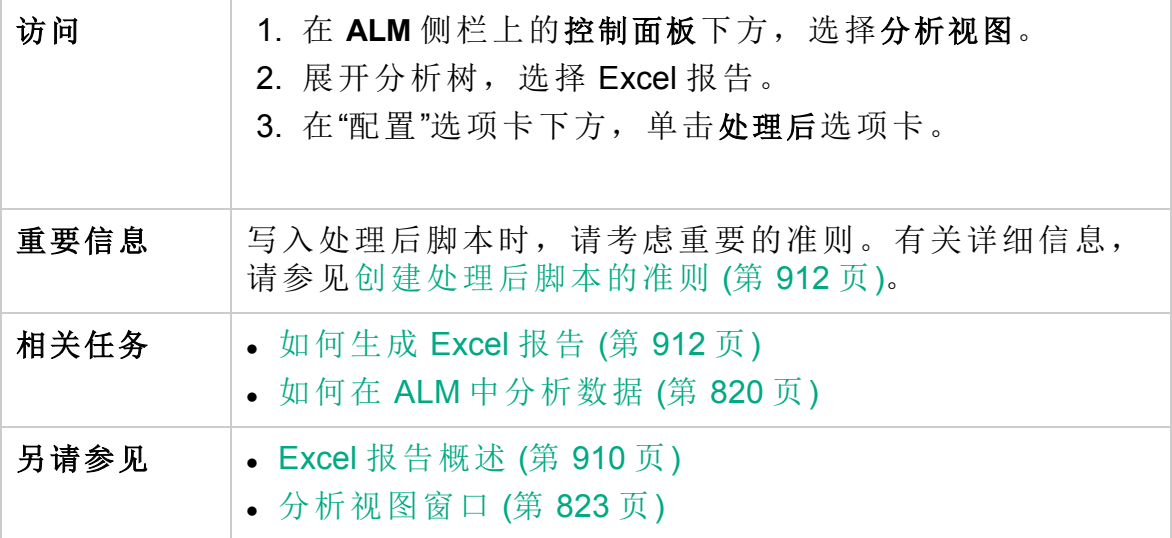

用户界面元素如下所述(无标签元素显示在尖括号中):

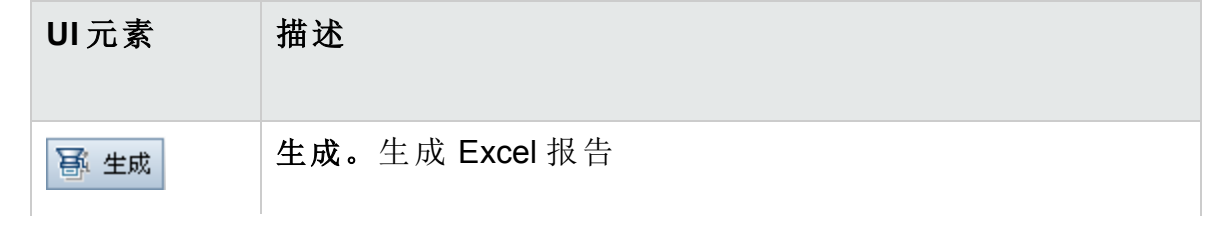

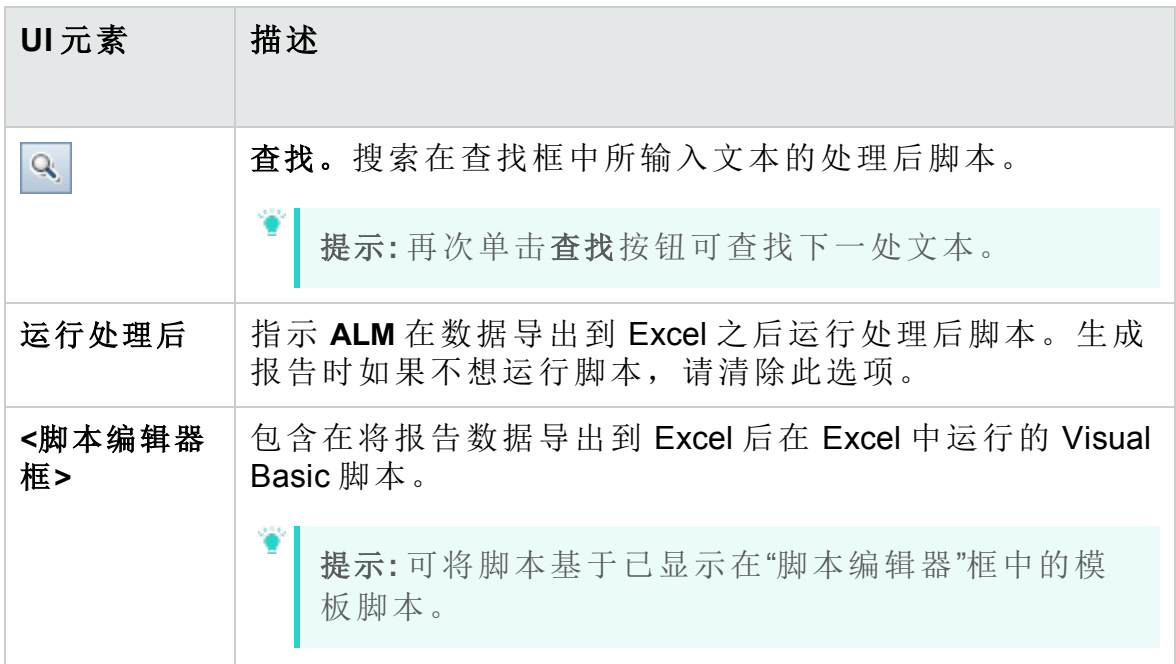

# <span id="page-922-0"></span>生成设置选项卡

此选项卡允许您定义生成 Excel 报告的设置。

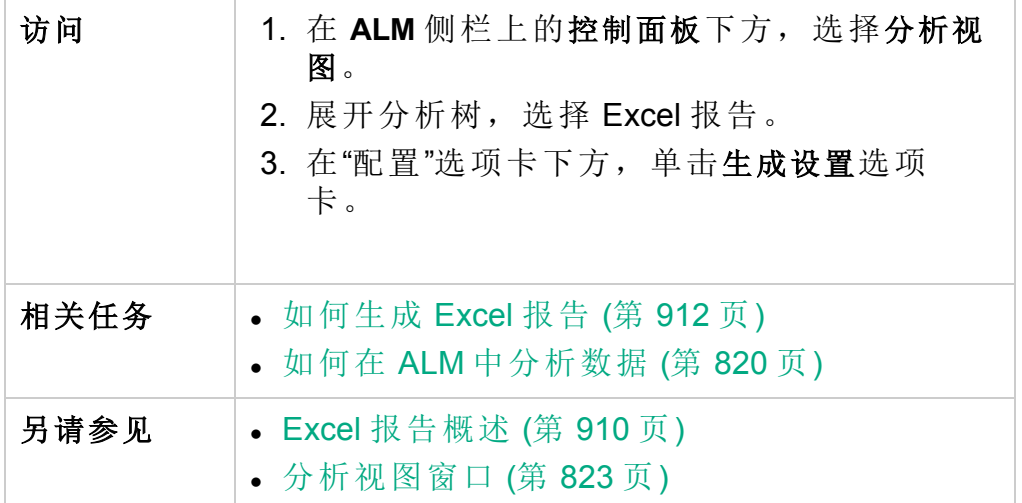

用户界面元素如下所述:

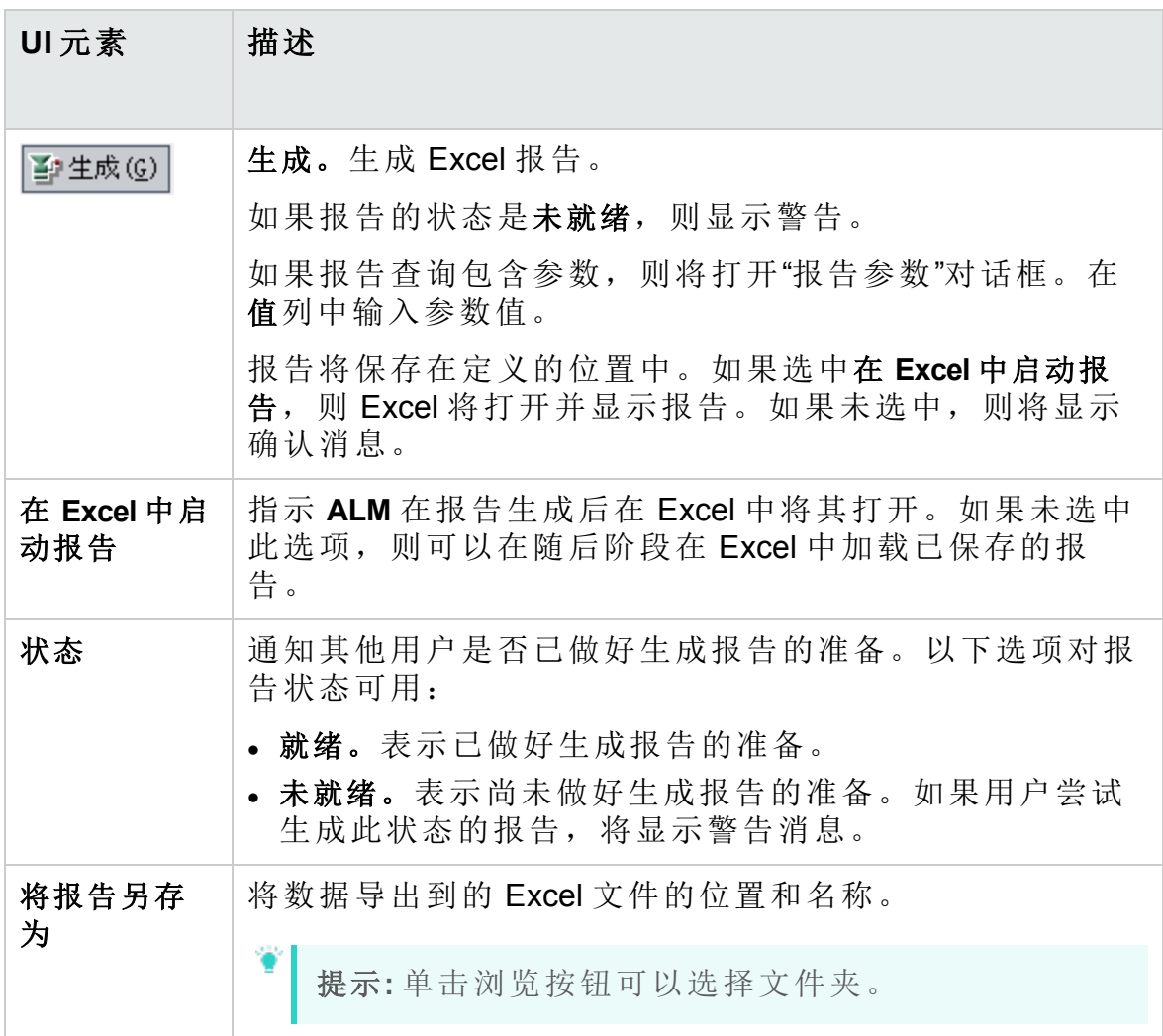

## <span id="page-923-0"></span>新建 Excel 报告对话框

此对话框允许您将新的 Excel 报告添加到分析树。

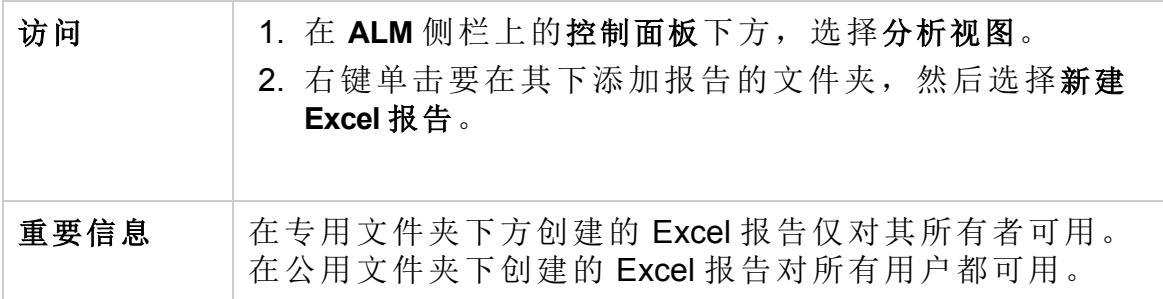

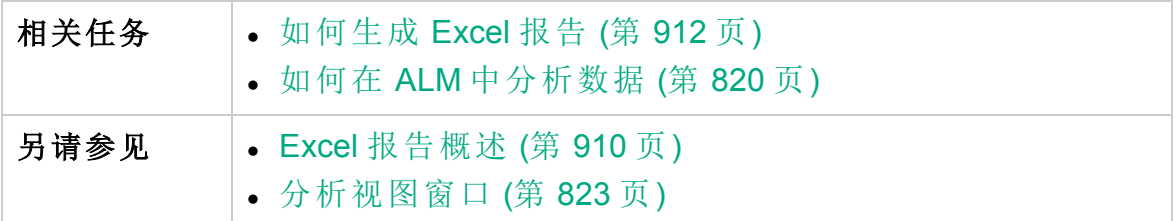

用户界面元素如下所述:

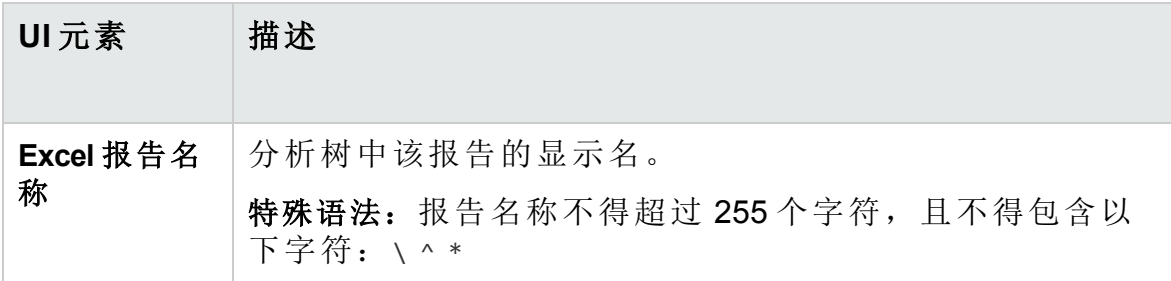

### <span id="page-924-0"></span>新建查询参数/编辑查询参数对话框

此对话框允许您编辑或新建查询参数。

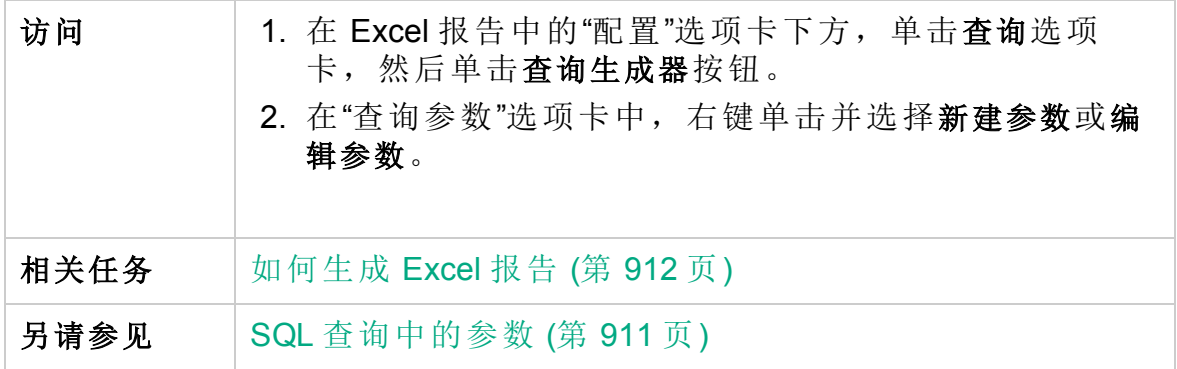

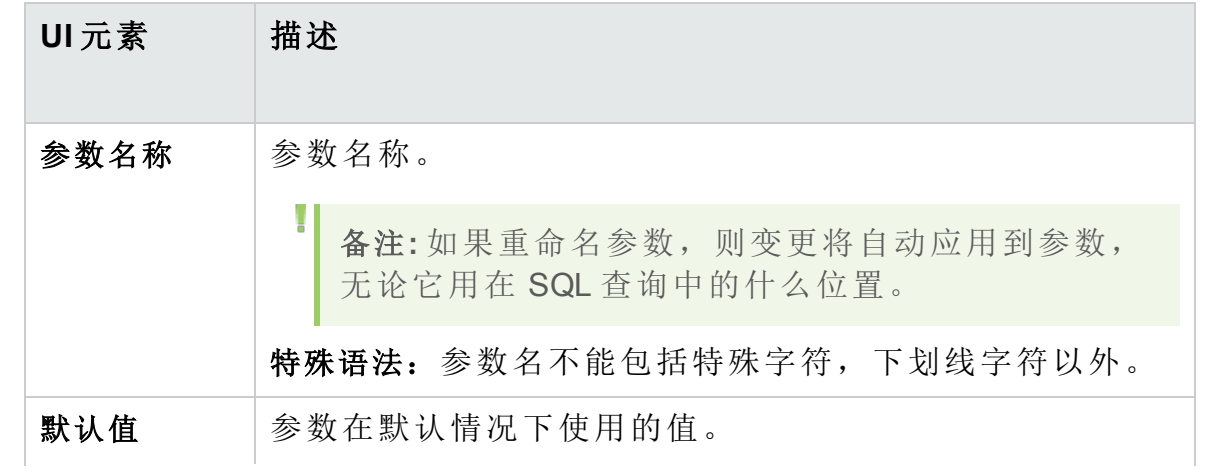

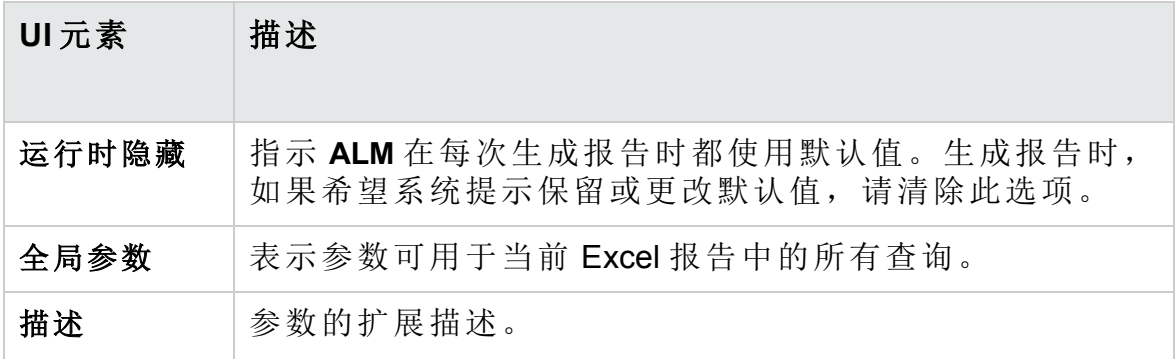

# 第 46 章: 业务视图 Excel 报告

此章节包括:

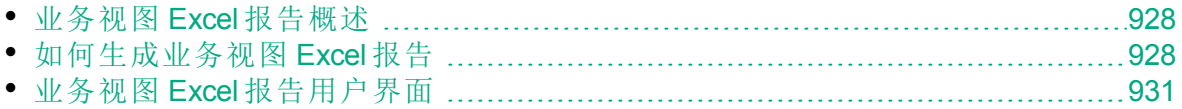

## <span id="page-927-0"></span>业务视图 Excel 报告概述

业务视图是存在于数据库顶部的数据层,它仅反映那些表示从业务角度而 言非常有用的信息的项目实体字段。

例如,基于"基线"实体的业务视图可以包含名称、描述和基线 **ID** 字段。这是 因为,这些字段表达了对仅需要从业务角度了解基线信息的使用者而言非 常重要的信息。同样的逻辑,同一业务视图不会包括附件和自动完成类型字 段,因为它们几乎没有任何业务意义。

业务视图可以基于单一实体(如基线或缺陷),其他实体可以表示实体间的更 复杂关系(如含链接的需求的缺陷)。

除了预定义的业务视图外,还可以在"项目自定义"中创建其他视图。有关详 细信息,请参考《HP Application Lifecycle Management 管理员指南》。

您可以在 Microsoft Excel 中创建和修改业务视图 Excel 报告。这允许您使用 Excel 中的任何功能来分析数据,然后将报告上载到 ALM。

可以使用多个项目中的数据创建业务视图 Excel 报告。

<span id="page-927-1"></span>有关任务详细信息,请参见[如何生成业务视图](#page-927-1) Excel 报告 (第 928 页)。

# 如何生成业务视图 Excel 报告

此任务描述如何使用业务视图 Excel 报告分析 **ALM** 中的数据。

要了解有关[业务视图](#page-927-0) Excel 报告的详细信息, 请参见业务视图 Excel 报告概 述 (第 [928](#page-927-0) 页)。

此任务包括以下步骤:

- <sup>l</sup> [先决条件](#page-927-2) (第 928 页)
- 从 [Microsoft](#page-928-0) Excel 登录到 ALM (第 929 页)
- 将业务视图 Excel [报告添加到分析树](#page-928-1) (第 929 页)
- [创建业务视图](#page-928-2) Excel 报告 (第 929 页)
- [配置业务视图](#page-929-0) Excel 报告 (第 930 页)
- [将业务视图](#page-929-1) Excel 报告导入 ALM (第 930 页)
- [生成业务视图](#page-930-1) Excel 报告 (第 931 页)

#### <span id="page-927-2"></span>1. 先决条件

要验证支持的 Microsoft Excel 版本, 请参考《HP Application Lifecycle Management 自述文件》。

从 HP Application Lifecycle Management 插件页安装 HP ALM 业务视图 Microsoft Excel 插件。可从 **ALM** 中的帮助 > 插件访问"插件"页。

Ţ 备注**:** 如果没有从插件页安装 HP ALM 业务视图 Microsoft Excel 插 件, 则在 Analysis 模块中创建业务视图 Excel 报告时, 系统会提示 您安装此插件。

通过插件页安装插件时,您可以仅为自己安装,也可以为计算机 上的所有用户安装。从 Analysis 模块安装插件时, 仅可为您自己 安装。

要为所有用户安装此插件,您必须具有管理员权限。

#### <span id="page-928-0"></span>2. 从 **Microsoft Excel** 登录到 **ALM**

如果直接访问 Microsoft Excel 而不是通过 ALM, 则必须从 Microsoft Excel 登录到 ALM 。

- a. 打开 Microsoft Excel。
- b. 打开登录屏幕。在 HP ALM 选项卡中, 单击登录。
- c. 输入登录信息。选择标准身份验证或外部身份验证。
	- i. 对于标准身份验证,请输入 **ALM** 服务器 URL、登录名和密码, 然后单击身份验证。
	- ii. 对于外部身份验证, 请输入 Web 服务器 URL, 然后单击外部身份 验证。
- <span id="page-928-1"></span>d. 选择项目。输入域和项目,然后单击登录。

#### 3. 将业务视图 **Excel** 报告添加到分析树

将业务视图 Excel 报告添加到分析树中的文件夹。

- a. 打开**"**分析视图**"**模块。在 **ALM** 侧栏上的控制面板下方,选择分析视 图。
- b. 将文件夹添加到分析树。在"专用"或"公用"根文件夹下右键单击文件 夹,选择新建文件夹。
- c. 新建 **Excel** 报告。右键单击文件夹,选择新建业务视图 **Excel** 报告。在 "新建业务视图 Excel 报告"对话框中输入业务视图 Excel 报告的名 称。

备注**:** 如果存在更新版本的 HPHP ALM 业务视图 Microsoft Excel 插件,会出现更新计算机中插件的对话框。

#### <span id="page-928-2"></span>4. 创建业务视图 **Excel** 报告

I

在 Excel 中创建业务视图 Excel 报告。

- a. 打开 **Excel**。在 **ALM** 的"分析"模块的"配置"选项卡中,单击新建 **Excel**。Excel 打开时,HP ALM 选项卡位于功能区上。有关用户界面 的详细信息,请参见HP ALM 选项卡 —— [Microsoft](#page-931-0) Excel (第 932 页)。
- b. 打开**"**添加工作表**"**对话框。在 HP ALM 选项卡中,单击添加可在同一 个 Excel 工作簿中添加业务视图 Excel 工作表, 或者单击新建报告, 在新的 Excel 工作簿中添加业务视图 Excel 工作表。
- c. 选择业务视图。选择业务视图,然后单击确定。要选择多个业务视 图, 请使用 SHIFT 或 CTRL 键。将添加新的业务视图 Excel 工作表, 且"工作表配置"窗格变为活动状态。
- <span id="page-929-0"></span>5. 配置业务视图 **Excel** 报告
	- 在 Excel 中配置业务视图 Excel 报告。
	- a. 选择报告中要包括的字段。在"工作表配置"窗格的"字段"选项卡中, 选 择要从报告中删除的字段。要选择多个字段,请使用 SHIFT 或 CTRL 键。有关用户界面的详细信息,请参见[工作表配置窗格](#page-934-0) —— 字段选 [项卡](#page-934-0) (第 935 页)。
	- b. 筛选报告中要包括的数据。在"工作表配置"窗格的"筛选"选项卡中,选 择要筛选的字段并输入筛选条件。有关用户界面的详细信息,请参 见[工作表配置窗格](#page-936-0) —— 筛选选项卡 (第 937 页)。

备注**:** 无法基于备注 (CLOB) 字段进行筛选。

c. 对报告排序。在"工作表配置"窗格的"排序"选项卡中,选择对报告排 序的依据字段并设置排序条件。有关用户界面的详细信息,请参见 [工作表配置窗格](#page-938-0) —— 排序选项卡 (第 939 页)。

备注**:** 无法基于备注 (CLOB) 字段进行排序。

- d. 选择报告中要包括的项目。在"工作表配置"窗格的"高级"选项卡中, 选 择包括域和项目名称并选择报告中要包括的项目。有关用户界面的详 细信息,请参见[工作表配置窗格](#page-939-0) —— 高级选项卡 (第 940 页)。
- e. 编辑查询。在"工作表配置"窗格的"高级"选项卡中,单击编辑查询可通 过直接编辑 DQL 查询来配置报告。有关用户界面的详细信息,请参 见[编辑查询对话框](#page-942-0) (第 943 页)。

备注**:** 如果编辑查询,则会禁用"工作表配置"窗格的其他选项 卡,字段的所有选择、排序和筛选均可在 DQL 查询中直接完 成。

#### <span id="page-929-1"></span>6. 将业务视图 **Excel** 报告导入 **ALM**

Ţ

可以直接从 Excel 将业务视图 Excel 报告上载到 ALM。在 Excel 中, 单 击保存按钮下的箭头并选择保存到 **ALM**。有关详细信息,请参见[Save](#page-946-0) [Business](#page-946-0) View Excel Report 对话框 (第 947 页)。

或者,可以将报告另存为 Excel 文件,并稍后上载到 **ALM**。要上载 **ALM** 中的文件:

- a. 在 Excel 中, 单击保存按钮下的箭头并选择保存到文件。在搜索窗口 中,导航到所需位置,输入所需文件名,然后单击保存。
- b. 在 ALM"分析"模块的"配置"选项卡中, 单击 <sup>1</sup>。
- c. 选择业务视图 **Excel** 报告。在搜索窗口中,导航到所需文件并单击打 开。选定文件名会显示在文件名字段中。
- <span id="page-930-1"></span>7. 生成业务视图 **Excel** 报告

生成业务视图 Excel 报告会刷新所有数据、保存 Excel 文件并将其在 Excel 中打开。

- a. 在 ALM 中的分析视图中, 单击
- b. 在"配置"选项卡中,单击生成。
- c. 保存业务视图 **Excel** 报告。在搜索窗口中,导航到保存报告的所需位 置并单击保存。报告将保存并在 Excel 中打开。

# <span id="page-930-0"></span>业务视图 Excel 报告用户界面

此部分包括:

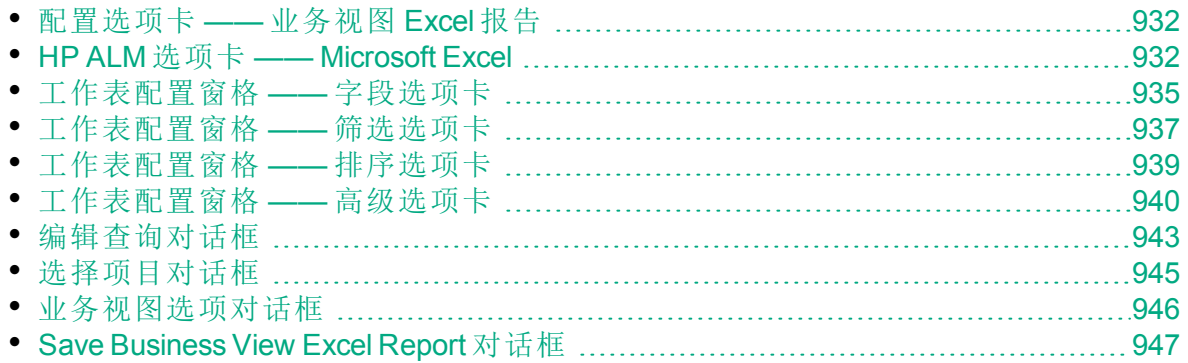

### <span id="page-931-1"></span>配置选项卡 —— 业务视图 Excel 报告

此选项卡使您能够打开 Excel 以配置和生成业务视图 Excel 报告。

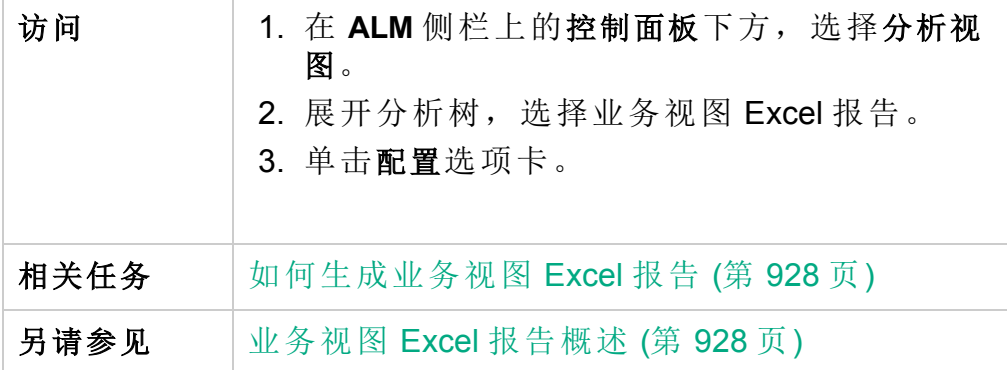

用户界面元素如下所述:

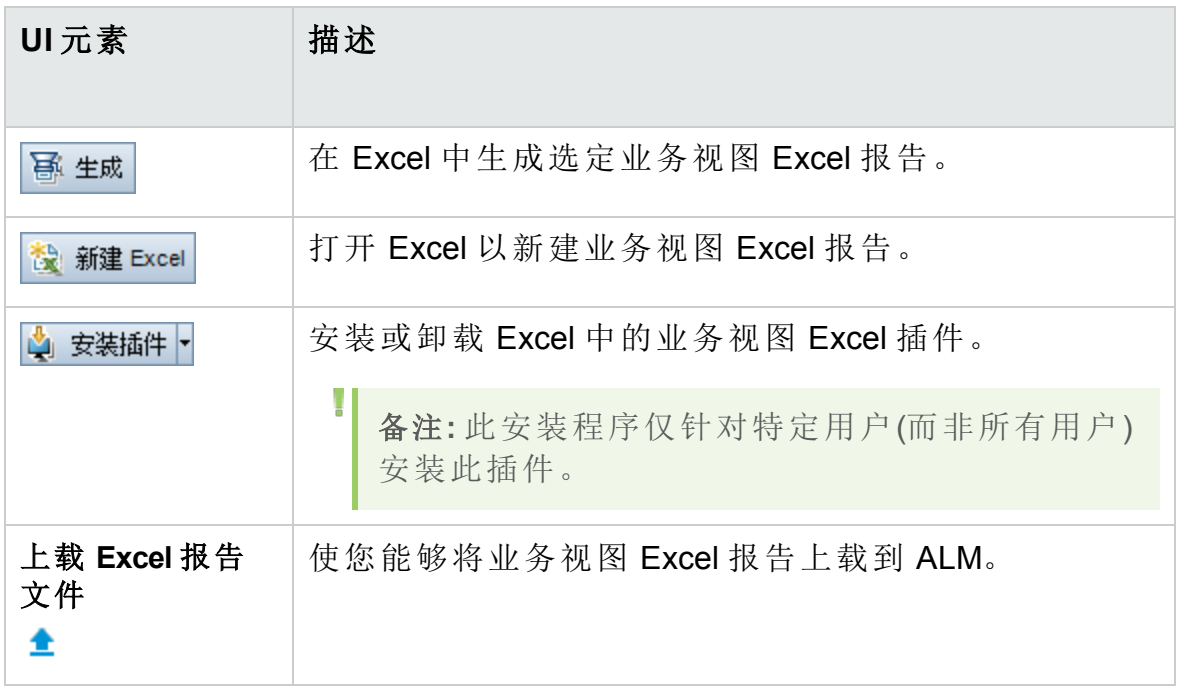

### <span id="page-931-0"></span>HP ALM 选项卡 —— Microsoft Excel

通过此选项卡,您可以创建和配置业务视图 Excel 报告。

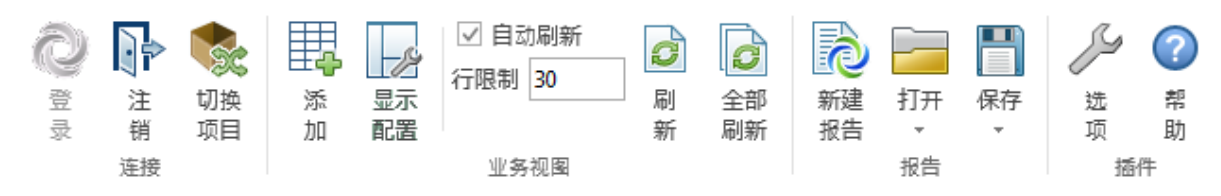

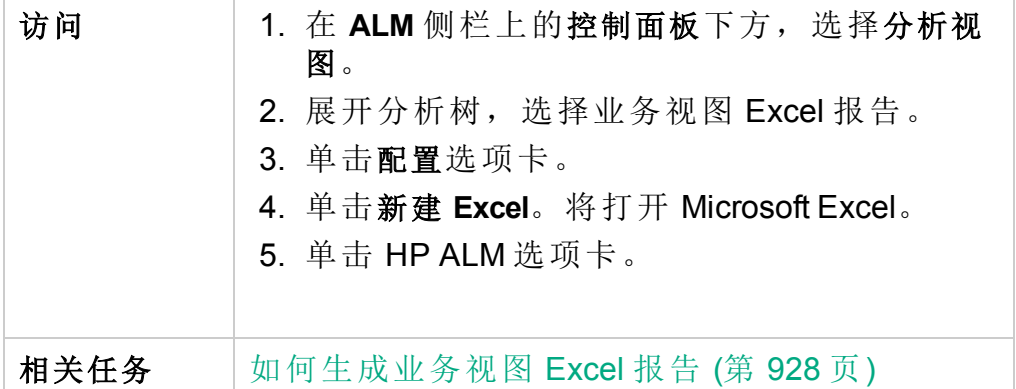

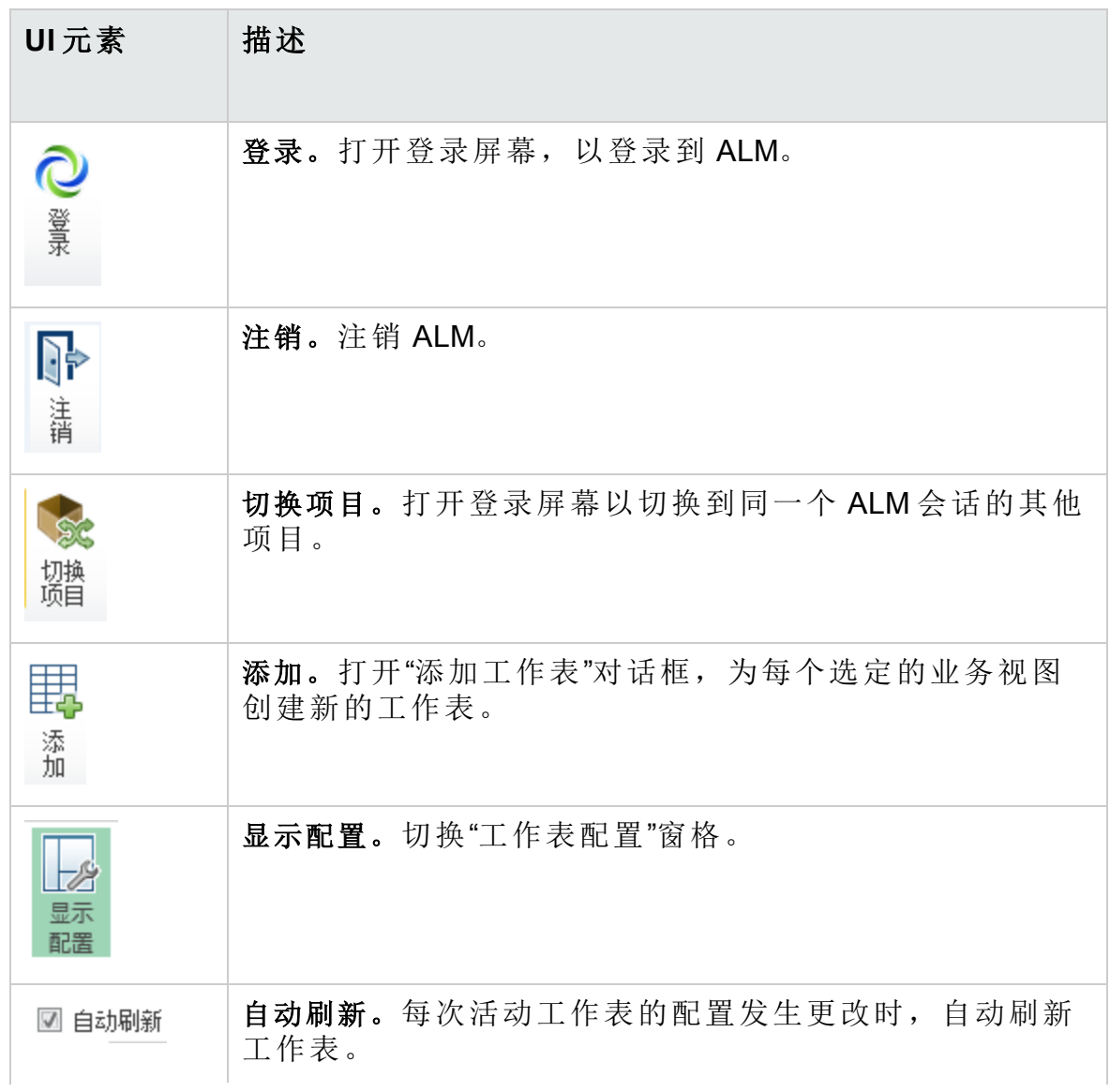

#### 用户指南 第 46 章: 业务视图 Excel 报告

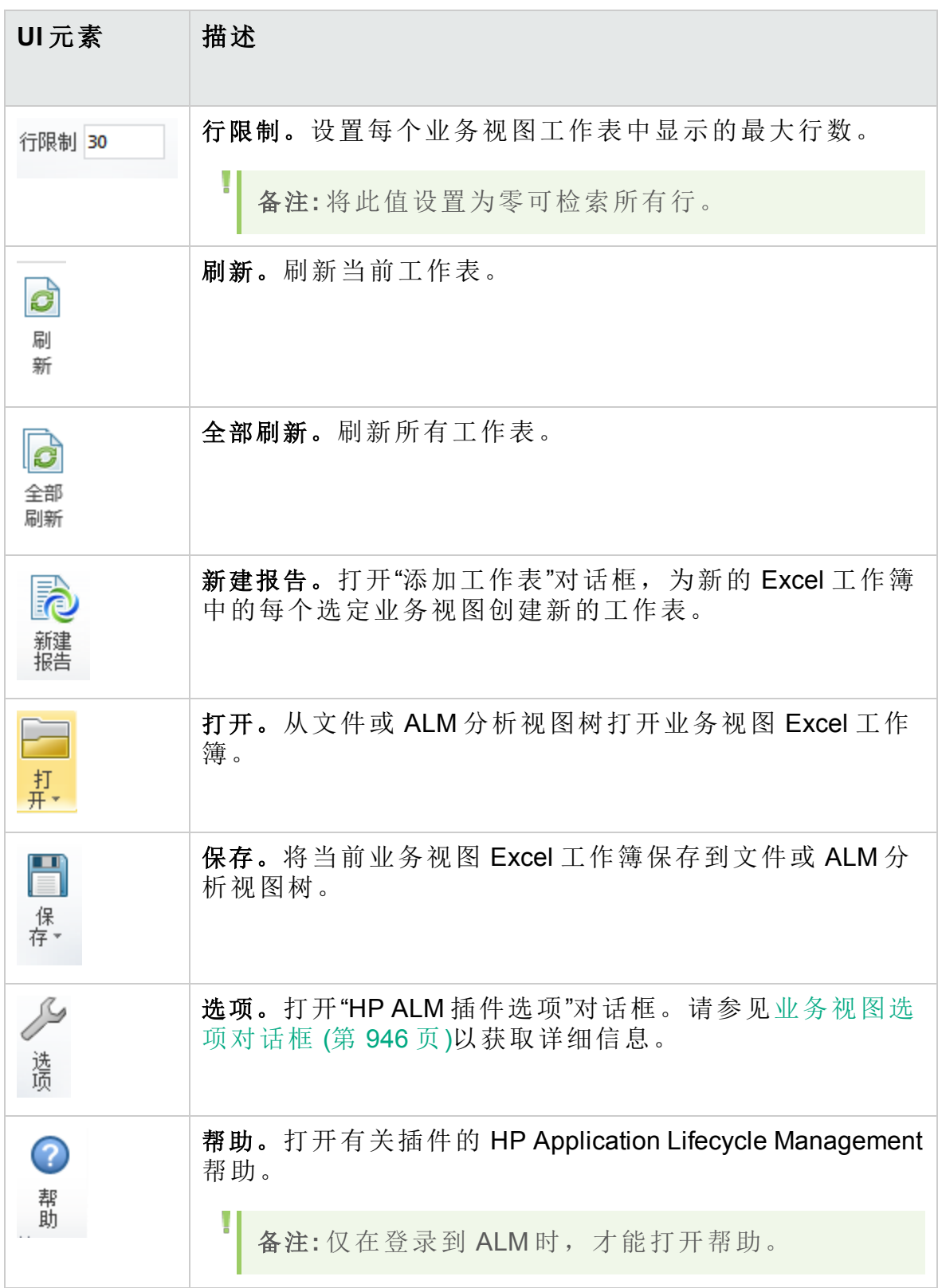

# <span id="page-934-0"></span>工作表配置窗格 —— 字段选项卡

通过"工作表配置"窗格,可以配置业务视图 Excel 报告。

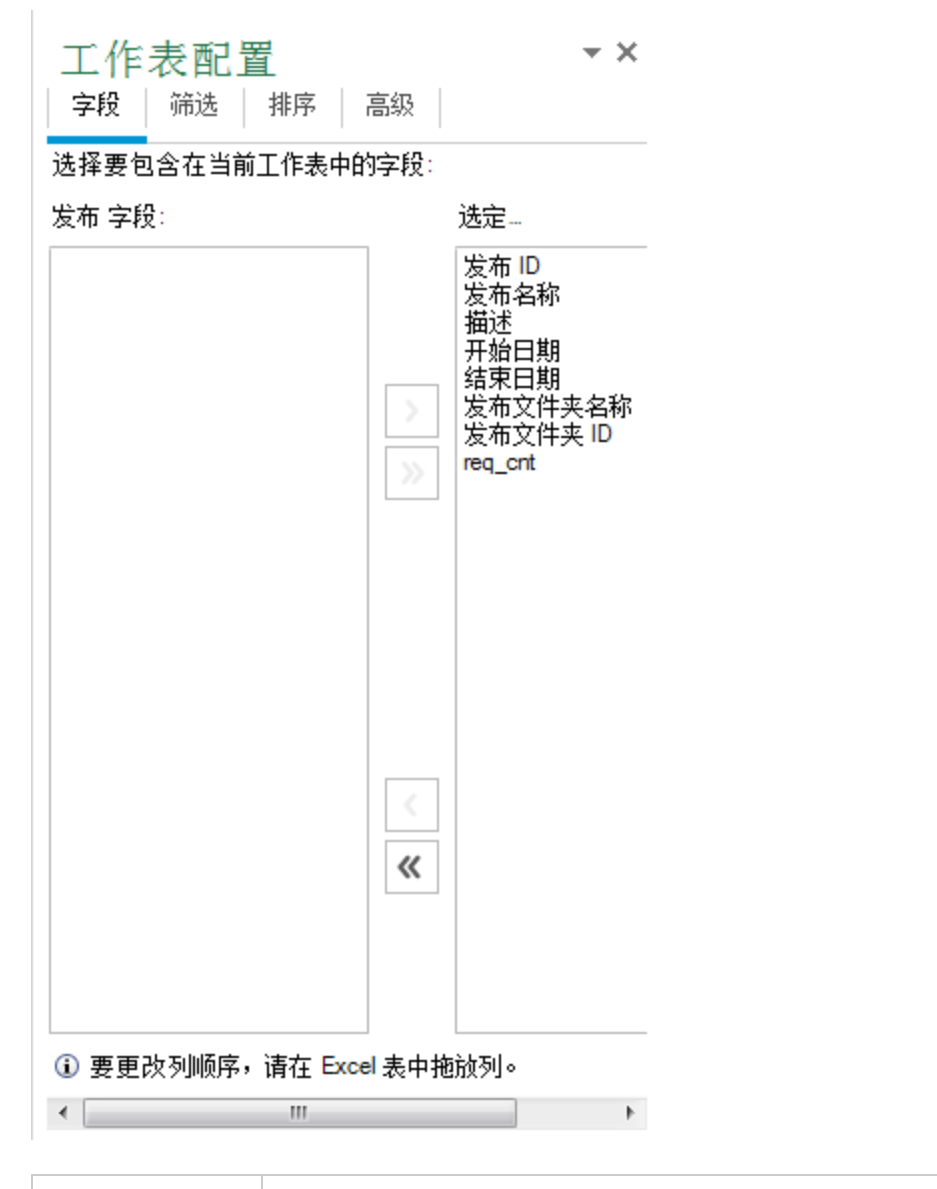

访问 1. 在 Excel 中的 HP ALM 选项卡中, 单击添加或新建报 告。 2. 选择业务视图, 然后单击确定。

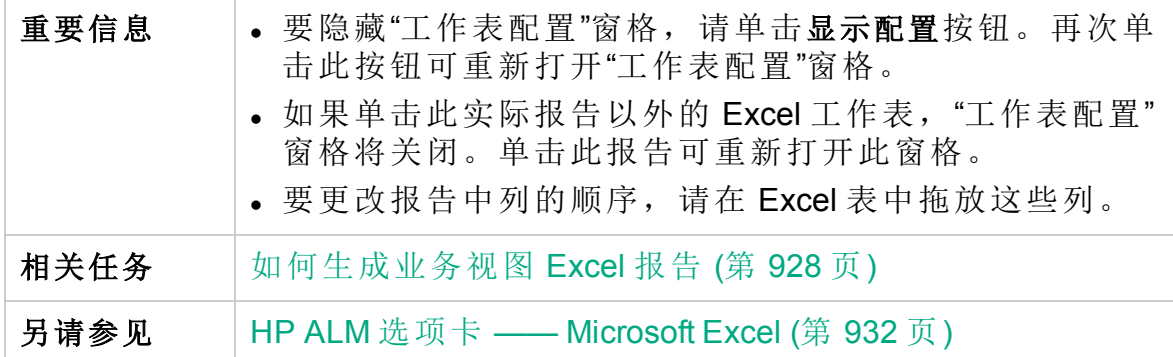

通过工作表配置窗格的字段选项卡,可以选择报告中要包括的字段。用户 界面元素如下所述(无标签元素显示在尖括号中):

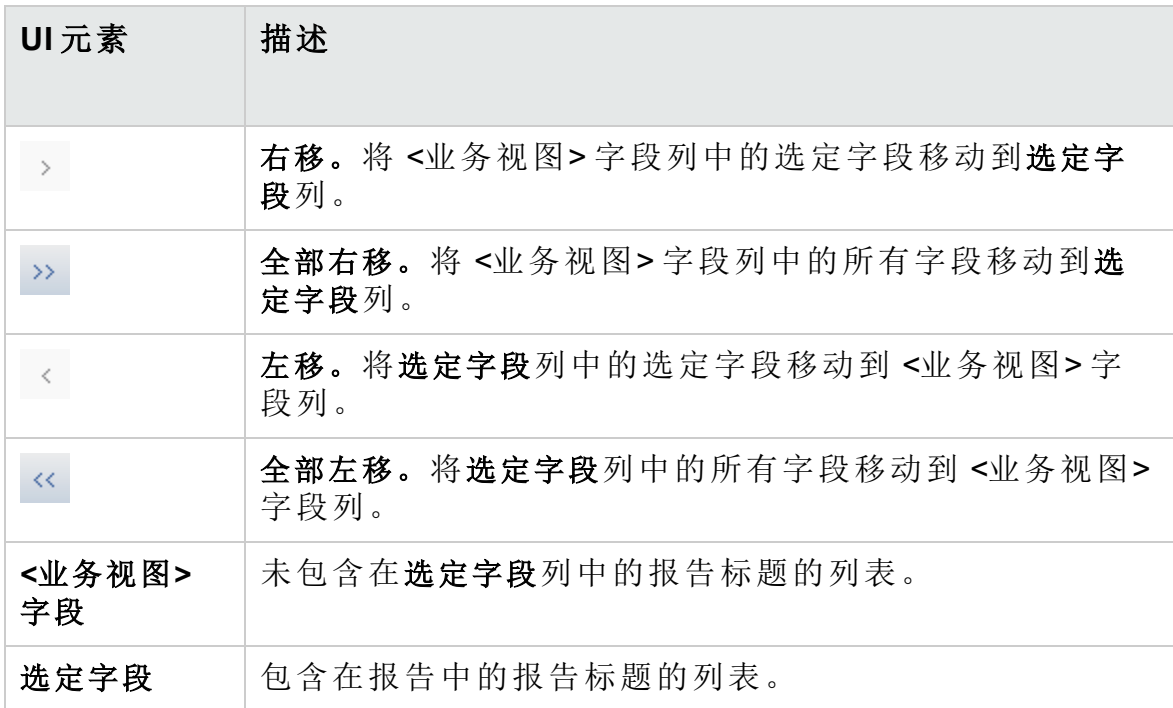
### 工作表配置窗格 —— 筛选选项卡

通过"工作表配置"窗格,可以配置业务视图 Excel 报告。

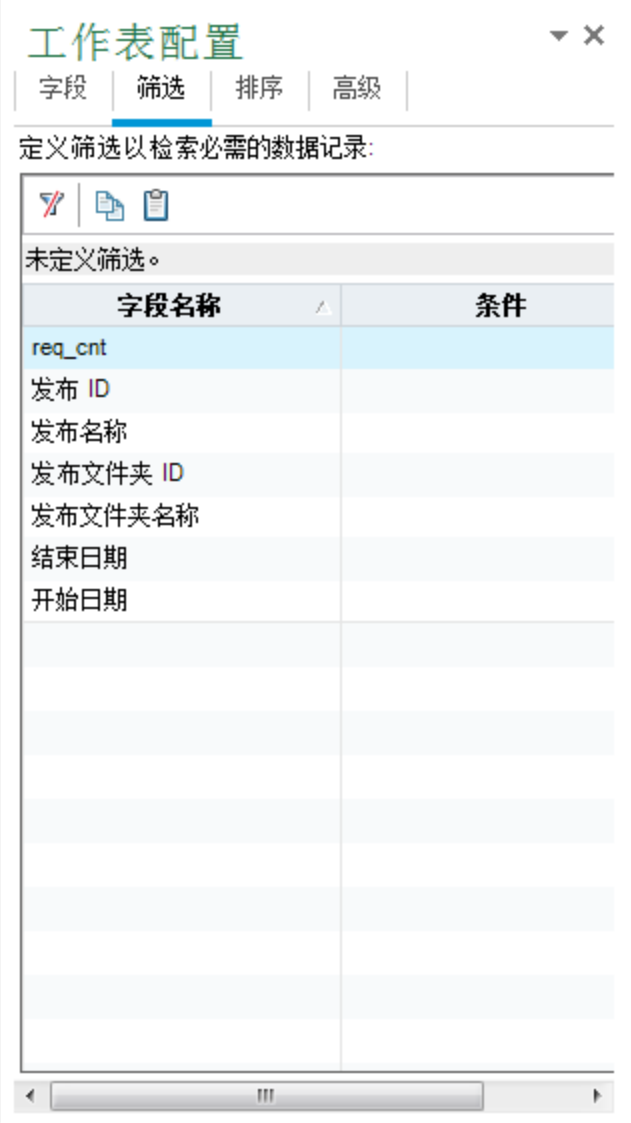

访问 | 1. 在 Excel 中的 HP ALM 选项卡中, 单击添加或新建报 告。 2. 选择业务视图, 然后单击确定。 3. 选择筛选选项卡。

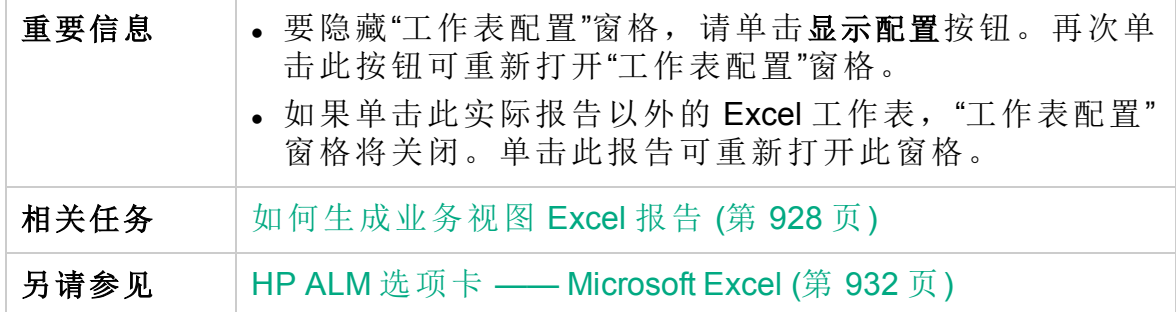

通过工作表配置窗格的筛选选项卡,可以筛选报告中要包括的数据。用户 界面元素如下所述:

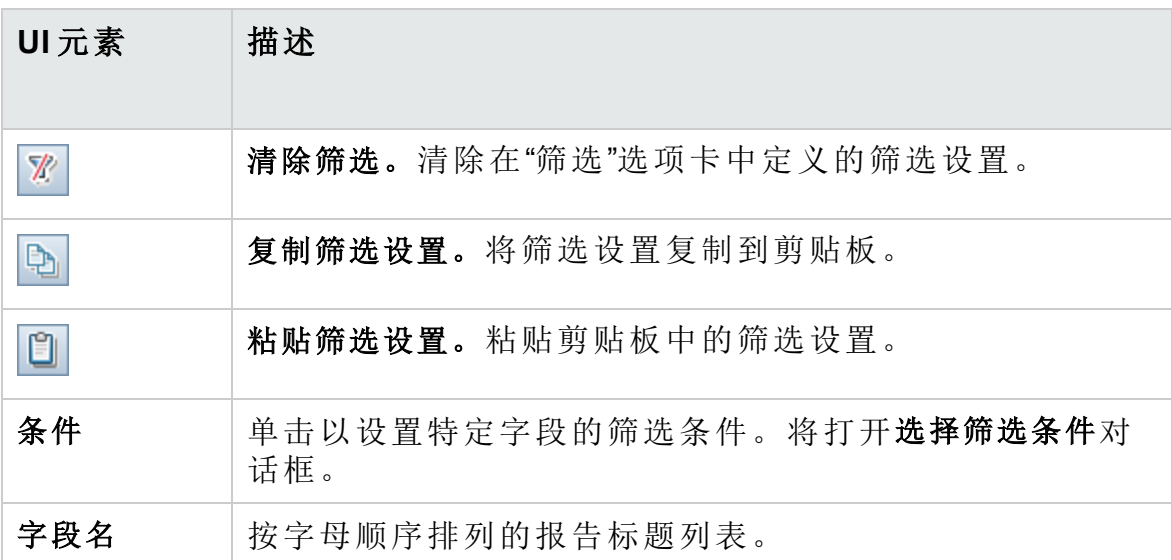

 $\mathbf{r}$ 

## 工作表配置窗格 —— 排序选项卡

通过"工作表配置"窗格,可以配置业务视图 Excel 报告。

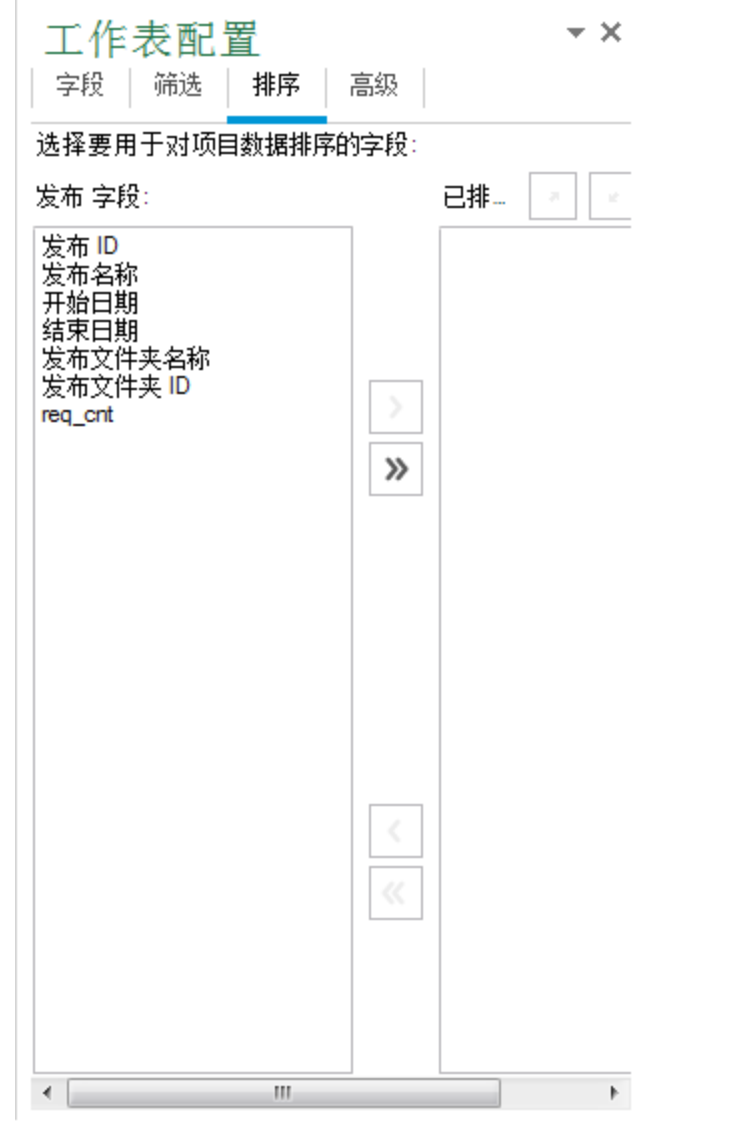

访问 1. 在 Excel 中的 HP ALM 选项卡中, 单击添加或新建报 告。 2. 选择业务视图, 然后单击确定。 3. 选择排序选项卡。

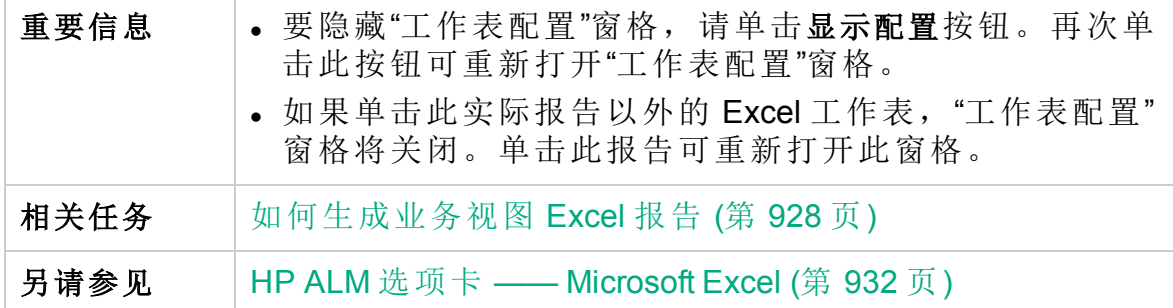

通过工作表配置窗格的排序选项卡,您可以对报告排序。用户界面元素如 下所述(无标签元素显示在尖括号中):

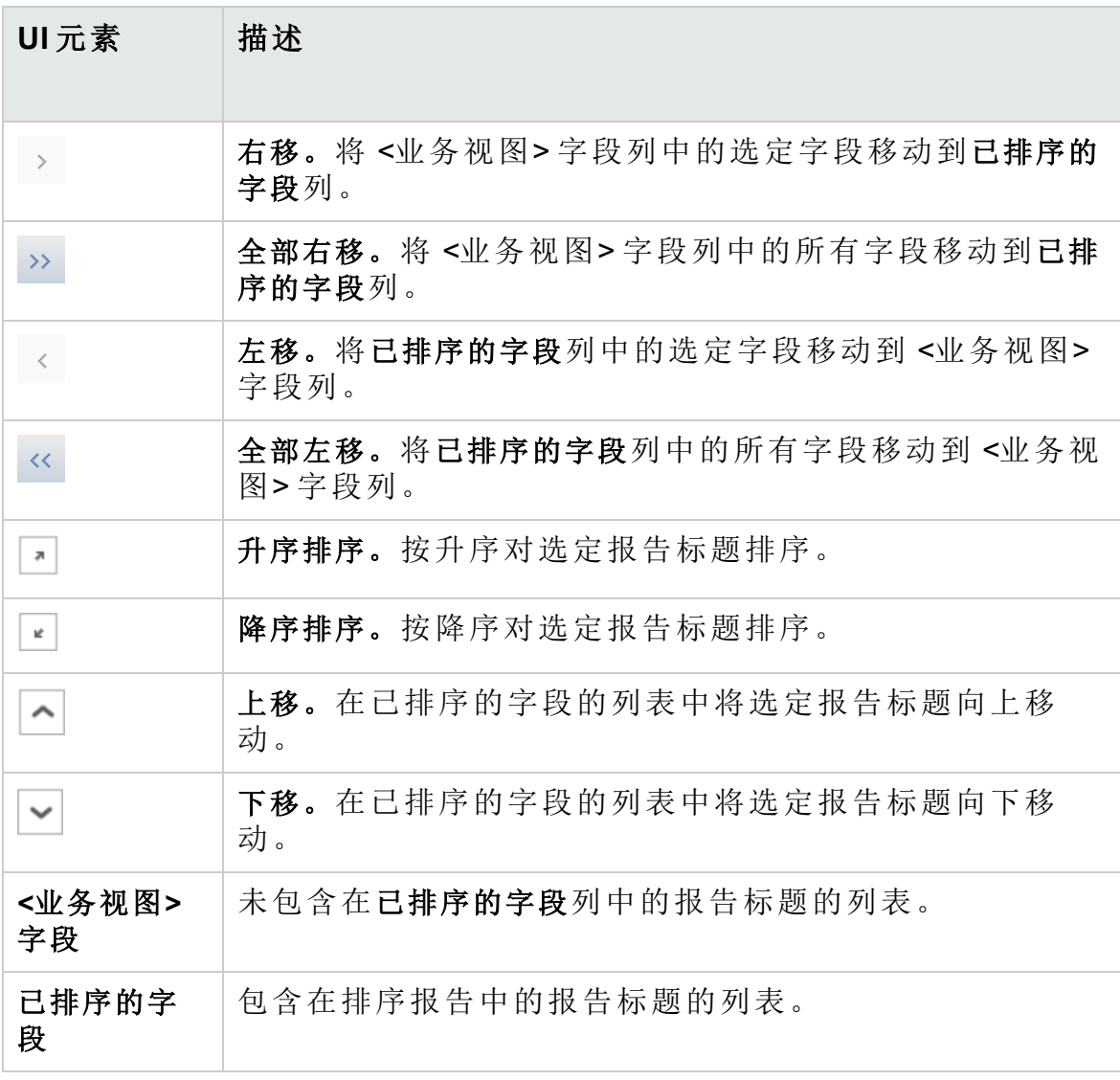

<span id="page-939-0"></span>工作表配置窗格 —— 高级选项卡

通过"工作表配置"窗格,您可以配置业务视图 Microsoft Excel 报告以及选择

#### 该报告中要包括的项目。

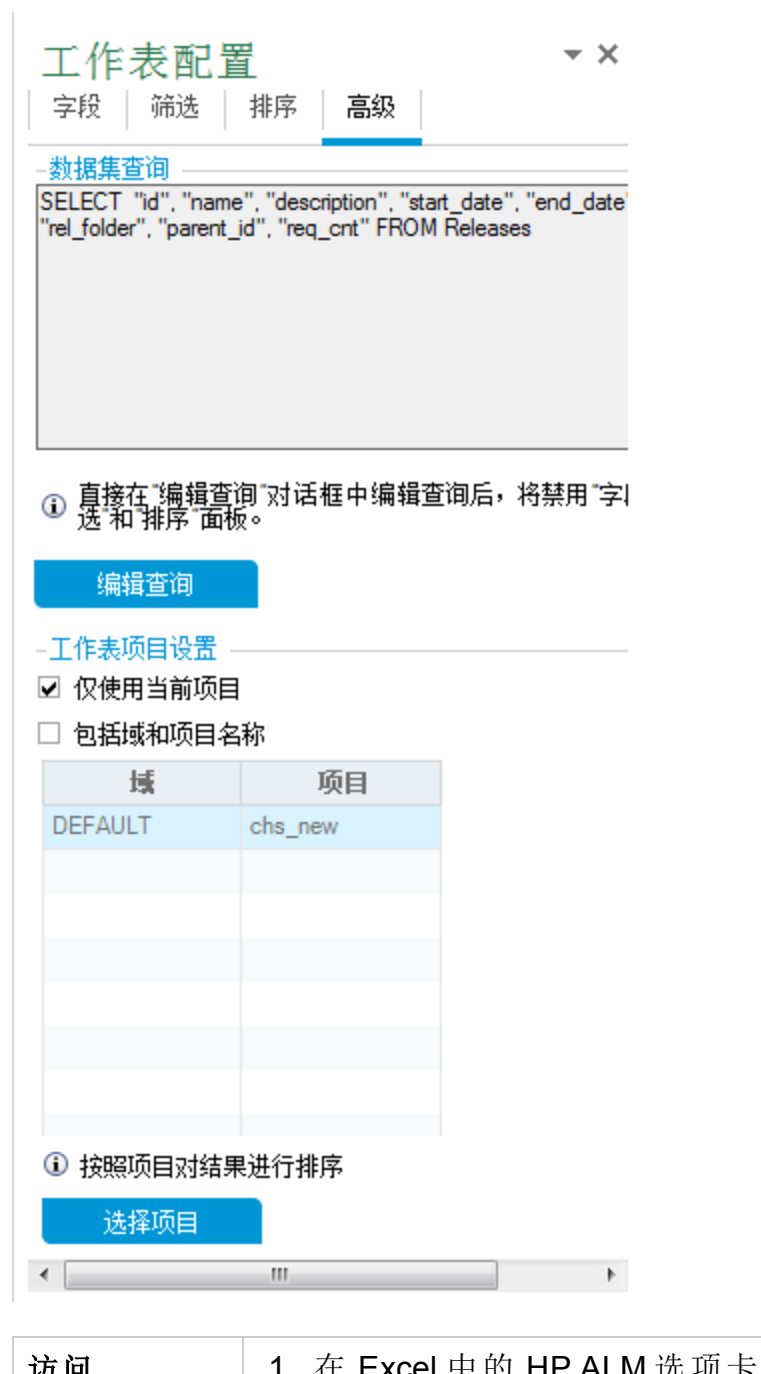

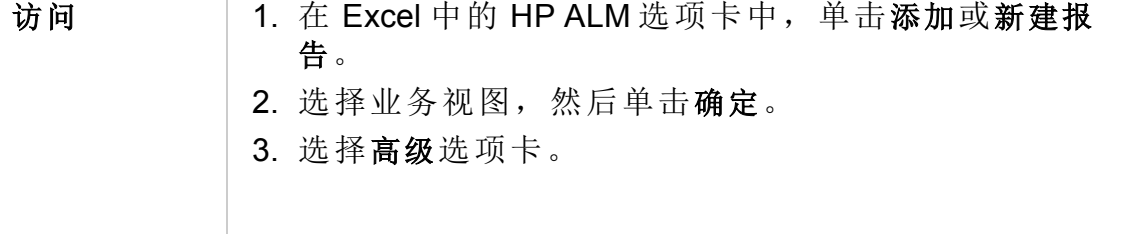

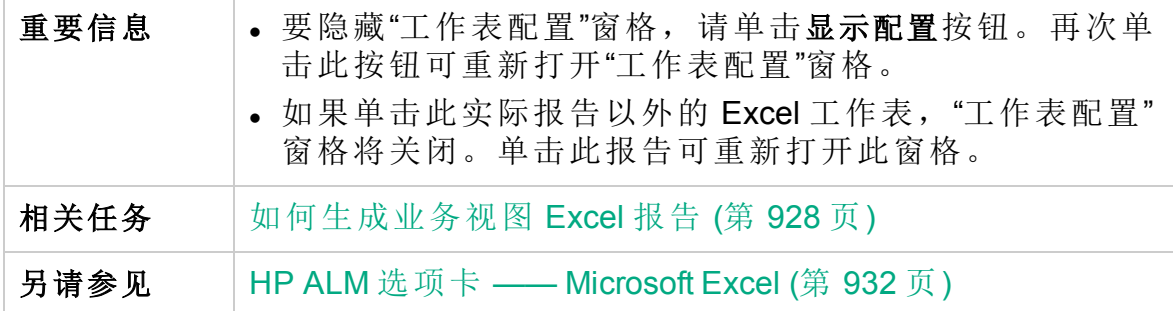

借助工作表配置窗格的高级选项卡,您可以通过直接编辑 DQL 查询来配置 报告以及选择报告中要包括的项目。用户界面元素如下所述:

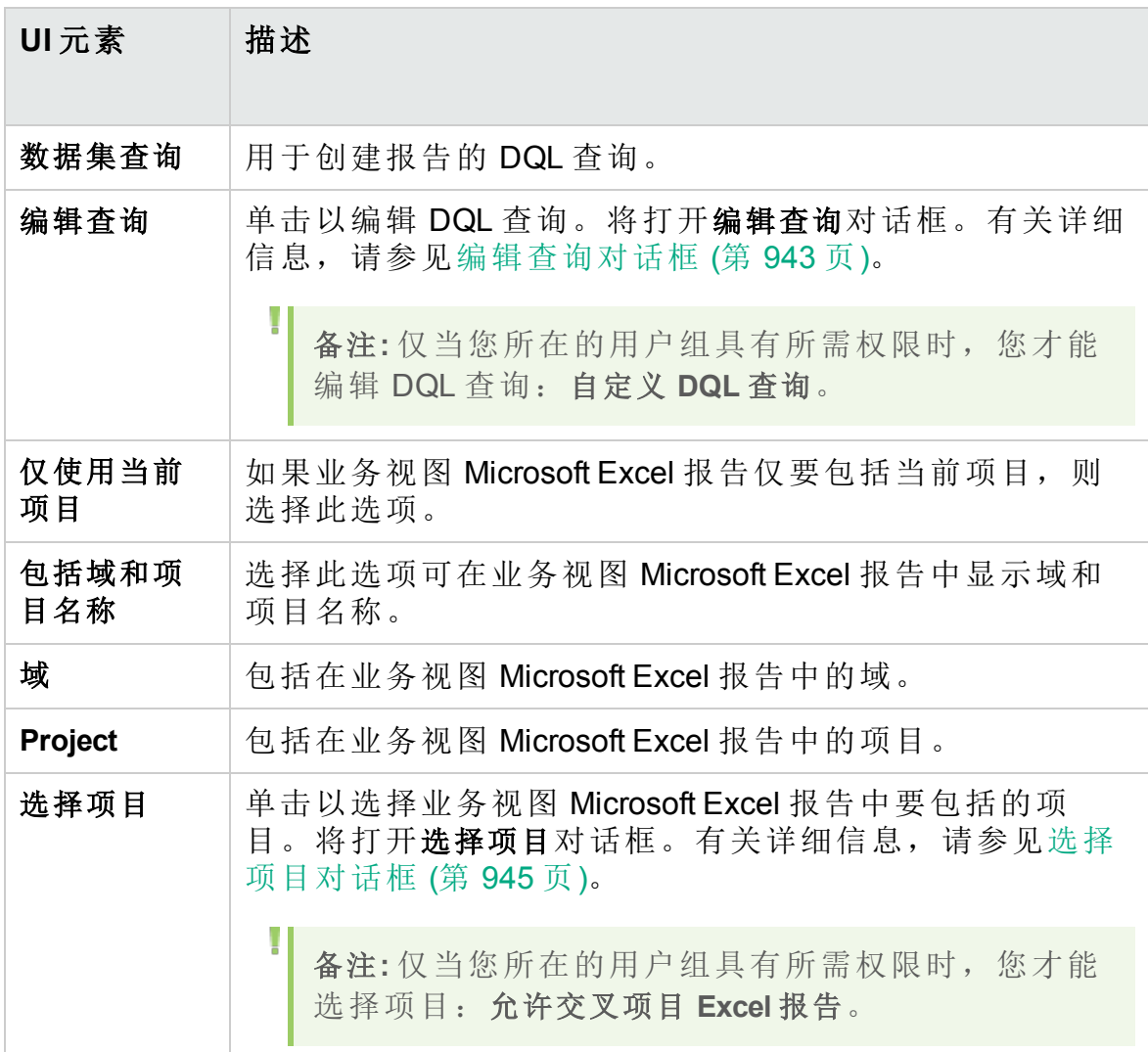

### <span id="page-942-0"></span>编辑查询对话框

通过"编辑查询"对话框,可以配置业务视图 Excel 报告。

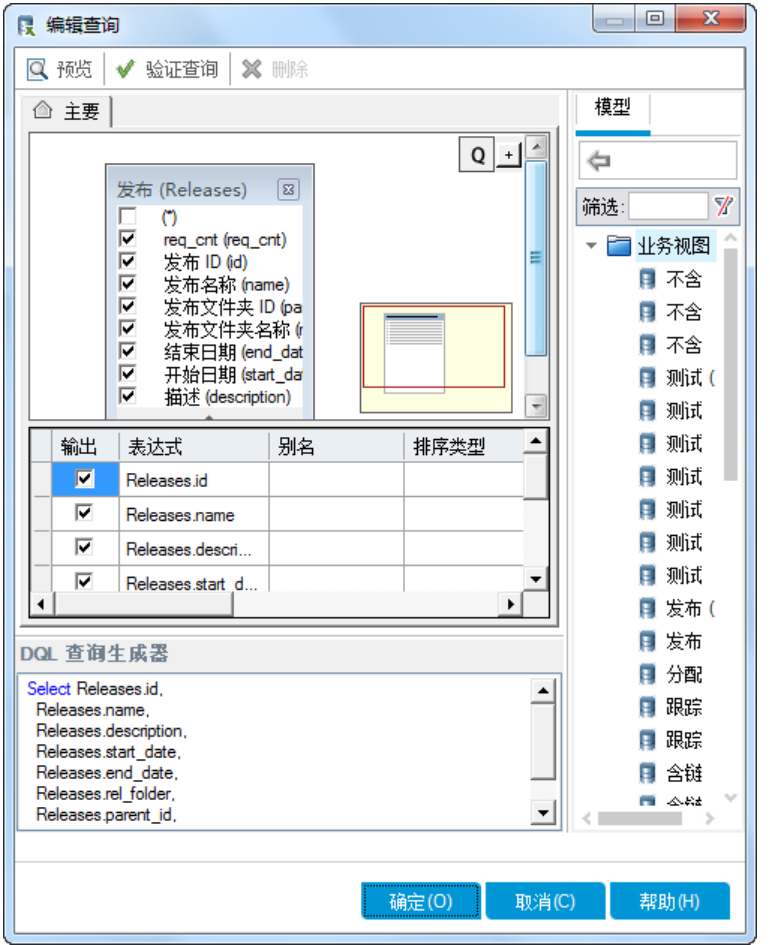

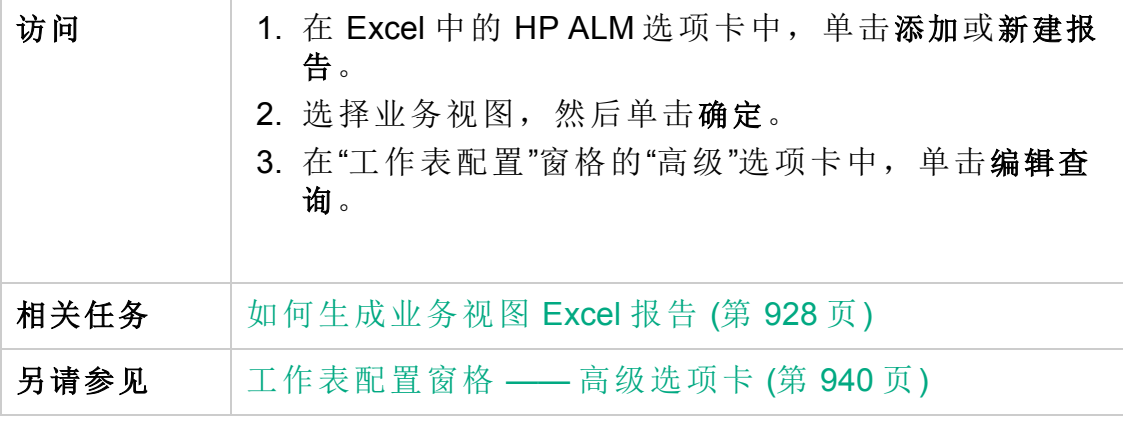

用户界面元素如下所述(无标签元素显示在尖括号中):

#### 用户指南 第 46 章: 业务视图 Excel 报告

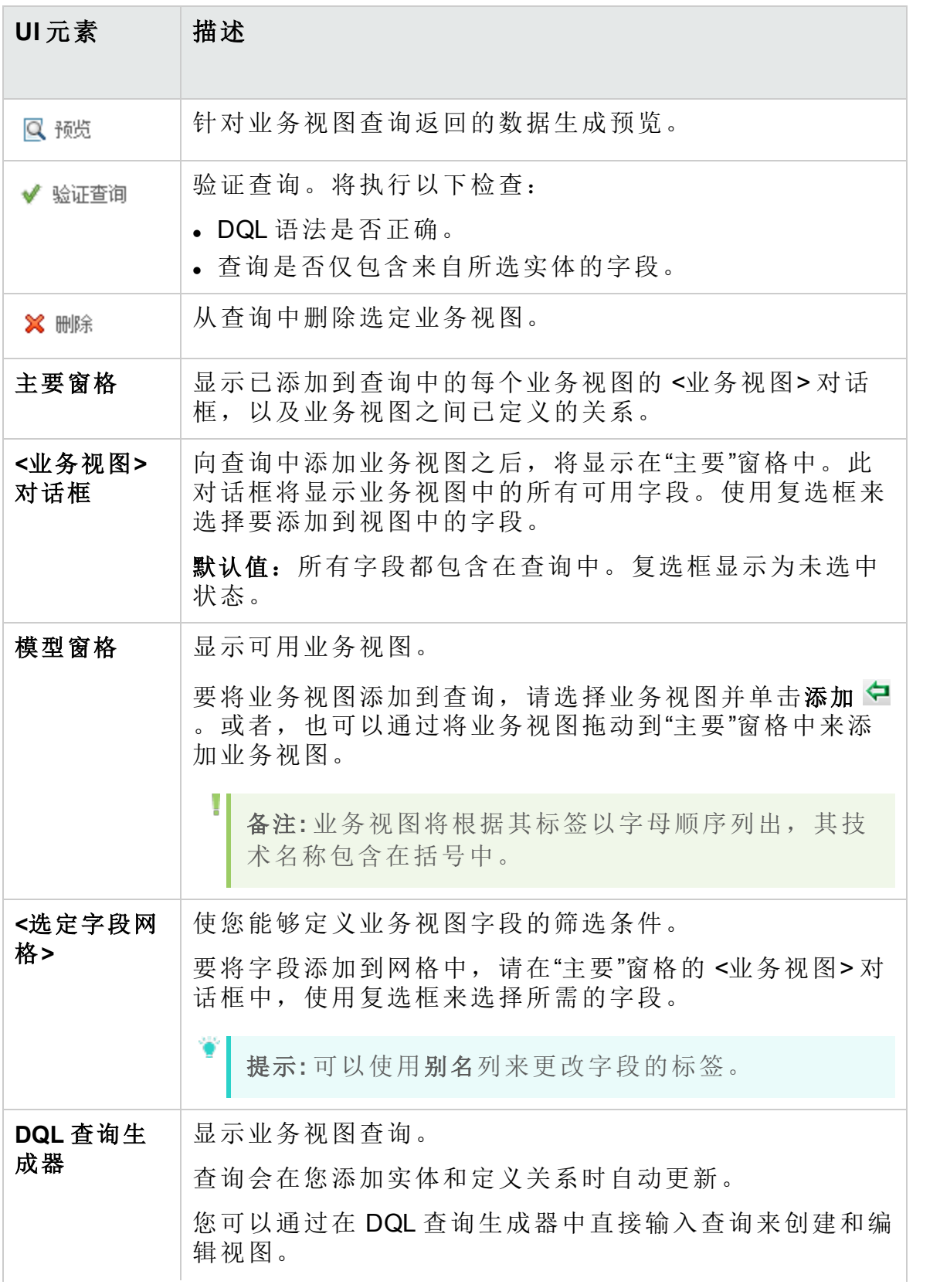

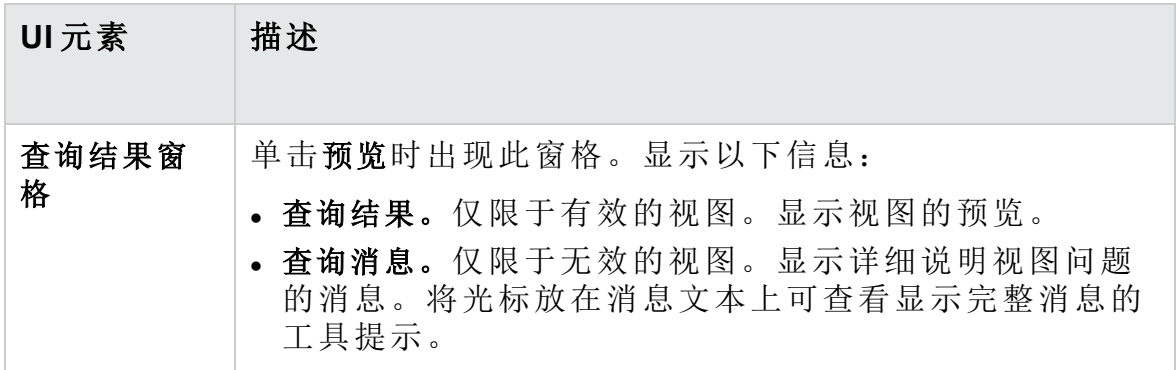

### <span id="page-944-0"></span>选择项目对话框

通过"选择项目"对话框,您可以选择业务视图 Microsoft Excel 报告中要包括 的项目。

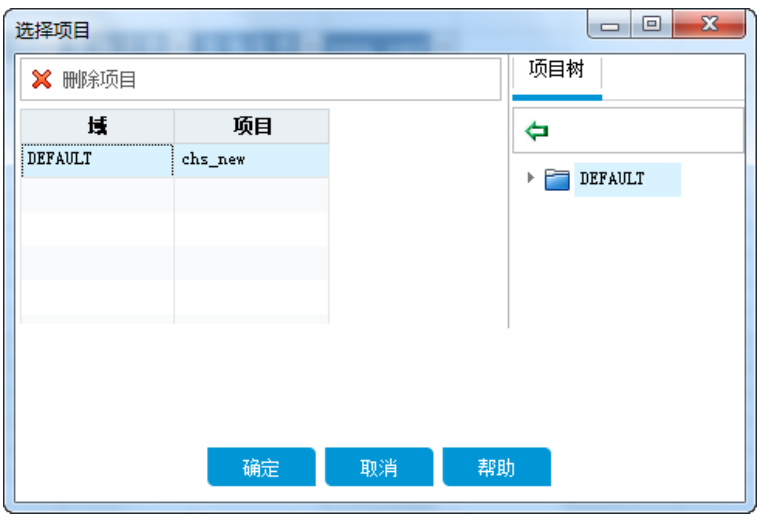

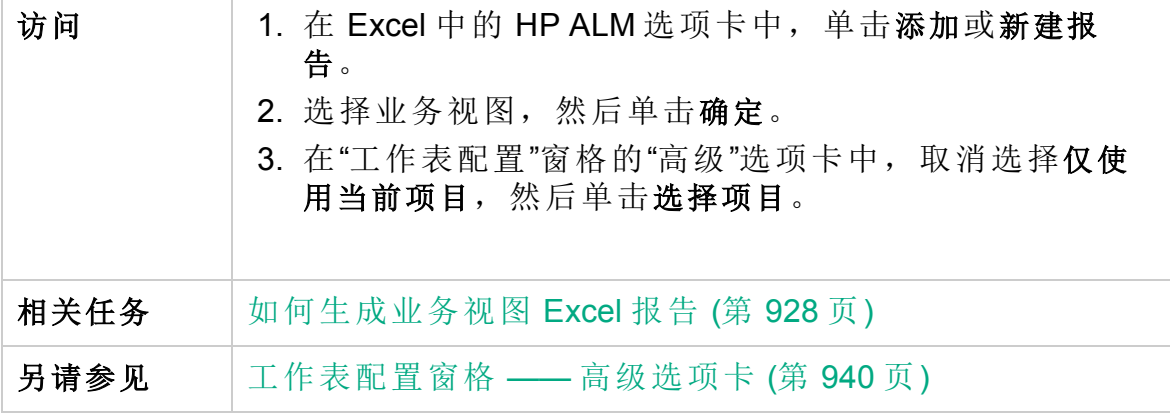

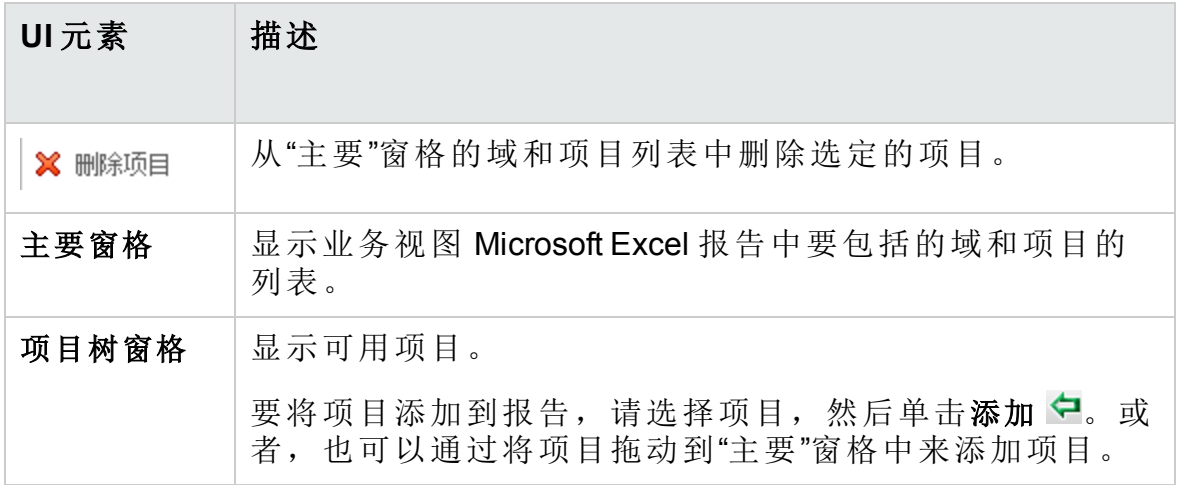

### 业务视图选项对话框

此对话框允许您为业务视图 Excel 报告设置选项。

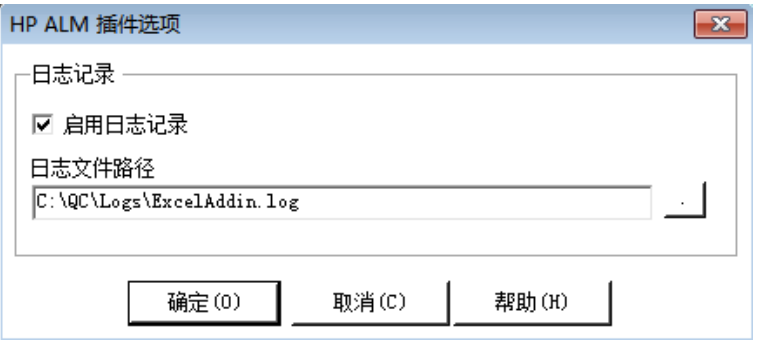

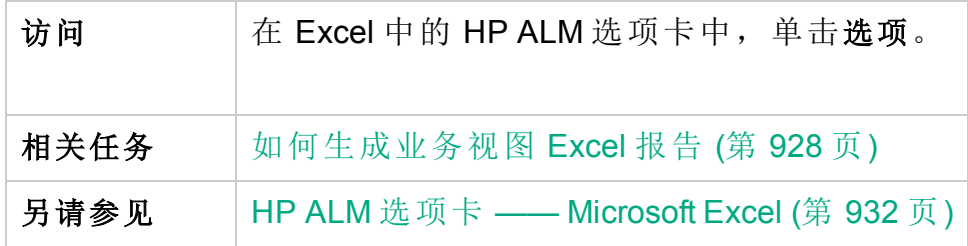

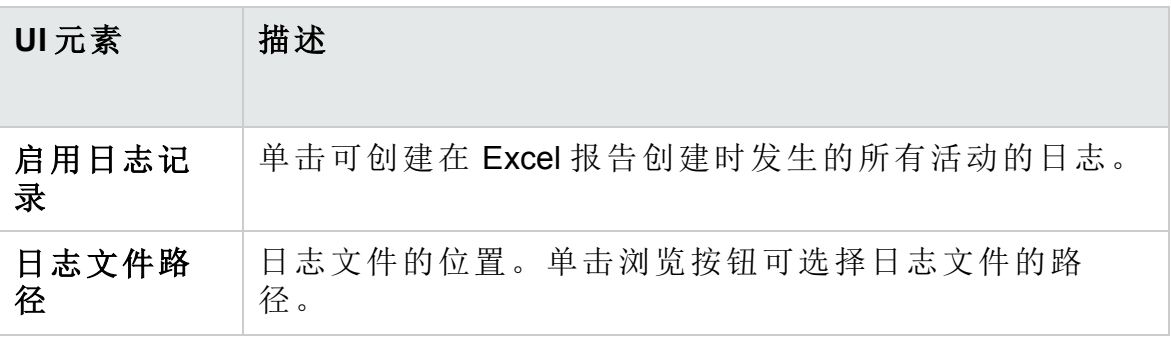

## Save Business View Excel Report 对话框

通过此对话框,您可以将业务视图 Excel 报告保存到 ALM 分析视图树。

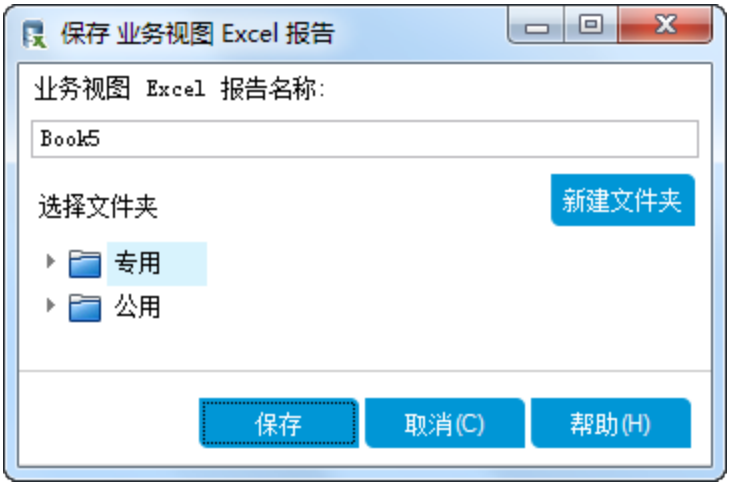

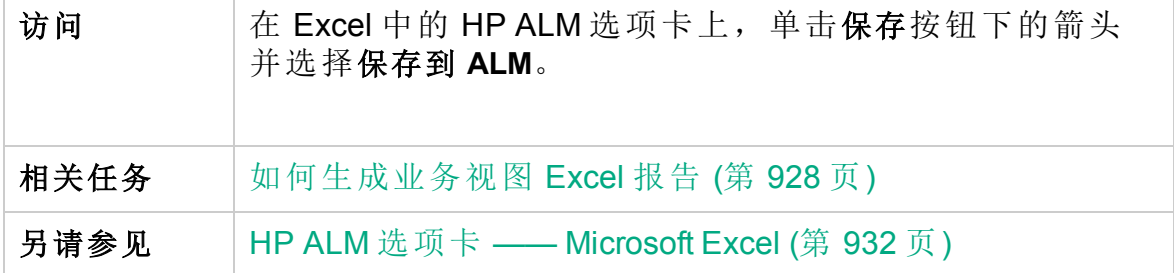

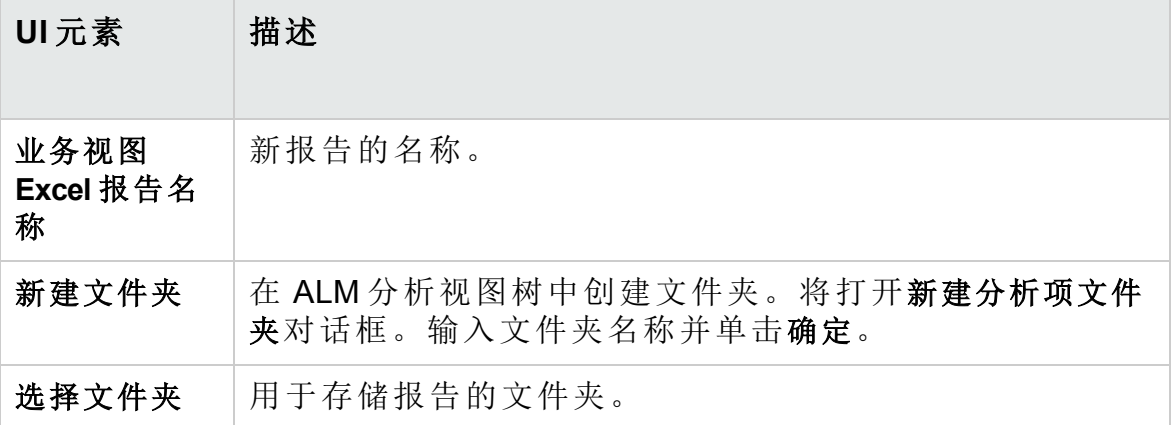

用户指南 第 46 章: 业务视图 Excel 报告

# 第 47 章: 实时分析图

此章节包括:

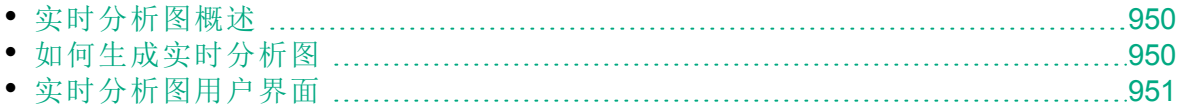

### <span id="page-949-0"></span>实时分析图概述

实时分析允许您创建和显示动态图表插图:

- <sup>l</sup> "测试计划"模块中的测试主题数据。
- <sup>l</sup> "测试实验室"模块中的测试集文件夹数据。
- <sup>l</sup> "业务组件"模块中的业务组件主题文件夹。

在每个模块中最多可以创建两个实时分析图。

实时分析图与[图和控制面板页面](#page-836-0) (第 837 页)中所述的图的不同之处在于, 您不必重新生成图以查看发生更改的数据。此外,图的布局和设置将为同 一模块中的所有文件夹而保留。这允许您查看不同文件夹的相同图形分 析,而无需重新设计图。

<span id="page-949-1"></span>有关任务详细信息,请参见[如何生成实时分析图](#page-949-1) (第 950 页)。

### 如何生成实时分析图

此任务描述如何创建和查看测试主题、测试集和业务组件的自动生成的 图。

要了解有关 Excel 报告的详细信息, 请参见[实时分析图概述](#page-949-0) (第 950 页)。 要观看有关如何创建需求覆盖率的视频,请参考 **ALM** 联机帮助中的此部 分。

此任务包括以下步骤:

- <sup>l</sup> [先决条件](#page-949-2) (第 950 页)
- <sup>l</sup> [创建实时分析图](#page-949-3) (第 950 页)
- [查看实时分析图](#page-950-1) (第 951 页)

#### <span id="page-949-2"></span>1. 先决条件

对于测试计划实时分析图,在"测试计划"模块中定义测试主题文件夹。 对于测试实验室实时分析图,在"测试实验室"模块中定义测试集文件 夹。

<span id="page-949-3"></span>对于业务组件实时分析图,在"业务组件"模块中定义组件主题文件夹。

#### 2. 创建实时分析图

a. 在侧栏上的测试下方,选择测试计划、测试实验室或业务组件。

- b. 选择模块树中的文件夹。
- c. 单击实时分析选项卡。
- d. 在要显示图的窗格中单击添加图链接。遵循向导执行操作以设计实

时分析图。有关用户界面的详细信息,请参见[实时分析图向导](#page-952-0) (第 [953](#page-952-0) 页)。

#### <span id="page-950-1"></span>3. 查看实时分析图

可以更改实时分析图的显示方式。这包括将图最大化到全屏视图、更改 图的外观和向下搜索到图数据。

- a. 在侧栏上的测试下方,选择测试计划、测试实验室或业务组件。
- b. 选择模块树中的文件夹。
- c. 单击实时分析选项卡。有关用户界面的详细信息,请参见[实时分析](#page-951-0) [选项卡](#page-951-0) (第 952 页)。

### <span id="page-950-0"></span>实时分析图用户界面

此部分包括:

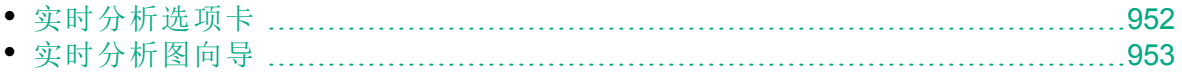

#### <span id="page-951-0"></span>实时分析选项卡

此选项卡允许您为测试主题、测试集文件夹和业务组件主题创建和显示实 时分析图。

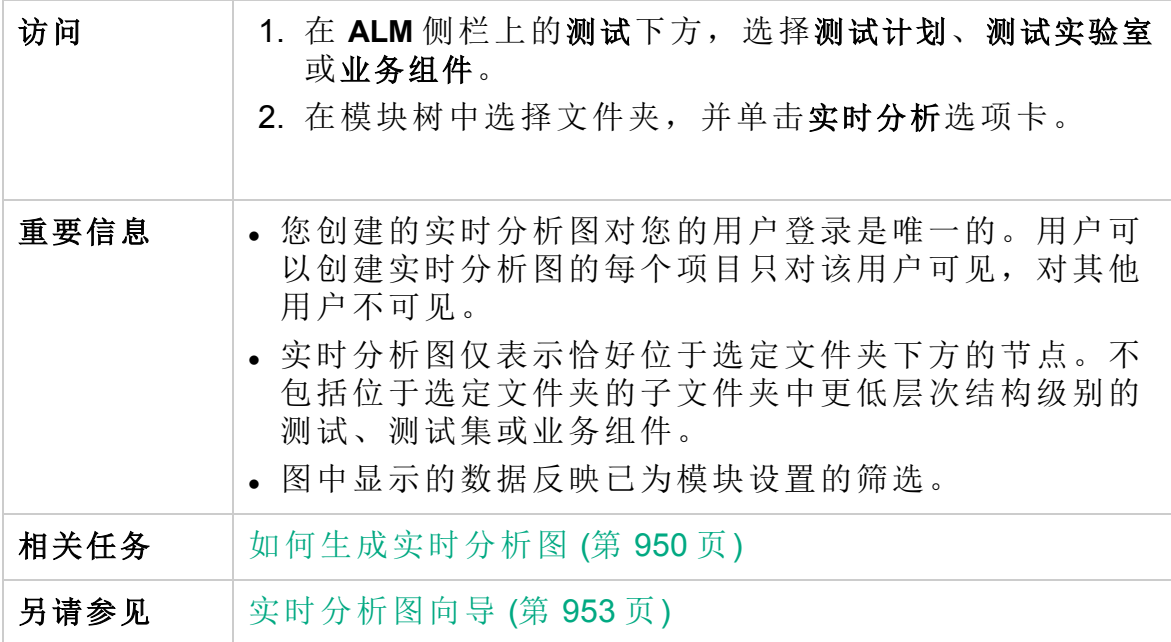

用户界面元素如下所述(无标签元素显示在尖括号中):

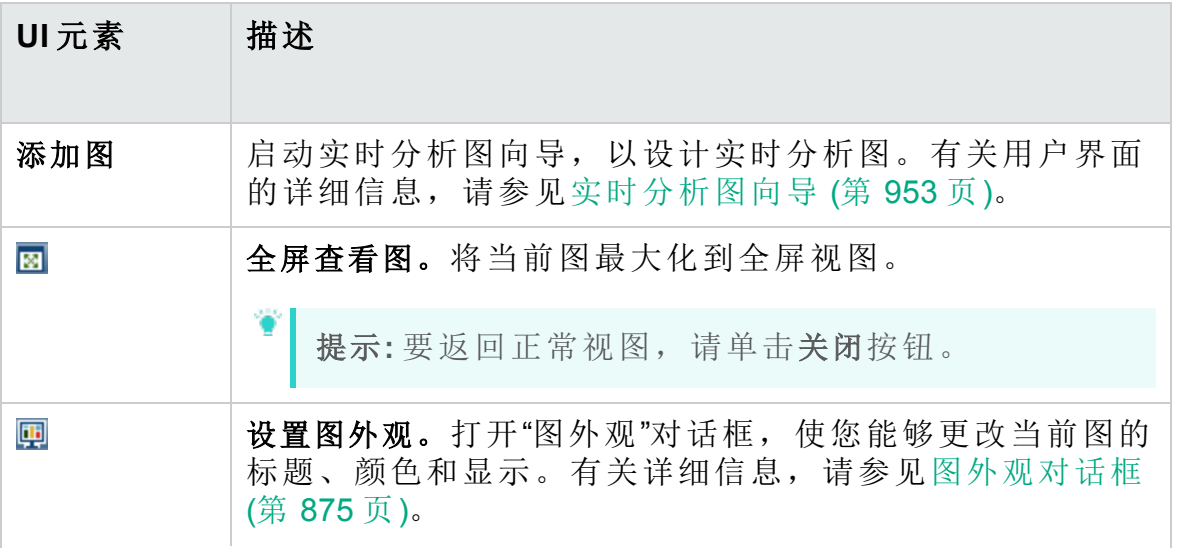

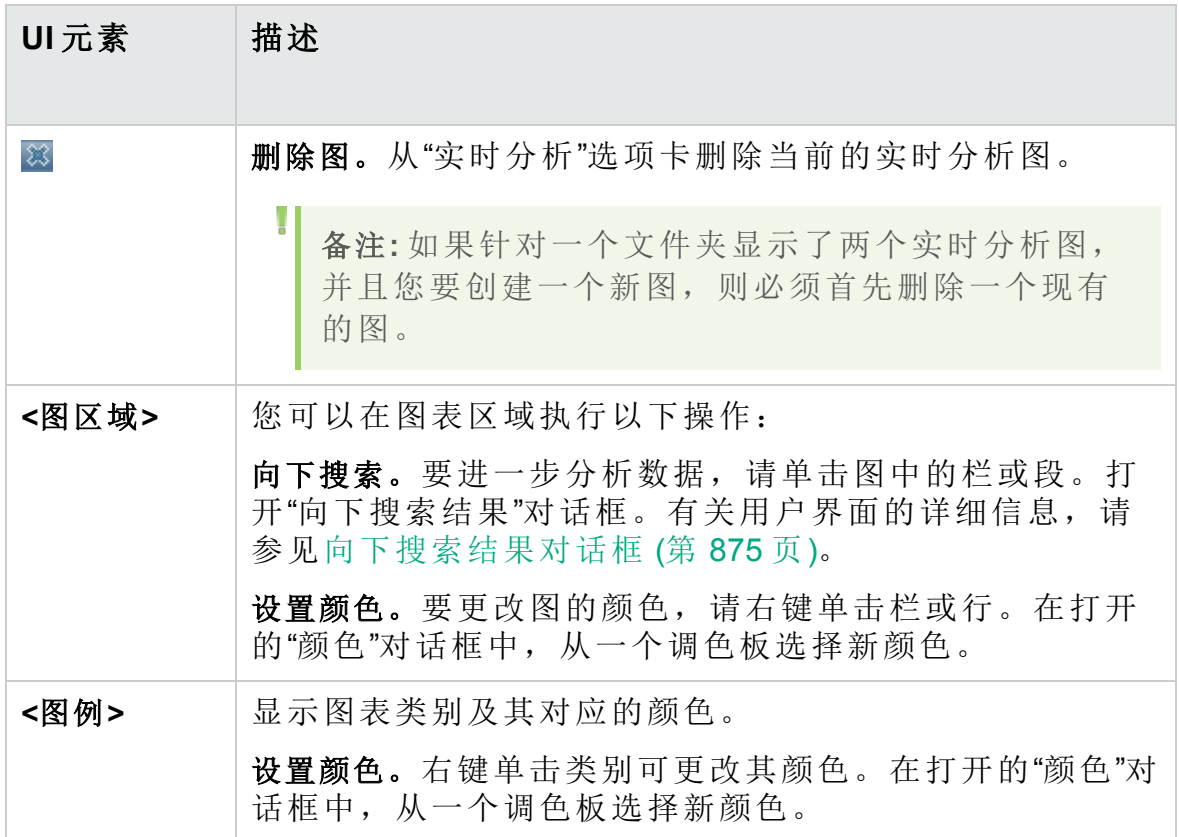

### <span id="page-952-0"></span>实时分析图向导

此向导允许您为测试主题、测试集文件夹和业务组件主题创建实时分析 图。

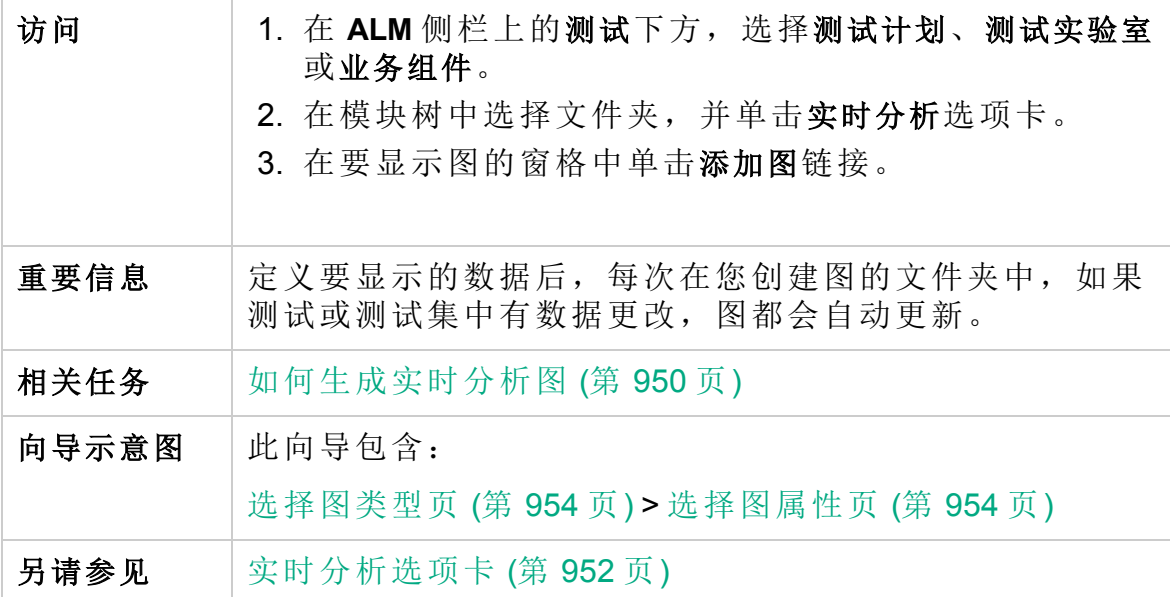

#### <span id="page-953-0"></span>选择图类型页

此向导页允许您选择实时分析图类型。

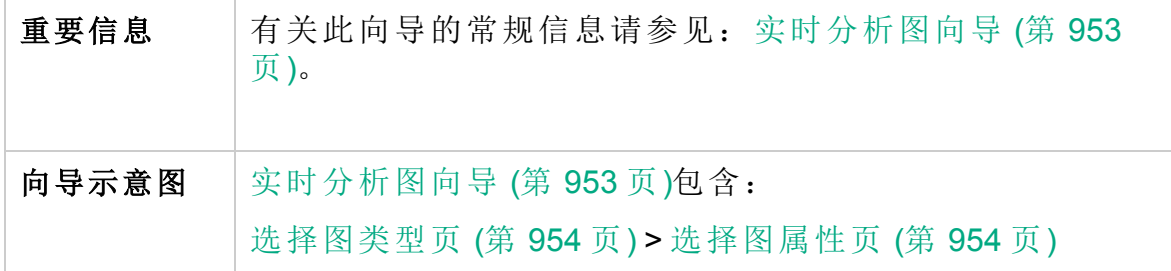

用户界面元素如下所述:

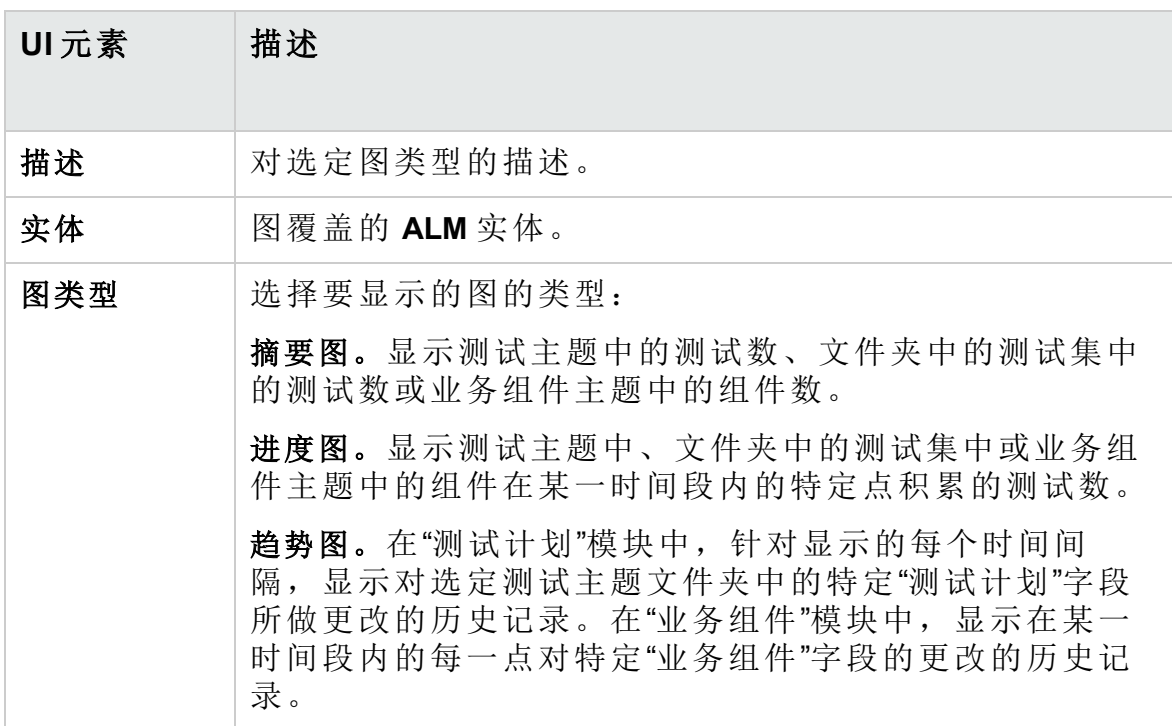

#### <span id="page-953-1"></span>选择图属性页

此向导页允许您设置实时分析图的属性。

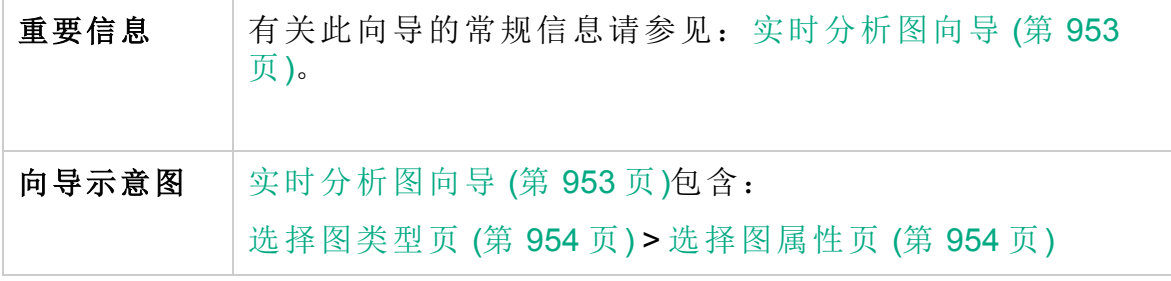

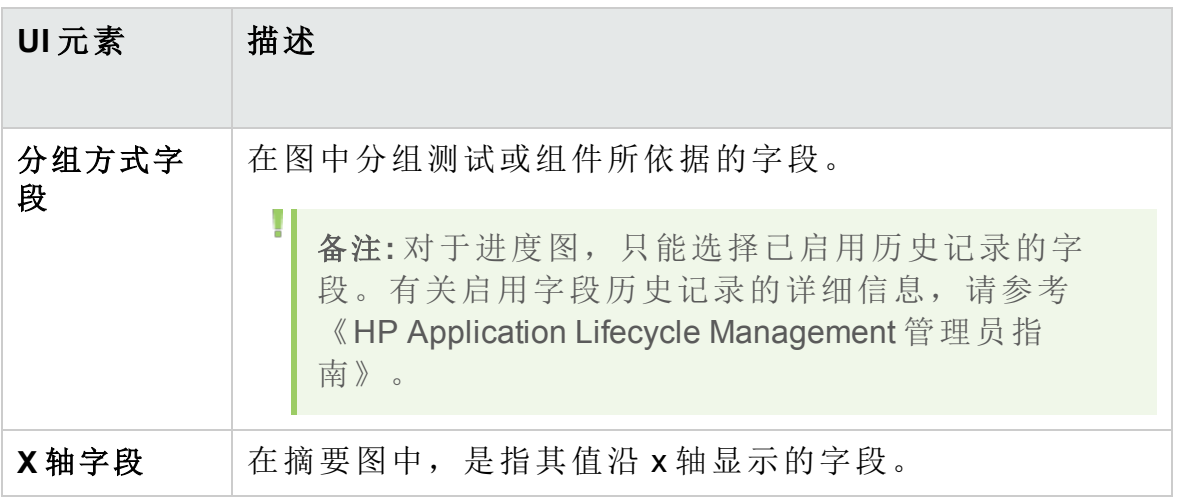

用户指南 第 47章:实时分析图

# 向我们发送反馈

3. 第一章 让我们了解可以如何改进您使用《用户指南》的体验。 将电子邮件发送至:[docteam@hpe.com](mailto:docteam@hpe.com?subject=Feedback on  (ALM 12.53))

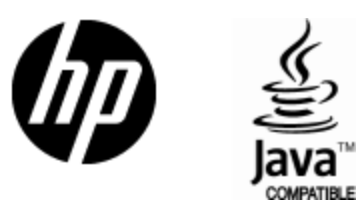

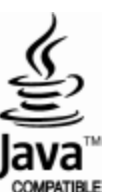